Dell™ C7765dn Multifunktions-Farbdrucker

# Benutzerhandbuch

**Reguläres Modell: C7765dn**

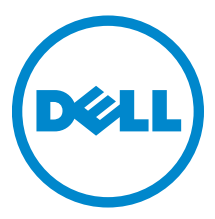

#### Die Informationen in diesem Dokument können ohne Vorankündigung geändert werden. © 2014 Dell Inc. Alle Rechte vorbehalten.

Jegliche Reproduktion dieser Materialien ist ohne vorherige schriftliche Genehmigung von Dell Inc. ausdrücklich verboten.

In diesem Text verwendete Marken: Dell und das DELL-Logo sind Marken von Dell Inc.; Microsoft, Windows, Windows NT, Windows Server, Windows Vista, Microsoft Network und Internet Explorer sind Marken oder eingetragene Marken der Microsoft Corporation in den USA und/oder in anderen Ländern; Net Ware ist eine eingetragene Marke von Novell, Inc. in den USA und in anderen Ländern; EtherTalk, Macintosh, und Mac OS sind Marken von Apple Inc., die in den USA und in weiteren Ländern eingetragen sind. Adobe, Acrobat und PostScript sind Marken oder eingetragene Marken von Adobe Systems Incorporated in den USA und/oder in anderen Ländern; PCL, HP-GL und HP-GL/2 sind eingetragene Marken von Hewlett-Packard Corporation; ThinPrint ist eine eingetragene Marke von ThinPrint GmbH in Deutschland und in anderen Ländern; RSA und BSAFE sind Marken oder eingetragene Marken der EMC Corporation in den USA und in anderen Ländern.

XML Paper Specification (XPS): Dieses Produkt enthält u. U. geistiges Eigentum der Microsoft Corporation. Die Nutzungsbedingungen, unter denen Microsoft das geistige Eigentum lizenziert, finden Sie unter http://go.microsoft.com/fwlink/?LinkId=52369; DES: Dieses Produkt enthält Software, die von Eric Young entwickelt wurde (eay@mincom.oz.au); AES: Copyright (c) 2003, Dr Brian Gladman, Worcester, UK. Alle Rechte vorbehalten. Dieses Produkt verwendet veröffentlichte AES-Software, die von Dr. Brian Gladman unter BSD-Lizenzvereinbarungen bereitgestellt wurde; TIFF (libtiff): Copyright (c) 1988-1997 Sam Leffler und Copyright (c) 1991-1997 Silicon Graphics, Inc.; ICC Profile (Little cms): Copyright (c) 1998-2004 Marti Maria.

NuanceTM OCR © 1994-2014 Nuance Communications, Inc. Alle Rechte vorbehalten.

Andere möglicherweise in diesem Dokument verwendete Marken und Handelsnamen beziehen sich auf die Eigentümer der Marken und Handelsnamen oder auf deren Produkte. Dell Inc. erhebt keinerlei Ansprüche auf nicht in ihrem Eigentum stehende Marken und Handelsnamen.

Diese Druckersoftware verwendet einige Codes, die von der Independent JPEG Group definiert wurden.

WSD steht für Web Services on Devices (Webdienste für Geräte).

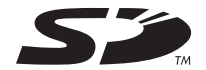

Das SD-Logo ist eine Marke von SD-3C, LLC.

#### **Bei RSA BSAFE**

 $\_$ 

Dieser Drucker enthält RSA® BSAFE® kryptografische Software der EMC Corporation.

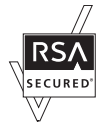

#### **UNITED STATES GOVERNMENT RESTRICTED RIGHTS**

Diese Software und Dokumentation wird mit BESCHRÄNKTEN RECHTEN zur Verfügung gestellt. Die Verwendung, Vervielfältigung oder Weitergabe durch die Regierung unterliegt Beschränkungen gemäß Artikel (c)(1)(ii) der Rechte an technischen Daten und Computersoftware unter DFARS 252.227-7013 und bei zutreffenden FAR-Vorschriften: Dell Inc., One Dell Way, Round Rock, Texas, 78682, USA.

Juni 2014 Rev. A02

# **Inhalt**

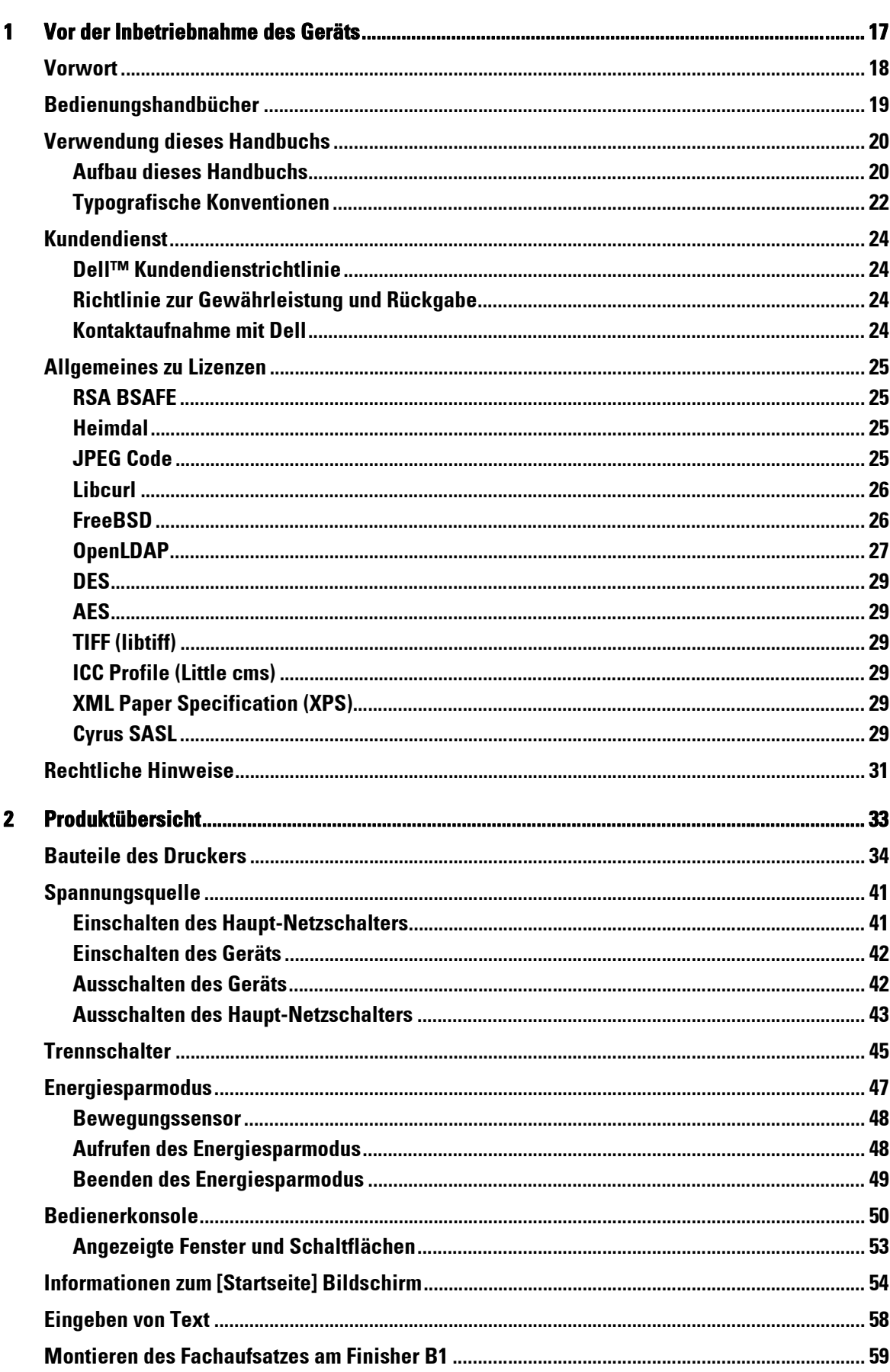

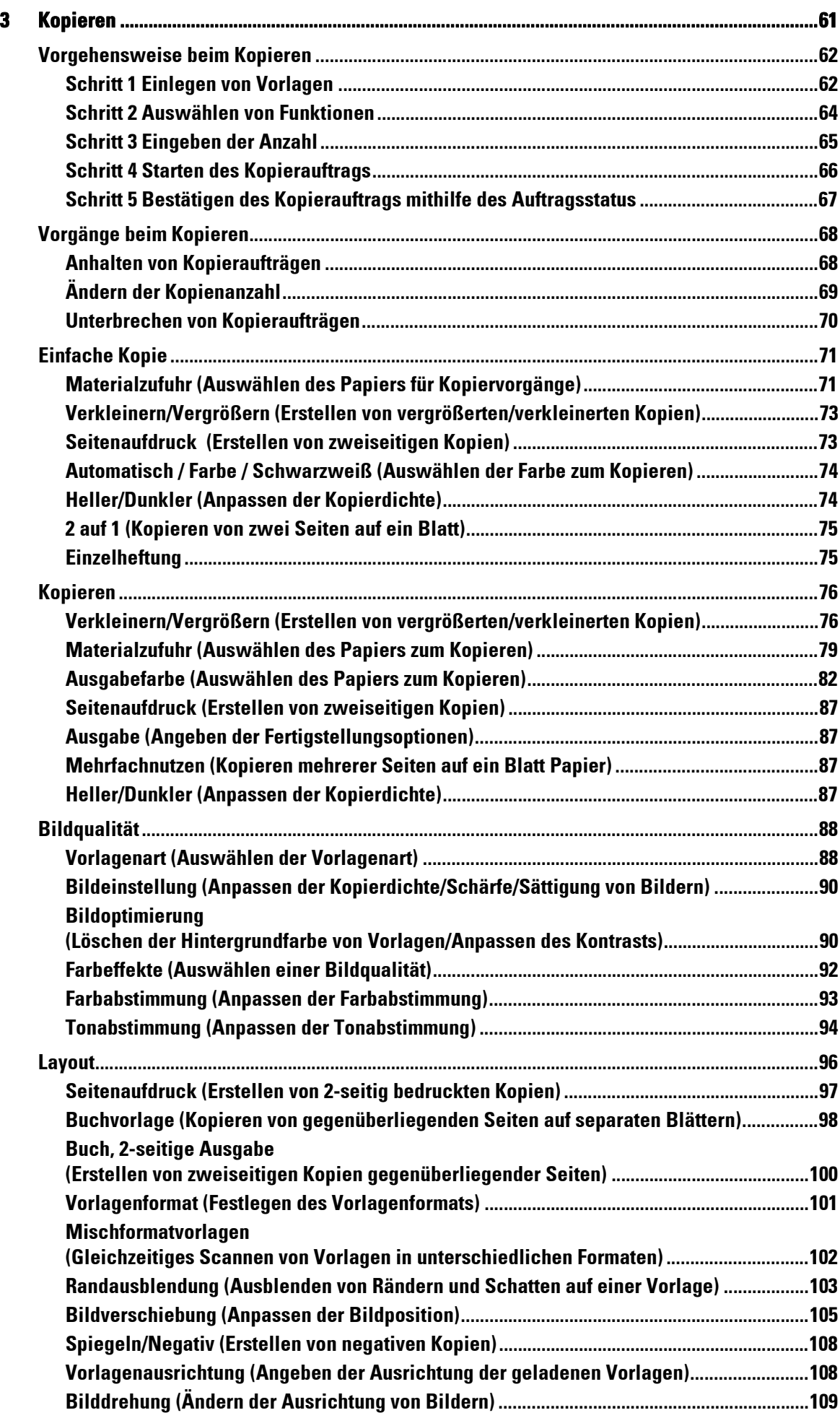

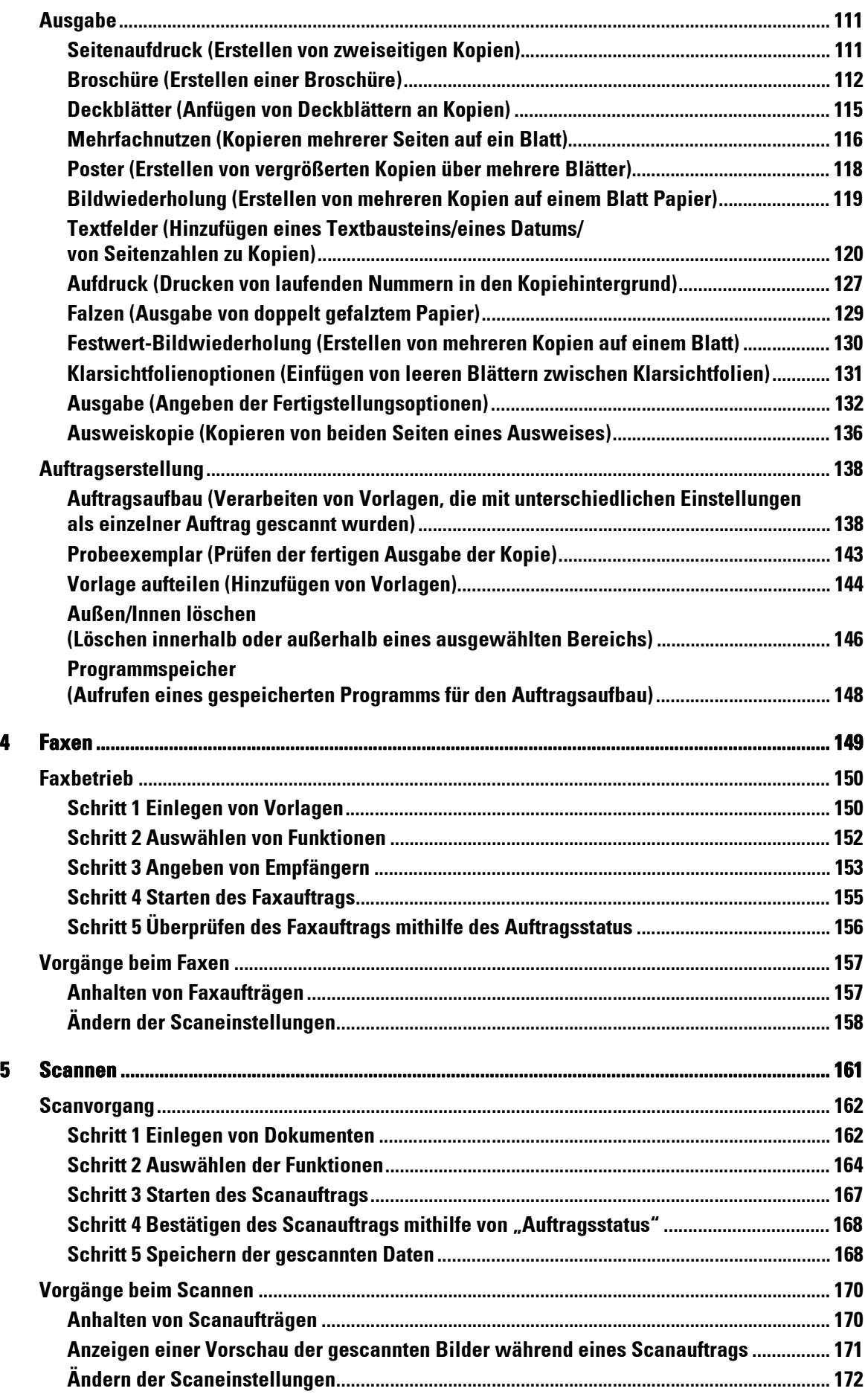

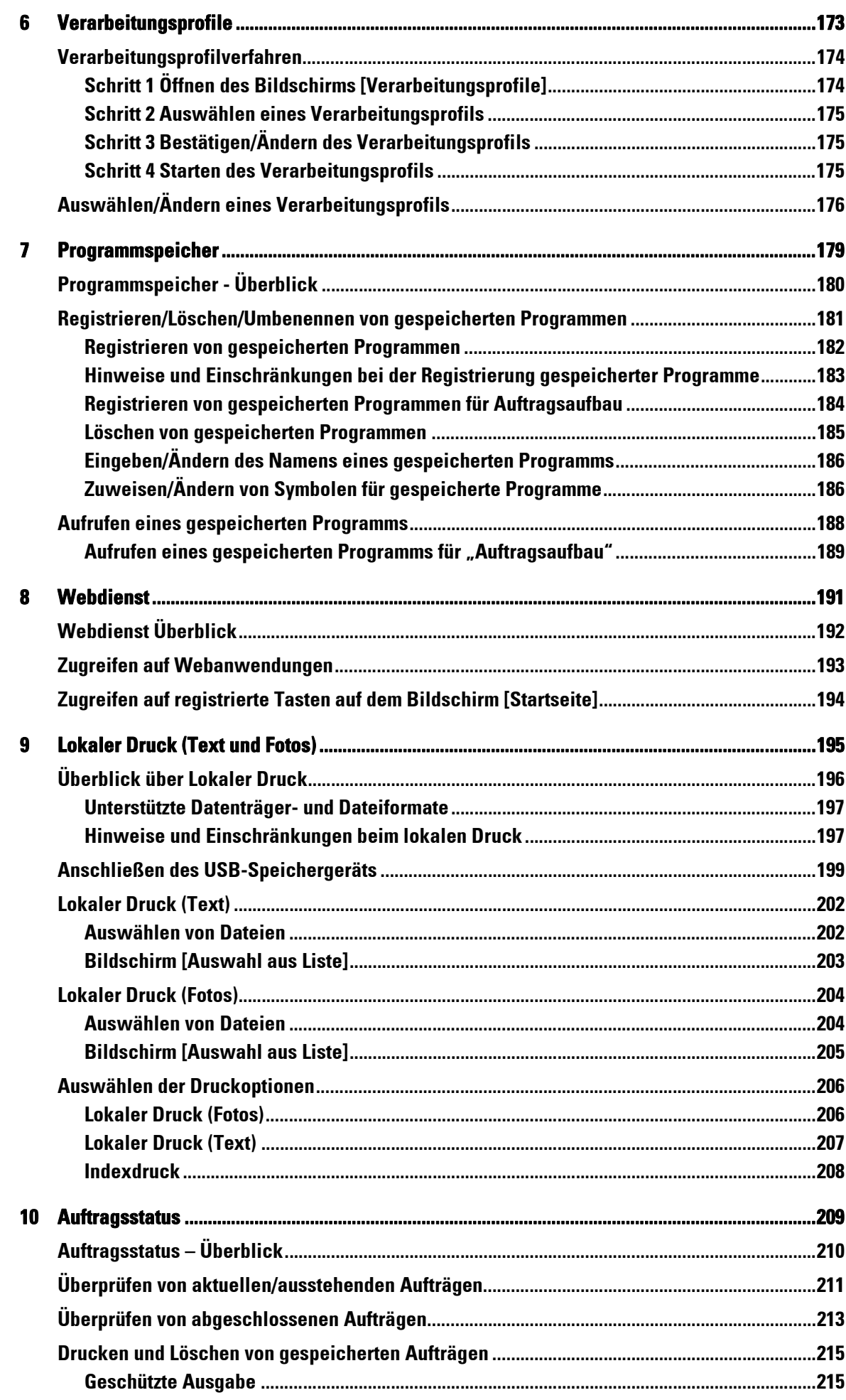

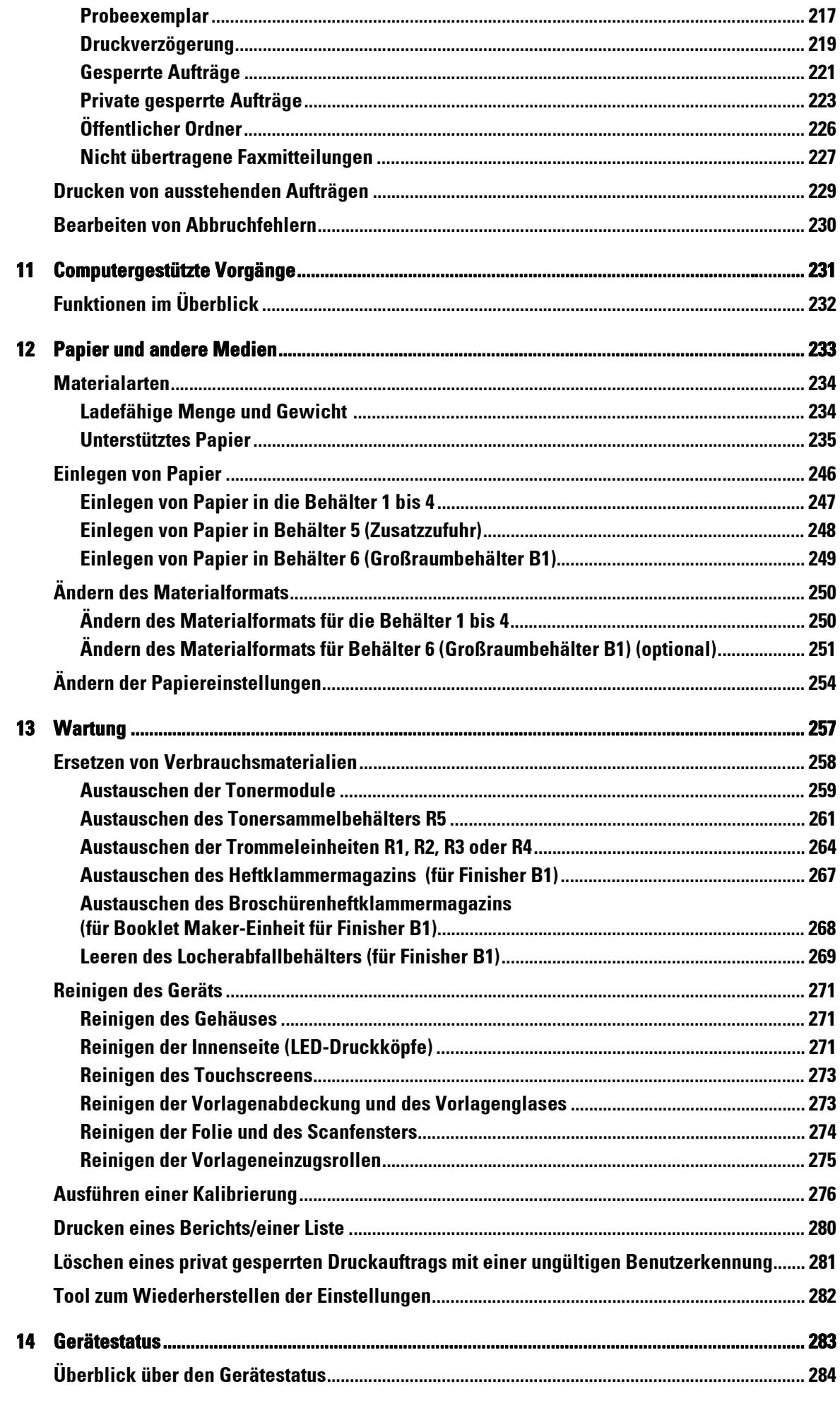

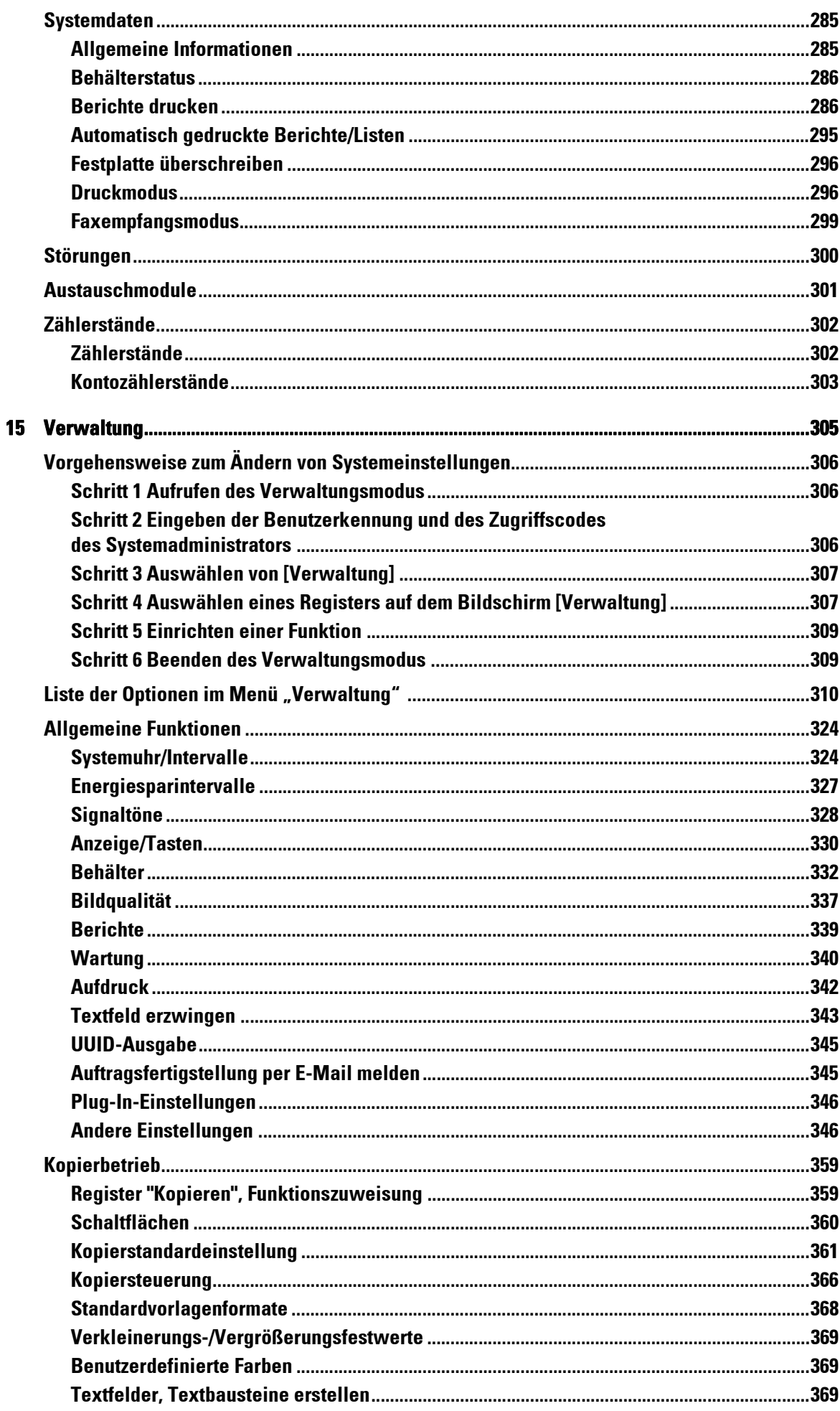

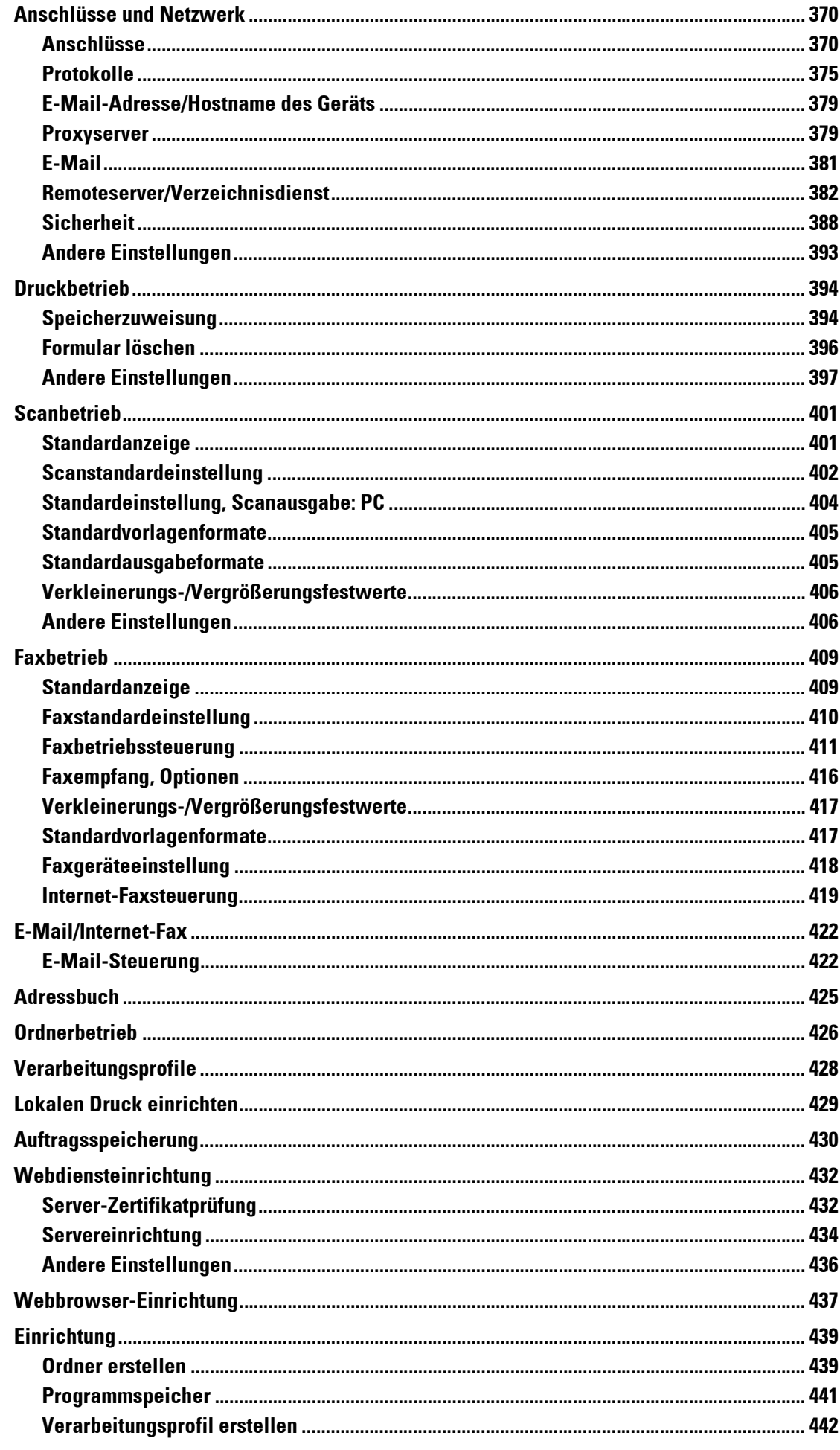

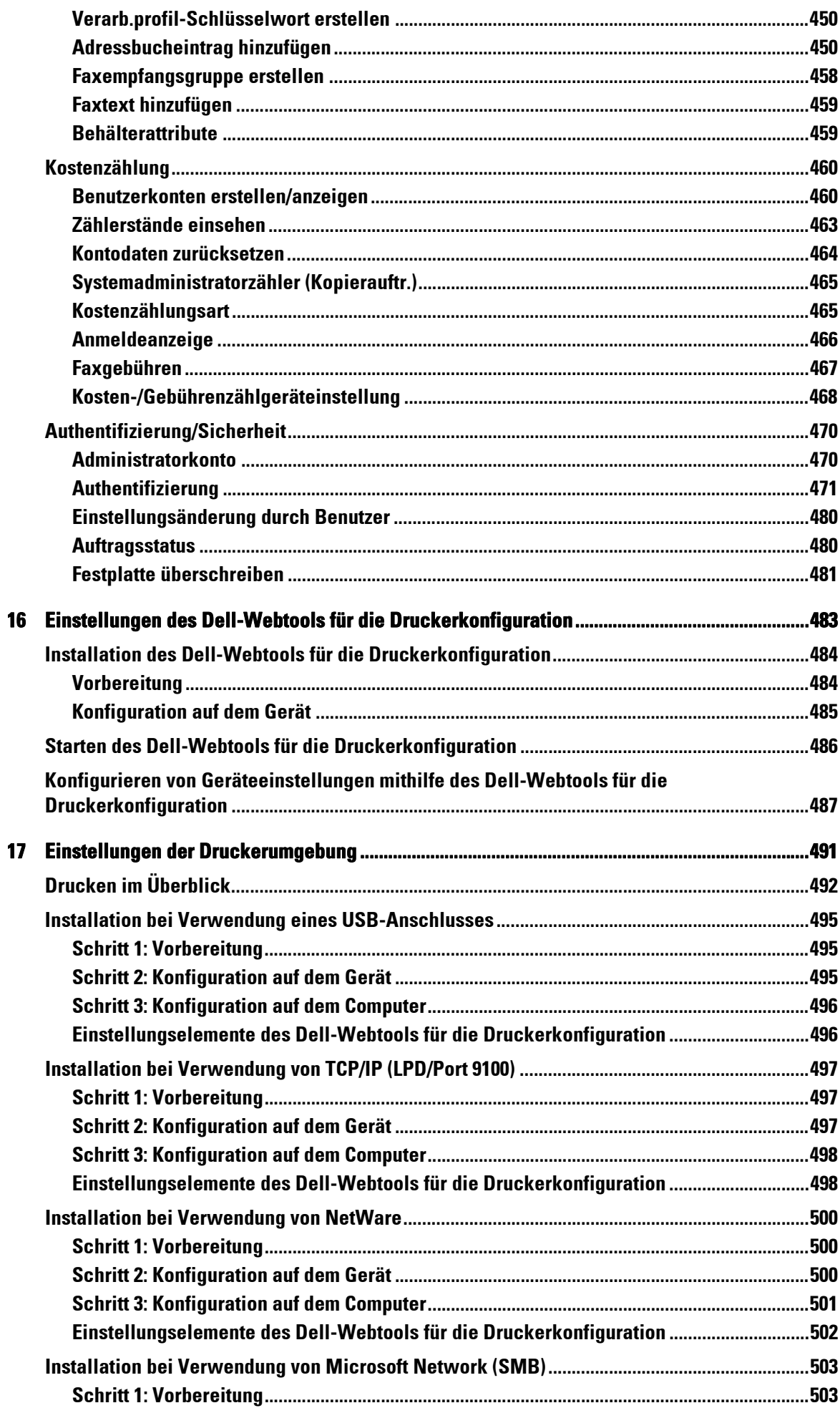

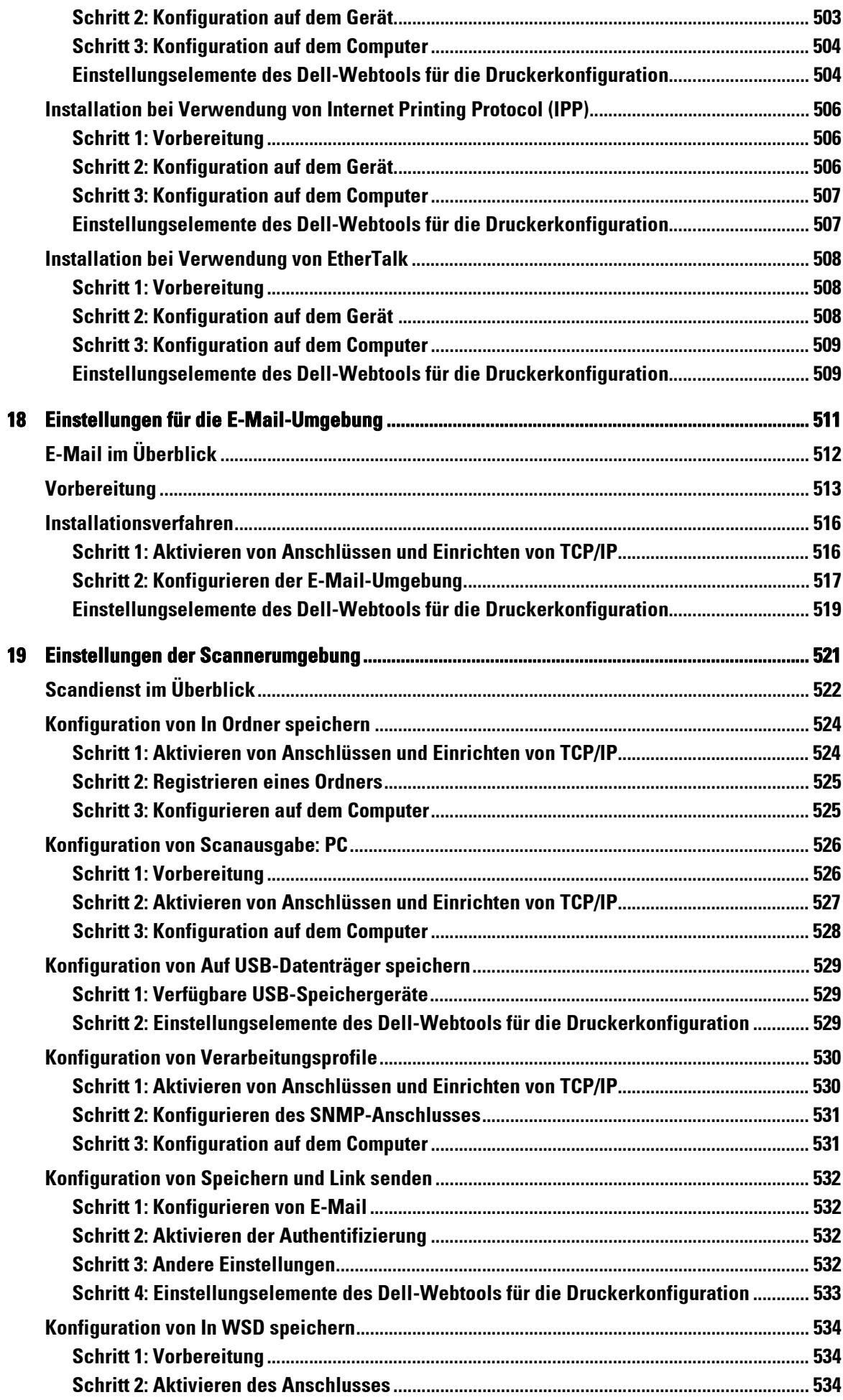

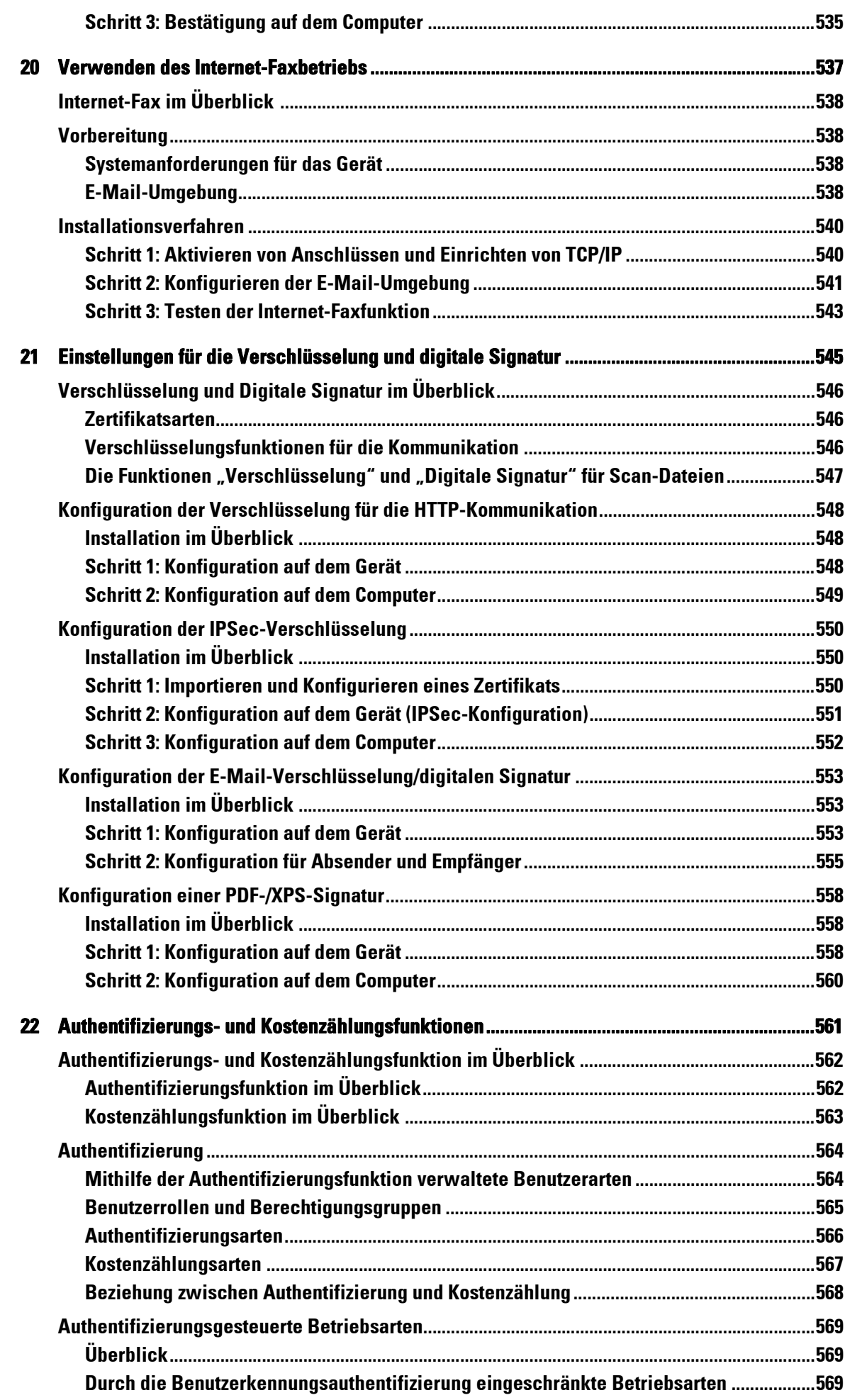

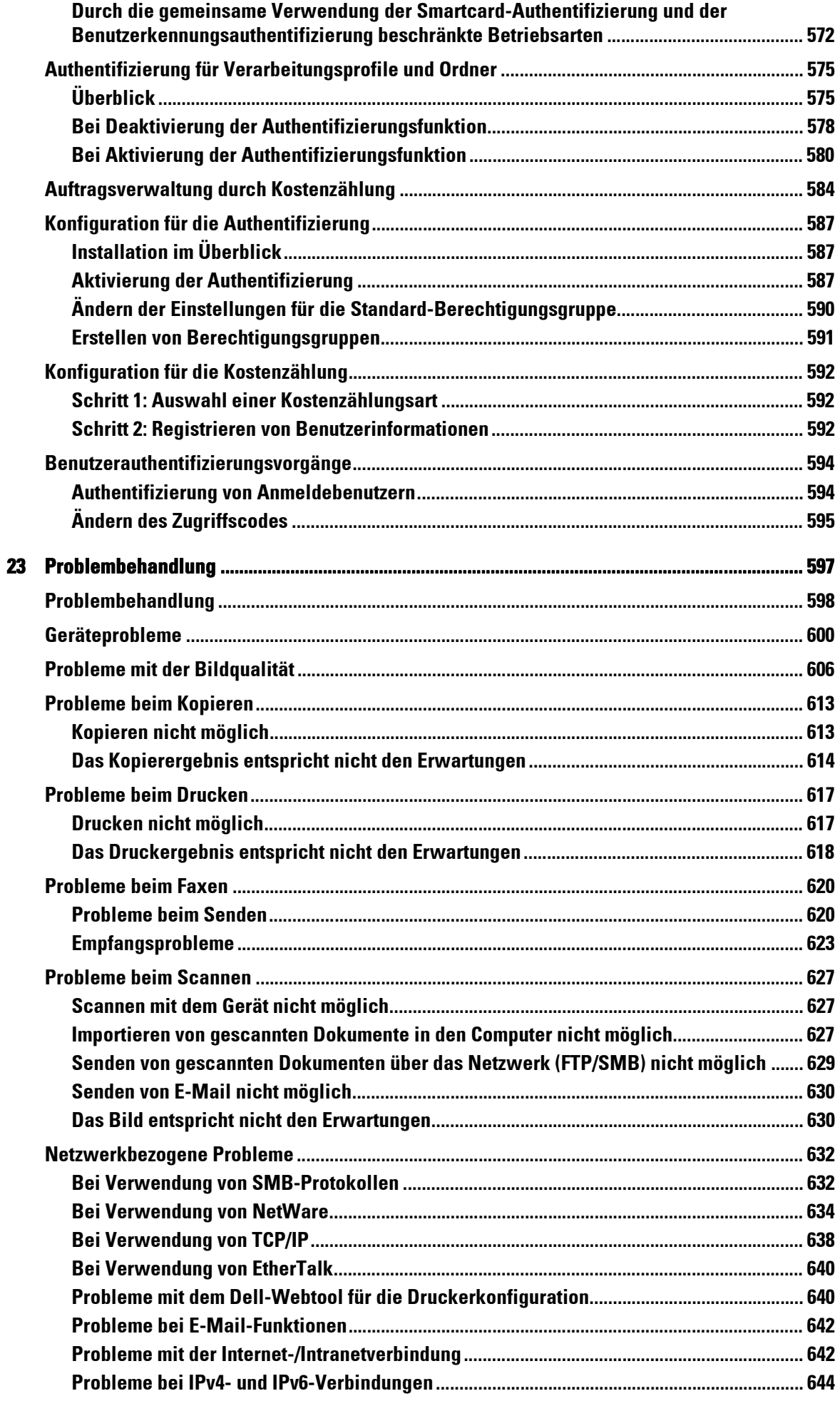

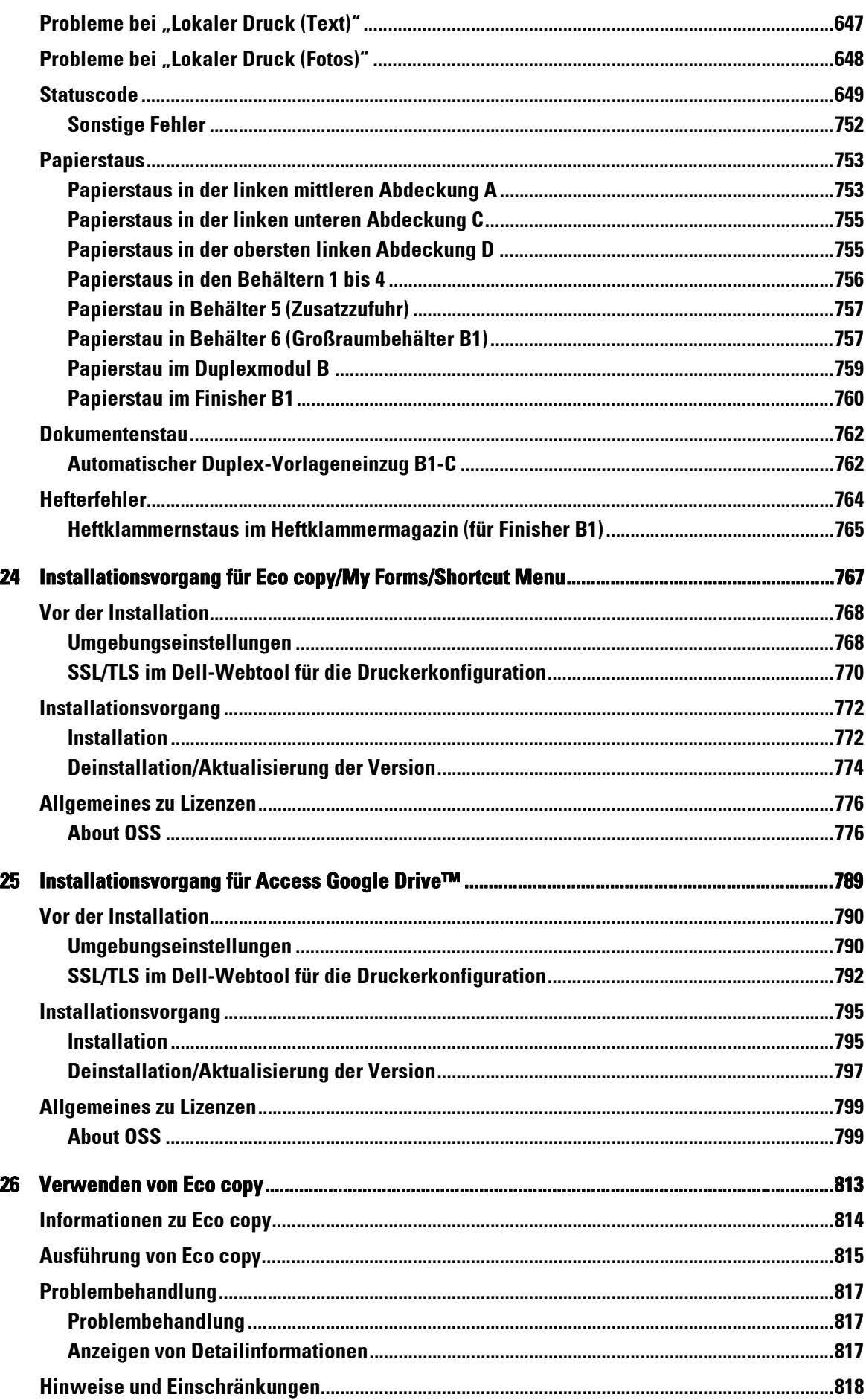

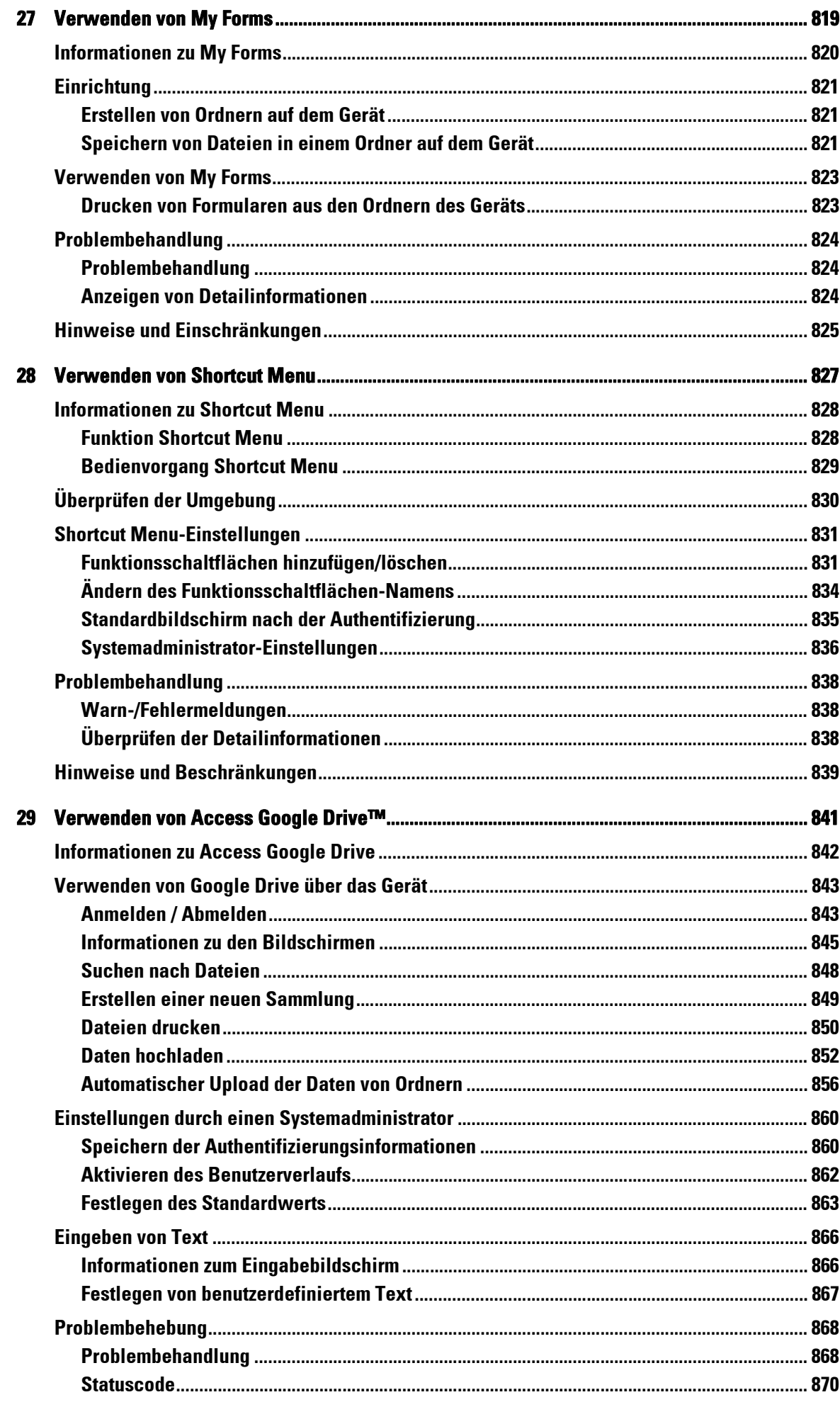

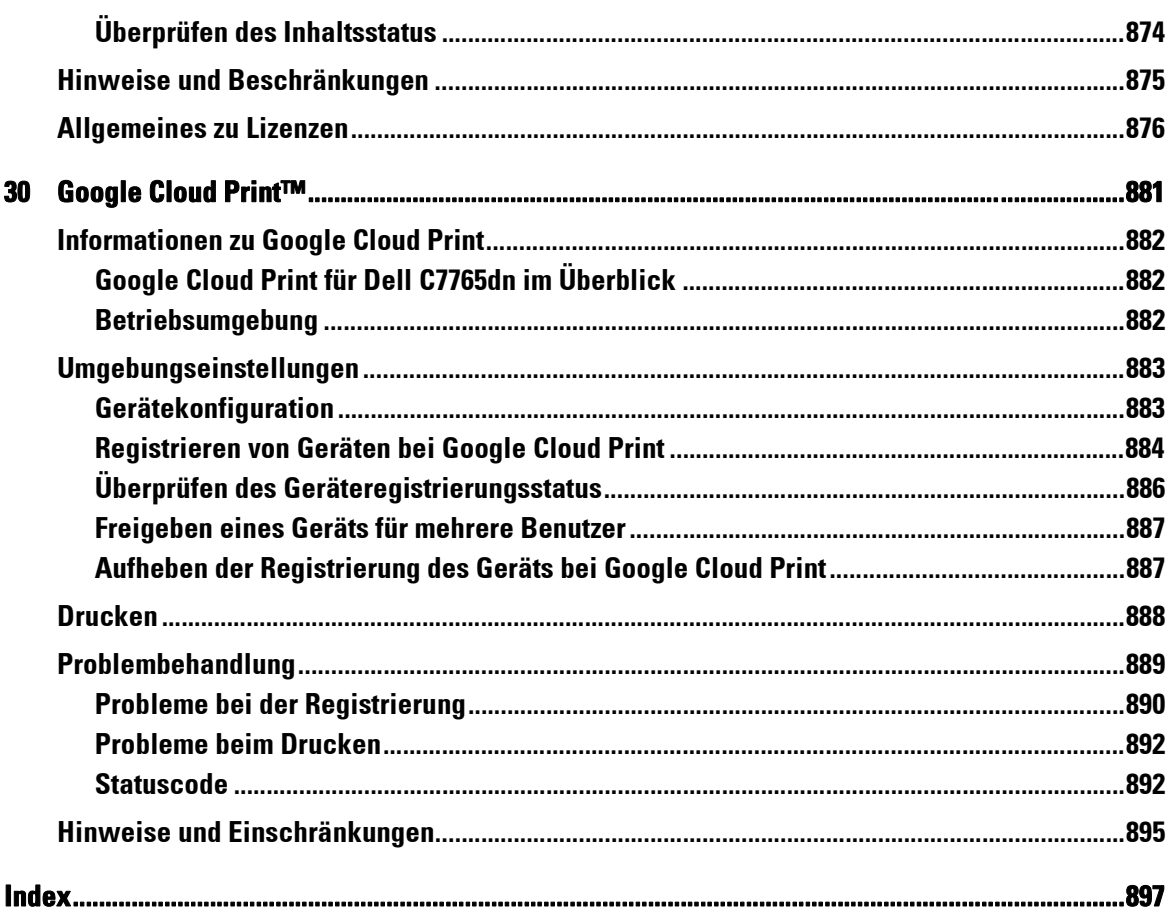

# <span id="page-16-0"></span>Vor der Inbetriebnahme des Geräts  $\mathbf 1$

Dieses Kapitel enthält Informationen zur Verwendung dieses Handbuchs sowie einen rechtlichen Hinweis, den Sie vor der Inbetriebnahme des Geräts lesen sollten.

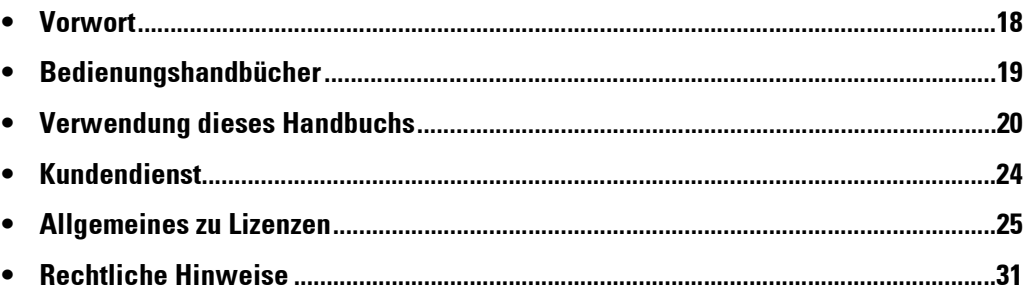

# <span id="page-17-0"></span>**Vorwort**

Vielen Dank, dass Sie sich für Dell C7765dn Multifunktions-Farbdrucker (im Folgenden als "das Gerät" bezeichnet) entschieden haben.

Dieses Handbuch richtet sich an Benutzer, die das Gerät noch nicht kennen. Es stellt Informationen zum Kopieren, Drucken, Scannen und Senden von Faxen bereit und enthält Hinweise zur Problembehandlung, täglichen Wartung und zu den Vorkehrungen, die Benutzer beim Betrieb des Geräts treffen sollten.

Dieses Handbuch setzt voraus, dass Sie mit einem PC vertraut sind und sich mit Computernetzwerken auskennen. Wenn Sie zusätzliche Informationen benötigen, lesen Sie in den Handbüchern nach, die zum Lieferumfang des PCs, des Betriebssystems und der Netzwerkprodukte gehören.

Informationen zum optionalen Zubehör der Druckfunktion können Sie dem Handbuch für das jeweilige optiionale Zubehör entnehmen.

Nachdem Sie dieses Handbuch gelesen haben, bewahren Sie es so auf, dass Sie jederzeit darauf zugreifen können. Das Handbuch ist eine hervorragende Hilfe, wenn Sie vergessen haben, wie bestimmte Vorgänge ausgeführt werden, oder falls ein Problem auftritt.

# <span id="page-18-0"></span>**Bedienungshandbücher**

Folgende Handbücher gehören zum Lieferumfang des Geräts.

#### **Begleitende Handbücher**

#### **PostScript Benutzerhandbuch (PDF)**

In diesem Handbuch werden die Installation des Druckertreibers und die Konfiguration des Geräts für die Verwendung als PostScript-Drucker beschrieben. Dieses Handbuch ist auf der CD-ROM "PostScript Drivers" enthalten.

#### **Dokumentation zum Driver CD Kit (HTML)**

Die Dokumentation enthält eine Beschreibung der Installations- und Konfigurationsmaßnahmen für die Druckertreiber und die Druckerumgebung. Diese Dokumentation ist im Driver CD Kit enthalten.

#### **Druckertreiberhilfe**

In der Hilfe sind die Druckfunktionen und Vorgänge beim Drucken beschrieben.

#### **Handbücher für das optionale Zubehör**

Für das Gerät ist verschiedenes Zubehör erhältlich. Im Lieferumfang einiger Zubehörteile sind Benutzerhandbücher enthalten. Die Handbücher für das optionale Zubehör enthalten Beschreibungen aller erforderlichen Schritte zum Verwenden des Zubehörs und zum Installieren der Software.

# <span id="page-19-0"></span>**Verwendung dieses Handbuchs**

Dieses Handbuch richtet sich an Benutzer, die noch nicht mit diesem Gerät gearbeitet haben. Es stellt Informationen zum Kopieren, Drucken, Senden von E-Mails und Faxen bereit und enthält Hinweise zur Problembehandlung, täglichen Wartung und zu den Vorkehrungen, die Benutzer beim Betrieb des Geräts treffen sollten.

## <span id="page-19-1"></span>**Aufbau dieses Handbuchs**

Dieses Handbuch enthält die folgenden Kapitel:

#### **[1 Vor der Inbetriebnahme des Geräts](#page-16-0)**

Enthält Informationen zur Verwendung dieses Handbuchs sowie einen rechtlichen Hinweis und andere wichtige Informationen, die Sie vor der Inbetriebnahme des Geräts lesen sollten.

#### **[2 Produktübersicht](#page-32-1)**

Enthält grundlegende Informationen zum Gerät, beispielsweise eine Beschreibung der Bauteile, die Verwendung des Touchscreens, das Ein- und Ausschalten des Geräts und das Beenden des Energiesparmodus.

#### **[3 Kopieren](#page-60-1)**

Beschreibt die grundlegenden Vorgänge und Funktionen der Kopierdienste.

#### **[4 Faxen](#page-148-1)**

Beschreibt die grundlegenden Vorgänge und Funktionen der Faxdienste.

#### **[5 Scannen](#page-160-1)**

Beschreibt die grundlegenden Vorgänge und Funktionen der Scandienste.

#### **[6 Verarbeitungsprofile](#page-172-1)**

Beschreibt die Vorgänge zur Verwendung eines Verarbeitungsprofils, das auf einem Remotesystem erstellt wurde.

#### **[7 Programmspeicher](#page-178-1)**

Beschreibt den Dienst "Programmspeicher", mit dem Sie benutzerdefinierte Auftragseinstellungen speichern können.

#### **[8 Webdienst](#page-190-1)**

Beschreibt die Vorgänge bei der Herstellung einer Verbindung zu Webanwendungen.

#### **[9 Lokaler Druck \(Text und Fotos\)](#page-194-1)**

Beschreibt die grundlegenden Vorgänge und Funktionen des Dienstes "Lokaler Druck", mit dem Sie Bilddaten und Dokumentdateien drucken können.

#### **[10 Auftragsstatus](#page-208-1)**

Beschreibt, wie Sie den Auftragsstatus prüfen und Aufträge löschen können.

#### **[11 Computergestützte Vorgänge](#page-230-1)**

Beschreibt Vorgänge, die von einem Computer durchgeführt werden, z. B. Drucken von Dokumenten, Importieren von gescannten Dateien, Verwenden der Funktion "Direktfax" und Arbeiten mit dem Dell-Webtool für die Druckerkonfiguration.

#### **[12 Papier und andere Medien](#page-232-1)**

Enthält eine Beschreibung der Papiersorten und anderer Medien, die mit dem Gerät verwendet werden können, und wie die Medien in die Behälter eingelegt werden.

#### **[13 Wartung](#page-256-1)**

Enthält eine Beschreibung, wie Verbrauchsmaterialien ersetzt und das Gerät gereinigt wird.

#### **[14 Gerätestatus](#page-282-1)**

Beschreibt die Suche nach Störungen des Geräts und das Drucken verschiedener Berichte/ Listen.

#### **[15 Verwaltung](#page-304-1)**

Beschreibt die Verfahren zum Einrichten des Systems.

#### **[16 Einstellungen des Dell-Webtools für die Druckerkonfiguration](#page-482-1)**

Beschreibt die Verwendung des Dell-Webtools für die Druckerkonfiguration.

#### **[17 Einstellungen der Druckerumgebung](#page-490-1)**

Beschreibt die Einstellungen für die Verwendung der Druckfunktion des Geräts.

#### **[18 Einstellungen für die E-Mail-Umgebung](#page-510-1)**

Beschreibt die Einstellungen für die Verwendung verschiedener Dienste mittels E-Mail auf dem Gerät.

#### **[19 Einstellungen der Scannerumgebung](#page-520-1)**

Beschreibt die Einstellungen für die Verwendung der Scanfunktion des Geräts.

#### **[20 Verwenden des Internet-Faxbetriebs](#page-536-1)**

Beschreibt die Einstellungen für die Verwendung der Dienste mittels Internet-Fax auf dem Gerät.

#### **[21 Einstellungen für die Verschlüsselung und digitale Signatur](#page-544-1)**

Enthält eine Beschreibung der Konfiguration des Geräts, um die Funktionen der Verschlüsselung und digitalen Signatur für Kommunikationen und Dokumente zu verwenden.

#### **[22 Authentifizierungs- und Kostenzählungsfunktionen](#page-562-1)**

Das Gerät verfügt über die Funktion "Authentifizierung", um die Verfügbarkeit von Diensten für jede Funktion zu beschränken, sowie über die Funktion "Kostenzählung", um die Verwendung der einzelnen Funktionen auf der Grundlage des gewählten Anmeldetyps zu verwalten.

#### **[23 Problembehandlung](#page-598-1)**

Beschreibt Maßnahmen zur Problembehandlung, um Probleme mit dem Gerät zu beheben.

#### **[24 Installationsvorgang für Eco copy/My Forms/Shortcut Menu](#page-768-1)**

Enthält eine Beschreibung der Installation von Eco copy, My Forms und Shortcut Menu.

#### **[25 Installationsvorgang für Access Google Drive™](#page-790-1)**

Enthält eine Beschreibung der Installation von Access Google Drive.

#### **[26 Verwenden von Eco copy](#page-814-1)**

Enthält eine Beschreibung der Verwendung von Eco copy.

#### **[27 Verwenden von My Forms](#page-820-1)**

Enthält eine Beschreibung der Verwendung von My Forms.

#### **[28 Verwenden von Shortcut Menu](#page-828-1)**

Enthält eine Beschreibung der Verwendung von Shortcut Menu.

#### **[29 Verwenden von Access Google Drive™](#page-842-1)**

Enthält eine Beschreibung der Verwendung von Access Google Drive.

#### **[30 Google Cloud Print™](#page-882-1)**

Enthält eine Beschreibung der Verwendung von Google Cloud Print.

## <span id="page-21-0"></span>**Typografische Konventionen**

- Die Screenshots und Abbildungen in diesem Handbuch variieren mit der Gerätekonfiguration und dem installierten optionalen Zubehör. Abhängig von der Konfiguration Ihres Geräts werden eventuell einige der Objekte in den Screenshots nicht angezeigt oder stehen nicht zur Verfügung.
- Aufgrund von Systemaktualisierungen können die in diesem Handbuch beschriebenen Verfahren abhängig von der Treiber- und Dienstprogrammsoftware abweichen.
- In diesem Handbuch bezieht sich der Begriff "Computer" auf einen PC oder eine Arbeitsstation.
- In diesem Handbuch wird der folgende Begriff verwendet:

Hinweis : Zusätzliche Informationen zu den Vorgängen oder Funktionen.

• In diesem Handbuch werden die folgenden Symbole verwendet:

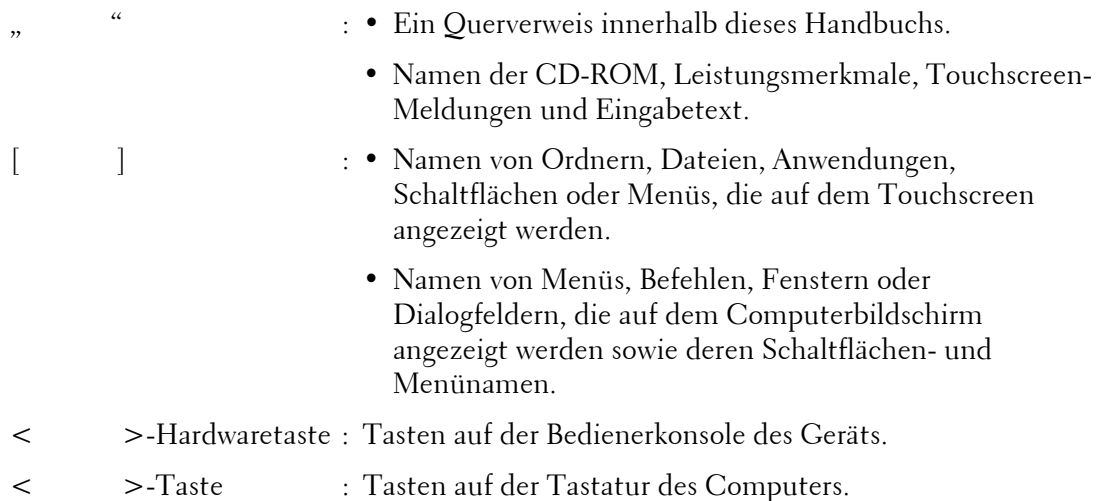

> : • Pfad zu einem bestimmten Objekt innerhalb einer Anweisung auf der Bedienerkonsole.

> Beispiel: Wenn die Anweisung "Wählen Sie [Verwaltung] > [Einrichtung] > [Ordner erstellen]" angezeigt wird, müssen Sie zunächst [Verwaltung], dann [Einrichtung] und schließlich [Ordner erstellen] auswählen.

• Pfad zu einem bestimmten Objekt innerhalb einer Anweisung auf einem Computer.

Beispiel: Wenn die Anweisung "Zum Suchen nach Dateien und Ordnern klicken Sie auf [Start] > [Suchen] > [Dateien oder Ordner]" angezeigt wird, müssen Sie zunächst auf [Start], dann auf [Suchen] und schließlich auf [Dateien oder Ordner] klicken, um nach Dateien bzw. Ordnern zu suchen.

• Die Ausrichtung von Dokumenten oder Papier ist in diesem Handbuch wie folgt festgelegt:

, ,Long Edge Feed (LEF): Einlegen des Dokuments oder Papiers im Hochformat (bei Ansicht von vorne auf das Gerät).

, ,Short Edge Feed (SEF): Einlegen des Dokuments oder Papiers im Querformat (bei Ansicht von vorne auf das Gerät).

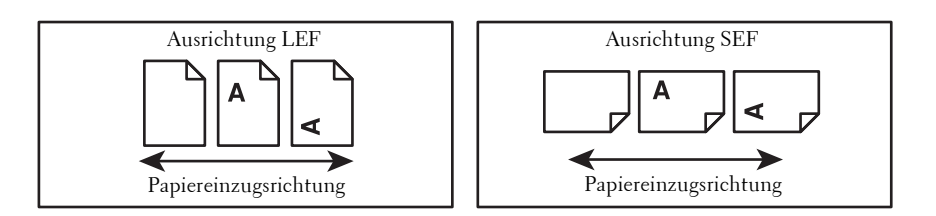

# <span id="page-23-0"></span>**Kundendienst**

Nachfolgend werden Informationen zum Kundendienst für dieses Produkt bereitgestellt.

# <span id="page-23-1"></span>**Dell™ Kundendienstrichtlinie**

Der durch Techniker unterstützte Kundendienst erfordert die Kooperation und Mitarbeit des Kunden bei der Problembehandlung und sorgt für die Wiederherstellung der ursprünglichen, von Dell bereitgestellten Konfiguration des Betriebssystems, des Anwendungsprogramms und der Hardwaretreiber sowie für die Überprüfung der ordnungsgemäßen Funktionalität des Druckers und sämtlicher von Dell installierter Hardware. Zusätzlich zu dem durch Techniker unterstützten Kundendienst steht ein Online-Kundendienst unter dell.com/support zur Verfügung. Weitere Kundendienstoptionen sind gegen Gebühr verfügbar.

Dell stellt einen begrenzten Kundendienst für den Drucker und sämtliche von Dell installierte Software und Peripheriegeräte bereit. Unterstützung für Software und Peripheriegeräte von Drittanbietern stellt der jeweilige Hersteller bereit, darunter für Material, das über Software & Peripherals (DellWare), ReadyWare und Custom Factory Integration (CFI/DellPlus) erworben und/oder installiert wurde.

#### **Online-Kundendienst**

Informationen über Produkte und Dienstleistungen von Dell finden Sie unter dell.com.

Unter dell.com/support können Sie Kontakt mit dem Dell Support aufnehmen.

Dell C7765dn Color Multifunction Printer wurde in Deutschland mit dem Umweltzeichen "Blauer Engel" ausgezeichnet. Unter dell.com/support/manuals können Sie auf das Informationsblatt über den "Blauen Engel" zugreifen.

## <span id="page-23-2"></span>**Richtlinie zur Gewährleistung und Rückgabe**

Die Dell Computer Corporation ("Dell") stellt ihre Hardwareprodukte aus Teilen und Komponenten her, die neu oder wie neu gemäß den geltenden Industriestandards sind. Informationen über die Dell-Garantie für Ihren Drucker finden Sie unter dell.com/support.

#### **Recycling-Informationen**

Es wird empfohlen, dass Kunden gebrauchte Computerhardwarekomponenten, Monitore, Drucker und andere Peripheriegeräte auf umweltfreundliche Weise entsorgen. Mögliche Verfahren beinhalten die Wiederverwendung von Teilen oder ganzen Produkten und das Recycling von Produkten, Komponenten und/oder Werkstoffen.

Einzelheiten zu den weltweiten Recycling-Programmen von Dell finden Sie unter dell.com/recycle.

# <span id="page-23-3"></span>**Kontaktaufnahme mit Dell**

Unter dell.com/support können Sie Kontakt mit dem Dell Support aufnehmen.

Für Fragen an Dell in Bezug auf technischen Support, Vertrieb und Kundendienst wenden Sie sich bitte an dell.com/contactdell.

# <span id="page-24-0"></span>**Allgemeines zu Lizenzen**

Dieser Abschnitt enthält allgemeine Informationen zu den Lizenzen. Sie sollten diesen Abschnitt vollständig durchlesen.

# <span id="page-24-1"></span>**RSA BSAFE**

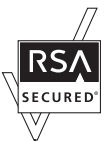

This product includes  $RSA^{\circledR}$  BSAFE<sup>®</sup> Cryptographic software from EMC Corporation.

#### <span id="page-24-2"></span>**Heimdal**

Copyright (c)2000 Kungliga Tekniska Högskolan (Royal Institute of Technology, Stockholm, Sweden). All rights reserved.

Redistribution and use in source and binary forms, with or without modification, are permitted provided that the following conditions are met:

- 1. Redistributions of source code must retain the above copyright notice, this list of conditions and the following disclaimer.
- 2. Redistributions in binary form must reproduce the above copyright notice, this list of conditions and the following disclaimer in the documentation and/or other materials provided with the distribution.
- 3. Neither the name of the Institute nor the names of its contributors may be used to endorse or promote products derived from this software without specific prior written permission.

THIS SOFTWARE IS PROVIDED BY THE INSTITUTE AND CONTRIBUTORS ''AS IS'' AND ANY EXPRESS OR IMPLIED WARRANTIES, INCLUDING, BUT NOT LIMITED TO, THE IMPLIED WARRANTIES OF MERCHANTABILITY AND FITNESS FOR A PARTICULAR PURPOSE ARE DISCLAIMED. IN NO EVENT SHALL THE INSTITUTE OR CONTRIBUTORS BE LIABLE FOR ANY DIRECT, INDIRECT, INCIDENTAL, SPECIAL, EXEMPLARY, OR CONSEQUENTIAL DAMAGES (INCLUDING, BUT NOT LIMITED TO, PROCUREMENT OF SUBSTITUTE GOODS OR SERVICES; LOSS OF USE, DATA, OR PROFITS; OR BUSINESS INTERRUPTION) HOWEVER CAUSED AND ON ANY THEORY OF LIABILITY, WHETHER IN CONTRACT, STRICT LIABILITY, OR TORT (INCLUDING NEGLIGENCE OR OTHERWISE) ARISING IN ANY WAY OUT OF THE USE OF THIS SOFTWARE, EVEN IF ADVISED OF THE POSSIBILITY OF SUCH DAMAGE.

## <span id="page-24-3"></span>**JPEG Code**

Our printer software uses some of the codes defined by the Independent JPEG Group.

### <span id="page-25-0"></span>**Libcurl**

#### COPYRIGHT AND PERMISSION NOTICE

Copyright (c) 1996 - 2006, Daniel Stenberg, <daniel@haxx.se>.

All rights reserved.

Permission to use, copy, modify, and distribute this software for any purpose with or without fee is hereby granted, provided that the above copyright notice and this permission notice appear in all copies.

THE SOFTWARE IS PROVIDED "AS IS", WITHOUT WARRANTY OF ANY KIND, EXPRESS OR IMPLIED, INCLUDING BUT NOT LIMITED TO THE WARRANTIES OF MERCHANTABILITY, FITNESS FOR A PARTICULAR PURPOSE AND NONINFRINGEMENT OF THIRD PARTY RIGHTS. IN NO EVENT SHALL THE AUTHORS OR COPYRIGHT HOLDERS BE LIABLE FOR ANY CLAIM, DAMAGES OR OTHER LIABILITY, WHETHER IN AN ACTION OF CONTRACT, TORT OR OTHERWISE, ARISING FROM, OUT OF OR IN CONNECTION WITH THE SOFTWARE OR THE USE OR OTHER DEALINGS IN THE SOFTWARE.

Except as contained in this notice, the name of a copyright holder shall not be used in advertising or otherwise to promote the sale, use or other dealings in this Software without prior written authorization of the copyright holder.

## <span id="page-25-1"></span>**FreeBSD**

This product contains the part of FreeBSD codes.

The FreeBSD Copyright Copyright 1994-2006 The FreeBSD Project. All rights reserved.

Redistribution and use in source and binary forms, with or without modification, are permitted provided that the following conditions are met:

Redistributions of source code must retain the above copyright notice, this list of conditions and the following disclaimer.

Redistributions in binary form must reproduce the above copyright notice, this list of conditions and the following disclaimer in the documentation and/or other materials provided with the distribution.

THIS SOFTWARE IS PROVIDED BY THE FREEBSD PROJECT ''AS IS'' AND ANY EXPRESS OR IMPLIED WARRANTIES, INCLUDING, BUT NOT LIMITED TO, THE IMPLIED WARRANTIES OF MERCHANTABILITY AND FITNESS FOR A PARTICULAR PURPOSE ARE DISCLAIMED. IN NO EVENT SHALL THE FREEBSD PROJECT OR CONTRIBUTORS BE LIABLE FOR ANY DIRECT, INDIRECT, INCIDENTAL, SPECIAL, EXEMPLARY, OR CONSEQUENTIAL DAMAGES (INCLUDING, BUT NOT LIMITED TO, PROCUREMENT OF SUBSTITUTE GOODS OR SERVICES; LOSS OF USE, DATA, OR PROFITS; OR BUSINESS INTERRUPTION) HOWEVER CAUSED AND ON ANY THEORY OF LIABILITY, WHETHER IN CONTRACT, STRICT LIABILITY, OR TORT (INCLUDING NEGLIGENCE OR

OTHERWISE) ARISING IN ANY WAY OUT OF THE USE OF THIS SOFTWARE, EVEN IF ADVISED OF THE POSSIBILITY OF SUCH DAMAGE.

The views and conclusions contained in the software and documentation are those of the authors and should not be interpreted as representing official policies, either expressed or implied, of the FreeBSD Project.

### <span id="page-26-0"></span>**OpenLDAP**

Copyright 1998-2006 The OpenLDAP Foundation All rights reserved.

Redistribution and use in source and binary forms, with or without modification, are permitted only as authorized by the OpenLDAP Public License.

A copy of this license is available in the file LICENSE in the top-level directory of the distribution or, alternatively, at <http://www.OpenLDAP.org/license.html>.

OpenLDAP is a registered trademark of the OpenLDAP Foundation.

Individual files and/or contributed packages may be copyright by other parties and/or subject to additional restrictions.

This work is derived from the University of Michigan LDAP v3.3 distribution. Information concerning this software is available at <http://www.umich.edu/~dirsvcs/ldap/ldap.html>.

This work also contains materials derived from public sources.

Additional information about OpenLDAP can be obtained at <http://www.openldap.org/>. ---

Portions Copyright 1998-2006 Kurt D. Zeilenga. Portions Copyright 1998-2006 Net Boolean Incorporated. Portions Copyright 2001-2006 IBM Corporation. All rights reserved.

Redistribution and use in source and binary forms, with or without modification, are permitted only as authorized by the OpenLDAP Public License.

Portions Copyright 1999-2005 Howard Y.H. Chu. Portions Copyright 1999-2005 Symas Corporation. Portions Copyright 1998-2003 Hallvard B. Furuseth. All rights reserved.

---

Redistribution and use in source and binary forms, with or without modification, are permitted provided that this notice is preserved.

The names of the copyright holders may not be used to endorse or promote products derived from this software without their specific prior written permission. This software is provided ''as is'' without express or implied warranty.

---

Portions Copyright (c) 1992-1996 Regents of the University of Michigan.

All rights reserved.

Redistribution and use in source and binary forms are permitted provided that this notice is preserved and that due credit is given to the University of Michigan at Ann Arbor. The name of the University may not be used to endorse or promote products derived from this software without specific prior written permission. This software is provided ''as is'' without express or implied warranty.

------------------------------------------

#### The OpenLDAP Public License

Version 2.8, 17 August 2003

Redistribution and use of this software and associated documentation ("Software"), with or without modification, are permitted provided that the following conditions are met:

- 1. Redistributions in source form must retain copyright statements and notices,
- 2. Redistributions in binary form must reproduce applicable copyright statements and notices, this list of conditions, and the following disclaimer in the documentation and/or other materials provided with the distribution, and
- 3. Redistributions must contain a verbatim copy of this document.

The OpenLDAP Foundation may revise this license from time to time.

Each revision is distinguished by a version number. You may use this Software under terms of this license revision or under the terms of any subsequent revision of the license.

THIS SOFTWARE IS PROVIDED BY THE OPENLDAP FOUNDATION AND ITS CONTRIBUTORS ''AS IS'' AND ANY EXPRESSED OR IMPLIED WARRANTIES, INCLUDING, BUT NOT LIMITED TO, THE IMPLIED WARRANTIES OF MERCHANTABILITY AND FITNESS FOR A PARTICULAR PURPOSE ARE DISCLAIMED. IN NO EVENT SHALL THE OPENLDAP FOUNDATION, ITS CONTRIBUTORS, OR THE AUTHOR(S) OR OWNER(S) OF THE SOFTWARE BE LIABLE FOR ANY DIRECT, INDIRECT, INCIDENTAL, SPECIAL, EXEMPLARY, OR CONSEQUENTIAL DAMAGES (INCLUDING, BUT NOT LIMITED TO, PROCUREMENT OF SUBSTITUTE GOODS OR SERVICES; LOSS OF USE, DATA, OR PROFITS; OR BUSINESS INTERRUPTION) HOWEVER CAUSED AND ON ANY THEORY OF LIABILITY, WHETHER IN CONTRACT, STRICT LIABILITY, OR TORT (INCLUDING NEGLIGENCE OR OTHERWISE) ARISING IN ANY WAY OUT OF THE USE OF THIS SOFTWARE, EVEN IF ADVISED OF THE POSSIBILITY OF SUCH DAMAGE.

The names of the authors and copyright holders must not be used in advertising or otherwise to promote the sale, use or other dealing in this Software without specific, written prior permission. Title to copyright in this Software shall at all times remain with copyright holders.

OpenLDAP is a registered trademark of the OpenLDAP Foundation.

Copyright 1999-2003 The OpenLDAP Foundation, Redwood City, California, USA. All Rights Reserved. Permission to copy and distribute verbatim copies of this document is granted.

### <span id="page-28-0"></span>**DES**

This product includes software developed by Eric Young (eay@mincom.oz.au)

### <span id="page-28-1"></span>**AES**

Copyright (c) 2003. Dr Brian Gladman. Worcester. UK. All rights reserved. This product uses published AES software provided by Dr Brian Gladman under BSD licensing terms.

#### <span id="page-28-2"></span>**TIFF (libtiff)**

Lib TIFF copyright (c) 1988-1997 Sam leffler Copyright (c) 1991-1997 Silicon Graphics. Inc.

#### <span id="page-28-3"></span>**ICC Profile (Little cms)**

Little cms copyright (c) 1988-2004 Marti Maria

#### <span id="page-28-4"></span>**XML Paper Specification (XPS)**

This product may incorporate intellectual property owned by Microsoft Corporation. The terms and conditions upon which Microsoft is licensing such intellectual property may be found at http://go.microsoft.com/fwlink/?LinkId=52369.

# <span id="page-28-5"></span>**Cyrus SASL**

Copyright (c) 1998-2003 Carnegie Mellon University. All rights reserved.

Redistribution and use in source and binary forms, with or without modification, are permitted provided that the following conditions are met:

- 1. Redistributions of source code must retain the above copyright notice, this list of conditions and the following disclaimer.
- 2. Redistributions in binary form must reproduce the above copyright notice, this list of conditions and the following disclaimer in the documentation and/or other materials provided with the distribution.
- 3. The name "Carnegie Mellon University" must not be used to endorse or promote products derived from this software without prior written permission. For permission or any other legal details, please contact

Office of Technology Transfer

Carnegie Mellon University

5000 Forbes Avenue

Pittsburgh, PA 15213-3890

(412) 268-4387, fax: (412) 268-7395

tech-transfer@andrew.cmu.edu

4. Redistributions of any form whatsoever must retain the following acknowledgment:

"This product includes software developed by Computing Services at Carnegie Mellon University (http://www.cmu.edu/computing/)."

CARNEGIE MELLON UNIVERSITY DISCLAIMS ALL WARRANTIES WITH REGARD TO THIS SOFTWARE, INCLUDING ALL IMPLIED WARRANTIES OF MERCHANTABILITY AND FITNESS, IN NO EVENT SHALL CARNEGIE MELLON UNIVERSITY BE LIABLE FOR ANY SPECIAL, INDIRECT OR CONSEQUENTIAL DAMAGES OR ANY DAMAGES WHATSOEVER RESULTING FROM LOSS OF USE, DATA OR PROFITS, WHETHER IN AN ACTION OF CONTRACT, NEGLIGENCE OR OTHER TORTIOUS ACTION, ARISING OUT OF OR IN CONNECTION WITH THE USE OR PERFORMANCE OF THIS SOFTWARE.

# <span id="page-30-0"></span>**Rechtliche Hinweise**

Das Kopieren oder Drucken bestimmter Dokumente kann in Ihrem Land verboten sein. Zuwiderhandlungen können mit Geldstrafen oder Freiheitsentzug für den Schuldigen bestraft werden. Im Folgenden sind Beispiele für Objekte aufgeführt, die in Ihrem Land eventuell nicht gedruckt oder kopiert werden dürfen.

- Währungen
- Banknoten und Schecks
- Bank- und Staatsanleihen und Wertpapiere
- Pässe und Ausweise
- Urheberrechtlich geschütztes Material oder Marken ohne die Zustimmung des Eigentümers
- Postwertzeichen und andere begebbare Handelspapiere

Diese Liste ist nicht vollständig, und es wird keine Haftung für ihre Vollständigkeit oder Genauigkeit übernommen. In Zweifelsfällen wenden Sie sich an Ihren Rechtsbeistand.

# <span id="page-32-1"></span><span id="page-32-0"></span>Produktübersicht  $2<sup>7</sup>$

Dieses Kapitel enthält grundlegende Informationen zum Gerät, beispielsweise eine<br>Beschreibung der Bauteile, die Verwendung des Touchscreens und das Ein- und Ausschalten des Geräts.

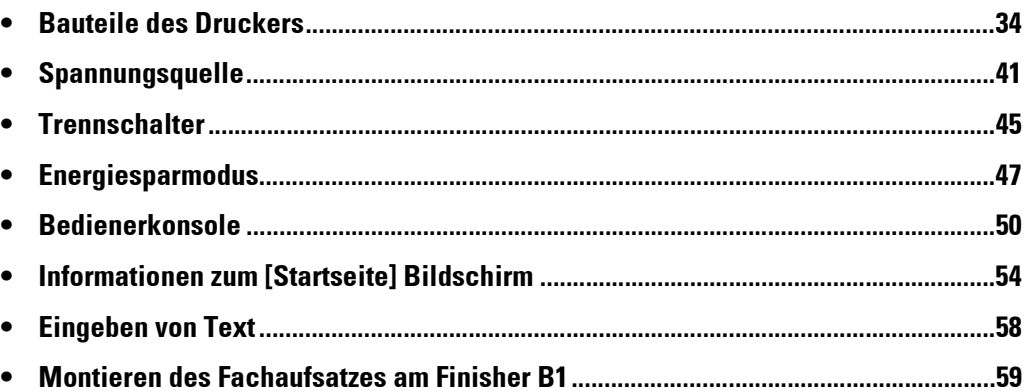

# <span id="page-33-0"></span>**Bauteile des Druckers**

Nachfolgend werden die Bauteile des Druckers sowie deren Funktionen beschrieben.

# **Hauptteil und Großraumbehälter B1**

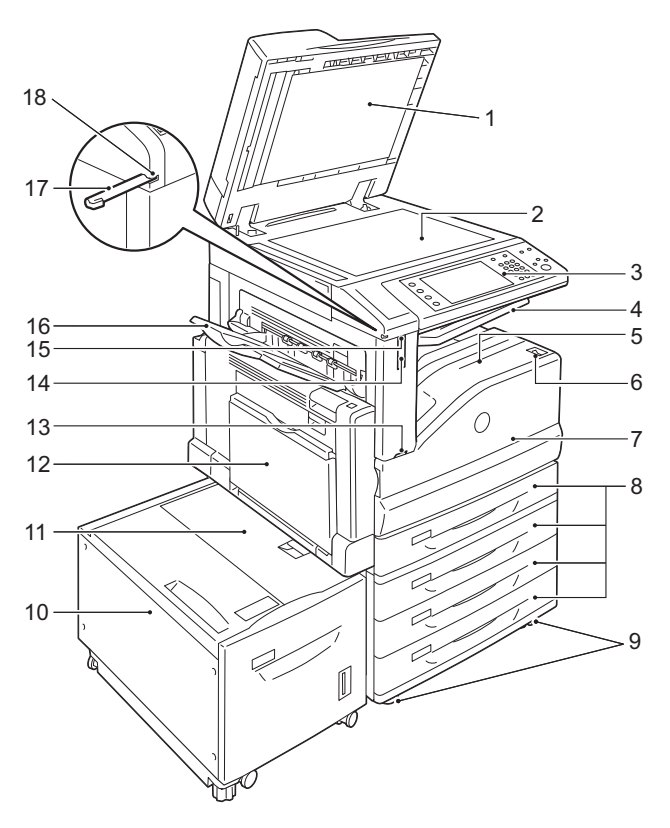

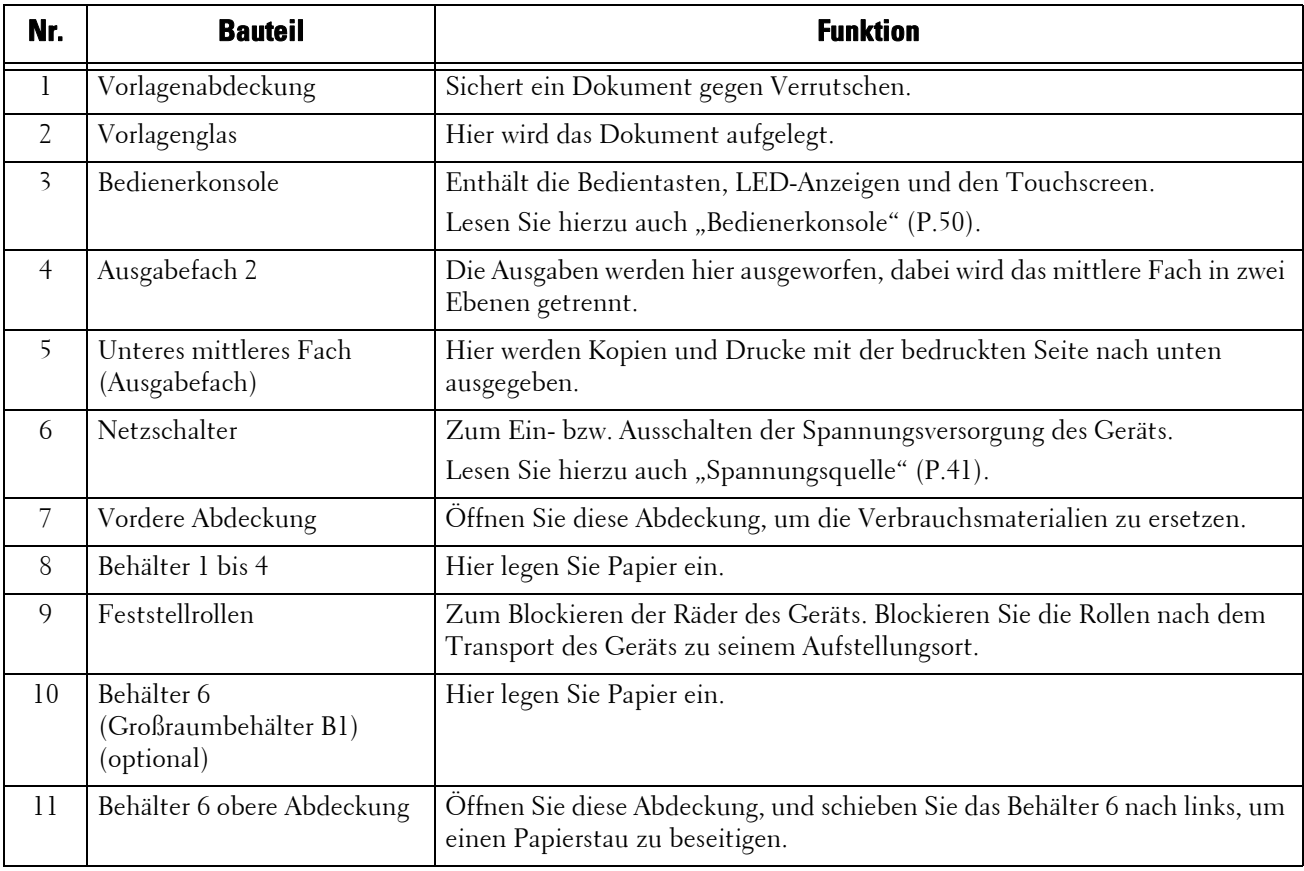

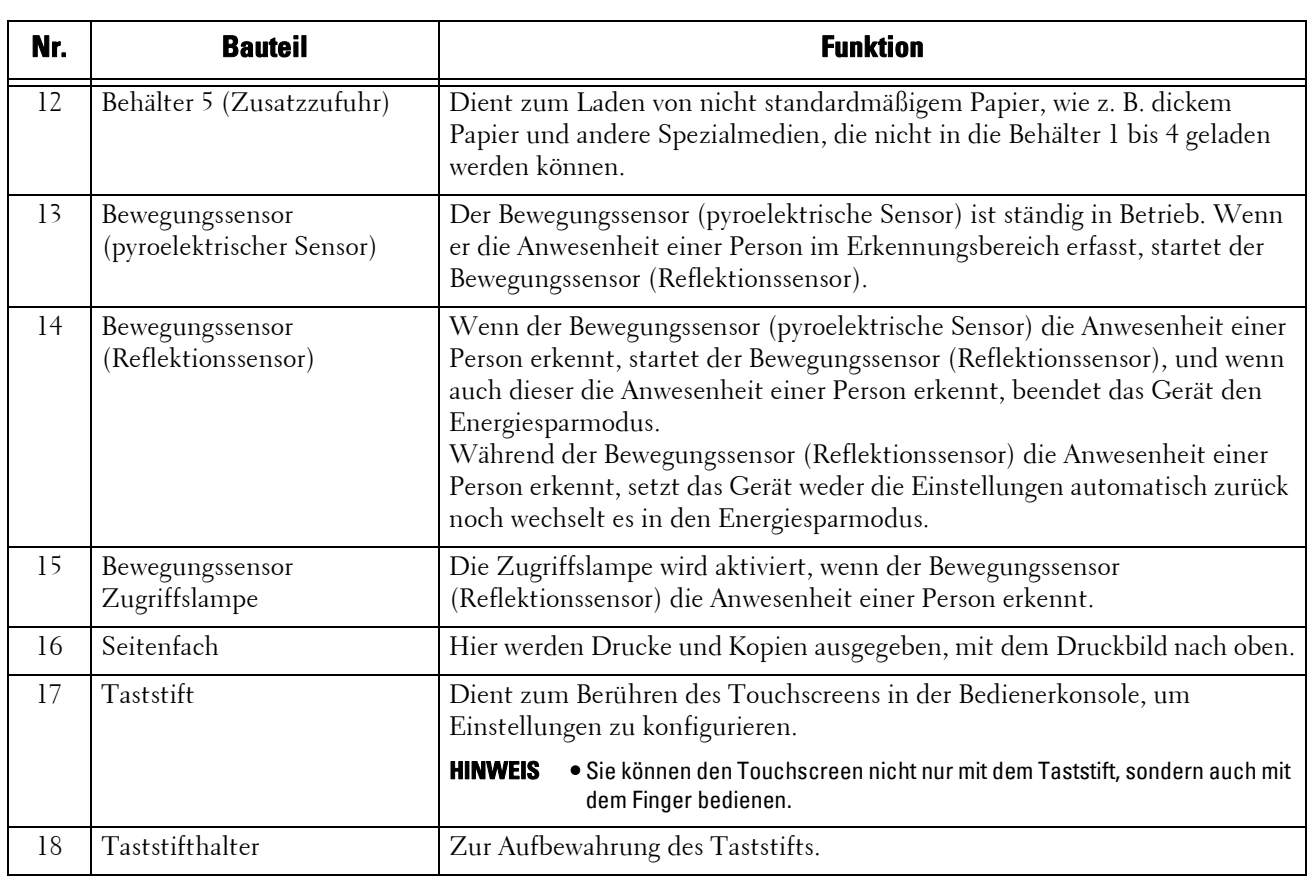

# **Links- und Rückansicht des Geräts**

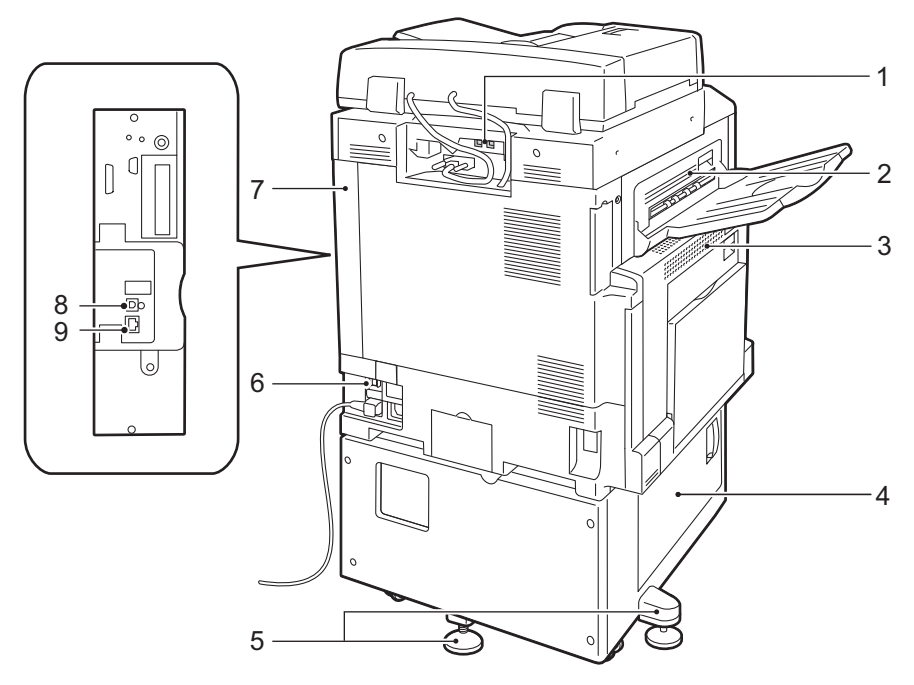

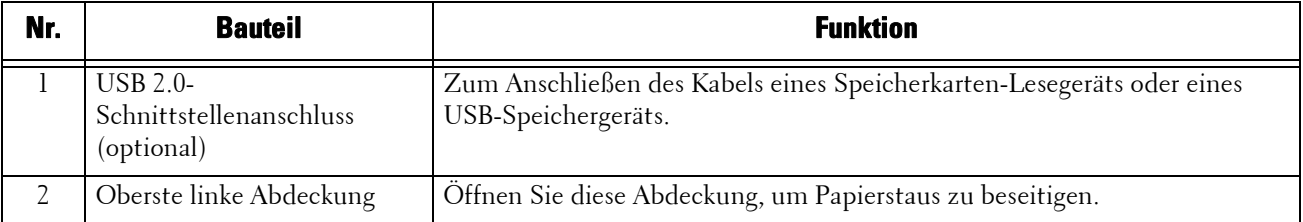

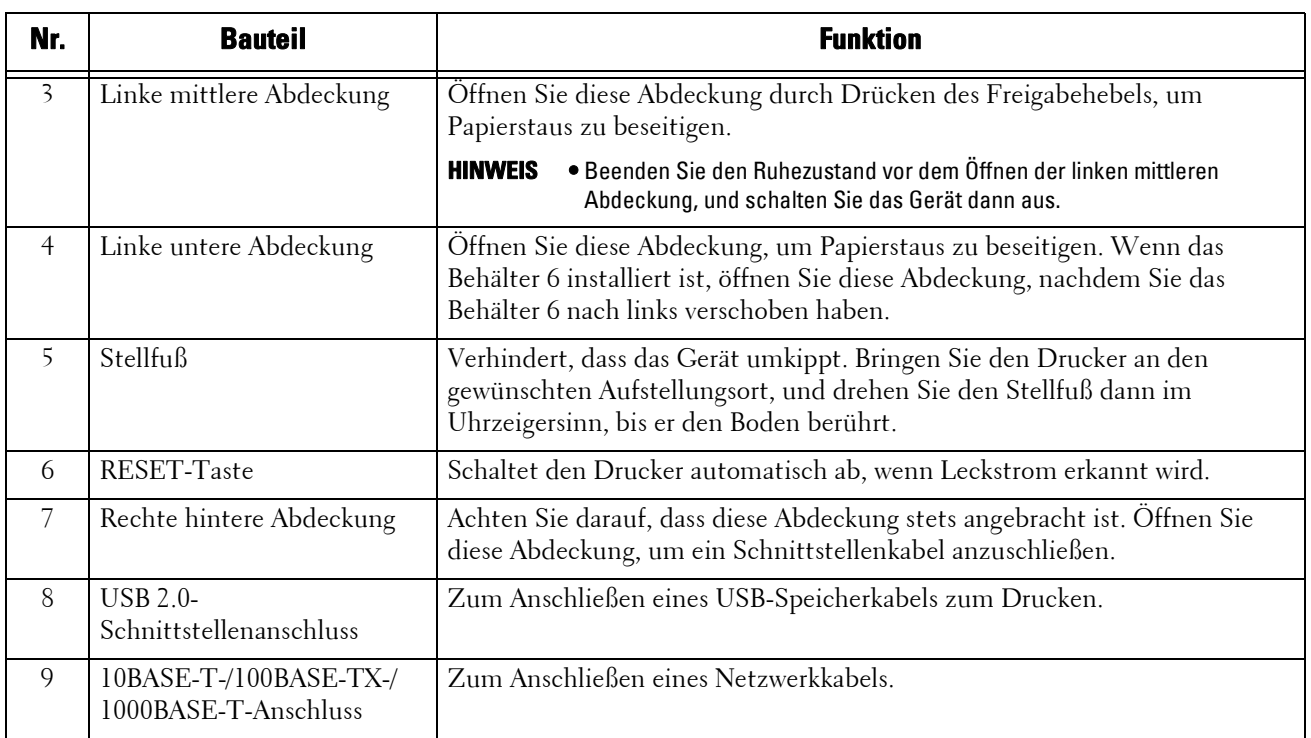

#### **HINWEIS •** Ein Speicherkarten-Lesegerät und ein USB-Speichergerät können nicht gleichzeitig an das Gerät angeschlossen werden. Das Gerät erkennt nur das als erstes angeschlossene Speichergerät.

#### **Innen**

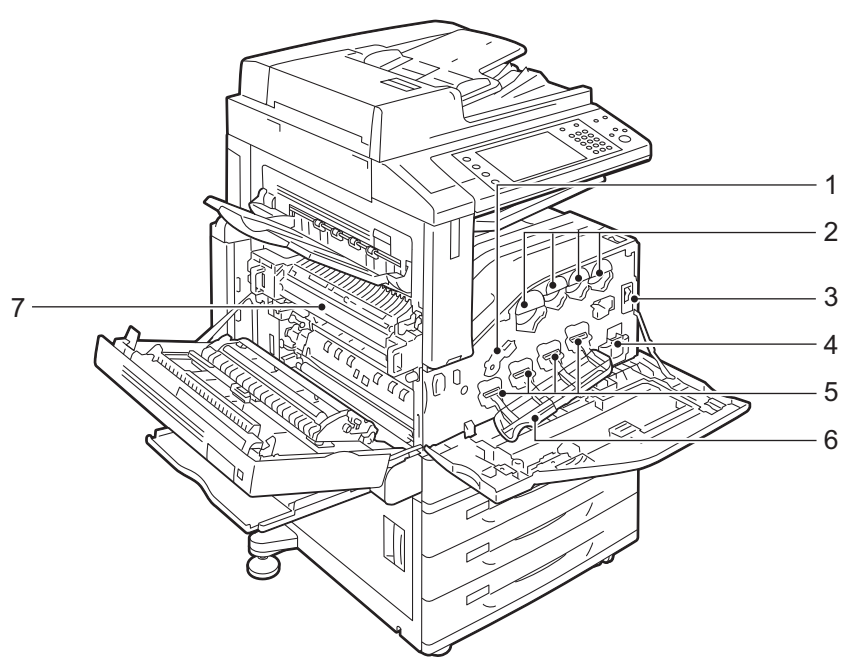

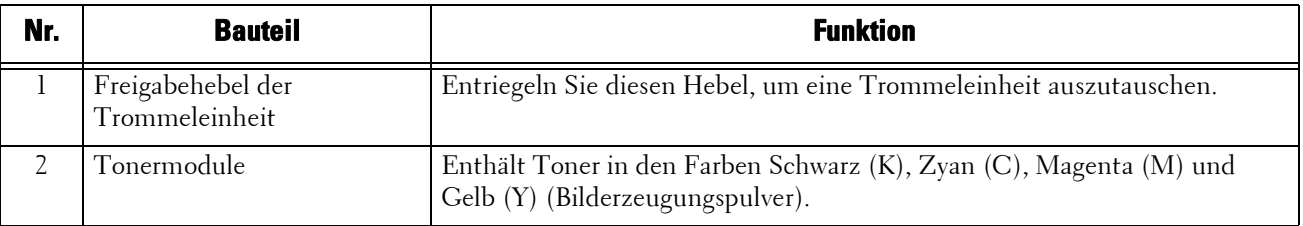
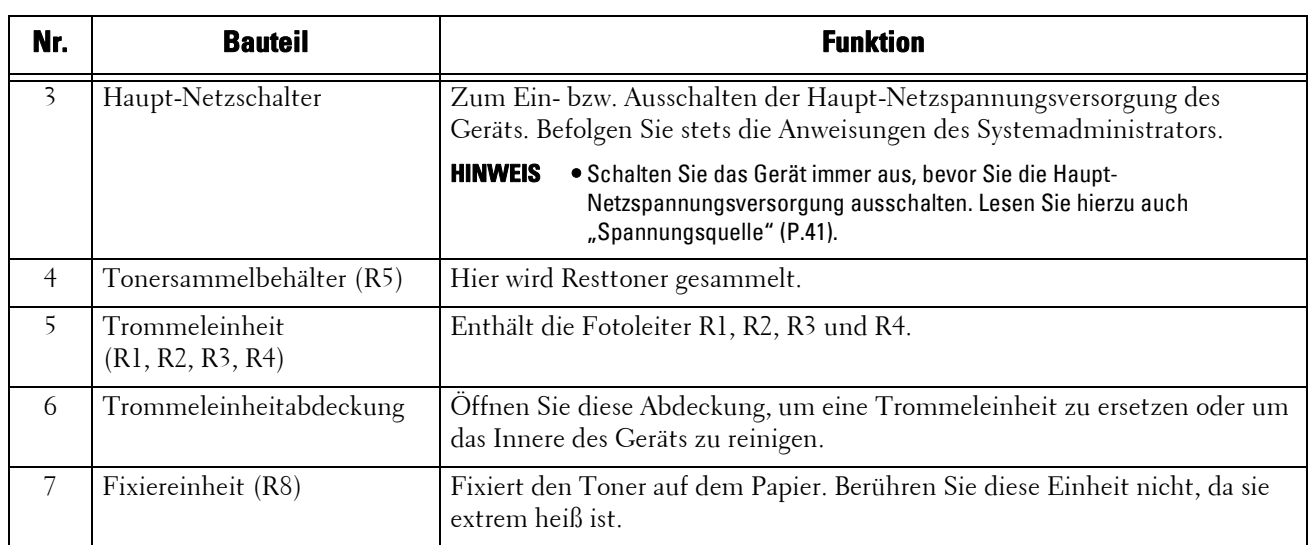

## **Automatischer Duplex-Vorlageneinzug B1-C**

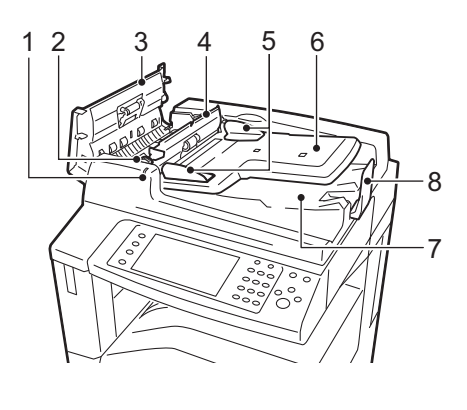

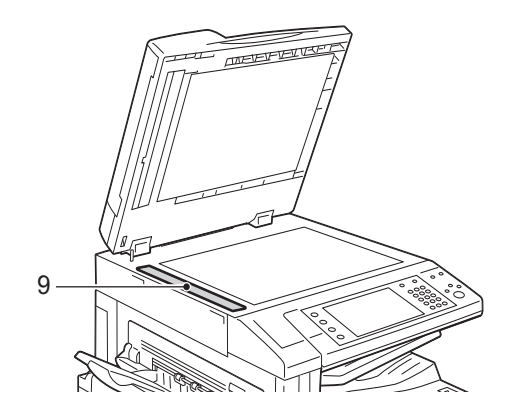

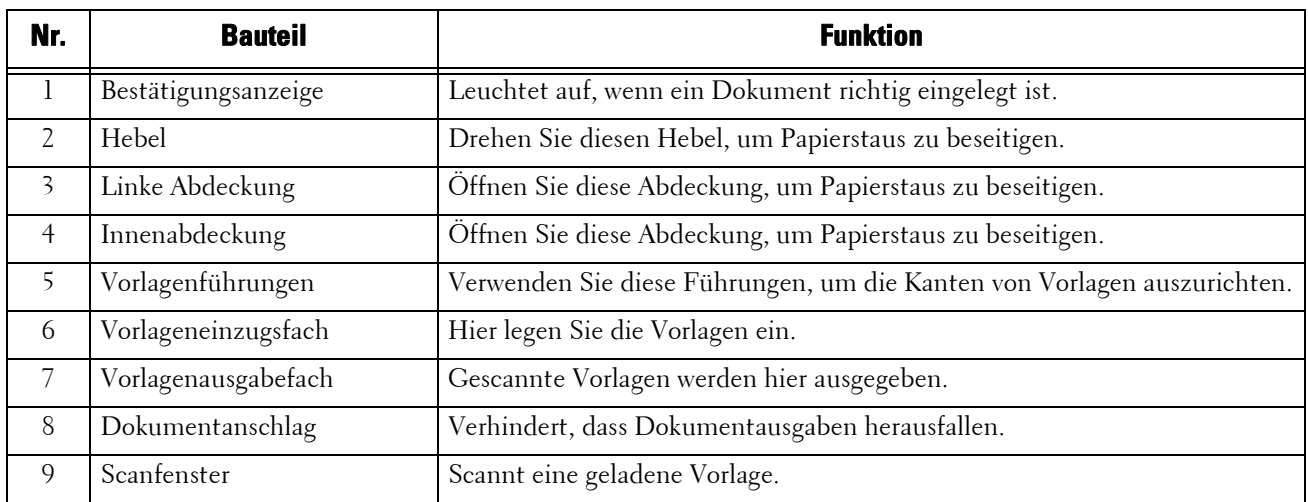

**HINWEIS** • In diesem Handbuch bezeichnet "Vorlageneinzug" den automatischen Duplex-Vorlageneinzug B1-C.

### **Anschlüsse für Telefonleitungen**

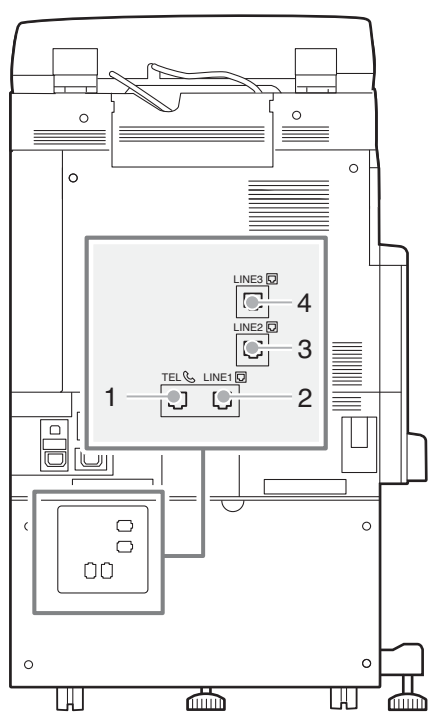

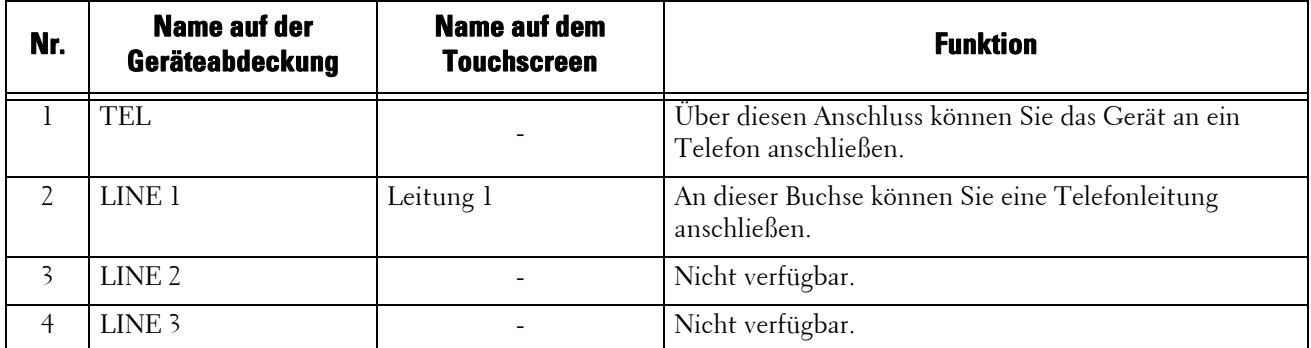

**HINWEIS •** Zum Verwenden des Faxdienstes ist eine optionale Komponente erforderlich. Weitere Informationen erhalten Sie beim Kundendienst unter dell.com/contactdell.

## **Finisher B1 (optional)**

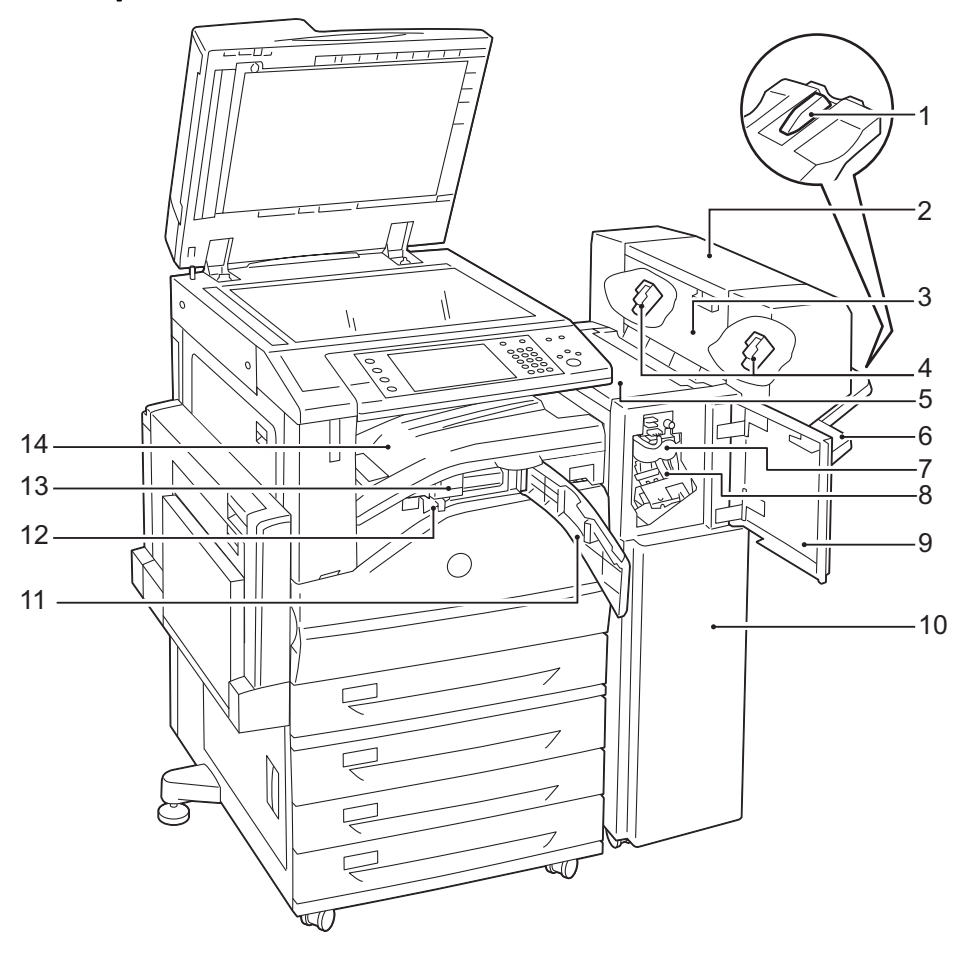

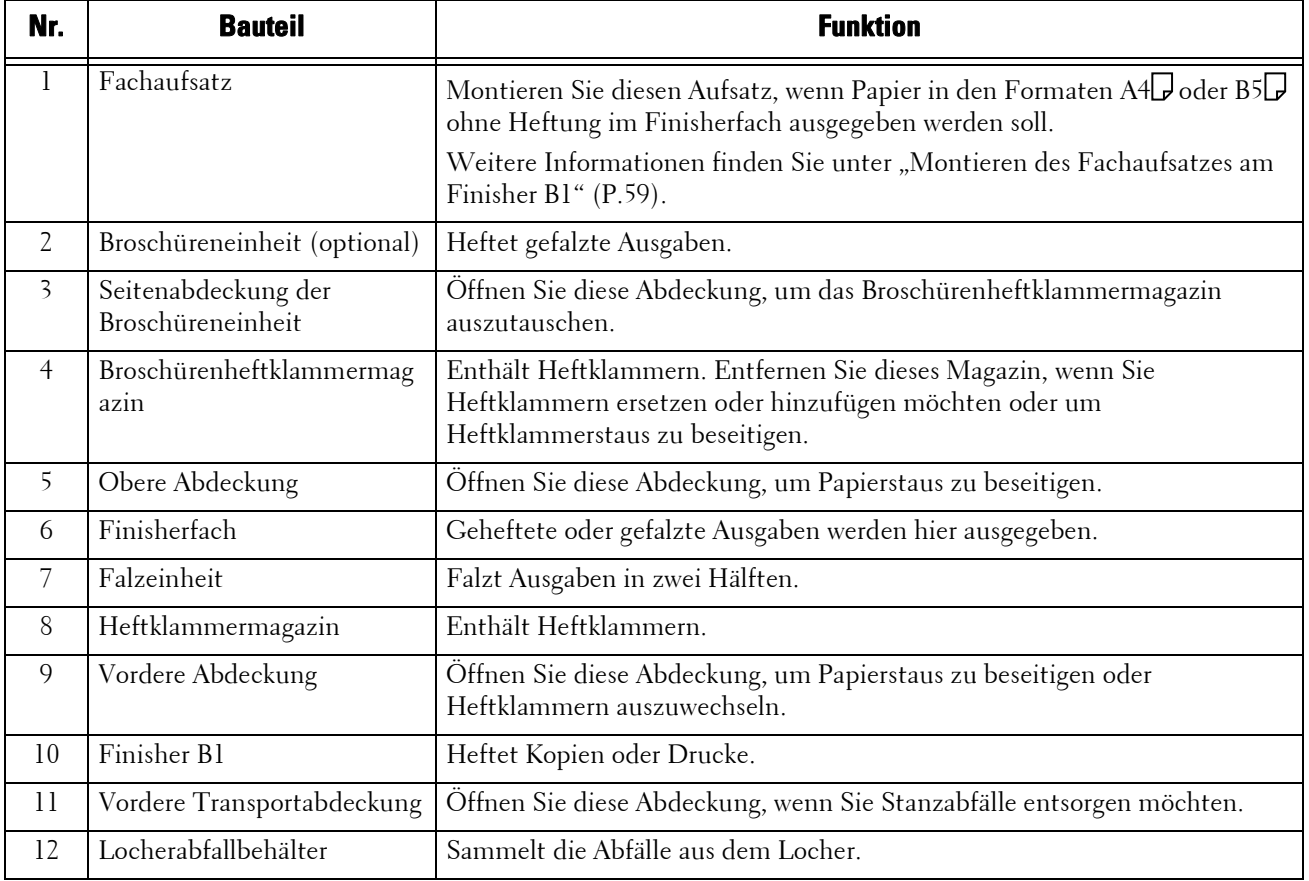

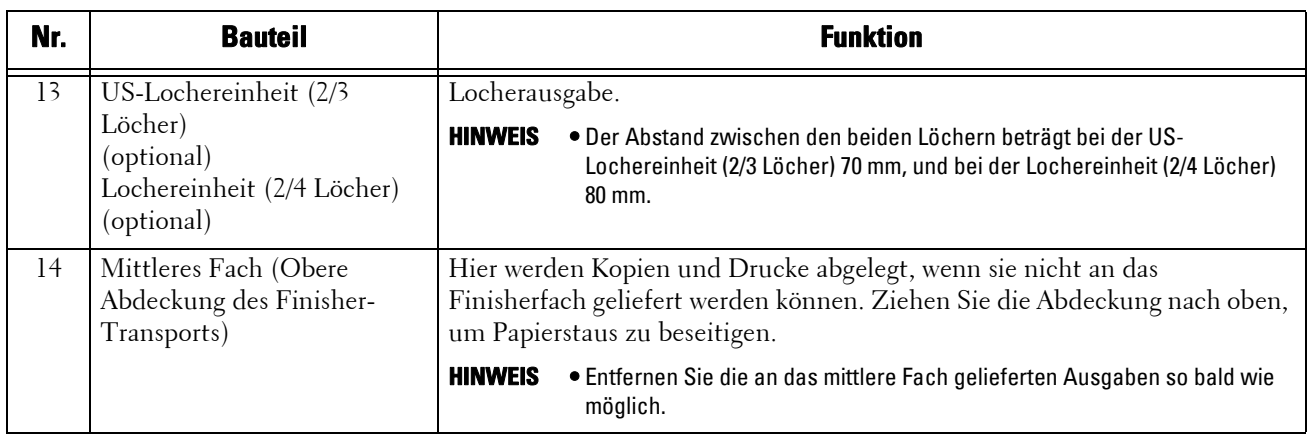

HINWEIS • Der Finisher B1 ist optional. In diesem Handbuch wird der Finisher B1 als "Finisher" bezeichnet.

**•** Das an den Finisher B1 angeschlossene Netzkabel ist ein Verbindungskabel speziell für dieses Gerät. Schließen Sie dieses Kabel an keine anderen Geräte an.

## <span id="page-40-0"></span>**Spannungsquelle**

Das Gerät ist mit einem Netzschalter und einem Haupt-Netzschalter ausgestattet.

#### **Netzschalter**

Zum Einschalten des Geräts drücken Sie den Netzschalter in die Position [ | ]. Nachdem sich das Gerät erwärmt hat, können Sie das Gerät in Betrieb nehmen.

#### **Haupt-Netzschalter**

Drücken Sie den Haupt-Netzschalter in die Position  $[O]$ . Die Anzeige <Main Power> an der rechten Seite der Bedienerkonsole erlischt,

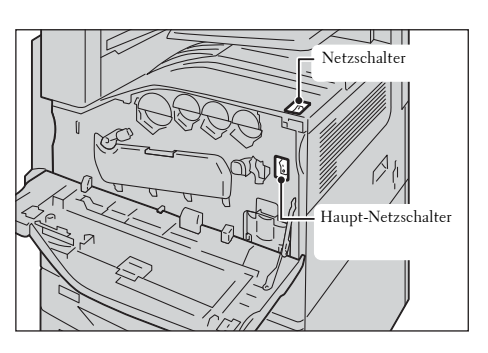

und das Gerät fährt herunter. Schalten Sie den Haupt-Netzschalter nur dann aus, wenn Sie ein Kabel an das Gerät anschließen oder das Gerät reinigen möchten. Das Ausschalten der Haupt-Netzspannungsversorgung kann die Daten im Speicher löschen, wenn Sie den Faxdienst verwenden.

## **Einschalten des Haupt-Netzschalters**

Nachfolgend wird beschrieben, wie Sie den Haupt-Netzschalter für das Gerät einschalten.

- **HINWEIS •** Schalten Sie den Haupt-Netzschalter nicht unmittelbar nach dem Einschalten wieder ab. Andernfalls könnten die Festplatte und der Speicher beschädigt werden, oder es kann zu einer Fehlfunktion des Geräts kommen.
- 1 Achten Sie darauf, dass das Netzkabel richtig eingesteckt ist.
- 2 Öffnen Sie die vordere Abdeckung.

 $3$  Drücken Sie den Haupt-Netzschalter in die Position  $[ \ ]$ , um das Gerät einzuschalten.

Die Anzeige <Main Power> auf der Bedienerkonsole leuchtet auf.

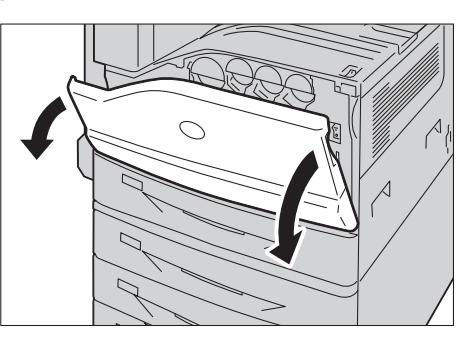

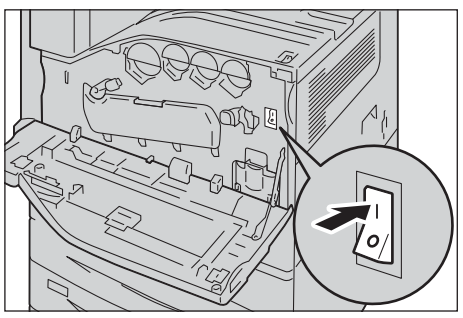

4 Schließen Sie die vordere Abdeckung.

### **Einschalten des Geräts**

Nachfolgend wird beschrieben, wie Sie das Gerät einschalten.

Das Gerät benötigt etwa 35 Sekunden, um die erforderliche Betriebstemperatur zu erreichen und um nach dem Einschalten der Spannungsversorgung Druck- bzw. Kopiervorgänge ausführen zu können. Abhängig von der Konfiguration Ihres Geräts ist eventuell etwas mehr Zeit erforderlich.

Schalten Sie das Gerät am Ende des Tages aus, oder wenn Sie das Gerät längere Zeit nicht verwenden werden.

Sie können auch in den Energiesparmodus wechseln, um den Stromverbrauch zu senken, wenn das Gerät nicht verwendet wird.

Informationen zum Energiesparmodus finden Sie unter ["Energiesparmodus" \(P.47\)](#page-46-0).

- **HINWEIS •** Beim Ausschalten des Geräts werden alle Dienste des Druckers angehalten. Wenn Sie das Gerät über den Tag für Vorgänge wie beispielsweise das Empfangen von Faxdokumenten nutzen, dürfen Sie das Gerät nicht ausschalten.
- 1 Drücken Sie den Netzschalter in die Position [ | ], um das Gerät einzuschalten.

- Wenn der Finisher B1 (optional) installiert ist
- **HINWEIS •** Wenn sich das Gerät nicht einschalten lässt, überprüfen Sie Folgendes:
	- Das Netzkabel ist eingesteckt.
	- Der Hauptschalter ist eingeschaltet.
	- Die <RESET>-Taste ist eingeschaltet und befindet sich in der gedrückten Position.

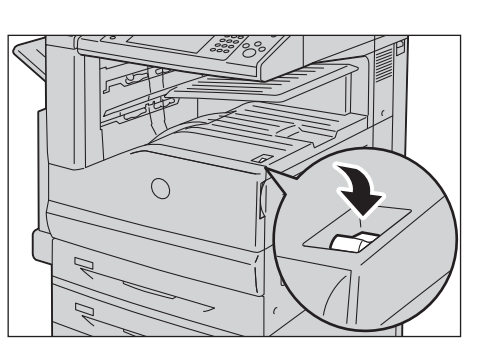

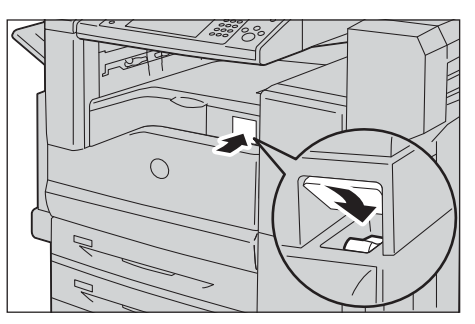

### **Ausschalten des Geräts**

Nachfolgend wird beschrieben, wie Sie das Gerät ausschalten.

1 Stellen Sie vor dem Ausschalten sicher, dass das Gerät alle Kopier- oder Druckaufträge abgeschlossen hat. Dann stellen Sie sicher, dass die Anzeige <Data> nicht blinkt.

**HINWEIS •** Schalten Sie das Gerät in den folgenden Situationen nicht aus. Wenn die Spannung abgeschaltet wird, werden Daten, die gerade verarbeitet werden, möglicherweise gelöscht.

- Während des Empfangs von Daten
- Während eines Druckauftrags
- Während eines Kopierauftrags
- Während eines Scanauftrags
- **•** Warten Sie mit dem Ausschalten der Spannungsversorgung etwa 5 Sekunden, nachdem die Ausgaben geliefert wurden.

2 Drücken Sie den Netzschalter in die Position  $[0]$ .

• Wenn der Finisher B1 (optional) installiert ist

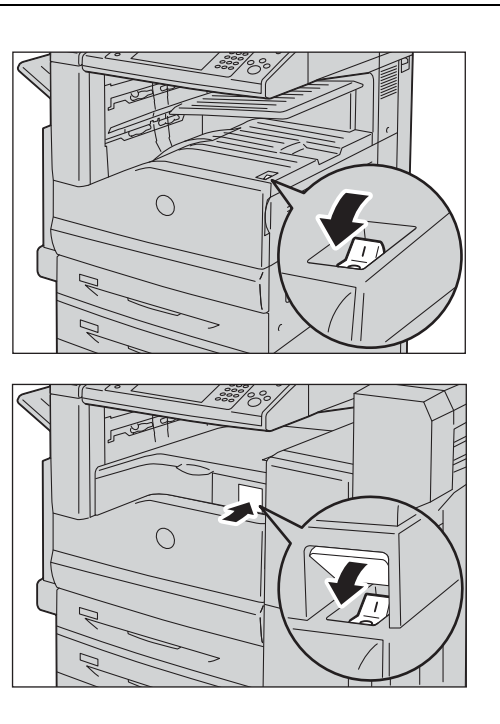

- **HINWEIS •** Das Ausschalten des Geräts wird über eine integrierte Schaltung vorgenommen, nachdem das Gerät über einen längeren Zeitraum abgeschaltet war. Schalten Sie deshalb die Haupt-Netzspannungsversorgung nicht unmittelbar nach dem Ausschalten des Geräts aus.
	- **•** Warten Sie beim Einschalten des Geräts, nachdem es ausgeschaltet wurde, 10 Sekunden, nachdem der Touchscreen dunkel geworden ist.

### **Ausschalten des Haupt-Netzschalters**

Nachfolgend wird beschrieben, wie Sie das Gerät über den Haupt-Netzschalter ausschalten.

- **HINWEIS •** Schalten Sie den Haupt-Netzschalter nicht aus, wenn ein Bildschirm auf dem Touchscreen angezeigt wird oder während die <Power Saver>-Taste blinkt. Das Ausschalten des Haupt-Netzschalters könnte unter diesen Umständen dazu führen, dass die Festplatte und der Speicher beschädigt werden, oder es kann zu einer Fehlfunktion des Geräts kommen.
	- **•** Schalten Sie den Haupt-Netzsschalter immer zuerst aus, wenn das Netzkabel gezogen werden muss. Wenn Sie das Netzkabel bei eingeschalteter Haupt-Netzspannungsversorgung ausstecken, könnte es zur Beschädigung der Festplatte und des Speichers oder zu einer Fehlfunktion des Geräts kommen.
- 1 Stellen Sie sicher, dass der Netzschalter ausgeschaltet ist.
- 2 Stellen Sie sicher, dass der Touchscreen leer ist und dass die <Power Saver>-Taste nicht leuchtet.
- 3 Öffnen Sie die vordere Abdeckung.

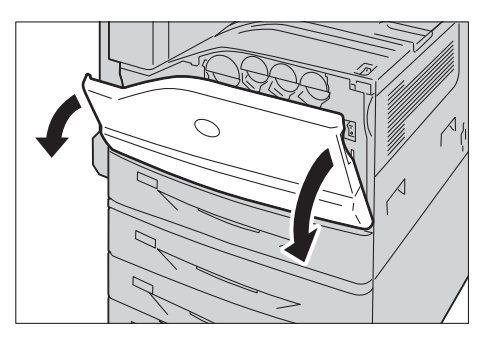

4 Drücken Sie den Haupt-Netzschalter in die

Position  $[{\mathsf O}]$ , um die Haupt-Netzspannungsversorgung abzuschalten.

Die Anzeige <Main Power> auf der Bedienerkonsole erlischt.

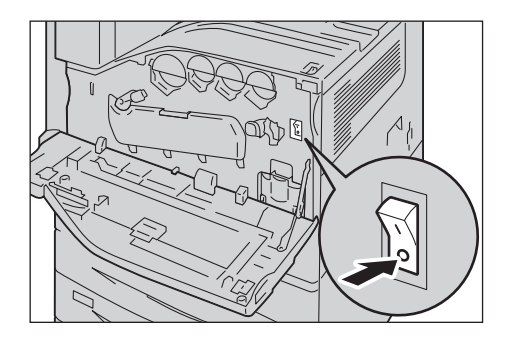

5 Schließen Sie die vordere Abdeckung.

## **Trennschalter**

Das Gerät ist mit einem Trennschalter ausgestattet.

Im Falle von Leckstrom unterbricht der Trennschalter automatisch den Stromkreis, um ein mögliches Feuer zu verhindern.

Prüfen Sie die ordnungsgemäße Funktion des Trennschalters mindestens einmal im Monat.

Stellen Sie sicher, dass das Gerät ordnungsgemäß geerdet ist. Ohne eine geeignete Erdung könnte die Funktion des Trennschalters eingeschränkt sein, und es besteht die Gefahr eines elektrischen Schlags.

Falls Probleme mit dem Trennschalter vorliegen, wenden Sie sich bitte an den Kundendienst unter dell.com/contactdell.

Nachfolgend wird beschrieben, wie Sie die Funktion des Trennschalters überprüfen.

1 Drücken Sie den Netzschalter in die Position [(1)], um das Gerät auszuschalten.

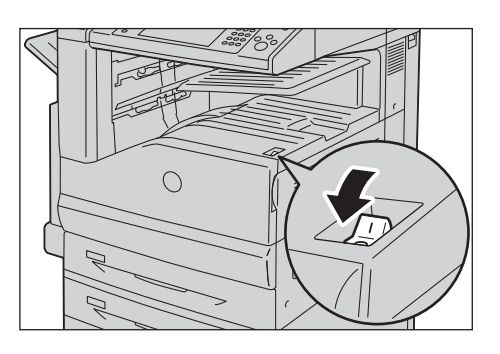

- 2 Stellen Sie sicher, dass der Touchscreen leer ist und dass die <Power Saver>-Taste nicht leuchtet.
- 3 Öffnen Sie die vordere Abdeckung.

4 Drücken Sie den Haupt-Netzschalter in die Position  $[O]$ , um die Haupt-Netzspannungsversorgung abzuschalten.

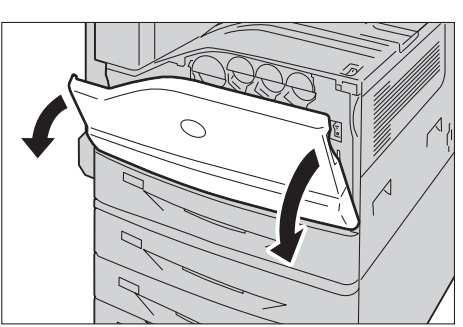

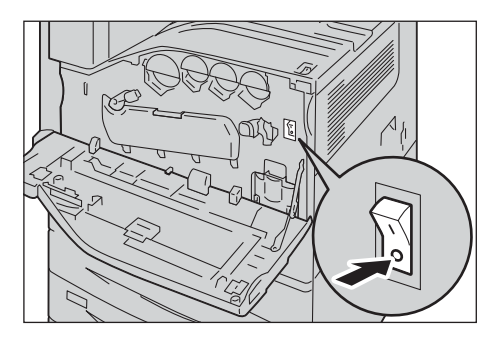

5 Drücken Sie die <RESET>-Taste. Die Taste bleibt auch dann gedrückt, wenn kein Druck mehr auf die Taste ausgeübt wird.

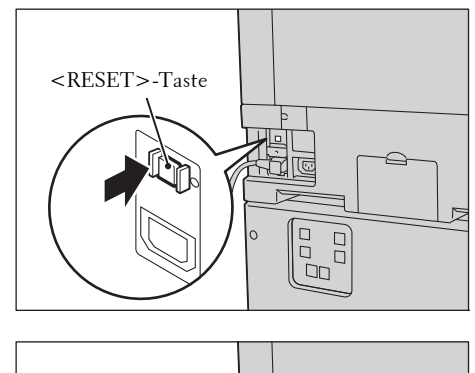

 $6$  Drücken Sie vorsichtig die <TEST>-Taste mit einem spitzen Gegenstand wie einer Kugelschreiberspitze. Die gedrückte <RESET>-Taste springt wieder zurück. Hiermit ist die Überprüfung abgeschlossen.

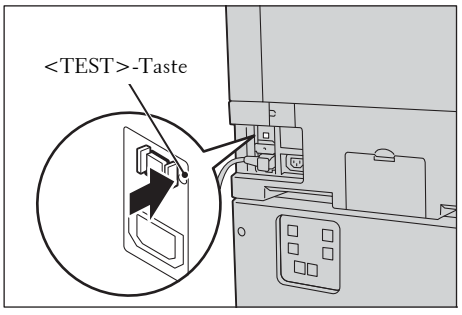

7 Drücken Sie die <RESET>-Taste zurück in die gedrückte Stellung.

## <span id="page-46-0"></span>**Energiesparmodus**

Das Gerät verfügt über einen Energiesparmodus, in dem die Stromaufnahme des Geräts automatisch reduziert wird, wenn über einen bestimmten Zeitraum keine Kopier- oder Druckaufträge empfangen werden.

Der Energiesparmodus verfügt über zwei Modi: Reduzierter Betrieb und Ruhezustand.

Das Gerät wechselt nach Ablauf des vordefinierten Zeitraums in den reduzierten Betrieb, wenn das Gerät nicht verwendet wird.

Nach einem weiteren vordefinierten Zeitraum wechselt das Gerät dann in den Ruhezustand.

Zum Wechseln in den Energiesparmodus drücken Sie die <Power Saver>-Taste auf der Bedienerkonsole.

#### **Reduzierter Betrieb**

In diesem Modus wird die Leistung der Bedienerkonsole und der Fixiereinheit gesenkt, um Strom zu sparen.

Der Touchscreen erlischt, und die <Power Saver>-Taste auf der Bedienerkonsole leuchtet auf. Um das Gerät zu verwenden, drücken Sie die <Power Saver>-Taste. Die <Power Saver>-Taste erlischt und zeigt so an, dass der Modus Reduzierter Betrieb beendet wird.

#### **Ruhezustand**

In diesem Modus wird der Stromverbrauch noch weiter als im Modus Reduzierter Betrieb gesenkt.

Der Touchscreen erlischt, und die <Power Saver>-Taste auf der Bedienerkonsole leuchtet auf. Um das Gerät zu verwenden, drücken Sie die <Power Saver>-Taste. Die <Power Saver>-Taste erlischt und zeigt so an, dass der Ruhezustand beendet wird.

- **HINWEIS •** Wenn Sie die <Power Saver>-Taste drücken, während sich das Gerät im Energiesparmodus befindet, leuchtet der Touchscreen auf. In dieser Einstellung bleiben die Scaneinheit und die Ausgabegeräte im Energiesparmodus. In diesem Modus können Sie den Drucker durch Aktionen wie das Berühren des Touchscreens oder das Öffnen bzw. Schließen der Vorlagenabdeckung aktivieren, um den Energiesparmodus zu beenden und das Gerät auf das Beenden des Energiesparmodus vorzubereiten.
	- **•** Wenn Sie das Gerät durch Drücken der <Power Saver>-Taste auf das Beenden des Energiesparmodus vorbereiten, erkennt das Gerät nicht sofort Aktionen wie das Öffnen oder Schließen der vorderen Abdeckung. Damit das Gerät diese Aktionen erkennt, verwenden Sie die Bedienerkonsole vor dem Öffnen der vorderen Abdeckung.
	- **•** Wenn Sie Tonermodule austauschen oder Papier nachlegen, während sich das Gerät im Energiesparmodus befindet, erkennt der Drucker diese Vorgänge nicht. Beenden Sie vor dem Durchführen dieser Vorgänge den Energiesparmodus, indem Sie die <Power Saver>-Taste und die <Machine Status>-Taste auf der Bedienerkonsole drücken.
	- **•** Der Energiesparmodus wird durch die folgenden Vorgänge nicht beendet:
		- Gesperrte Aufträge
		- Geschützte Ausgabe
		- Druckverzögerung
		- Private gesperrte Aufträge
		- Faxen über die Funktion "Ordnerempfang"
		- Direktfax
		- Zugreifen auf einen Ordner des Geräts mithilfe des Dell-Webtools für die Druckerkonfiguration
	- **•** Durch die folgenden Vorgänge bleibt die Bedienerkonsole ausgeschaltet und nur die Ausgabegeräte beenden den Energiesparmodus.
		- Drucken
		- Probedruck
		- Drucken per Fax
	- **•** Wenn das folgende Gerät an den Drucker angeschlossen ist und ein Benutzer die folgende Aktion ausführt, kann der Modus Reduzierter Betrieb ohne Drücken der <Power Saver>-Taste beendet werden. Befindet sich der Drucker jedoch im Ruhezustand, wird der Ruhezustand durch den Vorgang

nicht beendet. Wenn Sie einen längeren Zeitraum festlegen, bis das Gerät in den Ruhezustand wechselt, beendet das Gerät den Energiesparmodus, ohne dass die <Power Saver>-Taste gedrückt werden muss.

- Einlegen einer Smartcard in den Smartcardleser
- **•** Wechselt das Gerät in den Modus Reduzierter Betrieb, während ein Benutzer angemeldet ist, beendet das Gerät den Authentifizierungsmodus.

#### **Bewegungssensor**

Das Gerät stellt eine Funktion mit der Bezeichnung Bewegungssensor zur Erkennung der Anwesenheit einer Person bereit Diese Funktion steuert das Beenden (oder Nichtaufrufen) des Energiesparmodus oder legt fest, dass die Zeitdauer bis zum automatischen Zurücksetzen der Einstellungen (Auto-Standardanzeige) nicht erfasst wird, wenn das Gerät die Anwesenheit einer Person erkennt. Die Zugriffslampe wird aktiviert, wenn das Gerät die Anwesenheit einer Person erkennt.

- **HINWEIS •** Der Erfassungsbereich reicht bis zu 35 cm von der Vorderseite des Geräts. Unsere Kundendienstmitarbeiter können diesen Wert auf bis zu 60 cm erhöhen. Weitere Informationen erhalten Sie beim Kundendienst unter dell.com/contactdell.
	- **•** Wenn Sie ein lichtreflektierendes Gewebe tragen, wie Kleidung aus Stoff mit Metallic-Effekt oder mit Pailletten, wird diese Funktion eventuell nicht richtig ausgeführt.
	- **•** Sie können im Verwaltungsmodus festlegen, ob der Energiesparmodus beendet bzw. nicht aufgerufen werden soll, wenn der Bewegungssensor die Anwesenheit einer Person erkennt. Weitere Informationen finden Sie unter ["Deaktivieren mit Bewegungssensor" \(P.328\).](#page-327-0)

### **Aufrufen des Energiesparmodus**

Nachfolgend wird beschrieben, wie Sie den Energiesparmodus aufrufen.

- **HINWEIS •** Zum Aufrufen des Energiesparmodus drücken Sie die <Power Saver>-Taste und geben unter [Von letzter Bedienungin Ruhezustand] einen längeren Zeitraum als für [Von letzter Bedienung inreduzierten Betrieb] unter [Energiesparintervalle] an. Informationen zu [Energiesparintervalle] finden Sie unter ["Energiesparintervalle" \(P.327\)](#page-326-0).
- 1 Drücken Sie die <Power Saver>-Taste.
	- **HINWEIS •** Der Touchscreen erlischt nach dem Drücken der <Power Saver>-Taste, und das Gerät wechselt in den Energiesparmodus.
		- **•** Wenn Sie die <Power Saver>-Taste unmittelbar nach dem Aufrufen des Energiesparmodus erneut drücken, dauert es eine Weile, bis das Gerät den Energiesparmodus beendet.
		- **•** Der Energiesparmodus kann nicht aufgerufen werden, während ein Auftrag verarbeitet wird. Drücken Sie die <Power Saver>-Taste, nachdem der Auftrag abgeschlossen ist.

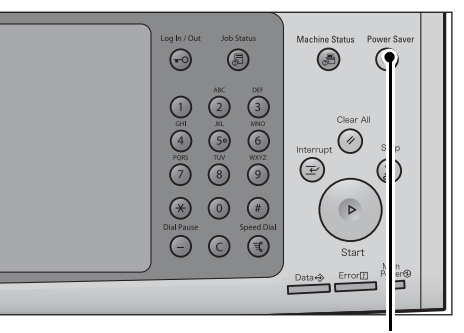

<Power Saver>-Taste

- **•** Der Energiesparmodus kann nicht aufgerufen werden, wenn [Leerseiten überspringen] aktiviert ist. Informationen zu [Leerseiten überspringen] finden Sie unter ["Leerseiten überspringen" \(P.410\).](#page-409-0)
- **•** Nach dem Drücken der <Power Saver>-Taste muss ausreichend Abstand zum Gerät eingehalten werden, damit das Gerät im Energiesparmodus bleibt. Wenn nach dem Drücken der Taste die vorgegebene Zeit verstrichen ist, startet der Bewegungssensor des Geräts zum Erkennen der Anwesenheit einer Person, und der Energiesparmodus wird beendet.
- **•** Die Zeitspanne vom Drücken der <Power Saver>-Taste bis zum Aufrufen des Energiesparmodus kann im Verwaltungsmodus festgelegt werden. Weitere Informationen finden Sie unter ["Energiesparintervalle" \(P.327\)](#page-326-0).

### **Beenden des Energiesparmodus**

Nachfolgend wird beschrieben, wie Sie den Energiesparmodus beenden.

Der Energiesparmodus wird in den folgenden Fällen beendet:

Der Drucker beendet den Energiesparmodus teilweise aufgrund der vorgenommenen Einstellungen. Weitere Informationen finden Sie unter ["Deaktivierung des Energiesparbetriebs" \(P.327\).](#page-326-1)

- Durch Drücken der <Power Saver>-Taste
- Durch Empfangen eines Auftrags
- Durch die Auswahl von [Anwenden] im Dell-Webtool für die Druckerkonfiguration
- Durch Einlegen eines Dokuments in den Vorlageneinzug
- Durch Öffnen der Vorlagenabdeckung
- Durch Erkennen der Anwesenheit einer Person durch den Bewegungssensor des Geräts
- **HINWEIS •** Der Drucker beendet den Energiesparmodus eventuell nicht sofort, wenn der Energiesparmodus durch Drücken der <Power Saver>-Taste aufgerufen wurde und die Taste innerhalb von fünf Sekunden erneut gedrückt wird.

Wenn das folgende Gerät an den Drucker angeschlossen ist und ein Benutzer die folgende Aktion ausführt, kann der Modus Reduzierter Betrieb ohne Drücken der <Power Saver>- Taste beendet werden.

- Einlegen einer Smartcard in den Smartcardleser
- **HINWEIS •** Befindet sich der Drucker jedoch im Ruhezustand, wird der Ruhezustand durch den Vorgang oben nicht beendet. Legen Sie einen längeren Zeitraum fest, bis das Gerät in den Ruhezustand wechselt.
- 1 Drücken Sie die <Power Saver>-Taste.

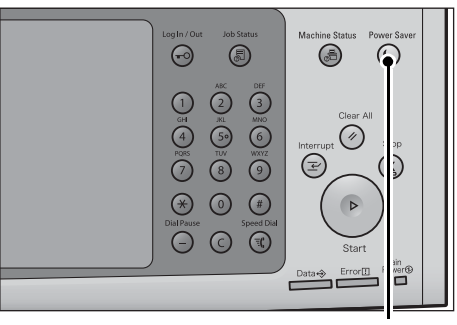

<Power Saver>-Taste

## **Bedienerkonsole**

Nachfolgend werden die Bezeichnungen und Funktionen der Komponenten der Bedienerkonsole beschrieben.

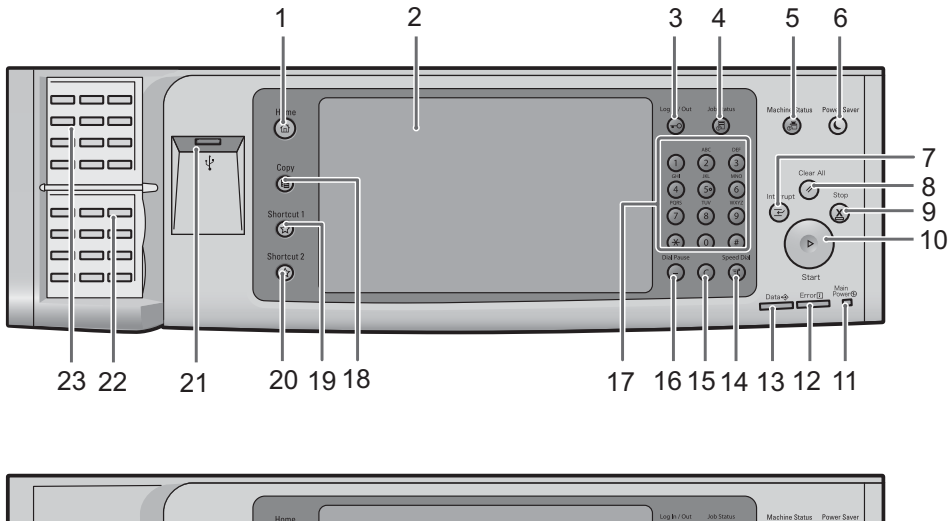

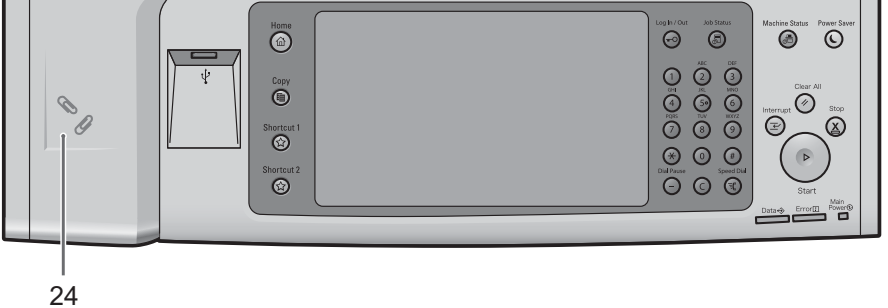

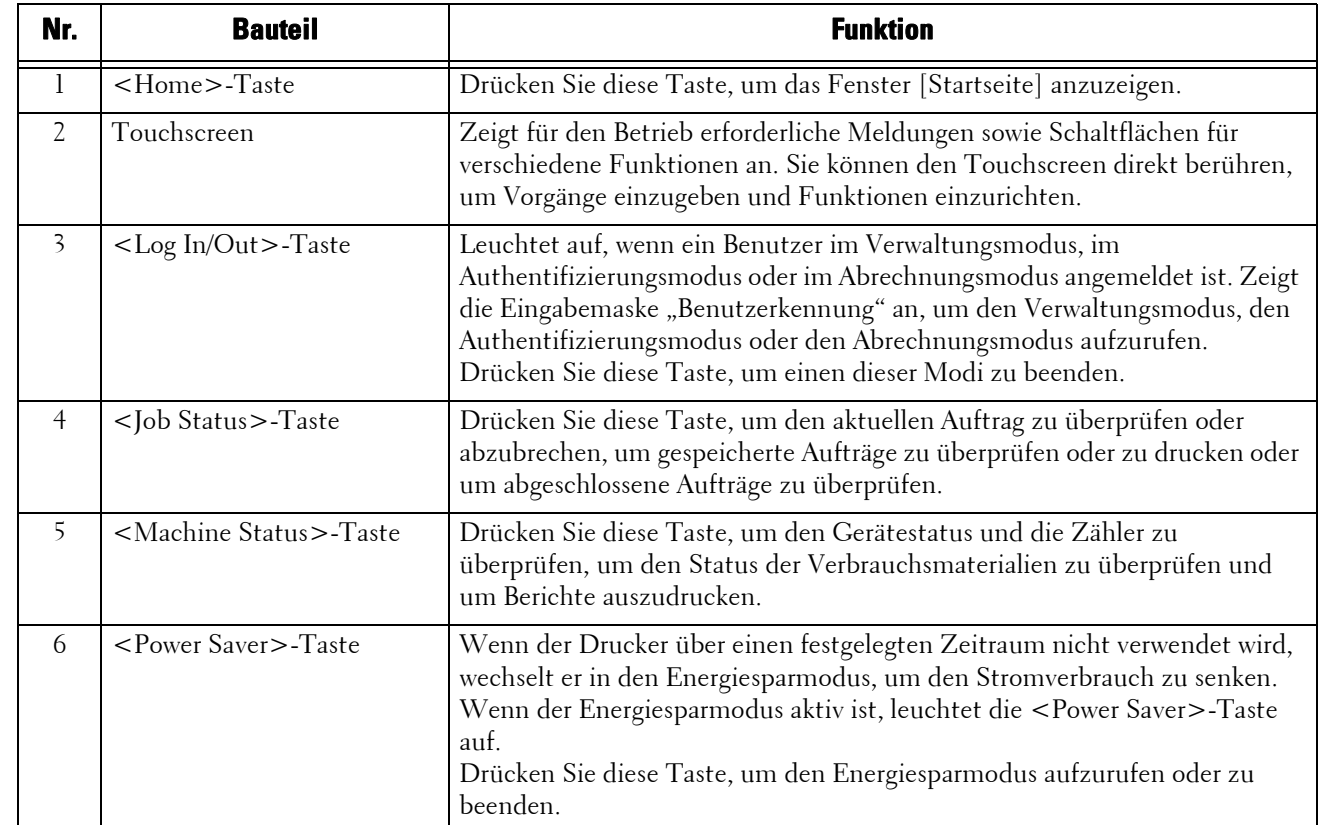

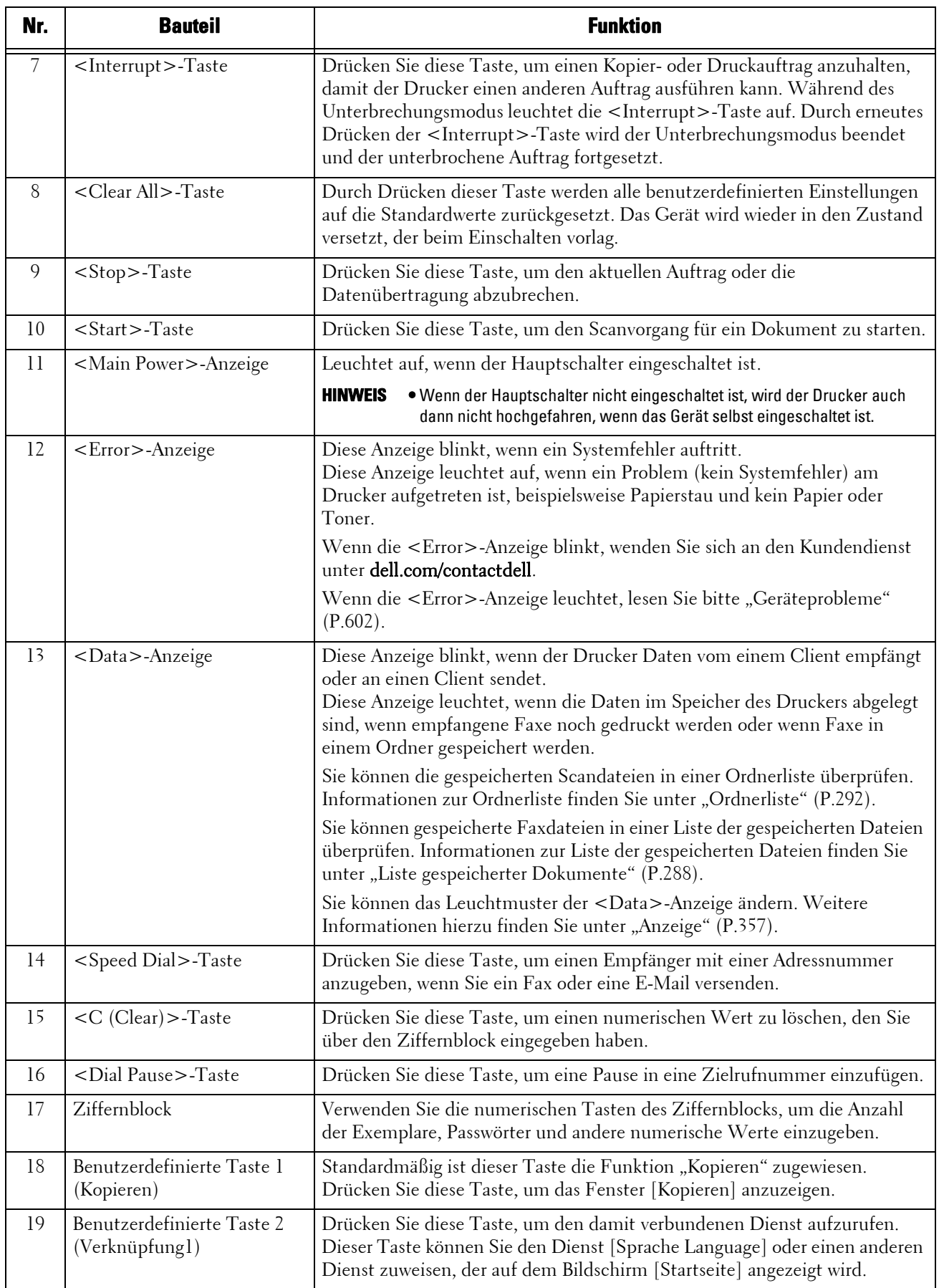

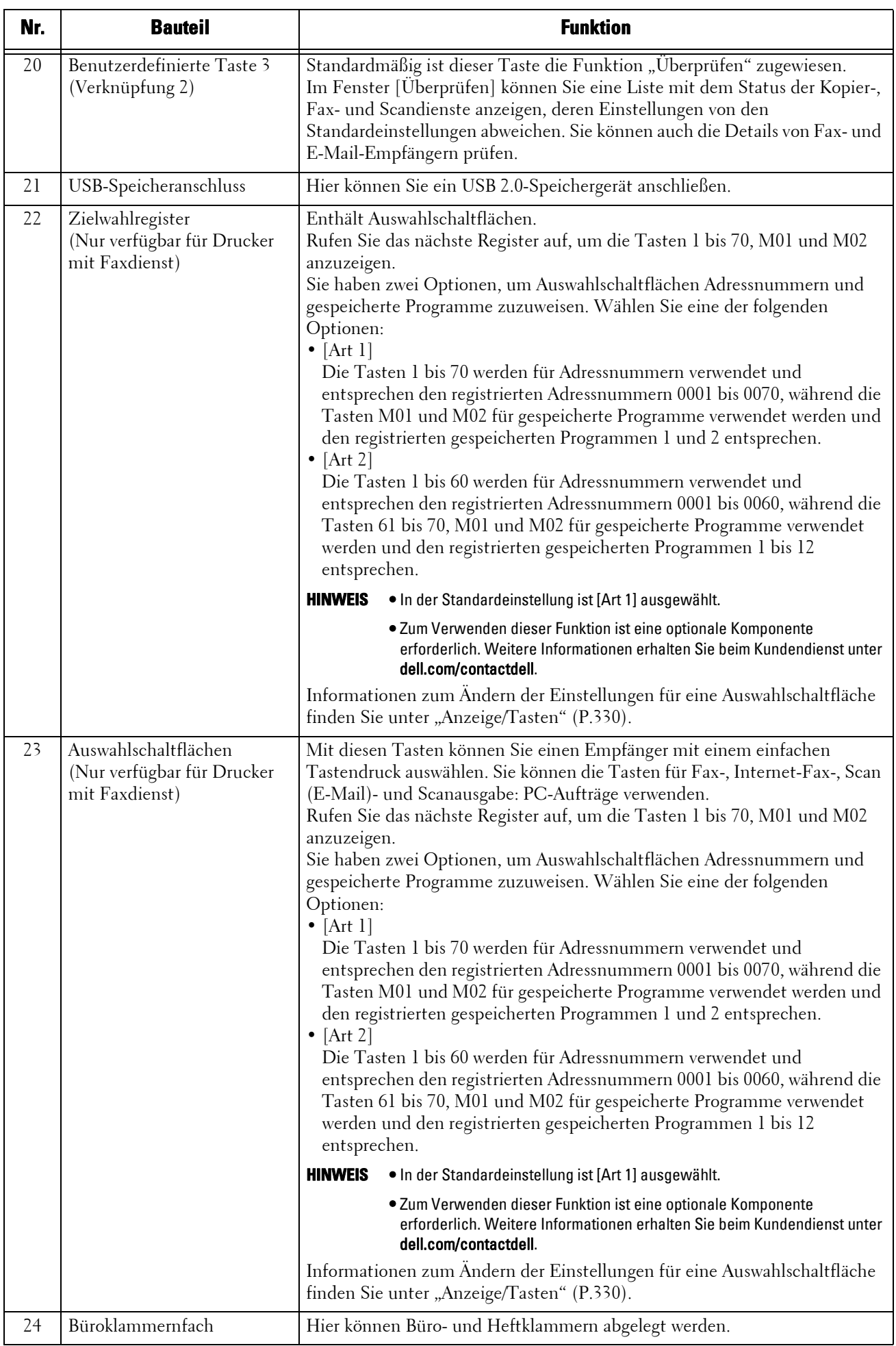

### **Angezeigte Fenster und Schaltflächen**

Sie können die Dienste und Schaltflächen, die auf dem Touchscreen angezeigt werden, registrieren oder ändern. Sie können die folgenden Fenster anpassen:

**HINWEIS •** Die folgenden Fenster und Schaltflächen können vom Systemadministrator geändert worden sein. Verwenden Sie das Gerät gemäß den Änderungen, die vorgenommen wurden.

#### **Festlegen des Startbildschirms**

Sie können festlegen, welcher Bildschirm nach dem Einschalten der Spannungsversorgung oder dem Beenden des Energiesparmodus angezeigt wird.

#### **Festlegen des Bildschirms, der nach Auto-Löschen angezeigt wird**

Wählen Sie [Letzte Anzeige] oder [Startseite] aus, um den Bildschirm festzulegen, der nach Auto-Löschen angezeigt wird.

#### **Zuweisen von Diensten zu den benutzerdefinierten Tasten**

Sie können den benutzerdefinierten Tasten der Bedienerkonsole beliebige Funktionen zuweisen: Benutzerdefiniert 1 bis Benutzerdefiniert 3.

Durch das Zuordnen von häufig verwendeten Diensten zu den benutzerdefinierten Tasten können Sie zu diesen Diensten wechseln, ohne zum Fenster [Startseite] zurückkehren zu müssen.

**HINWEIS** • In der Standardeinstellung ist "Kopieren" zugewiesen an <Copy> und "Überprüfen" an <Shortcut 2>. <Shortcut 1> ist kein Dienst zugewiesen.

#### **Anpassen des Fensters [Startseite]**

Sie können das Layout der Dienste und Schaltflächen auf dem Bildschirm [Startseite] anpassen, die angezeigt werden, wenn Sie die <Home>-Taste auf der Bedienerkonsole drücken.

## **Informationen zum [Startseite] Bildschirm**

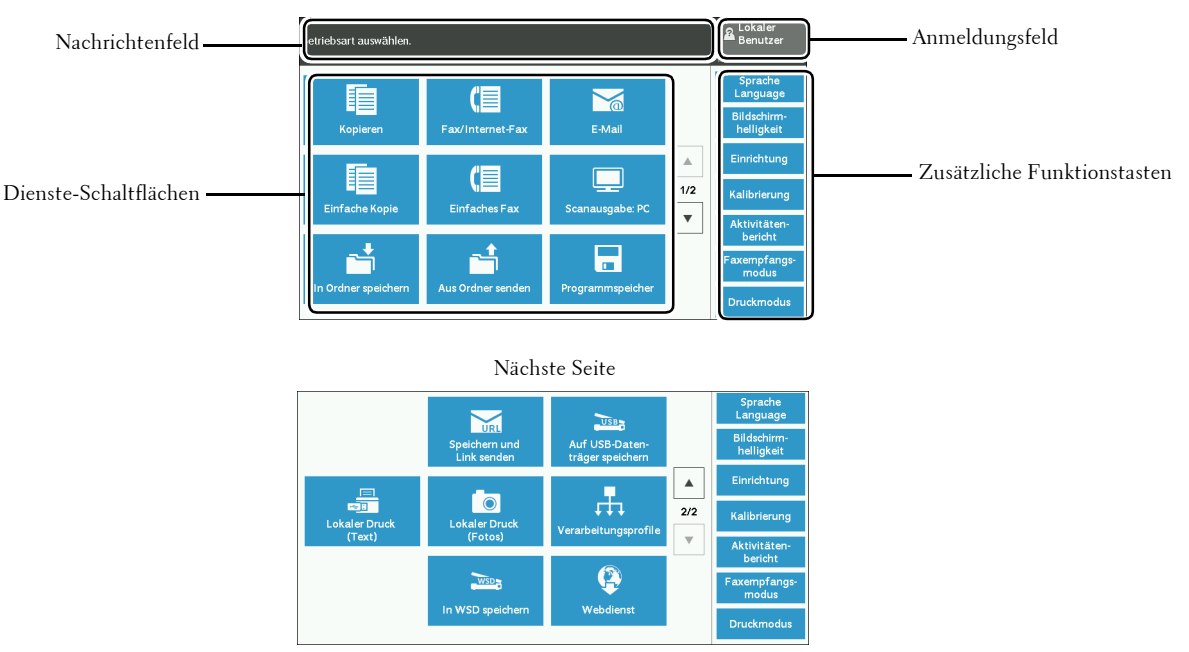

In diesem Abschnitt wird der Bildschirm [Startseite] beschrieben, der durch Drücken der <Home>-Taste aufgerufen werden kann.

\* WSD steht für Web Services on Devices (Webdienste für Geräte).

### **Nachrichtenfeld**

Zeigt eine Meldung an.

### **Anmeldungsfeld**

Wählen Sie dieses Feld in der Ecke oben rechts des Touchscreens aus, um die Eingabemaske "Benutzerkennung" aufzurufen, über die Sie den Vverwaltungsmodus, den Authentifizierungsmodus oder den Kostenzählungsmodus anzeigen können.

Nachdem ein Benutzer authentifiziert wurde, werden die Anmeldeinformationen in diesem Feld angezeigt.

- **HINWEIS •** Sie können auch die <Log In/Out>-Taste auf der Bedienerkonsole drücken, um den Authentifizierungsmodus aufzurufen.
	- **•** Zum Beenden des Authentifizierungsmodus drücken Sie die <Log In/Out>-Taste auf der Bedienerkonsole. Sie können auch das Anmeldungsfeld in der Ecke oben rechts des Touchscreens wählen.

Informationen zum Authentifizierungs- oder Kostenzählungsmodus finden Sie unter ["Authentifizierungs- und Kostenzählungsfunktionen" \(P.563\).](#page-562-0)

#### **Dienste-Schaltflächen**

Ermöglicht es Ihnen, die Funktionen für jeden Dienst festzulegen.

#### **Kopieren**

Sie können die Funktionen für den Kopierdienst festlegen. Weitere Informationen finden Sie unter ["Kopieren" \(P.61\).](#page-60-0)

#### **Fax/Internet-Fax**

Sie können die Funktionen für den Faxdienst festlegen. Weitere Informationen finden Sie unter ["Faxen" \(P.149\).](#page-148-0)

#### **E-Mail**

Sie können Dokumente scannen und die gescannten Daten als E-Mail-Anlage senden.

#### **Einfache Kopie**

Sie können die Funktionen für den Kopierdienst festlegen. Durch Auswählen von [Einfache Kopie] können Sie die grundlegenden Kopierfunktionen in nur einem Fenster festlegen. Weitere Informationen finden Sie unter ["Einfache Kopie" \(P.71\).](#page-70-0)

#### **Einfaches Fax**

Sie können die Funktionen für den Faxdienst festlegen. Durch Auswählen von [Einfaches Fax] können Sie die grundlegenden Faxfunktionen in nur einem Fenster festlegen.

#### **Scanausgabe: PC**

Sie können Dokumente scannen und die gescannten Daten per FTP oder SMB an einen Computer im Netzwerk senden.

#### **In Ordner speichern**

Sie können Dokumente scannen und die gescannten Daten in einem Ordner des Geräts speichern.

#### **Aus Ordner senden**

Sie können mit Dateien arbeiten, die in einem Ordner des Geräts gespeichert sind.

#### **Programmspeicher**

Sie können mit gespeicherten Programmen arbeiten.

"Programmspeicher" ist ein Dienst, der es Ihnen ermöglicht, häufig verwendete Einstellungen zu speichern und mit nur einem Tastendruck wieder aufzurufen. Weitere Informationen finden Sie unter ["Programmspeicher" \(P.179\).](#page-178-0)

#### **Speichern und Link senden**

Nachdem Sie Dokumente gescannt haben, speichert der Drucker die gescannten Daten vorübergehend zwischen und sendet Ihnen eine E-Mail mit zwei URLs: eine URL zu dem Speicherort, von dem die gescannten Daten abgerufen werden können, und eine URL zu dem Speicherort, an dem diese Daten gelöscht werden können.

**HINWEIS •** Dieser Dienst wird bei Verwendung der Authentifizierungsfunktion angezeigt.

#### **Auf USB-Datenträger speichern**

Sie können Dokumente scannen und die gescannten Daten auf einem USB-Speichergerät speichern.

#### **Lokaler Druck (Text)**

Sie können Dokumentdateien (PDF, TIFF, XML Paper Specification (XPS) und JPG (JFIF)) nach dem Abrufen der Dateien von einer CompactFlash-Karte oder einem USB-Speichergerät drucken. Sie können die mithilfe des Dienstes "Auf USB speichern" gespeicherten Scandaten auch drucken.

Weitere Informationen finden Sie unter ["Lokaler Druck \(Text\)" \(P.207\)](#page-206-0).

#### **Lokaler Druck (Fotos)**

Sie können Bilddaten (DCF1.0) drucken, die mit einer Digitalkamera aufgenommen wurden. Sie können die Daten jedoch nur von einer CompactFlash-Karte abrufen. Weitere Informationen finden Sie unter ["Lokaler Druck \(Fotos\)" \(P.206\)](#page-205-0).

#### **Verarbeitungsprofile**

Sie können Dokumente mithilfe eines Verarbeitungsprofils scannen.

Verarbeitungsprofile ist ein Dienst, mit dem Sie Übertragungseinstellungen für Scandaten festlegen können, um so für eine effiziente Übertragungsroutine zu sorgen. Weitere Informationen finden Sie unter ["Verarbeitungsprofile" \(P.173\).](#page-172-0)

#### **Webdienst**

Sie können über ein Netzwerk und einen Browser im Drucker auf Webanwendungen zugreifen, um Daten anzuzeigen und zu speichern.

Weitere Informationen finden Sie unter ["Webdienst" \(P.191\)](#page-190-0).

#### **In WSD speichern**

Sie können Dokumente mit dem Drucker scannen und die gescannten Daten über einen Computer im Netzwerk speichern. Darüber hinaus können Sie die gescannten Daten auf einem Computer im Netzwerk speichern.

**HINWEIS •** WSD steht für Web Services on Devices (Webdienste für Geräte).

#### **Zusätzliche Funktionstasten**

Für diese Schaltflächen können Sie zusätzliche Funktionen einrichten, die nicht mit Aufträgen zusammenhängen.

#### **Sprache Language**

Sie können die Sprache wählen, in der die Texte auf dem Touchscreen angezeigt werden.

Diese Einstellung wird zurückgesetzt, wenn das Gerät aus- und wieder eingeschaltet wird.

- **HINWEIS •** Wenn Sie [English] auswählen, können nur ASCII-Zeichen verwendet werden.
	- **•** Wenn Sie [Sprache Language] auf [English] auf dem Bildschirm [Startseite] festlegen und ein Adressbucheintrag oder die Inhalte von [Details] der Verarbeitungsprofile nicht als ASCII-Zeichen eingegeben werden, werden die Zeichen unter Umständen nicht korrekt angezeigt. Wenn Sie das Dell-Webtool für die Druckerkonfiguration zum Importieren einer CSV-Datei\* verwenden, die andere Zeichen als jene nutzt, die in der unter [Sprache Language] gewählten Sprache verwendet werden, können die Zeichen der Datei verstümmelt sein oder der Import schlägt fehl.
		- \* :CSV (Comma Separated Values) ist ein Dateiformat, das häufig zum Speichern von Daten in Tabellenkalkulationen und Datenbankprogrammen verwendet wird.
	- **•** Unter [Standardsprache] im Verwaltungsmodus können Sie die Standardsprache wählen, die auf dem Touchscreen angezeigt werden soll, wenn das Gerät eingeschaltet wird. Weitere Informationen zum Einrichten der [Standardsprache] finden Sie unter ["Standardsprache" \(P.331\).](#page-330-0)

#### **Bildschirmhelligkeit**

Sie können die Helligkeit des Touchscreens einstellen.

#### **Drucker sperren / Drucker freigeben**

Sie können den Drucker vorübergehend aktivieren, wenn der Drucker gesperrt ist, oder den Drucker vorübergehend deaktivieren, wenn [Drucker freigeben] angezeigt wird.

**HINWEIS •** Sie können diese Schaltfläche zuweisen, wenn [Druckersperre] auf [Ein] unter [Verwaltung] > [Allgemeine Funktionen] > [Systemuhr/Intervalle] festgelegt wurde und wenn das Kontrollkästchen [Sperre durch Benutzer zulassen] aktiviert ist. Informationen zum Zuweisen dieser Funktion zur Schaltfläche finden Sie unter ["Anzeige/Tasten" \(P.330\).](#page-329-0)

#### **Einrichtung**

Sie können Ordner, Verarbeitungsprofile und ein Adressbuch anlegen und aktualisieren. Weitere Informationen finden Sie unter ["Einrichtung" \(P.308\)](#page-307-0).

#### **Kalibrierung**

Der Drucker kann Farben automatisch kalibrieren, wenn sich die Reproduzierung der Dichte oder die Farbwiedergabe in Kopien und Drucken verschlechtert. Weitere Informationen finden Sie unter ["Ausführen einer Kalibrierung" \(P.276\).](#page-275-0)

#### **Aktivitätenbericht**

Sie können einen Aktivitätenbericht ausdrucken, um zu überprüfen, ob eine Übertragung erfolgreich abgeschlossen wurde.

#### **Faxempfangsmodus**

Sie können einen Modus für den Faxempfang angeben. Weitere Informationen finden Sie unter ["Faxempfangsmodus" \(P.299\).](#page-298-0)

#### **Druckmodus**

Sie können einen Druckmodus registrieren und die Einstellungen ändern. Weitere Informationen finden Sie unter ["Druckmodus" \(P.296\)](#page-295-0).

## **Eingeben von Text**

Während des Betriebs wird manchmal eine Maske zur Eingabe von Text angezeigt. Nachfolgend wird beschrieben, wie Sie Text eingeben.

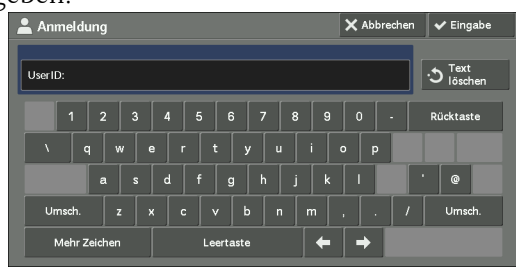

Sie können die folgenden Zeichen eingeben: Zahlen, Buchstaben und Symbole.

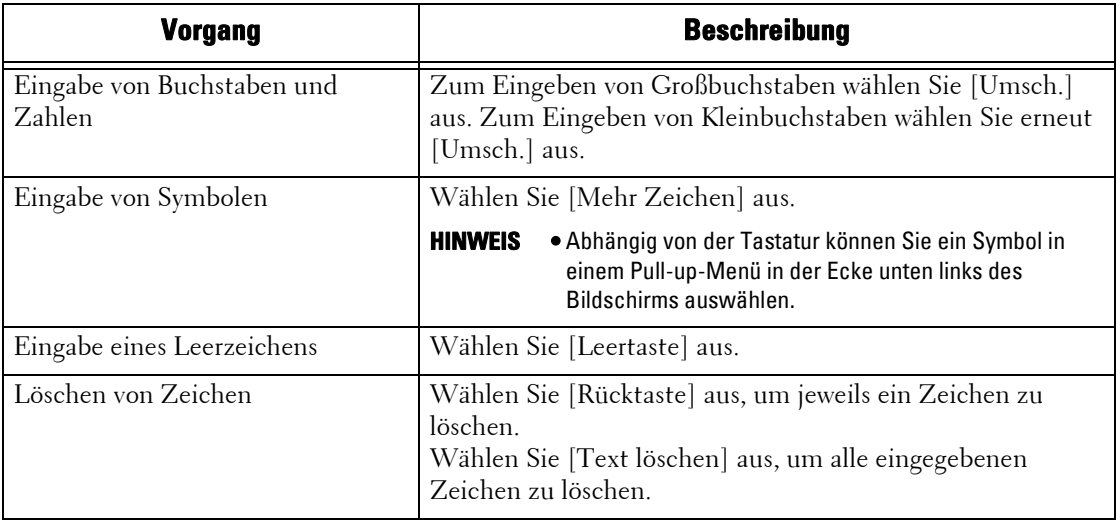

## <span id="page-58-0"></span>**Montieren des Fachaufsatzes am Finisher B1**

Durch das Montieren des Fachaufsatzes am Finisher können Sie Blätter in den Formaten A4 $\Box$  und B5 $\Box$  ohne Heftklammern besser im Finisherfach von Finisher B1 stapeln.

1 Entfernen Sie den Fachaufsatz an der Rückseite des Finisherfachs.

2 Montieren Sie den Fachaufsatz wie in der Abbildung zu sehen in der Mitte des Finisherfachs.

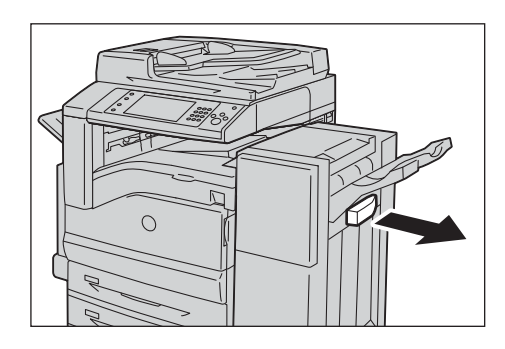

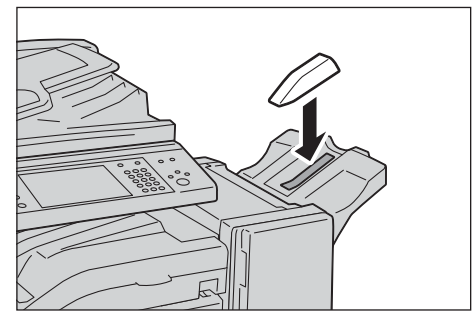

## <span id="page-60-0"></span>**Kopieren**  $\mathbf{3}$

In diesem Kapitel werden die grundlegenden Vorgänge und Funktionen des Kopierdienstes beschrieben.

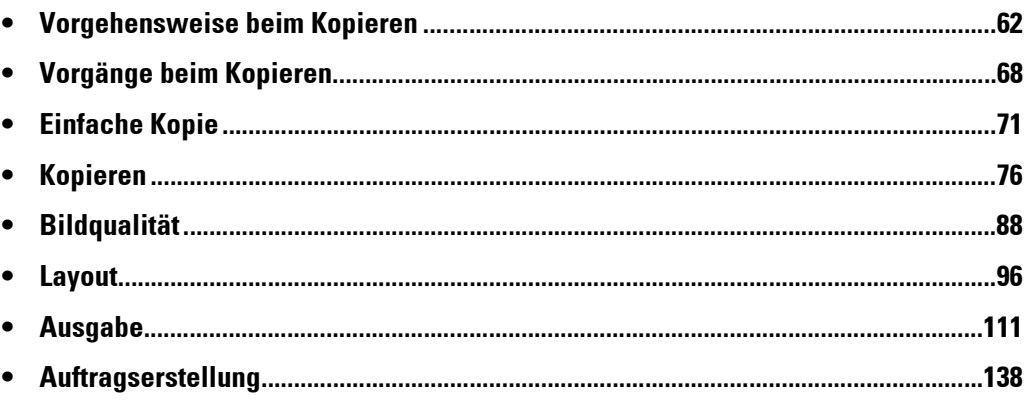

## <span id="page-61-0"></span>**Vorgehensweise beim Kopieren**

In diesem Abschnitt wird die allgemeine Vorgehensweise beim Kopieren beschrieben. In den folgenden Abschnitten finden Sie Hinweise zu den einzelnen Schritten. [Schritt 1 Einlegen von Vorlagen................................................................................................62](#page-61-1) [Schritt 2 Auswählen von Funktionen .......................................................................................64](#page-63-0) [Schritt 3 Eingeben der Anzahl ..................................................................................................65](#page-64-0) [Schritt 4 Starten des Kopierauftrags .........................................................................................66](#page-65-0) [Schritt 5 Bestätigen des Kopierauftrags mithilfe des Auftragsstatus ......................................67](#page-66-0)

## <span id="page-61-1"></span>**Schritt 1 Einlegen von Vorlagen**

Zum Einlegen von Vorlagen stehen Ihnen die folgenden zwei Methoden zur Verfügung:

#### **Vorlageneinzug**

- Einzelblatt
- Mehrere Blätter

#### **Vorlagenglas**

- Einzelblatt
- Gebundene Vorlagen, z. B. Bücher

#### **Vorlageneinzug**

Der Vorlageneinzug unterstützt ein- oder mehrseitige Vorlagen in Formaten von 125 x 85 mm (Standardformat: A5, A5<sup> $\Box$ </sup>) bis 297 x 432 mm (Standardformat: A3, 11 x 17").

Der Vorlageneinzug erkennt automatisch Dokumente in Standardformaten. Bei Dokumenten, die kein Standardformat aufweisen, geben Sie das Format auf dem Bildschirm [Vorlagenformat] ein.

Informationen zu automatisch erkennbaren Dokumentformaten und zum Einlegen eines Dokuments, das kein Standardformat aufweist, finden Sie unter "Vorlagenformat (Festlegen des [Vorlagenformats\)" \(P.101\).](#page-100-0)

Die Standard-Dokumentformate, die automatisch erkannt werden können, hängen von [Materialformateinstellung] im Verwaltungsmodus ab. Informationen zu [Materialformateinstellung] finden Sie unter ["Materialformateinstellung" \(P.347\)](#page-346-0).

Der Vorlageneinzug fasst die folgende Anzahl an Blättern.

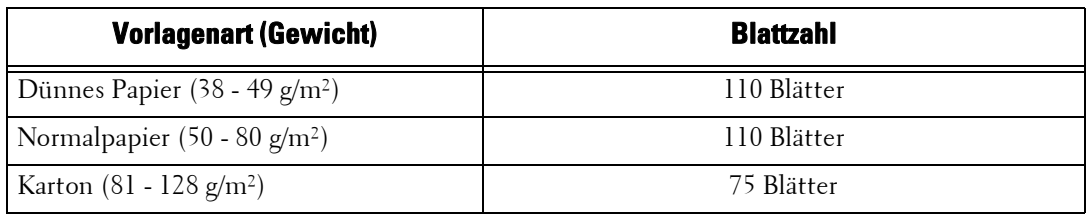

**HINWEIS •** Um Papierstaus zu vermeiden, verwenden Sie bei gefalteten oder verknitterten Dokumenten, Dokumenten mit aufgeklebten Inhalten, gewelltem Papier oder Kohlepapier das Vorlagenglas.

**•** Dünnes Papier mit einem Gewicht von 38 - 49 g/m² kann nicht beidseitig gescannt werden.

Informationen zum Kopieren von Dokumenten, die unterschiedliche Formate aufweisen, finden Sie unter "Mischformatvorlagen (Gleichzeitiges Scannen von Vorlagen in unterschiedlichen Formaten)" [\(P.102\)](#page-101-0).

1 Entfernen Sie alle Büro- und Heftklammern, bevor Sie eine Vorlage einlegen.

- 2 Legen Sie das Dokument mit der bedruckten Seite nach oben (bei beidseitig bedruckten Dokumenten mit der Vorderseite nach oben) mittig in den Vorlageneinzug ein.
	- **HINWEIS •** Die Bestätigungsanzeige leuchtet, wenn das Dokument richtig eingelegt ist. Wenn die Bestätigungsanzeige nicht leuchtet, müssen Sie das Dokument neu einlegen.
- 3 Passen Sie die Vorlagenführungen an das Format des eingelegten Dokuments an.

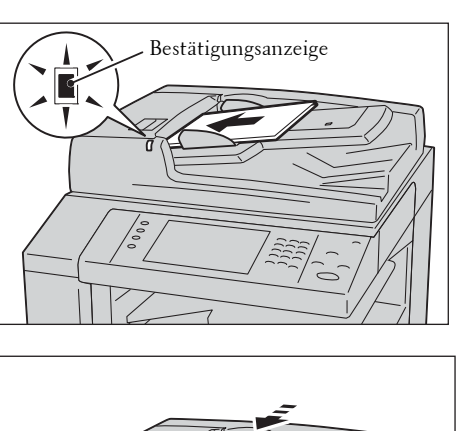

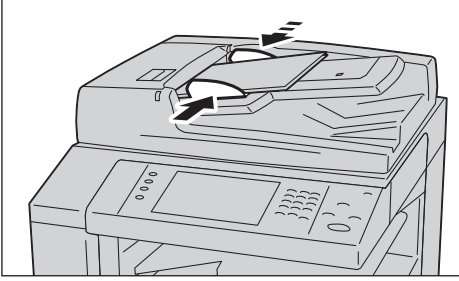

4 Ziehen Sie den Dokumentanschlag heraus.

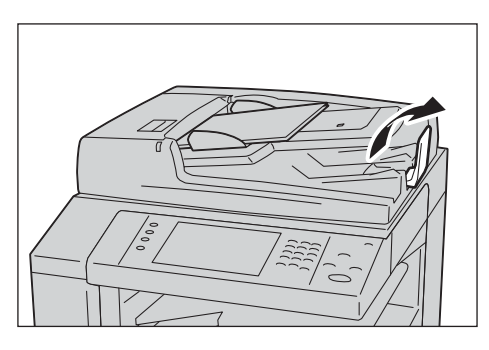

### **Vorlagenglas**

Das Vorlagenglas kann für Einzelblätter, Bücher oder ähnliche Dokumente in Formaten von 15 x 15 mm bis 297 x 432 mm (Standardformat: A3, 11 x 17") verwendet werden.

**HINWEIS •** Schließen Sie die Vorlagenabdeckung immer nach Verwendung des Vorlagenglases.

Das Vorlagenglas erkennt automatisch Dokumente in Standardformaten. Bei Dokumenten, die kein Standardformat aufweisen, geben Sie das Format auf dem Bildschirm [Vorlagenformat] ein.

Informationen zu automatisch erkennbaren Dokumentformaten und zum Einlegen eines Dokuments, das kein Standardformat aufweist, finden Sie unter "Vorlagenformat (Festlegen des [Vorlagenformats\)" \(P.101\).](#page-100-0)

Die Standard-Dokumentformate, die automatisch erkannt werden können, hängen von [Materialformateinstellung] im Verwaltungsmodus ab. Informationen zu den Materialformateinstellungen finden Sie unter ["Materialformateinstellung" \(P.347\).](#page-346-0)

- 1 Öffnen Sie die Vorlagenabdeckung.
	- **HINWEIS •** Vergewissern Sie sich, dass der Touchscreen aktiv ist, und legen Sie ein Dokument ein. Andernfalls erkennt das Gerät möglicherweise das Dokumentformat nicht richtig.

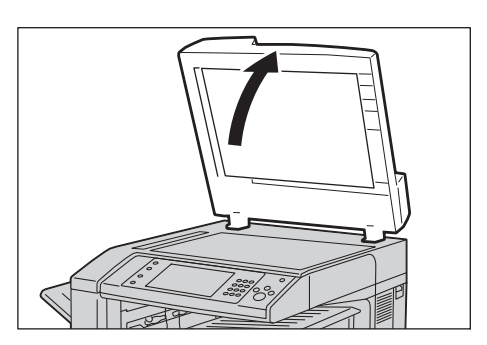

2 Legen Sie das Dokument mit der bedruckten Seite nach unten ein und richten Sie es an der Ecke oben links des Vorlagenglases aus.

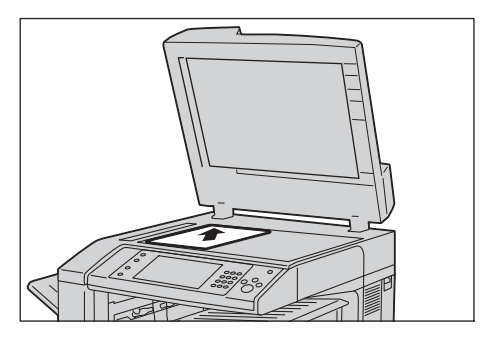

- 3 Schließen Sie die Vorlagenabdeckung.
	- **HINWEIS •** Wenn eine Vorlage im Standardformat auf das Vorlagenglas gelegt wird, wird das Format der Vorlage in einem Nachrichtenfeld angezeigt.

### <span id="page-63-0"></span>**Schritt 2 Auswählen von Funktionen**

Die folgenden zwei Dienste stehen Ihnen zum Kopieren von Dokumenten zur Verfügung.

#### **Einfache Kopie**

Ermöglicht Ihnen nur die Auswahl von grundlegenden Funktionen zum Kopieren von Dokumenten.

#### **Kopieren**

Ermöglicht Ihnen das Festlegen detaillierter Einstellungen zum Kopieren von Dokumenten.

Nachfolgend wird die Auswahl der Funktionen auf dem Bildschirm [Kopieren] beschrieben. Informationen zur Funktion "Einfache Kopie" finden Sie unter ["Einfache Kopie" \(P.71\)](#page-70-1).

- **HINWEIS •** Die auf dem Bildschirm angezeigten Funktionen hängen von der Konfiguration Ihres Geräts ab.
	- **•** Wenn die Funktion "Authentifizierung" oder "Kostenzählung" aktiviert ist, sind möglicherweise eine Benutzerkennung und ein Zugriffscode erforderlich. Wenden Sie sich für Ihre Benutzerkennung und Ihren Zugriffscode an den Systemadministrator.
- 1 Drücken Sie die <Home>-Taste.

2 Wählen Sie [Kopieren] aus.

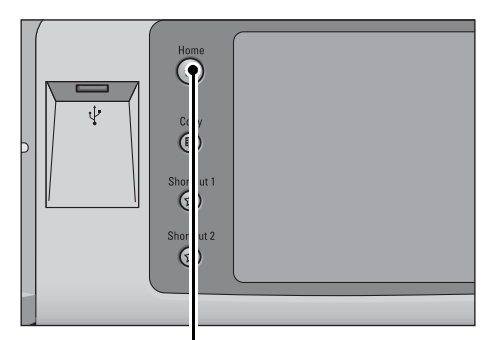

<Home>-Taste

Œ Æ  $\sum_{i=1}^{n}$ .<br>E-Mai Œ H.  $1/2$  $\overline{\mathbf{v}}$ ᡖ

3 Wenn die vorherigen Einstellungen noch vorhanden sind, drücken Sie die <Clear All>- Taste.

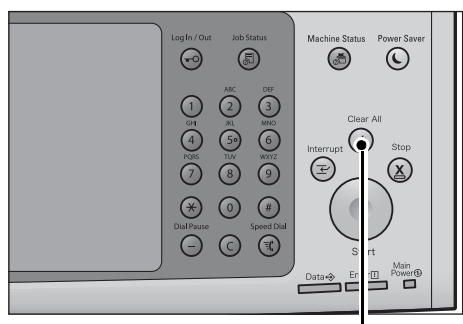

4 Wählen Sie jede Registerkarte aus, und konfigurieren Sie die gewünschten Funktionen nach Bedarf.

<Clear All>-Taste

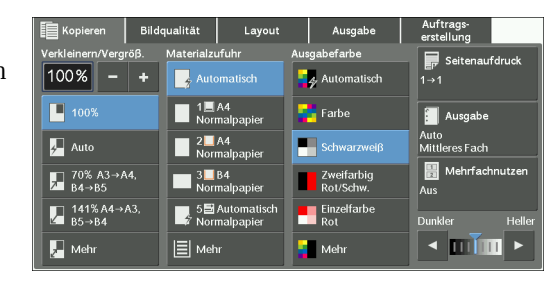

In den folgenden Abschnitten finden Sie Hinweise zu den einzelnen Registerkarten. ["Kopieren" \(P.76\)](#page-75-0) ["Bildqualität" \(P.88\)](#page-87-0) ["Layout" \(P.96\)](#page-95-0) ["Ausgabe" \(P.111\)](#page-110-0)

["Auftragserstellung" \(P.138\)](#page-137-0)

### <span id="page-64-0"></span>**Schritt 3 Eingeben der Anzahl**

Nachfolgend wird beschrieben, wie Sie die Anzahl der zu druckenden Exemplare eingeben. Sie können bis zu 999 Exemplare eingeben.

1 Geben Sie die Anzahl der zu druckenden Exemplare über den Ziffernblock ein. Die von Ihnen eingegebene Anzahl der zu druckenden Exemplare wird oben rechts auf dem Touchscreen angezeigt.

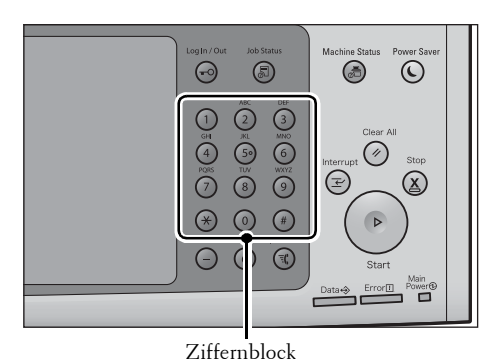

2 Wenn Sie einen ungültigen Wert eingegeben haben, drücken Sie die <C (Clear)>-Taste und geben dann den gültigen Wert ein.

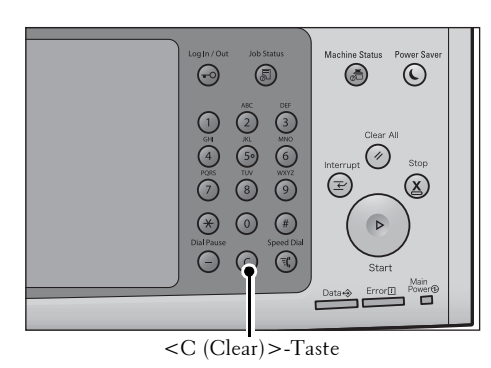

## <span id="page-65-0"></span>**Schritt 4 Starten des Kopierauftrags**

Nachfolgend wird beschrieben, wie Sie einen Kopierauftrag starten.

- 1 Drücken Sie die <Start>-Taste.
	- **HINWEIS •** Wenn das Dokument in den Vorlageneinzug eingelegt wurde, halten Sie es beim Einziehen nicht fest.
		- **•** Wenn ein Problem auftritt, wird eine Fehlermeldung auf dem Touchscreen angezeigt. Beheben Sie das Problem entsprechend der Meldung.
		- **•** Sie können während des Kopierens den nächsten Auftrag vorbereiten.

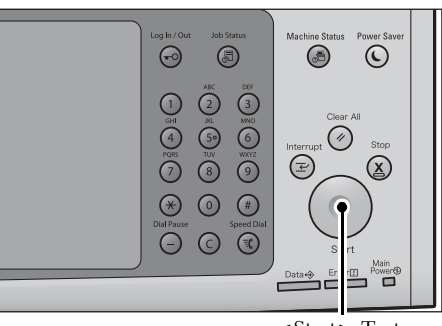

<Start>-Taste

#### **Mehrere Dokumente**

Wenn Sie mehrere Dokumente kopieren möchten, wählen Sie auf dem Touchscreen [Nächste Vorlage] aus, während das aktuelle Dokument gescannt wird. So können Sie die Dokumente als einen Datensatz scannen.

- 2 Wählen Sie [Nächste Vorlage] aus, während die Vorlage gescannt wird.
	- **HINWEIS •** Wenn Sie den Vorlageneinzug verwenden, legen Sie nach dem Scannen des ersten Dokuments das nächste Dokument ein.
		- **•** Wenn [Nächste Vorlage] auf dem Bildschirm auf der rechten Seite angezeigt wird und während eines gewissen Zeitraums kein Vorgang durchgeführt wird, geht das Gerät

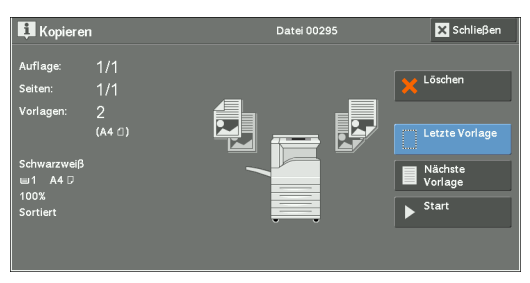

automatisch davon aus, dass keine Dokumente mehr vorhanden sind.

- **•** Sie können die Anzahl der zu druckenden Exemplare über die Option [Auflage ändern] ändern, die nach der Auswahl von [Löschen] angezeigt wird.
- $3$  Legen Sie das nächste Dokument ein.

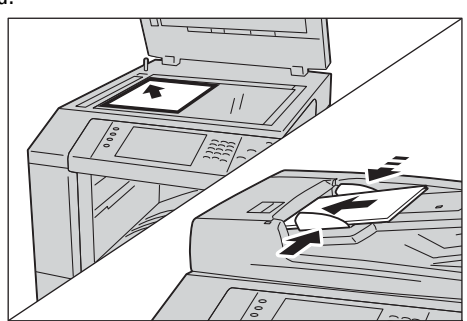

- 4 Drücken Sie die <Start>-Taste. Wenn Sie weitere Dokumente haben, wiederholen Sie die Schritte 3 und 4.
- $5$  Nachdem alle Vorlagen gescannt wurden, wählen Sie [Letzte Vorlage] aus.

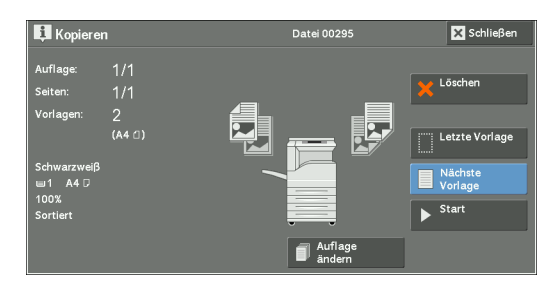

## <span id="page-66-0"></span>**Schritt 5 Bestätigen des Kopierauftrags mithilfe des Auftragsstatus**

Wenn nach dem Starten eines Kopierauftrag keine Exemplare ausgegeben werden, befindet sich der Auftrag eventuell noch in der Warteschlange. So bestätigen Sie den Auftragsstatus:

1 Drücken Sie die <Job Status>-Taste.

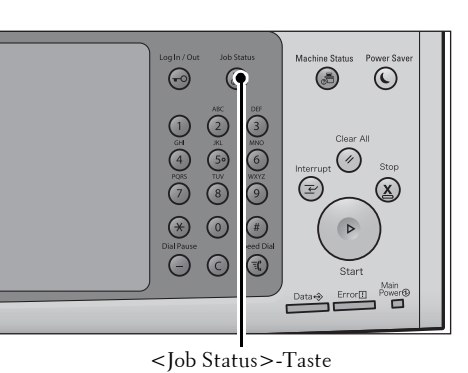

2 Bestätigen Sie den Auftragsstatus.

- 
- **HINWEIS** Wählen Sie [▲] aus, um zum vorherigen Bildschirm zurückzukehren, oder [ $\nabla$ ], um zum nächsten Bildschirm zu wechseln.

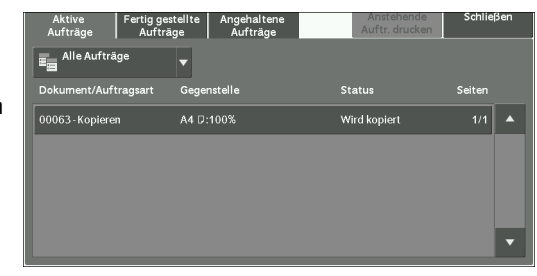

## <span id="page-67-0"></span>**Vorgänge beim Kopieren**

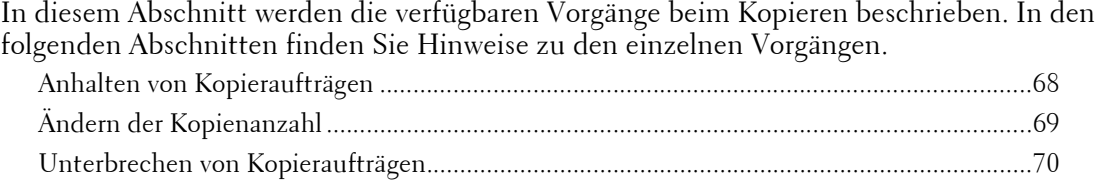

## <span id="page-67-1"></span>**Anhalten von Kopieraufträgen**

Gehen Sie wie folgt vor, um einen laufenden Kopierauftrag abzubrechen.

1 Drücken Sie die <Stop>-Taste auf der Bedienerkonsole, oder drücken Sie [Löschen] auf dem Touchscreen.

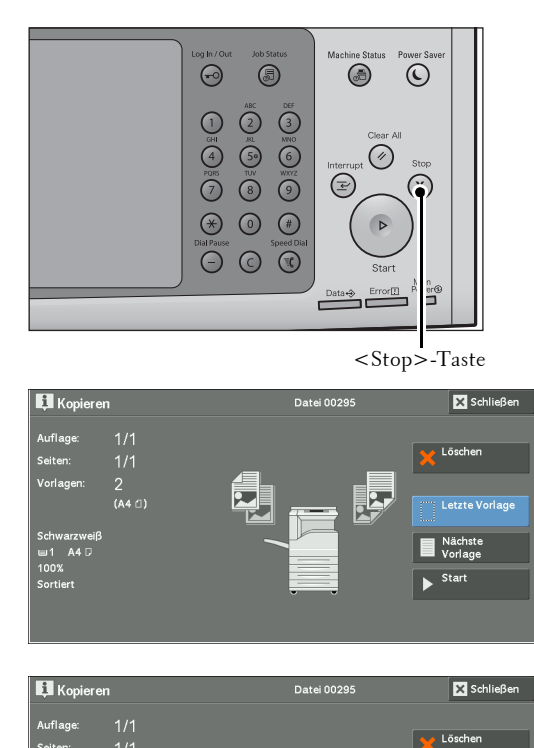

2 Wählen Sie [Löschen] aus.

# **Wenn [Löschen] nicht auf dem Bildschirm angezeigt wird:**

1 Drücken Sie die <Job Status>-Taste.

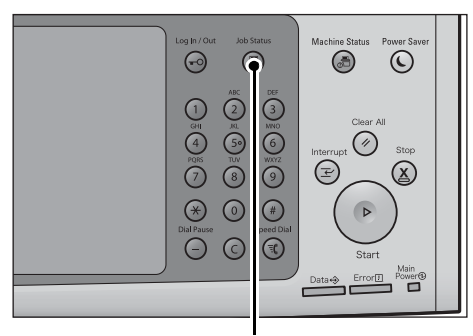

 $\blacksquare^{\mathsf{A}}$ 

 $\overline{\phantom{1}}$  Start

 $\frac{2}{(44.0)}$ 

<Job Status>-Taste

- 2 Wählen Sie den abzubrechenden Auftrag aus.
	- **HINWEIS** Wählen Sie [▲] aus, um zum vorherigen Bildschirm zurückzukehren, oder [ $\nabla$ ], um zum nächsten Bildschirm zu wechseln.
- 3 Wählen Sie [Löschen] aus.

4 Wählen Sie [Löschen] aus.

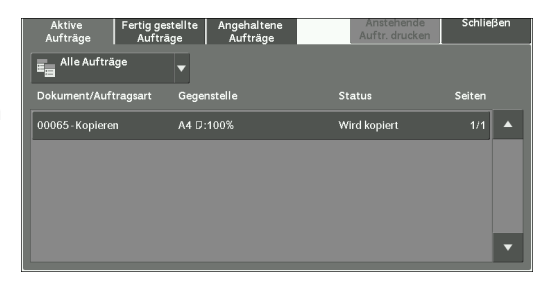

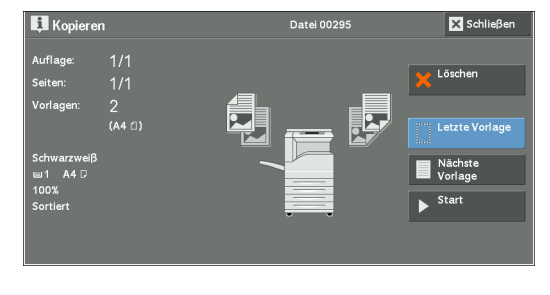

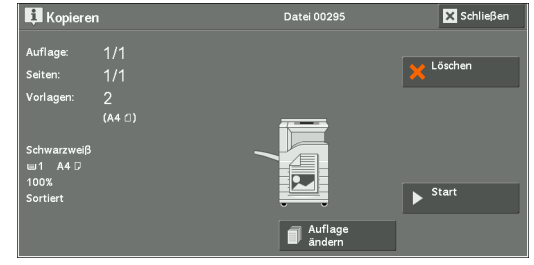

## <span id="page-68-0"></span>**Ändern der Kopienanzahl**

Gehen Sie wie folgt vor, um die Anzahl der Kopien während des Scannens oder Kopierens zu ändern.

1 Drücken Sie die <Stop>-Taste auf der Bedienerkonsole, oder drücken Sie [Löschen] auf dem Touchscreen.

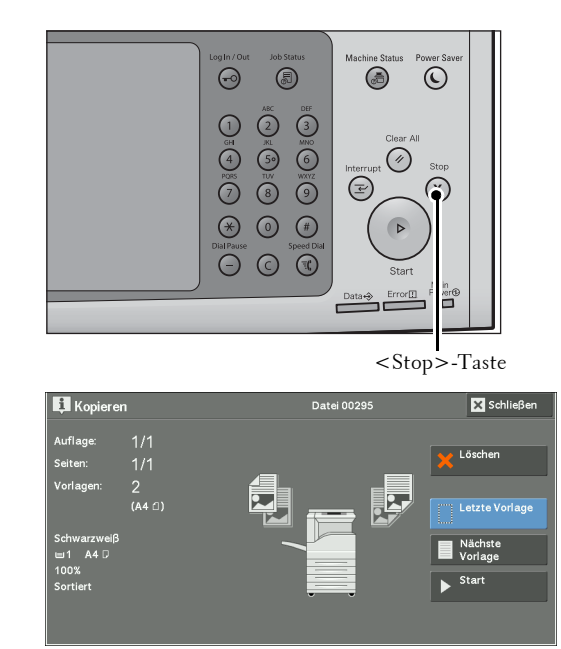

2 Wählen Sie [Auflage ändern] aus.

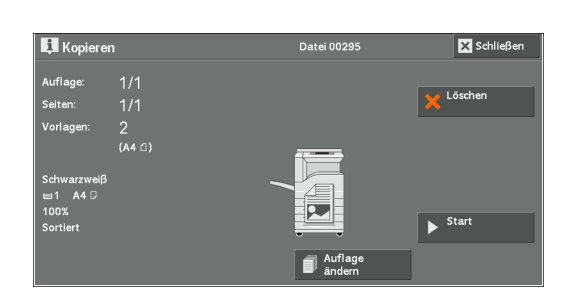

 $3$  Geben Sie die Anzahl der Kopien über den Ziffernblock ein.

Die neue Anzahl der zu druckenden Kopien muss die bereits gedruckten Kopien enthalten. Sie können keine neue Anzahl an Kopien eingeben, die geringer als die Anzahl der bereits gedruckten Kopien ist.

- 4 Drücken Sie die <Start>-Taste.
	- **HINWEIS •** Wenn Sie einen Wert für die Anzahl der zu druckenden Kopien eingeben, der der Anzahl der bereits gedruckten Kopien entspricht, führt der Drucker nach dem Drücken der <Start>-Taste keinen Kopierauftrag aus.

## <span id="page-69-0"></span>**Unterbrechen von Kopieraufträgen**

Sie können den Kopierauftrag vorübergehend anhalten, damit das Gerät einen anderen Auftrag verarbeiten kann.

- **HINWEIS •** Drücken Sie die <Interrupt>-Taste erst nach dem Scannen aller Vorlagen. Der Drucker nimmt während des Scannens der Vorlagen oder nach Auswahl der Taste [Nächste Vorlage] keinen weiteren Auftrag an.
- 1 Drücken Sie die <Interrupt>-Taste.

Die <Interrupt>-Taste leuchtet auf und zeigt so an, dass sich der Drucker im Unterbrechungsmodus befindet.

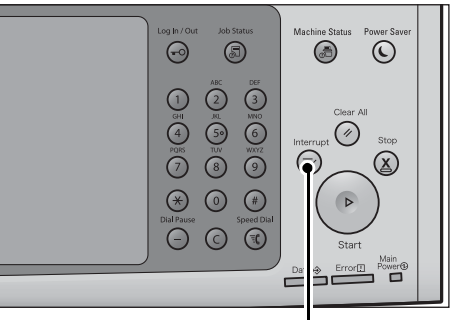

<Interrupt>-Taste

- 2 Laden Sie eine Vorlage, und legen Sie ggf. Funktionen fest.
- $3$  Geben Sie die Anzahl der Kopien über den Ziffernblock ein.
- 4 Drücken Sie die <Start>-Taste.
- $5\;$  Nachdem Sie die Unterbrechungskopie erstellt haben, drücken Sie die <code><Interrupt>-Taste.</code> Die <Interrupt>-Taste erlischt und zeigt so an, dass der Unterbrechungsmodus beendet wird.
	- **HINWEIS •** Wenn Sie das Vorlagenglas zum Kopieren der Vorlage verwendet haben, nehmen Sie die Vorlage vom Vorlagenglas.
- $6$  Drücken Sie die <Start>-Taste.

Der ausgesetzte Kopierauftrag wird fortgesetzt.

## <span id="page-70-1"></span><span id="page-70-0"></span>**Einfache Kopie**

Sie können [Kopieren] oder [Einfache Kopie] auf dem Bildschirm [Startseite] auswählen, um die Funktionen für den Kopierdienst festzulegen.

In diesem Abschnitt sind die Funktionen beschrieben, die Sie auf dem Bildschirm [Einfache Kopie] auswählen können. [Einfache Kopie] stellt Ihnen nur die grundlegenden Funktionen zum einfachen Kopieren von Vorlagen zur Verfügung. In den folgenden Abschnitten finden Sie Hinweise zu den einzelnen Funktionen.

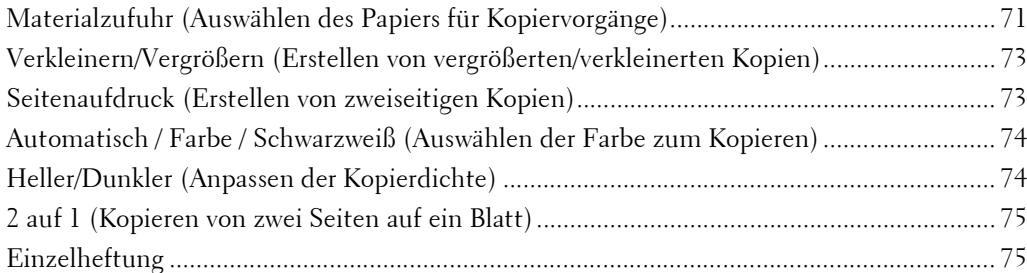

- 1 Wählen Sie [Einfache Kopie] auf dem Bildschirm [Startseite] aus.
- 2 Wählen Sie eine Funktion auf dem Bildschirm [Einfache Kopie] aus.

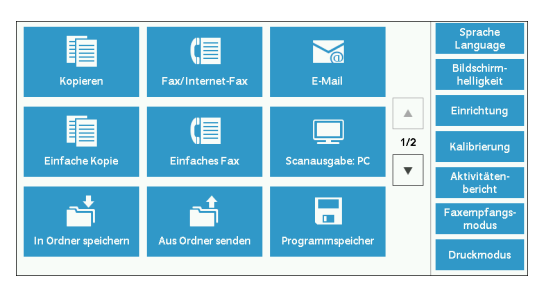

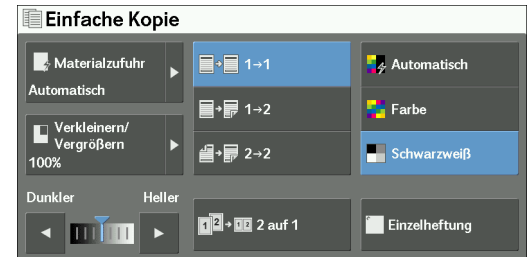

## <span id="page-70-2"></span>**Materialzufuhr (Auswählen des Papiers für Kopiervorgänge)**

Mit dieser Funktion wählen Sie den Materialbehälter für Kopiervorgänge aus.

1 Wählen Sie [Materialzufuhr] aus.

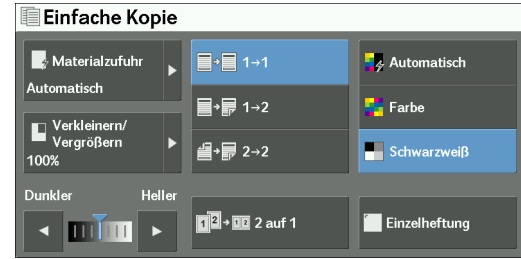

2 Wählen Sie den zu verwendenden Materialbehälter aus.

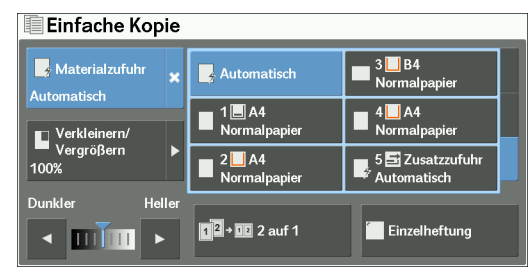

#### **Automatisch**

Diese Funktion bestimmt automatisch den Behälter mit dem richtigen Papier, basierend auf dem Vorlagenformat und dem angegebenen Kopiermaßstab.

**HINWEIS •** Diese Funktion kann nicht zusammen mit der Option [Auto] unter [Verkleinern/Vergrößern] ausgewählt werden.

#### **Behälter 1 bis 4**

 $\Box$ 

 $\mathsf{L}$ 

Ermöglicht Ihnen die direkte Auswahl des gewünschten Behälters.

#### **Behälter 5 Zusatzzufuhr automatische Erkennung**

Erkennt automatisch das Format des Papiers, das in die Zusatzzufuhr eingelegt wird.

#### **Überprüfen der im Materialbehälter verbleibenden Papiermenge**

Das neben der Behälternummer angezeigte Symbol gibt an, wie viel Papier noch im Behälter vorhanden ist.

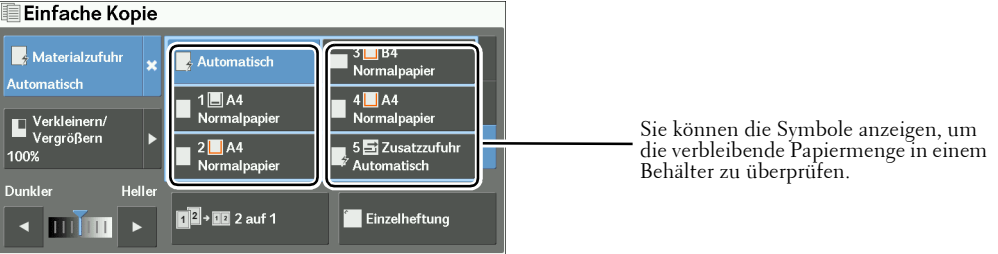

 $\boxed{\blacksquare}$   $\boxed{\blacksquare}$  : Zeigt an, dass die verbleibende Papiermenge zwischen 25 % und 100 % liegt.

: Zeigt an, dass die verbleibende Papiermenge bei 25 % oder darunter liegt.

: Zeigt an, dass kein Papier mehr im Materialbehälter vorhanden ist.
# **Verkleinern/Vergrößern (Erstellen von vergrößerten/verkleinerten Kopien)**

Mit dieser Funktion wählen Sie einen Kopiermaßstab, um die Kopien zu vergrößern oder zu verkleinern.

1 Wählen Sie [Verkleinern/Vergrößern] aus.

2 Wählen Sie einen Kopiermaßstab.

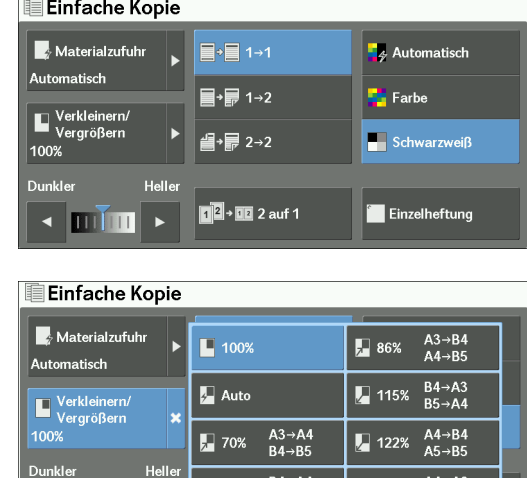

 $R5 - M$ 

# **100%**

Die Bildgröße der Kopie entspricht der der Vorlage.

### **Auto**

Dient zum automatischen Bestimmen des Kopiermaßstabs, basierend auf dem unter [Materialzufuhr] angegebenen Vorlagen- und Materialformat, sowie zum Anpassen des Materialformats der Kopie an das Vorlagenformat.

 $\overline{\phantom{a}}$  min

**HINWEIS •** Eine Auswahl zusammen mit [Automatisch] unter [Materialzufuhr] ist nicht möglich.

# **Maßstäbe**

Ermöglicht Ihnen die Auswahl aus vordefinierten Kopiermaßstäben.

# **Seitenaufdruck (Erstellen von zweiseitigen Kopien)**

Mit dieser Funktion kopieren Sie ein- oder beidseitig bedruckte Vorlagen auf einer oder beiden Seiten einer Kopie.

1 Wählen Sie eine Option aus.

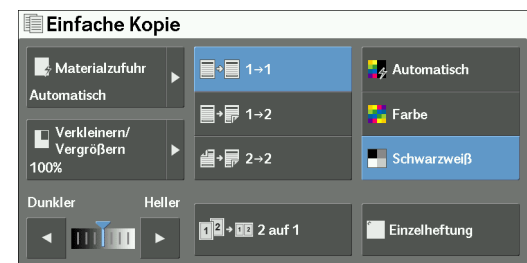

# $1 \rightarrow 1$

Erstellt eine Kopie einer einseitigen Vorlage auf einer Seite der Kopie.

# $1 \rightarrow 2$

Erstellt eine Kopie einer einseitigen Vorlage auf beiden Seiten der Kopie.

# $2 \rightarrow 2$

Erstellt eine Kopie einer zweiseitigen Vorlage auf beiden Seiten der Kopie.

**HINWEIS •** Wenn Sie beide Seiten einer zweiseitigen Vorlage auf eine Seite kopieren und das Vorlagenformat größer als A4 ist, ist die Ausrichtung der kopierten Bilder möglicherweise nicht für den Kopiervorgang geeignet. Um sicherzustellen, dass die Kopie richtig ausgerichtet ist, scannen Sie die Seiten 1 und 2 separat in unterschiedlichen Ausrichtungen. Verwenden Sie hierzu das Vorlagenglas.

# **Automatisch / Farbe / Schwarzweiß (Auswählen der Farbe zum Kopieren)**

Mit dieser Funktion wählen Sie einen Farbmodus aus.

1 Wählen Sie [Automatisch], [Farbe] oder [Schwarzweiß] aus.

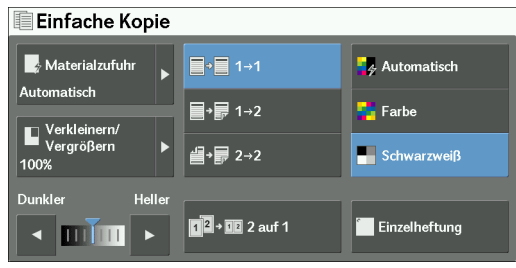

#### **Automatisch**

Erkennt automatisch, ob die Vorlage farbig oder schwarzweiß ist, und druckt die Kopie entsprechend.

- **HINWEIS •** Wenn es sich bei der Vorlage um eine Farbvorlage handelt, die eine der folgenden Bedingungen erfüllt, druckt das Gerät die Kopie möglicherweise schwarzweiß.
	- Der farbige Bereich ist zu klein.

- Die Farben sind zu blass.

Ändern Sie in diesem Fall die Stufe, und wählen Sie eine der fünf Stufen aus, die das Gerät zur Farberkennung verwendet. Weitere Informationen hierzu finden Sie unter "Ausgabefarberkennung" [\(P.337\).](#page-336-0)

#### **Farbe**

Kopiert in Vollfarbe.

### **Schwarzweiß**

Kopiert in schwarzweiß, unabhängig von den Farben der Vorlage.

**HINWEIS •** Einige Farben sind eventuell eingeschränkt und können nicht zum Drucken der Kopie verwendet werden. Weitere Informationen hierzu finden Sie unter ["Kontolimit" \(P.462\)](#page-461-0).

# **Heller/Dunkler (Anpassen der Kopierdichte)**

Mit dieser Funktion wählen Sie eine der sieben Stufen der Kopierdichte aus.

1 Drücken Sie  $\Box$  oder  $\Box$ , um eine Stufe für die Dichte auszuwählen.

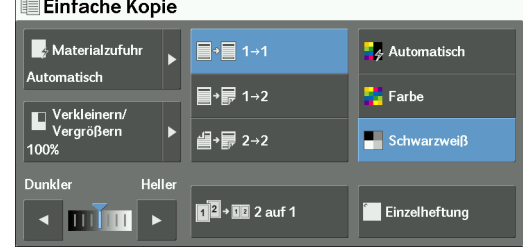

# **2 auf 1 (Kopieren von zwei Seiten auf ein Blatt)**

Mit dieser Funktion können Sie zwei Seiten einer Vorlage auf eine Seite eines Blatts Papier kopieren.

Wenn Sie [2 auf 1] auswählen, wird [Auto] automatisch unter [Verkleinern/Vergrößern] verwendet. Das Gerät legt automatisch den Kopiermaßstab fest und kopiert Vorlagen so, dass sie an das Format des ausgewählten Papiers angepasst werden.

- **HINWEIS •** Wenn Sie die Option [Auto] unter [Verkleinern/Vergrößern] deaktivieren (beim Auswählen eines anderen Kopiermaßstabs), kann je nach Vorlagenformat ein Teil der Vorlage verloren gehen.
	- **•** Wählen Sie einen anderen Behälter als [Automatisch] unter [Materialzufuhr] aus. Wenn Sie [Automatisch] auswählen, wird automatisch der Behälter verwendet, in dem A4-Papier enthalten ist. Wenn kein Behälter A4-Papier enthält, wählt der Drucker basierend auf der Einstellung [Auto-Materialzufuhr: Aus] einen Behälter aus. Informationen zu [Auto-Materialzufuhr: Aus] finden Sie unter ["Auto-Materialzufuhr: Aus" \(P.366\)](#page-365-0).
	- **•** Wenn Sie beide Seiten einer zweiseitigen Vorlage auf eine Seite kopieren und das Vorlagenformat größer als A4 ist, ist die Ausrichtung der kopierten Bilder möglicherweise nicht für den Kopiervorgang geeignet. Um sicherzustellen, dass die Kopie richtig ausgerichtet ist, scannen Sie die Seiten 1 und 2 separat in unterschiedlichen Ausrichtungen. Verwenden Sie hierzu das Vorlagenglas.

Informationen zum Kopieren von vier oder acht Vorlagenseiten auf ein Blatt Papier finden Sie unter ["Mehrfachnutzen \(Kopieren mehrerer Seiten auf ein Blatt\)" \(P.116\)](#page-115-0).

1 Wählen Sie [2 auf 1] aus.

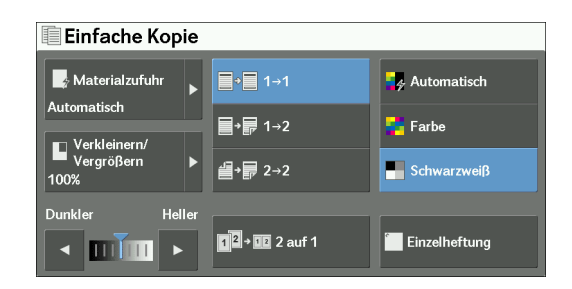

# **Einzelheftung**

Mit dieser Funktion legen Sie fest, ob die kopierten Ausgaben in der Ecke oben links geheftet werden sollen.

Die Anzahl der Blätter, die geheftet werden können, liegt zwischen 2 und 50 (bei Verwendung von Papier der Stärke 80 g/m²). Die verfügbaren Materialarten sind wie folgt: Postpapier, Normalpapier, Umweltpapier, Normalpapier (Rückseite), dünnes Papier, Karton, Karton (Rückseite), schwerer Karton (170 bis 220 g/m²), schwerer Karton (Rückseite) (170 bis 220 g/m²), Hochglanzpapier, Hochglanzpapier (Rückseite), Hochglanzkarton (170 bis 220 g/m²), Hochglanzkarton (Rückseite) (170 bis 220 g/m²), gelochtes Papier und Benutzerdefiniert 1 bis 5.

**HINWEIS •** Zum Verwenden dieser Funktion ist eine optionale Komponente erforderlich. Weitere Informationen erhalten Sie beim Kundendienst unter dell.com/contactdell.

1 Wählen Sie [Einzelheftung] aus.

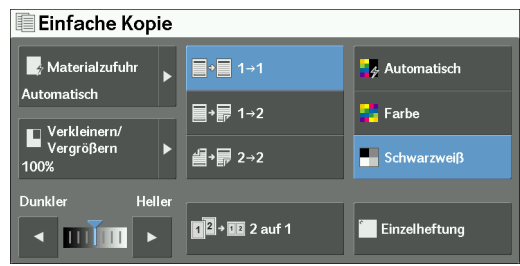

76

**100%**

# **Kopieren**

Sie können [Kopieren] oder [Einfache Kopie] auf dem Bildschirm [Startseite] auswählen, um die Funktionen für den Kopierdienst festzulegen.

In diesem Abschnitt sind die Funktionen beschrieben, die Sie auf dem Bildschirm [Kopieren] auswählen können. In den folgenden Abschnitten finden Sie Hinweise zu den einzelnen Funktionen.

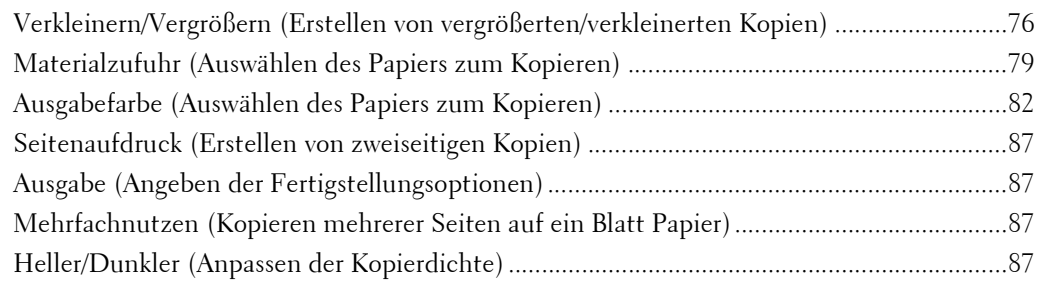

Sie können das Layout der Funktionen anpassen, die auf dem Bildschirm [Kopieren] angezeigt werden. Weitere Informationen hierzu finden Sie unter "Register "Kopieren", Funktionszuweisung" [\(P.359\)](#page-358-0).

- 1 Wählen Sie [Kopieren] auf dem Bildschirm [Startseite] aus.
- 2 Wählen Sie eine Funktion auf dem Bildschirm [Kopieren] aus.

#### Auftrags-<br>erstellung Seitenaufdr  $\boxed{100\%}$  -**F**<sub>2</sub> Autor  $\blacksquare$  $\overline{\blacksquare}$  100%  $\blacksquare$  1 $\blacksquare$  A4 **Co** Farbe Ausgabe  $\Box$  Auto Auto<br>Mittleres Fach  $\blacksquare$ <sup>2</sup> Normald Schwa  $\begin{array}{r} \hline \phantom{000000000} \mathbf{3} \blacksquare \mathsf{B4} \\ \hline \phantom{000000000} \mathsf{Normal} \end{array}$  $\prod_{\text{BA}\rightarrow\text{B5}}$  70% A3  $\rightarrow$  A4 **圖** Mehrfa Zweifarbig<br>Rot/Schw.  $\sqrt{41\frac{41\%}{R_2}}$   $\sqrt{41\%}$   $\sqrt{41\%}$  $\frac{55 \text{ Auto}}{2 \text{ Normalo}}$  $\frac{1}{2}$  Einz  $\triangleleft$  min  $\Box$  Meh I⊟I меһі Met

# <span id="page-75-0"></span>**Verkleinern/Vergrößern (Erstellen von vergrößerten/verkleinerten Kopien)**

Mit dieser Funktion wählen Sie einen Kopiermaßstab aus, um das Format der Kopien zu vergrößern oder zu verkleinern.

1 Wählen Sie einen Kopiermaßstab aus. Sie können den Ziffernblock verwenden, um einen Wert einzugeben, oder die Tasten [+] und [-] drücken, um den Vergrößerungs-/ Verkleinerungsmaßstab direkt einzugeben.

Die Bildgröße der Kopie entspricht der der Vorlage.

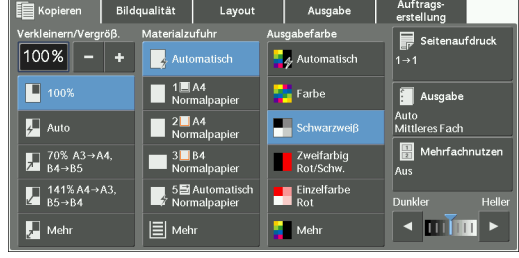

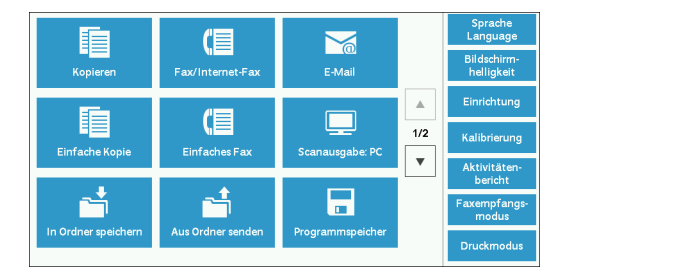

### **Auto**

Dient zum automatischen Bestimmen des Kopiermaßstabs, basierend auf dem unter [Materialzufuhr] angegebenen Vorlagen- und Materialformat, sowie zum Anpassen des Materialformats der Kopie an das Vorlagenformat.

**HINWEIS •** Diese Einstellung kann nicht zusammen mit der Option [Automatisch] unter [Materialzufuhr] ausgewählt werden.

### **Maßstäbe (3. und 4. Taste auf dem Bildschirm)**

Zeigen vordefinierte Kopiermaßstäbe an.

Sie können den mit den einzelnen Tasten verknüpften Kopiermaßstab ändern. Informationen zu den Einstellungen finden Sie unter ["Verkleinern/Vergrößern: 3. - 4. Schaltfläche" \(P.360\)](#page-359-0).

### **Mehr**

Zeigt den Bildschirm [Verkleinern/Vergrößern] an, auf dem Sie [Proportional] und [Nicht proportional] festlegen können.

Informationen zu den Einstellungen auf dem Bildschirm [Verkleinern/Vergrößern] finden Sie unter ["Wenn \[Proportional\] ausgewählt wird" \(P.77\)](#page-76-0) oder "Wenn [Nicht proportional] ausgewählt wird" [\(P.78\)](#page-77-0).

# <span id="page-76-0"></span>**Wenn [Proportional] ausgewählt wird**

Sie können einen Maßstab aus den Standard-Kopiermaßstäben auswählen, oder Sie geben einen Maßstab direkt ein.

1 Wählen Sie einen Kopiermaßstab, oder geben Sie einen Wert an.

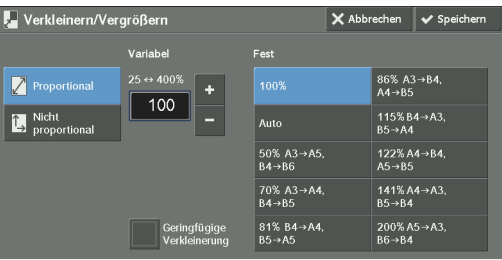

### **Variabel**

Geben Sie einen Maßstab im Bereich von 25 bis 400 % in 1-%-Schritten an. Zum Eingeben des Werts verwenden Sie den Ziffernblock oder die Tasten [+] und [-]. Wenn Sie "100 %" auswählen, entspricht die Bildgröße der Kopie der der Vorlage.

Wenn Sie vergrößerte bzw verkleinerte Kopien von Vorlagen in Standardformaten auf Standardpapier erstellen, werden die folgenden Kopiermaßstäbe angewendet.

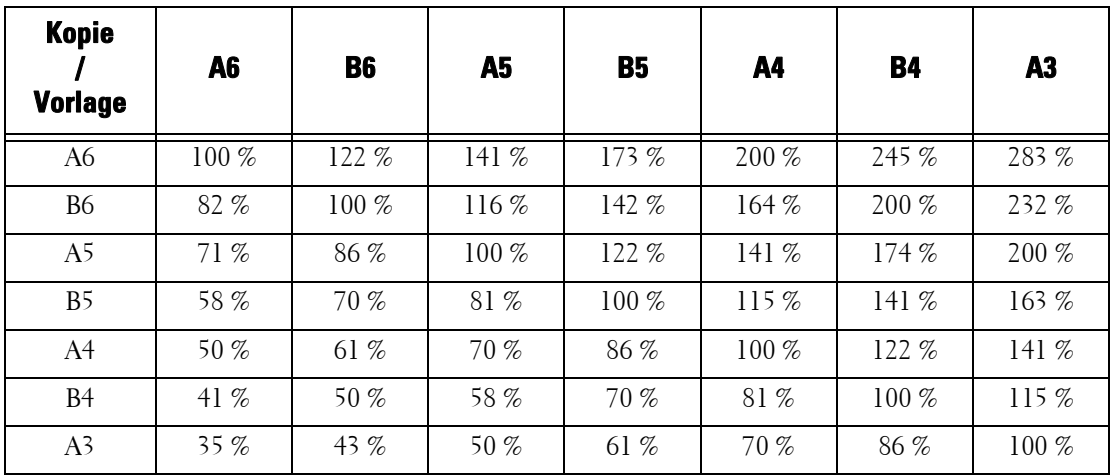

Die Vorgehensweise beim Laden von Vorlagen hängt vom Format und der Ausrichtung der Vorlage ab. Weitere Informationen finden Sie unter ["Schritt 1 Einlegen von Vorlagen" \(P.62\)](#page-61-0). Informationen zum Papier, das in den Drucker eingelegt werden kann, finden Sie unter .,Materialarten" (P.234).

## **Fest**

Wählen Sie einen Kopiermaßstab aus den folgenden Optionen aus.

 $• 100%$ 

Die Bildgröße der Kopie entspricht der der Vorlage.

• Auto

Dient zum automatischen Bestimmen des Kopiermaßstabs, basierend auf dem unter [Materialzufuhr] angegebenen Vorlagen- und Materialformat, sowie zum Anpassen des Materialformats der Kopie an das Vorlagenformat.

**HINWEIS •** Eine Auswahl zusammen mit [Automatisch] unter [Materialzufuhr] ist nicht möglich.

• Vordefinierte Kopiermaßstäbe

Wählen Sie aus den vordefinierten Kopiermaßstäben aus.

Sie können den mit den einzelnen Tasten verknüpften Kopiermaßstab ändern. Informationen zu den Einstellungen finden Sie unter ["Verkleinerungs-/Vergrößerungsfestwerte" \(P.369\).](#page-368-0)

# **Geringfügige Verkleinerung**

Aktivieren Sie dieses Kontrollkästchen, um den angegebenen Kopiermaßstab etwas zu reduzieren, sodass die vollständige Vorlage auf das Papier kopiert werden kann.

**HINWEIS •** Wenn Sie [Geringfügige Verkleinerung] aktivieren und die Ränder der Vorlage nicht löschen möchten, setzen Sie den Wert für die Randausblendung auf 0 mm. Bei einer Randausblendung von 0 mm werden die Ränder der kopierten Vorlage möglicherweise unsauber. Sie können [Randausblendung] auf dem Bildschirm [Layout] festlegen. Weitere Informationen finden Sie unter "Randausblendung [\(Ausblenden von Rändern und Schatten auf einer Vorlage\)" \(P.103\).](#page-102-0)

# <span id="page-77-0"></span>**Wenn [Nicht proportional] ausgewählt wird**

Sie können die Verkleinerungs-/Vergrößerungsmaßstäbe für die Breite und Länge einzeln festlegen.

1 Wählen Sie eine Option aus.

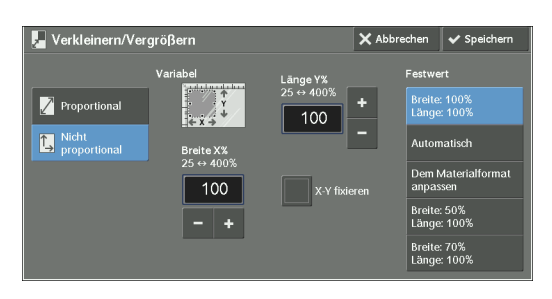

# **Variabel**

• Breite X%, Länge Y%

Ermöglicht Ihnen die Angabe von Verkleinerungs-/Vergrößerungsmaßstäben für die Breite und Länge im Bereich von 25 bis 400 % in Schritten von 1 %. Verwenden Sie [+] und [-] oder den Ziffernblock, um einen Maßstab einzugeben.

### **X-Y fixieren**

Ermöglicht Ihnen die gleichzeitige Anpassung des Verhältnisses von Länge und Breite mit demselben Faktor.

## **Festwert**

• Breite: 100% Länge: 100%

Die Bildgröße der Kopie entspricht der der Vorlage.

• Automatisch

Legt automatisch den Verkleinerungs-/Vergrößerungsmaßstab für die Breite und Länge fest, sodass die Vorlage auf das Papier passt.

• Dem Materialformat anpassen

Legt automatisch den Verkleinerungs-/Vergrößerungsmaßstab für die Breite und Länge fest, sodass die Vorlage auf das Papier passt, und reduziert die Maßstäbe dann geringfügig, sodass die vollständige Vorlage auf das Papier passt.

• Breite: XX% Länge: XX%

Ermöglicht Ihnen die Auswahl aus vordefinierten Verkleinerungs-/ Vergrößerungsmaßstäben.

# <span id="page-78-0"></span>**Materialzufuhr (Auswählen des Papiers zum Kopieren)**

Mit dieser Funktion wählen Sie den Behälter mit dem gewünschten Papier aus.

1 Wählen Sie einen Materialbehälter aus.

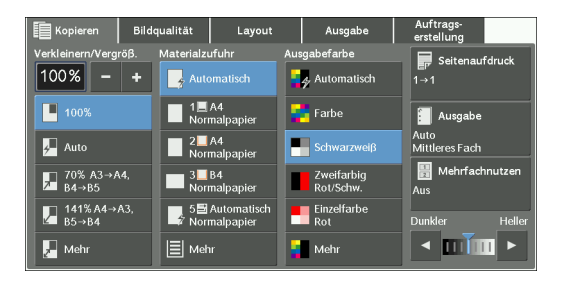

# **Automatisch**

Diese Funktion bestimmt automatisch den Behälter mit dem richtigen Papier, basierend auf dem Vorlagenformat und dem angegebenen Kopiermaßstab.

**HINWEIS •** Diese Funktion kann nicht zusammen mit der Option [Auto] unter [Verkleinern/Vergrößern] ausgewählt werden.

### **Behälter (2. bis 5. Taste auf dem Bildschirm)**

Ermöglicht Ihnen die direkte Auswahl des gewünschten Behälters.

Sie können den den einzelnen Tasten zugeordneten Materialbehälter auf dem Bildschirm [Kopieren] ändern. Informationen zu den Einstellungen finden Sie unter "Materialzufuhr: 2. - 5. Schaltfläche" [\(P.360\).](#page-359-1)

# **Mehr**

Zeigt den Bildschirm [Materialzufuhr] an. Informationen hierzu finden Sie unter ["Bildschirm \[Materialzufuhr\]" \(P.80\).](#page-79-0)

# **Überprüfen der im Materialbehälter verbleibenden Papiermenge**

Das neben der Behälternummer angezeigte Symbol gibt an, wie viel Papier noch im Behälter vorhanden ist.

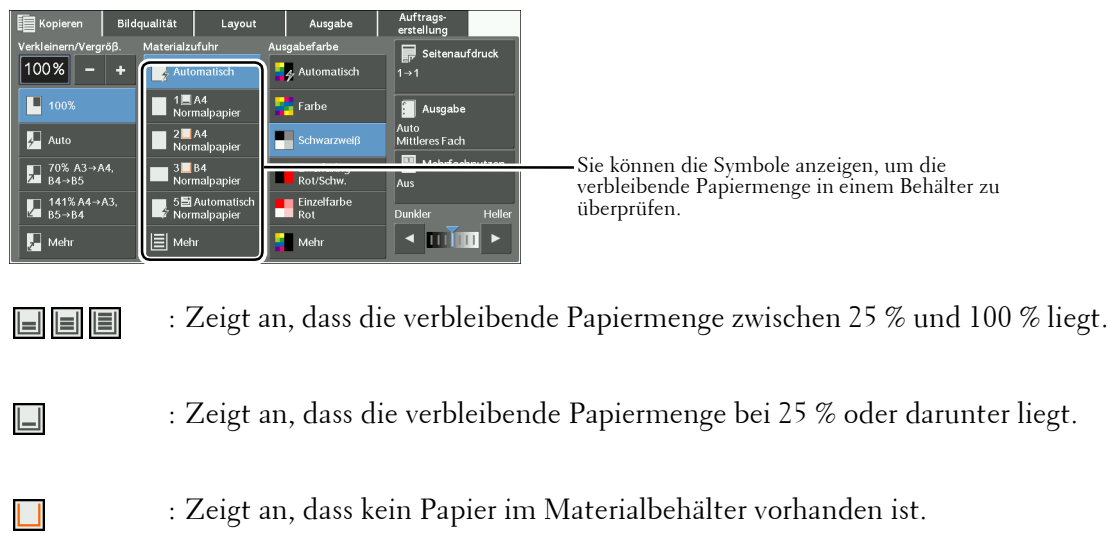

# <span id="page-79-0"></span> **Bildschirm [Materialzufuhr]**

Auf diesem Bildschirm können Sie einen Materialbehälter aus den verschiedenen Behältern auswählen, die am Gerät zur Verfügung stehen.

1 Wählen Sie einen Materialbehälter aus.

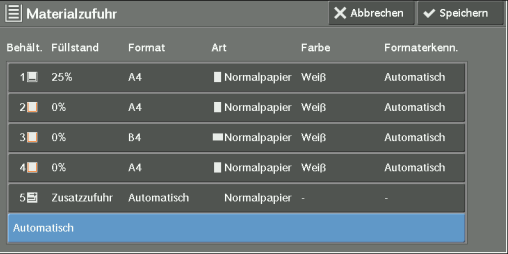

# **Behält.**

Ermöglicht Ihnen das Auswählen eines Materialbehälters. Wenn [Auto] unter [Verkleinern/ Vergrößern] ausgewählt wird, bestimmt das Gerät automatisch den Behälter mit dem richtigen Papier basierend auf dem Dokumentformat und dem angegebenen Kopiermaßstab. Wenn [Behälter 5] ausgewählt wird, wird der Bildschirm [Behälter 5] angezeigt. Hier können Sie eine andere Materialart als Normalpapier oder ein nicht standardmäßiges Materialformat auswählen.

Weitere Informationen finden Sie unter ["Bildschirm \[Behälter 5\]" \(P.81\)](#page-80-0).

**HINWEIS •** Behälter 6 ist optional.

### **Füllstand**

Zeigt die verbleibende Menge der in die Behälter geladenen Materialarten an.

### **Format**

Zeigt die Materialformate an.

# **Art**

Zeigt die Materialarten an.

# **Farbe**

Zeigt die Materialfarben an.

Informationen zum Festlegen der [Materialfarbe] finden Sie unter ["Behälterattribute" \(P.333\)](#page-332-0).

### **Formaterkenn.**

Zeigt an, wie der Drucker ein Materialformat erkennt.

**HINWEIS •** Für die Behälter 3 und 4 sind feststehende Materialformate festgelegt. Zum Ändern der Materialformate für die Behälter 3 und 4 wenden Sie sich bitte an den Kundendienst unter dell.com/contactdell.

Informationen zum Festlegen von [Formaterkenn.] finden Sie unter "Materialformateinstellung" [\(P.347\).](#page-346-0)

# <span id="page-80-0"></span>**Bildschirm [Behälter 5]**

Legen Sie das Papier fest, das in Behälter 5 geladen ist.

Der Bildschirm [Behälter 5] wird angezeigt, wenn Sie Papier in den Behälter 5 laden. Informationen zum Papier, das in Behälter 5 eingelegt werden kann, finden Sie unter "Materialarten" [\(P.234\).](#page-233-0)

- 1 Wählen Sie ein Materialformat und eine Materialart aus.
	- **HINWEIS** Wählen Sie [▲] aus, um zum vorherigen Bildschirm zurückzukehren, oder [  $\P$ ], um zum nächsten Bildschirm zu wechseln.
		- **•** [Automatisch] ist nur dann verfügbar, wenn Papier in Standardformat eingelegt wurde.

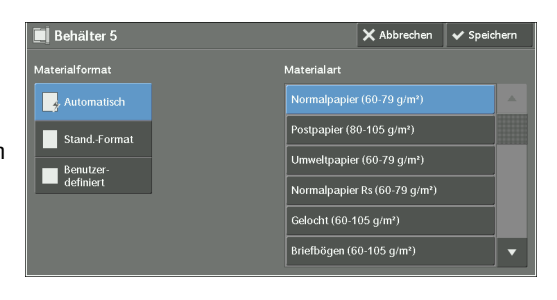

#### **Materialformat**

Wählen Sie zwischen [Automatisch], [Stand.-Format] und [Benutzerdefiniert] aus.

Wenn Sie [Automatisch] auswählen, wird das Materialformat automatisch erkannt. Wenn Sie [Stand.-Format] oder [Benutzerdefiniert] auswählen, lesen Sie bitte ["Wenn \[Stand.-](#page-80-1) [Format\] ausgewählt wird" \(P.81\)](#page-80-1) bzw. ["Wenn \[Benutzerdefiniert\] ausgewählt wird" \(P.82\).](#page-81-1)

#### **Materialart**

Wählen Sie eine Materialart aus.

### <span id="page-80-1"></span>**Wenn [Stand.-Format] ausgewählt wird**

Wählen Sie [Stand.-Format] aus, und wählen Sie dann ein Materialformat und eine Materialart in der angezeigten Liste aus.

- 1 Wählen Sie ein Materialformat und eine Materialart aus.
	- **HINWEIS** Wählen Sie [▲] aus, um zum vorherigen Bildschirm zurückzukehren, oder [ $\nabla$ ], um zum nächsten Bildschirm zu wechseln.

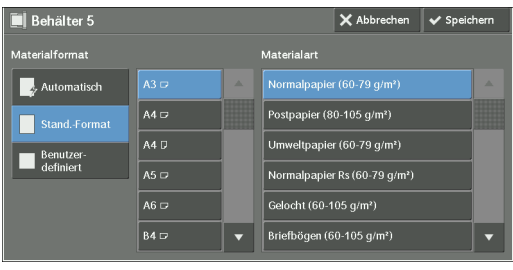

# <span id="page-81-1"></span>**Wenn [Benutzerdefiniert] ausgewählt wird**

Geben Sie die Breite und Länge der Vorlage in die Felder ein, die nach der Auswahl von [Benutzerdefiniert] angezeigt werden.

Geben Sie den Wert für X (Breite) im Bereich von 98 bis 483 mm und den Wert für Y (Länge) im Bereich von 89 bis 320 mm in Schritten von 1 mm an.

- **HINWEIS •** Wenn X (Breite) bei Papier, das kein Standardformat aufweist, weniger als 140 mm beträgt, können die Vorlagen nicht ordnungsgemäß kopiert werden.
	- **•** Beim beidseitigen Kopieren von Papier, das kein Standardformat aufweist, geben Sie das Format im Bereich von 140 bis 483 mm für die X-Richtung (Breite) und von 128 bis 320 mm für die Y-Richtung (Länge) an.
- **1** Geben Sie das Materialformat mithilfe von  $[+]$ und [-] oder über den Ziffernblock ein.

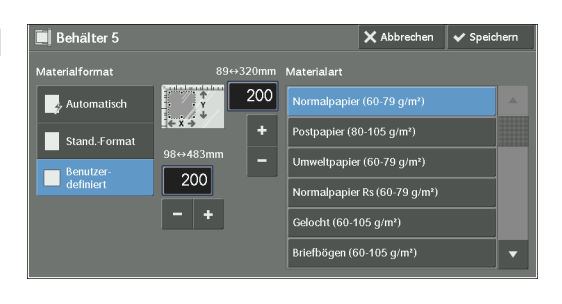

- 2 Wählen Sie eine Materialart aus.
	- **HINWEIS •** Wählen Sie [▲] aus, um zum vorherigen Bildschirm zurückzukehren, oder [▼], um zum nächsten Bildschirm zu wechseln.

# <span id="page-81-0"></span>**Ausgabefarbe (Auswählen des Papiers zum Kopieren)**

Mit dieser Funktion wählen Sie die Kopierfarben aus.

- **HINWEIS •** Wenn bestimmte Farben nicht erlaubt sind, werden die verfügbaren Farben eingeschränkt. Weitere Informationen hierzu finden Sie unter ["Kontolimit" \(P.462\).](#page-461-0)
- 1 Wählen Sie einen Farbmodus aus.

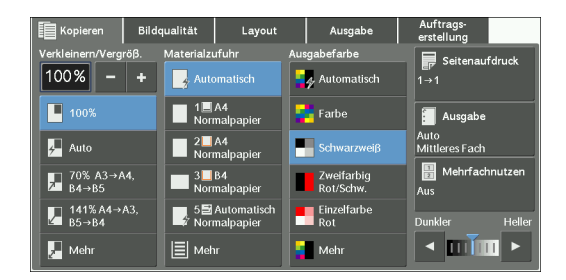

#### **Automatisch**

Das Gerät ermittelt die Farben der Vorlage automatisch und erstellt Farbkopien, wenn es sich um eine farbige Vorlage handelt, und einfarbige Kopien (schwarz), wenn die Vorlage schwarzweiß ist.

- **HINWEIS •** Wenn eine Farbvorlage eine der folgenden Bedingungen erfüllt, druckt das Gerät die Kopie möglicherweise schwarzweiß.
	- Der farbige Bereich ist zu klein.
	- Die Farben sind zu blass.

Ändern Sie in diesem Fall die Stufe, und wählen Sie eine der fünf Stufen aus, die das Gerät zur Farberkennung verwendet. Weitere Informationen hierzu finden Sie unter "Ausgabefarberkennung" [\(P.337\).](#page-336-0)

#### **Farbe**

Kopiert in Vollfarbe.

## **Schwarzweiß**

Kopiert in schwarzweiß, unabhängig von den Farben der Vorlage.

### **Zweifarbig**

Kopiert Farbvorlagen mit zwei Farben. Sie können diese zwei Farben ändern. Weitere Informationen hierzu finden Sie unter "Zweifarbig, [Zielfarbe" \(P.361\)](#page-360-0) und ["Zweifarbig, Nicht-Zielfarbe" \(P.362\)](#page-361-0).

### **Einzelfarbe**

Kopiert Farbvorlagen mit einer Farbe. Über [Mehr] > [Einfarbig] > [Farbe] können Sie die rote Farbe in eine andere Farbe auf dem Bildschirm ändern. Weitere Informationen hierzu finden Sie unter ["Einfarbig" \(P.361\).](#page-360-1)

### **Mehr**

Zeigt den Bildschirm [Ausgabefarbe] an. Weitere Informationen finden Sie unter ["Bildschirm \[Ausgabefarbe\]" \(P.83\).](#page-82-0)

# <span id="page-82-0"></span>**Bildschirm [Ausgabefarbe]**

Auf diesem Bildschirm legen Sie die Einstellungen für Vollfarbe, zweifarbig und einfarbig fest.

1 Wählen Sie [Mehr] aus.

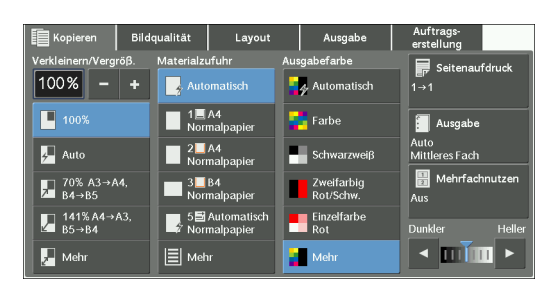

2 Wählen Sie den gewünschten Farbmodus für die Ausgabe aus.

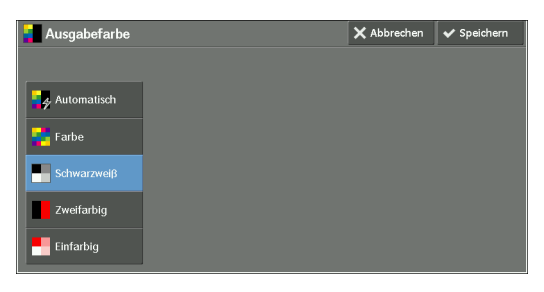

### **Automatisch**

Ermittelt die Farben der Vorlage automatisch und erstellt Farbkopien, wenn es sich um eine farbige Vorlage handelt, und einfarbige Kopien (schwarz), wenn die Vorlage schwarzweiß ist.

### **Farbe**

Kopiert in Vollfarbe und verwendet dabei alle vier Tonerfarben: Gelb, Magenta, Zyan und Schwarz.

### **Schwarzweiß**

Kopiert in schwarzweiß, unabhängig von den Farben der Vorlage.

### **Zweifarbig**

Trennt die Farben der Vorlage in Quellfarben und weitere Farben, und kopiert die Vorlage dann unter Verwendung von zwei Farben. Durch Auswahl von [Zweifarbig] können Sie Folgendes festlegen:

• Quellfarbe

Zeigt den Bildschirm [Quellfarbe] an, auf dem Sie eine oder mehrere Farben der Vorlage auswählen können, um sie als Quellfarben zu definieren.

Informationen hierzu finden Sie unter ["Bildschirm \[Quellfarbe\]" \(P.84\)](#page-83-0).

• Zielfarbe

Zeigt den Bildschirm [Zielfarbe] an, auf dem Sie die Zielfarbe auswählen können, die anstelle der ausgewählten Quellfarben verwendet werden soll.

Informationen hierzu finden Sie unter ["Bildschirm \[Zielfarbe\]" \(P.85\)](#page-84-0).

• Nicht-Zielfarbe

Zeigt den Bildschirm [Nicht-Zielfarbe] an, auf dem Sie die Farbe auswählen können, die anstelle anderer als der ausgewählten Quellfarben verwendet werden soll.

Informationen hierzu finden Sie unter ["Bildschirm \[Nicht-Zielfarbe\]" \(P.85\).](#page-84-1)

# **Einfarbig**

Kopiert in einer angegebenen Farbe, unabhängig von der Farbe der Vorlage.

Das Auswählen dieser Option zeigt [Farbe] auf dem Bildschirm an. Wählen Sie eine Farbe auf dem Bildschirm [Ausgabefarbe: farbig] aus, der nach der Auswahl von [Farbe] angezeigt wird.

Informationen hierzu finden Sie unter ["Bildschirm \[Ausgabefarbe: farbig\]" \(P.86\).](#page-85-0)

# <span id="page-83-0"></span>**Bildschirm [Quellfarbe]**

Auf diesem Bildschirm wählen Sie eine oder mehrere Farben der Vorlage aus, um sie als Quellfarben zu definieren.

1 Wählen Sie [Zweifarbig] aus.

2 Wählen Sie [Quellfarbe] aus.

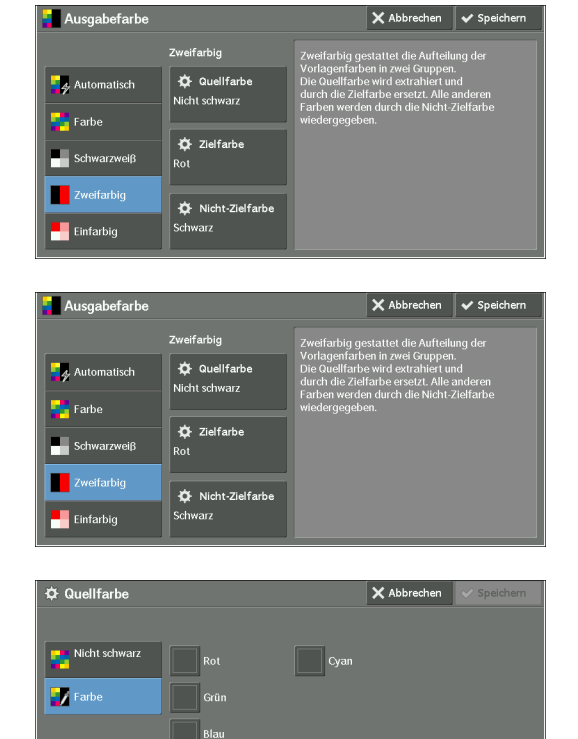

Gelb .<br>Ma

3 Wählen Sie [Nicht schwarz] oder [Farbe] aus.

### **Nicht schwarz**

Die Farben außer Schwarz werden als Quellfarben verwendet.

# **Farbe**

Ermöglicht Ihnen die Auswahl mindestens einer Quellfarbe aus sechs vordefinierten Optionen.

# <span id="page-84-0"></span>**Bildschirm [Zielfarbe]**

Auf diesem Bildschirm wählen Sie die anstelle der unter [Quellfarbe] festgelegten Quellfarben zu verwendende Zielfarbe aus. Sie können eine von sieben voreingestellten und sechs benutzerdefinierten Farben auswählen.

Informationen zum Festlegen von benutzerdefinierten Farben finden Sie unter ""Benutzerdefinierte [Farben" \(P.369\).](#page-368-1)

1 Wählen Sie [Zweifarbig] aus.

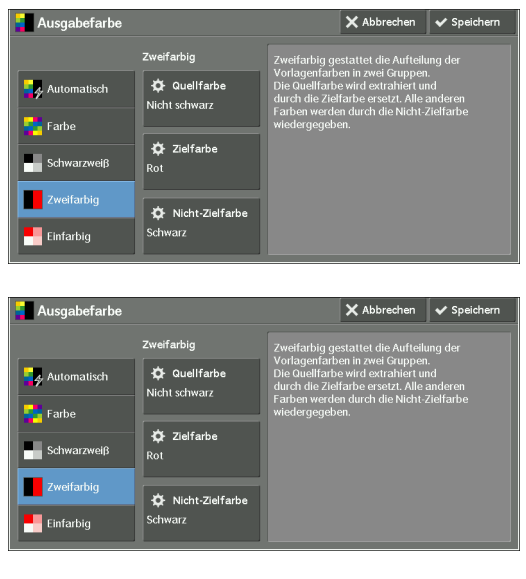

3 Wählen Sie eine Farbe aus.

2 Wählen Sie [Zielfarbe] aus.

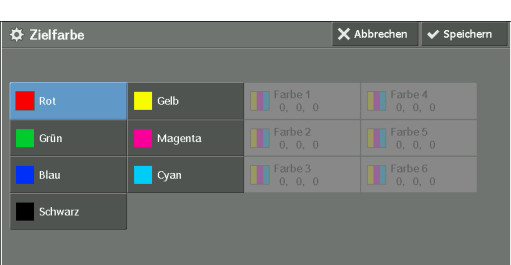

### <span id="page-84-1"></span>**Bildschirm [Nicht-Zielfarbe]**

Auf diesem Bildschirm wählen Sie die Farbe aus, die für andere als den ausgewählten Quellfarben verwendet werden soll. Sie können eine von sieben voreingestellten und sechs benutzerdefinierten Farben auswählen.

Informationen zum Festlegen von benutzerdefinierten Farben finden Sie unter ["Benutzerdefinierte](#page-368-1)  [Farben" \(P.369\).](#page-368-1)

1 Wählen Sie [Zweifarbig] aus.

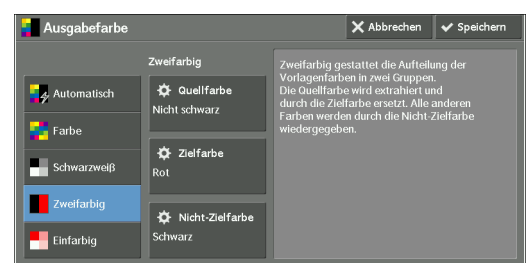

2 Wählen Sie [Nicht-Zielfarbe] aus.

3 Wählen Sie eine Farbe aus.

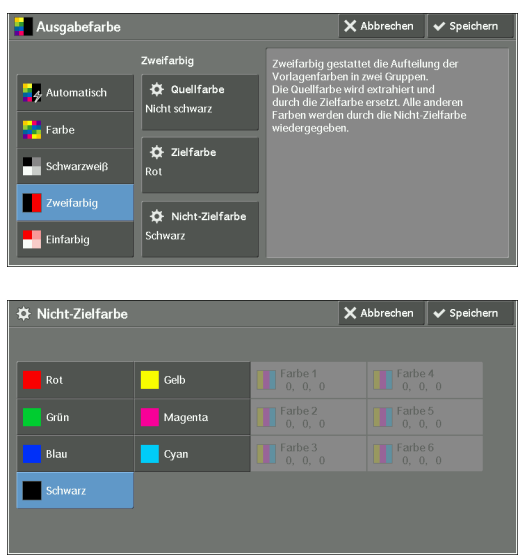

# <span id="page-85-0"></span>**Bildschirm [Ausgabefarbe: farbig]**

Auf diesem Bildschirm wählen Sie die Farbe aus, die für einfarbige Kopien unabhängig von den Farben der Vorlage verwendet werden soll.

Sie können eine von sechs voreingestellten und sechs benutzerdefinierten Farben für [Einfarbig] auswählen.

Informationen zum Festlegen von benutzerdefinierten Farben finden Sie unter "Benutzerdefinierte [Farben" \(P.369\).](#page-368-1)

1 Wählen Sie [Einfarbig] aus.

2 Wählen Sie [Farbe] aus.

3 Wählen Sie eine Farbe aus.

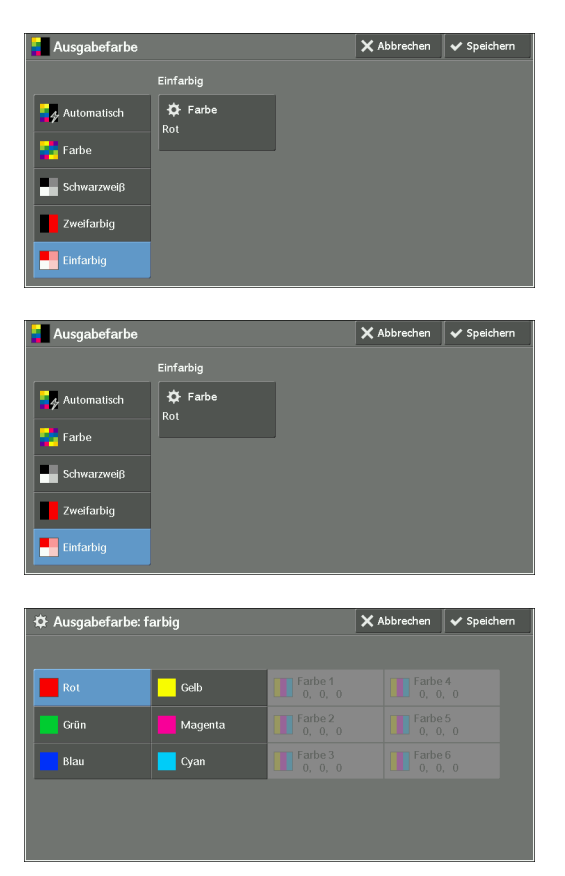

# <span id="page-86-0"></span>**Seitenaufdruck (Erstellen von zweiseitigen Kopien)**

Diese Funktion entspricht der Funktion [Seitenaufdruck] auf dem Bildschirm [Layout]. Weitere Informationen finden Sie unter ["Seitenaufdruck \(Erstellen von 2-seitig bedruckten Kopien\)" \(P.97\).](#page-96-0)

# <span id="page-86-1"></span>**Ausgabe (Angeben der Fertigstellungsoptionen)**

Diese Funktion entspricht der Funktion [Ausgabe] auf dem Bildschirm [Ausgabe]. Weitere Informationen hierzu finden Sie unter ["Ausgabe \(Angeben der Fertigstellungsoptionen\)" \(P.132\)](#page-131-0).

# <span id="page-86-2"></span>**Mehrfachnutzen (Kopieren mehrerer Seiten auf ein Blatt Papier)**

Diese Funktion entspricht der Funktion [Mehrfachnutzen] auf dem Bildschirm [Ausgabe]. Weitere Informationen finden Sie unter ["Mehrfachnutzen \(Kopieren mehrerer Seiten auf ein Blatt\)" \(P.116\)](#page-115-0).

# <span id="page-86-3"></span>**Heller/Dunkler (Anpassen der Kopierdichte)**

 Mit dieser Funktion wählen Sie eine der sieben Stufen der Kopierdichte aus. **HINWEIS •** [Heller / Dunkler] auf den Bildschirmen [Kopieren], [Bildqualität] und [Einfache Kopie] sind identisch.

1 Drücken Sie  $\Box$  oder  $\Box$ , um eine der sieben Stufen für die Dichte auszuwählen.

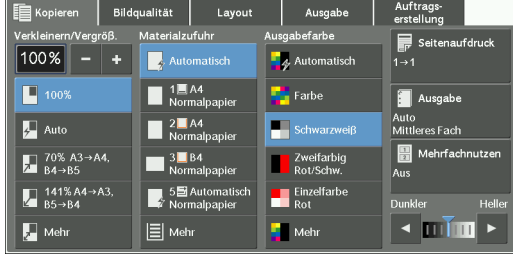

# **Bildqualität**

In diesem Abschnitt sind die Funktionen beschrieben, die Sie auf dem Bildschirm [Bildqualität] auswählen können. In den folgenden Abschnitten finden Sie Hinweise zu den einzelnen Funktionen.

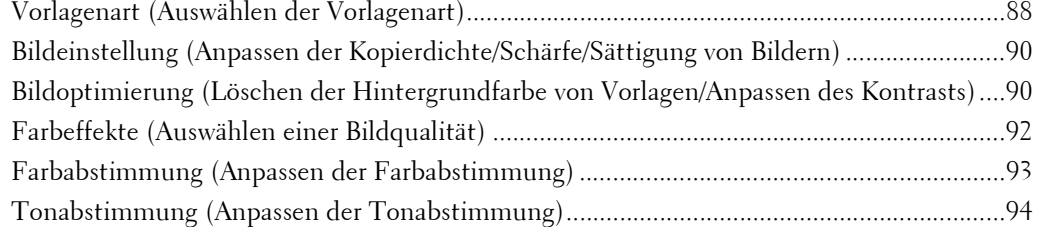

1 Wählen Sie [Kopieren] auf dem Bildschirm [Startseite] aus.

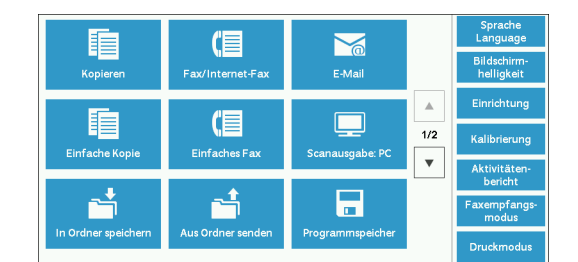

2 Wählen Sie eine Funktion auf dem Bildschirm [Bildqualität] aus.

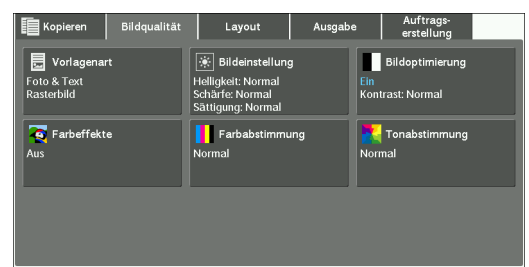

**HINWEIS •** Wenn die Farbreproduktion nicht zufriedenstellend ist, führen Sie eine Kalibrierung durch. Informationen zur Kalibrierung finden Sie unter ["Ausführen einer Kalibrierung" \(P.276\).](#page-275-0)

# <span id="page-87-0"></span>**Vorlagenart (Auswählen der Vorlagenart)**

Mit dieser Funktion wählen Sie die Art der Vorlage aus, beispielsweise Text und Fotos. Durch Auswahl einer Vorlagenart können Sie Kopien mit der bestmöglichen Bildqualität erstellen.

1 Wählen Sie [Vorlagenart] aus.

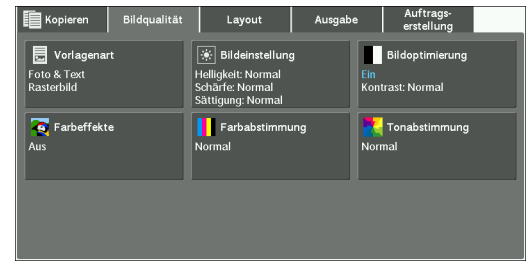

2 Wählen Sie eine Option aus.

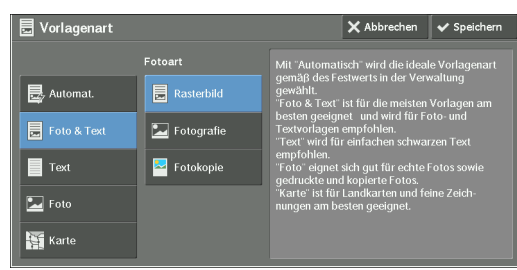

# **Automat.**

Legt die Vorlagenart automatisch basierend auf den Einstellungen im Verwaltungsmodus und den Einstellungen unter [Ausgabefarbe] auf dem Bildschirm [Kopieren] fest.

### **Foto & Text**

Wählen Sie diese Option aus, wenn die Vorlage sowohl Text als auch Fotos enthält. Der Drucker unterscheidet automatisch Text- und Fotobereiche der Vorlage und legt die Bildqualität für jeden Bereich entsprechend fest. Zum Verarbeiten von Fotobereichen wählen Sie die Fotoart unter [Rasterbild], [Fotografie] und [Fotokopie] aus.

• Rasterbild

Wählen Sie diese Option aus, wenn die Vorlage gedruckte Fotos enthält, wie z. B. eine Broschüre.

• Fotografie

Wählen Sie diese Option aus, wenn die Vorlage eingefügte Fotos enthält. Diese Option verhindert, dass die Kopie einen Blaustich aufweist.

• Fotokopie

Wählen Sie diese Option aus, wenn es sich bei der Vorlage um eine Kopie oder einen Druck handelt, der mit einem Farbdrucker wie z. B. diesem Gerät erstellt wurde. Diese Option verhindert, dass die Kopie zu blass wiedergegeben wird.

# **Text**

Wählen Sie diese Option aus, um die Textbereiche der Vorlage scharf wiederzugeben. Diese Option eignet sich besonders für Diagramme und Abbildungen.

• Normaler Text

Wählen Sie diese Option für gedruckte Vorlagen oder Vorlagen aus, die mit Tinte geschrieben wurden.

• Heller Text

Wählen Sie diese Option für Text aus, der verbessert wiedergegeben werden soll, z. B. handgeschriebener Text.

• Text auf durchsichtig. Papier

Wählen Sie diese Option aus, um Verwischungen von Transparentpapier zu reduzieren oder Hintergrundschatten bei sehr dünnem Papier zu unterdrücken.

[Text auf durchsichtig. Papier] wird abhängig von den Einstellungen im Verwaltungsmodus möglicherweise nicht angezeigt. Informationen zur Anzeige von [Text auf durchsichtig. Papier] finden Sie unter ["Vorlagenart, durchsichtiges Papier" \(P.368\)](#page-367-0).

### **Foto**

Wählen Sie diese Option aus, um Kopien von Fotos zu erstellen. Wählen Sie die Art des Fotos aus denselben Optionen wie [Foto & Text] aus: [Rasterbild], [Fotografie] und [Fotokopie].

## **Karte**

Wählen Sie diese Option aus, um Kopien von Vorlagen zu erstellen, bei denen Text auf farbigen Hintergründen platziert wurde, z. B. Landkarten.

# <span id="page-89-0"></span>**Bildeinstellung (Anpassen der Kopierdichte/Schärfe/Sättigung von Bildern)**

Mit dieser Funktion stellen Sie die Kopierdichte, die Schärfe und die Sättigung ein.

- **HINWEIS •** [Helligkeit] unter [Bildeinstellung] ist identisch mit [Heller / Dunkler] auf dem Bildschirm [Kopieren]. **•** Wenn [Helligkeit], [Schärfe] oder [Sättigung] gleichzeitig mit [Farbeffekte] festgelegt wird, wird die Einstellung unter [Farbeffekte] aufgehoben.
- 1 Wählen Sie [Bildeinstellung] aus.

2 Passen Sie eine beliebige Option an.

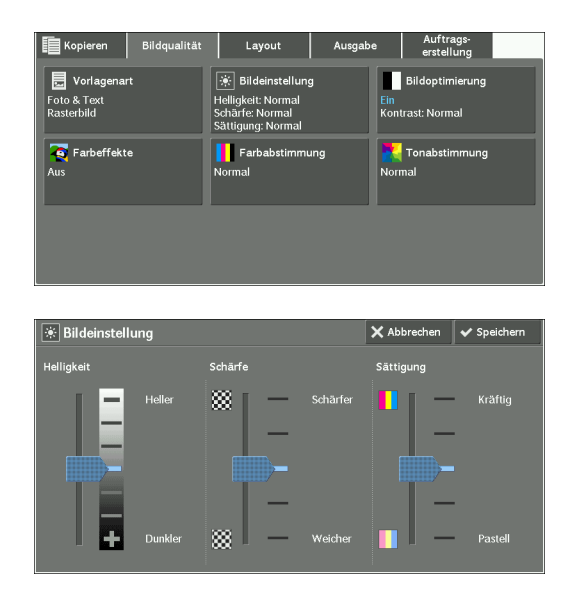

# **Helligkeit**

Ermöglicht Ihnen die Auswahl aus sieben Stufen der Kopierdichte zwischen [Heller] und [Dunkler].

Wenn Sie eine obere Zelle auf der Leiste auswählen, wird die Kopierdichte heller, bei einer unteren Zelle dunkler.

## **Schärfe**

Ermöglicht Ihnen die Auswahl aus fünf Schärfestufen zwischen [Schärfer] und [Weicher].

Wenn Sie eine obere Zelle auf der Leiste auswählen, werden die Konturen des Bildes schärfer hervorgehoben, bei einer unteren Zelle weicher.

#### **Sättigung**

Ermöglicht Ihnen die Auswahl aus fünf Sättigungsstufen zwischen [Kräftig] und [Pastell].

Wenn Sie eine obere Zelle auf der Leiste auswählen, werden die Farben kräftiger, bei einer unteren Zelle weniger kräftig.

# <span id="page-89-1"></span>**Bildoptimierung (Löschen der Hintergrundfarbe von Vorlagen/Anpassen des Kontrasts)**

Mit dieser Funktion unterdrücken Sie die Hintergrundfarbe von Vorlagen, wie z. B. bei Zeitungen und buntem Papier. Sie können auch den Kontrast anpassen.

**HINWEIS •** [Bildoptimierung] ist nicht verfügbar, wenn [Vorlagenart] auf [Foto] festgelegt ist.

- **•** Wenn [Hintergrundunterdr.] oder [Kontrast] gleichzeitig mit [Farbeffekte] festgelegt wird, wird die Einstellung unter [Farbeffekte] aufgehoben.
- 1 Wählen Sie [Bildoptimierung] aus.

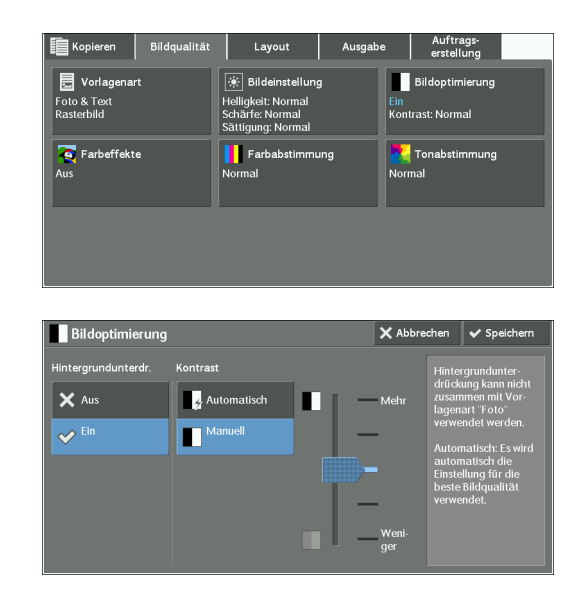

2 Legen Sie [Hintergrundunterdr.] und [Kontrast] fest.

### **Hintergrundunterdr.**

• Aus

Bei dieser Einstellung wird der Vorlagenhintergrund ohne einen Filter gescannt.

• Ein

Wenn [Ausgabefarbe] auf [Schwarzweiß] festgelegt ist, wird der Hintergrund einer auf buntem Papier gedruckten Vorlage, wie z. B. einer Zeitung, unterdrückt.

Wenn [Ausgabefarbe] auf [Farbe], [Zweifarbig] oder [Einzelfarbe] festgelegt ist, werden Farbelemente auf weißem Papier wie z. B. Flecken oder der durchscheinende Text der Rückseite usw. unterdrückt.

**HINWEIS •** Wenn [Ausgabefarbe] auf [Farbe] festgelegt ist, können Sie die Stufe der Hintergrundunterdrückung ändern. Weitere Informationen hierzu finden Sie unter "Hintergrundunterdrückung (Foto & Text)" [\(P.367\)](#page-366-0) und ["Hintergrundunterdrückung \(Text\)" \(P.367\)](#page-366-1).

### **Kontrast**

• Automatisch

Passt die Helligkeit und den Farbton der Vorlage automatisch an, um das Bild schärfer darzustellen.

**HINWEIS •** [Automatisch] ist nicht verfügbar, wenn Sie den Vorlageneinzug verwenden.

• Manuell

Ermöglicht Ihnen die Auswahl aus fünf Stufen zwischen [Mehr] und [Weniger].

Durch Auswählen einer oberen Zelle auf der Leiste wird der Unterschied zwischen hellen und dunklen Bereichen stärker; helle Bereiche werden weiter aufgehellt, dunkle Bereiche abgedunkelt. Umgekehrt wird der Unterschied zwischen hellen und dunklen Bereichen bei Auswahl einer unteren Zelle auf der Leiste geringer.

# <span id="page-91-0"></span>**Farbeffekte (Auswählen einer Bildqualität)**

Wenn Sie diese Funktion festlegen, werden die Einstellungen für [Bildoptimierung], [Bildeinstellung], [Tonabstimmung] und [Farbabstimmung] automatisch angepasst, und Kopien werden mit der festgelegten Qualität erstellt.

- **HINWEIS** Wenn die Funktion "Farbeffekte" verwendet wird, steht die Option [Automatisch] nicht zur Verfügung. **•** Werden nach dem Festlegen von [Farbeffekte] noch weitere Einstellungen vorgenommen, wird die Einstellung unter [Farbeffekte] aufgehoben.
- 1 Wählen Sie [Farbeffekte] aus.

2 Wählen Sie eine Option aus.

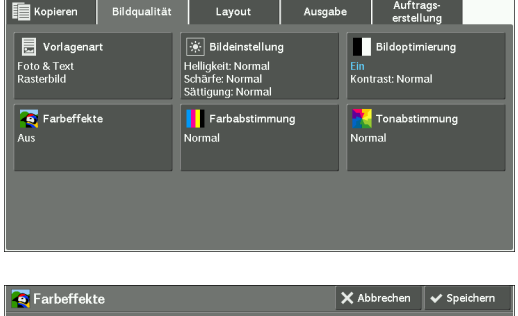

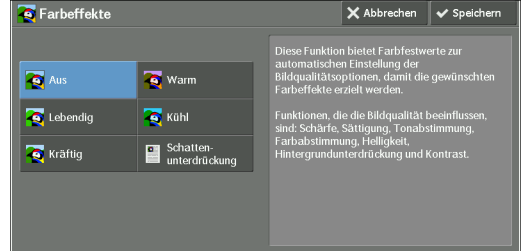

#### **Aus**

Kopien werden mit den Standardeinstellungen für [Bildoptimierung], [Bildeinstellung], [Tonabstimmung] und [Farbabstimmung] erstellt.

#### **Lebendig**

Erzeugt frischere, lebendigere Bilder mit einer höheren Farbsättigung.

### **Kräftig**

Erzeugt hellere Bilder mit einem erhöhten Kontrast. Diese Option eignet sich besonders für Dokumente, die die Aufmerksamkeit von Personen erregen sollen, wie z. B. Poster.

#### **Warm**

Erzeugt hellere, wärmere und rötlichere Bilder. Diese Option eignet sich besonders, wenn Hauttöne eher hellrosa angezeigt oder blasse Bilder wärmer wiedergegeben werden sollen.

#### **Kühl**

Erzeugt klarere blaue Farben. Diese Option eignet sich besonders für Wasser- und Himmelsbilder, und wenn verrauschte blaue Farben klarer dargestellt werden sollen.

### **Schattenunterdrückung**

Unterdrückt die Reproduktion der Farben auf der Rückseite der Vorlage auf der Kopie.

# <span id="page-92-0"></span>**Farbabstimmung (Anpassen der Farbabstimmung)**

Mit dieser Funktion passen Sie die Farbabstimmung der vier CMYK-Tonerfarben (Zyan, Magenta, Gelb und Schwarz) an. Sie können aus sieben Stufen für jede Dichte auswählen: "Lichter", "Mitteltöne" und "Schatten".

Mit der Option "Farbabstimmung" können Sie die Dichte für jede Tonerfarbe zur Optimierung der Farbabstimmung anpassen, z. B. durch einen rötlichen oder blauen Farbton, während mit der Option "Helligkeit" die allgemeine Dichte von vier Farben angepasst wird.

**HINWEIS •** Wenn [Farbabstimmung] gleichzeitig mit [Farbeffekte] festgelegt wird, wird die Einstellung unter [Farbeffekte] aufgehoben.

1 Wählen Sie [Farbabstimmung] aus.

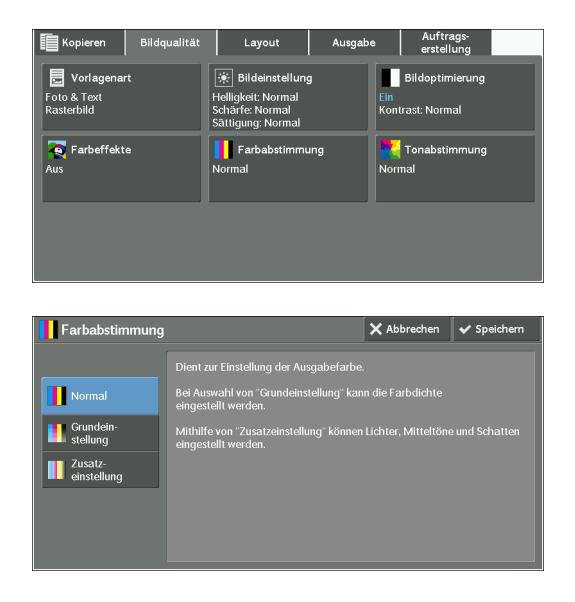

2 Wählen Sie eine Option aus.

# **Normal**

Erstellt Kopien einer Vorlage immer mit dem Dichtewert "0" für alle vier Tonerfarben: Gelb, Magenta, Zyan und Schwarz.

# **Grundeinstellung**

Ermöglicht Ihnen das Festlegen der Dichte für jede Tonerfarbe: Gelb, Magenta, Zyan und Schwarz.

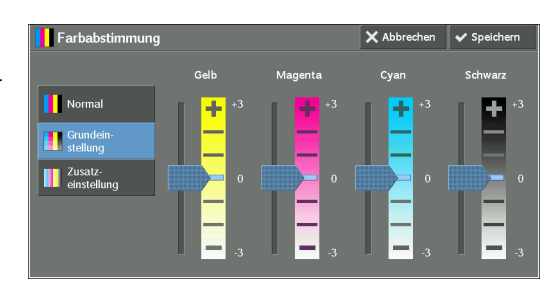

# **Zusatzeinstellung**

Ermöglicht Ihnen das Festlegen der Dichte für jede Tonerfarbe (Gelb, Magenta, Zyan, Schwarz), die unterteilt sind in [Lichter], [Mitteltöne], und [Schatten].

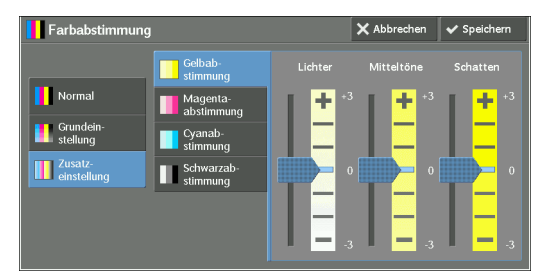

# **Lichter**

Ermöglicht Ihnen das Anpassen der Farbstärke in Bereichen mit geringer Dichte.

Beispiel:

Wenn die Tonerfarbe Gelb mit geringer Dichte dunkler gedruckt werden soll, passen Sie die Farbstärke durch Schieben des Reglers unter [Gelbabstimmung] > [Lichter] weiter nach Minus (-) an.

# **Mitteltöne**

Ermöglicht Ihnen das Anpassen der Farbstärke in Bereichen mit mittlerer Dichte.

Beispiel:

Wenn die Tonerfarbe Gelb mit mittlerer Dichte heller gedruckt werden soll, passen Sie die Farbstärke durch Schieben des Reglers unter [Gelbabstimmung] > [Mitteltöne] weiter nach Plus  $(+)$  an.

# **Schatten**

Ermöglicht Ihnen das Anpassen der Farbstärke in Bereichen mit hoher Dichte. Beispiel:

Wenn die Tonerfarbe Gelb mit hoher Dichte heller gedruckt werden soll, passen Sie die Farbstärke durch Schieben des Reglers unter [Gelbabstimmung] > [Schatten] weiter nach Plus  $(+)$  an.

# <span id="page-93-0"></span>**Tonabstimmung (Anpassen der Tonabstimmung)**

Mit dieser Funktion legen Sie die Abstimmung der Farbtöne in Kopien fest. Dabei können Sie maximal zwei Stufen in zwei Richtungen wählen.

Auf dem Bildschirm stellt der Regler [Vorlagenfarbe] den Farbton der Vorlage dar, und der Regler [Kopienfarbe] stellt den Farbton der Ausgabekopien dar. Durch Auswählen einer Taste auf dem Bildschirm verschieben Sie den Regler [Vorlagenfarbe], um den Ton der Farben anzupassen.

Wenn der Regler [Vorlagenfarbe] nach links geschoben wird, nähert sich die Zelle Y (Gelb) auf dem Regler [Vorlagenfarbe] der Zelle R (Rot) auf dem Regler [Kopienfarbe], sodass z. B. eine gelbe Frucht rötlicher und reifer aussieht. Gleichzeitig ändert sich der Farbton aller anderen Farben. Die Farbe Rot sieht stärker magentafarben aus, und die Farbe Grün gelblicher.

Umgekehrt gilt, wenn der Regler [Vorlagenfarbe] nach rechts geschoben wird, nähert sich die Zelle Y (Gelb) auf dem Regler [Vorlagenfarbe] der Zelle G (Grün) auf dem Regler [Kopienfarbe], sodass z. B. eine gelbe Frucht grünlicher aussieht. Gleichzeitig ändert sich der Farbton aller anderen Farben. Die Farbe Magenta sieht rötlicher aus, und die Farbe Rot gelblicher.

**HINWEIS •** Achten Sie darauf, dass [Ausgabefarbe] auf [Farbe] auf dem Bildschirm [Kopieren] festgelegt ist.

- [Tonabstimmung] ist nicht verfügbar, wenn [Ausgabefarbe] auf [Schwarzweiß] festgelegt ist. **•** Wenn [Tonabstimmung] gleichzeitig mit [Farbeffekte] festgelegt wird, wird die Einstellung
	- [Farbeffekte] aufgehoben.

1 Wählen Sie [Tonabstimmung] aus.

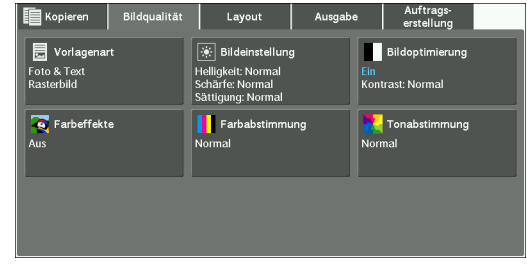

2 Wählen Sie eine Taste zur Anpassung der Farbabstimmung aus.

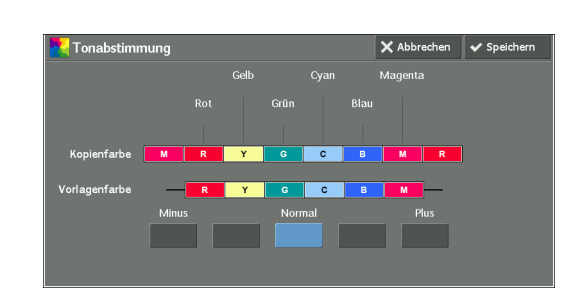

# **Layout**

In diesem Abschnitt sind die Funktionen beschrieben, die Sie auf dem Bildschirm [Layout] auswählen können. In den folgenden Abschnitten finden Sie Hinweise zu den einzelnen Funktionen.

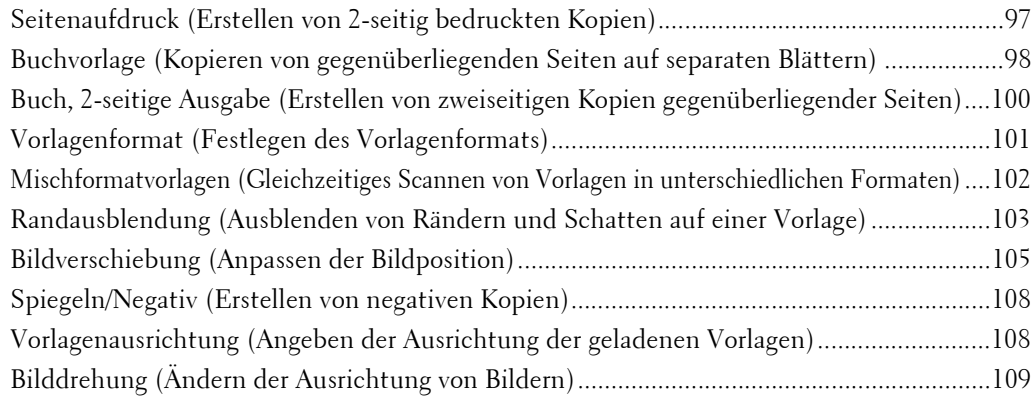

1 Wählen Sie [Kopieren] auf dem Bildschirm [Startseite] aus.

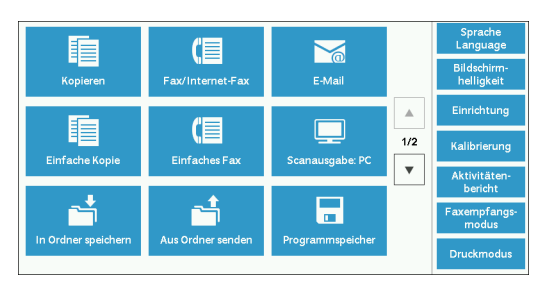

- 2 Wählen Sie eine Funktion auf dem Bildschirm [Layout] aus.
	- **HINWEIS** Wählen Sie [▲] aus, um zum vorherigen Bildschirm zurückzukehren, oder [ $\nabla$ ], um zum nächsten Bildschirm zu wechseln.

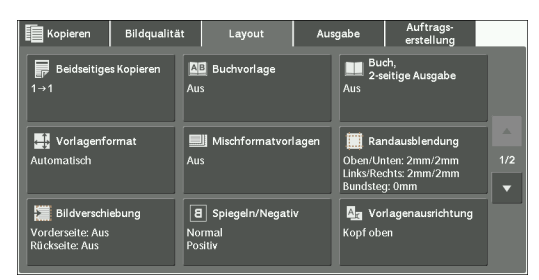

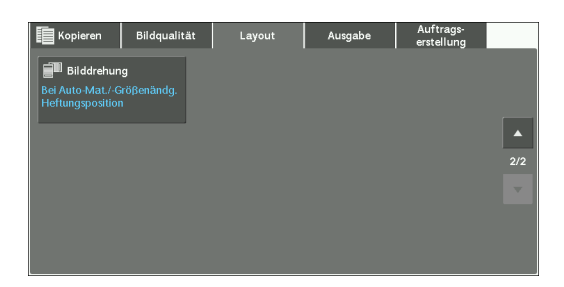

# <span id="page-96-0"></span>**Seitenaufdruck (Erstellen von 2-seitig bedruckten Kopien)**

Mit dieser Funktion kopieren Sie ein- oder zweiseitig bedruckte Vorlagen auf eine oder beide Seiten einer Kopie.

1 Wählen Sie [Seitenaufdruck] aus.

2 Wählen Sie eine Option aus.

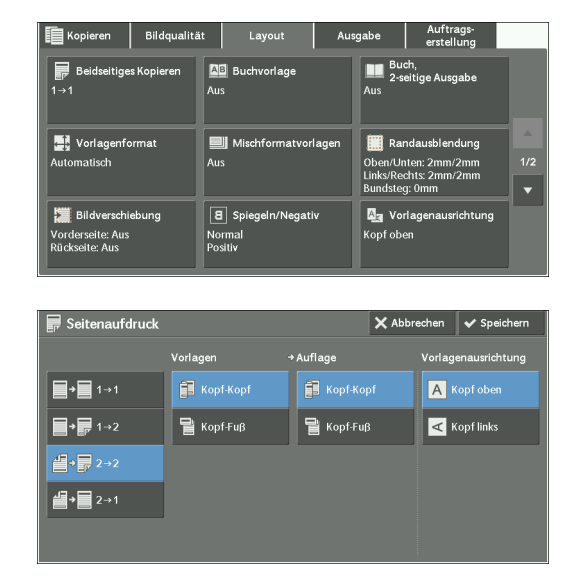

# $1 \rightarrow 1$

Erstellt eine Kopie einer einseitigen Vorlage auf einer Seite der Kopie.

# **12**

Erstellt eine Kopie einer einseitigen Vorlage auf beiden Seiten der Kopie.

Wählen Sie diese Option aus, wenn Sie eine einseitig bedruckte Vorlage auf beiden Seiten einer Kopie drucken möchten.

# **22**

Erstellt eine Kopie einer zweiseitigen Vorlage auf beiden Seiten der Kopie.

# $2 \rightarrow 1$

Erstellt eine Kopie einer zweiseitigen Vorlage auf einer Seite der Kopie.

# **Vorlagen**

Diese Option wird angezeigt, wenn Sie  $[2\rightarrow 2]$  oder  $[2\rightarrow 1]$  auswählen.

• Kopf-Kopf

Wählen Sie diese Option aus, wenn die Vorder- und Rückseite der Vorlage gleich ausgerichtet sind.

• Kopf-Fuß

Wählen Sie diese Option, wenn die Vorder- und Rückseite der Vorlage entgegengesetzt ausgerichtet sind.

# **Auflage**

Diese Option wird angezeigt, wenn Sie  $[1\rightarrow 2]$  oder  $[2\rightarrow 2]$  auswählen.

• Kopf-Kopf

Wählen Sie diese Option aus, wenn die Ausrichtung auf der Vorder- und Rückseite der Kopie der Ausrichtung der Vorlage entsprechen soll.

• Kopf-Fuß

Wählen Sie diese Option aus, wenn die Ausrichtung auf der Vorder- und Rückseite der Kopie entgegengesetzt der Ausrichtung der Vorlage sein soll.

## **Vorlagenausrichtung**

Ermöglicht Ihnen die Angabe der Ausrichtung der Vorlage, damit das Gerät den oberen Teil der Vorlage erkennen kann.

**HINWEIS •** Wenn die Einstellung für [Vorlagenausrichtung] von der tatsächlichen Ausrichtung der Vorlage abweicht, erkennt der Drucker möglicherweise den oberen Teil der Vorlage nicht richtig.

• Kopf oben

Wählen Sie diese Option aus, wenn Sie die obere Kante der Vorlage an der oberen Seite des Vorlagenglases oder des Vorlageneinzugs ausrichten.

• Kopf links

Wählen Sie diese Option aus, wenn Sie die obere Kante der Vorlage an der linken Seite des Vorlagenglases oder des Vorlageneinzugs ausrichten.

# <span id="page-97-0"></span>**Buchvorlage (Kopieren von gegenüberliegenden Seiten auf separaten Blättern)**

Mit dieser Funktion kopieren Sie gegenüberliegende Seiten einer Vorlage auf separaten Blätter in Seitenreihenfolge.

Diese Funktion eignet sich besonders zum Erstellen von separaten Kopien gegenüberliegender Seiten einer gebundenen Vorlage, wie z. B. einer Broschüre.

**HINWEIS •** Bei dieser Funktion können Sie den Vorlageneinzug nicht verwenden.

- **•** Eine Vorlage, die kein Standardformat aufweist, oder eine Vorlage in nicht erkennbarem Format kann nicht exakt in zwei Bereiche getrennt werden.
- 1 Wählen Sie [Buchvorlage] aus.

2 Wählen Sie eine Option aus.

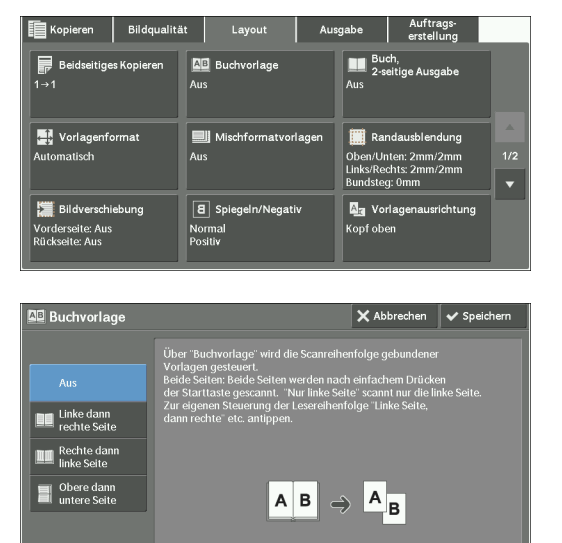

### **Aus**

Kopiert nicht als ein gebundenes Dokument.

# **Linke dann rechte Seite**

Kopiert erst die linke und dann die rechte Seite von gegenüberliegenden Seiten.

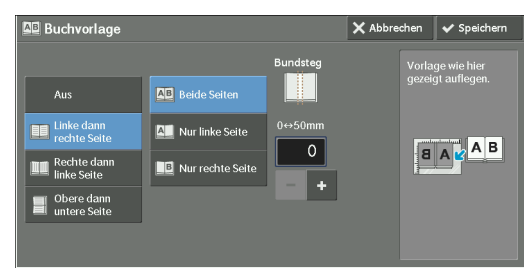

## **Rechte dann linke Seite**

Kopiert erst die rechte und dann die linke Seite von gegenüberliegenden Seiten.

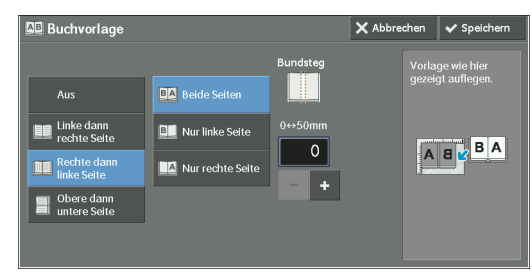

#### **Obere dann untere Seite**

Kopiert erst die obere und dann die untere Seite von gegenüberliegenden Seiten.

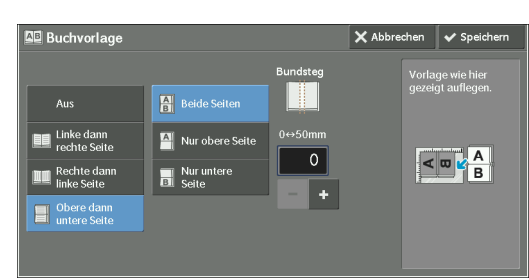

### **Beide Seiten**

Kopiert beide Seiten in der Seitenreihenfolge.

### **Nur linke Seite**

Kopiert nur die linke Seite. Sie können diese Option auswählen, wenn Sie [Linke dann rechte Seite] oder [Rechte dann linke Seite] ausgewählt haben.

#### **Nur rechte Seite**

Kopiert nur die rechte Seite. Sie können diese Option auswählen, wenn Sie [Linke dann rechte Seite] oder [Rechte dann linke Seite] ausgewählt haben.

#### **Nur obere Seite**

Kopiert nur die obere Seite. Sie können diese Option auswählen, wenn Sie [Obere dann untere Seite] ausgewählt haben.

### **Nur untere Seite**

Kopiert nur die untere Seite. Sie können diese Option auswählen, wenn Sie [Obere dann untere Seite] ausgewählt haben.

#### **Bundsteg**

Blendet den Schatten im mittleren Bereich des Dokuments aus. Sie können die Breite für den Bundsteg festlegen. Der hierfür verfügbare Wert liegt zwischen 0 und 50 mm und kann in Schritten von 1 mm angegeben werden.

# <span id="page-99-0"></span>**Buch, 2-seitige Ausgabe (Erstellen von zweiseitigen Kopien gegenüberliegender Seiten)**

Mit dieser Funktion weisen Sie Seiten zu, wenn Sie Kopien von gegenüberliegenden Seiten einer gebundenen Vorlage erstellen, sodass die Seiten wie in der Vorlage einander gegenüber liegen. Sie können auch die Start- und Endseiten der linken und rechten gegenüberliegenden Seiten angeben.

- **HINWEIS •** Eine Vorlage, die kein Standardformat aufweist, oder eine Vorlage in nicht erkennbarem Format kann nicht exakt in zwei Bereiche getrennt werden.
	- **•** Verwenden Sie das Vorlagenglas, um eine Vorlage zu laden.
- 1 Wählen Sie [Buch, 3-seitige Ausgabe] aus.

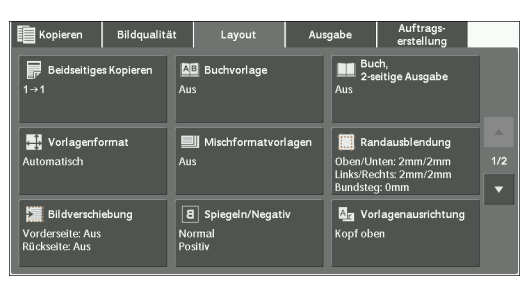

2 Wählen Sie eine Option aus.

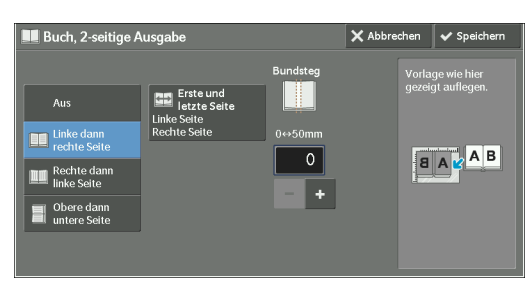

# **Aus**

Deaktiviert diese Funktion.

# **Linke dann rechte Seite**

Scannt erst die linke und dann die rechte Seite von gegenüberliegenden Seiten, um zweiseitige Kopien zu erstellen.

### **Rechte dann linke Seite**

Scannt erst die rechte und dann die linke Seite von gegenüberliegenden Seiten, um zweiseitige Kopien zu erstellen.

# **Obere dann untere Seite**

Scannt erst die obere und dann die untere Seite von gegenüberliegenden Seiten, um zweiseitige Kopien zu erstellen.

# **Erste und letzte Seite**

Zeigt den Bildschirm [Erste und letzte Seite] an. Informationen hierzu finden Sie unter ["Bildschirm \[Erste und letzte Seite\]" \(P.101\).](#page-100-1)

# **Bundsteg**

Blendet den Schatten im mittleren Bereich des Dokuments aus. Sie können die Breite für den Bundsteg festlegen. Der hierfür verfügbare Wert liegt zwischen 0 und 50 mm und kann in Schritten von 1 mm angegeben werden.

# <span id="page-100-1"></span>**Bildschirm [Erste und letzte Seite]**

Auf diesem Bildschirm können Sie die zu kopierenden Start- und Endseiten festlegen.

1 Geben Sie Werte für die Optionen [Erste Seite] und [Letzte Seite] ein.

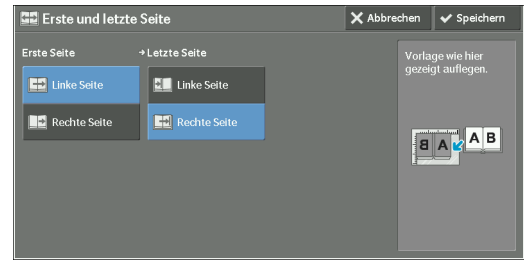

# **Erste Seite**

• [Linke Seite] / [Rechte Seite]

Sie können diese Optionen auswählen, wenn Sie [Linke dann rechte Seite] oder [Rechte dann linke Seite] ausgewählt haben.

• [Obere Seite] / [Untere Seite]

Sie können diese Optionen auswählen, wenn [Obere dann untere Seite] ausgewählt wird.

# **Letzte Seite**

• [Linke Seite] / [Rechte Seite]

Sie können diese Optionen auswählen, wenn Sie [Linke dann rechte Seite] oder [Rechte dann linke Seite] ausgewählt haben.

• [Obere Seite] / [Untere Seite]

Sie können diese Optionen auswählen, wenn [Obere dann untere Seite] ausgewählt wird.

# <span id="page-100-0"></span>**Vorlagenformat (Festlegen des Vorlagenformats)**

Mit dieser Funktion geben Sie das Format für eine Vorlage an.

Verwenden sie diese Funktion, wenn eine Vorlage ein nicht standardmäßiges Materialformat aufweist, oder wenn Sie eine Vorlage in einem anderen Format als dem Ausgangsformat kopieren möchten. Sie können mit dieser Funktion auch Ränder hinzufügen oder unerwünschte Ränder entfernen.

1 Wählen Sie [Vorlagenformat] aus.

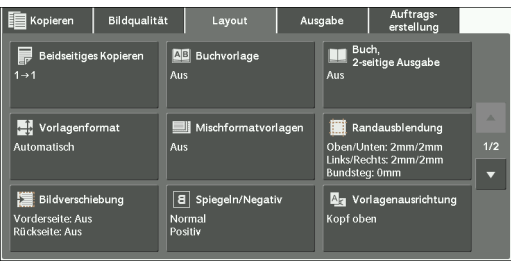

2 Wählen Sie das Format der Vorlage aus. Wenn Sie ein nicht standardmäßiges Materialformat auswählen, geben Sie Werte für die x- und y-Richtungen an.

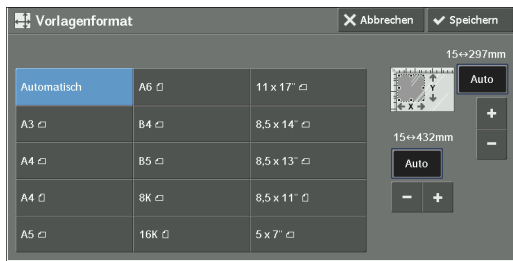

# **Automatisch**

Ermittelt das Vorlagenformat automatisch. In der folgenden Tabelle sind die Vorlagenformate aufgeführt, die das Gerät automatisch erkennen kann.

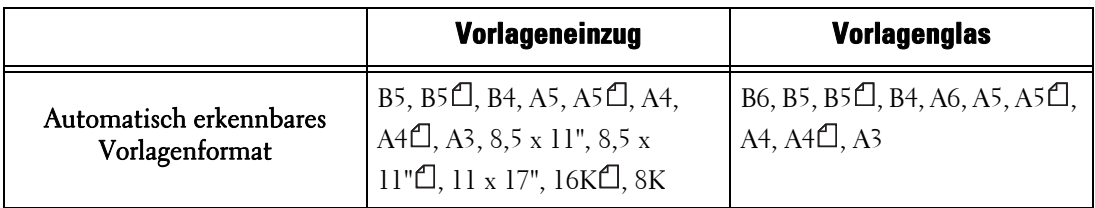

#### **HINWEIS •** Wird das Vorlagenformat nicht automatisch erkannt, wird ein Bildschirm zur Eingabe des Vorlagenformats angezeigt.

Die Vorlagenformate, die automatisch erkannt werden können, hängen von [Materialformateinstellung] im Verwaltungsmodus ab. Weitere Informationen finden Sie unter ["Materialformateinstellung" \(P.347\)](#page-346-0).

### **Standardformat**

Wählen Sie ein Vorlagenformat unter den vordefinierten Optionen aus.

Sie können die auf dem Bildschirm angezeigten Formate ändern. Informationen zu den Einstellungen finden Sie unter ["Standardvorlagenformate" \(P.368\).](#page-367-1)

# **Variables Format**

Geben Sie das gewünschte Vorlagenformat ein, wenn ein nicht standardmäßiges Materialformat gescannt wird oder wenn Kopien in einem von der Vorlage abweichenden Format erstellt werden sollen. Geben Sie einen Wert im Bereich von 15 bis 432 mm für die Breite (x) und im Bereich von 15 bis 297 mm für die Länge (y) in Schritten von 1 mm an. Als Hilfe bei der Angabe der Werte können Sie die Maßstäbe verwenden, die am oberen und am linken Rand des Vorlagenglases angebracht sind.

**HINWEIS •** Wenn die Vorlage in den Vorlageneinzug geladen wird, befindet sich der Basispunkt in y-Richtung (Länge) in der Mitte des Randes. Wenn Sie 100 mm angeben, reicht die Scanlänge von 50 mm oberhalb bis 50 mm unterhalb der Mitte der Vorlage.

# <span id="page-101-0"></span>**Mischformatvorlagen (Gleichzeitiges Scannen von Vorlagen in unterschiedlichen Formaten)**

Sie können Dokumente in unterschiedlichen Formaten gleichzeitig scannen und Kopien in den einzelnen Formaten oder in nur einem Format erstellen. Um diese Funktion zu verwenden, laden Sie die Vorlagen in den Vorlageneinzug.

- **HINWEIS •** Laden Sie die Vorlagen im Querformat. Beachten Sie jedoch, dass A5-Vorlagen immer im Hochformat geladen werden müssen.
	- **•** Wenn B5-Vorlagen zusammen mit A3-Vorlagen im Querformat geladen werden, oder A4-Vorlagen im Hochformat geladen werden, legen Sie die B5-Vorlagen im Hochformat ein.
	- **•** Wenn die oberen linken Ecken der Vorlagen nicht richtig ausgerichtet sind, werden die Vorlagen nicht richtig gescannt.
	- **•** Die empfohlenen Vorlagenformatkombinationen sind A4 Hochformat und A3 Querformat, oder B5 Hochformat und B4 Querformat. Bei anderen Vorlagenformatkombinationen könnten die Vorlagen verkanten und dann nicht ordnungsgemäß kopiert werden.

1 Wählen Sie [Mischformatvorlagen] aus.

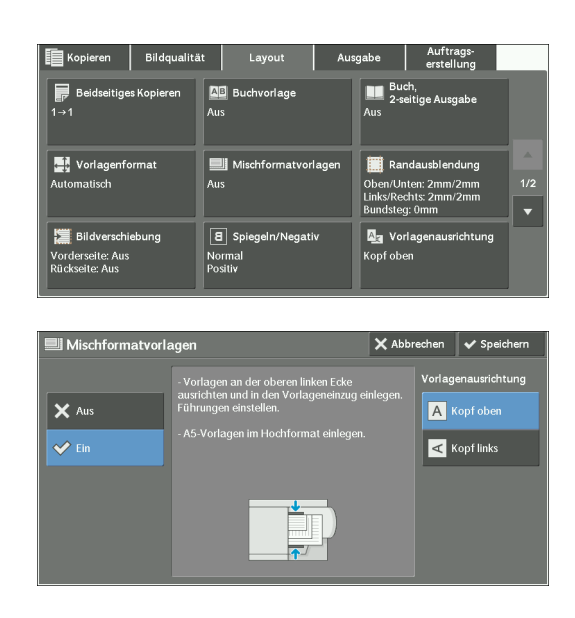

### **Aus**

Wählen Sie diese Option aus, wenn Sie Vorlagen der gleichen Größe kopieren.

### **Ein**

Wenn Vorlagen unterschiedlicher Formate kopiert werden, erfasst das Gerät automatisch das Format jeder Vorlage.

### **Vorlagenausrichtung**

2 Wählen Sie [Ein] aus.

Ermöglicht Ihnen die Angabe der Ausrichtung der Vorlage, damit das Gerät den oberen Teil der Vorlage erkennen kann.

- **HINWEIS •** Die Einstellung [Vorlagenausrichtung] basiert auf der Ausrichtung der ersten Seite einer Vorlage. Die zweite und alle folgenden Seiten der Vorlage werden basierend auf dieser Einstellung geladen.
	- **•** Wenn die Einstellung für [Vorlagenausrichtung] von der tatsächlichen Ausrichtung der Vorlage abweicht, erkennt der Drucker möglicherweise den oberen Teil der Vorlage nicht richtig.
- Kopf oben

Wählen Sie diese Option aus, wenn Sie die obere Kante der Vorlage an der oberen Seite des Vorlagenglases oder des Vorlageneinzugs ausrichten.

• Kopf links

Wählen Sie diese Option aus, wenn Sie die obere Kante der Vorlage an der linken Seite des Vorlagenglases oder des Vorlageneinzugs ausrichten.

# <span id="page-102-0"></span>**Randausblendung (Ausblenden von Rändern und Schatten auf einer Vorlage)**

Wenn Sie eine Vorlage bei geöffneter Vorlagenabdeckung oder ein Buch kopieren, könnten die Ränder und der Mittelbereich der Vorlage als schwarze Schatten gedruckt werden. Mit der Funktion "Randausblendung" können Sie diese Schatten ausblenden.

- **HINWEIS •** Bei zweiseitigen Vorlagen wird der Betrag für die Randausblendung auf den Vorder- und Rückseiten gleich festgelegt.
	- **•** Wenn Sie [Verkleinern/Vergrößern] verwenden, wird der Betrag für die Randausblendung proportional zu dem von Ihnen angegebenen Verhältnis verkleinert oder vergrößert.
	- **•** Der unter [Broschüre] angegebene Bundsteg wirkt sich nicht auf den Betrag der Randausblendung aus.
	- Wenn die Vorlage auf dem Vorlagenglas platziert wird und [1->2] mithilfe der Funktion "Seitenaufdruck" gewählt wurde, werden auch dann keine symmetrischen Randausblendungsbeträge für beide Seiten angewendet, wenn [Einzelne Ränder] angegeben und

[Vorderseite spiegeln] als Option [2-seitig, Rückseite] ausgewählt wurde. Um symmetrische Randausblendungsbeträge an beiden Seiten anzuwenden, wählen Sie [2 $\rightarrow$ 2] für die Funktion "Seitenaufdruck" aus.

- **•** Auch wenn der Wert für die Randausblendung auf 0 mm festgelegt ist, kann keine volle Seite kopiert werden.
- 1 Wählen Sie [Randausblendung] aus.

2 Wählen Sie eine Option aus.

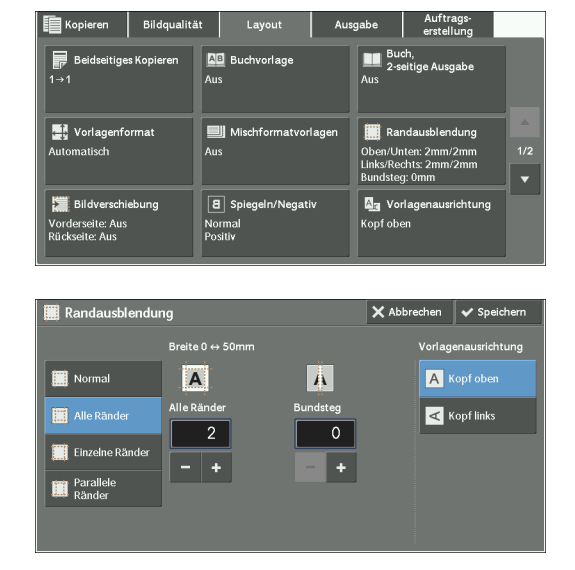

### **Normal**

Die Randausblendung beträgt 2 mm am oberen, unteren, linken und rechten Rand.

### **Alle Ränder**

Blendet die Schatten an den vier Rändern einer Vorlage aus, ebenso die Schatten in der Mitte der Vorlage, wenn es sich um ein gebundenes Dokument oder eine Broschüre handelt. Sie können die Werte für [Alle Ränder] und [Bundsteg] einzeln festlegen.

### **Einzelne Ränder**

Blendet die Schatten am oberen, unteren, linken oder rechten Rand einer Vorlage aus, ebenso die Schatten in der Mitte der Vorlage, wenn es sich um eine gebundene Vorlage oder eine Broschüre handelt. Sie können Werte für [Oben], [Unten], [Links], [Rechts] und [Bundsteg] einzeln festlegen.

### **Parallele Ränder**

Blendet die Schatten am oberen und unteren oder linken und rechten Rand einer Vorlage aus, ebenso die Schatten in der Mitte der Vorlage, wenn es sich um eine gebundene Vorlage oder eine Broschüre handelt. Sie können Werte für [Oben u. unten], [Links u. rechts], und [Bundsteg] einzeln festlegen.

### **Breite**

Ermöglicht Ihnen die Angabe von Werten, um die Ränder einer Vorlage auszublenden.

• Alle Ränder

Blendet die Schatten der vier Ränder einer Vorlage entsprechend der Ausrichtung der geladenen Vorlage aus. Sie können den Rand festlegen, den Sie ausblenden möchten. Der hierfür verfügbare Wert liegt zwischen 0 und 50 mm und kann in Schritten von 1 mm angegeben werden.

• Oben u. unten (Oben/Unten)

Blendet die Schatten der oberen und unteren Ränder einer Vorlage entsprechend der Ausrichtung der geladenen Vorlage aus. Sie können den Rand festlegen, den Sie ausblenden möchten. Der hierfür verfügbare Wert liegt zwischen 0 und 50 mm und kann in Schritten von 1 mm angegeben werden.

• Links u. rechts (Links/Rechts)

Blendet die Schatten der linken und rechten Ränder einer Vorlage entsprechend der Ausrichtung der geladenen Vorlage aus. Sie können den Rand festlegen, den Sie ausblenden möchten. Der hierfür verfügbare Wert liegt zwischen 0 und 50 mm und kann in Schritten von 1 mm angegeben werden.

• Bundsteg

Blendet den Schatten in der Mitte zweier gegenüberliegender Seiten einer gebundenen Vorlage oder einer Broschüre aus. Sie können die Breite für Ausblendung des Schattens festlegen. Der hierfür verfügbare Wert liegt zwischen 0 und 50 mm und kann in Schritten von 1 mm angegeben werden.

### **Vorlagenausrichtung**

Ermöglicht Ihnen die Angabe der Ausrichtung der Vorlage, damit das Gerät den oberen Teil der Vorlage erkennen kann.

- **HINWEIS •** Wenn die Einstellung für [Vorlagenausrichtung] von der tatsächlichen Ausrichtung der Vorlage abweicht, erkennt der Drucker möglicherweise den oberen Teil der Vorlage nicht richtig.
- Kopf oben

Wählen Sie diese Option aus, wenn Sie die obere Kante der Vorlage an der oberen Seite des Vorlagenglases oder des Vorlageneinzugs ausrichten.

• Kopf links

Wählen Sie diese Option aus, wenn Sie die obere Kante der Vorlage an der linken Seite des Vorlagenglases oder des Vorlageneinzugs ausrichten.

### **2-seitig, Rückseite**

Sie können diese Option auswählen, wenn Sie [Einzelne Ränder] ausgewählt haben. Mit dieser Option legen Sie fest, dass der gleiche Randausblendungswert für Seite 1 und Seite 2 angewendet wird.

• Wie Vorderseite

Für Seite 1 und Seite 2 wird der gleiche Randausblendungswert angewendet.

• Vorderseite spiegeln

Die Randausblendungswerte für Seite 1 und Seite 2 sind symmetrisch.

# <span id="page-104-0"></span>**Bildverschiebung (Anpassen der Bildposition)**

Mit dieser Funktion verschieben Sie die Position der Vorlagenbilder so, dass die Bilder links, rechts, oben, unten oder in der Mitte der Seite platziert sind. Sie können auch die Werte der linken, rechten, oberen und unteren Ränder anpassen. Wenn Sie zweiseitige Kopien erstellen, können Sie die Bildpositionen für die 1. und 2. Seite einzeln anpassen.

**HINWEIS •** Der Bildverschiebungswert wird in Übereinstimmung mit dem Format festgelegt und wirkt sich nicht auf die Einstellung unter [Verkleinern/Vergrößern] aus.

1 Wählen Sie [Bildverschiebung] aus.

2 Wählen Sie eine Option aus.

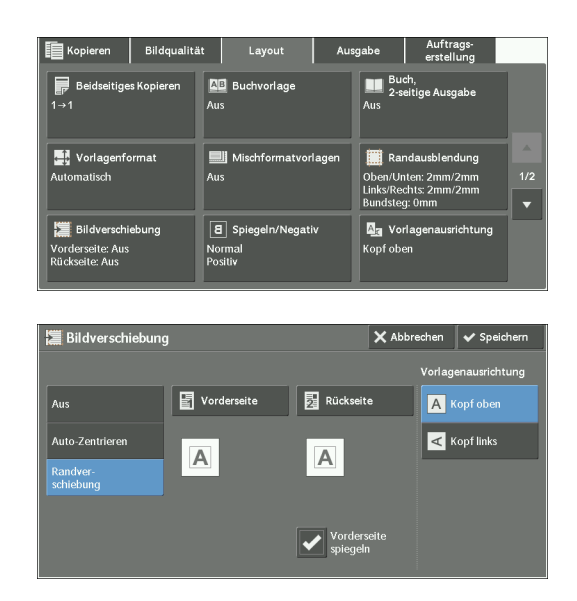

### **Aus**

Verschiebt die Position der Vorlagenbilder nicht.

### **Auto-Zentrieren**

Verschiebt Vorlagenbilder so, dass sie in der Mitte der Seite angeordnet werden.

### **Randverschiebung**

Ermöglicht Ihnen die Angabe der Werte für die oberen und unteren sowie die linken und rechten Ränder zwischen 0 und 50 mm und kann in Schritten von 1 mm angegeben werden.

• Vorderseite

Zeigt den Bildschirm [Bildverschiebung, Vorderseite] an.

Informationen hierzu finden Sie unter ["Bildschirm \[Bildverschiebung, Vorderseite\]" \(P.107\).](#page-106-0)

• Rückseite

Zeigt den Bildschirm [Bildverschiebung, Rückseite] an.

Informationen hierzu finden Sie unter ["Bildschirm \[Bildverschiebung, Rückseite\]" \(P.107\).](#page-106-1)

• Vorderseite spiegeln

Aktivieren Sie dieses Kontrollkästchen, wenn die Positionierung der Seite 2 mit der Positionierung der Seite 1 übereinstimmen soll.

# **Vorlagenausrichtung**

Ermöglicht Ihnen die Angabe der Ausrichtung der Vorlage, damit das Gerät den oberen Teil der Vorlage erkennen kann.

**HINWEIS •** Wenn die Einstellung für [Vorlagenausrichtung] von der tatsächlichen Ausrichtung der Vorlage abweicht, erkennt der Drucker möglicherweise den oberen Teil der Vorlage nicht richtig.

• Kopf oben

Wählen Sie diese Option aus, wenn Sie die obere Kante der Vorlage an der oberen Seite des Vorlagenglases oder des Vorlageneinzugs ausrichten.

• Kopf links

Wählen Sie diese Option aus, wenn Sie die obere Kante der Vorlage an der linken Seite des Vorlagenglases oder des Vorlageneinzugs ausrichten.

# <span id="page-106-0"></span>**Bildschirm [Bildverschiebung, Vorderseite]**

Auf diesem Bildschirm können Sie die Bildverschiebung für Seite 1 festlegen.

1 Wählen Sie eine Option aus.

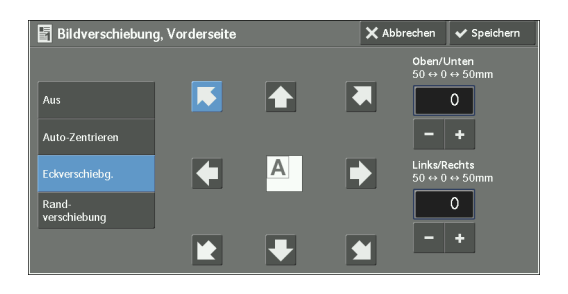

### **Aus**

Verschiebt die Position der Vorlagenbilder nicht.

### **Auto-Zentrieren**

Verschiebt Vorlagenbilder so, dass sie in der Mitte der Seite angeordnet werden.

Geben Sie die Werte für die oberen und unteren sowie die linken und rechten Ränder an. Der hierfür verfügbare Wert liegt zwischen 0 und 50 mm und kann in Schritten von 1 mm angegeben werden.

### **Eckverschiebg.**

Verschiebt Vorlagenbilder so, dass sie am Rand oder an der Ecke der Seite angeordnet werden. Sie können unter 8 Verschieberichtungen wählen.

Geben Sie die Werte für die oberen und unteren sowie die linken und rechten Ränder an. Der hierfür verfügbare Wert liegt zwischen 0 und 50 mm und kann in Schritten von 1 mm angegeben werden.

# **Randverschiebung**

Ermöglicht Ihnen die Angabe der Werte für die oberen und unteren sowie die linken und rechten Ränder zwischen 0 und 50 mm und kann in Schritten von 1 mm angegeben werden.

# <span id="page-106-1"></span>**Bildschirm [Bildverschiebung, Rückseite]**

Auf diesem Bildschirm können Sie die Bildverschiebung für Seite 2 festlegen.

1 Wählen Sie eine Option aus.

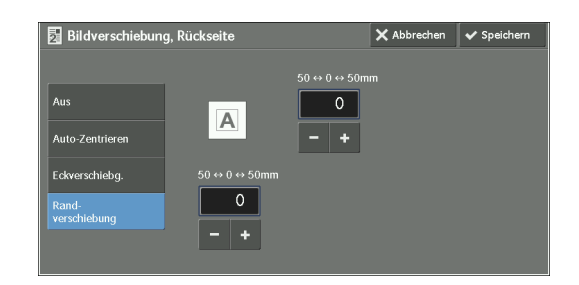

# **Aus**

Verschiebt die Position der Vorlagenbilder nicht.

### **Auto-Zentrieren**

Verschiebt Vorlagenbilder so, dass sie in der Mitte der Seite angeordnet werden.

Geben Sie die Werte für die oberen und unteren sowie die linken und rechten Ränder an. Der hierfür verfügbare Wert liegt zwischen 0 und 50 mm und kann in Schritten von 1 mm angegeben werden.

## **Eckverschiebg.**

Verschiebt Vorlagenbilder so, dass sie am Rand oder an der Ecke der Seite angeordnet werden. Sie können unter 8 Verschieberichtungen wählen.

Geben Sie die Werte für die oberen und unteren sowie die linken und rechten Ränder an. Der hierfür verfügbare Wert liegt zwischen 0 und 50 mm und kann in Schritten von 1 mm angegeben werden.

### **Randverschiebung**

Ermöglicht Ihnen die Angabe der Werte für die oberen und unteren sowie die linken und rechten Ränder zwischen 0 und 50 mm und kann in Schritten von 1 mm angegeben werden.

# <span id="page-107-0"></span>**Spiegeln/Negativ (Erstellen von negativen Kopien)**

Mit dieser Funktion spiegeln Sie die linke und rechte Seite des Vorlagenbildes oder erstellen ein Negativ der Vorlage beim Drucken der Kopien.

**HINWEIS •** Wenn [Ausgabefarbe] auf [Schwarzweiß] oder [Einfarbig] festgelegt ist, wird die schwarze Farbe im Dokument zu weiß umgewandelt und die weiße Farbe zu schwarz.

B Spiegeln/Negati

 $\overline{\mathbf{B}}$  Norma

**a** Spiegel

- **•** Wenn [Ausgabefarbe] auf [Farbe] festgelegt ist, werden die Farben in die jeweiligen Komplementärfarben umgewandelt.
- **•** Wenn [Negativ] und [Randausblendung] gleichzeitig festgelegt sind, wird der Randausblendungsbereich weiß angezeigt.
- 1 Wählen Sie [Spiegeln/Negativ] aus.
- **AB** Buchyo 国I M  $\boxed{8}$  Spieg **III** Bildverschiel A., rderseite: Aus<br>ckseite: Aus

**B** Positi

 $\boxed{B}$  Nega

2 Wählen Sie eine Option aus.

# **Spiegeln**

Kehrt die linke und rechte Seite der Vorlage um.

### **Negativ**

Erstellt ein Negativ der Vorlage.

# <span id="page-107-1"></span>**Vorlagenausrichtung (Angeben der Ausrichtung der geladenen Vorlagen)**

Mit dieser Funktion geben Sie die Ausrichtung einer Vorlage an, damit der Drucker den oberen Teil der Vorlage erkennen kann.

**HINWEIS •** Wenn die Einstellung für [Vorlagenausrichtung] von der tatsächlichen Ausrichtung der Vorlage abweicht, erkennt der Drucker möglicherweise den oberen Teil der Vorlage nicht richtig.
- 1 Wählen Sie [Vorlagenausrichtung] aus.
- 2 Wählen Sie [Kopf oben] oder [Kopf links] entsprechend der Ausrichtung der eingelegten Vorlage aus.

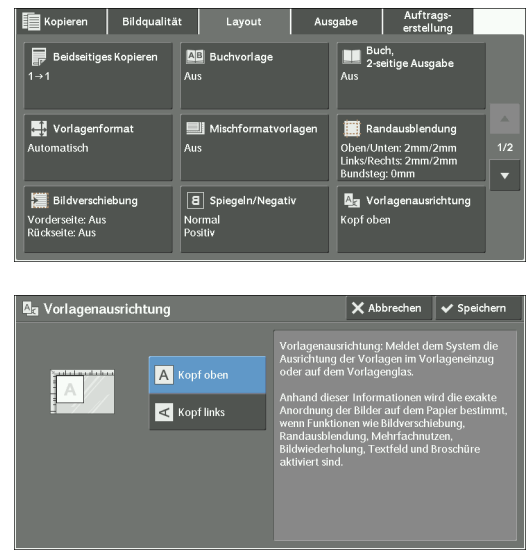

## **Kopf oben**

Wählen Sie diese Option aus, wenn Sie die obere Kante der Vorlage an der oberen Seite des Vorlagenglases oder des Vorlageneinzugs ausrichten.

## **Kopf links**

Wählen Sie diese Option aus, wenn Sie die obere Kante der Vorlage an der linken Seite des Vorlagenglases oder des Vorlageneinzugs ausrichten.

# **Bilddrehung (Ändern der Ausrichtung von Bildern)**

Wenn die Ausrichtung des in den Behälter eingelegten Papiers von der der geladenen Vorlage abweicht, dreht der Drucker automatisch das Vorlagenbild, sodass die Ausrichtung des Bildes der des Papiers entspricht. Sie können auch eine Referenzposition für die Bilddrehung angeben, wenn die Vorlagen Bilder mit unterschiedlichen Ausrichtungen enthalten.

Diese Funktion ist nur dann verfügbar, wenn Sie Kopien auf A4, 8,5 x 11" oder auf kleineren Materialformaten erstellen.

1 Wählen Sie [Bilddrehung] aus.

2 Wählen Sie eine Option aus.

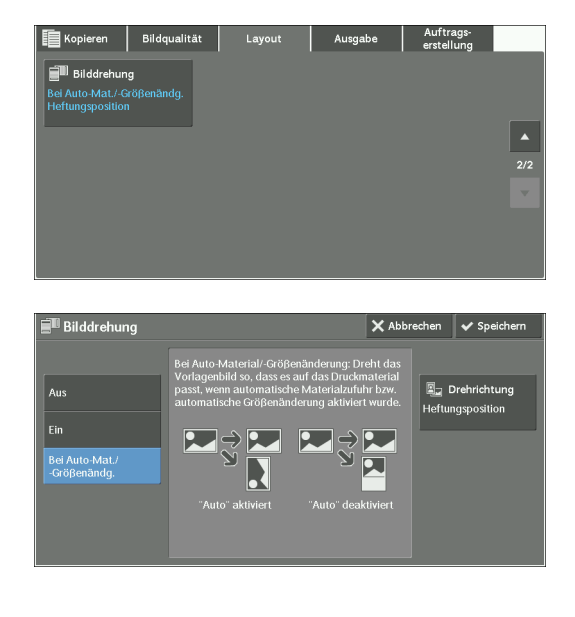

## **Aus**

Kopiert Vorlagen so, wie sie vorliegen, auch wenn die Ausrichtung der Bilder nicht der des Papiers entspricht.

#### **Ein**

Dreht die Vorlagenbilder automatisch, sodass die Ausrichtung der Bilder der des Papiers entspricht.

#### **Bei Auto-Mat./-Größenändg.**

Dreht die Vorlagenbilder automatisch, sodass die Ausrichtung der Bilder nur dann der des Papiers entspricht, wenn [Auto] unter [Verkleinern/Vergrößern] oder [Automatisch] unter [Materialzufuhr] ausgewählt ist.

## **Drehrichtung**

Zeigt den Bildschirm [Drehrichtung] an. Informationen hierzu finden Sie unter ["Bildschirm \[Drehrichtung\]" \(P.110\).](#page-109-0)

## <span id="page-109-0"></span>**Bildschirm [Drehrichtung]**

Auf diesem Bildschirm legen Sie die Referenzposition für die Drehung fest.

1 Wählen Sie eine Option aus.

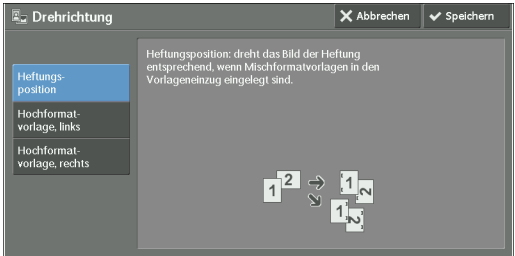

#### **Heftungsposition**

Diese Option wird angezeigt, wenn der Finisher eingebaut ist. Sind die Vorlagen unterschiedlich ausgerichtet, werden die Bilder gedreht, sodass sie der Heftung entsprechend ausgerichtet sind, die in den Einstellungen für die Heftung angegeben ist.

#### **Hochformatvorlage, links**

Sind die Vorlagen unterschiedlich ausgerichtet, werden die Bilder so gedreht, dass die obere Kante von Vorlagen im Querformat mit dem linken Rand von Vorlagen im Hochformat ausgerichtet ist.

#### **Hochformatvorlage, rechts**

Sind die Vorlagen unterschiedlich ausgerichtet, werden die Bilder so gedreht, dass die obere Kante von Vorlagen im Querformat mit dem rechten Rand von Vorlagen im Hochformat ausgerichtet ist.

# **Ausgabe**

In diesem Abschnitt sind die Funktionen beschrieben, die Sie auf dem Bildschirm [Ausgabe] auswählen können. In den folgenden Abschnitten finden Sie Hinweise zu den einzelnen Funktionen.

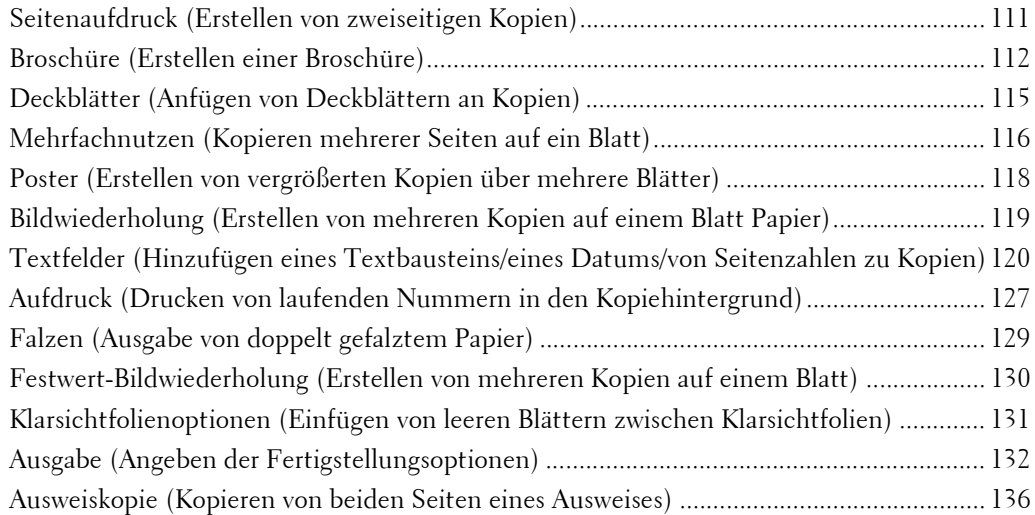

1 Wählen Sie [Kopieren] auf dem Bildschirm [Startseite] aus.

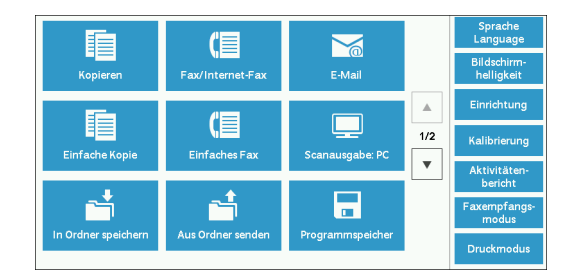

- 2 Wählen Sie eine Funktion auf dem Bildschirm [Ausgabe] aus.
	-
	- **HINWEIS** Wählen Sie [▲] aus, um zum vorherigen Bildschirm zurückzukehren, oder  $[$   $\nabla$   $]$ , um zum nächsten Bildschirm zu wechseln.

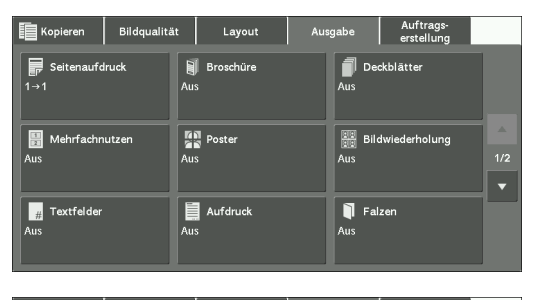

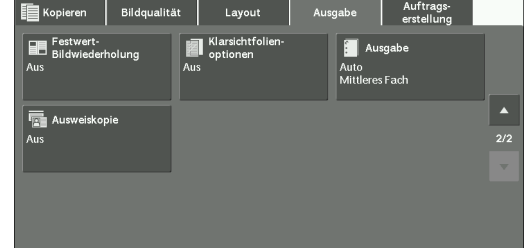

# <span id="page-110-0"></span>**Seitenaufdruck (Erstellen von zweiseitigen Kopien)**

Diese Funktion entspricht der Funktion [Seitenaufdruck] auf dem Bildschirm [Layout]. Weitere Informationen finden Sie unter ["Seitenaufdruck \(Erstellen von 2-seitig bedruckten Kopien\)" \(P.97\).](#page-96-0)

# <span id="page-111-0"></span>**Broschüre (Erstellen einer Broschüre)**

Mit dieser Funktion richten Sie die kopierten Seiten so aus, dass sie nach dem Falten und Binden als Broschüre in der richtigen Reihenfolge vorliegen. Sie können die Seiten zum Binden und Hinzufügen von Deckblättern auch verschieben.

Wenn die Booklet Maker-Einheit für den Finisher B1 (optional) eingebaut ist, können Sie die ausgegebenen Blätter auch in der Mitte falzen oder die gefalzten Ausgabeblätter heften.

- **HINWEIS •** Stellen Sie sicher, dass die tatsächliche Ausrichtung der Vorlage der Einstellung für [Vorlagenausrichtung] auf dem Bildschirm [Layout] entspricht.
	- **•** Wenn der Finisher B1 eingebaut ist, entfernen Sie die Ausgabe aus dem Finisherfach erst dann, wenn alle Ausgabeblätter ausgegeben wurden.
	- **•** Das Gerät kopiert vier Seiten der Vorlage auf ein Blatt Papier. Wenn die Anzahl der Seiten in der Broschüre kein Vielfaches von vier ist, werden die verbleibenden Seiten als leere Seiten ausgegeben.
	- **•** Wenn die Option [Automatisch] unter [Materialzufuhr] ausgewählt ist, wird automatisch ein unter [Auto-Materialzufuhr: Aus] festgelegter Behälter verwendet. Ändern Sie ggf. die Einstellung. Informationen zu [Auto-Materialzufuhr: Aus] finden Sie unter ["Kopiersteuerung" \(P.366\).](#page-365-0)
	- **•** Zum Verwenden dieser Funktion ist eine optionale Komponente erforderlich. Weitere Informationen erhalten Sie beim Kundendienst unter dell.com/contactdell.
- 1 Geben Sie die Ausrichtung der Vorlage unter [Vorlagenausrichtung] auf dem Bildschirm [Layout] an.

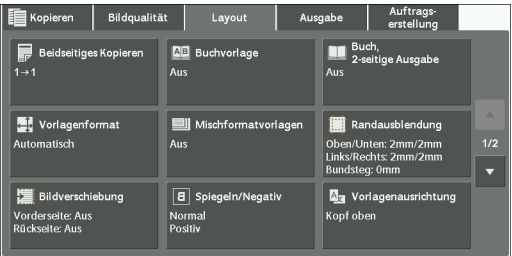

2 Wählen Sie [Broschüre] auf dem Bildschirm [Ausgabe] aus.

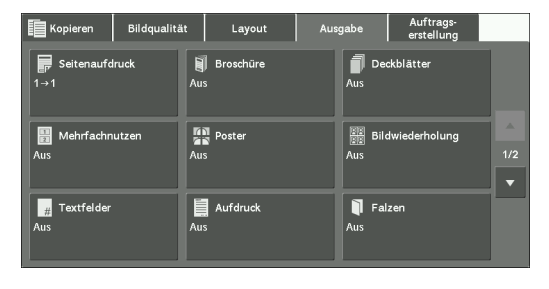

3 Wählen Sie eine Option aus.

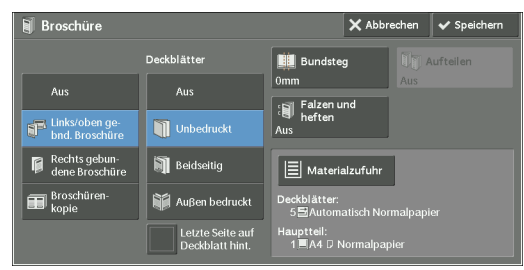

#### **Aus**

Deaktiviert diese Funktion.

## **Links/oben gebnd. Broschüre**

Die Kopien werden so gedruckt, dass eine linke oder obere Bindung möglich ist.

#### **Rechts gebundene Broschüre**

Die Kopien werden so gedruckt, dass eine rechte Bindung möglich ist.

## **Broschürenkopie**

Sie können die Kopien von gescannten Vorlagen so wie sie sind, ausgeben, indem Sie [Falzen und heften] angeben. Wählen Sie diese Option, wenn eine Vorlage nicht in der Seitenreihenfolge der Broschüre gedruckt werden muss.

**HINWEIS •** Zum Verwenden dieser Funktion ist eine optionale Komponente erforderlich. Weitere Informationen erhalten Sie beim Kundendienst unter dell.com/contactdell.

## **Deckblätter**

Sie können Deckblätter an eine Broschüre anfügen.

 $\bullet$  Aus

Es wird kein Deckblatt angefügt.

• Unbedruckt

Ein leeres Blatt wird als Deckblatt angefügt.

• Beidseitig

Die erste und zweite Seite der Vorlage werden auf beide Seiten des Deckblatts kopiert.

• Außen bedruckt

Die erste und die letzte Seite der Vorlage werden auf die Vorderseite des Deckblatts kopiert.

• Letzte Seite auf Deckblatt hint.

Aktivieren Sie dieses Kontrollkästchen, um das Bild der letzten Vorlagenseite als rückseitiges Deckblatt auf die letzte Seite der Kopien zu drucken. Wenn Sie die Option [Aufteilen] verwenden, um eine Broschüre in Untergruppen aufzuteilen, wird das Bild der letzten Vorlagenseite auf die letzte Seite der letzten Untergruppe kopiert.

**HINWEIS •** Abhängig von der Seitenzahl der Vorlage wird eventuell eine Leerseite vor der letzten Seite einer Broschüre eingefügt.

#### **Bundsteg**

Zeigt den Bildschirm [Broschüre, Bundsteg] an. Informationen hierzu finden Sie unter ["Bildschirm \[Broschüre, Bundsteg\]" \(P.114\).](#page-113-0)

#### **Aufteilen**

Zeigt den Bildschirm [Broschüre, Aufteilen] an. Informationen hierzu finden Sie unter ["Bildschirm \[Broschüre, Aufteilen\]" \(P.114\)](#page-113-1).

#### **Falzen und heften**

Zeigt den Bildschirm [Broschüre, falzen und heften] an.

Informationen hierzu finden Sie unter ["Bildschirm \[Broschüre, falzen und heften\]" \(P.114\)](#page-113-2).

**HINWEIS •** Zum Verwenden dieser Funktion ist eine optionale Komponente erforderlich. Weitere Informationen erhalten Sie beim Kundendienst unter dell.com/contactdell.

#### **Materialzufuhr**

Zeigt den Bildschirm [Broschüre, Materialzufuhr] an.

Wählen Sie den für den Hauptteil zu verwendenden Behälter unter [Hauptteilbehälter] und den Behälter für die Deckblätter unter [Deckblattbehälter] aus. Wählen Sie das gleiche Materialformat für [Hauptteilbehälter] und [Deckblattbehälter] aus, und verwenden Sie die Behälter, in denen das Material im Querformat eingelegt ist  $(\Box)$ .

Wenn [Zusatzzufuhr] ausgewählt wird, wird der Bildschirm [Behälter 5] angezeigt. Weitere Informationen finden Sie unter ["Bildschirm \[Behälter 5\]" \(P.81\).](#page-80-0)

## <span id="page-113-0"></span>**Bildschirm [Broschüre, Bundsteg]**

Auf diesem Bildschirm können Sie den Wert für den Bundsteg angeben. Der hierfür verfügbare Wert liegt zwischen 0 und 50 mm und kann in Schritten von 1 mm angegeben werden.

1 Verwenden Sie [+] und [-] oder den Ziffernblock, um den Wert für den Bundsteg einzugeben.

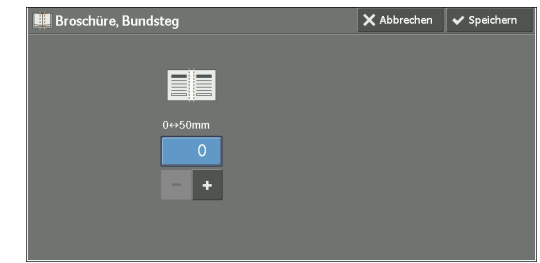

## <span id="page-113-1"></span>**Bildschirm [Broschüre, Aufteilen]**

Sie können die Broschüre in Untergruppen mit einer bestimmten Anzahl an Blättern aufteilen.

Das Anzahl an Blättern in einer Untergruppe kann zwischen 1 und 50 in Schritten von 1 Blatt liegen.

**HINWEIS •** Sollen Untergruppen geheftet werden, geben Sie eine Zahl zwischen 1 und 15 ein.

1 Wählen Sie [Ein] aus.

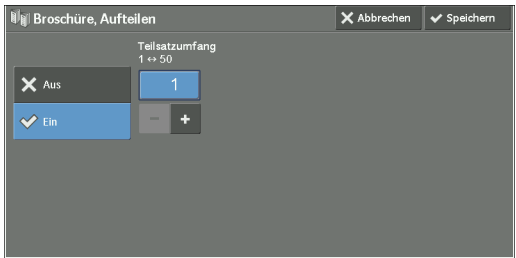

2 Geben Sie die Anzahl der Blätter pro Untergruppe mit [+] und [-] oder über den Ziffernblock ein.

## <span id="page-113-2"></span>**Bildschirm [Broschüre, falzen und heften]**

Wenn die Booklet Maker-Einheit für den Finisher B1 (optional) installiert ist, können die Optionen [Nur falzen] und [Falzen und heften] ausgewählt werden.

1 Wählen Sie eine Option aus.

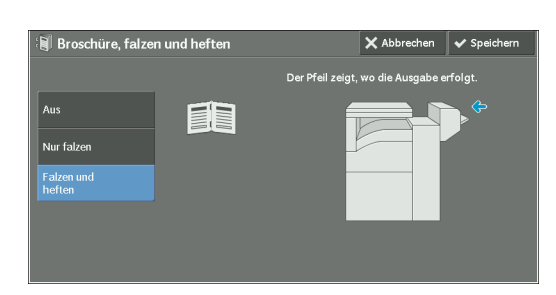

## **Aus**

Die Kopien werden weder gefalzt noch gefaltet oder geheftet.

## **Nur falzen**

Diese Option wird angezeigt, wenn die Booklet Maker-Einheit für Finisher B1 (optional) installiert ist.

Die Ausgabeblätter werden in der Mitte zum Falten gefalzt. Sind insgesamt mehr als 5 Blätter vorhanden, wird die Broschüre in Abschnitte mit jeweils 5 Blättern unterteilt.

## **Falzen und heften**

Diese Option wird angezeigt, wenn die Booklet Maker-Einheit für Finisher B1 (optional) installiert ist.

Die Ausgabeblätter werden in der Mitte geheftet und zum Falten gefalzt. Sind insgesamt mehr als 15 Blätter vorhanden, wird die Broschüre in Abschnitte mit jeweils 15 Blättern unterteilt.

# <span id="page-114-0"></span>**Deckblätter (Anfügen von Deckblättern an Kopien)**

Mit dieser Funktion können Sie Deckblätter an Kopien anfügen.

Sie können auch abweichende Materialarten (z. B. buntes Papier oder Karton) als vorderes und hinteres Deckblatt von Kopien verwenden.

- **HINWEIS •** Wenn Sie diese Funktion auswählen und die Anzahl der vom Gerät gescannten Seiten das Maximum übersteigt, werden die bereits gescannten Daten vom Gerät nicht gedruckt. Befolgen Sie in diesem Fall die Anweisungen in der auf dem Bildschirm angezeigten Meldung, um den Auftrag abzubrechen. Die maximale Anzahl von Seiten, die das Gerät scannen kann, beträgt 999 Seiten pro Auftrag.
- 1 Wählen Sie [Deckblätter] aus.

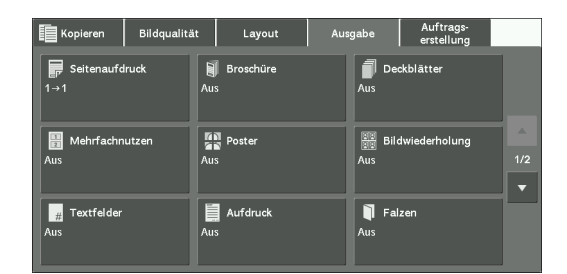

2 Wählen Sie eine Option aus.

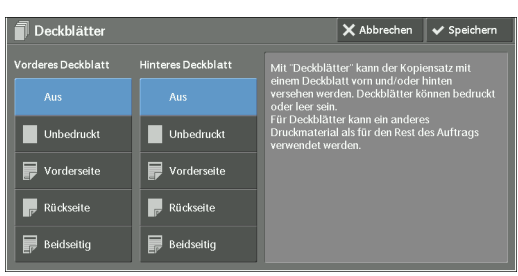

## **Vorderes Deckblatt**

Es wird ein vorderes Deckblatt an die Kopien angefügt.

• Aus

Es wird kein vorderes Deckblatt angefügt.

• Unbedruckt

Es wird eine Leerseite als vorderes Deckblatt angefügt.

• Vorderseite

Die erste Seite der Vorlage wird auf die Vorderseite des vorderen Deckblatts kopiert.

• Rückseite

Die erste Seite der Vorlage wird auf die Rückseite des vorderen Deckblatts kopiert.

• Beidseitig

Die erste und zweite Seite der Vorlage werden auf die Vorder- und Rückseite des vorderen Deckblatts kopiert.

## **Hinteres Deckblatt**

Es wird ein hinteres Deckblatt an die Kopien angefügt.

• Aus

Es wird kein hinteres Deckblatt angefügt.

• Unbedruckt

Es wird eine Leerseite als hinteres Deckblatt angefügt.

• Vorderseite

Die erste Seite der Vorlage wird auf die Vorderseite des hinteren Deckblatts kopiert.

• Rückseite

Die erste Seite der Vorlage wird auf die Rückseite des hinteren Deckblatts kopiert.

• Beidseitig

Die erste und zweite Seite der Vorlage werden auf die Vorder- und Rückseite des hinteren Deckblatts kopiert.

## **Materialzufuhr**

Zeigt den Bildschirm [Deckblätter, Materialzufuhr] an.

Wählen Sie einen zu verwendenden Behälter aus.

• Behälter, Deckbl. vorn

Wählen Sie den für vordere Deckblätter zu verwendenden Behälter aus.

• Behälter, Deckbl. hint.

Wählen Sie den für hintere Deckblätter zu verwendenden Behälter aus.

• Hauptteilbehälter

Wählen Sie den für den Hauptteil der Vorlage zu verwendenden Behälter aus.

Wenn Sie die Zusatzzufuhr verwenden, wählen Sie [Zusatzzufuhr] auf dem Bildschirm [Deckblätter, Materialzufuhr] aus. Wenn [Zusatzzufuhr] ausgewählt wird, wird der Bildschirm [Behälter 5] angezeigt. Weitere Informationen finden Sie unter ["Bildschirm \[Behälter 5\]" \(P.81\).](#page-80-0)

**HINWEIS •** Wenn [Deckblätter] festgelegt wurde, kann [Automatisch] unter [Behälter 5] nicht ausgewählt werden.

#### **Anz. vord. Deckblätter**

Diese Option wird angezeigt, wenn Sie [Unbedruckt] unter [Vorderes Deckblatt] auswählen. Geben Sie die Anzahl der leeren Blätter an, die als vordere Deckblätter verwendet werden sollen.

## **Anz. hint. Deckblätter**

Diese Option wird angezeigt, wenn Sie [Unbedruckt] unter [Hinteres Deckblatt] auswählen. Geben Sie die Anzahl der leeren Blätter an, die als hintere Deckblätter verwendet werden sollen.

# <span id="page-115-0"></span>**Mehrfachnutzen (Kopieren mehrerer Seiten auf ein Blatt)**

Mit dieser Funktion drucken Sie zwei, vier oder acht Seiten einer Vorlage auf eine Seite eines Blatts Papier.

Wenn Sie [Mehrfachnutzen] auswählen, wird [Auto] automatisch unter [Verkleinern/ Vergrößern] ausgewählt. Das Gerät legt automatisch den Kopiermaßstab fest und kopiert Vorlagen so, dass sie an das Format des ausgewählten Papiers angepasst werden.

- **HINWEIS •** Wenn Sie die Option [Auto] unter [Verkleinern/Vergrößern] deaktivieren (beim Auswählen eines anderen Kopiermaßstabs), kann je nach Vorlagenformat ein Teil der Vorlage verloren gehen.
	- **•** Wenn [Bildverschiebung] festgelegt ist, wird der Betrag der Bildverschiebung auf die gesamte Vorlage angewendet. Aus diesem Grund kann abhängig von der Bildgröße der Vorlage ein Bildverlust auftreten.
	- **•** Wenn [Randausblendung] festgelegt ist, wird der Betrag der Randausblendung auf jede Vorlagenseite angewendet.
	- **•** Wählen Sie einen anderen Behälter aus als [Automatisch] unter [Materialzufuhr] auf dem Bildschirm [Kopieren]. Wenn die Option [Automatisch] unter [Materialzufuhr] ausgewählt ist, wird automatisch ein unter [Auto-Materialzufuhr: Aus] festgelegter Behälter verwendet. Ändern Sie ggf. die Einstellung. Informationen zu [Auto-Materialzufuhr: Aus] finden Sie unter ["Auto-Materialzufuhr: Aus" \(P.366\).](#page-365-1)
- 1 Wählen Sie [Mehrfachnutzen] aus.

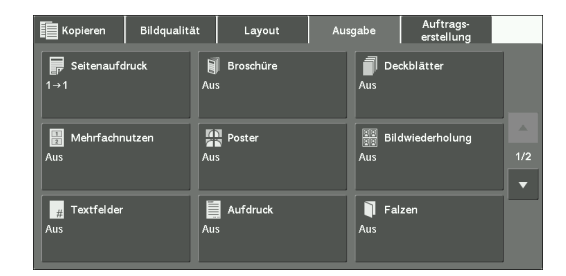

2 Wählen Sie eine Option aus.

#### Mehrfachnutz  $\times$  Abbrechen  $\times$  Spei  $\blacksquare$  Aus **na W** A Kopf ober  $\boxed{\phantom{1}}$  2 auf 1 **BD**  $\leq$  Kopf links  $\frac{1}{2}$  4 auf 1 8 auf 1

## **Aus**

Deaktiviert diese Funktion.

## **2 auf 1**

Kopiert zwei Vorlagenseiten auf eine Seite eines Einzelblatts.

#### **4 auf 1**

Kopiert vier Vorlagenseiten auf eine Seite eines Einzelblatts.

## **8 auf 1**

Kopiert acht Vorlagenseiten auf eine Seite eines Einzelblatts.

#### **Lesereihenfolge**

Ermöglicht Ihnen die Auswahl zum Einrichten des Layouts der Bilder auf einer Seite.

#### **Vorlagenausrichtung**

Ermöglicht Ihnen die Angabe der Ausrichtung der Vorlage, damit das Gerät den oberen Teil der Vorlage erkennen kann.

**HINWEIS •** Wenn die Einstellung für [Vorlagenausrichtung] von der tatsächlichen Ausrichtung der Vorlage abweicht, erkennt der Drucker möglicherweise den oberen Teil der Vorlage nicht richtig.

• Kopf oben

Wählen Sie diese Option aus, wenn Sie die obere Kante der Vorlage an der oberen Seite des Vorlagenglases oder des Vorlageneinzugs ausrichten.

• Kopf links

Wählen Sie diese Option aus, wenn Sie die obere Kante der Vorlage an der linken Seite des Vorlagenglases oder des Vorlageneinzugs ausrichten.

# <span id="page-117-0"></span>**Poster (Erstellen von vergrößerten Kopien über mehrere Blätter)**

Eine vergrößerte Kopie einer Vorlage kann über mehrere Blätter verteilt werden.

Mit dieser Funktion erstellen Sie ein großes Poster, indem Sie die über mehrere Einzelblätter verteilten Kopien zusammenfügen. Die Kopien werden mit einem Kleberand gedruckt, sodass sie zusammengefügt werden können. Der Kleberand ist auf 10 mm festgelegt.

- **HINWEIS •** Stellen Sie sicher, dass die tatsächliche Ausrichtung der Vorlage der Einstellung für [Vorlagenausrichtung] auf dem Bildschirm [Layout] entspricht.
	- **•** Bei dieser Funktion können Sie den Vorlageneinzug nicht verwenden.
- 1 Wählen Sie [Poster] aus.

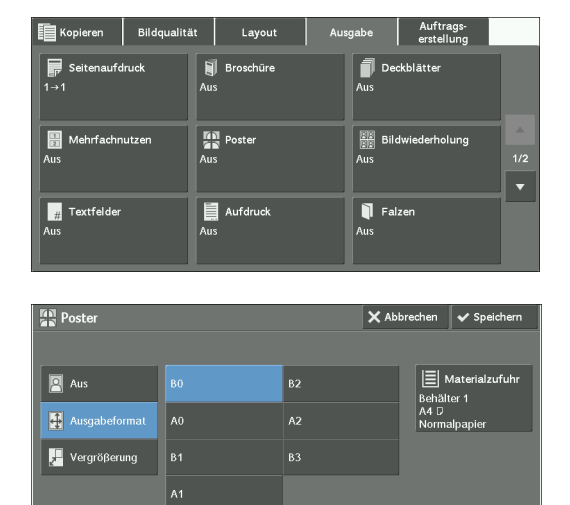

2 Wählen Sie eine Option aus.

## **Aus**

Es werden keine vergrößerten Kopien erstellt.

## **Ausgabeformat**

Ermöglicht Ihnen das Auswählen des Materialformats.

## **Vergrößerung**

Informationen hierzu finden Sie unter ["Wenn \[Vergrößerung\] ausgewählt wird" \(P.119\)](#page-118-1).

## **Materialzufuhr**

Zeigt den Bildschirm [Materialzufuhr] an.

Wählen Sie den zu verwendenden Materialbehälter aus.

**HINWEIS •** Wenn Sie die Zusatzzufuhr verwenden, wählen Sie [Zusatzzufuhr] auf dem Bildschirm [Materialzufuhr] aus.

Wenn [Zusatzzufuhr] ausgewählt wird, wird der Bildschirm [Behälter 5] angezeigt. Weitere Informationen finden Sie unter ["Bildschirm \[Behälter 5\]" \(P.81\).](#page-80-0)

## <span id="page-118-1"></span>**Wenn [Vergrößerung] ausgewählt wird**

Auf diesem Bildschirm geben Sie ein unterschiedliches Verhältnis der Breite und Länge an.

1 Verwenden Sie [+] und [-], um die Kopiermaßstäbe für die Breite und Länge anzugeben.

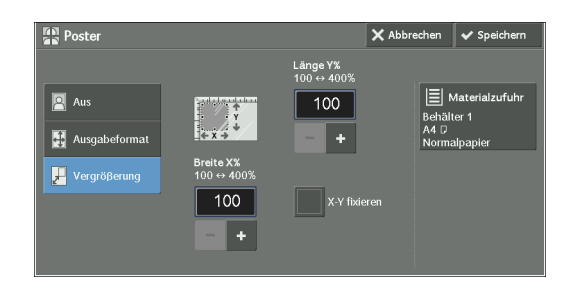

## **Breite X% / Länge Y%**

Ermöglicht Ihnen die Angabe der Kopiermaßstäbe für die Breite und Länge im Bereich von 100 % bis 400 % in Schritten von 1 %.

## **X-Y fixieren**

Ermöglicht Ihnen die gleichzeitige Anpassung des Verhältnisses von Länge und Breite mit demselben Faktor.

# <span id="page-118-0"></span>**Bildwiederholung (Erstellen von mehreren Kopien auf einem Blatt Papier)**

Mit dieser Funktion fügen Sie ein Vorlagenbild nach einer festgelegten Anzahl wiederholt auf einem Blatt Papier ein.

Wenn die Option [Verkleinern/Vergrößern] auf [Auto] festgelegt ist, werden die wiederholt eingefügten Kopien des Bildes verkleinert, bis sie auf das ausgewählte Papier passen. Sie können auch angeben, wie die wiederholten Kopien der Bilder angeordnet werden sollen.

- **HINWEIS •** Wenn die Kopien im gleichen Format wie die Vorlagenbilder erstellt werden, wird die Anzahl der Wiederholungen so angegeben, dass die Kopien auf die Seite passen.
	- **•** Wenn die Option [Automatisch] unter [Materialzufuhr] ausgewählt ist, wird automatisch ein unter [Auto-Materialzufuhr: Aus] festgelegter Behälter verwendet. Ändern Sie ggf. die Einstellung. Informationen zu [Auto-Materialzufuhr: Aus] finden Sie unter ["Auto-Materialzufuhr: Aus" \(P.366\).](#page-365-1)
- 1 Wählen Sie [Bildwiederholung] aus.

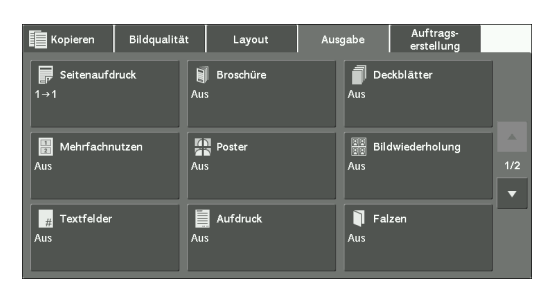

2 Wählen Sie eine Option aus.

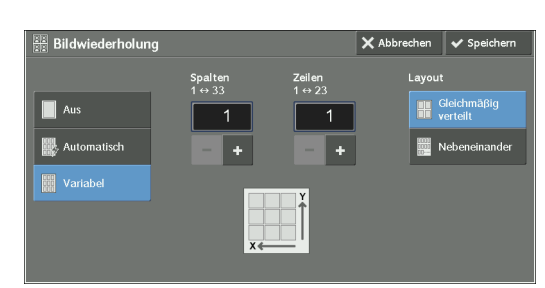

#### **Aus**

Deaktiviert diese Funktion.

## **Automatisch**

Ermittelt automatisch die Anzahl der wiederholten Kopien basierend auf dem Vorlagenformat, dem Materialformat und dem Zoomfaktor und kopiert dann wiederholt das Vorlagenbild auf das Papier.

**HINWEIS •** Es können keine Kopien erstellt werden, wenn das Vorlagenbild größer als das angegebene Materialformat ist.

## **Variabel**

Ermöglicht Ihnen die Angabe der Anzahl an Kopien, die entlang der langen und kurzen Seite des Papiers eingefügt werden sollen. Sie können einen Wert zwischen 1 und 23 in y-Richtung (Zeilen), und einen Wert zwischen 1 und 33 in x-Richtung (Spalten) angeben.

#### **Layout**

• Gleichmäßig verteilt

Die angegebene Anzahl an Bildern wird gleichmäßig auf dem Papier verteilt.

• Nebeneinander

Die angegebene Anzahl an Bildern wird ohne Abstände auf dem Papier verteilt.

# <span id="page-119-0"></span>**Textfelder (Hinzufügen eines Textbausteins/eines Datums/von Seitenzahlen zu Kopien)**

Mit dieser Funktion fügen Sie einen Textbaustein, ein Datum und Seitenzahlen zu Kopien hinzu.

Sie können einen Textbaustein, ein Datum und Seitenzahlen sowie deren Druckpositionen in den Voreinstellungen auswählen.

- **HINWEIS •** Wenn Sie diese Funktion auswählen und die Anzahl der vom Gerät gescannten Seiten das Maximum übersteigt, werden die bereits gescannten Daten vom Gerät nicht gedruckt. Befolgen Sie in diesem Fall die Anweisungen in der auf dem Bildschirm angezeigten Meldung, um den Auftrag abzubrechen. Die maximale Anzahl von Seiten, die das Gerät scannen kann, beträgt 999 Seiten pro Auftrag.
	- **•** Die Einstellungen unter [Verkleinern/Vergrößern] wirken sich nicht auf das Textfeldbild und die Textgrößen aus.
	- **•** Wenn Sie einen Textbaustein, ein Datum und Seitenzahlen zusammen angeben, achten Sie vor dem Kopieren darauf, dass die Druckpositionen nicht überlappen.
	- **•** Wenn die Option [Mehrfachnutzen] festgelegt ist, wird ein Textfeld zum kombinierten Bild hinzugefügt.
	- **•** Wenn [Bildwiederholung] oder [Broschüre] festgelegt ist, wird jedem Kopierbild ein Textfeld hinzugefügt.
	- **•** Wenn ein Layoutprofil in [Layoutprofil auf Kopier-/Druckaufträge anwenden] unter [Textfeld erzwingen] im Verwaltungsmodus festgelegt wurde, überlappen die hier angegebenen Werte für Textbaustein, Datum und Seitenzahlen beim Drucken mit dem Text des Layoutprofils. Informationen zu [Textfeld erzwingen] finden Sie unter ["Textfeld erzwingen" \(P.343\)](#page-342-0).
- 1 Wählen Sie [Textfelder] aus.

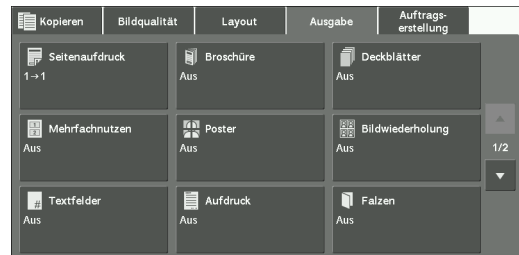

2 Wählen Sie eine Option aus.

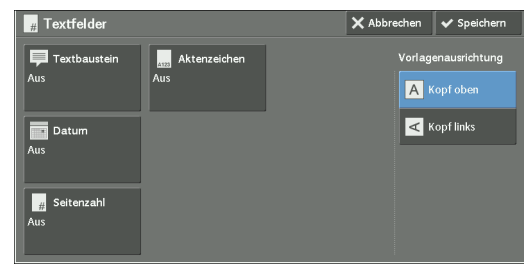

## **Textbaustein**

Zeigt den Bildschirm [Textbaustein] an. Informationen hierzu finden Sie unter ["Bildschirm \[Textbaustein\]" \(P.121\)](#page-120-0).

#### **Datum**

Zeigt den Bildschirm [Datum] an. Informationen hierzu finden Sie unter ["Bildschirm \[Datum\]" \(P.122\)](#page-121-0).

#### **Seitenzahl**

Zeigt den Bildschirm [Seitenzahl] an. Informationen hierzu finden Sie unter ["Bildschirm \[Seitenzahl\]" \(P.123\).](#page-122-0)

#### **Aktenzeichen**

Zeigt den Bildschirm [Aktenzeichen] an. Informationen hierzu finden Sie unter ["Bildschirm \[Aktenzeichen\]" \(P.125\).](#page-124-0)

#### **Vorlagenausrichtung**

Ermöglicht Ihnen die Angabe der Ausrichtung der Vorlage, damit das Gerät den oberen Teil der Vorlage erkennen kann.

**HINWEIS •** Wenn die Einstellung für [Vorlagenausrichtung] von der tatsächlichen Ausrichtung der Vorlage abweicht, erkennt der Drucker möglicherweise den oberen Teil der Vorlage nicht richtig.

• Kopf oben

Wählen Sie diese Option aus, wenn Sie die obere Kante der Vorlage an der oberen Seite des Vorlagenglases oder des Vorlageneinzugs ausrichten.

• Kopf links

Wählen Sie diese Option aus, wenn Sie die obere Kante der Vorlage an der linken Seite des Vorlagenglases oder des Vorlageneinzugs ausrichten.

#### <span id="page-120-0"></span>**Bildschirm [Textbaustein]**

Auf diesem Bildschirm wählen Sie eine Formatvorlage und die Position für den Textbaustein aus.

1 Wählen Sie eine Option aus.

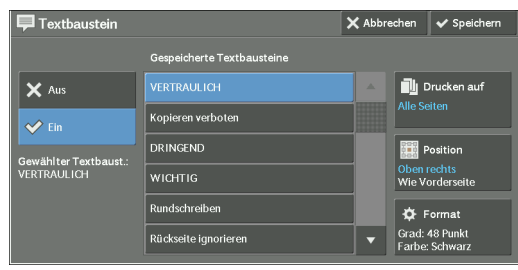

## **Aus**

Es wird kein Textbaustein hinzugefügt.

#### **Ein**

Es wird ein Textbaustein hinzugefügt.

#### **Gespeicherte Textbausteine**

Ermöglicht Ihnen die Auswahl eines von acht vordefinierten optionalen Textbausteinen bzw. Texten, die im Verwaltungsmodus festgelegt wurden.

Informationen zum Registrieren von Text finden Sie im unter "Benutzerdefinierter Aufdruck 1 bis 3" [\(P.343\)](#page-342-1).

## **Drucken auf**

Zeigt den Bildschirm [Text drucken auf] an.

Auf diesem Bildschirm legen Sie fest, ob der Textbaustein nur auf der ersten Seite oder auf jeder Kopieseite angezeigt werden soll.

#### **Position**

Zeigt den Bildschirm [Textbaustein, Position] an.

Sie können eine von neun Positionen für den Textbaustein auswählen. Zum Kopieren auf der Rückseite können Sie [Wie Vorderseite] oder [Vorderseite spiegeln] auswählen.

#### **Format**

Zeigt den Bildschirm [Textbaustein, Format] an.

Sie können einen von drei Schriftgraden auswählen, oder Sie geben den Schriftgrad zwischen 6 und 64 Punkten in Schritten von 1 Punkt direkt ein. Außerdem können Sie eine von sieben Schriftfarben auswählen.

**HINWEIS •** Wenn sowohl [Datum] als auch [Seitenzahl] festgelegt sind, oder wenn [Textfeld erzwingen] festgelegt ist, wird [Schriftfarbe] auf [Schwarz] festgelegt.

#### <span id="page-121-0"></span>**Bildschirm [Datum]**

Auf diesem Bildschirm fügen Sie ein Datum zu Kopien hinzu. Das Datum wird angezeigt, wenn Sie mit dem Kopieren des Dokuments beginnen.

Sie können das Datumsformat ändern. Weitere Informationen hierzu finden Sie unter ["Datumsformat" \(P.342\)](#page-341-0).

1 Wählen Sie eine Option aus.

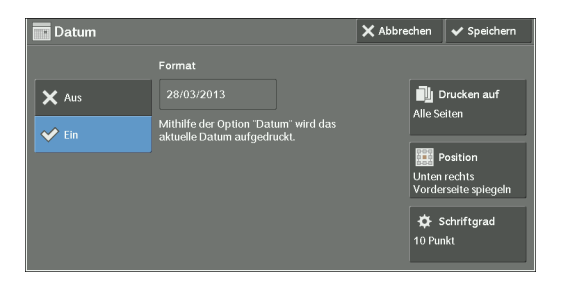

#### **Aus**

Es wird kein Datum hinzugefügt.

#### **Ein**

Es wird ein Datum hinzugefügt.

## **Drucken auf**

Zeigt den Bildschirm [Datum drucken auf] an.

Auf diesem Bildschirm können Sie festlegen, ob das Datum nur auf der ersten Seite oder auf jeder Kopieseite angezeigt werden soll.

## **Position**

Zeigt den Bildschirm [Datum, Position] an.

Sie können eine von sechs Positionen für das Datum auswählen. Zum Kopieren auf der Rückseite können Sie [Wie Vorderseite] oder [Vorderseite spiegeln] auswählen.

## **Schriftgrad**

Zeigt den Bildschirm [Datum, Schriftgrad] an.

Sie können eines von drei Datumsformaten auswählen, oder Sie geben das Datumsformat zwischen 6 und 24 Punkten in Schritten von 1 Punkt direkt ein.

# <span id="page-122-0"></span>**Bildschirm [Seitenzahl]**

Auf diesem Bildschirm wählen Sie ein Format für die Seitenzahl und deren Position aus.

1 Wählen Sie eine Option aus.

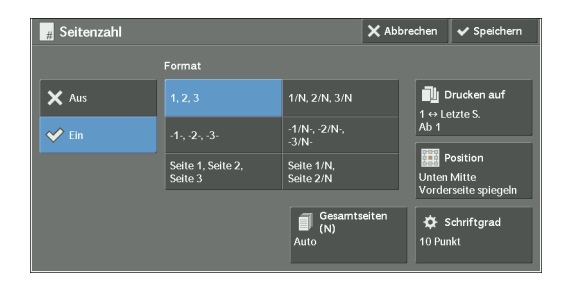

# **Aus**

Es wird keine Seitenzahl eingefügt.

## **Ein**

Es werden Seitenzahlen auf Kopien eingefügt.

## **Format**

 $\bullet$  1, 2, 3

Es werden nur Seitenzahlen eingefügt.

 $\bullet$   $-1$ -,  $-2$ -,  $-3$ -

Es werden Seitenzahlen und Bindestriche vor und hinter jeder Seitenzahl eingefügt. (Beispiel: -1-, -2-)

• Seite 1, Seite 2, Seite 3

Es werden Seitenzahlen und der Text "Seite" vor jeder Seitenzahl eingefügt. (Beispiel: Seite1, Seite2)

•  $1/N$ ,  $2/N$ ,  $3/N$ 

Es werden Seitenzahlen und die Gesamtzahl an Seiten rechts neben jeder Seitenzahl eingefügt. (Beispiel: 1/50, 2/50)

Wenn Sie [1/N, 2/N, 3/N] auswählen, wird der in [Gesamtseiten (N)] festgelegte Wert verwendet.

 $\bullet$  -1/N-, -2/N-, -3/N-

Es werden Seitenzahlen gefolgt von der Gesamtzahl an Seiten sowie ein Bindestrich vor und hinter den Zahlen eingefügt.

(Beispiel: -1/50-, -2/50-)

Wenn Sie [-1/N-, -2/N-, -3/N-] auswählen, wird der in [Gesamtseiten (N)] festgelegte Wert verwendet.

• Seite 1/N, Seite 2/N

Es werden Seitenzahlen gefolgt von der Gesamtzahl an Seiten sowie der Text "Seite" vor jeder Seitenzahl eingefügt.

Wenn Sie [Seite 1/N, Seite 2/N] auswählen, wird der in [Gesamtseiten (N)] festgelegte Wert verwendet.

• Gesamtseiten (N)

Zeigt den Bildschirm [Gesamtseiten (N)] an.

- Auto

Berechnet automatisch die Gesamtzahl an Seiten.

- Anzahl eingeben
	- Ermöglicht Ihnen die Angabe der Gesamtzahl an Seiten im Bereich von 1 bis 999.

## **Drucken auf**

Zeigt den Bildschirm [Seitenzahl drucken auf] an. Informationen hierzu finden Sie unter ["Bildschirm \[Seitenzahl drucken auf\]" \(P.124\)](#page-123-0).

## **Position**

Zeigt den Bildschirm [Seitenzahl, Position] an.

Sie können eine von sechs Positionen für die Seitenzahl auswählen.

Zum Kopieren auf der Rückseite können Sie [Wie Vorderseite] oder [Vorderseite spiegeln] auswählen.

## **Schriftgrad**

Zeigt den Bildschirm [Seitenzahl, Schriftgrad] an.

Sie können eines von drei Seitenzahlenformaten auswählen, oder Sie geben ein Seitenzahlenformat zwischen 6 und 24 Punkten in Schritten von 1 Punkt direkt ein.

## <span id="page-123-0"></span>**Bildschirm [Seitenzahl drucken auf]**

Auf diesem Bildschirm geben Sie einen Seitenzahlenbereich zum Hinzufügen von Seitenzahlen an.

1 Wählen Sie eine Option aus.

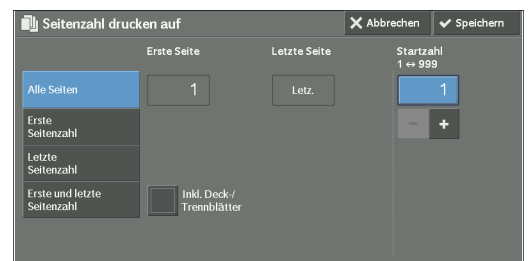

## **Alle Seiten**

Fügt Seitenzahlen zu allen kopierten Seiten hinzu.

## **Erste Seitenzahl**

Ermöglicht Ihnen die Angabe der Startseite zum Hinzufügen einer Seitenzahl im Bereich von 1 bis 999.

**HINWEIS •** Verwenden Sie [+] und [-] oder den Ziffernblock, um die Startseitenzahl einzugeben.

#### **Letzte Seitenzahl**

Ermöglicht Ihnen die Angabe der Endseite zum Hinzufügen einer Seitenzahl im Bereich von 1 bis 999. Die Startseite ist auf "1" festgesetzt.

**HINWEIS •** Verwenden Sie [+] und [-] oder den Ziffernblock, um die Endseitenzahl einzugeben.

## **Erste und letzte Seitenzahl**

Ermöglicht Ihnen die Angabe der Start- und Endseite zum Hinzufügen von Seitenzahlen im Bereich von 1 bis 999.

**HINWEIS •** Verwenden Sie [+] und [-] oder den Ziffernblock, um die Start- und Endseitenzahlen einzugeben.

## **Inkl. Deck-/Trennblätter**

Diese Option ist verfügbar, wenn Sie [Alle Seiten] auswählen. Aktivieren Sie dieses Kontrollkästchen, um Deck- und Trennblätter einzubeziehen.

## **Startzahl**

Ermöglicht Ihnen die Angabe einer Startseitenzahl zum Hinzufügen von Seitenzahlen im Bereich von 1 bis 999.

**HINWEIS •** Verwenden Sie [+] und [-] oder den Ziffernblock, um eine Startseitenzahl einzugeben.

## <span id="page-124-0"></span>**Bildschirm [Aktenzeichen]**

Auf diesem Bildschirm können Sie einen Präfixtext und Seitenzahlen für die Kopien hinzufügen.

1 Wählen Sie eine Option aus.

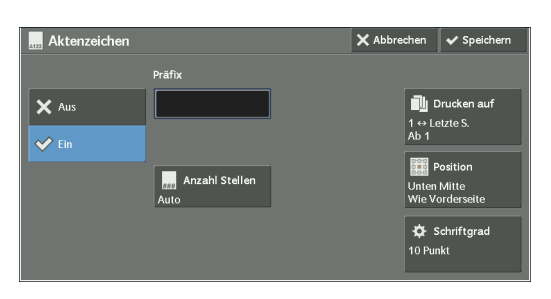

#### **Aus**

Fügt keinen Präfixtext und keine Seitenzahlen zu Kopien hinzu.

## **Ein**

Fügt Präfixtext und Seitenzahlen zu Kopien hinzu.

#### **Präfix**

Ermöglicht Ihnen die Eingabe von Präfixtext von bis zu 16 Zeichen mithilfe der angezeigten Tastatur.

## **Anzahl Stellen**

Zeigt den Bildschirm [Aktenzeichen, Anzahl Stellen] an.

Sie können [Auto] oder [Angeben] auswählen. Wenn Sie [Angeben] auswählen, können Sie die Anzahl an Stellen, die für die Seitenzahlen verwendet werden, im Bereich von 1 bis 9 in Schritten von 1 festlegen.

## **Drucken auf**

Zeigt den Bildschirm [Aktenzeichen drucken auf] an. Informationen hierzu finden Sie unter ["Bildschirm \[Aktenzeichen drucken auf\]" \(P.126\)](#page-125-0).

## **Position**

Zeigt den Bildschirm [Aktenzeichen, Position] an.

Sie können eine von sechs Positionen für Präfix und Seitenzahlen auswählen. Zum Kopieren auf der Rückseite können Sie [Wie Vorderseite] oder [Vorderseite spiegeln] auswählen.

## **Schriftgrad**

Zeigt den Bildschirm [Aktenzeichen, Schriftgrad] an.

Sie können eines von drei Präfix- und Seitenzahlenformaten auswählen, oder Sie geben ein Format zwischen 6 und 24 Punkten in Schritten von 1 Punkt direkt ein.

## <span id="page-125-0"></span>**Bildschirm [Aktenzeichen drucken auf]**

Auf diesem Bildschirm geben Sie einen Seitenzahlenbereich zum Hinzufügen von Präfixtext und Seitenzahlen an.

1 Wählen Sie eine Option aus.

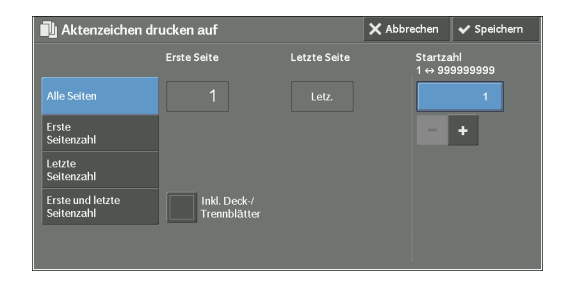

# **Alle Seiten**

Fügt Präfixtext und Seitenzahlen zu allen Kopien hinzu.

## **Erste Seitenzahl**

Ermöglicht Ihnen die Angabe der Startseite zum Hinzufügen von Präfixtext und einer Seitenzahl im Bereich von 1 bis 999.

**HINWEIS •** Verwenden Sie [+] und [-] oder den Ziffernblock, um die Startseitenzahl einzugeben.

## **Letzte Seitenzahl**

Ermöglicht Ihnen die Angabe der Endseite zum Hinzufügen von Präfixtext und einer Seitenzahl im Bereich von 1 bis 999. Die Startseite ist auf "1" festgesetzt.

**HINWEIS •** Verwenden Sie [+] und [-] oder den Ziffernblock, um die Endseitenzahl einzugeben.

## **Erste und letzte Seitenzahl**

Ermöglicht Ihnen die Angabe der Start- und Endseite zum Hinzufügen von Präfixtext und Seitenzahlen im Bereich von 1 bis 999.

**HINWEIS •** Verwenden Sie [+] und [-] oder den Ziffernblock, um die Start- und Endseitenzahlen einzugeben.

## **Inkl. Deck-/Trennblätter**

Diese Option ist verfügbar, wenn Sie [Alle Seiten] auswählen. Aktivieren Sie dieses Kontrollkästchen, um Deck- und Trennblätter einzubeziehen.

#### **Startzahl**

Sie können eine Startseitenzahl im Bereich von 1 bis 999999999 angeben, wenn Sie die Option [Anzahl Stellen] nicht festlegen, oder Sie geben eine Startseitenzahl bis zu der zulässigen Anzahl an Stellen an, die unter [Anzahl Stellen] festgelegt ist.

- **HINWEIS •** Verwenden Sie [+] und [-] oder den Ziffernblock, um die Startseitenzahl einzugeben.
	- **•** Wenn die Seitenzahl den angegebenen Wert während des Kopierens übersteigt (999999999, wenn [Anzahl Stellen] nicht festgelegt ist), wird der Kopierauftrag abgebrochen.

# <span id="page-126-0"></span>**Aufdruck (Drucken von laufenden Nummern in den Kopiehintergrund)**

Mit dieser Funktion drucken Sie eine blass erscheinende laufende Nummer in den Hintergrund jeder kopierten Seite.

Wenn Sie "1" als Startnummer festlegen, wird "1" auf jede Seite des ersten Kopiersatzes gedruckt, und "2" auf jede Seite des zweiten Satzes.

Sie können diese Funktion beispielsweise verwenden, um die Vervielfältigung von vertraulichen Dokumenten bei einer Konferenz zu verhindern, indem Sie den Kopien fortlaufende Nummern hinzufügen und die Zahlen dann den Konferenzteilnehmern zuordnen.

- **HINWEIS •** Wenn die Anzahl der bereits gescannten Seiten des Aufdruckauftrags die maximale Seitenzahl erreicht, die pro Auftrag gescannt werden kann (999), wird eine Meldung angezeigt, und auch bereits gescannte Seiten werden nicht mehr gedruckt. Folgen Sie den Anweisungen auf dem Bildschirm, und brechen Sie den Druckauftrag ab.
	- **•** Wenn ein Layoutprofil in [Layoutprofil auf Kop.-/Druckauftr. anwend.] unter [Textfeld erzwingen] im Verwaltungsmodus festgelegt wurde, überlappt der hier angegebene Aufdruck beim Drucken mit dem Text des Layoutprofils. Informationen zu [Textfeld erzwingen] finden Sie unter "Textfeld erzwingen" [\(P.343\).](#page-342-0)
	- **•** Wenn [Aufdruck erzwingen, Kopierauftrag] auf [Ein] festgelegt wird, wird [Aufdruck] auf [Ein] festgesetzt, was nicht geändert werden kann. Weitere Informationen zu Wasserzeichen finden Sie unter ["Aufdruck" \(P.342\).](#page-341-1)
- 1 Wählen Sie [Aufdruck] aus.

2 Wählen Sie eine Option aus.

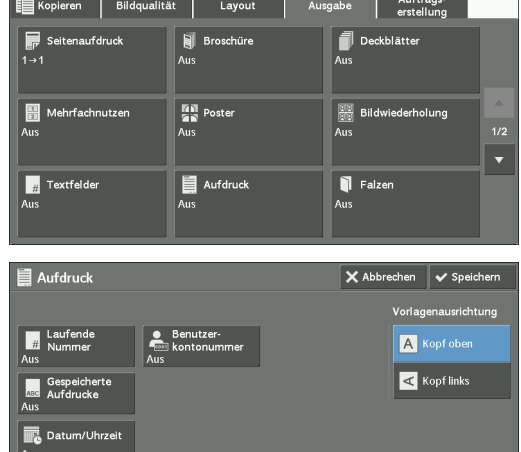

## **Laufende Nummer**

 $\bullet$  Aus

Es wird keine laufende Nummer gedruckt.

• Ein

Es wird eine laufende Nummer gedruckt. Geben Sie eine Startzahl für die laufende Nummer ein. Sie können einen Wert im Bereich von 1 bis 999 angeben. Verwenden Sie dazu [+] und [-] oder den Ziffernblock.

## **Gespeicherte Aufdrucke**

Zeigt den Bildschirm [Gespeicherte Aufdrucke] an. Informationen hierzu finden Sie unter ["Bildschirm \[Gespeicherte Aufdrucke\]" \(P.128\)](#page-127-0).

#### **Benutzerkontonummer**

Ermöglicht Ihnen die Auswahl, ob eine Benutzerkontonummer gedruckt werden soll, wenn die Funktion "Authentifizierung" oder "Kostenzählung" aktiviert wurde. Ist ein Benutzer nicht authentifiziert, wird die Kontonummer nicht gedruckt.

- **HINWEIS •** [Benutzerkontonummer...] ist die Nummer (Benutzerverwaltungsnummer), die einem Benutzer mit der Funktion "Authentifizierung" oder "Kostenzählung" zugewiesen wird.
	- **•** Bei einem authentifizierten Benutzer leuchtet die Taste <Log In/Out> auf.

#### **Datum/Uhrzeit**

Ermöglicht Ihnen die Auswahl, ob Datum und Uhrzeit des Starts des Kopierauftrags gedruckt werden sollen.

Informationen zum Datumsformat finden Sie im unter ["Datumsformat" \(P.342\).](#page-341-0)

## **Seriennummer**

Ermöglicht Ihnen die Auswahl, ob die Seriennummer des Geräts gedruckt werden soll.

## **Vorlagenausrichtung**

Ermöglicht Ihnen die Angabe der Ausrichtung der Vorlage, damit das Gerät den oberen Teil der Vorlage erkennen kann.

- **HINWEIS •** Wenn die Einstellung für [Vorlagenausrichtung] von der tatsächlichen Ausrichtung der Vorlage abweicht, erkennt der Drucker möglicherweise den oberen Teil der Vorlage nicht richtig.
- Kopf oben

Wählen Sie diese Option aus, wenn Sie die obere Kante der Vorlage an der oberen Seite des Vorlagenglases oder des Vorlageneinzugs ausrichten.

• Kopf links

Wählen Sie diese Option aus, wenn Sie die obere Kante der Vorlage an der linken Seite des Vorlagenglases oder des Vorlageneinzugs ausrichten.

## <span id="page-127-0"></span>**Bildschirm [Gespeicherte Aufdrucke]**

Auf diesem Bildschirm wählen Sie einen Text aus, der auf Kopien gedruckt werden soll.

1 Wählen Sie [Ein] aus.

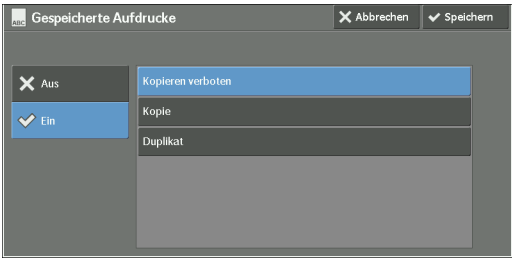

2 Wählen Sie beliebigen Text aus.

#### **Aus**

Es wird kein Text gedruckt.

## **Ein**

Es wird Text gedruckt. Wählen Sie den als Aufdruck zu verwendenden Text aus. Sie können Text aus drei vorgegebenen Optionen oder Text auswählen, der im Verwaltungsmodus registriert wurde.

Informationen zum Registrieren von Text finden Sie unter "Benutzerdefinierter Aufdruck 1 bis 3" [\(P.343\).](#page-342-1)

# <span id="page-128-0"></span>**Falzen (Ausgabe von doppelt gefalztem Papier)**

Mit dieser Funktion können Sie Kopien in der Hälfte falten oder falzen.

- **HINWEIS •** Wenn der Finisher B1 eingebaut ist, entfernen Sie die Ausgabekopien aus dem Finisherfach erst dann, wenn alle Ausgabekopien ausgegeben wurden.
	- Es wird nur die Materialausrichtung **D**unterstützt. Wählen Sie den Behälter aus, dessen Ausrichtung auf  $\Box$  festgelegt ist.
	- **•** Zum Verwenden dieser Funktion ist eine optionale Komponente erforderlich. Weitere Informationen erhalten Sie beim Kundendienst unter dell.com/contactdell.
- 1 Wählen Sie [Falzen] aus.

2 Wählen Sie eine Option aus.

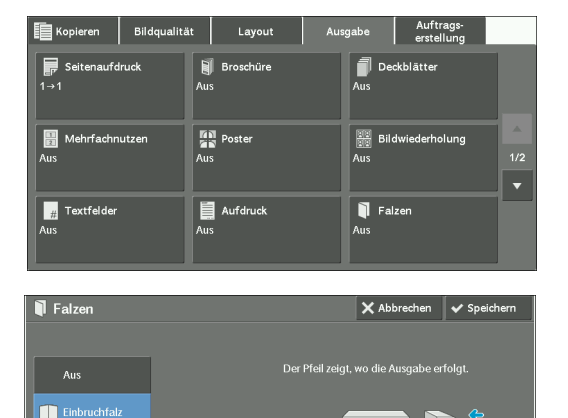

# **Aus**

Die Kopien werden nicht gefalzt.

#### **Einbruchfalz**

Diese Option wird angezeigt, wenn die Booklet Maker-Einheit für Finisher B1 (optional) installiert ist.

Falzt die Kopien in der Hälfte.

# <span id="page-129-0"></span>**Festwert-Bildwiederholung (Erstellen von mehreren Kopien auf einem Blatt)**

Mit dieser Funktion kopieren Sie wiederholt eine Vorlage auf gleichmäßig aufgeteilte Bereiche gemäß der angegebenen Anzahl an Kopien.

Wählen Sie [Zweimal], [Viermal] oder [Achtmal] abhängig davon aus, wie oft wiederholt werden soll.

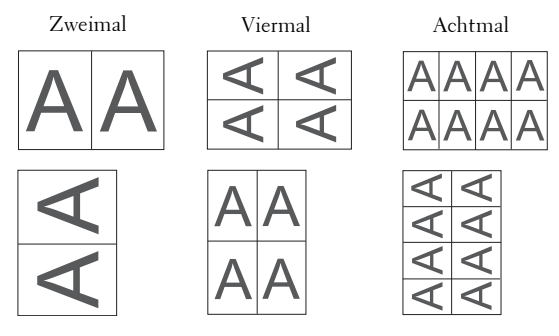

**HINWEIS •** Wenn Sie eine andere Option als [Auto] unter [Verkleinern/Vergrößern] auswählen, kann abhängig von der Bildgröße des Dokuments ein Bildverlust auftreten.

1 Wählen Sie [Festwert-Bildwiederholung] aus.

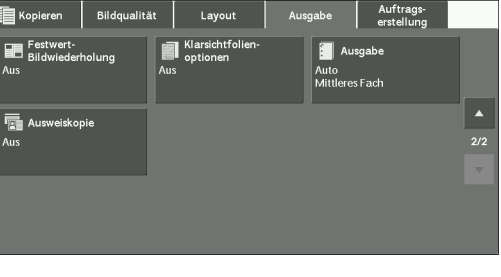

2 Wählen Sie eine Option aus.

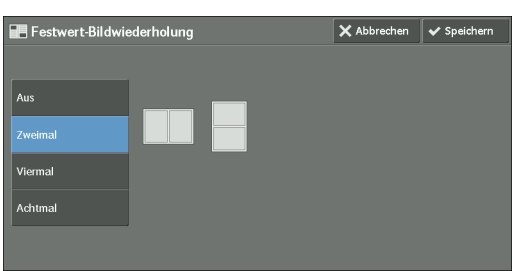

#### **Aus**

Deaktiviert diese Funktion.

#### **Zweimal**

Druckt zwei Kopien des Vorlagenbildes auf ein Blatt Papier.

#### **Viermal**

Druckt vier Kopien des Vorlagenbildes auf ein Blatt Papier.

## **Achtmal**

Druckt acht Kopien des Vorlagenbildes auf ein Blatt Papier.

# <span id="page-130-0"></span>**Klarsichtfolienoptionen (Einfügen von leeren Blättern zwischen Klarsichtfolien)**

Mit dieser Funktion fügen Sie leere Trennblätter zwischen ausgegebenen Klarsichtfolien ein. Gleichzeitig können Sie Kopien für Handzettel drucken.

- **HINWEIS •** Das Verwenden von Klarsichtfolien für Farbdrucke (mit weißem Rand) kann zu einer Fehlfunktion oder zu Papierstau führen.
	- **•** Beim Laden von A4-Klarsichtfolien in Behälter 5 (Zusatzzufuhr) wird empfohlen, das Material im Hochformat einzulegen.
	- **•** Laden Sie die Klarsichtfolien in einen Behälter mit der gleichen Ausrichtung wie das Papier, das Sie für Handzettel und Trennblätter verwenden.
- 1 Wählen Sie [Klarsichtfolienoptionen] aus.

2 Wählen Sie eine Option aus.

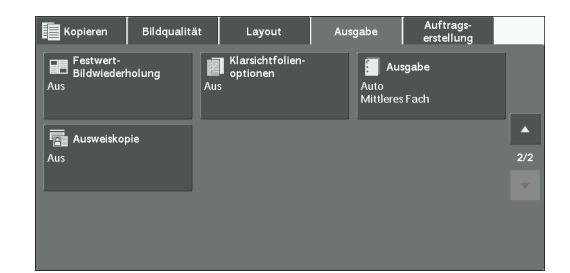

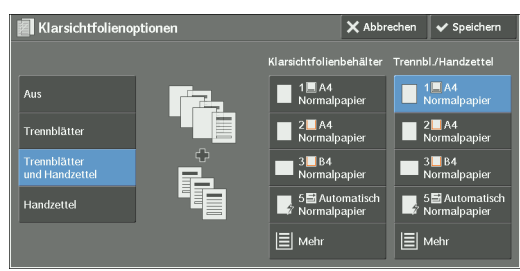

#### **Aus**

Fügt keine Trennblätter ein.

## **Trennblätter**

Fügt beim Kopieren einer Klarsichtfolie ein Trennblatt ein. Es kann nur ein Satz Kopien erstellt werden.

#### **Trennblätter und Handzettel**

Fügt beim Kopieren einer Klarsichtfolie ein Trennblatt ein. Gleichzeitig wird die erforderliche Anzahl von Kopien für Handzettel gedruckt.

#### **Handzettel**

Erstellt Kopien auf Klarsichtfolien. Gleichzeitig wird die erforderliche Anzahl von Kopien für Handzettel gedruckt.

#### **Klarsichtfolienbehälter**

Ermöglicht Ihnen die Auswahl des Materialbehälters, der für Klarsichtfolien verwendet wird.

Wählen Sie [Mehr] aus, um den Bildschirm [Materialzufuhr, Klarsichtfolien] anzuzeigen, auf dem Sie einen Behälter auswählen können.

- **HINWEIS •** Wenn Sie die Zusatzzufuhr verwenden, wählen Sie [Zusatzzufuhr] auf dem Bildschirm [Materialzufuhr, Klarsichtfolien] aus. Wählen Sie eine andere Option als [Automatisch] für [Materialformat] auf dem Bildschirm [Behälter 5] aus.
	- **•** Wählen Sie für [Klarsichtfolienbehälter] einen der Materialbehälter aus. Die Funktion für die automatische Materialzufuhr ist nicht verfügbar.
	- **•** Der Materialbehälter, den Sie für [Klarsichtfolienbehälter] ausgewählt haben, kann nicht gleichzeitig für [Trennblattbehälter], [Trennbl./Handzettel] oder [Handzettelbehälter] ausgewählt werden.

Wenn [Zusatzzufuhr] ausgewählt wird, wird der Bildschirm [Behälter 5] angezeigt. Weitere Informationen finden Sie unter ["Bildschirm \[Behälter 5\]" \(P.81\).](#page-80-0)

#### **Trennblattbehälter**

Ermöglicht Ihnen die Auswahl des Materialbehälters, der für Trennblätter verwendet wird.

Wählen Sie [Mehr] aus, um den Bildschirm [Materialzufuhr, Trennblätter] anzuzeigen, auf dem Sie einen Behälter auswählen können.

- **HINWEIS •** Wenn Sie die Zusatzzufuhr verwenden, wählen Sie [Zusatzzufuhr] auf dem Bildschirm [Materialzufuhr, Trennblätter] aus. Wählen Sie eine andere Option als [Automatisch] für [Materialformat] auf dem Bildschirm [Behälter 5] aus.
	- **•** Wählen Sie für [Klarsichtfolienbehälter] einen der Materialbehälter aus. Die Funktion für die automatische Materialzufuhr ist nicht verfügbar.
	- **•** Der Materialbehälter, den Sie für [Klarsichtfolienbehälter] ausgewählt haben, kann nicht gleichzeitig für [Trennblattbehälter] ausgewählt werden.

Wenn [Zusatzzufuhr] ausgewählt wird, wird der Bildschirm [Behälter 5] angezeigt. Weitere Informationen finden Sie unter ["Bildschirm \[Behälter 5\]" \(P.81\).](#page-80-0)

#### **Trennbl./Handzettel**

Ermöglicht Ihnen die Auswahl des Materialbehälters, der für Trennblätter und Handzettel verwendet wird.

Wählen Sie [Mehr] aus, um den Bildschirm [Materialzufuhr, Trennblätter und Handzettel] anzuzeigen, auf dem Sie einen Behälter auswählen können.

- **HINWEIS •** Wenn Sie die Zusatzzufuhr verwenden, wählen Sie [Zusatzzufuhr] auf dem Bildschirm [Materialzufuhr, Trennblätter und Handzettel] aus. Wählen Sie eine andere Option als [Automatisch] für [Materialformat] auf dem Bildschirm [Behälter 5] aus.
	- **•** Wählen Sie für [Trennbl./Handzettel] einen der Materialbehälter aus. Die Funktion für die automatische Materialzufuhr ist nicht verfügbar.
	- **•** Der Materialbehälter, den Sie für [Klarsichtfolienbehälter] ausgewählt haben, kann nicht gleichzeitig für [Trennbl./Handzettel] ausgewählt werden.

Wenn [Zusatzzufuhr] ausgewählt wird, wird der Bildschirm [Behälter 5] angezeigt. Weitere Informationen finden Sie unter ["Bildschirm \[Behälter 5\]" \(P.81\).](#page-80-0)

#### **Handzettelbehälter**

Ermöglicht Ihnen die Auswahl des Materialbehälters, der für Handzettel verwendet wird.

Wählen Sie [Mehr], um den Bildschirm [Materialzufuhr, Handzettel] anzuzeigen, auf dem Sie einen Behälter auswählen können.

- **HINWEIS •** Wenn Sie die Zusatzzufuhr verwenden, wählen Sie [Zusatzzufuhr] auf dem Bildschirm [Materialzufuhr, Handzettel] aus. Wählen Sie eine andere Option als [Automatisch] für [Materialformat] auf dem Bildschirm [Behälter 5] aus.
	- **•** Wählen Sie für [Handzettelbehälter] einen der Materialbehälter aus. Die Funktion für die automatische Materialzufuhr ist nicht verfügbar.
	- **•** Der Materialbehälter, den Sie für [Klarsichtfolienbehälter] ausgewählt haben, kann nicht gleichzeitig für [Handzettelbehälter] ausgewählt werden.

Wenn [Zusatzzufuhr] ausgewählt wird, wird der Bildschirm [Behälter 5] angezeigt. Weitere Informationen finden Sie unter ["Bildschirm \[Behälter 5\]" \(P.81\).](#page-80-0)

# <span id="page-131-0"></span>**Ausgabe (Angeben der Fertigstellungsoptionen)**

Mit dieser Funktion können Sie die Fertigstellungsoptionen auswählen.

- **HINWEIS •** Zum Verwenden dieser Funktion ist eine optionale Komponente erforderlich. Weitere Informationen erhalten Sie beim Kundendienst unter dell.com/contactdell.
	- **•** Die angezeigten Elemente hängen von den installierten Optionen ab.

Wenn der Finisher installiert ist, kann jeder Kopiensatz geheftet und dann ausgegeben werden.

Wenn die Lochereinheit für Finisher B1 installiert ist, können die Kopien gelocht werden.

1 Wählen Sie [Ausgabe] aus.

2 Wählen Sie eine Option aus.

Layout Ausgabe Auftrags-<br>erstellung **Ausgabe** AUIO<br>Mittlares Each Ausgabe  $\overline{\mathsf{X}}$  Abbrechen  $\overline{\mathsf{X}}$  Speicherr **同** Auto A Kopf of Ē 2 Löche г  $\mathbf{\hat{F}}_{\mathbf{q}}$  Sortiert  $\leq$  Kopf links  $_{\text{eff.}}$ 2 Löcher г **The Unsortier** 2 Löcher П Unsortiert

# **Auto**

Die Kopien werden sortiert, wenn die Vorlagen in den Vorlageneinzug geladen werden.

Die Kopien werden sortiert, wenn die Vorlagen auf das Vorlagenglas gelegt werden und eine der folgenden Funktionen verwendet wird: "Buch, 2-seitige Ausgabe", Deckblätter, [Trennblätter und Handzettel] oder [Handzettel] unter Klarsichtfolienoptionen, Broschürenerstellung, Heften, Auftragsaufbau, Probeexemplar und Vorlage aufteilen.

## **Sortiert**

Das Gerät gibt die Blätter in Sätzen aus, die nach Seitenreihenfolge sortiert sind.

#### **Unsortiert**

Das Gerät gibt die angegebene Anzahl an Kopien aus und sortiert die Blätter nach Seiten.

#### **Unsortiert mit Trennblättern**

Das Gerät gibt die Kopien mit leeren Blättern als Trennblätter aus und sortiert die Blätter nach Seiten.

Wenn [Zusatzzufuhr] ausgewählt wird, wird der Bildschirm [Behälter 5] angezeigt. Weitere Informationen finden Sie unter ["Bildschirm \[Behälter 5\]" \(P.81\).](#page-80-0)

#### **Trennblattbehälter**

Wenn Sie [Unsortiert mit Trennblättern] auswählen, können Sie den Materialbehälter auswählen, der für Trennblätter verwendet wird.

**HINWEIS •** Wenn Sie die Zusatzzufuhr verwenden, wählen Sie [Zusatzzufuhr] auf dem Bildschirm [Trennblattbehälter] aus.

#### **Heften**

Geben Sie die Position für die Heftung an. Die Anzahl der Blätter, die geheftet werden können, liegt zwischen 2 und 50 (bei Verwendung von Papier der Stärke 80 g/m²). Die verfügbaren Materialarten sind wie folgt: Postpapier, Normalpapier, Umweltpapier, Normalpapier (Rückseite), dünnes Papier, Karton, Karton (Rückseite), schwerer Karton (170 bis 220 g/m²), schwerer Karton (Rückseite) (170 bis 220 g/m²), Hochglanzpapier, Hochglanzpapier (Rückseite), Hochglanzkarton (170 bis 220 g/m²), Hochglanzkarton (Rückseite) (170 bis 220 g/m²), gelochtes Papier und Benutzerdefiniert 1 bis 5.

**HINWEIS •** In den folgenden Fällen weicht die tatsächliche Heftungsposition von der auf dem Bildschirm angezeigten Position ab:

- Wenn [Vorlagenausrichtung] auf [Kopf oben] festgelegt ist, und [Heften] auf eine Position auf der rechten Seite festgelegt ist.
- Wenn [Vorlagenausrichtung] auf [Kopf links] festgelegt ist, und [Heften] auf eine Position auf der linken Seite festgelegt ist.

#### **Lochen**

Legt die Position für die Lochung fest.

**HINWEIS •** Wenn die Locherfunktion eines Finishers defekt ist, erfolgt die Ausgabe im mittleren Fach anstatt im Finisherfach. Entfernen Sie die Ausgabe aus dem mittleren Fach nach Bedarf.

## **Vorlagenausrichtung**

Ermöglicht Ihnen die Angabe der Ausrichtung der Vorlage, damit das Gerät den oberen Teil der Vorlage erkennen kann.

**HINWEIS •** Wenn die Einstellung für [Vorlagenausrichtung] von der tatsächlichen Ausrichtung der Vorlage abweicht, erkennt der Drucker möglicherweise den oberen Teil der Vorlage nicht richtig.

• Kopf oben

Wählen Sie diese Option aus, wenn Sie die obere Kante der Vorlage an der oberen Seite des Vorlagenglases oder des Vorlageneinzugs ausrichten.

• Kopf links

Wählen Sie diese Option aus, wenn Sie die obere Kante der Vorlage an der linken Seite des Vorlagenglases oder des Vorlageneinzugs ausrichten.

## **Ausgabeziel/Versatz**

Diese Option wird angezeigt, wenn das Ausgabeziel ausgewählt werden kann.

Sie können das als Ausgabeziel zu verwendende Fach auswählen. Wenn Sie sowohl das als Ausgabeziel zu verwendende Fach als auch den Versatz auswählen möchten, wählen Sie [Mehr] aus.

Wenn Sie [Mehr] auswählen, wird der Bildschirm [Ausgabeziel/Versatz] angezeigt. Weitere Informationen finden Sie unter ["Bildschirm \[Ausgabeziel/Versatz\]" \(P.134\).](#page-133-0)

## **Versatzausgabe**

Diese Option wird angezeigt, wenn das Ausgabeziel nicht ausgewählt werden kann.

Der Bildschirm [Versatzausgabe] wird angezeigt.

Weitere Informationen finden Sie unter ["Bildschirm \[Versatzausgabe\]" \(P.135\)](#page-134-0).

## <span id="page-133-0"></span>**Bildschirm [Ausgabeziel/Versatz]**

Ermöglicht Ihnen die Auswahl des als Ausgabeziel zu verwendenden Fachs sowie des Versatzes.

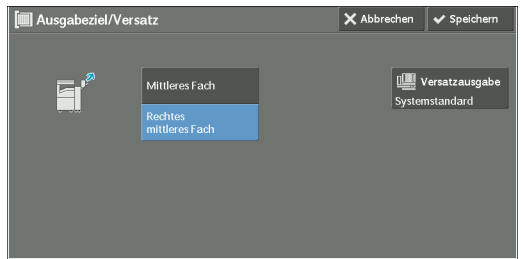

## **Versatzausgabe**

Der Bildschirm [Versatzausgabe] wird angezeigt. Weitere Informationen finden Sie unter ["Bildschirm \[Versatzausgabe\]" \(P.135\)](#page-134-0).

## <span id="page-134-0"></span>**Bildschirm [Versatzausgabe]**

Ermöglicht Ihnen das Auswählen der Versatzausgabe.

Mit der Funktion "Versatz" können Sie einzelne Papierstapel etwas versetzt zueinander ausgeben, sodass Sie zwischen den einzelnen Sätzen unterscheiden können.

Sie können aus [Systemstandard], [Aus], [Versatz pro Satz], [Versatz pro Auftrag], [Versatz alle N Seiten] oder [Versatz alle N Sätze] auswählen.

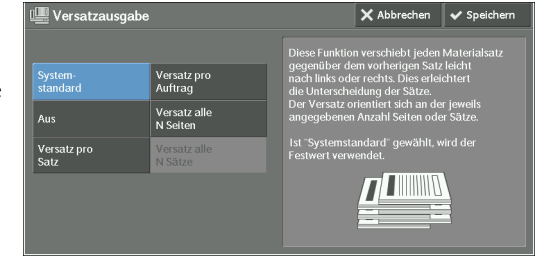

**HINWEIS •** Wenn Sie [Systemstandard] auswählen, wird die Einstellung im Verwaltungsmodus verwendet. Informationen zum Ändern der Einstellung finden Sie unter ["Ausgabeziel" \(P.364\)](#page-363-0).

## **Materialformat und Heftposition**

• Finisher B1

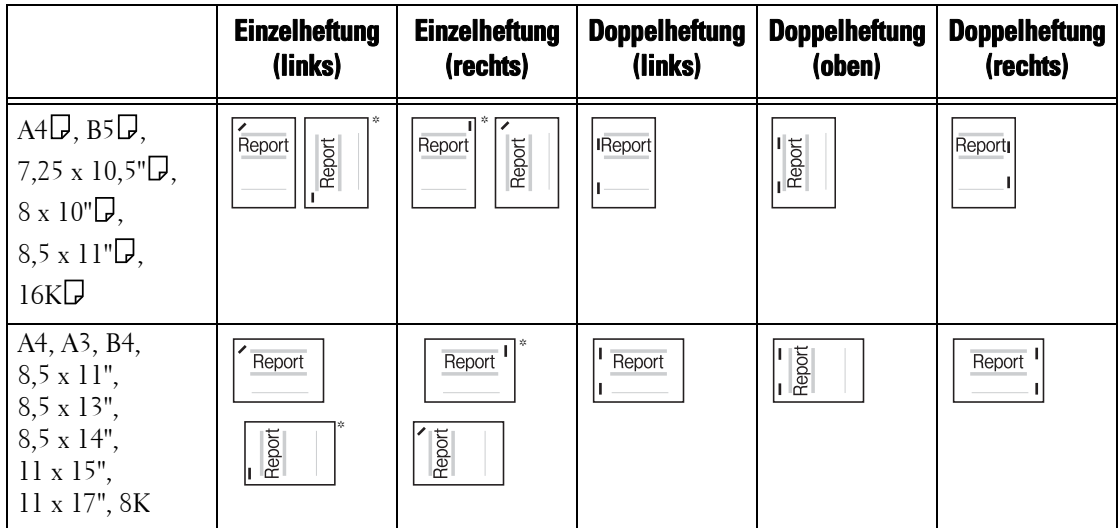

\* :Die Ausrichtung der auf dem Touchscreen angezeigten Heftung weicht von der tatsächlichen Ausrichtung ab. Die Ausgaben werden in der in der Tabelle oben gezeigten Ausrichtung geheftet.

# **Materialformat und Lochposition (Finisher B1)**

• 2 Löcher\*

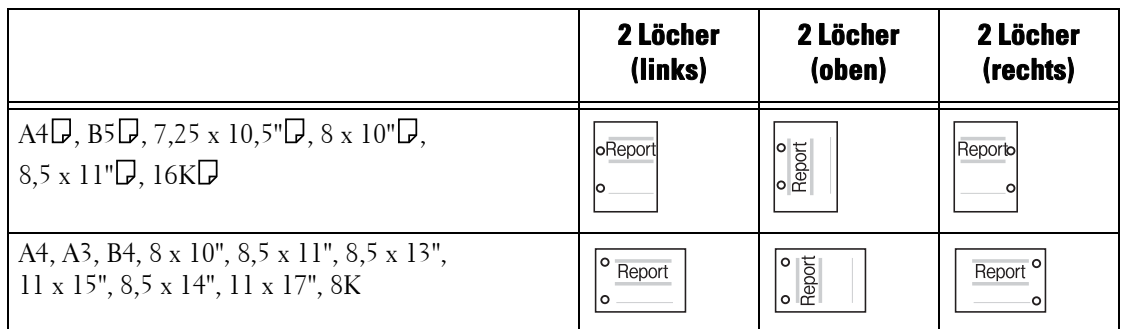

\* :Beim Finisher B1 beträgt der Abstand zwischen den Löchern 70 mm mit der US-Lochereinheit (2/3 Löcher), und 80 mm mit der Lochereinheit (2/4 Löcher), die normalerweise verwendet wird.

• 3 Löcher

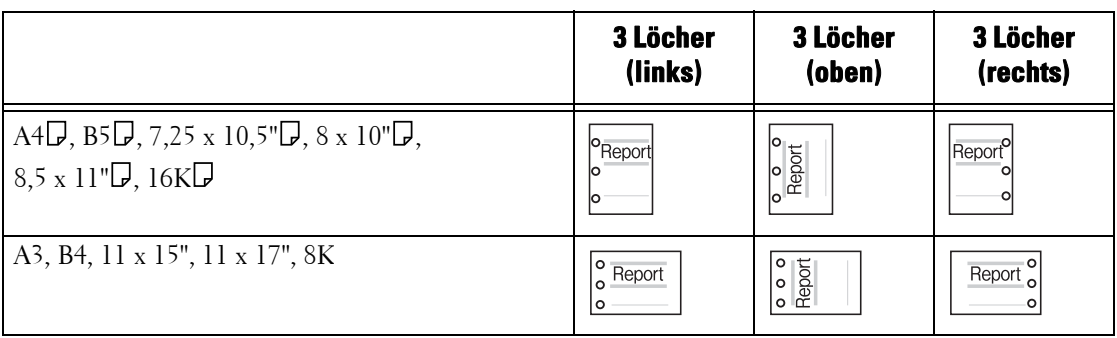

## • 4 Löcher

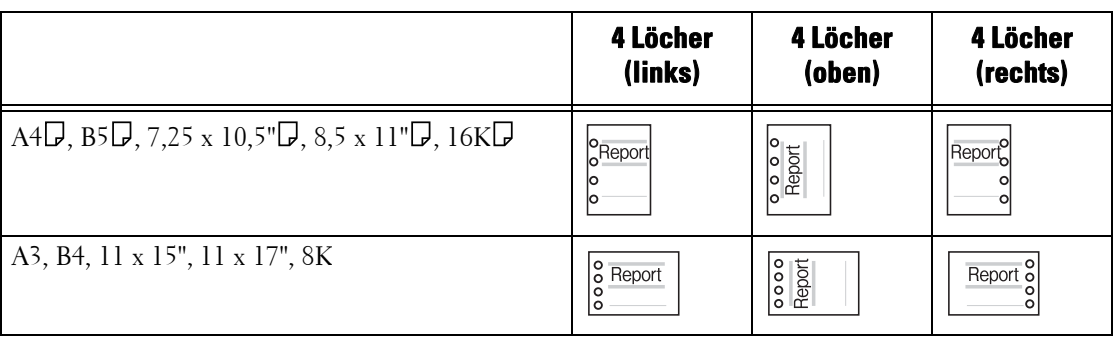

# <span id="page-135-0"></span>**Ausweiskopie (Kopieren von beiden Seiten eines Ausweises)**

Mit dieser Funktion kopieren Sie beide Seiten einer kleinen, nicht erkennbaren Vorlage, wie etwa eines Ausweises, auf eine Seite des Papiers.

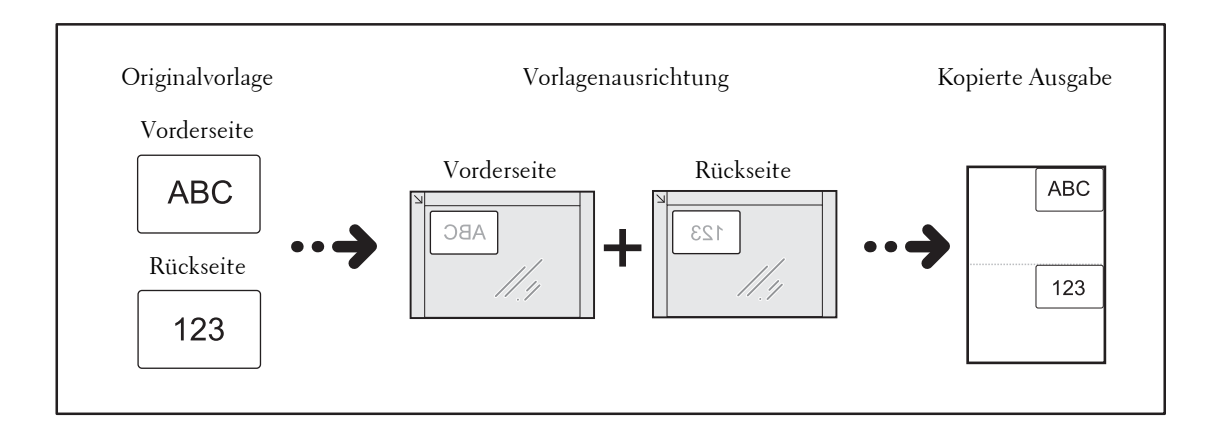

1 Geben Sie die Ausrichtung der Vorlage unter [Vorlagenausrichtung] auf dem Bildschirm [Layout] an.

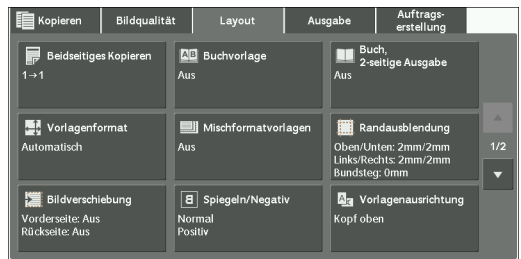

- 2 Positionieren Sie das Dokument in einem geringen Abstand von der oberen linken Ecke des Vorlagenglases, und schließen Sie das Vorlagenglas.
	- **HINWEIS •** Verwenden Sie beim Kopieren stets das Vorlagenglas. Bei dieser Funktion können Sie den Vorlageneinzug nicht verwenden.
- **•** Geben Sie die Ausrichtung der Vorlage korrekt an.
- **•** Wenn die Ränder des Bildes fehlen, schieben Sie den Ausweis auf dem Vorlagenglas etwas weiter nach innen, sodass das gesamte Bild gescannt werden kann.
- **•** Wenn eine Verkleinerung angegeben wird, um einen Ausweis zu kopieren, kann der Drucker den Ausweis abhängig vom angegebenen Vergrößerungsverhältnis in einer anderen Ausrichtung als der Vorlagenausrichtung kopieren. Informationen zum Vergrößerungsverhältnis der Funktion "Ausweiskopie" finden Sie unter ["Ausweiskopie \(Verkleinern/Vergrößern\)" \(P.367\).](#page-366-0)

Informationen zum Festlegen der Ausrichtung einer Vorlage finden Sie unter "Vorlagenausrichtung [\(Angeben der Ausrichtung der geladenen Vorlagen\)" \(P.108\).](#page-107-0)

3 Wählen Sie [Ausweiskopie] auf dem Bildschirm [Ausgabe] aus.

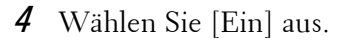

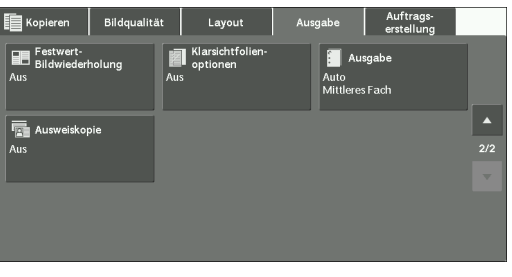

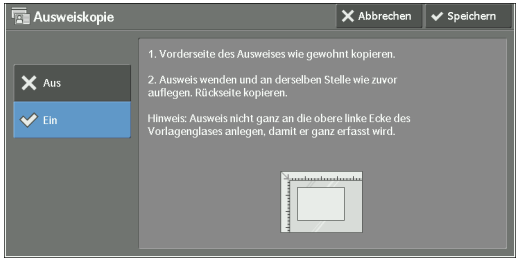

## **Aus**

Deaktiviert das Kopieren von Ausweisen.

## **Ein**

Aktiviert das Kopieren von Ausweisen.

# **Auftragserstellung**

In diesem Abschnitt sind die Funktionen beschrieben, die Sie auf dem Bildschirm [Auftragserstellung] auswählen können. In den folgenden Abschnitten finden Sie Hinweise zu den einzelnen Funktionen.

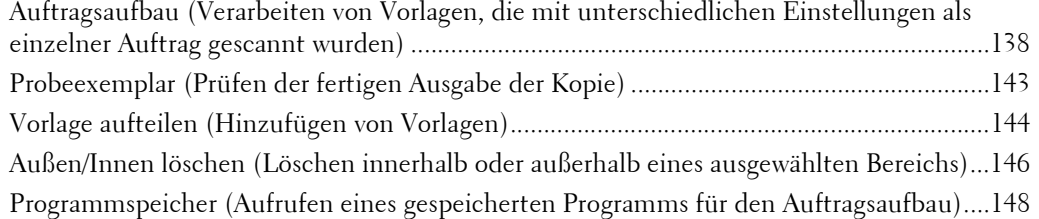

1 Wählen Sie [Kopieren] auf dem Bildschirm [Startseite] aus.

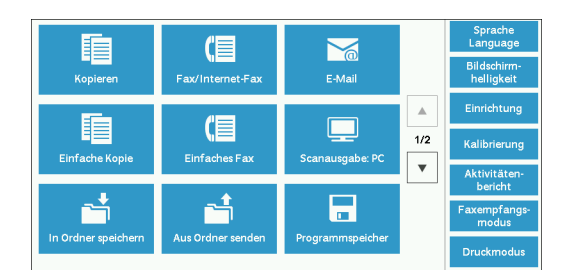

2 Wählen Sie eine Funktion auf dem Bildschirm [Auftragserstellung] aus.

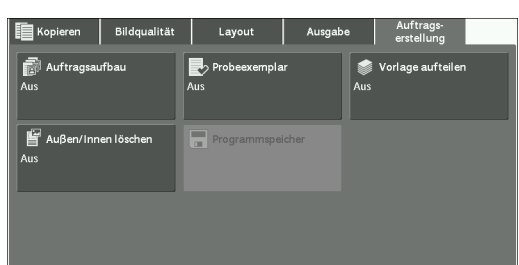

# <span id="page-137-0"></span>**Auftragsaufbau (Verarbeiten von Vorlagen, die mit unterschiedlichen Einstellungen als einzelner Auftrag gescannt wurden)**

Mit dieser Funktion können Sie unterschiedliche Kopiereinstellungen für jede Vorlagenseite oder jeden Vorlagenstapel anwenden und die Kopien dann als einen einzelnen Auftrag ausgeben.

1 Wählen Sie [Auftragsaufbau] aus.

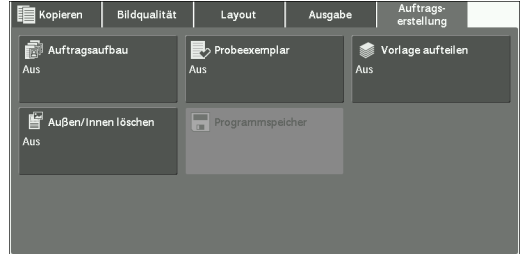

2 Wählen Sie [Ein] aus.

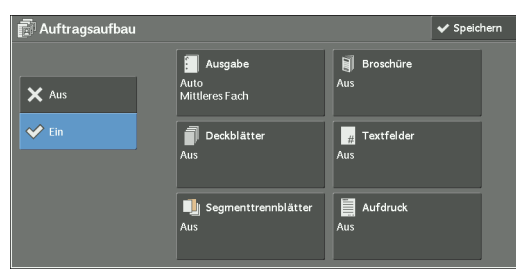

- 3 Wählen Sie eine Option aus.
	- **HINWEIS** Wählen Sie [▲] aus, um zum vorherigen Bildschirm zurückzukehren, oder [▼], um zum nächsten Bildschirm zu wechseln.

#### **Aus**

Der Auftragsaufbau wird nicht angewendet.

#### **Ein**

Der Auftragsaufbau wird angewendet. Die Schaltflächen der Funktion werden angezeigt. Wählen Sie ggf. eine Option aus.

**HINWEIS •** Die hier ausgewählten Funktionen können weder abgebrochen noch geändert werden, während das Gerät einen Kopierauftrag ausführt.

Informationen zu den bei einem Auftragsaufbau verfügbaren Funktionen finden Sie unter "Für einen [Auftragsaufbau verfügbare Funktionen" \(P.139\).](#page-138-0)

#### <span id="page-138-0"></span>**Für einen Auftragsaufbau verfügbare Funktionen**

#### **Ausgabe**

Weitere Informationen hierzu finden Sie unter "Ausgabe (Angeben der Fertigstellungsoptionen)" [\(P.132\).](#page-131-0)

#### **Broschüre**

Weitere Informationen hierzu finden Sie unter ["Broschüre \(Erstellen einer Broschüre\)" \(P.112\).](#page-111-0)

#### **Deckblätter**

**HINWEIS** ● Bei Verwendung der Funktion "Auftragsaufbau" kopiert das Gerät nicht auf ein Deckblatt.

Weitere Informationen finden Sie unter "Deckblätter (Anfügen von Deckblättern an Kopien)" [\(P.115\).](#page-114-0)

#### **Textfelder**

Weitere Informationen finden Sie unter ["Textfelder \(Hinzufügen eines Textbausteins/eines Datums/](#page-119-0) [von Seitenzahlen zu Kopien\)" \(P.120\)](#page-119-0).

#### **Segmenttrennblätter**

Weitere Informationen finden Sie unter ["Bildschirm \[Segmenttrennblätter\]" \(P.141\).](#page-140-0)

#### **Aufdruck**

Weitere Informationen finden Sie unter ["Aufdruck \(Drucken von laufenden Nummern in den](#page-126-0)  [Kopiehintergrund\)" \(P.127\)](#page-126-0).

## Bildschirm [Kopieren] während der Ausführung von"Auftragsaufbau"

Nachfolgend wird der Bildschirm beschrieben, der während der Ausführung der Funktion "Auftragsaufbau" angezeigt wird.

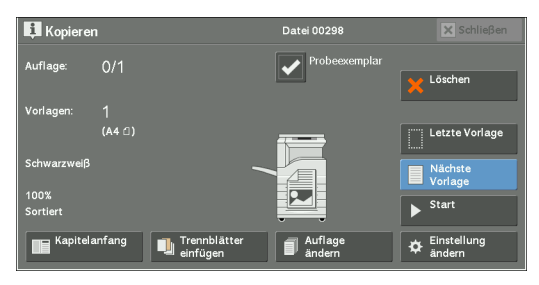

## **Kapitelanfang**

Zeigt den Bildschirm [Auftragsaufbau, Kapitelanfang] an. Informationen hierzu finden Sie unter ["Bildschirm \[Auftragsaufbau, Kapitelanfang\]" \(P.141\).](#page-140-1)

## **Trennblätter einfügen**

Zeigt den Bildschirm [Segmenttrennblätter] an. Informationen hierzu finden Sie unter ["Bildschirm \[Segmenttrennblätter\]" \(P.141\).](#page-140-0)

## **Auflage ändern**

Zeigt den Bildschirm [Auflage ändern] an, auf dem Sie die Anzahl an Kopien über den Ziffernblock eingeben können.

## **Einstellung ändern**

Zeigt den Bildschirm [Kopieren] an, auf dem Sie die Einstellungen für das nächste Dokument ändern können. Nach dem Ändern der Einstellungen drücken Sie die <Start>- Taste auf der Bedienerkonsole, um mit dem Scannen des Dokuments zu beginnen. Um zum vorherigen Bildschirm zurückzukehren, drücken Sie die < # >-Taste.

Wenn ein gespeichertes Programm für den Auftragsaufbau verwendet wird

Während das Gerät Kopien unter Verwendung der Funktion "Auftragsaufbau" erstellt, können Sie ein gespeichertes Programm verwenden.

1) Wählen Sie [Einstellung ändern] aus.

2) Wählen Sie die Registerkarte [Auftragserstellung] aus.

3) Wählen Sie [Programmspeicher] aus.

4) Wählen Sie die Nummer des gespeicherten Programms, das die von Ihnen gewünschten Funktionen enthält.

Informationen zum Registrieren eines gespeicherten Programms finden Sie unter "Registrieren von [gespeicherten Programmen für Auftragsaufbau" \(P.184\)](#page-183-0).

## **Löschen**

Löscht die Dokumentdaten, die von der Funktion "Auftragsaufbau" gespeichert wurden, und bricht den Auftrag ab.

- **HINWEIS** Sie können auch die <C (Clear)>-Taste oder <Clear All>-Taste auf der Bedienerkonsole drücken, um diesen Vorgang durchzuführen.
	- **•** Während das Gerät die eingelegte Vorlage scannt, wird [Löschen] angezeigt. Wählen Sie [Löschen] aus, um das Scannen zu unterbrechen. Wählen Sie [Start] auf dem Touchscreen aus, oder drücken Sie die <Start>-Taste auf der Bedienerkonsole, um das Scannen fortzusetzen.

## **Letzte Vorlage**

Wählen Sie diese Taste aus, um das Scannen von Dokumenten zu beenden. Der Auftragsaufbau startet.

## **Nächste Vorlage**

Wählen Sie diese Taste aus, wenn Sie eine weitere Vorlage scannen möchten. Diese Taste ist immer ausgewählt, wenn Sie die Funktion "Auftragsaufbau" verwenden.

## **Start**

Wählen Sie nach dem Einlegen der nächsten Vorlage diese Taste aus, um das nächste Dokument zu scannen.

**HINWEIS •** Sie können auch die <Start>-Taste auf der Bedienerkonsole drücken, um diesen Vorgang durchzuführen.

#### **Probeexemplar**

Wenn Sie mehrere Sätze mit Kopien erstellen, können Sie einen Testsatz drucken, um das Endergebnis zu prüfen, und dann die verbleibenden Kopien drucken. Sie können auswählen, ob der Auftrag nach der Bestätigung fortgesetzt oder abgebrochen wird.

## <span id="page-140-1"></span>**Bildschirm [Auftragsaufbau, Kapitelanfang]**

Auf diesem Bildschirm können Sie den Kapitelanfang festlegen.

1 Wählen Sie eine Option aus.

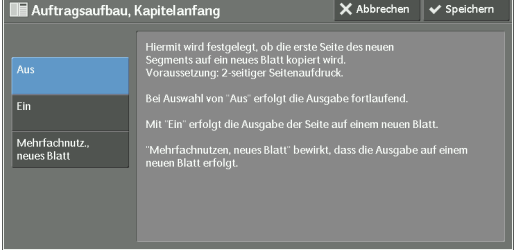

#### **Aus**

Der nächste Dokumentstapel wird nach dem vorherigen Stapel kopiert.

#### **Ein**

Der nächste Dokumentstapel wird ab Seite 1 eines neuen Papierstapels kopiert.

#### **Mehrfachnutz., neues Blatt**

Wenn die Option [Mehrfachnutzen] festgelegt ist, wird der nächste Dokumentstapel ab Seite 2 des Papiers kopiert, auch wenn alle Dokumente für jedes Kapitel geteilt werden, bevor sie mit der Funktion "Mehrfachnutzen" sortiert werden.

#### <span id="page-140-0"></span>**Bildschirm [Segmenttrennblätter]**

Auf diesem Bildschirm können Sie ein Blatt Papier als Trennblatt zwischen die einzelnen Dokumentstapel einfügen. Sie können die Anzahl der einzufügenden Trennblätter zwischen 1 und 99 nach Bedarf angeben.

**HINWEIS •** Sie können für jeden Dokumentstapel unterschiedliche Einstellungen festlegen. Wenn Sie keine speziellen Einstellungen für jeden Dokumentstapel angeben, werden die vorherigen Einstellungen übernommen.

1 Wählen Sie eine Option aus.

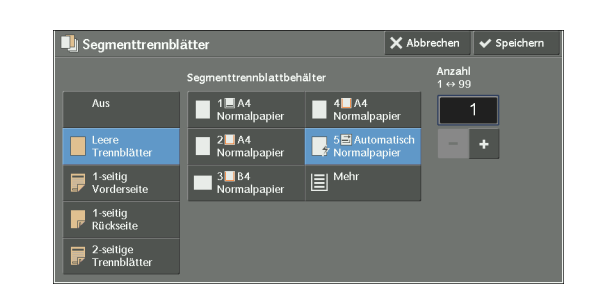

2 Wählen Sie eine Option aus.

#### **Aus**

Fügt keine Trennblätter ein.

#### **Leere Trennblätter**

Fügt leere Trennblätter ein.

Wenn Sie diese Option auswählen, werden nach dem Laden der Dokumente und dem Drücken der <Start>-Taste leere Trennblätter vor den Kopien der Dokumente eingefügt.

#### **1-seitig Vorderseite**

Eine erste Seite der geladenen Dokumente wird auf die Vorderseite des Trennblatts gedruckt, und die restlichen Seiten werden auf einem anderen Papier als dem Trennblatt gedruckt.

Wenn [Mehrfachnutzen] eingestellt ist, wird die von Ihnen ausgewählte Anzahl an Seiten, die auf ein Blatt gedruckt werden soll (2 Seiten, 4 Seiten oder 8 Seiten), beginnend mit der ersten Seite der geladenen Dokumente auf die Vorderseite eines Trennblatts gedruckt.

Wenn Sie ein aus einem Blatt bestehendes Dokument einlegen, wird das Dokument auf ein Trennblatt gedruckt.

#### **1-seitig Rückseite**

Die erste Seite der geladenen Dokumente wird auf die Rückseite des Trennblatts gedruckt, und die restlichen Seiten werden auf einem anderen Papier als dem Trennblatt gedruckt.

Wenn [Mehrfachnutzen] festgelegt ist, wird die von Ihnen ausgewählte Anzahl an Seiten, die auf ein Blatt gedruckt werden soll (2 Seiten, 4 Seiten, 8 Seiten), beginnend mit der ersten Seite der geladenen Dokumente auf die Rückseite eines Trennblatts gedruckt.

Wenn Sie ein aus einem Blatt bestehendes Dokument einlegen, wird das Dokument auf ein Trennblatt gedruckt.

#### **2-seitige Trennblätter**

Die ersten beiden Seiten der geladenen Dokumente werden auf jeweils eine Seite des Trennblatts gedruckt, und die restlichen Seiten ab der dritten Seite werden auf einem anderen Papier als dem Trennblatt gedruckt.

Wenn [Mehrfachnutzen] festgelegt ist, wird die von Ihnen ausgewählte Anzahl an Seiten, die auf ein Blatt gedruckt werden soll (2 Seiten, 4 Seiten, 8 Seiten), beginnend mit der ersten Seite der geladenen Dokumente auf jede Seite eines Trennblatts gedruckt.

Wenn Sie Vorlagen bestehend aus zwei Blättern laden, werden beide Blätter auf jede Seite eines Trennblatts gedruckt.

**HINWEIS •** Um eine einseitige Vorlage auf die erste Seite eines Trennblatts und die erste Seite der folgenden Vorlage auf die zweite Seite des gleichen Trennblatts zu drucken, wählen Sie beim Laden der nächsten Vorlage [Aus] unter [Trennblätter einfügen] aus. Andernfalls wird die einseitige Vorlage einseitig kopiert und gedruckt, und die erste und zweite Seite der folgenden Vorlage zweiseitig auf dem nächsten Trennblatt.

#### **Segmenttrennblattbehälter**

Ermöglicht Ihnen die Auswahl des Behälters, in dem das Papier eingelegt ist, das als Trennblatt verwendet werden soll.

Wenn die Option [Zusatzzufuhr] ausgewählt ist, wird der Bildschirm [Zusatzzufuhr] angezeigt. Weitere Informationen finden Sie unter ["Bildschirm \[Behälter 5\]" \(P.81\)](#page-80-0).

#### **Anzahl**

Diese Option ist verfügbar, wenn Sie [Leere Trennblätter] auswählen. Sie können die Anzahl der Trennblätter zwischen 1 und 99 angeben.

## <span id="page-142-0"></span>**Probeexemplar (Prüfen der fertigen Ausgabe der Kopie)**

Wenn Sie mehrere Sätze mit Kopien erstellen, können Sie einen Testsatz drucken, um das Endergebnis zu prüfen, und dann die verbleibenden Kopien drucken. Sie können auswählen, ob der Auftrag nach der Bestätigung fortgesetzt oder abgebrochen wird. Mit dieser Funktion können Sie die Kopienzahl ändern. Das Probeexemplar ist in der Gesamtzahl der Kopien enthalten.

**HINWEIS •** Nach der Ausgabe des Probeexemplars gibt das Gerät automatisch die verbleibenden Daten aus, wenn das Gerät über den unter [Auto-Freigabe] definierten Zeitraum auftragslos bleibt. Weitere Informationen zur Funktion [Auto-Freigabe] finden Sie unter ["Auto-Freigabe" \(P.325\)](#page-324-0).

1 Wählen Sie [Probeexemplar] aus.

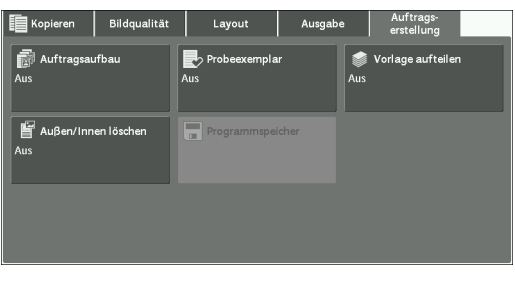

2 Wählen Sie [Ein] aus.

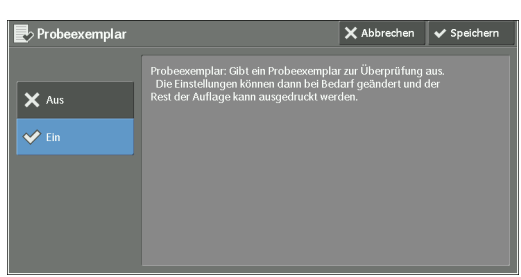

#### **Aus**

Es wird kein Probeexemplar gedruckt.

#### **Ein**

Es wird ein Probeexemplar gedruckt.

## Bildschirm [Kopieren] während der Ausführung von "Probeexemplar"

Nach dem Drucken des Probeexemplars unterbricht das Gerät den Druckauftrag und zeigt den Bildschirm [Kopieren] an.

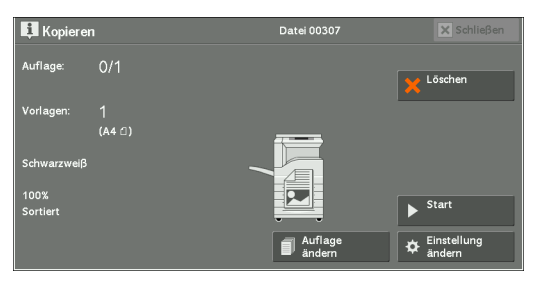

## **Auflage ändern**

Zeigt den Bildschirm [Auflage ändern] an, auf dem Sie die zuvor eingegebene Anzahl an Kopien ändern können. Geben Sie die neue Anzahl mithilfe des Ziffernblocks ein. Der neue Wert muss die Anzahl der bereits gedruckten Probeexemplare enthalten. Wenn Sie die Anzahl reduzieren, geben Sie einen Wert zwischen 1 (Probeexemplar) und der zuvor eingegebenen Anzahl an Kopien ein.

**HINWEIS** • Wenn Sie "1" als neue Anzahl eingeben und dann die <Start>-Taste drücken, setzt das Gerät den Auftrag nicht fort.

## **Einstellung ändern**

Zeigt den Bildschirm [Einstellung ändern] an. Zum Ändern der zuvor getroffenen Einstellungen deaktivieren Sie das Kontrollkästchen für die Funktion, die Sie abbrechen möchten.

## **Löschen**

Das Drucken der verbleibenden Kopien wird abgebrochen.

## **Start**

Die verbleibenden Kopien werden gedruckt.

**HINWEIS •** Sie können auch die <Start>-Taste auf der Bedienerkonsole drücken, um diesen Vorgang durchzuführen.

# <span id="page-143-0"></span>**Vorlage aufteilen (Hinzufügen von Vorlagen)**

Verwenden Sie diese Funktion, wenn Sie eine Vorlage kopieren, die zu viele Seiten aufweist, um auf einmal in den Vorlageneinzug geladen zu werden, oder wenn Sie jede Seite der Vorlage über das Vorlagenglas scannen und die Seiten als einen Auftrag verarbeiten möchten.

Wenn Sie diese Funktion verwenden, ist [Nächste Vorlage] auf dem Bildschirm immer ausgewählt, wenn Sie Vorlagen über den Vorlageneinzug oder das Vorlagenglas scannen.

Wenn [Ausgabe] auf [Auto] festgelegt ist, wird die Ausgabe automatisch sortiert.

Nachdem alle Vorlagen gescannt wurden, wählen Sie [Letzte Vorlage] aus.

**HINWEIS •** Nach dem Kopieren der ersten Vorlage gibt das Gerät automatisch die verbleibenden Daten aus, wenn das Gerät über den unter [Auto-Standardanzeige] definierten Zeitraum auftragslos bleibt. Weitere Informationen zur Funktion [Auto-Standardanzeige] finden Sie unter "Auto-Standardanzeige" [\(P.325\).](#page-324-1)
1 Wählen Sie [Vorlage aufteilen] aus.

2 Wählen Sie [Ein] aus.

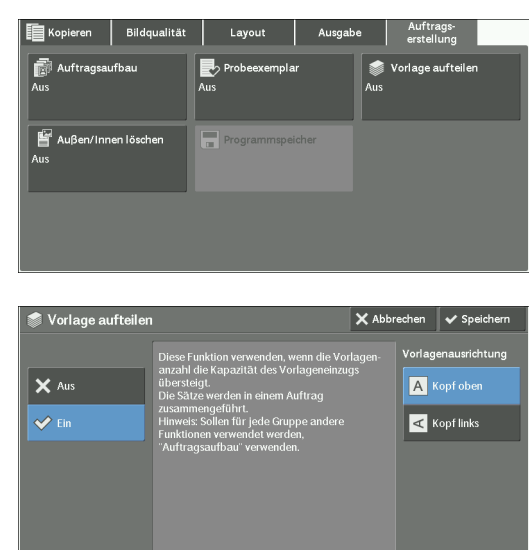

#### **Aus**

Deaktiviert diese Funktion.

#### **Ein**

Aktiviert diese Funktion.

#### **Vorlagenausrichtung**

Ermöglicht Ihnen die Angabe der Ausrichtung der Vorlage, damit das Gerät den oberen Teil der Vorlage erkennen kann.

**HINWEIS •** Wenn die Einstellung für [Vorlagenausrichtung] von der tatsächlichen Ausrichtung der Vorlage abweicht, erkennt der Drucker möglicherweise den oberen Teil der Vorlage nicht richtig.

• Kopf oben

Wählen Sie diese Option aus, wenn Sie die obere Kante der Vorlage an der oberen Seite des Vorlagenglases oder des Vorlageneinzugs ausrichten.

• Kopf links

Wählen Sie diese Option aus, wenn Sie die obere Kante der Vorlage an der linken Seite des Vorlagenglases oder des Vorlageneinzugs ausrichten.

#### **Bildschirm [Kopieren] während der Ausführung von "Vorlage aufteilen"**

Der Bildschirm [Kopieren] wird angezeigt, wenn der Kopiervorgang startet.

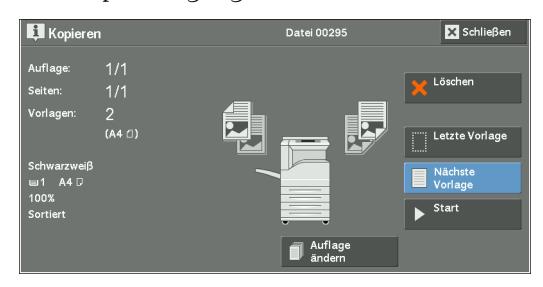

#### **Löschen**

Löscht die Dokumentdaten, die von der Funktion "Vorlage aufteilen" gespeichert wurden, und bricht den Auftrag ab.

**HINWEIS** • Sie können auch die <C (Clear)>-Taste oder <Clear All>-Taste auf der Bedienerkonsole drücken, um diesen Vorgang durchzuführen.

#### **Letzte Vorlage**

Wählen Sie diese Taste aus, um das Scannen von Vorlagen zu beenden.

#### **Nächste Vorlage**

Wählen Sie diese Taste aus, wenn eine weitere Vorlage gescannt werden soll. Diese Taste ist immer ausgewählt, wenn die Funktion "Vorlage aufteilen" verwendet wird.

#### **Start**

Wählen Sie nach dem Einlegen der nächsten Vorlage diese Taste aus, um das nächste Dokument zu scannen.

**HINWEIS •** Sie können auch die <Start>-Taste auf der Bedienerkonsole drücken, um diesen Vorgang durchzuführen.

# **Außen/Innen löschen (Löschen innerhalb oder außerhalb eines ausgewählten Bereichs)**

Mit dieser Funktion wählen Sie die Bereiche aus, die aus einem Vorlagenbild gelöscht werden sollen. Es können bis zu drei Bereiche angegeben werden.

1 Wählen Sie [Außen/Innen löschen] aus.

2 Wählen Sie eine Option aus.

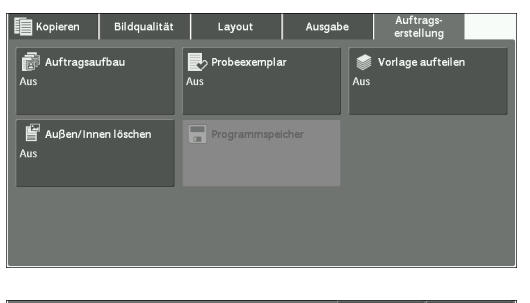

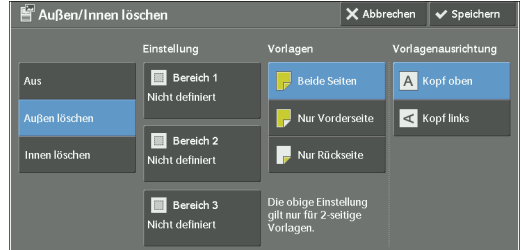

#### **Aus**

Es werden keine Bereiche gelöscht.

#### **Außen löschen**

Es wird der Bereich außerhalb des ausgewählten Bereichs gelöscht.

#### **Innen löschen**

Es wird der Bereich innerhalb des ausgewählten Bereichs gelöscht.

#### **Einstellung**

Zeigt den Bildschirm [Außen/Innen löschen, Bereich 1 (Bereich 2 oder Bereich 3)] an. Sie können bis zu drei Bereiche angeben.

Informationen hierzu finden Sie unter "Bildschirm [Außen/Innen löschen, Bereich 1 (Bereich 2 oder [Bereich 3\)\]" \(P.147\).](#page-146-0)

#### **Vorlagen**

Handelt es sich bei der Vorlage um ein zweiseitiges Dokument, müssen Sie angeben, welche Seite des ausgewählten Bereichs gelöscht werden soll.

• Beide Seiten

Wendet die Einstellungen auf beide Seiten der Vorlage an.

• Nur Vorderseite

Wendet die Einstellungen auf Seite 1 der Vorlage an.

• Nur Rückseite

Wendet die Einstellungen auf Seite 2 der Vorlage an.

#### **Vorlagenausrichtung**

Ermöglicht Ihnen die Angabe der Ausrichtung der Vorlage, damit das Gerät den oberen Teil der Vorlage erkennen kann.

**HINWEIS •** Wenn die Einstellung für [Vorlagenausrichtung] von der tatsächlichen Ausrichtung der Vorlage abweicht, erkennt der Drucker möglicherweise den oberen Teil der Vorlage nicht richtig.

• Kopf oben

Wählen Sie diese Option aus, wenn Sie die obere Kante der Vorlage an der oberen Seite des Vorlagenglases oder des Vorlageneinzugs ausrichten.

• Kopf links

Wählen Sie diese Option aus, wenn Sie die obere Kante der Vorlage an der linken Seite des Vorlagenglases oder des Vorlageneinzugs ausrichten.

#### <span id="page-146-0"></span>**Bildschirm [Außen/Innen löschen, Bereich 1 (Bereich 2 oder Bereich 3)]**

Auf diesem Bildschirm können Sie einen zu löschenden Bereich angeben. Der Bereich wird durch ein Rechteck definiert, das zwischen den Punkten X1, Y1 und X2, Y2 gebildet wird. Der Ursprungspunkt ist die obere rechte Ecke einer Vorlage.

Geben Sie einen Wert im Bereich von 0 bis 432 mm für die Breite (x) und die Länge (y) in Schritten von 1 mm an.

- **HINWEIS •** Geben Sie die zwei Koordinaten von der oberen rechten Ecke der Vorlage an.
	- **•** Wenn Sie mehrere Bereiche angeben, können diese Bereiche überlappen.
	- **•** Wenn [Verkleinern/Vergrößern] festgelegt ist, wird der angegebene Bereich entweder entsprechend verkleinert oder vergrößert.
- 1 Wählen Sie [Bereich 1], [Bereich 2] oder [Bereich 3] aus.

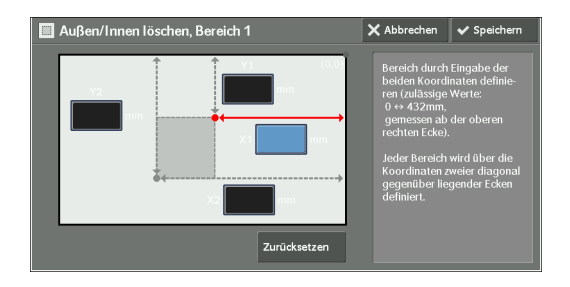

- 2 Wählen Sie ein Textfeld für [X1] aus, und geben Sie den Wert für X1 mithilfe des Ziffernblocks ein.
- $3$  Wählen Sie ein Textfeld für [Y1] aus, und geben Sie den Wert für Y1 mithilfe des Ziffernblocks ein.
- 4 Wählen Sie ein Textfeld für [X2] aus, und geben Sie den Wert für X2 mithilfe des Ziffernblocks ein.
- $5$  Wählen Sie ein Textfeld für [Y2] aus, und geben Sie den Wert für Y2 mithilfe des Ziffernblocks ein.
	- **HINWEIS •** Wenn [X1], [Y1], [X2] und [Y2] auf [0] festgelegt sind, ist der Bereich ungültig. Wenn keine anderen Bereiche angegeben wurden, kann die Funktion "Außen/Innen löschen" nicht verwendet werden.
		- **•** Durch Drücken der <C (Clear)>-Taste können Sie den eingegebenen Wert löschen.

#### **Zurücksetzen**

Löscht alle Werte, die für Bereich 1 (Bereich 2 oder Bereich 3) eingegeben wurden.

## **Programmspeicher (Aufrufen eines gespeicherten Programms für den Auftragsaufbau)**

Mit dieser Funktion rufen Sie ein gespeichertes Programm für den Auftragsaufbau auf. Weitere Informationen finden Sie unter "Aufrufen eines gespeicherten Programms für ["Auftragsaufbau"" \(P.189\)](#page-188-0).

# **4 Faxen**

In diesem Kapitel werden die grundlegenden Vorgänge und Funktionen der Faxdienste beschrieben.

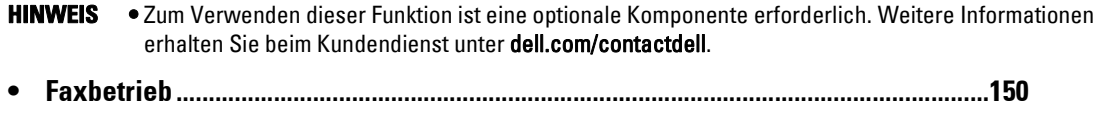

**• [Vorgänge beim Faxen .........................................................................................................157](#page-156-0)**

# <span id="page-149-0"></span>**Faxbetrieb**

In diesem Abschnitt werden die grundlegenden Schritte für den Faxbetrieb beschrieben. In den folgenden Abschnitten finden Sie Hinweise zu den einzelnen Schritten. [Schritt 1 Einlegen von Vorlagen..............................................................................................150](#page-149-1) [Schritt 2 Auswählen von Funktionen .....................................................................................152](#page-151-0) [Schritt 3 Angeben von Empfängern........................................................................................153](#page-152-0) [Schritt 4 Starten des Faxauftrags ............................................................................................155](#page-154-0) [Schritt 5 Überprüfen des Faxauftrags mithilfe des Auftragsstatus .......................................156](#page-155-0)

# <span id="page-149-1"></span>**Schritt 1 Einlegen von Vorlagen**

Zum Einlegen von Vorlagen stehen Ihnen die folgenden zwei Methoden zur Verfügung:

#### **Vorlageneinzug**

- Einzelblatt
- Mehrere Blätter

#### **Vorlagenglas**

- Einzelblatt
- Gebundene Vorlagen, z. B. Bücher

#### **Vorlageneinzug**

Der Vorlageneinzug kann Dokumente mit einem oder mehreren Blättern und in Formaten von 125 x 85 mm (Standardformat: A5, A5 $\Box$ ) bis 297 x 600 mm (Länge) (Standardformat: A3, 11 x 17") aufnehmen.

Der Vorlageneinzug erkennt automatisch Dokumente mit Standardbreiten.

Die Standard-Dokumentformate, die automatisch erkannt werden können, hängen von [Materialformateinstellung] im Verwaltungsmodus ab. Informationen zu

[Materialformateinstellung] finden Sie unter ["Materialformateinstellung" \(P.347\)](#page-346-0).

Die folgenden links aufgelisteten Formate werden als die rechts gezeigten Standardformate erkannt.

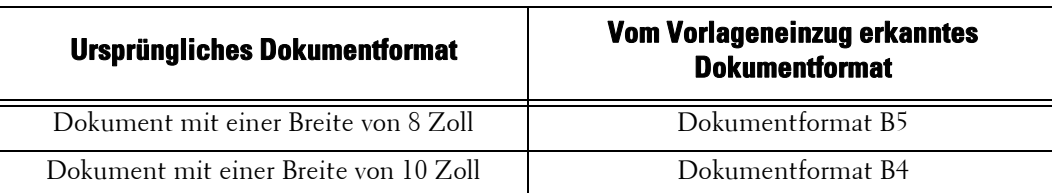

Der Vorlageneinzug fasst die folgende Anzahl an Blättern.

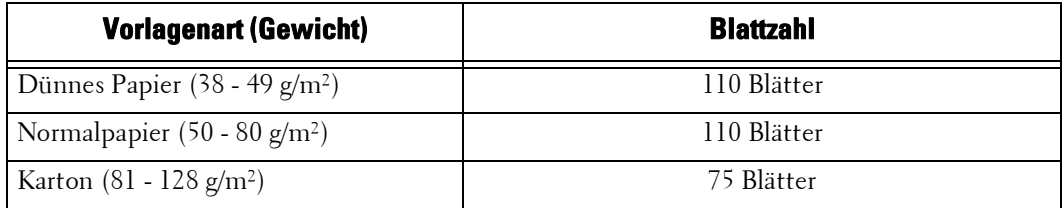

#### **HINWEIS •** Um Papierstaus zu vermeiden, verwenden Sie bei gefalteten oder verknitterten Dokumenten, Dokumenten mit aufgeklebten Inhalten, gewelltem Papier oder Kohlepapier das Vorlagenglas.

**•** Dünnes Papier mit einem Gewicht von 38 - 49 g/m² kann nicht beidseitig gescannt werden.

- 1 Entfernen Sie vor dem Einlegen des Dokuments alle Büro- und Heftklammern.
- 2 Legen Sie das Dokument mit der bedruckten Seite nach oben (bei beidseitig bedruckten Dokumenten mit der Vorderseite nach oben) mittig in den Vorlageneinzug ein.
	- **HINWEIS •** Die Bestätigungsanzeige leuchtet, wenn das Dokument richtig eingelegt ist. Wenn die Anzeige nicht aufleuchtet, versucht das Gerät möglicherweise, ein Dokument auf dem Vorlagenglas zu erkennen. Legen Sie das Dokument erneut ein.
- $3$  Passen Sie die Vorlagenführungen an das Format des eingelegten Dokuments an.

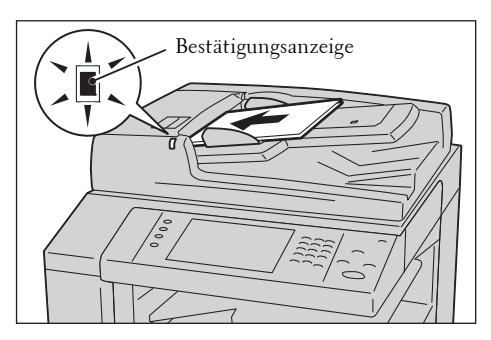

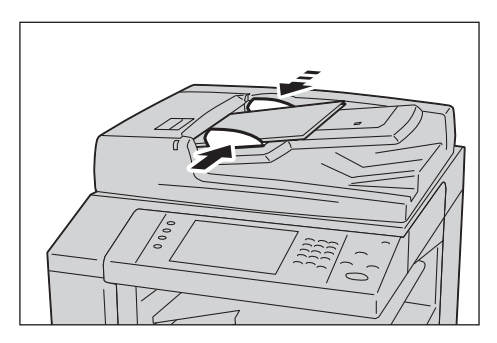

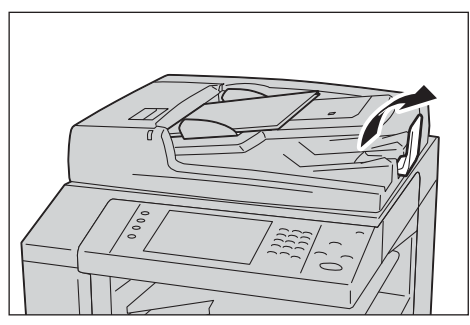

4 Öffnen Sie den Dokumentanschlag.

## **Vorlagenglas**

Das Vorlagenglas kann für Einzelblätter, Bücher oder ähnliche Dokumente in Formaten von 15 x 15 mm bis 297 x 432 mm (Standardformat: A3, 11 x 17") verwendet werden.

**HINWEIS •** Schließen Sie die Vorlagenabdeckung immer nach Verwendung des Vorlagenglases.

Das Vorlagenglas erkennt automatisch Dokumente in Standardformaten.

Die Standard-Dokumentformate, die automatisch erkannt werden können, hängen von [Materialformateinstellung] im Verwaltungsmodus ab. Informationen zu [Materialformateinstellung] finden Sie unter ["Materialformateinstellung" \(P.347\)](#page-346-0).

- 1 Öffnen Sie die Vorlagenabdeckung.
	- **HINWEIS •** Vergewissern Sie sich, dass der Touchscreen aktiv ist, und legen Sie ein Dokument ein. Andernfalls erkennt das Gerät möglicherweise das Dokumentformat nicht richtig.

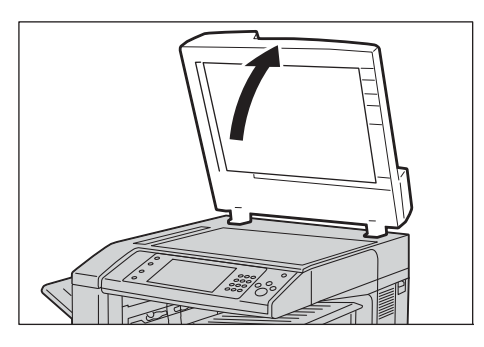

- 2 Legen Sie das Dokument mit der bedruckten Seite nach unten ein und richten Sie es an der Ecke oben links des Vorlagenglases aus.
	- **HINWEIS •** Wenn Sie ein Dokument in den Formaten A5, B5 oder A4 im Hochformat auf das Vorlagenglas legen, wird das gescannte Bild um 180 Grad gedreht übertragen.

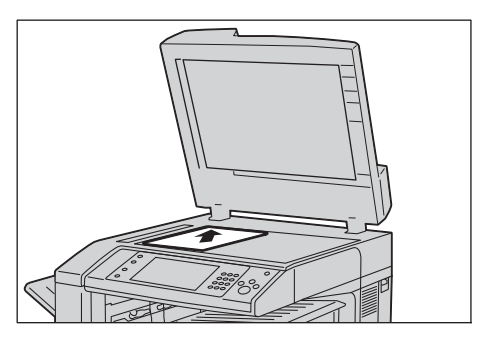

- 3 Schließen Sie die Vorlagenabdeckung.
	- **HINWEIS •** Wenn eine Vorlage im Standardformat auf das Vorlagenglas gelegt wird, wird das Format der Vorlage in einem Nachrichtenfeld angezeigt.

## <span id="page-151-0"></span>**Schritt 2 Auswählen von Funktionen**

Zum Senden von Faxdokumenten stehen die folgenden beiden Optionen zur Auswahl.

#### **Einfaches Fax**

In diesem Fall können Sie nur grundlegende Funktionen zum Senden von Faxdokumenten auswählen.

#### **Fax/Internet-Fax**

In diesem Fall können Sie detaillierte Einstellungen zum Senden von Faxdokumenten festlegen.

Im folgenden Verfahren wird anhand der Option [Fax/Internet-Fax] beschrieben, wie Sie Funktionen auswählen können.

**HINWEIS •** Die auf dem Bildschirm angezeigten Funktionen hängen von der Konfiguration Ihres Geräts ab.

- Wenn die Funktion "Authentifizierung" oder "Kostenzählung" aktiviert ist, sind möglicherweise eine Benutzerkennung und ein Zugriffscode erforderlich. Wenden Sie sich für Ihre Benutzerkennung und Ihren Zugriffscode an den Systemadministrator.
- 1 Drücken Sie die <Home>-Taste.

2 Wählen Sie [Fax/Internet-Fax] aus.

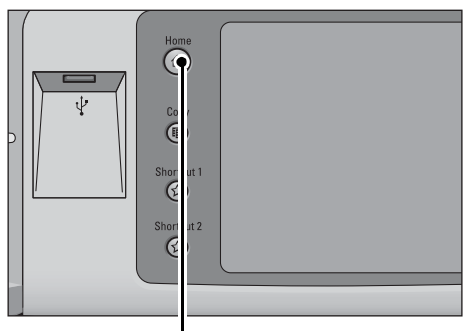

<Home>-Taste

(E 目  $\propto$ .<br>E-Mai Œ  $1/2$  $\bar{\mathbf{v}}$ 6

152

3 Wenn die vorherigen Einstellungen noch vorhanden sind, drücken Sie die <Clear All>- Taste.

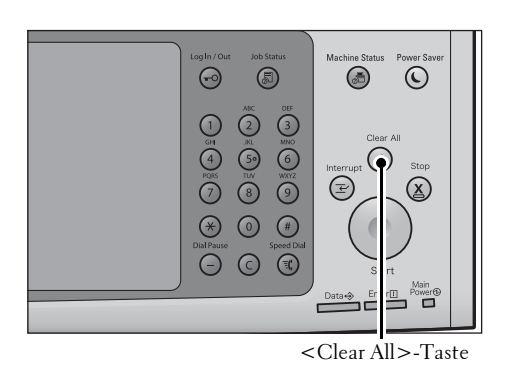

ger[

4 Wählen Sie die einzelnen Registerkarten und ggf. eine Funktion aus.

Wenn Sie während der Konfiguration der Funktionen die <Power Saver>-Taste drücken, können Sie auswählen, ob die Funktion 2-seitig (Leerseiten überspr.) aktiviert werden soll.

# <span id="page-152-0"></span>**Schritt 3 Angeben von Empfängern**

Zum Angeben von Empfängern stehen drei Optionen zur Verfügung: nach Telefonnummer, Adressnummer und Gruppenwahlnummer. Nachfolgend werden die Eingabemethoden für diese drei Optionen veranschaulicht.

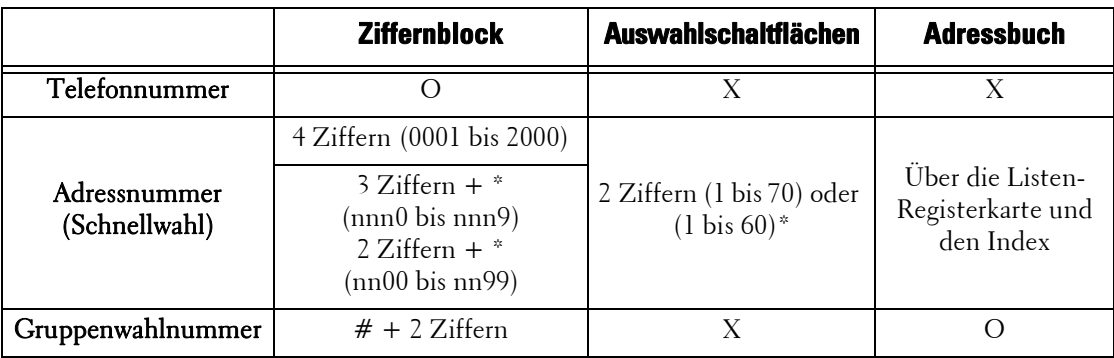

O : Verfügbar

X : Nicht verfügbar

- \* :Sie haben zwei Optionen, um Auswahlschaltflächen Adressnummern und gespeicherte Programme zuzuweisen. Wählen Sie eine der folgenden Optionen aus:
	- [Art 1] Die Tasten 1 bis 70 werden für Adressnummern verwendet und entsprechen den registrierten Adressnummern 0001 bis 0070. Die Tasten M01 und M02 werden für gespeicherte Programme verwendet und entsprechen den registrierten gespeicherten Programmen 1 und 2.
	- [Art 2] Die Tasten 1 bis 60 werden für Adressnummern verwendet und entsprechen den registrierten Adressnummern 0001 bis 0060. Die Tasten 61 bis 70, M01 und M02 werden für gespeicherte Programme verwendet und entsprechen den registrierten gespeicherten Programmen 1 bis 12.
- \* :Standardmäßig ist [Art 1] ausgewählt. Informationen zum Ändern der Einstellungen für eine Auswahlschaltfläche finden Sie unter ["Anzeige/Tasten" \(P.330\)](#page-329-0).

Mithilfe der oben genannten Methoden können Sie mehrere Empfänger festlegen (Rundsenden). Sie können auch eine Kombination der Methoden verwenden.

Wenn derselbe Empfänger für mehrere ausstehende Dokumente angegeben wurde, können Sie die Dokumente mit nur einem Anruf senden. Diese Funktion wird als Stapelsenden

bezeichnet. Beachten Sie, dass Sie während des Stapelsendens nicht die Funktionen Rundsenden, Relaisrundsenden, Gegenstellenordner und Zeitversetztes Senden vor dem festgelegten Zeitpunkt verwenden können. Wenn Sie bei einem Übertragungsauftrag die Wahlwiederholung, Sendewiederholung oder zeitversetztes Senden oder die Authentifizierungsfunktion verwenden, um den Auftrag von unterschiedlichen Benutzern an dieselbe Adresse zu senden, ist kein Stapelsenden möglich.

**HINWEIS •** Überprüfen Sie die Empfänger vor dem Senden eines Faxdokuments.

Nachfolgend wird anhand des Ziffernblocks als Beispiel beschrieben, wie Sie eine Telefonnummer eingeben.

1 Geben Sie eine Faxnummer über den Ziffernblock ein.

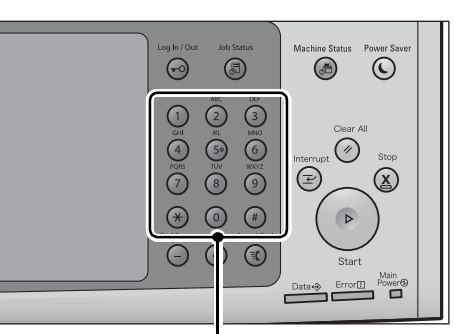

Ziffernblock

- 2 Um mehrere Empfänger anzugeben, wählen Sie auf dem Touchscreen [+ Hinzuf.] aus.
	- **HINWEIS •** Wählen Sie [Bestät.] im Nachrichtenfeld aus, um den eingegebenen Wert zu überprüfen. Sie können [Bestät.] ausblenden, um die verbleibende Speicherkapazität anzuzeigen. Weitere Informationen hierzu finden Sie unter ["Fax/Internet-Faxempfänger bestätigen"](#page-330-0)  [\(P.331\).](#page-330-0)

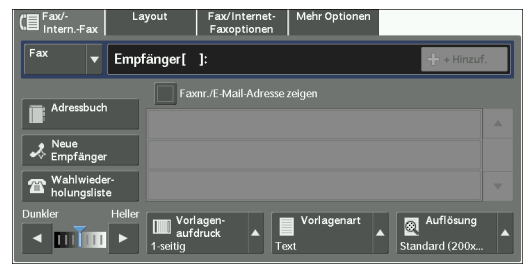

- **•** Wenn Sie einen falschen Wert eingegeben haben, drücken Sie die <C (Clear)>-Taste, und geben Sie den richtigen Wert ein.
- **•** Abhängig von den Einstellungen wird nach dem Angeben des Empfängers und dem Auswählen von [+ Hinzuf.] möglicherweise ein Bildschirm zum erneuten Eingeben des Empfängers angezeigt. Geben Sie den Empfänger in diesem Fall erneut ein.
- **•** Mit der Option [+ Hinzuf.] können Sie die für die Auswahlschaltflächen, die Schnellwahl oder das Adressbuch registrierten Faxnummern sowie über den Ziffernblock eingegebene Nummern zu einem einzelnen Empfänger kombinieren. Wenn Sie gewünschten Nummern kombiniert haben, wählen Sie [+ Hinzuf.] aus. Sie können angeben, ob die Kettenwahl im Verwaltungsmodus verwendet werden soll. Weitere Informationen hierzu finden Sie unter ["Kettenwahl" \(P.412\).](#page-411-0)

## <span id="page-154-0"></span>**Schritt 4 Starten des Faxauftrags**

Nachfolgend wird beschrieben, wie Sie einen Faxauftrag starten.

- 1 Drücken Sie die <Start>-Taste.
	- **HINWEIS •** Wenn das Dokument in den Vorlageneinzug eingelegt wurde, halten Sie es beim Einziehen nicht fest.
		- **•** Wenn ein Kopierschutzcode erkannt wird, kann das Fax nicht gesendet werden.
		- **•** Abhängig von den Einstellungen wird nach Drücken der <Start>-Taste der Bildschirm zum erneuten Eingeben des Empfängers angezeigt. Geben Sie den Empfänger in diesem Fall erneut ein.

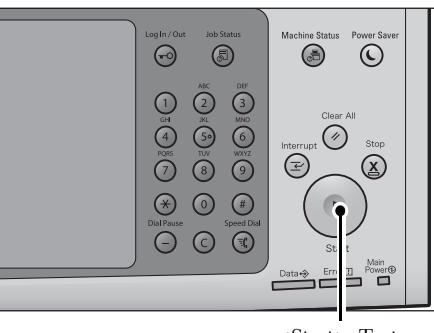

<Start>-Taste

**•** Wenn ein Problem auftritt, wird eine Fehlermeldung auf dem Touchscreen angezeigt. Beheben Sie das Problem entsprechend der Meldung.

#### **Mehrere Dokumente**

Wenn Sie mehrere Dokumente faxen möchten, wählen Sie auf dem Touchscreen [Nächste Vorlage] aus, während das aktuelle Dokument gescannt wird. Auf diese Weise können Sie die Dokumente als einen Datensatz senden.

- 2 Wählen Sie beim Scannen der Dokumente [Nächste Vorlage] aus.
	- **HINWEIS •** Wenn Sie den Vorlageneinzug verwenden, legen Sie nach dem Scannen des ersten Dokuments das nächste Dokument ein.
		- **•** Wenn [Nächste Vorlage] auf dem Bildschirm auf der rechten Seite angezeigt wird und während eines gewissen Zeitraums kein Vorgang durchgeführt wird, geht das Gerät automatisch davon aus, dass keine Dokumente mehr vorhanden sind.
		- **•** Sie können die Scaneinstellungen für das nächste Dokument ändern. Wählen Sie hierzu die Optionen [Auflösung], [Vorlagenformat] und [Heller / Dunkler] aus, die nach Auswahl von [Nächste Vorlage] angezeigt werden.
- $3$  Legen Sie das nächste Dokument ein.

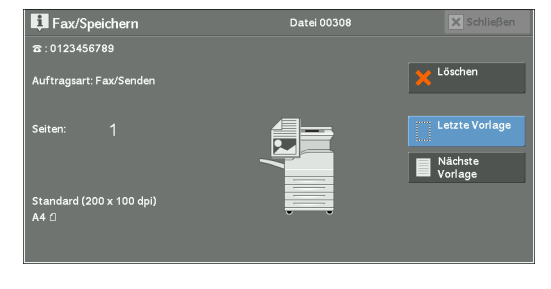

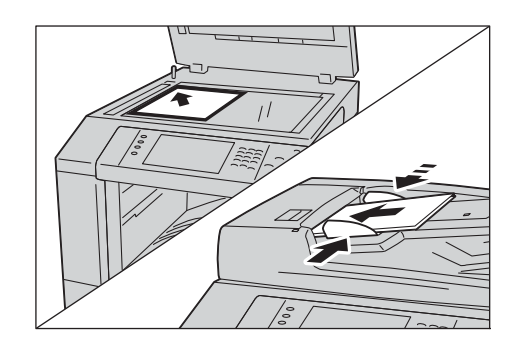

4 Drücken Sie die <Start>-Taste. Wenn Sie weitere Dokumente haben, wiederholen Sie die Schritte 3 und 4. 5 Wenn alle Dokumente gescannt wurden, wählen Sie [Letzte Vorlage] aus.

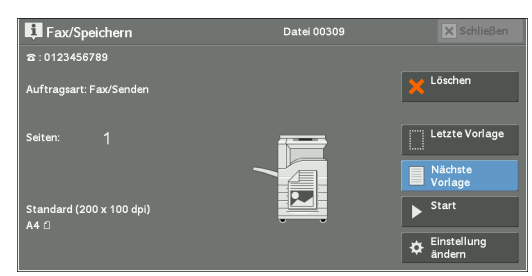

# <span id="page-155-0"></span>**Schritt 5 Überprüfen des Faxauftrags mithilfe des Auftragsstatus**

Nachfolgend wird beschrieben, wie Sie den Status eines Faxauftrags bestätigen.

1 Drücken Sie die <Job Status>-Taste.

 $\odot$ ⊜  $\odot$  $\begin{picture}(42,14) \put(0,0){\line(1,0){155}} \put(15,0){\line(1,0){155}} \put(15,0){\line(1,0){155}} \put(15,0){\line(1,0){155}} \put(15,0){\line(1,0){155}} \put(15,0){\line(1,0){155}} \put(15,0){\line(1,0){155}} \put(15,0){\line(1,0){155}} \put(15,0){\line(1,0){155}} \put(15,0){\line(1,0){155}} \put(15,0){\line(1,0){155}} \$  $\bigcirc$  $\begin{pmatrix} \overline{\mathbf{y}}_{11} \\ \overline{\mathbf{y}}_{11} \\ \overline{\mathbf{y}}_{11} \\ \overline{\mathbf{y}}_{12} \\ \overline{\mathbf{y}}_{11} \\ \overline{\mathbf{y}}_{12} \\ \overline{\mathbf{y}}_{12} \\ \overline{\mathbf{y}}_{12} \\ \overline{\mathbf{y}}_{12} \\ \overline{\mathbf{y}}_{12} \\ \overline{\mathbf{y}}_{13} \\ \overline{\mathbf{y}}_{14} \\ \overline{\mathbf{y}}_{15} \\ \overline{\mathbf{y}}_{16} \\ \overline{\mathbf{y}}_{17} \\ \overline{\$ ⊘  $\mathcal{R}$  $\bigoplus_{\text{Dial-Pause}}$  $\bigcirc$  $\overline{\mathbb{R}}$ 

<Job Status>-Taste

- 2 Bestätigen Sie den Auftragsstatus. **HINWEIS** • Wählen Sie [ **△** ] aus, um zum vorherigen
	- Bildschirm zurückzukehren, oder [ ♥ ], um zum nächsten Bildschirm zu wechseln.
		- **•** Im Dropdown-Menü können Sie [Scan-, Fax- & Internet-Faxauftr.] auswählen und den gewünschten Auftrag anzeigen.

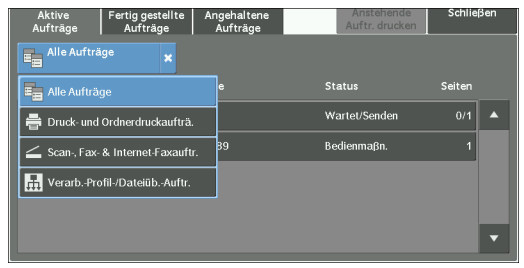

## **Nicht gesendete Faxe**

Auf dem Bildschirm [Auftragsstatus] oder in einem Aktivitätenbericht können Sie überprüfen, ob nicht gesendete Faxe vorhanden sind.

Informationen zum erneuten Senden oder Löschen von nicht gesendeten Faxdokumenten finden Sie unter ["Auftragsstatus" \(P.209\)](#page-208-0).

# <span id="page-156-0"></span>**Vorgänge beim Faxen**

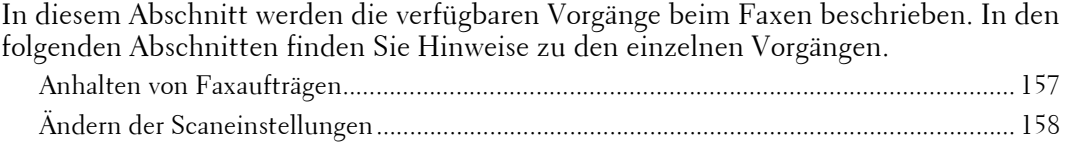

# <span id="page-156-1"></span>**Anhalten von Faxaufträgen**

Gehen Sie wie folgt vor, um das Scannen eines Faxdokuments abzubrechen.

1 Drücken Sie die <Stop>-Taste auf der Bedienerkonsole, oder drücken Sie [Löschen] auf dem Touchscreen.

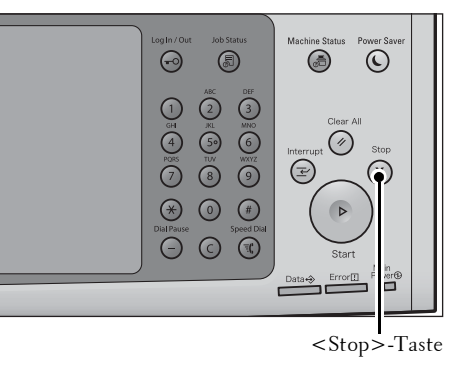

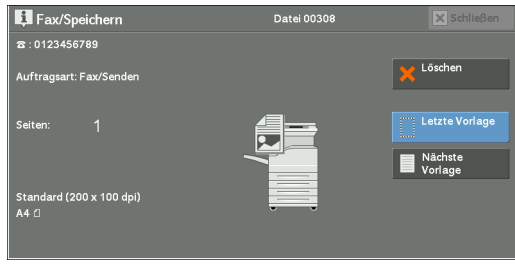

.<br>Datei 00309

 $\overline{\mathbf{z}}$ 

 $\boxed{\mathbf{x}}$  s **X** Löschen

Nächste<br>I Vorlage

 $\overline{\phantom{1}}^{\text{Start}}$ Einstellung<br> $\oint$  andern

El Fax/Speich<br>8:0123456789

rt: Fax/Sende

2 Wählen Sie [Löschen] aus.

#### **Wenn [Löschen] nicht auf dem Bildschirm angezeigt wird:**

1 Drücken Sie die <Job Status>-Taste.

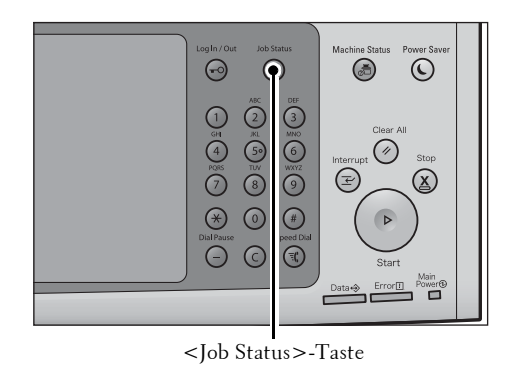

- 2 Wählen Sie den abzubrechenden Auftrag aus.
	- **HINWEIS** Wählen Sie [▲] aus, um zum vorherigen Bildschirm zurückzukehren, oder [ ♥ ], um zum nächsten Bildschirm zu wechseln.
- 3 Wählen Sie [Löschen] aus.

4 Wählen Sie [Löschen] aus.

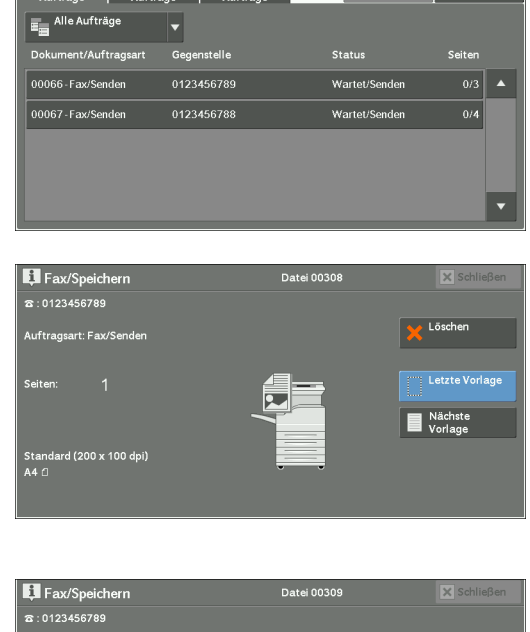

Aktive Fertig gestellte Angehaltene<br>Aufträge Aufträge Aufträge

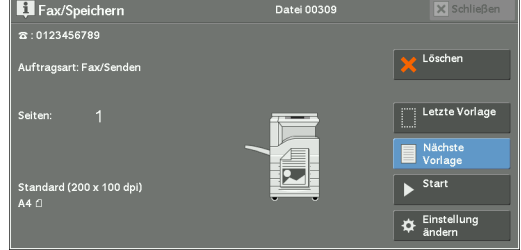

# <span id="page-157-0"></span>**Ändern der Scaneinstellungen**

Sie können die Scaneinstellungen beim Scannen eines Dokuments ändern.

- 1 Wählen Sie auf dem Touchscreen [Nächste Vorlage] aus.
- 2 Wählen Sie [Einstellung ändern] aus.

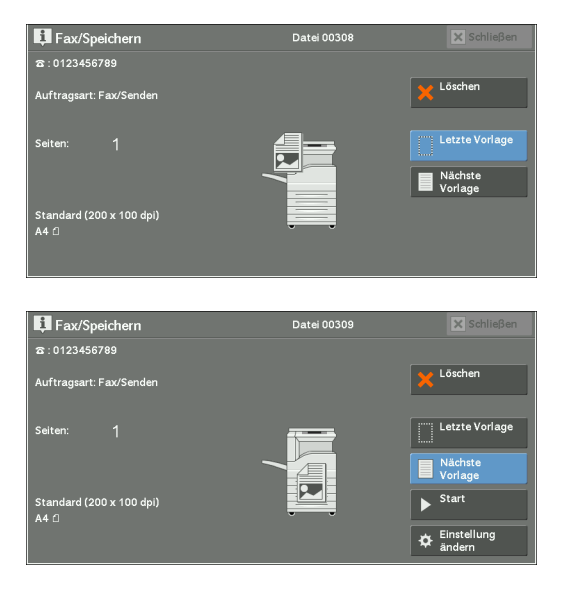

- 3 Legen Sie die Einstellungen für [Auflösung], [Vorlagenformat] und für die Dichte fest.
- 4 Wählen Sie [Speichern] aus.

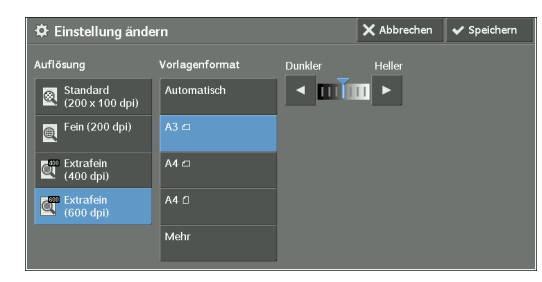

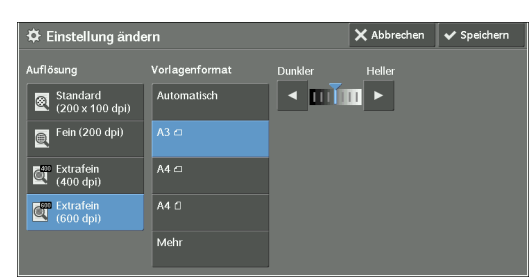

5 Drücken Sie die <Start>-Taste.

# **5 Scannen**

In diesem Kapitel werden die grundlegenden Vorgänge und Funktionen der Scandienste beschrieben.

Für die Nutzung der Scandienste sind Netzwerkeinstellungen erforderlich. Informationen zu den Netzwerkeinstellungen finden Sie unter ["Einstellungen der Scannerumgebung" \(P.521\).](#page-520-0)

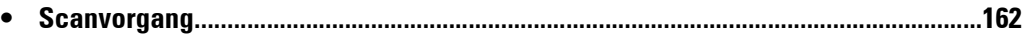

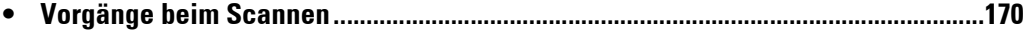

# <span id="page-161-0"></span>**Scanvorgang**

In diesem Abschnitt werden die grundlegenden Schritte beim Scannen beschrieben. In den folgenden Abschnitten finden Sie Hinweise zu den einzelnen Schritten. [Schritt 1 Einlegen von Dokumenten ......................................................................................162](#page-161-1) [Schritt 2 Auswählen der Funktionen ......................................................................................164](#page-163-0) [Schritt 3 Starten des Scanauftrags ..........................................................................................167](#page-166-0) [Schritt 4 Bestätigen des Scanauftrags mithilfe von "Auftragsstatus" ...................................168](#page-167-0) [Schritt 5 Speichern der gescannten Daten .............................................................................168](#page-167-1)

## <span id="page-161-1"></span>**Schritt 1 Einlegen von Dokumenten**

Zum Einlegen von Vorlagen stehen Ihnen die folgenden zwei Methoden zur Verfügung:

#### **Vorlageneinzug**

- Einzelblatt
- Mehrere Blätter

#### **Vorlagenglas**

- Einzelblatt
- Gebundene Vorlagen, z. B. Bücher

#### **Vorlageneinzug**

Der Vorlageneinzug kann für Einzel- und Mehrblattdokumente in Formaten von 125 x 85 mm (Standardformat: A5, A5<sup>2</sup>) bis 297 x 432 mm (Standardformat: A3, 11 x 17") verwendet werden.

Der Vorlageneinzug erkennt automatisch Dokumente in Standardformaten. Bei Dokumenten, die kein Standardformat aufweisen, geben Sie das Format auf dem Bildschirm [Vorlagenformat] ein.

Die Standard-Dokumentformate, die automatisch erkannt werden können, hängen von [Materialformateinstellung] im Verwaltungsmodus ab. Informationen zu den Materialformateinstellungen finden Sie unter ["Materialformateinstellung" \(P.347\).](#page-346-0)

Der Vorlageneinzug fasst die folgende Anzahl an Blättern.

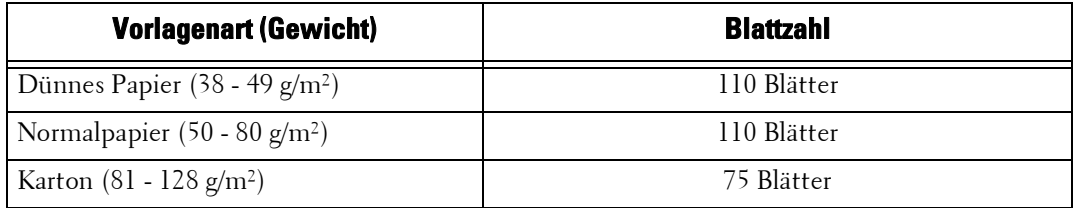

**HINWEIS •** Um Papierstaus zu vermeiden, verwenden Sie bei gefalteten oder verknitterten Dokumenten, Dokumenten mit aufgeklebten Inhalten, gewelltem Papier oder Kohlepapier das Vorlagenglas.

- **•** Dünnes Papier mit einem Gewicht von 38 49 g/m² kann nicht beidseitig gescannt werden.
- 1 Entfernen Sie alle Büro- und Heftklammern, bevor Sie eine Vorlage einlegen.
- 2 Legen Sie das Dokument mit der bedruckten Seite nach oben (bei beidseitig bedruckten Dokumenten mit der Vorderseite nach oben) mittig in den Vorlageneinzug ein.
	- **HINWEIS •** Im Normalfall legen Sie das Dokument in der Ausrichtung [Kopf links] ein. Bei der Anzeige auf einem Computer wird das Format in der Ausrichtung [Kopf oben] angezeigt.
		- **•** Die Bestätigungsanzeige leuchtet, wenn das Dokument richtig eingelegt ist. Wenn die Anzeige nicht aufleuchtet, versucht das Gerät

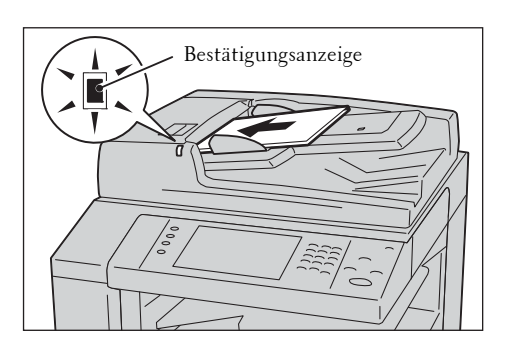

möglicherweise, ein Dokument auf dem Vorlagenglas zu erkennen. Legen Sie das Dokument erneut ein.

 $3$  Passen Sie die Vorlagenführungen an das Format des eingelegten Dokuments an.

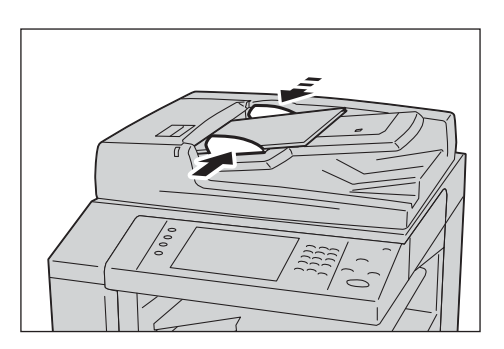

# 4 Öffnen Sie den Dokumentanschlag.

## **Vorlagenglas**

Das Vorlagenglas kann für Einzelblätter, Bücher oder ähnliche Dokumente in Formaten von 15 x 15 mm bis 297 x 432 mm (Standardformat: A3, 11 x 17") verwendet werden.

**HINWEIS •** Schließen Sie die Vorlagenabdeckung immer nach Verwendung des Vorlagenglases.

Das Vorlagenglas erkennt automatisch Dokumente in Standardformaten. Bei Dokumenten, die kein Standardformat aufweisen, geben Sie das Format auf dem Bildschirm [Vorlagenformat] ein.

Die Standard-Dokumentformate, die automatisch erkannt werden können, hängen von [Materialformateinstellung] im Verwaltungsmodus ab. Informationen zu den Materialformateinstellungen finden Sie unter ["Materialformateinstellung" \(P.347\).](#page-346-0)

- 1 Öffnen Sie die Vorlagenabdeckung.
	- **HINWEIS •** Vergewissern Sie sich, dass der Touchscreen aktiv ist, und legen Sie ein Dokument ein. Andernfalls erkennt das Gerät möglicherweise das Dokumentformat nicht richtig.

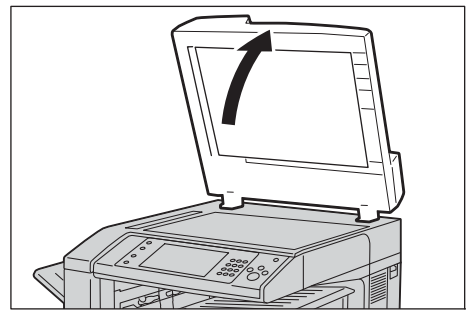

2 Legen Sie das Dokument mit der bedruckten Seite nach unten ein und richten Sie es an der Ecke oben links des Vorlagenglases aus.

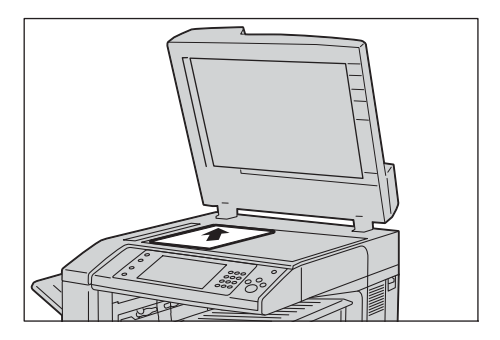

3 Schließen Sie die Vorlagenabdeckung.

## <span id="page-163-0"></span>**Schritt 2 Auswählen der Funktionen**

Auf dem Bildschirm [Startseite] können Sie die folgenden Scandienste auswählen: [E-Mail], [In Ordner speichern], [Scanausgabe: PC], [Auf USB-Datenträger speichern], [Speichern und Link senden] und [In WSD speichern]. Für jeden der Dienste können Sie Funktionen auswählen.

- **HINWEIS •** WSD steht für Web Services on Devices (Webdienste für Geräte).
	- **•** Die auf dem Bildschirm angezeigten Funktionen hängen von der Konfiguration Ihres Geräts ab.
	- **•** Wenn die Funktion "Kostenzählung" aktiviert ist, sind mögilcherweise eine Benutzerkennung und ein Zugriffscode erforderlich. Wenden Sie sich für Ihre Benutzerkennung und Ihren Zugriffscode an den Systemadministrator.
	- **•** Für die Nutzung der Scandienste sind Netzwerkeinstellungen erforderlich. Informationen zu den Netzwerkeinstellungen finden Sie unter [""Einstellungen der Scannerumgebung" \(P.521\).](#page-520-0)

#### **E-Mail**

Scannt ein Dokument und sendet die gescannten Daten als E-Mail-Anlage, nachdem die Daten in das Format TIFF, JPEG, PDF oder XML Paper Specification (XPS) konvertiert worden sind.

#### **In Ordner speichern**

Scannt ein Dokument und speichert die gescannten Daten in einem Ordner auf dem Gerät. Sie müssen zunächst einen Ordner erstellen. Informationen zum Erstellen eines Ordners finden Sie unter ["Ordner erstellen" \(P.439\)](#page-438-0).

#### **Scanausgabe: PC**

Scannt ein Dokument und sendet die gescannten Daten über das FTP- oder SMB-Protokoll an einen Netzwerkcomputer.

#### **Auf USB-Datenträger speichern**

Scannt ein Dokument und speichert die gescannten Daten auf einem USB-Datenträger.

#### **Speichern und Link senden**

Scannt ein Dokument und speichert die gescannten Daten vorübergehend auf dem Gerät. Der Benutzer erhält per E-Mail die URL des Verzeichnisses, in dem die gescannten Daten gespeichert werden. Der Benutzer kann die gescannten Daten dann über die URL abrufen.

#### **In WSD speichern**

Sie können Dokumente am Gerät scannen und die gescannten Daten auf dem Computer speichern. Sie können die gescannten Daten auch auf einem anderen Computer im Netzwerk speichern.

**HINWEIS •** WSD steht für Web Services on Devices (Webdienste für Geräte).

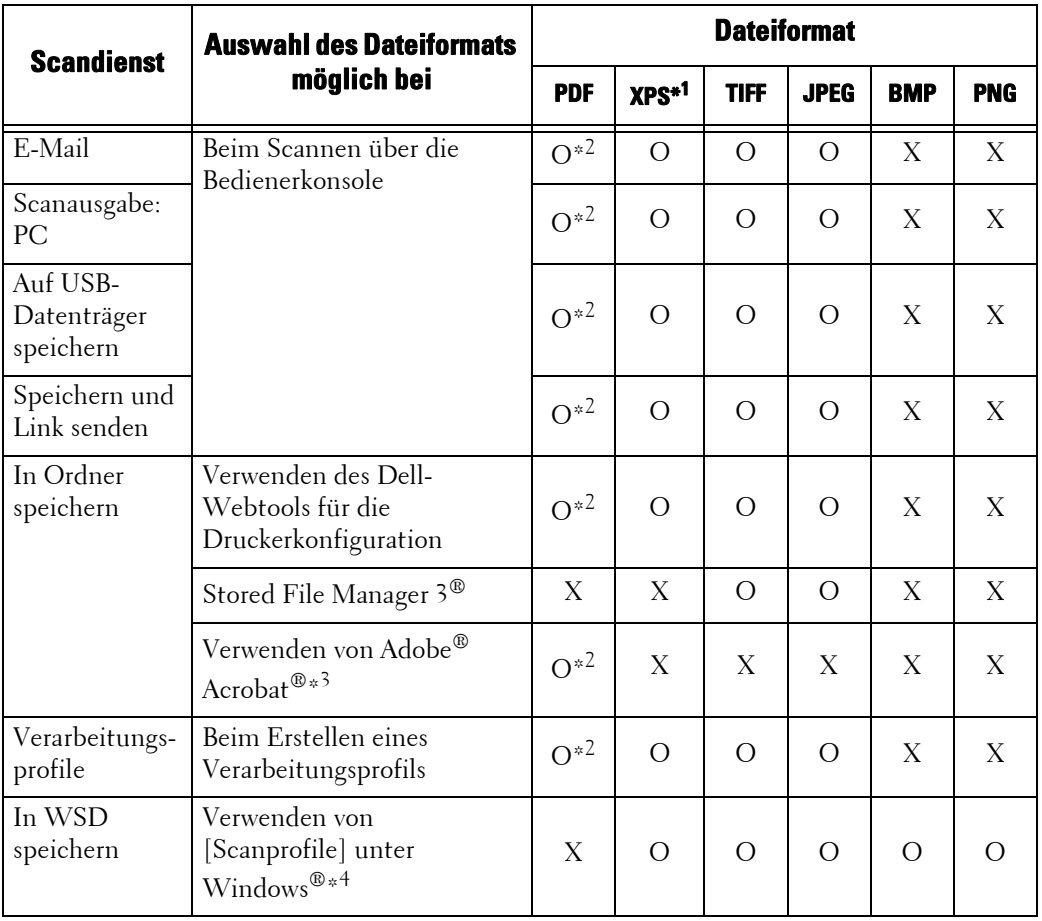

Die folgende Tabelle zeigt die Dateiformate, die für die einzelnen Scandienste verfügbar sind.

O : Verfügbar

X : Nicht verfügbar

\*1 :XPS steht für XML Paper Specification.

\*2 :Unterstützt in Acrobat 4.0 und höher

\*3 :TWAIN-kompatible Anwendung

\*4 :Windows Vista® Service Pack 2 oder höher

**HINWEIS •** Wenn Sie keinen Dateinamen für das zu speichernde Dokument angeben, wird für jede Datei bzw. jeden Ordner anhand einer bestimmten Regel automatisch ein Dateiname erstellt. Beispiel: Der Dateiname "img-123123456" gibt an, dass das Dokument am 23. Januar um 12:34:56 Uhr gescannt wurde.

X, Y und Z stehen für Oktober bzw. November und Dezember.

Nachfolgend wird anhand eines Beispiels beschrieben, wie Sie gescannte Daten in einem Ordner speichern.

1 Drücken Sie die <Home>-Taste.

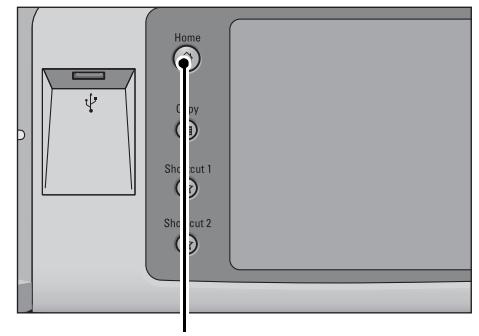

<Home>-Taste

2 Wählen Sie [In Ordner speichern].

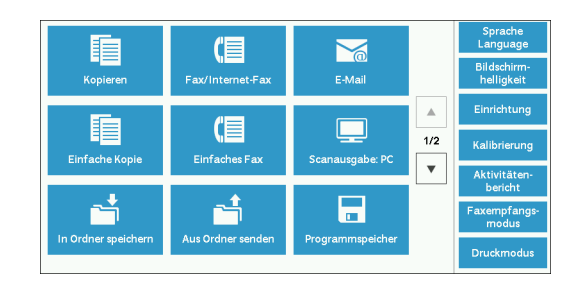

3 Wenn die vorherigen Einstellungen noch vorhanden sind, drücken Sie die <Clear All>- Taste.

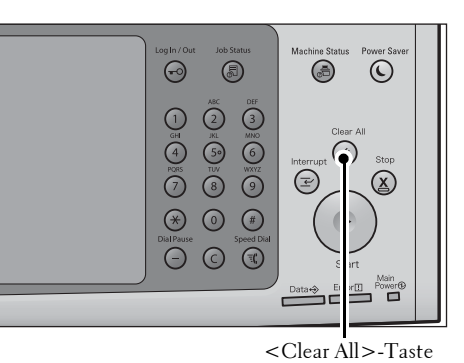

4 Geben Sie einen Ordner an, in dem die Daten gespeichert werden sollen.

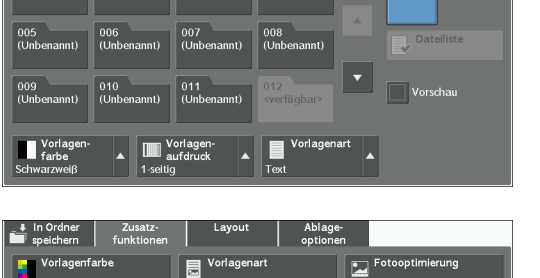

Bildopt

Ablage-<br>optionen )04<br>Unbenannti

Schatten-<br>Interdrückung

5 Wählen Sie jede Registerkarte aus, und konfigurieren Sie die gewünschten Funktionen nach Bedarf.

Wenn Sie einen anderen Scandienst nutzen, wird [In Ordner speichern] durch [E-Mail], [Scanausgabe: PC], [Auf USB-Datenträger speichern], [Speichern und Link senden] oder [In WSD speichern] ersetzt.

<sup>Fa</sup>

**HINWEIS •** WSD steht für Web Services on Devices (Webdienste für Geräte).

## <span id="page-166-0"></span>**Schritt 3 Starten des Scanauftrags**

Nachfolgend wird beschrieben, wie Sie einen Scanauftrag starten.

- 1 Drücken Sie die <Start>-Taste.
	- **HINWEIS •** Wenn das Dokument in den Vorlageneinzug eingelegt wurde, halten Sie es beim Einziehen nicht fest.
		- **•** Wenn ein Kopierschutzcode gefunden wird, scannt das Gerät das Dokument nicht.
		- **•** Wenn ein Problem auftritt, wird eine Fehlermeldung auf dem Touchscreen angezeigt. Beheben Sie das Problem entsprechend der Meldung.
		- **•** Sie können während des Scannens den nächsten Auftrag vorbereiten.

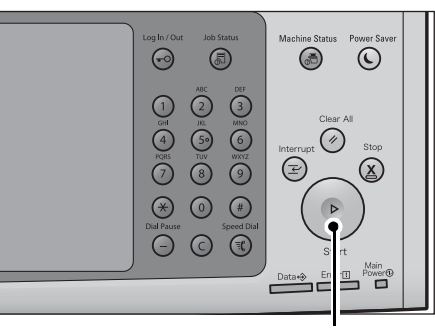

 $<$ Start $>$ -Taste

#### **Mehrere Dokumente**

Wenn Sie mehrere Dokumente scannen möchten, wählen Sie auf dem Touchscreen [Nächste Vorlage] aus, während das aktuelle Dokument gescannt wird. Dadurch können Sie die Dokumente als einen Datensatz scannen.

Bis zu 999 Seiten können gespeichert werden.

**HINWEIS •** Wenn die Anzahl der vom Gerät gescannten Seiten das Maximum übersteigt, bricht das Gerät den Scanvorgang ab. Befolgen Sie die Meldung auf dem Bildschirm, und brechen Sie den Vorgang entweder ab oder speichern Sie die bereits gescannten Daten als einen Datensatz.

Informationen zum Festlegen der maximalen Zahl der für ein Scandokument gespeicherten Seiten finden Sie unter ["Speicherseitenlimit" \(P.406\)](#page-405-0).

- 2 Wählen Sie beim Scannen der Dokumente [Nächste Vorlage] aus.
	- **HINWEIS •** Wenn Sie den Vorlageneinzug verwenden, legen Sie nach dem Scannen des ersten Dokuments das nächste Dokument ein.
		- **•** Wenn [Nächste Vorlage] auf dem Bildschirm auf der rechten Seite angezeigt wird und während eines gewissen Zeitraums kein Vorgang durchgeführt wird, geht das Gerät

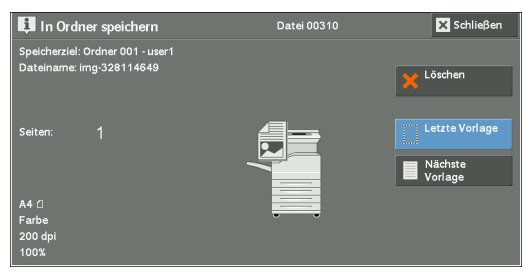

automatisch davon aus, dass keine Dokumente mehr vorhanden sind.

- **•** Sie können die Scaneinstellungen für das nächste Dokument ändern, indem Sie [Einstellung ändern] auswählen. Diese Option wird angezeigt, nachdem Sie [Nächste Vorlage] ausgewählt haben.
- $3$  Legen Sie das nächste Dokument ein.

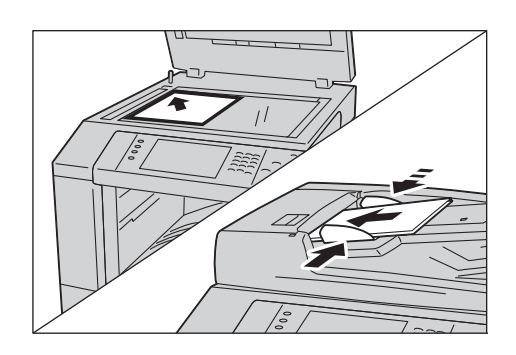

4 Drücken Sie die <Start>-Taste. Wenn Sie weitere Dokumente haben, wiederholen Sie die Schritte 3 und 4.

 $5$  Wenn alle Dokumente gescannt wurden, wählen Sie [Letzte Vorlage] aus.

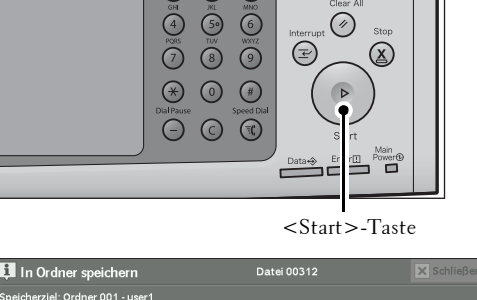

0

 $\odot$   $\odot$ 

 $\odot$ 

 $\odot$ 

 $\Theta$ 

 $\overline{\mathbb{O}}$ 

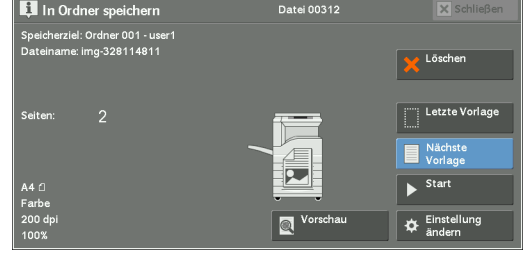

# <span id="page-167-0"></span>**Schritt 4 Bestätigen des Scanauftrags mithilfe von "Auftragsstatus"**

Nachfolgend wird beschrieben, wie Sie den Status eines Scanauftrags bestätigen.

1 Drücken Sie die <Job Status>-Taste.

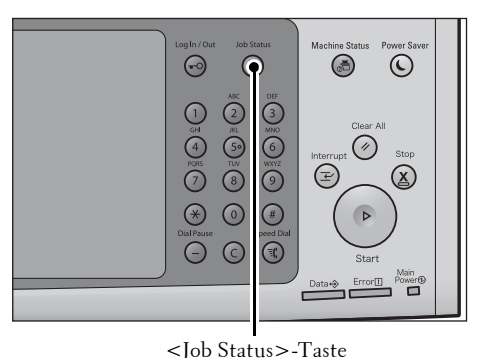

- 2 Bestätigen Sie den Auftragsstatus.
	- **HINWEIS** Wählen Sie [ **△** ] aus, um zum vorherigen Bildschirm zurückzukehren, oder  $[\nabla]$ , um zum nächsten Bildschirm zu wechseln.
		- **•** Im Dropdown-Menü können Sie [Scan-, Fax- & Internet-Faxauftr.] auswählen und den gewünschten Auftrag anzeigen.

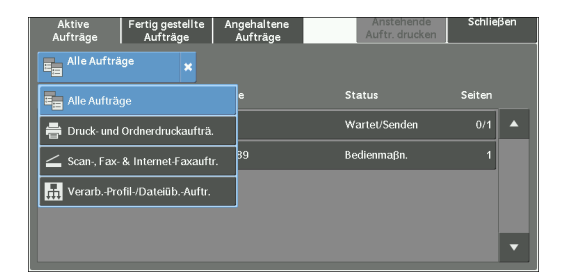

# <span id="page-167-1"></span>**Schritt 5 Speichern der gescannten Daten**

Wenn Sie den Dienst "In Ordner speichern" gewählt haben, können Sie die in einem Ordner des Geräts gespeicherte Datei mithilfe einer der folgenden Methoden auf Ihren Computer importieren:

#### **Importieren mithilfe einer Anwendung**

Verwenden Sie "Netzwerkscannertreiber".

## **Importieren mithilfe von Stored File Manager 3**

Verwenden Sie Stored File Manager 3.

# **Importieren mithilfe des Dell-Webtools für die Druckerkonfiguration**

Verwenden Sie das Dell-Webtool für die Druckerkonfiguration.

# <span id="page-169-0"></span>**Vorgänge beim Scannen**

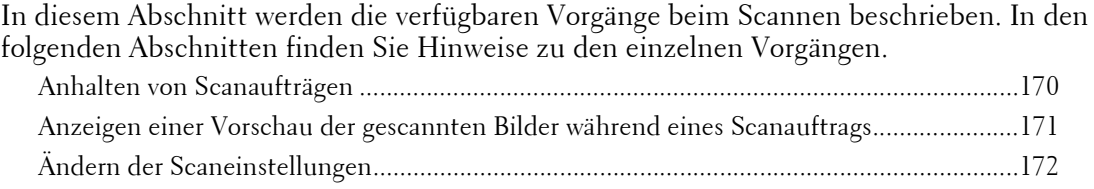

# <span id="page-169-1"></span>**Anhalten von Scanaufträgen**

Gehen Sie wie folgt vor, um das Scannen eines Dokuments abzubrechen.

1 Drücken Sie die <Stop>-Taste auf der Bedienerkonsole, oder drücken Sie [Löschen] auf dem Touchscreen.

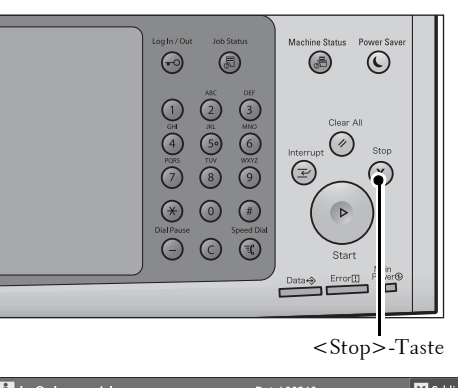

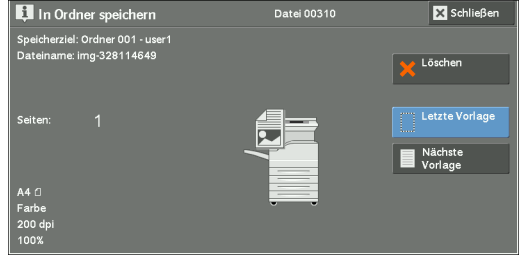

2 Wählen Sie [Löschen] aus.

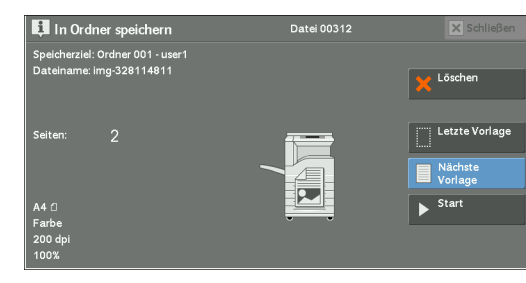

#### **Wenn [Löschen] nicht auf dem Bildschirm angezeigt wird:**

1 Drücken Sie die <Job Status>-Taste.

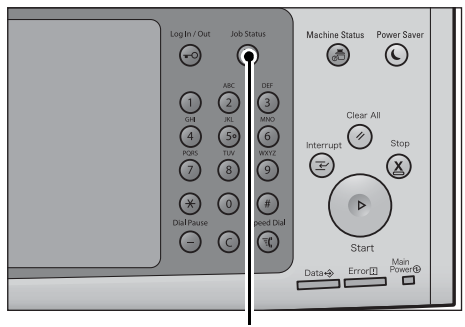

<Job Status>-Taste

2 Wählen Sie den abzubrechenden Auftrag aus.

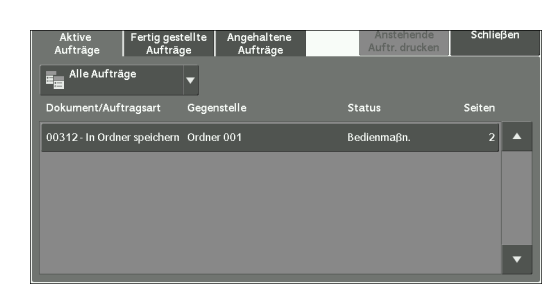

3 Wählen Sie [Löschen] aus.

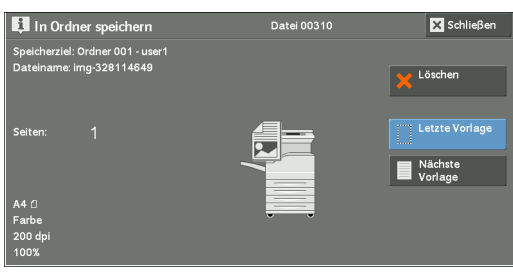

- 4 Wählen Sie [Löschen] aus.
	- **HINWEIS •** Wenn Sie den Auftrag abbrechen, werden die im Ordner gespeicherten Daten ebenfalls gelöscht.

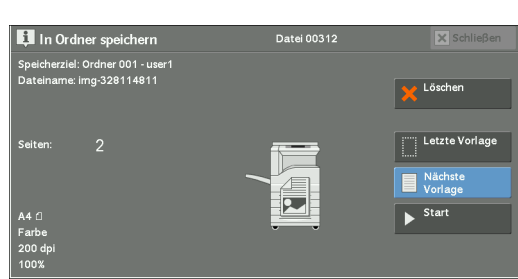

# <span id="page-170-0"></span>**Anzeigen einer Vorschau der gescannten Bilder während eines Scanauftrags**

Sie können eine Vorschau der gescannten Bilder anzeigen, während das Dokument gescannt wird.

- **HINWEIS •** Wenn für [MRC, hohe Komprimierung] die Einstellung [Ein] gewählt ist, können Sie keine Vorschau der gescannten Bilder anzeigen, wenn das Kontrollkästchen [Spezifische Farbe] auf dem Bildschirm [Dateiformat] aktiviert ist.
	- **•** Bei [In WSD speichern] können Sie keine Vorschau der gescannten Bilder auf dem Touchscreen des Geräts anzeigen \* .
- \* :WSD steht für Web Services on Devices (Webdienste für Geräte).
- 1 Wählen Sie [Nächste Vorlage] aus.

2 Wählen Sie [Vorschau] aus, um einen

angezeigt.

des zuletzt gescannten Dokuments wird

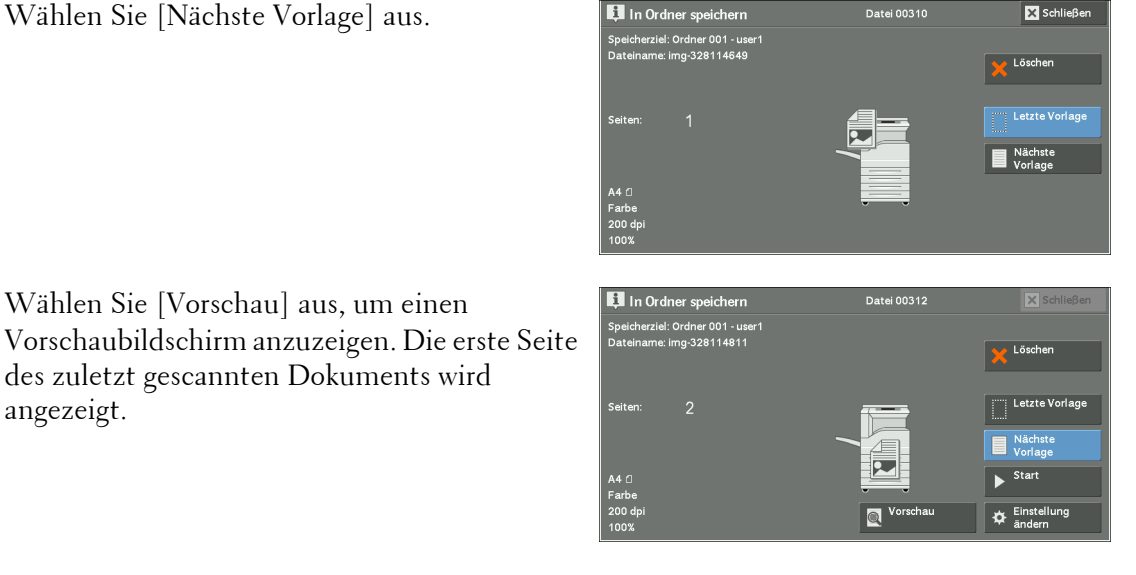

3 Legen Sie im Dropdown-Menü die Anzeigegröße fest, indem Sie [Seitenansicht] oder [Vergrößert] auswählen, und legen Sie einen Wert für [Aktuelle Seite] fest.

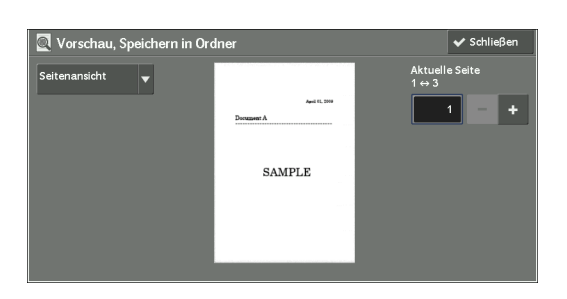

4 Wählen Sie nach der Bestätigung [Schließen] aus, um den Vorschaubildschirm zu schließen.

# <span id="page-171-0"></span>**Ändern der Scaneinstellungen**

Sie können die Scaneinstellungen ändern, während Sie das Dokument scannen.

**HINWEIS →** Bei [In WSD speichern]<sup>\*</sup> können Sie die Scaneinstellungen nicht ändern, während das Dokument gescannt wird.

\* :WSD steht für Web Services on Devices (Webdienste für Geräte).

1 Wählen Sie [Nächste Vorlage] aus.

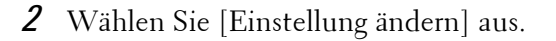

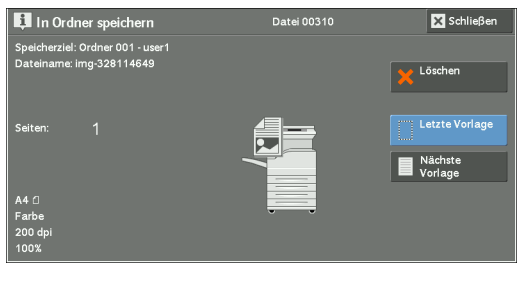

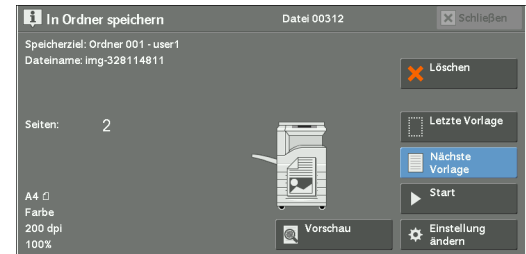

- $3$  Legen Sie [Vorlagenfarbe], [Vorlagenart], [Auflösung], [Heller / Dunkler], [Vorlagenausrichtung], [Vorlagenaufdruck] und [Vorlagenformat] fest.
- 4 Drücken Sie die <Start>-Taste.

# **6 Verarbeitungsprofile**

In diesem Kapitel werden Scanvorgänge unter Verwendung eines auf dem Gerät registrierten Verarbeitungsprofils beschrieben.

Verarbeitungsprofile ist ein Dienst, mit dem Sie Übertragungseinstellungen für Scandaten, wie z. B. eine Übertragungsmethode und ein Übertragungsziel, zur Vereinfachung von Datenübertragungsaufgaben registrieren können.

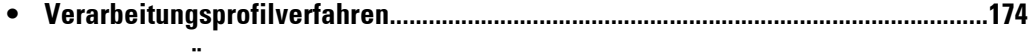

**• [Auswählen/Ändern eines Verarbeitungsprofils............................................................176](#page-175-0)**

# <span id="page-173-0"></span>**Verarbeitungsprofilverfahren**

Verarbeitungsprofile werden abhängig vom Ziel in zwei Typen unterteilt. Der eine Verarbeitungsprofiltyp ist auf gescannte Vorlagen ausgerichtet, während der andere auf in Ordner gespeicherte Vorlagen ausgerichtet ist. In diesem Abschnitt wird der erste Verarbeitungsprofiltyp beschrieben, der sich auf gescannte Vorlagen bezieht. Nachfolgend wird das Verfahren zur Ausführung eines Verarbeitungsprofils beschrieben. Im folgenden Abschnitt finden Sie Informationen zu den einzelnen Verfahren. [Schritt 1 Öffnen des Bildschirms \[Verarbeitungsprofile\] ......................................................174](#page-173-1) [Schritt 2 Auswählen eines Verarbeitungsprofils .....................................................................175](#page-174-0) [Schritt 3 Bestätigen/Ändern des Verarbeitungsprofils ...........................................................175](#page-174-1) [Schritt 4 Starten des Verarbeitungsprofils..............................................................................175](#page-174-2) Zum Erstellen und Registrieren eines Verarbeitungsprofils benötigen Sie einen Computer.

**HINWEIS •** Verwenden Sie zum Erstellen eines Verarbeitungsprofils den Job Flow Editor im Driver CD Kit, das zum Lieferumfang des Geräts gehört.

# <span id="page-173-1"></span>**Schritt 1 Öffnen des Bildschirms [Verarbeitungsprofile]**

Nachfolgend wird beschrieben, wie Sie den Bildschirm [Verarbeitungsprofile] öffnen.

1 Drücken Sie die <Home>-Taste.

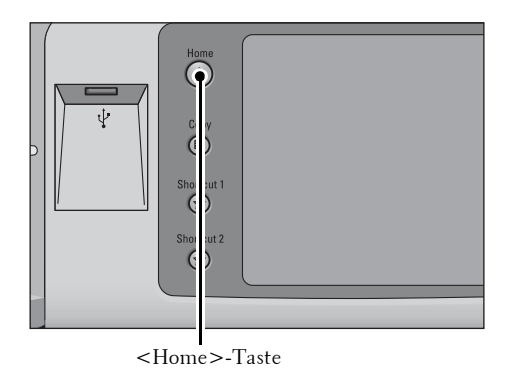

2 Wählen Sie [Verarbeitungsprofile] aus.

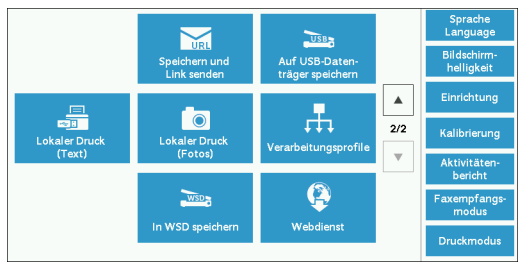

\* WSD steht für Web Services on Devices (Webdienste für Geräte).

# <span id="page-174-0"></span>**Schritt 2 Auswählen eines Verarbeitungsprofils**

1 Wählen Sie ein Verarbeitungsprofil aus.

Weitere Informationen zum Bildschirm [Verarbeitungsprofile] finden Sie unter ["Auswählen/](#page-175-0) [Ändern eines Verarbeitungsprofils" \(P.176\)](#page-175-0).

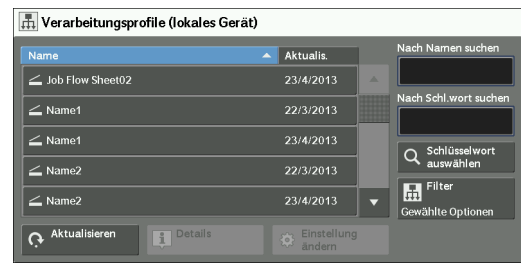

# <span id="page-174-1"></span>**Schritt 3 Bestätigen/Ändern des Verarbeitungsprofils**

1 Zur Bestätigung der Details wählen Sie [Details] aus. Zur Änderung der Einstellung wählen Sie [Einstellung ändern] aus.

Informationen zum Überprüfen oder Ändern von Verarbeitungsprofileinstellungen finden Sie unter ["Auswählen/Ändern eines Verarbeitungsprofils"](#page-175-0)  [\(P.176\).](#page-175-0)

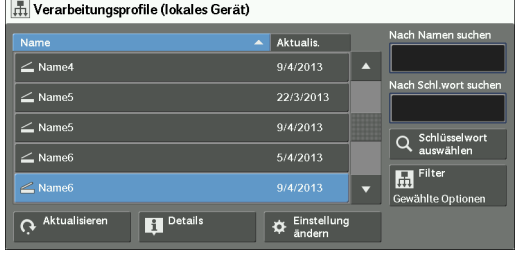

# <span id="page-174-2"></span>**Schritt 4 Starten des Verarbeitungsprofils**

- 1 Legen Sie eine Vorlage ein.
	- **HINWEIS •** Bei einem Verarbeitungsprofil, das mit einer Anwendung verknüpft ist, ist es nicht erforderlich, eine Vorlage einzulegen.
- 2 Drücken Sie die <Start>-Taste.
	- **HINWEIS •** Nach der Ausführung des Verarbeitungsprofils sollten Sie ein Auftragsprotokoll drucken, um das Ergebnis zu überprüfen. Weitere Informationen zum Auftragsprotokoll finden Sie unter ["Auftragsprotokoll" \(P.339\)](#page-338-0).

# <span id="page-175-0"></span>**Auswählen/Ändern eines Verarbeitungsprofils**

In diesem Abschnitt wird die Auswahl oder Bearbeitung eines auf einem Netzwerkcomputer mithilfe des Job Flow Editors erstellten Verarbeitungsprofils beschrieben.

- **HINWEIS •** Wenn Zeichen im Namen oder in der Beschreibung eines Verarbeitungsprofils verwendet werden, die vom Gerät nicht unterstützt werden, werden die Zeichen auf dem Bildschirm nicht oder nur verstümmelt angezeigt.
	- **•** Zur Kommunikation mit Netzwerkcomputern aktivieren Sie den SOAP-Port des Geräts.
	- **•** Ein auf einem Netzwerkcomputer erstelltes Verarbeitungsprofil kann gelöscht, jedoch nicht geändert oder dupliziert werden. Sie können jedoch zeitweise einige Elemente ändern, deren Änderung zulässig ist.

Informationen zum Aktivieren des Ports finden Sie unter ["Anschlüsse" \(P.370\)](#page-369-0).

- 1 Wählen Sie ein Verarbeitungsprofil aus.
	- **HINWEIS •** Die angezeigten Verarbeitungsprofile variieren, abhängig von den Einstellungen der Funktion "Authentifizierung". Weitere Informationen hierzu finden Sie unter ["Verarbeitungsprofilarten im Überblick"](#page-576-0)  [\(P.577\).](#page-576-0)
		- Wählen Sie [ $\triangle$ ] aus, um zum vorherigen Bildschirm zurückzukehren, oder [ ♥ ], um zum nächsten Bildschirm zu wechseln.

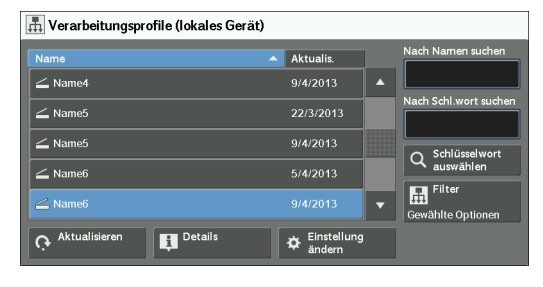

**•** Sie können die Liste in aufsteigender oder absteigender Reihenfolge sortieren, indem Sie entweder [Name] oder [Aktualis.] auswählen.

#### **Aktualisieren**

Zeigt aktualisierte Informationen an.

#### **Details**

Zeigt den Bildschirm [Details] an. Sie können Details zu einem Verarbeitungsprofil, wie z. B. Name, Datum der letzten Aktualisierung, Ziel, Eigentümer und Speicherort, überprüfen. Wenn Sie die [ ]-Taste auswählen, wird der gesamte Beschreibungstext angezeigt, der beim Erstellen des Verarbeitungsprofils registriert wurde.

#### **Einstellung ändern**

Zeigt den Bildschirm [Einstellung ändern] an. Sie können die Verarbeitungsprofileinstellungen ändern. Informationen hierzu finden Sie unter ["Bildschirm \[Einstellung ändern\]" \(P.177\).](#page-176-0)

#### **Nach Namen suchen**

Sucht nach Verarbeitungsprofilen, die teilweise mit dem Eintrag übereinstimmen. Das Gerät durchsucht Verarbeitungsprofilnamen, die beim Erstellen der einzelnen Verarbeitungsprofile registriert wurden. Der Eintrag kann bis zu 128 Zeichen lang sein.

#### **Nach Schl.wort suchen**

Sucht nach Verarbeitungsprofilen, die vollständig mit dem Eintrag übereinstimmen. Das Gerät durchsucht Schlüsselwörter, die beim Erstellen der einzelnen Verarbeitungsprofile registriert wurden. Der Eintrag kann bis zu 12 Zeichen lang sein. Sie können aus voreingestellten Schlüsselwörtern auswählen, die im Verwaltungsmodus registriert wurden.

#### **Schlüsselwort auswählen**

Zeigt den Bildschirm [Schlüsselwort auswählen] an. Wählen Sie ein im Verwaltungsmodus registriertes Schlüsselwort aus, um nach Verarbeitungsprofilen zu suchen. Es werden Verarbeitungsprofile gesucht, die vollständig mit dem Eintrag übereinstimmen. Das Gerät durchsucht Schlüsselwörter, die beim Erstellen der einzelnen Verarbeitungsprofile registriert wurden.

## **Filter**

Zeigt den Bildschirm [Filter] an, auf dem Sie die angezeigten Verarbeitungsprofile filtern können.

Informationen hierzu finden Sie unter ["Bildschirm \[Filter\]" \(P.178\)](#page-177-0).

## <span id="page-176-0"></span>**Bildschirm [Einstellung ändern]**

1 Wählen Sie [Einstellung ändern] aus.

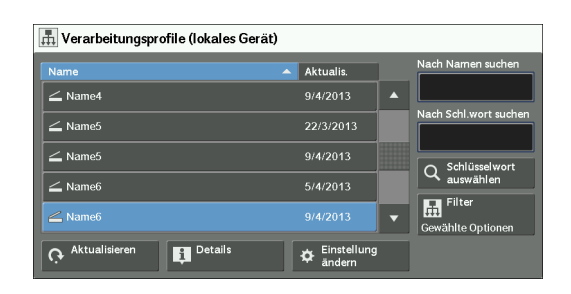

 $\checkmark$  Schließer

←<br>Einstellung ändern

 $\blacktriangleright$  2.

 $\blacktriangleright$  3.

 $\blacktriangleright$  4.

 $Group01$ 

Group02

Group03 Group04

- 2 Wählen Sie eine zu ändernde Gruppe aus [Gruppe von Elementen] aus.
	- **HINWEIS •** Der Bildschirm rechts wird nicht angezeigt, wenn nur eine Gruppe registriert ist.
- $3$  Wählen Sie das zu ändernde Element aus.
	- **HINWEIS •** Links neben obligatorischen Elementen wird ein Dreieckssymbol angezeigt.

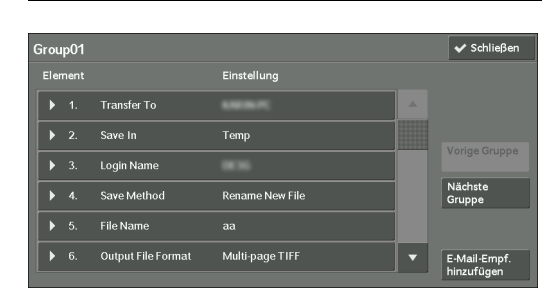

4 Wählen Sie eine Option aus.

#### **Element**

Zeigt die für das Verarbeitungsprofil festgelegten Elemente an.

#### **Einstellung**

Zeigt die für das Verarbeitungsprofil festgelegten Werte an.

## **Vorige Gruppe**

Zeigt die Elemente der vorherigen Gruppe an.

## **Nächste Gruppe**

Zeigt die Elemente der nächsten Gruppe an.

#### **E-Mail-Empf. hinzufügen**

Fügt Empfänger der E-Mail hinzu.

## <span id="page-177-0"></span>**Bildschirm [Filter]**

Auf diesem Bildschirm können Sie die angezeigten Verarbeitungsprofile filtern. Die angezeigten Verarbeitungsprofile variieren, abhängig von den Einstellungen der Funktion "Authentifizierung". Weitere Informationen hierzu finden Sie unter "Verarbeitungsprofilarten im [Überblick" \(P.577\).](#page-576-0)

- 1 Wählen Sie [Filter] aus.
- 2 Wählen Sie die Filterbedingungen und anschließend [Speichern] aus.

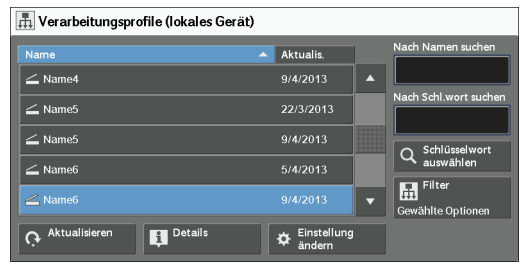

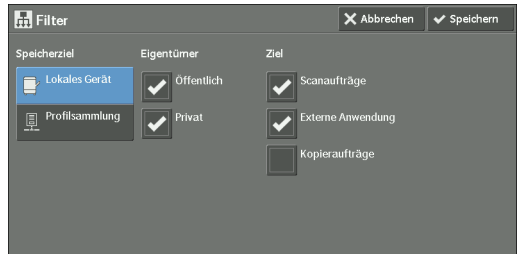

#### **Eigentümer**

Wählen Sie den Eigentümer der zu filternden Verarbeitungsprofile aus.

## **Ziel**

Wählen Sie das Ziel der zu filternden Verarbeitungsprofile aus.

**HINWEIS •** Verarbeitungsprofile, deren [Ziel] [Ordner] ist, können nur aus [Aus Ordner senden] verwendet werden.

# **7 Programmspeicher**

In diesem Kapitel wird der Dienst Programmspeicher beschrieben, mit dem Sie benutzerdefinierte Auftragseinstellungen speichern können.

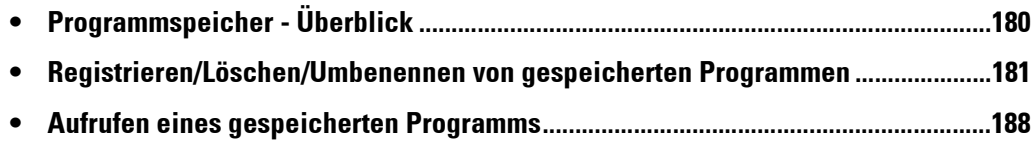

# <span id="page-179-0"></span>**Programmspeicher - Überblick**

Der Dienst Programmspeicher ermöglicht es Ihnen, häufig verwendete Einstellungen zu speichern und mit nur einem Tastendruck wieder aufzurufen. Sie können einer Taste für gespeicherte Programme auch einen Bildschirm zuweisen, um die Taste als Verknüpfung mit dem Bildschirm zu verwenden.

Ein gespeichertes Programm kann nicht nur die Einstellungen einer Funktion, sondern verschiedene Einstellungen auf mehreren Bildschirmen speichern.

So steht dieser Dienst beispielsweise zur Verfügung, wenn Sie ein Verfahren aufzeichnen möchten, das vom Drücken der <Machine Status>-Taste bis hin zur Anzeige des Bildschirms unter [Berichte drucken] reicht, um ein Auftragsprotokoll zu drucken.

Darüber hinaus kann dieser Dienst, während Auftragsaufbau ausgeführt wird, für die verbleibenden Vorlagenstapel verwendet werden.

Informationen zu Auftragsaufbau finden Sie unter ["Auftragsaufbau \(Verarbeiten von Vorlagen, die](#page-137-0)  [mit unterschiedlichen Einstellungen als einzelner Auftrag gescannt wurden\)" \(P.138\).](#page-137-0)

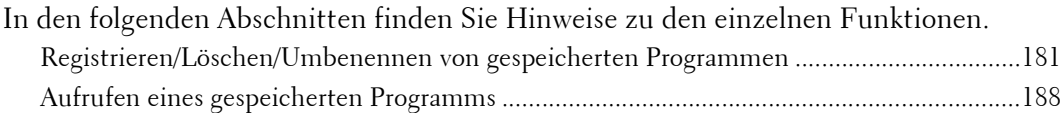
## **Registrieren/Löschen/Umbenennen von gespeicherten Programmen**

 Auf dem Bildschirm [Programmspeicher] können Sie gespeicherte Programme registrieren und löschen.

**X** Einrichtung

Einrichtung

1 Drücken Sie die <Home>-Taste.

- 2 Wählen Sie [Einrichtung] aus.
- 

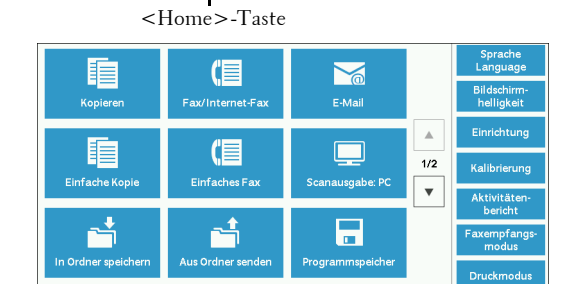

 $\overline{q}$  Ordner en

 $\checkmark$  Schließer

3 Wählen Sie [Programmspeicher] aus.

4 Wählen Sie eine Funktion aus.

## **X** Programmspeicher  $\checkmark$  Schließen Auftrags amen<br>sook <sup>18</sup> 5. <verfügbar> 6. sverfügbar:

#### **Speichern**

Registrieren Sie ein gespeichertes Programm.

Weitere Informationen hierzu finden Sie unter "Registrieren von gespeicherten Programmen" [\(P.182\).](#page-181-0)

#### **Auftragsaufbauspeichern**

Registrieren Sie ein gespeichertes Programm für Auftragsaufbau.

Weitere Informationen hierzu finden Sie unter "Registrieren von gespeicherten Programmen für [Auftragsaufbau" \(P.184\).](#page-183-0)

#### **Löschen**

Löscht ein gespeichertes Programm. Wählen Sie die Nummer des gespeicherten Programms aus, das gelöscht werden soll.

Weitere Informationen hierzu finden Sie unter ["Löschen von gespeicherten Programmen" \(P.185\)](#page-184-0).

#### **Nameneingeb./ändern**

Geben Sie den Namen eines gespeicherten Programms ein oder ändern Sie ihn. Weitere Informationen hierzu finden Sie unter "Eingeben/Ändern des Namens eines gespeicherten [Programms" \(P.186\)](#page-185-0).

#### **Symbol zuweisen/ändern**

Geben Sie ein Symbol für ein gespeichertes Programm an. Weitere Informationen hierzu finden Sie unter ["Zuweisen/Ändern von Symbolen für gespeicherte](#page-185-1)  [Programme" \(P.186\)](#page-185-1).

### <span id="page-181-0"></span>**Registrieren von gespeicherten Programmen**

Für ein gespeichertes Programm können bis zu 100 Aktionen registriert werden. Auf dem Gerät können bis zu 40 gespeicherte Programme registriert werden.

Aktionen, die in den gespeicherten Programmen Nr.1 und 2 oder Nr. 1 bis Nr.12 registriert wurden, können auch mithilfe der Auswahlschaltflächen <M01> und <M02> oder <61> bis <M02> ausgeführt werden. (Diese Funktion ist nur verfügbar, wenn der optionale Faxdienst installiert ist).

Nachfolgend wird beschrieben, wie Sie Aktionen für gespeicherte Programme registrieren.

- **HINWEIS •** Wenn registrierte Einstellungen wie Materialformate und Textbausteine oder Standardwerte in den Systemeinstellungen nach dem Registrieren eines gespeicherten Programms geändert werden, ändert sich auch der Inhalt des Programms.
	- **•** Dienste, die Systemeinstellung, Verarbeitungsprofile oder Adressbuch verwenden, können nicht registriert werden.
	- **•** Das Registrierungsverfahren für ein gespeichertes Programm wird abgebrochen, wenn die <Interrupt>-Taste gedrückt wird, die Funktion Auto-Standardanzeige zu einem Timeout führt oder ein Popup-Fenster (Papierstau usw.) angezeigt wird.
	- **•** Sie haben zwei Optionen, um Auswahlschaltflächen Adressnummern und gespeicherte Programme zuzuweisen. Wählen Sie eine der folgenden Optionen aus. Standardmäßig wird [Art 1] ausgewählt. Weitere Informationen, wie Sie die Einstellungen für eine Auswahlschaltfläche ändern, finden Sie unter ["Anzeige/Tasten" \(P.330\)](#page-329-0).
		- [Art 1]

Die Tasten 1 bis 70 werden für Adressnummern verwendet und entsprechen den registrierten Adressnummern 0001 bis 0070. Die Tasten M01 und M02 werden für gespeicherte Programme verwendet und entsprechen den registrierten gespeicherten Programmen 1 und 2.

- [Art 2]

Die Tasten 1 bis 60 werden für Adressnummern verwendet und entsprechen den registrierten Adressnummern 0001 bis 0060. Die Tasten 61 bis 70, M01 und M02 werden für gespeicherte Programme verwendet und entsprechen den registrierten gespeicherten Programmen 1 bis 12.

1 Wählen Sie [Speichern] aus.

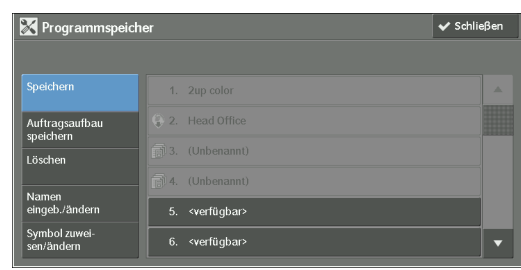

2 Wählen Sie eine Nummer zur Registrierung eines gespeicherten Programms aus.

- **HINWEIS •** Nach dem Speichern eines Auftrags unter einer Taste kann er nicht mehr überschrieben werden.
	- Wählen Sie [▲] aus, um zum vorherigen Bildschirm zurückzukehren, oder [▼], um zum nächsten Bildschirm zu wechseln.
- $3$  Wählen Sie die zu registrierende Funktion aus.
	- **HINWEIS •** Das Gerät gibt während der Registrierung eines gespeicherten Programms ein akustisches Signal aus.
		- **•** Drücken Sie die <Interrupt>-Taste, um die Registrierung abzubrechen.

Sie können die Lautstärke des Signals ändern, das bei der Registrierung eines gespeicherten Programms ausgegeben wird. Informationen zur Einstellung finden Sie unter "Programmspeicher" [\(P.329\).](#page-328-0)

4 Drücken Sie die <Start>- oder <Clear All>-Taste.

**HINWEIS •** Wenn kein Name für ein registriertes gespeichertes Programm eingegeben wird, wird "(Umbenannt)" verwendet.

Informationen zum Benennen eines registrierten gespeicherten Programms finden Sie unter ["Eingeben/Ändern des Namens eines gespeicherten Programms" \(P.186\)](#page-185-0).

### **Hinweise und Einschränkungen bei der Registrierung gespeicherter Programme**

Die folgenden Hinweise und Einschränkungen gelten für die Registrierung gespeicherter Programme.

- Beim Registrieren eines gespeicherten Programms zur Auswahl des Materialformats oder der Materialart für die Zusatzzufuhr müssen Sie sowohl das Materialformat als auch die Materialart registrieren. Wenn nur das Materialformat bzw. nur die Materialart registriert wird, kann das gespeicherte Programm nicht korrekt aufgerufen werden.
- Wenn eine der folgenden Aktionen während der Registrierung eines gespeicherten Programms ausgeführt wird, wird das gespeicherte Programm möglicherweise nicht registriert oder arbeitet nicht ordnungsgemäß.
	- Entfernen oder Einsetzen eines Materialbehälters
	- Einlegen oder Nachlegen von Material in die Zusatzzufuhr
- Wenn eine der folgenden Aktionen nach der Registrierung eines gespeicherten Programms ausgeführt wird, wird das registrierte gespeicherte Programm möglicherweise nicht korrekt aufgerufen.
	- Wenn das gespeicherte Programm die Funktion Aufdruck aufweist und die Standardwerte dieser Funktion geändert werden.
	- Wenn das gespeicherte Programm einen Vorgang für einen Ordner ausführen soll und der Zugriffscode für den Ordner geändert wird.
	- Wenn die Einstellungen der Bedienerkonsole geändert werden.
	- Wenn die Funktionen, die den benutzerdefinierten Tasten zugeordnet sind, geändert werden.
	- Wenn eine der Einstellungen unter [Verwaltung] > [Systemeinstellung] > [Kopierbetrieb] > [Schaltflächen] geändert wird.
	- Wenn die Auswahl über eine Liste aus Adressbuch oder Verarbeitungsprofile erfolgt.
	- Wenn auf dem Gerät installierte optionale Komponenten, z. B. ein Finisher, geändert werden und die zugeordneten Tasten dadurch nicht mehr zur Verfügung stehen.
	- Wenn die Maßeinheit wie Millimeter oder Zoll geändert wird.
	- Wenn ein Auftrag aus der Liste der gespeicherten Aufträge in [Angehaltene Aufträge] unter "Auftragsstatus" ausgewählt wird.
	- Auswählen von Elementen mithilfe der Bildlaufleiste
- Die folgenden Funktionen und Vorgänge können nicht in Programmspeicher registriert werden.
	- Registrieren und Aufrufen eines gespeicherten Programms
	- Systemeinstellung
	- Die Tasten [Lokaler Druck (Text)] und [Lokaler Druck (Fotos)] auf dem Bildschirm [Startseite]
	- Die [Auf USB speichern]-Taste auf dem Bildschirm [Startseite]
	- Die Tasten [Verarbeitungsprofile] und [Webdienst] auf dem Bildschirm [Startseite].
	- Die benutzerdefinierte Taste, der der Dienst Verarbeitungsprofile zugeordnet ist.
	- Adressbuch für die Dienste Fax/Internet-Fax, E-Mail und Scanausgabe: PC
	- Nicht auswählbare Tasten
	- Die [Sprache]-Taste auf dem Bildschirm [Startseite]
	- Die [Bildschirmhelligkeit]-Taste auf dem Bildschirm [Startseite]
	- Ausführen eines Bildlaufs während der Vorschau
	- Die [Durchsuchen]-Taste für den Dienst Scanausgabe: PC
	- Vorgänge zur Bearbeitung von E-Mail-Adressen für den Dienst E-Mail (das Popup-Menü [Tastatur], [Entfernen] und [Bearbeiten], das bei Auswahl von [Empfänger] oder [Von] angezeigt wird).
	- Die <Power Saver>-Taste
- Die Registrierung eines gespeicherten Programms wird abgebrochen, wenn die <Interrupt>-Taste gedrückt wird, die Funktion Auto-Standardanzeige zu einem Timeout führt oder ein Popup-Fenster (z. B. ein Fenster, das über einen Papierstau informiert) angezeigt wird.
- Wenn der Faxdienst verfügbar ist, können Auswahlschaltflächen verwendet werden.

#### <span id="page-183-0"></span>**Registrieren von gespeicherten Programmen für Auftragsaufbau**

Bei einem gespeicherten Programm für Auftragsaufbau können bis zu 100 Aktionen registriert werden. Auf dem Gerät können bis zu 40 gespeicherte Programme registriert werden.

Nachfolgend wird beschrieben, wie Sie Aktionen für gespeicherte Programme registrieren.

- 1 Wählen Sie [Auftragsaufbauspeichern] aus.
	- **HINWEIS •** Nach dem Speichern eines Auftrags unter einer Taste kann er nicht mehr überschrieben werden.
		- Wählen Sie [ $\triangle$ ] aus, um zum vorherigen Bildschirm zurückzukehren, oder [ $\nabla$ ], um zum nächsten Bildschirm zu wechseln.

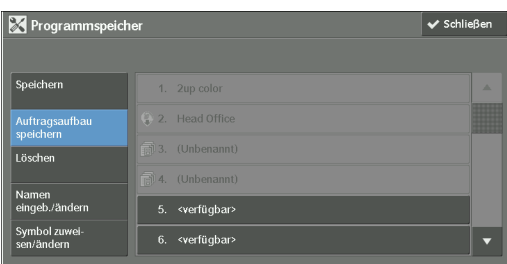

- 2 Wählen Sie eine Nummer zur Registrierung eines gespeicherten Programms aus.
	- **HINWEIS •** Nach dem Speichern eines Auftrags unter einer Taste kann er nicht mehr überschrieben werden.
		- Wählen Sie [ $\triangle$ ] aus, um zum vorherigen Bildschirm zurückzukehren, oder [ $\nabla$ ], um zum nächsten Bildschirm zu wechseln.
- $3$  Wählen Sie die zu registrierende Funktion aus.
	- **HINWEIS •** Das Gerät gibt während der Registrierung eines gespeicherten Programms ein akustisches Signal aus.
		- **•** Drücken Sie die <Interrupt>-Taste, um die Registrierung abzubrechen.

Sie können die Lautstärke des Signals ändern, das bei der Registrierung eines gespeicherten Programms ausgegeben wird. Informationen zu den Einstellungen finden Sie unter

["Programmspeicher" \(P.329\)](#page-328-0).

- 4 Drücken Sie die <Start>- oder <Clear All>-Taste.
	- HINWEIS Links neben jedem registrierten gespeicherten Programm für "Auftragsaufbau" wird ein Symbol angezeigt.
		- Wenn kein Name für ein registriertes gespeichertes Programm eingegeben wird, wird "(Umbenannt)" verwendet.

Informationen zum Benennen eines registrierten gespeicherten Programms finden Sie unter ["Eingeben/Ändern des Namens eines gespeicherten Programms" \(P.186\)](#page-185-0).

#### <span id="page-184-0"></span>**Löschen von gespeicherten Programmen**

Nachfolgend wird beschrieben, wie gespeicherte Programme gelöscht werden.

1 Wählen Sie [Löschen] aus.

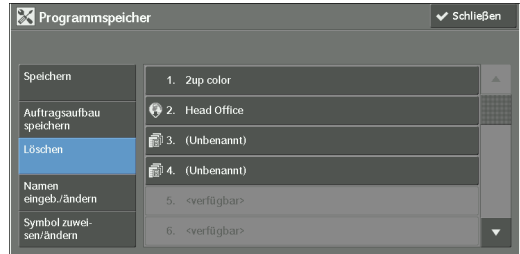

2 Wählen Sie die zu löschende Nummer aus.

**HINWEIS** • Wählen Sie [▲] aus, um zum vorherigen Bildschirm zurückzukehren, oder [▼], um zum nächsten Bildschirm zu wechseln.

3 Wählen Sie [Löschen] aus.

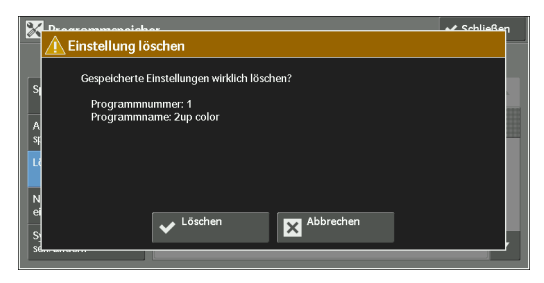

#### **Löschen**

Löscht das gespeicherte Programm.

**HINWEIS •** Gelöschte gespeicherte Programme können nicht wiederhergestellt werden.

#### **Abbrechen**

Bricht den Löschvorgang des gespeicherten Programms ab.

## <span id="page-185-0"></span>**Eingeben/Ändern des Namens eines gespeicherten Programms**

Nachfolgend wird beschrieben, wie Sie den Namen eines gespeicherten Programms eingeben oder ändern.

Für den Namen eines gespeicherten Programms sind bis zu 36 Zeichen zulässig. Informationen zur Zeicheneingabe finden Sie unter ["Eingeben von Text" \(P.58\)](#page-57-0).

1 Wählen Sie [Nameneingeb./ändern] aus.

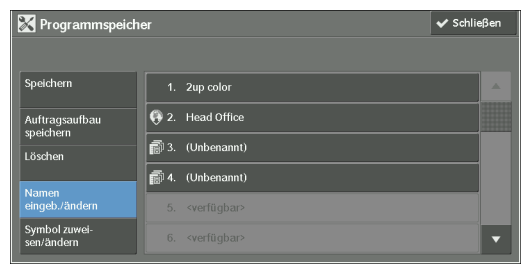

2 Wählen Sie die Nummer zur Registrierung oder Änderung eines Namens aus.

**HINWEIS** • Wählen Sie [▲] aus, um zum vorherigen Bildschirm zurückzukehren, oder [▼], um zum nächsten Bildschirm zu wechseln.

3 Geben Sie einen Namen ein, und wählen Sie [Speichern] aus.

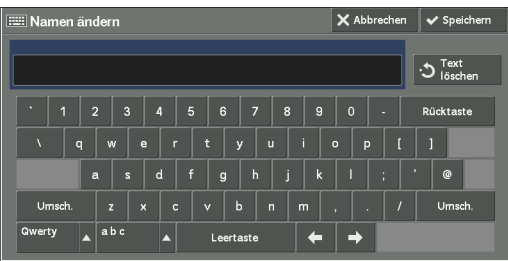

## <span id="page-185-1"></span>**Zuweisen/Ändern von Symbolen für gespeicherte Programme**

Nachfolgend wird beschrieben, wie Sie ein Symbol für ein gespeichertes Programm zuweisen oder ändern.

Sie können aus 12 Symbolen auswählen.

1 Wählen Sie [Symbol zuweisen/ändern] aus.

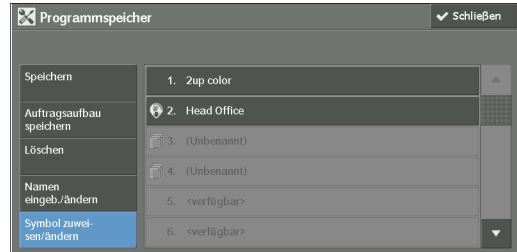

2 Wählen Sie die Nummer zur Zuweisung oder Änderung eines Symbols aus.

**HINWEIS** • Wählen Sie [▲] aus, um zum vorherigen Bildschirm zurückzukehren, oder [▼], um zum nächsten Bildschirm zu wechseln.

3 Wählen Sie ein Symbol und anschließend [Speichern] aus.

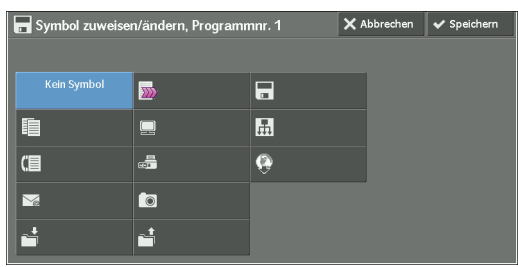

#### **Kein Symbol**

Keinem registrierten gespeicherten Programm ist ein Symbol zugewiesen.

#### **Symbol**

Wählen Sie ein Symbol in Übereinstimmung mit dem Inhalt des registrierten gespeicherten Programms aus.

## **Aufrufen eines gespeicherten Programms**

Nachfolgend wird beschrieben, wie ein gespeichertes Programm aufgerufen wird.

Wenn Sie ein bestimmtes gespeichertes Programm aufrufen, wird der letzte Bildschirm geöffnet, der beim Registrieren des gespeicherten Programms angezeigt wurde.

1 Drücken Sie die <Home>-Taste.

2 Wählen Sie [Programmspeicher] aus.

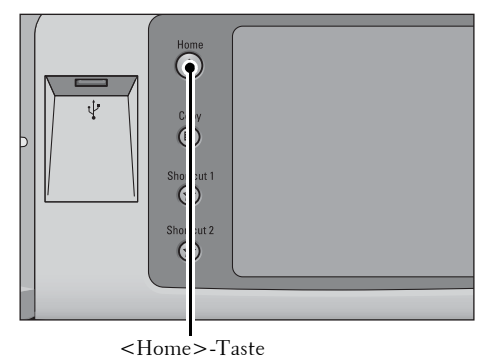

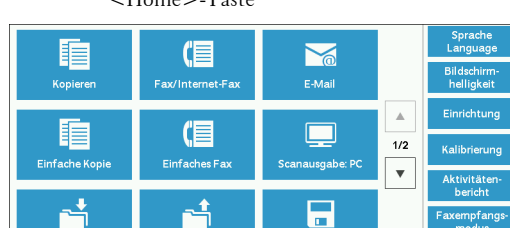

- 3 Wählen Sie eine Nummer eines gespeicherten Programms aus, das die von Ihnen gewünschten Funktionen enthält.
	- **HINWEIS •** Sie können nur registrierte Nummern auswählen.
		- Wählen Sie [  $\triangle$  ] aus, um zum vorherigen Bildschirm zurückzukehren, oder [▼], um zum nächsten Bildschirm zu wechseln.
		- **•** Nach dem Aufrufen des gespeicherten Programms gibt das Gerät ein akustisches Signal aus. Bei einem Fehler gibt das Gerät ein Fehlersignal aus.

Informationen zum Ändern der Lautstärke des Signals, das beim Aufrufen eines gespeicherten Programms ausgegeben wird, finden Sie unter ["Programmspeicher, Programm fertig" \(P.329\)](#page-328-1).  $\boxed{=}$  Programmspeicher  $1.2$ up color 2. Head Office

- 4 Wählen Sie nach dem Aufrufen des gespeicherten Programms ggf. weitere Funktionen aus.
- $5$  Drücken Sie die <Start>-Taste.

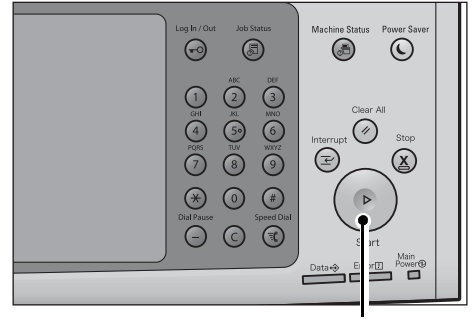

<Start>-Taste

## Aufrufen eines gespeicherten Programms für "Auftragsaufbau"

Sie können ein gespeichertes Programm für "Auftragsaufbau" auf dem Bildschirm [Kopieren] aufrufen, der bei der Ausführung von "Auftragsaufbau" angezeigt wird.

1 Wählen Sie [Einstellung ändern] aus.

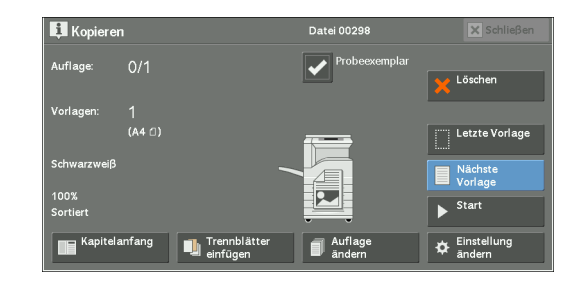

- 2 Wählen Sie die Registerkarte [Auftragserstellung] aus.
- 3 Wählen Sie [Programmspeicher] aus.
- 4 Wählen Sie eine Nummer eines gespeicherten Programms aus, das die von Ihnen gewünschten Funktionen enthält.
	- **HINWEIS •** Sie können nur registrierte Nummern auswählen.
		- **•** Nach dem Aufrufen des gespeicherten Programms gibt das Gerät ein akustisches Signal aus. Bei einem Fehler gibt das Gerät ein Fehlersignal aus.

Informationen zum Ändern der Lautstärke des Signals, das beim Aufrufen eines gespeicherten Programms ausgegeben wird, finden Sie unter ["Programmspeicher, Programm fertig" \(P.329\)](#page-328-1).

# **8 Webdienst**

In diesem Kapitel wird der Umgang mit Webanwendungen beschrieben.

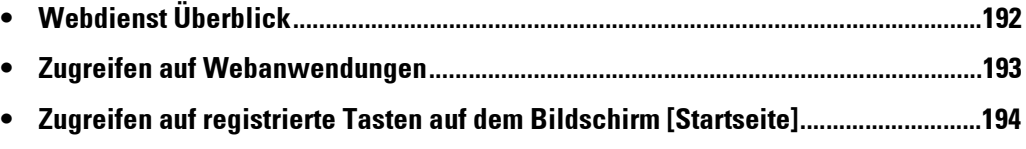

## <span id="page-191-0"></span>**Webdienst Überblick**

Webdienst ist ein Dienst, mit dem Sie über ein Netzwerk und einen Browser des Geräts auf Webanwendungen zugreifen können, um Daten anzuzeigen und zu speichern.

Das Gerät verfügt über die folgenden Funktionen:

- Zugreifen auf Webanwendungen über das Gerät und Anzeigen des Bildschirms der Webanwendungen auf dem Gerät
- Speichern gescannter Vorlagen direkt in einem Webanwendungsordner
- Direktes Drucken einer auf einem Remoteserver gespeicherten Datei
- **HINWEIS •** Es können die Webanwendungen auf dem Gerät angezeigt werden, die mit dem Gerät kompatibel sind. Sie können nicht auf Websites im Internet zugreifen.

Für den Zugriff auf Webanwendungen auf dem Gerät müssen zunächst einige Einstellungen vorgenommen werden. Informationen zu den Einstellungen finden Sie unter ["Webdiensteinrichtung" \(P.308\).](#page-307-0)

## <span id="page-192-0"></span>**Zugreifen auf Webanwendungen**

Nachfolgend wird beschrieben, wie Sie auf Webanwendungen zugreifen können.

Vorab müssen Sie ein Zugriffsziel registrieren.

Informationen zum Registrieren eines Zugriffsziels finden Sie unter ["Servereinrichtung" \(P.434\)](#page-433-0).

- 1 Drücken Sie die <Home>-Taste.
- <Home>-Taste

 $\sum_{\mathrm{rel}}$ 

 $\bullet$ 

 $WSD$ In WSD spe

Speiche<br>Link s

2 Wählen Sie [Webdienst] aus.

3 Wählen Sie ein Zugriffsziel aus.

4 Wählen Sie [Öffnen] im angezeigten Popup-Menü aus.

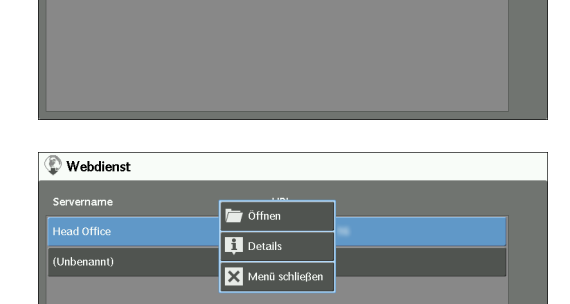

\* WSD steht für Web Services on Devices (Webdienste

.<br>Ob

 $\frac{USB}{2}$ USB-Da<br>ex melel

 $\frac{1}{\sqrt{1}}$ 

Q

 $\blacktriangle$ 

 $\overline{2/2}$  $\overline{\mathbf v}$ 

für Geräte).

Webdienst **Servername** 

Head Office (Unbenannt

 $\begin{array}{c}\n\hline\n\text{Ex}_{\text{B}} \\
\hline\n\text{Lokaler Dr}\n\end{array}$ 

#### **Öffnen**

Greift auf den ausgewählten Remotedienst zu.

#### **Details**

Zeigt Informationen über den ausgewählten Remotedienst an.

#### **Menü schließen**

Blendet das Popup-Menü aus.

## <span id="page-193-0"></span>**Zugreifen auf registrierte Tasten auf dem Bildschirm [Startseite]**

Sie können häufig verwendete Webanwendungen auf dem Bildschirm [Startseite] als Tasten registrieren. Nachfolgend wird beschrieben, wie Sie auf Webanwendungen durch Auswählen der Tasten zugreifen können.

Informationen über die Registrierung einer Webanwendung als Taste auf dem Bildschirm [Startseite] finden Sie unter ["Startseite" \(P.330\).](#page-329-1)

1 Drücken Sie die <Home>-Taste.

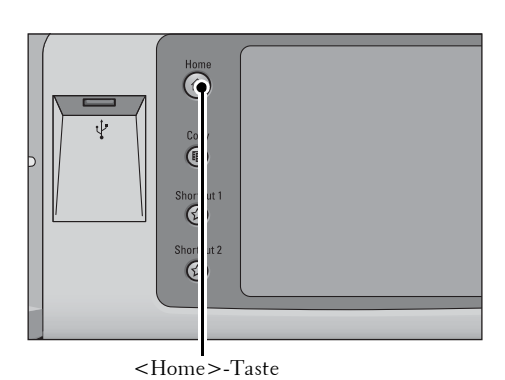

2 Wählen Sie [Head Office], registriert auf dem Bildschirm [Startseite], aus.

**HINWEIS** • "Head Office" wird hier als Beispiel registriert. Sie können den Namen und die Position der Taste angeben.

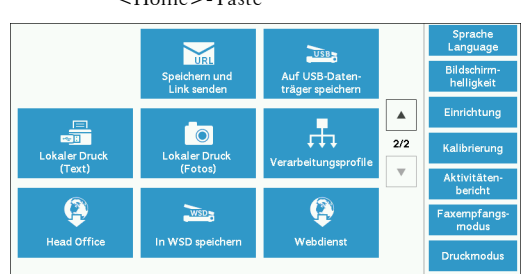

\* WSD steht für Web Services on Devices (Webdienste für Geräte).

## **9 Lokaler Druck (Text und Fotos)**

In diesem Kapitel werden die grundlegenden Vorgänge und Funktionen von Lokaler Druck (Text) und Lokaler Druck (Fotos) beschrieben.

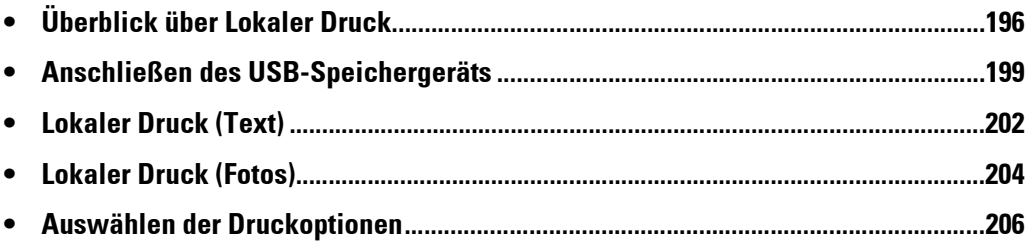

## <span id="page-195-0"></span>**Überblick über Lokaler Druck**

Wenn ein USB-Speichergerät an das Gerät angeschlossen ist, können die auf dem USB-Speichergerät gespeicherten Daten auch gedruckt werden. Sie können gescannte Daten auch mithilfe des Dienstes "Auf USB-Datenträger speichern" drucken.

Durch die Installation handelsüblicher Speicherkartenleser kann das Gerät sowohl Bilddaten (DCF 1.0-kompatible JPEG- und TIFF-Dateien), die mit einer Digitalkamera aufgenommen wurden, als auch Dokumentdateien (PDF, TIFF, XPS und JPEG (JFIF)) abrufen und drucken.

- **HINWEIS •** In den folgenden Fällen können Daten, die auf einem USB-Speichergerät gespeichert werden, verloren gehen oder beschädigt werden. Stellen Sie sicher, dass Daten auf Datenträgern vor der Verwendung gesichert werden.
	- Wenn das USB-Speichergerät auf andere Art als in diesem Handbuch beschrieben angeschlossen/ entfernt wird
	- Aufgrund der Auswirkungen elektrischer Störungen oder elektrischer Entladung
	- Aufgrund von Ausfällen oder Fehlern während des Betriebs
	- Bei mechanischer Beschädigung des USB-Speichergeräts
	- **•** Wir übernehmen keine Verantwortung für direkte und indirekte Schäden, die sich aus derartigen Datenverlusten oder als Folge hiervon ergeben.
	- **•** Bei Lokaler Druck (Fotos) können Bilder in Miniaturansicht, jedoch nicht in der Vorschau angezeigt werden. Bei Lokaler Druck (Text) können Dateien weder in Miniaturansicht noch in der Vorschau angezeigt werden.
	- **•** XPS steht für XML Paper Specification.
	- **•** Handelsübliche Speicherkartenleser mit einem einzelnen Speicheranschluss\*1 können für die Funktion "Lokaler Druck (Text/Foto)" zwar verwendet werden, doch ist eine einwandfreie Leistung nicht sichergestellt. Bei Verwendung eines Speicherkartenlesers mit mehreren Speicheranschlüssen\*<sup>2</sup> steht nur ein bestimmter Anschluss zur Verfügung. Der verfügbare Anschluss ist modellabhängig, und der Datenträger-/Speicherkartenanschluss, den Sie verwenden möchten, steht nicht immer zur Verfügung. Auch bei Speicherkartenlesern mit mehreren Anschlüssen ist eine einwandfreie Leistung nicht sichergestellt.
		- \*1 :Datenträger/Speicherkarte mit einem Anschluss. Einige lassen nur einen Typ von Datenträger/
		- Speicherkarte zu, während andere mehr als einen Typ zulassen (z. B. SD-Karte, xD-Picture Card). \*2 :Datenträger/Speicherkarte mit zwei oder mehr Anschlüssen.
	- **•** Diese Funktion ist, abhängig von der Einstellung des Dell-Webtools für die Druckerkonfiguration, möglicherweise nicht verfügbar. Weitere Informationen finden Sie unter "Konfigurieren von [Geräteeinstellungen mithilfe des Dell-Webtools für die Druckerkonfiguration" \(P.487\).](#page-486-0)
	- **•** "Exif" ist ein Dateiformat, das Informationen integriert, die zum Drucken von Bilddaten erforderlich sind, die mit einer Digitalkamera aufgenommen wurden. Das Gerät unterstützt Exif 2.0 bis 2.2.

Die Funktion "Lokaler Druck" umfasst zwei Modi: Lokaler Druck (Fotos) und Lokaler Druck (Text). Im Modus Lokaler Druck (Fotos) werden im Standard-Digitalkameraformat gespeicherte Daten gedruckt, während im Modus Lokaler Druck (Text) im Textformat gespeicherte Daten gedruckt werden. Die Funktion umfasst auch den Indexdruck, bei dem eine Liste der in den beiden Modi abgerufenen Dateien gedruckt wird.

#### **Unterstützte Datenträger- und Dateiformate**

Das Gerät unterstützt USB-Speichergeräte.

Es werden die folgenden Datenträger- und Dateiformate unterstützt:

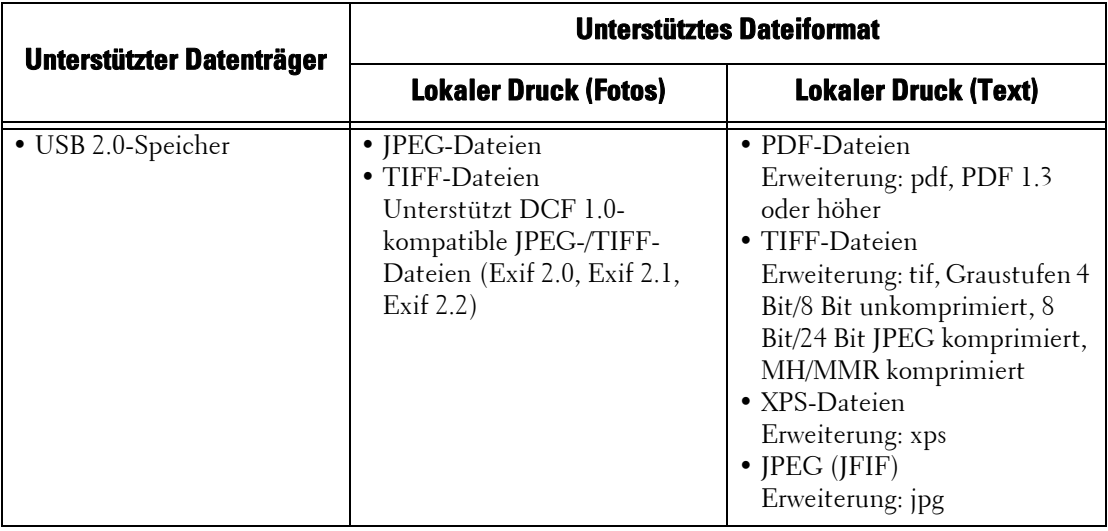

- **HINWEIS •** Bei der Angabe des Speicherorts werden nur Ordnernamen in der Liste angezeigt. Dateinamen und Verknüpfungen (symbolischer Link oder Alias) werden nicht angezeigt.
	- **•** Ordner, die dem DCF-Standard (Design rule for Camera File system) entsprechen, der für Digitalkameras verwendet wird, werden nicht angezeigt.
	- **•** Wenn ein vollständiger Pfad (eine Zeichenfolge der Ordner- und Dateinamen in allen Verzeichnissen) der erstellten Datei über 257 Zeichen hinausgeht, tritt ein Fehler auf.
	- **•** Wenn der Datenträger mehr als 900 Ordner enthält, ist das Gerät möglicherweise nicht mehr in der Lage, den Datenträger korrekt zu erkennen.
	- **•** Wenn ein Dateiname Zeichen enthält, die nicht vom Gerät unterstützt werden, wird der Dateiname nicht auf dem Bildschirm angezeigt.
	- **•** XPS steht für XML Paper Specification.
	- **•** Im Modus Lokaler Druck (Fotos) können nur 8 Zeichen als Dateiname erkannt werden. Im Modus Lokaler Druck (Text) können bis zu 255 Zeichen erkannt werden.
	- **•** Beim lokalen Druck können bis zu 900 Dateien verarbeitet werden.
	- **•** Verwenden Sie Datenträger, die mithilfe von Digitalkameras oder Computern (nur FAT12, FAT16, FAT32) formatiert wurden.
	- **•** Verwenden Sie nur USB 2.0-kompatible Speichergeräte mit einer Größe von maximal 128 GB. (USB 1.1-kompatible Speichergeräte werden nicht unterstützt.)
	- **•** Enthält ein Dateiname geräteabhängige Codes wird die Datei möglicherweise nicht korrekt erkannt oder auf dem Bildschirm angezeigt.

#### **Hinweise und Einschränkungen beim lokalen Druck**

Die folgenden Hinweise und Einschränkungen gelten für die Verwendung des Dienstes "Lokaler Druck".

- Verwenden Sie den Dienst Lokaler Druck (Fotos) bei eingelegtem Datenträger. Andernfalls wird ein Statuscode (016-794/116-212) auf dem Bildschirm angezeigt.
- Bilddateien, die nicht im Exif-Format vorliegen (auf Computern erstellte JPEG-/TIFF-Dateien), können nicht gedruckt werden.
- Wenn eine Bilddatei im Exif-Format auf einem Computer bearbeitet oder gespeichert wird, wird das Dateiformat nicht mehr im Exif-Format gespeichert.
- Bei einem Fehler des Datenträgers wird der Vorgang innerhalb weniger Minuten beendet, und eine Fehlermeldung wird angezeigt.
- Der Datenträger muss vor dem Ausschalten des Geräts ausgeworfen werden.
- Warten Sie das Ende des Druckvorgangs ab, und werfen Sie dann den Datenträger aus, indem Sie das in diesem Kapitel beschriebene Verfahren ausführen.
- Erstellen Sie immer eine Sicherung der Daten auf Datenträgern vor der Verwendung.
- Abhängig von der Größe und der Anzahl der Dateien auf dem Datenträger kann der Druckvorgang zwischen ein paar Minuten und mehreren Dutzend Minuten dauern.
- Vor dem Speichern von Dokumentdateien formatieren Sie den USB-Speicher mithilfe eines Computers (nur FAT12, FAT16, FAT32).
- Wenn Sie eine PDF-Datei mithilfe von "Lokaler Druck" drucken, wird "PDF Bridge" unabhängig von der Einstellung für den Druckverarbeitungsmodus für "PDF-Direktdruck" ausgewählt.
- Mithilfe eines USB-Hostadapters können Sie von Ihrem USB-Speichergerät oder über Ihr USB-Kabel (nach Bedarf) drucken, doch kann der erfolgreiche Abschluss des Vorgangs nicht zugesichert werden.
- Es können nicht mehrere USB-Speichergeräte gleichzeitig verwendet werden.
- Verwenden Sie ausschließlich USB 2.0-kompatible Speichergeräte. USB 1.1-kompatible Speichergeräte werden nicht unterstützt.
	- Die folgenden USB-Speichergeräte werden nicht unterstützt:
	- Ein USB-Speichergerät mit mehreren Datenträgerpartitionen, die andere Dienstprogramme benötigen, um auf ihren Inhalt zuzugreifen.
	- Ein USB-Speichergerät, das über einen externen Hub angeschlossen ist.
- Verwenden Sie keinen Datenträger, der Daten enthält, die nicht gesichert werden können, wie etwa Musikdaten mit Copyright-Schutzfunktion. Wir übernehmen keine Verantwortung für direkte und indirekte Schäden, die sich aus derartigen Datenverlusten oder als Folge hiervon ergeben.
- Es wird kein Menü auf dem Gerät angezeigt. So wird verhindert, dass Sie ein USB-Speichergerät entfernen, während darauf zugegriffen wird.

## <span id="page-198-0"></span>**Anschließen des USB-Speichergeräts**

- 1 Verbinden Sie das USB-Speichergerät mit dem USB-Speicheranschluss auf der Bedienerkonsole.
- 2 Es findet eine der folgenden Aktionen statt.
	- Der Bildschirm [USB-Gerät ermittelt] wird angezeigt.
	- Der Bildschirm [Auf USB speichern] wird angezeigt.
	- Der Bildschirm [Lok. Druck (Text)] wird angezeigt.
	- Der Bildschirm [Lok. Druck (Fotos)] wird angezeigt.
	- Die Bildschirmanzeige wechselt nicht.
	- **HINWEIS •** Das Verhalten ist abhängig von den Einstellungen. Erkundigen Sie sich beim Systemadministrator nach weiteren Informationen.
		- **•** Wenn ein USB-Speichergerät während des Energiesparmodus mit dem USB-Speicheranschluss verbunden wird, leuchtet der Touchscreen nicht auf. Schließen Sie nach dem Beenden des Energiesparmodus durch Drücken der <Power Saver>-Taste das USB-Speichergerät erneut an, oder wählen Sie [Auf USB speichern] auf dem Bildschirm [Startseite] aus. Informationen über andere Möglichkeiten zum Beenden des Energiesparmodus finden Sie unter "Beenden des [Energiesparmodus" \(P.49\)](#page-48-0).
		- **•** Die Bildschirmanzeige stimmt mit einer der oben genannten überein, selbst wenn ein USB-Speichergerät, das nur verschlüsselte Daten enthält, bzw. ein USB-Speichergerät in einem nicht unterstützten Format verbunden wird. In einem solchen Fall wird während des Vorgangs eine Warnmeldung angezeigt, und der Vorgang wird abgebrochen.
		- **•** Die Bildschirmanzeige stimmt mit einer der oben genannten überein, wenn ein handelsüblicher Speicherkartenleser mit dem USB-Speicheranschluss des Geräts verbunden wird. Sie stimmt auch dann überein, wenn kein Datenträger mit dem Speicherkartenleser verbunden ist.
		- **•** Wenn ein handelsüblicher Speicherkartenleser verwendet wird und dauerhaft verbunden ist, werden Datenträger vom Gerät nicht erkannt, selbst wenn sie mit dem Anschluss des Speicherkartenlesers verbunden werden.
		- **•** Die Bildschirmanzeige bleibt unverändert, wenn das angeschlossene USB-Speichergerät oder die Speicherkarte entfernt wird. Drücken Sie die <Home>-Taste, oder führen Sie vor dem nächsten Vorgang eine andere Aktion aus, damit die Bildschirmanzeige wechselt.

#### **Wenn der Bildschirm [USB-Gerät ermittelt] angezeigt wird**

- 1 Wählen Sie [Lokaler Druck (Text)] oder [Lokaler Druck (Fotos)] aus.
- 2 Der Bildschirm [Lok. Druck (Text)] oder der Bildschirm [Lok. Druck (Fotos)] wird angezeigt.

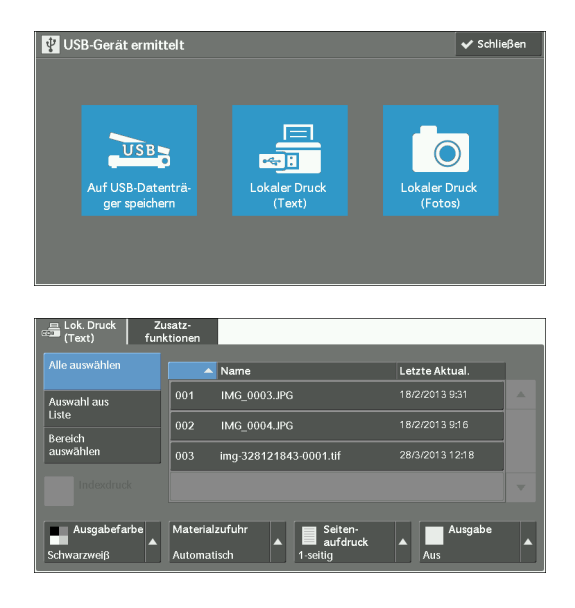

200

## **Wenn der Bildschirm [Auf USB speichern] angezeigt wird**

1 Drücken Sie die <Home>-Taste.

- 2 Wählen Sie [Lokaler Druck (Text)] oder [Lokaler Druck (Fotos)] auf dem Bildschirm [Startseite] aus.
- 3 Der Bildschirm [Lok. Druck (Text)] oder der 島 Lok. Dn<br>(Text) Zusatz-Bildschirm [Lok. Druck (Fotos)] wird

Auswahl aus<br>Liste

## **Wenn der Bildschirm [Lok. Druck (Text)] angezeigt wird**

angezeigt.

Wählen Sie eine Funktion auf dem Bildschirm [Lok. Druck (Text)] aus.

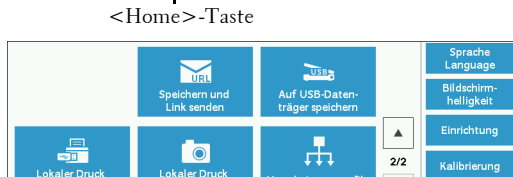

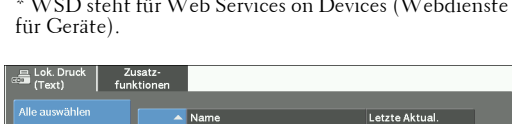

img-328121843-0001.tif

 $\blacksquare$  Seiten

┍

002 IMG\_0004.JPG

 $003$ 

Mat

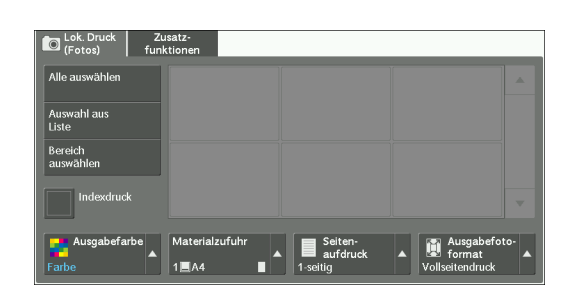

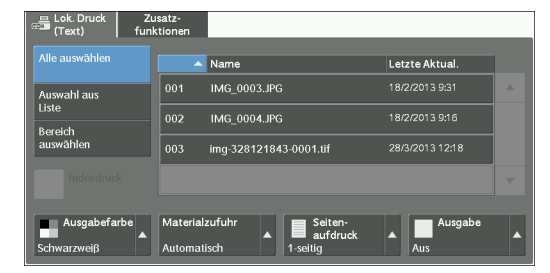

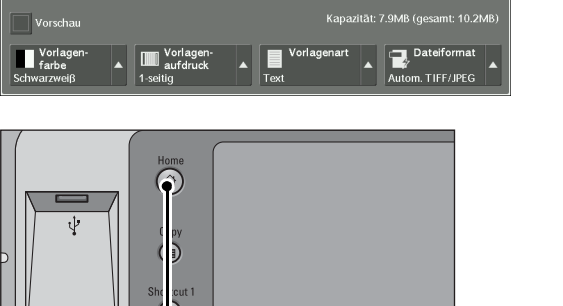

 $\left| \begin{array}{c} \blacksquare \end{array}\right|$  Details

Zusatz-<br>funktionen

 $r = \frac{S_F}{S}$ 

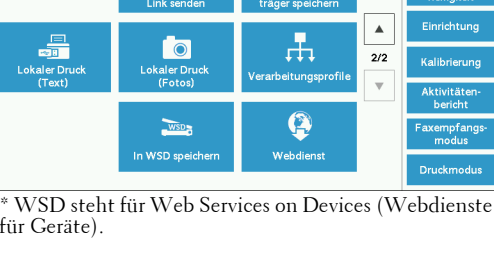

#### **Wenn der Bildschirm [Lok. Druck (Fotos)] angezeigt wird**

Wählen Sie eine Funktion auf dem Bildschirm [Lok. Druck (Fotos)] aus.

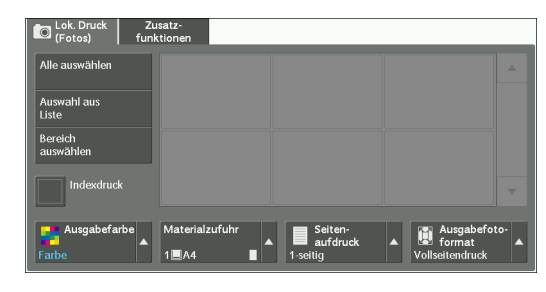

#### **Wenn die Bildschirmanzeige nicht wechselt**

1 Wenn ein anderer Bildschirm als [Startseite] angezeigt wird, drücken Sie die <Home>- Taste.

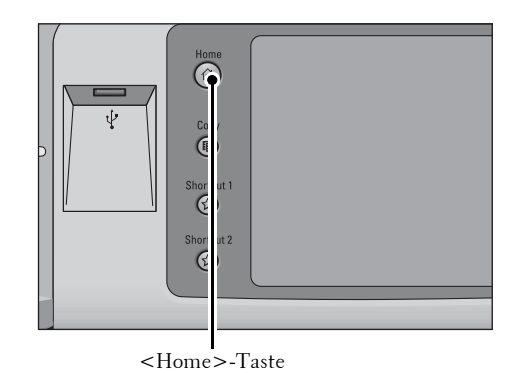

- 2 Wählen Sie [Lokaler Druck (Text)] oder [Lokaler Druck (Fotos)] auf dem Bildschirm [Startseite] aus.
- $\sum_{i=1}^n$  $\blacktriangle$ E. l o 击  $\overline{2/2}$  $\overline{\mathbf{v}}$  $\bf Q$  $WSD<sub>2</sub>$ In WSD spe
- 3 Der Bildschirm [Lok. Druck (Text)] oder der Bildschirm [Lok. Druck (Fotos)] wird angezeigt.

\* WSD steht für Web Services on Devices (Webdienste für Geräte).

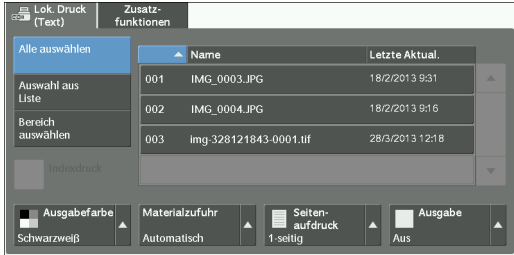

- **HINWEIS •** In den folgenden Fällen können Daten, die auf einem USB-Speichergerät gespeichert werden, verloren gehen oder beschädigt werden. Stellen Sie sicher, dass Daten vor der Verwendung auf dem Gerät gesichert werden.
	- Wenn das USB-Speichergerät auf andere Art als in diesem Handbuch beschrieben angeschlossen/entfernt wird
	- Aufgrund der Auswirkungen elektrischer Störungen oder elektrischer Entladung
	- Aufgrund von Ausfällen oder Fehlern während des Betriebs
	- Bei mechanischer Beschädigung des USB-Speichergeräts
	- **•** Wir übernehmen keine Verantwortung für direkte und indirekte Schäden, die sich aus derartigen Datenverlusten oder als Folge hiervon ergeben.
	- **•** Wenn Sie keinen Speicherort angeben, werden die gescannten Daten im Stammverzeichnis gespeichert.

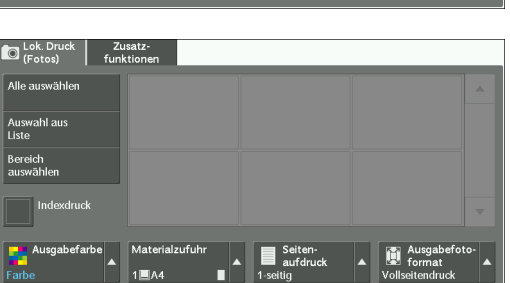

## <span id="page-201-0"></span>**Lokaler Druck (Text)**

#### **Auswählen von Dateien**

Sie können Dateien über eine der folgenden drei Methoden auswählen:

- Auswählen aller Dateien
- Auswählen der gewünschten Dateien auf dem Bildschirm [Auswahl aus Liste]
- Auswählen einer Datei oder eine Reihe von Dateien mit Indexnummern

**HINWEIS •** Sie können bis zu 32 Dateien gleichzeitig auswählen.

1 Wählen Sie entweder [Alle auswählen], [Auswahl aus Liste] oder [Bereich auswählen] zur Angabe von Dateien aus.

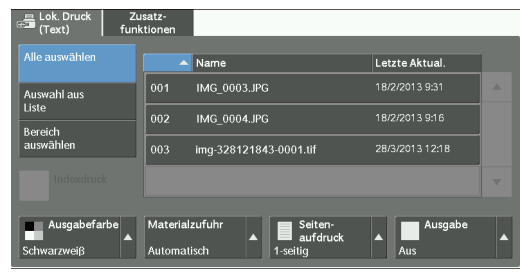

2 Nach dem Auswählen der zu druckenden Dateien, legen Sie die Druckoptionen fest.

Weitere Informationen zu den Druckoptionen finden Sie unter "Auswählen der Druckoptionen" [\(P.206\)](#page-205-0).

- **HINWEIS •** Im Popup-Menü, das bei der Auswahl der Dateien angezeigt wird, können Sie den Auswahlvorgang beenden oder Details anzeigen.
	- Wählen Sie [ $\triangle$ ] aus, um zum vorherigen Bildschirm zurückzukehren, oder [ $\nabla$ ], um zum nächsten Bildschirm zu wechseln.

#### **Alle auswählen**

Wählt alle zu druckenden Dokumentdateien aus.

**HINWEIS •** Abhängig vom Dateityp der auf dem Datenträger gespeicherten Dateien oder von der Verzeichniskonfiguration werden manche Dateien möglicherweise nicht gedruckt.

#### **Auswahl aus Liste**

Zeigt den Bildschirm [Auswahl aus Liste] an. Informationen hierzu finden Sie unter ["Bildschirm \[Auswahl aus Liste\]" \(P.203\)](#page-202-0).

#### **Bereich auswählen**

Mithilfe von [+] und [-] können Sie die Reihe der zu druckenden Dateien in [Erstes Dokument] und [Letztes Dokument] auswählen.

**HINWEIS •** Wählen Sie [Auswahl aus Liste] aus, um eine Liste von Dateien anzuzeigen, und verweisen Sie bei der Auswahl der Reihe auf die Liste.

#### **Indexdruck**

Druckt eine Liste der ausgewählten Dateien mit automatisch zugewiesenen Indexnummern. Weitere Informationen über Indexdruck finden Sie unter ["Indexdruck" \(P.208\)](#page-207-0).

#### <span id="page-202-0"></span>**Bildschirm [Auswahl aus Liste]**

Auf diesem Bildschirm wird eine Liste von Dateien mit Ordner- und Dateinamen sowie gespeicherte Daten und Uhrzeiten angezeigt.

Sie können die gewünschten Dateien aus einer Liste von Dateien auswählen.

1 Wählen Sie die gewünschten Dateien aus einer Liste von Dateien aus.

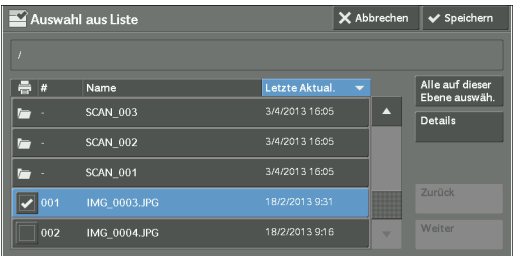

- **HINWEIS** Wählen Sie [▲] aus, um zum vorherigen Bildschirm zurückzukehren, oder [▼], um zum nächsten Bildschirm zu wechseln.
	- **•** Sie können die Liste in aufsteigender oder absteigender Reihenfolge sortieren, indem Sie entweder [# ▲], [Name] oder [Letzte Aktual.] auswählen.
	- **•** Jede ausgewählte Datei wird durch ein Häkchen im Kontrollkästchen gekennzeichnet. Die Auswahl der Datei wird aufgehoben, indem Sie die ausgewählte (markierte) Datei erneut auswählen.
	- **•** Wenn ein Ordner- oder Dateiname über mehr als 170 Zeichen verfügt, wird der Ordner- oder Dateiname nicht angezeigt.
	- **•** Ordnernamen, die Zeichen enthalten, welche vom Gerät nicht unterstützt werden, werden möglicherweise nicht korrekt angezeigt. Wenn Sie die Ordner als Dateispeicherorte angeben, tritt ein Fehler auf. Weitere Informationen über die vom Gerät unterstützten Zeichen finden Sie unter ["Eingeben von Text" \(P.58\).](#page-57-0)
	- **•** Bei Ordner- und Dateinamen, die in einer Windows-Umgebung erstellt werden und aus maximal acht Zeichen bestehen, unterscheidet das Gerät nicht zwischen Groß- und Kleinschreibung. Die Namen dieser Ordner und Dateien werden in Großbuchstaben angezeigt.

#### **Alle auf dieser Ebene auswäh.**

Wählt alle Dateien im aktuellen Ordner aus.

#### **Details**

Zeigt ausführliche Informationen über die ausgewählte (markierte) Datei an. Zum Drucken der Datei aktivieren Sie das Kontrollkästchen [Drucken] auf dem Bildschirm [Details].

#### **Zurück**

Ermöglicht es Ihnen, zum übergeordneten Verzeichnis zu wechseln.

**HINWEIS •** Wenn kein übergeordnetes Verzeichnis vorhanden ist, wird diese Taste abgeblendet dargestellt.

#### **Weiter**

Ermöglicht es Ihnen, zum untergeordneten Verzeichnis zu wechseln.

**HINWEIS •** Diese Taste ist verfügbar, wenn ein Ordner ausgewählt wird.

## <span id="page-203-0"></span>**Lokaler Druck (Fotos)**

#### **Auswählen von Dateien**

Sie können Dateien über eine der folgenden drei Methoden auswählen:

- Auswählen aller Dateien
- Auswählen der gewünschten Dateien auf dem Bildschirm [Auswahl aus Liste]. Sie können bis zu 100 Dateien gleichzeitig auswählen
- Auswählen einer Datei oder eine Reihe von Dateien mit Indexnummern
- 1 Wählen Sie entweder [Alle auswählen], [Auswahl aus Liste] oder [Bereich auswählen] zur Angabe von Dateien aus.

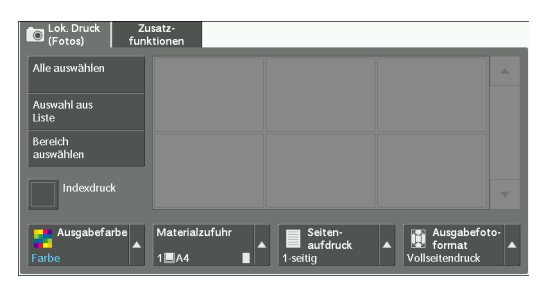

2 Nach dem Auswählen der zu druckenden Dateien, legen Sie die Druckoptionen fest.

Weitere Informationen zu den Druckoptionen finden Sie unter "Auswählen der Druckoptionen" [\(P.206\)](#page-205-0).

- **HINWEIS •** Im Popup-Menü, das bei der Auswahl der Dateien angezeigt wird, können Sie den Auswahlvorgang beenden oder Details anzeigen.
	- Wählen Sie [▲] aus, um zum vorherigen Bildschirm zurückzukehren, oder [▼], um zum nächsten Bildschirm zu wechseln.

#### **Alle auswählen**

Wählt alle zu druckenden Bilddaten aus.

**HINWEIS •** Abhängig vom Dateityp der auf dem Datenträger gespeicherten Dateien oder von der Verzeichniskonfiguration werden manche Dateien möglicherweise nicht gedruckt.

#### **Auswahl aus Liste**

Zeigt den Bildschirm [Auswahl aus Liste] an. Informationen hierzu finden Sie unter ["Bildschirm \[Auswahl aus Liste\]" \(P.205\)](#page-204-0).

#### **Bereich auswählen**

Mithilfe von [+] und [-] können Sie die Reihe der zu druckenden Dateien in [Erstes Bild] und [Letztes Bild] unter [Lokaler Druck (Fotos)] auswählen.

**HINWEIS •** Wählen Sie [Auswahl aus Liste] aus, um eine Liste von Dateien anzuzeigen, und verweisen Sie bei der Auswahl der Reihe auf die Liste.

#### **Indexdruck**

Druckt eine Liste der ausgewählten Dateien mit automatisch zugewiesenen Indexnummern. Weitere Informationen über Indexdruck finden Sie unter ["Indexdruck" \(P.208\)](#page-207-0).

### <span id="page-204-0"></span>**Bildschirm [Auswahl aus Liste]**

Sie können die gewünschten Dateien aus einer Liste von Dateien auswählen.

- **HINWEIS** Wählen Sie [▲] aus, um zum vorherigen Bildschirm zurückzukehren, oder [  $\P$  ], um zum nächsten Bildschirm zu wechseln.
	- **•** Jede ausgewählte Datei wird durch ein Häkchen im Kontrollkästchen gekennzeichnet. Die Auswahl der Datei wird aufgehoben, indem Sie die ausgewählte (markierte) Datei erneut auswählen.

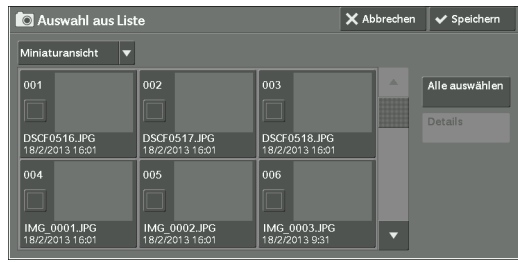

#### **Liste**

Zeigt eine Liste von Dateien mit ihren Namen und gespeicherten Daten und Uhrzeiten an.

**HINWEIS •** Sie können die Liste in aufsteigender oder absteigender Reihenfolge sortieren, indem Sie entweder [# ], [Name] oder [Datum/Uhrzt.:] auswählen. Die Anzahl der ausgewählten Dateien wird oben auf dem Bildschirm angezeigt.

#### **Miniaturansicht**

Zeigt eine Liste der Bilder und Namen der Dateien an.

- **HINWEIS •** Bei einigen Dateien ist möglicherweise keine Miniaturansicht verfügbar. Wenn keine Miniaturansicht einer Datei angezeigt werden kann, zeigen Sie sie in der Listenansicht oder in Indexdruck an.
	- **•** Zeichen und Bilder werden aufgrund der Größenreduzierung möglicherweise nicht korrekt in der Miniaturansicht dargestellt.
	- **•** Ein Bild wird in der Miniaturansicht in der Ausrichtung angezeigt, in der es in der Datei gespeichert wurde.

#### **Details**

Zeigt ausführliche Informationen über die ausgewählte (markierte) Datei an. Zum Drucken der Datei aktivieren Sie das Kontrollkästchen [Drucken] auf dem Bildschirm [Details].

#### **Auswahl aufheben**

Hebt die Auswahl aller Dateien auf.

#### **Alle auswählen**

Wählt alle Dateien aus.

## <span id="page-205-0"></span>**Auswählen der Druckoptionen**

Sie können die Druckoptionen auf den Registerkarten [Lokaler Druck (Text)] oder [Lokaler Druck (Fotos)] sowie [Zusatzfunktionen] auswählen.

Standardmäßig können Sie durch Drücken der <Shortcut 2>-Taste auf der Bedienerkonsole eine Liste der Einstellungswerte anzeigen.

## **Lokaler Druck (Fotos)**

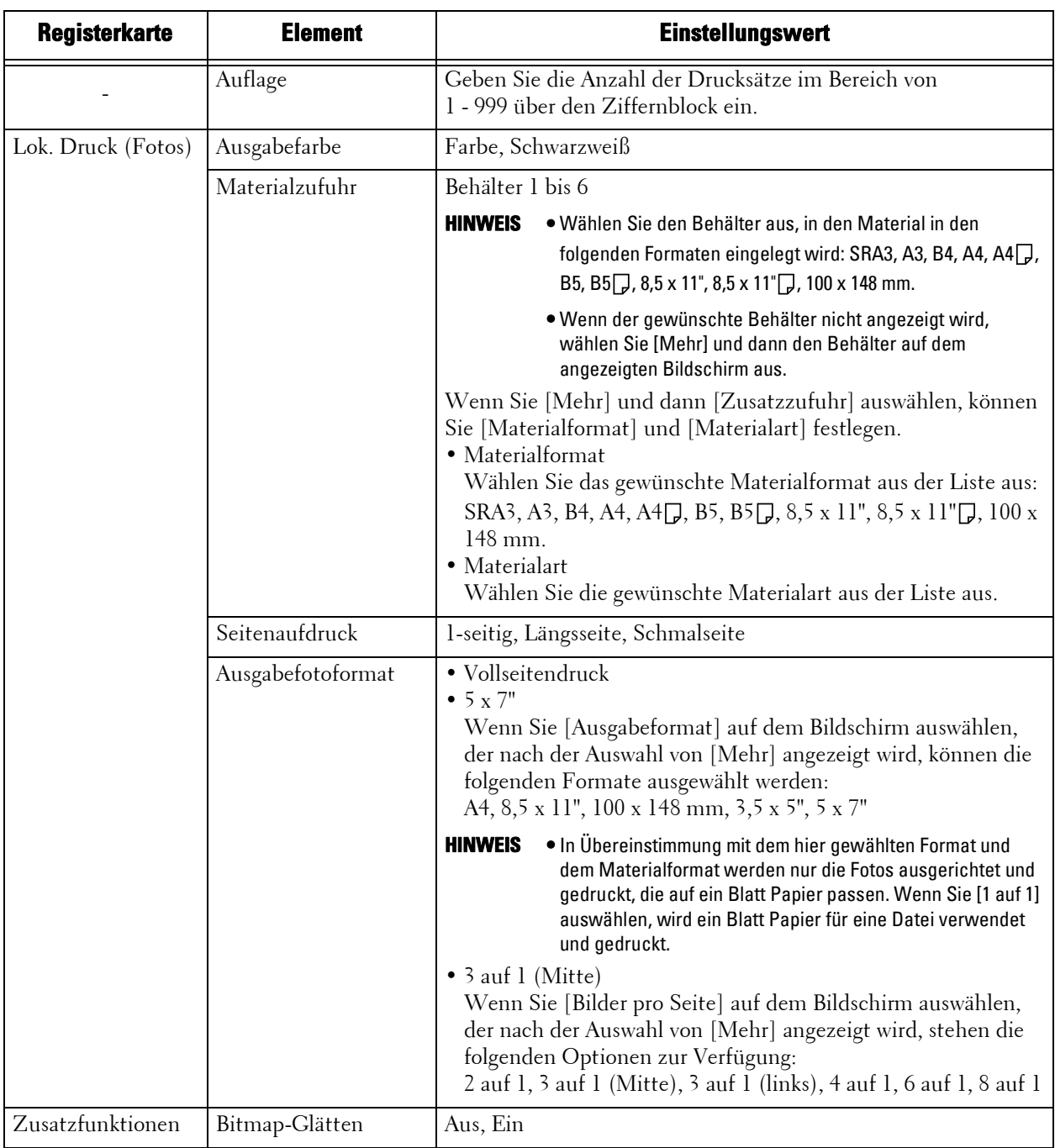

**HINWEIS •** Wenn Sie ein Materialformat auswählen, das kleiner als das Bildformat ist, wird das Bild automatisch verkleinert. Wenn Sie ein Materialformat auswählen, das größer als das Bildformat ist, wird das Bild im Originalformat gedruckt.

**•** Die auf den Bildschirmen [Lok. Druck (Fotos)] und [Zusatzfunktionen] angezeigten Funktionen variieren möglicherweise, abhängig von der auf dem Gerät installierten Kombination der optionalen Komponenten.

## **Lokaler Druck (Text)**

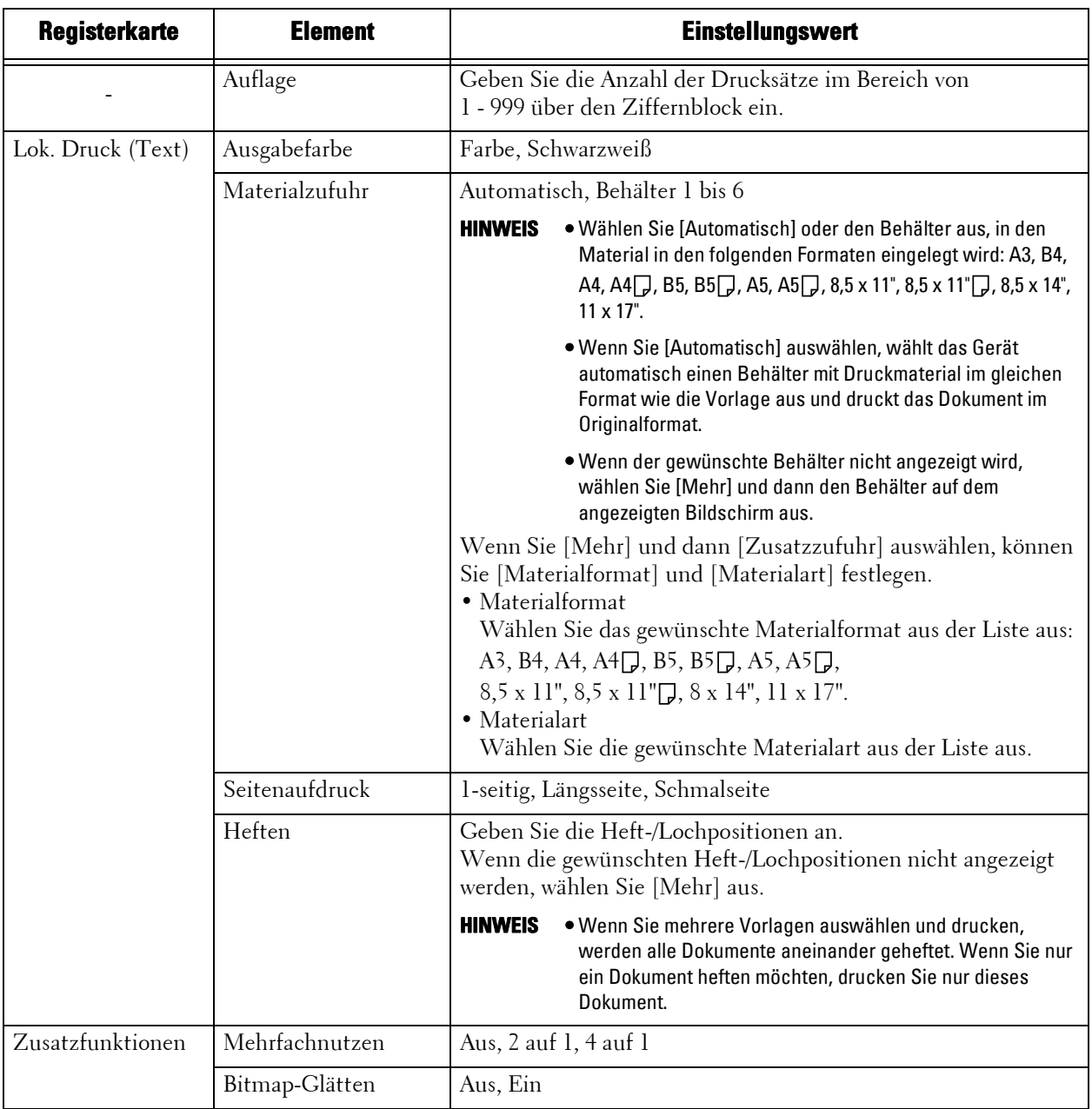

**HINWEIS •** Wenn Sie ein Materialformat auswählen, das kleiner als das Vorlagenformat ist, wird das Dokument automatisch verkleinert. Wenn Sie ein Materialformat auswählen, das größer als das Vorlagenformat ist, wird das Dokument im Originalformat gedruckt.

> **•** Die auf den Bildschirmen [Lok. Druck (Text)] und [Zusatzfunktionen] angezeigten Funktionen variieren möglicherweise, abhängig von der auf dem Gerät installierten Kombination der optionalen Komponenten.

## <span id="page-207-0"></span>**Indexdruck**

- Im Modus Lokaler Druck (Fotos) wird eine Liste verkleinerter Bilder im Format 30 x 40 mm mit Indexnummern, Dateinamen und Daten, an denen die Bilder auf dem Datenträger gespeichert wurden, gedruckt.
- Im Modus Lokaler Druck (Text) werden Namen, Daten, an denen die Dateien auf dem Datenträger gespeichert wurden, und die Gesamtzahl der Dateien gedruckt.

Sie können die Anzahl der Drucksätze für Indexdruck nur im Bereich von 1 bis 999 Sätzen in Schritten von 1 Satz angeben. Für andere Druckoptionen gelten die Einstellungen, die Sie für Lokaler Druck (Text) oder Lokaler Druck (Fotos) vor dem Aktivieren des Kontrollkästchens [Indexdruck] angegeben haben. Wenn Sie diese Einstellungen ändern möchten, deaktivieren Sie das Kontrollkästchen [Indexdruck], ändern die Druckeinstellungen und führen dann Indexdruck aus. Beim Neustart des Geräts werden die Einstellungswerte auf die Standardeinstellungen zurückgesetzt.

Die folgenden Einstellungselemente sind bei der Auswahl von Indexdruck eingeschränkt.

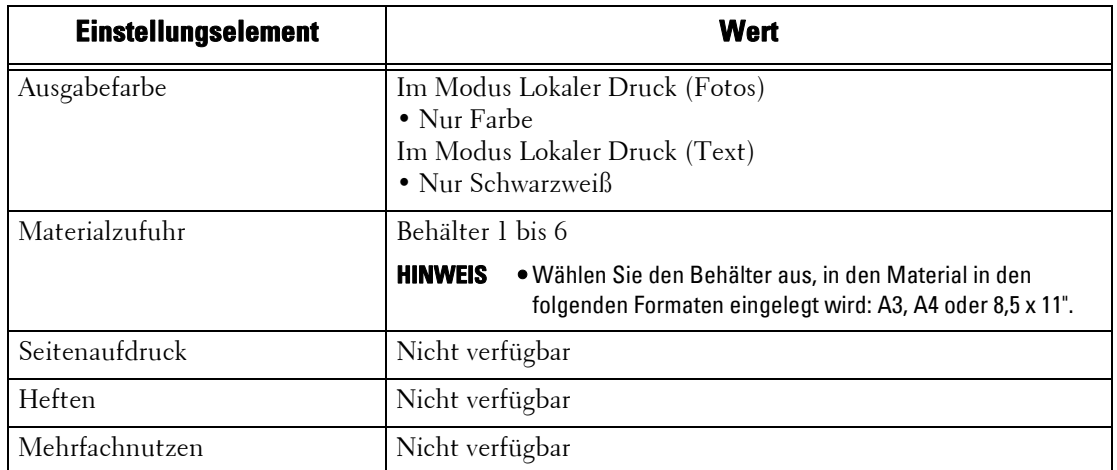

## **10 Auftragsstatus**

In diesem Kapitel wird beschrieben, wie Sie den Status von Aufträgen überprüfen und diese durchführen.

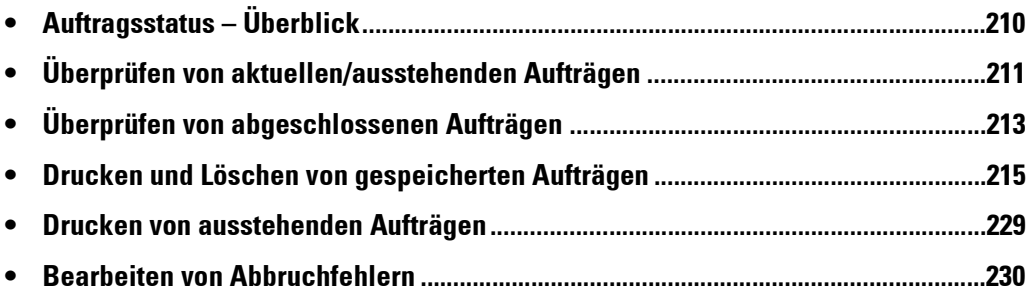

## <span id="page-209-0"></span>**Auftragsstatus – Überblick**

Mit der Funktion "Auftragsstatus" können Sie aktuelle, ausstehende und abgeschlossene Aufträge überprüfen. Darüber hinaus können Sie Druckvorgänge und Druckaufträge abbrechen, die zur Ausführung oder Fortsetzung anstehen.

1 Drücken Sie die <Job Status>-Taste.

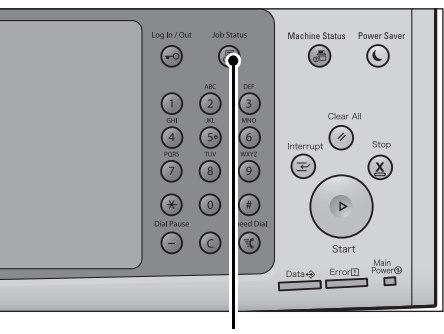

<Job Status>-Taste

Sie können Folgendes auf dem Bildschirm [Auftragsstatus] ausführen.

#### **Überprüfen von aktuellen/ausstehenden Aufträgen**

Aktuelle und ausstehende Aufträge werden zusammen mit den entsprechenden Details angezeigt. Außerdem können Sie aktuelle oder ausstehende Aufträge abbrechen. Weitere Informationen hierzu finden Sie unter "Überprüfen von aktuellen/ausstehenden Aufträgen" [\(P.211\)](#page-210-0).

#### **Überprüfen von abgeschlossenen Aufträgen**

Zeigt den Status abgeschlossener Aufträge sowie Details zu diesen an.

Weitere Informationen hierzu finden Sie unter "Überprüfen von abgeschlossenen Aufträgen" [\(P.213\)](#page-212-0).

#### **Überprüfen von gespeicherten Aufträgen**

Druckt oder löscht Aufträge, die mithilfe der Funktionen "Gesperrte Aufträge", "Geschützte Ausgabe", "Private gesperrte Aufträge", "Probeexemplar" und "Druckverzögerung" gespeichert wurden.

Weitere Informationen hierzu finden Sie unter "Drucken und Löschen von gespeicherten Aufträgen" [\(P.215\)](#page-214-0).

#### **Drucken von ausstehenden Aufträgen**

Druckt Aufträge, die zur Ausführung oder Fortsetzung anstehen.

Weitere Informationen hierzu finden Sie unter ["Drucken von ausstehenden Aufträgen" \(P.229\)](#page-228-0).

## <span id="page-210-0"></span>**Überprüfen von aktuellen/ausstehenden Aufträgen**

In diesem Abschnitt wird beschrieben, wie Sie aktuelle oder ausstehende Aufträge überprüfen können. Auf dem Statusbildschirm können Sie Aufträge abbrechen oder zur Ausführung vorziehen.

1 Drücken Sie die <Job Status>-Taste.

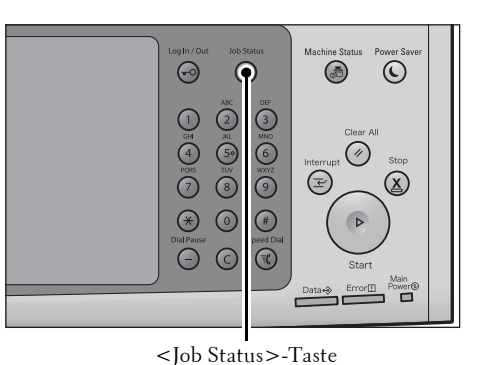

- 2 Wählen Sie den abzubrechenden oder zur Ausführung vorzuziehenden Auftrag aus.
	- **HINWEIS** Wählen Sie [▲] aus, um zum vorherigen Bildschirm zurückzukehren, oder [ ♥ ], um zum nächsten Bildschirm zu wechseln.
		- **•** Im Dropdown-Menü können Sie den gewünschten Auftragstyp auswählen und anzeigen.
- $3$  Wählen Sie [Löschen] oder [Auftrag] vorziehen] aus.

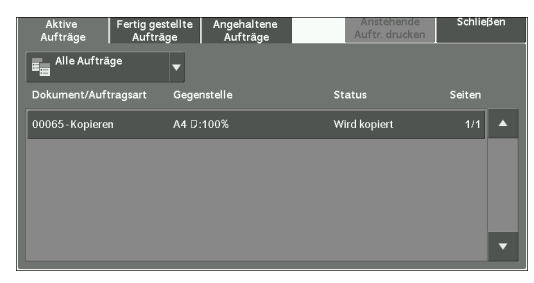

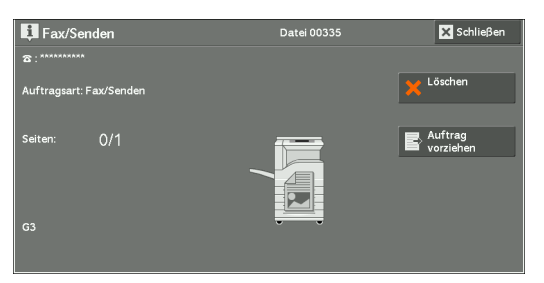

#### **Anstehende Auftr. drucken**

Druckt Aufträge, die zur Ausführung oder Fortsetzung anstehen. Weitere Informationen hierzu finden Sie unter ["Drucken von ausstehenden Aufträgen" \(P.229\).](#page-228-0)

#### **Löschen**

Bricht den aktuellen oder ausstehenden Auftrag ab.

#### **Auftrag vorziehen**

Zieht den ausgewählten Auftrag zur Ausführung vor.

Bei Auswahl dieser Taste wird unter dem [Status] des ausgewählten Auftrags das Symbol [  $\mathcal{L}$ ] angezeigt.

#### **Löschen**

Bricht die Ausführung des Auftrags ab.

#### **Letzte Vorlage**

Wählen Sie diese Taste aus, um das Scannen von Dokumenten zu beenden. Anschließend wird der Auftrag ausgeführt.

#### **Nächste Vorlage**

Wählen Sie diese Taste aus, wenn ein weiteres Dokument gescannt werden soll.

#### **Start**

Setzt den angehaltenen Auftrag fort.

#### **Auflage ändern**

Zeigt den Bildschirm [Auflage ändern] an, auf dem Sie die Anzahl der Drucksätze ändern können. Geben Sie die Anzahl über den Ziffernblock ein.

## <span id="page-212-0"></span>**Überprüfen von abgeschlossenen Aufträgen**

In diesem Abschnitt wird beschrieben, wie Sie abgeschlossene Aufträge überprüfen können. Sie können überprüfen, ob ein Auftrag erfolgreich abgeschlossen wurde. Wenn Sie einen Auftrag auswählen, können Sie dessen Details anzeigen.

1 Drücken Sie die <Job Status>-Taste.

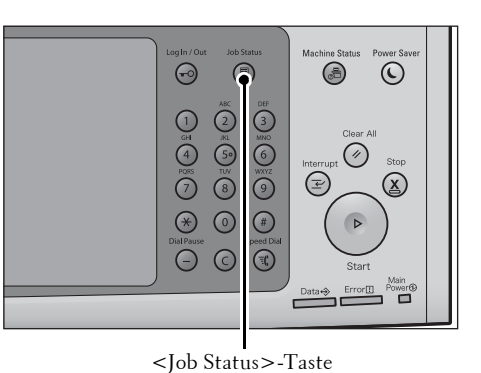

2 Wählen Sie die Registerkarte [Fertig gestellte Aufträge] aus.

- **HINWEIS** Wählen Sie [▲] aus, um zum vorherigen Bildschirm zurückzukehren, oder [▼], um zum nächsten Bildschirm zu wechseln.
	- **•** Im Dropdown-Menü können Sie den gewünschten Auftragstyp auswählen und anzeigen.
- Angehaltene<br>Aufträge Gege 100% **Gelöscht** /img-607162054/img-60716 Fertia ae Auf LISR sneichern 0123456789 702 - Fav/Sondor Gelöscht 00703 - In Ordner speichern Ordner 001 Gelöscht 0699 - Fax/Sender 012345678 Gelöscht
- **•** Deaktivieren Sie das Kontrollkästchen [Hauptaufträge gruppieren], um untergeordnete Aufträge der abgeschlossenen Rundsendungen anzuzeigen. Wählen Sie einen untergeordneten Auftrag aus der Liste aus, um dessen Details anzuzeigen.

Wenn das Kontrollkästchen [Hauptaufträge gruppieren] aktiviert ist, wählen Sie einen übergeordneten Auftrag aus, um die untergeordneten Aufträge für diesen anzuzeigen. Wählen Sie dann einen untergeordneten Auftrag aus der Liste aus, um dessen Details anzuzeigen.

- **•** In der Spalte [Ergebnis] wird die Anzahl der Kopien für einen Kopierauftrag, die Anzahl der Seiten für einen Druckauftrag und der Skalierungsfaktor (%) für einen Scanauftrag angezeigt. Um den angezeigten Wert zu überprüfen, wählen Sie den Auftrag aus, und wechseln Sie zum Bildschirm "Auftragsstatus".
- $3$  Wählen Sie einen Auftrag aus, um dessen Details anzuzeigen.
- 4 Wählen Sie nach dem Überprüfen der Details [Schließen] aus.

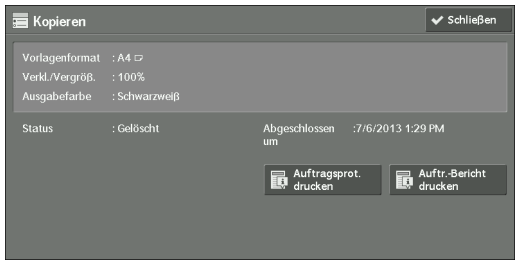

#### **Hauptaufträge gruppieren**

Ermöglicht die Überprüfung der Liste oder des Verlaufs zugehöriger Aufträge (z. B. Aufträge mit Verarbeitungsprofilen).

#### **Unteraufträge anzeigen**

Zeigt eine Liste mit Aufträgen an.

#### **Auftragsprot.drucken**

Druckt das Auftragsprotokoll aus.

## **Auftr.-Berichtdrucken**

Druckt den Auftragsbericht aus.

## <span id="page-214-0"></span>**Drucken und Löschen von gespeicherten Aufträgen**

In diesem Abschnitt wird beschrieben, wie Sie Aufträge drucken oder löschen können, die mithilfe der Funktionen "Geschützte Ausgabe" oder "Probeexemplar" bzw. der Einstellung [Auftragssteuerung] der Funktion "Gesperrte Aufträge" gespeichert wurden. Auf dem Bildschirm [Angehaltene Aufträge] können Sie gespeicherte Aufträge drucken oder löschen. In den folgenden Abschnitten finden Sie Hinweise zu den einzelne

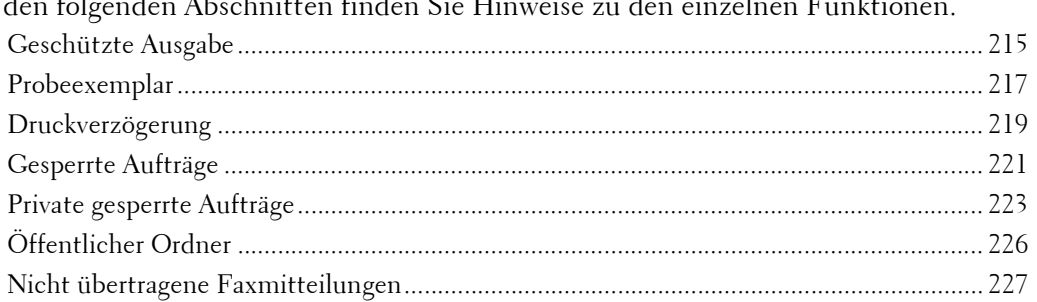

1 Drücken Sie die <Job Status>-Taste.

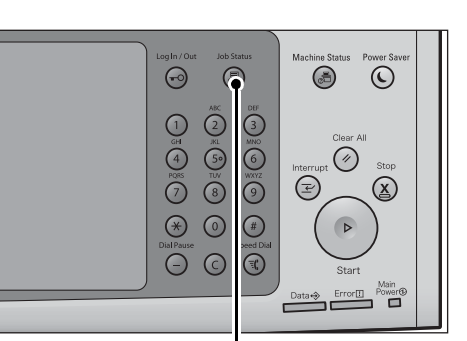

<Job Status>-Taste

2 Wählen Sie die Registerkarte [Angehaltene Aufträge] aus.

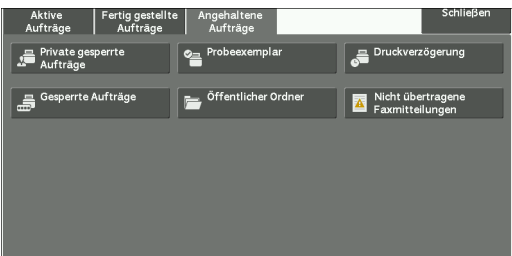

[Geschützte Ausgabe] und [Private gesperrte Aufträge] werden nicht gleichzeitig auf dem Bildschirm angezeigt. Weitere Informationen zu den Einstellungen finden Sie unter "Gesperrte Aufträge" [\(P.477\).](#page-476-0)

#### <span id="page-214-1"></span>**Geschützte Ausgabe**

Mit dieser Funktion können Sie Druckdaten vorübergehend im Gerät speichern, um sie dann mithilfe des Druckbefehls über das Gerät zu drucken. Darüber hinaus können Sie mit der Funktion einen Zugriffscode festlegen, das zum Drucken vertraulicher Dokumente verwendet werden kann.

Nachfolgend wird beschrieben, wie Sie mithilfe der Funktion "Geschützte Ausgabe" gespeicherte Aufträge drucken oder löschen können.

- **HINWEIS •** Die Funktion wird nicht angezeigt, wenn [Auftragssteuerung] unter [Einstellungen für (private) gesperrte Aufträge] auf eine der beiden folgenden Einstellungen festgelegt ist:
	- Wählen Sie [Gemäß Kostenzählung] und anschließend [In "Priv. gesperrte Aufträge" speichern] unter [Bei erfolgreicher Anmeldung] aus.
	- Wählen Sie [In "Priv. gesperrte Aufträge" speichern] aus.

Wenn die Option [In "Priv. gesperrte Aufträge" speichern] oder [In "Gesperrte Aufträge" speichern] in [Auftragssteuerung] unter [Einstellungen für (private) gesperrte Aufträge] ausgewählt wurde, werden keine Aufträge in [Geschützte Ausgabe] unter [Angehaltene Aufträge] gespeichert, auch wenn Sie im Druckertreiber [Geschützte Ausgabe] auswählen. Weitere Informationen hierzu finden Sie unter ["Gesperrte Aufträge" \(P.477\).](#page-476-0)

Informationen zum Ausführen eines mithilfe der Funktion "Geschützte Ausgabe" gespeicherten Auftrags finden Sie in der Hilfe zum Druckertreiber.

- 1 Wählen Sie [Geschützte Ausgabe] aus.
- 2 Wählen Sie den zu überprüfenden Benutzer und dann [Dateiliste] aus.
	- **HINWEIS •** Wählen Sie [Aktualisier.] aus, um die aktualisierten Informationen anzuzeigen.
		- Wählen Sie [ $\triangle$ ] aus, um zum vorherigen Bildschirm zurückzukehren, oder [▼], um zum nächsten Bildschirm zu wechseln.
		- **•** Sie können mithilfe des Ziffernblocks eine Benutzerkennung in das Feld [Zu Eintrag] eingeben, um diese an erster Stelle in der Liste anzuzeigen.
- 3 Geben Sie den Zugriffscode ein, und wählen Sie [Bestätigen] aus.
	- **HINWEIS •** Wenn kein Zugriffscode festgelegt wurde, wird der Bildschirm zum Eingeben des Zugriffscodes nicht angezeigt.

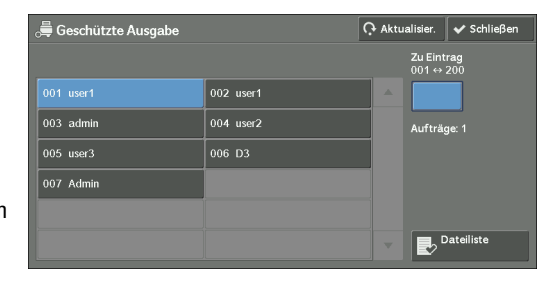

 $\blacksquare$ 

- 4 Wählen Sie den zu druckenden bzw. zu löschenden Auftrag aus.
	- **HINWEIS •** Sie können bis zu 100 Dateien gleichzeitig zum Drucken oder Löschen auswählen. Wenn Sie mehrere Dateien auswählen, werden diese in der ausgewählten Reihenfolge gedruckt.

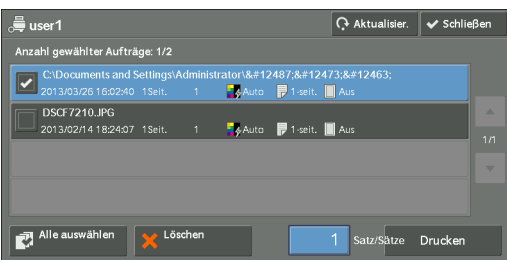

 $5$  Wählen Sie eine Option aus.

 $6$  Geben Sie die Anzahl der Drucksätze für den Druckvorgang über den Ziffernblock ein.

#### **Alle auswählen**

Wählt alle Aufträge aus. Um die Auswahl für alle Aufträge aufzuheben, wählen Sie die Taste erneut aus.

#### **Löschen**

Löscht den mithilfe der Funktion "Geschützte Ausgabe" gespeicherten Auftrag.

**HINWEIS •** Wenn alle Aufträge einer Rechnungs-ID gelöscht werden, wird die Rechnungs-ID ebenfalls gelöscht. Weitere Informationen hierzu finden Sie unter ["Wenn \[Löschen\] ausgewählt wird" \(P.217\)](#page-216-1).

#### **Auflage**

Geben Sie die Anzahl der Drucksätze über den Ziffernblock ein.

#### **Drucken**

Druckt den mithilfe der Funktion "Geschützte Ausgabe" gespeicherten Auftrag. Nach dem Drucken wird der Auftrag gelöscht.
Weitere Informationen hierzu finden Sie unter ["Bei Auswahl von \[Drucken\]" \(P.217\)](#page-216-0).

#### **Wenn [Löschen] ausgewählt wird**

1 Wählen Sie [Löschen] aus.

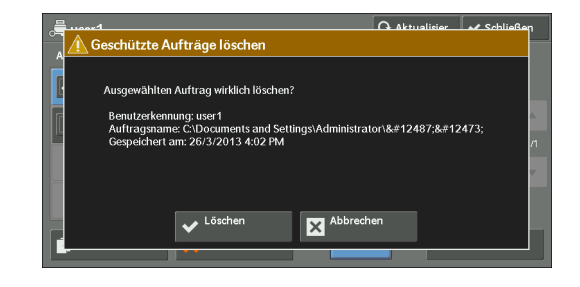

#### **Löschen**

Löscht den Auftrag.

**HINWEIS •** Nach dem Löschen eines Auftrags kann er nicht wiederhergestellt werden.

#### **Abbrechen**

Bricht den Löschvorgang des Auftrags ab.

#### <span id="page-216-0"></span>**Bei Auswahl von [Drucken]**

- 1 Legen Sie fest, wie der Auftrag nach dem Drucken verarbeitet werden soll.
	- **HINWEIS •** Wenn die Einstellung auf dem [Druckauftragsbestätigung] im Verwaltungsmodus auf [Aus] festgelegt ist, wird der rechts dargestellte Bildschirm nicht angezeigt. Wenn die Option [Aus] ausgewählt wurde, löscht das Gerät den Auftrag nach dem Drucken automatisch, ohne den Bestätigungsbildschirm anzuzeigen. Weitere

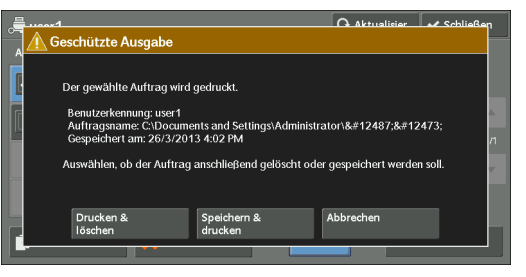

Informationen hierzu finden Sie unter ["Druckauftragsbestätigung" \(P.431\).](#page-430-0)

#### **Drucken & löschen**

Startet den Druckvorgang des Auftrags. Nach dem Drucken wird der Auftrag gelöscht.

#### **Speichern & drucken**

Startet den Druckvorgang des Auftrags. Der Auftrag wird nach dem Drucken nicht gelöscht.

#### **Abbrechen**

Bricht den Druckvorgang des Auftrags ab.

# **Probeexemplar**

Nachfolgend wird beschrieben, wie Sie mithilfe der Funktion "Probeexemplar" gespeicherte Aufträge drucken oder löschen können.

Vor dem Drucken mehrerer Sätze eines Dokuments können Sie zuerst einen Testsatz drucken, gefolgt von den restlichen Sätzen.

Informationen zum Drucken eines mithilfe der Funktion "Probeexemplar" gespeicherten Auftrags finden Sie in der Hilfe zum Druckertreiber.

**HINWEIS •** Wenn die Option [In "Private gesperrte Aufträge" speichern] oder [In "Gesperrte Aufträge" speichern] in [Auftragssteuerung] unter [Gesperrte Aufträge] ausgewählt wurde, werden keine Aufträge in [Probeexemplar] unter [Angehaltene Aufträge] gespeichert, auch wenn Sie im Druckertreiber [Probeexemplar] auswählen.

Weitere Informationen hierzu finden Sie unter ["Gesperrte Aufträge" \(P.477\).](#page-476-0)

- 1 Wählen Sie [Probeexemplar] aus.
- 2 Wählen Sie den zu überprüfenden Benutzer und dann [Dateiliste] aus.
	- **HINWEIS •** Wählen Sie [Aktualisier.] aus, um die aktualisierten Informationen anzuzeigen.
		- Wählen Sie [ $\triangle$ ] aus, um zum vorherigen Bildschirm zurückzukehren, oder [▼], um zum nächsten Bildschirm zu wechseln.
		- **•** Sie können mithilfe des Ziffernblocks eine Benutzerkennung in das Feld [Zu Eintrag] eingeben, um diese an erster Stelle in der Liste anzuzeigen.
- 3 Wählen Sie den zu druckenden bzw. zu löschenden Auftrag aus.
	- **HINWEIS •** Sie können bis zu 100 Dateien gleichzeitig zum Drucken oder Löschen auswählen. Wenn Sie mehrere Dateien auswählen, werden diese in der ausgewählten Reihenfolge gedruckt.

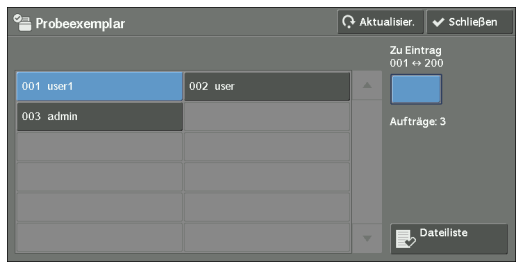

><br><sup>></sup>≝ user1 C Aktualisier. V Schl .<br>Anzahl q  $\blacksquare$  $\overline{\mathbf{z}}$ 員 DSCF7210.JPG 2013/0 Auto 7 1-seit. 4 DSCF7210.JPG  $\blacksquare$  $\overline{1}$  Q Satz/Sätze Drucke

- 4 Wählen Sie eine Option aus.
- $5\,\,$  Geben Sie die Anzahl der Drucksätze für den Druckvorgang über den Ziffernblock ein.

#### **Alle auswählen**

Wählt alle Aufträge aus. Um die Auswahl für alle Aufträge aufzuheben, wählen Sie die Taste erneut aus.

#### **Löschen**

Löscht den mithilfe der Funktion "Probeexemplar" gespeicherten Auftrag. Weitere Informationen hierzu finden Sie unter ["Bei Auswahl von \[Löschen\]" \(P.219\)](#page-218-0).

#### **Auflage**

Geben Sie die Anzahl der Drucksätze über den Ziffernblock ein.

#### **Drucken**

Druckt den mithilfe der Funktion "Probeexemplar" gespeicherten Auftrag. Nach dem Drucken der restlichen Drucksätze des Auftrags wird dieser gelöscht. Weitere Informationen hierzu finden Sie unter ["Bei Auswahl von \[Drucken\]" \(P.219\)](#page-218-1).

# <span id="page-218-0"></span>**Bei Auswahl von [Löschen]**

1 Wählen Sie [Löschen] aus.

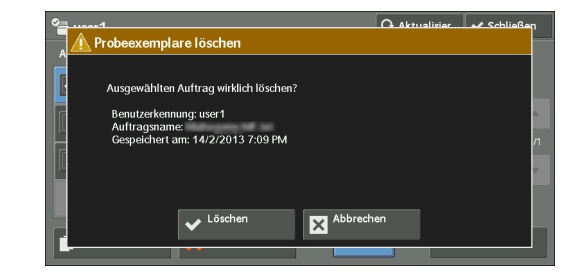

#### **Löschen**

Löscht den Auftrag.

**HINWEIS •** Nach dem Löschen eines Auftrags kann er nicht wiederhergestellt werden.

#### **Abbrechen**

Bricht den Löschvorgang des Auftrags ab.

# <span id="page-218-1"></span>**Bei Auswahl von [Drucken]**

- 1 Wählen Sie [Ja] aus.
	- **HINWEIS •** Wenn die Einstellung auf dem [Druckauftragsbestätigung] im Verwaltungsmodus auf [Aus] festgelegt ist, wird der rechts dargestellte Bildschirm nicht angezeigt. Wenn die Option [Aus] ausgewählt wurde, löscht das Gerät den Auftrag nach dem Drucken automatisch, ohne den Bestätigungsbildschirm anzuzeigen. Weitere Informationen hierzu finden Sie unter ["Druckauftragsbestätigung" \(P.431\)](#page-430-0).

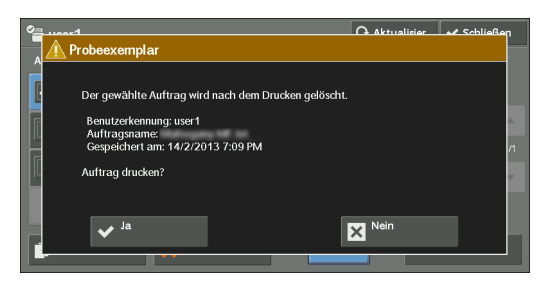

#### **Ja**

Startet den Druckvorgang des Auftrags. Nach dem Drucken wird der Auftrag gelöscht.

**HINWEIS •** Nach dem Drucken eines Testsatzes werden die restlichen Sätze automatisch ausgegeben, wenn das Gerät in dem unter [Auto-Freigabe] angegebenen Zeitraum keine Anweisungen erhält. Damit die restlichen Sätze nicht automatisch ausgegeben werden, legen Sie die Einstellung [Auto-Freigabe] auf [Aus] fest. Informationen zum Festegen der Einstellung für [Auto-Freigabe] finden Sie unter ["Auto-](#page-324-0)[Freigabe" \(P.325\)](#page-324-0).

#### **Nein**

Bricht den Druckvorgang des Auftrags ab.

# **Druckverzögerung**

Mit dieser Funktion können Sie Druckdaten vorübergehend im Gerät speichern, um sie zu einem bestimmten Zeitpunkt auszudrucken.

Mit der Funktion "Druckverzögerung" können Sie bis zu 100 Aufträge gleichzeitig speichern (an die Warteschlange übermitteln). Wenn Aufträge an die Warteschlange übermittelt wurden und das Gerät (vor dem festgelegten Druckzeitpunkt) ausgeschaltet wird, werden die Aufträge nach dem Verstreichen des Druckzeitpunkts beim erneuten Einschalten des Geräts automatisch sofort gedruckt.

Nachfolgend wird beschrieben, wie Sie mithilfe der Funktion "Druckverzögerung" gespeicherte Aufträge drucken oder löschen können.

Informationen zum Ausführen eines mithilfe der Funktion "Druckverzögerung" gespeicherten Auftrags finden Sie in der Hilfe zum Druckertreiber.

- **HINWEIS •** Wenn die Option [In "Private gesperrte Aufträge" speichern] oder [In "Gesperrte Aufträge" speichern] in [Auftragssteuerung] unter [Gesperrte Aufträge] ausgewählt ist, werden keine Aufträge in [Druckverzögerung] unter [Angehaltene Aufträge] gespeichert, auch wenn Sie im Druckertreiber [Druckverzögerung] auswählen. Weitere Informationen hierzu finden Sie unter ["Gesperrte Aufträge"](#page-476-0)  [\(P.477\).](#page-476-0)
- 1 Wählen Sie [Druckverzögerung] aus.
- 2 Wählen Sie den zu druckenden bzw. zu löschenden Auftrag aus.
	- **HINWEIS •** Wählen Sie [Aktualisier.] aus, um die aktualisierten Informationen anzuzeigen.
		- Wählen Sie [ $\triangle$ ] aus, um zum vorherigen Bildschirm zurückzukehren, oder [▼], um zum nächsten Bildschirm zu wechseln.
		- **•** [Druckzeit] zeigt den Zeitpunkt für den Start des Druckvorgangs an.

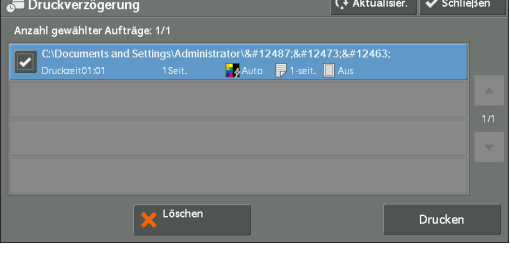

3 Wählen Sie eine Option aus.

#### **Löschen**

Löscht den mithilfe der Funktion "Druckverzögerung" gespeicherten Auftrag. Weitere Informationen hierzu finden Sie unter ["Bei Auswahl von \[Löschen\]" \(P.220\)](#page-219-0).

#### **Drucken**

Druckt den mithilfe der Funktion "Druckverzögerung" gespeicherten Auftrag. Nach dem Drucken wird der Auftrag gelöscht. Beim manuellen Drucken wird der Auftrag zum festgelegten Zeitpunkt nicht mehr gedruckt.

Weitere Informationen hierzu finden Sie unter ["Bei Auswahl von \[Drucken\]" \(P.221\)](#page-220-0).

#### <span id="page-219-0"></span>**Bei Auswahl von [Löschen]**

1 Wählen Sie [Löschen] aus.

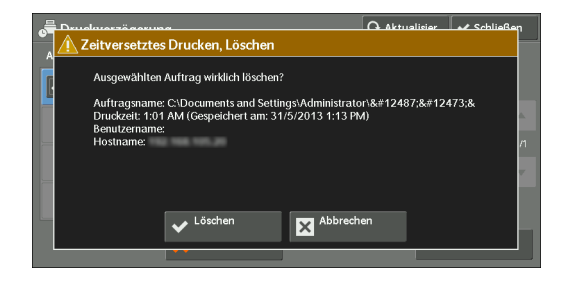

#### **Löschen**

Löscht den Auftrag.

**HINWEIS •** Nach dem Löschen eines Auftrags kann er nicht wiederhergestellt werden.

#### **Abbrechen**

Bricht den Löschvorgang des Auftrags ab.

# <span id="page-220-0"></span>**Bei Auswahl von [Drucken]**

1 Wählen Sie [Ja] aus.

**HINWEIS •** Wenn die Einstellung auf dem [Druckauftragsbestätigung] im Verwaltungsmodus auf [Aus] festgelegt ist, wird der rechts dargestellte Bildschirm nicht angezeigt. Wenn die Option [Aus] ausgewählt wurde, löscht das Gerät den Auftrag nach dem Drucken automatisch, ohne den Bestätigungsbildschirm anzuzeigen. Weitere Informationen hierzu finden Sie unter ["Druckauftragsbestätigung" \(P.431\)](#page-430-0).

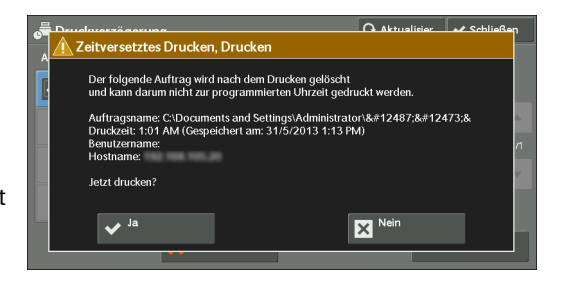

#### **Ja**

Startet den Druckvorgang des Auftrags. Nach dem Drucken wird der Auftrag gelöscht.

#### **Nein**

Bricht den Druckvorgang des Auftrags ab.

# **Gesperrte Aufträge**

Mit dieser Funktion werden Benutzer auf dem Gerät authentifiziert, um zu verhindern, dass nicht berechtigte Benutzer Druckaufträge ausführen. Wenn die Funktion aktiviert ist, druckt das Gerät nur Aufträge von authentifizierten Benutzern. Sie können das Gerät auch so konfigurieren, dass Druckaufträge vorübergehend gespeichert und dann über die Bedienerkonsole des Geräts gedruckt werden.

Wenn unter [Verwaltung] > [Authentifizierung/Sicherheit] > [Authentifizierung] > [Gesperrte Aufträge] > [Auftragssteuerung] festgelegt wurde, dass empfangene Druckaufträge als mithilfe der Funktion "Gesperrte Aufträge" erstellte Aufträge gespeichert werden, werden die Aufträge nach der Rechnungs-ID gespeichert. Aufträge, die keine Rechnungs-ID vom Druckertreiber erhalten haben, werden unter [(Keine Anmeldung)] gespeichert.

Weitere Informationen zum Registrieren von Benutzerkennungen auf dem Gerät finden Sie unter ["Benutzerkonten erstellen/anzeigen" \(P.460\)](#page-459-0).

- **HINWEIS** Im Gegensatz zur Funktion "Private gesperrte Aufträge" kann die Funktion "Gesperrte Aufträge" Aufträge ohne Benutzerkennung speichern, z. B. E-Mail-Druckaufträge und vom Dell-Webtool für die Druckerkonfiguration gesendete Druckaufträge, und diese Aufträge nach dem Authentifizieren der Benutzer drucken.
	- **•** Die Funktion [Gesperrte Aufträge] wird angezeigt, wenn Sie im Verwaltungsmodus die Option [In "Gesperrte Aufträge" speichern] mithilfe eines der folgenden Verfahren auswählen:
		- Wählen Sie [In "Gesperrte Aufträge" speichern] in [Auftragssteuerung] aus.
		- Wählen Sie [Gemäß Kostenzählung] in [Auftragssteuerung] und anschließend [In "Gesperrte Aufträge" speichern] in [Bei falscher Anmeldung] aus.
		- Wählen Sie [Gemäß Kostenzählung] oder [In "Private gesperrte Aufträge" speichern] in [Auftragssteuerung] aus, und wählen Sie dann [In "Gesperrte Aufträge" speichern] in [Auftrag ohne Kennung] aus.

Informationen zum Einrichten der Funktion "Gesperrte Aufträge" finden Sie unter ["Gesperrte](#page-476-0)  [Aufträge" \(P.477\)](#page-476-0).

Nachfolgend wird beschrieben, wie Sie mithilfe der Funktion "Gesperrte Aufträge" gespeicherte Aufträge drucken oder löschen können.

1 Drücken Sie die <Log In/Out>-Taste auf der Bedienerkonsole, oder wählen Sie auf dem Touchscreen das Anmeldungsfeld aus.

- 2 Geben Sie die Benutzerkennung ein, und wählen Sie [Eingabe] aus.
	- **HINWEIS •** Wenn ein Zugriffscode festgelegt wurde, geben Sie die Benutzerkennung ein, und wählen Sie [Weiter] aus. Geben Sie dann den Zugriffscode ein, und wählen Sie [Eingabe] aus.
		- **•** Während der Authentifizierung eines Benutzers leuchtet die <Log In/Out>-Taste auf der Bedienerkonsole auf.

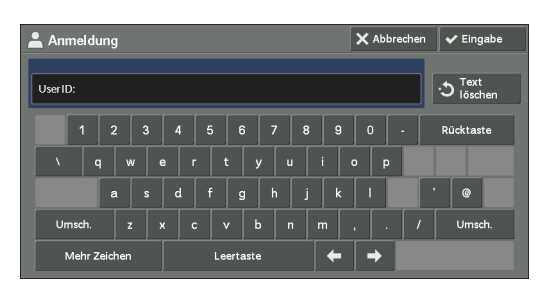

- **•** Wenn Sie sich vom Gerät abmelden möchten, drücken Sie die <Log In/Out>-Taste auf der Bedienerkonsole.
- 3 Wählen Sie [Gesperrte Aufträge] aus.
- 4 Wählen Sie den zu überprüfenden Benutzer und dann [Dateiliste] aus.
	- **HINWEIS •** Wählen Sie [Aktualisier.] aus, um die aktualisierten Informationen anzuzeigen.
		- Wählen Sie [ $\triangle$ ] aus, um zum vorherigen Bildschirm zurückzukehren, oder [ ♥ ], um zum nächsten Bildschirm zu wechseln.
		- **•** Sie können mithilfe des Ziffernblocks eine Benutzerkennung in das Feld [Zu Eintrag] eingeben, um diese an erster Stelle in der Liste anzuzeigen.
- $5$  Geben Sie den Zugriffscode ein, und wählen Sie [Bestätigen] aus.
	- **HINWEIS •** Wenn kein Zugriffscode festgelegt wurde, wird der Bildschirm zum Eingeben des Zugriffscodes nicht angezeigt.
- 6 Wählen Sie den zu druckenden bzw. zu löschenden Auftrag aus.

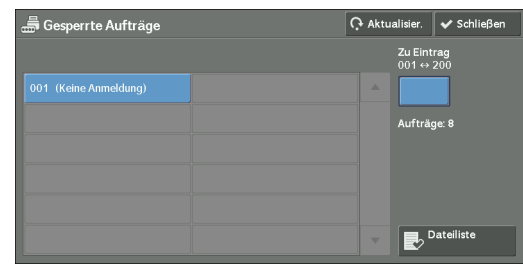

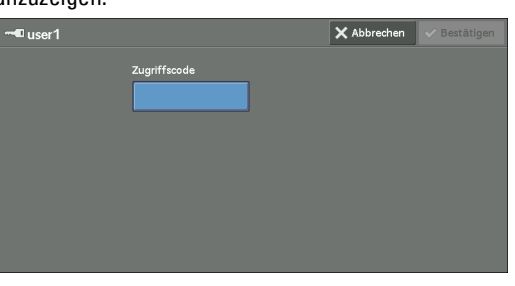

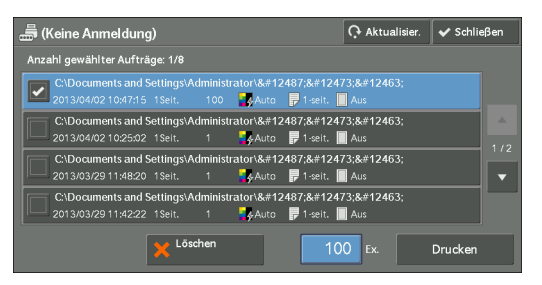

- 7 Wählen Sie eine Option aus.
- $8$  Geben Sie die Anzahl der Drucksätze für den Druckvorgang über den Ziffernblock ein.

#### **Löschen**

Löscht den mithilfe der Funktion "Gesperrte Aufträge" gespeicherten Auftrag. Weitere Informationen hierzu finden Sie unter ["Bei Auswahl von \[Löschen\]" \(P.223\)](#page-222-0).

#### **Auflage**

Geben Sie die Anzahl der Drucksätze über den Ziffernblock ein.

#### **Drucken**

Druckt den mithilfe der Funktion "Gesperrte Aufträge" gespeicherten Auftrag. Nach dem Drucken wird der Auftrag gelöscht.

Weitere Informationen hierzu finden Sie unter ["Bei Auswahl von \[Drucken\]" \(P.223\)](#page-222-1).

# <span id="page-222-0"></span>**Bei Auswahl von [Löschen]**

1 Wählen Sie [Löschen] aus.

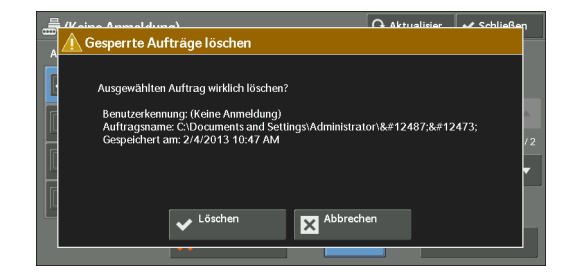

## **Löschen**

Löscht den Auftrag.

**HINWEIS •** Nach dem Löschen eines Auftrags kann er nicht wiederhergestellt werden.

#### **Abbrechen**

Bricht den Löschvorgang des Auftrags ab.

# <span id="page-222-1"></span>**Bei Auswahl von [Drucken]**

- 1 Legen Sie fest, wie der Auftrag nach dem Drucken verarbeitet werden soll.
	- **HINWEIS •** Wenn die Einstellung auf dem [Druckauftragsbestätigung] im Verwaltungsmodus auf [Aus] festgelegt ist, wird der rechts dargestellte Bildschirm nicht angezeigt. Wenn die Option [Aus] ausgewählt wurde, löscht das Gerät den Auftrag nach dem Drucken automatisch, ohne den Bestätigungsbildschirm anzuzeigen. Weitere

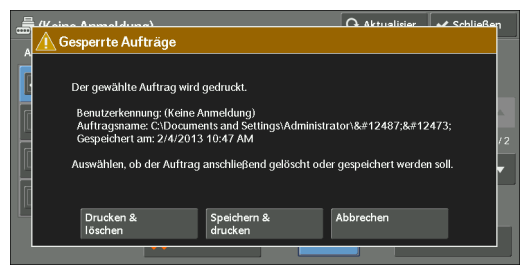

Informationen hierzu finden Sie unter ["Druckauftragsbestätigung" \(P.431\).](#page-430-0)

#### **Drucken & löschen**

Startet den Druckvorgang des Auftrags. Nach dem Drucken wird der Auftrag gelöscht.

#### **Speichern & drucken**

Startet den Druckvorgang des Auftrags. Der Auftrag wird nach dem Drucken nicht gelöscht.

#### **Abbrechen**

Bricht den Druckvorgang des Auftrags ab.

# **Private gesperrte Aufträge**

Mit dieser Funktion können Sie Druckdaten für die einzelnen Authentifizierungs-Benutzerkennungen vorübergehend im Gerät speichern und dann über die Bedienerkonsole des Geräts anfordern, dass die Daten gedruckt werden. Da Sie mit dieser Funktion festlegen können, dass nur notwendige Aufträge gedruckt werden, können Sie verhindern, dass unnötige Aufträge gedruckt werden. Darüber hinaus zeigt das Gerät nur die Aufträge authentifizierter Benutzer sowie der mit ihnen verknüpften untergeordneten Benutzer an, um die Daten der Benutzer zu schützen. Die Funktion "Private gesperrte Aufträge" eignet sich zum Authentifizieren und Verwalten spezifischer Benutzer, die vom Systemadministrator verwaltet werden.

Wenn festgelegt wurde, dass empfangene Druckaufträge mithilfe der Funktion "Private gesperrte Aufträge" gespeichert werden, werden diese für die jeweilige Authentifizierungs-Benutzerkennungen gespeichert.

- **HINWEIS •** [Private gesperrte Aufträge] wird angezeigt, wenn [Auftragssteuerung] unter [Einstellungen für (private) gesperrte Aufträge] auf eine der beiden folgenden Einstellungen festgelegt ist:
	- Wählen Sie [Gemäß Kostenzählung] unter [Auftragssteuerung] und [In "Priv. gesperrte Aufträge" speichern] unter [Bei erfolgreicher Anmeldung] aus.
	- Wählen Sie [In "Priv. gesperrte Aufträge" speichern] unter [Auftragssteuerung] aus.
	- **•** Wenn die Funktion "Private gesperrte Aufträge" ausgewählt wurde, können Sie im Druckertreiber nicht den Normaldruck bzw. die Funktionen "Geschützte Ausgabe", "Probeexemplar" oder "Druckverzögerung" angeben.

Die Funktion "Private gesperrte Aufträge" schränkt die Verwendung des Geräts ein, sodass entweder eine Authentifizierung über eine Benutzerkennung oder eine Karte oder über beide erforderlich ist. Weitere Informationen zu den Authentifizierungsoptionen finden Sie unter ..Authentifizierungsarten" (P.564).

Um einen Druckauftrag zu löschen, der mithilfe einer ungültigen Benutzerkennung in Auftrag gegeben wurde, melden Sie sich als Systemadministrator an, und zeigen Sie die Liste der Druckaufträge an. Wählen Sie anschließend den zu löschenden Auftrag aus. Weitere Informationen hierzu finden Sie unter "Löschen eines privat gesperrten Druckauftrags mit einer [ungültigen Benutzerkennung" \(P.281\)](#page-280-0). Informationen zum Einrichten einer Benutzerkennung finden Sie unter ["Gesperrte Aufträge" \(P.477\).](#page-476-0)

Nachfolgend wird beschrieben, wie Sie mithilfe der Funktion "Private gesperrte Aufträge" gespeicherte Aufträge drucken oder löschen können.

- 1 Drücken Sie die <Log In/Out>-Taste auf der Bedienerkonsole, oder wählen Sie auf dem Touchscreen das Anmeldungsfeld aus.
- 2 Geben Sie die Benutzerkennung ein, und wählen Sie [Eingabe] aus.
	- **HINWEIS •** Wenn ein Zugriffscode festgelegt wurde, geben Sie die Benutzerkennung ein, und wählen Sie [Weiter] aus. Geben Sie dann den Zugriffscode ein, und wählen Sie [Eingabe] aus.
		- **•** Während der Authentifizierung des Benutzers leuchtet die <Log In/Out>-Taste auf der Bedienerkonsole auf.

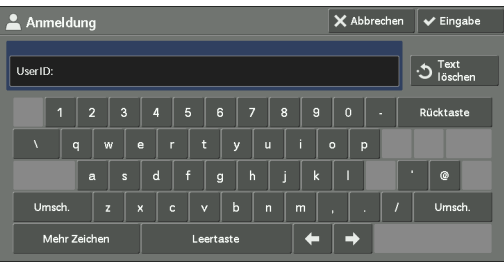

- **•** Wenn Sie sich vom Gerät abmelden möchten, drücken Sie die <Log In/Out>-Taste auf der Bedienerkonsole.
- 3 Wählen Sie [Private gesperrte Aufträge] aus.
	- **HINWEIS •** Wenn Sie als Systemadministrator authentifiziert werden, können Sie durch Auswählen von [Private gesperrte Aufträge] eine Liste von Benutzerkennungen für die Authentifizierung anzeigen. Wählen Sie eine Benutzerkennung aus der Liste aus, und wählen Sie dann [Dateiliste] aus, um eine Liste der für den ausgewählten Benutzer gespeicherten Aufträge anzuzeigen.
- 4 Wählen Sie den zu druckenden bzw. zu löschenden Auftrag aus.
	- **HINWEIS •** Sie können bis zu 100 Dateien gleichzeitig zum Drucken oder Löschen auswählen. Wenn Sie mehrere Dateien auswählen, werden diese in der ausgewählten Reihenfolge gedruckt.

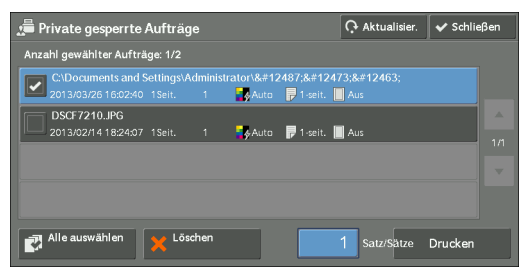

- $5$  Wählen Sie eine Option aus.
- $\bm{\beta}$  Geben Sie die Anzahl der Drucksätze für den Druckvorgang über den Ziffernblock ein.

#### **Alle auswählen**

Wählt alle Aufträge aus. Um die Auswahl für alle Aufträge aufzuheben, wählen Sie die Taste erneut aus.

#### **Löschen**

Löscht den mithilfe der Funktion "Private gesperrte Aufträge" gespeicherten Auftrag.

**HINWEIS •** Wenn alle Aufträge einer Benutzerkennung gelöscht werden, wird die Benutzerkennung gelöscht. Weitere Informationen hierzu finden Sie unter ["Bei Auswahl von \[Löschen\]" \(P.225\)](#page-224-0).

#### **Auflage**

Geben Sie die Anzahl der Drucksätze über den Ziffernblock ein.

#### **Drucken**

Druckt den mithilfe der Funktion "Private gesperrte Aufträge" gespeicherten Auftrag. Nach dem Drucken wird der Auftrag gelöscht.

Weitere Informationen hierzu finden Sie unter ["Bei Auswahl von \[Drucken\]" \(P.225\)](#page-224-1).

## <span id="page-224-0"></span>**Bei Auswahl von [Löschen]**

1 Wählen Sie [Löschen] aus.

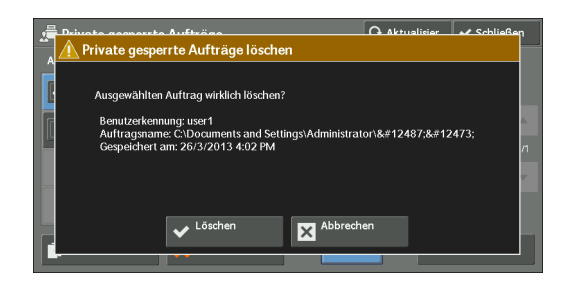

#### **Löschen**

Löscht den Auftrag.

**HINWEIS •** Nach dem Löschen eines Auftrags kann er nicht wiederhergestellt werden.

#### **Abbrechen**

Bricht den Löschvorgang des Auftrags ab.

# <span id="page-224-1"></span>**Bei Auswahl von [Drucken]**

- 1 Legen Sie fest, wie der Auftrag nach dem Drucken verarbeitet werden soll.
	- **HINWEIS •** Wenn die Einstellung auf dem [Druckauftragsbestätigung] im Verwaltungsmodus auf [Aus] festgelegt ist, wird der rechts dargestellte Bildschirm nicht angezeigt. Wenn die Option [Aus] ausgewählt wurde, löscht das Gerät den Auftrag nach dem Drucken automatisch, ohne den Bestätigungsbildschirm anzuzeigen. Weitere

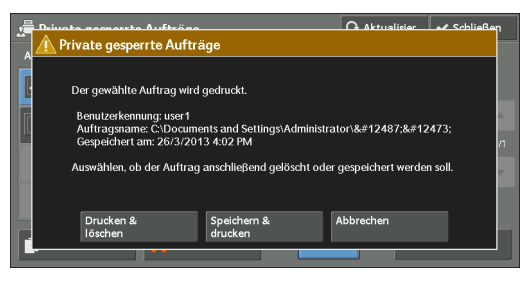

Informationen hierzu finden Sie unter ["Druckauftragsbestätigung" \(P.431\).](#page-430-0)

#### **Drucken & löschen**

Startet den Druckvorgang des Auftrags. Nach dem Drucken wird der Auftrag gelöscht.

#### **Speichern & drucken**

Startet den Druckvorgang des Auftrags. Der Auftrag wird nach dem Drucken nicht gelöscht.

#### **Abbrechen**

Bricht den Druckvorgang des Auftrags ab.

# **Öffentlicher Ordner**

Mit dieser Funktion können Sie Druckdaten im Gerät speichern und die Daten von einer Gegenstelle aus senden.

Nachfolgend wird beschrieben, wie Sie in einem öffentlichen Ordner gespeicherte Aufträge drucken oder löschen können.

- **HINWEIS •** Zum Verwenden dieser Funktion ist eine optionale Komponente erforderlich. Weitere Informationen erhalten Sie beim Kundendienst unter dell.com/contactdell.
- 1 Wählen Sie [Öffentlicher Ordner] aus.

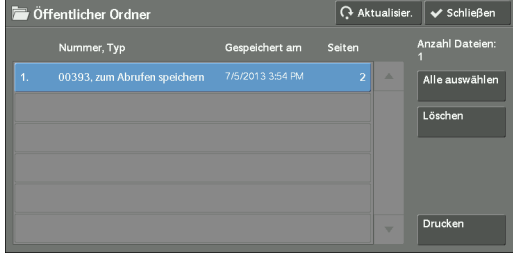

2 Wählen Sie den zu druckenden bzw. zu löschenden Auftrag aus.

- **HINWEIS •** Wählen Sie [Aktualisier.] aus, um die aktualisierten Informationen anzuzeigen.
	- Wählen Sie [▲] aus, um zum vorherigen Bildschirm zurückzukehren, oder [▼], um zum nächsten Bildschirm zu wechseln.
- 3 Wählen Sie eine Option aus.

#### **Alle auswählen**

Wählt alle Aufträge aus. Um die Auswahl für alle Aufträge aufzuheben, wählen Sie die Taste erneut aus.

#### **Löschen**

Löscht den ausgewählten, im öffentlichen Ordner gespeicherten Auftrag. Weitere Informationen hierzu finden Sie unter ["Wenn \[Löschen\] ausgewählt wird" \(P.227\)](#page-226-0).

#### **Drucken**

Druckt den ausgewählten, im öffentlichen Ordner gespeicherten Auftrag. Weitere Informationen hierzu finden Sie unter ["Bei Auswahl von \[Drucken\]" \(P.227\)](#page-226-1).

# <span id="page-226-0"></span>**Wenn [Löschen] ausgewählt wird**

1 Wählen Sie [Löschen] aus.

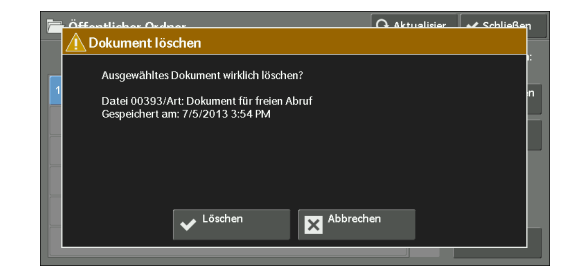

#### **Löschen**

Löscht den Auftrag.

**HINWEIS •** Nach dem Löschen eines Auftrags kann er nicht wiederhergestellt werden.

#### **Abbrechen**

Bricht den Löschvorgang des Auftrags ab.

## <span id="page-226-1"></span>**Bei Auswahl von [Drucken]**

Startet den Druckvorgang des Auftrags.

# **Nicht übertragene Faxmitteilungen**

Nachfolgend wird beschrieben, wie Sie einen nicht gesendeten Faxauftrag erneut senden oder löschen können.

- **HINWEIS •** Abhängig von den Einstellungen im Verwaltungsmodus steht diese Funktion möglicherweise nicht zur Verfügung.
	- **•** Zum Verwenden dieser Funktion ist eine optionale Komponente erforderlich. Weitere Informationen erhalten Sie beim Kundendienst unter dell.com/contactdell.
- 1 Wählen Sie [Nicht übertragene Faxmitteilungen] aus.
- 2 Wählen Sie den erneut zu sendenden oder zu löschenden Auftrag aus.
	- **HINWEIS •** Wählen Sie [Aktualisier.] aus, um die aktualisierten Informationen anzuzeigen.
		- Wählen Sie [  $\triangle$  ] aus, um zum vorherigen Bildschirm zurückzukehren, oder [▼], um zum nächsten Bildschirm zu wechseln.
- 3 Wählen Sie eine Option aus. Drücken Sie die <Start>-Taste, um das Fax an die zuvor angegebene Faxnummer zu senden.

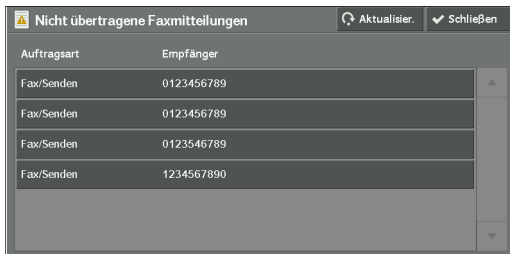

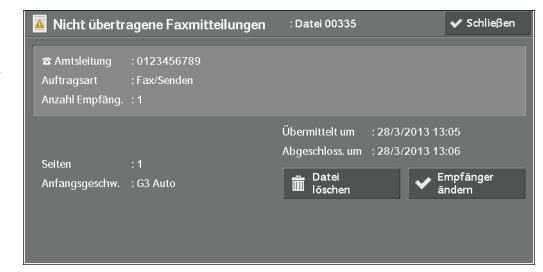

#### **Dateilöschen**

Löscht den nicht gesendeten Faxauftrag.

Weitere Informationen hierzu finden Sie unter ["Bei Auswahl von \[Dateilöschen\]" \(P.228\).](#page-227-0)

## **Empfänger ändern**

Mit dieser Funktion können Sie den Faxempfänger ändern und den nicht gesendeten Faxauftrag erneut senden. Weitere Informationen hierzu finden Sie unter ["Bei Auswahl von \[Empfänger ändern\]" \(P.228\).](#page-227-1)

# <span id="page-227-0"></span>**Bei Auswahl von [Dateilöschen]**

1 Wählen Sie [Löschen] aus.

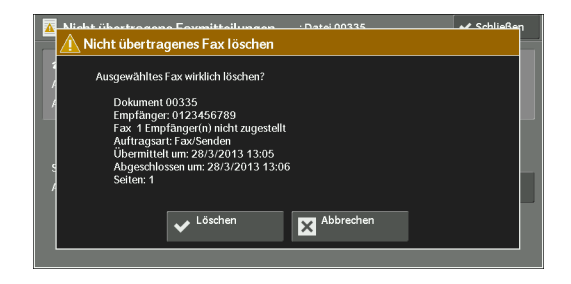

#### **Löschen**

Löscht den nicht gesendeten Faxauftrag.

## **Abbrechen**

Bricht den Löschvorgang des nicht gesendeten Faxauftrags ab.

# <span id="page-227-1"></span>**Bei Auswahl von [Empfänger ändern]**

Geben Sie einen Faxempfänger für den nicht gesendeten Faxauftrag an.

Neben dem Faxempfänger können Sie auf der Bedienerkonsole die folgenden Einstellungen ändern:

- Faxtyp
- Anfangsgeschwindigkeit
- **HINWEIS •** Wenn der Faxempfänger geändert wurde, werden keine Kopfzeileninformationen hinzugefügt, auch wenn die Option [Kopfzeilentext] auf [Kopfzeile anzeigen] festgelegt wurde.

Informationen zum Angeben von Faxempfängern finden Sie unter "Schritt 3 Angeben von [Empfängern" \(P.153\).](#page-152-0)

# **Drucken von ausstehenden Aufträgen**

Nach der letzten Benutzereingabe an der Bedienerkonsole des Geräts wird mit dem Drucken des Auftrags so lange gewartet, bis der unter [Auto-Druckausgabe] festgelegte Zeitraum verstrichen ist, anstatt sofort mit dem Drucken zu beginnen. Sie können den Druckvorgang des ausstehenden Auftrags vor dem Ablauf dieses Zeitraums erzwingen.

Wenn ein Auftrag mithilfe der <Stop>-Taste angehalten wurde und darauf wartet, fortgesetzt zu werden, können Sie den Auftrag ebenfalls fortsetzen. Bei mehreren Aufträgen werden die nachfolgenden Aufträge nach dem Drucken des angehaltenen Auftrags gedruckt.

**HINWEIS •** Wenn keine ausstehenden Aufträge mehr gedruckt werden müssen, ist die Taste [AnstehendeAuftr. drucken] deaktiviert.

Informationen zum Einrichten der Funktion [Auto-Druckausgabe] finden Sie unter ["Auto-](#page-325-0)[Druckausgabe" \(P.326\)](#page-325-0).

1 Drücken Sie die <Job Status>-Taste.

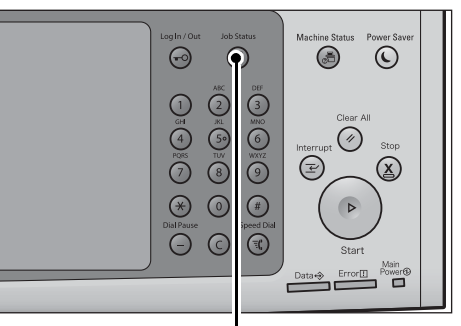

2 Wählen Sie [Anstehende Auftr. drucken] aus.

#### <Job Status>-Taste

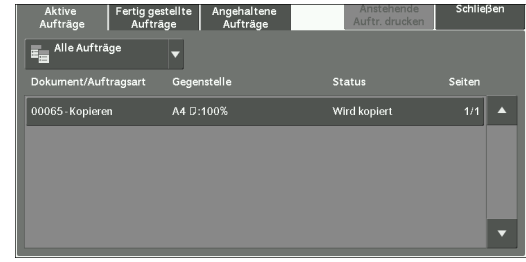

# **Bearbeiten von Abbruchfehlern**

In diesem Abschnitt wird beschrieben, wie Sie Abbruchfehler beheben können.

#### **Für einen Druckauftrag**

Wählen Sie einen Auftrag aus, der auf der Registerkarte [Fertig gestellte Aufträge] als Abbruchfehler angezeigt wird, um den Statuscode zu überprüfen. Befolgen Sie die Anweisungen im Statuscode, um das Problem zu beheben.

Wenn bei einem Druckauftrag ein Fehler auftritt, kann das Gerät so konfiguriert werden, dass entweder der Druckauftrag angehalten wird, bis der Fehler vom Benutzer bestätigt wird, oder dass der fehlerhafte Auftrag automatisch abgebrochen wird, damit nachfolgende Aufträge gedruckt werden können.

Weitere Informationen zu dieser Einstellung finden Sie unter ["Druckbetrieb" \(P.307\).](#page-306-0) Informationen zu Statuscodes finden Sie unter ["Statuscode" \(P.651\).](#page-650-0)

#### **Für einen Faxauftrag**

Es wird ein "Sendebericht, Auftrag nicht zugestellt" gedruckt.

Weitere Informationen zu ["Sendebericht,](#page-294-0) Auftrag nicht zugestellt" finden Sie unter "Sendebericht, [Auftrag nicht zugestellt" \(P.295\)](#page-294-0). Weitere Informationen zum automatischen Drucken von "Sendebericht, Auftrag nicht zugestellt" finden Sie unter ["Sendebericht, Auftrag nicht zugestellt"](#page-338-0)  [\(P.339\)](#page-338-0).

## **Für einen Scanauftrag**

Es wird ein "Sendebericht, Auftrag nicht zugestellt" gedruckt.

Weitere Informationen zu ["Sendebericht,](#page-294-0) Auftrag nicht zugestellt" finden Sie unter "Sendebericht, [Auftrag nicht zugestellt" \(P.295\)](#page-294-0). Weitere Informationen zum automatischen Drucken von "Sendebericht, Auftrag nicht zugestellt" finden Sie unter ["Sendebericht, Auftrag nicht zugestellt"](#page-338-0)  [\(P.339\)](#page-338-0).

#### **Für andere Aufträge**

Drucken Sie ein Auftragsprotokoll aus, und überprüfen Sie die Ausführungsergebnisse. Informationen zum Auftragsprotokoll finden Sie unter ["Auftragsprotokoll" \(P.339\)](#page-338-1).

Wenn ein Statuscode in "Sendebericht, Auftrag nicht zugestellt" oder im Auftragsprotokoll aufgelistet wird, finden Sie weitere Informationen hierzu unter ["Statuscode" \(P.651\)](#page-650-0).

# **11 Computergestützte Vorgänge**

In diesem Kapitel wird beschrieben, wie Sie Dokumente drucken, gescannte Dateien importieren, Direktfax verwenden und mit dem Dell-Webtool für die Druckerkonfiguration auf Ihrem Computer arbeiten.

#### **HINWEIS •** Zum Verwenden dieser Funktion ist eine optionale Komponente erforderlich. Weitere Informationen erhalten Sie beim Kundendienst unter dell.com/contactdell.

- **•** Die in diesem Kapitel verwendeten Screenshots wurden im August 2013 erstellt.
- **•** Aufgrund von Systemaktualisierungen können die in diesem Kapitel beschriebenen Verfahren abhängig von der Treiber- und Dienstprogrammsoftware abweichen.
- **• [Funktionen im Überblick....................................................................................................232](#page-231-0)**

# <span id="page-231-0"></span>**Funktionen im Überblick**

Dieser Abschnitt enthält einen Überblick über die Funktionen, die Sie von einem Computer aus aufrufen können.

#### **Drucken**

Sendet einen Druckauftrag von einem Computer an das Gerät.

#### **E-Mail-Drucken**

Sendet einen Druckauftrag von einem Computer an das Gerät, indem eine E-Mail mit einem angefügten Dokument gesendet wird. Die empfangene E-Mail wird automatisch gemäß den Geräteeinstellungen auf dem Gerät gedruckt.

#### **Senden von Faxaufträgen**

Sendet ein Fax direkt von einem Computer.

#### **Importieren von gescannten Daten**

Importiert in einem Ordner des Druckers gespeicherte Dateien auf einen Computer.

#### **Dell-Webtool für die Druckerkonfiguration**

Zeigt den Gerätestatus und den Auftragsstatus an. Mit dieser Funktion können Sie Einstellungen ändern und Dateien importieren, die in einem Ordner gespeichert sind.

# **12 Papier und andere Medien**

In diesem Kapitel wird das mit diesem Drucker zu verwendende Papier beschrieben. Darüber hinaus finden Sie Informationen zu Vorsichtsmaßnahmen beim Umgang mit Papier und wie das Papier in die Behälter eingelegt wird.

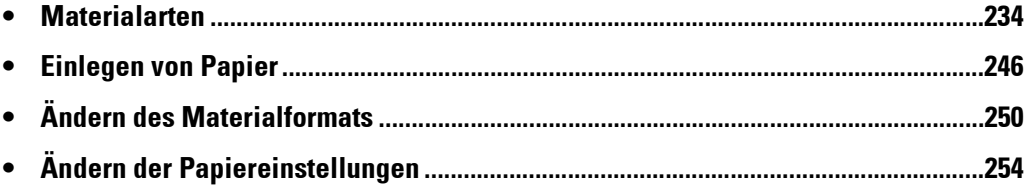

# <span id="page-233-0"></span>**Materialarten**

In diesem Abschnitt wird das Papier beschrieben, das mit diesem Gerät verwendet werden kann.

Die Verwendung von nicht empfohlenem Papier kann Papierstaus, geringere Druckqualität, Störungen oder Schäden am Gerät zur Folge haben. Für eine optimale Leistung des Geräts wird empfohlen, dass Sie nur von Dell empfohlenes Papier verwenden.

Wenn Sie anderes Papier als das von Dell empfohlene Papier verwenden möchten, wenden Sie sich bitte an den Kundendienst unter dell.com/contactdell.

**HINWEIS •** Feuchtigkeit durch Wasser, Regen oder Dampf kann dazu führen, dass die gedruckten Bilder verblassen. Weitere Informationen erhalten Sie beim Kundendienst unter dell.com/contactdell.

# **Ladefähige Menge und Gewicht**

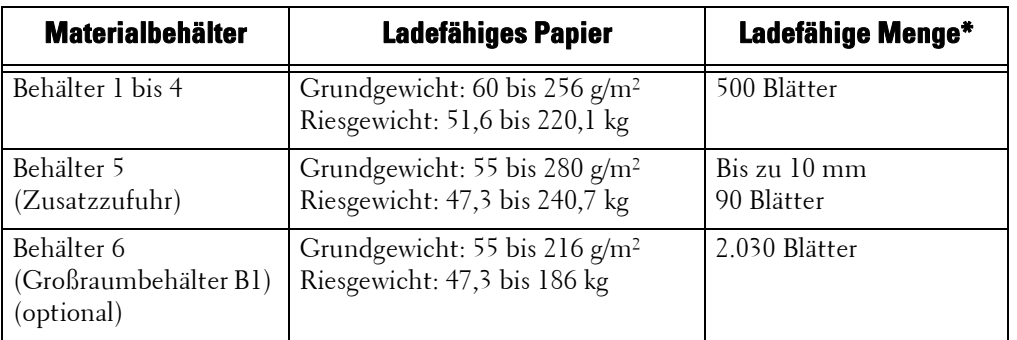

\* :Bei Verwendung von 80-g/m²-Papier

- **HINWEIS •** Das Drucken auf Papier, das von den im Druckertreiber gewählten Einstellungen für Materialart und format abweicht, oder das Drucken aus einem Behälter, der das eingelegte Papier nicht unterstützt, kann zu Papierstaus führen. Um einen korrekten Druck zu gewährleisten, wählen Sie das richtige Materialformat, die richtige Materialart und den richtigen Materialbehälter aus.
	- **•** Das Grundgewicht ist das Gewicht von 1 m2 eines Papierblattes.
	- **•** Das Riesgewicht ist das Gewicht von 1.000 Blatt Papier in Duodez-Größe (788 x 1.091 mm).
	- **•** Beim Kopieren auf Papier, das kein Standardformat aufweist, aus Behälter 5 müssen Sie das Materialformat angeben. Wenn Sie häufig auf Papier kopieren, das kein Standardformat aufweist, können Sie das Format auf dem Gerät vordefinieren. Dieses Format wird dann unter [Stand.-Format] im Fenster [Zusatzzufuhr] angezeigt. Weitere Informationen zu den Einstellungen finden Sie unter ["Behälter 5, Standardformate" \(P.334\)](#page-333-0).
	- **•** Die höchste Bildqualität für Papier erhalten Sie, wenn Sie die Bildqualität für jede einzelne Papiersorte festlegen. Weitere Informationen zu den Einstellungen finden Sie unter ["Bildqualität" \(P.335\)](#page-334-0).

# **Unterstütztes Papier**

#### **Standardpapier**

Verwenden Sie beim Drucken oder Kopieren auf häufig verwendetem Papier (Normalpapier) Papier, das die nachfolgend beschriebenen Standards erfüllt. Um beim Kopieren oder Drucken ein Höchstmaß an Deutlichkeit zu erzielen, wird die Verwendung des folgenden Standardpapiers empfohlen.

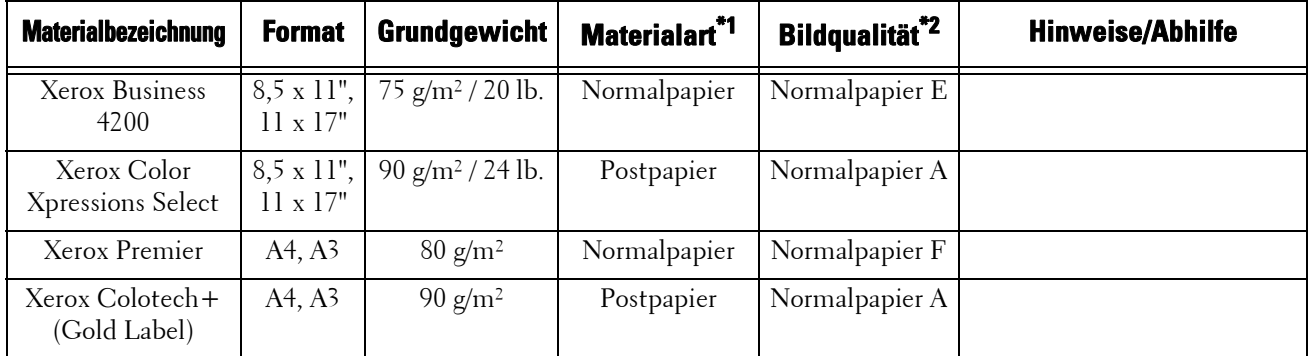

\*1 :Wählen Sie die Materialarteinstellung für das in einem Behälter eingelegte Papier aus. Weitere Informationen finden Sie unter ["Ändern der Papiereinstellungen" \(P.254\).](#page-253-0)

\*2 :Die höchste Bildqualität für Papier erhalten Sie, wenn Sie die Bildqualität für jede einzelne Papiersorte festlegen. Weitere Informationen zu den Einstellungen finden Sie unter ["Bildqualität" \(P.335\).](#page-334-0)

# **Standardnahes Papier**

Abgesehen von Standardpapier können auch die folgenden Materialarten verwendet werden:

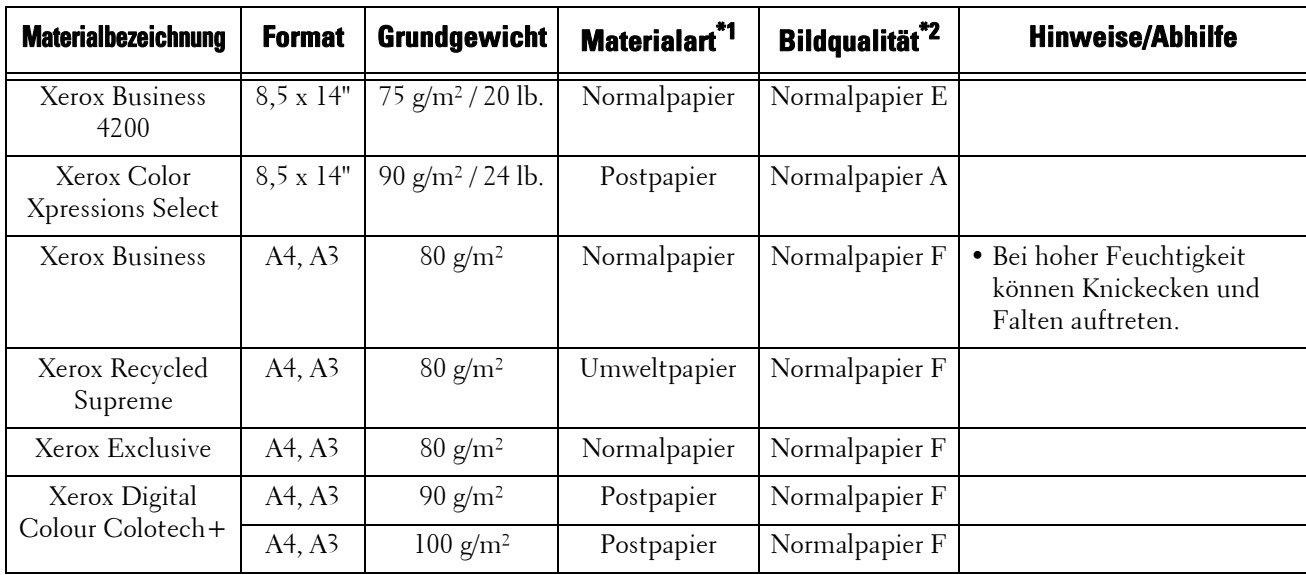

\*1 :Wählen Sie die Materialarteinstellung für das in einem Behälter eingelegte Papier aus. Weitere Informationen finden Sie unter ["Ändern der Papiereinstellungen" \(P.254\).](#page-253-0)

\*2 :Die höchste Bildqualität für Papier erhalten Sie, wenn Sie die Bildqualität für jede einzelne Papiersorte festlegen. Weitere Informationen zu den Einstellungen finden Sie unter ["Bildqualität" \(P.335\).](#page-334-0)

# **Unterstütztes Papier**

Abgesehen von Standardpapier können auch die folgenden Materialarten verwendet werden:

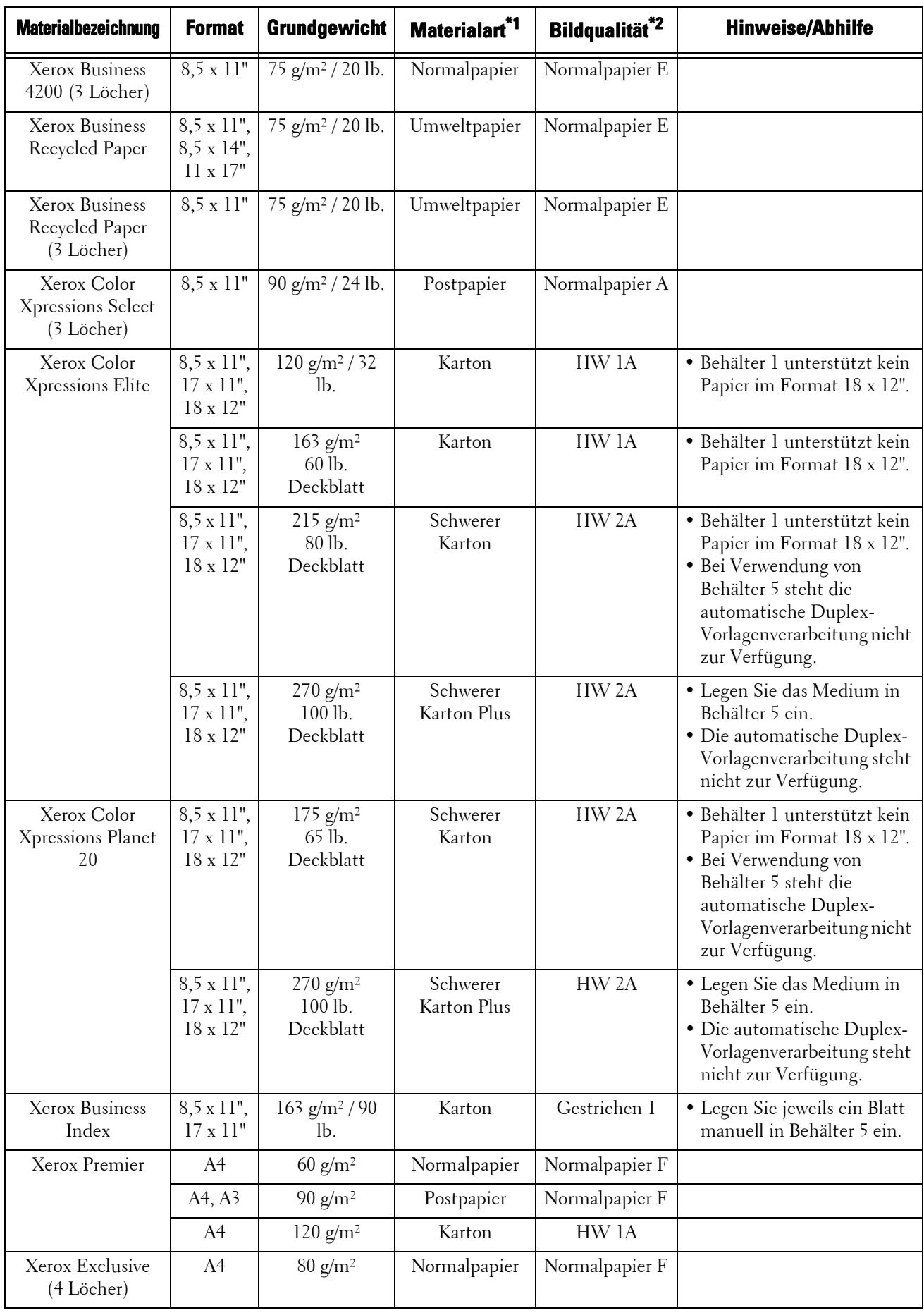

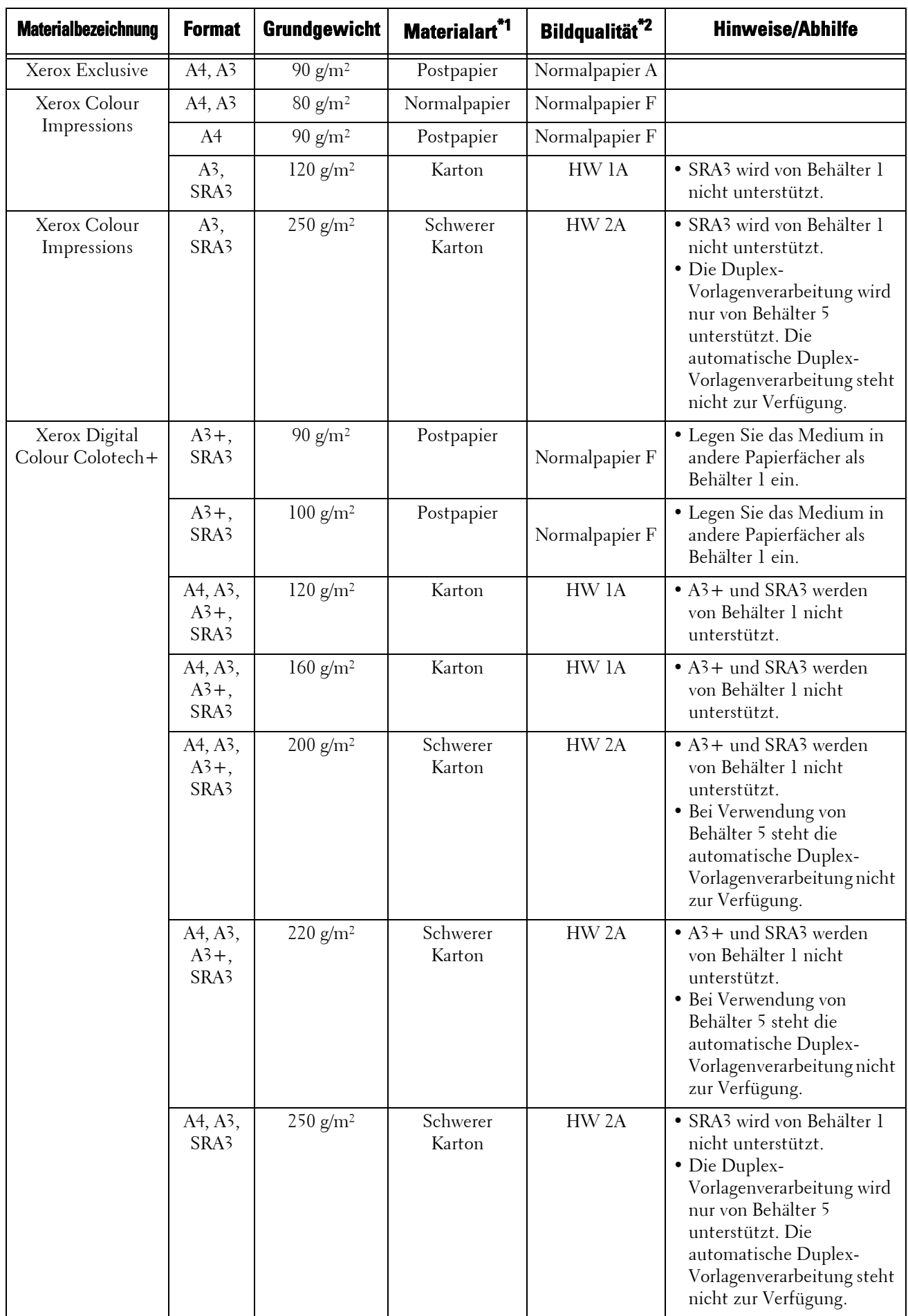

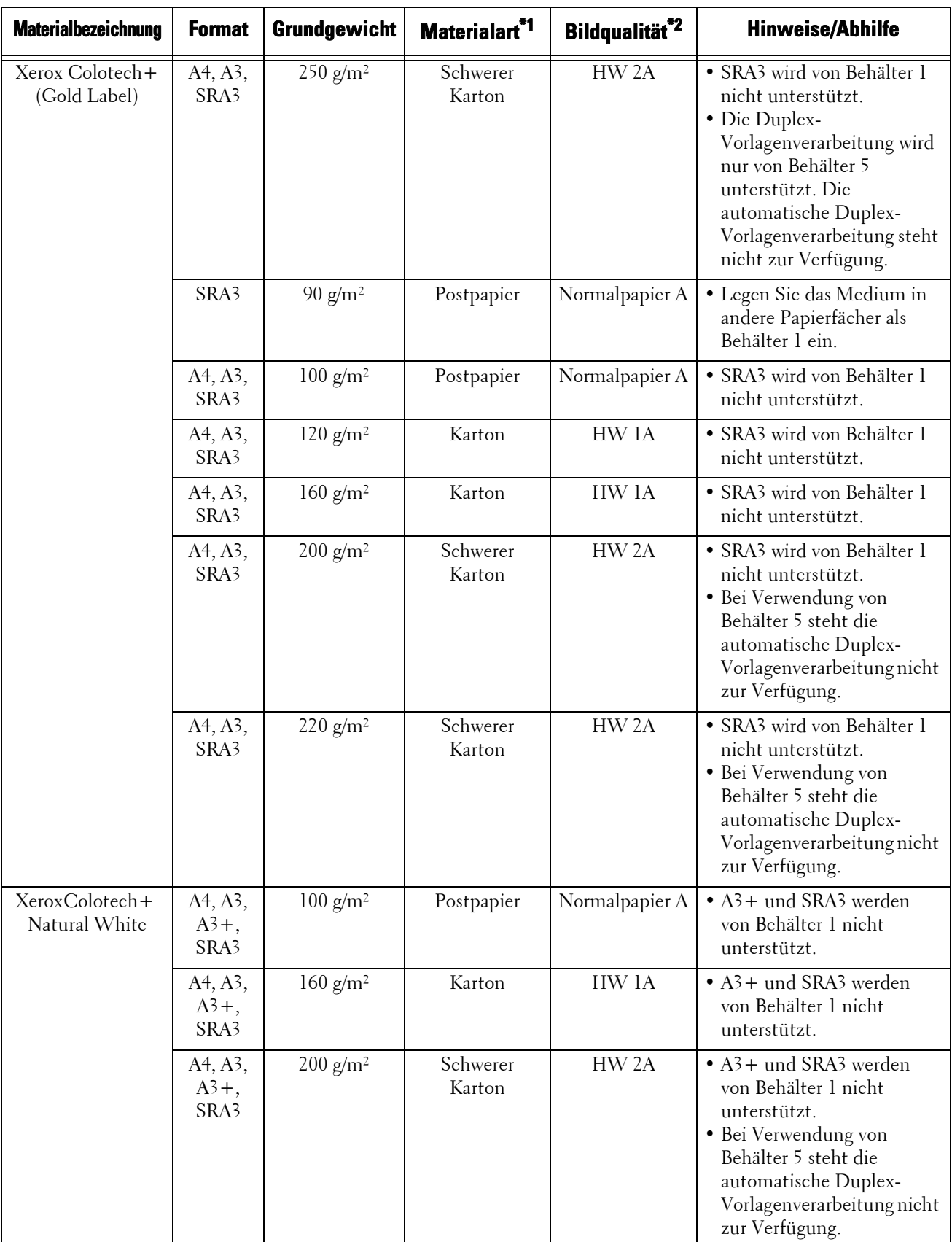

\*1 :Wählen Sie die Materialarteinstellung für das in einem Behälter eingelegte Papier aus. Weitere Informationen finden Sie unter "Andern der Papiereinstellungen" (P.254).

\*2 :Die höchste Bildqualität für Papier erhalten Sie, wenn Sie die Bildqualität für jede einzelne Papiersorte festlegen. Weitere Informationen zu den Einstellungen finden Sie unter ["Bildqualität" \(P.335\).](#page-334-0)

# **Spezialmedien**

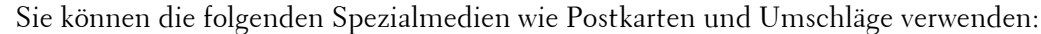

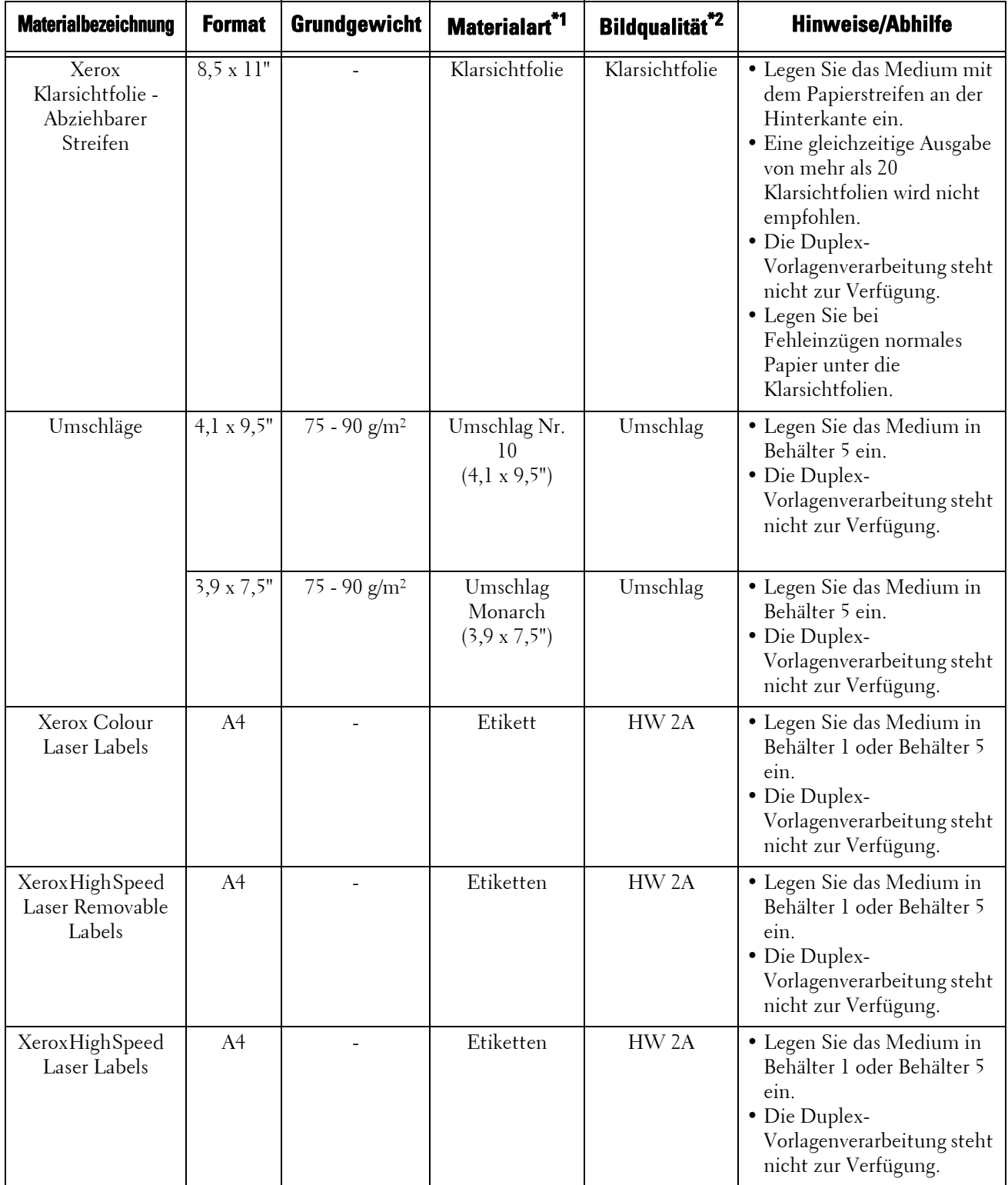

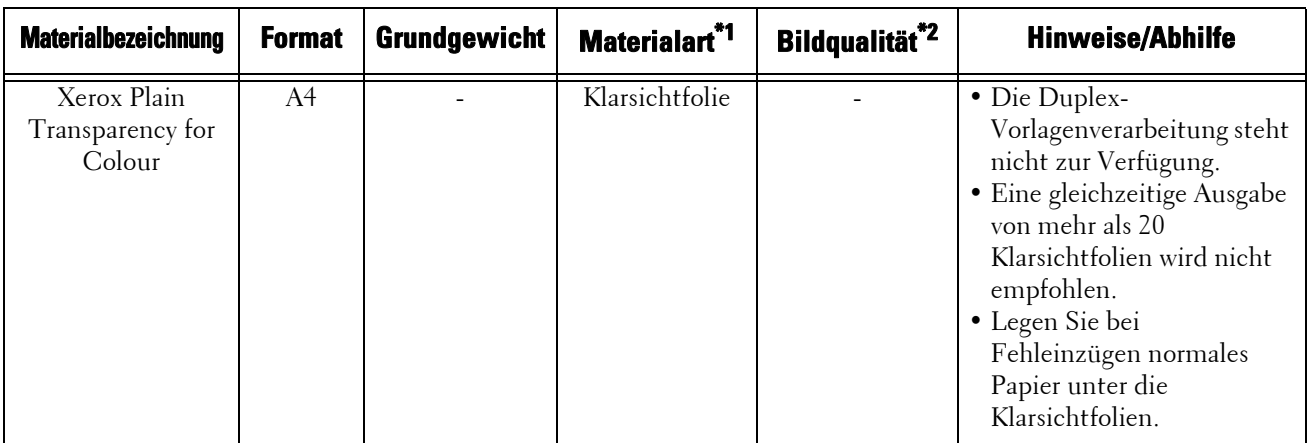

- \*1 :Wählen Sie die Materialarteinstellung für das in einem Behälter eingelegte Papier aus. Weitere Informationen finden Sie unter ["Ändern der Papiereinstellungen" \(P.254\).](#page-253-0)
- \*2 :Die höchste Bildqualität für Papier erhalten Sie, wenn Sie die Bildqualität für jede einzelne Papiersorte festlegen. Weitere Informationen zu den Einstellungen finden Sie unter ["Bildqualität" \(P.335\).](#page-334-0)

**HINWEIS •** Weitere Informationen zu Spezialmedien, wie z. B. sonstige Kartonsorten, erhalten Sie beim Kundendienst unter dell.com/contactdell.

# **Eingeschränkt unterstützte Medien**

Die folgenden Materialarten werden in eingeschränktem Maß unterstützt:

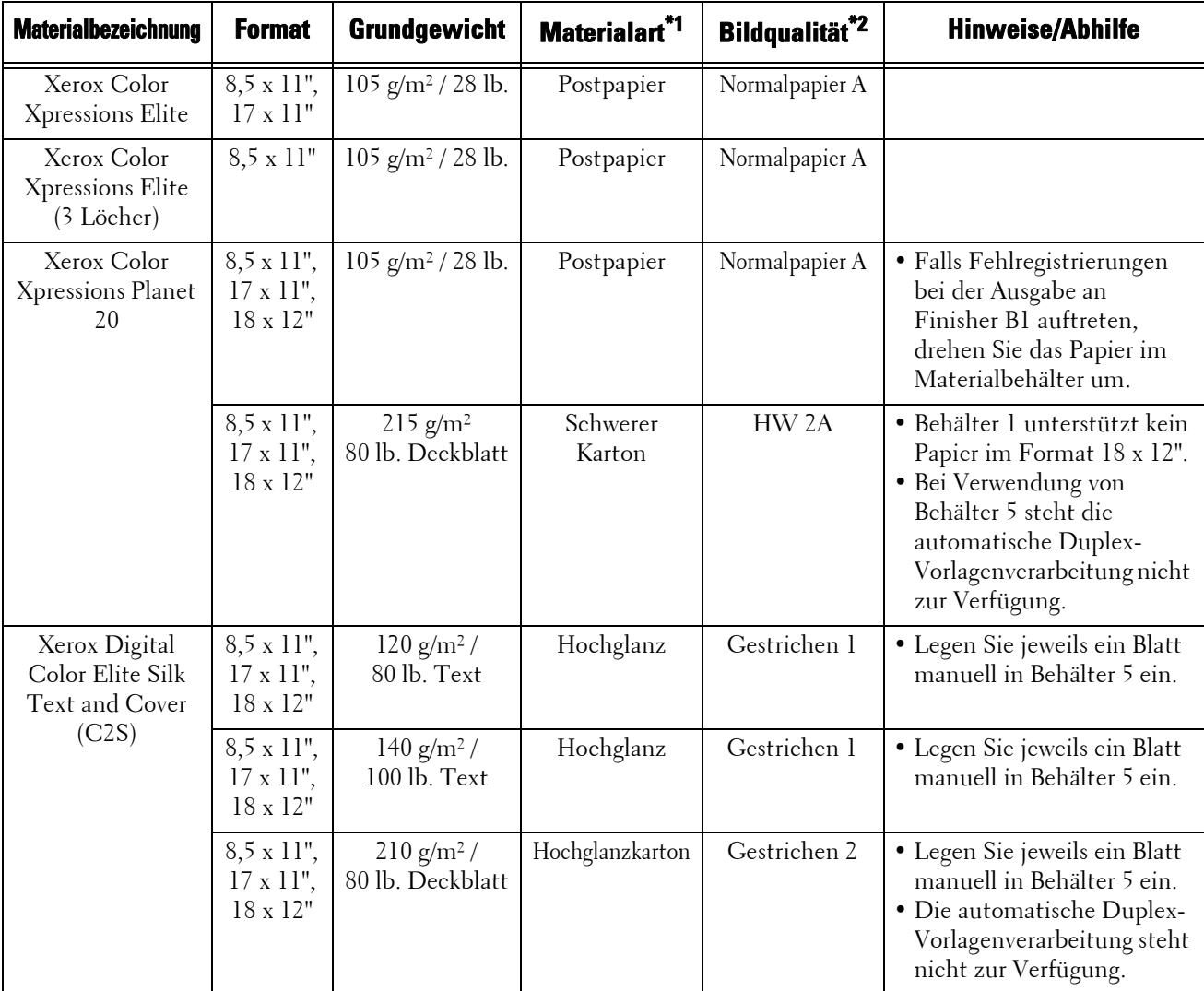

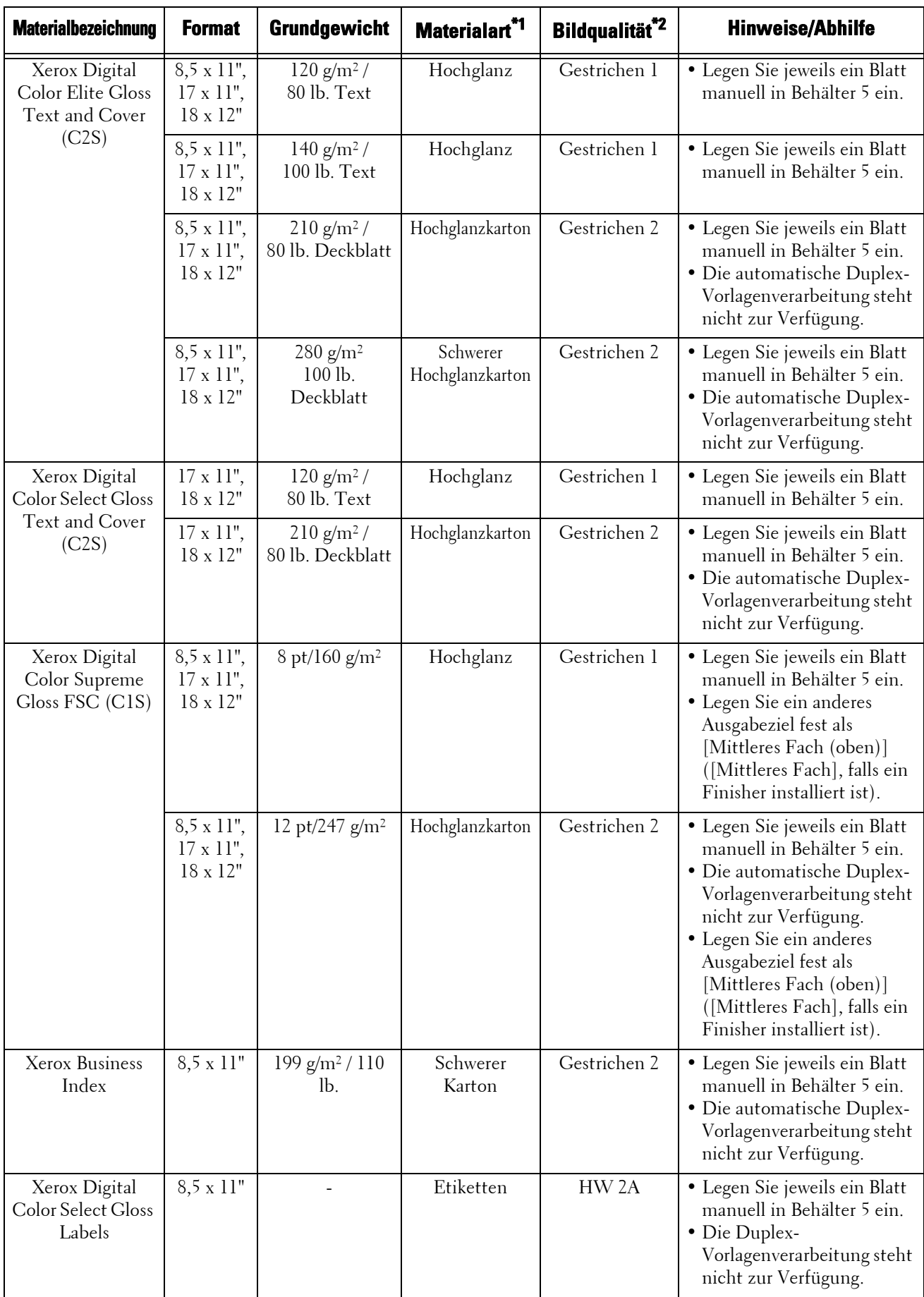

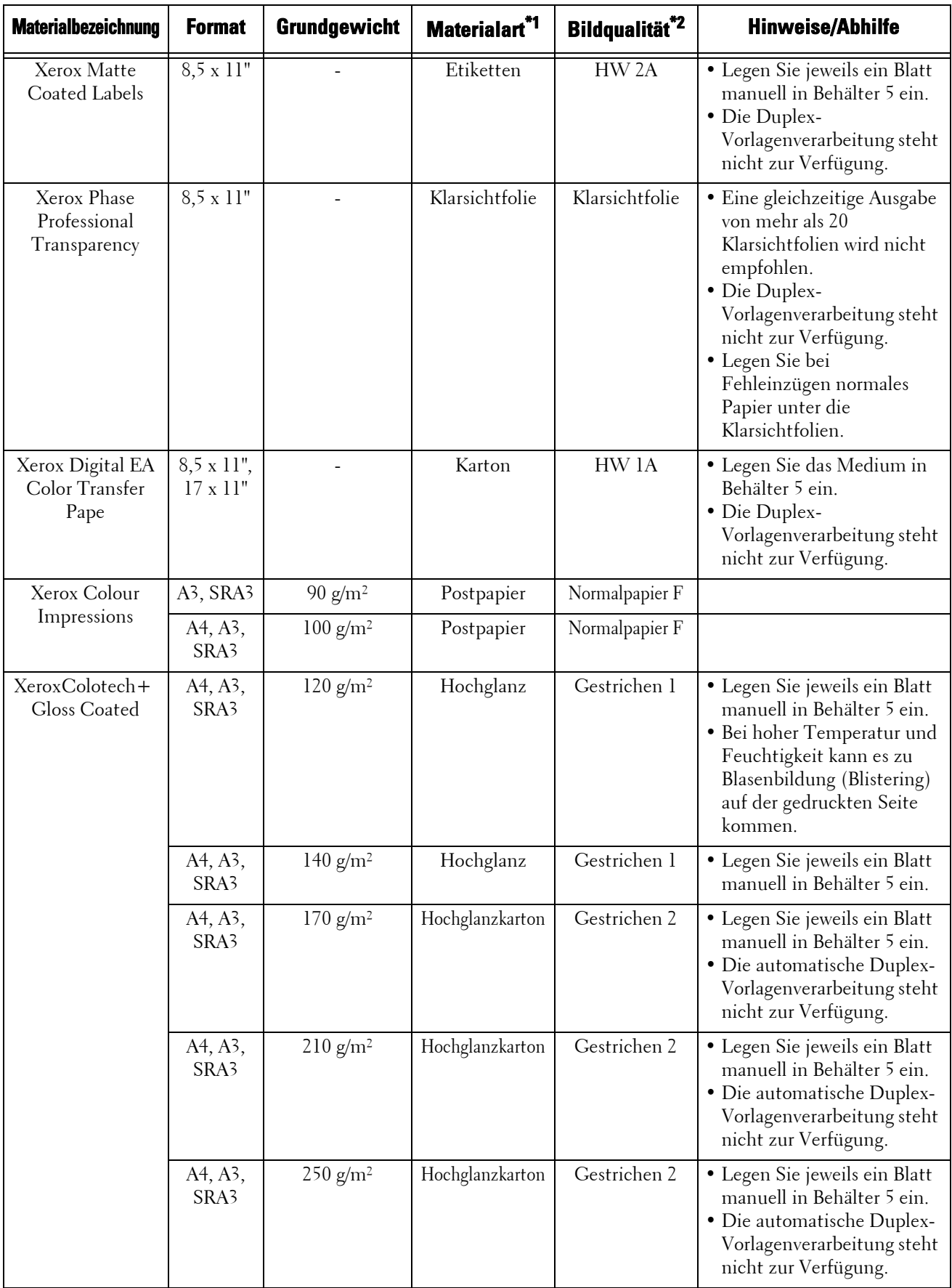

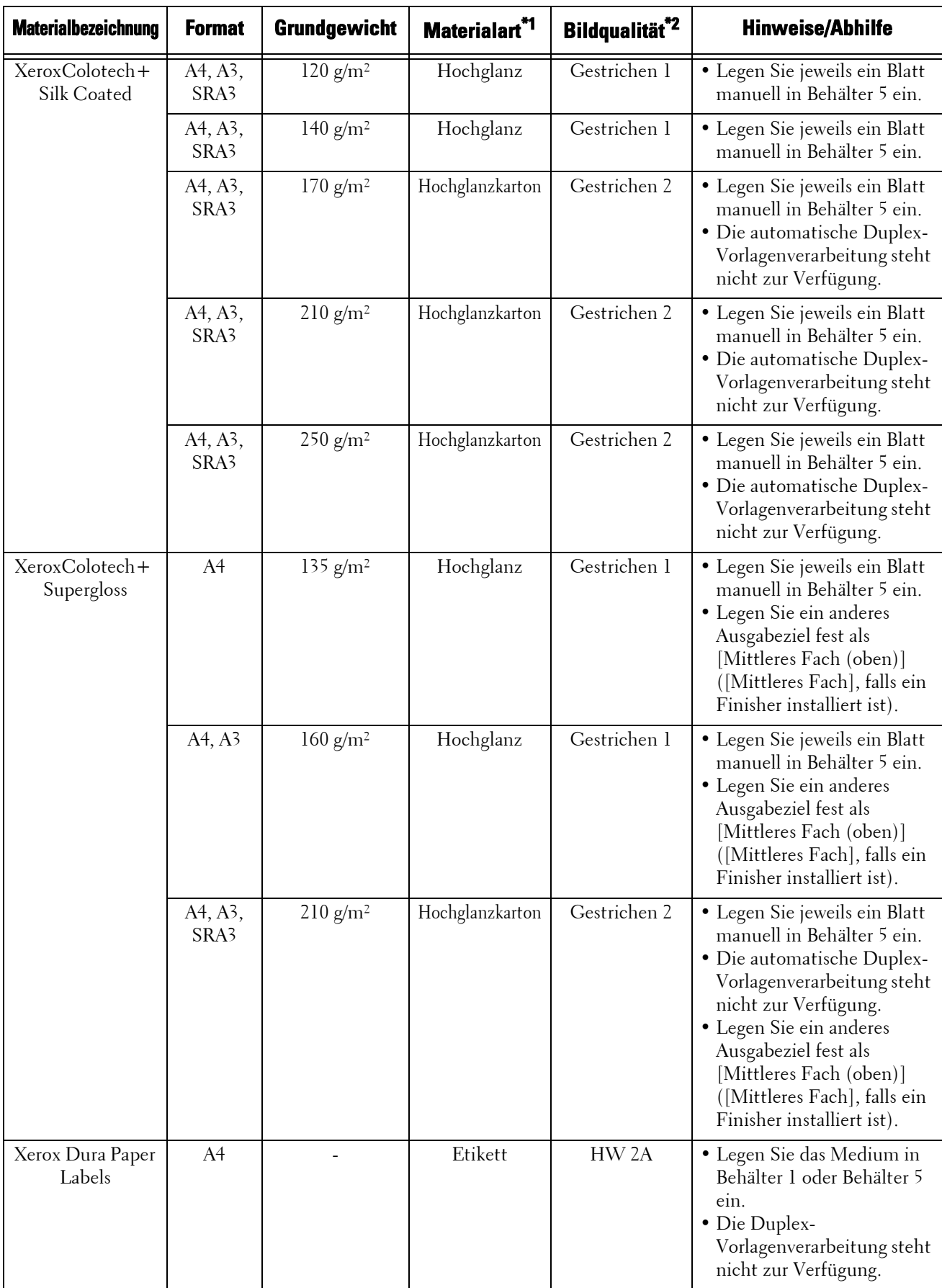

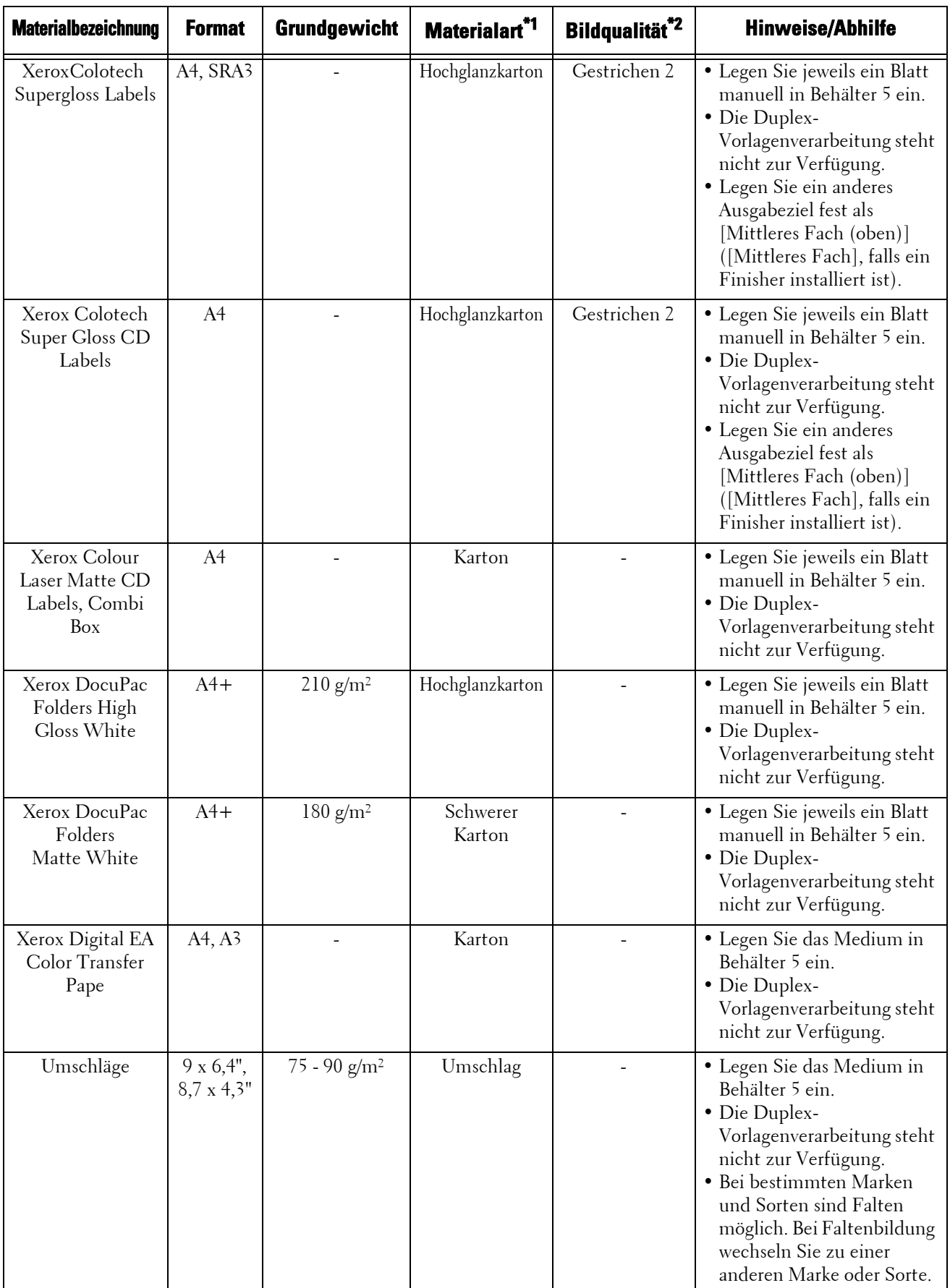

\*1 :Wählen Sie die Materialarteinstellung für das in einem Behälter eingelegte Papier aus. Weitere Informationen finden Sie unter ["Ändern der Papiereinstellungen" \(P.254\).](#page-253-0)

\*2 :Die höchste Bildqualität für Papier erhalten Sie, wenn Sie die Bildqualität für jede einzelne Papiersorte festlegen. Weitere Informationen zu den Einstellungen finden Sie unter ["Bildqualität" \(P.335\).](#page-334-0)

**HINWEIS** • "Hohe Temperatur und Feuchtigkeit" in der Tabelle oben bezeichnet eine Umgebung mit Temperaturen von 28 °C und einer Feuchtigkeit von 85 % und darüber. "Niedrige Temperatur und Feuchtigkeit" bezeichnet eine Umgebung mit Temperaturen von 10 °C und einer Feuchtigkeit von 15 % und darunter.

## **Ungeeignetes Papier**

Die Verwendung von Papier und Klarsichtfolien, die nicht von Dell empfohlen werden, kann zu Papierstaus oder Fehlfunktionen führen. Verwenden Sie Papier und Klarsichtfolien, die von Dell empfohlen werden.

- Klarsichtfolien
- Feuchtes oder nasses Papier
- Papier, auf dem bereits mit einem anderen Drucker oder Kopierer gedruckt wurde
- Faltiges, zerknittertes oder zerrissenes Papier
- Umschläge, die nicht flach sind oder Klammern enthalten
- Farbiges Papier mit Oberflächenbehandlungen
- Papier mit rauer Oberfläche, wie beispielsweise Zellstoff oder Faserpapier
- Symphony (Pastel Pink etc.) A4 80 g/m<sup>2</sup>

## **Lagerung und Umgang mit Papier**

#### **Folgende Punkte sind bei der Lagerung von Papier zu beachten**

- Lagern Sie Papier in einem Schrank oder an einem anderen trockenen Ort. Papier, das Feuchtigkeit absorbiert hat, kann zu Papierstaus und verminderter Bildqualität führen.
- Nach dem Öffnen eines Papierpakets, verpacken und lagern Sie das restliche Papier. Es wird empfohlen, das restliche Papier in vor Feuchtigkeit schützenden Paketen zu lagern.
- Lagern Sie das Papier auf einer ebenen Fläche, um Biegen oder Verziehen zu vermeiden.

#### **Beim Einlegen von Papier in einen Behälter sollten Sie die folgenden Punkte beachten:**

- Den Papierstapel sorgfältig ausrichten, bevor er in einen Behälter eingelegt wird.
- Verwenden Sie kein faltiges oder zerknittertes Papier.
- Verwenden Sie kein verzogenes oder gewelltes Papier.
- Legen Sie keine unterschiedlichen Materialformate in denselben Behälter ein.
- Fächern Sie Klarsichtfolien und Etiketten vor dem Gebrauch vorsichtig auf. Andernfalls kann das Papier aneinander haften und so Papierstaus verursachen, oder es können mehrere Blätter gleichzeitig in das Gerät eingezogen werden.
- Bei der kontinuierlichen Ausgabe von Klarsichtfolien könnten die Folien aneinander haften. Leeren Sie nach dem Drucken von 20 oder mehr Blättern das Ausgabefach, und fächern Sie diese auf, um sie abzukühlen.

# <span id="page-245-0"></span>**Einlegen von Papier**

In diesem Abschnitt wird das Einlegen von Papier beschrieben.

#### **In Behälter geladene Materialarten**

Der Drucker erkennt das Format und die Ausrichtung des in einen Behälter eingelegten Papiers automatisch, jedoch nicht die Materialart. In der Regel ist jeder Behälter auf Normalpapier festgelegt. Beim Einlegen von Papier, das nicht der Norm entspricht, müssen Sie die Einstellungen für die Materialart ändern. Sie können die Materialarten mit Namen versehen und bis zu fünf Materialarten als benutzerdefiniertes Papier einrichten. Informationen zum Ändern der Materialarteinstellungen finden Sie unter ["Ändern der](#page-253-0)  [Papiereinstellungen" \(P.254\)](#page-253-0).

#### **Automatische Behälterauswahl**

Wenn Sie die Papierzufuhr beim Drucken im Fenster des PCL-Treibers auf der Registerkarte [Material/Ausgabe] auf [Materialbehälter] setzen, wählt das System den Materialbehälter automatisch nach dem Format und der Ausrichtung des zu druckenden Dokuments aus. Dies wird als automatische Behälterauswahl bezeichnet.

Beim Kopieren aktivieren Sie die automatische Behälterauswahl durch Auswählen von [Automatisch] unter [Materialzufuhr]. Erkennt das Gerät zwei oder mehr entsprechende Behälter für die automatische Behälterauswahl, so wählt der Drucker den Behälter aus, dem die höchste [Materialpriorität] unter den Behältern zugeordnet ist, die unter [Materialart] angegeben sind. Behälter, deren Einstellung [Materialpriorität] auf [Auto-Materialzufuhr: Aus] festgelegt ist, werden bei der automatischen Behälterauswahl ignoriert. Sind die Einstellungen unter [Materialpriorität] identisch, wird darüber hinaus die Priorität der Behälter durch [Behälterpriorität] festgelegt.

- **HINWEIS •** Abhängig von der Einstellung für einen Behälter unter [Auto-Mat. zufuhr] können einige Behälter nicht für die automatische Behälterauswahl ausgewählt werden. Weitere Informationen finden Sie unter ["Einstellung ändern" \(P.333\)](#page-332-0).
	- **•** Behälter 5 kann bei der automatischen Behälterauswahl nicht ausgewählt werden.
	- **•** Sollte das Papier während des Kopierens oder Druckens ausgehen, wählen Sie einen Behälter, in den Papier des gleichen Formats und der gleichen Ausrichtung eingelegt ist, und der Drucker setzt das Kopieren bzw. Drucken automatisch fort (Funktion "Automatischer Behälterwechsel"). Der Drucker kann nicht zu einem Behälter wechseln, in dem eine Materialart eingelegt ist, für die [Materialpriorität] auf [Auto-Materialzufuhr: Aus] festgelegt ist.

Informationen zu den Einstellungen [Materialart], [Materialpriorität] und [Behälterpriorität] sowie zur Papierersatzfunktion finden Sie unter ["Behälter" \(P.332\).](#page-331-0) Sie können diese Einstellungen auch mithilfe des Dell-Webtools für die Druckerkonfiguration festlegen.

#### **Hinzufügen von Papier**

Wenn während des Kopier- oder Druckvorgangs kein Papier mehr im Gerät vorhanden ist, wird eine entsprechende Meldung auf dem Touchscreen angezeigt. Legen Sie entsprechend der Anweisungen in der Meldung Papier nach. Der Kopier- oder Druckvorgang wird nach dem Einlegen des Papiers automatisch fortgesetzt.

**HINWEIS •** Fächern Sie das Papier sorgfältig auf, bevor Sie es in einen Behälter einlegen. Andernfalls kann das Papier aneinander haften und so Papierstaus verursachen, oder es können mehrere Blätter gleichzeitig in das Gerät eingezogen werden.

# **Einlegen von Papier in die Behälter 1 bis 4**

Nachfolgend wird beschrieben, wie Sie Papier in die Behälter 1 bis 4 einlegen.

Wenn während des Kopier- oder Druckvorgangs kein Papier mehr im Gerät vorhanden ist, wird eine entsprechende Meldung auf dem Touchscreen angezeigt. Legen Sie entsprechend der Anweisungen in der Meldung Papier nach. Der Kopier- oder Druckvorgang wird nach dem Einlegen des Papiers automatisch fortgesetzt.

**HINWEIS •** Fächern Sie das Papier sorgfältig auf, bevor Sie es in einen Behälter einlegen. Andernfalls kann das Papier aneinander haften und Papierstaus verursachen.

Informationen zum Ändern des Materialformats und der Ausrichtung finden Sie unter "Ändern des [Materialformats für die Behälter 1 bis 4" \(P.250\)](#page-249-1).

- 1 Ziehen Sie den Behälter bis zum Anschlag heraus.
	- **HINWEIS •** Ziehen Sie den jeweils verwendeten Behälter nicht heraus, wenn das Gerät gerade einen Auftrag verarbeitet.
		- **•** Um Papierstaus zu verhindern oder zu vermeiden, dass das Gerät in einen Behälter eingelegtes Papier falsch erkennt, legen Sie kein Papier auf das noch im Behälter vorhandene Papier. Nehmen Sie das gesamte verbleibende Papier aus dem Behälter, dann
- 

legen Sie das Papier oben auf das neu eingelegte Papier.

**•** Ziehen Sie nicht alle Behälter gleichzeitig heraus. Andernfalls könnte das Gerät kippen und herabfallen, was zu Verletzungen führen könnte.

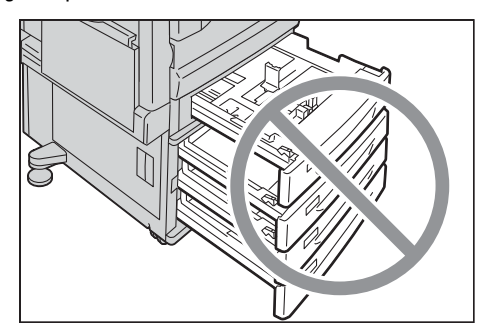

- 2 Legen Sie das Papier ein und richten Sie es am linken Rand des Behälters aus, dabei muss die zu bedruckende Seite nach oben zeigen.
	- **HINWEIS •** Legen Sie nur Papier bis zur maximalen Einfüllmarkierung ein ("MAX" in der Abbildung rechts). Andernfalls kann es zu Papierstaus oder zu einer Fehlfunktion des Geräts kommen.
		- **•** Legen Sie kein Papier oder andere Objekte auf die leere Stelle auf der rechten Seite der Behälter 1 bis 4. Andernfalls kann es zu Papierstaus oder zu einer Fehlfunktion kommen.

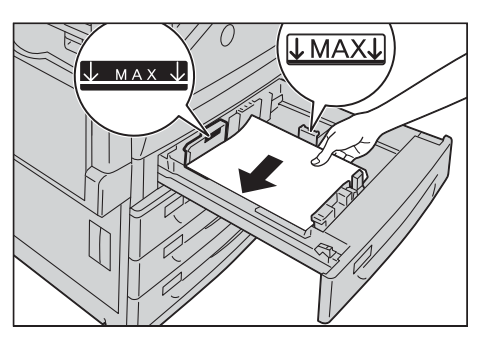

- $3$  Schieben Sie den Behälter vorsichtig bis zum Anschlag in das Gerät.
	- **HINWEIS •** Gehen Sie dabei sorgsam vor. Wenn Sie den Behälter mit Gewalt einschieben, kann dies zu einer Fehlfunktion des Geräts führen.

# **Einlegen von Papier in Behälter 5 (Zusatzzufuhr)**

Wenn Sie auf einem Papier drucken möchten, dessen Format oder Sorte nicht für die Behälter 1 bis 4 eingestellt werden kann, verwenden Sie Behälter 5 (Zusatzzufuhr). Nachfolgend wird beschrieben, wie Sie Papier in Behälter 5 einlegen. Um Behälter 5 zum Drucken zu verwenden, wählen Sie "Behälter 5" aus, und geben Sie die Materialart auf der Registerkarte [Material/Ausgabe] des Druckertreibers ein.

- **HINWEIS •** Nehmen Sie kein Papier aus einem Paket, wenn sich noch Papier in dem Behälter befindet, um Papierstaus und eine fehlerhafte Erkennung des in den Behälter eingelegten Papiers durch das Gerät zu vermeiden.
	- **•** Fächern Sie das Papier sorgfältig auf, bevor Sie es in einen Behälter einlegen. Andernfalls kann das Papier aneinander haften und so Papierstaus verursachen, oder es können mehrere Blätter gleichzeitig in das Gerät eingezogen werden.
- 1 Öffnen Sie Behälter 5.
	- **HINWEIS •** Falls erforderlich, ziehen Sie die Behälterverlängerung heraus. Die Behälterverlängerung kann in zwei Stufen herausgezogen werden. Ziehen Sie die Behälterverlängerung vorsichtig heraus.

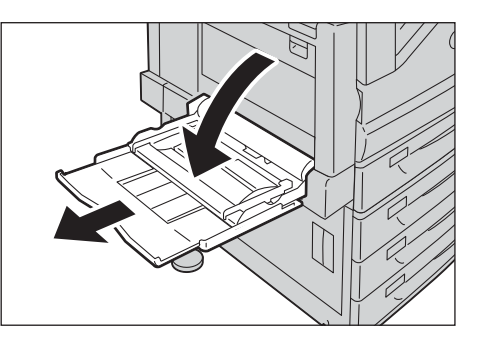

- 2 Legen Sie das Papier mit der zu bedruckenden Seite nach unten in den Behälter, und schieben Sie das Papier nach vorn, bis der vordere Papierrand die Vorderkante des Papiereinzugs leicht berührt.
	- **HINWEIS •** Legen Sie keine unterschiedlichen Materialarten in denselben Behälter ein.
		- **•** Beladen Sie einen Behälter nicht über die maximale Einfüllmarkierung hinaus. Andernfalls kann es zu Papierstaus oder zu einer Fehlfunktion des Geräts kommen.

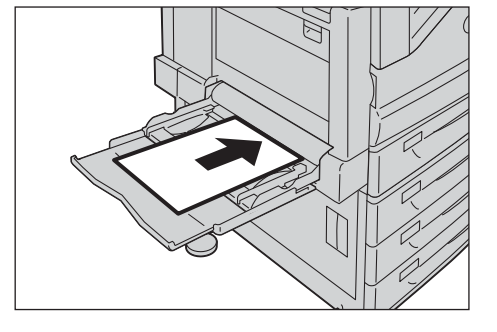

- **•** Abhängig von der Sorte eines schweren Papiers wird es eventuell nicht korrekt zugeführt oder die Bildqualität kann sich verschlechtern.
- 3 Stellen Sie die Materialführungen ein, um den Rand des eingelegten Papiers auszurichten.

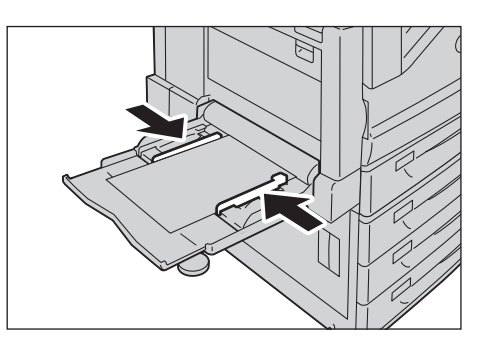

4 Weisen Sie einen Kopier- oder Druckauftrag an.

# **Einlegen von Papier in Behälter 6 (Großraumbehälter B1)**

Nachfolgend wird beschrieben, wie Papier in den Behälter 6 (Großraumbehälter B1) eingelegt wird.

Wenn während des Kopier- oder Druckvorgangs kein Papier mehr im Gerät vorhanden ist, wird eine entsprechende Meldung auf dem Touchscreen angezeigt. Legen Sie entsprechend der Anweisungen in der Meldung Papier nach. Der Kopier- oder Druckvorgang wird nach dem Einlegen des Papiers automatisch fortgesetzt.

**HINWEIS •** Fächern Sie das Papier sorgfältig auf, bevor Sie es in einen Behälter einlegen. Andernfalls kann das Papier aneinander haften und Papierstaus verursachen.

Informationen zum Ändern des Materialformats und der Ausrichtung finden Sie unter "Ändern des [Materialformats" \(P.250\)](#page-249-0).

- 1 Ziehen Sie Behälter 6 bis zum Anschlag heraus.
	- **HINWEIS •** Ziehen Sie den jeweils verwendeten Behälter nicht heraus, wenn das Gerät gerade einen Auftrag verarbeitet.
		- **•** Um Papierstaus zu verhindern oder zu vermeiden, dass das Gerät in einen Behälter eingelegtes Papier falsch erkennt, legen Sie kein Papier auf das noch im Behälter vorhandene Papier.

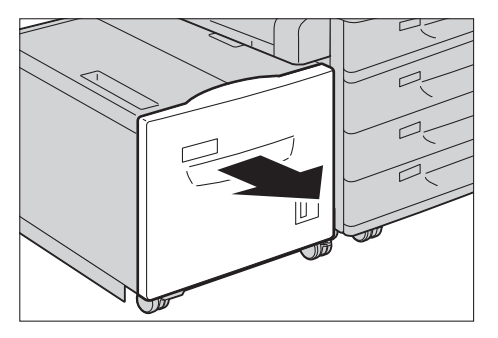

- 2 Legen Sie das Papier ein und richten Sie es am rechten Rand des Behälters aus, dabei muss die zu bedruckende Seite nach unten zeigen.
	- **HINWEIS •** Legen Sie nur Papier bis zur maximalen Einfüllmarkierung ein ("MAX" in der Abbildung rechts). Andernfalls kann es zu Papierstaus oder zu einer Fehlfunktion des Geräts kommen.

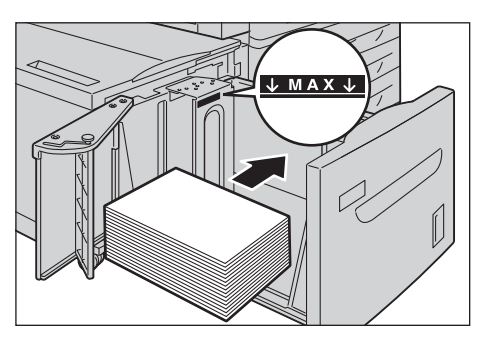

 $3$  Schieben Sie den Behälter vorsichtig bis zum Anschlag in das Gerät.

# <span id="page-249-0"></span>**Ändern des Materialformats**

In diesem Abschnitt wird beschrieben, wie Sie das Materialformat in den Behältern 1 bis 4 und 6 ändern.

- **HINWEIS •** Die Materialarten für die Behälter 1 bis 4 und 6 sind voreingestellt. In der Regel sind die Behälter 1 bis 4 auf Normalpapier eingestellt. Wenn Sie die Materialart ändern, müssen Sie die Qualitätseinstellungen für das Papier an das einzulegende Papier anpassen, um eine gleichbleibend hohe Druckqualität sicherzustellen. Weitere Informationen zu den Einstellungen für die Materialart finden Sie unter "Ändern der [Papiereinstellungen" \(P.254\)](#page-253-0).
	- **•** Es können auch Materialarten, die kein Standardformat aufweisen, in die Behälter 1 bis 4 eingelegt werden. In diesem Fall müssen Sie das Materialformat registrieren. Informationen zum Registrieren der Materialformate finden Sie unter ["Materialformat" \(P.333\).](#page-332-1)

Weitere Informationen zu den entsprechenden Materialformaten finden Sie unter ["Materialformateinstellung" \(P.347\)](#page-346-0).

Weitere Informationen zum Kopieren auf Papier, das kein Standardformat aufweist, finden Sie unter ["Materialzufuhr \(Auswählen des Papiers für Kopiervorgänge\)" \(P.71\).](#page-70-0) Weitere Informationen zum Drucken auf Papier, das kein Standardformat aufweist, finden Sie in der Hilfe zum Druckertreiber.

**HINWEIS •** Legen Sie keine unterschiedlichen Materialformate in denselben Behälter ein.

# <span id="page-249-1"></span>**Ändern des Materialformats für die Behälter 1 bis 4**

Nachfolgend wird beschrieben, wie Sie das Materialformat für die Behälter 1 bis 4 ändern.

- **HINWEIS •** Die Materialarten für die Behälter 1 bis 4 sind voreingestellt. Es gibt 16 Materialarten: Normalpapier, Postpapier, Umweltpapier, Klarsichtfolien, Karton, Hochglanzpapier, Etiketten, Gelocht, Briefbögen, Vordrucke, Andere und Benutzerdefiniert 1 bis 5. Die Standardeinstellung lautet "Normalpapier". Wenn Sie die Materialart ändern, müssen Sie die Qualitätseinstellungen für das Papier an das einzulegende Papier anpassen, um eine gleichbleibend hohe Druckqualität sicherzustellen. Weitere Informationen zu den Einstellungen für die Materialart finden Sie unter "Ändern der [Papiereinstellungen" \(P.254\)](#page-253-0).
	- **•** Wenn Sie Papier einlegen, das kein Standardformat aufweist, müssen Sie das Materialformat registrieren. Informationen zum Registrieren der Materialformate finden Sie unter "Behälterattribute" [\(P.333\).](#page-332-2)

Weitere Informationen zum Kopieren auf Papier, das kein Standardformat aufweist, finden Sie unter ["Materialzufuhr \(Auswählen des Papiers für Kopiervorgänge\)" \(P.71\).](#page-70-0) Weitere Informationen zum Drucken auf Papier, das kein Standardformat aufweist, finden Sie in der Hilfe zum Druckertreiber.

- 1 Ziehen Sie den Behälter bis zum Anschlag heraus.
	- **HINWEIS •** Ziehen Sie den jeweils verwendeten Behälter nicht heraus, wenn das Gerät gerade einen Auftrag verarbeitet.
		- **•** Um Papierstaus zu verhindern oder zu vermeiden, dass das Gerät in einen Behälter eingelegtes Papier falsch erkennt, legen Sie kein Papier auf das noch im Behälter vorhandene Papier.

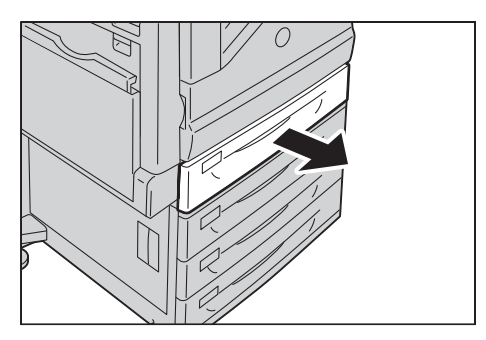

2 Entfernen Sie das in den Behälter eingelegte Papier.

 $3$  Ziehen Sie die beiden Materialführungen zusammen und schieben Sie sie bis an den Papierrand.

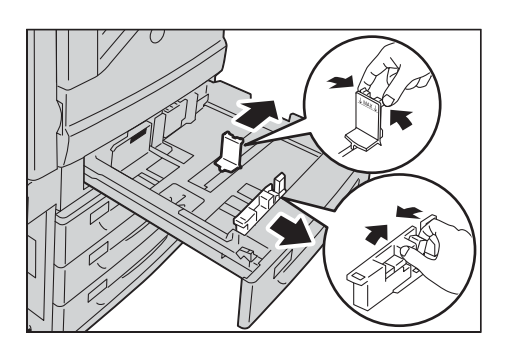

- 4 Legen Sie das Papier ein und richten Sie es am linken Rand des Behälters aus, dabei muss die zu bedruckende Seite nach oben zeigen.
	- **HINWEIS •** Legen Sie nur Papier bis zur maximalen Einfüllmarkierung ein ("MAX" in der Abbildung rechts).
- 5 Schieben Sie den Behälter vorsichtig bis zum Anschlag in das Gerät.
	- **HINWEIS •** Gehen Sie dabei sorgsam vor. Wenn Sie den Behälter mit Gewalt einschieben, kann dies zu einer Fehlfunktion des Geräts führen.
		- **•** Befestigen Sie ein Etikett mit dem Materialformat an der Vorderseite des Materialbehälters.

Weitere Informationen zu den Materialarteinstellungen finden Sie unter ["Ändern der](#page-253-0)  [Papiereinstellungen" \(P.254\)](#page-253-0).

# **Ändern des Materialformats für Behälter 6 (Großraumbehälter B1) (optional)**

Nachfolgend wird beschrieben, wie Sie das Materialformat für Behälter 6 (Großraumbehälter B1) (optional) ändern.

- 1 Ziehen Sie Behälter 6 bis zum Anschlag heraus.
	- **HINWEIS •** Ziehen Sie den jeweils verwendeten Behälter nicht heraus, wenn das Gerät gerade einen Auftrag verarbeitet.
		- **•** Um Papierstaus zu verhindern oder zu vermeiden, dass das Gerät in einen Behälter eingelegtes Papier falsch erkennt, legen Sie kein Papier auf das noch im Behälter vorhandene Papier.
- 2 Entfernen Sie das in den Behälter eingelegte Papier.
- $3$  Öffnen Sie die Endführung (1), und lösen Sie die Schraube (2). Dann nehmen Sie die Führung aus dem Behälter heraus.

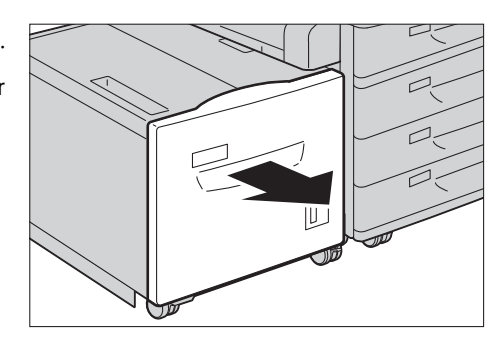

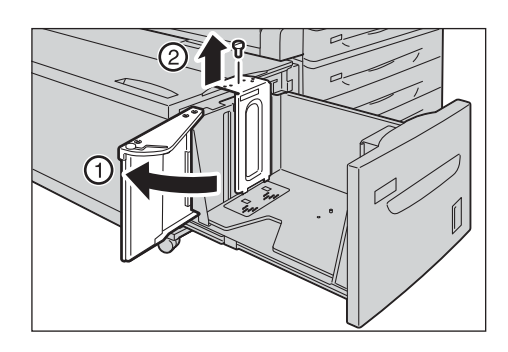

4 Setzen Sie die kleinen Vorsprünge an der Unterseite der Führung in die Löcher für das entsprechende Materialformat ein (1). Setzen Sie den Vorsprung am Behälter in ein Loch

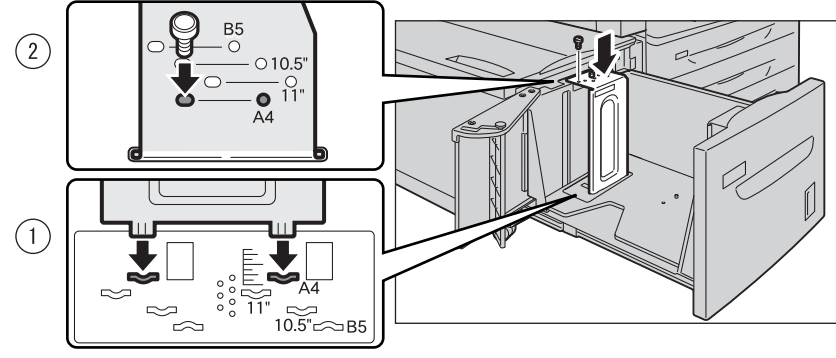

für das entsprechende Materialformat auf der Oberseite der Führung ein, und ziehen Sie die Schraube an (2).

 $5$  Lösen Sie die Schraube der Frontführung, und nehmen Sie die Führung aus dem Behälter.

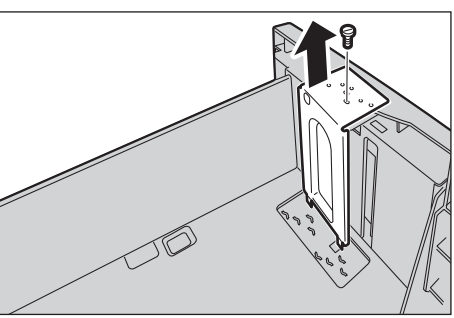

 $\bm{\beta}$  Setzen Sie die kleinen Vorsprünge an der Unterseite der Führung in die Löcher für das entsprechende Materialformat ein (1). Setzen Sie den Vorsprung am Behälter in ein Loch für das entsprechende Materialformat auf der Oberseite der Führung ein, und ziehen Sie die Schraube an (2).

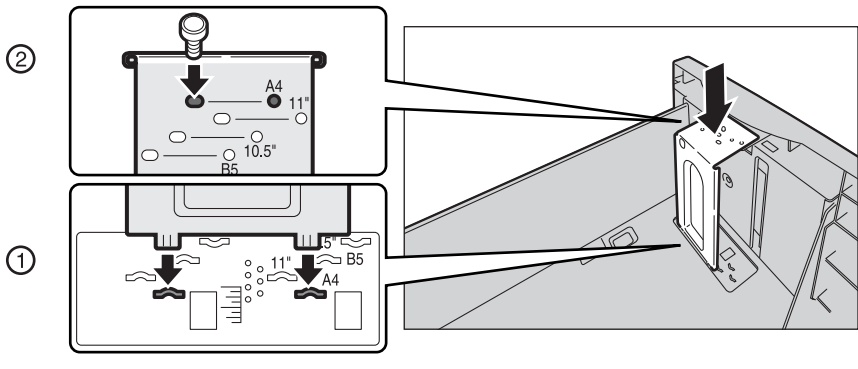

- 7 Ziehen Sie den Hebel der Endführung (1) nach oben. Bewegen Sie den Hebel im Schlitz bis an die Position, die dem Materialformat (2) entspricht. Drücken Sie anschließend den Hebel nach unten (3).
	- **HINWEIS •** Passen Sie die Endführung korrekt an das Materialformat an. Wenn die Endführung nicht korrekt angepasst ist, kann das Gerät das Papier nicht richtig zuführen, was zu Papierstaus führen kann.
		- **•** Der 8,5"-Schlitz links wird nicht verwendet.

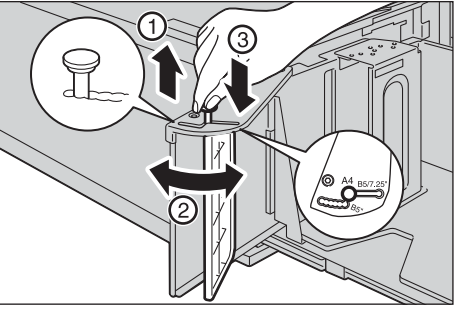
- 8 Öffnen Sie die Endführung (1), legen Sie das Papier ein. Richten Sie es am rechten Rand des Behälters aus, dabei muss die zu bedruckende Seite nach unten zeigen (2).
	- **HINWEIS •** Legen Sie nur Papier bis zur maximalen Einfüllmarkierung ein ("MAX" in der Abbildung rechts). Andernfalls kann es zu Papierstaus oder zu einer Fehlfunktion des Geräts kommen.
- 

9 Schließen Sie die Endführung.

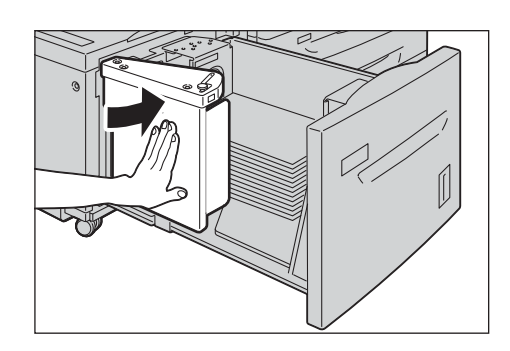

10 Schieben Sie den Behälter vorsichtig bis zum Anschlag in das Gerät.

# **Ändern der Papiereinstellungen**

In diesem Abschnitt wird beschrieben, wie Sie die Materialart für Behälter ändern und wie Sie die Bildqualitätsverarbeitung für die jeweilige Materialart festlegen.

Nach dem Einlegen des Papiers in einen Behälter geben Sie die Art des eingelegten Papiers an und wählen die Bildqualität für die Materialart aus. Durch Festlegen der Bildqualität für die jeweilige Materialart können Sie in der am besten geeigneten Bildqualität für die Materialart drucken.

Informationen zur Verarbeitung der Bildqualität für jede Materialart finden Sie unter "Bildqualität" [\(P.335\)](#page-334-0).

- **HINWEIS** Die Bezeichnungen "Custom 1" bis "Custom 5" (Benutzerdefiniert 1 bis 5) in der Anzeige der Materialarteinstellungen können umbenannt werden. Informationen zum Umbenennen der Bezeichnungen von "Custom 1" bis "Custom 5" finden Sie unter "Benutzerdef. Material/Farbe" [\(P.332\).](#page-331-0)
	- **•** Sie können die Einstellungen der Materialart ohne Aufrufen des Verwaltungsmodus auf dem Bildschirm [Einrichtung] ändern, der über [Einrichtung] auf dem Bildschirm [Startseite] angezeigt wird, indem Sie die Einstellungen vorab konfigurieren. Weitere Informationen hierzu finden Sie unter ["Materialzufuhranzeige" \(P.333\)](#page-332-0).

Administratoranmeldung .<br>stratorkennung:

1 Drücken Sie die <Log In/Out>-Taste.

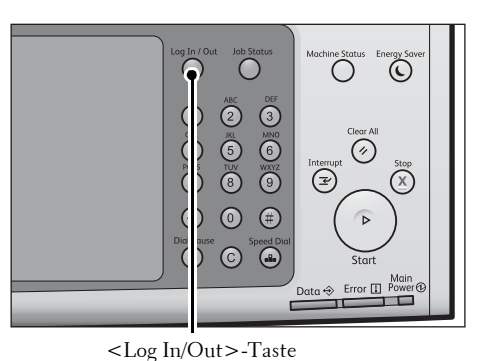

2 Geben Sie die Benutzerkennung des Systemadministrators über den Ziffernblock oder über die auf dem Bildschirm angezeigte Tastatur ein, und wählen Sie [Eingabe] aus.

Wenn ein Zugriffscode erforderlich ist, wählen Sie [Weiter] aus, geben den Zugriffscode des Systemadministrators ein und wählen dann [Eingabe] aus.

**HINWEIS** • Die Standardbenutzerkennung lautet "admin". • Der Standardzugriffscode lautet "1111".

- 3 Wählen Sie die Option [Verwaltung] im Fenster [Startseite] aus.
	- **HINWEIS •** Wenn der Bildschirm [Startseite] nicht auf dem Touchscreen angezeigt wird, drücken Sie die <Home>-Taste.

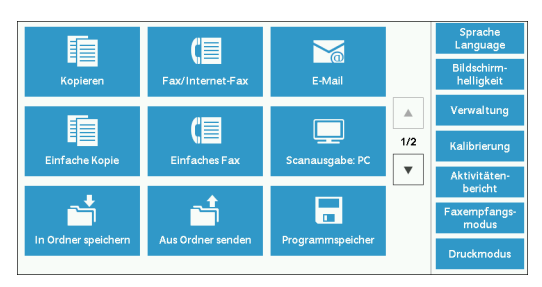

 $\overline{\mathbf{v}}$  Schließen

- 4 Wählen Sie [Systemeinstellung] > [Allgemeine Funktionen] > [Behälter] aus.
- Verwaltung  $\overline{\mathbf{v}}$  Schließen <mark>Gruppe</mark><br>\_ Allgemeine Funktio Systemuhr/Intervalle Finrichtung Kopierbetrieb <u>.</u><br>Energiesparintervall Kostenzählung Anschlüsse und .<br>ignaltöne Authentif<br>Sicherheit uckbetrieb anzeige/Tast  $\overline{\mathbf{A}}$  Scanbetrieb .<br>Behälte  $\overline{A}$  Faxbetrieb **Bildqualität**
- 5 Wählen Sie [Behälterattribute] aus.

- $6$  Wählen Sie unter [Element] einen Materialbehälter aus, dessen Materialarteinstellung geändert werden soll.
- 7 Wählen Sie [Einstellung ändern] aus.

 $8$  Wählen Sie [Materialart], [Materialformat], [Materialfarbe] und [Auto-Mat. zufuhr] aus.

- **9** Wählen Sie wiederholt [Speichern], [Bestätigen] oder [Schließen] aus, bis das Fenster [Behälter] angezeigt wird.
- 10 Wählen Sie [Bildqualität] aus.

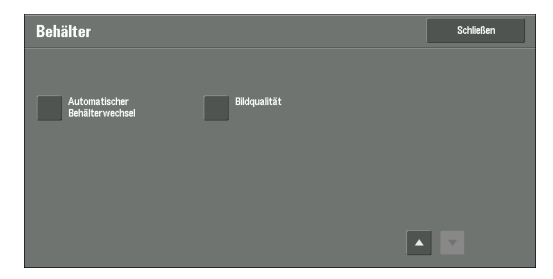

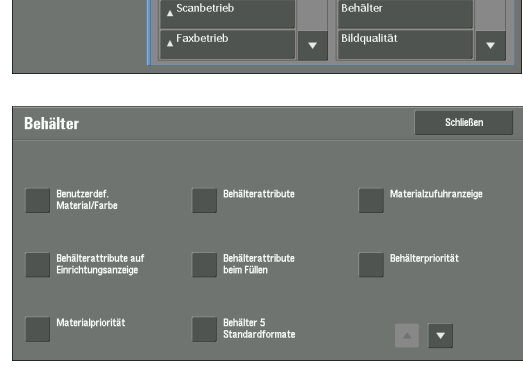

Einstellung

**X** Behälterattribute

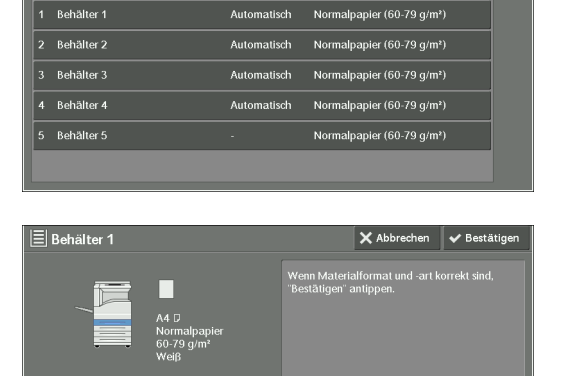

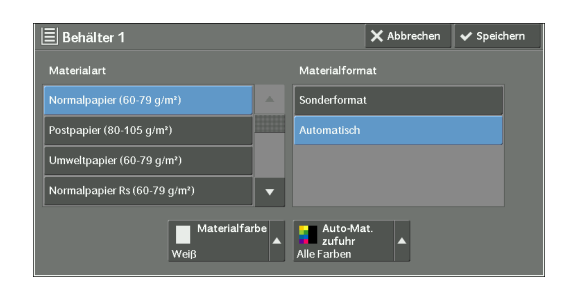

- 11 Wählen Sie unter [Element] die Materialart aus, deren Bildqualitätseinstellungen geändert werden sollen, und wählen Sie dann [Einstellung ändern] aus.
	- **HINWEIS** Wählen Sie [▲] aus, um den vorherigen Bildschirm anzuzeigen, bzw. [ $\nabla$ ], um den nächsten Bildschirm anzuzeigen.
- 12 Wählen Sie die Bildqualität aus, und wählen Sie dann [Speichern] aus.

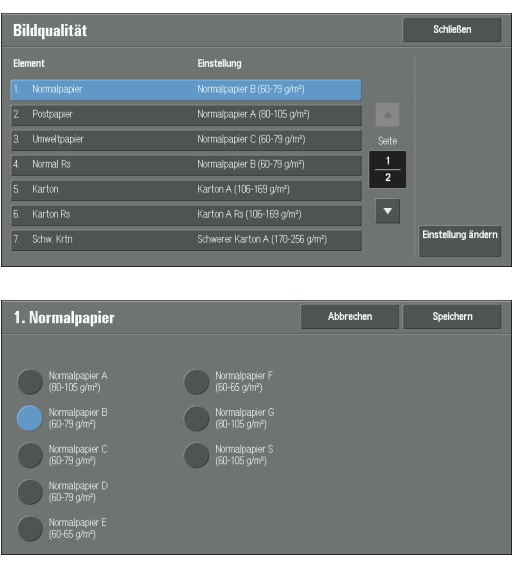

- 13 Stellen Sie sicher, dass die von Ihnen gewählte Materialart unter [Einstellung] unter [Element] angezeigt wird, und wählen Sie dann [Schließen] aus.
- 14 Wählen Sie mehrmals [Schließen] aus, bis das Fenster [Verwaltung] angezeigt wird.
- 15 Wählen Sie [Schließen] aus.

# **13 Wartung**

In diesem Kapitel wird beschrieben, wie Sie die Verbrauchsmaterialien ersetzen, den Drucker reinigen, Farben kalibrieren, einen Bericht bzw. eine Liste drucken und einen Druckauftrag mit einer ungültigen Benutzerkennung löschen.

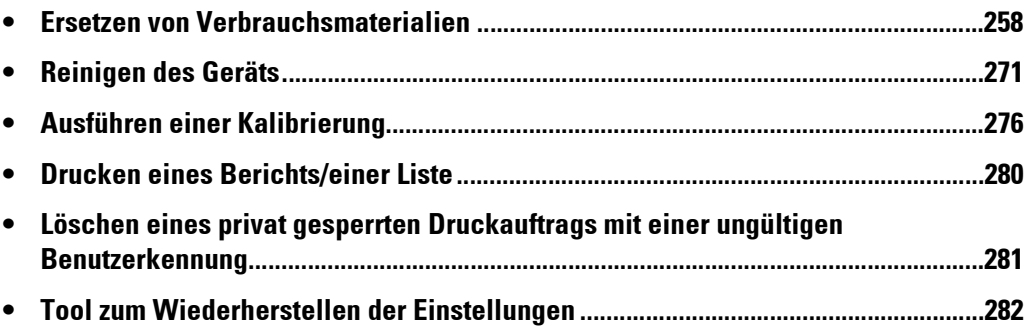

# <span id="page-257-0"></span>**Ersetzen von Verbrauchsmaterialien**

Verwenden Sie die von Dell empfohlenen Materialien. Besuchen Sie die Dell-Website für Druckerzubehör unter dell.com/supplies, oder bestellen Sie Dell-Druckerzubehör telefonisch.

#### **Umgang mit Verbrauchsmaterialien/regelmäßig zu ersetzenden Teilen**

- Stapeln Sie die Kartons mit den Verbrauchsmaterialien und regelmäßig zu ersetzenden Teile nicht aufrecht.
- Packen Sie Verbrauchsmaterialien und regelmäßig zu ersetzende Teile erst direkt vor der Verwendung aus. Vermeiden Sie es, Verbrauchsmaterialien und regelmäßig zu ersetzende Teile wie folgt zu lagern:
	- Bei hohen Temperaturen und feuchten Bedingungen
	- In der Nähe von Wärmequellen
	- In Bereichen mit direkter Sonneneinstrahlung
	- In staubigen Bereichen
- Vor der Verwendung von Verbrauchsmaterialien und regelmäßig zu ersetzenden Teilen sollten Sie die Vorsichtsmaßnahmen für die Verwendung aufmerksam lesen. Die Vorsichtsmaßnahmen für die Verwendung sind auf den Behältern oder den Paketen aufgedruckt, oder es liegt ein entsprechendes Blatt in den Paketen bei.
- Es wird empfohlen, immer einen ausreichenden Lagerbestand an Verbrauchsmaterialien und regelmäßig zu ersetzenden Teilen zu halten.
- Bei telefonischer Bestellung von Verbrauchsmaterialien und regelmäßigen Austauschmodulen beim Kundendienst halten Sie bitte das Service-Tag für Ihren Dell-Drucker bereit.
- Die Verwendung von Verbrauchsmaterialien und regelmäßig zu ersetzenden Teilen, die nicht von Dell empfohlen werden, könnte sich die Druckqualität verschlechtern und die Geräteleistung nachlassen. Verwenden Sie daher nur Verbrauchsmaterialien und regelmäßig zu ersetzende Teile, die von Dell empfohlen werden.

#### **Überprüfen des Status der Verbrauchsmaterialien**

Sie können den Status der Verbrauchsmaterialien im Fenster [Austauschmodule] anzeigen. Informationen zu den Verbrauchsmaterialien finden Sie unter ["Austauschmodule" \(P.301\).](#page-300-0)

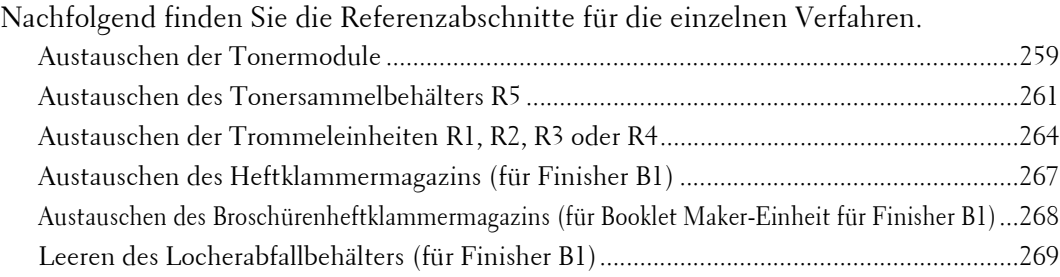

 $\blacksquare$ 

# <span id="page-258-0"></span>**Austauschen der Tonermodule**

Abhängig von der verbleibenden Tonermenge wird eine der folgenden Meldungen auf dem Touchscreen angezeigt. Ersetzen Sie das Tonermodul entsprechend der Meldung.

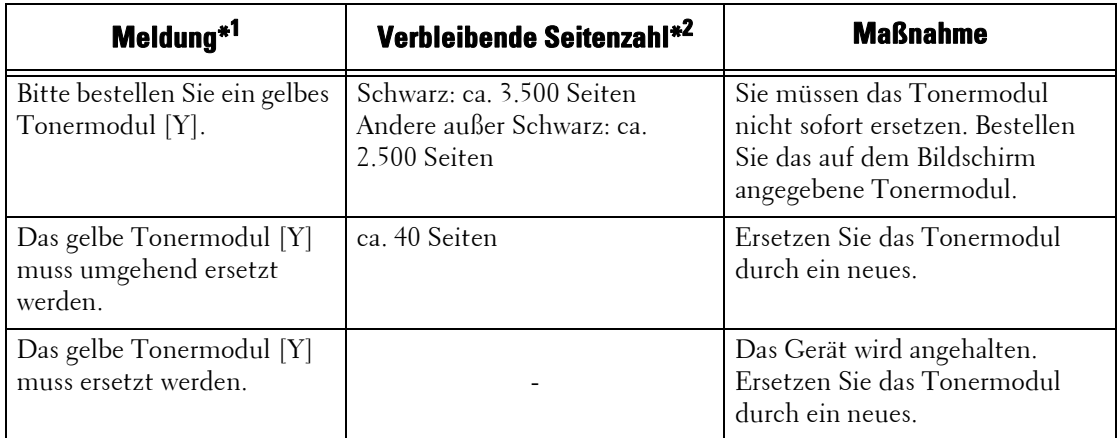

\*1 :Die Meldungen in der Tabelle oben betreffen das gelbe Tonermodul. "Gelbes Tonermodul [Y]" wird in den Meldungen je nach Farbe und Nummer des entsprechenden Tonermoduls ersetzt.

\*2 :Die verbleibende Seitenzahl für Kopier-/Druckvorgänge gilt, wenn A4-Papier LEF ( ) verwendet wird. Der Wert ist eine Schätzung und hängt von verschiedenen Bedingungen ab, z. B. dem gedruckten Inhalt, der Punktabdeckung (Flächendeckung), dem Materialformat, der Materialart, der Kopier-/Druckdichte, dem Ausgangsbildtyp und der Betriebsumgebung des Druckers.

- **HINWEIS •** Beim Auswechseln eines Tonermoduls kann Toner verschüttet werden und den Boden verschmutzen. Es wird empfohlen, vor dem Auswechseln Papier auf den Boden zu legen.
	- **•** Die Verwendung von Tonermodulen, die nicht von Dell empfohlen werden, kann die Bildqualität verschlechtern und die Geräteleistung herabsetzen. Verwenden Sie nur Tonermodule, die von Dell empfohlen werden.
	- **•** Wenn die verbleibende Tonermenge gering ist, könnte das Gerät das Drucken einstellen und eine Meldung anzeigen. In diesem Fall ersetzen Sie das Tonermodul, um das Kopieren oder Drucken fortzusetzen.
	- **•** Ersetzen Sie die Tonermodule bei eingeschaltetem Drucker.
	- Die Kopier- oder Druckdichte kann eventuell leicht sinken, nachdem die Meldung "XXX Tonermodul bestellen" auf dem Touchscreen angezeigt wurde.
	- **•** Wenn Sie ein Tonermodul durch ein nur teilweise gefülltes Tonermodul ersetzen, kann die Anzahl der Seiten, die noch kopiert oder gedruckt werden können, nachdem die Meldung "XXX-Tonermodul bestellen" angezeigt wurde, erheblich von den Werten in der obigen Tabelle abweichen.
- 1 Stellen Sie sicher, dass das Gerät nicht in Betrieb ist, und öffnen Sie die vordere Abdeckung.

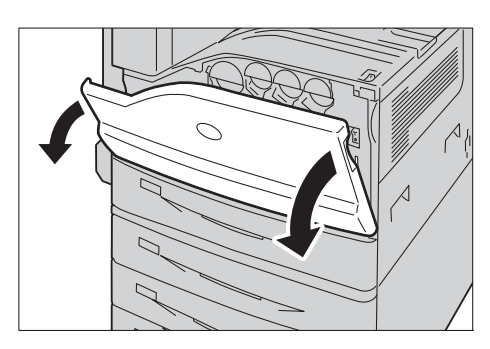

- 2 Greifen Sie mit dem Finger in die Aussparung des Tonermoduls , das in der Meldung angegeben ist, und heben Sie das Modul etwas an.
	- HINWEIS "Y", "M", "C" oder "K" stehen für Gelb, Magenta, Zyan und Schwarz.
- 3 Ziehen Sie vorsichtig am Tonermodul, und ziehen Sie es dann heraus.
	- **HINWEIS •** Ziehen Sie das Tonermodul vorsichtig heraus. Andernfalls könnte Toner aus dem Modul verschüttet werden.

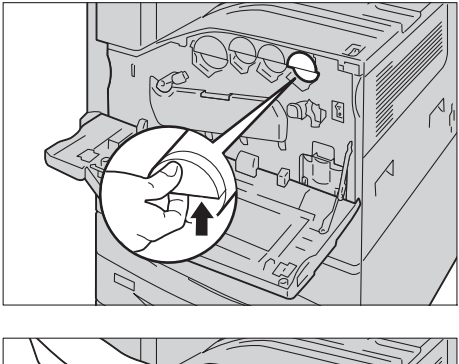

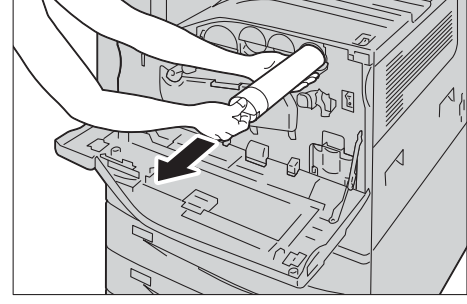

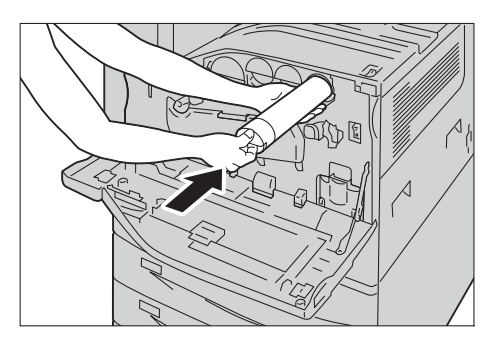

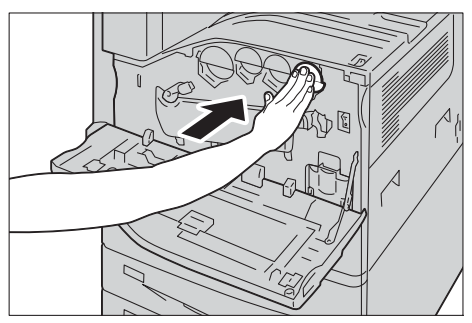

4 Nehmen Sie ein neues Tonermodul der gleichen Farbe aus dem Karton, und schütteln Sie das Modul etwa 10 Mal auf und ab und von links nach rechts.

**HINWEIS •** Berühren Sie nicht den Schließer.

5 Halten Sie die Kassette mit dem Pfeil nach oben und schieben Sie sie langsam bis zum Anschlag ein.

- 6 Schließen Sie die vordere Abdeckung.
	- **HINWEIS •** Wenn die vordere Abdeckung nicht vollständig geschlossen wird, wird eine Meldung angezeigt und das Gerät weiter angehalten.

# <span id="page-260-0"></span>**Austauschen des Tonersammelbehälters R5**

Der Tonersammelbehälter enthält gebrauchten Toner. Abhängig vom Status des Tonersammelbehälters wird eine der folgenden Meldungen auf dem Touchscreen angezeigt. Führen Sie die Anweisungen bei Bedarf aus.

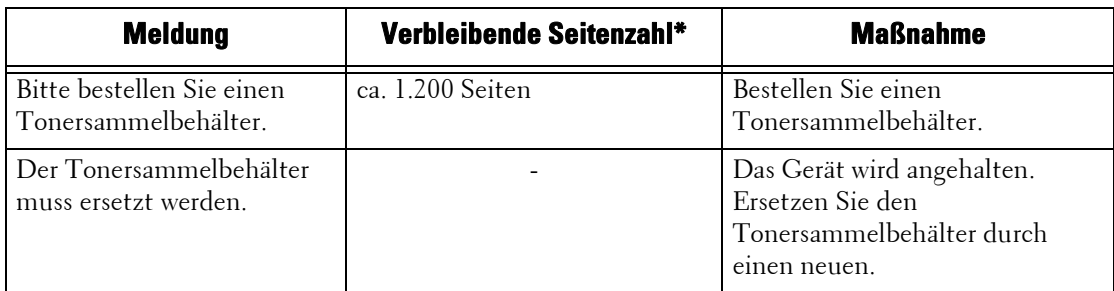

\* : Die verbleibende Seitenzahl für Kopier-/Druckvorgänge gilt, wenn A4-Papier LEF (D) verwendet wird. Der Wert ist eine Schätzung und hängt von verschiedenen Bedingungen ab, z. B. dem gedruckten Inhalt, der Punktabdeckung (Flächendeckung), dem Materialformat, der Materialart, der Kopier-/Druckdichte, dem Ausgangsbildtyp und der Betriebsumgebung des Druckers.

Wenn Sie den Tonersammelbehälter austauschen, reinigen Sie den LED-Druckkopf mit dem mitgelieferten Reinigungsstab, um Unterschiede bei der Dichte oder der Farbe von Kopien und Ausdrucken zu vermeiden.

- 
- **HINWEIS •** Berühren Sie nicht die fünf grauen Schwammteile auf der Rückseite des Tonersammelbehälters. Andernfalls könnten Sie sich mit Toner beschmutzen.
	- **•** Beim Auswechseln des Tonersammelbehälters kann Toner verschüttet werden und den Boden verschmutzen. Es wird empfohlen, vor dem Auswechseln Papier auf den Boden zu legen.
	- **•** Gebrauchte Tonersammelbehälter müssen ordnungsgemäß entsorgt werden.
	- **•** Die Verwendung von Tonersammelbehältern, die nicht von Dell empfohlen werden, kann die Bildqualität verschlechtern und die Geräteleistung herabsetzen. Verwenden Sie nur Tonersammelbehälter, die von Dell empfohlen werden.
- 1 Stellen Sie sicher, dass das Gerät nicht in Betrieb ist, und öffnen Sie die vordere Abdeckung.

2 Ziehen Sie den Tonersammelbehälter langsam heraus und halten Sie ihn mit einer Hand an der linken Seite fest.

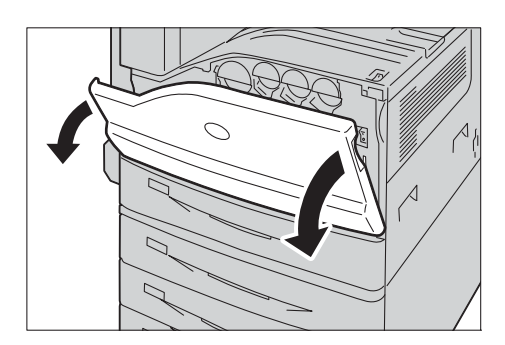

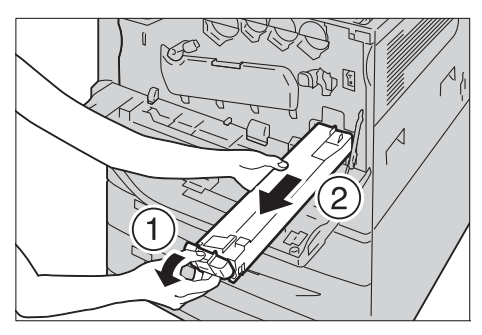

262

3 Nehmen Sie einen neuen Tonersammelbehälter aus dem Karton.

- 4 Während Sie die linke Seite des Tonersammelbehälters festhalten, drücken Sie den Behälter in das Gerät, bis es mit einem Klick einrastet.
- $5$  Legen Sie den gebrauchten Tonersammelbehälter in den mitgelieferten Plastikbeutel und verschließen Sie ihn fest mit dem Reißverschluss.
- $\bm{\beta}$  Legen Sie den gebrauchten Tonersammelbehälter mit beiden Händen vorsichtig in den leeren Karton.

7 Drehen Sie den Freigabehebel der Abdeckung für die Trommeleinheit gegen den Uhrzeigersinn.

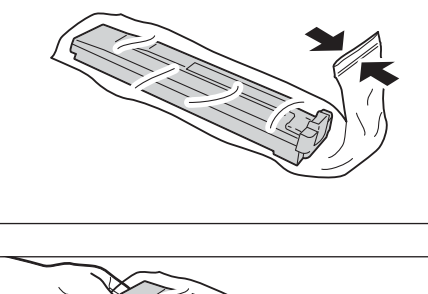

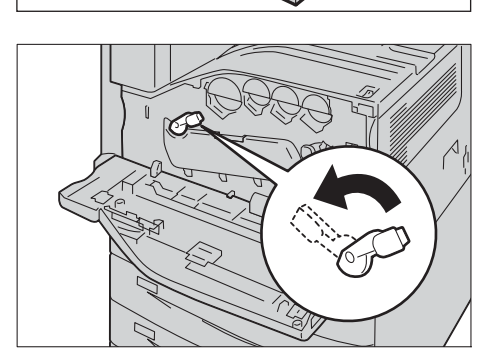

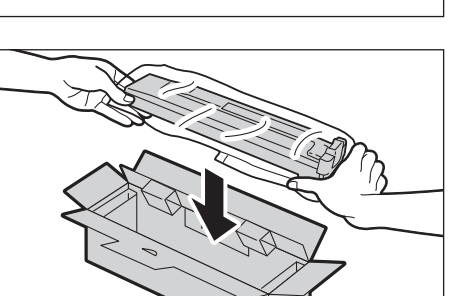

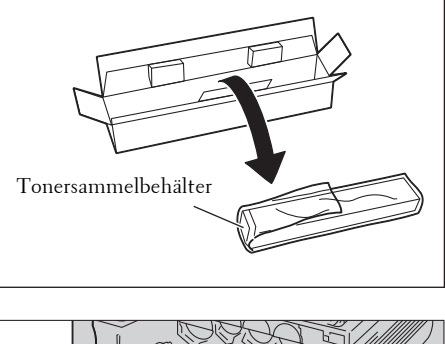

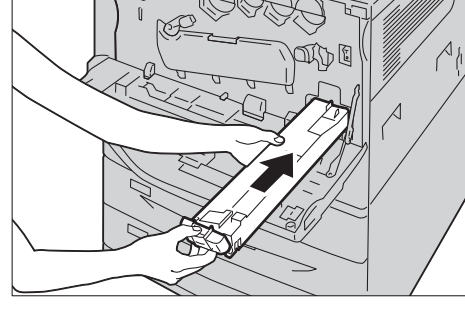

8 Klappen Sie die Abdeckung nach unten. **HINWEIS •** Die Trommeleinheit ist jetzt sichtbar.

- 9 Ziehen Sie den im LED-Druckkopf angeordneten Reinigungsstab langsam bis zum Anschlag heraus. Die Reinigungsstäbe sind im Reinigungsanschluss direkt unter den Trommeleinheiten R1, R2, R3 und R4 angeordnet.
	- **HINWEIS •** Ziehen Sie den Reinigungsstab heraus, bis die Markierung " $\bullet \bullet \bullet$ " sichtbar ist.
		- **•** Ziehen Sie den Reinigungsstab nicht ganz aus dem Gehäuse heraus.
- 10 Schieben Sie den Reinigungsstab langsam wieder zurück.
	- **HINWEIS •** Reinigen Sie die vier LED-Druckköpfe R1 bis R4, indem Sie den jeweiligen Reinigungsstab zweioder dreimal herausziehen und wieder hineinschieben.
- 

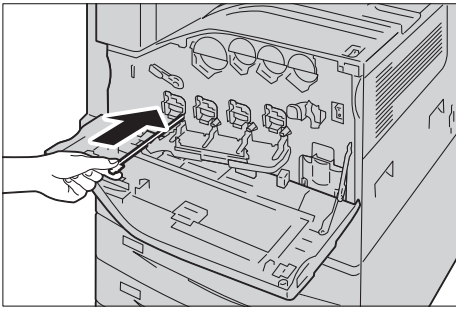

11 Klappen Sie die Abdeckung wieder hoch.

**HINWEIS •** Drücken Sie die Abdeckung, bis diese einrastet.

12 Drehen Sie den Freigabehebel im Uhrzeigersinn, um die Abdeckung zu verriegeln.

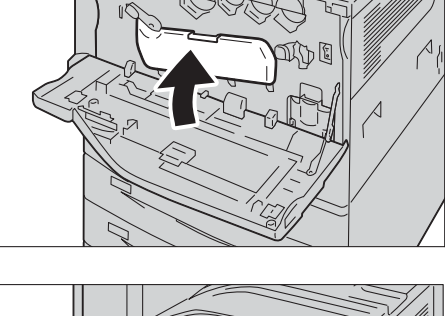

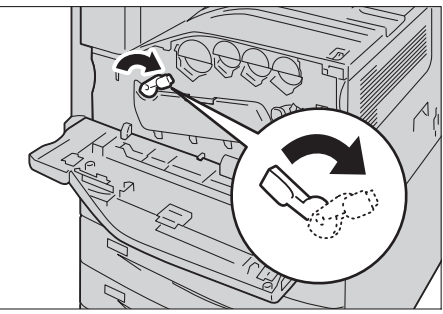

13 Schließen Sie die vordere Abdeckung.

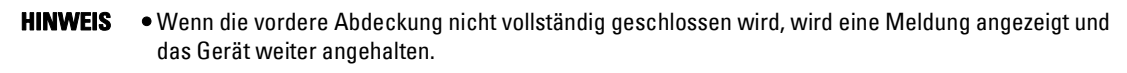

# <span id="page-263-0"></span>**Austauschen der Trommeleinheiten R1, R2, R3 oder R4**

Wenn eine der Trommeleinheiten R1, R2, R3 oder R4 ausgetauscht werden muss, werden die folgenden Meldungen angezeigt. Wenn die Meldung angezeigt wird, wenden Sie sich an den Kundendienst unter dell.com/contactdell.

Wenn Sie den Kopier- oder Druckvorgang fortsetzen, ohne die Trommeleinheit auszutauschen, nachdem die Meldung auf dem Touchscreen angezeigt wurde, hält das Gerät den Druck- bzw. Kopiervorgang nach der in der folgenden Tabelle angezeigten Seitenzahl an.

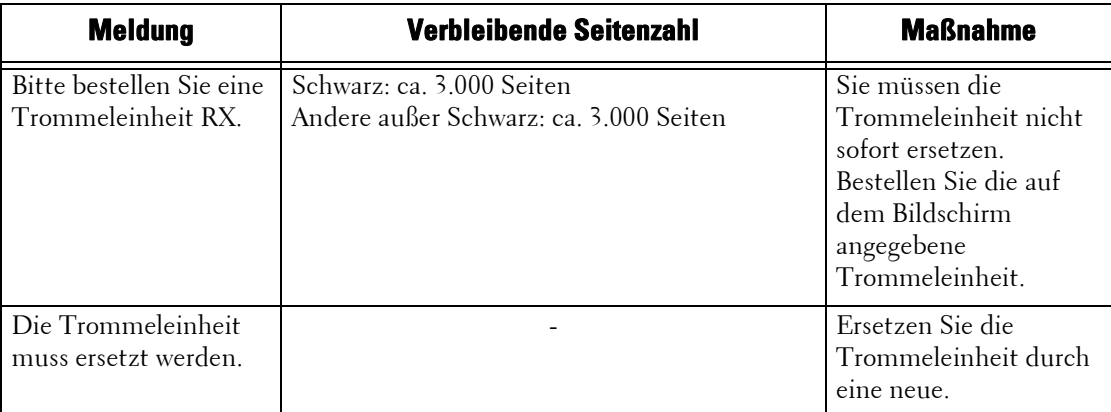

- **HINWEIS •** Die Verwendung von Trommeleinheiten, die nicht von Dell empfohlen werden, kann die Bildqualität verschlechtern und die Geräteleistung herabsetzen. Verwenden Sie nur Trommeleinheiten, die von Dell empfohlen werden.
	- **•** Setzen Sie die Trommeleinheit nicht dem direkten Sonnenlicht oder dem starken Licht von Leuchtstoffröhren aus. Die Oberfläche der Trommeleinheit nicht berühren oder zerkratzen. Andernfalls kann es zu unbefriedigenden Druckergebnissen kommen.
	- Die verbleibende Seitenzahl gilt, wenn A4-Papier LEF (  $\Box$ ) verwendet wird. Der Wert ist eine Schätzung und hängt von verschiedenen Bedingungen ab, z. B. dem Materialformat, der Materialausrichtung, der Anzahl an nacheinander gedruckten Seiten und der Betriebsumgebung des Geräts.
	- Die ausgegebenen Bilder könnten schmutzig erscheinen, wenn nach der Anzeige der Meldung "Bitte bestellen Sie eine Trommeleinheit" auf dem Touchscreen weiter gedruckt wird.
- 1 Stellen Sie sicher, dass das Gerät nicht in Betrieb ist, und öffnen Sie die vordere Abdeckung.

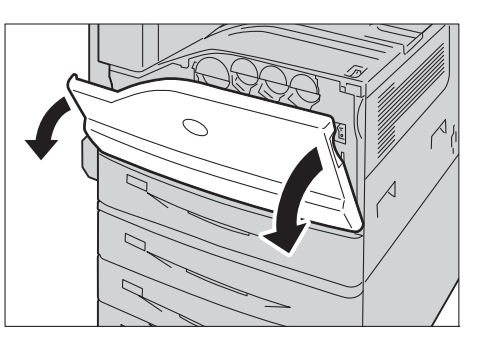

2 Drehen Sie den Freigabehebel der Abdeckung für die Trommeleinheit gegen den Uhrzeigersinn.

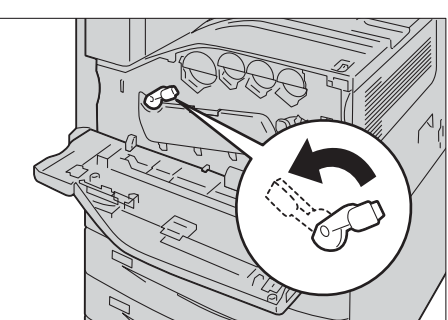

3 Klappen Sie die Abdeckung nach unten. **HINWEIS •** Die Trommeleinheit wird entriegelt.

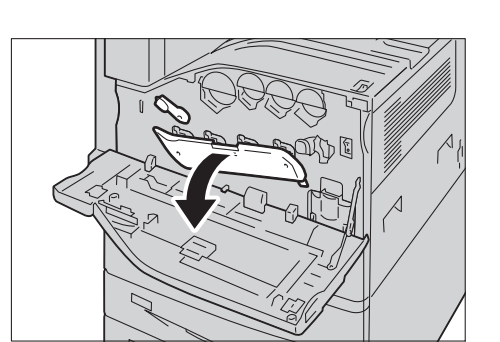

- 4 Fassen Sie die in der Meldung angegebene Trommeleinheit R1, R2, R3 oder R4 am Griff und ziehen Sie sie vorsichtig aus der Kassette.
	- **HINWEIS •** Achten Sie beim Entfernen der Trommeleinheit darauf, sie nicht auf den Boden fallen zu lassen.
		- **•** Die Abbildungen in diesem Abschnitt zeigen, wie beispielsweise die Trommeleinheit R1 ausgetauscht wird.
- $5$  Halten Sie die Unterseite der Trommeleinheit wie in der Abbildung gezeigt, und ziehen Sie sie aus dem Gerät.
	- **HINWEIS •** Achten Sie darauf, den an der Kassette anhaftenden Toner nicht zu berühren.

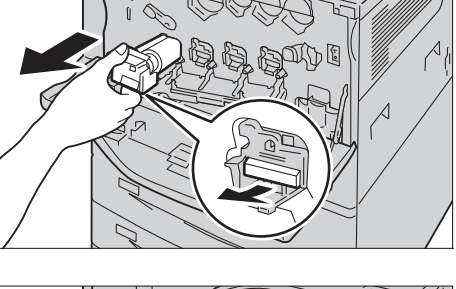

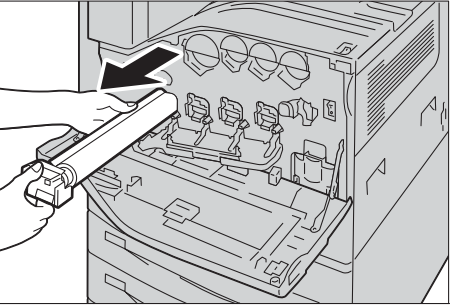

 $6$  Nehmen Sie die neue Trommeleinheit aus der Verpackung; und legen Sie die gebrauchte Trommeleinheit in den mitgelieferten Plastikbeutel und dann in den Karton.

**HINWEIS •** Stellen Sie die neue Trommeleinheit nicht in eine aufrechte Position.

- 7 Setzen Sie die beiden vorderen Punkte der neuen Trommeleinheit mit der Schutzabdeckung in die Öffnungen am Drucker ein.
	- **HINWEIS •** Achten Sie darauf, dass die beiden vorderen Punkte wie in der Abbildung gezeigt ausgerichtet sind.

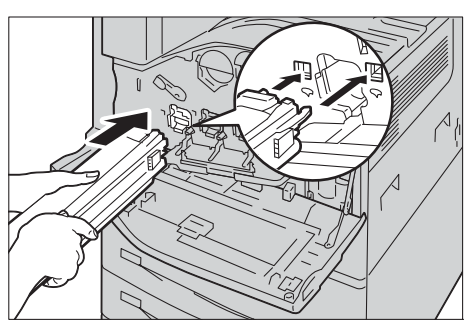

8 Halten Sie die Schutzabdeckung mit einer Hand fest, und ziehen Sie das schwarze Papier heraus. Achten Sie darauf, dass die beiden vorderen Punkte weiterhin in den Öffnungen sitzen.

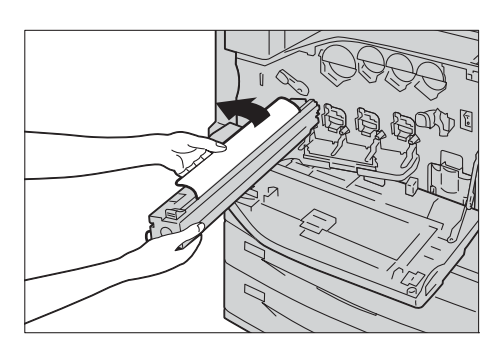

#### 13 Wartung

- 9 Fassen Sie die Lasche an der Oberseite der Kassette und schieben Sie sie in Richtung des Geräts, während Sie die Schutzabdeckung mit einer Hand festhalten.
- 10 Ziehen Sie die Lasche bis zum Anschlag heraus.

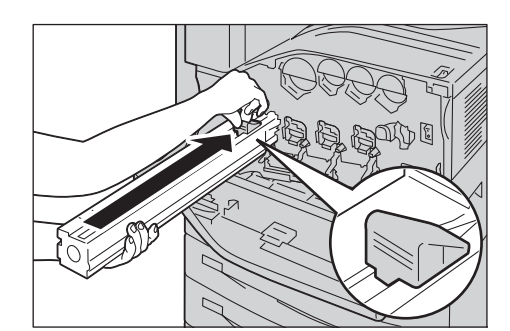

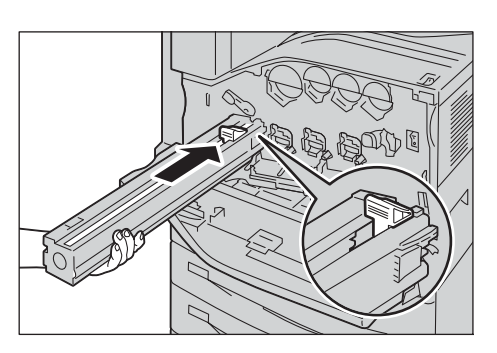

- 11 Entfernen Sie vorsichtig die Schutzabdeckung.
- 12 Schieben Sie die Trommeleinheit vorsichtig bis zum Anschlag in das Gerät.

**HINWEIS •** Legen Sie die Schutzabdeckung in den Karton.

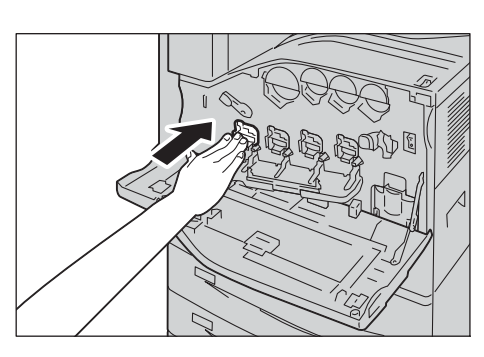

- 13 Klappen Sie die Abdeckung wieder hoch.
	- **HINWEIS •** Drücken Sie die Abdeckung, bis diese einrastet.

14 Drehen Sie den Freigabehebel im Uhrzeigersinn, um die Abdeckung zu verriegeln.

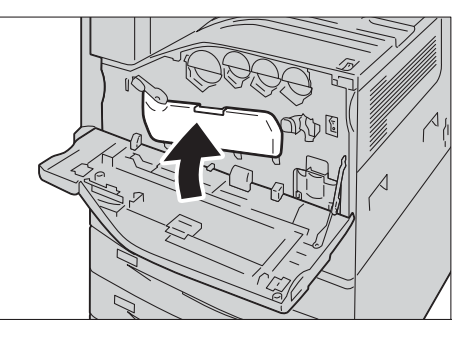

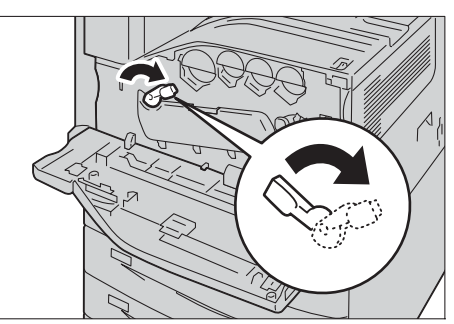

- 15 Schließen Sie die vordere Abdeckung.
	- **HINWEIS •** Wenn die vordere Abdeckung nicht vollständig geschlossen wird, wird eine Meldung angezeigt und das Gerät weiter angehalten.

# <span id="page-266-0"></span>**Austauschen des Heftklammermagazins (für Finisher B1)**

Wenn der optionale Finisher B1 installiert ist und das Heftklammermagazin ausgetauscht werden muss, wird eine Meldung auf dem Touchscreen angezeigt. Wenn die Meldung angezeigt wird, setzen Sie ein neues Heftklammerfach in das Heftklammermagazin ein.

- **HINWEIS •** Die Verwendung von Heftklammermagazinen, die nicht von Dell empfohlen werden, kann die Qualität verschlechtern und die Leistung herabsetzen. Verwenden Sie nur Heftklammermagazine, die von Dell empfohlen werden.
- 1 Stellen Sie sicher, dass das Gerät nicht in Betrieb ist, und öffnen Sie die vordere Abdeckung des Finishers.

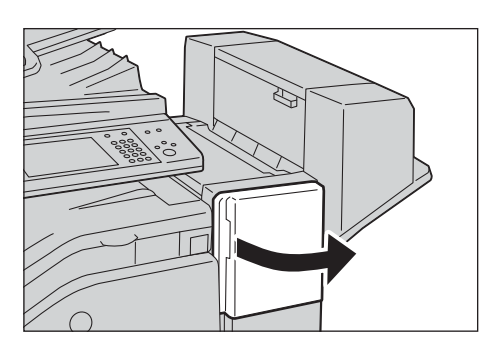

2 Fassen Sie den Griff, und ziehen Sie den Halter des Klammermagazins nach rechts, zu Ihnen hin.

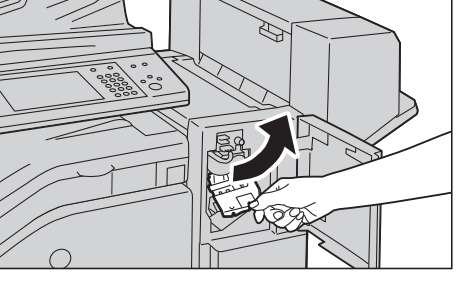

- $3$  Nehmen Sie das Heftklammermagazin aus dem Finisher.
	- **HINWEIS •** Das Heftklammermagazin ist fest eingesetzt. Es ist etwas Kraft erforderlich, das Magazin aus dem Finisher zu ziehen.
- 4 Greifen Sie beide Seiten des leeren Heftklammerfachs mit den Fingern (1), und ziehen Sie das Heftklammerfach aus dem Magazin (2).

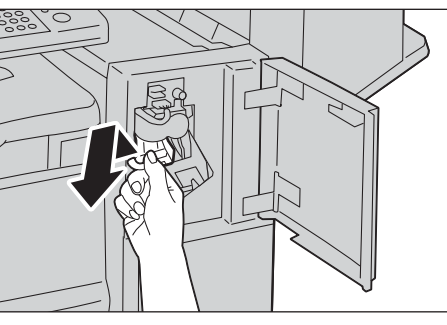

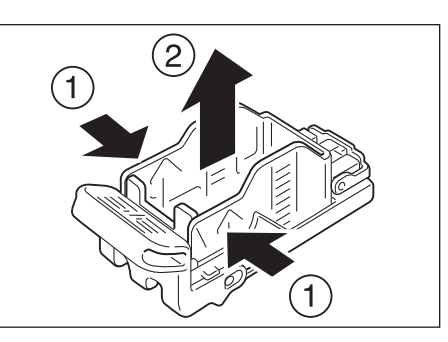

5 Setzen Sie die Vorderseite des neuen Heftklammerfachs in das Magazin (1) ein, und schieben Sie dann die Rückseite des Fachs in das Magazin (2).

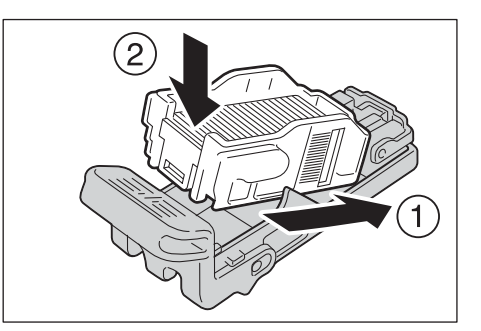

 $6$  Schieben Sie das Heftklammermagazin in den Finisher, bis es einrastet.

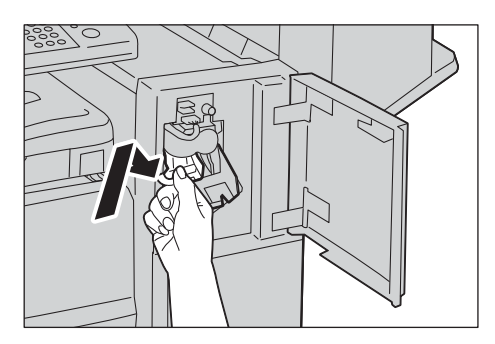

- 7 Schließen Sie die vordere Finisherabdeckung.
	- **HINWEIS •** Wenn die vordere Abdeckung nicht vollständig geschlossen wird, wird eine Meldung angezeigt und das Gerät weiter angehalten.

# <span id="page-267-0"></span>**Austauschen des Broschürenheftklammermagazins (für Booklet Maker-Einheit für Finisher B1)**

Wenn die optionale Booklet Maker-Einheit für den Finisher B1 installiert ist und das Broschürenheftklammermagazin ausgetauscht werden muss, wird eine Meldung auf dem Touchscreen angezeigt. Wenn die Meldung angezeigt wird, ersetzen Sie das Broschürenheftklammermagazin durch ein neues.

- **HINWEIS •** Die Verwendung von Broschürenheftklammermagazinen, die nicht von Dell empfohlen werden, kann die Qualität verschlechtern und die Leistung herabsetzen. Verwenden Sie nur Broschürenheftklammermagazine, die von Dell empfohlen werden.
- 1 Stellen Sie sicher, dass das Gerät nicht in Betrieb ist, und öffnen Sie die seitliche Abdeckung des Finishers.

2 Halten Sie die Laschen an beiden Seiten des Broschürenheftklammermagazins und ziehen Sie es heraus.

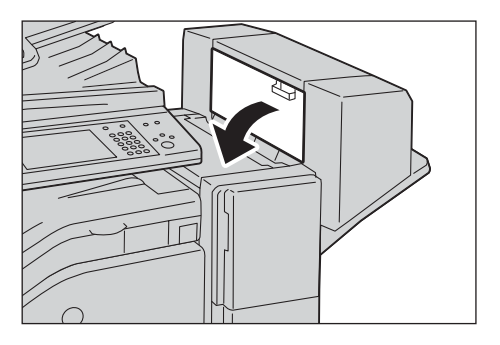

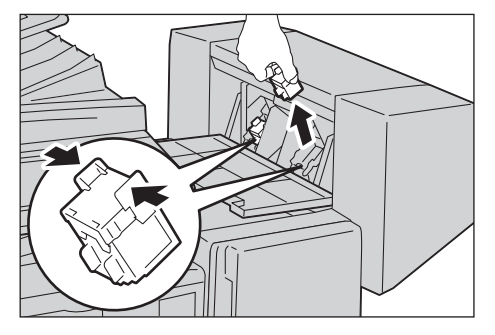

 $3$  Halten Sie die Laschen an beiden Seiten des neuen Broschürenheftklammermagazins und schieben Sie es in den Finisher, bis es einrastet.

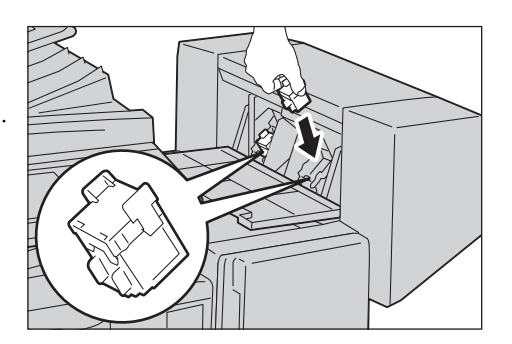

- 4 Führen Sie dieselben Schritte am Broschürenheftklammermagazin auf der anderen Seite aus.
- $5$  Schließen Sie die seitliche Abdeckung des Finishers.
	- **HINWEIS •** Wenn die seitliche Abdeckung nicht vollständig geschlossen wird, wird eine Meldung angezeigt und das Gerät weiter angehalten.

# <span id="page-268-0"></span>**Leeren des Locherabfallbehälters (für Finisher B1)**

Wenn der optionale Finisher B1 installiert ist und der Locherabfallbehälter voll ist, wird eine Meldung auf dem Touchscreen angezeigt. Wenn die Meldung angezeigt wird, leeren Sie den Locherabfallbehälter wie in der Meldung beschrieben.

Achten Sie darauf, den gesamten Stanzabfall zu entsorgen, wenn Sie den Locherabfallbehälter leeren. Andernfalls ist der Behälter bereits wieder gefüllt, bevor die Meldung zum Entleeren des Behälters angezeigt wird, und es kann zu Fehlfunktionen kommen.

- **HINWEIS •** Leeren Sie den Locherabfallbehälter, wenn die Maschine eingeschaltet ist. Wenn Sie den Behälter leeren, wenn der Drucker ausgeschaltet ist, kann das Gerät nicht erkennen, dass der Behälter geleert wurde.
- 1 Stellen Sie sicher, dass der Drucker keinen Auftrag verarbeitet, heben Sie die Transportabdeckung an, und öffnen Sie die vordere Transportabdeckung des Finishers.

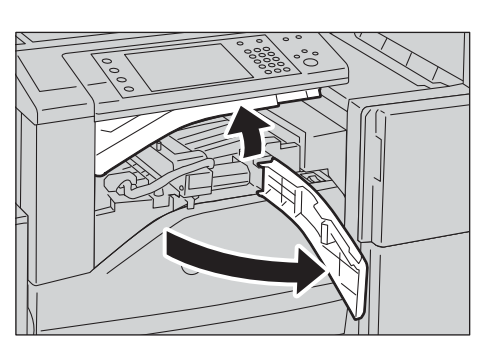

2 Ziehen Sie den Locherabfallbehälter heraus.

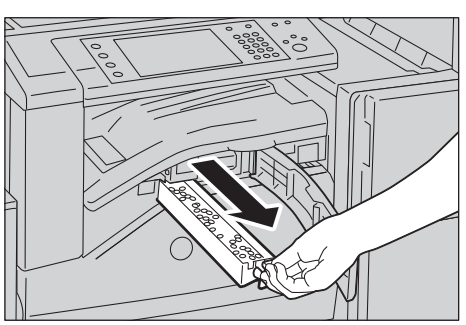

3 Entleeren Sie den Behälter.

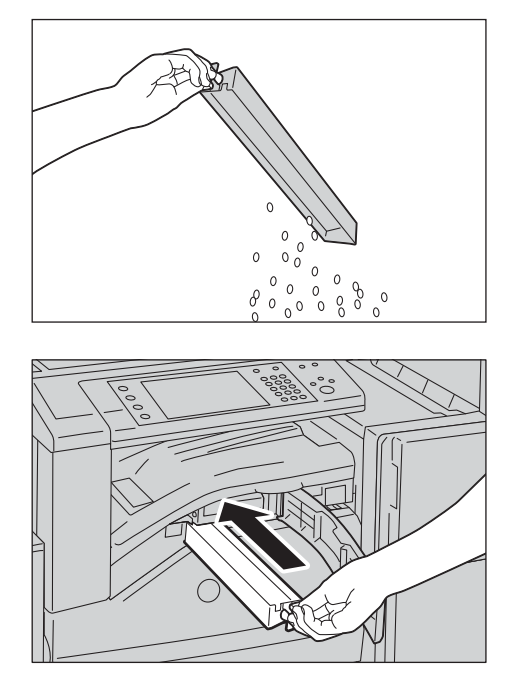

4 Setzen Sie den geleerten Locherabfallbehälter wieder bis zum Anschlag in den Finisher ein.

- $5$  Schließen Sie die vordere Transportabdeckung, und schließen Sie dann die obere Transportabdeckung des Finishers.
	- **HINWEIS •** Wenn die Abdeckung nicht vollständig geschlossen ist, wird eine Meldung angezeigt und das Gerät weiter angehalten.

# <span id="page-270-0"></span>**Reinigen des Geräts**

In diesem Abschnitt wird beschrieben, wie das Gerät zu reinigen ist. Dies betrifft das Gehäuse des Geräts, die Vorlagenabdeckung, den Vorlageneinzug und das Vorlagenglas.

# **Reinigen des Gehäuses**

Nachfolgend wird beschrieben, wie Sie das Gehäuse des Geräts reinigen.

- **HINWEIS •** Verwenden Sie kein Benzol, Terpentin oder andere flüchtige Flüssigkeiten oder Sprays für das Gehäuse des Druckers, da es sich verfärben, verformen oder reißen könnte.
	- **•** Wenn Sie beim Reinigen des Geräts zu viel Wasser verwenden, kann es zu einer Fehlfunktion des Geräts führen, oder es könnten Dokumente beim Kopieren beschädigt werden.
- 1 Wischen Sie das Gehäuse mit einem leicht feuchten, weichen Tuch ab.
	- **HINWEIS •** Verwenden Sie zum Reinigen nur Wasser oder ein neutrales Reinigungsmittel.
		- **•** Wenn festsitzender Schmutz nicht entfernt werden kann, wischen Sie den Drucker mit einem weichen Tuch ab, auf das Sie eine kleine Menge neutrales Reinigungsmittel gegeben haben.

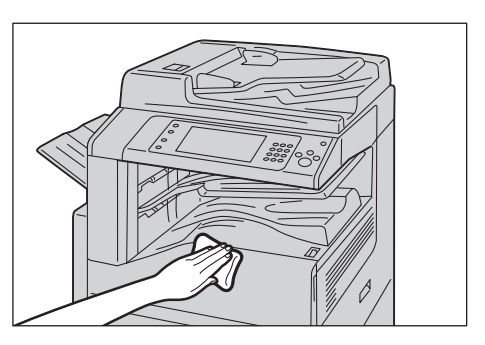

2 Wischen Sie überschüssiges Wasser mit einem weichen Tuch ab.

# **Reinigen der Innenseite (LED-Druckköpfe)**

Nachfolgend wird beschrieben, wie Sie die Innenseite des Geräts (LED-Druckköpfe) reinigen.

Normalerweise reinigen Sie die LED-Druckköpfe, wenn Sie den Tonersammelbehälter ersetzen. Sollten jedoch Qualitätsprobleme wie weiße oder farbige Streifen auf den Kopien oder Ausdrucken erscheinen, sollten Sie die LED-Druckköpfe reinigen.

**HINWEIS •** Reinigen Sie die LED-Druckköpfe in regelmäßigen Abständen, wenn Sie den Tonersammelbehälter ersetzen.

1 Stellen Sie sicher, dass das Gerät nicht in Betrieb ist, und öffnen Sie die vordere Abdeckung.

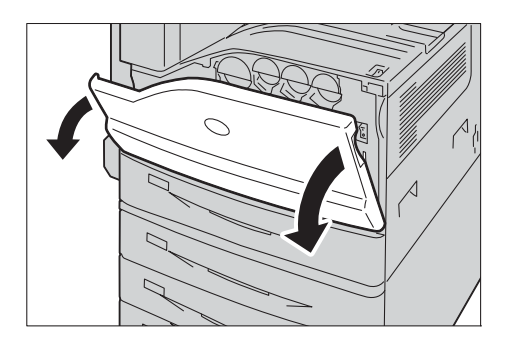

2 Drehen Sie den Freigabehebel der Abdeckung für die Trommeleinheit gegen den Uhrzeigersinn.

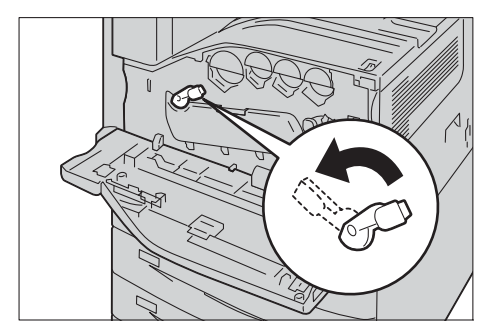

3 Klappen Sie die Abdeckung nach unten. **HINWEIS •** Die Trommeleinheit ist jetzt sichtbar.

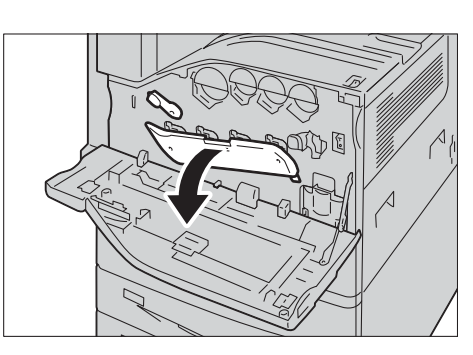

- 4 Ziehen Sie den im LED-Druckkopf angeordneten Reinigungsstab langsam bis zum Anschlag heraus. Die Reinigungsstäbe sind im Reinigungsanschluss direkt unter den Trommeleinheiten R1, R2, R3 und R4 angeordnet.
	- **HINWEIS •** Ziehen Sie den Reinigungsstab heraus, bis die Markierung " $\bullet \bullet \bullet$ " sichtbar ist.
		- **•** Ziehen Sie den Reinigungsstab nicht ganz aus dem Gehäuse heraus.
- $5$  Schieben Sie den Reinigungsstab langsam wieder zurück.
	- **HINWEIS •** Reinigen Sie die vier LED-Druckköpfe R1 bis R4, indem Sie den jeweiligen Reinigungsstab zwei- oder dreimal herausziehen und wieder hineinschieben.
- $6$  Klappen Sie die Abdeckung wieder hoch.
	- **HINWEIS •** Drücken Sie die Abdeckung, bis diese einrastet.

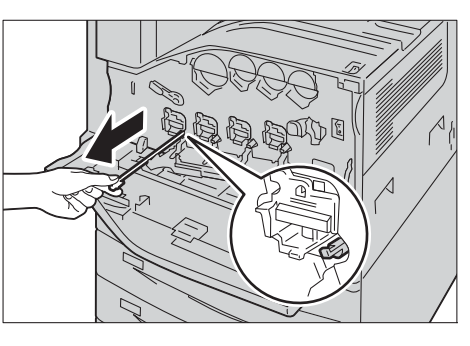

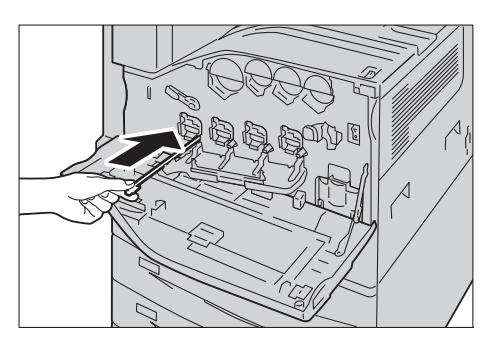

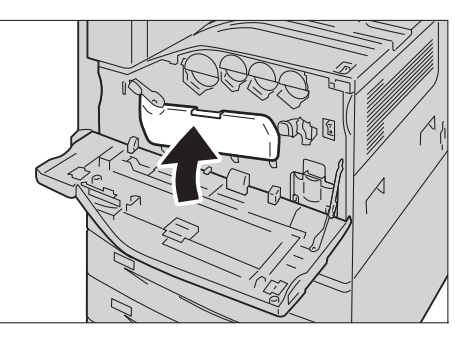

7 Drehen Sie den Freigabehebel im Uhrzeigersinn, um die Abdeckung zu verriegeln.

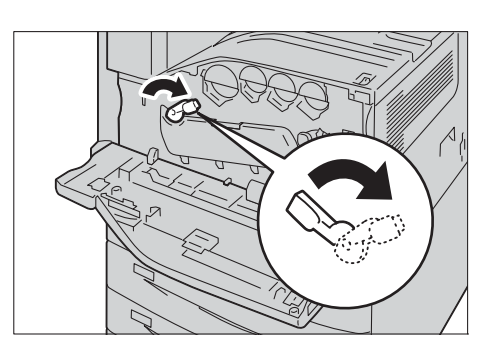

- 8 Schließen Sie die vordere Abdeckung.
	- **HINWEIS •** Wenn die vordere Abdeckung nicht vollständig geschlossen wird, wird eine Meldung angezeigt und das Gerät weiter angehalten.

#### **Reinigen des Touchscreens**

In diesem Abschnitt wird beschrieben, wie Sie den Touchscreen des Geräts reinigen.

- 1 Wischen Sie das Display nur mit einem weichen Tuch ab, das mit einem neutralen Reinigungsmittel oder Alkohol befeuchtet wurde.
	- **HINWEIS •** Verwenden Sie nicht zu viel neutrales Reinigungsmittel oder Alkohol. Wringen Sie das Tuch gut aus, bevor Sie das Display abwischen.
		- **•** Verwenden Sie keine flüchtigen Lösungsmittel wie Benzol, Terpentin oder Sprays. Andernfalls könnten sich Teile verfärben, verformen oder reißen.

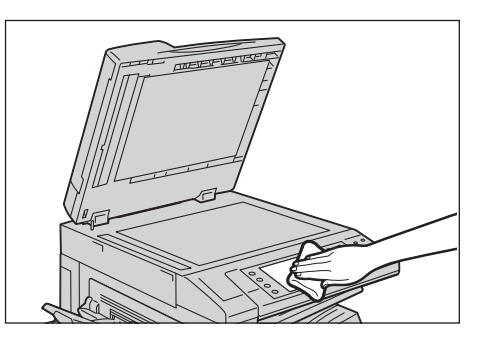

**•** Wischen Sie das Bedienfeld vorsichtig ab, andernfalls könnten Teile beschädigt werden.

### **Reinigen der Vorlagenabdeckung und des Vorlagenglases**

Sollten die Vorlagenabdeckung und/oder das Vorlagenglas verschmutzt sein, werden Flecken auf den Kopien, Faxen oder gescannten Dokumenten angezeigt, und das Gerät kann Dokumentformate möglicherweise nicht korrekt erkennen.

Um jederzeit deutliche Kopien zu gewährleisten, sollten Sie die Vorlagenabdeckung und das Vorlagenglas einmal im Monat reinigen.

- **HINWEIS •** Verwenden Sie kein Benzol, Terpentin oder andere organische Lösungsmittel. Diese können die Farbe oder Beschichtung von Kunststoffteilen beschädigen.
	- **•** Wenn Sie beim Reinigen des Geräts zu viel Wasser verwenden, kann dies zu einer Fehlfunktion des Geräts führen, oder es könnten Dokumente beim Kopieren, Faxen oder Scannen beschädigt werden.
- 1 Wischen Sie die Vorlagenabdeckung mit einem weichen, mit Wasser angefeuchteten Tuch ab, um Schmutz zu entfernen, und wischen Sie mit einem weichen, trockenen Tuch nach.
	- **HINWEIS •** Verwenden Sie zum Reinigen nur Wasser oder ein neutrales Reinigungsmittel.
		- **•** Wenn festsitzender Schmutz nicht entfernt werden kann, wischen Sie die

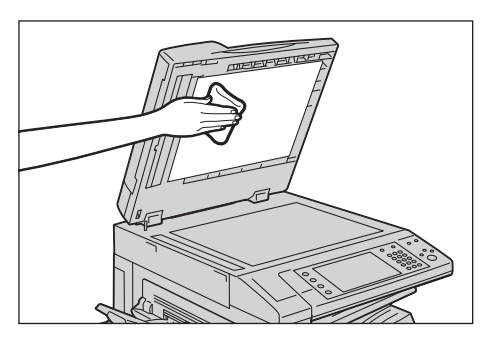

Vorlagenabdeckung mit einem weichen Tuch ab, auf das Sie eine kleine Menge neutrales Reinigungsmittel gegeben haben.

- 2 Wischen Sie das Vorlagenglas mit einem weichen, mit Wasser angefeuchteten Tuch ab, um Schmutz zu entfernen, und wischen Sie mit einem weichen, trockenen Tuch nach.
	- **HINWEIS •** Verwenden Sie zum Reinigen nur Wasser oder ein neutrales Reinigungsmittel.
		- **•** Wenn festsitzender Schmutz nicht entfernt werden kann, wischen Sie das Vorlagenglas mit einem weichen Tuch ab, auf das Sie eine kleine Menge neutrales Reinigungsmittel gegeben haben.

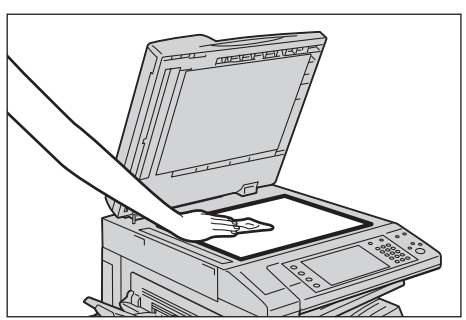

# **Reinigen der Folie und des Scanfensters**

Sollten die Folie und das Scanfenster verschmutzt sein, werden Flecken auf den Kopien, Faxen oder gescannten Dokumenten angezeigt, und das Gerät kann Dokumentformate möglicherweise nicht korrekt erkennen.

Um jederzeit deutliche Kopien zu gewährleisten, sollten Sie die Folie und das Scanfenster einmal im Monat reinigen.

- **HINWEIS •** Verwenden Sie kein Benzol, Terpentin oder andere organische Lösungsmittel. Diese können die Farbe oder Beschichtung von Kunststoffteilen beschädigen.
	- **•** Wenn Sie beim Reinigen des Geräts zu viel Wasser verwenden, kann dies zu einer Fehlfunktion des Geräts führen, oder es könnten Dokumente beim Kopieren, Faxen oder Scannen beschädigt werden.
- 1 Wischen Sie die Folie mit einem weichen, mit Wasser angefeuchteten Tuch ab, um Schmutz zu entfernen, und wischen Sie mit einem weichen, trockenen Tuch nach.
	- **HINWEIS •** Drücken Sie nicht zu stark auf die Folie, da sie leicht beschädigt werden kann.
		- **•** Verwenden Sie zum Reinigen nur Wasser oder ein neutrales Reinigungsmittel.
		- **•** Wenn festsitzender Schmutz nicht entfernt werden kann, wischen Sie die Folie mit einem weichen Tuch ab, auf das Sie eine kleine Menge neutrales Reinigungsmittel gegeben haben.
- 2 Wischen Sie das Scanfenster mit einem weichen, mit Wasser angefeuchteten Tuch ab, um Schmutz zu entfernen, und wischen Sie mit einem weichen, trockenen Tuch nach.
	- **HINWEIS •** Verwenden Sie zum Reinigen nur Wasser oder ein neutrales Reinigungsmittel.
		- **•** Wenn festsitzender Schmutz nicht entfernt werden kann, wischen Sie das Scanfenster mit einem weichen Tuch ab, auf das Sie eine kleine Menge neutrales Reinigungsmittel gegeben haben.

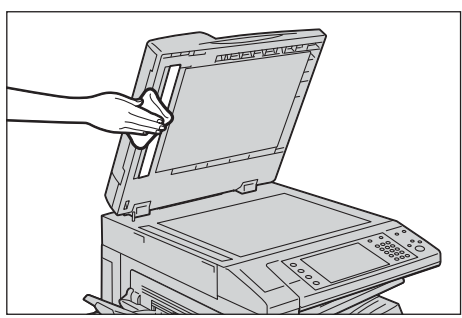

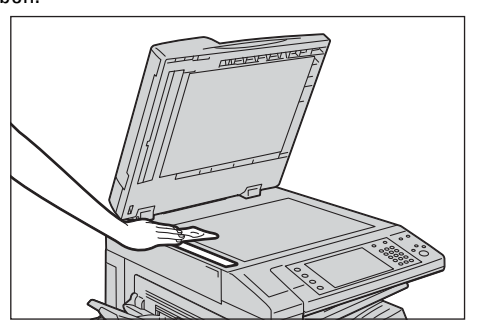

### **Reinigen der Vorlageneinzugsrollen**

Sollten die Vorlageneinzugsrollen verschmutzt sein, werden Flecken auf den Kopien, Faxen oder gescannten Dokumenten angezeigt, und Papierstaus könnten die Folge sein.

Um jederzeit deutliche Kopien zu gewährleisten, sollten Sie die Vorlageneinzugsrolle einmal im Monat reinigen.

- **HINWEIS •** Verwenden Sie kein Benzol, Terpentin oder andere organische Lösungsmittel. Diese können die Farbe oder Beschichtung von Kunststoffteilen beschädigen.
	- **•** Wenn Sie beim Reinigen des Geräts zu viel Wasser verwenden, kann dies zu einer Fehlfunktion des Geräts führen, oder es könnten Dokumente beim Kopieren, Faxen, Scannen oder Drucken beschädigt werden.
- 1 Ziehen Sie den Griff an der linken Abdeckung des Vorlageneinzugs nach oben, und öffnen Sie die Abdeckung vollständig.
	- **HINWEIS •** Wenn Sie die Abdeckung vollständig öffnen, rastet diese in einer vorgegebenen Stellung ein. Öffnen Sie die Abdeckung vorsichtig.

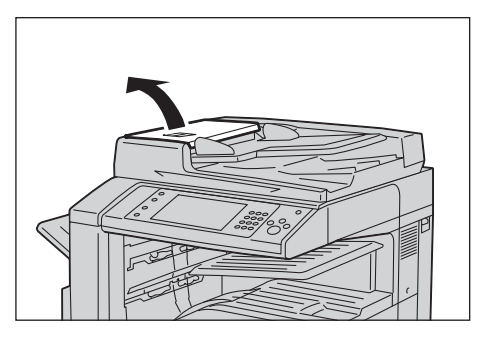

2 Drehen Sie die Rollen, und wischen Sie sie mit einem weichen, mit Wasser befeuchteten Tuch ab.

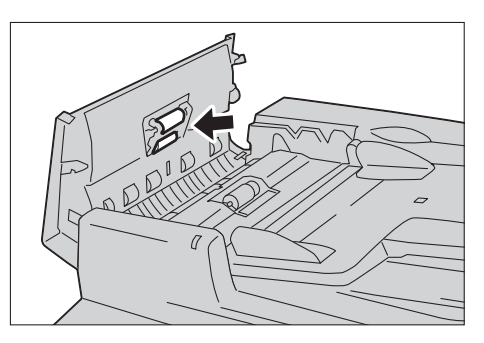

- **HINWEIS •** Verwenden Sie zum Reinigen nur Wasser oder ein neutrales Reinigungsmittel.
	- **•** Wringen Sie das Tuch fest aus, um zu verhindern, dass Wasser in das Gerät tropft. Wenn Wasser in den Drucker gerät, kann es zu Fehlfunktionen kommen.
	- **•** Wenn festsitzender Schmutz nicht entfernt werden kann, wischen Sie die Rollen mit einem weichen Tuch ab, auf die Sie eine kleine Menge neutrales Reinigungsmittel gegeben haben.
- $3$  Schließen Sie die linke Abdeckung des Vorlageneinzugs, bis sie einrastet, und stellen Sie sicher, dass kein Spiel zwischen der vorderen oder der hinteren Seite der Abdeckung und dem Vorlageneinzug besteht.

# <span id="page-275-0"></span>**Ausführen einer Kalibrierung**

Kalibrieren Sie den Drucker regelmäßig, um die Konsistenz der Druckfarben über die Zeit, bei unterschiedlichen Umgebungen und Geräten sicherzustellen.

Wählen Sie eine Rasterart im Fenster [Kalibrierung] aus, und führen Sie die Kalibrierung durch. Die Kalibrierungsdaten für die Rasterart werden gespeichert. Die gespeicherten Kalibrierungsdaten werden auf einen Druckauftrag angewendet, wenn diese Rasterart für den Auftrag verwendet wird. Die für einen Auftrag zu verwendende Rasterart wird in den Auftragseinstellungen festgelegt.

Die folgenden vier Rasterarten können im Fenster [Kalibrierung] ausgewählt werden.

• Kopierauftrag 1

Die Kalibrierungsdaten für [Kopierauftrag 1] werden angewendet, wenn [Text], [Foto & Text] oder [Karte] für [Vorlagenart] ausgewählt wird.

• Kopierauftrag 2

Die Kalibrierungsdaten für [Kopierauftrag 2] werden angewendet, wenn [Foto] für [Vorlagenart] ausgewählt wird.

• Druckauftrag 1

Für PCL-Druckertreiber

- Die Kalibrierungsdaten für [Druckauftrag 1] werden angewendet, wenn der Bildschirm für [Bildqualität], [Bildeinstellungsmodus] und [Bildarten], der auf der Registerkarte [Farboptionen] festlegbar ist, verwendet werden soll.
- Die Kalibrierungsdaten für [Druckauftrag 1] werden angewendet, wenn auf der Registerkarte [Erweitert] die Option [Automatisch], [Fein] oder [Standard] für [Raster] ausgewählt ist.

Für PostScript-Druckertreiber

- Die Kalibrierungsdaten für [Druckauftrag 1] werden angewendet, wenn auf der Registerkarte [Farboptionen] die Option [Hohe Qualität] oder [Hohe Auflösung] für [Bildqualität] und [Automatisch], [Fein] ausgewählt ist, oder wenn die Option [Standard] für [Raster] ausgewählt ist.
- Die Kalibrierungsdaten für [Druckauftrag 1] werden angewendet, wenn auf der Registerkarte [Farboptionen] die Option [Hohe Geschwindigkeit] für [Bildqualität] und [Fein] ausgewählt ist, oder wenn die Option [Standard] für [Raster] ausgewählt ist.
- Druckauftrag 2

Für PCL-Druckertreiber

- Die Kalibrierungsdaten für [Druckauftrag 2] werden angewendet, wenn auf der Registerkarte [Erweitert] die Option [Abstufung] für [Raster] ausgewählt ist, es sei denn, die Option [Hohe Auflösung] wurde für [Bildqualität] ausgewählt.
- Die Kalibrierungsdaten für [Druckauftrag 2] werden angewendet, wenn auf der Registerkarte [Erweitert] die Option [Seitendruckmodus] ausgewählt ist, es sei denn, die Option [Hohe Auflösung] wurde für [Bildqualität] festgelegt.

Für PostScript-Druckertreiber

- Die Kalibrierungsdaten für [Druckauftrag 2] werden angewendet, wenn auf der Registerkarte [Farboptionen] die Option [Hohe Geschwindigkeit] für [Bildqualität] und [Automatisch] ausgewählt ist, oder wenn die Option [Fein] für [Raster] ausgewählt ist.
- **HINWEIS •** Es wird empfohlen, die Kalibrierung für jede der vier Rasterarten durchzuführen. Nach der Kalibrierung für die erste Rasterart wählen Sie die nächste Rasterart und wiederholen den Vorgang.
	- **•** Wenn die gedruckten Farben trotz regelmäßiger Kalibrierung nicht korrekt angezeigt werden, wenden Sie sich bitte an den Kundendienst unter dell.com/contactdell.
- **•** Stellen Sie vor der Kalibrierung sicher, dass die folgenden Einstellungen unter [Verwaltung] > [Systemeinstellung] > [Kopierbetrieb] > [Kopierstandardeinstellung] im Verwaltungsmodus vorgenommen wurden.
	- -Heller/Dunkler: Normal
	- -Kontrast: Normal
	- -Schärfe: Normal
	- -Sättigung: Normal -Farbabstimmung: 0, 0, 0
	- -Tonabstimmung: Normal
- **•** Sie können die oben aufgeführten [Kopierstandardeinstellung]-Einstellungen nach der Kalibrierung wieder ändern.
- Informationen zu [Kopierstandardeinstellung] finden Sie unter ["Kopierstandardeinstellung" \(P.361\).](#page-360-0)
- **•** Während der Kalibrierung kann das Gerät keine Druckaufträge oder Faxe empfangen.

Nachfolgend wird die Kalibrierung des Geräts beschrieben.

1 Wählen Sie die Option [Kalibrierung] im Fenster [Startseite] aus.

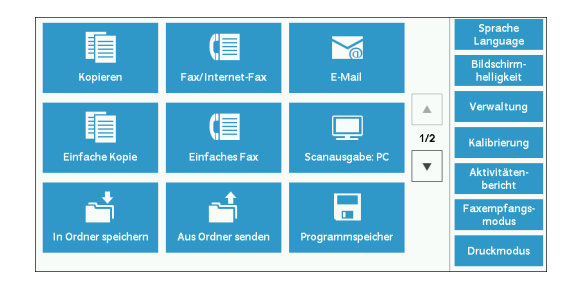

Wenn [Kalibrierung] nicht angezeigt wird, gehen Sie wie folgt vor.

1) Drücken Sie die <Log In/Out>-Taste.

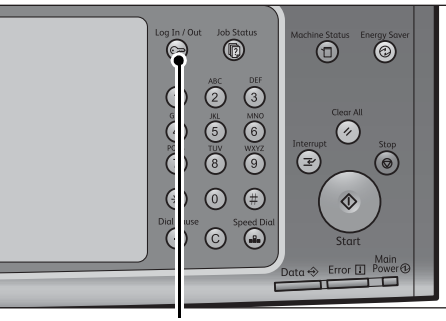

2) Geben Sie die Benutzerkennung des Systemadministrators über den Ziffernblock oder die auf dem Bildschirm angezeigte Tastatur ein, und wählen Sie [Eingabe] aus.

Wenn ein Zugriffscode erforderlich ist, wählen Sie [Weiter] aus, geben den Zugriffscode des Systemadministrators ein und wählen dann [Eingabe] aus.

**HINWEIS** • Die Standardbenutzerkennung lautet "admin".

• Der Standardzugriffscode lautet "1111".

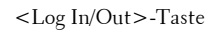

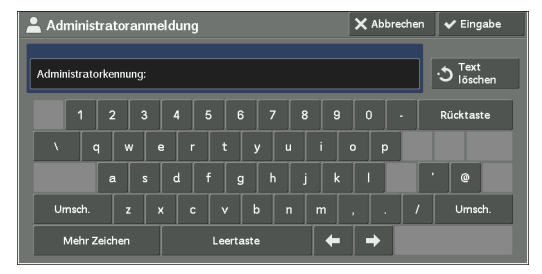

- 3) Wählen Sie die Option [Verwaltung] im Fenster [Startseite] aus.
- **HINWEIS •** Wenn der Bildschirm [Startseite] nicht auf dem Touchscreen angezeigt wird, drücken Sie die <Home>-Taste.
- 4) Wählen Sie [Systemeinstellung] > [Allgemeine Funktionen] > [Bildqualität] aus.
- 5) Wählen Sie [Kalibrierung] aus.

- 2 Legen Sie die Optionen [Rasterart] und [Materialzufuhr] fest.
	- **HINWEIS •** [Kopierauftrag 1] ist hier als Beispiel ausgewählt.
		- **•** Stellen Sie sicher, dass [Ziel] auf [Kopier- & Druckauftr.] festgelegt ist. Andernfalls wirkt sich die Kalibrierung nicht auf die Aufträge im ausgewählten Bereich aus.
- 3 Wählen Sie [Start] aus.
	- **HINWEIS** . Die Meldung "Kalibriertabelle wird ausgegeben... - Kopierauftrag 1" wird angezeigt, und der Drucker druckt die Kalibriertabelle.

(目 E  $\sum_{i=1}^{n}$ .<br>E-Mai E (目  $\Box$  $\overline{1/2}$ nfaches F  $\bar{\mathbf{v}}$ 6

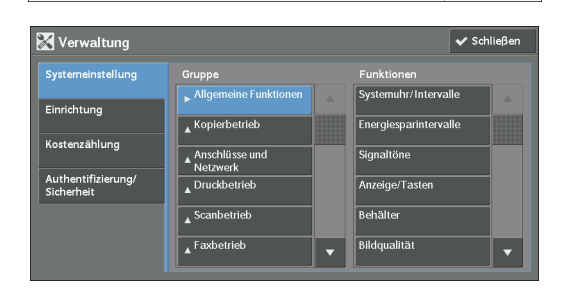

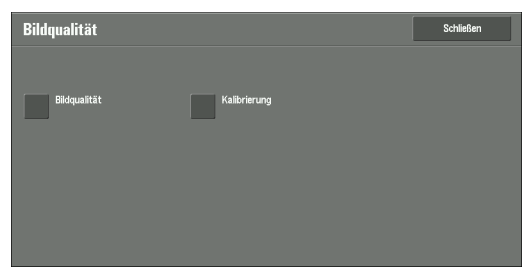

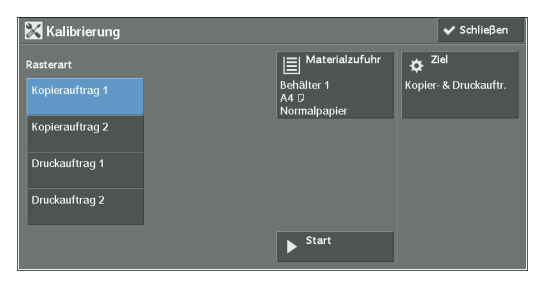

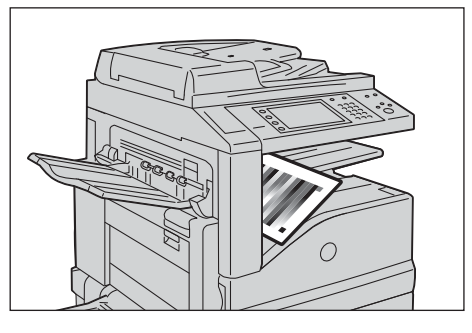

- 4 Legen Sie die Kalibriertabelle mit der bedruckten Seite nach unten auf das Vorlagenglas. Die magentafarbenen Markierungen an den Ecken müssen sich von Ihnen aus gesehen links befinden.
	- **HINWEIS •** Legen Sie die Kalibriertabelle auf das Vorlagenglas.

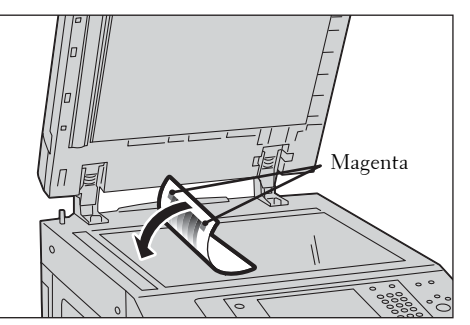

 $5$  Legen Sie mindestens fünf weiße Blätter Papier auf die Kalibriertabelle, um die Tabelle abzudecken, und schließen Sie die Vorlagenabdeckung.

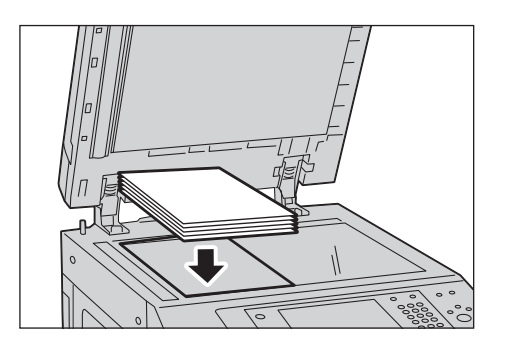

 $6$  Wählen Sie [Start] aus.

Der Drucker startet die Kalibrierung. Die vollständige Kalibrierung dauert etwa 10 Sekunden.

Das Ergebnis der Kalibrierung wird auf dem Bildschirm angezeigt.

- 7 Wählen Sie [Bestätigen] aus.
- $8$  Um die Kalibrierung für eine andere Rasterart auszuführen, wiederholen Sie die Schritte 2 bis 7.
- 9 Wählen Sie mehrmals [Schließen] aus, bis das Fenster [Verwaltung] angezeigt wird.
- 10 Wählen Sie [Schließen] aus.
- 11 Kopieren Sie, um die Bildqualität zu bestätigen. **HINWEIS •** Während der Kalibrierung kann das Gerät keine Druckaufträge oder Faxe empfangen.
- 12 Wählen Sie [Schließen] aus.

# <span id="page-279-0"></span>**Drucken eines Berichts/einer Liste**

Sie können einen Bericht/eine Liste drucken, um die Einstellungen und den Kommunikationsstatus zu überprüfen.

In diesem Abschnitt wird beschrieben, wie Sie einen Bericht/eine Liste drucken. Informationen zu den verschiedenen Berichten/Listen finden Sie unter ["Berichte drucken" \(P.286\).](#page-285-0)

**HINWEIS •** Wenn die Anzeige <Data> nicht leuchtet, können Sie die Liste der gespeicherten Dateien nicht drucken.

1 Drücken Sie die <Machine Status>-Taste.

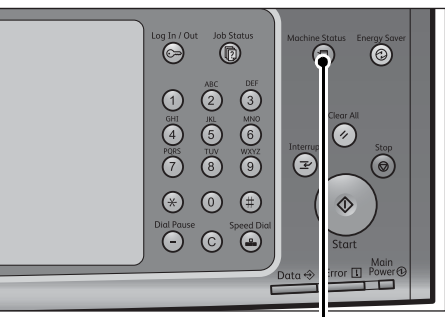

<Machine Status>-Taste

- 2 Wählen Sie [Berichte drucken] aus.
	- **HINWEIS •** Wenn [Schaltfläche "Berichte drucken"] unter [Berichte] auf [Aus] festgelegt ist, wird die Taste [Berichte drucken] nur dann angezeigt, wenn die Taste [Verwaltung] im Fenster [Startseite] angezeigt wird. Weitere Informationen zu [Berichte] finden Sie unter ["Berichte" \(P.339\)](#page-338-0).

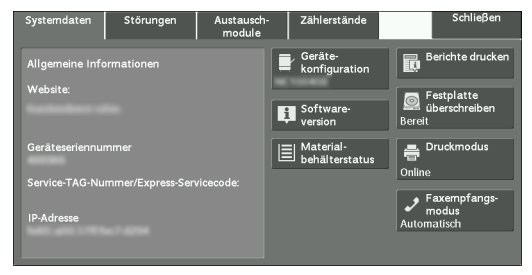

**•** Wenn Sie [Gebührenliste] oder [Kostenzähl.- Ber. (Faxaufträge)] drucken möchten, führen

Sie eine Karte in das Gerät ein, bevor Sie den Druckauftrag anweisen.

- $3$  Wählen Sie den zu druckenden Bericht bzw. die Liste aus, und drücken Sie die <Start>-Taste.
	- **HINWEIS •** Die auf dem Bildschirm angezeigten Berichte und Listen hängen von der Konfiguration Ihres Geräts ab.

# <span id="page-280-0"></span>**Löschen eines privat gesperrten Druckauftrags mit einer ungültigen Benutzerkennung**

Wenn die Funktion "Private gesperrte Aufträge" verwendet wird, werden alle Druckaufträge mit einer Benutzerkennung, unabhängig von ihrer Gültigkeit, von der Funktion "Private gesperrte Aufträge" gespeichert. Der Systemadministrator kann ein Ablaufdatum festlegen und den Drucker so einrichten, dass abgelaufene Aufträge automatisch gelöscht werden, oder sie manuell löschen.

In diesem Abschnitt wird beschrieben, wie Sie Dokumente mit einer ungültigen Benutzerkennung mit der Funktion "Private gesperrte Aufträge" löschen. Weitere Informationen zur Funktion "Private gesperrte Aufträge" finden Sie unter "Drucken und [Löschen von gespeicherten Aufträgen" \(P.215\)](#page-214-0).

Weitere Informationen darüber, wie Sie den Zeitraum festlegen, über den Druckaufträge gespeichert werden, finden Sie unter ["Auftragsspeicherung" \(P.430\).](#page-429-0)

- 1 Drücken Sie die <Log In/Out>-Taste.
- 2 Geben Sie die Benutzerkennung des Systemadministrators über den Ziffernblock oder über die auf dem Bildschirm angezeigte Tastatur ein, und wählen Sie [Eingabe] aus.

Wenn ein Zugriffscode erforderlich ist, wählen Sie [Weiter] aus, geben den Zugriffscode des Systemadministrators ein und wählen dann [Eingabe] aus.

**HINWEIS** • Die Standardbenutzerkennung lautet "admin". • Der Standardzugriffscode lautet "1111".

- $3$  Drücken Sie die <Job Status>-Taste.
- 4 Wählen Sie die Registerkarte [Angehaltene Aufträge] aus.

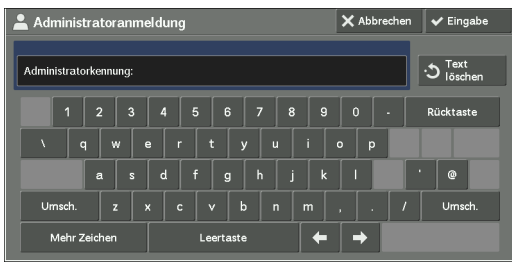

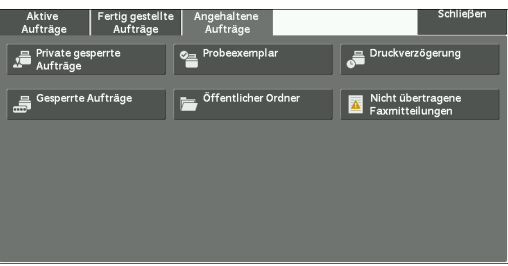

- $5$  Wählen Sie [Private gesperrte Aufträge] aus.
- $6$  Wählen Sie die Benutzerkennung des zu löschenden Druckauftrags aus, und wählen Sie dann [Dateiliste] aus.
- 7 Wählen Sie den zu löschenden Druckauftrag aus, und wählen Sie dann [Delete] aus.

# <span id="page-281-0"></span>**Tool zum Wiederherstellen der Einstellungen**

Das Tool zum Wiederherstellen der Einstellungen sichert die Einstellungen des Geräts auf einem über ein Netzwerk angeschlossenen Computer, um einen Verlust von Daten zu verhindern, sollte ein Fehler der Festplatte des Druckers auftreten.

Diese Funktion wurde entwickelt, um die Daten auf dem Drucker nach dem Austauschen der Festplatte wiederherstellen zu können.

Weitere Informationen über das Tool zum Wiederherstellen der Einstellungen erhalten Sie vom Kundendienst unter dell.com/contactdell.

Die folgenden Daten können auf dem Computer gesichert werden:

- Adressbuch
- Ordner (außer den Dokumentdateien)
- Benutzerkontenliste
- Verarbeitungsprofile
- Programmspeicher
- Auftragsprotokoll
- Fehlerprotokoll
- Kostenzählungsprotokoll
- Weitere Informationen wie beispielsweise benutzerdefinierte Einstellungen

Die Festplatte kann nicht vom Kunden ausgetauscht werden. Zum Austauschen der Festplatte wenden Sie sich bitte an den Kundendienst unter dell.com/contactdell.

# 14 Gerätestatus

In diesem Kapitel werden die Funktionen beschrieben, mit denen Sie den Gerätestatus prüfen können.

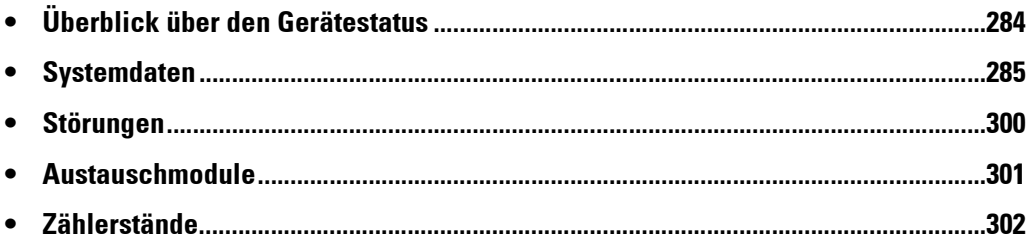

# <span id="page-283-0"></span>**Überblick über den Gerätestatus**

Sie können den Gerätestatus und die Anzahl der gedruckten Seiten auf dem Bildschirm prüfen. Außerdem können Sie diverse Berichte/Listen drucken, anhand derer Sie den Auftragsverlauf, die Einstellungen und die registrierten Informationen prüfen können.

1 Drücken Sie die <Machine Status>-Taste.

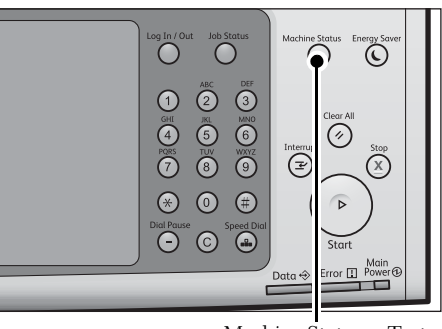

<Machine Status>-Taste

Auf dem Bildschirm [Gerätestatus] können Sie die folgenden Informationen prüfen:

#### **Systemdaten**

Sie können die Gerätekonfiguration, den Materialbehälterstatus und den Überschreibstatus der Festplatte prüfen. Sie können auch Druckmodi ändern oder festlegen und prüfen, wie viele Seiten pro Zähler oder pro Benutzer gedruckt wurden. Außerdem können Sie diverse Berichte/Listen drucken, anhand derer Sie den Auftragsverlauf, die Einstellungen und die registrierten Informationen prüfen können.

Weitere Informationen finden Sie unter ["Systemdaten" \(P.285\).](#page-284-0)

#### **Störungen**

Sie können Informationen zu den Fehlern anzeigen, die im Gerät aufgetreten sind. Weitere Informationen finden Sie unter ["Störungen" \(P.300\)](#page-299-0).

#### **Austauschmodule**

Sie können den Status der Verbrauchsgüter prüfen. Weitere Informationen finden Sie unter ["Austauschmodule" \(P.301\)](#page-300-1).

#### **Zählerstände**

Sie können prüfen, wie viele Seiten pro Zähler gedruckt wurden. Weitere Informationen finden Sie unter ["Zählerstände" \(P.302\).](#page-301-0)

# <span id="page-284-0"></span>**Systemdaten**

Auf dem Bildschirm [Systemdaten] können Sie die Gerätekonfiguration und den Behälterstatus prüfen, verschiedene Berichte/Listen drucken und die Druckmoduseinstellungen ändern und festlegen.

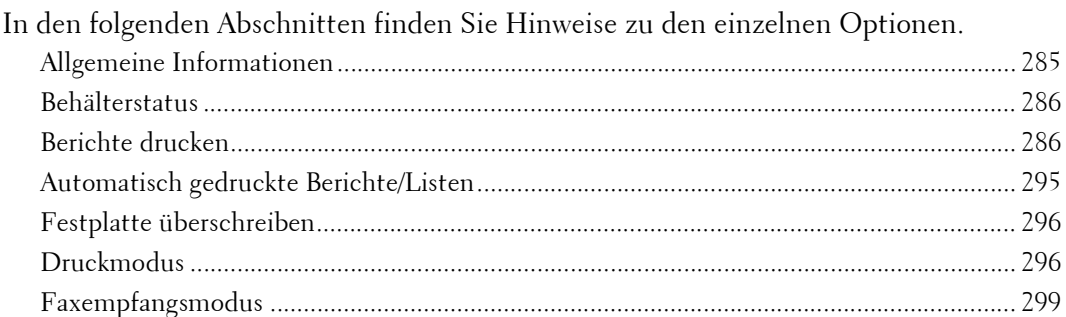

- 1 Drücken Sie die <Machine Status>-Taste.
- 2 Auf dem angezeigten Bildschirm [Systemdaten] können Sie den Gerätestatus prüfen.

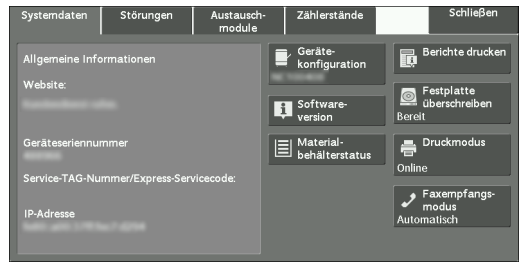

### <span id="page-284-1"></span>**Allgemeine Informationen**

Im Bereich [Allgemeine Informationen] können Sie die Seriennummer des Geräts, die Gerätekonfiguration und die Softwareversion einsehen.

1 Prüfen Sie die allgemeinen Informationen.

#### **Website:**

Hier erfahren Sie, an wen Sie sich bei Fragen zu Wartung und Betrieb wenden können.

#### **Geräteseriennummer:**

Zeigt die Seriennummer des Geräts an.

#### **Service-TAG-Nummer/Express-Servicecode:**

Zeigt das Service-Tag und den Express-Code des Geräts an.

#### **IP-Adresse**

Zeigt die IP-Adresse des Geräts an.

#### **Gerätekonfiguration**

Zeigt den Bildschirm [Gerätekonfiguration] an. Weitere Informationen finden Sie unter ["Bildschirm \[Gerätekonfiguration\]" \(P.286\).](#page-285-3)

#### **Softwareversion**

Zeigt den Bildschirm [Softwareversion] an. Weitere Informationen finden Sie unter ["Bildschirm \[Softwareversion\]" \(P.286\)](#page-285-4).

#### <span id="page-285-3"></span>**Bildschirm [Gerätekonfiguration]**

Sie können die Gerätekonfiguration prüfen.

- 1 Wählen Sie [Gerätekonfiguration].
- 2 Prüfen Sie die Gerätekonfiguration auf dem angezeigten Bildschirm.
	- **HINWEIS** Wählen Sie [▲] aus, um den vorherigen Bildschirm anzuzeigen, bzw.  $[\nabla]$ , um den nächsten Bildschirm anzuzeigen.

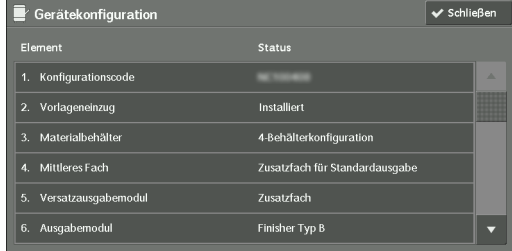

#### <span id="page-285-4"></span>**Bildschirm [Softwareversion]**

Sie können die Softwareversion prüfen.

- 1 Wählen Sie [Softwareversion] aus.
- 2 Prüfen Sie die Softwareversionen.

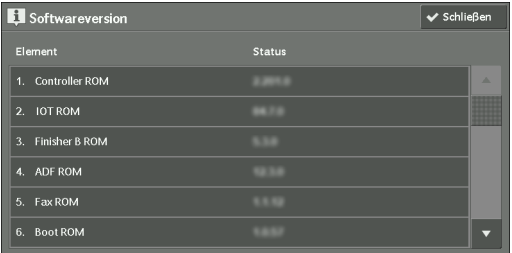

#### <span id="page-285-1"></span>**Behälterstatus**

Sie können die Behälter des Geräts prüfen. Auf dem Bildschirm finden Sie die folgenden Optionen:

- Status
- Füllstand (Menge des verbleibenden Papiers)
- Mat.-Format
- Materialart
- 1 Wählen Sie [Behälterstatus].
- 2 Prüfen Sie den Status der Behälter.

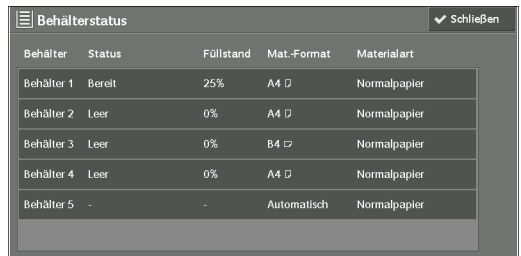

# <span id="page-285-2"></span><span id="page-285-0"></span>**Berichte drucken**

Nachfolgend wird beschrieben, wie Sie einen Bericht und eine Liste drucken. **HINWEIS •** Die angezeigten Optionen hängen von den optional installierten Funktionen ab.

- 1 Wählen Sie [Berichte drucken] aus.
- 2 Wählen Sie den Berichts- oder Listentyp, den Sie drucken möchten.

#### **Auftragsberichte**

- 1 Wählen Sie [Auftragsberichte] aus.
	- **HINWEIS •** Zum Anzeigen des Bildschirms [Auftragsberichte] wählen Sie die <Machine Status>-Taste und anschließend [Systemdaten] > [Berichte drucken] > [Auftragsberichte] aus.
- 2 Wählen Sie den Bericht bzw. die Liste, die Sie drucken möchten.

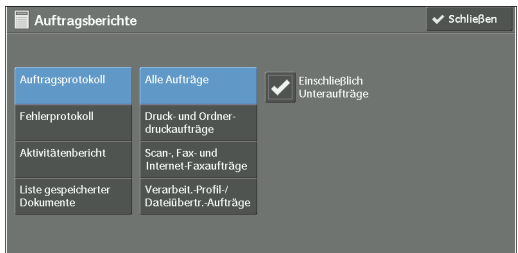

3 Drücken Sie die <Start>-Taste.

#### **Auftragsprotokoll**

Sie können den Status bzw. das Ergebnis jedes Auftrags prüfen. Sie können maximal die letzten 200 Aufträge drucken. Wählen Sie eine der folgenden Berichtsoptionen: [Alle Aufträge], [Druck- & Ordnerdruckaufträge], [Scan-, Fax- & Internet-Faxauftr.], [Dateiübertragungsaufträge] oder [Verarb.-Profil-/Dateiüb.-Auftr.]

Wenn Sie das Kontrollkästchen [Einschließlich Unteraufträge] aktivieren, werden die zusammenhängenden Aufträge in einzelnen Zeilen gedruckt. Wenn Sie dieses Kontrollkästchen deaktivieren, werden mehrere zusammenhängende Aufträge (z. B. Aufträge mit Verarbeitungsprofilen) in eine Zeile gedruckt.

Sie können das Gerät auch so einrichten, dass nach jeweils 50 Aufträgen automatisch ein [Auftragsprotokoll] gedruckt wird.

Informationen zum automatischen Drucken eines Auftragsprotokolls finden Sie unter "Berichte" [\(P.339\).](#page-338-0) Wenn Sie das Gerät so einrichten, dass automatisch ein Auftragsprotokoll gedruckt wird, druckt das Gerät das Ergebnis sämtlicher Aufträge.

#### **Fehlerprotokoll**

Sie können Informationen zu Fehlern drucken, die auf dem Gerät aufgetreten sind. Die letzten 50 Fehler werden gedruckt.

#### **Aktivitätenbericht**

Sie können prüfen, ob Übertragungen erfolgreich durchgeführt wurden. Der Name der Gegenstelle sowie das Ergebnis und der Status werden sortiert nach ein- und ausgehenden Faxen aufgezeichnet.

Die folgenden Informationen sind nicht im Aktivitätenbericht enthalten.

- Wahlwiederholungen bei Übertragungen und Abrufen.
- Unterbrechungen der Stromzufuhr oder Systemfehler, die während einer Aktivität auftreten.
- Gelöschte Dokumente, die auf die Übertragung gewartet haben.

Sie können das Gerät auch so einrichten, dass nach jeweils 100 Aktivitäten automatisch ein [Aktivitätenbericht] gedruckt wird.

Informationen zu den Einstellungen finden Sie unter ["Berichte" \(P.339\).](#page-338-0)

#### **Liste gespeicherter Dokumente**

Sie können eine Liste der nicht abgeschlossenen Aufträge (nicht abgeschlossene Übertragungen/Eingänge bzw. zum Abruf gespeicherte Aufträge) drucken, die in Ordnern gespeichert sind.

#### **Kopierbetrieb**

1 Wählen Sie [Kopierbetrieb].

**HINWEIS •** Zum Anzeigen des Bildschirms [Kopierbetrieb] wählen Sie die <Machine Status>-Taste und anschließend [Systemdaten] > [Berichte drucken] > [Kopierbetrieb] aus.

- 2 Wählen Sie [Konfigurationsbericht] aus.
- 3 Drücken Sie die <Start>-Taste.

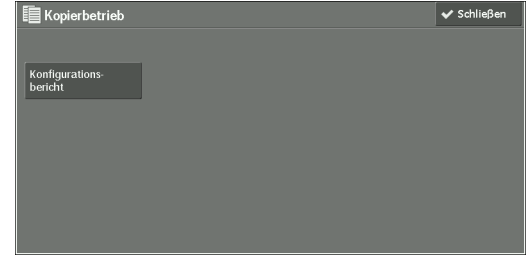

#### **Konfigurationsbericht**

Sie können die Hardwarekonfiguration, die Netzwerkinformationen sowie Druck- und Kopiereinstellungen des Geräts prüfen.

**HINWEIS** • Die Inhalte von [Konfigurationsbericht] sind identisch, unabhängig davon, ob er über die Option [Kopierbetrieb], [Druckbetrieb], [Scanberichte] oder [Faxberichte] gedruckt wird.

#### **Druckbetrieb**

- 1 Wählen Sie [Druckbetrieb] aus.
	- **HINWEIS •** Zum Anzeigen des Bildschirms [Druckbetrieb] wählen Sie die <Machine Status>-Taste und anschließend [Systemdaten] > [Berichte drucken] > [Druckbetrieb] aus.
- 2 Wählen Sie die Liste aus, die Sie drucken möchten.
	- **HINWEIS •** Die angezeigten Elemente hängen von den installierten Optionen ab.

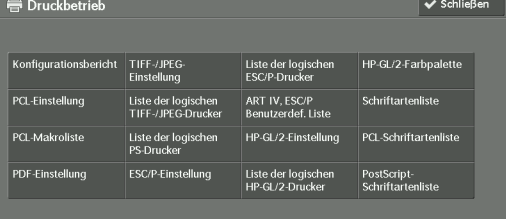

3 Drücken Sie die <Start>-Taste.

#### **Konfigurationsbericht**

Sie können mit dem Bericht die Hardwarekonfiguration, die Netzwerkinformationen sowie Druck- und Kopiereinstellungen des Geräts prüfen.

**HINWEIS •** Die Inhalte von [Konfigurationsbericht] sind identisch, unabhängig davon, ob er über die Option [Kopierbetrieb], [Druckbetrieb], [Scanberichte] oder [Faxberichte] gedruckt wird.

#### **PCL-Einstellung**

Druckt die Einstellungen für den PCL-Drucker.

#### **PCL-Makroliste**

Druckt die Liste der für PCL registrierten Formulare.
## **PDF-Einstellung**

Druckt die im PDF-Druckmodus konfigurierten Einstellungen.

### **TIFF-/JPEG-Einstellung**

Druckt die im TIFF- und JPEG-Druckmodus konfigurierten Einstellungen.

## **Liste der logischen TIFF-/JPEG-Drucker**

Druckt die Liste der logischen Drucker, die im TIFF- bzw. JPEG-Druckmodus erstellt wurden.

**HINWEIS •** Sie können die Einstellung für logische TIFF- bzw. JPEG-Drucker mithilfe des Dell-Webtools für die Druckerkonfiguration konfigurieren.

#### **Liste der logischen PS-Drucker**

Druckt die Liste der in PostScript erstellten logischen Drucker.

**HINWEIS •** Sie können die Einstellung für logische PostScript-Drucker mithilfe des Dell-Webtools für die Druckerkonfiguration konfigurieren.

### **ESC/P-Einstellung**

Druckt die im ESC/P-K-Emulationsmodus konfigurierten Einstellungen.

### **Liste der logischen ESC/P-Drucker**

Druckt die im ESC/P-K-Emulationsmodus konfigurierten Programmierungseinstellungen.

### **HP-GL/2-Einstellung**

Druckt die Einstellungen für die HP-GL®-, HP-GL/2®- und HP-RTL-Emulationsmodi.

#### **Liste der logischen HP-GL/2-Drucker**

Druckt die gespeicherten Programmierungseinstellungen für die HP-GL-, HP-GL/2- und HP-RTL-Emulationsmodi.

#### **HP-GL/2-Farbpalette**

Druckt die Beispielliste in 256 Farben, die mit dem PEN-Attribut im HP-GL- und HP-GL/ 2-Emulationsmodus eingerichtet werden können.

#### **Schriftartenliste**

Druckt die Liste der auf dem Gerät verfügbaren Schriftarten.

**HINWEIS •** Die gedruckten Informationen hängen von den installierten Optionen ab.

#### **PCL-Schriftartenliste**

Druckt die in PCL verfügbaren Schriftarten.

#### **PostScript-Schriftartenliste**

Druckt die in PostScript verfügbaren Schriftarten.

# **Scanberichte**

- 1 Wählen Sie [Scanberichte] aus.
	- **HINWEIS •** Zum Anzeigen des Bildschirms [Scanberichte] wählen Sie die <Machine Status>-Taste und anschließend [Systemdaten] > [Berichte drucken] > [Scanberichte] aus.
- 2 Wählen Sie die Liste aus, die Sie drucken möchten.
- 3 Drücken Sie die <Start>-Taste.

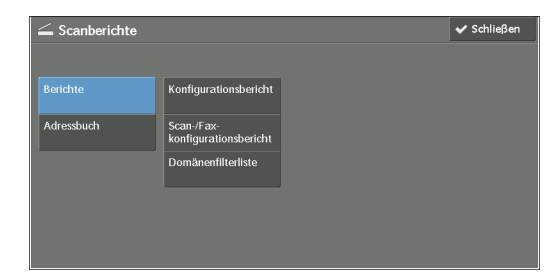

# **Berichte**

Sie können den Konfigurationsbericht, den Scan-/Fax-Konfigurationsbericht und eine Domänenfilterliste drucken. Wählen Sie die Liste aus, die gedruckt werden soll, und drücken Sie anschließend die <Start>-Taste.

• Konfigurationsbericht

Sie können die Hardwarekonfiguration, die Netzwerkinformationen sowie Druck- und Kopiereinstellungen des Geräts prüfen.

- **HINWEIS •** Die Inhalte von [Konfigurationsbericht] sind identisch, unabhängig davon, ob er über die Option [Kopierbetrieb], [Druckbetrieb], [Scanberichte] oder [Faxberichte] gedruckt wird.
- Scan-/Fax-konfigurationsbericht

Sie können die Einstellungen prüfen, die für die Scan- und die Faxoption konfiguriert sind.

• Domänenfilterliste

Sie können die Einstellungen prüfen, die für die Domäne konfiguriert sind, welche Datenübertragungen filtert.

# **Adressbuch**

Sie können die Einstellungen für die Adressnummern prüfen. Wenn Sie einen Bereich für Adressnummern angeben, wird die Liste der Einstellungen für die angegebenen Adressnummern gedruckt. Jede Seite enthält die Einstellungsinformationen für 50 Adressnummern.

- 1 Wählen Sie [Adressbuch] aus.
- 2 Geben Sie den Bereich der zu druckenden Adressnummern an.
- $3$  Drücken Sie die <Start>-Taste.

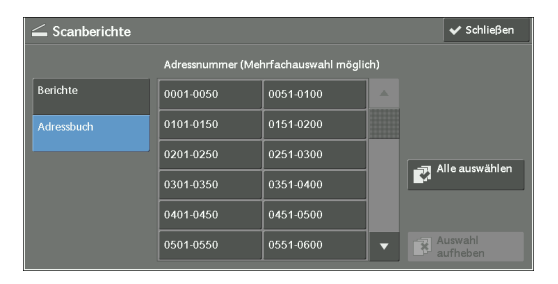

# **Faxberichte**

1 Wählen Sie [Faxberichte] aus.

**HINWEIS •** Zum Anzeigen des Bildschirms [Faxberichte] drücken Sie die <Machine Status>-Taste und wählen anschließend [Systemdaten] > [Berichte drucken] > [Faxberichte] aus.

- 2 Wählen Sie die Liste aus, die Sie drucken möchten.
- 3 Drücken Sie die <Start>-Taste.

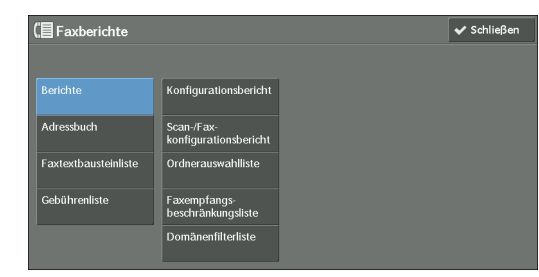

# **Berichte**

Sie können den Konfigurationsbericht, den Scan-/Fax-Konfigurationsbericht, die Ordnerauswahlliste, die Faxempfangsbeschränkungsliste und die Domänenfilterliste drucken. Wählen Sie die Liste aus, die gedruckt werden soll, und drücken Sie anschließend die <Start>-Taste.

• Konfigurationsbericht

Sie können die Hardwarekonfiguration, die Netzwerkinformationen sowie Druck- und Kopiereinstellungen des Geräts prüfen.

- **HINWEIS •** Die Inhalte von [Konfigurationsbericht] sind identisch, unabhängig davon, ob er über die Option [Kopierbetrieb], [Druckbetrieb], [Scanberichte] oder [Faxberichte] gedruckt wird.
- Scan-/Fax-konfigurationsbericht

Sie können die Einstellungen prüfen, die für die Fax- und die Scanoption konfiguriert sind.

- **HINWEIS •** Die Inhalte von [Konfigurationsbericht] sind identisch, unabhängig davon, ob er über die Option [Kopierbetrieb], [Druckbetrieb], [Scanberichte] oder [Faxberichte] gedruckt wird.
- Ordnerauswahlliste

Sie können die Einstellungen für die Ordnersortierungsoption prüfen.

• Faxempfangsbeschränkungsliste

Sie können die Einstellungen für die G3-ID (Telefonnummern) prüfen, für die der Faxempfang eingeschränkt ist.

• Domänenfilterliste

Sie können die Einstellungen prüfen, die für die Domäne konfiguriert sind, welche Datenübertragungen filtert.

#### **Adressbuch**

Sie können die Einstellungen für die Adressnummern (Kurzwahl), Faxgruppenempfänger und Relaisstationen prüfen.

Wenn Sie einen Bereich für Adressnummern angeben, wird die Liste der Einstellungen für die angegebenen Adressnummern und Relaisstationen gedruckt. Jede Seite enthält die Einstellungsinformationen für 50 Adressnummern.

Informationen zum Registrieren der Kurzwahlen und Faxgruppenempfänger finden Sie unter ["Adressbucheintrag hinzufügen" \(P.450\)](#page-449-0) und ["Faxempfangsgruppe erstellen" \(P.458\).](#page-457-0)

Wenn Sie [Adressbuch] wählen, wird der Bildschirm angezeigt, in dem Sie einen Bereich von Adressnummern angeben können. Wählen Sie einen Nummernbereich, und drücken Sie anschließend die <Start>-Taste.

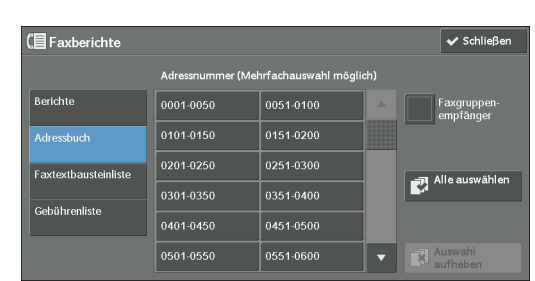

• Faxgruppenempfänger

Sie können die Liste der Einstellungen für die Faxgruppenempfänger drucken.

• Alle auswählen

Sie können die Listen der Einstellungen für alle Adressnummern, Faxgruppenempfänger und Relaisstationen drucken.

### **Faxtextbausteinliste**

Sie können die registrierten Kommentare für die Verwendung auf Deckblättern prüfen.

# **Gebührenliste**

Sie können den Registrierungsstatus der Rechnungsdaten prüfen.

**HINWEIS •** [Gebührenliste] wird angezeigt, wenn unter [Kostenzählung] > [Kostenzählungsart] > [Lokale Kostenzählung] > [Kostenzählungsmodus] für [Fax/Internet-Faxbetrieb] die Einstellung [Ein] ausgewählt ist.

Wenn Sie [Gebührenliste] auswählen, wird der Bildschirm angezeigt, in dem Sie einen Bereich von Adressnummern angeben können. Wählen Sie einen Nummernbereich, und drücken Sie anschließend die <Start>-Taste.

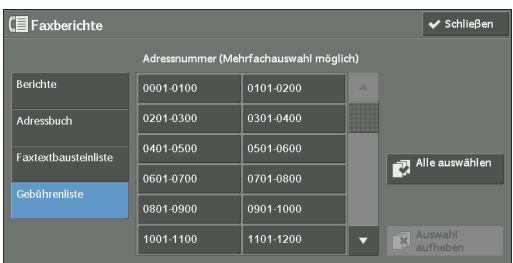

• Alle auswählen

Sie können die Liste sämtlicher Rechnungsdaten drucken.

# **Ordnerliste**

Druckt die Liste der Ordnereinstellungen und das Verfahren für das Speichern von Dateien in Ordnern.

**HINWEIS •** [Ordnerliste] wird angezeigt, wenn die Schaltfläche [Verwaltung] auf dem Bildschirm [Startseite] angezeigt wird.

Informationen zum Erstellen von Ordnern finden Sie unter ["Ordner erstellen" \(P.439\)](#page-438-0).

- 1 Wählen Sie [Ordnerliste] aus.
	- **HINWEIS •** Zum Anzeigen des Bildschirms [Ordnerliste] wählen Sie die <Machine Status>-Taste und anschließend [Systemdaten] > [Berichte drucken] > [Ordnerliste] aus.
- 2 Wählen Sie den Bereich der zu druckenden Ordnernummern.
- 3 Drücken Sie die <Start>-Taste.

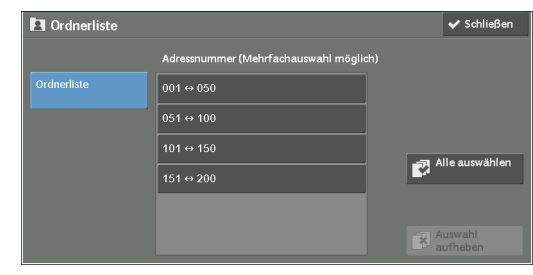

# **Auftragszähler**

Druckt den Zählerbericht für jeden Auftrag. Im Auftragszählerbericht können Sie die aktuelle Verwendung des Geräts nach Funktionen aufschlüsseln (z. B. Zahl der gedruckten Seiten und Zahl der Verwendungen) und die kumulative Zeit in Minuten anzeigen, während der das Gerät in Verwendung ist wird (Laufzeit, Standby-Zeit, Energiesparmodus, Ruhemodus und ausgeschaltete Zeit)

- **HINWEIS •** [Auftragszähler] wird angezeigt, wenn die Schaltfläche [Verwaltung] auf dem Bildschirm [Startseite] angezeigt wird.
- 1 Wählen Sie [Auftragszähler] aus.

**HINWEIS •** Zum Anzeigen des Bildschirms [Auftragszähler] wählen Sie die <Machine Status>-Taste und anschließend [Systemdaten] > [Berichte drucken] > [Auftragszähler] aus.

- 2 Wählen Sie [Auftragszähler].
- 3 Drücken Sie die <Start>-Taste.

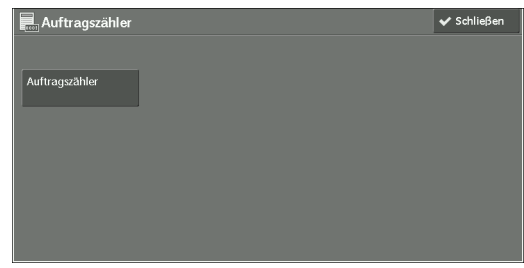

#### **Kostenzählungsberichte**

Sie können einen Kostenzählungsbericht für jeden Benutzer drucken. Beachten Sie, dass der Inhalt des Bildschirms davon abhängt, ob der Kostenzählungsmodus für Dienste aktiviert ist oder nicht.

- **HINWEIS •** [Kostenzählungsberichte] wird angezeigt, wenn die Schaltfläche [Verwaltung] auf dem Bildschirm [Startseite] angezeigt wird.
	- **•** Sie können den Bericht nicht als Datei ausgeben.

#### **Wenn für [Kostenzählungsart] eine andere Einstellung als [Lokale Kostenzählung] gewählt ist**

Wenn für [Kostenzählungsart] bei einem der Dienste eine andere Einstellung als [Lokale Kostenzählung] gewählt ist, wird der folgende Bildschirm angezeigt, auf dem Sie einen Zählerbericht (Druckaufträge) drucken können.

1 Wählen Sie [Kostenzählungsberichte] aus.

**HINWEIS •** Zum Anzeigen des Bildschirms [Kostenzählungsberichte] wählen Sie die <Machine Status>-Taste und anschließend [Systemdaten] > [Berichte drucken] > [Kostenzählungsberichte] aus.

- 2 Wählen Sie [Zählerbericht (Druckaufträge)] aus.
- 3 Drücken Sie die <Start>-Taste.

# <span id="page-293-0"></span>**Zählerbericht (Druckaufträge)**

Sie können die Gesamtzahl der gedruckten Seiten und die für jeden Client (Auftragsinhaber) gedruckte Seitenzahl prüfen. [Zählerbericht (Druckaufträge)] zählt die Seiten ab dem Zeitpunkt der Dateninitialisierung.

### **Wenn für [Kostenzählungsart] die Einstellung [Lokale Kostenzählung] gewählt ist**

Wenn für [Kostenzählungsart] die Einstellung [Lokale Kostenzählung] gewählt ist, wird der Bildschirm [Kostenzählungsberichte] angezeigt. Sie können den Kostenzählungsbericht pro Benutzer für die Dienste drucken, für die der Kostenzählungsmodus auf [Ein] festgelegt ist. Informationen zum Aktivieren des Kostenzählungsmodus für die einzelnen Dienste finden Sie unter ["Kostenzählung" \(P.460\)](#page-459-0).

1 Wählen Sie [Kostenzählungsberichte] aus.

**HINWEIS •** Zum Anzeigen des Bildschirms [Kostenzählungsberichte] wählen Sie die <Machine Status>-Taste und anschließend [Systemdaten] > [Berichte drucken] > [Kostenzählungsberichte] aus.

- 2 Wählen Sie den Kostenzählungsbericht aus, den Sie drucken möchten.
- $3$  Wählen Sie den Bereich der zu druckenden Benutzernummern aus.

**HINWEIS •** Wenn Sie [Alle auswählen] auswählen, werden alle Benutzer ausgewählt.

 $4$  Drücken Sie die  $\leq$ Start $\geq$ -Taste.

### **Kostenzähl.-Ber. (Kop.-Aufträge)**

Sie können die Gesamtzahl der mit dem Gerät kopierten und gedruckten Seiten prüfen. Wenn für die Anzahl der Seiten oder Farben, die gescannt werden können, ein Limit festgelegt ist, können Sie auch den Limitwert prüfen. [Kostenzähl.-Ber. (Kop.-Aufträge)] zählt die Seiten ab dem Zeitpunkt der Dateninitialisierung.

**HINWEIS •** Bei der Anzahl der kopierten oder gedruckten Seiten, die im Bericht angezeigt wird, handelt es sich um die Benutzerkontonummer, die zugewiesen wird, wenn ein Benutzer unter [Kostenzählung] oder [Authentifizierung/Sicherheit] registriert wird.

# **Kostenzähl.-Ber. (Druckaufträg.)**

Sie können die Gesamtzahl der gedruckten Seiten und die für jeden Client (Auftragsinhaber) gedruckte Seitenzahl prüfen. [Kostenzähl.-Ber. (Druckaufträg.)] zählt die Seiten ab dem Zeitpunkt der Dateninitialisierung.

- **HINWEIS •** Wenn [Druckbetrieb] in [Kostenzählungsmodus] unter [Kostenzählungsart] auf [Aus] festgelegt ist, wird [Zählerbericht (Druckaufträg.)] anstatt [Kostenzähl.-Ber. (Druckaufträg.)] angezeigt. Weitere Informationen zu [Zählerbericht (Druckaufträg.)] finden Sie unter "Zählerbericht (Druckaufträge)" [\(P.294\).](#page-293-0)
	- **•** Bei der Anzahl der gedruckten Seiten, die im Bericht angezeigt wird, handelt es sich um die Benutzerkontonummer, die zugewiesen wird, wenn ein Benutzer unter [Kostenzählung] oder [Authentifizierung/Sicherheit] registriert wird.

#### **Kostenzähl.-Ber. (Scanaufträge)**

Sie können die Gesamtzahl der mit dem Gerät gescannten Seiten anzeigen. Wenn für die Anzahl der Seiten, die gescannt werden können, ein Limit festgelegt ist, können Sie auch den Limitwert prüfen. [Kostenzähl.-Ber. (Scanaufträge)] zählt die Seiten ab dem Zeitpunkt der Dateninitialisierung.

**HINWEIS •** Bei der Anzahl der gescannten Seiten, die im Bericht angezeigt wird, handelt es sich um die Benutzerkontonummer, die zugewiesen wird, wenn ein Benutzer unter [Kostenzählung] oder [Authentifizierung/Sicherheit] registriert wird.

#### **Kostenzähl.-Ber. (Faxaufträge)**

Sie können die Gesamtzahl der übertragenen/eingegangenen Faxe sowie die Gesamtzahl der pro Benutzer übertragenen Seiten prüfen.

**HINWEIS •** Bei der Anzahl der gefaxten Seiten, die im Bericht angezeigt wird, handelt es sich um die Benutzerkontonummer, die zugewiesen wird, wenn ein Benutzer unter [Kostenzählung] oder [Authentifizierung/Sicherheit] registriert wird.

# **Automatisch gedruckte Berichte/Listen**

Einige Berichte/Listen zu den Fax- und Scandiensten können nur automatisch gedruckt werden. Nachfolgend werden die Berichte/Listen beschrieben, die automatisch gedruckt werden können.

#### **Sendebericht, Auftrag nicht zugestellt**

Der Bericht wird automatisch gedruckt, wenn die Übertragung gescannter Daten an einen Computer in einem Netzwerk oder per E-Mail fehlschlägt. Schlägt eine Fax- oder Internet-Fax-Übertragung fehl, wird dieser Bericht ebenfalls gedruckt. Sie können eine Miniaturansicht der gescannten Daten und das Übertragungsresultat anzeigen.

Sie können festlegen, dass der "Sendebericht, Auftrag nicht zugestellt" nicht automatisch gedruckt wird.

Informationen zum Festlegen, ob der Bericht für E-Mails automatisch gedruckt werden soll, finden Sie unter ["Scanübertragungsbericht" \(P.340\).](#page-339-0)

Informationen zum Festlegen, ob der Bericht für Faxe automatisch gedruckt werden soll, finden Sie unter ["Sendebericht, Auftrag nicht zugestellt" \(P.339\).](#page-338-0)

#### **Sendebericht**

Der Bericht wird automatisch gedruckt, wenn die Übertragung gescannter Daten an einen Computer in einem Netzwerk oder per E-Mail erfolgreich beendet wird. Wird eine Fax- oder Internet-Fax-Übertragung erfolgreich beendet, wird dieser Bericht ebenfalls gedruckt. Sie können eine Miniaturansicht der gescannten Daten und das Übertragungsresultat anzeigen.

Sie können festlegen, dass der "Sendebericht, Auftrag nicht zugestellt" nicht automatisch gedruckt wird.

Informationen zum Festlegen, ob der Bericht für E-Mails automatisch gedruckt werden soll, finden Sie unter ["Scanübertragungsbericht" \(P.340\).](#page-339-0)

Informationen zum Festlegen, ob der Bericht für Faxe automatisch gedruckt werden soll, finden Sie unter ["Sendebericht, Auftrag nicht zugestellt" \(P.339\).](#page-338-0)

#### **Ordnerbericht**

Sie können bestätigen, dass ein Dokument in einem Ordner gespeichert wird. Informationen zum Festlegen, ob der Bericht automatisch gedruckt werden soll, finden Sie unter ["Ordnerbericht" \(P.339\)](#page-338-1).

#### **Rundsendebericht**

Sie können das Resultat einer Rundsendung prüfen. Die Empfänger und das Übertragungsresultat/der Übertragungsstatus werden aufgezeichnet.

Wenn Sie festlegen, dass dieser Bericht automatisch gedruckt werden soll, wird er jedes Mal gedruckt, wenn eine Rundsendung abgeschlossen ist.

Informationen zum Festlegen, ob der Bericht automatisch gedruckt werden soll, finden Sie unter ["Rundsende-/Mehrfachabrufbericht" \(P.340\)](#page-339-1).

#### **Mehrfachabrufbericht**

Sie können das Resultat eines Mehrfachabrufs (Abruf durch mehrere Empfänger) prüfen. Der Name der Gegenstelle und das Übertragungsresultat/der Übertragungsstatus werden aufgezeichnet.

Wenn Sie festlegen, dass dieser Bericht automatisch gedruckt werden soll, wird er jedes Mal gedruckt, wenn ein Mehrfachabruf abgeschlossen ist.

Informationen zum Festlegen, ob der Bericht automatisch gedruckt werden soll, finden Sie unter ["Rundsende-/Mehrfachabrufbericht" \(P.340\).](#page-339-1)

# **Verarbeitungsprofilfehlerbericht**

In diesem Bericht werden Verarbeitungsprofilfehler aufgezeichnet. Datum und Uhrzeit des Status sowie die Statuscodes werden gedruckt.

Sie können festlegen, dass der Verarbeitungsprofilfehlerbericht nicht automatisch gedruckt wird.

Informationen zum Festlegen, ob der Bericht automatisch gedruckt werden soll, finden Sie unter ["Verarbeitungsprofilfehlerbericht" \(P.340\)](#page-339-2).

# **Festplatte überschreiben**

Sie können den Überschreibstatus der Festplatte prüfen. "Überschreiben" bedeutet, dass ein Überschreibvorgang läuft. "Bereit" bedeutet, dass das Überschreiben abgeschlossen ist.

**HINWEIS •** [Festplatte überschreiben] wird angezeigt, wenn [Festplatte überschreiben] unter [Authentifizierung/ Sicherheit] aktiviert ist. Weitere Informationen finden Sie unter ["Festplatte überschreiben" \(P.481\).](#page-480-0)

- 1 Wählen Sie [Festplatte überschreiben].
- 2 Prüfen Sie den Überschreibstatus der Festplatte.

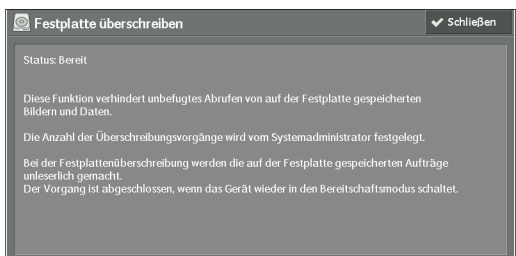

# **Druckmodus**

Sie können die Programmierungseinstellungen drucken, die im ESC/P-K-Emulationsmodus konfiguriert sind, und die Programmierung abrufen.

**HINWEIS •** Die angezeigten Elemente hängen von den installierten Optionen ab.

- 1 Wählen Sie [Druckmodus] aus.
- 2 Wählen Sie [Offline] oder [Online] aus.

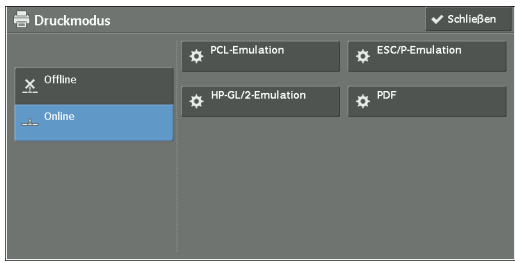

#### **Offline**

Das Gerät empfängt keine Daten von einem Computer. Die Übertragung gesendeter Daten wird abgebrochen und diese werden nicht gedruckt.

#### **Online**

Das Gerät akzeptiert Daten von einem Computer.

- $3$  Wählen Sie eine Druckersprache, um einen Druckmodus einzurichten.
- 4 Richten Sie die einzelnen Optionen ein.

**HINWEIS •** Die angezeigten Optionen hängen von der Druckersprache ab.

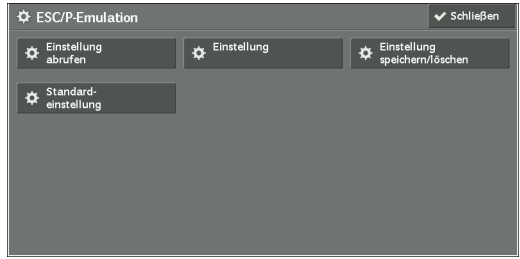

# **Einstellung abrufen**

Sie können die im Speicher registrierten Einstellungen abrufen und verwenden.

- 1 Wählen Sie [Einstellung abrufen] aus.
- 2 Wählen Sie die zu verwendende Speichernummer aus.

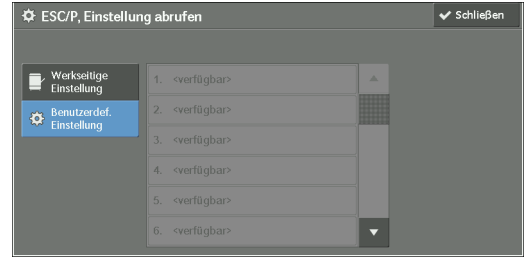

## **Werkseitige Einstellung**

Sie können die Standard-Werkseinstellungen verwenden.

# **Benutzerdef. Einstellung**

Zeigt die im Speicher gespeicherten Nummern an.

# **Einstellung**

Sie können den für die Druckmodus-Optionsnummer festgelegten Wert prüfen oder ändern.

- 1 Wählen Sie [Einstellung] aus.
- 2 Geben Sie die Optionsnummer der festzulegenden Funktion über den Ziffernblock unter [Elementnr.] ein.
- 3 Wählen Sie [Bestätigen] aus.
- 4 Wählen Sie [Wert ändern] aus.

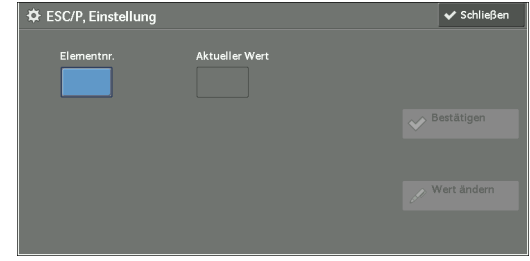

- $5$  Geben Sie über den Ziffernblock unter [Neuer Wert] einen neuen Wert ein.
- $6$  Wählen Sie [Speichern] aus.

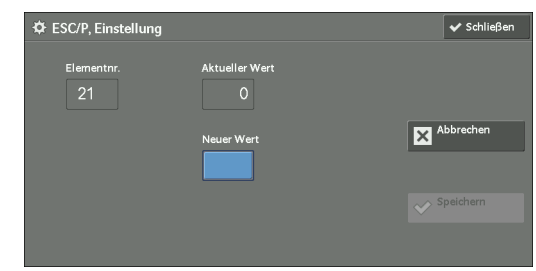

# **Einstellung speichern/löschen**

Für ESC/P-K- und HP-GL/2-Emulationen können Sie Einstellungen im Speicher registrieren. Sie können bis zu 20 Druckmodi für ESC/P-K- und HP-GL/2-Emulationen registrieren.

- 1 Wählen Sie [Einstellung speichern/löschen] aus.
- 2 Wählen Sie [Aktuelle Auswahl speichern] oder [Löschen] aus.

# **Aktuelle Auswahl speichern**

Speichert die aktuellen Auswahlen. Wenn Sie eine bereits verwendete Nummer wählen, werden die Einstellungen dieser Nummer mit den neuen Einstellungen überschrieben. Die überschriebenen Einstellungen können nicht wiederhergestellt werden.

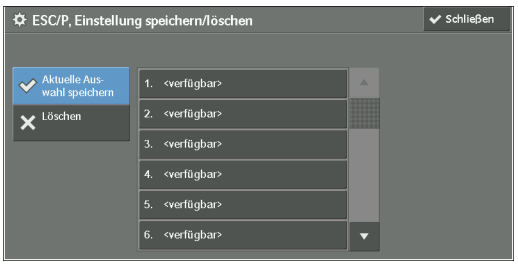

### **Löschen**

Wählen Sie diese Option, um eine Programmierung zu löschen.

**HINWEIS •** Gelöschte Einstellungen können nicht wiederhergestellt werden.

 $3$  Wählen Sie die Speichernummer, die Sie speichern oder löschen möchten.

# **Standardeinstellung**

Sie können das Gerät mit den Einstellungen im Speicher als Standardeinstellungen starten.

- 1 Wählen Sie [Standardeinstellung] aus.
- 2 Wählen Sie [Werkseitige Einstellung] oder [Benutzerdef. Einstellung] aus.

# **Werkseitige Einstellung**

Sie können die Standard-Werkseinstellungen verwenden.

# **Benutzerdef. Einstellung**

Zeigt die im Speicher gespeicherten Nummern an.

- $3$  Wenn Sie [Benutzerdef. Einstellung] auswählen, wählen Sie anschließend die gewünschte Speichernummer.
- 4 Wählen Sie [Speichern] aus.

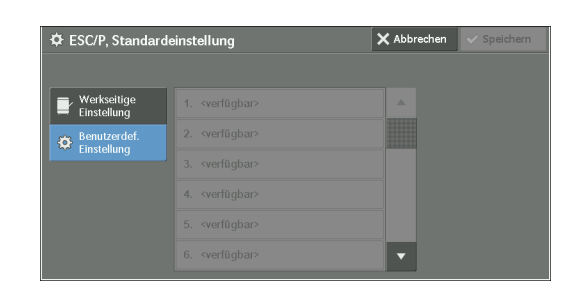

# **Kennwort**

Legen Sie für den PDF-Direktdruck, sofern ein Kennwort für Dateien eingerichtet wird, hier vorab das Kennwort fest. PDF-Dateien können nur dann gedruckt werden, wenn das ihnen zugewiesene Kennwort eingegeben wird.

Sie können bis zu 32 Zeichen für das Kennwort verwenden.

- 1 Wählen Sie [Kennwort] aus.
- 2 Geben Sie über die angezeigte Tastatur ein Kennwort mit bis zu 32 Singlebyte-Zeichen ein, und wählen Sie [Speichern] aus.

# **Faxempfangsmodus**

Sie können einen Modus für den Faxempfang einrichten.

- 1 Wählen Sie [Faxempfangsmodus] aus.
- 2 Wählen Sie einen Modus für den Faxempfang aus.

### **Manuell**

Das Gerät empfängt manuell Faxe von einer Gegenstelle. Dieser Modus eignet sich dafür, vor dem Empfang von Faxen den Absender zu bestätigen oder ein externes Telefon zu aktivieren.

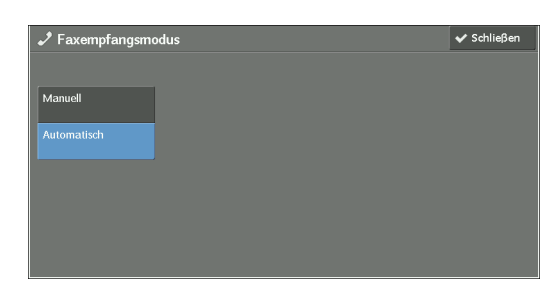

### **Automatisch**

Das Gerät empfängt automatisch Faxe.

3 Wählen Sie [Speichern] aus.

# **Störungen**

In diesem Abschnitt wird beschrieben, wie Sie die Informationen zu Gerätefehlern prüfen. Im Fehlerprotokoll wird eine Liste der letzten 50 Fehler aufgezeichnet. Zu den gedruckten Elementen gehören Datum und Uhrzeit, Statuscode und Fehlerkategorie.

Nachfolgend wird beschrieben, wie Sie das Fehlerprotokoll drucken.

- 1 Drücken Sie die <Machine Status>-Taste.
- 2 Wählen Sie die Registerkarte [Störungen] aus.
- 3 Wählen Sie [Fehlerprotokoll] aus.
- 4 Drücken Sie die <Start>-Taste.
	- **HINWEIS •** Sie können auch [Fehlerprotokoll] unter [Systemdaten] > [Berichte drucken] > [Auftragsberichte] aufrufen.
		- **•** Wenn für [Schaltfläche "Berichte drucken"] unter [Berichte] die Einstellung [Aus] gewählt ist, wird die Schaltfläche [Fehlerprotokoll] nicht auf dem Bildschirm angezeigt. Weitere Informationen zu [Berichte] finden Sie unter ["Berichte" \(P.339\)](#page-338-2).

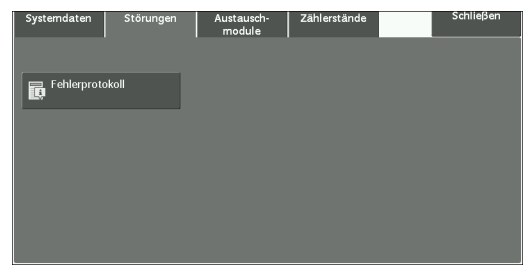

# **Austauschmodule**

Sie können den Status der Verbrauchsgüter auf dem Bildschirm [Austauschmodule] prüfen. Für die Verbrauchsgüter wird einer der folgenden Statuswerte angezeigt: "OK", "Bald austauschen (Jetzt nachbestellen)" oder "Jetzt austauschen".

Nachfolgend wird beschrieben, wie Sie den Status von Verbrauchsgütern prüfen. Informationen zum Ersetzen von Verbrauchsgütern finden Sie unter ["Wartung" \(P.257\)](#page-256-0).

- 1 Drücken Sie die <Machine Status>-Taste.
- 2 Wählen Sie die Registerkarte [Austauschmod.] aus, und prüfen Sie den Status der Toner.
	- **HINWEIS •** Wenn Sie ein Verbrauchsgut auswählen, wird ein Bildschirm mit dem Status des Verbrauchsguts angezeigt.

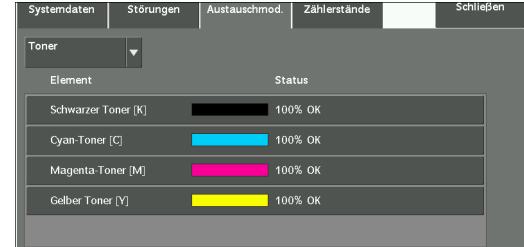

 $3$  Wählen Sie in der Dropdownliste die Option [Toner] aus, wählen Sie anschließend [Andere Austauschm.] aus, und prüfen Sie den Status der anderen Verbrauchsgüter.

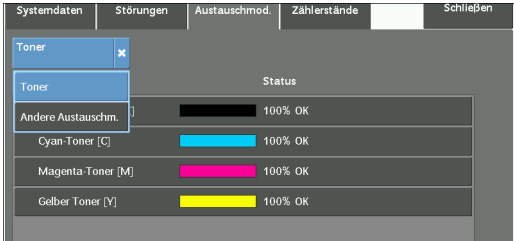

Auf dem Bildschirm [Austauschmodule] können Sie die folgenden Optionen prüfen.

- Schwarzer Toner [K] Trommeleinheit [R4]
- 
- 
- 
- 
- 
- Trommeleinheit [R3]
- 
- Cyan-Toner [C] Tonersammelbehälter [R5]
- Magenta-Toner [M] Heftklammermagazin [R1]
- Gelber Toner [Y] Broschürenheftklammermagazin [R2]
- Trommeleinheit [R1] Broschürenheftklammermagazin [R3]
- Trommeleinheit [R2] Locherabfallbehälter [R4]
- **HINWEIS** Wenn Sie ein Tonermodul durch ein bereits verwendetes Tonermodul (z. B. ein Tonermodul aus einem anderen Dell C7765dn Multifunktions-Farbdrucker) ersetzen, weicht der angezeigte Status unter Umständen von der tatsächlich verbleibenden Menge ab. Wir empfehlen, stets neue Tonermodule zu verwenden.
	- **•** Wenn Sie ein Verbrauchsgut auswählen, wird ein Bildschirm mit dem Status des Verbrauchsguts angezeigt.
	- **•** Die angezeigten Elemente hängen von den installierten Optionen ab.

# **Zählerstände**

Auf dem Bildschirm [Zählerstände] können Sie die Anzahl der Seiten prüfen, die pro Zähler oder Benutzer gedruckt wurden.

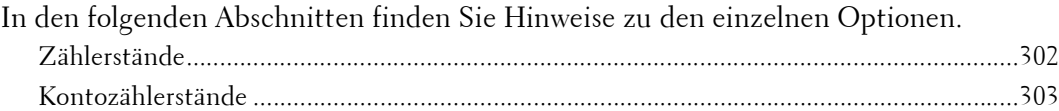

- 1 Drücken Sie die <Machine Status>-Taste.
- 2 Wählen Sie die Registerkarte [Zählerstände] aus.

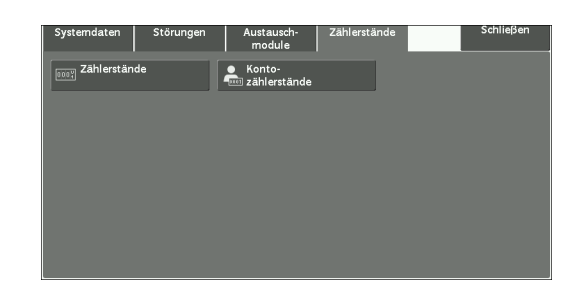

# <span id="page-301-0"></span>**Zählerstände**

Sie können die Gesamtzahl der auf dem Gerät kopierten und gedruckten Seiten anhand von individuellen Zählern anzeigen.

- 1 Wählen Sie [Zählerstände] aus.
- 2 Prüfen Sie im Bildschirm jeden Zähler.

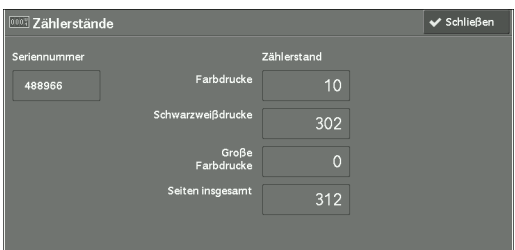

# **Seriennummer**

Zeigt die Seriennummer des Geräts an.

#### **Farbdrucke**

Zeigt die Gesamtzahl der Seiten an, die in Vollfarben kopiert oder gedruckt wurden.

## **Schwarzweißdrucke**

Zeigt die Gesamtzahl der in Schwarzweiß kopierten oder gedruckten Seiten sowie der gefaxten Seiten\*1 an.

# **Große Farbdrucke**

Zeigt die Gesamtzahl der Seiten an, die im Großformat und in Vollfarben<sup>\*2</sup> gedruckt wurden.

## **Seiten insgesamt**

Zeigt die Gesamtzahl der Farbdrucke und der Schwarzweißdrucke an.

- **HINWEIS •** Wenn Sie z. B. Daten drucken, die aus einer Farbkonvertierung mit einem ICC-Profil stammen, und in der Anwendung die automatische Druckoption (Farbe/Schwarzweiß) gewählt ist, werden auch Dokumente, die auf dem Bildschirm in Schwarzweiß angezeigt werden, in Farbe gedruckt. In diesem Fall werden die Drucke im Zähler für Farbdrucke erfasst.
	- **•** \*1 gilt für Geräte mit Faxoption. Für Faxe wird nur der Schwarzweißmodus unterstützt.
	- **•** \*2 Vollfarbendrucke im Großformat werden entweder als Vollfarbenkopien oder Vollfarbendrucke im Farbdruck-Zähler erfasst, wenn eine Kopie oder ein Druck auf Papier mit einer Größe von mindestens 279 mm x 400 mm erfolgt (mindestens 279 mm in der primären Scanrichtung und mindestens 400 mm in der sekundären Scanrichtung) und der Benutzer Farbe (4 oder 3 Farben) für das Kopieren oder Drucken eines Farbdokuments gewählt hat, das während des Scannens auf dem Scanner als Farbdokument erkannt wurde.

# <span id="page-302-0"></span>**Kontozählerstände**

Sie können die Zahl der pro Benutzer gedruckten Seiten prüfen.

Wenn der Kostenzählungsmodus aktiviert ist, können Sie die Rechnungszähler für die aktuell authentifizierte Benutzerkennung prüfen.

**HINWEIS •** [Kontozählerstände] wird angezeigt, wenn für [Kostenzählungsart] die Einstellung [Lokale Kostenzählung] gewählt ist.

Informationen zum Kostenzählungsmodus finden Sie unter ["Kostenzählung" \(P.460\)](#page-459-0).

1 Drücken Sie die <Log In/Out>-Taste.

#### **So prüfen Sie den Rechnungszähler für eine zurzeit authentifizierte Benutzerkennung:**

1) Geben Sie die Benutzerkennung über den Ziffernblock oder über die auf dem Bildschirm angezeigte Tastatur ein, und wählen Sie [Eingabe] aus.

Wenn ein Kennwort erforderlich ist, wählen Sie [Weiter] aus, geben Sie das Kennwort des Benutzers ein, und wählen Sie [Eingabe] aus.

2) Drücken Sie die <Machine Status>-Taste.

#### **So prüfen Sie den Systemadministrator-Zähler:**

1) Geben Sie die Benutzerkennung des Systemadministrators über den Ziffernblock oder über die auf dem Bildschirm angezeigte Tastatur ein, und wählen Sie [Eingabe] aus.

Wenn ein Zugriffscode erforderlich ist, wählen Sie [Weiter] aus, geben den Zugriffscode des Systemadministrators ein und wählen dann [Eingabe] aus.

```
HINWEIS • Die Standardbenutzerkennung lautet "admin".
• Der Standardzugriffscode lautet "1111".
```
- 2) Drücken Sie die <Machine Status>-Taste.
- 2 Wählen Sie die Registerkarte [Zählerstände] aus.
- 3 Wählen Sie [Kontozählerstände] aus.

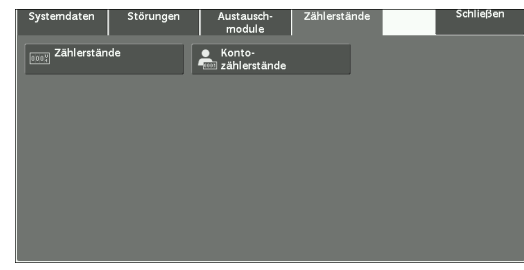

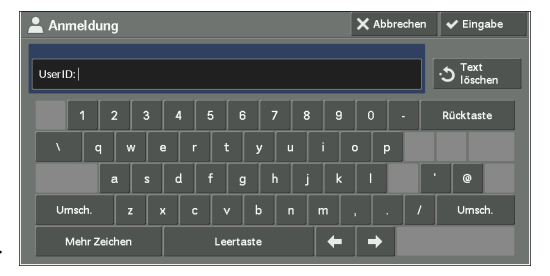

- 4 Wählen Sie den Zähler aus, den Sie prüfen möchten.
	- **HINWEIS •** Es werden lediglich Zähler für jene Optionen angezeigt, für die im Kostenzählungsmodus die Einstellung [Ein] gewählt ist.

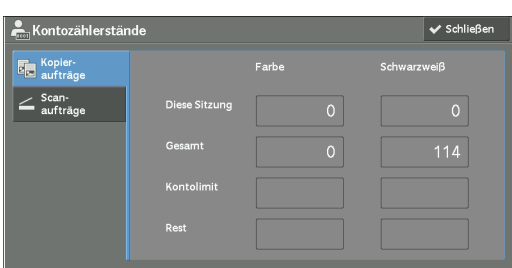

# **Kopieraufträge**

Zeigt die Anzahl der kopierten Seiten an.

### **Scanaufträge**

Zeigt die Anzahl der gescannten Seiten an.

### **Druck-aufträge**

Zeigt die Anzahl der gedruckten Seiten an.

**HINWEIS •** [Druck-aufträge] wird für den Systemadministrator nicht angezeigt.

# **15 Verwaltung**

Jede Funktion des Geräts ist auf die Standardeinstellungen (werkseitige Einstellungen) gesetzt. Sie können diese Einstellungen jedoch an Ihre Anforderungen anpassen. Zum<br>Andern oder Anpassen dieser Einstellungen rufen Sie den Verwaltungsmodus auf und nehmen die gewünschten Änderungen auf dem Bildschirm [Verwaltung] vor.

In diesem Kapitel werden die Funktionen, die geändert werden können, sowie die Vorgehensweise beschrieben, um die Einstellungen zu ändern.

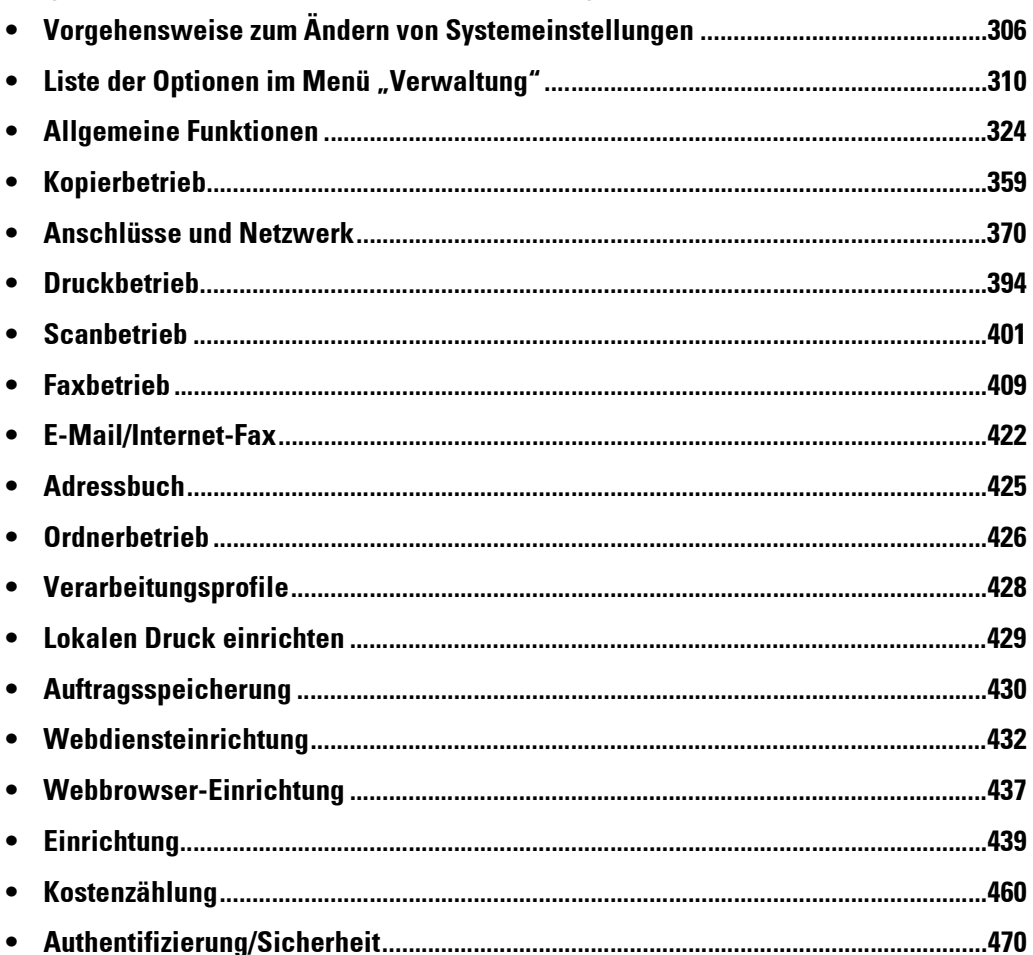

# <span id="page-305-0"></span>**Vorgehensweise zum Ändern von Systemeinstellungen**

Zum Ändern oder Anpassen der Systemeinstellungen rufen Sie den Verwaltungsmodus auf.

In diesem Abschnitt wird die allgemeine Vorgehensweise zum Ändern von Systemeinstellungen beschrieben. In den folgenden Abschnitten finden Sie Hinweise zu den einzelnen Verfahren.

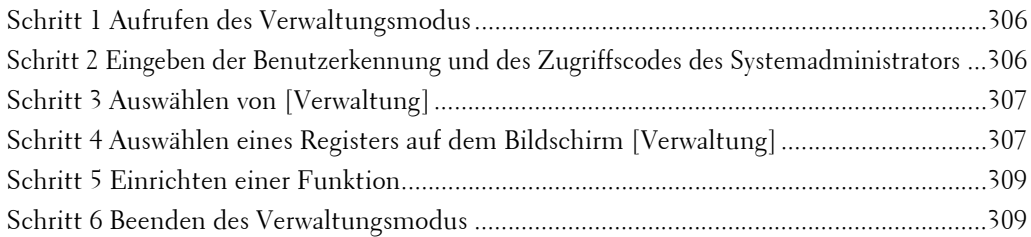

# <span id="page-305-1"></span>**Schritt 1 Aufrufen des Verwaltungsmodus**

1 Drücken Sie die <Log In/Out>-Taste, oder wählen Sie das Anmeldungsfeld auf dem Touchscreen aus.

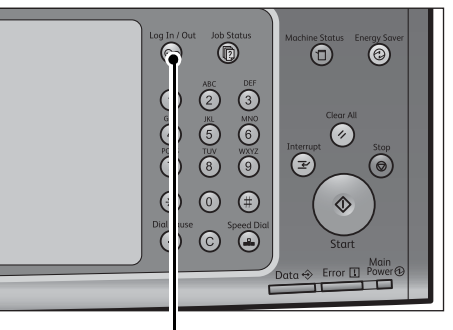

<Log In/Out>-Taste

# <span id="page-305-2"></span>**Schritt 2 Eingeben der Benutzerkennung und des Zugriffscodes des Systemadministrators**

Zum Aufrufen des Verwaltungsmodus geben Sie die Benutzerkennung des Systemadministrators ein. Wenn [Zugriffscode-Eingabe f. Steuerpultanmeld.] auf [Ein] unter [Verwaltung] > [Authentifizierung/Sicherheit] > [Authentifizierung] > [Zugriffscoderichtlinien] gesetzt ist, müssen Sie den Zugriffscode eingeben.

Wir empfehlen Ihnen, dass Sie die Benutzerkennung und den Zugriffscode des Systemadministrators unmittelbar nach der Installation des Geräts ändern. Weitere Informationen zum Ändern des Zugriffscodes finden Sie unter "Administratorkonto" [\(P.470\)](#page-469-1).

1 Geben Sie die Benutzerkennung des Systemadministrators über die Zifferntasten oder über die auf dem Bildschirm angezeigte Tastatur ein, und wählen Sie [Eingabe] aus.

Wenn ein Zugriffscode erforderlich ist, wählen Sie [Weiter], geben den Zugriffscode des Systemadministrators ein, und wählen dann [Eingabe].

- **HINWEIS** Die Standardbenutzerkennung lautet "admin".
	- Der Standardzugriffscode lautet "1111".
	- **•** Die Bildschirmanzeige kann abhängig von den Einstellungen des Geräts abweichen.

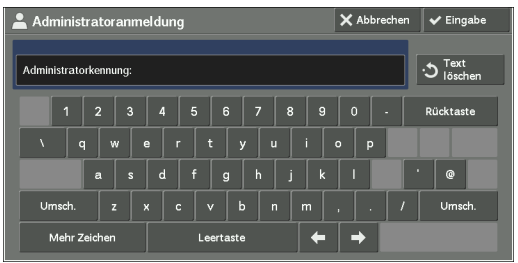

**•** Die <Log In/Out>-Taste leuchtet auf, wenn das Gerät in den Verwaltungsmodus wechselt.

# <span id="page-306-0"></span>**Schritt 3 Auswählen von [Verwaltung]**

1 Wählen Sie [Verwaltung] auf dem Bildschirm [Startseite] aus.

**HINWEIS •** Wenn der Bildschirm [Startseite] nicht auf dem Touchscreen angezeigt wird, drücken Sie die <Home>-Taste.

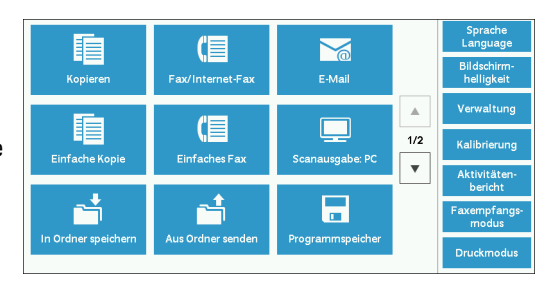

# <span id="page-306-1"></span>**Schritt 4 Auswählen eines Registers auf dem Bildschirm [Verwaltung]**

Wählen Sie auf dem Bildschirm [Verwaltung] ein Register aus, auf dem Sie Einstellungen vornehmen möchten.

Informationen zu den Einstellungen, die auf dem Bildschirm [Verwaltung] ausgewählt werden können, finden Sie unter ["Liste der Optionen im Menü "Verwaltung"" \(P.310\)](#page-309-0).

1 Wählen Sie ein Register aus.

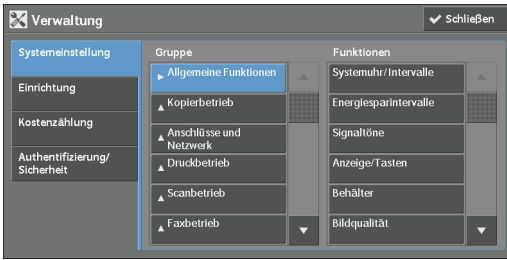

# **Systemeinstellung**

Sie können die Standardwerte für jeden Dienst akzeptieren oder ändern.

# **Allgemeine Funktionen**

Hier können Sie die allgemeinen Einstellungen des Geräts konfigurieren. Weitere Informationen finden Sie unter ["Allgemeine Funktionen" \(P.324\)](#page-323-0).

#### **Kopierbetrieb**

Hier können Sie die Einstellungen für den Kopierdienst konfigurieren. Hierzu zählen die Standardeinstellungen für die Kopierfunktion, den Kopierbetrieb und die Tastenanzeigen. Weitere Informationen finden Sie unter ["Kopierbetrieb" \(P.359\)](#page-358-0).

#### **Anschlüsse und Netzwerk**

Hier können Sie netzwerkbezogene Einstellungen wie Anschlüsse und Protokolle konfigurieren.

Weitere Informationen finden Sie unter ["Anschlüsse und Netzwerk" \(P.370\).](#page-369-0)

#### **Druckbetrieb**

Hier können Sie die Einstellungen für den Druckdienst konfigurieren. Hierzu gehören die Speichereinstellungen und der Druckbetrieb.

Weitere Informationen finden Sie unter ["Druckbetrieb" \(P.394\).](#page-393-0)

#### **Scanbetrieb**

Hier können Sie die Einstellungen für den Scandienst konfigurieren. Hierzu gehören die Standardeinstellungen des Scanners und die Tastenanzeigen. Weitere Informationen finden Sie unter ["Scanbetrieb" \(P.401\)](#page-400-0).

#### **Faxbetrieb**

Hier können Sie die Einstellungen für den Faxdienst konfigurieren. Hierzu gehören die Standardeinstellungen, der Faxbetrieb und die Tasteneinstellungen. Weitere Informationen finden Sie unter ["Faxbetrieb" \(P.409\).](#page-408-0)

#### **E-Mail/Internet-Fax**

Hier können Sie die Einstellungen für die E-Mail- und Internet-Fax-Übertragungen konfigurieren.

Weitere Informationen finden Sie unter ["E-Mail/Internet-Fax" \(P.422\)](#page-421-0).

#### **Adressbuch**

Hier können Sie die Einstellungen für das Adressbuch konfigurieren. Weitere Informationen finden Sie unter ["Adressbuch" \(P.425\)](#page-424-0).

## **Ordnerbetrieb**

Hier können Sie die Ordnereinstellungen konfigurieren. Weitere Informationen finden Sie unter ["Ordnerbetrieb" \(P.426\).](#page-425-0)

#### **Verarbeitungsprofile**

Hier können Sie die Einstellungen für Verarbeitungsprofile konfigurieren.

Ein Verarbeitungsprofil ist eine Funktion, um mehrere registrierte Abläufe nacheinander auszuführen.

Weitere Informationen finden Sie unter ["Verarbeitungsprofile" \(P.428\).](#page-427-0)

#### **Lokalen Druck einrichten**

Hier können Sie die Einstellungen für den lokalen Druck konfigurieren (Text und Foto). Weitere Informationen finden Sie unter ["Lokalen Druck einrichten" \(P.429\).](#page-428-0)

#### **Auftragsspeicherung**

Hier können Sie die Einstellungen für das Löschen von Dateien aus einem Ordner und das Drucken von auf dem Gerät gespeicherten Dokumenten konfigurieren. Weitere Informationen finden Sie unter ["Auftragsspeicherung" \(P.430\)](#page-429-0).

#### **Webdiensteinrichtung**

Hier können Sie einen Zielordner für den Remotezugriff konfigurieren. Weitere Informationen finden Sie unter ["Webdiensteinrichtung" \(P.432\)](#page-431-0).

#### **Webbrowser-Einrichtung**

Hier können Sie die Einstellungen des Webbrowsers für den Zugriff auf einen Remote-Zielserver konfigurieren. Weitere Informationen finden Sie unter ["Webbrowser-Einrichtung" \(P.437\).](#page-436-0)

#### **Einrichtung**

Sie können Ordner, Verarbeitungsprofile und das Adressbuch (Kurzwahlnummern) erstellen und ändern. Weitere Informationen finden Sie unter ["Einrichtung" \(P.439\)](#page-438-1).

# **Kostenzählung**

Sie können Benutzer registrieren und die Einstellungen für die Kontoverwaltung konfigurieren. Weitere Informationen finden Sie unter ["Kostenzählung" \(P.460\)](#page-459-1).

# **Authentifizierung/Sicherheit**

Sie können die Einstellungen für die Authentifizierung und die Sicherheit konfigurieren. Weitere Informationen finden Sie unter ["Authentifizierung/Sicherheit" \(P.470\).](#page-469-0)

# <span id="page-308-0"></span>**Schritt 5 Einrichten einer Funktion**

- 1 Wählen Sie eine beliebige Funktion aus.
	- **HINWEIS •** Wählen Sie ein Untermenü in der Liste [Gruppe] aus, und wählen Sie dann eine Funktion in der Liste [Funktionen] aus.
		- Wählen Sie entweder [ $\blacktriangle$ ] oder [ $\nabla$ ].
- 2 Wählen Sie das festzulegende Element aus.
- $3$  Nachdem Sie die Funktion festgelegt haben, wählen Sie [Speichern] aus.
- 4 Wählen Sie wiederholt [Schließen] aus, bis der Bildschirm [Startseite] angezeigt wird.
	- **HINWEIS •** Falls ein Neustart des Geräts erforderlich ist, um die neuen Einstellungen zu übernehmen, wird eine Meldung angezeigt, wenn Sie [Schließen] auf dem Bildschirm [Verwaltung] auswählen. Führen Sie die Anweisungen in der Meldung aus und starten Sie das Gerät neu. Nach dem Neustart des Geräts wird der Verwaltungsmodus beendet und die <Log In/Out>-Taste ist nicht mehr beleuchtet.

# <span id="page-308-1"></span>**Schritt 6 Beenden des Verwaltungsmodus**

- 1 Drücken Sie die <Log In/Out>-Taste.
	- **HINWEIS •** Sie können sich auch von dem Gerät abmelden, indem Sie das Anmeldungsfeld auf dem Touchscreen drücken und dann [Abmelden] auswählen.
		- **•** Die Beleuchtung der <Log In/Out>-Taste erlischt, wenn das Gerät den Verwaltungsmodus beendet.

# <span id="page-309-0"></span>**Liste der Optionen im Menü "Verwaltung"**

In den folgenden Tabellen sind die Elemente aufgeführt, die auf dem Bildschirm [Verwaltung] festgelegt werden können. Beachten Sie bitte, dass einige Elemente abhängig von der Konfiguration Ihres Geräts eventuell nicht angezeigt werden.

# **Systemeinstellung**

# **Allgemeine Funktionen**

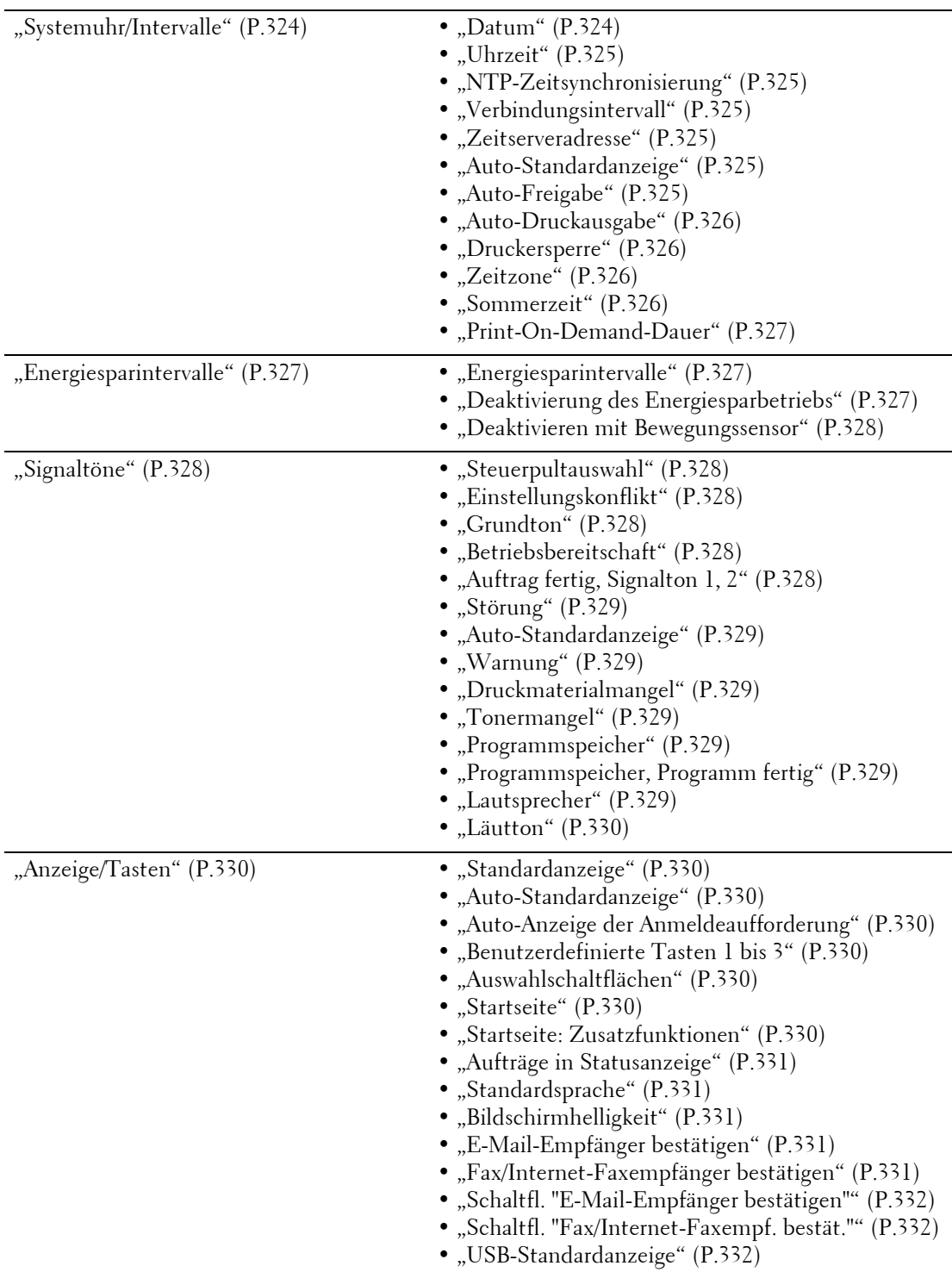

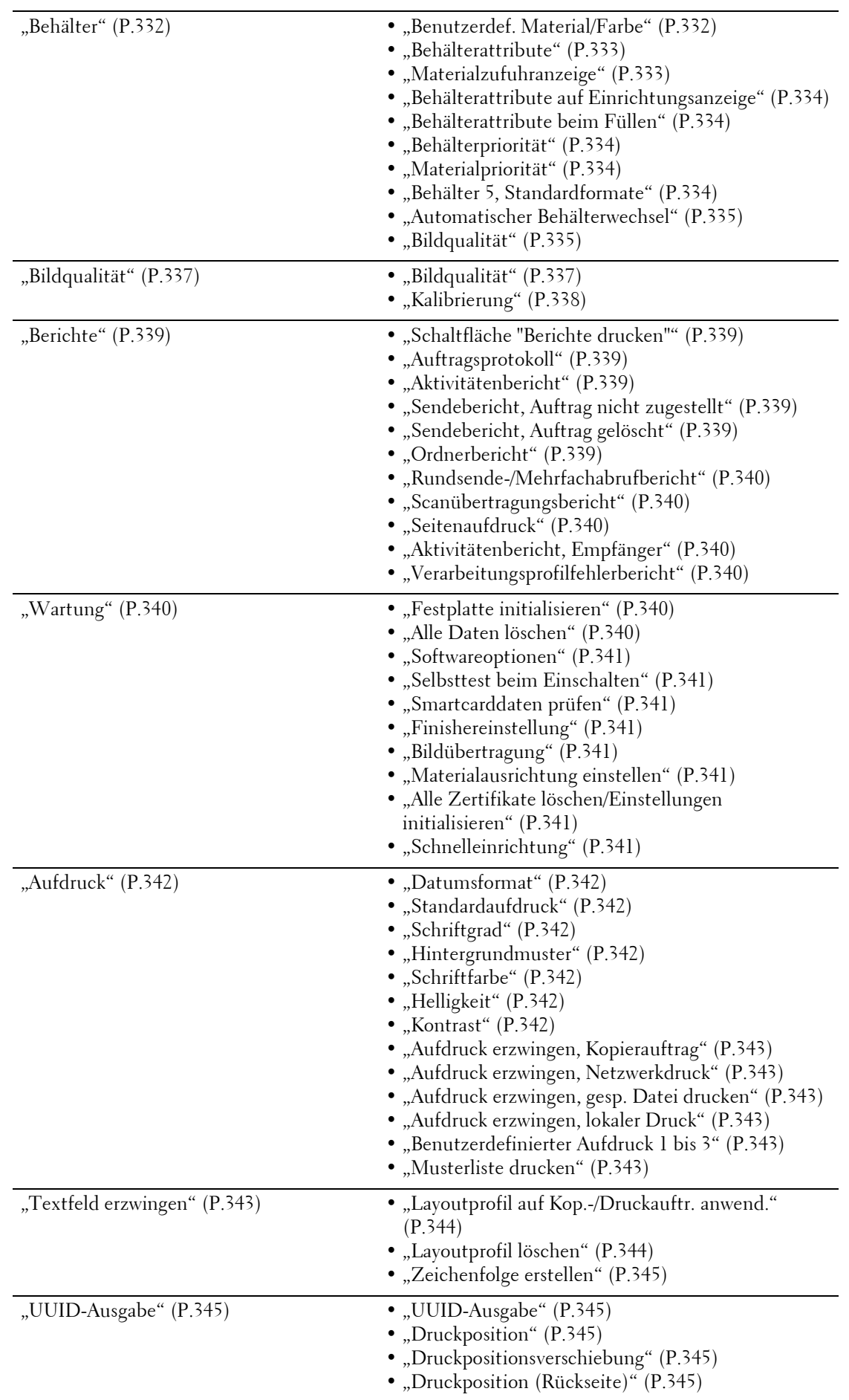

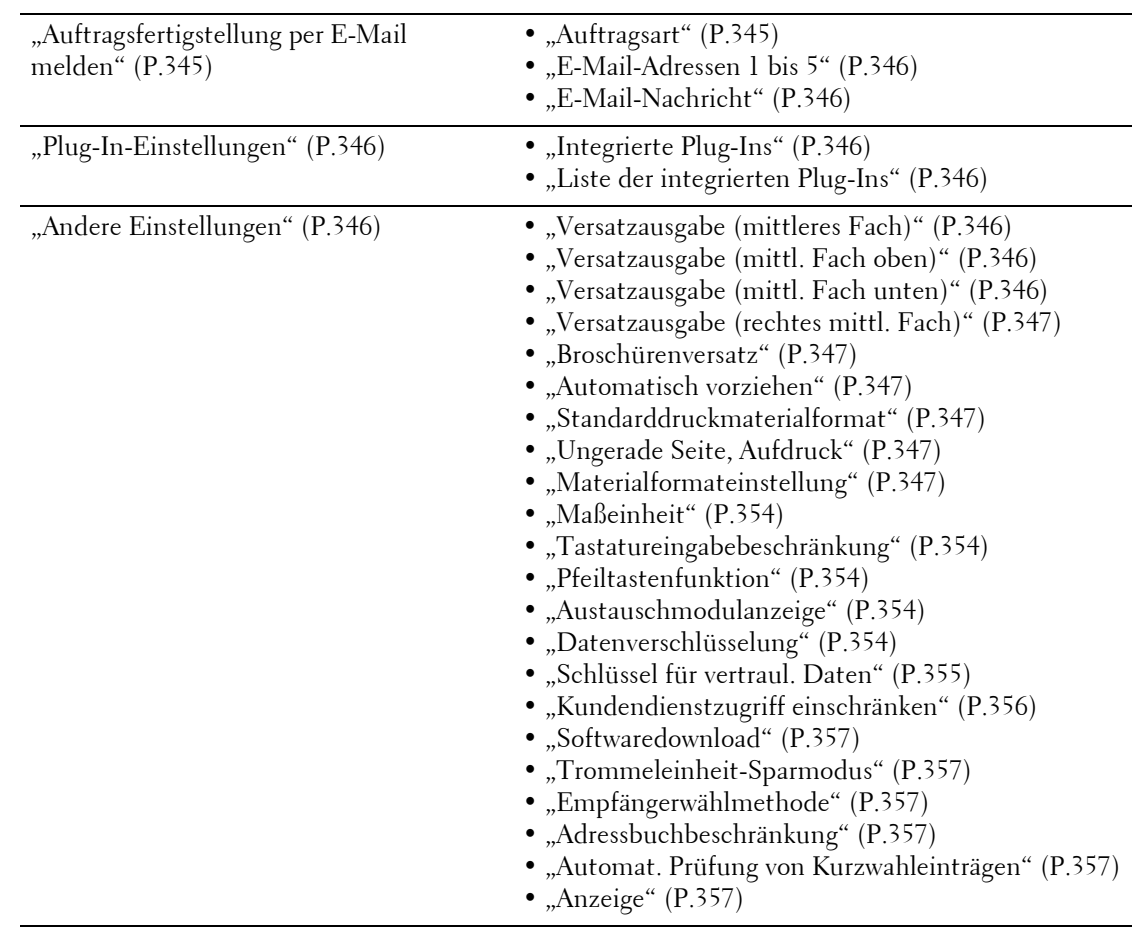

# **Kopierbetrieb**

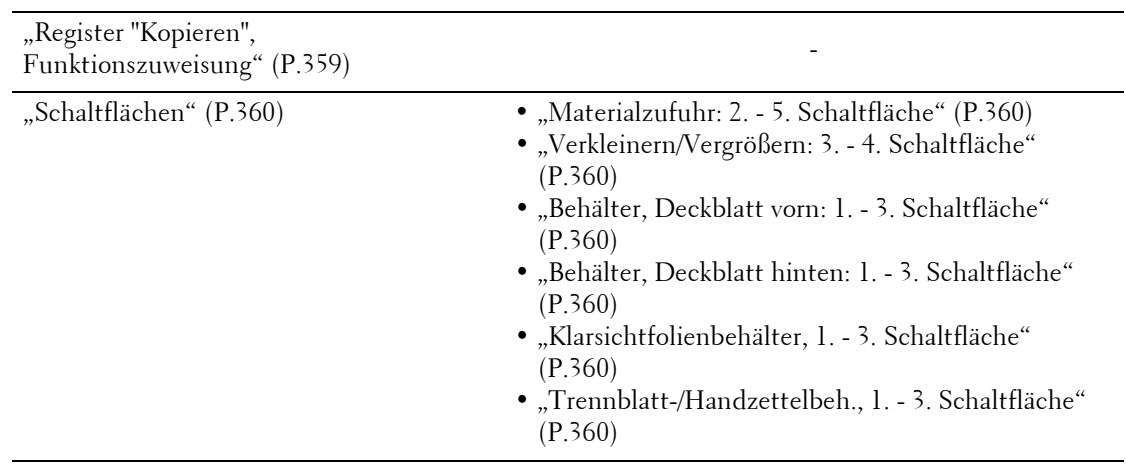

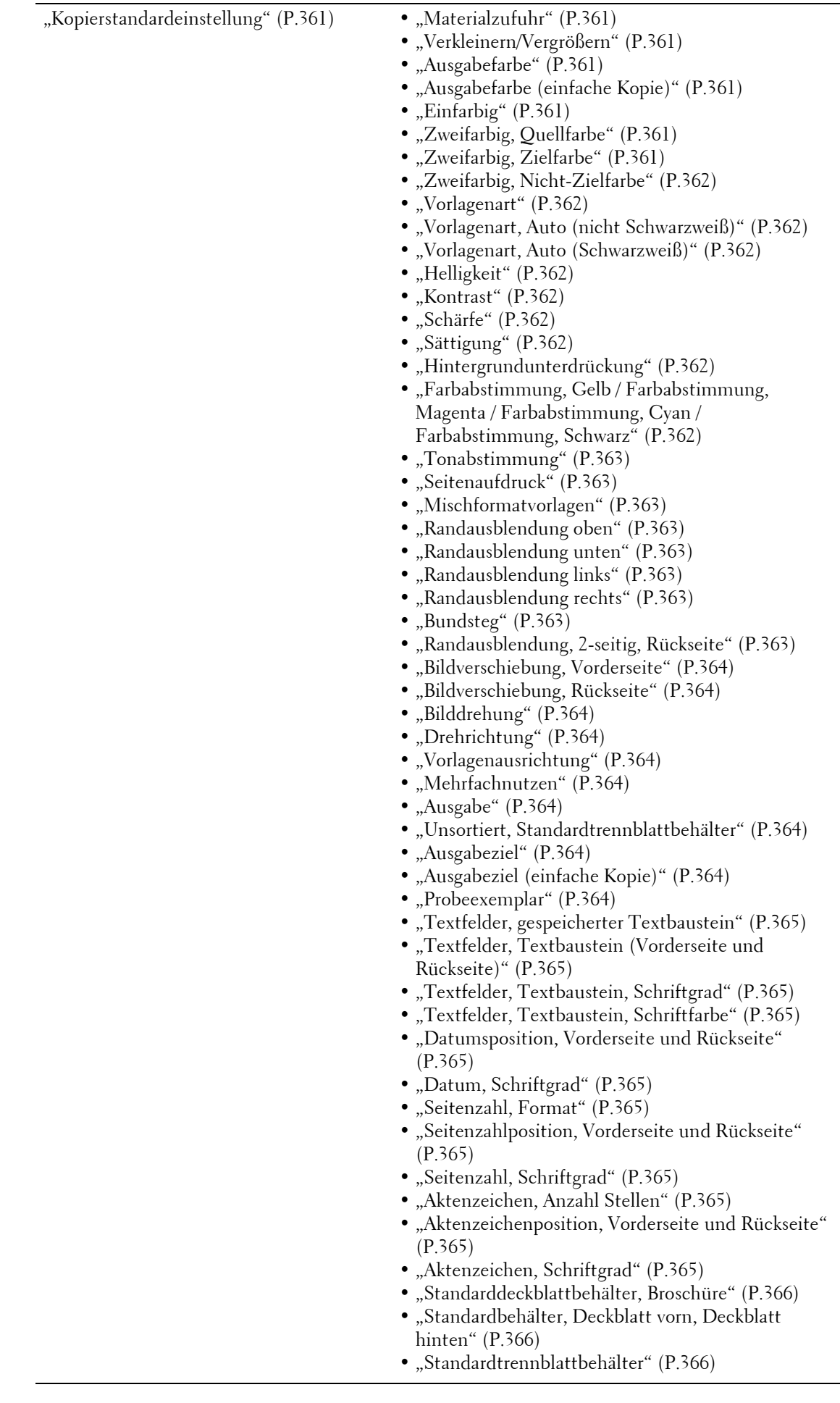

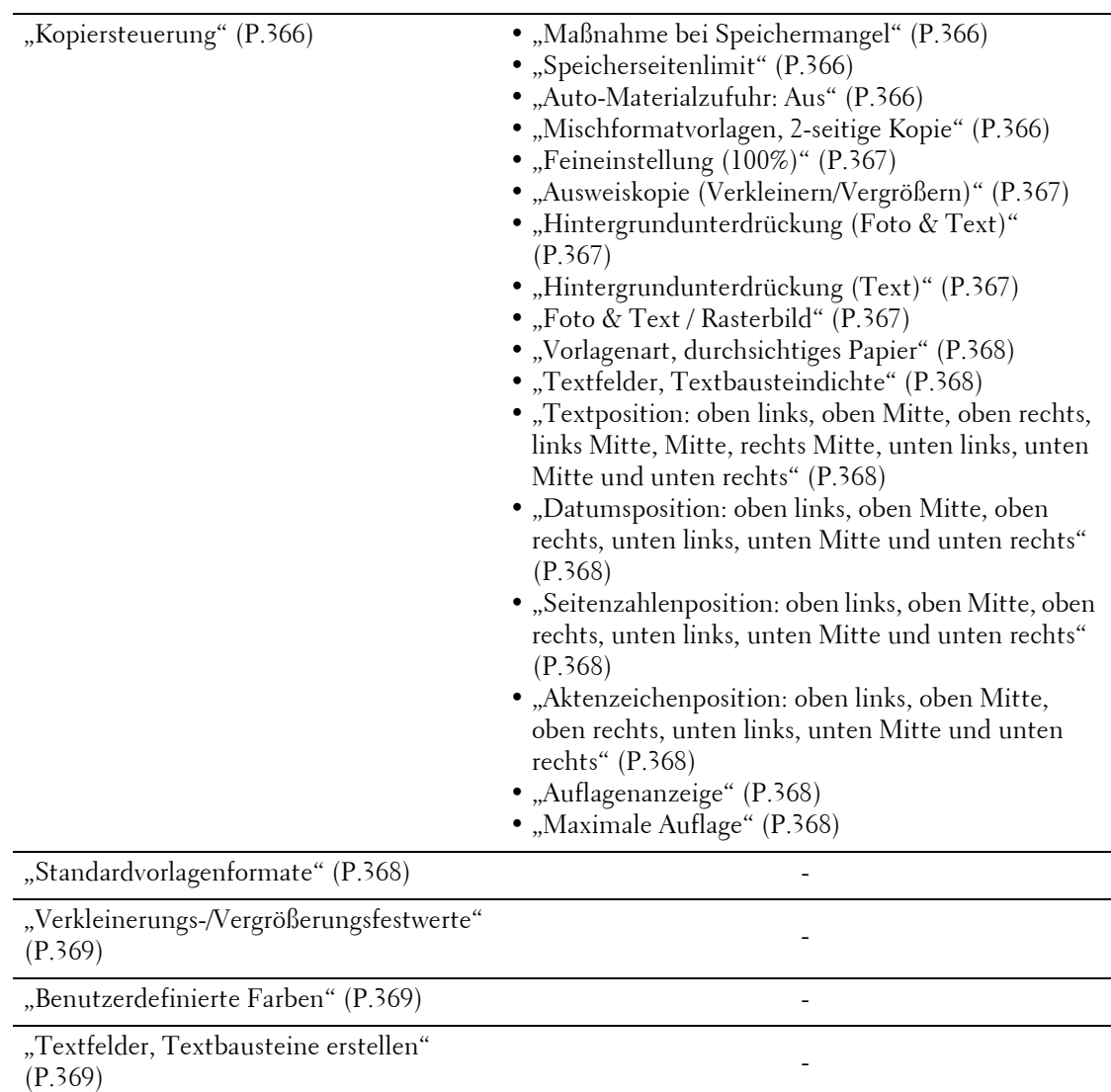

# **Anschlüsse und Netzwerk**

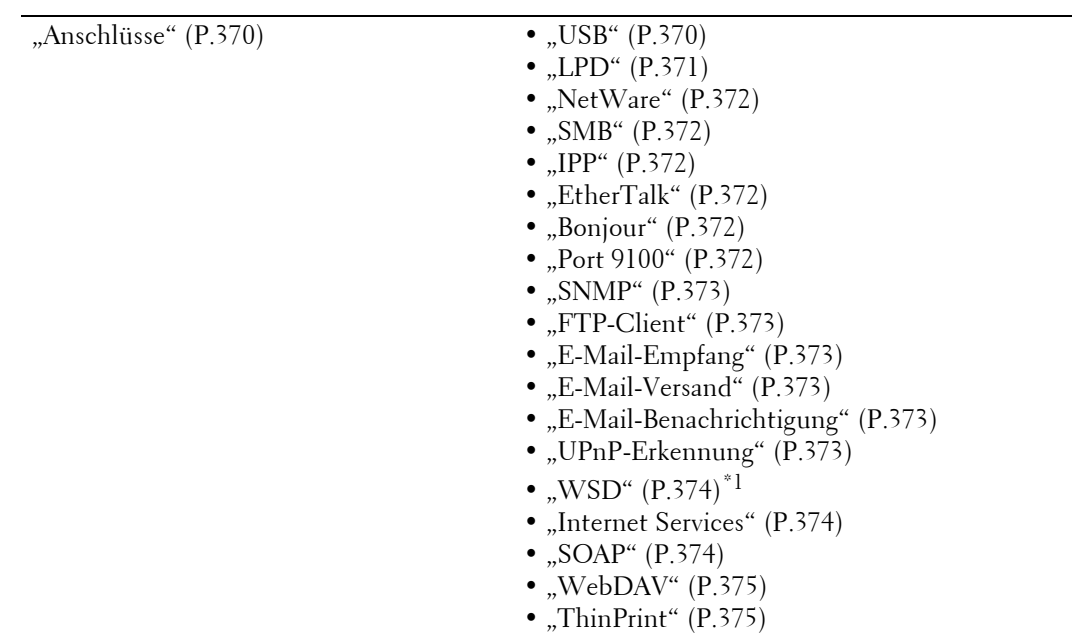

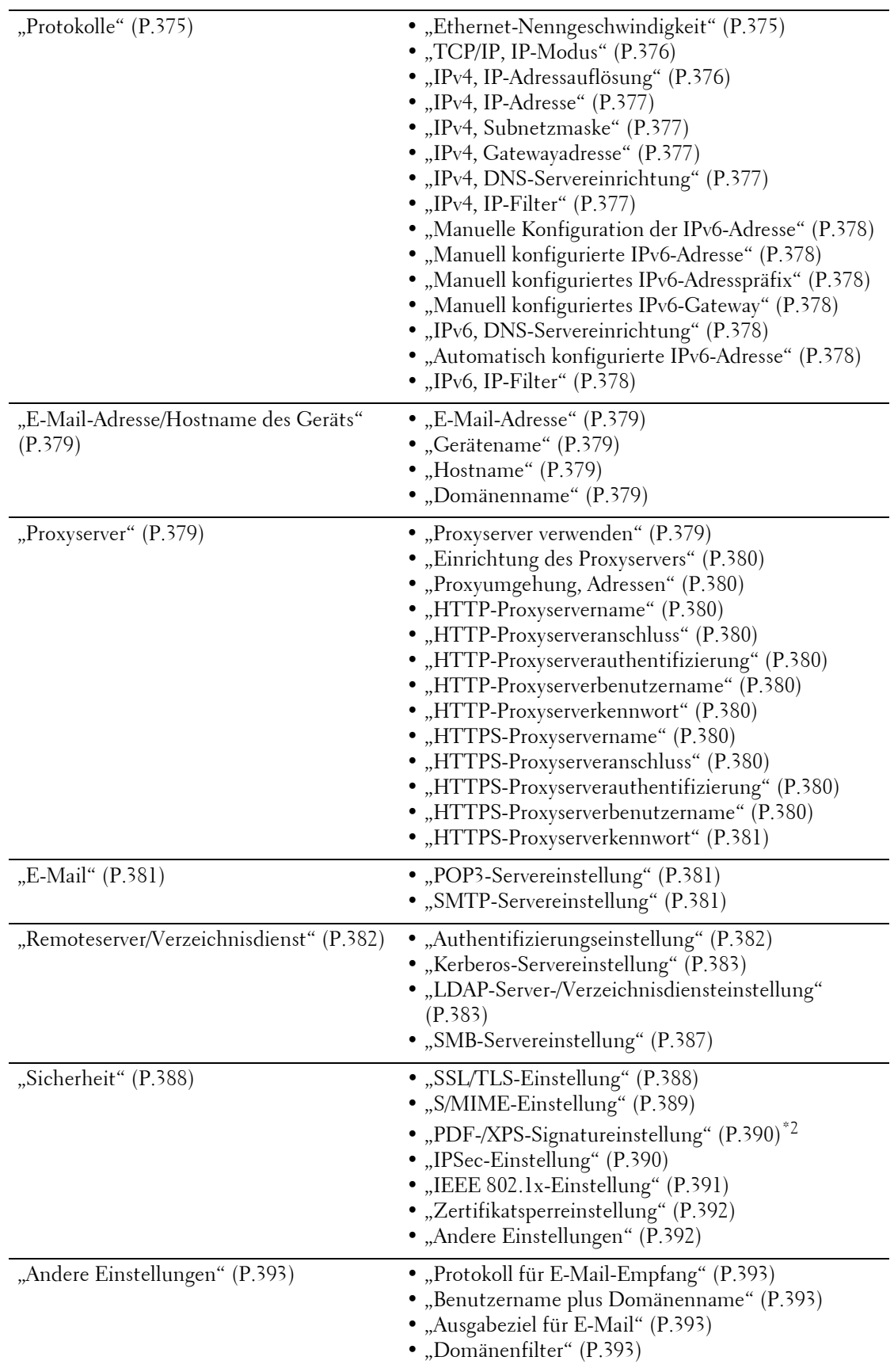

\*1 :WSD steht für Web Services on Devices (Webdienste für Geräte).

\*2 :XPS steht für XML Paper Specification.

# **Druckbetrieb**

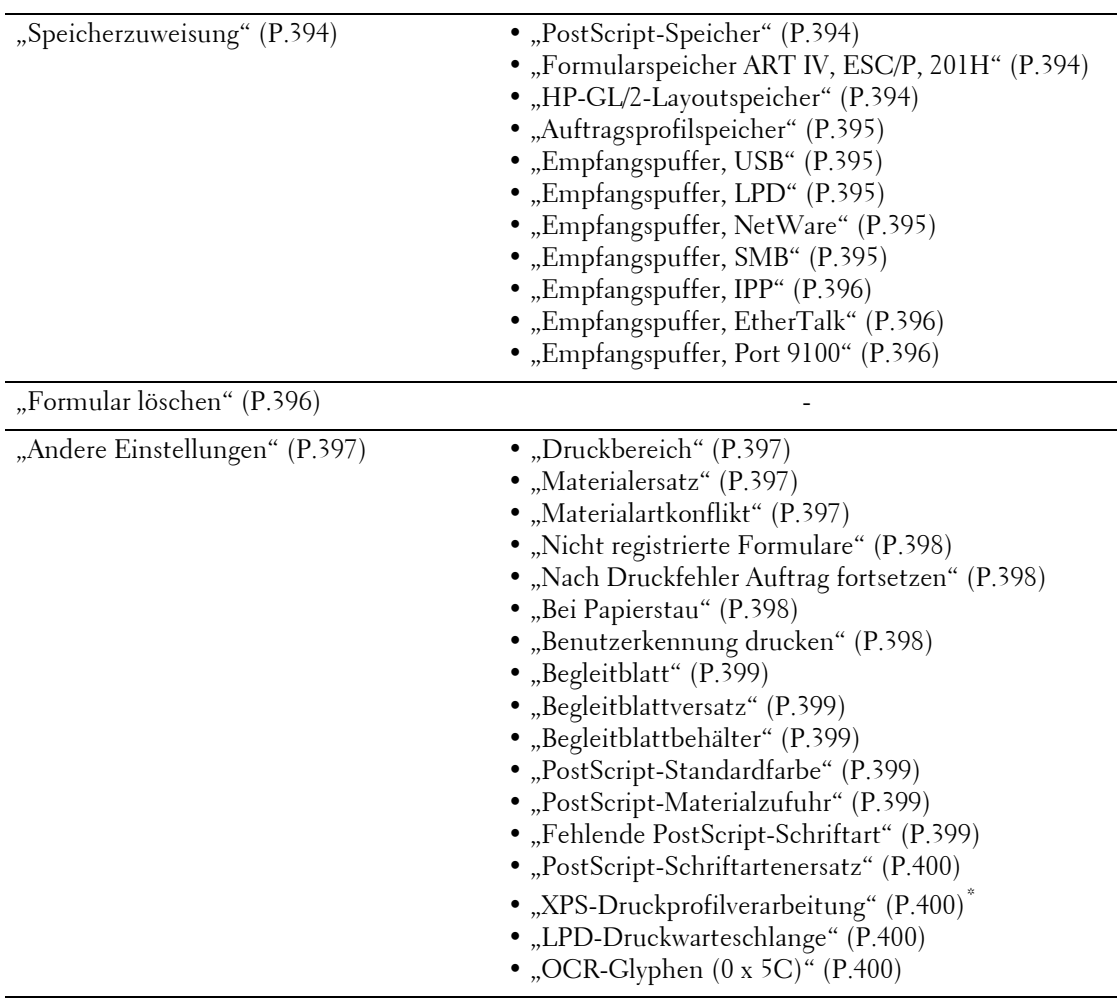

 $^\ast$  :XPS steht für XML Paper Specification.

# **Scanbetrieb**

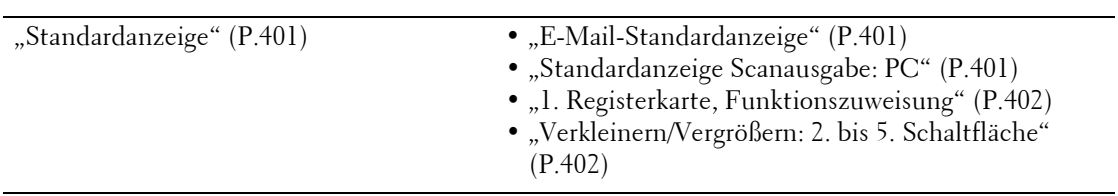

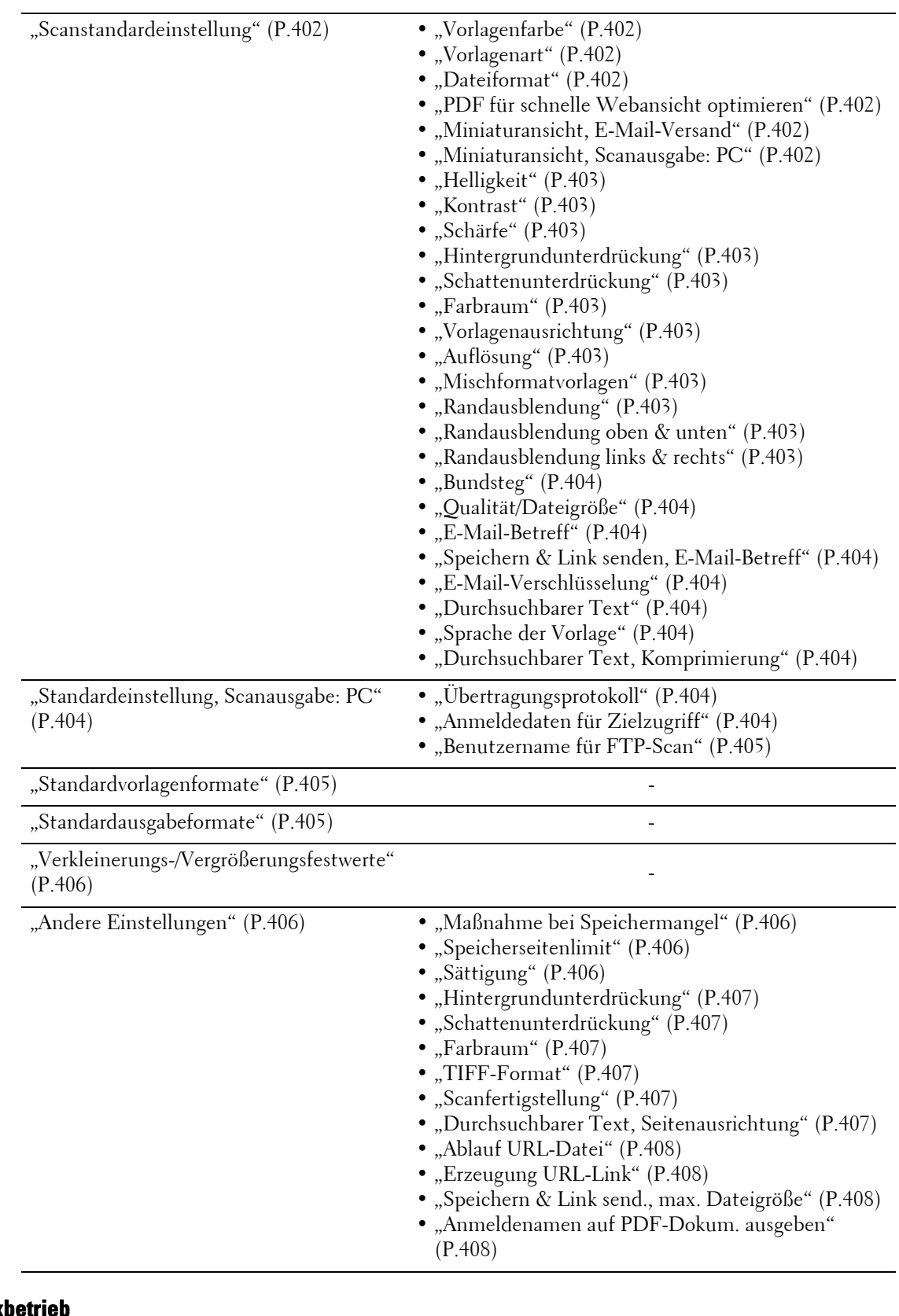

# **Fax**

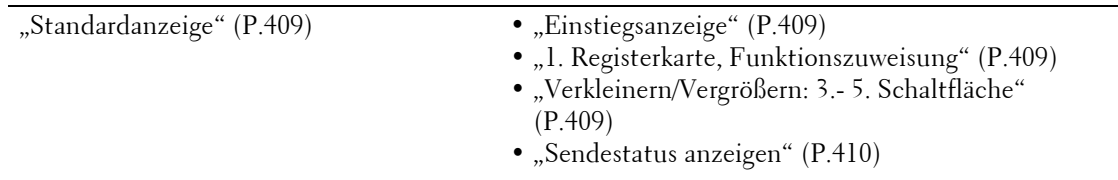

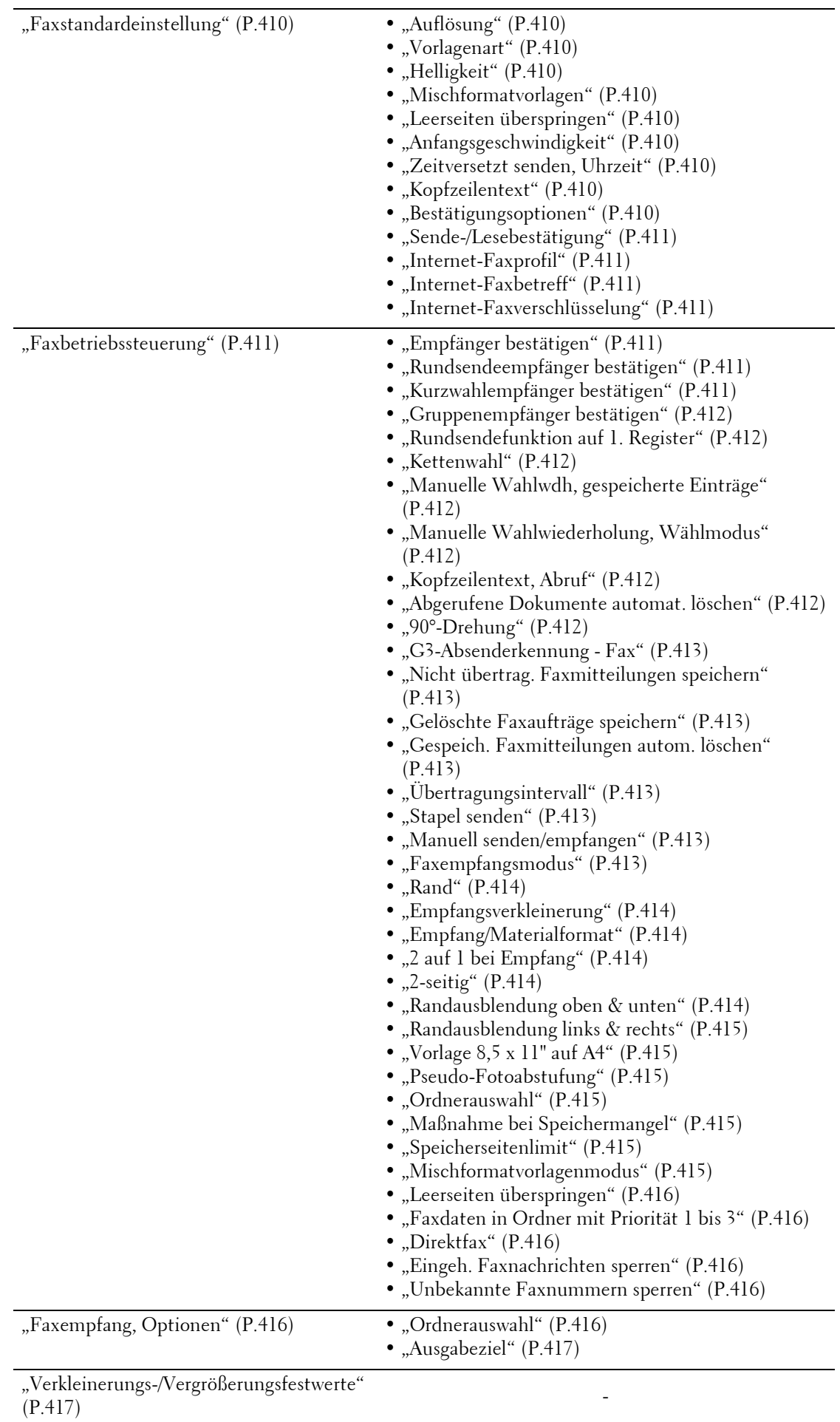

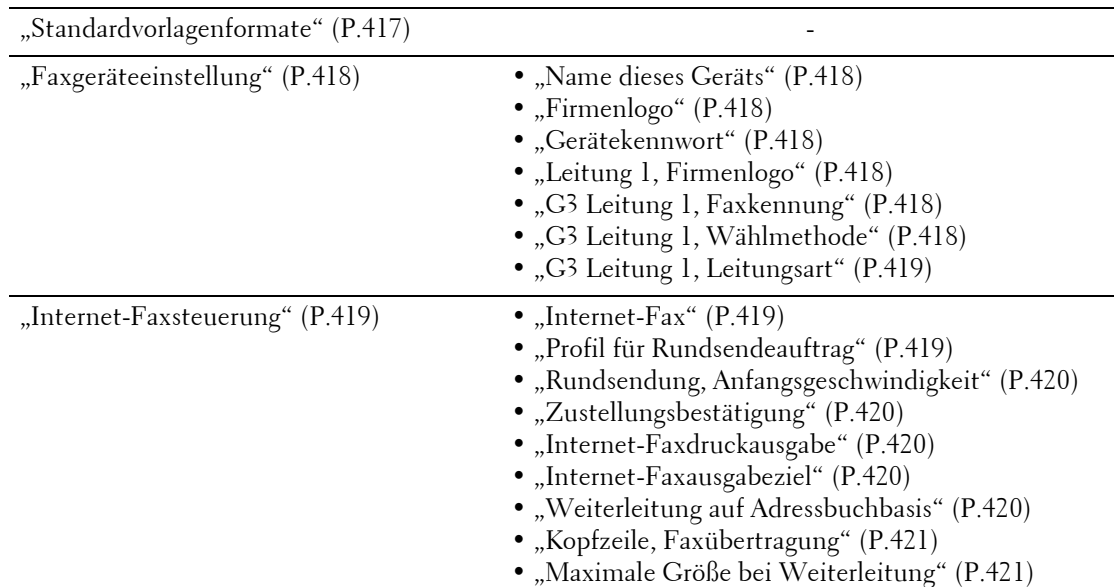

# **E-Mail/Internet-Fax**

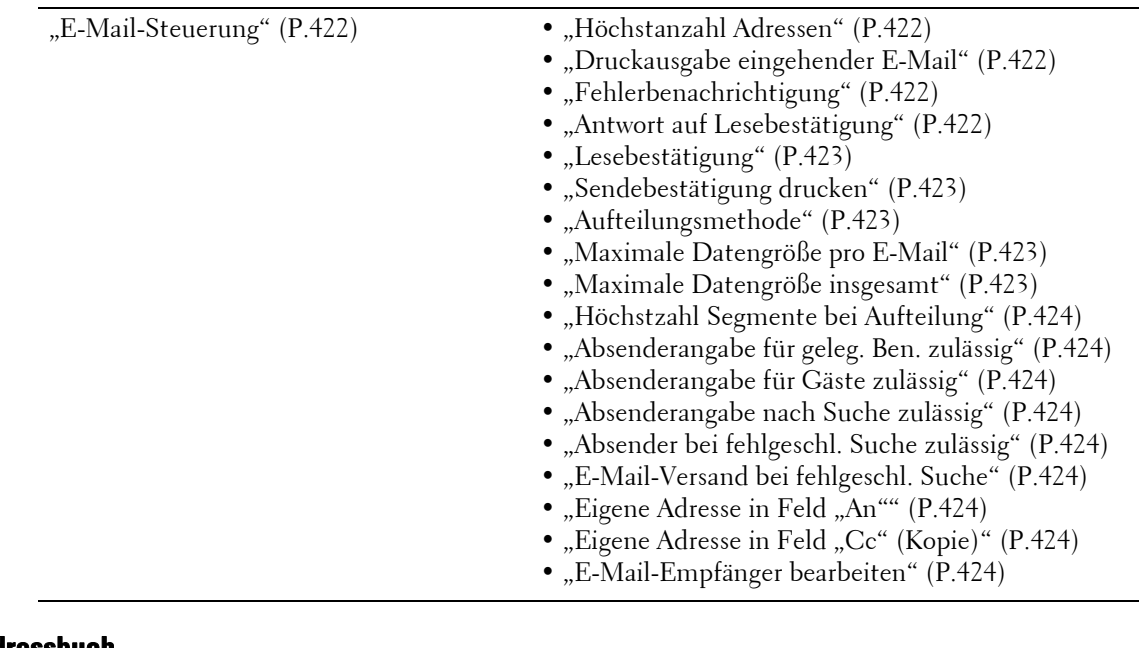

# **Adressbuch**

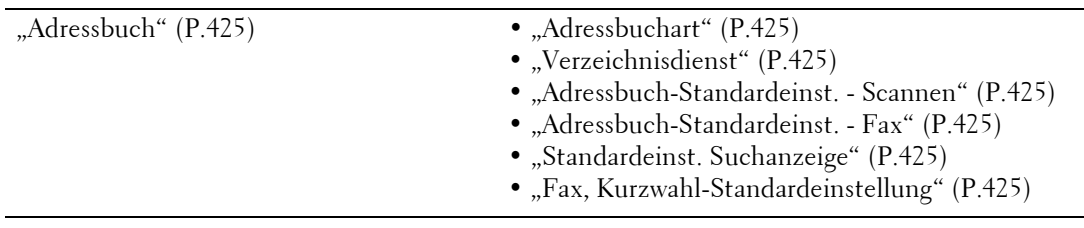

# **Ordnerbetrieb**

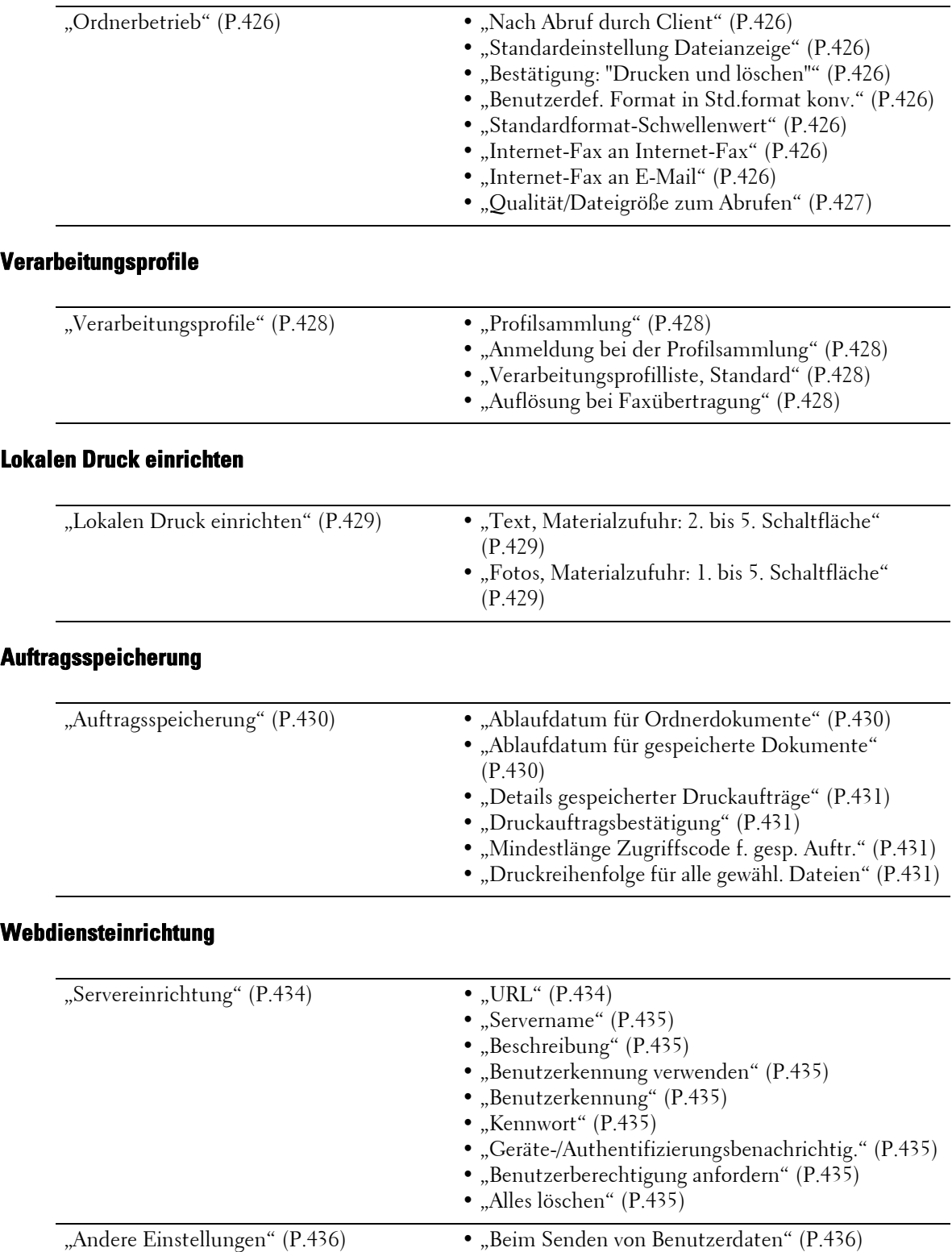

# **Webbrowser-Einrichtung**

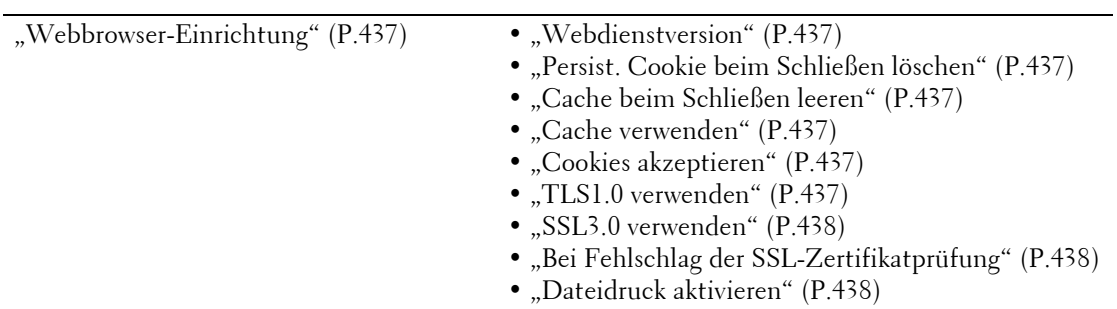

# **Einrichtung**

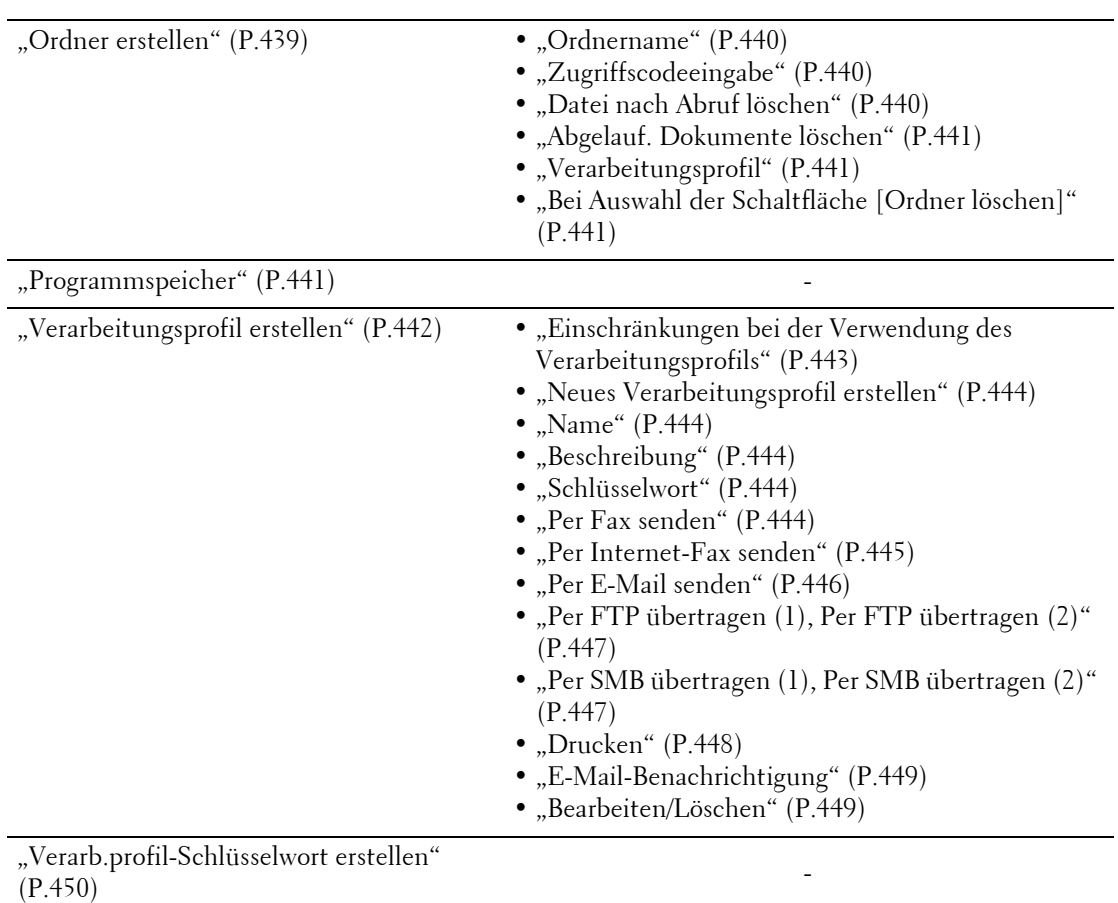

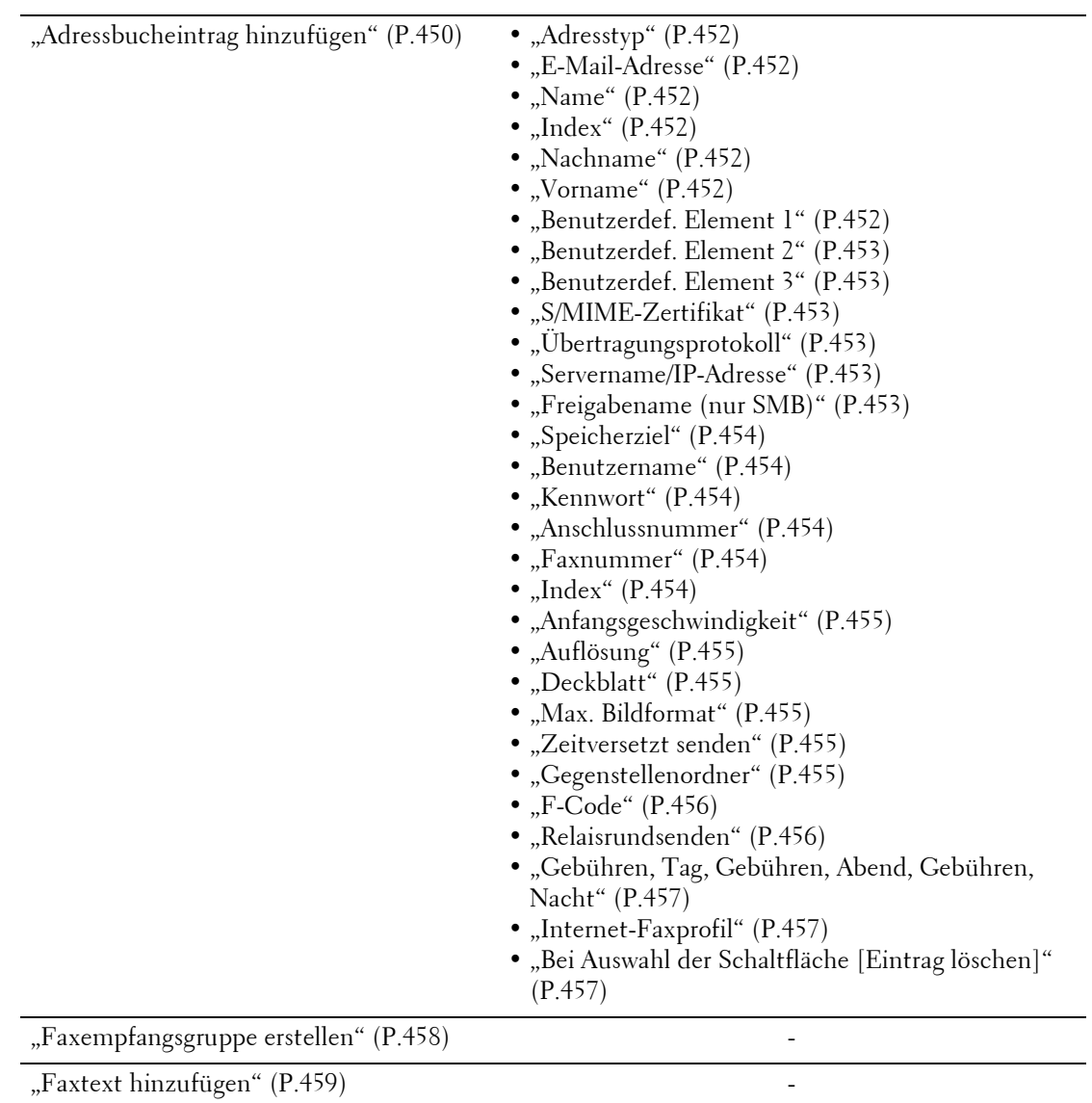

["Behälterattribute" \(P.459\)](#page-458-1) -

# **Kostenzählung**

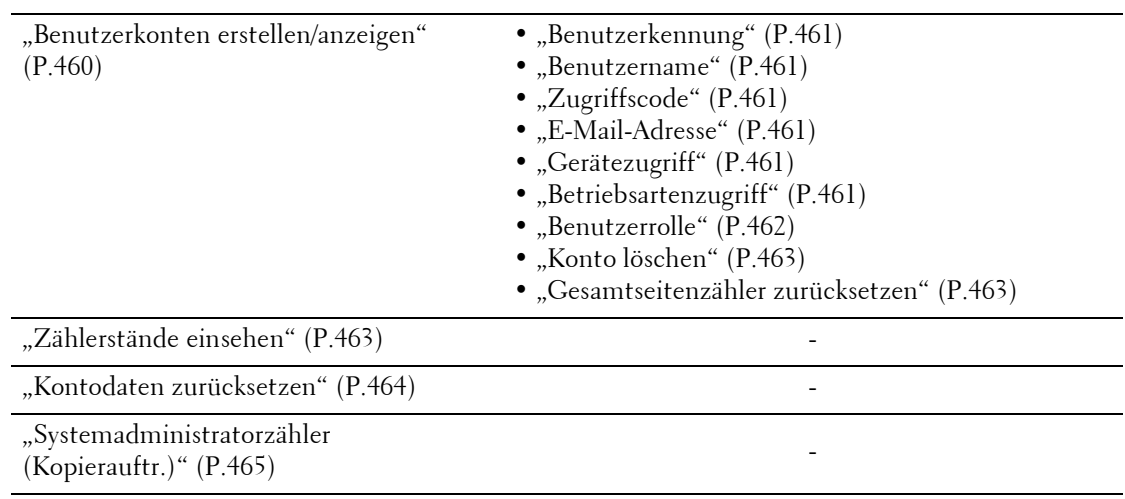

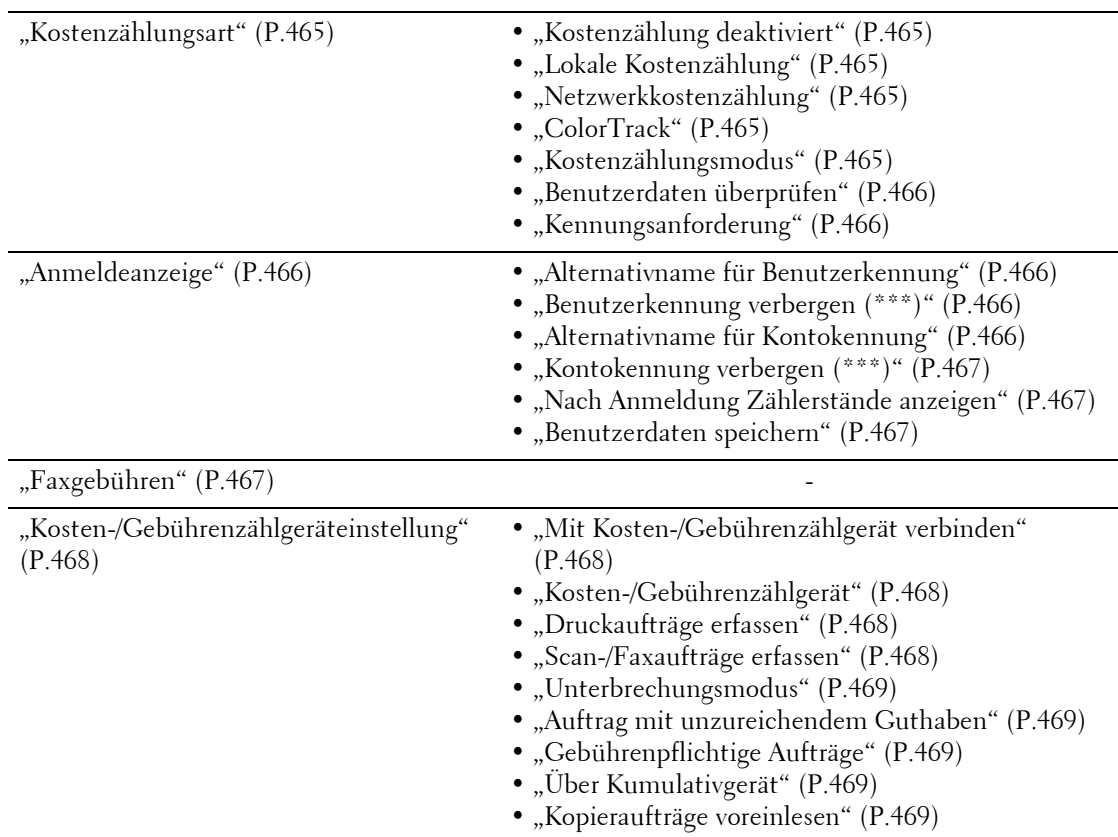

# **Authentifizierung/Sicherheit**

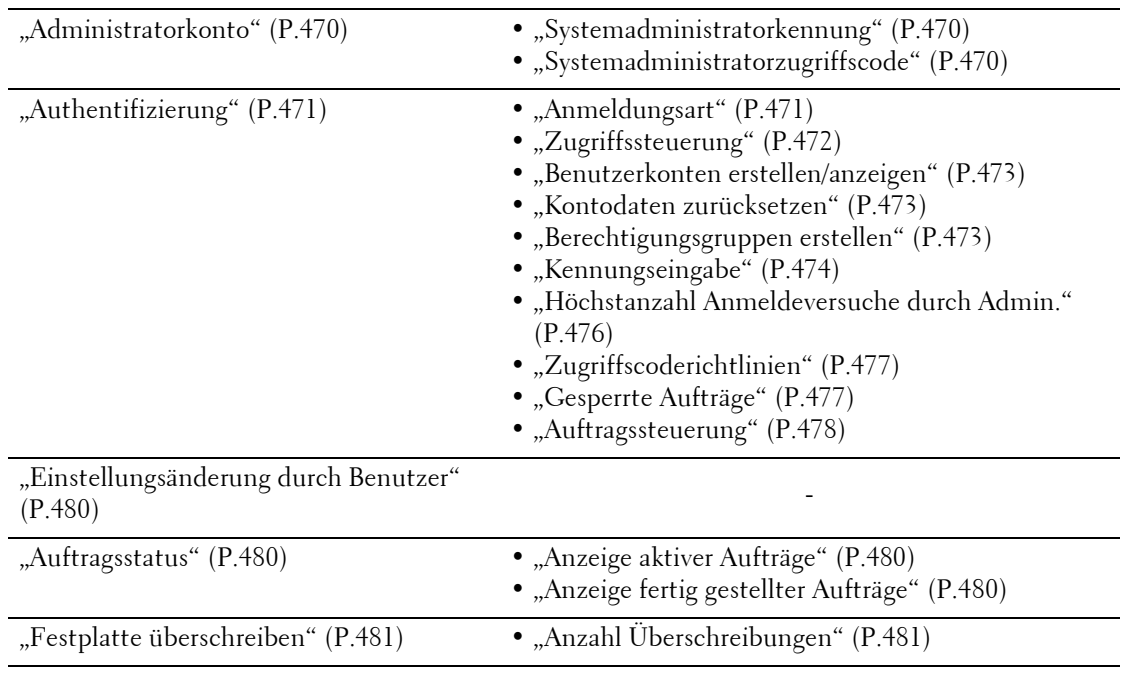

# <span id="page-323-0"></span>**Allgemeine Funktionen**

Unter [Allgemeine Funktionen] können Sie die Einstellungen der allgemeinen Funktionen konfigurieren. In den folgenden Abschnitten finden Sie Hinweise zu den einzelnen Optionen.

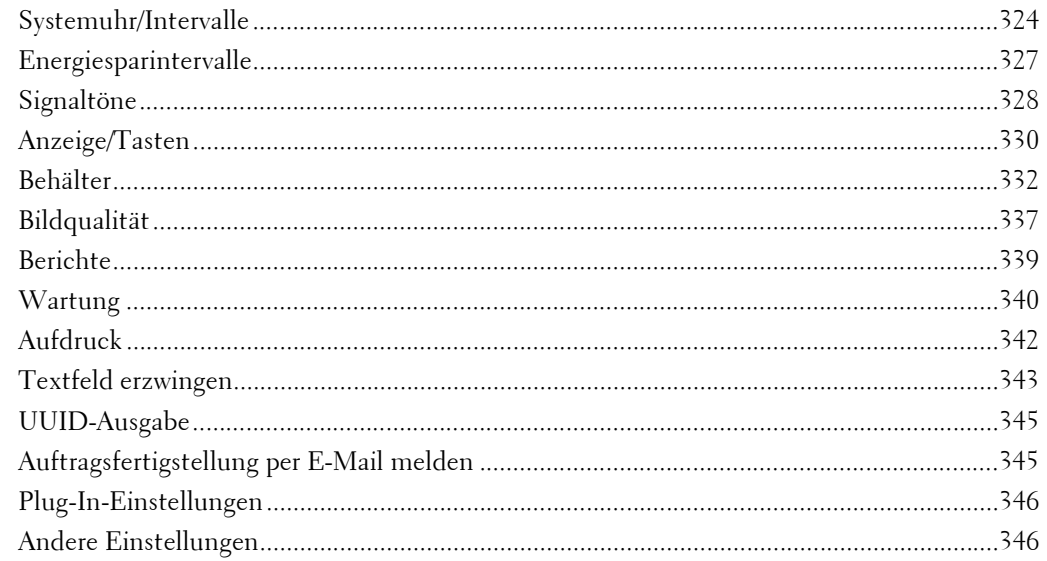

1 Wählen Sie auf dem Bildschirm [Verwaltung] die Option [Systemeinstellung] > [Allgemeine Funktionen] aus.

Informationen zum Anzeigen des Bildschirms [Verwaltung] finden Sie unter "Vorgehensweise zum [Ändern von Systemeinstellungen" \(P.306\)](#page-305-0).

2 Wählen Sie ein Element aus, das festgelegt oder geändert werden soll.

# <span id="page-323-1"></span>**Systemuhr/Intervalle**

Hier können Sie die Systemuhr oder die Intervalle des Geräts einrichten, um die Einstellungen zurückzusetzen.

# <span id="page-323-2"></span>**Datum**

Stellen Sie das Datum der Geräte-Systemuhr ein. Das hier eingestellte Datum wird auf allen Listen und Berichten gedruckt.

- 1 Wählen Sie [Datum] und dann [Einstellung ändern] aus.
- 2 Wählen Sie ein Datumsformat aus.
- $3$  Geben Sie [Jahr], [Monat] und [Tag] an.
- 4 Wählen Sie [Speichern] aus.

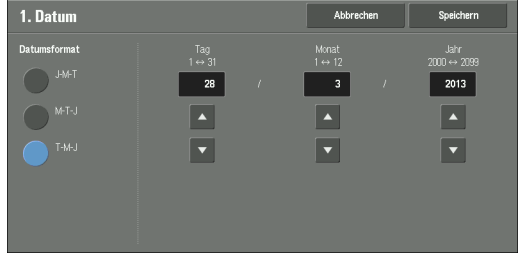
## **Uhrzeit**

Stellen Sie die Uhrzeit der Geräte-Systemuhr auf das 12-Stunden- oder 24-Stunden-Format ein.

Die hier eingestellte Uhrzeit wird auf allen Listen und Berichten gedruckt.

- 1 Wählen Sie [Uhrzeit] und dann [Einstellung ändern] aus.
- 2 Wählen Sie das Zeitformat aus.
- 3 Wenn Sie [12-Stunden-Format] wählen, müssen Sie [AM] oder [PM] einstellen.
- 4 Geben Sie die [Std.] und [Min.] an.
- 5 Wählen Sie [Speichern] aus.

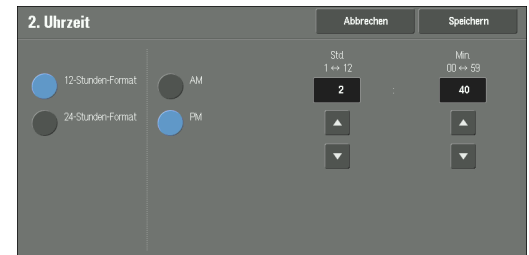

## **NTP-Zeitsynchronisierung**

Sie können die Systemuhr mit einem Zeitserver (NTP: Network Time Protocol) synchronisieren, um Zeitinformationen vom Server zu erhalten.

Zum Erstellen einer Verbindung mit einem Zeitserver wählen Sie [Ein] für [NTP-Zeitsynchronisierung] und geben dann die IP-Adresse des Zeitservers in das Feld [Zeitserveradresse] ein.

## **Verbindungsintervall**

Geben Sie das Zeitintervall an, in dem eine Verbindung mit dem Zeitserver hergestellt werden soll.

Sie können zwischen 1 und 500 Stunden in Schritten von 1 Stunde wählen.

### **Zeitserveradresse**

Geben Sie den Servernamen oder die IP-Adresse des Zeitservers ein.

- **HINWEIS •** Bei IPv4 geben Sie die IP-Adresse in dem Format xxx.xxx.xxx.xxx ein. "xxx" ist dabei ein Wert zwischen 0 und 255.
	- Bei IPv6 die IP-Adresse in dem Format xxxx:xxxxxxxxxxxxxxxxxxxxxxxxxxxxxxx ein. "xxxx" ist dabei eine hexadezimale Zahl.

## <span id="page-324-0"></span>**Auto-Standardanzeige**

Geben Sie die Zeit ein, über die sich das Gerät im Ruhezustand befinden muss, bis das Gerät die Standardeinstellungen automatisch wiederherstellt.

Wenn Sie [Ein] wählen, geben Sie einen Wert zwischen 10 und 900 Sekunden in Schritten von 1 Sekunde an. Zum Deaktivieren dieser Funktion wählen Sie [Aus].

- **HINWEIS •** Wenn [Aus] ausgewählt wurde, bricht das Gerät den Standby-Modus ab und beginnt mit der Verarbeitung eines Dokuments, nachdem das Gerät eine Minute auf einen Auftragsbefehl gewartet hat.
	- **•** Der Timer beginnt mit erst dann dem Zählen, wenn die Bedienperson den Erfassungsbereich des Bewegungssensors verlässt.

## **Auto-Freigabe**

Geben Sie die Zeit an, nach der das Gerät den aktiven Auftrag abbricht und den nächsten Auftrag startet, wenn ein Fehler wie Dokument- oder Papierstau während eines Kopier- oder Scanvorgangs auftritt oder der Materialbehälter leer ist. In diesem Fall werden die Aufträge verarbeitet, die nicht von diesem Fehler betroffen sind.

Wenn Sie [Ein] wählen, geben Sie einen Wert in Schritten von 1 Minute an. Zum Deaktivieren dieser Funktion wählen Sie [Aus].

## **Auto-Druckausgabe**

Legen Sie den Zeitraum bis zum Starten des nächsten Druckauftrags fest, nachdem der Endzeitpunkt der Druckersperrzeit verstrichen ist und die Bedienerkonsole benutzt wurde (Tasten <Start> und <Clear All> ausgenommen).

Wenn Sie [Ein] wählen, geben Sie einen Wert zwischen 1 und 240 Sekunden in Schritten von 1 Sekunde an. Wenn Sie [Aus] wählen, beginnt das Drucken, sobald das Gerät bereit ist.

### **Druckersperre**

Sie können das Gerät so einstellen, dass das Drucken während des angegebenen Zeitraums gesperrt ist, oder das Drucken vorübergehend deaktivieren.

Durch Auswahl von [Ein] können Sie [Druckersperrdauer einstellen] und/oder [Sperre durch Benutzer zulassen] festlegen. Wenn Sie [Sperre durch Benutzer zulassen] auswählen, muss die Schaltfläche [Drucker sperren] auf der rechten Seite des Bildschirms [Startseite] angezeigt werden.

#### **Druckersperrdauer einstellen**

Stellen Sie den Zeitraum zum Deaktivieren des Druckens ein. Geben Sie den Start- und Endzeitpunkt für die Druckersperre in Schritten von 1 Minute an.

#### **Sperre durch Benutzer zulassen**

Durch Auswahl von [Drucker sperren] auf dem Bildschirm [Startseite] wird das Drucken vorübergehend deaktiviert. [Drucker freigeben] wird unter der Druckersperrzeit angezeigt. Durch Auswahl von [Drucker freigeben] wird das Drucken freigegeben.

- **HINWEIS •** Ein Auftrag, der vor dem Startzeitpunkt gestartet wurde, wird auch dann zuende gedruckt, wenn die Startzeit abgelaufen ist. Der Auftrag wird auch dann komplett gedruckt, wenn Sie während des Druckens [Drucker sperren] auswählen. Nachdem der Auftrag vollständig gedruckt wurde, wechselt das Gerät in den Druckersperrstatus.
	- **•** Wenn sowohl [Druckersperrdauer einstellen] als auch [Sperre durch Benutzer zulassen] festgelegt sind und der Startzeitpunkt während der Anzeige der Schaltfläche [Drucker freigeben] eintritt, wechselt das Gerät automatisch in den Druckersperrstatus.
	- **•** Wenn Sie [Drucker freigeben] wählen, während sich der Drucker in der Druckersperrzeit befindet, wird das Drucken freigegeben. Wenn Sie [Drucker sperren] wählen, wechselt das Gerät wieder in den Druckersperrstatus.
	- **•** Der Druckersperrstatus wird nicht automatish aufgehoben, wenn der Endzeitpunkt verstrichen ist. Zum Aufheben des Druckersperrstatus muss die Bedienerkonsole verwendet werden.
	- **•** Die Druckersperrzeit wird auch dann nicht aufgehoben, wenn Sie die Netzspannung des Geräts ausund wieder einschalten, oder wenn Sie die <Power Saver>-Taste drücken, während sich das Gerät im Energiesparmodus (Reduzierter Betrieb oder Ruhezustand) befindet.
	- **•** Das Gerät beginnt das Drucken gemäß den Einstellungen unter [Auto-Druckausgabe], wenn [Drucker freigeben] ausgewählt ist. Daher startet das Drucken eventuell nicht direkt, nachdem [Drucker freigeben] ausgewählt wurde.
	- **•** Sie können auch während der Druckersperrzeit drucken, indem Sie einen Auftrag unter [Aktive Aufträge] auf dem Bildschirm [Auftragsstatus] markieren und dann [Auftrag vorziehen] auswählen.
	- **•** Wenn das Kontrollkästchen [Sperre durch Benutzer zulassen] deaktiviert ist, wird [Auto-Druckausgabe deaktivieren] unter [Startseite: Zusatzfunktionen] als [(Nicht vergeben)] angezeigt.

## **Zeitzone**

Stellen Sie den Zeitabweichung von der WEZ auf einen Wert zwischen -12 und +12 Stunden ein.

**HINWEIS •** WEZ steht für Westeuropäische Zeit.

## **Sommerzeit**

Sie können die Sommerzeit einstellen. Während der Sommerzeit stellt das Gerät die Systemuhr um eine Stunde vor.

Wählen Sie entweder [Nicht automatisch einstellen], [Auf Tag, Monatund Uhrzeit einstellen] oder [Auf Monat, Woche, Wochentag und Uhrzeit einstellen] aus.

Wenn Sie [Auf Tag, Monatund Uhrzeit einstellen] auswählen, geben Sie den Monat, den Tag und die Uhrzeit für [Beginn] und [Ende] an.

Wenn Sie [Auf Monat, Woche, Wochentag und Uhrzeit einstellen] auswählen, geben Sie den Monat, die Woche, den Wochentag und die Uhrzeit für [Beginn] und [Ende] an.

### **Print-On-Demand-Dauer**

Geben Sie die Dauer an, über die das Gerät einen Druckauftrag von Webanwendungen empfängt. Wenn das Gerät nicht die vollständigen Daten des Druckauftrags innerhalb der angegebenen Zeit empfangen hat, wird es den Druckauftrag nicht verarbeiten.

Geben Sie einen Zeitraum zwischen 0 und 255 Minuten in Schritten von 1 Minute an. Wenn Sie [0] angeben, gibt es keine Zeitbeschränkung für den Empfang von Daten für das Gerät.

**HINWEIS •** Wenn Sie einen Druckauftrag senden, der eine große Datenmenge enthält oder einen Druckauftrag, bei dem die Verarbeitung des Inhalts einen längeren Zeitraum dauert, könnte eine Zeitüberschreitung auftreten, bevor das Gerät die letzte Seite des Druckauftrags empfangen hat. Wenn eine Zeitüberschreitung für den Druckauftrag auftritt, wird der Druckauftrag abgebrochen. Aus diesem Grund sollten Sie die Gerätenutzung berücksichtigen, wenn Sie einen Wert für den Zeitraum eingeben.

## **Energiesparintervalle**

Sie können die folgenden Einstellungen des Energiesparmodus einrichten.

### **Energiesparintervalle**

Der Energiesparmodus verfügt über zwei Modi: Reduzierter Betrieb und Ruhezustand. Wenn der eingegebene Zeitraum verstrichen ist, wechselt das Gerät in einen dieser Modi, um die Stromaufnahme zu reduzieren.

Letzter Vorgang des Geräts → Reduzierter Betrieb → Ruhezustand

**HINWEIS •** Es ist nicht möglich, das Gerät so zu konfigurieren, dass es nicht in den Reduzierten Betrieb bzw. in den Ruhezustand wechselt.

### **Von letzter Bedienung inreduzierten Betrieb**

Geben Sie einen Zeitraum zwischen 1 und 120 Minuten in Schritten von 1 Minute für den Wechsel in den Reduzierten Betrieb nach dem letzten Vorgang ein.

**HINWEIS •** Der Timer beginnt mit erst dann dem Zählen, wenn die Bedienperson den Erfassungsbereich des Bewegungssensors verlässt. Die Zugangsleuchte wird aktiviert, wenn das Gerät das Vorhandensein einer Person erkennt.

#### **Von letzter Bedienungin Ruhezustand**

Geben Sie einen Zeitraum zwischen 1 und 120 Minuten in Schritten von 1 Minute für den Wechsel in den Ruhezustand nach dem letzten Vorgang ein.

- **HINWEIS •** Der Zeitraum für [Von letzter Bedienungin Ruhezustand] muss länger sein als der Zeitraum für [Von letzter Bedienung inreduzierten Betrieb].
	- **•** Der Timer beginnt mit erst dann dem Zählen, wenn die Bedienperson den Erfassungsbereich des Bewegungssensors verlässt. Die Zugangsleuchte wird aktiviert, wenn das Gerät das Vorhandensein einer Person erkennt.

#### **Deaktivierung des Energiesparbetriebs**

Wählen Sie, ob der Energiesparmodus vollständig oder teilweise deaktiviert werden soll, wenn der Modus beendet wird.

## **Alle deaktivieren**

Alle Einheiten des Geräts beenden den Energiesparmodus.

### **Nach Bedarf deaktivieren**

Nur die Einheiten des Geräts, die für den jeweiligen Vorgang erforderlich sind, beenden den Energiesparmodus.

Sie können entweder [Ein] oder [Bei Druck/automatischer Auftragsverarbeitung] auswählen.

**HINWEIS •** Diese Einstellung ist nicht wirksam, wenn [EtherTalk, Anschlussstatus] auf [Ein] gesetzt ist. Weitere Informationen zu den Anschlusseinstellungen finden Sie unter ["Anschlüsse" \(P.370\)](#page-369-0).

## **Deaktivieren mit Bewegungssensor**

Legen Sie fest, ob der Bewegungssensor den Energiesparmodus beenden soll oder nicht.

## **Signaltöne**

Wählen Sie, ob ein Signalton ausgegeben werden soll, wenn ein Auftrag beendet wurde oder ein Fehler aufgetreten ist.

### **Steuerpultauswahl**

Legen Sie die Lautstärke für den Signalton fest, wenn eine Schaltfläche auf dem Bildschirm korrekt ausgewählt wurde.

Sie können entweder [Leise], [Normal] oder [Laut] auswählen. Wählen Sie zum Deaktivieren des Signals die Option [Aus] aus.

### **Einstellungskonflikt**

Legen Sie die Lautstärke für den Signalton fest, wenn eine momentan nicht verfügbare Schaltfläche auf dem Bildschirm ausgewählt wurde oder ein Fehler aufgetreten ist.

Sie können entweder [Leise], [Normal] oder [Laut] auswählen. Wählen Sie zum Deaktivieren des Signals die Option [Aus] aus.

### **Grundton**

Legen Sie die Lautstärke für den Grundton der Umschalttaste fest, die ihre Funktion bei jedem Drücken ändert. Das Gerät gibt diesen Signalton aus, wenn der Unterbrechungsmodus beendet wird.

Sie können entweder [Leise], [Normal] oder [Laut] auswählen. Wählen Sie zum Deaktivieren des Signals die Option [Aus] aus.

### **Betriebsbereitschaft**

Legen Sie die Lautstärke für den Signalton fest, der ausgegeben wird, wenn das Gerät bereit zum Kopieren oder Drucken ist oder wenn das Gerät eingeschaltet wird.

Sie können entweder [Leise], [Normal] oder [Laut] auswählen. Wählen Sie zum Deaktivieren des Signals die Option [Aus] aus.

## **Auftrag fertig, Signalton 1, 2**

Legen Sie die Lautstärke für den Signalton fest, wenn ein Auftrag ordnungsgemäß abgeschlossen wurde.

Sie können entweder [Leise], [Normal] oder [Laut] auswählen. Wählen Sie zum Deaktivieren des Signals die Option [Aus] aus.

Sie können die Zielaufträge wählen, für die der Signalton ausgegeben werden soll.

## **Störung**

Legen Sie die Lautstärke für den Signalton fest, wenn ein Auftrag nicht ordnungsgemäß abgeschlossen wurde.

Sie können entweder [Leise], [Normal] oder [Laut] auswählen. Wählen Sie zum Deaktivieren des Signals die Option [Aus] aus.

Sie können die Zielaufträge wählen, für die der Signalton ausgegeben werden soll.

## **Auto-Standardanzeige**

Legen Sie die Lautstärke für den Signalton fest, der fünf Sekunden vor dem automatischen Zurückkehren zum Anfangsbildschirm ausgegeben wird, wenn [Auto-Standardanzeige] auf [Ein] festgelegt ist.

Sie können entweder [Leise], [Normal] oder [Laut] auswählen. Wählen Sie zum Deaktivieren des Signals die Option [Aus] aus. Weitere Informationen finden Sie unter ["Auto-Standardanzeige" \(P.325\).](#page-324-0)

**Warnung**

Legen Sie die Lautstärke für den Signalton fest, der ausgegeben wird, wenn ein Fehler wie beispielsweise ein Papierstau aufgetreten ist und der Auftrag im Fehlerzustand bleibt.

Sie können entweder [Leise], [Normal] oder [Laut] auswählen. Wählen Sie zum Deaktivieren des Signals die Option [Aus] aus.

## **Druckmaterialmangel**

Legen Sie die Lautstärke für den Signalton fest, der ausgegeben wird, wenn sich kein Material mehr in einem Behälter befindet.

Sie können entweder [Leise], [Normal] oder [Laut] auswählen. Wählen Sie zum Deaktivieren des Signals die Option [Aus] aus.

### **Tonermangel**

Legen Sie die Lautstärke für den Signalton fest, der ausgegeben wird, wenn das Tonermodul ersetzt werden muss.

Sie können entweder [Leise], [Normal] oder [Laut] auswählen. Wählen Sie zum Deaktivieren des Signals die Option [Aus] aus.

### **Programmspeicher**

Legen Sie die Lautstärke für den Signalton fest, der ausgegeben wird, wenn ein gespeichertes Programm registriert wird.

Sie können entweder [Leise], [Normal] oder [Laut] auswählen.

Dieser Signalton kann nicht deaktiviert werden.

## **Programmspeicher, Programm fertig**

Legen Sie die Lautstärke für den Signalton fest, der ausgegeben wird, wenn ein gespeichertes Programm als abgeschlossen registriert wurde.

Sie können entweder [Leise], [Normal] oder [Laut] auswählen. Wählen Sie zum Deaktivieren des Signals die Option [Aus] aus.

## **Lautsprecher**

Sie können die Signaltöne einer Telefonleitung über die Lautsprecher des Geräts wiedergeben, bis die Verbindung hergestellt wurde. Diese Funktion eignet sich insbesondere für die Nutzung von Faxdiensten ohne einen Telefonhörer.

Sie können eine der Lautstärkestufen [Leise], [Normal] oder [Laut] auswählen. Wählen Sie zum Deaktivieren des Signals die Option [Aus] aus.

## **Läutton**

Legen Sie die Lautstärke für den Signalton fest, der ausgegeben wird, das Gerät ein Fax empfängt.

Sie können entweder [Leise], [Normal] oder [Laut] auswählen. Wählen Sie zum Deaktivieren des Signals die Option [Aus] aus.

## <span id="page-329-0"></span>**Anzeige/Tasten**

Legen Sie Optionen für Bildschirmanzeigen und Tasten fest.

## **Standardanzeige**

Legen Sie fest, welcher Bildschirm nach dem Einschalten des Geräts oder dem Beenden des Energiesparmodus angezeigt wird.

## **Auto-Standardanzeige**

Legen Sie fest, welcher Bildscchirm nach der Auto-Standardanzeige angezeigt wird.

## **Auto-Anzeige der Anmeldeaufforderung**

Wenn die Authentifizierungsfunktion auf dem Gerät aktiviert ist, können Sie festlegen, ob die Anmeldeaufforderung automatisch angezeigt wird, wenn das Gerät eingeschaltet oder der Energiesparmodus beendet wird.

## **Benutzerdefinierte Tasten 1 bis 3**

Sie können den benutzerdefinierten Tasten in der Bedienerkonsole Dienste wie beispielsweise Kopieren und Aus Ordner senden zuordnen: Benutzerdefinierte 1 bis Benutzerdefinierte Taste 3.

Um eine Funktion nicht zuzuweisen, wählen Sie [(Nicht eingestellt)].

**HINWEIS •** Der Dienst Kopieren ist [Benutzerdefinierte Taste 1] und Überprüfen ist [Benutzerdefinierte Taste 3] durch die Standardeinstellungen zugewiesen.

## **Auswahlschaltflächen**

Stellen Sie die Anzahl an Adressen ein, die den Auswahlschaltflächen zugewiesen sind.

## **Typ 1**

Weist die Auswahlschaltflächen 1 bis 70 zu den Adressen 0001 bis 0070 zu, und die Tasten M01 und M02 zu den Speicherprogramm-Aufträgen 1 und 2 zu.

## **Typ 2**

Weist die Auswahlschaltflächen 1 bis 60 zu den Adressen 0001 bis 0060 zu, und die Tasten 61 bis 72 und M01 und M02 zu den Speicherprogramm-Aufträgen 1 und 12 zu.

**HINWEIS •** [Typ 1] ist durch die Standardeinstellungen ausgewählt.

## **Startseite**

Legen Sie das Layout der Dienste-Schaltflächen fest, die auf dem Bildschirm [Startseite] angezeigt werden.

## **Startseite: Zusatzfunktionen**

Legen Sie das Layout der Schaltflächen für zusätzliche Funktionen fest, die auf dem Bildschirm [Startseite] angezeigt werden.

**HINWEIS •** Wenn Sie [Einrichtung] nicht als Schaltfläche für zusätzliche Funktionen anzeigen möchten, aktivieren Sie das Kontrollkästchen [In Verwaltung anzeigen]. Sie können die Einstellungen des Geräts nur im Verwaltungsmodus einrichten oder ändern.

### **Aufträge in Statusanzeige**

Wählen Sie die Auftragstypen aus, die auf dem Bildschirm [Fertig gest. Auftr.] unter dem Bildschirm [Auftragsstatus] angezeigt werden sollen, der angezeigt wird, wenn die <Job Status>-Taste auf der Bedienerkonsole gedrückt wird.

Wählen Sie entweder [Alle Aufträge], [Druck- und Ordnerdruckaufträge], [Scan-, Fax- und Internet-Faxaufträge] oder [Verarbeit.-Profil-/Dateiübertr.-Aufträge].

### **Standardsprache**

Sie können die Sprache auswählen, in der die Texte auf dem Gerät angezeigt werden.

Die Sprache kann auf zwei Arten ausgewählt werden: entweder im Verwaltungsmodus oder im Lokaler Benutzer-Modus.

• Einstellung im Verwaltungsmodus

Die hier eingestellte Sprache ist die Standardsprache, die auch nach dem Aus- und Einschalten des Geräts verwendet wird.

• Einstellung im Lokaler Benutzer-Modus

Die Spracheinstellung unter [Sprache Language] auf dem Bildschirm [Startseite] geht nach dem Ausschalten des Geräts verloren.

- **HINWEIS** Wenn [English] ausgewählt ist, können nur ASCII-Zeichen verwendet werden.
	- **•** Wenn Sie [Sprache Language] auf [English] auf dem Bildschirm [Startseite] festlegen und ein Adressbucheintrag oder die Inhalte von [Details] der Verarbeitungsprofile nicht als ASCII-Zeichen eingegeben werden, werden die Zeichen unter Umständen nicht korrekt angezeigt. Wenn Sie das Dell-Webtool für die Druckerkonfiguration zum Importieren einer CSV-Datei\* verwenden, die andere Zeichen als jene nutzt, die in der unter [Sprache Language] gewählten Sprache verwendet werden, können die Zeichen der Datei verstümmelt sein oder der Import schlägt fehl.
		- \* :CSV (Comma Separated Values) ist ein Dateiformat, das häufig zum Speichern von Daten in Tabellenkalkulationen und Datenbankprogrammen verwendet wird.

### **Bildschirmhelligkeit**

Sie können die Bildschirmhelligkeit der Bedienerkonsole auf einen Wert zwischen -16 und +16 einstellen.

## **E-Mail-Empfänger bestätigen**

Wählen Sie aus, ob beim Senden von E-Mails der Bildschirm zum Bestätigen von E-Mail-Empfängern angezeigt werden soll.

Wählen Sie aus [Keine Bestätigung], [Empfänger immer bestätigen] oder [Nur mehrere Empfänger bestätigen] aus.

## **Fax/Internet-Faxempfänger bestätigen**

Legen Sie fest, ob beim Senden von Faxen/Internetfaxen der Bildschirm zum Bestätigen von Fax/Internet-Faxempfängern angezeigt werden soll.

#### **Erstes Register - Empf. bestätigen**

Wählen Sie entweder [Aus], [Empfänger immer bestätigen] oder [Nur mehrere Empfänger bestätigen] aus.

#### **Auftragsstart auf and. Registern**

Wählen Sie entweder [Aus] oder [Ein] aus.

**HINWEIS •** Wenn Sie [Aus] wählen, können Sie die E-Mail-Empfänger in anderen Registerkarten nicht bestätigen.

## **Empfängerbestät. auf and. Registern**

Wählen Sie entweder [Aus], [Empfänger immer bestätigen] oder [Nur mehrere Empfänger bestätigen] aus.

- **HINWEIS •** Dieses Element wird nicht angezeigt, wenn Sie die Einstellung [Aus] für [Auftragsstart auf and. Registern] auswählen.
	- **•** [Aus] kann nicht ausgewählt werden, wenn Sie die Einstellung [Nur mehrere Empfänger bestätigen] für [Erstes Register - Empf. bestätigen] wählen. Darüber hinaus können [Aus] und [Nur mehrere Empfänger bestätigen] nicht ausgewählt werden, wenn Sie die Einstellung [Empfänger immer bestätigen] für [Erstes Register - Empf. bestätigen] wählen.

## **Schaltfl. "E-Mail-Empfänger bestätigen"**

Legen Sie fest, ob beim Senden von E-Mails ein Bildschirm zum Prüfen des verfügbaren Speicherplatzes angezeigt werden soll. Wählen Sie entweder [Aus (Speicher anzeigen)] oder [Ein] aus.

## **Schaltfl. "Fax/Internet-Faxempf. bestät."**

Legen Sie fest, ob beim Senden von Faxen/Internetfaxen ein Bildschirm zum Prüfen des verfügbaren Speicherplatzes angezeigt werden soll.

Wählen Sie entweder [Aus (Speicher anzeigen)] oder [Ein] aus.

## **USB-Standardanzeige**

Wählen Sie aus, ob der zugehörige Bildschirm angezeigt werden soll, wenn das Gerät ein USB-Speichergerät erfasst, und wählen Sie den Bildschirm aus, der in diesem Fall angezeigt werden soll.

Wählen Sie entweder [Aus], [Auf USB-Datenträger speichern], [Lokaler Druck (Text)], [Lokaler Druck (Fotos)] oder [Betriebsartauswahl].

- **HINWEIS •** Wenn Sie [Betriebsartauswahl] wählen, wird der Bildschirm [USB-Gerät ermittelt] angezeigt, wenn ein USB-Speichergerät eingesteckt wird. Wählen Sie entweder [Auf USB-Datenträger speichern], [Lokaler Druck (Text)] oder [Lokaler Druck (Fotos)].
	- **•** Wenn ein USB-Speichergerät eingesteckt wird, während der Drucker ausgeschaltet ist, wird nach dem Einschalten des Druckers der Bildschirm [Startseite] angezeigt.
	- **•** Wenn ein USB-Speichergerät während des Energiesparmodus eingesteckt wird, leuchtet der Touchscreen nicht auf. Stecken Sie das USB-Speichergerät nach dem Beenden des Energiesparmodus durch Drücken der <Power Saver>-Taste erneut ein, oder wählen Sie die zu verwendende Funktion auf dem Bildschirm [Startseite] aus.
	- **•** Wenn ein handelsüblicher Speicherkartenleser verwendet wird und dauerhaft mit dem Gerät verbunden ist, wird die Bildschirmanzeige auch dann nicht zur ausgewählten Anzeige gewechselt, wenn ein Speichermedium in den Speicherkartenleser eingesteckt wird.

## **Behälter**

Sie können das Benutzerdefiniertes Material 1 bis 5, das für [Materialart] angegeben werden kann, und die Benutzerdefinierte Farbe 1 bis 5 umbenennen, die für [Materialfarbe] unter [Behälterattribute] angegeben werden kann.

## **Benutzerdef. Material/Farbe**

Sie können die Benutzerdefinierte Materialart 1 bis 5, die unter [Materialart] angegeben werden kann, und die Benutzerdefinierte Materialfarbe 1 bis 5 umbenennen, die für [Materialfarbe] unter [Behälterattribute] angegeben werden kann.

Für jede Bezeichnung und jede Farbe können Sie bis zu 24 Buchstaben, Zahlen und Symbole verwenden.

Beispielsweise können Sie eine Bezeichnung verwenden, mit der die Nutzung angegeben wird: "Farbe" für farbiges Material und "Deckblätter" für Postpapier.

## **Behälterattribute**

Sie können das Format und die Art des in die Behälter eingelegten Materials angeben. Weitere Informationen finden Sie unter ["Ändern der Papiereinstellungen" \(P.254\)](#page-253-0).

#### **Einstellung ändern**

Mit dieser Schaltfläche können Sie das Format für den Behälter oder die Einstellung der automatischen Materialauswahl ändern.

Wenn Sie Material in einen Behälter eingelegt haben, das kein Standardformat aufweist, wählen Sie [Benutzerdefiniert] aus, und geben dann die Breite und Länge des Materials an. Wenn Sie Material in einem Standardformat in einen Behälter eingelegt haben, wählen Sie [Automatisch].

**HINWEIS •** Richten Sie die Materialführungen am Material aus, um Materialstaus oder Fehler zu vermeiden. Wenn das Gerät einen Behälter nicht erkennen kann, verwenden Sie Behälter 5.

• Materialart

Wählen Sie die Materialart, die in die Behälter eingelegt wird.

Weitere Informationen zu den Materialarten für das Gerät finden Sie unter "Ladefähige Menge [und Gewicht" \(P.234\).](#page-233-0)

• Materialformat

Wenn Sie die Behälter 1 bis 4 verwenden, können Sie sowohl Material im Standardformat als auch nicht dem Standardformat entsprechendes Material einlegen. Wenn Sie nicht dem Standardformat entsprechendes Material einlegen, wählen Sie [Benutzerdefiniert], und geben dann das Format in x-Richtung (Breite) und in y-Richtung (Länge) ein. Für den Behälter 1 können Sie einen Wert für die x-Richtung (Breite) zwischen 182 und 432 mm, und für die y-Richtung (Länge) einen Wert zwischen 140 und 297 mm in Schritten von 1 mm angeben. Für die Behälter 2 bis 4 können Sie einen Wert für die x-Richtung (Breite) zwischen 182 und 457 mm, und für die y-Richtung (Länge) einen Wert zwischen 140 und 320 mm in Schritten von 1 mm angeben. Wenn Sie Material im Standardformat einlegen, wählen Sie [Automatisch].

Für den Behälter 6 (optionaler Großraumbehälter B1) wählen Sie [Automatisch] aus, da hier nur Material im Standardformat eingelegt werden kann.

• Materialfarbe

Stellen Sie die Materialfarbe ein. Die hier ausgewählte Materialfarbe wird als Materialfarbe auf dem Bildschirm [Materialzufuhr] angezeigt.

• Auto-Mat. zufuhr

Stellen Sie die Bedingungen für die automatische Materialzufuhr ein. Wenn der Farbmodus verwendet wird, ist die automatische Materialzufuhr aktiviert. Wählen Sie entweder [Alle Farben], [Farbe] oder [Schwarzweiß] aus.

Automatische Behälterauswahl bedeutet, dass das Gerät zum Kopieren oder Drucken automatisch einen Behälter auswählt, in den ein geeignetes Material eingelegt wurde.

### **Materialzufuhranzeige**

Wählen Sie aus, ob die für [Materialformat] oder [Auto-Mat. zufuhr] unter [Behälterattribute] ausgewählten Elemente auf dem Bildschirm [Materialzufuhr] angezeigt werden sollen.

### **Aus**

Zeigt nicht die Elemente an, die unter [Materialformat] angegeben wurden.

#### **Formaterkennung**

Zeigt die Einstellungen unter [Materialformat] an.

## **Nutzung (automat. Materialzufuhr)**

Zeigt die Einstellungen unter [Auto-Mat. zufuhr] an.

## **Behälterattribute auf Einrichtungsanzeige**

Wählen Sie aus, ob die [Behälterattribute] auf dem Bildschirm [Einrichtung] angezeigt werden sollen.

Mit dieser Einstellung können Sie das Materialformat und den Materialtyp auswählen, ohne den Verwaltungsmodus aufzurufen.

### **Behälterattribute beim Füllen**

Wählen Sie aus, ob der Bildschirm [Behälterattribute] angezeigt werden soll, nachdem der Behälter herausgezogen oder eingesetzt wurde.

Diese Einstellung gilt für die Behälter 1 bis 4, 6 (optional). Sie können diese Einstellung nicht für den Behälter 5 verwenden.

## <span id="page-333-0"></span>**Behälterpriorität**

Stellen Sie die Priorität der Behälter ein, wenn das gleiche Materialformat und die gleiche Materialausrichtung für mehrere Behälter eingestellt ist, oder wenn Daten gedruckt werden sollen, die keine Informationen zum Behälter enthalten.

Automatische Materialauswahl bedeutet, dass das Gerät zum Kopieren oder Drucken automatisch einen Behälter auswählt, in den ein geeignetes Material eingelegt wurde.

Diese Einstellung gilt für die Behälter 1 bis 4, 6 (optional). Sie können diese Einstellung nicht für den Behälter 5 verwenden.

**HINWEIS •** Wenn ein logischer Drucker verwendet wird und Sie den Behälter über den Druckertreiber angegeben haben, wird diese Einstellung ignoriert.

### **Materialpriorität**

Stellen Sie die Priorität der Behälter ein, wenn das gleiche Materialformat und die gleiche Materialausrichtung für mehrere Behälter eingestellt ist.

Automatische Materialauswahl bedeutet, dass das Gerät zum Kopieren oder Drucken automatisch einen Behälter auswählt, in den ein geeignetes Material eingelegt wurde.

Sie können Postpapier, Normalpapier, Umweltpapier, Normal (Rückseite). Papier, Karton, Hochglanzpapier, Karton A, Karton B, Karton C, Karton S und Benutzerdefiniertes Papier 1 bis 5 festlegen.

Die Materialpriorität hat Vorrang gegenüber der Behälterpriorität.

Wenn jedoch verschiedene Materialarten die gleiche Priorität aufweisen, wird das verwendete Material durch die Behälterpriorität festgelegt. Ein Behälter, der eine Materialart enthält, die auf [Auto-Materialzufuhr: Aus] gesetzt ist, wird von der automatischen Behälterauswahl nicht verwendet.

Weitere Informationen zur Behälterpriorität finden Sie unter ["Behälterpriorität" \(P.334\)](#page-333-0).

### **Behälter 5, Standardformate**

Wählen Sie beim Kopieren über Behälter 5 die auf dem Bildschirm [Behälter 5] unter [Materialzufuhr] angezeigten Materialformate aus.

Sie können das hier ausgewählte Materialformat zu den Schaltflächen für [Stand.-Format] auf dem Bildschirm [Behälter 5] zuweisen.

Wenn Sie häufig nicht dem Standardformat entsprechendes Material zum Kopieren verwenden, weisen Sie die Materialformate zu den Schaltflächen zu, um bei der Formatangabe Zeit zu sparen. Zu Ihrer Bequemlichkeit stellen Sie die am häufigsten verwendeten Materialformate auf einer übergeordneten Ebene ein.

## **DIN-Formate**

Sie können aus DIN-Formaten auswählen.

#### **Zollformate**

Sie können aus Zoll-Formaten auswählen.

### **Andere**

Sie können weitere Formate auswählen.

#### **Sonderformat**

Sie können ein beliebiges Format eingeben. Legen Sie die Breite X zwischen 98 und 483 mm und die Länge Y zwischen 89 und 320 mm in Schritten von 1 mm fest.

**HINWEIS •** Für Briefumschläge geben Sie ein Format ohne die Umschlagklappe an.

## **Automatischer Behälterwechsel**

Stellen Sie ein alternativen Behälter oder ein alternatives Material ein, falls in dem ausgewählten Behälter kein Material mehr vorhanden ist.

### **Aktivierung**

Sie können entweder [Immer], [Nur bei automatischer Zufuhr] oder [Bei gleicher Materialart/-farbe] auswählen.

Wenn [Nur bei automatischer Zufuhr] ausgewählt ist, wechselt das Gerät den Behälter, wenn [Automatisch] auf dem Bildschirm [Kopieren] oder [Materialbehälter] des Druckertreibers ausgewählt ist.

- **HINWEIS •** Das Gerät wechselt den Behälter in den folgenden Fällen nicht automatisch:
	- Behälter 5 ist ausgewählt.
	- Der Behälter enthält ein Material, das als [Auto-Materialzufuhr: Aus] unter [Materialpriorität] ausgewählt wurde.

#### **Materialersatz (Kopieraufträge)**

Sie können Materialarten auswählen.

Wenn [Nach zugewiesener Priorität] ausgewählt wurde, wird die Materialart gemäß den Einstellungen unter [Materialpriorität] festgelegt. Wenn [Auswählen] ausgewählt wurde, können Sie die Materialart angeben.

#### **Zielmaterialfarbe (Kopieraufträge)**

Sie können alle Materialfarben oder nur eine Materialfarbe angeben.

### **Bildqualität**

Sie können die Verarbeitungsmethode für die Bildqualität für jede Materialart angeben: Postpapier, Normalpapier, Umweltpapier, Normalpapier (Rückseite), Karton, Karton (Rückseite), Schwerer Karton, Schwerer Karton (Rückseite) und Benutzerdefiniertes Papier 1 bis 5.

Beim Kopieren oder Drucken eines Dokuments liegt das Gerät die Bildqualität gemäß der unter [Bildqualität] angegebenen Materialart und der Verarbeitungsmethode für die Bildqualität fest, die für den Materialtyp angegeben ist.

In der folgenden Tabelle sind die verfügbare Einstellungen aufgeführt.

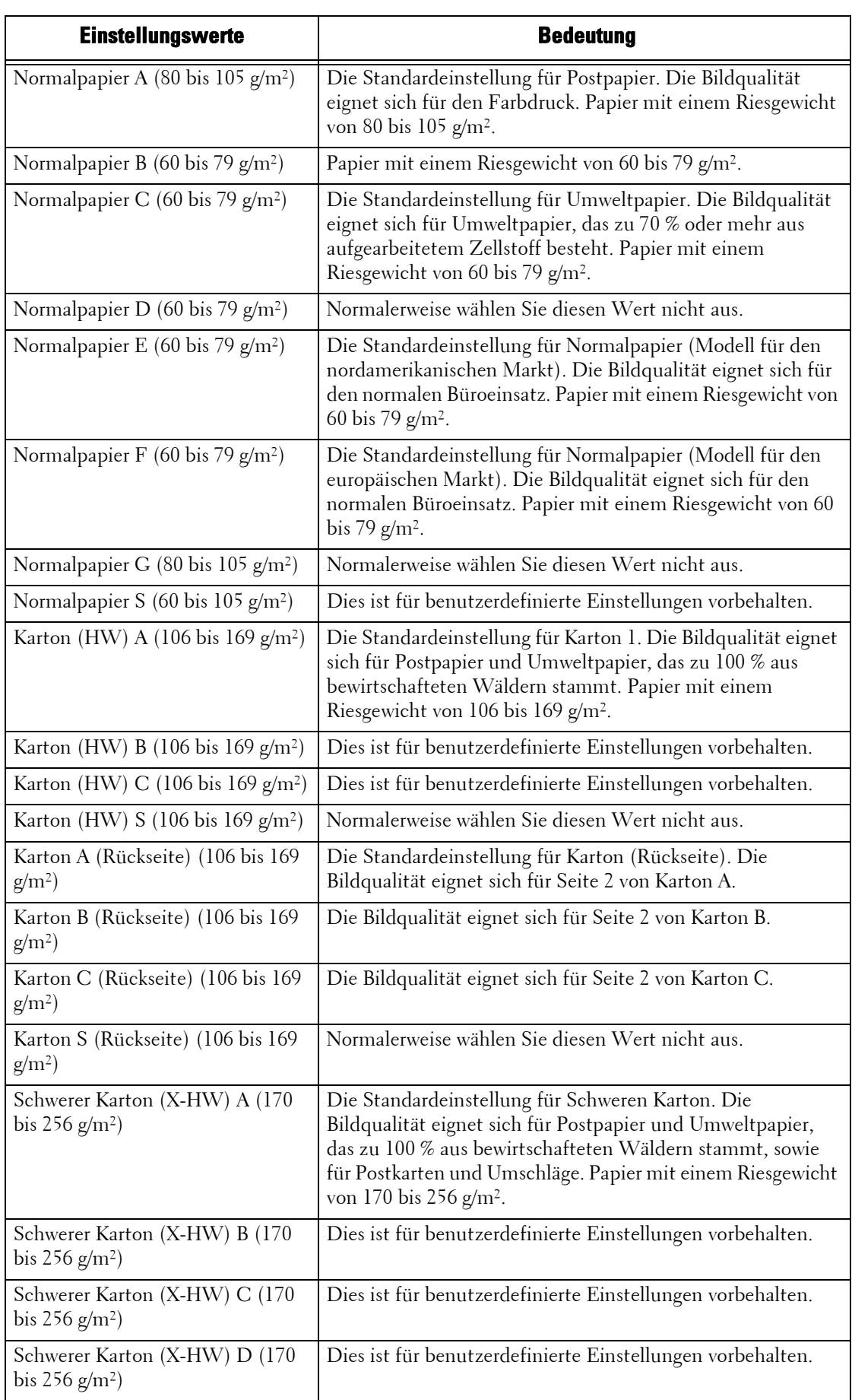

 $\overline{\phantom{a}}$ 

Weitere Informationen zu den Papiereigenschaften und Hinweise finden Sie unter "Ladefähige [Menge und Gewicht" \(P.234\)](#page-233-0).

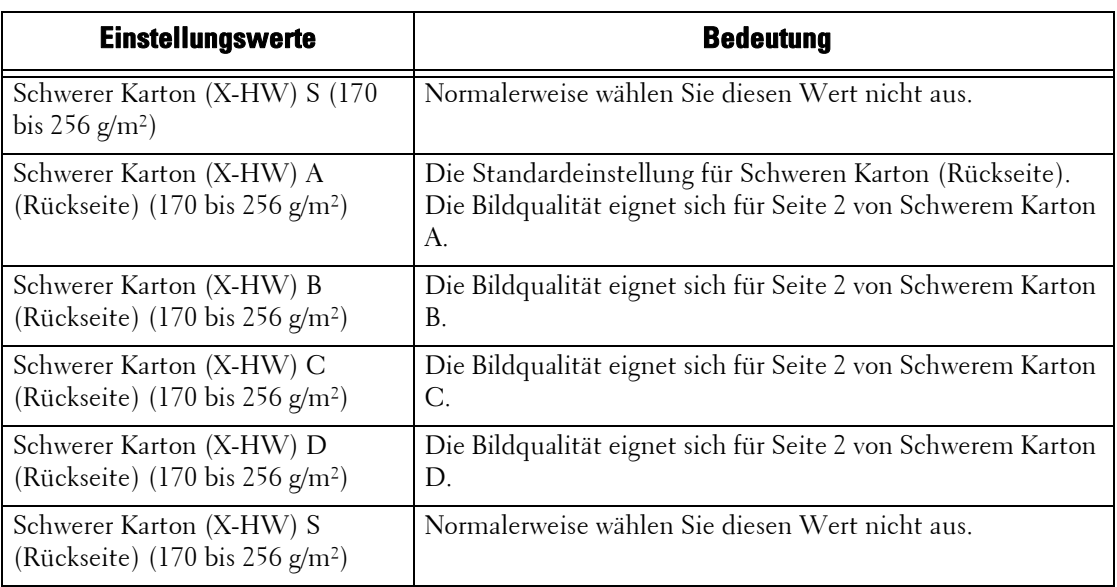

## **Bildqualität**

Sie können die Einstellungen für die Bildqualität und die Kalibrierung einrichten.

### **Bildqualität**

Sie können die Verarbeitungsmethode für die Bildqualität wählen, wenn das Gerät ein Dokument scannt.

### **Foto-/Texterkennung**

Hier können Sie die Ebene ändern, auf der das Gerät feststellt, ob es sich bei einem Dokument um einen Text oder um Grafiken handelt. Diese Einstellung wird verwendet, wenn Sie [Foto & Text] für [Vorlagenart] auf dem Bildschirm [Bildqualität] auswählen.

Durch Auswahl von [Mehr Text] kann das Gerät sehr feinen Druck leicht als einen Text erkennen.

Durch Auswahl von [Mehr Foto] kann das Gerät Halbton-Grafiken aus Zeitungen und Anzeigen leicht als Grafiken erkennen.

#### **Ausgabefarberkennung**

Hier können Sie zwischen den fünf Ebenen wechseln, auf denen das Gerät feststellt, ob ein Dokument schwarz-weiß oder farbig vorliegt. Diese Einstellung wird verwendet, wenn Sie [Automatisch] für [Ausgabefarbe] auf dem Bildschirm [Kopieren] auswählen.

Durch Auswahl von [Mehr Schwarzweiß] kann das Gerät schwarz-weiße Dokumente leicht erkennen.

Durch Auswahl von [Mehr Farbe] kann das Gerät farbige Dokumente leicht erkennen.

#### **Fotoreproduktionsebene**

Wenn beim Kopieren [Vorlagenart] auf dem Bildschirm [Bildqualität] auf [Foto & Text] festgelegt ist, können Sie die Farb-Reproduktionsebenen in den Bereichen anpassen, die das Gerät als Grafiken erkannt hat.

Durch Auswahl von [Mehr Text] erzielen Sie einen fett kopierten Effekt, der die dichten Teile einer Grafik hervorhebt.

Durch Auswahl von [Mehr Foto] wird die Grafikabstufung der Foto-Aspekte einer Grafik weicher dargestellt, so dass die Reproduzierbarkeit von dezenten Farben verbessert wird.

## **Foto, Bildqualität**

[Foto, Bildqualität] ist gültig, wenn [Foto] für [Vorlagenart] auf dem Bildschirm [Bildqualität] ausgewählt wurde.

Durch Auswahl von [Hohe Geschwindigkeit] wird ein Dokument ohne eine Reduzierung der Verarbeitungsgeschwindigkeit kopiert. Durch Auswahl von [Hohe Qualität] wird eine qualitativ hochwertige Reproduktion des Dokuments erstellt.

**HINWEIS •** Durch Auswahl von [Hohe Qualität] könnte sich die Kopiergeschwindigkeit reduzieren.

## **Hintergrundunterdrückung (Farbkopie)**

Legen Sie die Methode für die Hintergrundunterdrückung beim Erstellen von Farbkopien fest.

Die Hintergrundunterdrückung ist eine Funktion zur Erfassung der Farbdichte und zur Unterdrückung des Scannens von Hintergrundfarben, wenn ein Dokument Hintergrundfarben auf farbigem Papier aufweist.

Wählen Sie [Hohe Geschwindigkeit] aus, um eine Probe eines Vorlagenabschnitts zu erstellen und die Hintergrundfarbe zu erkennen.

Wählen Sie [Hohe Qualität] aus, um einen vorläufigen Scan durchzuführen, und erstellen Sie eine Probe der gesamten Vorlage, um die Hintergrundfarbe zu erkennen.

**HINWEIS •** Wenn Sie [Hohe Qualität] auswählen, und [Eckverschiebg.] ist unter [Bildverschiebung] mit einem Verhältnis von 60 % oder weniger unter [Verkleinern/Vergrößern] angegeben, wird eventuell ein Teil der Grafik nicht gedruckt oder ein leeres Papier ausgegeben.

### **Hintergrundunterdrückung (S/W-Kopie)**

Legen Sie die Methode für die Hintergrundunterdrückung beim Erstellen von Schwarzweiß-Kopien fest.

Die Hintergrundunterdrückung ist eine Funktion zur Erfassung der Farbdichte und zur Unterdrückung des Scannens von Hintergrundfarben, wenn ein Dokument Hintergrundfarben auf farbigem Papier aufweist.

Wählen Sie [Hohe Geschwindigkeit] aus, um eine Probe eines Vorlagenabschnitts zu erstellen und die Hintergrundfarbe zu erkennen.

Wählen Sie [Hohe Qualität] aus, um einen vorläufigen Scan durchzuführen, und erstellen Sie eine Probe der gesamten Vorlage, um die Hintergrundfarbe zu erkennen.

**HINWEIS •** Wenn Sie [Hohe Qualität] auswählen, und [Eckverschiebg.] ist unter [Bildverschiebung] mit einem Verhältnis von 60 % oder weniger unter [Verkleinern/Vergrößern] angegeben, wird eventuell ein Teil der Grafik nicht gedruckt oder ein leeres Papier ausgegeben.

### **Hintergrundunterdrückung (Scan)**

Legen Sie die Methode für die Hintergrundunterdrückung beim Scannen fest.

Legen Sie fest, wie das Gerät die Dichte erkennt und die Hintergrundfarbe löscht.

Wählen Sie [Hohe Geschwindigkeit] aus, um eine Probe eines Vorlagenabschnitts zu erstellen und die Hintergrundfarbe zu erkennen.

Wählen Sie [Hohe Qualität] aus, um einen vorläufigen Scan durchzuführen, und erstellen Sie eine Probe der gesamten Vorlage, um die Hintergrundfarbe zu erkennen.

#### **Bildoptimierung**

Hier können Sie festlegen, wie die Bildoptimierung ausgeführt werden soll. Wenn Sie [Ein] auswählen, verleiht das Gerät der Grafik beim Ausdruck ein strahlenderes Aussehen.

### **Kalibrierung**

Kalibrieren Sie den Drucker regelmäßig, um die Konsistenz der Druckfarben über die Zeit, bei unterschiedlichen Umgebungen und Geräten sicherzustellen.

Weitere Informationen finden Sie unter ["Ausführen einer Kalibrierung" \(P.276\).](#page-275-0)

Wenn die gedruckten Farben trotz regelmäßiger Kalibrierung nicht korrekt angezeigt werden, wenden Sie sich bitte an den Kundendienst unter dell.com/contactdell.

### **Rasterart**

Wählen Sie entweder [Kopierauftrag 1], [Kopierauftrag 2], [Druckauftrag 1] oder [Druckauftrag 2] aus. Weitere Informationen zur Rasterart finden Sie unter ["Ausführen einer Kalibrierung" \(P.276\).](#page-275-0)

### **Materialzufuhr**

Wählen Sie einen Materialbehälter aus.

## **Ziel**

Wählen Sie entweder [Kopier- & Druckauftr.], [Nur Kopieraufträge], [Nur Druckaufträge] oder [Aus] aus.

## **Berichte**

Sie können die Einstellungen zum Drucken von Berichten konfigurieren.

## **Schaltfläche "Berichte drucken"**

Legen Sie die Anzeigemethode von [Berichte drucken] auf dem Bildschirm [Systemdaten] und [Fehlerprotokoll] auf dem Bildschirm [Störungen] fest, der durch Drücken der <Machine Status>-Taste angezeigt wird.

Wenn Sie [Aus] auswählen, werden die Schaltfläche [Berichte drucken] unter [Gerätestatus] > [Systemdaten] und die Schaltfläche [Fehlerprotokoll] unter [Störungen] nur im Verwaltungsmodus angezeigt.

Weitere Informationen zu Berichte drucken finden Sie unter ["Berichte drucken" \(P.286\).](#page-285-0)

Weitere Informationen zu Fehlerprotokoll finden Sie unter ["Störungen" \(P.300\).](#page-299-0)

### **Auftragsprotokoll**

Wählen Sie, ob ein Auftragsprotokoll gedruckt werden soll, nachdem insgesamt 50 Aufträge verarbeitet wurden. Alle Aufträge werden automatisch in dem gedruckten Bericht aufgeführt.

Weitere Informationen zum manuellen Drucken eines Auftragsprotokoll finden Sie unter "Berichte [drucken" \(P.286\).](#page-285-0)

## **Aktivitätenbericht**

Wählen Sie, ob ein Aktivitätenbericht gedruckt werden soll, nachdem insgesamt 100 Kommunikationsergebnisse gesammelt wurden.

Weitere Informationen zum manuellen Drucken eines Aktivitätenbericht finden unter ["Auftragsberichte" \(P.287\).](#page-286-0)

#### **Sendebericht, Auftrag nicht zugestellt**

Wählen Sie, ob automatisch ein Sendebericht, Auftrag nicht zugestellt gedruckt werden soll.

### **Sendebericht, Auftrag gelöscht**

Wählen Sie, ob automatisch ein Sendebericht, Auftrag gelöscht für einen abgebrochenes Dokument gedruckt werden soll.

### **Ordnerbericht**

Wählen Sie, ob automatisch ein Ordnerbericht gedruckt werden soll.

## **Rundsende-/Mehrfachabrufbericht**

Wählen Sie, ob automatisch ein Rundsendebericht und ein Mehrfachabrufbericht gesendet werden sollen.

## **Scanübertragungsbericht**

Wählen Sie, ob der Bericht über die Datenübertragungsergebnisse gedruckt werden soll, wenn die gescannten Daten an den Computer im Netzwerk oder per E-Mail gesendet wurden.

### **Aus**

Druckt keinen Bericht, unabhängig vom Ergebnis der Datenübertragung.

## **Ein**

Druckt automatisch einen Übertragungsbericht, wenn Daten erfolgreich gesendet wurden und einen Sendebericht, Auftrag nicht zugestellt, wenn die Datenübertragung fehlgeschlagen ist.

### **Bei Sendefehler**

Druckt einen Sendebericht, Auftrag nicht zugestellt, wenn die Datenübertragung fehlgeschlagen ist.

## **Seitenaufdruck**

Wählen Sie, ob beim Drucken eines Berichts/einer Liste ein Bericht auf eine Seite des Papiers oder auf beide Seiten gedruckt werden soll.

## **Aktivitätenbericht, Empfänger**

Wählen Sie, wie die Informationen zu den Empfängern beim Drucken eines Aktivitätenbericht angezeigt werden sollen: die ersten 40 Zeichen oder die letzten 40 Zeichen.

## **Verarbeitungsprofilfehlerbericht**

Wählen Sie, ob automatisch ein Verarbeitungsprofilfehlerbericht gedruckt werden soll.

## **Wartung**

Sie können Daten von der Festplatte des Geräts initialisieren oder löschen.

## **Festplatte initialisieren**

Initialisiert die Festplatte.

**HINWEIS •** Die geschützte Ausgabe von Dokumenten und Protokollen wird nicht gelöscht.

Daten, die durch eine Initialisierung gelöscht werden können, umfassen zusätzliche Schriftarten und ESC/P-Formulare.

## <span id="page-339-0"></span>**Alle Daten löschen**

Diese Funktion dient dazu, vertrauliche Kundeninformationen von dem Gerät zu löschen, falls es an Dell zurückgegeben wird. Durch Ausführen von [Start] werden alle auf dem Gerät registrierten Daten gelöscht.

**HINWEIS •** Das Löschen aller Daten kann wenige Minuten, aber auch bis zu mehreren Stunden dauern. (Die erforderliche Zeit hängt von der Gerätekonfiguration oder der Festplattenkapazität ab.)

## **Softwareoptionen**

Diese Funktion ist nur für Kundendienstzwecke. Weitere Informationen erhalten Sie beim Kundendienst unter dell.com/contactdell.

## **Selbsttest beim Einschalten**

Legen Sie fest, ob das Gerät nach dem Einschalten und Starten einen Selbsttest ausführen soll.

Wenn ein anormaler Zustand wie eine beabsichtigte Programmänderung während der Programmdiagnose gefunden wurde, unterbricht das Gerät den Startvorgang und zeichnet die Informationen in einem Prüfprotokoll auf.

- **HINWEIS •** Abhängig vom Status der Programmfehlfunktion werden die Informationen eventuell nicht im Prüfprotokoll aufgezeichnet.
	- **•** Wenn das Gerät nicht startet, wenden Sie sich bitte an den Kundendienst unter dell.com/contactdell.

### **Smartcarddaten prüfen**

Wenn Sie [Smartcarddaten prüfen] auswählen und Ihre SmartCard in den SmartCardleser eingeben, erscheinen die Informationen auf der SmartCard auf dem Touchscreen.

**HINWEIS •** Sie können die Authentifizierungsinformationen mit dem Dell-Webtool für die Druckerkonfiguration registrieren.

### **Finishereinstellung**

Diese Funktion wird nur dann angezeigt, wenn der Finisher-B1 (optional), die Booklet Maker-Einheit für den Finisher-B1 (optional) oder die Lochereinheit (optional) installiert ist.

### **Lochgerät**

Geben Sie an, ob es sich um einen 2/4 Locher oder einen 2/3 Locher (US-Spezifikation) handelt.

### **Loch-/Falzkorrektur**

Stellen Sie die Locherposition und die Broschürenfalzposition für Material kleiner als B4 oder größer bzw. gleich B4 ein.

### **Bildübertragung**

Sie können den Übertragungsausgabewert für jede Materialart angeben. Dies eignet sich insbesondere dann, wenn das Tonerbild nicht korrekt auf das Material übertragen wird.

### **Materialausrichtung einstellen**

Hier können Sie die Druckbildposition vertikal und horizontal einstellen. Geben Sie Werte zwischen -2.0 und +2.0 ein, und wählen Sie dann [Justieren].

Wenn Sie den [Anzahl Blätter]-Wert eingeben und [Probedruck] auswählen, druckt das Gerät ein Beispiel mit der eingestellten Bildposition.

### **Alle Zertifikate löschen/Einstellungen initialisieren**

Löscht alle auf dem Gerät gespeicherten Zertifikate und initialisiert die Sicherheitseinstellungen, die den Zertifikaten zugeordnet sind. Diese Funktion kann eingesetzt werden, wenn Sie die Daten eines Zertifikats auf dem Gerät nicht mehr nutzen können, weil die Daten des Zertifkats ungültig geworden sind, obwohl es für [SSL/TLS-Einstellung] unter [Anschlüsse und Netzwerk] > [Sicherheit] aktiviert wurde.

### **Schnelleinrichtung**

Startet den Installationsassistenten für das Gerät.

Sie können die Anzeige und Tasten, das Netzwerk und die Faxfunktion konfigurieren. Weitere Informationen zum Einrichten von Gerätefunktionen finden Sie unter ["Anzeige/Tasten"](#page-329-0)  [\(P.330\)](#page-329-0), ["Anschlüsse und Netzwerk" \(P.370\)](#page-369-1) und ["Faxbetrieb" \(P.409\)](#page-408-0).

## **Aufdruck**

Sie können einen Text oder ein Muster als Aufdruck (Wasserzeichen) in den Hintergrund des Hauptdokuments drucken, um das Dokument vor unbefugtem Kopieren zu schützen.

Die folgenden Aufdruck-Einstellungen können eingerichtet werden.

## **Datumsformat**

Geben Sie das Format des Datums an, das als Aufdruck gedruckt werden soll. Das hier angegebene Format wird auch für die Funktionen Textfeld und Textfeld erzwingen verwendet.

Sie können unter drei Datumsformaten wählen: "JJJJ/MM/TT", "MM/TT/JJJJ" und "TT/ MM/JJJJ".

### **Standardaufdruck**

Geben Sie den Text ein, der als Aufdruck gedruckt werden soll.

Sie können den Text unter [Kopieren verboten], [Kopie], [Duplikat] wählen, oder einen Text, der für Benutzerdefinierter Aufdruck 1 bis 3 angegeben wurde. Weitere Informationen zu benutzerdefiniertem Text finden Sie unter "Benutzerdefinierter Aufdruck [1 bis 3" \(P.343\).](#page-342-0)

### **Schriftgrad**

Geben Sie den Schriftgrad für den Aufdruck an.

Sie können einen Schriftgrad zwischen 24 und 80 Punkten in Schritten von 1 Punkt auswählen.

### **Hintergrundmuster**

Geben Sie ein Hintergrundmuster an, das als Aufdruck gedruckt werden soll.

Sie können unter den folgenden acht Mustern wählen: [Welle], [Kreis], [Streifen], [Kette], [Balken], [Raute], [Sonnenblume] und [Fächer].

## **Schriftfarbe**

Geben Sie die Farbe für den Aufdruck an. Sie können entweder [Schwarz], [Magenta] oder [Cyan] auswählen. **HINWEIS •** Bei Faxen wird der Aufdruck unabhängig von dieser Einstellung schwarz gedruckt.

### **Helligkeit**

Geben Sie die Dichte des Aufdrucks an. Sie können entweder [Heller], [Normal] oder [Dunkler] auswählen.

## **Kontrast**

Geben Sie den Kontrast des als Aufdruck verwendeten Textes und Grafik an. Sie können eine Kontrasteinstellung zwischen 1 und 9 wählen. Zum Drucken eines Beispiels

wählen Sie [Musterliste drucken].

## **Aufdruck erzwingen, Kopierauftrag**

Geben Sie an, ob auf jedem kopierten Dokument ein Aufdruck erzwungen werden soll. Wenn die Option [Ein] ausgewählt ist, wird die Einstellung [Aufdruck] auf dem Bildschirm [Ausgabe] auf [Ein] festgelegt und kann nicht geändert werden. Benutzerkennung, Gerätekennung sowie Datum und Uhrzeit werden als Aufdruck gedruckt.

**HINWEIS** . Sie können einem Benutzer die Berechtigung erteilen, die Einstellungen "Aufdruck erzwingen" zeitweise zu deaktivieren. Weitere Informationen hierzu finden Sie unter "Benutzerrollen und [Berechtigungsgruppen" \(P.567\)](#page-566-0).

## **Aufdruck erzwingen, Netzwerkdruck**

Geben Sie an, ob auf jedem Dokument, das über einen Computer gedruckt wird, ein Aufdruck erzwungen werden soll. Wählen Sie [Geräteeinstellung hat Vorrang], um die Aufdruck-Einstellungen auf dem Gerät zu übernehmen. Wählen Sie [Clienteinstellung hat Vorrang], um die Einstellungen von einer Anwendung oder einem Druckserver zu übernehmen. Wenn die [Geräteeinstellung hat Vorrang] ausgewählt ist, werden die Benutzerkennung, die Gerätekennung sowie das Datum und die Uhrzeit als Aufdruck gedruckt.

## **Aufdruck erzwingen, gesp. Datei drucken**

Geben Sie an, ob auf jedem Dokument, das aus einem Ordner auf dem Gerät gedruckt wird, ein Aufdruck erzwungen werden soll. Benutzerkennung, Gerätekennung sowie Datum und Uhrzeit werden als Aufdruck gedruckt.

**HINWEIS •** Sie können einem Benutzer die Berechtigung erteilen, die Einstellungen "Aufdruck erzwingen" zeitweise zu deaktivieren. Weitere Informationen hierzu finden Sie unter "Benutzerrollen und [Berechtigungsgruppen" \(P.567\)](#page-566-0).

## **Aufdruck erzwingen, lokaler Druck**

Geben Sie an, ob bei einem lokalen Druck ein Aufdruck erzwungen werden soll.

Benutzerkennung, Gerätekennung sowie Datum und Uhrzeit werden als Aufdruck gedruckt.

**HINWEIS •** Sie können einem Benutzer die Berechtigung erteilen, die Einstellungen "Aufdruck erzwingen" zeitweise zu deaktivieren. Weitere Informationen hierzu finden Sie unter "Benutzerrollen und [Berechtigungsgruppen" \(P.567\)](#page-566-0).

## <span id="page-342-0"></span>**Benutzerdefinierter Aufdruck 1 bis 3**

Sie können 3 benutzerdefinierte Aufdrucke aus bis zu 32 Singlebyte-Zeichen registrieren. Die registrierten benutzerdefinierten Aufdrucke werden für [Standardaufdruck] angegeben.

### **Musterliste drucken**

Druckt Muster der Aufdrucke mit unterschiedlichen Kontrasten. Diese Funktion eigent sich besonders zur Auswahl einer Kontrasteinstellung für [Kontrast].

## <span id="page-342-1"></span>**Textfeld erzwingen**

Der Ausdruck einer Zeichenfolge wie beispielsweise einem Benutzername und eines Datums (Textfeld) wird gemäß des Layoutprofils erzwungen, das dieser Auftragsart zugeordnet ist.

**HINWEIS •** Wenn ein Aufdruck oder eine Universalkennung auf den Kopien gedruckt werden soll, könnte dies mit dem Text überlappen, der von der Textfeld erzwingen-Funktion gedruckt wird.

Die Layoutprofile Festwert 1 bis Festwert 4 sind bereits auf dem Gerät vorinstalliert. Die mit den Profilen gedruckten Objekte werden wie folgt angeordnet:

• Festwert 1 und Festwert 2

Die für [Zeichenfolge 1 erstellen] registrierte Zeichenfolge wird schwach sichtbar in einem Winkel in der Papiermitte gedruckt.

Die folgenden Objekte werden unten rechts (Festwert 1) oder unten links (Festwert 2) auf dem Papier gedruckt.

- erste Zeile: Dateiname und IP-Adresse des Computers, der den Druckauftrag gesendet hat
- zweite Zeile: Benutzername, Benutzerkennung, Kartenkennung und Datum und Uhrzeit
- Festwert 3 und Festwert 4

Die für [Zeichenfolge 1 erstellen] registrierte Zeichenfolge wird schwach sichtbar in einem Winkel in der Papiermitte gedruckt.

Die folgenden Objekte werden unten rechts (Festwert 3) oder unten links (Festwert 4) auf dem Papier gedruckt.

- Benutzerkennung und Datum und Uhrzeit

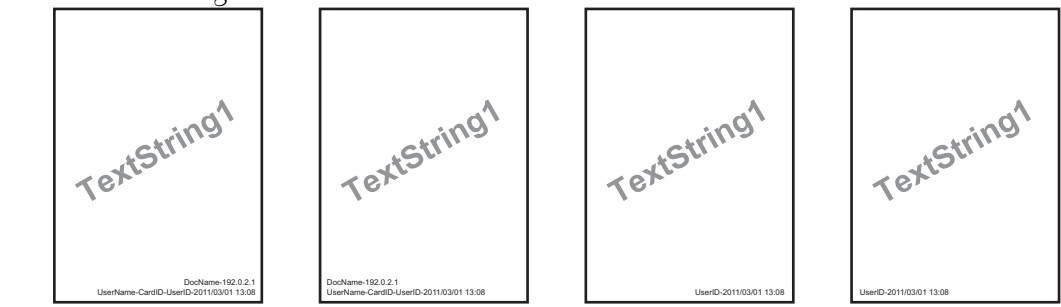

**HINWEIS •** Einige Objekte werden eventuell abhängig von der Auftragsart und der Leistungsbedingungen nicht gedruckt.

- $\bullet$  "Textfeld erzwingen" wird nicht auf einem leeren Papier gedruckt, das vom Gerät erzeugt wird.
- **•** Wenn die Option "Textfeld erzwingen" aktiviert ist, können Sie die Option [Automatisch] für [Behälter 5] nicht auswählen.
- **•** Eine Uhrzeit, die schwach sichtbar mithilfe der Funktion Textfeld erzwingen gedruckt wurde, kann abhängig vom Status und den Einstellungen des Geräts sowie vom Inhalt des Druckauftrags von der Uhrzeit abweichen, zu der der Druckauftrag übermittelt wurde. In diesem Fall wird die Startzeit des Druckauftrags als Aufdruck gedruckt.

## **Layoutprofil auf Kop.-/Druckauftr. anwend.**

Stellen Sie die Zuordnungen zu den Layoutprofilen ein. Sie können die Layoutprofile zu den folgenden Auftragsarten zuordnen.

- Kopieren
- Netzwerkdruck
- Gespeicherte Datei drucken
- Lokaler Druck
- Fax drucken
- E-Mail-Druck
- Bericht
- **HINWEIS •** Sie können ein Layoutprofil mit Netzwerkdruck zuordnen, wenn ein Druckauftrag von einem Computer gesendet wird.
	- **•** Sie können ein Layoutprofil mit Gespeicherte Datei drucken zuordnen, wenn eine Datei aus einem Ordner gedruckt wird.

## **Layoutprofil löschen**

Löscht ein Layoutprofil.

**HINWEIS •** Die Layoutprofile Festwert 1 bis Festwert 4 können nicht gelöscht werden.

## **Zeichenfolge erstellen**

Registrieren Sie Textzeichenfolgen für die Textfeld erzwingen-Funktion. Sie können bis zu acht Zeichenfolgen in [Zeichenfolge 1 erstellen] bis [Zeichenfolge 8 erstellen] speichern. Sie können bis zu 64 Singlebyte-Zeichen eingeben.

**HINWEIS •** Der verfügbare Text für die vorinstallierten Layoutprofile Festwert 1 bis Festwert 4 sind die Zeichenfolgen, die in [Zeichenfolge 1 erstellen] registriert sind.

## <span id="page-344-0"></span>**UUID-Ausgabe**

Sie können für jeden Druckauftrag Universalkennungen (sog. UUIDs) drucken, um jeden Druckauftrag zu identifizieren.

- **HINWEIS •** Sie können einem Benutzer die Berechtigung erteilen, die Einstellungen für "Aufdruck erzwingen" zeitweise zu deaktivieren. Weitere Informationen hierzu finden Sie unter "Benutzerrollen und [Berechtigungsgruppen" \(P.567\)](#page-566-0).
	- **•** Wenn ein Layoutprofil in [Layoutprofil auf Kop.-/Druckauftr. anwend.] unter [Textfeld erzwingen] angegeben ist, überlappen die UUIDs mit dem Text im Layoutprofil..

Weitere Informationen zu Textfeld erzwingen finden Sie unter ["Textfeld erzwingen" \(P.343\)](#page-342-1).

## **UUID-Ausgabe**

Wählen Sie, ob Universalkennungen gedruckt werden sollen oder nicht.

**HINWEIS •** Wenn [UUID-Ausgabe] auf [Ja] gesetzt ist, können Sie [Automatisch] für [Behälter 5] nicht auswählen.

## **Druckposition**

Wählen Sie eine von sechs Druckpositionen: [Oben links], [Unten links], [Oben Mitte], [Unten Mitte], [Oben rechts] oder [Unten rechts].

### **Druckpositionsverschiebung**

Stellen Sie die Druckpositionen vertikal und horizontal zwischen 0 und 100 mm bzw. von 0 bis 200 mm in Schritten von 0,5 mm ein.

**HINWEIS •** 0 mm ist der Papierrand. Durch Erhöhen des Wertes wird die Druckposition weiter zur Papiermitte bewegt. Für [Oben Mitte] oder [Unten Mitte] ist jedoch der horizontale Wert für die Papiermitte auf 100 mm gesetzt. Daher müssen Sie, wenn Sie [Oben Mitte] oder [Unten Mitte] wählen, den Wert auf 100 mm einstellen und dann den gewünschten Wert angeben.

## **Druckposition (Rückseite)**

Wählen Sie die Position zum Drucken der Universalkennung auf der Seite 2 unter [Wie Vorderseite] oder [Vorderseite spiegeln], wenn Sie zweiseitige Kopien erstellen.

## **Auftragsfertigstellung per E-Mail melden**

Sie können die Ergebnisse von erledigten Druckaufträgen über eine E-Mail-Benachrichtigung erhalten.

### **Auftragsart**

Wählen Sie den Dienst aus, über dessen Ergebnisse von erledigten Aufträgen Sie per E-Mail-Benachrichtigung informiert werden möchten. Wenn der Zielauftrag bereits ausgewählt ist, wird [Ein] angezeigt.

Sie können auch mehrere Zielaufträge unter [Kopieraufträge], [Faxaufträge], [Scanaufträge], [Druckaufträge] oder [Berichte] auswählen.

Wählen Sie eine Benachrichtigungszeit unter [Auftragsende] oder [Fehler] aus.

## **E-Mail-Adressen 1 bis 5**

Geben Sie die E-Mail-Adressen an, an die die Ergebnisse von erledigten Aufträgen gesendet werden sollen.

**HINWEIS •** Wenn Sie [Speichern] wählen, um diese Anzeige zu schließen, ohne eine E-Mail-Adresse anzugeben, wird die Einstellung für [Auftragsart] oder [E-Mail-Nachricht] gelöscht.

## **E-Mail-Nachricht**

Geben Sie einen Textbaustein ein, der an die E-Mail angehängt werden soll.

## **Plug-In-Einstellungen**

Wenn Sie benutzerdefinierte Dienste verwenden, können Sie festlegen, ob eingebettete Plugins aktiviert werden sollen, und die Liste der Plugins anzeigen.

## **Integrierte Plug-Ins**

Legen Sie fest, ob eingebettete Plugins aktiviert werden sollen.

## **Liste der integrierten Plug-Ins**

Zeigt die Bezeichnungen und den Status der eingebetteten Plugins an.

## **Andere Einstellungen**

Sie können weitere Einstellungen des Geräts konfigurieren.

## **Versatzausgabe (mittleres Fach)**

Versatzausgabe bedeutet, dass jeder Kopiersatz im mittleren Fach ausgegeben und leicht versetzt wird, um ihn vom vorherigen Auftrag zu trennen. Wenn ein Kopiersatz vorne im Fach ausgegeben wird, wird der nächste Satz hinten im Fach ausgegeben. Stellen Sie die Versatzfunktion für das mittlere Fach ein. Wählen Sie entweder [Aus], [Versatz pro Satz] oder [Versatz pro Auftrag] aus. Wenn [Versatz pro Satz] oder [Versatz pro Auftrag] ausgewählt wird, verändert das Gerät die Ausgabeposition pro Satz bzw. pro Auftrag (Druckauftrag) geringfügig.

## **Versatzausgabe (mittl. Fach oben)**

Versatz bedeutet, dass jeder Kopiersatz im mittleren Fach ausgegeben und leicht versetzt wird, um ihn vom vorherigen Auftrag zu trennen. Wenn ein Kopiersatz vorne im Fach ausgegeben wird, wird der nächste Satz hinten im Fach ausgegeben. Stellen Sie die Versatzfunktion für das mittlere Fach (oben) ein. Wählen Sie entweder [Aus], [Versatz pro Satz] oder [Versatz pro Auftrag] aus. Wenn [Versatz pro Satz] oder [Versatz pro Auftrag] ausgewählt wird, verändert das Gerät die Ausgabeposition pro Satz bzw. pro Auftrag (Druckauftrag) geringfügig.

## **Versatzausgabe (mittl. Fach unten)**

Versatz bedeutet, dass jeder Kopiersatz im mittleren Fach ausgegeben und leicht versetzt wird, um ihn vom vorherigen Auftrag zu trennen. Wenn ein Kopiersatz vorne im Fach ausgegeben wird, wird der nächste Satz hinten im Fach ausgegeben. Stellen Sie die Versatzfunktion für das mittlere Fach (unten) ein. Wählen Sie entweder [Aus], [Versatz pro Satz] oder [Versatz pro Auftrag] aus. Wenn [Versatz pro Satz] oder [Versatz pro Auftrag] ausgewählt wird, verändert das Gerät die Ausgabeposition pro Satz bzw. pro Auftrag (Druckauftrag) geringfügig.

## **Versatzausgabe (rechtes mittl. Fach)**

Versatz bedeutet, dass jeder Kopiersatz im mittleren Fach ausgegeben und leicht versetzt wird, um ihn vom vorherigen Auftrag zu trennen. Wenn ein Kopiersatz vorne im Fach ausgegeben wird, wird der nächste Satz hinten im Fach ausgegeben. Stellen Sie die Versatzfunktion für das rechte mittlere Fach ein. Wählen Sie entweder [Aus], [Versatz pro Satz] oder [Versatz pro Auftrag] aus. Wenn [Versatz pro Satz] oder [Versatz pro Auftrag] ausgewählt wird, verändert das Gerät die Ausgabeposition pro Satz bzw. pro Auftrag (Druckauftrag) geringfügig.

**HINWEIS •** Zum Verwenden dieser Funktion ist eine optionale Komponente erforderlich. Weitere Informationen erhalten Sie beim Kundendienst unter dell.com/contactdell.

## **Broschürenversatz**

Wenn [Versatzausgabe (mittleres Fach)] oder [Versatzausgabe (rechtes mittl. Fach)] auf [Versatz pro Satz] eingestellt ist, wird das an das Fach ausgegebene Papier bei jedem Satz leicht versetzt. Wenn jedoch [Falzen und heften] für Broschüreneinstellungen ausgewählt ist, wird das Papier nicht in Sätzen ausgegeben.

**HINWEIS •** Zum Verwenden dieser Funktion ist eine optionale Komponente erforderlich. Weitere Informationen erhalten Sie beim Kundendienst unter dell.com/contactdell.

## **Automatisch vorziehen**

Sie können wählen, ob ein weiterer Druckauftrag automatisch einem ersten Druckauftrag vorgezogen werden soll, wenn das Gerät aus einem beliebigen Grund nicht in der Lage ist, den Druckvorgang zu starten (beispielsweise Papierbehälter beim Starten des Kopier- oder Druckvorgangs leer).

- **HINWEIS •** Gespeicherte Dokumente wie Geschützte Ausgabe und Probeexemplar können nicht mit der Funktion "Automatisch vorziehen"verwendet werden.
	- **•** Wenn [Ein] ausgewählt ist und ein Druckauftrag aufgrund eines leeren Papierbehälters vorgezogen wird, erscheint eine Meldung mit dem Grund für das Vorziehen des Druckauftrags. Der umgangene Auftrag kann verarbeitet werden, nachdem Sie die erforderlichen Maßnahmen gemäß der angezeigten Meldung durchgeführt haben. Alternativ können Sie den Auftrag durch Drücken der <Clear All>-Taste abbrechen. Wenn mehrere Aufträge umgangen werden, wird eine Liste mit allen umgangenen Aufträgen angezeigt. In dieser Anzeige können Sie alle Details zu den Aufträgen anzeigen und die Aufträge ggf. löschen.

## **Standarddruckmaterialformat**

Sie können das am häufigsten verwendete Materialformat, A4 oder 8.5 x 11", zum Drucken von Berichten und/oder Listen einstellen.

## **Ungerade Seite, Aufdruck**

Sie können festlegen, ob eine leere Seite eingefügt werden soll, wenn ein Dokument gedruckt wird, das bei einem beidseitigen Druck eine ungerade Anzahl an Seiten aufweist.

## **Materialformateinstellung**

Sie können das Materialformat auf automatische Erkennung einstellen, wenn Sie standardmäßige Dokumentformate verwenden oder das Gerät auf das Erkennen des Dokumentformats eingestellt ist.

Sie können in den folgenden Tabellen wählen: [203 x 330 mm], [DIN], [8/16K], [203 x 330/  $203 \times 356$  mml und [Zoll].

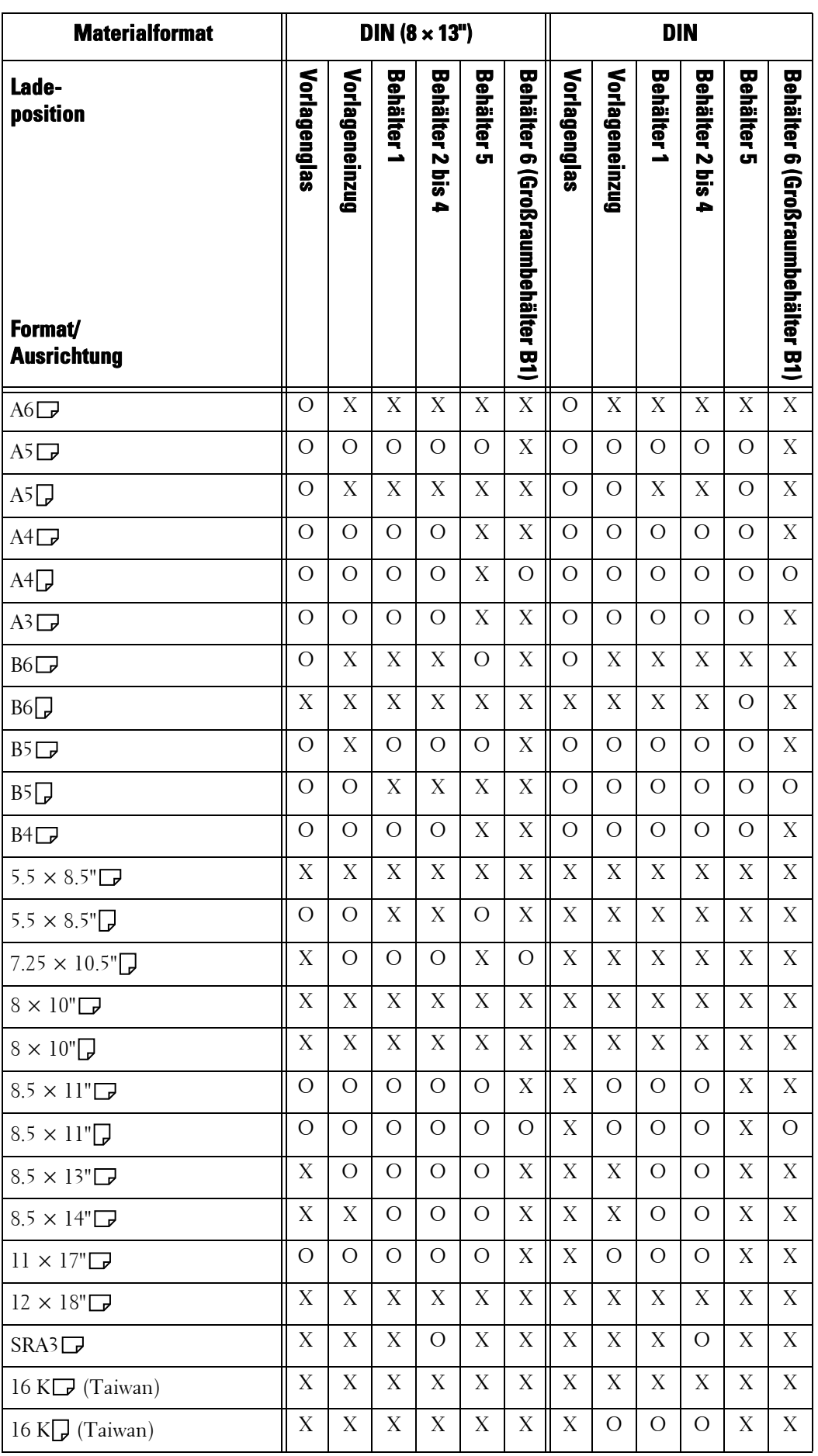

In den folgenden Tabellen finden Sie eine Kombination der Formate, die automatisch erkennen werden können.

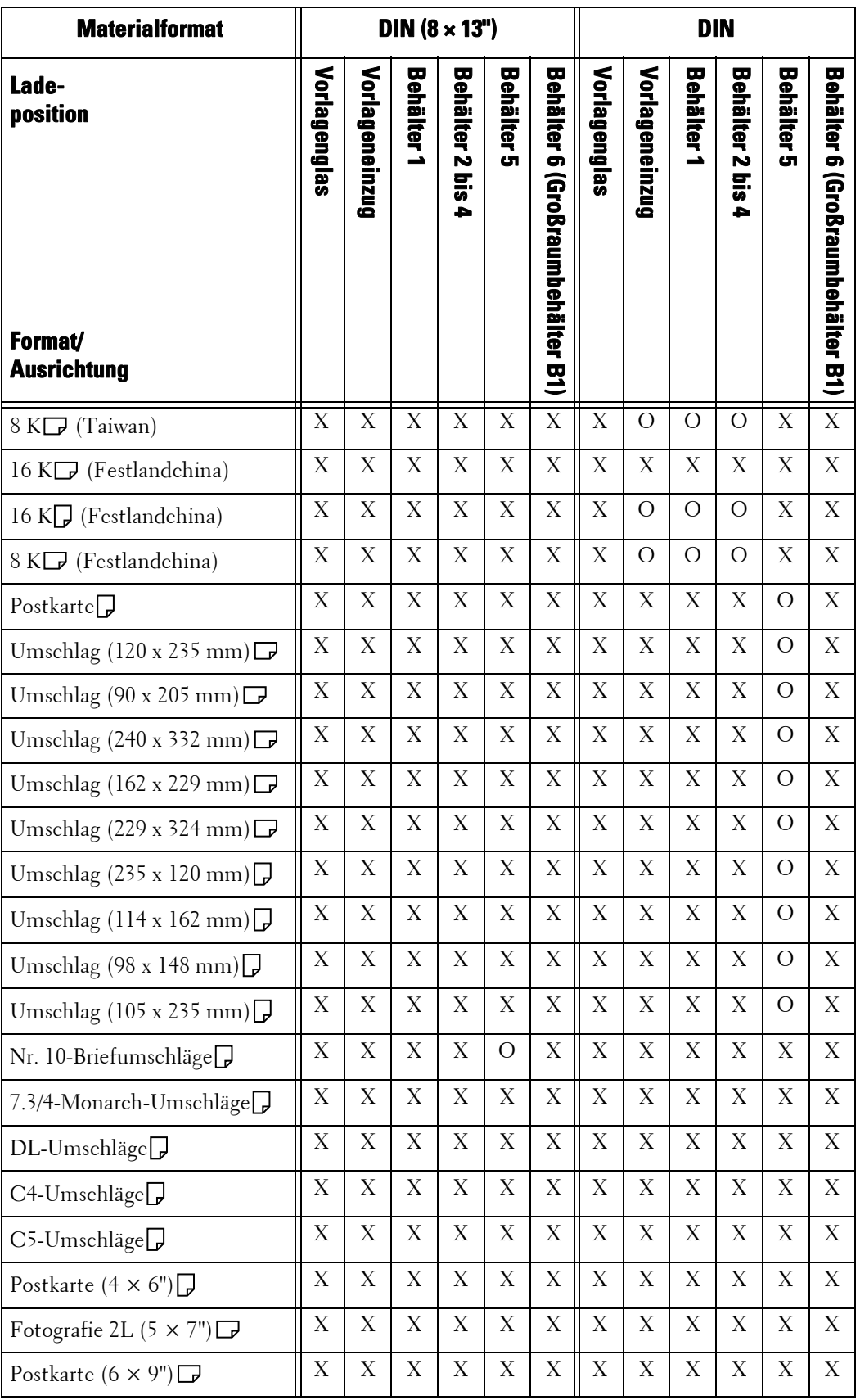

O : Verfügbar

X : Nicht verfügbar

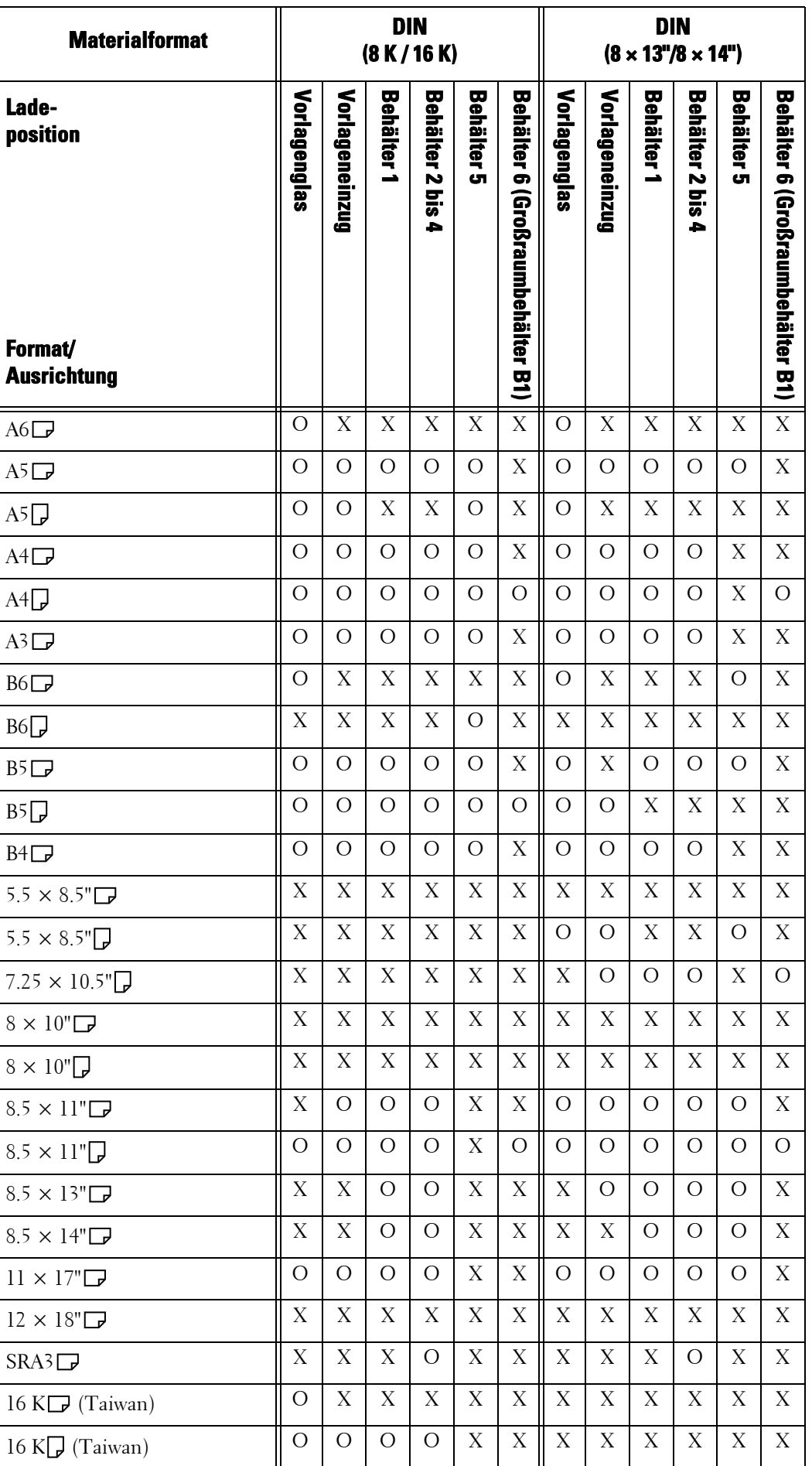

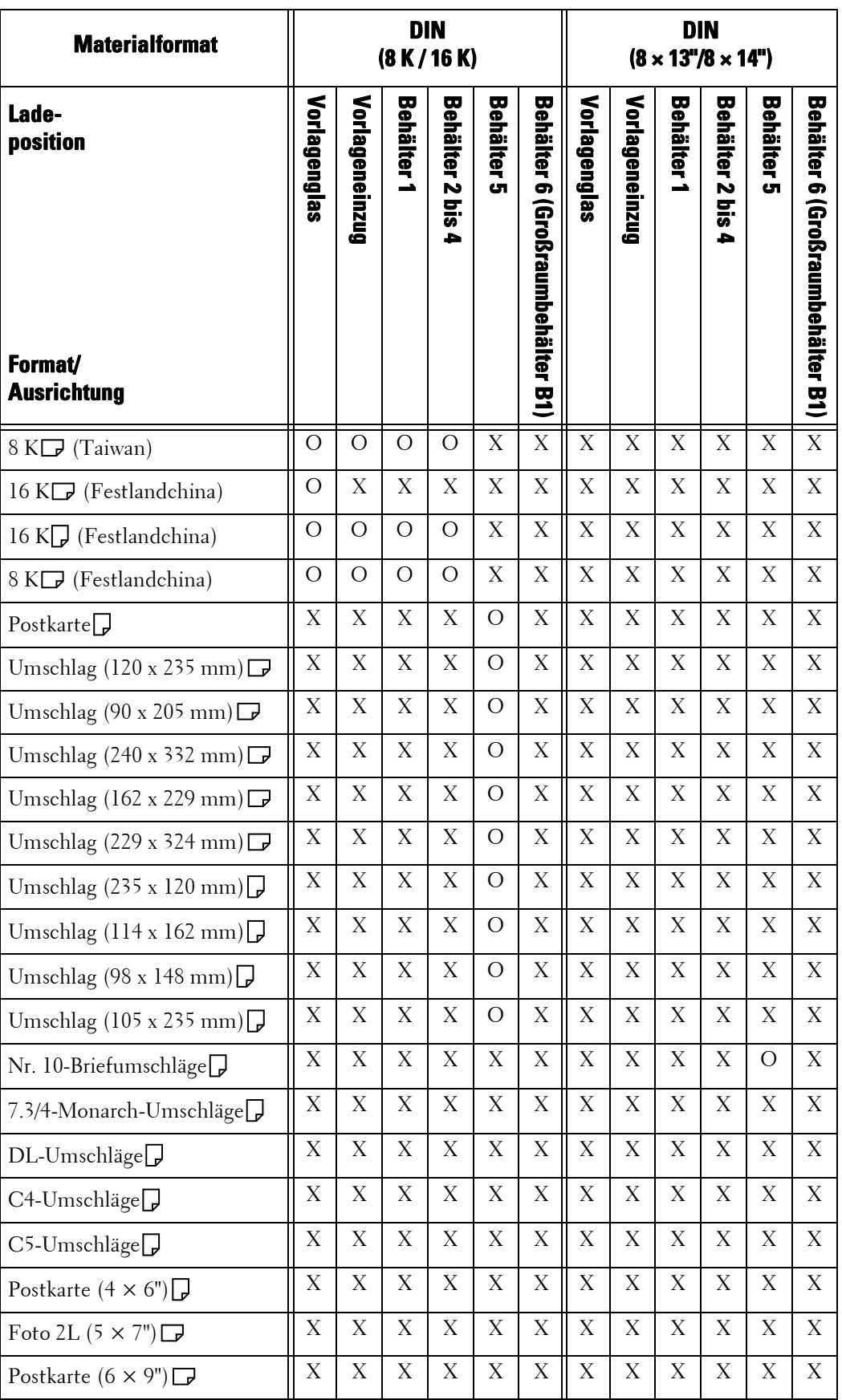

O : Verfügbar

X : Nicht verfügbar

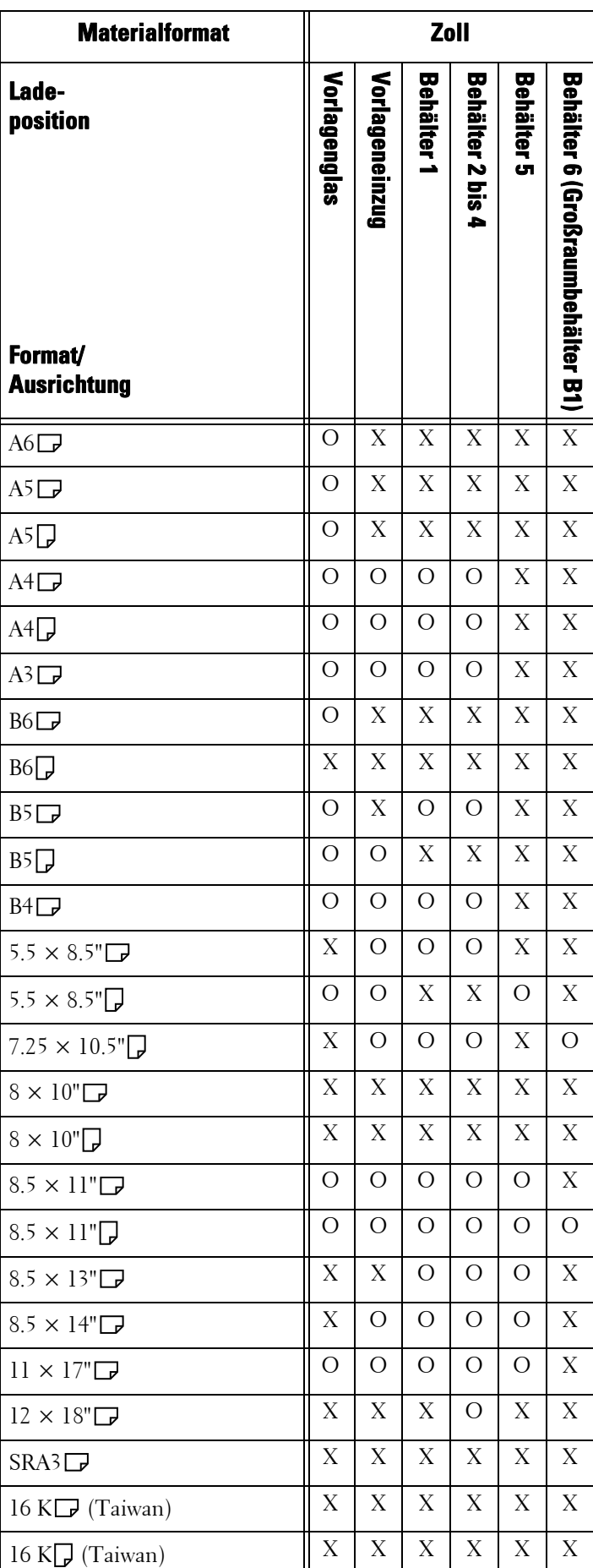

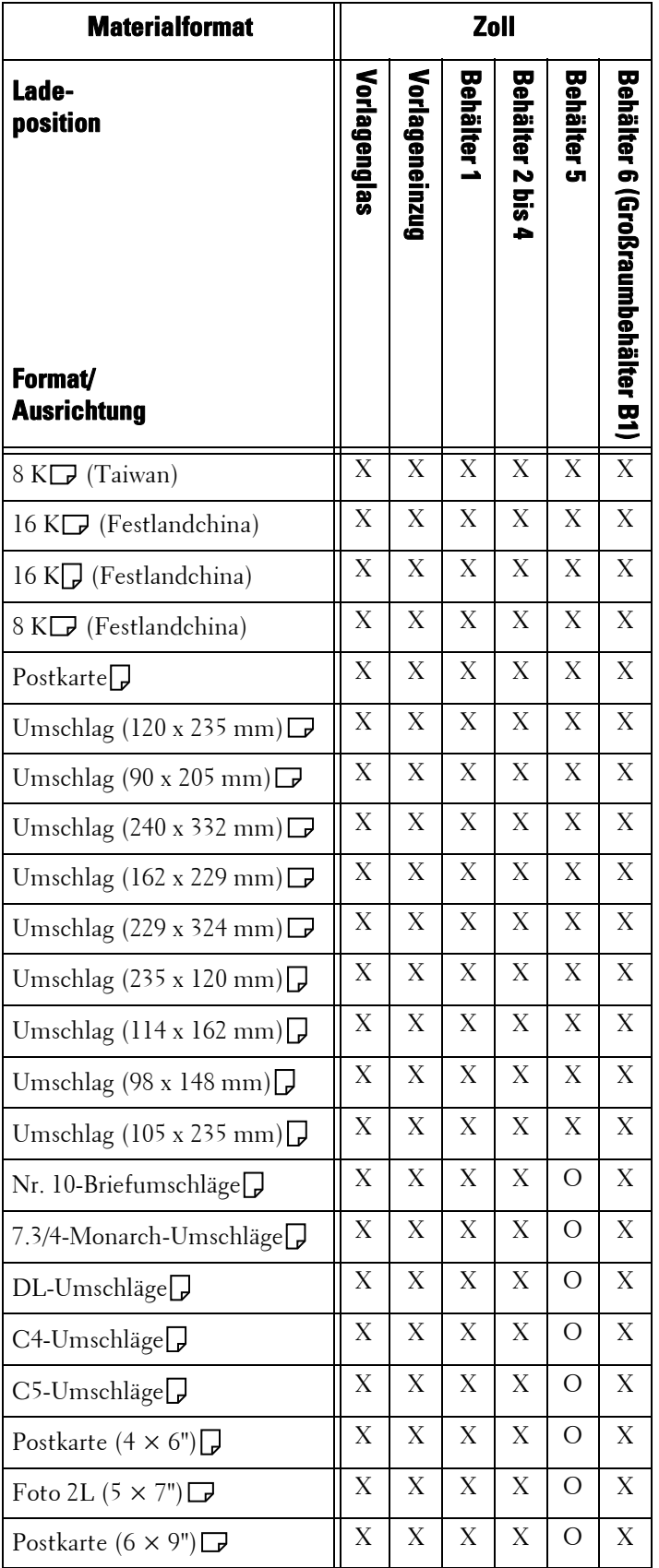

O : Verfügbar

X : Nicht verfügbar

## **Maßeinheit**

Hier können Sie die auf dem Bildschirm angezeigte Maßeinheit zwischen [Millimeter] oder [Zoll] wechseln.

## **Tastatureingabebeschränkung**

Hier können Sie auswählen, ob die Anzeige der virtuellen Tastatur des Geräts eingeschränkt werden soll. Um zu verhindern, dass bestimmte Zeichen nach dem Umschalten des Zeichensatzes verstümmelt angezeigt werden, können Sie die Eingabe auf ASCII-Zeichen beschränken. Wenn Sie die Option [Ein (nur ASCII)] auswählen, zeigt die Tastatur lediglich ASCII-Zeichen an.

## **Pfeiltastenfunktion**

Hier können Sie festlegen, ob das kontinuierliche Scrollen durch Festhalten der Scrolltasten aktiviert werden soll.

## **Austauschmodulanzeige**

Hier können Sie auswählen, ob der Status der Verbrauchsmaterialien angezeigt werden soll, wenn ein Austausch erforderlich ist.

## **Aus**

Die Statusanzeige der Verbrauchsmaterialien nicht anzeigen.

## **Bei Systemstart**

Die Statusanzeige der Verbrauchsmaterialien beim Starten anzeigen.

## **Bei Auto-Standardanzeige**

Die Statusanzeige der Verbrauchsmaterialien beim Ausführen von Auto-Standardanzeige anzeigen.

## <span id="page-353-0"></span>**Datenverschlüsselung**

Hier können Sie auswählen, ob die auf der Festplatte des Geräts gespeicherten Daten verschlüsselt werden sollen.

Wenn Sie die Datenverschlüsselung aktivieren, verschlüsselt das Gerät automatisch alle auf die Festplatte geschriebenen Kopier-, Scan- oder Druckdaten. Sie können nicht auswählen, ob die Verschlüsselung nach Funktion erfolgen soll. Auf diese Weise wird ein nicht autorisierter Zugriff auf die gespeicherten Daten verhindert. Zum Aktivieren dieser Funktion setzen Sie einen Chiffrierschlüssel.

- 1 Wählen Sie [Datenverschlüsselung] und dann [Einstellung ändern].
- 2 Wählen Sie [Ein] aus.

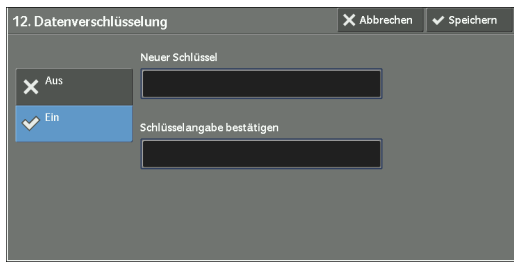

- 3 Wählen Sie [Neuer Schlüssel] und geben Sie einen Chiffrierschlüssel aus 1 bis 12 Singlebyte-Zeichen ein, dann wählen Sie die Option [Speichern].
- 4 Wählen Sie [Schlüsselangabe bestätigen] aus.
- $5$  Geben Sie den Chiffrierschlüssel noch einmal ein, und wählen Sie dann [Speichern].
- 6 Wählen Sie [Speichern] aus.

### **Datenwiederherstellung**

Die verschlüsselten Daten können in den folgenden Fällen nicht wiederhergestellt werden:

- Wenn ein Problem mit der Festplatte aufgetreten ist.
- Wenn Sie den Chiffrierschlüssel vergessen haben.
- Wenn Sie die Benutzerkennung des Systemadministrators und den Zugriffscode vergessen haben, wenn die Option [Ein] in [Kundendienstzugriff einschränken] ausgewählt ist.

### **Starten der Datenverschlüsselung und Ändern der Einstellungen**

Wenn Sie die Datenverschlüsselungseinstellung oder den Chiffrierschlüssel geändert haben, müssen Sie das Gerät neu starten. Wenn das Gerät neu gestartet wird, initialisiert das Gerät Teile der Festplatte neu. Die vorherigen Daten werden nicht gesichert.

Der Festplattenbereich speichert die folgenden Daten.

- Gespoolte Druckdaten
- Druckdaten einschließlich Geschützte Ausgabe und Probeexemplar
- Formulare für die Formular-Overlay-Funktion
- Ordner- und Verarbeitungsprofileinstellungen (Ordnername, Zugriffscode usw.)
- Dateien in Ordnern
- Adressbuchdaten
- **HINWEIS •** Denken Sie daran, alle notwendigen Einstellungen und Dateien zu speichern, bevor Sie die Datenverschlüsselung verwenden oder Einstellungen ändern.
	- **•** Achten Sie darauf, dass die Festplatten- und Verschlüsselungseinstellungen übereinstimmen. Anderenfalls tritt ein Fehler auf. Weitere Informationen zu Fehlermeldungen und Abhilfemaßnahmen finden Sie unter ["Sonstige Fehler" \(P.754\)](#page-753-0).
	- **•** Die folgende Vorgehensweise wird zum Ändern der Verschlüsselungseinstellungen empfohlen, wenn eine große Datenmenge (100 oder mehr Aufträge) in einem Ordner gespeichert sind, und wenn [Anzahl Überschreibungen] auf [1 Überschreibung] oder [3 Überschreibungen] unter [Festplatte überschreiben] gesetzt ist.
		- **1.** Wählen Sie [Verwaltung] > [Einrichtung] > [Ordner erstellen] aus, um den Bildschirm [Ordner erstellen] anzuzeigen.
		- **2.** Wählen Sie den Ordner und anschließend [Ordner löschen] aus.
		- **3.** Wählen Sie [Schließen] aus.
		- **4.** Drücken Sie die <Machine Status>-Taste und bestätigen Sie, dass [Bereit] in [Festplatte überschreiben] angezeigt wird.
	- **5.** Rufen Sie den Verwaltungsmodus auf, und ändern Sie die Datenverschlüsselungseinstellungen. Informationen zum Aufrufen des Verwaltungsmodus finden Sie unter "Vorgehensweise zum [Ändern von Systemeinstellungen" \(P.306\)](#page-305-0).
	- **•** Auch unsere Kundendienstmitarbeiter können den Chiffrierschlüssel nicht wiederherstellen.
	- **•** Wenn die Leiterplatine von unserem Kundendienst ausgetauscht wird, ist der Chiffrierschlüssel initialisiert. Verlieren Sie die Chiffrierschlüsselinformationen nicht.

## <span id="page-354-0"></span>**Schlüssel für vertraul. Daten**

Hier können Sie einen Chiffrierschlüssel zum Verschlüsseln von vertraulichen Informationen wie beispielsweise dem Zugriffscode des Systemadministrators und einen Ordner einrichten. Das Verschlüsseln von vertraulichen Informationen verhindert, dass ein Angriff auf das Netzwerk und nicht autorisierter Zugriff auf die Informationen stattfinden kann.

Geben Sie einen Chiffrierschlüssel aus 4 bis 12 Singlebyte-Zeichen ein. Verwenden Sie dabei alphanumerische Zeichen.

- **HINWEIS •** Wenn Sie einen vorhandenen Chiffrierschlüssel ändern, können Sie die vertraulichen Informationen aus einer Sicherungskopie eventuell nicht wiederherstellen.
	- Der werkseitig eingestellte Chiffrierschlüssel lautet "admin".
- 1 Wählen Sie [Schlüssel für vertraul. Daten] und dann [Einstellung ändern].
- 2 Wählen Sie [Neuer Schlüssel] und geben Sie dann einen Chiffrierschlüssel aus 4 bis 12 Zeichen ein, und wählen Sie dann die Option [Speichern].
- 3 Wählen Sie [Schlüsselangabe bestätigen] aus.
- 4 Geben Sie den Chiffrierschlüssel noch einmal ein und wählen Sie dann [Speichern].
- $5\,$  Wählen Sie [Speichern], um eine Bestätigung anzuzeigen. Wählen Sie [Ja] auf dem Bildschirm aus, um die Einstellung zu speichern.

## <span id="page-355-0"></span>**Kundendienstzugriff einschränken**

Hier können Sie auswählen, ob der Zugriff durch unseren Kundendienst eingeschränkt werden soll, um zu verhindern, dass die Sicherheitseinstellungen durch jemanden geändert werden, der fälschlich vorgibt, im Auftrag unseres Kundendiensts zu handeln.

## **Aus**

Der Betrieb durch unseren Kundendienst wird nicht beschränkt.

## **Ein**

Unsere Kundendienstmitarbeiter können die folgenden Einstellungen nicht ändern:

- • ["Alle Daten löschen" \(P.340\)](#page-339-0)
- • ["UUID-Ausgabe" \(P.345\)](#page-344-0)
- • ["Datenverschlüsselung" \(P.354\)](#page-353-0)
- • ["Schlüssel für vertraul. Daten" \(P.355\)](#page-354-0)
- • ["Kundendienstzugriff einschränken" \(P.356\)](#page-355-0)
- • ["SSL/TLS-Einstellung" \(P.388\)](#page-387-0)
- • ["S/MIME-Einstellung" \(P.389\)](#page-388-0)
- • ["IPSec-Einstellung" \(P.390\)](#page-389-0)
- • ["Administratorkonto" \(P.470\)](#page-469-0)
- • ["Höchstanzahl Anmeldeversuche durch Admin." \(P.476\)](#page-475-0)
- • ["Festplatte überschreiben" \(P.481\)](#page-480-0)
- Anlegen/Ändern von Benutzern mit Systemadministratorrechten
- Ändern der SNMP v3-Einstellung

Wenn [Ein] festgelegt ist, können Sie einen Zugriffscode für die Wartung mit 4 bis 12 Zeichen auf dem Bildschirm [Zugriffscode Wartung] eingeben.

Die Eingabe des Zugriffscodes ist erforderlich, wenn unser Kundendienst eine Wartung durchführt.

### **HINWEIS •** Wenn die Option [Ein] gesetzt ist, beachten Sie bitte Folgendes:

- Wenn Sie die Benutzerkennung des Systemadministrators und den Zugriffscode verlieren, können die Elemente, die für unseren Kundendienst gesperrt sind, nicht geändert werden.
- Wenn Sie den Zugriffscode verlieren, kann unser Kundendienst keine Wartung durchführen, falls ein Fehler an dem Gerät aufgetreten ist.
- **•** Zum Ändern der gesperrten Elemente oder zum Durchführen der Wartung muss die Leiterplatine ausgetauscht werden.

Der Austausch der Leiterplatine und die Arbeitskosten werden Ihnen in Rechnung gestellt.

Achten Sie darauf, die Benutzerkennung des Systemadministrators und den Zugriffscode nicht zu verlieren.

Weitere Informationen zu den Berechtigungen des Systemadministrators finden Sie unter ["Benutzerrollen" \(P.567\).](#page-566-1)

## **Softwaredownload**

Sie können wählen, ob das Herunterladen von Software gestattet werden soll. Diese Funktion ist nur für Kundendienstzwecke. Weitere Informationen erhalten Sie beim Kundendienst unter dell.com/contactdell.

## **Trommeleinheit-Sparmodus**

Legt den Vorgang fest, wenn [Automatisch] für [Ausgabefarbe] ausgewählt ist. Wählen Sie entweder [Nach Dokument] oder [Aus] aus.

Wenn das Gerät so eingestellt ist, dass die Dokumenart (Farbe/schwarzweiß) automatisch geändert wird, wählen Sie [Nach Dokument]. Anderenfalls wählen Sie [Aus]. Durch Auswahl von [Aus] erfolgt die Ausgabe in Farbe.

### **Empfängerwählmethode**

Hier können Sie auswählen, ob eine Fax-/Internet-Fax-Übertragung oder eine E-Mail-Übertragung an Adressen, die nicht im Adressbuch gespeichert sind, eingeschränkt werden soll.

Durch Auswahl von [Nur aus Adressbuch] werden Adresseingaben über die Tastatur oder die Zifferntasten deaktiviert und nur Übertragungen an Adressen zugelassen, die im Adressbuch gespeichert sind.

**HINWEIS •** Sie können auch Benutzer berechtigen, die Option [Empfängerwählmethode] zu deaktivieren. Weitere Informationen hierzu finden Sie unter ["Benutzerrollen und Berechtigungsgruppen" \(P.567\)](#page-566-0).

#### **Adressbuchbeschränkung**

Legen Sie fest, ob lokale Benutzer Empfänger im Adressbuch bearbeiten und neue Empfänger hinzufügen dürfen.

Wenn Sie die Option [Ja] auswählen, dürfen lokale Benutzer weder Empfängerdaten ändern noch neue Empfänger hinzufügen.

**HINWEIS •** Sie können auch Benutzer berechtigen, die Option [Adressbuchbeschränkung] zu deaktivieren. Weitere Informationen hierzu finden Sie unter ["Benutzerrollen und Berechtigungsgruppen" \(P.567\)](#page-566-0).

## **Automat. Prüfung von Kurzwahleinträgen**

Hier können Sie auswählen, ob das Gerät eine Nummer automatisch überprüft, wenn Sie die Kurzwahlfunktion verwenden. Wenn Sie die Option [Eintrag nach bestimmter Zeit validieren] wählen, können Sie eine Zeit zur automatischen Überprüfung von [Kürzer], [Standard] oder [Länger] wählen.

**HINWEIS •** Zum Verwenden dieser Funktion ist eine optionale Komponente erforderlich.

### **Anzeige**

Hier können Sie ein Beleuchtungsmuster für die Anzeige <Data> einstellen.

#### **Muster 1**

Leuchtet auf, wenn ein Dokument auf der Festplatte des Geräts gespeichert wird.

### **Muster 2**

Leuchtet auf, wenn ein Faxdokument in die Druckwarteschlange eingereiht wurde oder ein Fax, das mit der Funktion Fax speichern, lokaler Ordner-Funktion empfangen wurden, im Ordner gespeichert wurde.

## **Muster 3**

Leuchtet für 30 Sekunden auf, nachdem ein Auftrag aus der Druckwarteschlange gedruckt wurde.

# **Kopierbetrieb**

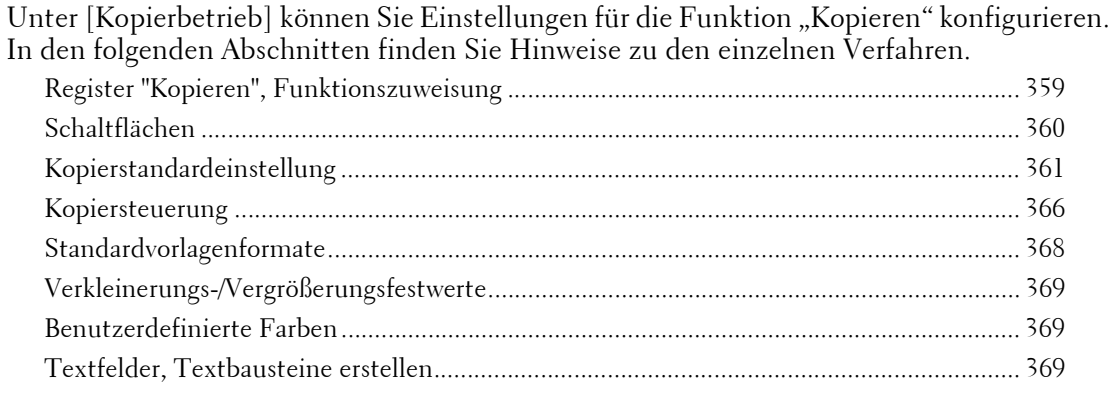

1 Wählen Sie auf dem Bildschirm [Verwaltung] die Option [Systemeinstellung] > [Kopierbetrieb] aus.

Informationen zum Anzeigen des Bildschirms [Verwaltung] finden Sie unter "Vorgehensweise zum [Ändern von Systemeinstellungen" \(P.306\)](#page-305-0).

2 Wählen Sie ein Element aus, das festgelegt oder geändert werden soll.

## <span id="page-358-0"></span>**Register "Kopieren", Funktionszuweisung**

Sie können die auf dem Bildschirm [Kopieren] angezeigten Funktionen anpassen. Indem Sie die am häufigsten verwendeten Funktionen einrichten, sparen Sie sich zusätzliche Schritte wie die Auswahl von Registerkarten.

1 Wählen Sie die Anzahl der Funktionen, die auf dem Bildschirm [Kopieren] angezeigt werden sollen.

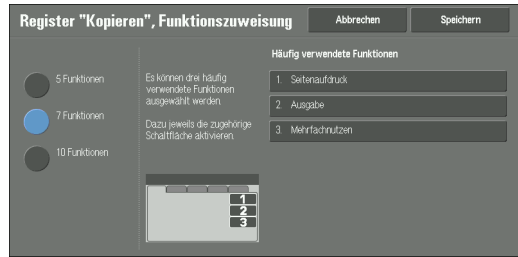

## **5 Funktionen**

Die folgenden Funktionen werden auf dem Bildschirm angezeigt: [Ausgabefarbe], [Verkleinern/Vergrößern], [Materialzufuhr], [Seitenaufdruck] und [Ausgabe]. Die angezeigten Funktionen und ihre Positionen können nicht geändert werden.

## **7 Funktionen**

Bietet Ihnen die Möglichkeit, Funktionen einzurichten, die auf dem Bildschirm [Kopieren] in der vierten Spalte von links angezeigt werden.

**HINWEIS •** [Ausgabefarbe], [Verkleinern/Vergrößern] und [Materialzufuhr] können nicht angegeben werden.

## **10 Funktionen**

Bietet Ihnen die Möglichkeit, Funktionen einzurichten, die auf dem Bildschirm [Kopieren] in der dritten und vierten Spalte von links angezeigt werden.

**HINWEIS •** [Ausgabefarbe], [Verkleinern/Vergrößern] und [Materialzufuhr] können nicht angegeben werden.

2 Wählen Sie rechts auf dem Bildschirm unter [Häufig verwendete Funktionen] eine Schaltfläche und die Position der Schaltfläche, der Sie eine Funktion zuweisen möchten.

**HINWEIS •** Die Position der einzelnen Schaltflächen auf der rechten Seite entspricht ihrer Position auf dem Bildschirm [Kopieren].

- $3$  Wählen Sie die Funktion, die angezeigt werden soll, und anschließend [Speichern].
	- **HINWEIS** Wählen Sie [▲] aus, um den vorherigen Bildschirm anzuzeigen, bzw. [▼], um den nächsten Bildschirm anzuzeigen.
- 4 Wiederholen Sie die Schritte 2 und 3 nach Bedarf und wählen Sie anschließend [Speichern].

## <span id="page-359-0"></span>**Schaltflächen**

## **Materialzufuhr: 2. - 5. Schaltfläche**

Sie können den Materialbehälter mit der zweiten bis fünften Schaltfläche unter [Materialzufuhr] auf dem Bildschirm [Kopieren] wählen.

### **Verkleinern/Vergrößern: 3. - 4. Schaltfläche**

Sie können das Vergrößerungsverhältnis auf der dritten und der vierten Schaltfläche unter [Verkleinern/Vergrößern] auf dem Bildschirm [Kopieren] auswählen.

Wählen Sie das Verhältnis über die Schaltflächen für die festgelegten Verkleinerungs-/ Vergrößerungsfestwerte.

### **Behälter, Deckblatt vorn: 1. - 3. Schaltfläche**

Legen Sie den Standardwert für den in [Materialzufuhr] angezeigten Behälter fest, wenn für [Vorderes Deckblatt] unter [Ausgabe] > [Deckblätter] eine Option gewählt wird, die auf das vordere Deckblatt gedruckt wird.

## **Behälter, Deckblatt hinten: 1. - 3. Schaltfläche**

Legen Sie den Standardwert für den in [Materialzufuhr] angezeigten Behälter fest, wenn für [Hinteres Deckblatt] unter [Ausgabe] > [Deckblätter] eine Option gewählt wird, die auf das hintere Deckblatt gedruckt wird.

### **Klarsichtfolienbehälter, 1. - 3. Schaltfläche**

Legen Sie den Standardwert für den Klarsichtfolienbehälter fest, der unter [Klarsichtfolienoptionen] auf dem Bildschirm [Ausgabe] angezeigt wird.

## **Trennblatt-/Handzettelbeh., 1. - 3. Schaltfläche**

Legen Sie den Standardwert für den Trennblatt-/Handzettelbehälter fest, der unter [Klarsichtfolienoptionen] auf dem Bildschirm [Ausgabe] angezeigt wird.
## **Kopierstandardeinstellung**

Sie können die Standardeinstellungen der Funktion Kopieren festlegen. Beim Einschalten des Geräts, beim Beenden des Energiesparmodus oder beim Drücken der <Clear All>-Taste werden die Werte vom Gerät wieder auf die hier festgelegten Standardwerte zurückgesetzt. Wenn Sie häufig verwendete Funktionen und Werte als Standard festlegen, können Sie dadurch zusätzliche Aktionen bei der Verwendung des Geräts vermeiden.

Weitere Informationen zu den einzelnen Einstellungselementen finden Sie unter ["Kopieren" \(P.61\)](#page-60-0).

### **Materialzufuhr**

Legen Sie den Standardwert für [Materialzufuhr] auf dem Bildschirm [Kopie] fest.

Wenn der Standardwert für [Verkleinern/Vergrößern] auf [Auto] festgelegt wird, kann [Automatisch] nicht für [Materialzufuhr] ausgewählt werden.

## **Verkleinern/Vergrößern**

Legen Sie den Standardwert für [Verkleinern/Vergrößern] auf dem Bildschirm [Kopie] fest. Wählen Sie das Größenverhältnis unter [100%], [Auto] und mit den Schaltflächen für die festgelegten Verkleinerungs-/Vergrößerungsfestwerte aus.

Wenn der Standardwert für [Materialzufuhr] auf [Automatisch] festgelegt wird, kann [Auto] nicht für [Verkleinern/Vergrößern] ausgewählt werden.

Informationen zu den Schaltflächen für die Verkleinerungs-/Vergrößerungsfestwerte finden Sie unter ["Verkleinerungs-/Vergrößerungsfestwerte" \(P.369\)](#page-368-0).

#### **Ausgabefarbe**

Legen Sie den Standardwert für [Ausgabefarbe] auf dem Bildschirm [Kopie] fest.

Wenn [Keine Standardeinstellung] ausgewählt ist, wählen Sie die Ausgabefarbe vor dem Kopieren auf dem Bildschirm [Kopie] aus.

#### **Ausgabefarbe (einfache Kopie)**

Legen Sie den Standardwert für [Ausgabefarbe] auf dem Bildschirm [Einfache Kopie] fest. Sie können aus [Automatisch], [Farbe] und [Schwarzweiß] auswählen.

### **Einfarbig**

Legen Sie den Standardwert für [Einfarbig] im Bereich [Mehr] unter [Ausgabefarbe] auf dem Bildschirm [Kopie] fest. Sie können zwischen sechs voreingestellten und sechs benutzerdefinierten Farben wählen.

Informationen zu benutzerdefinierten Farben finden Sie unter ["Benutzerdefinierte Farben" \(P.369\)](#page-368-1).

#### **Zweifarbig, Quellfarbe**

Legen Sie den Standardwert für [Quellfarbe], der angezeigt wird, wenn [Zweifarbig] für [Mehr] unter [Ausgabefarbe] ausgewählt wird, auf dem Bildschirm [Kopie] fest. Wenn Sie [Farbe] auswählen, stehen sechs Farben zur Auswahl.

#### **Zweifarbig, Zielfarbe**

Legen Sie den Standardwert für [Zielfarbe], der angezeigt wird, wenn [Zweifarbig] für [Mehr] unter [Ausgabefarbe] ausgewählt wird, auf dem Bildschirm [Kopie] fest. Sie können zwischen sieben voreingestellten und sechs benutzerdefinierten Farben wählen.

Informationen zu benutzerdefinierten Farben finden Sie unter ["Benutzerdefinierte Farben" \(P.369\)](#page-368-1).

## **Zweifarbig, Nicht-Zielfarbe**

Legen Sie den Standardwert für [Nicht-Zielfarbe], der angezeigt wird, wenn [Zweifarbig] für [Mehr] unter [Ausgabefarbe] ausgewählt wird, auf dem Bildschirm [Kopie] fest. Sie können zwischen sieben voreingestellten und sechs benutzerdefinierten Farben wählen. Informationen zu benutzerdefinierten Farben finden Sie unter ["Benutzerdefinierte Farben" \(P.369\).](#page-368-1)

## **Vorlagenart**

Legen Sie den Standardwert für [Vorlagenart] auf dem Bildschirm [Bildqualität] fest.

## **Vorlagenart, Auto (nicht Schwarzweiß)**

Legen Sie den Standardwert für [Vorlagenart] auf dem Bildschirm [Bildqualität] fest. Dieser ist gültig, wenn eine andere Farbe als [Schwarzweiß] unter [Ausgabefarbe] auf dem Bildschirm [Kopie] ausgewählt ist.

## **Vorlagenart, Auto (Schwarzweiß)**

Legen Sie den Standardwert für [Vorlagenart] auf dem Bildschirm [Bildqualität] fest. Dieser ist gültig, wenn [Schwarzweiß] für [Ausgabefarbe] auf dem Bildschirm [Kopie] ausgewählt ist.

## **Helligkeit**

Legen Sie den Standardwert für [Helligkeit] unter [Bildeinstellung] auf dem Bildschirm [Bildqualität] fest.

## **Kontrast**

Legen Sie den Standardwert für [Kontrast] unter [Bildoptimierung] auf dem Bildschirm [Bildqualität] fest.

## **Schärfe**

Legen Sie den Standardwert für [Schärfe] unter [Bildeinstellung] auf dem Bildschirm [Bildqualität] fest.

## **Sättigung**

Legen Sie den Standardwert für [Sättigung] unter [Bildeinstellung] auf dem Bildschirm [Bildqualität] fest.

## **Hintergrundunterdrückung**

Legen Sie den Standardwert für [Hintergrundunterdr.] unter [Bildoptimierung] auf dem Bildschirm [Bildqualität] fest.

[Hintergrundunterdrückung] ist gültig, wenn [Vorlagenart] auf [Foto & Text], [Text] oder [Karte] festgelegt ist.

## **Farbabstimmung, Gelb / Farbabstimmung, Magenta / Farbabstimmung, Cyan / Farbabstimmung, Schwarz**

Legen Sie die Standardstufen für die Dichte der [Farbabstimmung] auf dem Bildschirm [Bildqualität] fest.

Sie können die Stufen für die Dichte für jede Farbe unter [Lichter], [Mitteltöne] und [Schatten] festlegen.

- **HINWEIS •** Abhängig von den Einstellungen für die Dichte ist [Farbabstimmung] auf dem Bildschirm [Bildqualität] wie folgt festgelegt:
	- Wenn die Werte für die Dichte aller Farben auf [0, 0, 0] festgelegt sind, wird [Farbabstimmung] auf dem Bildschirm Bildqualität] auf [Normal] festgelegt.
- Wenn derselbe Wert für alle Stufen jeder Farbe festgelegt ist (zum Beispiel: [0, 0, 0,] oder [1, 1, 1]), ist [Farbabstimmung] auf dem Bildschirm [Bildqualität] auf [Grundeinstellung] festgelegt.
- Wenn andere Einstellungen als die oben erläuterten angewendet werden, ist [Farbabstimmung] auf dem Bildschirm [Bildqualität] auf [Zusatzeinstellung] festgelegt.

#### **Tonabstimmung**

Legen Sie den Standardwert für [Tonabstimmung] auf dem Bildschirm [Bildqualität] fest.

#### **Seitenaufdruck**

Legen Sie den Standardwert für [Seitenaufdruck] auf dem Bildschirm [Kopie], auf dem Bildschirm [Layout] und auf dem Bildschirm [Ausgabe] fest.

#### **Mischformatvorlagen**

Legen Sie den Standardwert für [Mischformatvorlagen] auf dem Bildschirm [Layout] fest.

## **Randausblendung oben**

Legen Sie den Standardwert für die Randausblendung auf der Vorlage in den oberen Richtungen unter [Randausblendung] auf dem Bildschirm [Layout] fest. Legen Sie den Wert von 0 bis 50 mm in Schritten von 1 mm fest.

**HINWEIS •** Wenn Sie [0] auf [Randausblendung oben] festlegen, können Sie nicht den gesamten Bereich kopieren.

#### **Randausblendung unten**

Legen Sie den Standardwert für die Randausblendung auf der Vorlage in den unteren Richtungen unter [Randausblendung] auf dem Bildschirm [Layout] fest. Legen Sie den Wert von 0 bis 50 mm in Schritten von 1 mm fest.

**HINWEIS •** Wenn Sie [0] auf [Randausblendung unten] festlegen, können Sie nicht den gesamten Bereich kopieren.

#### **Randausblendung links**

Legen Sie den Standardwert für die Randausblendung auf der Vorlage in den linken Richtungen unter [Randausblendung] auf dem Bildschirm [Layout] fest. Legen Sie den Wert von 0 bis 50 mm in Schritten von 1 mm fest.

**HINWEIS •** Wenn Sie [0] auf [Randausblendung links] festlegen, können Sie nicht den gesamten Bereich kopieren.

#### **Randausblendung rechts**

Legen Sie den Standardwert für die Randausblendung auf der Vorlage in den rechten Richtungen unter [Randausblendung] auf dem Bildschirm [Layout] fest. Legen Sie den Wert von 0 bis 50 mm in Schritten von 1 mm fest.

**HINWEIS •** Wenn Sie [0] auf [Randausblendung rechts] festlegen, können Sie nicht den gesamten Bereich kopieren.

### **Bundsteg**

Legen Sie den Standardwert für [Bundsteg] in [Randausblendung] auf dem Bildschirm [Layout] fest. Legen Sie den Wert von 0 bis 50 mm in Schritten von 1 mm fest.

**HINWEIS •** Wenn Sie [0] auf [Bundsteg] festlegen, können Sie nicht den gesamten Bereich kopieren.

#### **Randausblendung, 2-seitig, Rückseite**

Legen Sie den Standardwert für [2-seitig, Rückseite] unter [Randausblendung] auf dem Bildschirm [Layout] fest.

## **Bildverschiebung, Vorderseite**

Legen Sie den Standardwert für [Vorderseite] unter [Bildverschiebung] auf dem Bildschirm [Layout] fest.

## **Bildverschiebung, Rückseite**

Legen Sie den Standardwert für [Rückseite] unter [Bildverschiebung] auf dem Bildschirm [Layout] fest.

## **Bilddrehung**

Legen Sie den Standardwert für [Bilddrehung] auf dem Bildschirm [Layout] fest.

## **Drehrichtung**

Legen Sie den Standardwert für [Drehrichtung] unter [Bilddrehung] auf dem Bildschirm [Layout] fest.

## **Vorlagenausrichtung**

Legen Sie den Standardwert für [Vorlagenausrichtung] auf dem Bildschirm [Layout] fest.

#### **Mehrfachnutzen**

Legen Sie den Standardwert für [Mehrfachnutzen] auf den Bildschirmen [Kopie] und [Ausgabe] fest.

## **Ausgabe**

Legen Sie den Standardwert für [Ausgabe] auf den Bildschirmen [Kopie] und [Ausgabe] fest.

**HINWEIS •** Zur Nutzung der Funktion [Sortiert] ist ein optionales Bauteil erforderlich. Wenn das optionale Bauteil nicht installiert ist, verhält sich das Gerät, als ob [Unsortiert] ausgewählt wäre.

#### **Unsortiert, Standardtrennblattbehälter**

Legen Sie den Standardwert für [Trennblattbehälter] unter [Ausgabe] > [Unsortiert mit Trennblättern] auf den Bildschirmen [Kopie] und [Ausgabe] fest.

## **Ausgabeziel**

Legen Sie den Standardwert für [Ausgabeziel/Versatz] unter [Ausgabe] auf den Bildschirmen [Kopie] und [Ausgabe] fest.

**HINWEIS •** Zum Verwenden dieser Funktion ist eine optionale Komponente erforderlich. Weitere Informationen erhalten Sie beim Kundendienst unter dell.com/contactdell.

## **Ausgabeziel (einfache Kopie)**

Legen Sie zu Beginn des Kopiervorgangs das Ausgabeziel auf dem Bildschirm [Einfache Kopie] fest.

- **HINWEIS •** Wenn das Material nicht in das gewählte Fach ausgegeben werden kann, wird das Ziel unter Umständen automatisch geändert.
	- **•** Wenn der Bildschirm [Einfache Kopie] angezeigt wird, können Sie das Ausgabeziel auf dem Bildschirm [Überprüfen] bestätigen. Diesen zeigen Sie durch Drücken der <Shortcut 2>-Taste an. Informationen zur <Shortcut 2>-Taste finden Sie unter ["Bedienerkonsole" \(P.50\).](#page-49-0)

## **Probeexemplar**

Legen Sie den Standardwert für [Probeexemplar] auf dem Bildschirm [Auftragserstellung] fest.

## **Textfelder, gespeicherter Textbaustein**

Legen Sie den Standardwert für [Gespeicherte Textbausteine], der angezeigt wird, wenn [Textbaustein] für [Textfelder] ausgewählt wird, auf dem Bildschirm [Ausgabe] fest.

Sie können den Kommentartyp aus acht vordefinierten Typen und festgelegtem benutzerdefiniertem Text auswählen.

Informationen dazu, wie Sie benutzerdefinierten Text festlegen, finden Sie unter "Textfelder, [Textbausteine erstellen" \(P.369\).](#page-368-2)

## **Textfelder, Textbaustein (Vorderseite und Rückseite)**

Legen Sie den Standardwert für [Position], der angezeigt wird, wenn [Textbaustein] für [Textfelder] ausgewählt wird, auf dem Bildschirm [Ausgabe] fest.

## **Textfelder, Textbaustein, Schriftgrad**

Legen Sie den Standardwert für [Schriftgrad] unter [Format], der angezeigt wird, wenn [Textbaustein] für [Textfelder] ausgewählt wird, auf dem Bildschirm [Ausgabe] fest.

## **Textfelder, Textbaustein, Schriftfarbe**

Legen Sie den Standardwert für [Schriftfarbe] unter [Format], der angezeigt wird, wenn [Textbaustein] für [Textfelder] ausgewählt wird, auf dem Bildschirm [Ausgabe] fest.

## **Datumsposition, Vorderseite und Rückseite**

Legen Sie den Standardwert für [Position], der angezeigt wird, wenn [Datum] für [Textfelder] ausgewählt wird, auf dem Bildschirm [Ausgabe] fest.

#### **Datum, Schriftgrad**

Legen Sie den Standardwert für [Schriftgrad] unter [Schriftgrad], der angezeigt wird, wenn [Datum] unter [Textfelder] auf dem Bildschirm [Ausgabe] ausgewählt ist, fest.

#### **Seitenzahl, Format**

Legen Sie den Standardwert für [Format], der angezeigt wird, wenn [Seitenzahl] für [Textfelder] ausgewählt wird, auf dem Bildschirm [Ausgabe] fest.

#### **Seitenzahlposition, Vorderseite und Rückseite**

Legen Sie den Standardwert für [Position], der angezeigt wird, wenn [Seitenzahl] für [Textfelder] ausgewählt wird, auf dem Bildschirm [Ausgabe] fest.

#### **Seitenzahl, Schriftgrad**

Legen Sie den Standardwert für [Schriftgrad] unter [Schriftgrad], der angezeigt wird, wenn [Seitenzahl] für [Textfelder] ausgewählt wird, auf dem Bildschirm [Ausgabe] fest.

## **Aktenzeichen, Anzahl Stellen**

Legen Sie den Standardwert für [Anzahl Stellen], der angezeigt wird, wenn [Aktenzeichen] für [Textfelder] auf dem Bildschirm [Ausgabe] ausgewählt ist, fest.

## **Aktenzeichenposition, Vorderseite und Rückseite**

Legen Sie den Standardwert für [Position], der angezeigt wird, wenn [Aktenzeichen] für [Textfelder] ausgewählt wird, auf dem Bildschirm [Ausgabe] fest.

## **Aktenzeichen, Schriftgrad**

Legen Sie den Standardwert für [Schriftgrad] unter [Schriftgrad], der angezeigt wird, wenn [Aktenzeichen] für [Textfelder] ausgewählt wird, auf dem Bildschirm [Ausgabe] fest.

## **Standarddeckblattbehälter, Broschüre**

Legen Sie den Standardwert für [Deckblätter], der angezeigt wird, wenn Sie auf dem Bildschirm [Broschüre] eine Option für das Deckblatt auswählen, fest.

#### **Standardbehälter, Deckblatt vorn, Deckblatt hinten**

Legen Sie die Standardwerte für [Vorderes Deckblatt] und [Hinteres Deckblatt] fest, die angezeigt werden, wenn Sie auf dem Bildschirm [Deckblätter] eine Option für das Deckblatt vorn und hinten auswählen.

#### **Standardtrennblattbehälter**

Legen Sie den Standardwert für [Segmenttrennblattbehälter] unter [Segmenttrennblätter] fest, der angezeigt wird, wenn Sie für [Auftragsaufbau] die Einstellung [Ein] auf dem Bildschirm [Auftragserstellung] auswählen.

## **Kopiersteuerung**

Sie können Einstellungen für die Steuerung von Kopiervorgängen konfigurieren.

## **Maßnahme bei Speichermangel**

Wenn beim Scannen einer Vorlage nicht genügend Speicherplatz auf der Festplatte verfügbar ist, werden Sie in einer Bildschirmanzeige gefragt, wie die teilweise gespeicherten Daten verarbeitet werden sollen.

Legen Sie auf der Bestätigungsanzeige fest, wie das Gerät die teilweise gespeicherten Daten nach Ablauf einer bestimmten Zeit verarbeiten soll.

Sie können die Zeitdauer festlegen, nach der die Maßnahme bei Speichermangel durchgeführt wird. Weitere Informationen finden Sie unter ["Auto-Freigabe" \(P.325\).](#page-324-0)

#### **Auftrag löschen**

Löscht die teilweise gespeicherten Daten.

#### **Verarbeiten**

Behandelt die eingelesenen Daten als gültig und beginnt, das teilweise gespeicherte Dokument zu drucken.

#### **Speicherseitenlimit**

Legen Sie die maximale Zahl der gespeicherten Seiten für ein zu kopierendes Dokument fest. Sie können einen Wert zwischen 1 und 999 Seiten wählen.

#### **Auto-Materialzufuhr: Aus**

Wählen Sie den Behälter aus, der verwendet werden soll, wenn [Automatisch] unter [Materialzufuhr] auf dem Bildschirm [Kopieren] deaktiviert ist. [Automatisch] unter [Materialzufuhr] ist deaktiviert, wenn [Auto], [Automatisch] für [Nicht proportional] oder [Geringfügige Verkleinerung] ausgewählt ist.

#### **Mischformatvorlagen, 2-seitige Kopie**

Geben Sie das Material an, auf das die Rückseite eines Dokuments kopiert werden soll: Für die 2-seitige Ausgabe, wenn die Vorder- und die Rückseite unterschiedliche Formate haben und das Gerät verschiedene Materialformate für die jeweiligen Seiten erkennt.

**HINWEIS •** Wenn Vorder- und Rückseite unterschiedliche Formate haben und die Rückseite auf dasselbe Blatt gedruckt wird, auf das bereits die Vorderseite gedruckt wurde, kann ein Teil des Bildes fehlen.

## **Auf neues Blatt kopieren**

Die Rückseite wird als Vorderseite auf ein neues Blatt gedruckt.

#### **Auf Rückseite kopieren**

Die Rückseite wird auf die Rückseite der Vorderseite gedruckt, ohne dass das Materialformat geändert wird.

## **Feineinstellung (100%)**

Sie können die Vergrößerung bei Kopien in der tatsächlichen Größe (100 %) feineinstellen. Der festgelegte Wert wird auf [100%] angewendet, wenn auf dem Bildschirm [Kopieren] ein Wert von 100 % festgelegt wird.

Legen Sie für die X/Y-Richtung einen Wert zwischen 98 und 102 % in 0,1-%-Schritten fest.

- **HINWEIS •** Diese Funktion wird nur bei Kopien angewendet, für die das Vorlagenglas verwendet wird. Diese Einstellung wird in der Vergrößerung (100 %) unter [Nicht proportional] und [Rechner] nicht wiedergegeben.
	- **•** Eine Vergrößerung zeigt [100%] an, auch wenn [Feineinstellung (100%)] ausgewählt ist.

#### **Ausweiskopie (Verkleinern/Vergrößern)**

Legen Sie das Vergrößerungsverhältnis für Ausweiskopien fest. Wenn Sie [Zugelassen] wählen, können Sie ein Verhältnis zwischen 25 und 400 % in 1-%-Schritten angeben.

**HINWEIS •** Abhängig vom angegebenen Vergrößerungsverhältnis kopiert das Gerät einen Ausweis unter Umständen nicht in der Originalausrichtung.

#### **Hintergrundunterdrückung (Foto & Text)**

Legen Sie die Hintergrundunterdrückung für Farbkopien fest. Diese Einstellung ist gültig, wenn [Foto & Text] unter [Vorlagenart] auf dem Bildschirm [Bildqualität] ausgewählt ist.

Je höher der Wert, desto stärker sind die Auswirkungen durch das Entfernen von Hintergrundrauschen.

#### **Hintergrundunterdrückung (Text)**

Legen Sie die Hintergrundunterdrückung für Farbkopien fest. Diese Einstellung ist gültig, wenn [Text] unter [Vorlagenart] auf dem Bildschirm [Bildqualität] ausgewählt ist.

Je höher der Wert, desto stärker sind die Auswirkungen durch das Entfernen von Hintergrundrauschen.

### **Foto & Text / Rasterbild**

Legen Sie den Dokumenttyp fest, wenn [Rasterbild] unter [Foto & Text] für [Vorlagenart] auf dem Bildschirm [Bildqualität] ausgewählt wird.

#### **Normal**

Kopien werden in Standard-Bildqualität erstellt.

#### **Tintenstrahlvorlagen**

Wählen Sie [Tintenstrahlvorlagen] aus, wenn Sie ein Dokument kopieren, das mit einem Tintenstrahldrucker gedruckt wurde. Dadurch wird die Erkennung der Tintenstrahlfarben verbessert.

#### **Textmarkervorlagen**

Wählen Sie [Textmarkervorlagen] aus, wenn Sie eine Vorlage kopieren, die mit Textmarker bearbeitet wurde. Dadurch wird die Erkennung der Textmarkerfarben verbessert.

## **Vorlagenart, durchsichtiges Papier**

Wenn [Text] für [Vorlagenart] auf dem Bildschirm [Bildqualität] ausgewählt ist, legen Sie fest, ob [Text auf durchsichtigem Papier] angezeigt werden soll.

## **Textfelder, Textbausteindichte**

Bestimmt die Dichte, des als Textfeld gedruckten Textbausteins.

Sie können zwischen drei Dichtewerten auswählen: Dunkler, Normal und Heller. "Dunkler" bedeutet keine Dichte.

**HINWEIS •** Wenn ein Stempel mit der Dichte [Dunkler] über Text gedruckt wird, ist der Text unter Umständen nicht mehr lesbar.

## **Textposition: oben links, oben Mitte, oben rechts, links Mitte, Mitte, rechts Mitte, unten links, unten Mitte und unten rechts**

Sie können die Position für den zu druckenden Text detailliert anpassen.

#### **Datumsposition: oben links, oben Mitte, oben rechts, unten links, unten Mitte und unten rechts**

Sie können die Position für das zu druckende Datum detailliert anpassen.

## **Seitenzahlenposition: oben links, oben Mitte, oben rechts, unten links, unten Mitte und unten rechts**

Sie können die Position für die zu druckende Seitenzahl detailliert anpassen.

## **Aktenzeichenposition: oben links, oben Mitte, oben rechts, unten links, unten Mitte und unten rechts**

Sie können die Position für das zu druckende Aktenzeichen detailliert anpassen.

#### **Auflagenanzeige**

Sie können auswählen, wie der Zähler für den Dienst Kopieren angezeigt werden soll. Wählen Sie aus [Auflage], [Auflage und Speicher] und [Auflage und Anzahl Vorlagen] aus.

#### **Maximale Auflage**

Legen Sie die Höchstzahl der zulässigen Kopiersätze zwischen 1 und 999 fest. Benutzer können keine höhere Anzahl an Kopiersätzen angeben als der hier festgelegte Wert.

## **Standardvorlagenformate**

Legen Sie die Vorlagenformate fest, die unter [Vorlagenformat] auf dem Bildschirm [Layout] angezeigt werden.

Sie können den Tasten bis auf [Automatisch] Vorlagenformate zuweisen.

Wenn Sie häufig Dokumente kopieren, die kein Standardformat aufweisen, können Sie das entsprechende Format als Vorlage einrichten und so bei der Verwendung des Geräts zusätzliche Aktionen vermeiden.

## **DIN-Formate**

Sie können aus DIN-Formaten auswählen.

## **Zollformate**

Sie können aus Zoll-Formaten auswählen.

#### **Andere**

Sie können weitere Formate auswählen.

### **Benutzerdefiniert**

Sie können ein beliebiges Format eingeben. Legen Sie die Breite (X) von 15 bis 432 mm und die Höhe (Y) von 15 und 297 mm in Schritten von 1 mm fest.

## <span id="page-368-0"></span>**Verkleinerungs-/Vergrößerungsfestwerte**

Legen Sie die Vergrößerung fest, die als [Festwert] angezeigt wird, wenn [Proportional] unter [Verkleinern/Vergrößern] auf dem Bildschirm [Kopieren] ausgewählt wird.

Sie können den Tasten für die Verkleinerungs-/Vergrößerungsfestwerte eine beliebige andere Vergrößerung als [100%] und [Auto] zuweisen.

## <span id="page-368-1"></span>**Benutzerdefinierte Farben**

Legen Sie die benutzerdefinierten Farben fest, die für [Einfarbig] und [Zweifarbig] auf dem Bildschirm [Ausgabefarbe] verwendet werden sollen.

Sie können den benutzerdefinierten Schaltflächen 1 bis 6 mit Gelb (0 bis 100 %), Magenta (0 bis 100 %) und Cyan (0 bis 100 %) benutzerdefinierte Farben zuweisen.

**HINWEIS •** Passen Sie die Werte so an, dass die Summe von Gelb, Magenta und Cyan 240 % nicht übersteigt.

## <span id="page-368-2"></span>**Textfelder, Textbausteine erstellen**

Registrieren Sie Text, der mit [Textbaustein] unter [Textfelder] gedruckt werden soll. Sie können bis zu 64 Singlebyte-Zeichen eingeben.

# **Anschlüsse und Netzwerk**

Unter [Anschlüsse und Netzwerk] können Sie Einstellungen für Anschlüsse und Netzwerk konfigurieren. Informationen zu Anschlüssen und Netzwerk finden Sie unter "Einstellungen der [Druckerumgebung" \(P.491\)](#page-490-0) oder ["Einstellungen für die E-Mail-Umgebung" \(P.511\).](#page-510-0) Wenn Sie das Dell-Webtool für die Druckerkonfiguration verwenden, sind weitere detaillierte Einstellungen verfügbar. Weitere Informationen finden Sie unter "Einstellungen des Dell-Webtools [für die Druckerkonfiguration" \(P.483\)](#page-482-0). In den folgenden Abschnitten finden Sie Hinweise zu den einzelnen Einstellungen. [Anschlüsse ................................................................................................................................370](#page-369-0) [Protokolle..................................................................................................................................375](#page-374-0) [E-Mail-Adresse/Hostname des Geräts ....................................................................................379](#page-378-0) [Proxyserver................................................................................................................................379](#page-378-1) [E-Mail .......................................................................................................................................381](#page-380-0) [Remoteserver/Verzeichnisdienst .............................................................................................382](#page-381-0) [Sicherheit..................................................................................................................................388](#page-387-0) [Andere Einstellungen...............................................................................................................393](#page-392-0)

1 Wählen Sie auf dem Bildschirm [Verwaltung] die Option [Systemeinstellung] > [Anschlüsse und Netzwerk] aus.

Informationen zum Anzeigen des Bildschirms [Verwaltung] finden Sie unter "Vorgehensweise zum [Ändern von Systemeinstellungen" \(P.306\)](#page-305-0).

2 Wählen Sie ein Element aus, das festgelegt oder geändert werden soll.

## <span id="page-369-0"></span>**Anschlüsse**

Legen Sie die Schnittstelle für das mit einem Client verbundene Gerät fest. Unter [Anschlüsse] können Sie die folgenden Einstellungen konfigurieren.

**HINWEIS** • Verwenden Sie für "LPD", "Port9100" und "HTTP-SSL/TLS" keine Zahl, die mit der Anschlussnummer eines anderen Anschlusses identisch ist. Für einen Anschluss, der HTTP (IPP, Internet Service (HTTP), UPnP Discovery, SOAP, WebDAV und Web Services on Devices (WSD)) verwendet, können Sie keine Zahl verwenden, die mit der Anschlussnummer eines LPD-, Port9100- oder HTTP-SSL/TLS-Anschlusses identisch ist. Außerdem kann, wenn einer der oben genannten Anschlüsse auf eine der im Folgenden angegebenen Anschlussnummern eingestellt ist, abhängig von den Einstellungsbedingungen des jeweiligen Anschlusses kein ordnungsgemäßer Betrieb mehr sichergestellt werden: 25, 139, 427, 445, 631, 15000

Informationen zum HTTP-SSL/TLS-Anschluss finden Sie unter ["HTTP, SSL/TLS-](#page-387-1)[Anschlussnummer" \(P.388\)](#page-387-1).

## **USB**

#### **Anschlussstatus**

Wählen Sie [Ein] aus, um eine USB-Schnittstelle zu verwenden.

#### **Druckmodus**

Wählen Sie die Druckersprache für das Gerät. Wenn Sie [Automatisch] auswählen, kann das Gerät automatisch die am besten geeignete Sprache ermitteln und verwenden, um vom Hostgerät empfangene Daten zu drucken.

## **PJL**

PJL (Printer Job Language) ist eine Auftragssteuerungssprache und bei einem PJL-Befehl handelt es sich um Daten, die dem Druckauftrag vorangestellt werden. Normalerweise wählen Sie [Ein] aus.

#### **Automatische Ausgabe nach**

Bestimmen Sie die Zeit, nach der die bisher vom Gerät empfangenen Daten automatisch gedruckt werden, weil keine weiteren Daten an den Drucker gesendet werden. Sie können einen Wert zwischen 5 und 1275 Sekunden in 5-Sekunden-Schritten eingeben.

#### **Adobe-Kommunikationsprotokoll**

• Normal

Wählen Sie diese Option aus, wenn das Ausgabeprotokoll des Druckertreibers im ASCII-Format vorliegt.

• Binär

Wählen Sie diese Option aus, wenn das Ausgabeprotokoll des Druckertreibers im BCP-Format vorliegt.

• TBCP

Wählen Sie diese Option aus, wenn das Ausgabeprotokoll des Druckertreibers im TBCP-Format vorliegt.

• RAW

Wählen Sie diese Option aus, wenn das Ausgabeprotokoll des Druckertreibers im ASCIIoder Binärformat vorliegt.

Die Daten werden ohne Steuerung durch das Adobe-Kommunikationsprotokoll gedruckt.

### **PostScript-Timeout**

Das Gerät beendet eine Verbindung automatisch, wenn es für eine bestimmte Zeit keine Daten empfängt. Wenn Daten mit ausgewählter Option [RAW] für [Adobe-Kommunikationsprotokoll] gedruckt werden, wählen Sie [Aus], wenn Sie den unter [Automatische Ausgabe nach] festgelegten Zeitraum verwenden möchten, oder wählen Sie [Ein], wenn Sie den Timeout von PostScript verwenden möchten.

## **LPD**

#### **Anschlussstatus**

Wählen Sie [Ein] aus, um LPD zu verwenden.

#### **Anschlussnummer**

Geben Sie für LPD eine Anschlussnummer zwischen 1 und 65535 ein.

Der Standardwert ist 515.

**HINWEIS •** Verwenden Sie keine Nummern, die anderen Anschlüssen zugewiesen sind.

#### **Höchstzahl Sitzungen**

Geben Sie die maximale Anzahl an Client-Sitzungen über LPD ein. Sie können eine Zahl zwischen 1 und 10 in Schritten von 1 Sitzung eingeben.

Der Standardwert ist 5.

## **NetWare**

## **Anschlussstatus**

Wählen Sie [Ein] aus, um NetWare® zu verwenden.

## **SMB**

## **Anschlussstatus**

Wählen Sie [Ein] aus, um SMB zu verwenden, wenn Sie den Dienst Scanausgabe: PC (SMB) verwenden oder das Gerät im Netzwerk freigeben.

## **IPP**

#### **Anschlussstatus**

Wählen Sie [Ein] aus, um IPP zu verwenden.

Richten Sie diese Option ein, wenn Sie IPP (Internet Printing Protocol) verwenden möchten, um über das Internet zu drucken.

#### **Anschlussnummer**

Wählen Sie [Aus], wenn das Gerät kein IPP von einem anderen Anschluss als dem Standardanschluss annehmen soll, oder wählen Sie [Ein], wenn alle Anschlussnummern akzeptiert werden sollen.

Geben Sie für IPP eine andere Anschlussnummer als die Standardnummer zwischen 1 und 65535 ein.

Der Standardwert ist 80.

- **HINWEIS •** Verwenden Sie keine Nummer, die mit der Anschlussnummer eines anderen Anschlusses übereinstimmt. Sie können jedoch dieselbe Anschlussnummer für einen Anschluss verwenden, der HTTP (IPP, Internet Services (HTTP), UPnP-Erkennung, SOAP, WebDAV und Web Services on Devices (WSD, Webdienste für Geräte)) verwendet.
	- **•** [Anschlussnummer] kann nicht konfiguriert werden, wenn [Anschlussstatus] auf [Aus] eingestellt ist. Um [Anschlussnummer] zu konfigurieren, aktivieren Sie den Anschlussstatus, starten Sie das Gerät neu und konfigurieren Sie anschließend [Anschlussnummer].

## **EtherTalk**

#### **Anschlussstatus**

Wählen Sie [Ein] aus, um EtherTalk zu verwenden.

## **Bonjour**

#### **Anschlussstatus**

Wählen Sie [Ein] aus, um Bonjour zu verwenden.

**HINWEIS •** Damit von einem von [Bonjour] erkannten Drucker gedruckt werden kann, muss der LPD-Anschluss im Voraus aktiviert werden.

## **Port 9100**

## **Anschlussstatus**

Wählen Sie [Ein], um Port9100 zu verwenden. Wählen Sie diese Option, wenn das Kommunikationsprotokoll im RAW-Format für den Standard-TCP/IP-Anschlussmonitor von Windows® vorliegt.

### **Anschlussnummer**

Geben Sie für Port9100 eine Anschlussnummer zwischen 1 und 65535 ein.

Der Standardwert ist 9100.

**HINWEIS •** Verwenden Sie keine Nummern, die anderen Anschlüssen zugewiesen sind.

## **SNMP**

### **Anschlussstatus**

Wählen Sie [Ein] aus, um SNMP zu verwenden, wenn Sie Webanwendungen zur Steuerung des Geräts im Netzwerk verwenden.

## **FTP-Client**

#### **Anschlussstatus**

Wählen Sie [Ein] aus, wenn Sie den Dienst Scanausgabe: PC mit FTP-Übertragung nutzen.

**HINWEIS •** Wählen Sie den Kommunikationsmodus [Passiver Modus] oder [Aktiver Modus] aus, um gescannte Daten via FTP zu senden. [Passiver Modus] ist standardmäßig voreingestellt. Sie können die Einstellung mithilfe des Dell-Webtools für die Druckerkonfiguration ändern.

## **E-Mail-Empfang**

#### **Anschlussstatus**

Wählen Sie [Ein] aus, wenn Sie E-Mails oder Internet-Faxe empfangen.

## **E-Mail-Versand**

#### **Anschlussstatus**

Wählen Sie [Ein] aus, wenn Sie E-Mails oder Internet-Faxe senden.

## **E-Mail-Benachrichtigung**

### **Anschlussstatus**

Wählen Sie [Ein], wenn Sie die E-Mail-Benachrichtigung verwenden. Mithilfe der E-Mail-Benachrichtigung werden Sie per E-Mail über den Gerätestatus bzw. über einen abgeschlossenen Druck- oder Direktfaxauftrag informiert.

- **HINWEIS •** [Status der Austauschmodule], [Komponentenstatus], [Materialbehälterstatus], [Ausgabefachstatus], [Materialstaustatus], [Verriegelungsstatus] und [Fehler] werden als Gerätestatus gemeldet.
	- **•** Sie können die E-Mail-Benachrichtigung im Dell-Webtool für die Druckerkonfiguration konfigurieren.

## **UPnP-Erkennung**

## **Anschlussstatus**

Wählen Sie [Ein] aus, um UPnP zu verwenden.

#### **Anschlussnummer**

Geben Sie für UPnP eine Anschlussnummer zwischen 1 und 65535 ein.

Der Standardwert ist 80.

**HINWEIS •** Verwenden Sie keine Nummer, die mit der Anschlussnummer eines anderen Anschlusses übereinstimmt. Sie können jedoch dieselbe Anschlussnummer für einen Anschluss verwenden, der HTTP (IPP, Internet Services (HTTP), UPnP-Erkennung, SOAP, WebDAV und Web Services on Devices (WSD, Webdienste für Geräte)) verwendet.

## **WSD**

**HINWEIS •** WSD steht für Web Services on Devices (Webdienste für Geräte).

### **WSD-Druck, Anschlussstatus**

Wählen Sie [Ein] aus, um WSD-Druck zu verwenden.

Legen Sie diese Einstellung fest, wenn Sie ein Gerät in einem Netzwerk unter Windows Vista®, Windows 7 und Windows 8 suchen.

## **WSD-Scan, Anschlussstatus**

Wählen Sie [Ein], um WSD-Scan zu nutzen.

Legen Sie diese Einstellung fest, wenn Sie ein Gerät in einem Netzwerk unter Windows Vista, Windows 7 und Windows 8 suchen.

#### **Anschlussnummer**

Geben Sie eine Anschlussnummer zwischen 1 und 65535 ein.

Der Standardwert ist 80.

**HINWEIS •** Verwenden Sie keine Nummer, die mit der Anschlussnummer eines anderen Anschlusses übereinstimmt. Sie können jedoch dieselbe Anschlussnummer für einen Anschluss verwenden, der HTTP (IPP, Internet Services (HTTP), UPnP-Erkennung, SOAP, WebDAV und Web Services on Devices (WSD, Webdienste für Geräte)) verwendet.

## **Internet Services**

#### **Anschlussstatus**

Wählen Sie [Ein], um das Dell-Webtool für die Druckerkonfiguration zu nutzen. Weitere Informationen zum Dell-Webtool für die Druckerkonfiguration finden Sie unter ["Einstellungen des Dell-Webtools für die Druckerkonfiguration" \(P.483\).](#page-482-0)

#### **Anschlussnummer**

Geben Sie für die Internet Services eine Anschlussnummer zwischen 1 und 65535 ein.

Der Standardwert ist 80.

- **HINWEIS •** Verwenden Sie keine Nummer, die mit der Anschlussnummer eines anderen Anschlusses übereinstimmt. Sie können jedoch dieselbe Anschlussnummer für einen Anschluss verwenden, der HTTP (IPP, Internet Services (HTTP), UPnP-Erkennung, SOAP, WebDAV und Web Services on Devices (WSD, Webdienste für Geräte)) verwendet.
	- **•** Sie können [Anschlussnummer] nicht auswählen, wenn der HTTP-Anschluss deaktiviert ist. Um [Anschlussnummer] zu konfigurieren, aktivieren Sie den Anschlussstatus und starten Sie das Gerät neu. Konfigurieren Sie anschließend [Anschlussnummer].

## **SOAP**

#### **Anschlussstatus**

Wählen Sie [Ein], wenn Sie ein Anwendungsprogramm nutzen.

#### **Anschlussnummer**

Geben Sie für SOAP eine Anschlussnummer zwischen 1 und 65535 ein.

Der Standardwert ist 80.

**HINWEIS •** Verwenden Sie keine Nummer, die mit der Anschlussnummer eines anderen Anschlusses übereinstimmt. Sie können jedoch dieselbe Anschlussnummer für einen Anschluss verwenden, der HTTP (IPP, Internet Services (HTTP), UPnP-Erkennung, SOAP, WebDAV und Web Services on Devices (WSD, Webdienste für Geräte)) verwendet.

## **WebDAV**

### **Anschlussstatus**

Wählen Sie [Ein], wenn Sie ein Anwendungsprogramm wie Network Scanner Utility 3 nutzen, um auf Ordner auf dem Gerät zuzugreifen.

**HINWEIS •** Sie können [Anschlussnummer] und [Vorgangstimeout] wählen, wenn der WebDAV-Anschluss deaktiviert ist.

> Um [Anschlussnummer] und [Vorgangstimeout] zu konfigurieren, aktivieren Sie den Anschlussstatus und starten Sie das Gerät neu. Konfigurieren Sie anschließend [Anschlussnummer] und [Vorgangstimeout].

#### **Anschlussnummer**

Geben Sie für WebDAV eine Anschlussnummer zwischen 1 und 65535 ein.

Der Standardwert ist 80.

**HINWEIS •** Verwenden Sie keine Nummer, die mit der Anschlussnummer eines anderen Anschlusses übereinstimmt. Sie können jedoch dieselbe Anschlussnummer für einen Anschluss verwenden, der HTTP (IPP, Internet Services (HTTP), UPnP-Erkennung, SOAP, WebDAV und Web Services on Devices (WSD, Webdienste für Geräte)) verwendet.

#### **Vorgangstimeout**

Sie können einen Vorgangstimeout zwischen 1 und 65535 Sekunden in 1-Sekunden-Schritten eingeben.

## **ThinPrint**

## **Anschlussstatus**

Sie können das Gerät verwenden, um in einer ThinPrint-Umgebung zu drucken. Das Gerät dekomprimiert und druckt die komprimierten Druckdaten, die vom Server gesendet wurden.

Wählen Sie [Ein], wenn Sie ThinPrint® verwenden.

## **Anschlussnummer**

Geben Sie für ThinPrint eine Anschlussnummer zwischen 1 und 65535 ein.

Der Standardwert ist 4000.

- **HINWEIS •** Verwenden Sie keine Nummern, die anderen Anschlüssen zugewiesen sind.
	- **•** ThinPrint ist verfügbar, wenn das Kommunikationsprotokoll IPv4 verwendet.
	- **•** Zu jedem Zeitpunkt sind maximal drei Verbindungen gleichzeitig möglich.

## <span id="page-374-0"></span>**Protokolle**

Legen Sie die für Kommunikationen erforderlichen Parameter fest. Unter [Protokolle] können Sie die folgenden Optionen festlegen.

## **Ethernet-Nenngeschwindigkeit**

Legen Sie die Kommunikationsgeschwindigkeit für die Ethernet-Schnittstelle fest.

## **Auto (bis 100 MBit/s)**

Wählen Sie diesen Wert, um die Ethernet-Übertragungsrate von bis zu 100 MBit/s automatisch zu erkennen.

## **100 MBit/s Vollduplex**

Wählen Sie diesen Wert, um 100BASE-TX (Vollduplex) als Standardwert festzulegen.

## **100 MBit/s Halbduplex**

Wählen Sie diesen Wert, um 100BASE-TX (Halbduplex) als Standardwert festzulegen.

#### **10 MBit/s Vollduplex**

Wählen Sie diesen Wert, um 10BASE-T (Vollduplex) als Standardwert festzulegen.

#### **10 MBit/s Halbduplex**

Wählen Sie diesen Wert, um 10BASE-T (Halbduplex) als Standardwert festzulegen.

#### **Auto (bis 1 GBit/s)**

Wählen Sie diesen Wert, um die Ethernet-Übertragungsrate von bis zu 1 GBit/s automatisch zu erkennen.

#### **1000 MBit/s**

Wählen Sie diesen Wert, um 1000BASE-T als Standardwert festzulegen.

#### **TCP/IP, IP-Modus**

Bietet Ihnen die Möglichkeit, den TCP/IP-Betriebsmodus zu wählen.

### **IPv4-Modus**

Wählen Sie diese Option für IPv4.

## **IPv6-Modus**

Wählen Sie diese Option für IPv6.

#### **Dual Stack**

Wählen Sie diese Option für eine Umgebung, die sowohl IPv4 als auch IPv6 verwendet.

## **IPv4, IP-Adressauflösung**

Bietet Ihnen die Möglichkeit, eine Methode zum Abfragen der IP-Adresse, Subnetzmaske und Gatewayadresse zu wählen.

#### **DHCP**

Die Adresse, Subnetzmaske und Gatewayadresse werden automatisch über DHCP festgelegt.

## **BOOTP**

Die Adresse, Subnetzmaske und Gatewayadresse werden automatisch über BOOTP festgelegt.

### **RARP**

Die Adresse, Subnetzmaske und Gatewayadresse werden automatisch über RARP festgelegt.

#### **DHCP/Autonet**

Die Adresse, Subnetzmaske und Gatewayadresse werden automatisch über DHCP/Autonet festgelegt. Wenn das Gerät nicht mit dem DHCP-Server kommunizieren kann, wird die AutoIP-Funktion automatisch aktiviert und dem Gerät wird eine IP-Adresse zugewiesen (169.254.xxx.xxx). Wenn die Kommunikation zwischen dem Gerät und dem DHCP-Server wiederhergestellt werden kann, wird dem Gerät vom DHCP-Server eine neue IP-Adresse, Subnetzmaske und Gatewayadresse zugewiesen.

#### **Statisch**

Bietet Ihnen die Möglichkeit, manuell eine IP-Adresse, Subnetzmaske und Gatewayadresse anzugeben.

**HINWEIS •** Damit Sie eine Subnetzmaske und Gatewayadresse konfigurieren können, müssen Sie zunächst eine IP-Adresse einrichten.

#### **IPv4, IP-Adresse**

Geben Sie die IP-Adresse über die angezeigte Tastatur oder die Zifferntasten ein, wenn Sie [Statisch] unter [IPv4, IP-Adressauflösung] auswählen.

- HINWEIS · Geben Sie die Adresse im Format "xxx.xxx.xxx.xxx" ein, wobei "xxx" ein Zahlenwert zwischen 0 und 255 ist.
	- **•** Geben Sie eine IP-Adresse mit Zahlen (0 bis 9) und Punkten (.) ein. Bei falscher Eingabe eines Zeichens auf dem Bildschirm wählen Sie [Rücktaste] aus, um das Zeichen zu löschen.

#### **IPv4, Subnetzmaske**

Geben Sie die Subnetzmaske über die angezeigte Tastatur oder die Zifferntasten ein, wenn Sie [Statisch] unter [IPv4, IP-Adressauflösung] auswählen.

- HINWEIS · Geben Sie die Adresse im Format "xxx.xxx.xxx.xxx" ein, wobei "xxx" ein Zahlenwert zwischen 0 und 255 ist.
	- **•** Geben Sie eine Subnetzmaske mit Zahlen (0 bis 9) und Punkten (.) ein. Bei falscher Eingabe eines Zeichens auf dem Bildschirm wählen Sie [Rücktaste] aus, um das Zeichen zu löschen.

#### **IPv4, Gatewayadresse**

Geben Sie die Gatewayadresse über die angezeigte Tastatur oder die Zifferntasten ein, wenn Sie [Statisch] unter [IPv4, IP-Adressauflösung] auswählen.

- HINWEIS · Geben Sie die Adresse im Format "xxx.xxx.xxx.xxx" ein, wobei "xxx" ein Zahlenwert zwischen 0 und 255 ist.
	- **•** Geben Sie eine Gatewayadresse mit Zahlen (0 bis 9) und Punkten (.) ein. Bei falscher Eingabe eines Zeichens auf dem Bildschirm wählen Sie [Rücktaste] aus, um das Zeichen zu löschen.

#### **IPv4, DNS-Servereinrichtung**

Richten Sie den DNS-Server ein.

#### **IP-Adresse von DHCP beziehen**

Legen Sie fest, ob Sie die Adresse des DNS-Servers automatisch vom DHCP-Server erhalten möchten.

#### **IP-Adresse des DNS-Servers**

Wenn [IP-Adresse von DHCP beziehen] auf [Aus] eingestellt ist, richten Sie die DNS-Serveradresse manuell ein.

#### **IPv4, IP-Filter**

Wählen Sie, ob Sie die IPv4-Adressen einschränken möchten, die auf das Gerät zugreifen können.

HINWEIS . IPv4, IP-Filter] gilt für alle Funktionen, die TCP/IP nutzen, wie "Drucken" und "In Ordner speichern".

- **•** Um die IPv4-IP-Adressen einzurichten, von denen das Gerät eine Verbindung akzeptiert, verwenden Sie [IP-Filter] im Dell-Webtool für die Druckerkonfiguration. Weitere Informationen finden Sie unter ["Einstellungen des Dell-Webtools für die Druckerkonfiguration" \(P.483\).](#page-482-0)
- **•** Wenn [IP-Filter] aktiviert ist, stellen Sie den FTP-Übertragungsmodus unbedingt auf [Aktiver Modus] ein, um das gescannte Bild über FTP vom Gerät zu übertragen. Sie können den FTP-Übertragungsmodus mithilfe des Dell-Webtools für die Druckerkonfiguration ändern.

## **Manuelle Konfiguration der IPv6-Adresse**

Bietet Ihnen die Möglichkeit, zu wählen, ob Sie die Einstellungen für die IPv6-Adresse manuell konfigurieren möchten.

## **Manuell konfigurierte IPv6-Adresse**

Diese Einstellung kann konfiguriert werden, wenn [Manuelle Konfiguration der IPv6- Adresse] auf [Ein] eingestellt ist. Geben Sie eine IPv6-Adresse an.

- **HINWEIS •** Geben Sie die Adresse im Format "xxxx:xxxxxxxxxxxxxxxxxxxxxxxxxxxxx" ein, wobei "xxxx" ein Hexadezimalwert ist.
	- **•** Geben Sie die Adresse mit alphanumerischen Zeichen (0 bis 9 und A bis F) und Doppelpunkten (:) an. Bei falscher Eingabe eines Zeichens auf dem Bildschirm wählen Sie [Rücktaste] aus, um das Zeichen zu löschen.

## **Manuell konfiguriertes IPv6-Adresspräfix**

Diese Einstellung kann konfiguriert werden, wenn [Manuell konfigurierte IPv6-Adresse] eingestellt ist. Geben Sie eine Präfixlänge zwischen 0 und 128 an.

## **Manuell konfiguriertes IPv6-Gateway**

Diese Einstellung kann konfiguriert werden, wenn [Manuell konfigurierte IPv6-Adresse] eingestellt ist. Geben Sie eine Gatewayadresse an.

HINWEIS • Geben Sie die Adresse im Format "xxxx:xxxxxxxxxxxxxxxxxxxxxxxxxxxxx" ein, wobei "xxxx" ein Hexadezimalwert ist.

### **IPv6, DNS-Servereinrichtung**

Richten Sie den DNS-Server für IPv6 ein.

#### **IP-Adresse von DHCP beziehen**

Legen Sie fest, ob Sie die Adresse des DNS-Servers automatisch vom DHCP-Server erhalten möchten.

#### **IP-Adresse des DNS-Servers**

Wenn [IP-Adresse von DHCP beziehen] auf [Aus] eingestellt ist, richten Sie die DNS-Serveradresse manuell ein.

### **Automatisch konfigurierte IPv6-Adresse**

Zeigt die folgenden Adressen an, die automatisch zugewiesen werden.

- Link-Local-Adresse
- Auto Stateless-Adresse 1 und Präfixlänge
- Auto Stateless-Adresse 2 und Präfixlänge
- Auto Stateless-Adresse 3 und Präfixlänge
- Auto-Gatewayadresse

## **IPv6, IP-Filter**

Wählen Sie, ob Sie die IPv6-Adressen einschränken möchten, die auf das Gerät zugreifen können.

- **HINWEIS •** [IPv6, IP-Filter] gilt für alle Funktionen, die TCP/IP verwenden, wie die Betriebsarten "Drucken", "In Ordner speichern", "Webdienst" und das Dell-Webtool für die Druckerkonfiguration.
	- **•** Um die IPv6-IP-Adressen einzurichten, von denen das Gerät eine Verbindung akzeptiert, verwenden Sie [IP-Filter] im Dell-Webtool für die Druckerkonfiguration. Weitere Informationen finden Sie unter ["Einstellungen des Dell-Webtools für die Druckerkonfiguration" \(P.483\).](#page-482-0)

**•** Wenn [IP-Filter] aktiviert ist, stellen Sie den FTP-Übertragungsmodus unbedingt auf [Aktiver Modus] ein, um das gescannte Bild über FTP vom Gerät zu übertragen. Sie können den FTP-Übertragungsmodus mithilfe des Dell-Webtools für die Druckerkonfiguration ändern.

## <span id="page-378-0"></span>**E-Mail-Adresse/Hostname des Geräts**

Legen Sie die E-Mail-Adresse, den Hostnamen und den Domänennamen des Geräts fest.

## **E-Mail-Adresse**

Geben Sie die E-Mail-Adresse des Geräts mit bis zu 128 Singlebyte-Zeichen ein.

#### **Empfang von E-Mail über SMTP**

Sie können einen beliebigen Namen für das Konto festlegen (links von @). Geben Sie im Adressbereich (rechts von @) die Kombination aus Hostname und Domänenname ein. Sie können keinen Alias festlegen.

Beispiel: meinemail@meinhost.beispiel.com

- Kontoname: meinemail
- Hostname: meinhost
- Domänenname: beispiel.com

#### **Empfang von E-Mails über POP3**

Geben Sie den POP-Benutzernamen (links von @) sowie den Namen des POP3- Posteingangsservers in den Adressbereich (rechts von @) ein. Sie können einen Alias wie meinemail@beispiel.com festlegen.

Beispiel: meinemail@meinhost.beispiel.com

• Kontoname: meinemail

## **Gerätename**

Geben Sie den Gerätenamen mit bis zu 32 Singlebyte-Zeichen ein.

## **Hostname**

Geben Sie den Hostnamen mit bis zu 32 Singlebyte-Zeichen ein. **HINWEIS •** Bei SMB werden nur die ersten 15 Singlebyte-Zeichen als Hostname verwendet.

#### **Domänenname**

Geben Sie den Domänennamen mit bis zu 64 Singlebyte-Zeichen ein.

#### <span id="page-378-1"></span>**Proxyserver**

Konfigurieren Sie die Einstellungen für einen Proxyserver. Konfigurieren Sie einen Proxyserver, wenn Sie eingehenden und ausgehenden Zugriff verwenden.

**HINWEIS •** Stellen Sie diese Option nur dann ein, wenn Sie Dienste verwenden, für die Proxyserver-Einstellungen erforderlich sind.

#### **Proxyserver verwenden**

Wählen Sie, ob Sie einen Proxyserver verwenden möchten.

## **Einrichtung des Proxyservers**

Wählen Sie die Proxyserver-Spezifikation zwischen [Für alle Protokolle gleich] oder [Separater Server für jedes Protokoll] aus.

## **Proxyumgehung, Adressen**

Geben Sie die Adressen ein, die den Proxyserver nicht verwenden. Sie können die Adressen nach IPv4-Adresse, IPv6-Adresse und FDQN angeben. Sie können zur Angabe der Adressen Platzhalter ("\*") verwenden.

## **HTTP-Proxyservername**

Geben Sie den Servernamen oder die IP-Adresse des HTTP-Proxyservers ein. Es sind bis zu 255 Zeichen zulässig. Sie können die Adressen nach IPv4-Adresse, IPv6-Adresse und FDQN angeben.

## **HTTP-Proxyserveranschluss**

Legen Sie für die Anschlussnummer des HTTP-Proxyservers einen Wert zwischen 1 und 65535 fest.

Der Standardwert ist 8080.

**HINWEIS •** Verwenden Sie keine Nummern, die anderen Anschlüssen zugewiesen sind.

## **HTTP-Proxyserverauthentifizierung**

Wählen Sie [Ein], wenn zur Herstellung einer Verbindung mit dem HTTP-Proxyserver eine Authentifizierung erforderlich ist.

#### **HTTP-Proxyserverbenutzername**

Geben Sie einen Anmeldenamen für den HTTP-Proxyserver ein. Es sind bis zu 31 Zeichen zulässig.

#### **HTTP-Proxyserverkennwort**

Geben Sie ein Kennwort für den HTTP-Proxyserver ein. Es sind bis zu 31 Zeichen zulässig.

#### **HTTPS-Proxyservername**

Geben Sie den Namen oder die IP-Adresse des HTTPS-Proxyservers ein. Es sind bis zu 255 Zeichen zulässig. Sie können die Adressen nach IPv4-Adresse, IPv6-Adresse und FDQN angeben.

## **HTTPS-Proxyserveranschluss**

Legen Sie für die Anschlussnummer des HTTPS-Proxyservers einen Wert zwischen 1 und 65535 fest.

Der Standardwert ist 8080.

**HINWEIS •** Verwenden Sie keine Nummern, die anderen Anschlüssen zugewiesen sind.

### **HTTPS-Proxyserverauthentifizierung**

Wählen Sie [Ein], wenn zur Herstellung einer Verbindung mit dem HTTPS-Proxyserver eine Authentifizierung erforderlich ist.

#### **HTTPS-Proxyserverbenutzername**

Geben Sie einen Anmeldenamen für den HTTPS-Proxyserver ein. Es sind bis zu 31 Zeichen zulässig.

## **HTTPS-Proxyserverkennwort**

Geben Sie ein Kennwort für den HTTPS-Proxyserver ein. Es sind bis zu 31 Zeichen zulässig.

## <span id="page-380-0"></span>**E-Mail**

Wählen Sie die Einstellungen für den Versand und Empfang von E-Mails.

## **POP3-Servereinstellung**

Richten Sie den POP3-Server ein. Unter [POP3-Servereinstellung] können Sie die folgenden Optionen einrichten:

- HINWEIS · Geben Sie für IPv4 die Adresse im Format "xxx.xxx.xxx.xxx" ein, wobei "xxx" ein Zahlenwert zwischen 0 und 255 ist.
	- Geben Sie für IPv6 die Adresse im Format "xxxx:xxxxxxxxxxxxxxxxxxxxxxxxxxx" ein, wobei "xxxx" ein Hexadezimalwert ist.
	- **•** Wenn Sie bei der Eingabe einen Fehler machen, drücken Sie die <C>-Taste (Löschen) und wiederholen Sie die Eingabe.

#### **Servername/IP-Adresse**

Geben Sie einen Servernamen oder eine IP-Adresse mit bis zu 128 Zeichen ein und wählen Sie anschließend [Speichern].

### **Anschlussnummer**

Geben Sie eine Anschlussnummer zwischen 1 und 65535 ein.

Der Standardwert ist 110.

**HINWEIS •** Verwenden Sie keine Nummern, die anderen Anschlüssen zugewiesen sind.

#### **Abrufintervall**

Richten Sie das Intervall für die Abfrage von E-Mails vom POP3-Server in 1-Minuten-Schritten auf einen Wert zwischen 1 und 120 Minuten ein.

#### **Anmeldename**

Geben Sie den Namen für die Anmeldung beim POP3-Server mit bis zu 64 Zeichen ein.

### **Kennwort**

Geben Sie ein Kennwort für den POP3-Server mit bis zu 64 Zeichen ein.

Geben Sie dasselbe Kennwort unter [Neues Kennwort] und [Kennwortwiederholung] über die Zifferntasten ein, die angezeigt werden, wenn Sie [Tastatur] auswählen. Wenn Sie kein Kennwort einrichten möchten, lassen Sie die Textfelder leer und wählen Sie [Speichern].

#### **POP-Kennwortverschlüsselung**

Wählen Sie [Ein (APOP)], um das Kennwort zu verschlüsseln.

#### **SMTP-Servereinstellung**

Richten Sie den SMTP-Server ein. Unter [SMTP-Servereinstellung] können Sie die folgenden Optionen einrichten:

- HINWEIS Geben Sie für IPv4 die Adresse im Format "xxx.xxx.xxx.xxx" ein, wobei "xxx" ein Zahlenwert zwischen 0 und 255 ist.
	- Geben Sie für IPv6 die Adresse im Format "xxxx:xxxxxxxxxxxxxxxxxxxxxxxxxxx" ein, wobei "xxxx" ein Hexadezimalwert ist.
	- **•** Wenn Sie bei der Eingabe einen Fehler machen, drücken Sie die <C>-Taste (Löschen) und wiederholen Sie die Eingabe.

## **Servername/IP-Adresse**

Geben Sie einen Servernamen oder eine IP-Adresse ein und wählen Sie anschließend [Speichern]. Es sind bis zu 128 Zeichen zulässig.

#### **Anschlussnummer**

Geben Sie eine Anschlussnummer zwischen 1 und 65535 ein.

Der Standardwert ist 25.

**HINWEIS •** Verwenden Sie keine Nummern, die anderen Anschlüssen zugewiesen sind.

## **Authentifizierung, E-Mail-Versand**

Wählen Sie aus [Aus], [POP vor SMTP] oder [SMTP-Authentifizierung] aus.

- **HINWEIS •** Wenn [POP vor SMTP] ausgewählt ist, müssen Sie die POP3-Einstellungen einrichten.
	- **•** AUTH GSSAPI (nur für Kerberos), AUTH NTLMv2, AUTH NTLMv1, AUTH PLAIN, AUTH-LOGIN oder AUTH CRAM-MD5 kann als Authentifizierungsmethode verwendet werden.

## **Anmeldedaten für E-Mail-Versand**

Wählen Sie den Anmeldenamen des Benutzers aus, wenn Sie E-Mails über [Über Netzwerk authentifizierter Benutzer] und [System] senden. Wenn [Über Netzwerk authentifizierter Benutzer] ausgewählt ist und das Gerät vor Beginn eines Auftrags versucht, den Remoteserver zu authentifizieren, führt das Gerät zum Zeitpunkt der Übertragung mit dem remote authentifizierten Benutzernamen und Kennwort eine Überprüfung durch. Sie können auch für das Verhalten des Geräts nach einer Störung eine der Optionen [E-Mail-Versand abbrechen] oder [Neuanmeldung mit Systemdaten] wählen. Wenn Sie keine remote Authentifizierung einrichten, verwendet das Gerät zur Authentifizierung die Benutzerkennung und den Zugriffscode des Geräts.

## **Anmeldename für SMTP-Authentifizierung**

Geben Sie den Benutzernamen zur Prüfung beim SMTP-Server mit bis zu 64 Zeichen ein.

## **Kennwort für SMTP-Authentifizierung**

Geben Sie das Kennwort zur Prüfung beim SMTP-Server ein. Es sind bis zu 64 Singlebyte-Zeichen zulässig.

**HINWEIS •** Wenn Sie kein Kennwort einrichten möchten, lassen Sie die Textfelder leer und wählen Sie [Speichern].

## <span id="page-381-0"></span>**Remoteserver/Verzeichnisdienst**

Sie können die Einstellungen für den remoten Authentifizierungsserver und den Verzeichnisdienst vornehmen.

## **Authentifizierungseinstellung**

#### **Authentifizierungssystem**

Bietet Ihnen die Möglichkeit unter den folgenden Optionen ein Authentifizierungssystem zu wählen: [Kerberos (Windows 2000)], [Kerberos (Solaris)], [LDAP], [SMB] und [Authentifizierungsagent].

Wenn Sie das Authentifizierungssystem ändern, werden die persönlichen Ordner und Profile, die vom vorherigen Authentifizierungssystem verwendet wurden, nicht automatisch gelöscht. Wenn diese Ordner oder Verarbeitungsprofile nicht mehr benötigt werden, löschen Sie sie vom Gerät. Wenn im neuen Authentifizierungssystem dieselben Benutzerkennungen verwendet werden, können die persönlichen Ordner und Verarbeitungsprofile von denselben Benutzern verwendet werden.

### **Serverreaktionstimeout**

Legen Sie für die Server-Timeoutantwort einen Wert zwischen 1 und 75 Sekunden in Schritten von 1 Sekunde fest.

## **Suchtimeout**

Legen Sie für das Zeitlimit für die Benutzerinformationssuche einen Wert zwischen 1 und 120 Sekunden in Schritten von 1 Sekunde fest.

## **Kerberos-Servereinstellung**

Konfigurieren Sie die Kerberos-Server 1 bis 5.

Die Einstellungen unter [Kerberos-Server 1 (Standard)] sind die Standardeinstellungen für die Authentifizierung.

## **Name/Adresse des Primärservers**

Geben Sie den Servernamen oder die IP-Adresse des Primärservers ein.

- **HINWEIS •** Geben Sie für IPv4 die Adresse im Format "xxx.xxx.xxx.xxx" ein, wobei "xxx" ein Zahlenwert zwischen 0 und 255 ist.
	- **•** Geben Sie für IPv6 die Adresse im Format "xxxx:xxxx:xxxx:xxxx:xxxx:xxxx:xxxx:xxxx" ein, wobei "xxxx" ein Hexadezimalwert ist.

## **Anschlussnummer des Primärservers**

Legen Sie für die Anschlussnummer des Primärservers einen Wert zwischen 1 und 65535 fest.

Der Standardwert ist 88.

**HINWEIS •** Verwenden Sie keine Nummern, die anderen Anschlüssen zugewiesen sind.

#### **Name/Adresse des Sekundärservers**

Geben Sie den Servernamen oder die IP-Adresse des Sekundärservers ein.

- **HINWEIS •** Geben Sie für IPv4 die Adresse im Format "xxx.xxx,xxx,xxx" ein, wobei "xxx" ein Zahlenwert zwischen 0 und 255 ist.
	- Geben Sie für IPv6 die Adresse im Format "xxxx:xxxxxxxxxxxxxxxxxxxxxxxxxxxxxx" ein, wobei "xxxx" ein Hexadezimalwert ist.

#### **Anschlussnummer des Sekundärservers**

Legen Sie für die Anschlussnummer des Sekundärservers einen Wert zwischen 1 und 65535 fest.

Der Standardwert ist 88.

**HINWEIS •** Verwenden Sie keine Nummern, die anderen Anschlüssen zugewiesen sind.

#### **Domänenname**

Wenn Sie Active Directory von Windows Server® 2003, Windows Server 2008 oder Windows Server 2012 als Server verwenden, geben Sie den Domänennamen von Active Directory unter [Domänenname] an. Es sind bis zu 64 Zeichen zulässig.

**HINWEIS •** Geben Sie einen Bereichsnamen in Großbuchstaben ein. Andernfalls tritt ein Authentifizierungsfehler auf.

## **LDAP-Server-/Verzeichnisdiensteinstellung**

Konfigurieren Sie den Verzeichnisdienst, die Authentifizierungsmethode und die Suchattribute und -bereiche für die LDAP-Authentifizierung und die Adressbuch-Suche durch LDAP.

### **Name/Adresse des Primärservers**

Geben Sie den Servernamen oder die IP-Adresse des Primärservers ein.

- **HINWEIS** . Geben Sie für IPv4 die Adresse im Format "xxx.xxx.xxx.xxx" ein, wobei "xxx" ein Zahlenwert zwischen 0 und 255 ist.
	- Geben Sie für IPv6 die Adresse im Format "xxxx:xxxx:xxxx:xxxx:xxxxxxxxxxxxxxxx" ein, wobei "xxxx" ein Hexadezimalwert ist.

#### **Anschlussnummer des Primärservers**

Legen Sie für die Anschlussnummer des Primärservers einen Wert zwischen 1 und 65535 fest.

Der Standardwert ist 389.

**HINWEIS •** Verwenden Sie keine Nummern, die anderen Anschlüssen zugewiesen sind.

#### **Name/Adresse des Sekundärservers**

Geben Sie den Servernamen oder die IP-Adresse des Sekundärservers ein.

- HINWEIS · Geben Sie für IPv4 die Adresse im Format "xxx.xxx.xxx.xxx" ein, wobei "xxx" ein Zahlenwert zwischen 0 und 255 ist.
	- Geben Sie für IPv6 die Adresse im Format "xxxx:xxxx:xxxxxxxxxxxxxxxxxxxxxxx" ein, wobei "xxxx" ein Hexadezimalwert ist.

#### **Anschlussnummer des Sekundärservers**

Legen Sie für die Anschlussnummer des Sekundärservers einen Wert zwischen 1 und 65535 fest.

Der Standardwert ist 389.

**HINWEIS •** Verwenden Sie keine Nummern, die anderen Anschlüssen zugewiesen sind.

#### **Authentifizierungsmethode**

Wählen Sie eine der folgenden Methoden für die LDAP-Authentifizierung: [Direkt] oder [Über Benutzerattribute].

• Direkt

Die von einem Benutzer eingegebene Benutzerkennung und das Kennwort werden für die LDAP-Authentifizierung verwendet.

• Über Benutzerattribute

Die eingegebene Benutzerkennung wird als unter [Attribut, eingegebener Benutzername] angegebenes Attribut für eine Suche auf dem LDAP-Server verwendet. [Attribut, Anmeldename] eines Benutzers, die über die Suche gefunden wurden, werden als Benutzerkennung eines Auftrags und als Eigentümer eines Verarbeitungsprofils und Ordners verwendet.

#### **Attribut, eingegebener Benutzername**

Wenn [Über Benutzerattribute] für die LDAP-Authentifizierung verwendet wird, legen Sie das Attribut der eingegebenen Benutzerkennung fest. Es sind bis zu 32 Zeichen zulässig.

Legen Sie das Attribut für die auf dem LDAP-Server registrierte Information "Benutzerattribut" fest, die dem Wert entspricht, der über die Bedienerkonsole als Benutzername eingegeben wird. Wenn Sie z. B. möchten, dass ein Benutzer seine E-Mail-Adresse eingibt, legen Sie "mail" fest.

#### **Attribut, Anmeldename**

Geben Sie ein Attribut ein, das für die LDAP-Authentifizierung über die Information "Benutzerattribut" verwendet werden soll, die auf dem LDAP-Server registriert ist. Es sind bis zu 32 Zeichen zulässig.

### **Hinzugefügte Zeichenkette verwenden**

Wählen Sie, ob Sie unter [Zeichenkette] automatisch Textzeichenfolgen hinzufügen möchten, wenn Sie die Authentifizierungsinformationen an der Bedienerkonsole eingeben.

## **Zeichenkette**

Geben Sie die Textzeichenfolgen für [Zeichenkette] ein, wenn Sie zusätzliche Textzeichenfolgen verwenden. Es sind bis zu 64 Zeichen zulässig.

Wenn [Hinzugefügte Zeichenkette verwenden] auf [Ein] eingestellt ist, geben Sie die entsprechende feste Textzeichenfolge ein.

Beispiel:

Wenn "mail" für [Attribut, eingegebener Benutzername] gewählt ist und die für den Zielbenutzer registrierten Informationen "mail@meinhost.beispiel.com" lauten, müssen Sie "mail@meinhost.beispiel.com" eingeben.

Wenn jedoch unter [Hinzugefügte Zeichenkette verwenden] die Option [Ein] gewählt ist und "@meinhost.beispiel.com" für [Zeichenkette] angegeben ist, müssen Sie an der Bedienerkonsole nur "mail" eingeben, da das Gerät am Ende der Zeichenfolge "@meinhost.beispiel.com" hinzufügt.

## **Attribut, Smartcard**

Wenn für die LDAP-Authentifizierung eine Smartcard verwendet wird, richten Sie das Attribut der Karten-ID so ein, dass auf dem LDAP-Server eine Authentifizierung des Benutzers mit der Karte erfolgt. Es sind bis zu 32 Zeichen zulässig.

**HINWEIS •** Dieses Element wird angezeigt, wenn [Zugriffscode-Eing. für Smartcard-Anmeld.] unter [Verwaltung] > [Authentifizierung/Sicherheit] > [Authentifizierung] > [Zugriffscoderichtlinien] auf [Aus] eingestellt ist.

#### **Netzwerkbenutzerkennung, Attribut**

Wenn für die LDAP-Authentifizierung eine Smartcard verwendet wird, richten Sie das Attribut des Benutzernamens ein, das für eine Smartcard-ID-Suche verwendet werden soll. Der Benutzername wird als Authentifizierungsinformation an den Remotedienst übermittelt. Es sind bis zu 32 Zeichen zulässig.

**HINWEIS •** Dieses Element wird angezeigt, wenn [Zugriffscode-Eing. für Smartcard-Anmeld.] unter [Verwaltung] > [Authentifizierung/Sicherheit] > [Authentifizierung] > [Zugriffscoderichtlinien] auf [Aus] eingestellt ist.

#### **Anmeldedaten für Eintragssuche**

Wählen Sie, welche Benutzer zum Durchsuchen des Adressbuchs berechtigt sind.

Sie können aus [Über Netzwerk authentifizierter Benutzer] oder [System] auswählen.

#### **Anmeldename**

Legen Sie einen Benutzernamen für die Adressbuchsuche fest, und greifen Sie mithilfe der Methode [Über Benutzerattribute] für die LDAP-Authentifizierung auf den Verzeichnisserver zu. Legen Sie dieses Element nur fest, wenn die Authentifizierung für die Suche nach dem Verzeichnisdienst erforderlich ist. Es sind bis zu 255 Zeichen zulässig.

#### **Kennwort**

Legen Sie ein Anmeldekennwort für den unter [Anmeldename] angegebenen Benutzer fest. Es sind bis zu 32 Zeichen zulässig.

#### **Suchstammverzeichnis**

Geben Sie eine Suchpfad-Zeichenfolge mit bis zu 255 Zeichen ein.

**HINWEIS •** Geben Sie den spezifischen Namen des Stammknotens ein. (Beispiel: CN=users, DC=mydomain, DC=dell, DC=com)

#### **Suchumfang**

Wählen Sie den Suchbereich für die Hauptebene.

- Nur Hauptebene
	- Nur die Hauptebene wird durchsucht.
- Nur 1 Ebene unter Hauptebene
	- Durchsucht die Hauptebene sowie eine Ebene darunter.
- Alle Ebenen unter der Hauptebene
	- Durchsucht die Hauptebene sowie alle Ebenen unter der Hauptebene.

### **Objektklasse des Suchziels**

Geben Sie die zu durchsuchende Objektklasse mit bis zu 32 Zeichen ein.

### **LDAP-Verweise**

Geben Sie an, ob die Verbindung zu einem anderen LDAP-Server wiederhergestellt werden soll, wenn dies von einem aktuell verbundenen LDAP-Server angefragt wird.

## **Max. Anzahl LDAP-Verweise**

Wenn Sie die Verweisfunktion nutzen, geben Sie an, wie oft ein Benutzer einen Server-Hop durchführen kann. Wählen Sie einen Wert zwischen 1 und 5.

## **LDAP-Server**

Wählen Sie für die vom Verzeichnisserver verwendete Software eine der folgenden Optionen: [Microsoft Active Directory], [Microsoft Exchange], [Novell NetWare], [IBM LotusDomino 6.\*] oder [Andere Anwendungen].

## **Einträge anhand des Namens (cn) suchen**

Legen Sie fest, ob [Attributart, Name] als Sucheintrag verwendet werden soll, wenn ein Name als Suchschlüssel verwendet wird.

#### **Einträge anhand des Nachnamens suchen**

Legen Sie fest, ob [Attributart, Nachname] verwendet werden soll, wenn ein Name als Suchschlüssel verwendet wird.

#### **Einträge anhand des Vornamens suchen**

Legen Sie fest, ob [Attributart, Vorname] verwendet werden soll, wenn ein Name als Suchschlüssel verwendet wird.

#### **Attributart, Name**

Legen Sie die Attributart für den Empfängernamen fest. Geben Sie einen Feldattributnamen ein, der als Empfängername für auf dem LDAP-Server registrierten Benutzerinformationen verwendet werden soll. Es sind bis zu 32 Zeichen zulässig. Unter Windows geben Sie "cn" für einen als Empfängernamen verwendeten Attributnamen ein.

#### **Attributart, Nachname**

Legen Sie die Attributart für den Nachnamen des Absenders fest. Es sind bis zu 32 Zeichen zulässig.

## **Attributart, Vorname**

Legen Sie die Attributart für den Vornamen des Absenders fest. Es sind bis zu 32 Zeichen zulässig.

## **Attributart der E-Mail-Adresse**

Legen Sie die Attributart für die E-Mail-Adresse fest. Geben Sie einen Feldattributnamen ein, der als E-Mail-Information für die auf dem LDAP-Server registrierte Benutzerinformationen verwendet werden soll. Es sind bis zu 32 Zeichen zulässig. Unter

Windows geben Sie "mail" für einen als E-Mail-Information verwendeten Attributnamen ein.

#### **Attributart, Faxnummer**

Legen Sie die Attributart für die Faxnummer fest. Es sind bis zu 32 Zeichen zulässig.

#### **Attributart, E-Mail-Adresse (Internet-Fax)**

Legen Sie den Attributart für die Internet-Faxadresse fest. Es sind bis zu 32 Zeichen zulässig.

### **Attributart, benutzerdefiniertes Element 1, 2 und 3**

Legen Sie die LDAP-Attributart für die benutzerdefinierten Elemente 1 bis 3 fest. Neben [Attributart, Name] und [Attributart der E-Mail-Adresse] können Sie auf dem LDAP-Server registrierte Benutzerattribute für eine Suche zuweisen. Es sind bis zu 32 Zeichen zulässig.

#### **Attributname, benutzerdef. Elemente 1, und 3**

Legen Sie die Attributnamen fest, die den benutzerdefinierten Elementen 1 bis 3 zugewiesen sind. Es sind bis zu 16 Singlebyte-Zeichen zulässig.

#### **Attributart des Zertifikats**

Legen Sie die Attributart des Zertifikats fest. Wählen Sie unter den auf dem LDAP-Server registrierten Benutzerinformationen den Feldnamen aus, der als Zertifikat verwendet werden soll, und geben Sie ihn ein. Es sind bis zu 32 Zeichen zulässig.

Unter Windows geben Sie "userCertificate;binary" für den Attributnamen ein, der als Zertifikatinformation verwendet werden soll. Die Informationen werden als S/MIME-Zertifikat verwendet, wenn Sie über den Verzeichnisdienst eine Adresse angeben, um die E-Mail-Übertragung per S/MIME zu verschlüsseln.

**HINWEIS •** Um Kommunikation mit dieser Funktion zu verschlüsseln, müssen Sie eine vertrauenswürdige Root-Zertifizierungsstelle und alle Zwischen-Zertifizierungsstellen registrieren, die im Pfad eines Zertifikats registriert sind.

#### **Höchstanzahl Suchergebnisse**

Legen Sie für die maximale Anzahl der Adressen, die in einem Suchergebnis angezeigt werden, einen Wert zwischen 5 und 100 fest. Wenn das Suchergebnis diesen Höchstwert übersteigt, wird die Suche angehalten, sobald der Höchstwert erreicht ist. Der Standardwert ist 50.

#### **Suchtimeout**

Wählen Sie, ob Sie einen Suchtimeout einrichten möchten. Legen Sie einen Wert zwischen 5 und 120 Sekunden in Schritten von 1 Sekunde fest.

#### **SMB-Servereinstellung**

#### **SMB-Servereinrichtung**

Wählen Sie für die Server-Spezifikationsmethode [Nach Domänenname] oder [Nach Domänen-/Servername/IP-Adresse].

Entsprechend der hier gewählten Option richten Sie [Domänenname] und [Servername/IP-Adresse] für die SMB-Server 1 bis 5 ein. Die Einstellung für SMB-Server 1 wird als Standardeinstellung für die Authentifizierung verwendet.

#### **Domänenname**

Geben Sie den Domänennamen des Servers ein. Es sind bis zu 64 Zeichen zulässig.

Diese Einstellung ist unabhängig von der unter [SMB-Servereinrichtung] gewählten SMB-Serverspezifikation obligatorisch.

**HINWEIS •** Verwenden Sie den NetBIOS- oder Active Directory-Domänennamen als Domänennamen.

#### **Servername/IP-Adresse**

Geben Sie den Servernamen oder die IP-Adresse ein.

Diese Einstellung ist gültig, wenn [SMB-Servereinrichtung] auf [Nach Domänen-/ Servername/IP-Adresse] eingestellt ist.

- **HINWEIS •** Verwenden Sie den NetBIOS-Computernamen oder den vollständigen Computernamen mit DNS-Suffix als Servernamen.
	- Geben Sie für IPv4 die Adresse im Format "xxx.xxx.xxx.xxx" ein, wobei "xxx" ein Zahlenwert zwischen 0 und 255 ist.

## <span id="page-387-0"></span>**Sicherheit**

Legen Sie die Sicherheitseinstellungen fest.

### **SSL/TLS-Einstellung**

Konfigurieren Sie die SSL/TLS-Einstellungen.

#### **Gerätezertifikat, Server**

Wählen Sie ein Zertifikat für die HTTP-SSL/TLS-Kommunikation.

#### **HTTP, SSL/TLS-Kommunikation**

Wählen Sie, ob Sie die HTTP-SSL/TLS-Kommunikation aktivieren möchten.

#### <span id="page-387-1"></span>**HTTP, SSL/TLS-Anschlussnummer**

Legen Sie für die Anschlussnummer, die für die HTTP-SSL/TLS-Kommunikation verwendet werden soll, einen Wert zwischen 1 und 65535 fest.

Der Standardwert ist 443.

**HINWEIS •** Verwenden Sie keine Nummern, die anderen Anschlüssen zugewiesen sind.

#### **LDAP, SSL/TLS-Kommunikation**

Legen Sie fest, ob die SSL/TLS-Kommunikation für die Authentifizierung und für Suchen aktiviert werden soll.

Wenn Sie die LDAP-SSL/TLS-Kommunikation aktivieren, müssen Sie [Anschlussnummer des Primärservers] und [Anschlussnummer des Sekundärservers] unter [LDAP-Server-/ Verzeichnisdiensteinstellung] einrichten.

Die Anschlussnummer für die SSL/TLS-Kommunikation des LDAP-Verzeichnisservers ist normalerweise auf 636 eingestellt.

#### **SMTP, SSL/TLS-Kommunikation**

Konfigurieren Sie die SSL/TLS-Kommunikation.

 $\bullet$  Aus

Das Gerät kommuniziert nicht in SSL/TLS.

• STARTTLS (wenn verfügbar)

Das Gerät prüft das Zertifikat und kommuniziert in SSL/TLS. Wenn die Prüfung fehlschlägt, kommuniziert das Gerät nicht in SSL/TLS.

• STARTTLS

Das Gerät prüft das Zertifikat und kommuniziert in SSL/TLS. Wenn die Prüfung fehlschlägt, kann das Gerät keine Kommunikation durchführen.

• SSL/TLS

Das Gerät kommuniziert in SSL/TLS.

**HINWEIS •** Die Internet-Fax-Funktion (P2P) unterstützt keine SMTP-SSL/TLS-Kommunikation.

## **ThinPrint, SSL/TLS-Kommunikation**

Wählen Sie, ob Sie die SSL/TLS-Kommunikation aktivieren möchten.

## **Gerätezertifikat, Client**

Wählen Sie ein Zertifikat für die HTTP-SSL/TLS-Kommunikation.

## **Server-Zertifikatüberprüfung**

Wenn das Gerät als SSL-Client betrieben wird, wählen Sie, ob das Zertifikat des Remoteservers überprüft werden soll.

## **S/MIME-Einstellung**

Konfigurieren Sie die S/MIME-Einstellungen.

## **Gerätezertifikat, S/MIME**

Wählen Sie ein Zertifikat für die S/MIME-Kommunikation. Weitere Informationen zu Zertifikaten finden Sie unter "Einstellungen für die Verschlüsselung und [digitale Signatur" \(P.545\)](#page-544-0).

## **S/MIME-Kommunikation**

Wählen Sie, ob Sie die S/MIME-Kommunikation aktivieren möchten.

## **Nicht vertrauenswürdige Mail empfangen**

Wenn Sie [Nein] wählen, erhält das Gerät die folgenden E-Mails nicht:

- E-Mails, die nicht über S/MIME gesendet werden, wenn unter [S/MIME-Kommunikation] die Option [Ein] gewählt ist.
- E-Mails, an die keine Signatur oder Prüfung angehängt ist.
- E-Mails, an die ein abgelaufenes Zertifikat angehängt ist.

## **N. vertrauenswürd. Internet-Fax empfang.**

Wenn Sie [Nein] wählen, erhält das Gerät die folgenden Internet-Faxe nicht:

- Internet-Faxe, die nicht über S/MIME gesendet werden, wenn unter [S/MIME-Kommunikation] die Option [Ein] gewählt ist.
- Internet-Faxe, an die keine Signatur oder Prüfung angehängt ist.
- Internet-Faxe, an die ein abgelaufenes Zertifikat angehängt ist.

## **Message Digest-Algorithmus**

Wählen Sie einen Message Digest-Algorithmus. Wählen Sie aus [SHA-1], [MD5] und [SHA-256] aus.

## **Nachrichtenverschlüsselungsmethode**

Legen Sie die Verschlüsselungsmethode für E-Mail-Inhalte fest. Wählen Sie aus [3DES], [RC2-40], [RC2-64], [RC2-128], [AES-128], [AES-192] und [AES-256] aus.

## **Verschlüsselte E-Mail aufteilen**

Wählen Sie, ob eine ausgehende verschlüsselte E-Mail für jeden Empfänger aufgeteilt werden soll.

### **Verschlüsseltes Internet-Fax aufteilen**

Wählen Sie, ob ein ausgehendes verschlüsseltes Internet-Fax für jeden Empfänger aufgeteilt werden soll.

## **Digitale Signatur, E-Mail-Versand**

Wählen Sie, ob ausgehenden E-Mails immer eine digitale Signatur hinzugefügt werden soll. Sie können auch die Einstellung wählen, bei der das Gerät bei jedem Versenden einer E-Mail nachfragt, ob eine digitale Signatur hinzugefügt werden soll.

## **Signaturzertifikat für E-Mail-Anhang**

Wählen Sie das Zertifikat, das Sie zum Anhängen einer Signatur an E-Mails verwenden möchten.

#### **Digitale Signatur, Internet-Faxversand**

Wählen Sie, ob ausgehenden Internet-Faxen immer eine digitale Signatur hinzugefügt werden soll. Sie können auch die Einstellung wählen, bei der das Gerät bei jedem Versenden eines Internet-Fax nachfragt, ob eine digitale Signatur hinzugefügt werden soll.

#### **Zertifikat automatisch speichern**

Wählen Sie, ob ein an eine E-Mail angehängtes S/MIME-Zertifikat automatisch gespeichert werden soll, wenn eine E-Mail von einer im Adressbuch registrierten Adresse empfangen wird.

## **PDF-/XPS-Signatureinstellung**

Konfigurieren Sie Signatureinstellungen für PDF/XPS-Dokumente.

**HINWEIS •** XPS steht für XML Paper Specification.

## **Gerätezertifikat**

Wählen Sie das Zertifikat, das für die Signatur verwendet werden soll. Weitere Informationen zu Zertifikaten finden Sie unter "Einstellungen für die Verschlüsselung und [digitale Signatur" \(P.545\).](#page-544-0)

## **PDF-Signatur**

Wählen Sie die Einstellung für die PDF-Signatur aus [Aus], [Stets sichtbare Signatur], [Stets unsichtbare Signatur] oder [Beim Senden auswählen] aus.

#### **PDF-Signatur, Hash-Algorithmus**

Wählen Sie die Einstellung für den Hash-Algorithmus der PDF-Signatur aus [SHA-1] oder [SHA-256] aus.

## **XPS-Signatur**

Wählen Sie die Einstellung für die XPS-Signatur aus [Aus], [Stets unsichtbare Signatur] oder [Beim Senden auswählen] aus.

## **IPSec-Einstellung**

Konfigurieren Sie die IPSec-Einstellungen.

**HINWEIS •** Wenden Sie sich für [IKE-Authentifizierungsmethode], [Preshared Key], [DH-Gruppe] und [PFS] an Ihren Netzwerkadministrator.

#### **IKE-Authentifizierungsmethode**

Richten Sie die IKE-Authentifizierungsmethode ein. Wählen Sie aus [Preshared Key] oder [Digitale Signatur] aus.

## **Preshared Key**

Geben Sie einen Preshared Key ein. Diese Einstellung ist gültig, wenn [IKE-Authentifizierungsmethode] auf [Preshared Key] eingestellt ist.

### **Gerätezertifikat**

Wählen Sie ein Zertifikat für die IPSec-Kommunikation.

Wählen Sie ein Zertifikat, wenn unter [IKE-Authentifizierungsmethode] die Option [Digitale Signatur] gewählt ist. Es ist nicht möglich, ein vom Dell-Webtool für die Druckerkonfiguration erstelltes selbst signiertes Zertifikat zu verwenden. Weitere Informationen zu einem Zertifikat finden Sie unter ["Zertifikatsarten" \(P.546\)](#page-545-0).

#### **IPSec-Kommunikation**

Wählen Sie, ob Sie die IPSec-Kommunikation aktivieren möchten.

#### **Gültigkeitsdauer der IKE-SA**

Geben Sie eine IKE-SA-Lebensdauer zwischen 5 und 28800 Minuten in 1-Minuten-Schritten an.

**HINWEIS •** Der Wert muss größer sein als der unter [Gültigkeitsdauer der IPSec-SA] gewählte Wert.

### **Gültigkeitsdauer der IPSec-SA**

Geben Sie eine IPSec-SA-Lebensdauer zwischen 300 und 172800 Sekunden in 1-Sekunden-Schritten an.

**HINWEIS •** Der Wert muss kleiner sein als der unter [Gültigkeitsdauer der IPSec-SA] gewählte Wert.

#### **DH-Gruppe**

Legen Sie die DH-Gruppe fest. Wählen Sie aus [G1] oder [G2] aus.

#### **PFS**

Wählen Sie, ob Sie PFS aktivieren möchten.

#### **IPv4-Zieladresse**

Legen Sie die IPv4-Adresse des Ziels fest.

Wenn Sie eine IP-Adresse eingeben, geben Sie die Adresse im Format "xxx.xxx.xxx.xxx" ein, wobei "xxx" ein Zahlenwert zwischen 0 und 255 ist.

### **IPv6-Zieladresse**

Legen Sie die IPv6-Adresse des Ziels fest.

Wenn Sie eine IP-Adresse eingeben, geben Sie die Adresse im Format "xxxx:xxxx:xxxx:xxxx:xxxx:xxxx:xxxx:xxxx" ein, wobei "xxxx" ein Hexadezimalwert ist.

#### **Kommunikation mit Nicht-IPSec-Geräten**

Wählen Sie, ob mit nicht-IPSec-Geräten kommuniziert werden soll.

#### **IEEE 802.1x-Einstellung**

Konfigurieren Sie die IEEE 802.1x-Einstellungen.

#### **IEEE 802.1x**

Legen Sie fest, ob die IEEE 802.1x-Authentifizierung verwendet werden soll.

#### **Authentifizierungsmethode**

Wählen Sie aus [EAP-MD5], [EAP-MS-CHAPv2], [PEAP/MS-CHAPv2] oder [EAP-TLS] aus.

## **Anmeldename**

Geben Sie den Anmeldenamen mit bis zu 128 Zeichen ein.

#### **Anmeldekennwort**

Geben Sie das Anmeldekennwort mit bis zu 128 Zeichen ein.

## **Server-Zertifikatprüfung**

Wählen Sie, ob ein Serverzertifikat geprüft werden soll, wenn [PEAP/MS-CHAPv2] unter [Authentifizierungsmethode] ausgewählt ist.

## **Zertifikatsperreinstellung**

Konfigurieren Sie die Einstellungen für die Zertifikatsperrung.

## **Zertifikatprüfniveau**

Wählen Sie einen Level für die Zertifikatprüfung aus [Gering], [Mittel] oder [Hoch] aus.

Wenn Sie [Gering] wählen, werden Zertifikate nicht auf ihre Gültigkeit geprüft.

Wenn Sie [Mittel] wählen, werden Zertifikate auf ihre Gültigkeit geprüft. Wenn ein Zertifikat aufgrund eines Netzwerkfehlers oder anderer Probleme nicht geprüft werden kann, wird es als gültig eingestuft.

Wenn Sie [Hoch] wählen, wird die Gültigkeit von Zertifikaten geprüft und nur Zertifikate, die nicht gesperrt wurden, gelten als gültig.

## **Zertifikatstatusabruf**

Wählen Sie die Methode, mit der Sie die Gültigkeit der Zertifikate prüfen möchten. Wählen Sie [CRL (Zertifikatsperrliste)] wenn das Gerät eine CRL (Zertifikatsperrliste) von der Prüfungsstelle abruft, um den Sperrstatus des Zertifikats zu prüfen. Wählen Sie [OCSP], wenn das Gerät OSCP (Online Certificate Status-Protokoll) verwendet, womit der Gültigkeits-Sperrstatus des Zertifikats geprüft werden kann, um den Sperrstatus von der Zertifizierungs- oder Prüfungsstelle prüfen zu lassen.

## **Autom. Sperrlistenabruf**

Wählen Sie, ob Sie automatisch eine CRL abrufen möchten.

#### **Sperrlistenabruf-Timeout**

Geben Sie einen Timeout-Wert für den Abruf einer CRL zwischen 5 und 60 Sekunden in 1- Sekunden-Schritten an.

#### **Anfrage bei OCSP-Antwortdienst mit**

Wählen Sie, ob Sie einen OCSP-Antwortdienst über [URL wie im Zertifikat angegeben] oder [URL wie vom Administrator angegeben] aufrufen möchten.

## **URL des OCSP-Antwortdiensts**

Geben Sie die URL eines OCSP-Antwortdienstes ein, wenn [URL wie vom Administrator angegeben] unter [Anfrage bei OCSP-Antwortdienst mit] ausgewählt wurde. Es sind bis zu 255 Zeichen zulässig.

#### **OCSP-Verbindungstimeout**

Geben Sie einen Timeout-Wert für die OCSP-Kommunikation zwischen 5 und 60 Sekunden in 1-Sekunden-Schritten an.

## **Andere Einstellungen**

Sie können andere sicherheitsrelevante Einstellungen konfigurieren.

## **FIPS140-Prüfmodus**

Wählen Sie aus, ob der FIPS140-Prüfmodus aktiviert werden soll oder nicht.

## <span id="page-392-0"></span>**Andere Einstellungen**

Sie können die folgenden netzwerkbezogenen Elemente einrichten:

## **Protokoll für E-Mail-Empfang**

Wählen Sie abhängig von Ihrer Umgebung [SMTP] oder [POP3] aus.

## **Benutzername plus Domänenname**

Wählen Sie, ob Sie Benutzernamen Domänennamen hinzufügen möchten.

## **Ausgabeziel für E-Mail**

Geben Sie ein Ausgabeziel für den E-Mail-Druck an. Wenn Sie [Automatisch] wählen, kann das Gerät das Ausgabeziel wählen, das als Standard-Ausgabeziel definiert ist.

## **Domänenfilter**

Legen Sie die Domänenfiltereinstellungen für die Funktionen "E-Mail" und "Internet-Fax" fest.

## **Domänenfilter**

Wenn [Domänen zulassen] ausgewählt ist, können Sie Domänen angeben, von denen Übertragungen erlaubt werden. Wenn [Domänen sperren] ausgewählt ist, können Sie Domänen angeben, von denen Übertragungen verboten werden.

## **Domänen 1 bis 50**

Wenn unter [Domänenfilter] die Option [Domänen zulassen] oder [Domänen sperren] festgelegt wird, können Sie bis zu 50 Domänen angeben, von denen Übertragungen erlaubt sind oder blockiert werden sollen.

Wenn Sie [Einstellung ändern] auswählen, können Sie den Domänennamen mit bis zu 64 Zeichen über eine angezeigte Tastatur eingeben.

# **Druckbetrieb**

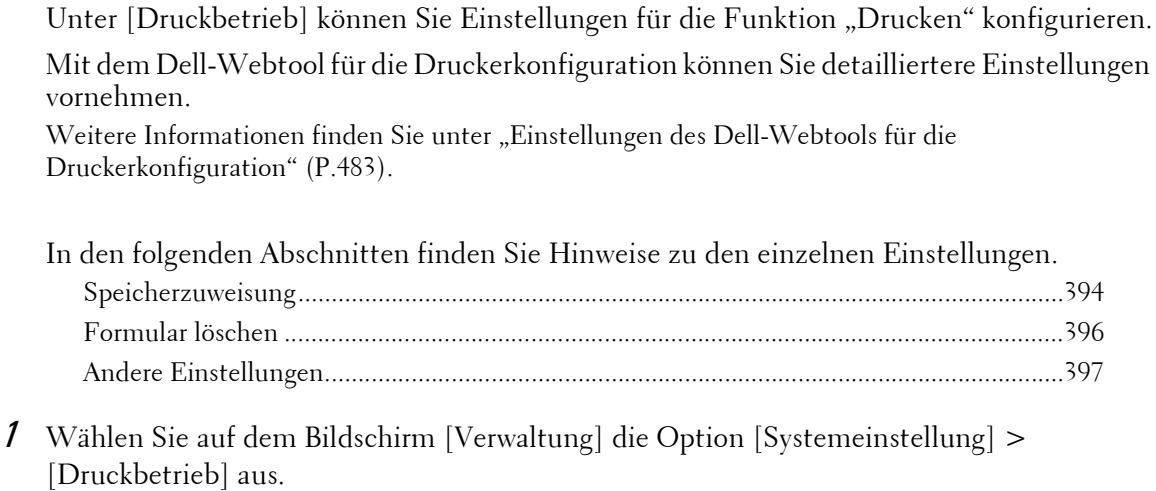

Informationen zum Anzeigen des Bildschirms [Verwaltung] finden Sie unter ["Vorgehensweise zum](#page-305-0)  [Ändern von Systemeinstellungen" \(P.306\)](#page-305-0).

2 Wählen Sie ein Element aus, das festgelegt oder geändert werden soll.

## <span id="page-393-0"></span>**Speicherzuweisung**

Legen Sie für jede Schnittstelle die Speicherkapazität des Empfangspuffers (temporäre Speicherung von vom Client gesendeten Daten) fest.

Sie können die Kapazität des Empfangspuffers je nach Verwendung und Zweck anpassen. Wenn Sie die Kapazität des Empfangspuffers erhöhen, kann ein Client unter Umständen früher von einer Schnittstelle freigegeben werden.

- **HINWEIS •** Wenn Sie die Speicherkapazität ändern, wird der Speicher zurückgesetzt und alle dort gespeicherten Daten werden gelöscht.
	- **•** Der zugewiesene Speicherwert kann die tatsächlich vorhandene Speicherkapazität nicht überschreiten. Wenn Sie das Gerät einschalten und die festgelegte Größe den Gesamtspeicher überschreitet, passt das System die Speichergröße automatisch an.
	- **•** Wenn ein Anschluss auf [Aus] eingestellt wird, werden die entsprechenden Elemente für den Anschluss nicht angezeigt.
	- **•** Abhängig von der vom Client gesendeten Datenmenge kann es sein, dass sich eine Vergrößerung der Speicherkapazität nicht auf die Zeit auswirkt, die bis zur Freigabe des Clients verstreicht.

## **PostScript-Speicher**

Geben Sie einen Wert für die PostScript-Speicherkapazität zwischen 70,00 und 128,00 MB in 0,25-MB-Schritten an.

**HINWEIS •** Der maximal zuweisbare Speicher hängt davon ab, wie viel freier Platz im Speicher vorhanden ist.

## **Formularspeicher ART IV, ESC/P, 201H**

Zeigt an, wo Formulare für die Verwendung mit ESC/P-K gespeichert werden.

## **HP-GL/2-Layoutspeicher**

Der Arbeitsspeicherbereich für die HP-GL/2-Layoutspeicherfunktion ist auf der Festplatte fest zugewiesen.

## **Auftragsprofilspeicher**

Geben Sie den für Auftragsprofile zu verwendenden Speicher als Wert zwischen 0,25 und 8,00 MB in 0,25-MB-Schritten an.

**HINWEIS •** Der maximal zuweisbare Speicher hängt davon ab, wie viel freier Platz im Speicher vorhanden ist.

## **Empfangspuffer, USB**

Richten Sie den Empfangspuffer für USB ein.

Geben Sie einen Wert von 64 bis 1.024 KB in Schritten von 32 KB an.

## **Empfangspuffer, LPD**

**HINWEIS •** Unter Umständen können Sie die Einstellung [Empfangspuffer, LPD] aufgrund der für [LPD-Druckwarteschlange] gewählten Einstellung nicht ändern. Weitere Informationen zu [LPD-Druckwarteschlange] finden Sie unter ["LPD-Druckwarteschlange"](#page-399-0)  [\(P.400\).](#page-399-0)

#### **Kein Spooling**

Kein Spooling. Während für einen Client ein LPD-Druck durchgeführt wird, können über dieselbe Schnittstelle keine Daten von einem anderen Client empfangen werden. Geben Sie einen Wert für die Speicherkapazität des dedizierten LPD-Empfangspuffers zwischen 1.024 und 2048 KB in 32-KB-Schritten an.

#### **Speicherspooling**

Spooling wird ausgeführt. Der Empfangspuffer für das Spooling verwendet den Speicher. Wenn diese Einstellung gewählt wird, geben Sie die Speicherkapazität eines Empfangspuffers für das Spooling mit einem Wert zwischen 0,50 MB und 32,00 MB in 0,25- MB-Schritten an.

Beachten Sie, dass die festgelegte Speicherkapazität nicht überschritten werden kann. In solchen Fällen wählen Sie [Festplattenspooling] oder [Kein Spooling].

#### **Festplattenspooling**

Spooling wird ausgeführt. Der Empfangspuffer für das Spooling verwendet die Festplatte.

#### **Empfangspuffer, NetWare**

Richten Sie den NetWare-Empfangspuffer ein. Geben Sie einen Wert von 64 bis 1.024 KB in Schritten von 32 KB an.

## **Empfangspuffer, SMB**

#### **Kein Spooling**

Kein Spooling. Während für einen Client ein SMB-Druck durchgeführt wird, können über dieselbe Schnittstelle keine Daten von einem anderen Client empfangen werden. Geben Sie einen Wert für die Speicherkapazität des dedizierten SMB-Empfangspuffers zwischen 64 und 1.024 KB in 32-KB-Schritten an.

**HINWEIS** • Wenn Sie [Kein Spooling] wählen, werden die Auftragsnamen als "Unbekannter Dokumentname" angezeigt.

#### **Speicherspooling**

Spooling wird ausgeführt. Der Empfangspuffer für das Spooling verwendet den Speicher. Wenn diese Einstellung gewählt wird, geben Sie die Speicherkapazität eines Empfangspuffers für das Spooling mit einem Wert zwischen 0,50 MB und 32,00 MB in 0,25- MB-Schritten an.

Beachten Sie, dass die festgelegte Speicherkapazität nicht überschritten werden kann. In solchen Fällen wählen Sie [Festplattenspooling] oder [Kein Spooling].

## **Festplattenspooling**

Spooling wird ausgeführt. Der Empfangspuffer für das Spooling verwendet die Festplatte.

## **Empfangspuffer, IPP**

## **Kein Spooling**

Kein Spooling. Während für einen Client ein IPPB-Druck durchgeführt wird, können über dieselbe Schnittstelle keine Daten von einem anderen Client empfangen werden. Geben Sie einen Wert für die Speicherkapazität des dedizierten IPP-Empfangspuffers zwischen 64 und 1.024 KB in 32-KB-Schritten an.

#### **Festplattenspooling**

Spooling wird ausgeführt. Der Empfangspuffer für das Spooling verwendet die Festplatte.

## **Empfangspuffer, EtherTalk**

Richten Sie den EtherTalk-Empfangspuffer ein. Geben Sie einen Wert von 1024 bis 2.048 KB in 32-KB-Schritten an.

## **Empfangspuffer, Port 9100**

Richten Sie den Port-9100-Empfangspuffer ein. Geben Sie einen Wert von 64 bis 1.024 KB in Schritten von 32 KB an.

## <span id="page-395-0"></span>**Formular löschen**

Sie können registrierte ESC/P-K-Formulare löschen.

- 1 Wählen Sie [Formular löschen].
- 2 Wählen Sie den Druckmodus, um Formulare zu löschen.
- 3 Geben Sie die Formularnummer über die Zifferntasten ein, und wählen Sie [Bestätigen] aus.

#### **ESC/P**

Löscht ESC/P-K-Emulationsformulare.

#### **Formularnummer**

Wenn Sie ein zu löschendes Element wählen, können Sie die Formularnummer eingeben.

#### **Formularname**

Wenn Sie die Formularnummer eingegeben haben und [Bestätigen] wählen, wird der Formularname angezeigt, der der eingegebenen Formularnummer entspricht.

4 Prüfen Sie den Formularnamen, und wählen Sie dann [Daten löschen] aus.

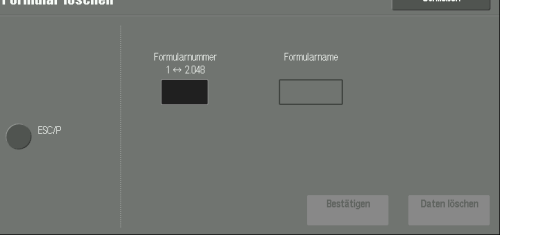
# **Andere Einstellungen**

Sie können andere Einstellungen bezüglich des im Drucker verwendeten Materials konfigurieren.

### **Druckbereich**

Legen Sie fest, ob Sie den Druckbereich erweitern möchten.

### **Materialersatz**

Wenn kein Behälter mit dem in der Auto-Materialzufuhr gewählten Materialformat vorhanden ist, wählen Sie, ob auf das in einen anderen Behälter geladene Material gedruckt werden soll. Wenn ein anderer Behälter verwendet werden soll, wählen Sie das Materialformat unter [Größeres Format verwenden], [Nächstes Format verwenden] oder [Behälter 5 auswählen].

**HINWEIS •** Wenn Dokumente mit einer Emulation wie ESC/P-K oder HP-GL/2 gedruckt werden, ist die Einstellung für den Materialersatz nicht gültig und auf dem Bildschirm wird eine Meldung angezeigt, in der Sie aufgefordert werden, Material zu laden.

#### **Meldung anzeigen**

Verwendet keinen alternativen Behälter. Stattdessen werden Sie in einer Meldung aufgefordert, Material zu laden.

#### **Größeres Format verwenden**

Wechselt zum nächstgrößeren Materialformat und druckt mit derselben Vergrößerung.

#### **Nächstes Format verwenden**

Wechselt zum am ehesten übereinstimmenden Materialformat und druckt. Gegebenenfalls wird das Bild automatisch in der Größe reduziert, damit es auf das Material passt.

**HINWEIS •** Wenn es eine clientseitige Spezifikation gibt, wird diese priorisiert.

#### **Behälter 5 auswählen**

Druckt auf das Material, das in Behälter 5 geladen ist.

## **Materialartkonflikt**

Legen Sie fest, welche Maßnahmen ergriffen werden sollen, wenn die in den Materialbehälter geladene Materialart nicht der angegebenen Materialart entspricht.

#### **Drucken**

Druckt auf das Material, das in den Behälter geladen ist.

#### **Bestätigung anfordern**

Sie werden in einer Bestätigungsanzeige gefragt, ob Sie den Auftrag drucken möchten.

Wenn beim Drucken ein Materialartkonflikt auftritt, ignoriert das Gerät die im Druckertreiber angegebene Materialart und druckt den Auftrag auf eine andere in das Gerät geladene Materialart.

Weitere Informationen finden Sie unter ["Automatische Behälterauswahl" \(P.246\)](#page-245-0).

#### **Materialzufuhroptionen anzeigen**

Der Bildschirm [Materialzufuhr] wird angezeigt und Sie werden aufgefordert, eine andere Papiersorte in den gewählten Behälter zu laden. Der Auftrag kann gedruckt werden, wenn Sie die Anweisungen auf dem Bildschirm befolgen.

**HINWEIS •** Die geänderte Materialarteinstellung bleibt nach dem Druckvorgang im Gerät gespeichert.

**•** Auch wenn Sie die Taste [Start] drücken, ohne eine andere Materialart in den gewählten Behälter zu laden, geht das Gerät davon aus, dass die Materialart geändert wurde, und druckt den Auftrag. Hierbei kann keine optimale Druckqualität garantiert werden, da die in den Behälter geladene Papiersorte nicht der angegebenen Papiersorte entspricht.

## **Nicht registrierte Formulare**

Legen Sie fest, ob ein Auftrag gedruckt werden soll, wenn ein in einer Formulardatendatei (Overlay-Druck) angegebenes Formular nicht im Gerät registriert ist. Wenn Sie [Drucken] angeben, werden nur die Daten gedruckt, da das angegebene Formular nicht vorhanden ist.

### **Nach Druckfehler Auftrag fortsetzen**

Legen Sie fest, ob ein Druckauftrag automatisch abgebrochen werden soll, wenn der Druckauftrag aufgrund eines Fehlers unterbrochen wurde.

**HINWEIS •** Das Gerät wechselt in den Offline-Status und künftige Druckaufträge werden eingeschränkt.

#### **Automatisch**

Der Druckauftrag wird automatisch abgebrochen und nachfolgende Aufträge werden gedruckt.

#### **Manuell**

Eine Bestätigungsanzeige wird angezeigt, bevor der Druckauftrag abgebrochen wird. Nach der Bestätigung bricht das Gerät den Druckauftrag ab und druckt die nachfolgenden Aufträge.

**HINWEIS •** Wenn [Manuell] ausgewählt ist, unterbricht das Gerät den Druck auch dann nicht vorübergehend, wenn die <Interrupt>-Taste gedrückt wird.

#### **Bei Papierstau**

Geben Sie an, wie das Gerät mit Druckaufträgen verfahren soll, nachdem ein Materialstau beseitigt wurde.

#### **Nach Staubeseitigung wiederaufnehmen**

Nach dem Beheben eines Materialstaus druckt das Gerät automatisch bei der Seite weiter, die auf die letzte korrekt ausgegebene Seite folgt.

#### **Auftrag löschen**

Das Gerät bricht den Druckvorgang ab und löscht den Druckauftrag.

**HINWEIS •** Bei Druckdateien, die in einem Ordner wie Gesperrte Aufträge, Private gesperrte Aufträge, Geschützte Ausgabe oder Probeexemplar gespeichert sind, setzt das Gerät den Druck fort, nachdem der Materialstau beseitigt wurde.

#### **Benutzerkennung drucken**

Geben Sie beim Druck über einen Druckertreiber an, ob die im Druckertreiber angegebene Benutzerkennung auf das Material gedruckt werden soll. Die ersten 64 Zeichen der Benutzerkennung werden gedruckt.

Wählen Sie eine Position für den Druck aus [Oben links], [Oben rechts], [Unten links] und [Unten rechts] aus.

- **HINWEIS •** Wenn Sie die Funktion "Benutzerkennung drucken" nutzen möchten, muss die Benutzerkennung zunächst im Druckertreiber eingerichtet werden. Weitere Informationen finden Sie in der Hilfe zum Druckertreiber.
	- Wenn die im Druckertreiber eingerichtete Benutzerkennung nicht verfügbar ist, wird "Unbekannter Benutzer" gedruckt.

# **Begleitblatt**

Sie können ein Begleitblatt ausgeben, um einzelne Aufträge verschiedener Benutzer zu trennen, damit die Ausgaben nicht vermischt werden. Das Gerät gibt das Begleitblatt vor oder nach dem Auftrag aus.

Datum, Uhrzeit, Benutzername und Dateiname werden auf das Begleitblatt gedruckt.

- **HINWEIS •** Wenn Heften gewählt ist, werden Begleitblätter nicht geheftet.
	- **•** Wenn ein Dokument von einem Macintosh gedruckt wird, wird der Dokumentname nicht auf das Begleitblatt gedruckt.
	- **•** Begleitblätter werden beim Druck in Metern gezählt.

#### **Aus**

Druckt keine Begleitblätter.

#### **Vor Auftrag**

Druckt ein Begleitblatt vor einem Druckauftrag.

#### **Nach Auftrag**

Druckt ein Begleitblatt nach einem Druckauftrag.

#### **Vor & nach Auftrag**

Druckt ein Begleitblatt vor und nach einem Druckauftrag.

# **Treibereinstellung hat Vorrang**

Aktivieren Sie dieses Kontrollkästchen, wenn ein Begleitblatt entsprechend den Einstellungen für Begleitblätter im Druckertreiber gedruckt werden soll.

#### **Begleitblattversatz**

Legen Sie fest, ob die Ausgabe von Begleitblättern mit Versatz erfolgen soll.

#### **Begleitblattbehälter**

Wählen Sie einen Materialbehälter, der für Begleitblätter verwendet werden soll.

Diese Einstellung gilt für die Behälter 1 bis 4 und 6 (optional). Sie können diese Einstellung nicht auf Behälter 5 anwenden.

#### **PostScript-Standardfarbe**

Legen Sie den Standardwert für die PostScript-Ausgabefarbe fest.

#### **PostScript-Materialzufuhr**

Wählen Sie, ob die Funktion "Verzögerte Medienauswahl für PostScript" aktiviert werden soll, wenn der Materialbehälter ausgewählt wird. Wählen Sie [Automatisch] um die Funktion "Verzögerte Medienauswahl für PostScript" zu aktivieren, bzw. [Behälter wählen], um die Funktion zu deaktivieren.

Wenn nicht vom Druckertreiber generierte PostScript-Daten gedruckt werden, wird der Behälter abhängig von der Beschreibungsmethode der PostScript-Daten nicht wie beabsichtigt gewählt. Wählen Sie in diesem Fall [Behälter wählen].

**HINWEIS •** Auch wenn Sie [Automatisch] wählen, wird die Einstellung automatisch in [Behälter wählen] geändert, wenn [Größeres Format verwenden] oder [Nächstes Format verwenden] für [Materialersatz] ausgewählt ist und PostScript-Daten gedruckt werden.

#### **Fehlende PostScript-Schriftart**

Legen Sie fest, welche Aktion ausgeführt werden soll, wenn eine in einem Auftrag angegebene PostScript-Schriftart nicht vorhanden ist.

#### **Druck abbrechen**

Der Druck wird abgebrochen.

#### **Schriftart ersetzen und drucken**

Der Druck erfolgt mit einer Ersatzschriftart. Courier wird als Ersatzschriftart verwendet.

# **PostScript-Schriftartenersatz**

Legen Sie fest, ob ATCx als Ersatz verwendet werden soll, wenn eine in einem Druckauftrag angegebene Schriftart fehlt.

# **XPS-Druckprofilverarbeitung**

Legen Sie fest, wie das Gerät Druckprofile verarbeiten soll, die in XPS-Dokumente geschrieben sind.

**HINWEIS •** XPS steht für XML Paper Specification.

#### **Aus**

Druckprofile werden nicht verarbeitet.

### **Standardmodus**

Verwendet den Standardmodus für die Verarbeitung von Druckprofilen.

# **Kompatibler Modus**

Verwendet den Microsoft®-kompatiblen Modus für die Verarbeitung von Druckprofilen.

### **LPD-Druckwarteschlange**

Richten Sie die LPD-Druckreihenfolge ein.

**HINWEIS •** Wenn Sie die Einstellung [LPD-Druckwarteschlange] ändern, kann die Einstellung [Empfangspuffer, LPD] automatisch geändert werden. Weitere Informationen zu Empfangspuffer und LPD-Spooling finden Sie unter ["Empfangspuffer, LPD" \(P.395\).](#page-394-0)

#### **Datenverarbeitungsreihenfolge**

Druckt Aufträge in der Reihenfolge, in der sie nach dem Empfang als druckbereit gekennzeichnet werden.

Wenn Sie mehrere Dokumente nacheinander drucken, kann das Gerät abhängig von der Verarbeitungszeit mitten in der Verarbeitung zunächst einen anderen Auftrag drucken.

#### **Auftragsübertragungsreihenfolge**

Druckt Aufträge in der Reihenfolge der LPR-Druckübermittlung.

**HINWEIS •** Diese Einstellung ist nur gültig, wenn [Empfangspuffer, LPD] auf [Festplattenspooling] eingestellt ist. Bei jeder anderen Einstellung erfolgt der Druck in der [Datenverarbeitungsreihenfolge].

# **OCR-Glyphen (0 x 5C)**

Bietet Ihnen die Möglichkeit, [Umgekehrter Schrägstrich] oder [Jap. Yen-Zeichen] zu wählen, um 0x5C-Zeichen zu drucken, wenn die OCR-Schriftarten verwendet werden.

# **Scanbetrieb**

Sie können Einstellungen im Zusammenhang mit den Scandiensten konfigurieren.

**HINWEIS** • Wenn [Scanausgabe: Faxserver] in der Systemeinstellung ausgewählt wird, wird [Scanbetrieb] durch [Scan-/Faxbetrieb] ersetzt.

Informationen zu den Einstellungen der Scannerumgebung finden Sie unter "Einstellungen der [Scannerumgebung" \(P.521\)](#page-520-0).

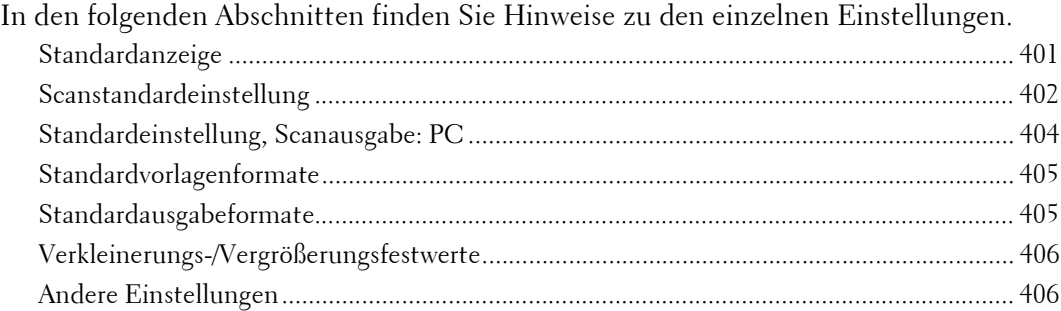

1 Wählen Sie auf dem Bildschirm [Verwaltung] die Option [Systemeinstellung] > [Scanbetrieb] aus.

Informationen zum Anzeigen des Bildschirms [Verwaltung] finden Sie unter "Vorgehensweise zum [Ändern von Systemeinstellungen" \(P.306\)](#page-305-0).

2 Wählen Sie ein Element aus, das festgelegt oder geändert werden soll.

# <span id="page-400-0"></span>**Standardanzeige**

Sie können die Elemente festlegen, die auf dem Bildschirm "Erstes Register" angezeigt werden. "Erstes Register" bezeichnet den Bildschirm, der angezeigt wird, wenn Sie die folgenden Registerkarten auf den Bildschirmen [E-Mail], [In Ordner speichern], [Scanausgabe: PC], [Speich. & Link send.] und [Auf USB speichern] auswählen.

- Registerkarte [E-Mail] des Dienstes E-Mail
- Registerkarte [In Ordner speichern] des Dienstes In Ordner speichern
- Registerkarte [Scanausgabe: PC] des Dienstes Scanausgabe: PC
- Registerkarte [Speich. & Link send.] des Dienstes Speichern und Link senden
- Registerkarte [Auf USB speichern] des Dienstes Auf USB-Datenträger speichern

# **E-Mail-Standardanzeige**

Legen Sie den Standardbildschirm fest, der angezeigt wird, wenn [E-Mail] auf dem Bildschirm [Startseite] ausgewählt wird. Wählen Sie aus [Erstes Register] und [Adressbuch] aus.

# **Standardanzeige Scanausgabe: PC**

Legen Sie den Standardbildschirm fest, der angezeigt wird, wenn [Scanausgabe: PC] auf dem Bildschirm [Startseite] ausgewählt wird. Wählen Sie aus [Erstes Register] und [Adressbuch] aus.

# **1. Registerkarte, Funktionszuweisung**

Sie können die Funktionen festlegen, die in den Spalten zwei bis vier im unteren Teil des Bildschirms "Erstes Register" angezeigt werden.

Wählen Sie eine Spalte von [Funktion in 1. Spalte] bis [Funktion in 4. Spalte] aus. Legen Sie dann das anzuzeigende Element aus [Nicht ausgewählt], [Vorlagenfarbe], [Vorlagenaufdruck], [Vorlagenart], [Dateiformat], [Auflösung], [Helligkeit], [Verkleinern/ Vergrößern], [Mischformatvorlagen] und [Vorlagenausrichtung] fest.

# **Verkleinern/Vergrößern: 2. bis 5. Schaltfläche**

Dieses Element kann festgelegt werden, wenn [Verkleinern/Vergrößern] für eine der Funktionen ausgewählt wird, die in den Spalten zwei bis vier unter [1. Registerkarte, Funktionszuweisung] angezeigt werden.

Wählen Sie das unter [Verkleinern/Vergrößern] angezeigte Vergrößerungsverhältnis aus den registrierten Verkleinerungs-/Vergrößerungsfestwerten aus.

Informationen zu den Schaltflächen für Verkleinerungs-/Vergrößerungsfestwerte finden Sie unter ["Verkleinerungs-/Vergrößerungsfestwerte" \(P.406\).](#page-405-0)

# <span id="page-401-0"></span>**Scanstandardeinstellung**

Sie können die Standardeinstellungen der Scandienste festlegen. Beim Einschalten des Geräts, beim Beenden des Energiesparmodus oder beim Drücken der <Clear All>-Taste werden die Werte vom Gerät wieder auf die hier festgelegten Standardwerte zurückgesetzt. Durch Festlegen häufig verwendeter Funktionen und Werte als Standardeinstellungen können Zusatzvorgänge während des Betriebs des Geräts vermieden werden. Die hier festgelegten Werte werden nach dem Aus- und erneuten Einschalten des Geräts wirksam.

# **Vorlagenfarbe**

Legen Sie den Standardwert für [Vorlagenfarbe] auf dem ersten Register fest.

# **Vorlagenart**

Legen Sie den Standardwert für [Vorlagenart] auf dem ersten Register fest.

# **Dateiformat**

Legen Sie den Standardwert für [Dateiformat] auf dem ersten Register fest.

# **PDF für schnelle Webansicht optimieren**

Legen Sie den Standardwert für [Für schn. Webansicht optim.] unter [Dateiformat] auf dem ersten Register fest.

# **Miniaturansicht, E-Mail-Versand**

Legen Sie für die Funktion E-Mail den Standardwert als [Miniaturansicht hinzufügen] fest, wenn [XPS] unter [Dateiformat] auf dem ersten Register ausgewählt wird.

**HINWEIS •** XPS steht für XML Paper Specification.

# **Miniaturansicht, Scanausgabe: PC**

Legen Sie für die Funktion Scanausgabe: PC den Standardwert als [Miniaturansicht hinzufügen] fest, wenn [XPS] unter [Dateiformat] auf dem ersten Register ausgewählt wird.

**HINWEIS •** XPS steht für XML Paper Specification.

# **Helligkeit**

Legen Sie den Standardwert für [Helligkeit] unter [Bildeinstellung] auf dem Bildschirm [Zusatzfunktionen] fest.

# **Kontrast**

Legen Sie den Standardwert für [Kontrast] unter [Bildoptimierung] auf dem Bildschirm [Zusatzfunktionen] fest. Die Kontrasteinstellung ist gültig, wenn [Vorlagenfarbe] auf [Farbe] oder [Graustufen] festgelegt wird.

### **Schärfe**

Legen Sie den Standardwert für [Schärfe] unter [Bildeinstellung] auf dem Bildschirm [Zusatzfunktionen] fest.

# **Hintergrundunterdrückung**

Legen Sie den Standardwert für [Hintergrundunterdrückung] unter [Bildoptimierung] auf dem Bildschirm [Zusatzfunktionen] fest.

# **Schattenunterdrückung**

Legen Sie den Standardwert für [Schattenunterdrückung] auf dem Bildschirm [Zusatzfunktionen] fest.

## <span id="page-402-0"></span>**Farbraum**

Legen Sie den Standardwert für [Farbraum] auf dem Bildschirm [Zusatzfunktionen] fest.

**HINWEIS •** Wird [Gerätefarbraum] als Standard ausgewählt und [Farbraum] unter [Andere Einstellungen] auf [Aus] festgelegt, werden [Automatisch] unter [Vorlagenfarbe] auf dem ersten Register sowie [MRC, hohe Komprimierung] und [Spezifische Farbe] unter [Dateiformat] nicht angezeigt.

# **Vorlagenausrichtung**

Legen Sie den Standardwert für [Vorlagenausrichtung] auf dem Bildschirm [Layout] fest.

# **Auflösung**

Legen Sie den Standardwert für [Auflösung] auf dem Bildschirm [Layout] fest. Sie können aus [200 dpi], [300 dpi], [400 dpi] oder [600 dpi] auswählen.

#### **Mischformatvorlagen**

Legen Sie den Standardwert für [Mischformatvorlagen] auf dem Bildschirm [Layout] fest.

# **Randausblendung**

Legen Sie den Standardwert für [Randausblendung] auf dem Bildschirm [Layout] fest. Sie können aus [Alle Ränder] oder [Parallele Ränder] auswählen.

# **Randausblendung oben & unten**

Legen Sie den Standardwert für [Oben u. unten] in [Randausblendung] auf dem Bildschirm [Layout] fest. Geben Sie einen Wert von 0 bis 50 mm in Schritten von 1 mm an.

# **Randausblendung links & rechts**

Legen Sie den Standardwert für [Links u. rechts] in [Randausblendung] auf dem Bildschirm [Layout] fest. Geben Sie einen Wert von 0 bis 50 mm in Schritten von 1 mm an.

# **Bundsteg**

Legen Sie den Standardwert für [Bundsteg] in [Randausblendung] auf dem Bildschirm [Layout] fest. Geben Sie einen Wert von  $\vec{0}$  bis 50 mm in Schritten von 1 mm an.

# **Qualität/Dateigröße**

Legen Sie den Standardwert für [Qualität/Dateigröße] auf dem Bildschirm [Ablageoptionen] fest. Wählen Sie aus [Qualität: normal/Dateigröße: klein], [Qualität: höher +1/Dateigröße: größer +1], [Qualität: höher +2/Dateigröße: größer +2], [Qualität: höher +3/Dateigröße: größer +3] oder [Qualität: Maximum/Dateigröße: Maximum] aus.

# **E-Mail-Betreff**

Legen Sie den Standardwert für den E-Mail-Betreff fest. Es können bis zu 128 Zeichen für den Betreff eingegeben werden.

# **Speichern & Link senden, E-Mail-Betreff**

Legen Sie den Standardwert für den E-Mail-Betreff für die Funktion Speichern und Link senden fest. Es können bis zu 128 Zeichen für den Betreff eingegeben werden.

# **E-Mail-Verschlüsselung**

Legen Sie den Standardwert für [Verschlüsselung] unter [E-Mail-Optionen] auf dem Bildschirm [E-Mail] fest.

**HINWEIS •** Diese Funktion wird nur angezeigt, wenn das Root-Zertifikat für einen Remote-Authentifizierungsserver festgelegt wird.

### **Durchsuchbarer Text**

Legen Sie den Standardwert für [Durchsuchbarer Text] auf dem Bildschirm [Dateiformat] unter dem ersten Register fest.

# **Sprache der Vorlage**

Legen Sie die Standardsprache zur Erkennung des Vorlagentextes fest.

#### **Durchsuchbarer Text, Komprimierung**

Legen Sie fest, ob durchsuchbarer Text bei Verwendung der Funktion "OCR" komprimiert werden soll.

# <span id="page-403-0"></span>**Standardeinstellung, Scanausgabe: PC**

# **Übertragungsprotokoll**

Legen Sie den Standardwert für das Übertragungsprotokoll fest, das für die Übertragung von [FTP], [SMB] oder [SMB (UNC-Format)] verwendet werden soll.

# **Anmeldedaten für Zielzugriff**

Legen Sie fest, ob ein durch den Remoteserver authentifizierter Benutzer verwendet wird, wenn sich der Benutzer am Zielcomputer für den Dienst Scanausgabe: PC anmeldet. Diese Einstellung ist gültig für die Remoteauthentifizierung.

#### **Aus**

Keine Verwendung des remote authentifizierten Benutzers.

## **Über Netzwerk authentifizierter Benutzer**

Verwendet den Benutzernamen und das Kennwort des remote authentifizierten Benutzers für die Anmeldung.

## **Benutzername für FTP-Scan**

Wenn der remote authentifizierte Benutzername als Anmeldename für FTP-Übertragungen des Dienstes Scanausgabe: PC verwendet wird, geben Sie an, ob der Domänenabschnitt in den Anmeldeinformationen enthalten sein soll.

#### **Nur Benutzername**

Nur der Benutzernamenabschnitt (vor dem " $@$ "-Zeichen) der Anmeldeinformationen werden für den Anmeldenamen verwendet. Der Domänenabschnitt wird nicht verwendet.

#### **Domänennamen hinzufügen**

Der Name mit den vollständigen Anmeldeinformationen werden für den Benutzernamen verwendet, einschließlich den Domänennamens (nach dem " $@$ "-Zeichen).

# <span id="page-404-0"></span>**Standardvorlagenformate**

Legen Sie das in [Vorlagenformat] angezeigte Vorlagenformat auf dem Bildschirm [Layout] fest. Sie können zusätzlich zu [Automatisch] jeder der 17 Schaltflächen ein Vorlagenformat zuweisen.

Wenn Sie häufig Vorlagen für das Scannen verwenden, die nicht dem Standardformat entsprechen, sparen Sie Zeit, indem Sie den Schaltflächen Vorlagenformate zuweisen, da Sie nicht jedes Mal das Format angeben müssen.

#### **DIN-Formate**

Sie können aus DIN-Formaten auswählen, wie z. B. A4 und B5.

#### **Zollformate**

Sie können aus Zoll-Formaten auswählen, wie z. B. 8,5 x 11" und 11 x 17".

#### **Andere**

Sie können aus anderen Formaten als den oben genannten Serien auswählen, wie z. B. Fotound Postkartenformate.

#### **Sonderformat**

Sie können ein beliebiges Format eingeben. Legen Sie die Breite (X) von 15 bis 432 mm und die Höhe (Y) von 15 und 297 mm in Schritten von 1 mm fest.

# <span id="page-404-1"></span>**Standardausgabeformate**

Legen Sie die anzuzeigenden Formate in [Ausgabeformat] fest, wenn Sie [Ausgabeformat eingeben] zum Scannen von Vorlagen unter [Verkleinern/Vergrößern] auf dem Bildschirm [Layout] auswählen.

Sie können den Ausgabeformatschaltflächen jedes beliebige Ausgabeformat zuweisen. Durch Zuweisen von Ausgabeformaten zu Schaltflächen sparen Sie Zeit, da Sie nicht jedes Mal das Format angeben müssen.

#### **DIN-Formate**

Sie können aus DIN-Formaten auswählen, wie z. B. A4 und B5.

#### **Zollformate**

Sie können aus Zoll-Formaten auswählen, wie z. B. 8,5 x 11" und 11 x 17".

#### **Andere**

Sie können aus anderen Formaten als den oben genannten Serien auswählen, wie z. B. Fotound Postkartenformate.

# <span id="page-405-0"></span>**Verkleinerungs-/Vergrößerungsfestwerte**

Legen Sie die als [Festwert] dargestellten Vergrößerungen fest, die angezeigt werden, wenn [Proportional] unter [Verkleinern/Vergrößern] auf dem Bildschirm [Layout] ausgewählt wird.

Sie können den Schaltflächen für Verkleinerungs-/Vergrößerungsfestwerte beliebige Vergrößerungen außer [100%] zuweisen.

#### **Festwert**

Wählen Sie aus den Standard-Vergrößerungsverhältnissen aus.

#### **Variabel**

Sie können eine Vergrößerung von 25 bis 400 % in Schritten von 1 % angeben.

# <span id="page-405-1"></span>**Andere Einstellungen**

Sie können andere Einstellungen im Zusammenhang mit den Spezifikationen der Scandienste konfigurieren.

#### **Maßnahme bei Speichermangel**

Wenn beim Scannen einer Vorlage nicht genügend Speicherplatz auf der Festplatte verfügbar ist, werden Sie in einer Bildschirmanzeige gefragt, wie die teilweise gespeicherten Daten verarbeitet werden sollen.

Legen Sie auf der Bestätigungsanzeige fest, wie das Gerät die teilweise gespeicherten Daten nach Ablauf einer bestimmten Zeit verarbeiten soll.

Sie können die Zeitdauer festlegen, nach der die Maßnahme bei Speichermangel durchgeführt wird. Weitere Informationen finden Sie unter ["Auto-Freigabe" \(P.325\).](#page-324-0)

#### **Auftrag löschen**

Löscht die teilweise gespeicherten Daten.

#### **Verarbeiten**

Behandelt die eingelesenen Daten als gültig und beginnt mit dem Senden der teilweise gespeicherten Vorlage.

## **Speicherseitenlimit**

Legen Sie die maximale Anzahl der gespeicherten Seiten für eine Scanvorlage fest. Sie können von 1 bis 999 Seiten angeben.

#### **Sättigung**

Legen Sie die Sättigung beim Scannen einer Farbvorlage fest. Beim Scannen einer Vorlage wird die Sättigung automatisch in Übereinstimmung mit dem hier festgelegten Wert angepasst.

# **Hintergrundunterdrückung**

Legen Sie die Hintergrundunterdrückung fest. Diese wird wirksam, wenn [Hintergrundunterdrückung] auf [Ein] festgelegt wird.

Je höher der Wert, desto stärker sind die Auswirkungen durch das Entfernen von Hintergrundrauschen.

## **Schattenunterdrückung**

Legen Sie die Schattenunterdrückung fest. Diese wird wirksam, wenn [Schattenunterdrückung] auf [Ein] festgelegt wird.

## **Farbraum**

Legen Sie fest, ob die Funktion "Farbraum" angezeigt werden soll.

Wenn Sie [Ein] auswählen, wird die Schaltfläche [Farbraum] auf dem Bildschirm [Zusatzfunktionen] für [E-Mail], [In Ordner speichern] und [Scanausgabe: PC] angezeigt.

**HINWEIS •** Wird [Aus] als Standard ausgewählt und [Farbraum] unter [Scanstandardeinstellung] auf [Gerätefarbraum] festgelegt, werden [Automatisch] unter [Vorlagenfarbe] auf der ersten Registerkarte ([E-Mail]/[In Ordner speichern]/[Scanausgabe: PC]) und [MRC, hohe Komprimierung] sowie [Spezifische Farbe] unter [Dateiformat] nicht angezeigt. Weitere Informationen zum Farbraum finden Sie unter ["Farbraum" \(P.403\).](#page-402-0)

# **TIFF-Format**

Legen Sie das TIFF-Format für gescannte Daten fest. Sie können entweder [TIFF V6] oder [TTN2] auswählen.

# **Scanfertigstellung**

Wählen Sie aus, ob eine Meldung beim Abschluss des Scanvorgangs einer Vorlage angezeigt werden soll.

#### **Aus**

Es wird keine Meldung bei Scanabschluss angezeigt.

#### **Meldung bei Scanabschluss**

Es wird eine Meldung bei Scanabschluss angezeigt.

#### **Scan- und Übertragungsanzeige**

Zeigt die Übertragungsanzeige nach Scanabschluss an. Die Meldung bei Scanabschluss wird nicht angezeigt.

#### **Meldung bei Übertragungsabschluss**

Es wird eine Meldung bei Übertragungsabschluss angezeigt.

# **Durchsuchbarer Text, Seitenausrichtung**

Legen Sie fest, ob die Zeichenausrichtung einer Vorlage aufwärts sein soll, wenn das Gerät eine Vorlage mit OCR (Optical Character Recognition) scannt.

#### **Hochformat**

Verwendet die aufrechte Zeichenausrichtung, unabhängig von der Vorlagenausrichtung.

#### **Nach Vorlagenausrichtung**

Führt die Zeichenausrichtung abhängig von der Vorlagenausrichtung durch.

# **Ablauf URL-Datei**

Legen Sie die Aufbewahrungsdauer für Dateien fest, die mithilfe der Funktion Speichern und Link senden gespeichert werden. Sie können einen Wert von 1 bis 168 Stunden in Schritten von 1 Stunde angeben. Der Standardwert ist 3 Stunden.

# **Erzeugung URL-Link**

Legen Sie das Format für URLs fest, die mithilfe der Funktion Speichern und Link senden generiert werden. Wählen Sie entweder [IP-Adresse verwenden] oder [FQDN verwenden] aus.

Nachfolgend sind Beispiele für URLs aufgelistet:

# **Bei Auswahl von [IP-Adresse verwenden]:**

http://192.0.2.1/scanUrl/doc1/get.htm

# **Bei Auswahl von [FQDN verwenden]:**

http://pc1.mycompany.co.jp/scanUrl/doc1/get.htm

# **Speichern & Link send., max. Dateigröße**

Legen Sie die maximale Dateigröße von Dateien fest, die für die Funktion Speichern und Link senden gespeichert werden können. Sie können einen Wert von 1 bis 200 MB in Schritten von 1 MB angeben. Der Standardwert ist 200 MB.

# **Anmeldenamen auf PDF-Dokum. ausgeben**

Wenn die Authentifizierung auf dem lokalen Gerät oder die Remoteauthentifizierung aktiviert ist, können Sie beim Scannen einer Vorlage im PDF-Format festlegen, ob ein Authentifizierungsbenutzername als Autor zu den Dokumenteigenschaften der PDF-Vorlage hinzugefügt wird.

# **Faxbetrieb**

In [Faxbetrieb] können Sie Einstellungen im Zusammenhang mit den Faxdiensten konfigurieren.

- **HINWEIS •** Zum Verwenden dieser Funktion ist eine optionale Komponente erforderlich. Weitere Informationen erhalten Sie beim Kundendienst unter dell.com/contactdell.
	- **•** Sie können neue Adressbucheinträge in [Adressbucheintrag hinzufügen] unter [Einrichtung] registrieren. Weitere Informationen finden Sie unter ["Adressbucheintrag hinzufügen" \(P.450\)](#page-449-0).
- In den folgenden Abschnitten finden Sie Hinweise zu den einzelnen Einstellungen.

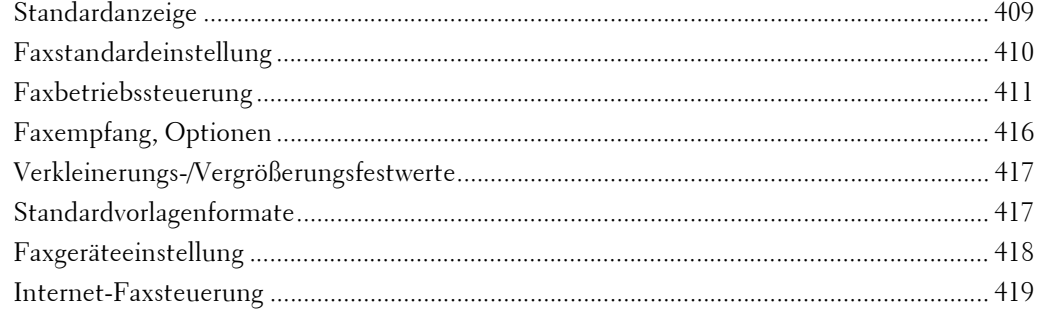

1 Wählen Sie auf dem Bildschirm [Verwaltung] die Option [Systemeinstellung] > [Faxbetrieb] aus.

Informationen zum Anzeigen des Bildschirms [Verwaltung] finden Sie unter ["Vorgehensweise zum](#page-305-0)  [Ändern von Systemeinstellungen" \(P.306\)](#page-305-0).

2 Wählen Sie ein Element aus, das festgelegt oder geändert werden soll.

# <span id="page-408-0"></span>**Standardanzeige**

Sie können die auf dem Bildschirm [Fax/Internet-Fax] angezeigten Elemente festlegen.

# **Einstiegsanzeige**

Legen Sie den Standardbildschirm fest, der angezeigt wird, wenn der Bildschirm [Fax/ Internet-Fax] auf dem Bildschirm [Startseite] ausgewählt wird. Wählen Sie aus [Register "Fax"] oder [Adressbuch] aus.

#### **1. Registerkarte, Funktionszuweisung**

Legen Sie die auf dem Bildschirm [Fax/Internet-Fax] angezeigten Funktionen fest.

#### **Funktion in 2. bis 4. Spalte**

Sie können die Funktionen festlegen, die in den Spalten zwei bis vier im unteren Teil des Bildschirms [Fax/Internet-Fax] angezeigt werden.

Wählen Sie das anzuzeigende Element aus [Nicht ausgewählt], [2-seitiges Fax], [Vorlagenart], [Auflösung], [Bestätigungsoptionen], [Anfangsgeschwindigkeit], [Kopfzeile], [Mischformatvorlagen] und [Verkleinern/Vergrößern] aus.

# **Verkleinern/Vergrößern: 3.- 5. Schaltfläche**

Dieses Element kann festgelegt werden, wenn [Verkleinern/Vergrößern] in [Funktion in 2. bis 4. Spalte] ausgewählt wird.

Sie können die als [Festwert] dargestellten Vergrößerungen festlegen, die unter [Verkleinern/Vergrößern] auf dem Bildschirm [Layout] angezeigt werden. Sie können [Verkleinern/Vergrößern: 3.- 5. Schaltfläche] eine beliebige Vergrößerung zuweisen.

#### **Sendestatus anzeigen**

Legen Sie fest, ob der Sendestatus während der Übertragung angezeigt werden soll.

# <span id="page-409-0"></span>**Faxstandardeinstellung**

Sie können die Standardeinstellungen der Faxdienste festlegen. Beim Einschalten des Geräts, beim Beenden des Energiesparmodus oder beim Drücken der <Clear All>-Taste werden die Werte vom Gerät wieder auf die unter diesem Menü angegebenen Standardwerte zurückgesetzt. Sie können Vorgänge vereinfachen, indem Sie häufig genutzte Funktionen und Werte als Standardeinstellungen festlegen.

## **Auflösung**

Legen Sie den Standardwert für [Auflösung] auf dem Bildschirm [Fax/Internet-Fax] fest.

#### **Vorlagenart**

Legen Sie den Standardwert für [Vorlagenart] auf dem Bildschirm [Fax/Internet-Fax] fest.

# **Helligkeit**

Legen Sie den Standardwert für [Helligkeit] auf dem Bildschirm [Fax/Internet-Fax] fest.

### **Mischformatvorlagen**

Legen Sie den Standardwert für [Mischformatvorlagen] auf dem Bildschirm [Layout] fest.

#### **Leerseiten überspringen**

Legen Sie den Standardwert für [Vorlagenaufdruck] auf den Bildschirmen [Fax/Internet-Fax] und [Layout] auf [2-seitig (1. Seite1-seitig)] fest.

**HINWEIS •** Diese Funktion ist nur für Kundendienstzwecke. Weitere Informationen erhalten Sie beim Kundendienst unter dell.com/contactdell.

# **Anfangsgeschwindigkeit**

Legen Sie den Standardwert für [Anfangsgeschwindigkeit] auf dem Bildschirm [Fax/ Internet-Faxoptionen] fest.

#### **Zeitversetzt senden, Uhrzeit**

Legen Sie den Standardwert für [Ein] unter [Nach Priorität/Zeitversetzt senden] auf dem Bildschirm [Fax/Internet-Faxoptionen] fest, wenn [Ein] für [Zeitversetzt senden] ausgewählt wird.

#### **Kopfzeilentext**

Legen Sie den Standardwert für [Kopfzeilentext] auf dem Bildschirm [Fax/Internet-Faxoptionen] fest.

#### **Bestätigungsoptionen**

Legen Sie den Standardwert für [Bestätigungsoptionen] unter [Empfangsbestätigung] auf dem Bildschirm [Fax/Internet-Faxoptionen] fest.

**HINWEIS** • Sie können "Sendebestätigung" oder "Lesebestätigung" unter [Zustellungsbestätigung] auswählen. Weitere Informationen zur Zustellungsbestätigung finden Sie unter ["Zustellungsbestätigung" \(P.420\).](#page-419-0)

# **Sende-/Lesebestätigung**

Legen Sie den Standardwert für [Lesebestätigung] oder [Sendebestätigung] unter [Empfangsbestätigung] auf dem Bildschirm [Fax/Internet-Faxoptionen] fest.

**HINWEIS •** Sie können Sendebestätigung oder Lesebestätigung unter [Zustellungsbestätigung] auswählen. Weitere Informationen zur Zustellungsbestätigung finden Sie unter ["Zustellungsbestätigung" \(P.420\).](#page-419-0)

### **Internet-Faxprofil**

Legen Sie den Standardwert für [Internet-Faxprofil] auf dem Bildschirm [Fax/Internet-Faxoptionen] fest.

#### **Internet-Faxbetreff**

Legen Sie den Standardwert für [Internet-Faxbetreff] auf dem Bildschirm [Fax/Internet-Faxoptionen] fest. Es können bis zu 128 Singlebyte-Zeichen für den Betreff eingegeben werden.

#### **Internet-Faxverschlüsselung**

Legen Sie den Standardwert für [Verschlüsselung] auf dem Bildschirm [Fax/Internet-Faxoptionen] fest.

**HINWEIS •** Diese Funktion wird nur angezeigt, wenn das Root-Zertifikat für einen Remoteserver für die Remoteauthentifizierung festgelegt wird.

# <span id="page-410-0"></span>**Faxbetriebssteuerung**

Sie können die Einstellungen im Zusammenhang mit der Faxsteuerung konfigurieren.

### **Empfänger bestätigen**

Legen Sie fest, ob der Empfänger nach der erstmaligen Eingabe erneut eingegeben werden soll, um das Risiko zu senken, ein Fax oder Internetfax an den falschen Empfänger zu senden. Wenn "Empfänger bestätigen" auf [Zweimal eingeben] festgelegt wird, wird der Bildschirm zur Bestätigung des Empfängers angezeigt, wenn Sie den Empfänger durch Eingabe der Telefonnummer oder durch Auswahl aus dem Adressbuch angeben. Nach der Bestätigung des Empfängers wird mit der Übertragung begonnen.

#### **Rundsendeempfänger bestätigen**

Diese Einstellung ist erforderlich, wenn Sie [Zweimal eingeben] unter [Empfänger bestätigen] ausgewählt haben. Legen Sie fest, ob Rundsenden zulässig ist oder nicht.

• Nur einmal eingeben

Rundsenden ist zulässig. Die Bestätigung des Empfängers ist nicht notwendig.

• Zweimal eingeben

Rundsenden ist zulässig. Die Bestätigung des Empfängers ist erforderlich.

• Rundsenden deaktiviert

Rundsenden ist nicht zulässig.

# **Kurzwahlempfänger bestätigen**

Diese Einstellung ist erforderlich, wenn Sie [Zweimal eingeben] unter [Empfänger bestätigen] ausgewählt haben. Wählen Sie die Art der Bestätigung eines Empfängers nach der ersten Eingabe aus.

• Nur einmal eingeben

Die Bestätigung des Empfängers ist nicht notwendig.

• Zweimal eingeben

Verwenden Sie die Kurzwahlfunktion zur Bestätigung des Empfängers.

• Faxnummer/E-Mail-Adresse bestätigen

Wenn Sie die Nummer oder Adresse erneut eingeben, können Sie die Kurzwahl nicht verwenden. Verwenden Sie die Faxnummer, Telefonnummer oder E-Mail-Adresse zur Eingabe des Empfängers.

# **Gruppenempfänger bestätigen**

Gibt an, ob Gruppenadressen nach der Eingabe einer Gruppenadresse zur Bestätigung erneut eingegeben werden müssen.

• Gruppenwahl deaktiviert

Kein Gruppenempfänger zulässig.

• Nur einmal eingeben

Die Bestätigung des Gruppenempfängers ist nicht notwendig.

• Zweimal eingeben

Die Bestätigung des Gruppenempfängers ist erforderlich.

# **Rundsendefunktion auf 1. Register**

Geben Sie an, ob das Kontrollkästchen [Rundsenden aktivieren] auf dem Bildschirm [Fax/ Internet-Fax] angezeigt werden soll, um die Richtung von Rundsendungen explizit zu verdeutlichen.

# **Kettenwahl**

Ermöglicht die Kombination der in Auswahlschaltflächen, Kurzwahl bzw. Adressbuch registrierten Nummern und der über die Zifferntasten eingegebenen Nummern, um einen Empfänger anzugeben. Sie können aus [Nein] oder [Ja] auswählen.

**HINWEIS •** Dieses Element ist verfügbar, wenn [Art 1] für [Adressbuchart] unter [Verwaltung] > [Systemeinstellung] > [Adressbuch] festgelegt wird.

# **Manuelle Wahlwdh, gespeicherte Einträge**

Geben Sie die Anzahl der gespeicherten Wahlwiederholungsziele an.

# **Manuelle Wahlwiederholung, Wählmodus**

Geben Sie den Zieltyp des Wahlwiederholungsziels an. Wenn Sie alle Kontrollkästchen deaktivieren, wird die Wahlwiederholung deaktiviert.

# **Kopfzeilentext, Abruf**

Legen Sie fest, ob einer Abrufdatei ein Kopfzeilentext angefügt werden soll.

Eine "Abrufdatei" bedeutet, dass im öffentlichen Ordner des Geräts ein Dokument für den Abruf gespeichert wird, das dann durch einen Vorgang der anderen Partei gesendet werden kann.

# **Abgerufene Dokumente automat. löschen**

Legen Sie fest, ob eine Abrufdatei nach der Übertragung automatisch gelöscht werden soll.

# **90°-Drehung**

Legen Sie fest, ob eine Vorlage automatisch gedreht werden soll, falls die Größe des Bilds reduziert werden muss, sofern es nicht gedreht wird.

**HINWEIS •** Wenn eine beliebige Vergrößerung unter [Verkleinern/Vergrößern] angegeben wird, kann die Funktion "90°-Drehung" nicht ausgeführt werden.

#### **G3-Absenderkennung - Fax**

Bei Verwendung der G3-Kommunikation können Sie auswählen, ob Faxempfängern die G3- Kennung übermittelt werden soll.

#### **Nicht übertrag. Faxmitteilungen speichern**

Legen Sie fest, ob eine Faxmitteilung bei einer fehlgeschlagenen Faxübertragung gespeichert werden soll. Wenn [Ja] ausgewählt wird, wird die Schaltfläche [Nicht übertragene Faxmitteilungen] auf der Registerkarte [Angehaltene Aufträge] auf dem Bildschirm [Auftragsstatus] angezeigt. Wählen Sie diese Schaltfläche aus, um das Faxdokument erneut zu senden.

Details zu nicht übertragenen Faxmitteilungen finden Sie unter "Nicht übertragene [Faxmitteilungen" \(P.227\).](#page-226-0)

#### **Gelöschte Faxaufträge speichern**

Geben Sie an, ob abgebrochene Faxmitteilungen gespeichert werden sollen oder nicht, wenn [Ja] für [Nicht übertrag. Faxmitteilungen speichern] ausgewählt wird.

#### **Gespeich. Faxmitteilungen autom. löschen**

Legen Sie fest, ob gespeicherte Faxmitteilungen automatisch nach 24 Stunden gelöscht werden sollen, wenn [Ja] für [Nicht übertrag. Faxmitteilungen speichern] ausgewählt wird.

#### **Übertragungsintervall**

Geben Sie einen Wert für den Zeitraum zwischen dem Ende der einen Übertragung und dem Beginn der nächsten von 3 bis 255 Sekunden in Schritten von 1 Sekunde an.

Bei einem längeren Übertragungsintervall steigt die Gesamtzeit für das Senden einer Rundsendung, lässt jedoch zu, dass Anrufe während der Standby-Zeit angenommen werden können.

#### **Stapel senden**

Wenn mehrere Faxadressen für ein Ziel auf dem Gerät gespeichert werden und so die Funktion Stapel senden ausgeführt werden kann, können Sie alle gleichzeitig in einer einzelnen Faxübertragung senden. Mithilfe dieser Funktion können Sie Ihre Kommunikationskosten senken.

Wählen Sie aus, ob die Funktion Stapel senden aktiviert werden soll oder nicht. Beachten Sie, dass das Stapelsenden für die Funktionen "Manuelle Übertragung", "Rundsenden", "Relaisrundsenden", "Gegenstellenordner" und "Zeitversetztes Senden" zu einem festgelegten Zeitpunkt nicht vor dem angegebenen Zeitpunkt zur Verfügung steht. Wenn Sie die Funktionen "Wahlwiederholung", "Sendewiederholung", "Zeitversetztes Senden" oder "Authentifizierung" verwenden, um einen Auftrag von unterschiedlichen Benutzern an dieselbe Adresse zu senden, ist kein Stapelsenden möglich.

#### **Manuell senden/empfangen**

Wenn "Freisprechen" oder "Abgenommener Hörer" beim Senden einer Faxmitteilung verwendet wird, wählen Sie entweder [Manuell empfangen] oder [Manuell senden] aus.

#### **Faxempfangsmodus**

Legen Sie den Standardwert für [Faxempfangsmodus] auf dem Bildschirm [Systemdaten] fest, der durch Drücken der <Machine Status>-Taste angezeigt wird. Wählen Sie aus, ob ein Fax automatisch oder manuell empfangen werden soll.

### **Rand**

Legen Sie die Länge fest, um einen Seitenumbruch dann einzufügen, wenn die Länge des empfangenen Faxdokuments über die Papierlänge hinausgeht. Sie können einen Wert von 0 bis 127 mm in Schritten von 1 mm angeben.

Diese Einstellung kann bequem zusammen mit der folgenden Funktion Empfangsverkleinerung verwendet werden.

## **Empfangsverkleinerung**

Wenn die Länge eines empfangenen Faxdokuments über die Papierlänge hinausgeht, jedoch innerhalb des Grenzwerts für einen Seitenumbruch liegt, können Sie auswählen, ob das Bildformat automatisch an das Seitenformat angepasst werden soll.

Diese Einstellung kann bequem zusammen mit der Funktion "Rand" verwendet werden. Wenn Sie [Nein] auswählen, wird der Teil des Bildes ignoriert, der über die Papierlänge hinausgeht.

### **Empfang/Materialformat**

Legen Sie fest, wie das Papierformat, auf dem das empfangene Faxdokument gedruckt werden soll, vom Empfänger an den Sender übermittelt wird.

#### **Behältermodus**

Geben Sie den Materialbehälter an, der zum Drucken des empfangenen Faxdokuments verwendet wird. Nur der angegebene Materialbehälter wird zum Drucken des empfangenen Dokuments verwendet. Abgesehen von Behälter 5 können mehrere Materialbehälter angegeben werden. Wenn das Faxdokument nicht auf dem Papier in den angegebenen Materialbehältern gedruckt werden kann, zeigt das Gerät eine Meldung an, die besagt, dass auf dem Papier in Behälter 5 gedruckt wird. Legen Sie Papier in Behälter 5 ein, und drücken Sie die <Start>-Taste, um das Dokument zu drucken. Um den Druckvorgang abzubrechen, drücken Sie die <Clear All>-Taste.

#### **Bedienung**

Geben Sie die Papierformate zum Drucken empfangener Faxdokumente an. Unabhängig davon, ob Papier in die Behälter eingefüllt ist, wird nur Papier im angegebenen Format für den Druckvorgang verwendet. Wenn Sie [Bedienung] auswählen, wählen Sie aus den Papierformaten [A3 $\Box$ ], [A4 $\Box$ ], [A4 $\Box$ ], [A5 $\Box$ ], [B4 $\Box$ ], [B5 $\Box$ ], [8,5 x 11" $\Box$ ] und [Alle auswählen] aus. Sie können ein oder mehrere Papierformate auswählen.

# **2 auf 1 bei Empfang**

Legen Sie fest, ob zwei Seiten eines Faxdokuments auf eine Blattseite kopiert werden sollen. Dadurch sinkt der Papierverbrauch.

Beim Empfang beispielsweise von zwei A5-Seiten werden diese auf ein einzelnes A4-Blatt gedruckt. Wenn unter [Empfang/Materialformat] jedoch Papier desselben Formats wie das Format des empfangenen Dokuments angegeben wird, wird dieses auf dem angegebenen Papierformat gedruckt. Abhängig von den Formaten des empfangenen Dokuments ist der Mehrfachdruck möglicherweise nicht möglich.

# **2-seitig**

Legen Sie fest, ob empfangene Faxdokumente (einschließlich per Internet-Fax empfangene Dokumente) zweiseitig gedruckt werden sollen. Dadurch sinkt der Papierverbrauch.

**HINWEIS •** Selbst wenn Sie [Ein] auswählen, ist die Funktion "Seitenaufdruck", abhängig von den Daten nicht immer möglich.

#### **Randausblendung oben & unten**

Geben Sie den Wert für die Randausblendung des Dokuments für den Rand oben und unten an. Geben Sie einen Wert von 0 bis 20 mm in Schritten von 1 mm an.

# **Randausblendung links & rechts**

Geben Sie den Wert für die Randausblendung des Dokuments für den Rand links und rechts an. Geben Sie einen Wert von 0 bis 20 mm in Schritten von 1 mm an.

# **Vorlage 8,5 x 11"**  $\Box$  **auf A4**  $\Box$

Wenn [Verkleinern/Vergrößern] auf dem Bildschirm [Layout] auf [Auto] festgelegt wird, können Sie auswählen, ob Vorlagen im Format 8,5 x 11" $\Box$  während des Scannens auf A4 $\Box$ reduziert werden sollen.

# **Pseudo-Fotoabstufung**

Sie können einen Abstufungsmodus auswählen. Wenn Sie diesen Modus auswählen, kann das Gerät die Verarbeitungsmethode für Graustufen (Raster) ändern, um eine mit Fotos vergleichbare Qualität zu erzielen. Wählen Sie entweder [Fehlerdiffusion] oder [Dither] aus.

Durch die Änderung dieser Einstellung wird auch die Fotoabstufung für Vorlagenfarbe (Schwarzweiß) geändert.

# **Ordnerauswahl**

Wählen Sie aus, ob die Funktion Ordnerauswahl verwendet werden soll.

Die Funktion Ordnerauswahl ermöglicht es Ihnen, empfangene Faxmitteilungen nach Leitungsart zu klassifizieren und in Ordner zu speichern.

# **Maßnahme bei Speichermangel**

Wenn beim Scannen einer Vorlage nicht genügend Speicherplatz auf der Festplatte verfügbar ist, werden Sie in einer Bildschirmanzeige gefragt, wie die teilweise gespeicherten Daten verarbeitet werden sollen.

Legen Sie auf der Bestätigungsanzeige fest, wie das Gerät die teilweise gespeicherten Daten nach Ablauf einer bestimmten Zeit verarbeiten soll.

Sie können die Zeitdauer festlegen, nach der die Maßnahme bei Speichermangel durchgeführt wird. Weitere Informationen finden Sie unter ["Auto-Freigabe" \(P.325\).](#page-324-0)

# **Auftrag löschen**

Löscht die teilweise gespeicherten Daten.

# **Verarbeiten**

Behandelt die eingelesenen Daten als gültig und beginnt mit dem Scannen der teilweise gespeicherten Vorlage.

# **Speicherseitenlimit**

Legen Sie Höchstzahl der für ein Faxdokument gespeicherten Seiten fest. Sie können von 1 bis 999 Seiten angeben.

# **Mischformatvorlagenmodus**

Legen Sie den Scanmodus fest, wenn das Gerät gleichzeitig Vorlagen verschiedener Formate über den Vorlageneinzug scannt. Wenn ausschließlich Vorlagen in Standardformaten gescannt werden müssen, wird die Auswahl von [Standardformatmodus] empfohlen.

- **HINWEIS •** Wenn [Standardformatmodus] ausgewählt wird, kann es zu Bildverlusten kommen, wenn die folgenden Vorlagentypen gescannt werden:
	- Vorlagen, die kein Standardformat aufweisen
	- Vorlagen im Format B4 mit der Einstellung "Zoll" in [Materialformateinstellung].

# **Leerseiten überspringen**

Legen Sie fest, ob Leerseiten beim Scannen von zweiseitigen Vorlagen übersprungen und nur Seiten übertragen werden sollen, die nicht leer sind.

**HINWEIS •** Diese Funktion ist nur für Kundendienstzwecke. Weitere Informationen erhalten Sie beim Kundendienst unter dell.com/contactdell.

## **Faxdaten in Ordner mit Priorität 1 bis 3**

Legen Sie die Priorität für die Anzeige der mittels Ordnern empfangenen Faxinformationen fest. Wenn Sie z. B. Network Scanner Utility 3 verwenden, werden die Faxinformationen im Abschnitt [Empfänger] auf dem Bildschirm mit der Dateiliste angezeigt.

Die Prioritäten sind in die Stufen 1 bis 3 eingeteilt. Es können alle Prioritäten festgelegt werden; wenn Sie jedoch nur eine Prioritätsstufe anzeigen möchten, sollten Sie nur eine einzige Stufe für alle Prioritäten festlegen.

### **Direktfax**

Legen Sie fest, ob eine Faxmitteilung empfangen werden kann, die durch einen Faxtreiber eines Computers angewiesen wird. Wenn Sie [Aus] auswählen, steht die Funktion "Direktfax" nicht zur Verfügung.

## **Eingeh. Faxnachrichten sperren**

Legen Sie eine G3-Kennung (Faxnummer) fest, über die Sie den Faxempfang ablehnen können. Sie können bis zu 50 G3-Kennungen angeben.

Sie finden die G3-Kennung des abzulehnenden Absenders in der Spalte "Remote Station" im Aktivitätenbericht oder in der Spalte "Input Source" im Auftragsprotokoll.

#### **Unbekannte Faxnummern sperren**

Legen Sie fest, ob Faxmitteilungen unbekannter G3-Kennungs-Faxnummern empfangen werden können. Bei Auswahl von [Ja] empfängt das Gerät keine Faxmitteilungen von unbekannten Faxnummern.

# <span id="page-415-0"></span>**Faxempfang, Optionen**

"Faxempfang, Optionen" ermöglicht es Ihnen, eine Methode für die Klassifizierung empfangener Faxdokumente in bestimmte Ordner anzugeben.

### **Ordnerauswahl**

Wenn Sie die Klassifizierung nach Leitungsart festlegen, werden die empfangenen Dokumente nach Leitungsart klassifiziert und in den angegebenen Ordnern gespeichert.

- 1 Wählen Sie [Ordnerauswahl] aus.
- 2 Wählen Sie die zu registrierende Leitung und anschließend [Einstellung ändern] aus.

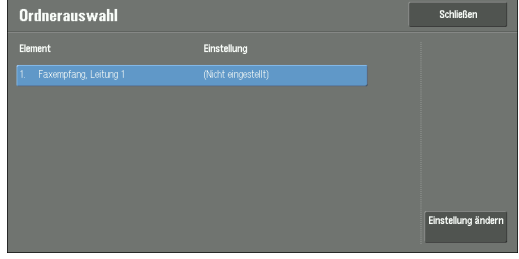

3 Wählen Sie [Ein] aus.

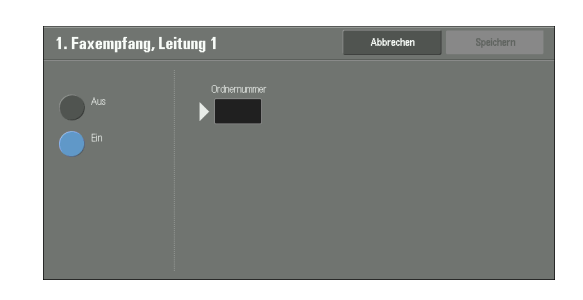

- 4 Geben Sie die (dreistellige) Ordnernummer über die Zifferntasten für den Ordner ein, in dem die Faxmitteilungen gespeichert werden sollen.
- 5 Wählen Sie [Speichern] aus.

# **Ausgabeziel**

In [Ausgabeziel] können Sie das Ausgabeziel festlegen.

# **Faxempfang, Leitung 1**

Geben Sie das Ausgabefach für Leitung 1 an.

### **Druckausgabe aus öffentlichem Ordner**

Gibt das Ausgabefach für öffentliche Ordner für den Abruf an.

# <span id="page-416-0"></span>**Verkleinerungs-/Vergrößerungsfestwerte**

Sie können die als [Festwert] dargestellten Vergrößerungen festlegen, die unter [Verkleinern/Vergrößern] auf dem Bildschirm [Layout] angezeigt werden. Sie können den Schaltflächen für Verkleinerungs-/Vergrößerungsfestwerte beliebige Vergrößerungen außer [100%] und [Auto] zuweisen.

# **Festwert**

Sie können aus Festwerten auswählen.

# **Variabel**

Sie können eine Vergrößerung von 50 bis 400 % in Schritten von 1 % angeben.

# <span id="page-416-1"></span>**Standardvorlagenformate**

Sie können die unter [Vorlagenformat] auf dem Bildschirm [Layout] angezeigten Vorlagenformate festlegen.

Sie können den Schaltflächen mit Ausnahme von [Automatisch] Vorlagenformate zuweisen.

Wenn Sie häufig Vorlagen für das Scannen verwenden, die nicht dem Standardformat entsprechen, sparen Sie Zeit, wenn Sie diese Formate als Standard festlegen, da Sie nicht jedes Mal das Format angeben müssen.

#### **DIN-Formate**

Sie können aus DIN-Formaten auswählen, wie z. B. A4 und B5.

#### **Zollformate**

Sie können aus Zoll-Formaten auswählen, wie z. B. 8,5 x 11" und 11 x 17".

#### **Andere**

Sie können aus anderen Formaten als den oben genannten auswählen, wie z. B. Foto- und Postkartenformate.

# <span id="page-417-0"></span>**Faxgeräteeinstellung**

Sie können die Faxgeräteeinstellung festlegen, einschließlich des Namens dieses Geräts und des Firmenlogos.

- **HINWEIS •** Die angezeigten Elemente hängen von den installierten Optionen ab.
	- **•** Sie können für jede Leitung ein Firmenlogo, eine G3-Kennung (Faxnummer), eine G3-Wählmethode und eine G3-Leitungart festlegen.

### **Name dieses Geräts**

Registrieren Sie den Namen des Faxgeräts als Namen dieses Geräts. Der Name dieses Geräts wird auf dem Touchscreen des Empfängers oder im Aktivitätenbericht angezeigt. Abhängig vom Gerät des Empfängers wird er möglicherweise jedoch nicht angezeigt.

Geben Sie den Namen dieses Geräts mit bis zu 20 Singlebyte-Zeichen über die angezeigte Tastatur oder die Zifferntasten ein.

### **Firmenlogo**

Registrieren Sie den Namen des Absenders (Firmenlogo). Das Firmenlogo wird im Kopfzeilentext oder auf dem Deckblatt gedruckt. Geben Sie ein Firmenlogo mit bis zu 60 Singlebyte-Zeichen über die angezeigte Tastatur oder die Zifferntasten ein.

**HINWEIS •** Wenn [Leitung 1, Firmenlogo] nicht registriert wird, wird das Firmenlogo verwendet.

#### **Gerätekennwort**

Legen Sie das Gerätekennwort fest, wenn Sie die Parteien einschränken möchten, die Faxmitteilungen senden können.

Wenn ein Gerätekennwort festgelegt wird, können nur Parteien, die das richtige Gerätekennwort per F-Code senden, Faxe senden oder abrufen. Beachten Sie, dass damit keine Faxmitteilungen von Faxgeräten ohne die F-Code-Funktion angenommen werden können.

# **Leitung 1, Firmenlogo**

Registrieren Sie den Namen des Absenders für Leitung 1. Der Name des Absenders wird im Kopfzeilentext oder auf dem Deckblatt gedruckt. Geben Sie bis zu 60 Singlebyte-Zeichen über die angezeigte Tastatur oder die Zifferntasten ein.

# **G3 Leitung 1, Faxkennung**

Bei Verwendung der G3-Kommunikation registrieren Sie die G3-Kennung . Die G3- Kennung ist normalerweise auf die Faxnummer des Faxgeräts festgelegt.

Geben Sie eine G3-Kennung mit bis zu 20 Ziffern über die angezeigte Tastatur oder die Zifferntasten ein.

**HINWEIS •** Eine G3-Kennung (Faxnummer) kann aus maximal 20 Zeichen bestehen, einschließlich der Ziffern 0 bis 9, + und Leerzeichen.

# **G3 Leitung 1, Wählmethode**

Legen Sie die Wählmethode fest.

# **Ton**

Mehrfrequenzwahlleitung.

# **10 I/s**

Impulswahlleitung.

## **G3 Leitung 1, Leitungsart**

Legen Sie die Leitungsart fest.

#### **PSTN**

Teilnehmeranschluss.

### **PBX**

Nebenstellenanlage.

# <span id="page-418-0"></span>**Internet-Faxsteuerung**

Sie können die Einstellungen im Zusammenhang mit der Internet-Faxsteuerung konfigurieren.

### **Internet-Fax**

Legen Sie den Kommunikationsweg für Internet-Fax fest.

## **Über E-Mail-Server**

Sendet E-Mail über einen SMTP-Server.

#### **Direkt (P2P)**

Sendet direkt an das Gerät mit Internet-Fax, ohne Verwendung eines SMTP-Servers. Sie können die folgenden zwei E-Mail-Adresstypen für Internet-Fax angeben:

• Angeben eines Hostnamens

Auf @ muss der FQDN folgen. Beispiel: local-part@device.domain.jp

• Angeben einer IP-Adresse

Auf @ muss eine IP-Adresse in eckigen Klammern folgen. Beispiel: local-part@[192.0.2.1]

## **Profil für Rundsendeauftrag**

Legen Sie den Standardwert für ein Internet-Faxprofil fest, wenn Sie eine Internet-Faxrundsendung durchführen.

Es wird ein Profil angegeben, um Attributinformationen wie Bildauflösung und Materialformat für Übertragungen zwischen Internet-Fax-fähigen Geräten einzuschränken.

**HINWEIS •** Die unterstützten TIFF-Dateiprofile sind abhängig vom Internet-Fax-fähigen Zielgerät. Vor dem Angeben eines Profils sollten Sie feststellen, welches Profil vom Zielgerät unterstützt wird.

#### **TIFF-S**

Das Internet-Faxstandardprofil. Bei Dokumenten, die größer als A4 sind, wird das Format bei der Übertragung automatisch auf A4 reduziert.

# **TIFF-F**

Wählen Sie dieses Profil aus, wenn Sie [Extrafein (400 dpi)] oder [Extrafein (600 dpi)] für [Auflösung] angeben oder Dokumente in den Formaten A3 oder B4 senden.

# **TIFF-J**

Wählen Sie dieses Profil zum Senden von Dokumenten in JBIG aus.

# **Rundsendung, Anfangsgeschwindigkeit**

Legen Sie den Standardwert für den Kommunikationsmodus für Internet-Faxrundsendungen fest.

### <span id="page-419-0"></span>**Zustellungsbestätigung**

Legen Sie den Standardwert für die Bestätigung fest, dass ein gesendetes Internet-Fax empfangen wurde.

Zum Drucken eines Übertragungsresultats legen Sie [Sendebestätigung drucken] auf [Ein] unter [E-Mail/Internet-Fax]  $>$  [E-Mail-Steuerung] fest.

**HINWEIS •** Sie können [Sendebestätigung] auswählen, wenn das Zielgerät die Funktion DSN unterstützt. Sie können [Lesebestätigung] verwenden, wenn das Zielgerät die Funktion MDN unterstützt.

#### **Sendebestätigung**

Sie können bestätigen, dass das gesendete Internet-Fax erfolgreich an den Ordner des Empfängers übermittelt wurde.

#### **Lesebestätigung**

Sie können bestätigen, dass das gesendete Internet-Fax einschließlich Anlagen beim Empfänger richtig verarbeitet wurde.

#### **Internet-Faxdruckausgabe**

Beim Empfang einer von einem Internet-Fax-kompatiblen Gerät gesendeten E-Mail an die E-Mail-Adresse des Geräts können Sie den Druckvorgang auswählen.

# **Nur Anlage**

Es werden nur die angefügten Dokumente gedruckt.

#### **Anlage, Gesamtkopfzeile und Nachricht**

Die Kopfzeile sowie der Text von E-Mails werden gedruckt.

### **Anlage, einfache Kopfzeile und Nachricht**

Teile der Kopfzeilen (Von/An/Betreff/Datum) und der Inhalt der E-Mails werden gedruckt.

Wenn Sie [Nicht drucken, wenn keine Nachricht] auswählen, druckt das Gerät nur E-Mails mit Inhalt.

## **Internet-Faxausgabeziel**

Legen Sie das Ausgabefach für gedruckte Internet-Faxdokumente fest.

**HINWEIS •** Zum Verwenden dieser Funktion ist eine optionale Komponente erforderlich. Weitere Informationen erhalten Sie beim Kundendienst unter dell.com/contactdell.

#### **Weiterleitung auf Adressbuchbasis**

Legen Sie fest, ob die Weiterleitung von Internet-Faxdaten zugelassen wird, die mittels SMTP über E-Mail empfangen werden, wenn das Weiterleitungsziel nicht im Adressbuch registriert ist.

#### **Aus**

Weiterleitung ist zulässig.

# **Ein**

Überprüft, ob die Faxnummer für die Weiterleitung im Adressbuch aufgeführt ist. Falls nicht, wird der Empfang der E-Mail abgelehnt und die E-Mail gelöscht.

## **Kopfzeile, Faxübertragung**

Legen Sie bei der Weiterleitung von E-Mails von Internet-Fax an Fax fest, ob eine Kopfzeile (Beginn, Firmenlogo, Empfängername, G3-Kennung und Seitenanzahl) hinzugefügt werden soll.

# **Maximale Größe bei Weiterleitung**

Legen Sie die maximale Datengröße bei der Weiterleitung von E-Mails von Internet-Fax an Fax fest.

#### **Kein Limit**

Keine Begrenzung der Datengröße.

## **Größe beschränken**

Geben Sie einen Wert von 1 bis 65.535 KB in Schritten von 1 KB an. Wenn die Datengröße den angegebenen Wert überschreitet, werden die Daten gelöscht.

# **E-Mail/Internet-Fax**

In [E-Mail/Internet-Fax] können Sie Einstellungen im Zusammenhang mit E-Mail und Internet-Fax konfigurieren.

1 Wählen Sie auf dem Bildschirm [Verwaltung] die Option [Systemeinstellung]  $>$  [E-Mail/ Internet-Fax] aus.

Informationen zum Anzeigen des Bildschirms [Verwaltung] finden Sie unter "Vorgehensweise zum [Ändern von Systemeinstellungen" \(P.306\)](#page-305-0).

2 Wählen Sie ein Element aus, das festgelegt oder geändert werden soll.

# **E-Mail-Steuerung**

Sie können die Einstellungen für Übertragungen per E-Mail und Internet-Fax konfigurieren.

# **Höchstanzahl Adressen**

Legen Sie die Höchstanzahl Adressen fest, die beim Senden einer E-Mail angegeben werden kann.

Die Anzahl der Adressen ist die Gesamtzahl aus "An:/Cc:/Bcc:".

Sie können für die Höchstzahl der Adressen von 1 bis 100 auswählen. Wenn die Höchstzahl der Adressen überschritten wird, wird die E-Mail-Übertragung abgebrochen.

**HINWEIS •** Diese Option gilt nicht für den Internet-Faxdienst.

### **Druckausgabe eingehender E-Mail**

Beim Empfang einer an die E-Mail-Adresse des Geräts gesendeten E-Mail können Sie den Druckvorgang auswählen.

# **Nur Anlage**

Es werden nur die angefügten Dokumente gedruckt.

# **Anlage, Gesamtkopfzeile und Nachricht**

Die Kopfzeilen sowie der Text von E-Mails werden gedruckt.

Wenn Sie [Anlage, Gesamtkopfzeile und Nachricht (mit S/MIME-Info)] auswählen, werden auch die S/MIME-Informationen gedruckt.

# **Anlage, einfache Kopfzeile und Nachricht**

Teile der Kopfzeilen (Von/An/Betreff/Datum) und der Inhalt der E-Mails werden gedruckt. Wenn Sie [Nicht drucken, wenn keine Nachricht] auswählen, druckt das Gerät nur E-Mails mit Inhalt.

# **Fehlerbenachrichtigung**

Wählen Sie aus, ob E-Mails bei einer falschen Adresse oder bei einem Übertragungsfehler automatisch gedruckt werden sollen.

**HINWEIS •** Für den Auftrag einer fehlerhaften E-Mail wird ein Fehler auf dem Bildschirm [Auftragsstatus] sowie im Auftragsprotokoll angezeigt, selbst wenn der Auftrag erfolgreich abgeschlossen wurde.

# **Antwort auf Lesebestätigung**

Legen Sie fest, ob eine Antwort gesendet werden soll, wenn eine Lesebestätigung (MDN) angefordert wird.

# **Aus**

Keine Antwort.

### **Ein**

Der Absender wird automatisch benachrichtigt, dass die E-Mail verarbeitet wurde.

### **Lesebestätigung**

Wählen Sie aus, ob die Funktion "Lesebestätigung" beim Senden einer E-Mail vom Gerät verwendet werden soll.

#### **Aus**

Die Funktion Lesebestätigung ist deaktiviert.

#### **Ein**

Verwendet die Funktion Lesebestätigung.

**HINWEIS** • Wählen Sie für die Einstellung "Internet-Fax, Lesebestätigung" entweder [Sendebestätigung] oder [Lesebestätigung] in [Zustellungsbestätigung] unter [Verwaltung] > [Systemeinstellung] > [Faxbetrieb] > [Internet-Faxsteuerung] aus.

## **Sendebestätigung drucken**

Wählen Sie aus, ob automatisch Übertragungsresultate für E-Mails (DSN-Antwort/MDN-Antwort) gedruckt werden sollen.

#### **Aus**

Es werden keine Übertragungsresultate für E-Mails gedruckt.

#### **Ein**

Übertragungsresultate für E-Mails werden automatisch gedruckt, unabhängig vom erfolgreichen Abschluss der Übertragung.

## **Bei Sendefehler**

Druckt nur bei einer fehlerhaften Übertragung.

### **Aufteilungsmethode**

Legen Sie den Standardwert für die Aufteilungsmethode für E-Mails fest.

#### **In Seiten aufteilen**

Teilt in Seiten auf.

#### **Nach Datenumfang aufteilen**

Teilt nach dem unter [Maximale Datengröße pro E-Mail] festgelegten Datenumfang auf.

#### **Maximale Datengröße pro E-Mail**

Legen Sie den Höchstwert für die Datengröße für das Aufteilen von E-Mails fest.

Geben Sie einen Wert von 512 bis 20.480 KB in Schritten von 1 KB an. Der Standardwert ist 10.240 KB.

#### **Maximale Datengröße insgesamt**

Legen Sie den Höchstwert für die Datengröße von E-Mails fest.

Geben Sie einen Wert von 512 bis 200.000 KB in Schritten von 1 KB an. Der Standardwert ist 200.000 KB.

# **Höchstzahl Segmente bei Aufteilung**

Legen Sie den Höchstwert für das Aufteilen von E-Mails fest.

Legen Sie fest, dass E-Mails nicht aufgeteilt werden, oder wählen Sie einen Wert von 2 bis  $500$  aus.

## **Absenderangabe für geleg. Ben. zulässig**

Legen Sie unter [Von] auf der Registerkarte [E-Mail] fest, ob E-Mail-Adressen davor geschützt werden sollen, von nicht registrierten Benutzern geändert zu werden.

### **Absenderangabe für Gäste zulässig**

Legen Sie unter [Von] auf der Registerkarte [E-Mail] fest, ob E-Mail-Adressen davor geschützt werden sollen, von Gästen geändert zu werden.

### **Absenderangabe nach Suche zulässig**

Legen Sie unter [Von] auf der Registerkarte [E-Mail] fest, ob E-Mail-Adressen davor geschützt werden sollen, geändert zu werden, wenn ein angemeldeter Benutzer eine E-Mail-Adresse abruft.

### **Absender bei fehlgeschl. Suche zulässig**

Legen Sie unter [Von] auf der Registerkarte [E-Mail] fest, ob E-Mail-Adressen davor geschützt werden sollen, geändert zu werden, wenn ein angemeldeter Benutzer keine E-Mail-Adresse abrufen kann.

# **E-Mail-Versand bei fehlgeschl. Suche**

Legen Sie fest, ob der Dienst [E-Mail] deaktiviert werden soll, wenn ein angemeldeter Benutzer keine E-Mail-Adresse abrufen kann.

# **Eigene Adresse in Feld "An"**

Legen Sie fest, ob die Adresse des Absenders automatisch zum Feld "An" hinzugefügt werden soll.

# **Eigene Adresse in Feld "Cc" (Kopie)**

Legen Sie fest, ob die Adresse des Absenders automatisch zum Feld "Cc" hinzugefügt werden soll.

# **E-Mail-Empfänger bearbeiten**

Legen Sie fest, ob die Bearbeitung von E-Mail-Empfängern zulässig sein soll ("An, Cc, Bcc"). Durch die Auswahl von [Nein] wird verhindert, dass E-Mails an unbeabsichtigte Ziele gesendet werden.

**HINWEIS •** Wenn Sie [E-Mail-Empfänger bearbeiten] auf [Nein] festlegen, sollten Sie [Eigene Adresse in Feld "An"] auf [Ja] festlegen.

# **Adressbuch**

In [Adressbuch] können Sie Einstellungen im Zusammenhang mit E-Mail und dem Adressbuch konfigurieren.

1 Wählen Sie auf dem Bildschirm [Verwaltung] die Option [Systemeinstellung] > [Adressbuch] aus.

Informationen zum Anzeigen des Bildschirms [Verwaltung] finden Sie unter "Vorgehensweise zum [Ändern von Systemeinstellungen" \(P.306\)](#page-305-0).

2 Wählen Sie ein Element aus, das festgelegt oder geändert werden soll.

# **Adressbuchart**

Wählen Sie den Adressbuchtyp aus [Art 1] oder [Art 2] aus.

# **Verzeichnisdienst**

Wählen Sie aus, ob ein auf dem Verzeichnisserver gespeichertes Adressbuch verwendet werden soll.

Selbst wenn [Ein] ausgewählt wird, wird das Adressbuch des Verzeichnisservers nur dann gestartet, wenn die folgenden Bedingungen erfüllt sind.

- Die IP-Adresse des Geräts muss festgelegt sein.
- Die IP-Adresse oder Internetadresse des (primären) Verzeichnisservers muss festgelegt sein.
- Die Anschlussnummern für die LDAP-Kommunikation müssen auf dem Verzeichnisserver und dem Gerät festgelegt sein.

### **Adressbuch-Standardeinst. - Scannen**

Wählen Sie aus [Öffentliche Einträge] oder [Netzwerkeinträge] aus.

#### **Adressbuch-Standardeinst. - Fax**

Wählen Sie aus [Öffentliche Einträge] oder [Netzwerkeinträge] aus.

# **Standardeinst. Suchanzeige**

Wählen Sie aus [Erweiterte Suche] oder [Einfache Suche] aus.

**HINWEIS •** Dieses Element kann festgelegt werden, wenn [Adressbuchart] auf [Art 1] festgelegt wird.

# **Fax, Kurzwahl-Standardeinstellung**

Geben Sie die Standardkurzwahl an, die oben auf dem Bildschirm [Faxadressbuch] angezeigt werden soll.

Legen Sie eine Zahl von 1 bis 2000 fest.

**HINWEIS •** Die für die Kurzwahl verfügbaren Zahlen hängen von der Konfiguration Ihres Geräts ab. Weitere Informationen erhalten Sie beim Kundendienst unter dell.com/contactdell.

# **Ordnerbetrieb**

In [Ordnerbetrieb] können Sie Einstellungen für den Umgang mit Dateien in Ordnern konfigurieren.

1 Wählen Sie auf dem Bildschirm [Verwaltung] die Option [Systemeinstellung] > [Ordnerbetrieb] aus.

Informationen zum Anzeigen des Bildschirms [Verwaltung] finden Sie unter ["Vorgehensweise zum](#page-305-0)  [Ändern von Systemeinstellungen" \(P.306\)](#page-305-0).

2 Wählen Sie ein Element aus, das festgelegt oder geändert werden soll.

# **Nach Abruf durch Client**

Legen Sie fest, ob eine Datei in einem Ordner gelöscht werden soll, wenn sie von einem Client abgerufen wird.

### **Gemäß Ordnereinstellung löschen**

Die Einstellungen für einzelne Ordner werden übernommen. Weitere Informationen zu Ordnereinstellungen finden Sie unter ["Datei nach Abruf löschen" \(P.440\).](#page-439-0)

### **Löschen erzwingen**

Die Einstellungen für einzelne Ordner werden ignoriert. Wenn eine Datei von einem Client abgerufen wird, wird das Löschen der abgerufenen Datei erzwungen.

# **Standardeinstellung Dateianzeige**

Legen Sie die Anzeigemethode für den Bildschirm mit der Dateiliste fest. Wählen Sie aus [Liste] oder [Miniaturansicht] aus.

# **Bestätigung: "Drucken und löschen"**

Legen Sie fest, ob eine Bestätigungsanzeige beim automatischen Löschen von Dateien nach dem Drucken der in einem Ordner gespeicherten Dateien angezeigt werden soll.

# **Benutzerdef. Format in Std.format konv.**

Legen Sie fest, ob bei der Übertragung eines empfangenen Fax/Internet-Fax oder einer Datei für den geschützten Abruf im Ordner benutzerdefinierte Formate in Standardformate konvertiert werden sollen.

# **Standardformat-Schwellenwert**

Geben Sie einen Schwellenwert für die Konvertierung von benutzerdefinierten Formaten in Standardformate an, wenn [Benutzerdef. Format in Std.format konv.] auf [Ja (nur Fax- & Internet-Faxdokumente)] festgelegt wird.

Geben Sie den Wert von 0 bis 10 mm in Schritten von 1 mm an.

# **Internet-Fax an Internet-Fax**

Wählen Sie aus, ob die Weiterleitung von in einem Ordner empfangenen Dateien mittels Internet-Fax zugelassen werden soll.

# **Internet-Fax an E-Mail**

Wählen Sie aus, ob die Weiterleitung von in einem Ordner empfangenen Dateien mittels E-Mail zugelassen werden soll.

# **Qualität/Dateigröße zum Abrufen**

Wählen Sie die Qualität und Größe von stark komprimierten und aus Ordnern abgerufenen Ordnern aus. Wählen Sie aus [Qualität: normal/Dateigröße: klein], [Qualität: höher/ Dateigröße: größer] oder [Qualität: Maximum/Dateigröße: Maximum] aus.

# **Verarbeitungsprofile**

 In [Verarbeitungsprofile] können Sie Einstellungen im Zusammenhang mit Verarbeitungsprofilen konfigurieren. Ein Verarbeitungsprofil ist eine Funktion zur Ausführung einer Reihe von registrierten Aufträgen.

In [Verarbeitungsprofile] können Sie darüber hinaus eine Profilsammlung konfigurieren. Wie bei [Profilsammlung], [Anmeldung bei der Profilsammlung] und

[Verarbeitungsprofilliste, Standard], doch sollten die Standardeinstellungen unverändert bleiben, da keine Profilsammlung für das Gerät zur Verfügung steht.

Sie können eine Auflösung in [Auflösung bei Faxübertragung] auswählen, wenn Sie ein gescanntes Dokument als Fax übertragen.

# **Profilsammlung**

Verändern Sie die Standardeinstellung nicht.

# **Anmeldung bei der Profilsammlung**

Verändern Sie die Standardeinstellung nicht.

### **Verarbeitungsprofilliste, Standard**

Legen Sie die Standardwerte für [Speicherziel], [Eigentümer] und [Ziel] von Verarbeitungsprofilen fest, die angezeigt werden, wenn Sie [Verarbeitungsprofile] auf dem Bildschirm [Startseite] auswählen.

#### **Speicherziel**

Verändern Sie die Standardeinstellung nicht.

#### **Eigentümer**

Wählen Sie zum Filtern zwischen Administrator und Nicht-Administrator als Eigentümer von Verarbeitungsprofilen aus.

**HINWEIS •** Wenn sich das Gerät im Authentifizierungsmodus befindet, wählen Sie für den Eigentümer "Freigegeben" oder "Privat" aus.

#### **Ziel**

Wählen Sie für das Ziel von Verarbeitungsprofilen aus "Scanaufträge", "Externe Anwendung" und "Kopieraufträge" aus.

#### **Auflösung bei Faxübertragung**

Wählen Sie die Auflösungseinstellung aus, wenn Sie eine Farbvorlage als Fax mithilfe der Funktion "Verarbeitungsprofil" senden.

#### **Gleiche Auflösung (hohe Qualität)**

Konvertiert Farbbilder in Schwarzweißbilder in einem Dokument bei gleicher Auflösung, wenn das Dokument als Fax übertragen wird. Die Konvertierung von Farbbildern mit hoher Auflösung dauert länger.

#### **200 dpi (schnell)**

Konvertiert Farbbilder in Schwarzweißbilder mit 200 dpi in einem Dokument, wenn das Dokument als Fax übertragen wird.

Senkt die Zeitdauer beim Konvertieren von Farbbildern mit 300 dpi oder höher in Schwarzweißbilder. 200 dpi entspricht [Fein (200 dpi)] bei der Faxübertragung.

# **Lokalen Druck einrichten**

In [Lokalen Druck einrichten] können Sie die Materialbehälter auswählen, die für [Materialzufuhr] auf den Bildschirmen [Lokaler Druck (Text)] und [Lokaler Druck (Fotos)] angezeigt werden.

Sie können Bilddaten (DCF1.0 (mit Exif 2.0 - 2.2 kompatible JPEG/TIFF-Dateien)) von einer Digitalkamera sowie Dokumentdateien (PDF, TIFF, XML Paper Specification (XPS) oder JPEG (JFIF)) importieren und drucken. Diese Funktion wird als "Lokaler Druck" bezeichnet.

1 Wählen Sie auf dem Bildschirm [Verwaltung] die Option [Systemeinstellung]  $>$  [Lokalen] Druck einrichten] aus.

Informationen zum Anzeigen des Bildschirms [Verwaltung] finden Sie unter "Vorgehensweise zum [Ändern von Systemeinstellungen" \(P.306\)](#page-305-0).

2 Wählen Sie ein Element aus, das festgelegt oder geändert werden soll.

### **Text, Materialzufuhr: 2. bis 5. Schaltfläche**

Wählen Sie den in den Spalten zwei bis fünf angezeigten Materialbehälter für [Materialzufuhr] auf dem Bildschirm [Lokaler Druck (Text)] aus.

### **Fotos, Materialzufuhr: 1. bis 5. Schaltfläche**

Wählen Sie den in den Spalten eins bis fünf angezeigten Materialbehälter für [Materialzufuhr] auf dem Bildschirm [Lokaler Druck (Fotos)] aus.

# **Auftragsspeicherung**

In [Auftragsspeicherung] können Sie auswählen, ob in den Ordnern des Geräts gespeicherte Dateien automatisch gelöscht werden sollen. Legen Sie das Ablaufdatum und den Zeitpunkt des Löschens fest.

Sie können auch die Dateitypen angeben, die gelöscht werden sollen.

1 Wählen Sie auf dem Bildschirm [Verwaltung] die Option [Systemeinstellung] > [Auftragsspeicherung] aus.

Informationen zum Anzeigen des Bildschirms [Verwaltung] finden Sie unter "Vorgehensweise zum [Ändern von Systemeinstellungen" \(P.306\)](#page-305-0).

2 Wählen Sie ein Element aus, das festgelegt oder geändert werden soll.

#### **Ablaufdatum für Ordnerdokumente**

Sie können das Ablaufdatum für Dateien in einem Ordner festlegen. Zum automatischen Löschen gespeicherter Dateien geben Sie ein Ablaufdatum und den Zeitpunkt des Löschens an. Die Einstellungen werden auf alle gespeicherten Dateien angewendet.

#### **Aus**

Die auf dem Gerät gespeicherten Druckdateien werden nicht automatisch gelöscht.

#### **Ein**

Ermöglicht es Ihnen, die Aufbewahrungsdauer für Dateien und das Ablaufdatum festzulegen. Die gespeicherten Dateien werden nach Ablauf des unter [Löschzeit:] angegebenen Zeitpunkts gelöscht.

#### **Aufbewahrungsdauer:**

Legen Sie die Aufbewahrungsdauer für Dateien von 1 bis 14 Tagen fest.

#### **Löschzeit:**

Legen Sie den Zeitpunkt des Löschens für die abgelaufenen Dateien von 1 bis 12 Stunden für das 12-Stunden-Format (AM oder PM) und 0 bis 59 Minuten fest.

**HINWEIS •** Wenn Sie [24-Stunden-Format] für [Uhrzeit] unter [Verwaltung] > [Systemeinstellung] > [Allgemeine Funktionen] > [Systemuhr/Intervalle] auswählen, legen Sie den Zeitpunkt des Löschens von 0 bis 23 Stunden und 00 bis 59 Minuten fest.

Zum automatischen Löschen von Dateien zum hier angegebenen Zeitpunkt müssen Sie [Abgelauf. Dokumente löschen] auf [Ja] festlegen. Weitere Informationen finden Sie unter "Abgelauf. [Dokumente löschen" \(P.441\).](#page-440-0)

#### **Ablaufdatum für gespeicherte Dokumente**

Sie können festlegen, ob auf dem Gerät gespeicherte Druckdateien ("Gesperrte Aufträge", "Private gesperrte Aufträge" "Geschützte Ausgabe" oder "Probeexemplar") automatisch gelöscht werden sollen.

#### **Optionen**

Legen Sie die Aufbewahrungsdauer für gespeicherte Aufträge fest.

Wählen Sie aus [Aus], [Ein] und [Datum wie Ordnerdokumente] aus. Wenn [Ein] ausgewählt wird, legen Sie den Wert für [Aufbewahrungsdauer:] von 1 bis 23 Stunden in Schritten von 1 Stunde fest. Nach Ablauf der Uhrzeit werden die auf dem Gerät gespeicherten Druckdateien gelöscht. Wenn [Datum wie Ordnerdokumente] ausgewählt wird, werden auf dem Gerät gespeicherte Druckdateien in Übereinstimmung mit der Einstellung unter [Ablaufdatum für Ordnerdokumente] gelöscht.

### **Aufträge löschen bei AUS**

Ermöglicht es Ihnen, festzulegen, ob gespeicherte Aufträge gelöscht werden sollen, wenn das Gerät aus und anschließend eingeschaltet wird. Wenn [Ja] ausgewählt wird, werden alle gespeicherten Aufträge gelöscht. Wenn [Nein] ausgewählt wird, werden nur abgelaufene Aufträge gelöscht.

**HINWEIS •** Wenn [Ja] ausgewählt wird, werden alle gespeicherten Aufträge gelöscht, unabhängig von den Einstellungen unter [Aufbewahrungsdauer:].

## **Details gespeicherter Druckaufträge**

Legen Sie fest, ob Detailinformationen wie Ausgabefarbe und zweiseitige Ausgabe in der Liste der gespeicherten Aufträge für Druckdateien ("Gesperrte Aufträge", "Geschützte Ausgabe", "Probeexemplar" oder "Druckverzögerung") angezeigt werden sollen. Wenn Sie [Ein] auswählen, werden Detailinformationen in der Liste angezeigt. Wenn Sie [Aus] auswählen, können Sie mehr Aufträge aufs Mal anzeigen, da die Detailinformationen nicht angezeigt werden.

#### **Druckauftragsbestätigung**

Legen Sie fest, ob eine Bestätigungsanzeige angezeigt werden soll, wenn die auf dem Gerät gespeichertem Druckdateien nach dem Druck gelöscht werden. Wenn [Ein] ausgewählt wird, wird die Bestätigung angezeigt. Sie können die Anzahl der Drucksätze ändern, sofern die Änderung der Druckeinstellungen zulässig ist. Wenn [Aus] ausgewählt wird, werden auf dem Gerät gespeicherte Druckdateien automatisch nach dem Druck gelöscht.

# **Mindestlänge Zugriffscode f. gesp. Auftr.**

Legen Sie die Mindestzahl der zulässigen Stellen für den Zugriffscode zwischen 0 und 12 fest. Zum Speichern oder Drucken von Dateien mit der Funktion "Geschützte Ausgabe" oder "Private gesperrte Aufträge" ist ein Zugriffscode erforderlich.

Ein Zugriffscode muss eine Zeichenfolge mit der Anzahl Stellen sein, die gleich oder größer als der hier angegebene Wert ist.

**HINWEIS** • Geben Sie "0" an, wenn keine Zugriffscodes festgelegt werden sollen, oder die Mindestzahl an Stellen.

# **Druckreihenfolge für alle gewähl. Dateien**

Geben Sie die Druckreihenfolge an, wenn alle gespeicherten Druckdateien gedruckt werden sollen.

#### **Datum/Uhrzeit: älteste zuerst**

Druckvorgang wird in chronologischer Reihenfolge ausgeführt.

#### **Datum/Uhrzeit: neueste zuerst**

Druckvorgang wird in umgekehrt chronologischer Reihenfolge ausgeführt.

#### **Dateiname: aufsteigend**

Druckvorgang wird in aufsteigender Reihenfolge nach Dateiname ausgeführt.

#### **Dateiname: absteigend**

Druckvorgang wird in absteigender Reihenfolge nach Dateiname ausgeführt.

# **Webdiensteinrichtung**

In [Webdiensteinrichtung] können Sie das Remotezugriffsziel angeben.

Der Remotezugriff ermöglicht die direkte Anzeige von Webanwendungsdiensten, die mit dem Gerät kompatibel sind, auf dem Touchscreen. So kann ein Dokument, das auf dem Gerät gescannt wurde, zu den Webanwendungen hochgeladen werden und ein auf dem Remoteserver gespeichertes Dokument direkt ausgewählt und gedruckt werden. Darüber hinaus können Sie eine Datei direkt hochladen und drucken, ohne über einen anderen Computer gehen zu müssen.

**HINWEIS •** Für die Verwendung dieser Funktion ist eine beliebige Webanwendung (gesondert erhältlich) erforderlich.

1 Wählen Sie auf dem Bildschirm [Verwaltung] die Option [Systemeinstellung] > [Webdiensteinrichtung] aus.

Informationen zum Anzeigen des Bildschirms [Verwaltung] finden Sie unter "Vorgehensweise zum [Ändern von Systemeinstellungen" \(P.306\)](#page-305-0).

2 Wählen Sie ein Element aus, das festgelegt oder geändert werden soll.

# **Server-Zertifikatprüfung**

Wenn das Gerät mit einem Remoteserver (ASP) verbunden ist, der sich im Internet befindet, steht die Server-Zertifikatprüfung wie bei einem Windows-Webbrowser zur Verfügung, um Phishing-Versuche zu verhindern. Konfigurieren Sie die folgenden Einstellungen.

# **Vorbereitung**

Laden Sie ein Root-Zertifikat (Zertifizierungsstellenzertifikat) der Root-Zertifizierungsstelle, die das Serverzertifikat für den zu verbindenden Remoteserver ausgibt, auf einen mit dem Dell-Webtool für die Druckerkonfiguration verbundenen Computer herunter.

Es können die folgenden Formate für Zertifizierungsstellenzertifikate verwendet werden:

- DER-codiert-binär X.509 (.CER)
- Base-64-codiert X.509 (.CER)
- Cryptographic Message Syntax Standard PKCS #7-Zertifikate (.P7B)

# **Einrichtungsverfahren**

1 Starten Sie das Dell-Webtool für die Druckerkonfiguration.

Informationen zum Starten des Dell-Webtools für die Druckerkonfiguration finden Sie unter ["Starten des Dell-Webtools für die Druckerkonfiguration" \(P.486\).](#page-485-0)

2 Generieren Sie ein Zertifikat.

Wenn Sie mit einem zugelassenen Gerätezertifikat arbeiten, fahren Sie mit Schritt 3 fort.

- 1) Klicken Sie auf die Registerkarte [Einstellung].
- 2) Klicken Sie auf [Sicherheit], um die Ordnerelemente anzuzeigen.
- 3) Klicken Sie auf [Zertifikatverwaltung].
- 4) Klicken Sie auf [Neues Zertifikat erstellen].
**HINWEIS •** Wenn [Neues selbst signiertes Zertifikat erstellen] angezeigt wird, klicken Sie darauf, und fahren Sie mit Schritt 6) fort.

- 5) Wählen Sie [Selbst signiertes Zertifikat] aus, und klicken Sie auf [Weiter].
- 6) Legen Sie [Größe des öffentlichen Schlüssels] und [Aussteller] fest, und klicken Sie dann auf [Anwenden]. Nach kurzer Zeit wird [Die Einstellung wurde geändert.] angezeigt.
- 3 Aktivieren Sie die SSL/TLS-Kommunikation.
	- 1) Klicken Sie auf [SSL/TLS].
	- 2) Aktivieren Sie das Kontrollkästchen [Ein] für [HTTP, SSL/TLS-Kommunikation].
	- 3) Aktivieren Sie das Kontrollkästchen [Ein] für [Serverzertifikatprüfung].
	- 4) Klicken Sie auf [Anwenden].
	- 5) Wenn der rechte Rahmen des Webbrowsers zur Anzeige für den Geräteneustart wechselt, klicken Sie auf [Neu starten]. Das Gerät wird neu gestartet, und die Einstellungswerte werden aktiviert.
- 4 Importieren Sie das Root-Zertifikat des Remoteservers.
	- 1) Aktualisieren Sie den Webbrowser, um das Dell-Webtool für die Druckerkonfiguration neu zu laden.

**HINWEIS** • Es wird eine Adresse mit "https" anstelle von "http" im Adressfeld des Webbrowsers angezeigt.

- 2) Klicken Sie auf die Registerkarte [Einstellung].
- 3) Klicken Sie auf [Sicherheit], um die Ordnerelemente anzuzeigen.
- 4) Klicken Sie auf [Zertifikatverwaltung].
- 5) Klicken Sie auf [Signiertes Zertifikat laden].
- 6) Geben Sie den Namen der zu importierenden Datei ein, oder wählen Sie die zu importierende Datei aus einem Dialogfeld aus, das durch Klicken auf die Schaltfläche [Durchsuchen] angezeigt wird.
- 7) Klicken Sie auf die Schaltfläche [Importieren]. Nach kurzer Zeit wird [Die Einstellung wurde geändert.] angezeigt.
- 8) Aktualisieren Sie den Webbrowser, um das Dell-Webtool für die Druckerkonfiguration neu zu laden.
- $5$  Überprüfen Sie, ob das Zertifikat importiert wurde. Fahren Sie andernfalls mit Schritt 6 fort.
	- 1) Klicken Sie auf [Zertifikate].
	- 2) Wählen Sie [Vertrauenswürdige Zertifizierungsstellen] für [Kategorie] aus, und klicken Sie dann auf die Schaltfläche [Liste anzeigen].
	- 3) Aktivieren Sie das Kontrollkästchen neben dem Zertifikat, das bestätigt werden soll.
	- 4) Klicken Sie auf die Schaltfläche [Einzelangaben zum Zertifikat].
- $6$  Konfigurieren Sie Verbindungseinstellungen für den Remoteserver.
	- 1) Klicken Sie auf die Registerkarte [Einstellung].
	- 2) Klicken Sie auf [Allgemeine Einstellung], um die Ordnerelemente anzuzeigen.
	- 3) Klicken Sie auf [Dell-Webtool für die Druckerkonfiguration Einstellungen].
	- 4) Konfigurieren Sie Verbindungseinstellungen für den Remoteserver.
	- 5) Klicken Sie auf [Bearbeiten].

Konfigurieren Sie erneut Verbindungseinstellungen für den Remoteserver.

HINWEIS . Geben Sie eine Adresse mit "https" anstelle von "http" in das Adressfeld des Webbrowsers ein.

- 6) Klicken Sie auf [Anwenden].
	- Nach kurzer Zeit wird [Die Einstellung wurde geändert.] angezeigt.

# **Servereinrichtung**

In diesem Abschnitt wird die Registrierung eines Servers für den Zugriff auf Webanwendungen beschrieben.

**HINWEIS •** Wenn mehrere Server registriert werden müssen, ist es hilfreich, die Server den auf dem Bildschirm [Startseite] angezeigten Schaltflächen zuzuweisen.

- 1 Wählen Sie [Servereinrichtung] aus.
- 2 Wählen Sie ein Zugriffsziel für die Registrierung und anschließend [Einstellung ändern] aus.
- $3$  Geben Sie die URL des Zugriffsziels ein, wenn Sie ein Zugriffsziel in einem neuen Eintrag registrieren.

# **URL**

Geben Sie die URL des Zugriffsziels mit bis zu 256 Singlebyte-Zeichen ein, und wählen Sie dann [Speichern] aus. Die URL muss mit dem verwendeten Protokolltyp beginnen.

Verwenden Sie die Version einer Webanwendung, die auf [Webdienstversion] in ["Webbrowser-Einrichtung" \(P.437\)](#page-436-0) festgelegt ist.

# Beispiel:

- http://www.beispiel.com
- http://192.0.2.1 (IPv4)
- http://[2001:DB8::1234] (IPv6)
- https://www.beispiel.com
- https://192.0.2.1 (IPv4)
- https://[2001:DB8::1234] (IPv6)
- Bei Angabe mit V2 (alte Version)
	- http-v2://www.beispiel.com
	- http-v2://192.0.2.1 (IPv4)
	- http-v2://[2001:DB8::1234] (IPv6)
- Bei Angabe mit V3
	- http-v3://www.beispiel.com
	- http-v3://192.0.2.1(IPv4)
	- http-v3://[2001:DB8::1234] (IPv6)
- Bei Angabe mit V4 (neue Version)
	- http-v4://www.beispiel.com
	- http-v4://192.0.2.1 (IPv4)
	- http-v4://[2001:DB8::1234] (IPv6)
- **HINWEIS •** Wenn die URL mit V3 angegeben wird, wird V4 (neue Version) für die Verbindung verwendet. • Beginnen Sie mit "https" bei einem Protokoll mit einer Verschlüsselungsfunktion.

4 Konfigurieren Sie weitere Einstellungen nach Bedarf.

## **Servername**

Geben Sie den Namen des Zugriffsziels mit bis zu 32 Singlebyte-Zeichen ein.

## **Beschreibung**

Geben Sie die Beschreibung des Zugriffsziels mit bis zu 128 Singlebyte-Zeichen ein.

## **Benutzerkennung verwenden**

- Nein
	- Wenn [Anmeldungsart] auf [Netzwerkanmeldung] festgelegt wird: Das Gerät greift mithilfe der auf dem Gerät authentifizierten Benutzerinformationen auf den Remotedienst zu.
	- Wenn [Anmeldungsart] auf [Keine Anmeldung] oder [Lokale Anmeldung] festgelegt wird:

Das Gerät fordert den Benutzer zur Eingabe einer Benutzerkennung und eines Kennworts für den Zugriff auf Webanwendungen auf.

• Ja

Ermöglicht es Ihnen, einen Benutzerkennung und ein Kennwort in [Benutzerkennung] bzw. [Kennwort] einzugeben, die verwendet werden, wenn das Gerät auf den Remotedienst zugreift.

### **Benutzerkennung**

Geben Sie die Benutzerkennung für den Zugriff auf den Remotedienst mit bis zu 128 Zeichen ein.

- **HINWEIS •** Abhängig von den Einstellungen des Remotedienstes kann der Eintrag für [Benutzerkennung] möglicherweise ungültig sein. Überprüfen Sie die Einstellungen des Remotedienstes.
	- **•** Legen Sie zusammen mit [Benutzerkennung] auch [Kennwort] fest. [Benutzerkennung] ist ungültig, sofern [Kennwort] nicht festgelegt wird.
	- **•** Alle angegebenen Einstellungen werden ignoriert, wenn der Remotedienst, zu dem die Verbindung hergestellt werden soll, andere Angaben als die Benutzerkennung und das Kennwort für die Authentifizierung erfordert.

#### **Kennwort**

Geben Sie das Kennwort für die Benutzerkennung mit bis zu 128 Zeichen ein.

## **Geräte-/Authentifizierungsbenachrichtig.**

Legen Sie fest, ob der Remoteserver jedes Mal, wenn das Gerät eine Verbindung zum Remotedienst herstellt, eine Geräte-/Benutzerauthentifizierungsbenachrichtigung senden soll.

**HINWEIS •** Der Remotedienst bestimmt, ob die Informationen verwendet werden. Es ist nicht erforderlich, Einstellungen auf der Bedienerkonsole zu konfigurieren.

#### **Benutzerberechtigung anfordern**

Legen Sie fest, ob der Remotedienst jedes Mal, wenn das Gerät eine Verbindung zum Remotedienst herstellt, eine Benutzerberechtigung anfordern soll.

## **Alles löschen**

Löscht alle registrierten Einstellungen.

# **Andere Einstellungen**

# **Beim Senden von Benutzerdaten**

Legen Sie fest, ob eine Bestätigungsanzeige angezeigt werden soll, wenn das Gerät Benutzerauthentifizierungsinformationen (autorisierte Benutzerkennung, Kennwort, E-Mail-Adresse und Diensteinschränkungen) an den Remoteserver sendet.

**HINWEIS •** Selbst wenn Sie [Keine Bestätigung erforderlich] auswählen, wird bei fehlerhaften Authentifizierungsinformationen eine Bestätigungsanzeige aufgerufen.

# <span id="page-436-0"></span>**Webbrowser-Einrichtung**

In [Webbrowser-Einrichtung] können Sie die Einstellungen für den Webbrowser konfigurieren, die verwendet werden, wenn das Gerät auf eine Webanwendung mithilfe der Funktion Webdienst zugreift.

Der Remotezugriff ermöglicht die direkte Anzeige von Webanwendungsdiensten, die mit dem Gerät kompatibel sind, auf dem Touchscreen. So kann ein Dokument, das auf dem Gerät gescannt wurde, zu den Webanwendungen hochgeladen werden und ein auf dem Remoteserver gespeichertes Dokument direkt ausgewählt und gedruckt werden. Darüber hinaus können Sie eine Datei direkt hochladen und drucken, ohne über einen anderen Computer gehen zu müssen.

**HINWEIS •** Für die Verwendung dieser Funktion ist eine beliebige Webanwendung (gesondert erhältlich) erforderlich.

1 Wählen Sie auf dem Bildschirm [Verwaltung] die Option [Systemeinstellung] > [Webbrowser-Einrichtung] aus.

Informationen zum Anzeigen des Bildschirms [Verwaltung] finden Sie unter "Vorgehensweise zum [Ändern von Systemeinstellungen" \(P.306\)](#page-305-0).

2 Wählen Sie ein Element aus, das festgelegt oder geändert werden soll.

## **Webdienstversion**

Wählen Sie eine Version des Webanwendungsdienstes aus [V2 (Alte Version)] und [V4 (Neue Version)] aus.

- **HINWEIS •** Bei Auswahl von [V2 (Alte Version)] werden die folgenden Einstellungen ungültig: [Persist. Cookie beim Schließen löschen], [Cache beim Schließen leeren], [Cache verwenden], [Cookies akzeptieren], [TLS1.0 verwenden], [SSL3.0 verwenden], [Bei Fehlschlag der SSL-Zertifikatprüfung] und [Dateidruck aktivieren].
	- **•** Wenn Sie V3 der Webanwendungsversion verwenden, wählen Sie [V4 (Neue Version)] aus.

## **Persist. Cookie beim Schließen löschen**

Geben Sie an, ob persistente Cookies beim Beenden der Verbindung zur Webanwendung gelöscht werden sollen.

# **Cache beim Schließen leeren**

Geben Sie an, ob der Cache beim Beenden der Verbindung zur Webanwendung geleert werden soll.

# **Cache verwenden**

Geben Sie an, ob der Cache verwendet werden soll.

## **Cookies akzeptieren**

Geben Sie an, ob die Verwendung von Cookies zulässig sein soll.

Wählen Sie aus [Nein], [Ja] und [Benutzer bei Cookie warnen] aus.

Wenn Sie [Benutzer bei Cookie warnen] auswählen, verhält sich das Gerät so, als ob Sie [Ja] ausgewählt hätten.

## **TLS1.0 verwenden**

Geben Sie an, ob TLS 1.0 verwendet werden soll.

# **SSL3.0 verwenden**

Geben Sie an, ob SSL 3.0 verwendet werden soll.

# **Bei Fehlschlag der SSL-Zertifikatprüfung**

Geben Sie an, ob der Zugriff auf die Site oder die Anzeige einer Zugriffsbestätigung beendet werden soll, wenn die Überprüfung des SSL-Zertifikats fehlschlägt.

# **Dateidruck aktivieren**

Geben Sie an, ob die Funktion "Dateidruck" verwendet werden soll.

Mit der Funktion "Dateidruck" können Sie die vom Remotewebserver abgerufenen, zu druckenden Dateien direkt drucken.

# **Einrichtung**

Unter [Einrichtung] können Sie Ordner, Verarbeitungsprofile und das Adressbuch anlegen und aktualisieren.

In den folgenden Abschnitten finden Sie Hinweise zu den einzelnen Einstellungen.

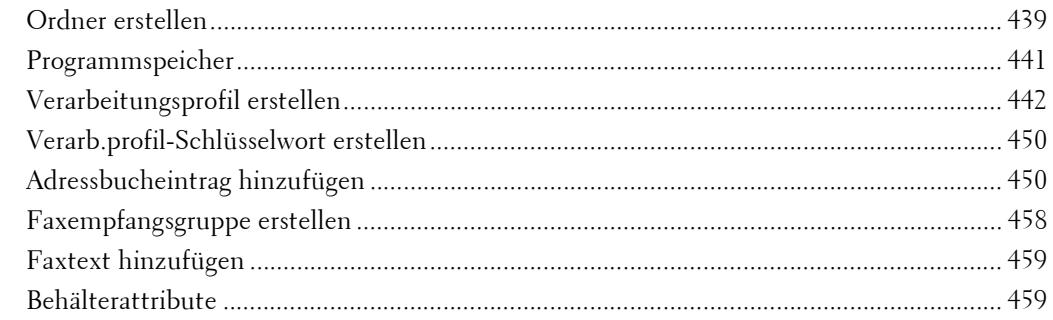

1 Wählen Sie auf dem Bildschirm [Verwaltung] die Option [Einrichtung] aus.

Informationen zum Anzeigen des Bildschirms [Verwaltung] finden Sie unter "Vorgehensweise zum [Ändern von Systemeinstellungen" \(P.306\)](#page-305-0).

2 Wählen Sie ein Element aus, das festgelegt oder geändert werden soll.

# <span id="page-438-0"></span>**Ordner erstellen**

Mit der Ordnerfunktion können Sie gescannte Dokumente mithilfe des Geräts speichern, empfangene Dokumente faxen oder Dokument drucken, die von einem Computer an das Gerät gesendet wurden.

Darüber hinaus können Sie eine in einem Ordner gespeicherte Datei mittels E-Mail versenden, oder eine auf einem Computer in einem Netzwerk gespeicherte Datei abrufen.

Sie können einen privaten und einen öffentlichen Ordner auf dem Gerät erstellen, und diese je nach dem dafür vorgesehenen Zweck getrennt verwenden.

Sie können bis zu 200 Ordner erstellen.

Sie können die aktuellen Ordner in einer Ordnerliste überprüfen. Weitere Informationen hierzu finden Sie unter ["Ordnerliste" \(P.292\).](#page-291-0)

- 1 Wählen Sie [Ordner erstellen] aus.
- 2 Wählen Sie den zu erstellenden Ordner aus.
	- **HINWEIS** Wählen Sie [▲] aus, um den vorherigen Bildschirm anzuzeigen, bzw.  $[\nabla]$ , um den nächsten Bildschirm anzuzeigen.
		- **•** Bei Eingabe einer dreistelligen Ordnernummer über die Zifferntasten wird der angegebene Ordner am Anfang der Spalte angezeigt.
- 3 Beim Erstellen eines Ordners wird der Bildschirm [Neuer Ordner, Zugriffscode] angezeigt. Wählen Sie Elemente aus, und wählen Sie dann [Speichern] aus.
	- **HINWEIS •** Wenn Sie einen bereits erstellten Ordner auswählen, wird der Bildschirm [Ordner erstellen/löschen] angezeigt.

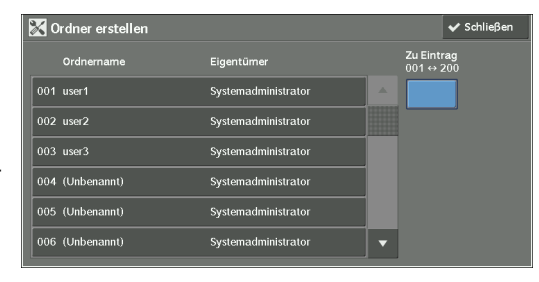

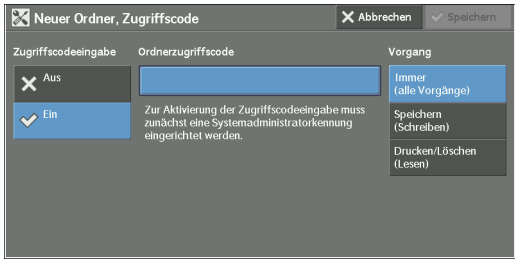

Weitere Informationen zum Zuweisen eines Zugriffscodes finden Sie unter "Zugriffscodeeingabe" [\(P.440\)](#page-439-0).

- 4 Wählen Sie Elemente aus, und legen Sie die erforderlichen Einstellungen fest.
- $\,5\,\,$  Wenn Sie die erforderlichen Einstellungen abgeschlossen haben, wählen Sie [Speichern] aus.

## **Ordnername**

Legen Sie den Ordnernamen fest. Geben Sie bis zu 20 Singlebyte-Zeichen über die angezeigte Tastatur oder die Zifferntasten ein.

#### <span id="page-439-0"></span>**Zugriffscodeeingabe**

Legen Sie eine Zugriffsbeschränkung fest, um bestimmte Vorgänge auf angegebene Benutzer zu beschränken.

## **Zugriffscodeeingabe**

Legen Sie fest, ob ein Zugriffscode erforderlich ist.

• Aus

Legt keine Zugriffsbeschränkung fest.

• Ein

Legen Sie einen Zugriffscode fest, um den Zugriff zu beschränken.

#### **Ordnerzugriffscode**

Wenn Sie die Funktion "Zugriffscodeeingabe" verwenden möchten, geben Sie einen Zugriffscode ein. Sie können einen Zugriffscode mit bis zu 20 Ziffern eingeben (0 bis 9).

#### **Vorgang**

Legen Sie die Vorgänge fest, für die der Zugriff beschränkt werden soll.

• Immer (alle Vorgänge)

Die Eingabe eines Zugriffscodes ist erforderlich, wenn ein Ordner ausgewählt oder eine Datei in einem Ordner gedruckt oder gelöscht wird.

• Speichern (Schreiben)

Die Eingabe eines Zugriffscodes ist erforderlich, wenn ein Ordner ausgewählt wird.

• Drucken/Löschen(Lesen)

Die Eingabe eines Zugriffscodes ist erforderlich, wenn die Datei im Ordner gedruckt oder gelöscht wird.

## **Datei nach Abruf löschen**

Wenn eine in einem Ordner gespeicherte Datei von einem Remoteserver aus gedruckt oder abgerufen wird, legen Sie fest, ob die Datei gelöscht werden soll.

#### **Nein**

Die Datei wird weiterhin gespeichert.

### **Ja**

Wenn die Datei von einer externen Quelle aus gedruckt oder abgerufen wird, wird sie automatisch gelöscht.

**HINWEIS •** Bei Auswahl von [Ja] werden Dateien nicht gelöscht, wenn Sie vom Dell-Webtool für die Druckerkonfiguration abgerufen werden.

# **Abgelauf. Dokumente löschen**

Legen Sie fest, ob die in einem Ordner gespeicherte Dateien zu einem bestimmten Zeitpunkt nach Ablauf eines Speicherungszeitraums gelöscht werden.

### **Nein**

Die Dateien werden auch nach Ablauf des Speicherungszeitraums nicht gelöscht.

### **Ja**

Die Daten werden zum angegebenen Zeitpunkt gelöscht. Wurde das Ablaufdatum allerdings nicht angegeben, werden die Dateien nicht gelöscht, selbst wenn die Option [Ja] ausgewählt ist.

**HINWEIS •** Wenn das Gerät zum Löschzeitpunkt einer abgelaufenen Datei ausgeschaltet ist, wird die Datei zum nächsten Löschzeitpunkt gelöscht, wenn das Gerät wieder eingeschaltet wurde.

Informationen zum Festlegen des Speicherzeitraums für Dateien finden Sie unter ["Ablaufdatum für](#page-429-0)  [Ordnerdokumente" \(P.430\).](#page-429-0)

## **Verarbeitungsprofil**

Sie können ein Verarbeitungsprofil mit einem Ordner verknüpfen. Wenn Sie ein Verarbeitungsprofil, in dem eine Reihe von Aktionen aufgezeichnet sind, mit einem Ordner verknüpfen, können Sie die Verarbeitungsmethode für die im Ordner gespeicherten Dateien festlegen.

Informationen zum Registrieren eines Verarbeitungsprofils finden Sie unter "Verarbeitungsprofil [erstellen" \(P.442\)](#page-441-0).

### **Verknüpfung auflösen**

Entfernt die Verknüpfung zwischen einem Ordner und einem Verarbeitungsprofil.

#### **Verknüpfung erstellen/ändern**

Ein Bildschirm zum Verknüpfen eines Verarbeitungsprofils wird angezeigt. Sie können das vorhandene Verarbeitungsprofil auswählen oder ein neues erstellen.

Weitere Informationen zu diesem Vorgang finden Sie unter ["Verarbeitungsprofil erstellen" \(P.442\)](#page-441-0).

#### **Auto-Start**

Wenn Sie das Kontrollkästchen [Auto-Start] auswählen, wenn eine Datei in einem Ordner gespeichert ist, werden die unter dem verknüpften Verarbeitungsprofil registrierten Maßnahmen automatisch gestartet.

## **Bei Auswahl der Schaltfläche [Ordner löschen]**

Bei Auswahl dieser Schaltfläche wird der ausgewählte Ordner gelöscht. Alle im Ordner gespeicherten Dateien werden ebenfalls gelöscht.

Wenn die Option [Anmeldungsart] auf [Keine Anmeldung] festgelegt ist, werden sämtliche Verarbeitungsprofile, einschließlich eines im Bildschirm [Ordner erstellen] erstellten lokalen Benutzers oder der im Bildschirm [Aus Ordner senden] erstellten Verarbeitungsprofile ebenfalls gelöscht.

**HINWEIS •** Wenn Dateien oder Verarbeitungsprofile gelöscht wurden, können Sie nicht wiederhergestellt werden.

# <span id="page-440-0"></span>**Programmspeicher**

Mit der Funktion Programmspeicher können Sie häufig verwendete Einstellungen registrieren und eine Reihe von Vorgängen aufzeichnen.

Weitere Informationen zu diesem Vorgang finden Sie unter ["Registrieren/Löschen/Umbenennen von](#page-180-0)  [gespeicherten Programmen" \(P.181\).](#page-180-0)

# <span id="page-441-0"></span>**Verarbeitungsprofil erstellen**

Das Verarbeitungsprofil ist eine Funktion zum Durchführen einer Reihe von registrierten Maßnahmen. Es können bis zu 1.000 Verarbeitungsprofile erstellt werden.

Das Ziel eines Verarbeitungsprofils sind die in einem Ordner gespeicherten Dateien. Ein Verarbeitungsprofil kann mithilfe einer der drei folgenden Methoden ausgeführt werden:

- Durch das automatische Starten eines Verarbeitungsprofils, wenn eine Datei in einem Ordner gespeichert wird.
- Durch Auswählen einer in einem Ordner gespeicherten Datei, um das damit verknüpfte Verarbeitungsprofil manuell auszuführen.
- Durch Auswählen einer in einem Ordner gespeicherten Datei, um ein Verarbeitungsprofil auszuwählen und manuell auszuführen.

Um ein Verarbeitungsprofil automatisch zu starten, müssen Sie dieses mit einem Ordner verknüpfen. Wenn eine Datei im Ordner gespeichert ist, wird diese automatisch entsprechend des mit dem Ordner verknüpften Verarbeitungsprofils verarbeitet.

Die registrierbaren Funktionen sind unten aufgeführt.

- Weiterleiten an (FTP, SMB, E-Mail, Fax und Internet-Fax)
- Drucken

Abhängig von der jeweiligen Methode für die Speicherung im Ordner bestehen Einschränkungen hinsichtlich der Kombination der Funktionen.

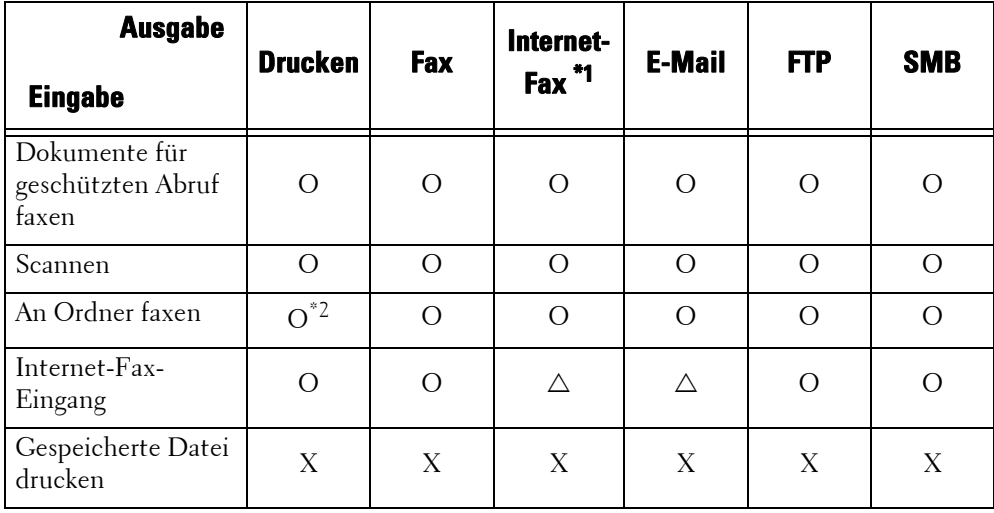

O : Verfügbar

X : Nicht verfügbar

- : Je nach den Einstellungen für den Verwaltungsmodus verfügbar
- \*1 :Wenn TIFF-S für das Internet-Fax-Weiterleitungsprofil ausgewählt wurde, legen Sie ein A4-Dokument in Querformatausrichtung ein. Wenn Sie das Dokument in Hochformatausrichtung einlegen, wird die Größe des Internet-Fax-Bildes reduziert.

\*2 :Wenn das USB-Kabel für das Fax nicht angeschlossen ist, während ein empfangenes Fax in einem Ordner gedruckt wird, wird die Datei nach dem Druck nicht gelöscht, auch wenn die Option zum Löschen nach dem Druck in den Ordnereinstellungen aktiviert ist.

**HINWEIS •** Um einen Ordner mit einem mithilfe der Option [Verarbeitungsprofil erstellen] erstellten Verarbeitungsprofil zu verknüpfen, verwenden Sie zuerst die Option [Aus Ordner senden] oder [Ordner erstellen]. Weitere Informationen hierzu finden Sie unter ["Ordner erstellen" \(P.439\)](#page-438-0).

# **Einschränkungen bei der Verwendung des Verarbeitungsprofils**

Ein Verarbeitungsprofil kann von einem oder mehreren Benutzern oder durch die Verknüpfung mit einem bestimmten Ordner verwendet werden. Die Authentifizierungsfunktion schränkt die Verwendung des Verarbeitungsprofils ein. Informationen zu den verfügbaren Verarbeitungsprofilfunktionen und den Einschränkungen bei ihrer Verwendung finden Sie unter ["Authentifizierung für Verarbeitungsprofile und Ordner" \(P.577\)](#page-576-0).

- 1 Wählen Sie [Verarbeitungsprofil erstellen] aus.
- 2 Führen Sie die Verarbeitungsprofilfunktion wie gewünscht aus.

Wählen Sie die Filterbedingungen und dann

**HINWEIS •** Der angezeigte Bildschirm variiert je nach der ausgewählten Anmeldungsart.

Sie können die anzuzeigenden Verarbeitungsprofile filtern.

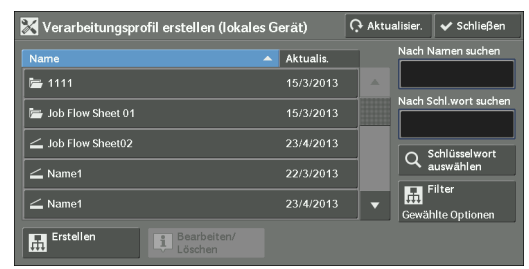

# **M** Filte

• Eigentümer

[Speichern] aus.

Filtert Verarbeitungsprofile nach Auftragsgebertyp.

• Ziel

**Filter**

Filtert Verarbeitungsprofile nach Ziel, z. B. Scanaufträge und Ordner.

# **Erstellen**

Zeigt den Bildschirm [Neues Verarbeitungsprofil erstellen] an. Informationen hierzu finden Sie unter ["Neues Verarbeitungsprofil erstellen" \(P.444\)](#page-443-0).

# **Bearbeiten/Löschen**

Zeigt den Bildschirm [Details] an. Informationen hierzu finden Sie unter ["Bearbeiten/Löschen" \(P.449\)](#page-448-0).

## **Nach Namen suchen**

Sucht nach Verarbeitungsprofilen, die die Kriterien teilweise erfüllen. Das Gerät durchsucht die Verarbeitungsprofilnamen, die bei der Erstellung der Verarbeitungsprofile registriert wurden. Sie können bis zu 128 Singlebyte-Zeichen eingeben.

## **Nach Schl.wort suchen**

Sucht nach Verarbeitungsprofilen, die die Kriterien vollständig erfüllen. Das Gerät durchsucht Schlüsselwörter, die bei der Erstellung der Verarbeitungsprofile registriert wurden.

## **Schlüsselwort auswählen**

Zeigt den Bildschirm [Schlüsselwort auswählen] an. Wählen Sie ein in der Systemeinstellung registriertes Schlüsselwort aus, um nach Verarbeitungsprofilen zu suchen. Die Verarbeitungsprofile, die die Kriterien vollständig erfüllen, werden durchsucht. Das

Gerät durchsucht Schlüsselwörter, die bei der Erstellung der Verarbeitungsprofile registriert wurden.

Informationen zum Registrieren von Schlüsselwörtern finden Sie unter ["Verarb.profil-Schlüsselwort](#page-449-0)  [erstellen" \(P.450\)](#page-449-0).

## <span id="page-443-0"></span>**Neues Verarbeitungsprofil erstellen**

Erstellen Sie ein neues Verarbeitungsprofil.

1 Wählen Sie ein festzulegendes Element und dann die Option [Bearbeiten] aus.

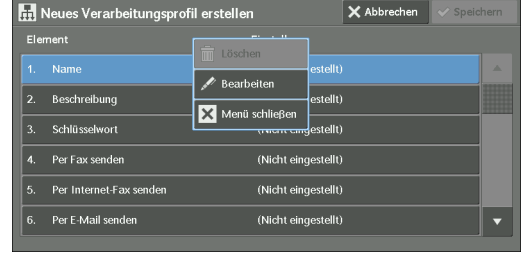

#### **Löschen**

Löscht alle Einstellungswerte des ausgewählten Elements.

#### **Bearbeiten**

Bestätigt oder ändert die Einstellungen des ausgewählten Elements.

#### **Menü schließen**

Hebt die Auswahl des ausgewählten Elements auf.

## **Name**

Legen Sie den Namen für das Verarbeitungsprofil fest. Sie können hierfür bis zu 128 Singlebyte-Zeichen verwenden.

## **Beschreibung**

Legen Sie die Beschreibung für das Verarbeitungsprofil fest. Sie können hierfür bis zu 256 Singlebyte-Zeichen verwenden.

# **Schlüsselwort**

Geben Sie ein Schlüsselwort mit bis zu 12 Singlebyte-Zeichen für die Verarbeitungsprofilsuche ein. Sie können auch die Schlüsselwörter verwenden, die für [Verarb.profil-Schlüsselwort erstellen] registriert wurden.

Informationen zur Suche nach Verarbeitungsprofil-Schlüsselwörtern finden Sie unter ["Verarb.profil-](#page-449-0)[Schlüsselwort erstellen" \(P.450\).](#page-449-0)

# **Per Fax senden**

Geben Sie Ziele für Faxübertragungen an. Sie können insgesamt 100 Ziele angeben. Wählen Sie diese aus dem Adressbuch aus, oder geben Sie sie direkt ein.

**HINWEIS •** Sie können keine Platzhalter oder Gruppenwahlnummern verwenden.

## **Kurzwahl**

Geben Sie eine Adresse mit einer Kurzwahl an. Geben Sie die Kurzwahl über die Zifferntasten ein, und wählen Sie [Speichern] aus. Die angegebene Adresse wird unter [Name/Faxnummer] auf dem Bildschirm [Per Fax senden] angezeigt.

# **Neuer Empfänger**

Geben Sie eine neue Adresse an. Die angegebene Adresse wird unter [Name/Faxnummer] auf dem Bildschirm [Per Fax senden] angezeigt.

## **Name/Faxnummer**

Zeigt den Empfängernamen oder die angegebene Faxnummer an.

## **Entfernen**

Löscht alle Informationen für den ausgewählten Empfänger.

## **Bearbeiten**

Zeigt den Bildschirm [Empfänger bearbeiten] an, auf dem Sie den ausgewählten Empfänger überprüfen oder ändern können.

## **Abbrechen**

Hebt die Auswahl des ausgewählten Elements auf.

# **Per Internet-Fax senden**

Geben Sie Ziele für Faxübertragungen an. Sie können insgesamt 100 Ziele angeben. Wählen Sie diese aus dem Adressbuch aus, oder geben Sie sie direkt ein.

**HINWEIS •** Sie können keine Platzhalter oder Gruppenwahlnummern verwenden.

## **Kurzwahl**

Geben Sie eine Adresse mit einer Kurzwahl an. Geben Sie die Kurzwahl über die Zifferntasten ein, und wählen Sie [Speichern] aus. Die angegebene Adresse wird unter [Name/E-Mail-Adresse] auf dem Bildschirm [Per Internet-Fax senden] angezeigt.

## **Neuer Empfänger**

Geben Sie eine neue Adresse an. Die angegebene Adresse wird unter [Name/E-Mail-Adresse] auf dem Bildschirm [Per Internet-Fax senden] angezeigt.

## **Name/E-Mail-Adresse**

Zeigt den Empfängernamen oder die angegebene Adresse an.

## **Entfernen**

Löscht alle Informationen für den ausgewählten Empfänger.

## **Bearbeiten**

Zeigt den Bildschirm [Empfänger bearbeiten] an, auf dem Sie den ausgewählten Empfänger überprüfen oder ändern können.

## **Menü schließen**

Hebt die Auswahl des ausgewählten Elements auf.

## **Nachricht**

Geben Sie über die angezeigte Tastatur den Nachrichtentext für ein Internet-Fax ein.

## **Internet-Faxprofil**

Wählen Sie ein Internet-Faxprofil aus.

Es wird ein Profil angegeben, um Attributinformationen wie Bildauflösung und Materialformat für Übertragungen zwischen Internet-Fax-fähigen Geräten einzuschränken.

# **Neusendeversuche**

Legen Sie fest, ob der Sendevorgang bei einer fehlerhaften Übertragung wiederholt werden soll. Wenn Sie [Ein] auswählen, legen Sie die Anzahl der erneuten Sendeversuche und das Intervall fest.

• Sendeversuche

Legen Sie für die Übertragungswiederholung einen Wert zwischen 1 und 5 fest.

• Wiederholungsinterv.

Legen Sie ein Übertragungswiederholungsintervall zwischen 30 und 300 Sekunden fest.

## **Kopfzeilentext**

Legen Sie fest, ob Kopfzeilentext zu einem Internet-Fax hinzugefügt werden soll.

# **Per E-Mail senden**

Geben Sie die Empfänger von E-Mail-Übertragungen an.

Sie können insgesamt 100 Adressen angeben. Wählen Sie diese aus dem Adressbuch aus, oder geben Sie sie direkt ein.

Wenn die Einstellung für [Verschlüsselung] auf [Ein] gesetzt ist, können Sie Empfänger nicht durch Auswahl der Option [Neuer Empfänger] angeben.

## **Adressbuch**

Sie können die Empfänger aus dem Adressbuch auswählen. Die angegebene Adresse wird unter [Name/E-Mail-Adresse] auf dem Bildschirm [Per E-Mail senden] angezeigt.

## **Neuer Empfänger**

Geben Sie eine neue Adresse an. Die angegebene Adresse wird unter [Name/E-Mail-Adresse] auf dem Bildschirm [Per E-Mail senden] angezeigt.

## **Name/E-Mail-Adresse**

Zeigt den Empfängernamen oder die angegebene E-Mail-Adresse an.

## **Betreff**

Geben Sie mithilfe der angezeigten Tastatur einen Betreff ein.

## **Entfernen**

Löscht alle Informationen für den ausgewählten Empfänger.

## **Bearbeiten**

Zeigt den Bildschirm [Empfänger bearbeiten] an, auf dem Sie den ausgewählten Empfänger überprüfen oder ändern können.

## **Dateiformat**

Wählen Sie ein Format für die Ausgabedatei aus.

## **Neusendeversuche**

Legen Sie fest, ob der Sendevorgang bei einer fehlerhaften Übertragung wiederholt werden soll. Wenn Sie [Ein] auswählen, legen Sie die Anzahl der erneuten Sendeversuche und das Intervall fest.

• Sendeversuche

Legen Sie für die Übertragungswiederholung einen Wert zwischen 1 und 5 fest.

• Wiederholungsinterv.

Legen Sie ein Übertragungswiederholungsintervall zwischen 30 und 300 Sekunden fest.

## **Verschlüsselung**

Legen Sie fest, ob die E-Mail-Übertragung verschlüsselt werden soll.

- **HINWEIS •** Zur Verschlüsselung einer E-Mail-Übertragung muss S/MIME konfiguriert werden.
	- **•** Zur Verschlüsselung einer E-Mail-Übertragung ist ein Zertifikat erforderlich.
	- **•** Um die Verschlüsselung zu aktivieren, wählen Sie vor dem Angeben einer Adresse die Option [Ein] aus. Die Option [Ein] wird nach dem Angeben einer Adresse deaktiviert.

## **Digitale Signatur**

Legen Sie fest, ob eine digitale Signatur hinzugefügt werden soll.

- **HINWEIS •** Zum Hinzufügen einer digitalen Signatur muss S/MIME konfiguriert werden.
	- **•** Zum Hinzufügen einer digitalen Signatur ist ein Zertifikat erforderlich.

# **Per FTP übertragen (1), Per FTP übertragen (2)**

Beim Konfigurieren von [Per FTP übertragen (1)] wird [Per FTP übertragen (2)] angezeigt. Geben Sie an, wo per FTP weitergeleitete Übertragungen gespeichert werden sollen.

## **Adressbuch**

Wenn die Serveradresse im Adressbuch registriert ist, können Sie die Adresse mithilfe des Adressbuchs angeben. Die angegebene Adresse wird auf dem Bildschirm [Per FTP übertragen (1)] oder [Per FTP übertragen (2)] angezeigt.

Weitere Informationen zum Adressbuch finden Sie unter ["Adressbucheintrag hinzufügen" \(P.450\)](#page-449-1).

## **Dateiformat**

Geben Sie ein Format für die Ausgabedatei an.

## **Neusendeversuche**

Legen Sie fest, ob der Sendevorgang bei einer fehlerhaften Übertragung wiederholt werden soll. Wenn Sie [Ein] auswählen, legen Sie die Anzahl der erneuten Sendeversuche und das Intervall fest.

• Sendeversuche

Legen Sie für die Übertragungswiederholung einen Wert zwischen 1 und 5 fest.

• Wiederholungsinterv.

Legen Sie ein Übertragungswiederholungsintervall zwischen 30 und 300 Sekunden fest.

## **Name, Server, Speicherziel, Benutzername und Kennwort**

Wählen Sie [Name], [Server], [Speicherziel], [Benutzername] oder [Kennwort] aus, um den Eingabebildschirm anzuzeigen.

Die Anzahl der Zeichen, die Sie eingeben können, ist wie folgt:

- Name: bis zu 18 Singlebyte-Zeichen
- Server: bis zu 64 Singlebyte-Zeichen
- Speicherziel: bis zu 128 Singlebyte-Zeichen
- Benutzername: bis zu 97 Singlebyte-Zeichen
- Kennwort: bis zu 32 Singlebyte-Zeichen

# **Per SMB übertragen (1), Per SMB übertragen (2)**

Geben Sie an, wo per SMB weitergeleitete Übertragungen gespeichert werden sollen. [Beim Konfigurieren von [Per SMB übertragen (1)] wird Per SMB übertragen (2)] angezeigt.

## **Adressbuch**

Wenn die Serveradresse im Adressbuch registriert ist, können Sie die Adresse mithilfe des Adressbuchs angeben. Die angegebene Adresse wird auf dem Bildschirm [Per SMB übertragen (1)] oder [Per SMB übertragen (2)] angezeigt.

Weitere Informationen zum Adressbuch finden Sie unter ["Adressbucheintrag hinzufügen" \(P.450\)](#page-449-1).

## **Dateiformat**

Geben Sie ein Format für die Ausgabedatei an.

## **Neusendeversuche**

Legen Sie fest, ob der Sendevorgang bei einer fehlerhaften Übertragung wiederholt werden soll. Wenn Sie [Ein] auswählen, legen Sie die Anzahl der erneuten Sendeversuche und das Intervall fest.

• Sendeversuche

Legen Sie für die Übertragungswiederholung einen Wert zwischen 1 und 5 fest.

• Wiederholungsinterv.

Legen Sie ein Übertragungswiederholungsintervall zwischen 30 und 300 Sekunden fest.

## **Name, Server, Freigabename, Speicherziel, Benutzername und Kennwort**

Wählen Sie [Name], [Server], [Freigabename], [Speicherziel], [Benutzername] oder [Kennwort] aus, um den Eingabebildschirm anzuzeigen.

Die Anzahl der Zeichen, die Sie eingeben können, ist wie folgt:

- Name: bis zu 18 Singlebyte-Zeichen
- Server: bis zu 64 Singlebyte-Zeichen
- Freigabename: bis zu 64 Singlebyte-Zeichen
- Speicherziel: bis zu 128 Singlebyte-Zeichen
- Benutzername:

Für Domänenbenutzer: bis zu 97 Zeichen im Format "Benutzername@Domänenname" oder "Domänenname\Benutzername"

(Der Benutzer- bzw. der Domänenname darf max. 32 bzw. 64 Singlebyte-Zeichen umfassen.)

Für lokale Benutzer: bis zu 32 Singlebyte-Zeichen

• Kennwort: bis zu 32 Singlebyte-Zeichen

# **Drucken**

Konfigurieren Sie die Druckeinstellungen. Wenn die Option [Ein] ausgewählt ist, können Sie die Einstellungen für die Druckfunktion konfigurieren.

# **Auflage**

Legen Sie die Anzahl der Kopien von 1 bis 999 in Schritten von 1 fest.

## **Materialzufuhr**

Wählen Sie einen Materialbehälter für den Druck aus. Bei Auswahl der Option [Automatisch] wird dasselbe Materialformat wie das Dokumentformat verwendet.

• Automatisch

Der geeignete Materialbehälter wird automatisch ausgewählt.

• Behälter 1 bis 4 und 6 (optional)

Material wird aus einem von fünf Behältern ausgewählt.

• Zusatzzufuhr

Druckt auf das in Behälter 5 geladene Material.

## **Seitenaufdruck**

Legen Sie die Seitenaufdruck-Option fest.

## **Ausgabe**

Konfigurieren Sie die Einstellungen für Heften, Lochen und das Ausgabeziel.

• Heften

Legt die Position für die Heftung fest.

• Lochen

Legt die Position für die Lochung fest.

• Ausgabeziel

Legt das Ausgabeziel fest.

# **E-Mail-Benachrichtigung**

Wenn eine Datei in einem Ordner gespeichert wird oder ein Verarbeitungsprofil endet, können Sie per E-Mail benachrichtigt werden.

## **Name/E-Mail-Adresse**

Legen Sie den Empfänger der E-Mail-Benachrichtigung fest.

## **Nachricht**

Geben Sie eine Nachricht ein, die im Text der E-Mail-Nachricht angezeigt werden soll.

## **Auslöser**

Wählt den Zeitpunkt für die E-Mail-Benachrichtigung unter [Dateispeicherung] und [Am Ende d. Verarbeitg.] aus.

## **Empfänger löschen**

Löscht alle Informationen für den ausgewählten Empfänger.

#### **Bearbeiten**

Ermöglicht Ihnen die Überprüfung oder Änderung des ausgewählten Empfängers.

## **Menü schließen**

Hebt die Auswahl des ausgewählten Elements auf.

# <span id="page-448-0"></span>**Bearbeiten/Löschen**

Sie können den Inhalt eines Verarbeitungsprofils überprüfen und es bearbeiten, kopieren oder löschen.

**HINWEIS •** Manche Vorgänge werden möglicherweise durch den Auftraggebertyp für das Verarbeitungsprofil, die Authentifizierungseinstellungen und die Benutzertypen eingeschränkt. Weitere Informationen hierzu finden Sie unter ["Authentifizierung für Verarbeitungsprofile und Ordner" \(P.577\)](#page-576-0).

## **Löschen**

Löscht das ausgewählte Verarbeitungsprofil.

## **Kopieren**

Erstellt ein Duplikat des ausgewählten Verarbeitungsprofils. Sie können ein neues Verarbeitungsprofil auf Basis des Duplikats erstellen.

Die Vorgehensweise zum Erstellen ist dieselbe wie beim Erstellen eines neuen Verarbeitungsprofils. Weitere Informationen hierzu finden Sie unter ["Neues Verarbeitungsprofil erstellen" \(P.444\).](#page-443-0)

## **Bearbeiten**

Sie können das ausgewählte Verarbeitungsprofil bearbeiten.

Die Vorgehensweise zum Ändern ist dieselbe wie beim Erstellen eines neuen Verarbeitungsprofils. Weitere Informationen hierzu finden Sie unter ["Neues Verarbeitungsprofil erstellen" \(P.444\).](#page-443-0)

# <span id="page-449-0"></span>**Verarb.profil-Schlüsselwort erstellen**

Sie haben die Möglichkeit, Verarbeitungsprofil-Schlüsselwörter zu registrieren. Die registrierten Schlüsselwörter werden unter [Schlüsselwort auswählen] angezeigt, und können zum Durchsuchen von Verarbeitungsprofilen verwendet werden. Die Schlüsselwörter stehen auch in einer Liste unter [Schlüsselwort] zur Verfügung, die beim Erstellen eines neuen Verarbeitungsprofils angezeigt wird. Ein Verarbeitungsprofil-Schlüsselwort darf bis zu 12 Singlebyte-Zeichen umfassen.

# <span id="page-449-1"></span>**Adressbucheintrag hinzufügen**

Sie können häufig verwendete Adressen im Adressbuch registrieren. Wählen Sie unter den Adresstypen "Fax", "Internet-Fax", "E-Mail" und "Server" (FTP/SMB) einen aus.

Wenn eine Adresse registriert wurde, können Sie mithilfe der Option [Adressbuch] auf den Bildschirmen [Fax], [Internet-Fax] und [E-Mail] danach suchen.

Sie können insgesamt 2.000 Adressen für die Adresstypen "Fax", "Internet-Fax", "E-Mail" und "Server" (FTP/SMB) speichern.

- **HINWEIS •** Die folgenden Adresstypen können beim Hinzufügen von Adressen zum Adressbuch ausgewählt werden: "Fax", "Internet-Fax", "E-Mail" und "Server" (FTP/SMB) Wenn Sie eine Adresse im Adressbuch registrieren, wählen Sie den entsprechenden Adresstyp für die jeweilige Betriebsart aus. Adressbucheinträge, für die der falsche Adresstyp registriert wurde, können von der ursprünglichen Betriebsart nicht ausgewählt werden.
	- **•** Die Adressnummern entsprechen den Auswahlschaltflächen. Die Auswahlschaltflächen stehen für Fax und Internet-Fax zur Verfügung. Weitere Informationen über den Zusammenhang zwischen Adressnummern und Auswahlschaltflächen finden Sie unter ["Auswahlschaltflächen" \(P.330\).](#page-329-0)
	- **•** Um eine E-Mail- oder Serveradresse (FTP/SMB) anzugeben (zum Einfügen in das Adressbuch), kann keine Kurzwahl verwendet werden, die mithilfe der Zifferntasten, der Auswahlschaltflächen oder einer Gruppenwahlnummer eingegeben wurde.
	- **•** Um eine E-Mail- oder Serveradresse für den Scanbetrieb anzugeben, verwenden Sie das Adressbuch. Zur Angabe dieser Adressen kann keine Kurzwahl verwendet werden, die über die Zifferntasten, die Auswahlschaltflächen und Gruppenadresse eingegeben wurde, welche mithilfe der Gruppenempfängerfunktion erstellt wurde.
	- **•** Sie können das Adressbuch mithilfe des Dell-Webtools für die Druckerkonfiguration registrieren, bearbeiten, löschen oder anzeigen.
- 1 Wählen Sie [Adressbucheintrag hinzufügen] aus.
	- **HINWEIS •** Um den Bildschirm [Adressbucheintrag hinzufügen] anzuzeigen, drücken Sie die <Log In/Out>- Hardwaretaste, geben Sie die Benutzerkennung des Systemadministrators ein, und wählen Sie dann [Verwaltung] > [Einrichtung] > [Adressbucheintrag hinzufügen] aus. Wenn [Einrichtung] auf dem Bildschirm [Startseite] angezeigt wird, wählen Sie [Einrichtung] > [Adressbucheintrag hinzufügen] aus
- 2 Drücken Sie eine Kurzwahl zum Registrieren.
	- **HINWEIS** Wählen Sie [▲] aus, um den vorherigen Bildschirm anzuzeigen, bzw. [ ♥ ], um den nächsten Bildschirm anzuzeigen.
		- **•** Bei Eingabe einer Kurzwalnummer über die Zifferntasten wird die angegebene Nummer am Anfang der Spalte angezeigt.
- 3 Wählen Sie [Adresstyp] aus.

- 4 Wählen Sie den Adresstyp und dann [Speichern] aus.
- $5$  Wählen Sie ein festzulegendes Element aus, um dieses festzulegen.

 $6$  Wenn die Einstellungen abgeschlossen sind, wählen Sie [Speichern] aus.

# **Bei Auswahl von [E-Mail] als Adresstyp**

Die folgenden Elemente werden angezeigt:

- 
- 
- 
- 
- 
- Adresstyp Vorname
- E-Mail-Adresse Benutzerdef. Element 1 (Telefonnummer\*)
- Name (cn) Benutzerdef. Element 2 (Büro\*)
- Index Benutzerdef. Element 3(Abteilung\*)
- Nachname S/MIME-Zertifikat
- \* : Werkseitige Einstellung

# **Bei Auswahl von [Server] als Adresstyp**

Die folgenden Elemente werden angezeigt:

- Adresstyp Speicherziel
- 
- 
- 
- Name Benutzername
- Index Kennwort

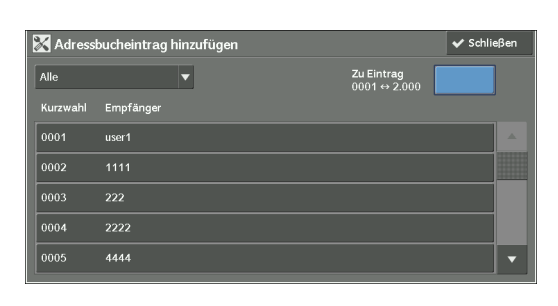

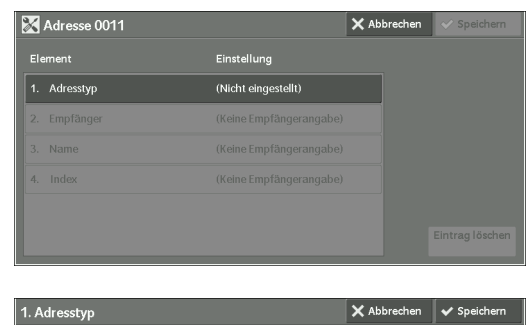

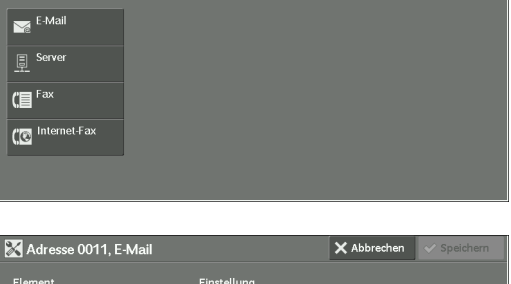

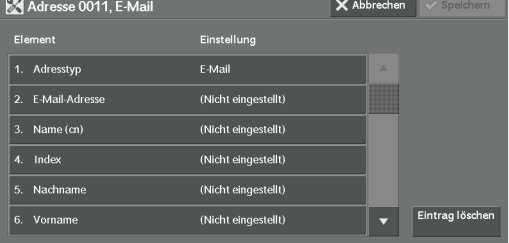

- Übertragungsprotokoll Anschlussnummer
- 
- **Bei Auswahl von [Fax] als Adresstyp**

Die folgenden Elemente werden angezeigt:

- 
- 
- 
- 
- Anfangsgeschwindigkeit Gebühren, Tag
- 
- 
- Max. Bildformat
- Adresstyp Zeitversetzt senden
- Faxnummer Gegenstellenordner
- Name F-Code
- Index Relaisrundsenden
	-
- Auflösung Gebühren, Abend
- Deckblatt Gebühren, Nacht
- **Bei Auswahl von [Internet-Fax] als Adresstyp**

Die folgenden Elemente werden angezeigt:

- 
- E-Mail-Adresse Auflösung
- 
- 
- S/MIME-Zertifikat

# **Adresstyp**

Ermöglicht Ihnen, den Adresstyp zu ändern.

# **E-Mail-Adresse**

Geben Sie eine E-Mail-Adresse mit bis zu 128 Singlebyte-Zeichen ein.

# **Name**

Geben Sie einen Empfängernamen mit bis zu 18 Singlebyte-Zeichen ein.

# **Index**

Sie können ein alphanumerisches Index-Zeichen registrieren, das Sie als Schlüsselwort für die Suche verwenden können, wenn die registrierten Empfänger in alphabetischer Reihenfolge aufgelistet sind.

# **Nachname**

Geben Sie den Nachnamen eines Empfängers mit bis zu 32 Singlebyte-Zeichen ein.

# **Vorname**

Geben Sie den Vornamen eines Empfängers mit bis zu 32 Singlebyte-Zeichen ein.

# **Benutzerdef. Element 1**

Der als [Attributname, benutzerdef. Element 1] festgelegte Attributname wird als Elementname angezeigt.

- Adresstyp Anfangsgeschwindigkeit
	-
- Name Max. Bildformat
- Index Internet-Faxprofil
- 
- Servername/IP-Adresse Freigabename (nur SMB)

Sie können beliebige Informationen als Hilfselement eingeben. Es sind bis zu 20 Singlebyte-Zeichen zulässig. Dieses Element eignet sich für Informationen, die durch eine kürzere Zeichenfolge dargestellt werden, z. B. eine Telefonnummer und eine Personalnummer. Weitere Informationen zum Attributnamen finden Sie unter ["Attributname, benutzerdef. Elemente](#page-386-0)  [1, und 3" \(P.387\)](#page-386-0).

## **Benutzerdef. Element 2**

Der als [Attributname, benutzerdef. Element 2] festgelegte Attributname wird als Elementname angezeigt.

Sie können beliebige Informationen als Hilfselement eingeben. Sie können bis zu 40 Singlebyte-Zeichen verwenden. Dieses Element eignet sich für Informationen, die durch eine längere Zeichenfolge dargestellt werden, z. B. einen Firmennamen und einen Abteilungsnamen.

Weitere Informationen zum Attributnamen finden Sie unter ["Attributname, benutzerdef. Elemente](#page-386-0)  [1, und 3" \(P.387\)](#page-386-0).

## **Benutzerdef. Element 3**

Der als [Attributname, benutzerdef. Element 3] festgelegte Attributname wird als Elementname angezeigt.

Sie können beliebige Informationen als Hilfselement eingeben. Sie können bis zu 60 Singlebyte-Zeichen verwenden. Dieses Element eignet sich für Informationen, die durch eine sehr lange Zeichenfolge dargestellt werden, z. B. den Namen eines Geschäftsbereichs des Unternehmens und die Adresse des Unternehmens.

Weitere Informationen zum Attributnamen finden Sie unter "Attributname, benutzerdef. Elemente [1, und 3" \(P.387\)](#page-386-0).

## **S/MIME-Zertifikat**

Mit dieser Option können Sie eine Verknüpfung zu einem S/MIME-Zertifikat erstellen. Das S/MIME-Zertifikat muss vorab registriert werden.

Um ein Zertifikat zu verknüpfen, wählen Sie [Zertifikat vergeben/ändern] aus, und wählen Sie dann auf dem angezeigten Bildschirm ein Zertifikat aus. Um eine Verknüpfung zu entfernen, wählen Sie [Zertifikat aufheben] aus.

- **HINWEIS •** Wenn ein mit einem S/MIME-Zertifikat im Adressbuch verknüpftes Zertifikat aus irgendeinem Grund gelöscht wird, z. B. durch eine Festplatteninitialisierung und durch das Löschen des Zertifikats, wird das mit dem S/MIME-Zertifikat verknüpfte Zertifikat ungültig. Selbst wenn Sie das S/MIME-Zertifikat neu registrieren, müssen Sie die Verknüpfung erneut manuell herstellen.
	- **•** Wenn viele Zertifikate auf dem Gerät registriert sind, kann es lange dauern, bis ein Zertifikat verknüpft wird.

Weitere Informationen zu Zertifikaten finden Sie unter ["Einstellungen für die Verschlüsselung und](#page-544-0)  [digitale Signatur" \(P.545\)](#page-544-0).

## **Übertragungsprotokoll**

Legen Sie das Übertragungsprotokoll fest. Sie können entweder [FTP] oder [SMB] auswählen.

#### **Servername/IP-Adresse**

Geben Sie einen Namen oder eine IP-Adresse für einen Weiterleitungs-Zielserver ein.

## **Freigabename (nur SMB)**

Geben Sie den für den SMB-Ordner festgelegten Freigabenamen ein.

**HINWEIS** • Wenn das "/"-Zeichen am Anfang eines Freigabenamens verwendet wird, kann das Verarbeitungsprofil den Freigabenamen nicht richtig lesen. Verwenden Sie deshalb nicht kein "/" am Anfang eines Freigabenamens.

# **Speicherziel**

Geben Sie das Verzeichnis zum Speichern von Dateien ein. Wenn SMB ausgewählt ist, verwenden Sie ein UNC-Format.

• Übertragung per FTP

Beispiel: aaa/bbb

Wenn Sie Dateien im "bbb"-Verzeichnis im "aaa"-Verzeichnis des Stammverzeichnisses speichern.

• Übertragung per SMB

Beispiel: aaa\bbb

Wenn Sie Dateien im "bbb"-Verzeichnis im "aaa"-Verzeichnis eines angegebenen Datenträgers speichern.

## **Benutzername**

Legen Sie einen Benutzernamen fest, wenn dieser für den Weiterleitungs-Zielserver eingegeben werden muss.

Wenn [FTP] für [Übertragungsprotokoll] ausgewählt ist, sind bis zu 97 Zeichen zulässig. Wenn [SMB] für [Übertragungsprotokoll] ausgewählt ist, verwenden Sie eines der folgenden Formate:

• Für Active Directory:

Benutzername@Domänenname (Benutzername: bis zu 32 Zeichen/Domänenname: bis zu 64 Zeichen)

Beispiel: abc@beispiel.com ("abc" ist ein Benutzername und "beispiel.com" ein Domänenname)

• Für Windows NT®-Domänen:

Domänenname\Benutzername (Domänenname: bis zu 64 Zeichen/Benutzername: bis zu 32 Zeichen)

Beispiel: beispiel\abc ("beispiel" ist ein Domänenname und "abc" ein Benutzername)

• Für Arbeitsgruppen:

Lokaler Benutzer (bis zu 32 Zeichen) Beispiel: ABC

# **Kennwort**

Legen Sie ein Kennwort fest, wenn Sie vom Weiterleitungs-Zielserver zur Eingabe eines Kennworts aufgefordert werden. Sie können bis zu 32 Singlebyte-Zeichen für ein Kennwort eingeben.

# **Anschlussnummer**

Legen Sie die Anschlussnummer für das Weiterleitungsziel fest. Geben Sie eine Zahl zwischen 1 und 65535 an.

# **Faxnummer**

Geben Sie eine Faxnummer mit bis zu 128 Stellen ein.

# **Index**

Sie können ein alphanumerisches Indexzeichen registrieren, das als Schlüsselwort für die Suche über das Adressbuch verwendet werden soll.

# **Anfangsgeschwindigkeit**

Legen Sie einen Kommunikationsmodus fest. Sie können entweder [G3 Auto] oder [Nur 4800 Bit/s] auswählen.

Wenn der Kommunikationsmodus festgelegt ist und das Ziel durch eine Kurzwahlnummer angegeben wird, können Sie den Kommunikationsmodus auf dem Bildschirm [Fax/Internet-Fax] nicht ändern.

# **Auflösung**

Legen Sie die Bildqualität für Übertragungen fest.

Wählen Sie zwischen [Steuerpult] (die im Steuerpult ausgewählte Bildqualität), [Standard  $(200 \times 100 \text{ dpi})$ ], [Fein  $(200 \text{ dpi})$ ], [Extrafein  $(400 \text{ dpi})$ ] oder [Extrafein  $(600 \text{ dpi})$ ] aus.

# **Deckblatt**

Wählen Sie aus, ob ein Deckblatt an ein Fax oder Internet-Fax angehängt werden soll. Sie können einen Empfänger und einen Absender auf das Deckblatt drucken.

Textbausteine müssen vorab registriert werden.

Informationen zum Registrieren von Textbausteinen finden Sie unter ["Faxtext hinzufügen" \(P.459\)](#page-458-0).

1 Wählen Sie [Deckblatt drucken] aus.

 $3$  Wählen Sie aus der unter [Empfänger] und [Absender] angezeigten Liste mit Textbausteinen einen Textbaustein aus. **HINWEIS** • Wählen Sie [▲] aus, um den vorherigen

2 Wählen Sie [Textbausteine] aus.

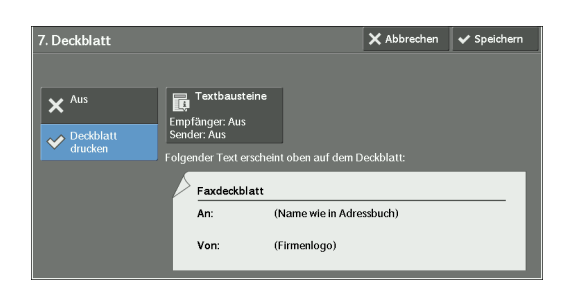

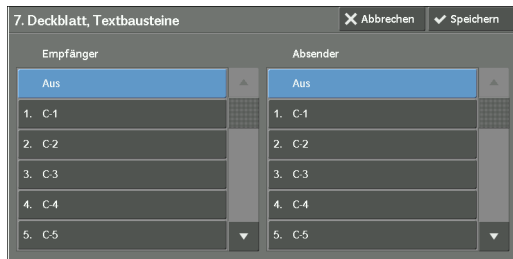

4 Wählen Sie [Speichern] aus. Das Bild des Faxdeckblatts wird angezeigt.

Bildschirm anzuzeigen, bzw. [ ♥ ], um den nächsten Bildschirm anzuzeigen.

5 Wählen Sie [Speichern] aus.

## **Max. Bildformat**

Wählen Sie aus den Optionen [A3], [B4] oder [A4] das maximale Bildformat aus, das mit dem Materialformat des Empfängers oder dem verfügbaren Profil übereinstimmen muss.

## **Zeitversetzt senden**

Legen Sie fest, ob eine Übertragung zeitversetzt stattfinden soll. Wenn für die Systemuhr des Geräts die 24-Stunden-Anzeige festgelegt wurde, werden die Optionen [AM] und [PM] nicht angezeigt. Informationen zur Systemuhr finden Sie unter ["Uhrzeit" \(P.325\)](#page-324-0).

#### **Gegenstellenordner**

Wählen Sie aus, ob ein Fax oder Internet-Fax an den Ordner eines Empfängers gesendet werden soll. Für das Senden an einen Ordner benötigen Sie vorab die Ordnernummer und den Ordnerzugriffscode des Empfängers.

- 1 Wählen Sie [Ein] aus.
- 2 Geben Sie die Ordnernummer des Empfängers über die Zifferntasten ein.
- 3 Wenn ein Zugriffscode festgelegt wurde, geben Sie diesen über die Zifferntasten ein.
	- **HINWEIS •** Wurde kein Zugriffscode festgelegt, lassen Sie die Textfelder leer, und wählen Sie [Speichern] aus.

# **F-Code**

Legen Sie fest, ob die F-Code-Kommunikation verwendet werden soll.

Beim F-Code handelt es sich um ein von der japanischen Communications and Information Network Association festgelegtes Kommunikationsverfahren. Es handelt sich hierbei um eine T.30-Methode (Kommunikationsprotokoll) zur Verwendung von Unteradressen, die von der ITU-T standardisiert wurden.

Der F-Code (Unteradresse) und das Kennwort können bis zu 20 Stellen (0 bis 9, \*, und #) umfassen.

11. F-Code

 $\overline{\mathbf{x}}^{\text{Au}}$  $\infty$  Ein

- 1 Wählen Sie [Ein] aus.
- 2 Geben Sie den F-Code über die Zifferntasten ein.
	- **HINWEIS** Der F-Code besteht aus "0" und der Ordnernummer. Wenn beispielsweise die Ordnernummer "123" lautet, ist der F-Code "0123".
- 3 Geben Sie ggf. das Kennwort über die

Zifferntasten ein, und wählen Sie [Speichern] aus.

**HINWEIS •** Sie können bis zu 20 Zeichen für das Kennwort eingeben.

# **Relaisrundsenden**

Legen Sie die an eine Relaisstation übermittelten Anweisungen fest, die verwendet werden, wenn das Gerät eine Basisstation ist und die registrierte Kurzwahl als Relaisstation für das Relaisrundsenden fungiert.

Legen Sie bei Auswahl von [Ein] die Einstellungen für [Relaisstationskennung], [Auf Relaisstat. drucken] und [Rundsendeempfänger] fest.

- 1 Wählen Sie [Ein] aus.
- 2 Geben Sie eine zweistellige Relaisstationskennung über die Zifferntasten ein.
	- **HINWEIS •** Die Relaisstationskennung ist die Adressnummer für die Basisstation (das Gerät), die bereits in der Relaisstation registriert ist.

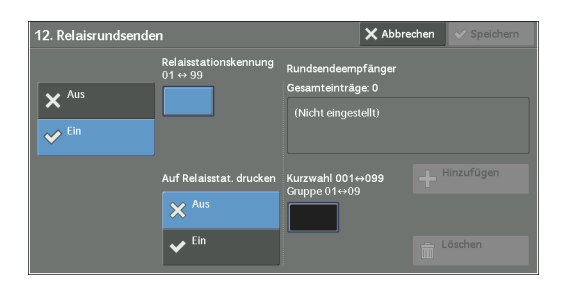

- 3 Wählen Sie [Kurzwahl 001 <- $>$ 099] aus.
- 4 Geben Sie über die Zifferntasten eine in der Relaisstation registrierte Kurzwahlnummer für das Rundsendungsziel (001 bis 099) oder eine Gruppennummer (#01 bis #09) ein, und wählen Sie dann [Hinzufügen] aus.

**HINWEIS •** Wenn mehr als ein Rundsendungsziel vorhanden ist, wiederholen Sie Schritt 4.

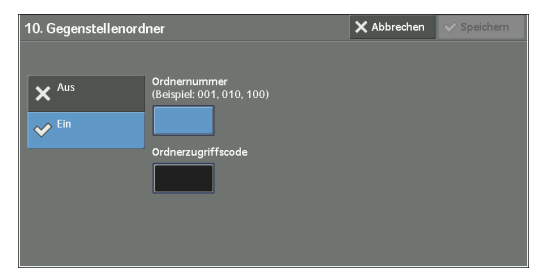

 $\times$  Abbrechen  $\overline{\mathbf{v}}$  Speichern

Tastatur

- $\,5\,\,$  Um ein Dokument auch an der Relaisstation zu drucken, wählen Sie die Einstellung [Ein] für [Auf Relaisstat. drucken] aus.
- 6 Wählen Sie [Speichern] aus.

# <span id="page-456-0"></span>**Gebühren, Tag, Gebühren, Abend, Gebühren, Nacht**

Legen Sie die Verbindungszeit für eine Gebühreneinheit für die verschiedenen Zeiträume fest (Tag/Abend/Nacht) fest.

Sie können einen Wert von 0,1 bis 255,9 Sekunden in Schritten von 0,1 Sekunden festlegen. Dieses Element wird angezeigt, wenn [Kostenzählung] > [Kostenzählungsart] auf gesetzt ist [Lokale Kostenzählung], und wenn [Fax/Internet-Faxbetrieb] unter [Kostenzählungsmodus] auf [Ein] gesetzt ist. Informationen zum Aktivieren der Funktion finden Sie unter "Kostenzählungsmodus" [\(P.465\).](#page-464-0)

Sie können die registrierten Informationen überprüfen, indem Sie eine Gebührenliste drucken. Informationen zum Drucken finden Sie unter ["Gebührenliste" \(P.292\)](#page-291-1).

- 1 Wählen Sie eine der Optionen [Gebühren, Tag], [Gebühren, Abend] und [Gebühren, Nacht] aus.
- 2 Wählen Sie [Gebühren] aus.
- $3$  Geben Sie über die Zifferntasten die Zeit für eine Gebühreneinheit ein. Sie können hierbei eine Wert von 0,1 bis 255,9 Sekunden in Schritten von 0,1 Sekunden eingeben.
- 4 Wählen Sie [Speichern] aus.

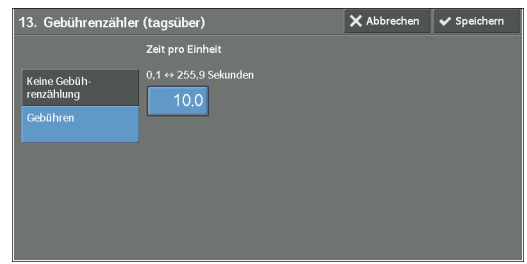

# **Internet-Faxprofil**

Legen Sie das Format für das Internet-Faxprofil fest.

Es wird ein Profil angegeben, um Attributinformationen wie Bildauflösung und Materialformat für Übertragungen zwischen Internet-Fax-fähigen Geräten einzuschränken.

# **TIFF-S**

Das Internet-Faxstandardprofil. Bei Dokumenten, die größer als A4 sind, wird das Format bei der Übertragung automatisch auf A4 reduziert.

## **TIFF-F**

Wählen Sie dieses Profil aus, wenn Sie [Extrafein (400 dpi)] oder [Extrafein (600 dpi)] als [Auflösung] angeben, oder wenn Sie Dokumente im A3- oder B4-Format senden.

# **TIFF-J**

Wählen Sie dieses Profil zum Senden von Dokumenten in JBIG aus.

## **Bei Auswahl der Schaltfläche [Eintrag löschen]**

Bei Auswahl dieser Schaltfläche werden alle für die Adresse registrierten Informationen gelöscht. Wählen Sie zum Löschen aller registrierten Informationen [Löschen] aus.

**HINWEIS •** Gelöschte Informationen können nicht wiederhergestellt werden.

# <span id="page-457-0"></span>**Faxempfangsgruppe erstellen**

Sie können Adressen für Rundsendungen als Gruppe registrieren. Jede Gruppe kann bis zu 20 Adressnummern enthalten. Die maximale Anzahl der registrierbaren Gruppen beträgt 50.

Beachten Sie, dass die zur Gruppe hinzuzufügenden Empfänger in den Kurzwahlen im Adressbuch registriert sein müssen.

- **HINWEIS •** Auch wenn die Kurzwahlnummer von Faxempfängern (Adressbucheinträge) zu einer Gruppe gehört, sendet das Gerät keine Faxe an die Empfänger, wenn deren Adresstyp auf [E-Mail] oder [Server] gesetzt ist.
	- **•** Eine Gruppe kann nicht zu einer anderen Gruppe hinzugefügt werden.
	- **•** Sie können Platzhalter verwenden, um die Zahlen für die letzte oder die letzten beiden Stelle(n) anzugeben, wie im nachfolgenden Beispiel gezeigt:
		- 001\*: Gibt die 10 Adressen mit den Adressnummern 0010 bis 0019 an.
		- \*\*\*\*: Gibt alle Adressnummern an.
- 1 Wählen Sie [Faxempfangsgruppe erstellen] aus.
- 2 Wählen Sie ein zu registrierende Gruppennummer aus.
	- **HINWEIS** Wählen Sie [▲] aus, um den vorherigen Bildschirm anzuzeigen, bzw. [ $\blacktriangledown$ ], um den nächsten Bildschirm anzuzeigen.
- 3 Wählen Sie [Gruppenname] aus, geben Sie einen zu registrierenden Gruppennamen ein, und wählen Sie dann [Speichern] aus.

4 Geben Sie eine über die Zifferntasten zu

registrierende Kurzwahlnummer (vier Stellen) ein, und wählen Sie dann [Dieser Gruppe

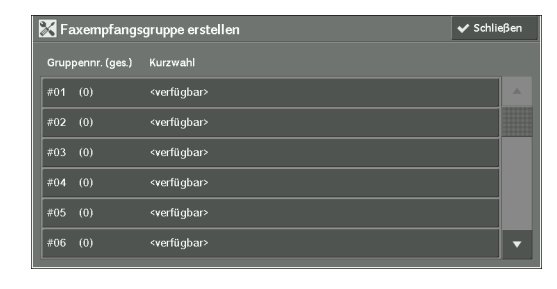

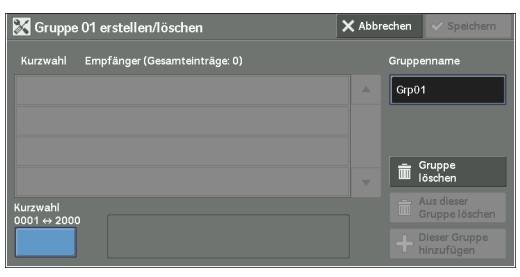

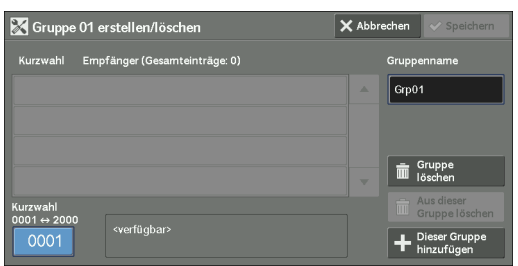

- $5\;$  Wiederholen Sie Schritt 4, um die Adressnummern zu registrieren.
- $6$  Wählen Sie [Speichern] aus.

hinzufügen] aus.

#### **Gruppelöschen**

Löscht alle für eine Gruppe registrierten Informationen.

## **Aus dieser Gruppe löschen**

Löscht eine registrierte Adresse. Wählen Sie die Kurzwahl aus, oder geben Sie die über die Zifferntasten zu löschende Kurzwahlnummer ein, und wählen Sie dann [Aus dieser Gruppe löschen] aus.

# <span id="page-458-0"></span>**Faxtext hinzufügen**

Sie können Textbausteine registrieren, die auf Deckblätter gedruckt werden sollen. Sie können maximal 50 Textbausteine registrieren, die jeweils bis zu 36 Singlebyte-Zeichen umfassen dürfen.

# <span id="page-458-1"></span>**Behälterattribute**

Legen Sie ein Materialformat und eine Papiersorte für die einzelnen Behälter fest. Weitere Informationen hierzu finden Sie unter ["Behälterattribute" \(P.333\)](#page-332-0).

# **Kostenzählung**

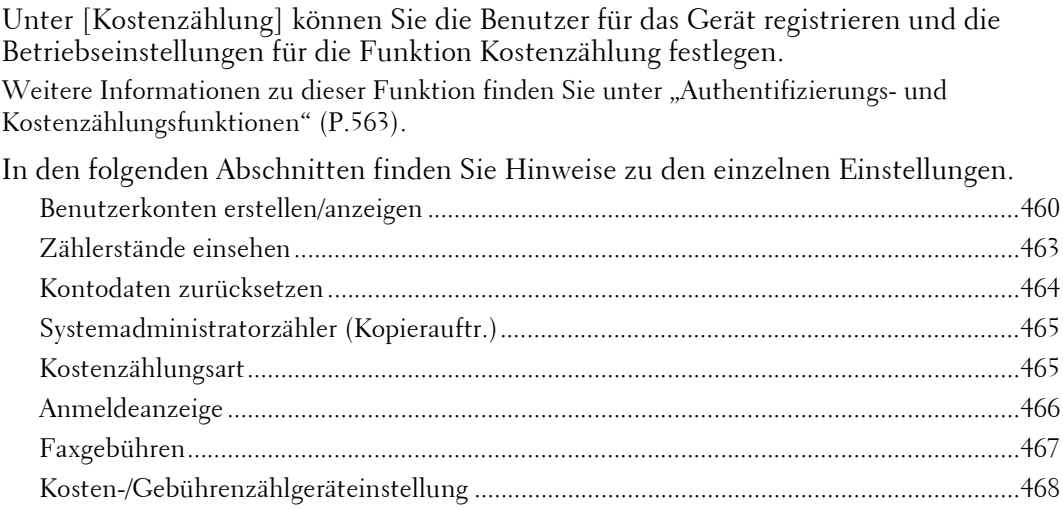

1 Wählen Sie auf dem Bildschirm [Verwaltung] die Option [Kostenzählung] aus.

Weitere Informationen zum Anzeigen des Bildschirms [Verwaltung] finden Sie unter ["Vorgehensweise zum Ändern von Systemeinstellungen" \(P.306\)](#page-305-0).

2 Wählen Sie ein Element aus, das festgelegt oder geändert werden soll.

# <span id="page-459-0"></span>**Benutzerkonten erstellen/anzeigen**

Um die Funktion Kostenzählung zu aktivieren, registrieren Sie Benutzerkennungen und Benutzernamen zum Authentifizieren von registrierten Benutzern.

Sie können ein Limit für die Seitenanzahl für jeden Benutzer des Geräts festlegen. Sie können außerdem die Gesamt-Seitenanzahl für jeden registrierten Benutzer überprüfen. Es können Daten für bis zu 1.000 Benutzer gespeichert werden. Die hier beschriebenen Einstellungen stimmen mit denen für [Benutzerkonten erstellen/anzeigen] unter [Authentifizierung] der Option [Authentifizierung/Sicherheit] überein.

- **HINWEIS** Lesen Sie vor dem Registrieren von Benutzern den Abschnitt ["Kostenzählungsart" \(P.465\),](#page-464-2) und legen Sie die zu verwendende Kostenzählungsart fest.
	- **•** Wenn unter ["Kostenzählungsart" \(P.465\)](#page-464-2) die Option [Netzwerkkostenzählung] ausgewählt ist, wird dieses Element nicht angezeigt.
- 1 Wählen Sie [Benutzerkonten erstellen/anzeigen] aus.
- 2 Wählen Sie eine zu registrierende Benutzerkennung und dann [Erstellen/ Löschen] aus.
	- **HINWEIS •** Die vierstellige, links neben der Benutzerkennung angezeigte Nummer ist die Benutzerkontonummer.
		- **•** Wenn Sie [<verfügbar>] auswählen, wird der Bildschirm zum Eingeben der Benutzerkennung angezeigt. Geben Sie die Benutzerkennung ein, und wählen Sie dann [Speichern] aus.

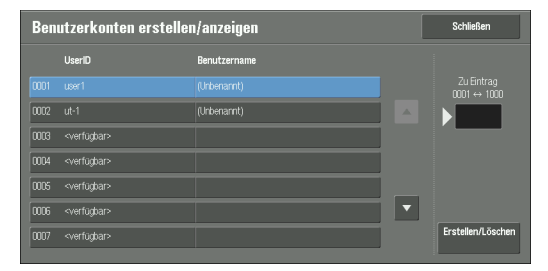

- Wählen Sie [ $\triangle$ ] aus, um den vorherigen Bildschirm anzuzeigen, bzw. [ $\nabla$ ], um den nächsten Bildschirm anzuzeigen.
- **•** Bei Eingabe einer vierstelligen Benutzerkennungsnummer über die Zifferntasten wird die angegebene Nummer am Anfang der Spalte angezeigt.
- 3 Geben Sie die Einstellungen an.
- 4 Wählen Sie [Schließen] aus.

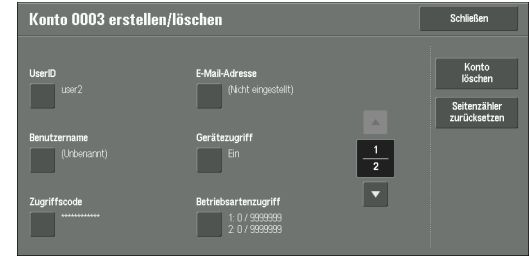

## **Benutzerkennung**

Geben Sie eine Benutzerkennung für die Verwendung des Geräts ein. Es sind bis zu 32 Singlebyte-Zeichen zulässig.

## **Benutzername**

Legen Sie einen Benutzernamen fest. Es sind bis zu 32 Singlebyte-Zeichen zulässig.

## **Zugriffscode**

Legen Sie einen Zugriffscode fest. Das Festlegen eines Zugriffscodes wird aus Sicherheitsgründen dringend empfohlen. Legen Sie einen vier- bis zwölfstelligen Zugriffscode fest.

**HINWEIS •** Wenn die Einstellung für [Zugriffscode-Eingabe f. Steuerpultanmeld.] auf [Ein] gesetzt ist, muss bei der Benutzerauthentifizierung ein Zugriffscode eingegeben werden.

Informationen darüber, wie Sie Ihren Zugriffscode später ändern können, finden Sie unter "Ändern [des Zugriffscodes" \(P.597\)](#page-596-0).

## **E-Mail-Adresse**

Geben Sie eine E-Mail-Adresse mit bis zu 128 Zeichen ein. Die hier festgelegte Adresse wird unter [E-Mail] als [Von]-Adresse festgelegt.

## **Gerätezugriff**

Legen Sie fest, ob das Gerät verwendet werden darf.

# **Ein**

Gestattet die Verwendung des Geräts. Wenn der Smartcardleser angeschlossen ist, können Sie die Einstellungen für die einzelnen Anmeldungsarten auswählen.

## **Aus**

Verhindert die Verwendung des Geräts.

## **Betriebsartenzugriff**

Sie können die Verwendung und die maximale Anzahl der zulässigen Seiten für die Kopier-, Fax-, Scan- und Druckfunktion beschränken.

1 Wählen Sie [Betriebsartenzugriff] aus.

2 Wählen Sie eine Funktion aus, die beschränkt werden soll.

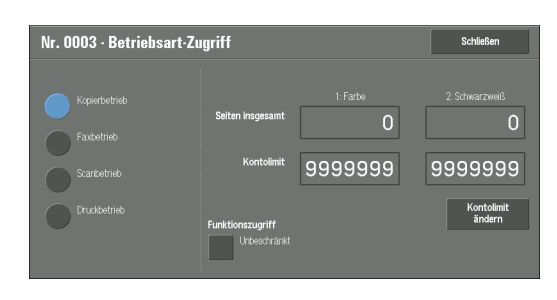

 $3$  Um Kontolimits festzulegen, wählen Sie [Kontolimit ändern] aus, und geben Sie dann über die Zifferntasten die maximale Seitenanzahl ein.

# **Funktionszugriff**

Legen Sie Zugriffsbeschränkungen für Funktionen fest.

• Unbeschränkt

Die Funktion wird nicht beschränkt.

• Gesperrt

Mit dieser Option können Sie die Verwendung der Betriebsart Kopieren und des Fax-, Scan- oder Druckbetriebs beschränken.

# **Kontolimit**

Legen Sie die maximale Seitenanzahl für Kopier-, Scan- oder Druckvorgänge fest.

Sie können eine Zahl von 1 bis 9.999.999 Seiten (7 Stellen) in Schritten von 1 Seite festlegen.

• Die folgenden Limits können für die Betriebsart Kopieren für alle Benutzer festgelegt werden:

Verwendungsberechtigung: [Unbeschränkt], [Nur Schwarzweiß], [Nur Farbe] oder [Gesperrt]

Maximale Anzahl der zulässigen Farbseiten: 1 bis 9.999.999 Maximale Anzahl der zulässigen Schwarzweißseiten: 1 bis 9.999.999

- Die folgenden Limits können für den Faxbetrieb für alle Benutzer festgelegt werden: Verwendungsberechtigung: [Unbeschränkt] oder [Gesperrt]
- Die folgenden Limits können für den Scanbetrieb für alle Benutzer festgelegt werden: Verwendungsberechtigung: [Unbeschränkt], [Nur Schwarzweiß], [Nur Farbe] oder [Gesperrt] Maximale Anzahl der zulässigen Farbseiten: 1 bis 9.999.999

Maximale Anzahl der zulässigen Schwarzweißseiten: 1 bis 9.999.999

• Die folgenden Limits können für den Druckbetrieb für alle Benutzer festgelegt werden: Verwendungsberechtigung: [Unbeschränkt], [Nur Schwarzweiß] oder [Gesperrt] Maximale Anzahl der zulässigen Farbseiten: 1 bis 9.999.999 Maximale Anzahl der zulässigen Schwarzweißseiten: 1 bis 9.999.999

# **Benutzerrolle**

# **Benutzerrolle**

Mit dieser Option können Sie eine Benutzerrolle für einen Benutzer auswählen.

• Benutzer

Diese Benutzerrolle verfügt über keine speziellen Berechtigungen.

• Systemadministrator

Der Benutzer verfügt über dieselben Berechtigungen wie ein Systemadministrator, mit Ausnahme der folgenden Vorgänge:

- Verwaltung von Ordnern
- Verwaltung von Verarbeitungsprofilen
- Änderung des Zugriffscodes des Systemadministrators
- Kostenzähleradministrator

Die folgenden Berechtigungen werden erteilt:

- Erstellen, Löschen, Ändern (mit Ausnahme des Zugriffscodes) und Anzeigen (bei manchen Einstellungen nicht verfügbar) von Benutzerinformationen
- Erstellen, Löschen, Ändern und Anzeigen der Kostenzählung
- Änderung des Alternativnamens für die Kontokennung oder Verbergen der Kontokennung
- Drucken eines Kostenzählungsberichts für die einzelnen Benutzer

## **Benutzer der Berechtigungsgruppe hinzuf.**

Ermöglicht die Auswahl einer Berechtigungsgruppe für einen Benutzer.

## **Konto löschen**

Löscht alle für den ausgewählten Benutzer registrierten Informationen.

## **Zurücksetzen**

Löscht die registrierten Benutzerdaten. Gelöschte Daten können nicht wiederhergestellt werden.

**HINWEIS •** Alle Verarbeitungsprofile, Ordner und Dateien in den Ordnern des Benutzers werden gelöscht. Wenn der Benutzer Eigentümer von sehr viel Material ist (wenn beispielsweise eine große Anzahl von Dateien in einem Ordner vorhanden sind), dauert der Löschvorgang sehr lange.

## **Abbrechen**

Bricht den Löschvorgang für die Benutzerdaten ab.

# **Gesamtseitenzähler zurücksetzen**

Setzt die aktuelle Gesamtseitenanzahl für den ausgewählten Benutzer zurück. Der Wert wird auf Null zurückgesetzt.

## **Zurücksetzen**

Setzt die aktuelle Gesamtseitenanzahl für Benutzer zurück. Der vorherige Zählerstand kann nach dem Zurücksetzen nicht wiederhergestellt werden.

## **Abbrechen**

Bricht den Zurücksetzungsvorgang für die Gesamtseitenanzahl ab.

# <span id="page-462-0"></span>**Zählerstände einsehen**

Bei Auswahl von [ColorTrack] auf dem Bildschirm [Kostenzählungsart] können Sie für jeden registrierten Benutzer oder jede registrierte Gruppe die folgenden Angaben überprüfen: (1) wie oft das Konto maximal für jeden Dienst verwendet werden kann, und (2) wie oft das Konto für jeden Dienst verwendet wurde.

1 Klicken Sie auf [Zählerstände einsehen].

- 2 Wählen Sie [Benutzerkonto] oder [Gruppenkonto] aus. Wenn Sie [Benutzerkonto] auswählen, müssen Sie auch die zu überprüfende Benutzerkennung auswählen.
- 3 Klicken Sie auf [Kontodaten].

# <span id="page-463-0"></span>**Kontodaten zurücksetzen**

Sie können sämtliche registrierten Informationen für alle registrierten Benutzer in einem Vorgang löschen, oder die Kostenzählungsdaten zurücksetzen. Außerdem können Sie vor dem Zurücksetzen Inhalte zur Überprüfung drucken. Die hier beschriebenen Einstellungen stimmen mit denen für [Kontodaten zurücksetzen] unter [Authentifizierung] der Option [Authentifizierung/Sicherheit] überein.

**HINWEIS •** Wenn unter [Kostenzählungsart] die Option [Netzwerkkostenzählung] oder [ColorTrack] ausgewählt ist, wird dieses Element nicht angezeigt.

## **Alle Kontodaten**

Löscht alle für die einzelnen Benutzer registrierten Informationen. Darüber hinaus werden sämtliche Daten gelöscht, darunter die maximale Seitenanzahl, die Gesamt-Seitenanzahl und die Kostenzählungsdaten für den Drucker.

**HINWEIS •** Alle Verarbeitungsprofile, Ordner und Dokumente in den Ordnern des Benutzers werden gelöscht. Wenn der Benutzer Eigentümer von sehr viel Material ist (wenn beispielsweise eine große Anzahl von Dateien in einem Ordner vorhanden sind), dauert der Löschvorgang sehr lange.

## **Alle Funktionszugriffseinstellungen**

Setzt das Funktionszugriffslimit für alle Benutzer zurück.

## **Alle Kontolimits**

Setzt die maximale Seitenanzahl für alle Benutzer auf den Standardwert zurück (9.999.999 Seiten).

#### **Gesamtseitenzähler**

Setzt alle Kostenzählungsdaten für alle Benutzer zurück, einschließlich des Systemadministrators. Die Seitenanzahl wird ebenfalls auf 0 zurückgesetzt.

#### **Alle Berechtigungsgruppen**

Hebt die Verknüpfung zwischen Benutzern und Berechtigungsgruppen auf und verknüpft diese Benutzer mit der Standard-Berechtigungsgruppe.

## **Zähler (Druckaufträge)**

Setzt die gesamte Kostenzählung zurück und löscht automatisch die registrierten Auftraggebernamen. Die Anzahl der gedruckten Seiten wird ebenfalls auf 0 zurückgesetzt.

**HINWEIS •** Wenn auf dem Bildschirm [Kostenzählungsmodus] unter [Kostenzählungsart] die Option [Aus] für [Druckbetrieb] ausgewählt ist, wird [Zähler (Druckaufträge)] angezeigt.

#### **Zählerstand drucken**

Druckt einen Zählerbericht. Dies ist hilfreich, wenn Sie die Zähler vor dem Zurücksetzen oder Löschen überprüfen.

**HINWEIS •** [Wenn auf dem Bildschirm [Kostenzählungsmodus] unter [Kostenzählungsart] die Option [Aus] für [Druckbetrieb] ausgewählt ist, wird [Zähler (Druckaufträge)] angezeigt.

## **Kostenzählungs bericht drucken**

Druckt einen Bericht, der zurückzusetzende registrierte Informationen enthält, oder einen Bericht, der zurückzusetzende Verwaltungsdaten enthält.

Der Bericht kann vor dem Zurücksetzen überprüft werden.

## **Zurücksetzen**

Löscht die Daten für den ausgewählten Vorgang oder setzt diese zurück.

# <span id="page-464-1"></span>**Systemadministratorzähler (Kopierauftr.)**

Mit dem Systemadministratormodus können Sie die insgesamt kopierten Seiten auf dem Bildschirm zurücksetzen.

Die Gesamtseitenzahl wird bis 9.999.999 Seiten gezählt.

**HINWEIS •** Wenn unter [Kostenzählungsart] die Option [Netzwerkkostenzählung] ausgewählt ist, wird dieses Element nicht angezeigt.

# <span id="page-464-2"></span>**Kostenzählungsart**

Legen Sie fest, ob die Kostenzählungsfunktion verwendet werden soll.

## **Kostenzählung deaktiviert**

Es wird keine Kostenzählung durchgeführt.

# **Lokale Kostenzählung**

Führt eine Kostenzählung durch.

## **Netzwerkkostenzählung**

Führt eine Kostenzählung auf Basis der auf einem Remotedienstserver verwalteten Benutzerinformationen durch. Die Benutzerinformationen sind auf dem Remotedienstserver registriert.

**HINWEIS •** Wenn [Netzwerkkostenzählung] ausgewählt ist, werden die Benutzer aufgefordert, auf dem Bildschirm [Anmelden] ihre Kontokennung einzugeben. Dieser Bildschirm wird angezeigt, wenn versucht wird, Betriebsarten zu verwenden, die für die Kostenzählung erforderlich sind.

Weitere Informationen zur Netzwerkkostenzählung finden Sie unter ["Kostenzählungsarten" \(P.569\)](#page-568-0).

# **ColorTrack**

Die Kostenzählung wird auf Basis der vorab auf dem Gerät registrierten Benutzer- und Kontodaten durchgeführt.

## <span id="page-464-0"></span>**Kostenzählungsmodus**

Mit dieser Option können Sie festlegen, ob der Kostenzählungsmodus für die folgenden Betriebsarten aktiviert werden soll:

- Kopieren Fax/Internet-Fax In Ordner speichern
	-
- E-Mail Scanausgabe: PC Auf USB speichern
	-
- Speichern und Link senden In WSD speichern Lokaler Druck (Text)
- Lokaler Druck (Fotos) Drucken

**HINWEIS •** WSD steht für Web Services on Devices (Webdienste für Geräte).

- **•** Die auf dem Bildschirm angezeigten Betriebsarten unterscheiden sich je nach Konfiguration des Geräts.
- **•** Wenn [Ein] für eine Betriebsart ausgewählt ist, wird [ ] auf der Schaltfläche für die zutreffende Betriebsart auf dem Bildschirm [Startseite] angezeigt. Darüber hinaus wird [ $\Rightarrow$ : erfordert Anmeldung] links unten auf dem Bildschirm [Startseite] angezeigt. [ $\Rightarrow$ ] und [ $\Rightarrow$  : erfordert Anmeldung] werden nach der Authentifizierung nicht angezeigt.
- **•** Druckaufträge können je nach den Einstellungen unter ["Auftragssteuerung" \(P.478\)](#page-477-0) abgebrochen werden.

# **Benutzerdaten überprüfen**

Mit dieser Option können Sie festlegen, ob Benutzerinformationen verifiziert werden sollen. Nach Auswahl von [Ja] können Sie auch die Option [Für Drucker-/Direktfaxaufträge] auswählen.

## **Kennungsanforderung**

Mit dieser Option können Sie die Art der für die Authentifizierung verwendeten Benutzerinformationen festlegen.

**HINWEIS •** Für die Kostenzählung wird die Kontokennung verwendet.

• Benutzer- und Kontokennung

Fordert alle Benutzer auf, ihre Benutzer- und ihre Kontokennung einzugeben.

• Nur Benutzerkennung

Fordert die Benutzer auf, nur ihre Benutzerkennung einzugeben.

• Nur Kontokennung

Fordert die Benutzer auf, nur ihre Kontokennung einzugeben.

• Aus

Fordert die Benutzer nicht zur Eingabe ihrer Benutzer- oder Kontokennung auf.

# <span id="page-465-0"></span>**Anmeldeanzeige**

Sie können Kostenzählungseinstellungen konfigurieren.

## **Alternativname für Benutzerkennung**

Bei Bedarf können Sie die Angabe "Kontokennung" auf dem Bildschirm [Anmeldung] ändern, die angezeigt wird, wenn die <Log In/Out>-Taste auf dem Steuerpult oder das Anmeldungsfeld auf dem Touchscreen gedrückt wird, um einen anderen Namen anzuzeigen, z. B. "Kontoname" oder "Nummer". Der Alias kann mit 1 bis 15 Singlebyte-Zeichen festgelegt werden.

**HINWEIS •** Der geänderte Name wird ebenfalls in einem Bericht oder einer Liste gedruckt.

## **Benutzerkennung verbergen (\*\*\*)**

Sie können festlegen, wie eine eingegebene Benutzerkennung auf dem Bildschirm angezeigt wird. Verwenden Sie diese Funktion, um die Sicherheit nach Bedarf zu verbessern.

## **Aus**

 Beim Eingeben der Benutzerkennung werden die entsprechenden Zeichen normal auf dem Bildschirm angezeigt.

# **Ein**

Beim Eingeben der Benutzerkennung wird die Zeichenfolge verborgen und als eine Reihe von Sternchen angezeigt (\*\*\*\*\*).

## **Alternativname für Kontokennung**

Bei Bedarf können Sie die Angabe "Kontokennung" auf dem Bildschirm [Anmeldung] ändern, die angezeigt wird, wenn die <Log In/Out>-Taste auf dem Steuerpult oder das Anmeldungsfeld auf dem Touchscreen gedrückt wird, um einen anderen Namen anzuzeigen, z. B. "Kontoname" oder "Nummer". Der Alias kann mit 1 bis 15 Singlebyte-Zeichen festgelegt werden.

**HINWEIS •** Dieses Element wird angezeigt, wenn [Netzwerkkostenzählung] unter [Kostenzählungsart] ausgewählt ist.

**•** Der geänderte Name wird ebenfalls in einem Bericht oder einer Liste gedruckt.

## **Kontokennung verbergen (\*\*\*)**

Sie können festlegen, wie eine eingegebene Kontokennung auf dem Bildschirm angezeigt wird. Verwenden Sie diese Funktion, um die Sicherheit nach Bedarf zu verbessern.

**HINWEIS •** Dieses Element wird angezeigt, wenn [Netzwerkkostenzählung] unter [Kostenzählungsart] ausgewählt ist.

#### **Aus**

Beim Eingeben der Kontokennung werden die entsprechenden Zeichen normal auf dem Bildschirm angezeigt.

#### **Ein**

 Beim Eingeben der Kontokennung wird die Zeichenfolge verborgen und als eine Reihe von Sternchen angezeigt (\*\*\*\*\*).

# **Nach Anmeldung Zählerstände anzeigen**

Wählen Sie aus, ob die Zählerstände des Benutzers nach dessen Anmeldung angezeigt werden sollen. Wenn [Ein] ausgewählt ist, werden die Optionen [Seiten], [Kontolimit] und [Verbleibend] für den Kopier-, Druck- und Scanbetrieb angezeigt.

- **HINWEIS •** Dieses Element wird angezeigt, wenn die Option [Lokale Anmeldung] unter [Anmeldungsart] und die Option [Lokale Kostenzählung] unter [Kostenzählungsart] ausgewählt ist.
	- **•** Die beschränkten Elemente werden nicht angezeigt.
	- **•** Dies ist im Verwaltungsmodus nicht wirksam.

## **Benutzerdaten speichern**

Sie können das Ziel zum Speichern von Authentifizierungsinformationen festlegen. Wählen Sie [NVM] oder [Festplatte] aus.

- **HINWEIS •** Dieses Element wird angezeigt, wenn [Netzwerkkostenzählung] unter [Kostenzählungsart] ausgewählt ist.
	- **•** NVM steht für nichtflüchtiger Speicher (Non-volatile Memory). Die Daten in diesem Speicher sind auch nach dem Ausschalten des Geräts stabil.

# <span id="page-466-0"></span>**Faxgebühren**

Sie können die Einstellungen für die Faxgebühren konfigurieren.

- **HINWEIS** Um die Gebühren zu registrieren, aktivieren Sie vorab der Kostenzählungsmodus für "Fax"/"Internet-Fax" unter "Kostenzählung". Weitere Einzelheiten zum Aktivieren der Kostenzählungsmodus finden Sie unter ["Kostenzählungsmodus" \(P.465\).](#page-464-0)
	- **•** Legen Sie unter [Gebühren] die Verbindungszeit für eine Gebühreneinheit für die verschiedenen Zeiträume fest (Tag/Abend/Nacht). Weitere Informationen zum Festlegen von [Gebühren] finden Sie unter ["Gebühren, Tag, Gebühren, Abend, Gebühren, Nacht" \(P.457\).](#page-456-0)
	- **•** Sie können die registrierten Details überprüfen, indem Sie eine Gebührenliste drucken. Informationen zum Drucken finden Sie unter ["Gebührenliste" \(P.292\).](#page-291-1)
- 1 Wählen Sie [Faxgebühren] aus.

2 Wählen Sie [Tarif pro Einheit] aus.

## **Tarif pro Einheit**

Dies ist der Kommunikationstarif pro Einheit. Sie können einen Wert von 0,1 bis 255,9 Sekunden in Schritten von 0,1 Sekunden festlegen.

- $3$  Wählen Sie [Einstellung ändern] aus.
- 4 Geben Sie über die auf dem Bildschirm angezeigte Tastatur oder die Zifferntasten einen Betrag ein.
- $5$  Wählen Sie [Speichern] aus.

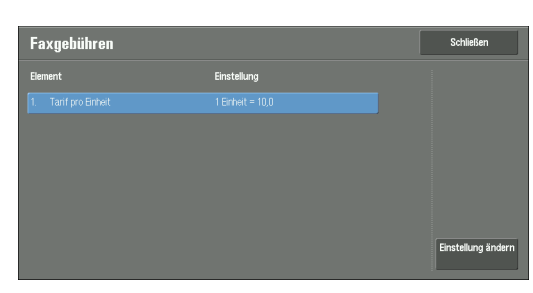

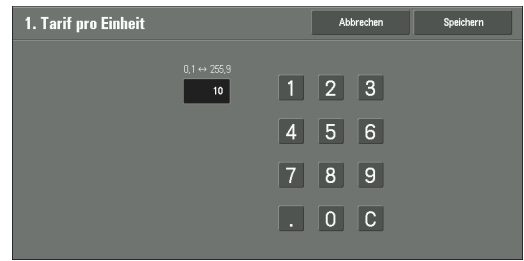

# <span id="page-467-0"></span>**Kosten-/Gebührenzählgeräteinstellung**

Sie können die Kosten- oder Gebührenzählgeräteinstellungen konfigurieren.

- **HINWEIS •** Wenn ein Kosten- oder Gebührenzählgerät mit dem Gerät verbunden ist, legen Sie ein Kennwort fest und stellen sicher, dass die Benutzer (mit Ausnahme des Systemadministrators) die Verbindung mit dem Gerät nicht versehentlich trennen.
	- **•** Zum Verwenden der Funktionen sind optionale Komponenten oder verwandte Produkte erforderlich. Weitere Informationen erhalten Sie beim Kundendienst unter dell.com/contactdell.

## **Mit Kosten-/Gebührenzählgerät verbinden**

Mit dieser Option können Sie mithilfe der Optionen [Aus] oder [Verbunden] festlegen, ob das angeschlossene Kosten- oder Gebührenzählgerät verwendet werden soll.

**HINWEIS •** Wenn ein Wartungsgerät angeschlossen ist, können Sie die Einstellung nicht ändern.

## **Kosten-/Gebührenzählgerät**

Wählen Sie den Typ des mit dem Gerät verbundenen Kosten-/Gebührenzählgeräts aus.

**HINWEIS •** Wenn ein angeschlossenes Gerät nicht mit dem unter [Kosten-/Gebührenzählgerät] ausgewählten Gerät übereinstimmt, tritt ein Fehler auf. Aufträge, für die das Kosten-/Gebührenzählgerät erforderlich ist, können erst durchgeführt werden, wenn der Fehler behoben wurde. Informationen zum Beheben des Fehlers finden Sie unter ["Statuscode" \(P.651\).](#page-650-0)

## **Druckaufträge erfassen**

Diese Funktion kann für den Druckbetrieb verwendet werden.

Wählen Sie aus, ob Zählerstände für die Druckaufträge erfasst werden sollen. Wählen Sie zwischen [Aus] und [Über Kosten-/Gebührenzählgerät] aus.

Diese Funktion steht für alle Kosten-/Gebührenzählgeräte zur Verfügung.

## **Scan-/Faxaufträge erfassen**

Diese Funktion kann für den Scan-, Fax- und Internet-Faxbetrieb verwendet werden.

Wählen Sie aus, ob Zählerstände für die Scan-, Fax- und Internet-Faxaufträge erfasst werden sollen. Wählen Sie zwischen [Aus] und [Über Kosten-/Gebührenzählgerät] aus.
### **Unterbrechungsmodus**

Diese Funktion kann für die Betriebsart Kopieren verwendet werden.

Legen Sie fest, ob der Unterbrechungsmodus aktiviert werden soll. Wählen Sie zwischen [Aus] und [Ein] aus.

Diese Funktion steht für Kosten-/Gebührenzählgeräte zur Verfügung, die nicht über Karten aktiviert werden – kumulativ und Smartcardleser.

## **Auftrag mit unzureichendem Guthaben**

Diese Funktion kann für die Betriebsart Kopieren und für den Druck- und Scanbetrieb verwendet werden.

Wählen Sie den Gerätevorgang aus, wenn das auf dem Kosten-/Gebührenzählgerät verbleibende Guthaben nicht mehr ausreicht. Wählen Sie zwischen [Sofort löschen] und [Anhalten] aus.

Diese Funktion steht für Kosten-/Gebührenzählgeräte zur Verfügung, die nicht über Karten aktiviert werden – kumulativ und Smartcardleser.

## **Gebührenpflichtige Aufträge**

Diese Funktion kann für den Druckbetrieb verwendet werden.

Wählen Sie aus, wie der durchgeführte Druckauftrag abgerechnet werden soll. Wählen Sie zwischen [Karte belasten] und [Karte nicht belasten] aus.

Diese Funktion steht für "Karte, kumulativ" und "Karte, subtraktiv" zur Verfügung.

# **Über Kumulativgerät**

Diese Funktion kann für die Betriebsart Kopieren und für den Druckbetrieb verwendet werden.

Wählen Sie aus, wie der Betrag für den Kopier- oder Druckauftrag abgerechnet wird. Wählen Sie zwischen [Über Kosten-/Gebührenzählgerät] und [Hohe Druckgeschwindigkeit] aus.

Diese Funktion steht für "Karte, kumulativ" zur Verfügung.

### **Kopieraufträge voreinlesen**

Diese Funktion kann für die Betriebsart Kopieren verwendet werden.

Wählen Sie aus, ob die Funktion zum Voreinlesen von Kopieraufträgen aktiviert werden soll. Wählen Sie zwischen [Aus] und [Ein] aus.

Diese Funktion steht für "Karte, kumulativ" und "Karte, subtraktiv" sowie für Smartcardleser zur Verfügung.

**HINWEIS •** Einige der oben aufgeführten Produkte sind für diese Funktion möglicherweise nicht verfügbar, abhängig von den jeweiligen Typen und Einstellungen.

# **Authentifizierung/Sicherheit**

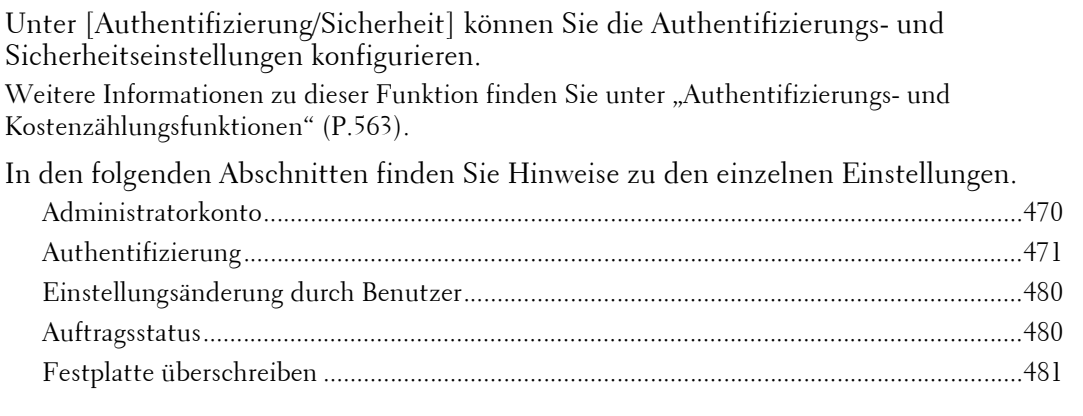

1 Wählen Sie auf dem Bildschirm [Verwaltung] die Option [Authentifizierung/Sicherheit] aus.

Weitere Informationen zum Anzeigen des Bildschirms [Verwaltung] finden Sie unter ["Vorgehensweise zum Ändern von Systemeinstellungen" \(P.306\)](#page-305-0).

2 Wählen Sie ein Element aus, das festgelegt oder geändert werden soll.

# <span id="page-469-2"></span><span id="page-469-0"></span>**Administratorkonto**

Unter [Administratorkonto] können Sie die Systemadministratorkennung und den Zugriffscode festlegen.

Es wird empfohlen, die Systemadministratorkennung und den Zugriffscode festzulegen, um unbefugte Änderungen an den Einstellungen zu verhindern und die Sicherheit zu gewährleisten.

# <span id="page-469-1"></span>**Systemadministratorkennung**

Legen Sie die Benutzerkennung des Systemadministrators fest. Sie können zwischen 1 und 32 Singlebyte-Zeichen für die Kennung eingeben.

.<br>Systemadministratorkennung

**HINWEIS** . Die Standard-Benutzerkennung des Systemadministrators lautet "admin".

- 1 Wählen Sie [Systemadministratorkennung] aus.
- 2 Wählen Sie [Ein] aus.
- 3 Wählen Sie [Tastatur] aus.
- 4 Geben Sie eine Systemadministratorkennung mit bis zu 32 Zeichen ein, und wählen Sie dann [Speichern] aus.
- $5$  Wiederholen Sie die Schritte 3 und 4, um dieselbe Systemadministratorkennung unter [Kennungseingabe wiederholen] erneut einzugeben.
- 

- $6$  Wählen Sie [Speichern] aus.
- 7 Ein Bestätigungsfenster wird angezeigt. Wählen Sie [Ja] aus, um die Eingabe zu bestätigen.

# **Systemadministratorzugriffscode**

Legen Sie den Zugriffscode für den Verwaltungsmodus fest.

Das Festlegen eines Zugriffscodes wird dringend empfohlen, um die Sicherheit zu erhöhen.

**HINWEIS** • Der Standard-Systemadministratorzugriffscode lautet "1111".

Der hier festgelegte Systemadministratorzugriffscode wird verwendet, wenn die Option [Zugriffscode-Eingabe f. Steuerpultanmeld.] unter [Authentifizierung/Sicherheit] > [Zugriffscoderichtlinien] auf [Ein] gesetzt ist.

Legen Sie den Zugriffscode nach der Benutzerkennung des Systemadministrators fest. Sie können zwischen 4 und 12 Ziffern für den Zugriffscode eingeben.

Weitere Informationen zu [Zugriffscode-Eingabe f. Steuerpultanmeld.] finden Sie unter ["Zugriffscoderichtlinien" \(P.477\).](#page-476-0)

- 1 Wählen Sie [Systemadministratorzugriffscode] aus.
- 2 Wählen Sie [Neuer Zugriffscode] aus.
- $3$  Geben Sie über die angezeigte Tastatur einen neuen Zugriffscode (4 bis 12 Stellen) ein, und wählen Sie dann [Speichern] aus.

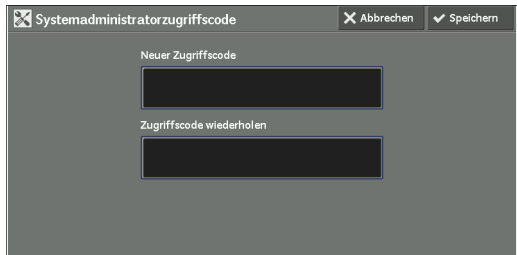

- 4 Wählen Sie [Zugriffscode wiederholen] aus, geben Sie den Zugriffscode ein, und wählen Sie dann [Speichern] aus.
- 5 Wählen Sie [Speichern] aus.
- $6$  Ein Bestätigungsfenster wird angezeigt. Wählen Sie [Ja] aus, um die Eingabe zu bestätigen.

# <span id="page-470-2"></span><span id="page-470-0"></span>**Authentifizierung**

Unter [Authentifizierung] können Sie die folgenden Elemente festlegen.

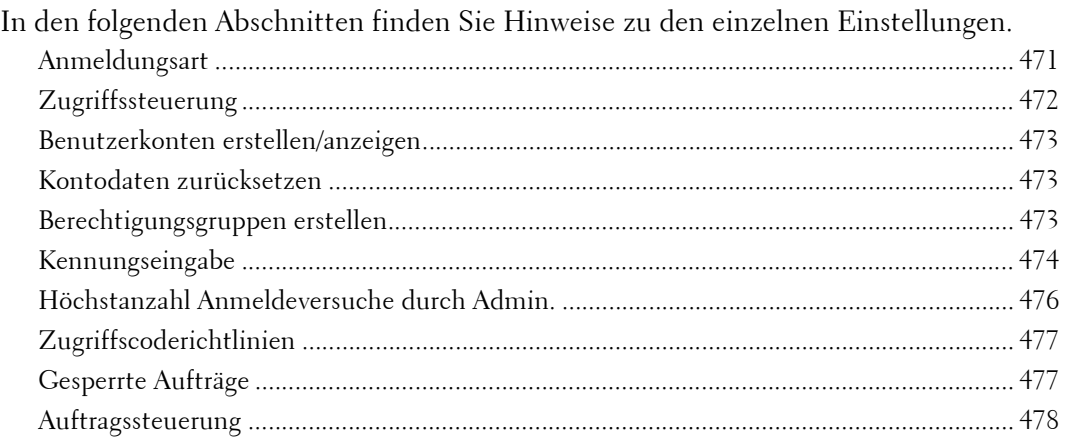

# <span id="page-470-1"></span>**Anmeldungsart**

Mit dieser Option können Sie eine Authentifizierungsart festlegen.

# **Keine Anmeldung**

Die Authentifizierungsfunktion wird nicht verwendet.

### **Lokale Anmeldung**

Authentifiziert die Benutzer auf Basis der auf dem Gerät registrierten Benutzerinformationen.

**HINWEIS •** Wenn [Lokale Anmeldung] ausgewählt ist, wechselt das Gerät in den Anmeldemodus, und [Anmeldung] wird unten links auf dem Bildschirm [Startseite] angezeigt.

**HINWEIS •** Wurde kein Zugriffscode festgelegt, lassen Sie die Textfelder leer, und wählen Sie [Speichern] aus.

# **Netzwerkanmeldung**

Authentifiziert die Benutzer auf Basis der auf einem Remote-Authentifizierungsserver registrierten Benutzerinformationen.

**HINWEIS •** Das Gerät wechselt in den Anmeldemodus, und [Anmeldung] wird unten links auf dem Bildschirm [Startseite] angezeigt.

# <span id="page-471-0"></span>**Zugriffssteuerung**

Mit dieser Option können Sie den Zugriff auf das Gerät oder die einzelnen Betriebsarten einschränken. Wenn die Zugriffssteuerung aktiviert ist, ist eine Benutzerauthentifizierung zur Verwendung des Geräts oder der Betriebsarten erforderlich.

- **HINWEIS •** Wird ein Benutzer von einem Remote-Authentifizierungsserver authentifiziert, kann der authentifizierte Benutzer über das Steuerpult auf die Betriebsarten zugreifen, basierend auf den vom Remoteserver abgerufenen Berechtigungsinformationen.
	- **•** Wenn ein Gastbenutzer das Gerät verwenden darf, können für diesen keine Zugriffsbeschränkungen für die Betriebsarten festgelegt werden. Wenn Sie die Verwendung des Geräts durch einen Gastbenutzer einschränken möchten, finden Sie unter ["Gastmodus" \(P.475\)](#page-474-0) weitere Informationen.

### **Gerätezugriff**

Mit dieser Option können Sie die Tastenfunktionen auf dem Steuerpult des Geräts beschränken.

Wählen Sie [Freigegeben] oder [Gesperrt] aus.

### **Betriebsartenzugriff**

Mit dieser Option können Sie den Zugriff auf die folgenden Betriebsarten beschränken.

- **HINWEIS** Wenn [Gesperrt (Symbol)] für eine Betriebsart ausgewählt ist, wird [ . ] auf der Schaltfläche für die zutreffende Betriebsart auf dem Bildschirm [Startseite] angezeigt. Darüber hinaus wird [ $\bullet$  : erfordert Anmeldung] links unten auf dem Bildschirm [Startseite] angezeigt. [ $\Rightarrow$ ] und [ $\Rightarrow$  : erfordert Anmeldung] werden nach der Authentifizierung nicht angezeigt.
	- **•** Wenn [Gesperrt (kein Symbol)] für eine Betriebsart ausgewählt ist, wird die zugehörige Betriebsart auf dem Bildschirm [Startseite] nicht angezeigt. Sie wird nach der Authentifizierung angezeigt.

Weitere Informationen zur [Anmeldungsart] finden Sie unter ["Anmeldungsart" \(P.471\).](#page-470-1)

• Kopieren

Beschränkt den Zugriff auf die Betriebsart Kopieren auf dem Gerät.

Wenn ein Programmspeicher Schritte zur Verwendung der Betriebsart Kopieren enthält, wird die Verwendung des Programmspeichers ebenfalls eingeschränkt.

• Fax/Internet-Fax

Beschränkt den Zugriff auf den Fax-/Internet-Fax-/Direktfaxbetrieb auf dem Gerät.

Wenn ein Programmspeicher Schritte zur Verwendung der Betriebsart Fax/Internet-Fax enthält, wird die Verwendung des Programmspeichers ebenfalls eingeschränkt.

• Scannen

Beschränkt den Zugriff auf die Betriebsarten E-Mail, In Ordner speichern, Scanausgabe: PC, Auf USB-Datenträger speichern, Speichern und Link senden und In WSD speichern und auf die Funktionen des Geräts.

Wenn ein Programmspeicher Schritte zur Verwendung des Scanbetriebs enthält, wird die Verwendung des Programmspeichers ebenfalls eingeschränkt.

**HINWEIS •** WSD steht für Web Services on Devices (Webdienste für Geräte).

• Lokaler Druck (Text)

Beschränkt den Zugriff auf die Betriebsart Lokaler Druck (Text) auf dem Gerät.

• Lokaler Druck (Fotos)

Beschränkt den Zugriff auf die Betriebsart Lokaler Druck (Fotos) auf dem Gerät.

- Aus Ordner senden Beschränkt den Zugriff auf die Betriebsart Aus Ordner senden auf dem Gerät.
- Programmspeicher Beschränkt den Zugriff auf die Betriebsart Programmspeicher auf dem Gerät.
- Verarbeitungsprofile

Beschränkt den Zugriff auf die Betriebsart Verarbeitungsprofile auf dem Gerät.

• Webdienst

Beschränkt den Zugriff auf die Betriebsart Webdienst.

• Benutzerdefinierte Betriebsarten

Beschränkt den Zugriff auf benutzerdefinierte Betriebsarten auf dem Gerät.

**HINWEIS •** Diese Funktion ist nur für Kundendienstzwecke. Weitere Informationen erhalten Sie beim Kundendienst unter dell.com/contactdell.

• Drucken

Beschränkt die Druckaufträge von Benutzern auf die auf dem Gerät gespeicherten Druckaufträge, z. B. Geschützte Ausgabe und Probeexemplar.

Diese Funktion beschränkt außerdem die Übertragung von Druckaufträgen von einem Computer über ein Netzwerk.

Zur Verwendung der Authentifizierungsfunktion müssen Authentifizierungsinformationen wie eine Benutzerkennung und ein Zugriffscode in einen Drucktreiber eingegeben werden.

Wenn die Authentifizierung fehlschlägt, werden die an das Gerät gesendeten Druckdaten entsprechend der Einstellungen für Gesperrte Aufträge im Gerät gespeichert oder gelöscht.

### **Funktionszugriff**

Legen Sie [Farbkopierbetrieb], [Ordnerdateien drucken] und [Dokumente aus Ordner abrufen] fest.

# <span id="page-472-0"></span>**Benutzerkonten erstellen/anzeigen**

Um die Kostenzählungsfunktion zu aktivieren, registrieren Sie Benutzerkennungen und Benutzernamen zum Authentifizieren von registrierten Benutzern.

Sie können ein Limit für die Seitenanzahl für jeden Benutzer des Geräts festlegen. Sie können außerdem die Gesamt-Seitenanzahl für jeden registrierten Benutzer überprüfen. Es können Daten für bis zu 1.000 Benutzer gespeichert werden. Die hier beschriebenen Einstellungen stimmen mit denen für [Benutzerkonten erstellen/anzeigen] unter [Kostenzählung] überein.

Weitere Informationen hierzu finden Sie unter ["Benutzerkonten erstellen/anzeigen" \(P.460\)](#page-459-0).

### <span id="page-472-1"></span>**Kontodaten zurücksetzen**

Sie können sämtliche registrierten Informationen für alle registrierten Benutzer in einem Vorgang löschen, oder die Kostenzählungsdaten zurücksetzen. Außerdem können Sie vor dem Zurücksetzen Inhalte zur Überprüfung drucken. Die hier beschriebenen Einstellungen stimmen mit denen für [Kontodaten zurücksetzen] unter [Kostenzählung] überein. Weitere Informationen hierzu finden Sie unter ["Kontodaten zurücksetzen" \(P.464\)](#page-463-0).

### <span id="page-472-3"></span><span id="page-472-2"></span>**Berechtigungsgruppen erstellen**

Die Systemadministratoren können Anmeldebenutzern die Berechtigung zur Verwendung gewisser Funktionen geben, die für andere Anmeldebenutzer beschränkt sind. Die Anmeldebenutzer können in verschiedene Berechtigungsgruppen eingeteilt werden.

**HINWEIS •** Bis zu 20 Gruppen können gespeichert werden.

- 1 Wählen Sie [Berechtigungsgruppen erstellen] aus.
- 2 Wählen Sie eine Registrierungsnummer und dann [Erstellen/Löschen] aus.
- 3 Wählen Sie Elemente aus, um diese festzulegen.

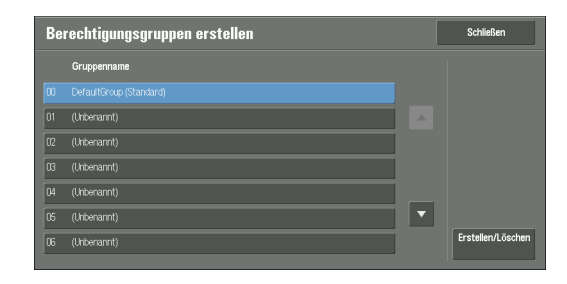

### **Gruppenname**

Geben Sie einen Gruppennamen mit bis zu 32 Singlebyte-Zeichen ein.

### **Empfängerwählmethode**

Legen Sie fest, ob die Beschränkung aufgehoben werden soll, wenn eine Übertragung an einen nicht im Adressbuch registrierten Empfänger für denFax/Internet-Fax- oder Scanbetrieb beschränkt ist.

### **Adressbuchbeschränkung**

Legen Sie fest, ob die Beschränkung aufgehoben werden soll, wenn die Bearbeitung des Adressbuchs nur beschränkt möglich ist.

### **Einstellungsänderung durch Benutzer**

Legen Sie fest, ob den Gruppenmitglieder ermöglicht werden soll, die Funktionen zum Erzwingen des Drucks vorrübergehend zu deaktivieren, z. B. die Funktionen Aufdruck erzwingen, UUID-Ausgabe und Textfeld erzwingen, und ob sie die Verarbeitung eines Auftrags durch das Gerät zulassen dürfen.

### <span id="page-473-1"></span><span id="page-473-0"></span>**Kennungseingabe**

Legen Sie die erforderlichen Informationen zum Durchführen der Authentifizierung fest.

#### **Alternativname für Benutzerkennung**

Bei Bedarf können Sie die Angabe "Benutzerkennung" auf dem Bildschirm [Anmeldung] ändern, die angezeigt wird, wenn die <Log In/Out>-Taste auf dem Steuerpult oder das Anmeldungsfeld auf dem Touchscreen gedrückt wird, um einen anderen Namen anzuzeigen, z. B. "Benutzername" oder "Nummer". Der Alias kann mit 1 bis 15 Singlebyte-Zeichen festgelegt werden.

**HINWEIS •** Der geänderte Name wird ebenfalls in einem Bericht oder einer Liste gedruckt.

#### **Benutzerkennung verbergen (\*\*\*)**

Sie können festlegen, wie eine eingegebene Benutzerkennung auf dem Bildschirm angezeigt wird. Verwenden Sie diese Funktion, um die Sicherheit nach Bedarf zu verbessern.

Bei Auswahl von [Zeigen] werden die Zeichen bei der Eingabe der Benutzerkennung normal auf dem Bildschirm angezeigt. Bei Auswahl von [Verbergen] werden die Zeichen bei der Eingabe der Benutzerkennung verborgen und als eine Reihe von Sternchen (\*\*\*\*\*) angezeigt.

#### **Protokoll fehlgeschl. Zugriffsversuche**

Legen Sie die Anzahl der fehlgeschlagenen Zugriffsversuche fest, um unbefugte Zugriffsversuche zu identifizieren. Wenn die Anzahl der fehlgeschlagenen Authentifizierungsversuche in einem vorgegebenen Zeitraum (10 Minuten) dem hier angegebenen Wert entspricht, wird ein Fehler protokolliert.

### **Abmeldebestätigungsanzeige**

Legen Sie fest, ob bei jeder Beendigung einer Benutzersitzung eine Abmeldebestätigungsanzeige angezeigt werden soll.

### **Anmeldebenutzername**

Legen Sie fest, ob für das Eingabefeld für die Benutzerkennung in der Anmeldeanzeige die Groß- und Kleinschreibung beachtet werden soll.

Bei Auswahl von [Groß-/Kleinschreibung relevant] wird die Authentifizierung anhand der registrierten Benutzerkennung durchgeführt (die Groß- und Kleinbuchstaben enthält). Bei Auswahl von [Groß-/Kleinschreibung irrelevant] wird die Groß- und Kleinschreibung bei der Authentifizierung ignoriert, auch wenn die Benutzerkennung Groß- und Kleinbuchstaben enthält.

- **HINWEIS** Die Einstellung darf nicht geändert werden, wenn eine Datei für die Betriebsart "Private gesperrte Aufträge" gespeichert wird. Andernfalls kann es zu Problemen kommen. Beispielsweise ist der Druck dann nicht möglich. Ändern Sie die Einstellung, wenn das Gerät alle gespeicherten Dateien gedruckt hat.
	- **•** Wählen Sie die Option [Groß-/Kleinschreibung relevant] nicht aus, wenn das Gerät Benutzerkennungen wie "ABC" und "abc" speichert, die bei dieser Einstellung als identische Kennungen angesehen werden. Wenn Sie die Option [Groß-/Kleinschreibung relevant] auswählen, können Probleme auftreten, sodass diese Kennungen möglicherweise nicht angezeigt werden. Korrigieren Sie vor dem Auswählen der Einstellung die Benutzerkennungen, um diese voneinander zu unterscheiden.

### **Bei angeschlossenem Smartcardleser**

Legen Sie fest, ob die Benutzerkennungsauthentifizierung aktiviert werden soll, wenn der Smartcardleser angeschlossen ist. Wenn [Smartcard-Anmeldung] ausgewählt ist, kann die Benutzerkennungsauthentifizierung nicht verwendet werden. Wenn [Smartcard- oder Steuerpultanmeldung] ausgewählt ist, kann sowohl die Smartcard-Authentifizierung als auch die Benutzerkennungsauthentifizierung verwendet werden.

### **Automat. Kontoeinr. für Kartenanmeldung**

Legen Sie fest, ob neue Benutzerinformationen registriert werden sollen, wenn ein nicht registrierter Benutzer eine Karte über den Smartcardleser hält.

Wenn [Aus] ausgewählt ist, wird der Benutzer vom Gerät nicht registriert. Wenn [Ein] ausgewählt ist, wird der Benutzer automatisch vom Gerät registriert.

- **HINWEIS •** Wenn [Auto] ausgewählt ist, werden die Optionen [Benutzername], [Betriebsartenzugriff] und [Benutzer der Berecht.gruppe hinzuf.] angezeigt.
	- **•** Legen Sie den Benutzernamen fest, indem Sie [Benutzername] auswählen.
	- **•** Wenn [Betriebsartenzugriff] ausgewählt ist, werden die Optionen [Kopieren], [Faxen], [Scannen] und [Drucken] angezeigt.
	- Sie können die Einstellungen für [Funktionszugriff] und [Kontolimit ändern] für die einzelnen Elemente festlegen.
	- **•** Wenn [Benutzer der Berecht.gruppe hinzuf.] ausgewählt ist, können Sie eine Benutzerrolle und eine Berechtigungsgruppe für den Benutzer auswählen.
	- **•** Wenn die Einstellung für [Zugriffscode-Eing. für Smartcard-Anmeld.n] unter [Verwaltung] > [Authentifizierung/Sicherheit] > [Authentifizierung] > [Zugriffscoderichtlinien] auf [Ein] gesetzt ist, müssen Sie den Zugriffscode für die automatische Zuweisung zweimal eingeben.

### <span id="page-474-0"></span>**Gastmodus**

Legen Sie fest, ob Gastbenutzer zugelassen werden sollen, wenn [Netzwerkanmeldung] ausgewählt ist. Legen Sie einen vier- bis zwölfstelligen Zugriffscode für Gastbenutzer fest.

**HINWEIS •** Es können keine Zugriffsbeschränkungen für die Betriebsarten für den Gastbenutzer festgelegt werden.

### **Smartcard-Verwendung**

Legen Sie fest, ob die Smartcard-Authentifizierung verwendet werden soll.

### **Smartcard-Modus**

Legen Sie fest, ob ein Zugriffscode für die Smartcard-Authentifizierung angefordert werden soll, wenn [Netzwerkanmeldung] ausgewählt ist.

### **Smartcard-Zertifikatprüfung**

Legen Sie fest, ob das Smartcard-Zertifikat verifiziert werden soll, wenn ein Benutzer eine Smartcard verwendet.

Wenn [Ein] ausgewählt ist, wird der Eigentümer der Smartcard nicht nur mithilfe einer PIN-Code-Prüfung sondern auch mithilfe einer Zertifikatprüfung für die Smartcard und eines übereinstimmenden privaten Schlüssels verifiziert. In diesem Fall muss das übergeordnete Zertifizierungsstellenzertifikat für die Smartcard-Prüfung auf dem Gerät registriert sein.

Wenn [Aus] ausgewählt ist, wird der Eigentümer der Smartcard durch die Prüfung eines PIN-Codes verifiziert.

### **Smartcard-Abmeldezeitpunkt**

Legen Sie die Abmeldemethode für die Smartcard-Authentifizierung fest, wenn eine kontaktfreie Smartcard für die Authentifizierung verwendet wird.

Wenn [Abmeldung bei entnommener Karte] ausgewählt ist, können Sie sich vom Gerät abmelden, indem Sie die Smartcard aus dem Smartcardleser nehmen. Ist [Abmeldung am Steuerpult] ausgewählt, können Sie sich über den Touchscreen oder das Steuerpult abmelden.

### **Netzwerkkonten lokal speichern**

Legen Sie fest, ob die Benutzerinformationen für die Remote-Authentifizierung gespeichert werden sollen. Wenn die Benutzerinformationen im Gerät gespeichert sind, kann der Benutzer anhand der im Gerät gespeicherten Informationen auch dann authentifiziert werden, wenn der Remoteserver ausgeschaltet ist.

**HINWEIS •** Diese Einstellung gilt nur für Benutzer, die mithilfe von Smartcards authentifiziert werden.

### **Netzwerkkonten löschen**

Legen Sie fest, ob die im Gerät gespeicherten Benutzerinformationen für die Remote-Authentifizierung gelöscht werden sollen. Wählen Sie zwischen [Aus], [Wöchentlich] und [Monatlich] aus.

Für die Option [Wöchentlich] können Sie den Tag und die Uhrzeit festlegen. Legen Sie für die Option [Monatlich] den Tag und die Uhrzeit fest.

**HINWEIS •** Diese Einstellung gilt nur für Benutzer, die mithilfe von Smartcards authentifiziert werden.

### <span id="page-475-0"></span>**Höchstanzahl Anmeldeversuche durch Admin.**

Diese Funktion verhindert, dass die Einstellungen von einer Person geändert werden, die sich als Ihr Systemadministrator ausgibt. Wenn die Anzahl der hintereinander durchgeführten Authentifizierungsversuche für eine Systemadministratorkennung den angegebenen Wert überschreitet, wird der Zugriff verweigert.

Sie können einen Wert zwischen 1 und 10 für die Anmeldeversuche angeben.

- **HINWEIS •** Der Zählerstand für die fehlgeschlagenen Versuche wird bei einem Neustart des Geräts zurückgesetzt.
	- **•** Um den Status für den verweigerten Zugriff zu ändern, starten Sie das Gerät neu, indem Sie es ausund wieder einschalten.

# <span id="page-476-0"></span>**Zugriffscoderichtlinien**

### **Zugriffscode-Eingabe f. Steuerpultanmeld.**

Sie können festlegen, ob ein Zugriffscode erforderlich ist, wenn der Systemadministrator oder ein Benutzer das Gerät verwendet. Bei Auswahl von [Ein] wird die Einstellung [Systemadministratorzugriffscode] und die Einstellung [Zugriffscode] für [Benutzerkonten erstellen/anzeigen] aktiviert.

Bei Auswahl von [Aus] ist kein Zugriffscode erforderlich, auch wenn ein Zugriffscode in den oben genannten Einstellungen festgelegt wurde.

- **HINWEIS •** Die Option [Zugriffscode-Eingabe f. Steuerpultanmeld.] dient zur Authentifizierung beim Gerät. Die Eingabe eines Zugriffscode ist immer erforderlich, wenn der Zugriff von Remote-Geräten über das Dell-Webtool für die Druckerkonfiguration oder ein ähnliches Tool erfolgt, unabhängig von der Verwendung der Zugriffscode-Option. Abhängig von den jeweiligen Authentifizierungsmaßnahmen ist ein Zugriffscode möglicherweise auch für andere Prozesse erforderlich.
	- **•** Der Systemadministratorzugriffscode ist auch erforderlich, wenn Sie Einstellungen über das Dell-Webtool für die Druckerkonfiguration ändern.

### **Zugriffscode-Eing. für Smartcard-Anmeld.**

Sie können festlegen, ob ein Zugriffscode erforderlich ist, wenn der Systemadministrator oder ein Benutzer das Gerät verwendet.

### **Mindestcodelänge**

Legen Sie dieses Element fest, um die Mindestanzahl der zulässigen Stellen für einen Zugriffscode anzugeben.

Legen Sie einen Wert von 4 bis 12 in Schritten von 1 Ziffer fest.

- **HINWEIS •** Dies gilt nur für Anmeldebenutzer (nicht für den Systemadministrator und für Gäste).
	- **•** Registrierte Benutzer können mithilfe eines Zugriffscodes authentifiziert werden, der weniger Stellen als die Mindestanzahl von Stellen umfasst.

# <span id="page-476-1"></span>**Gesperrte Aufträge**

Sie können festlegen, wie empfangene Druckaufträge verarbeitet werden sollen.

Sie können Aufträge direkt drucken und Druckaufträge für gespeicherte Dateien vorübergehend unter Gesperrte Aufträge oder Private gesperrte Aufträge speichern.

Die Funktion Gesperrte Aufträge druckt die Druckaufträge authentifizierter Benutzer. Sie können mit dieser Funktion Druckaufträge jedoch auch vorübergehend speichern und diese später über das Gerät ausdrucken. Wenn [In "Gesperrte Aufträge" speichern] ausgewählt ist, werden empfangene Druckaufträge mithilfe einer im Druckertreiber festgelegten Benutzerkennung für die Speicherung gespeichert.

Die Funktion Private gesperrte Aufträge speichert Aufträge im Gerät. Dabei wird die Anmeldebenutzerkennung oder die Kennung eines untergeordneten Benutzers der Druckanweisung verwendet. Sie können die Aufträge später über das Gerät drucken. Auf dem Touchscreen werden nur die Dateien des Anmeldebenutzers und der verknüpften untergeordneten Benutzer angezeigt. Dies kann zum Datenschutz beitragen und verhindert, das ausgegebene Dokumente im Fach zurückgelassen werden.

- **HINWEIS •** Weitere Informationen zu untergeordneten Benutzern finden Sie unter ["Untergeordnete Benutzer"](#page-565-0)  [\(P.566\).](#page-565-0)
	- **•** Weitere Informationen zu den Funktionen Gesperrte Aufträge und Private gesperrte Aufträge finden Sie unter ["Drucken und Löschen von gespeicherten Aufträgen" \(P.215\)](#page-214-0).

Zum Verwenden der Funktionen Gesperrte Aufträge oder Private gesperrte Aufträge muss die Option [Auftragssteuerung] festgelegt werden. Weitere Informationen hierzu finden Sie unter ["Auftragssteuerung" \(P.478\).](#page-477-0)

# <span id="page-477-0"></span>**Auftragssteuerung**

Sie können festlegen, wie empfangene Druckaufträge verarbeitet werden sollen. Informationen zum Drucken oder Löschen des gespeicherten Druckauftrags finden Sie unter "Private [gesperrte Aufträge" \(P.223\)](#page-222-0). Informationen zum Löschen eines mit der Funktion "Private gesperrte Aufträge" gedruckten Auftrags mit einer ungültigen Benutzerkennung finden Sie unter ["Löschen](#page-280-0)  [eines privat gesperrten Druckauftrags mit einer ungültigen Benutzerkennung" \(P.281\)](#page-280-0).

- 1 Wählen Sie [Auftragssteuerung] und dann [Einstellung ändern] aus.
- 2 Wählen Sie ein Element aus.
- $3$  Legen Sie je nach dem ausgewählten Element die Verarbeitungsoption für die Aufträge fest.
- 4 Wenn die Einstellungen abgeschlossen sind, wählen Sie [Speichern] aus.

### **Gemäß Kostenzählung**

Diese Option legt fest, wie Druckaufträge verarbeitet werden sollen, wenn die Authentifizierungs- und Kostenzählungsfunktionen aktiviert sind und die Option [Drucken] unter [Betriebsartenzugriff] auf [Gesperrt] festgelegt ist.

**HINWEIS •** Wenn die Authentifizierungs- und Kostenzählungsfunktionen deaktiviert sind, und die Option [Drucken] unter [Betriebsartenzugriff] auf [Freigegeben] festgelegt ist, werden die im Druckertreiber angegebenen Einstellungen angewendet.

Wenn [Gemäß Kostenzählung] ausgewählt ist, werden die Optionen [Bei erfolgreicher Anmeldung], [Bei falscher Anmeldung] und [Auftrag ohne Kennung] angezeigt.

• Bei erfolgreicher Anmeldung

Legen Sie die Verarbeitungsart für erfolgreich authentifizierte Aufträge fest.

- Wählen Sie zum Drucken von Aufträgen [Auftrag drucken] aus.
- Um Aufträge als Private gesperrte Aufträge zu speichern, wählen Sie [In "Private gesperrte Aufträge" speichern] aus.
- **HINWEIS •** Wenn [In "Private gesperrte Aufträge" speichern] ausgewählt ist, werden die im Druckertreiber angegebenen Einstellung für "Geschützte Ausgabe", "Probeexemplar", "In Gegenstellenordner speichern" und "Zeitvers. Drucken" ignoriert.
- Bei falscher Anmeldung

Legen Sie die Verarbeitungsart für Druckaufträge fest, deren Authentifizierung fehlgeschlagen ist (für die Informationen wie die Benutzerkennung und der Zugriffscode falsch im Druckertreiber registriert wurden).

- Um Aufträge als Private gesperrte Aufträge zu speichern, wählen Sie [In "Gesperrte Aufträge" speichern] aus.
- Wählen Sie zum Löschen von Aufträgen [Auftrag löschen] aus.
- Auftrag ohne Kennung

Legen Sie die Verarbeitungsart für Aufträge ohne angehängte Authentifizierungsbenutzerkennung fest (z. B. Druckaufträge, die vom Dell-Webtool für die Druckerkonfiguration oder über die E-Mail-Druckfunktion gesendet wurden).

- Wählen Sie zum Drucken von Aufträgen [Auftrag drucken] aus.
- Um Aufträge als "Gesperrte Aufträge" zu speichern, wählen Sie [In "Gesperrte Aufträge" speichern] aus.
- Wählen Sie zum Löschen von Aufträgen [Auftrag löschen] aus.
- **HINWEIS •** [Die Option Auftrag ohne Kennung] wird im Gerät automatisch in [Auftrag drucken] geändert, wenn Sie im Dell-Webtool für die Druckerkonfiguration die folgenden Optionen auswählen: [Einstellung] > [Sicherheit] > [Authentifizierung] > [Drucken ohne Anmeldung]. Wenn die Option [Auftrag ohne

Kennung] auf [In "Gesperrte Aufträge" speichern] oder [Auftrag löschen] gesetzt ist, wird das Kontrollkästchen [Drucken ohne Anmeldung] im Dell-Webtool für die Druckerkonfiguration automatisch deaktiviert.

### **In "Private gesperrte Aufträge" speichern**

Unabhängig davon, ob die Authentifizierungsfunktion verwendet wird, werden alle Aufträge mit einer Benutzerkennung als Private gesperrte Aufträge gespeichert. Außerdem können Sie angeben, wie Aufträge ohne Benutzerkennung oder PJL-Befehl verarbeitet werden sollen.

- **HINWEIS •** Wenn die Option [In "Private gesperrte Aufträge" speichern] ausgewählt ist, werden alle Druckaufträge mit Benutzerkennungen gespeichert, unabhängig davon, ob sie erfolgreich authentifiziert wurden. Um die Anzahl der unnötigen Druckaufträge auf ein Minimum zu reduzieren, legen Sie ein Ablaufdatum fest, damit diese nach einem festgelegten Zeitraum automatisch gelöscht werden können. Andernfalls kann sie der Systemadministrator manuell löschen. Weitere Einzelheiten zum Festlegen eines Ablaufdatums finden Sie unter ["Auftragsspeicherung" \(P.430\)](#page-429-0). Einzelheiten darüber, wie Sie Druckaufträge manuell löschen, finden Sie unter "Löschen eines privat gesperrten [Druckauftrags mit einer ungültigen Benutzerkennung" \(P.281\).](#page-280-0)
	- **•** Wenn [In "Private gesperrte Aufträge" speichern] ausgewählt ist, werden die im Druckertreiber angegebenen Einstellungen für "Geschützte Ausgabe", "Probeexemplar", "In Gegenstellenordner speichern" und "Zeitvers. Drucken" ignoriert.

Wenn [In "Private gesperrte Aufträge" speichern] ausgewählt ist, werden die Optionen [Auftrag ohne Kennung] und [Aufträge ohne PJL-Befehl] angezeigt.

• Auftrag ohne Kennung

Legen Sie fest, wie Aufträge ohne angehängte Benutzerkennung verarbeitet werden sollen.

- Wählen Sie zum Drucken von Aufträgen [Auftrag drucken] aus.
- Um Aufträge als "Gesperrte Aufträge" zu speichern, wählen Sie [In "Gesperrte Aufträge" speichern] aus.
- Wählen Sie zum Löschen von Aufträgen [Auftrag löschen] aus.
- **HINWEIS** [Die Option Auftrag ohne Kennung] wird im Gerät automatisch in [Auftrag drucken] geändert, wenn Sie im Dell-Webtool für die Druckerkonfiguration die folgenden Optionen auswählen: [Einstellung] > [Sicherheit] > [Authentifizierung] > [Drucken ohne Anmeldung]. Wenn die Option [Auftrag ohne Kennung] auf [In "Gesperrte Aufträge" speichern] oder [Auftrag löschen] gesetzt ist, wird das Kontrollkästchen [Drucken ohne Anmeldung] im Dell-Webtool für die Druckerkonfiguration automatisch deaktiviert.
- Aufträge ohne PJL-Befehl

Legen Sie fest, wie Aufträge ohne PJL-Befehl verarbeitet werden sollen. Diese Aufträge zeichnen sich durch das Vorhandensein einer Benutzerkennung aus und werden entsprechend der folgenden Einstellungen verarbeitet.

- Wählen Sie die Option [Nie verwenden] aus, um die Einstellung [Aufträge ohne PJL-Befehl] anzuwenden, unabhängig davon, ob der Auftrag über eine Benutzerkennung verfügt.
- Wählen Sie die Option [Verwenden wenn verfügbar] aus, um festzulegen, wie Aufträge mit einer Benutzerkennung verarbeitet werden sollen.
	- Wählen Sie zum Drucken von Aufträgen [Auftrag drucken] aus.
	- Um Aufträge als "Gesperrte Aufträge" zu speichern, wählen Sie [In "Gesperrte Aufträge" speichern] aus.
	- Um Aufträge als "Private gesperrte Aufträge" zu speichern, wählen Sie [In "Private gesperrte Aufträge" speichern] aus.
	- Wählen Sie zum Löschen von Aufträgen [Auftrag löschen] aus.

### **In "Gesperrte Aufträge" speichern**

Unabhängig davon, ob die Authentifizierungsfunktion verwendet wird, werden alle empfangenen Aufträge als Gesperrte Aufträge gespeichert.

- **HINWEIS •** Bei Verwendung der Option [In "Gesperrte Aufträge" speichern] werden alle Druckaufträge gespeichert, unabhängig davon, ob sie erfolgreich authentifiziert wurden. Um die Anzahl der unnötigen Druckaufträge auf ein Minimum zu reduzieren, legen Sie ein Ablaufdatum fest, damit diese nach einem festgelegten Zeitraum automatisch gelöscht werden können. Andernfalls kann sie der Systemadministrator manuell löschen. Weitere Einzelheiten zum Festlegen eines Ablaufdatums finden Sie unter ["Auftragsspeicherung" \(P.430\).](#page-429-0) Einzelheiten zum manuellen Löschen von Druckaufträgen finden Sie unter ["Gesperrte Aufträge" \(P.221\).](#page-220-0)
	- **•** Wenn [In "Gesperrte Aufträge" speichern] ausgewählt ist, werden die im Druckertreiber angegebenen Einstellungen für "Geschützte Ausgabe", "Probeexemplar", "In Gegenstellenordner speichern" und "Zeitvers. Drucken" ignoriert.

# <span id="page-479-0"></span>**Einstellungsänderung durch Benutzer**

Verwenden Sie diese Funktion, wenn Sie die aktiven Einstellungen für den Großteil der Aufträge, jedoch nicht für bestimmte Aufträge verwenden möchten.

Sie können aktive Einstellungen für Funktionen wie "Aufdruck erzwingen", "UUID-Ausgabe" und "Textfeld erzwingen" vorübergehend deaktivieren.

Diese Option gilt für Aufträge, die über die Funktionen "Kopieren", "Ordnerdruckaufträge", "Gespeicherte Datei drucken", "Lokaler Druck (Text)" und "Lokaler Druck (Fotos)" gedruckt werden, wenn [Aktive Einstellungenaktivieren] ausgewählt ist (für Aufträge, die über die Funktionen "Fax", "Netzwerkdruck" und "Bericht" gedruckt werden, können die aktiven Einstellungen nicht deaktiviert werden).

Diese Option wird angezeigt, wenn [Aktive Einstellungenaktivieren] für [Einstellungsänderung durch Benutzer] für die Berechtigungsgruppe ausgewählt ist, zu der der Anmeldebenutzer gehört.

- **HINWEIS •** Wenn die Einstellung während der Ausführung eines Auftrags auf [Aktive Einstellungenaktivieren] gesetzt ist, ist die Einstellung für den Auftrag nicht aktiv.
	- **•** Sie können aktive Einstellungen auch deaktivieren, wenn Sie eine Datei in einem Ordner mithilfe der Verarbeitungsprofilfunktion auswählen und einen Auftrag manuell ausführen.
	- **•** Benutzer mit der Systemadministratorrolle können diese Funktion unabhängig von der Berechtigungsgruppe konfigurieren.

Weitere Informationen zu Aufdruck erzwingen finden Sie unter ["Aufdruck" \(P.342\).](#page-341-0)

Weitere Informationen zu UUID-Ausgabe finden Sie unter ["UUID-Ausgabe" \(P.345\)](#page-344-0).

Weitere Informationen zu den Einstellungen von Berechtigungsgruppen finden Sie unter ["Authentifizierungs- und Kostenzählungsfunktionen" \(P.563\).](#page-562-0)

# <span id="page-479-1"></span>**Auftragsstatus**

Sie können aktive Aufträge, abgeschlossene Aufträge und Auftragsprotokolle für nicht authentifizierte Benutzer oder Personen, die nicht die Auftraggeber sind, aus Gründen des Datenschutzes ausblenden, und um das Bekanntwerden vertraulicher Informationen zu verhindern.

**HINWEIS** • Wenn Sie festlegen, dass Auftragsdetails ausgeblendet werden, können Sie von Ihnen erteilte Aufträge nicht anhalten oder löschen. Aus diesem Grund können Sie Aufträge nicht abbrechen, wenn es beim Kopieren zu Betriebsfehlern kommt oder Faxe falsch übertragen werden.

### **Anzeige aktiver Aufträge**

Legen Sie fest, ob aktive Aufträge für lokale Benutzer ausgeblendet werden sollen.

### **Anzeige fertig gestellter Aufträge**

Wählen Sie zwischen [Immer], [Nach Anmeldung] oder [Aus] aus.

### **Zugriff auf:**

Dieses Element wird angezeigt, wenn [Nach Anmeldung] ausgewählt ist.

Wählen Sie entweder [Alle Aufträge] oder [Aufträge des ange-meldeten Benutzers] aus.

### **Auftragsdetails ausblenden**

Dieses Element wird angezeigt, wenn [Immer] oder [Nach Anmeldung] ausgewählt ist. Wählen Sie entweder [Nein] oder [Ja] aus.

# <span id="page-480-0"></span>**Festplatte überschreiben**

Legen Sie fest, ob die Festplatte überschrieben werden soll. Wenn Sie die Festplatte überschreiben, können Sie auswählen, ob diese einmal oder dreimal überschrieben werden soll.

Wenn die Verarbeitung von Kopier-, Fax-, Scan- oder Druckaufträgen abgeschlossen ist, werden die Daten von der Festplatte gelöscht, und der Festplattenbereich, auf dem die gelöschten Daten gespeichert waren, wird automatisch mit leeren Daten überschrieben. Diese Funktion verhindert ein unbefugtes Abrufen oder Wiederherstellen der auf der Festplatte gespeicherten Daten. Sie gilt auch für das Kopieren von Dokumenten sowie für andere, vorübergehend im System gespeicherte Informationen.

Die folgende Option kann konfiguriert werden.

# **Anzahl Überschreibungen**

Dabei können Sie die Anzahl der Überschreibungen auswählen: einmal oder dreimal.

- **HINWEIS •** Wenn das Gerät beim Überschreiben ausgeschaltet ist, bleiben möglicherweise nicht ausgeführte Dateien auf der Festplatte zurück. Der Überschreibungsvorgang wird nach dem erneuten Einschalten des Geräts fortgesetzt, wobei die nicht ausgeführten Dateien auf der Festplatte zurückbleiben.
	- **•** Beim einmaligen Überschreiben werden die Daten gelöscht. Durch das dreimalige Überschreiben wird jedoch sichergestellt, dass die Daten nicht wiederhergestellt werden können. Dieser Vorgang dauert jedoch länger.
	- **•** Beim Überschreiben verlangsamen sich möglicherweise die normalen Gerätefunktionen.

Weitere Informationen darüber, wie Sie den Status beim Überschreiben überprüfen können, finden Sie unter ["Festplatte überschreiben" \(P.296\)](#page-295-0).

#### **Voraussetzungen für die Verwendung der Datensicherheitsfunktion**

Der Systemadministrator muss die nachfolgenden Anweisungen befolgen:

- Um die von der Festplatte gelöschten oder auf dieser gespeicherten Daten zu schützen, sind die folgenden Einstellungen erforderlich:
	- Anzahl Überschreibungen: [1 Überschreibung] oder [3 Überschreibungen]
	- Datenverschlüsselung: [Ein]: ein Schlüssel mit 12 Stellen
	- Kundendienstzugriff einschränken: [Ja]
- Ändern Sie den werkseitig eingestellten Systemadministratorzugriffscode (1111). Registrieren Sie einen neuen Zugriffscode mit mindestens 7 Zeichen (Maximum: 12 Zeichen). Achten Sie darauf, keinen leicht zu erratenden Zugriffscode zu registrieren, und speichern Sie den registrierten Zugriffscode nicht an einem für andere Personen leicht zugänglichen Speicherort.
- **HINWEIS •** Wenn die Benutzerkennung des Systemadministrators und der Systemadministratorzugriffscode nicht mehr bekannt sind, kann die Gerätekonfiguration bei einer Störung nicht mehr wiederhergestellt werden.
- Setzen Sie die Einstellung für [Zugriffscode-Eingabe f. Steuerpultanmeld.] auf [Ein].
- Setzen Sie die Einstellung für [Höchstanzahl Anmeldeversuche durch Admin.] auf 5 Mal.
- Beachten Sie, dass die Sicherheit der Festplatte nicht gewährleistet ist, wenn Sie die oben genannten Anweisungen für die Einstellungen nicht richtig befolgen.

Weitere Informationen zum Festlegen der Datenverschlüsselung finden Sie unter ["Datenverschlüsselung" \(P.354\)](#page-353-0).

Weitere Informationen zum Festlegen von gesperrten Funktionen, die dem Kundendienst vorbehalten sind, finden Sie unter ["Kundendienstzugriff einschränken" \(P.356\).](#page-355-0)

Weitere Informationen zum Festlegen der Einstellung für [Zugriffscode-Eingabe f. Steuerpultanmeld.] finden Sie unter ["Zugriffscoderichtlinien" \(P.477\).](#page-476-0)

Weitere Informationen zum Festlegen der Benutzerkennung des Systemadministrators finden Sie unter. Systemadministratorkennung" (P.470).

Der Manager (der Organisation, in der Gerät verwendet wird) muss die nachfolgenden Anweisungen befolgen:

- Eine geeignete Person als Systemadministrator bestimmen und diese Person ordnungsgemäß schulen und anleiten.
- Beim Ausschalten des Geräts sicherstellen, dass kein Vorgang ausgeführt wird. Die Benutzer schulen, damit diese das Gerät erst ausschalten, nachdem ein ggf. aktiver Vorgang abgeschlossen ist.
- Beachten, dass diese Funktion dazu dient, das Wiederherstellen gelöschter Dokumentdaten zu verhindern. Die Funktion dient nicht dazu, Dateien zu schützen, die in Ordnern auf der Festplatte gespeichert sind.
- Eine Einrichtung im internen Netzwerk installieren, zu dem das Gerät gehört, die ein Abfragen des Geräts verhindert, und die richtigen Netzwerkeinstellungen festlegen, um eine Überwachung des Geräts zu vermeiden.
- Den unbefugten Zugriff blockieren und ein Firewall-Gerät zwischen dem externen und dem internen Netzwerk installieren, zu dem das Gerät gehört.
- Den Zugriffscode und den Schlüssel entsprechend der folgenden Regeln festlegen:
	- Verwenden Sie keine leicht zu erratenden Zeichenfolgen
	- Verwenden Sie Zeichen und Ziffern

Weitere Informationen zu Schlüsseln finden Sie unter ["Schlüssel für vertraul. Daten" \(P.355\)](#page-354-0).

# **16 Einstellungen des Dell-Webtools für die Druckerkonfiguration**

In diesem Kapitel wird die Einrichtung des Dell-Webtools für die Druckerkonfiguration beschrieben.

- **• [Installation des Dell-Webtools für die Druckerkonfiguration....................................484](#page-483-0)**
- **• [Starten des Dell-Webtools für die Druckerkonfiguration ...........................................486](#page-485-0)**
- **• [Konfigurieren von Geräteeinstellungen mithilfe des Dell-Webtools für die](#page-486-0)  [Druckerkonfiguration .........................................................................................................487](#page-486-0)**

# <span id="page-483-0"></span>**Installation des Dell-Webtools für die Druckerkonfiguration**

Das Dell-Webtool für die Druckerkonfiguration stellt Dienste wie etwa die Statusanzeige des Geräts und von Aufträgen sowie die Änderung von Konfigurationen mithilfe eines Webbrowsers in einer TCP/IP-Umgebung zur Verfügung.

# **Vorbereitung**

Bereiten Sie einen Computer, der TCP/IP unterstützt, auf die Verwendung des Dell-Webtools für die Druckerkonfiguration vor.

Das Dell-Webtool für die Druckerkonfiguration unterstützt die folgenden Browser:

# **Für Windows 8**

• Microsoft® Internet Explorer® 10.0

# **Für Windows 7**

• Microsoft Internet Explorer 8.0

# **Für Windows Vista**

• Microsoft Internet Explorer 7.0

# **Für Windows XP**

- Mozilla<sup>®</sup> Firefox<sup>®</sup> 3.0
- Microsoft Internet Explorer 6.0 Service Pack 3

# **Für OS X 10.8**

• Safari 5

# **Für Mac OS X 10.7**

• Safari 5

# **Für Mac OS X 10.6**

- Safari 5
- Mozilla Firefox 3.0

# **Für Mac OS X 10.5**

• Mozilla Firefox 3.0

# **Für Mac OS X 10.4**

- Mozilla Firefox 3.0
- Safari 3

# **Für Mac OS X 10.3.9**

• Safari 1.3

# **Konfiguration auf dem Gerät**

Nachfolgend wird das Konfigurationsverfahren zur Verwendung des Dell-Webtools für die Druckerkonfiguration auf dem Gerät beschrieben.

- 1 Zeigen Sie den Bildschirm [Verwaltung] an.
	- 1) Drücken Sie die <Log In/Out>-Taste.
	- 2) Geben Sie die Benutzerkennung des Systemadministrators über die Zifferntasten oder über die auf dem Bildschirm angezeigte Tastatur ein, und wählen Sie [Eingabe] aus.

Wenn ein Zugriffscode erforderlich ist, wählen Sie [Weiter] aus, geben den Zugriffscode des Systemadministrators ein und wählen dann [Eingabe] aus.

### **HINWEIS** • Die Standardbenutzerkennung lautet "admin".

• Der Standardzugriffscode lautet "1111".

- 3) Wählen Sie [Verwaltung] auf dem Bildschirm [Startseite] aus.
- 4) Wählen Sie [Systemeinstellung] aus.
- 2 Aktivieren Sie den Internet Services-Anschluss (HTTP) des Geräts.
	- 1) Wählen Sie [Anschlüsse und Netzwerk] aus.
	- 2) Wählen Sie [Anschlüsse] aus.
	- 3) Wählen Sie [Internet Services] und dann [Einstellung ändern] aus.
	- 4) Wählen Sie [Anschlussstatus] und dann [Einstellung ändern] aus.
	- 5) Wählen Sie [Ein] und dann [Speichern] aus.
	- 6) Wählen Sie wiederholt [Schließen] aus, bis der Bildschirm [Verwaltung] angezeigt wird.
- 3 Legen Sie eine IP-Adresse fest.

Wenn bereits eine IP-Adresse festgelegt ist, können Sie diesen Schritt überspringen. Konfigurieren Sie in einer Umgebung mit DHCP oder BOOTP die Methode zum Abrufen der Adresse. Wenn eine IP-Adresse nicht automatisch abgerufen werden kann oder eine manuelle Konfiguration bevorzugt wird, überprüfen Sie die Einstellungen für die IP-Adresse, die Subnetzmaske und die Gatewayadresse.

Informationen zum Festlegen einer IP-Adresse finden Sie unter ["Protokolle" \(P.375\)](#page-374-0).

- 4 Wählen Sie wiederholt [Schließen] aus, bis der Bildschirm [Verwaltung] angezeigt wird.
- 5 Wählen Sie [Schließen] aus.

**HINWEIS •** Abhängig von den Einstellungen ist möglicherweise ein Neustart des Geräts erforderlich. Wenn eine Meldung auf dem Bildschirm angezeigt wird, befolgen Sie die Meldung, und starten Sie das Gerät neu.

 $6$  Nach dem Neustart des Geräts können Sie einen Konfigurationsbericht drucken, im dem die Aktivierung des Anschlusses für das Dell-Webtool für die Druckerkonfiguration und die fehlerfreie Einrichtung von TCP/IP bestätigt werden.

Informationen zum Drucken eines Konfigurationsberichts finden Sie unter "Berichte drucken" [\(P.286\).](#page-285-0)

7 Starten Sie das Dell-Webtool für die Druckerkonfiguration, um zu überprüfen, ob der Dienst zur Verfügung steht.

Informationen zum Starten des Dell-Webtools für die Druckerkonfiguration finden Sie unter ["Starten des Dell-Webtools für die Druckerkonfiguration" \(P.486\).](#page-485-0)

# <span id="page-485-1"></span><span id="page-485-0"></span>**Starten des Dell-Webtools für die Druckerkonfiguration**

Führen Sie das folgende Verfahren auf Ihrem Computer für die Verwendung des Dell-Webtools für die Druckerkonfiguration aus

Wenn Anmeldungsart auf dem Gerät ausgewählt wird, ist eine Authentifizierung für den Zugriff auf das Gerät erforderlich.

- 1 Starten Sie einen Webbrowser.
- 2 Geben Sie die IP-Adresse des Geräts oder die Internetadresse in das Adressfeld des Webbrowsers ein, und drücken Sie die <Enter>-Taste.
	- Beispiel für einen IP-Adresseintrag

http://192.0.2.1/ (IPv4) http://[2001:DB8::1234] (IPv6)

• Beispiel für einen Internetadresseintrag (sofern die Internetadresse des Geräts "myhost.beispiel.com" lautet)

http://myhost.beispiel.com/

- **HINWEIS •** Wenn in Ihrem Netzwerk DNS (Domain Name System) verwendet wird und der Hostname des Geräts auf dem Domänennamensserver registriert ist, können Sie über die Internetadresse, kombiniert aus Hostname und Domänenname, auf das Gerät zugreifen. Wenn z. B. der Hostname "myhost" ist und der Domänenname "beispiel.com" ist, lautet die Internetadresse "myhost.beispiel.com".
	- Fügen Sie bei der Angabe einer Anschlussnummer ":" und die Anschlussnummer nach der Internetadresse hinzu.
	- **•** Bei Verwendung der Authentifizierung auf dem Gerät geben Sie eine Benutzerkennung und einen Zugriffscode in die Felder [Benutzername] und [Kennwort] ein. Wenn Sie sich über Benutzerkennung und Zugriffscode nicht sicher sind, wenden Sie sich an den Systemadministrator. Die verfügbaren Funktionen sind von den Berechtigungen abhängig, die der Systemadministrator Benutzern erteilt.
	- **•** Wenn die Kommunikation verschlüsselt wird und das Kontrollkästchen [Ein] unter [Sicherheit] > [SSL/ TLS] > [HTTP, SSL/TLS-Kommunikation] auf der Registerkarte [Einstellung] aktiviert wird, müssen Sie eine Adresse angeben, die mit "https" anstelle von "http" beginnt, um auf das Dell-Webtool für die Druckerkonfiguration zuzugreifen. Beispiel für einen IP-Adresseintrag

https://192.0.2.1/ (IPv4) https://[2001:DB8::1234] (IPv6) Beispiel für einen Internetadresseintrag https://myhost.beispiel.com/

# <span id="page-486-0"></span>**Konfigurieren von Geräteeinstellungen mithilfe des Dell-Webtools für die Druckerkonfiguration**

Das Dell-Webtool für die Druckerkonfiguration ermöglicht es Ihnen, verschiedene Einstellungen des Geräts über einen Computer zu ändern.

- **HINWEIS •** Überprüfen Sie auf der Registerkarte [Einstellung] > [Netzwerk] > [Anschlüsse] im Dell-Webtool für die Druckerkonfiguration, ob der verwendete Anschluss aktiviert ist, wenn ein Element, das Sie festlegen möchten, nicht angezeigt wird.
	- **•** Während der Bewegungssensor die Anwesenheit einer Person erkennt oder die Bedienerkonsole verwendet wird, können Sie die Einstellungen des Dell-Webtools für die Druckerkonfiguration nicht ändern. Sie können die Einstellungen ändern, nachdem sie automatisch vom Gerät zurückgesetzt wurden (Auto-Standardanzeige). Informationen zu Auto-Standardanzeige finden Sie unter ["Auto-](#page-324-0)[Standardanzeige" \(P.325\).](#page-324-0)
	- **•** Möglicherweise werden Sie zur Eingabe Ihres Benutzernamens und Zugriffscodes aufgefordert, wenn Sie versuchen, Einstellungen des Dell-Webtools für die Druckerkonfiguration zu ändern. Geben Sie in diesem Fall die Benutzerkennung und den Zugriffscode des Systemadministrators in die Felder [Benutzername] und [Kennwort] ein. Die Standardbenutzerkennung lautet "admin" und der Zugriffscode lautet "1111".

Sie können die folgenden Einstellungen mithilfe des Dell-Webtools für die Druckerkonfiguration konfigurieren:

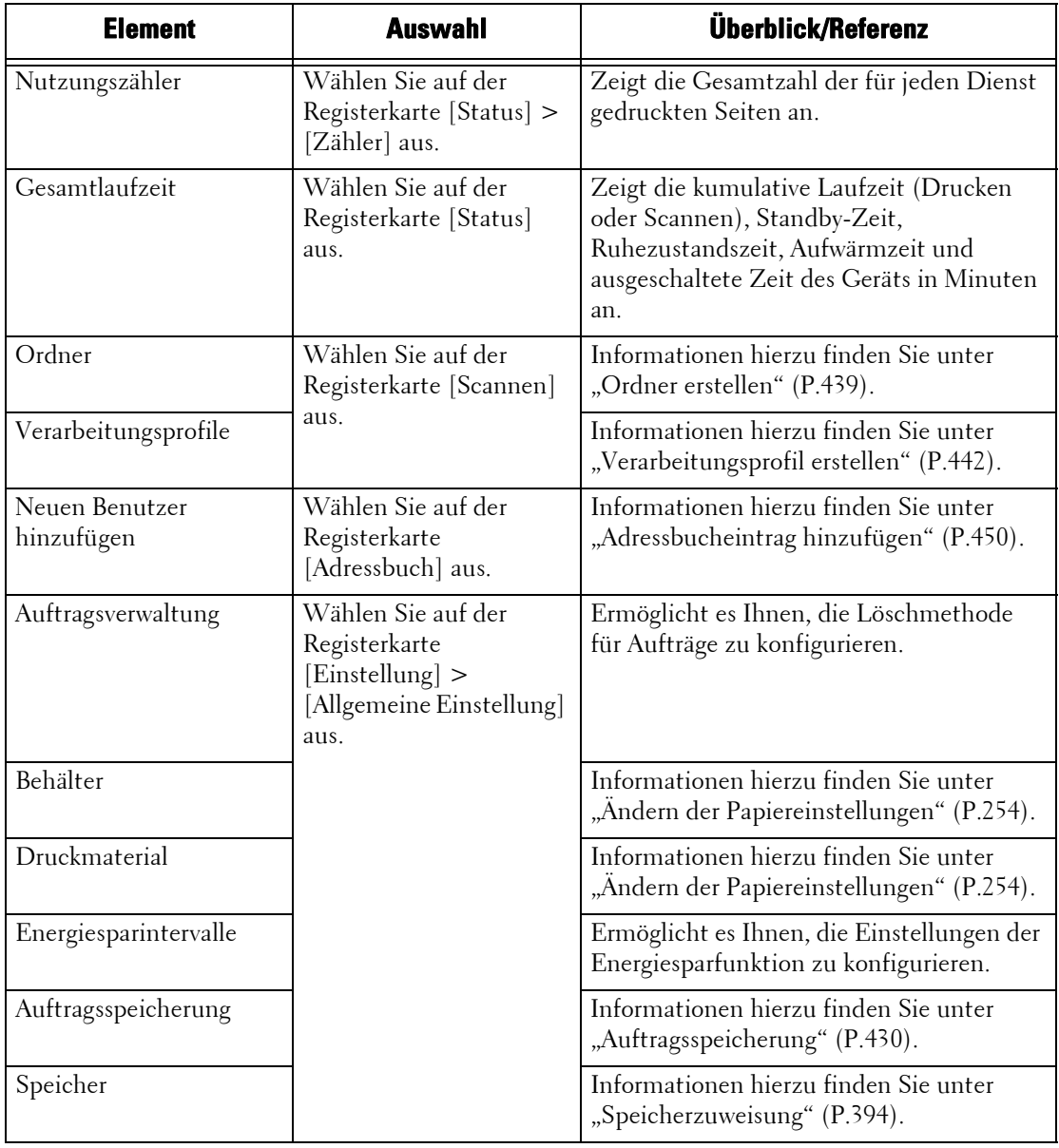

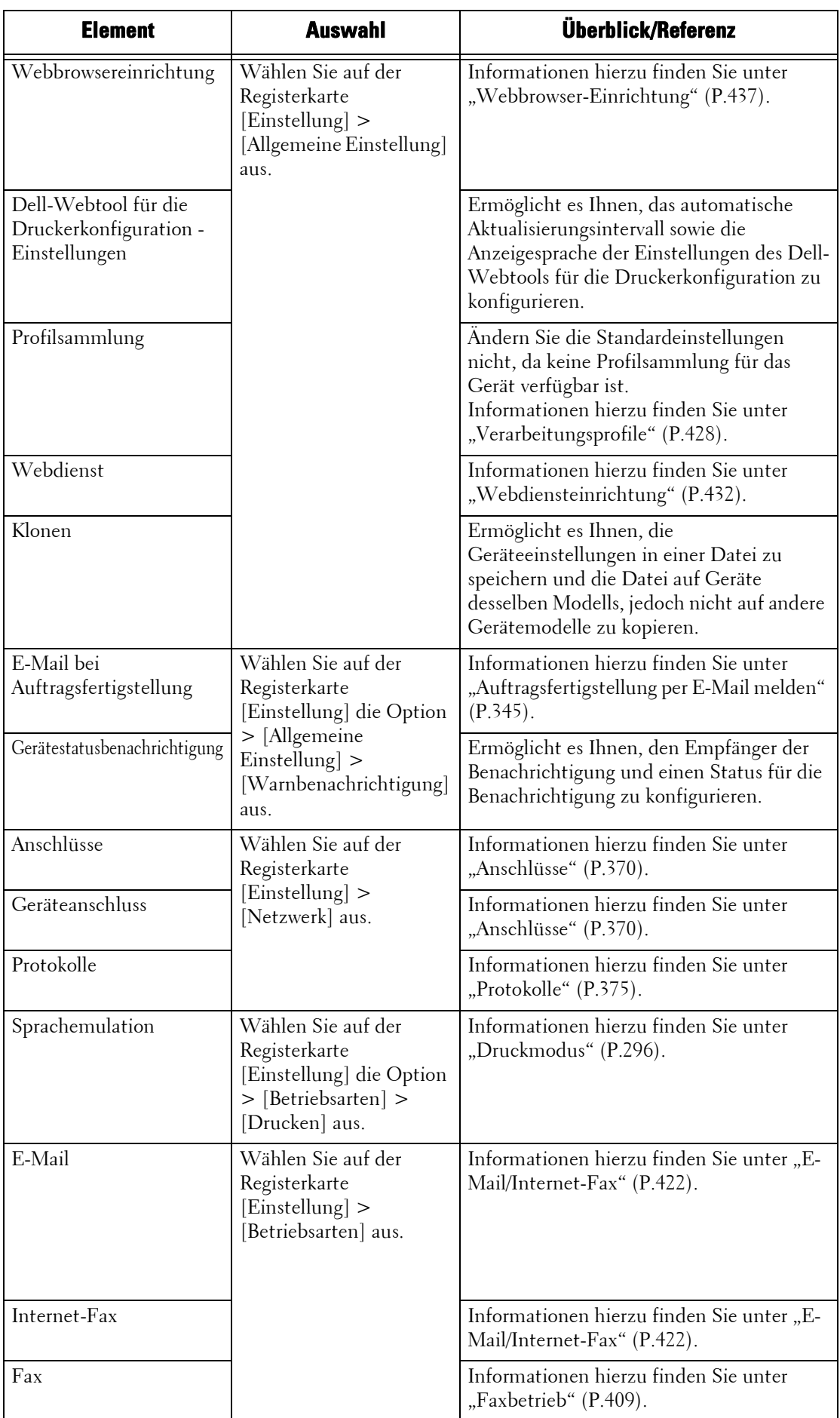

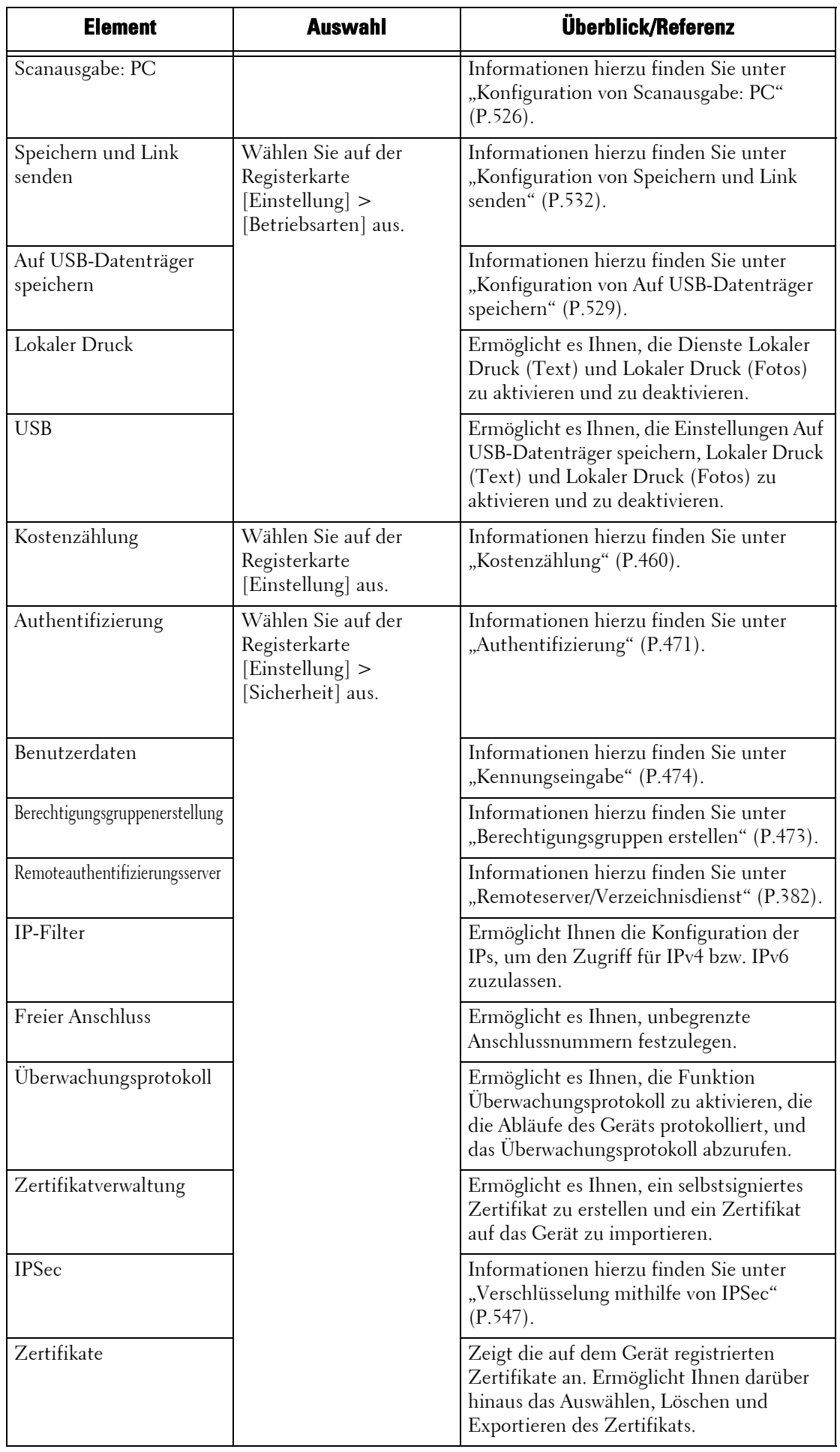

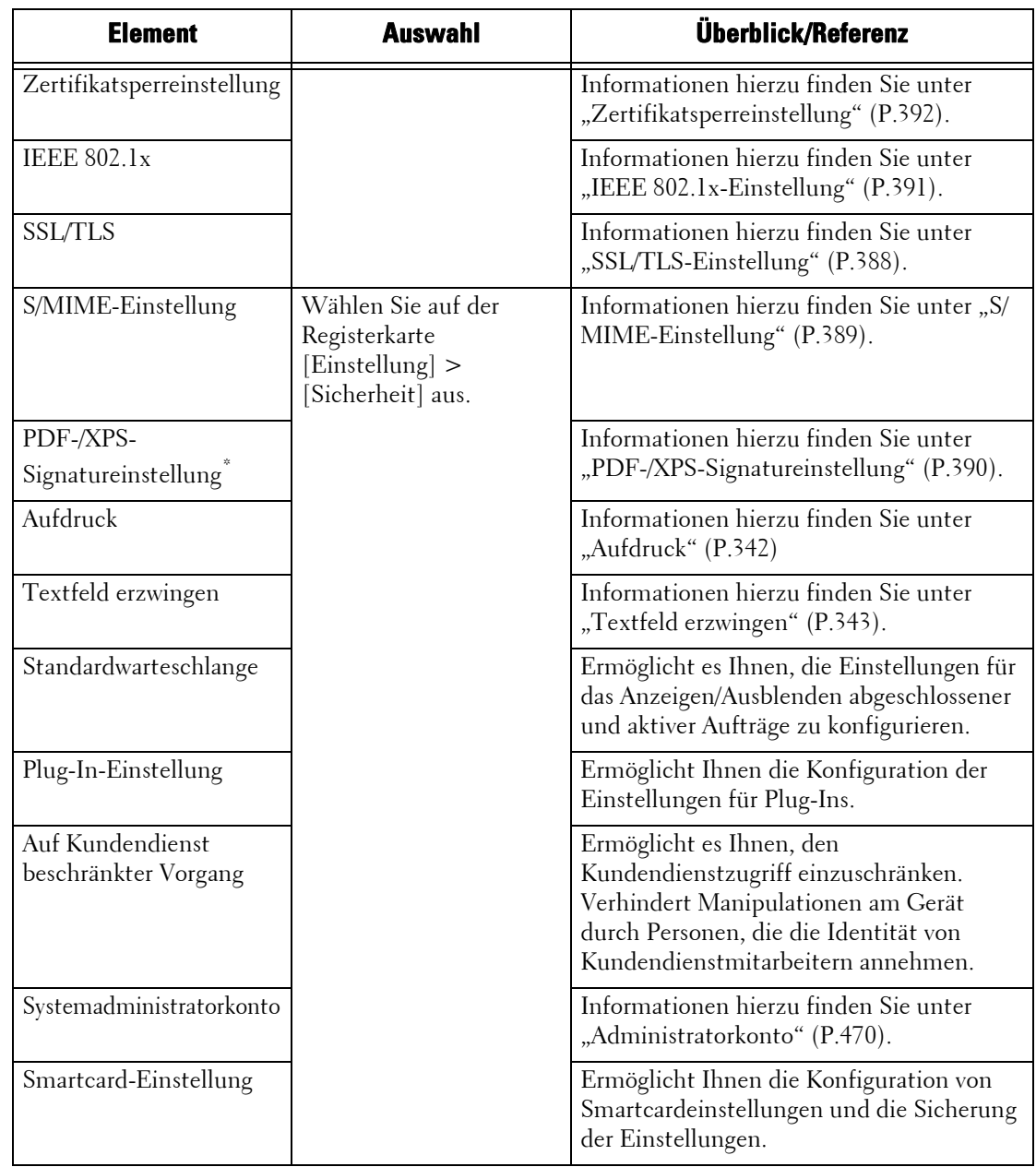

\* :XPS steht für XML Paper Specification.

# **17 Einstellungen der Druckerumgebung**

In diesem Kapitel werden die Einstellungen für die Verwendung der Druckfunktion des Geräts beschrieben.

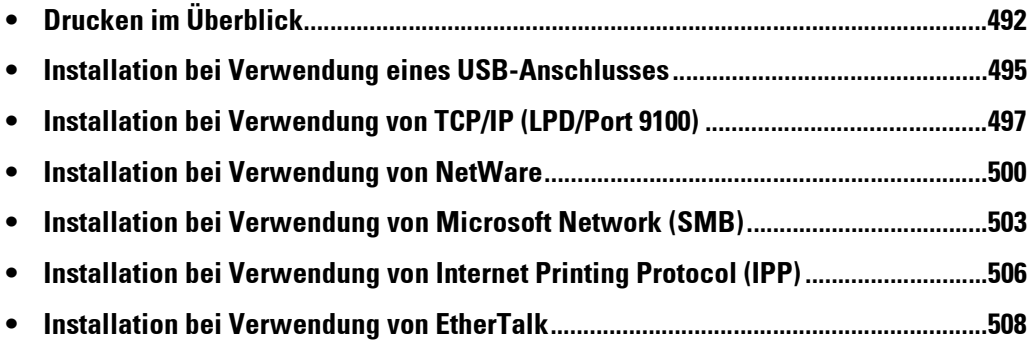

# <span id="page-491-0"></span>**Drucken im Überblick**

Dieses Gerät kann als lokaler Drucker eingerichtet werden, indem das Gerät über ein USB-Schnittstellenkabel direkt mit einem Computer verbunden wird. Entsprechend kann es durch Verbinden mit einem Netzwerk als Netzwerkdrucker eingerichtet werden.

Aktivieren Sie den entsprechenden Anschluss über die Bedienerkonsole oder das Dell-Webtool für die Druckerkonfiguration.

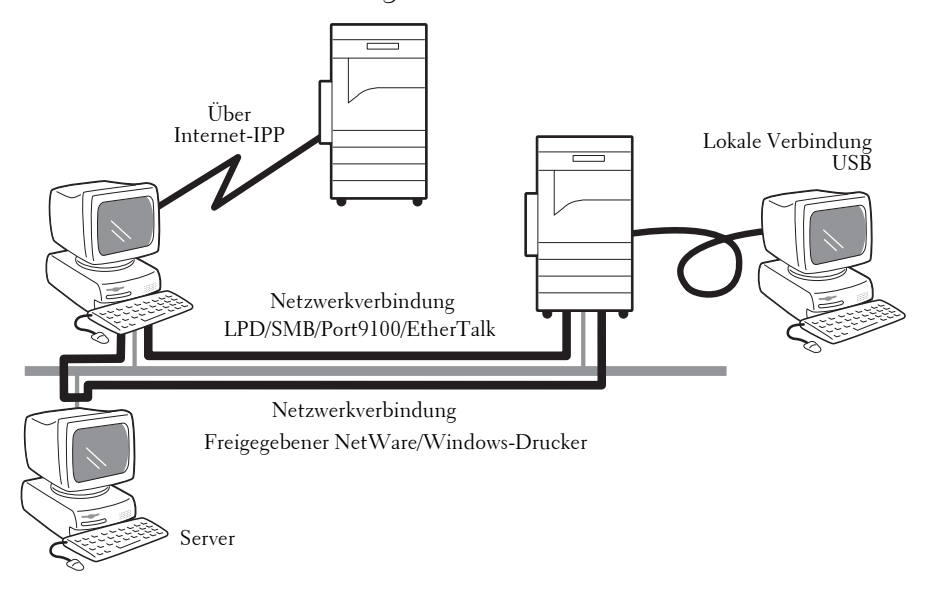

- **HINWEIS •** Die Druckertreiber sind im Driver CD Kit enthalten. Informationen zu den Installationsverfahren für Treiber finden Sie im Handbuch im Driver CD Kit.
	- **•** Sie können den neuesten Druckertreiber von unserer Website herunterladen.

# **Verwenden des Geräts als lokalen Drucker**

### **USB**

Stellen Sie mithilfe eines USB-Schnittstellenkabels direkt eine Verbindung vom Gerät zu einem Computer her.

Weitere Informationen zum Einrichten des Geräts mithilfe einer USB-Verbindung finden Sie unter ["Installation bei Verwendung eines USB-Anschlusses" \(P.495\)](#page-494-0).

### **Verwenden des Geräts als Netzwerkdrucker**

Zum Einrichten des Geräts als Netzwerkdrucker stehen die folgenden Protokolle für die Verbindung des Geräts zur Verfügung.

### **LPD**

Verwenden Sie LPD, wenn eine direkte Kommunikation zwischen Gerät und Computer über TCP/IP möglich ist.

Weitere Informationen über das Einrichten des Geräts mithilfe von LPD finden Sie unter ["Installation bei Verwendung von TCP/IP \(LPD/Port 9100\)" \(P.497\).](#page-496-0)

### **NetWare**

Das Gerät unterstützt den PServer-Modus mithilfe von Netware-Verzeichnisdienst und Bindery-Dienst. Über den PServer-Modus kann das Gerät als Druckerserver verwendet und Druckaufträge in der Druckerwarteschlange abgerufen werden. Der für das Gerät erstellte Drucker benötigt eine Benutzerlizenz des Dateiservers.

**HINWEIS •** Der Remotedrucker (RPrinter)-Modus wird vom Gerät nicht unterstützt.

- **•** Sie können das Gerät als Drucker in einer NDPS-Umgebung mithilfe eines Novell®-NDPS-Gateways verwenden. Wenn das Gerät als Drucker in einer NDPS-Umgebung verwendet werden soll, muss es zuerst in einer NetWare-Druckumgebung eingesetzt werden oder LPD im Voraus aktiviert und das Gerät als Gatewayziel in einem Setup mit Novell-NDPS-Gateway eingerichtet werden. Attribute, die von NDPS festgelegt oder abgerufen werden können, werden jedoch nicht unterstützt.
- Unterstützte Schnittstellen
	- 1000BASE-T
	- 100BASE-TX
	- 10BASE-T
- Unterstützte Frametypen
	- Ethernet II-Spezifikation
	- IEEE802.3-Spezifikation
	- IEEE802.3-/IEEE802.2-Spezifikation
	- IEEE802.3-/IEEE802.2-/SNAP-Spezifikation
- **HINWEIS •** Das Gerät sendet Pakete mit jedem einzelnen Frametyp im Netzwerk und initialisiert für den gleichen Frametyp, wie der, für den das erste Antwortpaket empfangen wird. Der Frametyp kann ebenfalls festgelegt werden. Wenn jedoch mehrere Protokolle in gleichen Netzwerk ausgeführt werden, sollten Sie die Ethernet II-Spezifikation verwenden.
	- **•** Manche Netzwerkgeräte, wie etwa Hubs, sind möglicherweise mit der automatischen Erkennung des Frametyps nicht kompatibel. Wenn eine Datenlinkanzeige für den Anschluss des Netzwerkgeräts, das mit dem Gerät verbunden ist, nicht leuchtet, ändern Sie die Frametypeinstellungen des Geräts in Übereinstimmung mit den Einstellungen des Dateiservers. Verwenden Sie das Dell-Webtool für die Druckerkonfiguration, um diese Einstellungen zu ändern.

Weitere Informationen zum Einrichten des Geräts mithilfe von NetWare finden Sie unter ["Installation bei Verwendung von NetWare" \(P.500\).](#page-499-0)

### **SMB**

Verwenden Sie SMB zum Drucken mithilfe von Microsoft Networks.

Weitere Informationen zum Einrichten des Geräts mithilfe von SMB finden Sie unter ["Installation](#page-502-0)  [bei Verwendung von Microsoft Network \(SMB\)" \(P.503\).](#page-502-0)

### **IPP**

Verwenden Sie IPP, um über das Internet zu drucken.

Weitere Informationen zum Einrichten des Geräts mithilfe von IPP finden Sie unter "Installation bei [Verwendung von Internet Printing Protocol \(IPP\)" \(P.506\)](#page-505-0).

### **Port 9100**

Verwenden Sie Port 9100, wenn das Gerät Port 9100 verwendet.

Weitere Informationen über das Einrichten des Geräts mithilfe von Port 9100 finden Sie unter ["Installation bei Verwendung von TCP/IP \(LPD/Port 9100\)" \(P.497\)](#page-496-0).

# **EtherTalk**

Verwenden Sie EtherTalk, wenn Sie von einem Macintosh-Computer aus drucken. Weitere Informationen zum Einrichten des Geräts mithilfe von EtherTalk finden Sie unter ["Installation bei Verwendung von EtherTalk" \(P.508\).](#page-507-0)

# <span id="page-493-0"></span>**Unterstützte Betriebssysteme**

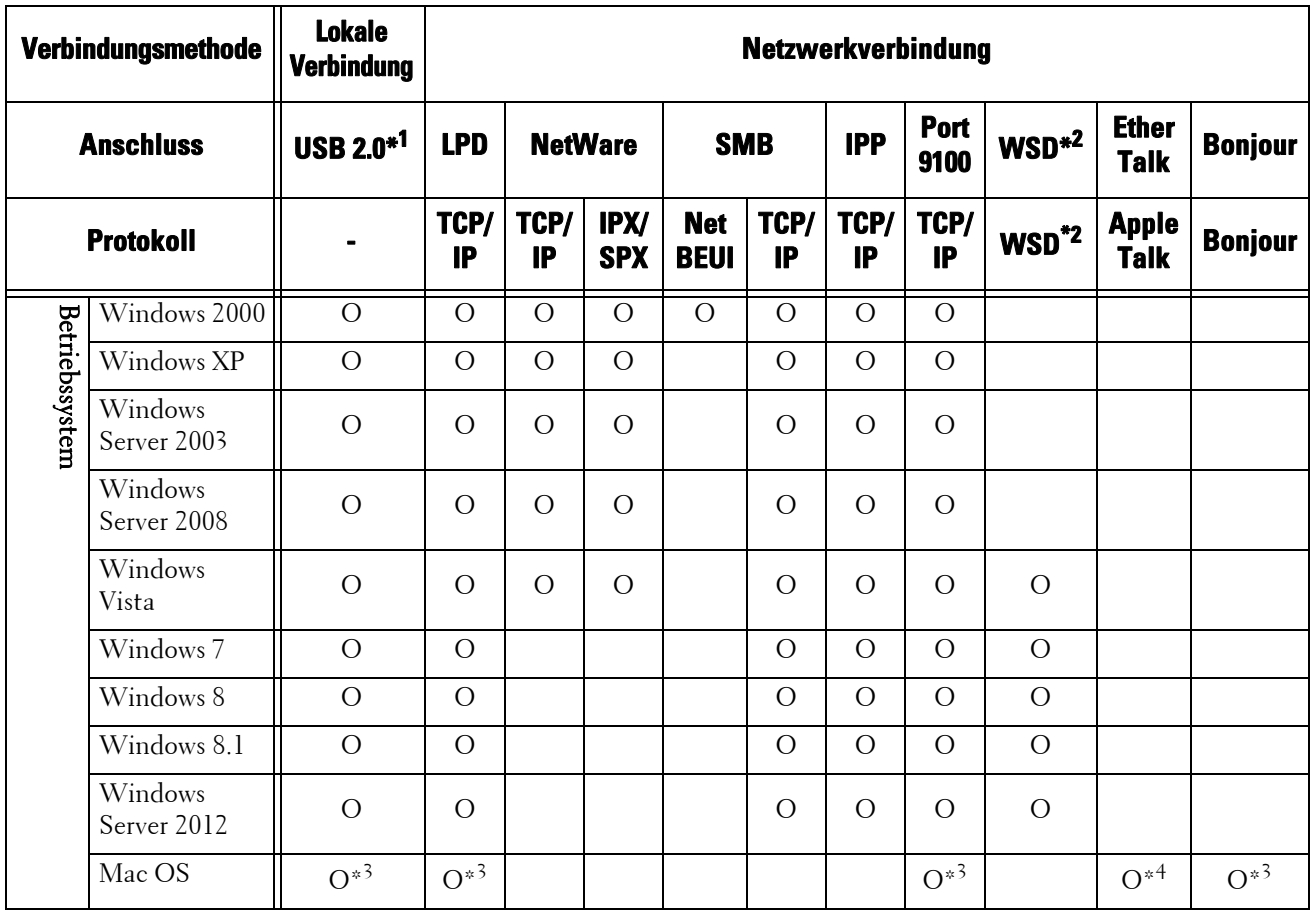

O : Verfügbar

Leer : Nicht verfügbar

\*1 :Für die Verbindung ist ein USB 2.0-Anschluss auf dem Computer erforderlich.

\*2 :WSD steht für Web Services on Devices (Webdienste für Geräte).

\*3 :Unterstützt Mac OS X 10.5/10.6/10.7/10.8

\*4 :Das Gerät unterstützt nicht Mac OS X 10.7 Lion.

Informationen zu Netzwerkumgebungen finden Sie im Handbuch im Driver CD Kit.

# <span id="page-494-0"></span>**Installation bei Verwendung eines USB-Anschlusses**

In diesem Abschnitt wird die Installation des Geräts mithilfe einer USB-Schnittstelle beschrieben.

In den folgenden Abschnitten finden Sie Hinweise zu den einzelnen Verfahren.

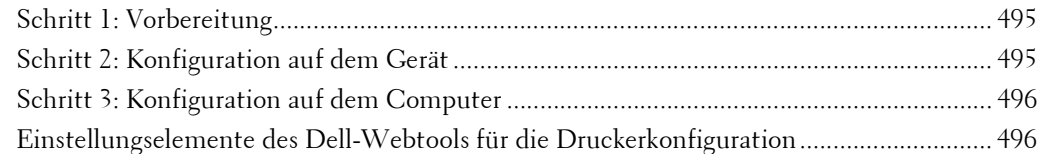

# <span id="page-494-1"></span>**Schritt 1: Vorbereitung**

Die folgenden Elemente sind zum Herstellen einer Verbindung zwischen dem Gerät und einem Computer über eine USB-Schnittstelle erforderlich.

- USB-Kabel
- Driver CD Kit (gehört zum Lieferumfang des Geräts)

# <span id="page-494-2"></span>**Schritt 2: Konfiguration auf dem Gerät**

Nachfolgend werden die Konfigurationsverfahren für die Verwendung einer USB-Schnittstelle auf dem Gerät beschrieben.

- **HINWEIS •** Zum Drucken von Binärdaten mithilfe einer USB-Schnittstelle legen Sie [Adobe-Kommunikationsprotokoll] auf [RAW] fest. Weitere Informationen finden Sie unter ["USB" \(P.370\).](#page-369-1)
	- **•** Sie können die Einstellungen mithilfe des Dell-Webtools für die Druckerkonfiguration konfigurieren. Eine Aufzählung der Elemente, die mithilfe des Dell-Webtools für die Druckerkonfiguration konfiguriert werden können, finden Sie unter "Einstellungselemente des Dell-Webtools für die [Druckerkonfiguration" \(P.496\).](#page-495-1)
- 1 Zeigen Sie den Bildschirm [Verwaltung] an.
	- 1) Drücken Sie die <Log In/Out>-Taste.
	- 2) Geben Sie die Benutzerkennung des Systemadministrators über die Zifferntasten oder über die auf dem Bildschirm angezeigte Tastatur ein, und wählen Sie [Eingabe] aus.

Wenn ein Zugriffscode erforderlich ist, wählen Sie [Weiter] aus, geben den Zugriffscode des Systemadministrators ein und wählen dann [Eingabe] aus.

- **HINWEIS** Die Standardbenutzerkennung lautet "admin". • Der Standardzugriffscode lautet "1111".
- 3) Wählen Sie [Verwaltung] auf dem Bildschirm [Startseite] aus.
- 2 Aktivieren Sie den USB-Anschluss auf dem Gerät.
	- 1) Wählen Sie [Anschlüsse] aus.
	- 2) Wählen Sie [Anschlüsse und Netzwerk] aus.
	- 3) Wählen Sie [USB] und dann [Einstellung ändern] aus.
	- 4) Wählen Sie [Anschlussstatus] und dann [Einstellung ändern] aus.
	- 5) Wählen Sie [Ein] und dann [Speichern] aus.
- $3$  Konfigurieren Sie [Druckmodus] oder [Automatische Ausgabe nach] nach Bedarf. Informationen zu den Einstellungselementen finden Sie unter ["USB" \(P.370\)](#page-369-1)
- 4 Wählen Sie wiederholt [Schließen] aus, bis der Bildschirm [Verwaltung] angezeigt wird.
- $5$  Wählen Sie [Schließen] aus.
	- **HINWEIS •** Abhängig von den Einstellungen ist möglicherweise ein Neustart des Geräts erforderlich. Wenn eine Meldung auf dem Bildschirm angezeigt wird, befolgen Sie die Meldung, und starten Sie das Gerät neu.
- $6$  Drucken Sie einen Konfigurationsbericht zur Bestätigung, dass der USB-Anschluss aktiviert ist.

Informationen zum Drucken eines Konfigurationsberichts finden Sie unter ["Druckbetrieb" \(P.288\)](#page-287-0).

# <span id="page-495-0"></span>**Schritt 3: Konfiguration auf dem Computer**

Zum Drucken eines Dokuments über Ihren Computer müssen Sie einen Druckertreiber auf Ihrem Computer installieren.

Informationen zu den unterstützten Betriebssystemen finden Sie unter "Unterstützte [Betriebssysteme" \(P.494\).](#page-493-0)

Informationen zu den Installationsverfahren für Treiber finden Sie im Handbuch im Driver CD Kit.

# <span id="page-495-1"></span>**Einstellungselemente des Dell-Webtools für die Druckerkonfiguration**

Sie können die folgenden Einstellungselemente mithilfe des Dell-Webtools für die Druckerkonfiguration konfigurieren:

Informationen zum Starten des Dell-Webtools für die Druckerkonfiguration finden Sie unter ["Starten des Dell-Webtools für die Druckerkonfiguration" \(P.486\).](#page-485-1)

- Abrufen der Puffergröße für die USB-Schnittstelle  $(|Einstein| > |Allgemeine Einstein] > |Speicher| > |USB|)$
- Anschlüsse
- Bidirektionale Kommunikation
- Automatische Räumung nach
- Adobe-Kommunikationsprotokoll
- PostScript-Timeout

# <span id="page-496-0"></span>**Installation bei Verwendung von TCP/IP (LPD/Port 9100)**

In diesem Abschnitt wird die Installation des Geräts mithilfe von TCP/IP beschrieben.

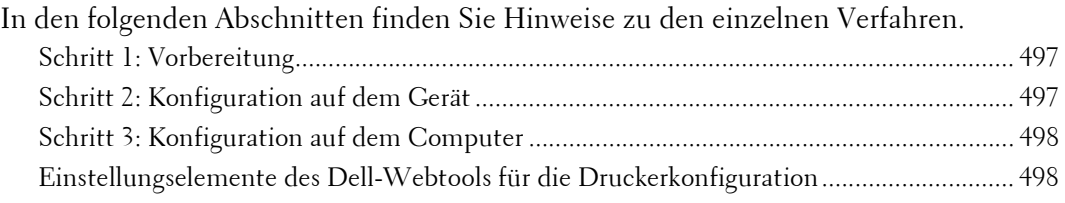

# <span id="page-496-1"></span>**Schritt 1: Vorbereitung**

Die folgenden Elemente werden benötigt, um das Gerät über TCP/IP (LPD/Port 9100) zu verwenden.

- TCP/IP-Netzwerkumgebung
- Driver CD Kit (gehört zum Lieferumfang des Geräts)

# <span id="page-496-2"></span>**Schritt 2: Konfiguration auf dem Gerät**

Nachfolgend werden die Konfigurationsverfahren für die Verwendung von TCP/IP (LPD/ Port 9100) auf dem Gerät beschrieben. Aktivieren Sie den LPD-Anschluss oder Port 9100, und konfigurieren Sie dann die TCP/IP-Einstellungen.

**HINWEIS •** Sie können die Einstellungen mithilfe des Dell-Webtools für die Druckerkonfiguration konfigurieren. Eine Aufzählung der Elemente, die mithilfe des Dell-Webtools für die Druckerkonfiguration konfiguriert werden können, finden Sie unter "Einstellungselemente des Dell-Webtools für die [Druckerkonfiguration" \(P.498\)](#page-497-1).

- 1 Zeigen Sie den Bildschirm [Verwaltung] an.
	- 1) Drücken Sie die <Log In/Out>-Taste.
	- 2) Geben Sie die Benutzerkennung des Systemadministrators über die Zifferntasten oder über die auf dem Bildschirm angezeigte Tastatur ein, und wählen Sie [Eingabe] aus.

Wenn ein Zugriffscode erforderlich ist, wählen Sie [Weiter] aus, geben den Zugriffscode des Systemadministrators ein und wählen dann [Eingabe] aus.

**HINWEIS** • Die Standardbenutzerkennung lautet "admin".

• Der Standardzugriffscode lautet "1111".

- 3) Wählen Sie [Verwaltung] auf dem Bildschirm [Startseite] aus.
- 2 Aktivieren Sie den LPD-Anschluss oder Port 9100 nach Bedarf. In diesem Beispiel wird der LPD-Anschluss aktiviert.
	- 1) Wählen Sie [Anschlüsse und Netzwerk] aus.
	- 2) Wählen Sie [Anschlüsse] aus.
	- 3) Wählen Sie [LPD] und dann [Einstellung ändern] aus.
	- 4) Wählen Sie [Anschlussstatus] und dann [Einstellung ändern] aus.
	- 5) Wählen Sie [Ein] und dann [Speichern] aus.
	- 6) Wählen Sie wiederholt [Schließen] aus, bis der Bildschirm [Verwaltung] angezeigt wird.
- $3$  Legen Sie eine IP-Adresse sowie die anderen Adressen fest. Falls bereits eine IP-Adresse festgelegt wurde, können Sie diesen Schritt überspringen. Wenn DHCP oder BOOTP in Ihrer Umgebung unterstützt wird, konfigurieren Sie die

Methode zum Abrufen der Adresse. Die Konfiguration einer IP-Adresse, einer Subnetzmaske und einer Gatewayadresse ist nicht erforderlich.

Informationen zum Festlegen einer IP-Adresse finden Sie unter ["Protokolle" \(P.375\).](#page-374-0)

 $4$  Wenn es sich beim Betriebssystem des Clients um Mac OS X 10.5 oder höher handelt, aktivieren Sie den Bonjour-Anschluss sowie die Discovery-Funktion, die automatisch Drucker im IP-Netzwerk erkennt, die aktiviert werden können.

**HINWEIS •** Zum Drucken über einen mittels Bonjour erkannten Druckers muss der LDP-Anschluss vorab aktiviert werden.

- 1) Wählen Sie [Anschlüsse und Netzwerk] aus.
- 2) Wählen Sie [Anschlüsse] aus.
- 3) Wählen Sie [Bonjour] und dann [Einstellung ändern] aus.
- 4) Wählen Sie [Anschlussstatus] und dann [Einstellung ändern] aus.
- 5) Wählen Sie [Ein] und dann [Speichern] aus.
- $5\,$  Wählen Sie wiederholt [Schließen] aus, bis der Bildschirm [Verwaltung] angezeigt wird.
- 6 Wählen Sie [Schließen] aus.

**HINWEIS •** Abhängig von den Einstellungen ist möglicherweise ein Neustart des Geräts erforderlich. Wenn eine Meldung auf dem Bildschirm angezeigt wird, befolgen Sie die Meldung, und starten Sie das Gerät neu.

7 Drucken Sie einen Konfigurationsbericht zur Bestätigung, dass der LDP-Anschluss aktiviert und TCP/IP richtig eingerichtet ist.

Informationen zum Drucken eines Konfigurationsberichts finden Sie unter "Berichte drucken" [\(P.286\)](#page-285-0).

 $8$  Konfigurieren Sie weitere Einstellungen für den LDP-Anschluss oder für Port 9100 nach Bedarf.

Informationen zum Einrichten des LPD-Anschlusses oder von Port 9100 finden Sie unter ["Einstellungselemente des Dell-Webtools für die Druckerkonfiguration" \(P.498\).](#page-497-1)

# <span id="page-497-0"></span>**Schritt 3: Konfiguration auf dem Computer**

Wenn Sie vom Gerät aus drucken möchten, müssen Sie einen Druckertreiber auf Ihrem Gerät installieren.

Informationen zu den unterstützten Betriebssystemen finden Sie unter "Unterstützte [Betriebssysteme" \(P.494\).](#page-493-0)

Informationen zu den Installationsverfahren für Treiber finden Sie im Handbuch im Driver CD Kit. Sie können über TCP/IP (LPD) von einem Macintosh-Computer für Mac OS X 10.5/10.6/10.7/10.8 aus drucken. Informationen zu den Installationsverfahren des Druckertreibers für Mac OS X finden Sie im Handbuch auf der CD, die zum Lieferumfang des Treibers gehört.

# <span id="page-497-1"></span>**Einstellungselemente des Dell-Webtools für die Druckerkonfiguration**

Sie können die folgenden Einstellungselemente mithilfe des Dell-Webtools für die Druckerkonfiguration konfigurieren:

Informationen zum Starten des Dell-Webtools für die Druckerkonfiguration finden Sie unter ["Starten des Dell-Webtools für die Druckerkonfiguration" \(P.486\).](#page-485-1)

• Spoolingziel für Aufträge ([Einstellung] > [Allgemeine Einstellung] > [Speicher] > [LPD])

**HINWEIS •** Das Spoolingziel kann konfiguriert werden, wenn der LDP-Anschluss aktiviert ist.

• Abrufen der Puffergröße für Port 9100  $([Einstein] > [Allgemeine Einstein] > [Specificative] > [Port 9100])$ 

- Anschlüsse
- IP-Modus
- Hostname
- $\bullet$  IP<sub>v</sub>4
	- IP-Adresszuweisung
	- Anschlüsse
	- IP-Adresse
	- Subnetzmaske
	- Gatewayadresse
- IPv $6$ 
	- Manuelle Adresse aktivieren
	- IP-Adresse
	- Link-Local-Adresse
	- Gatewayadresse
- Domänenname
- DNS-Konfiguration
	- $IPv4$
	- IPv6
- DHCP/DDNS
- WINS-Server
- Anschlussnummer
- TBCP-Filter
- Verbindungstimeout
- Höchstzahl Sitzungen

# **HINWEIS •** Die Höchstzahl an Sitzungen kann konfiguriert werden, wenn der LDP-Anschluss aktiviert ist.

- TCP-MSS-Modus
- IPv4-Subnetzmaske, wenn TCP-MSS-Modus aktiviert ist
- IP-Filter
	- IPv4-Filter
	- IPv6-Filter

# <span id="page-499-0"></span>**Installation bei Verwendung von NetWare**

In diesem Abschnitt wird die Installation des Geräts mithilfe von Netware beschrieben.

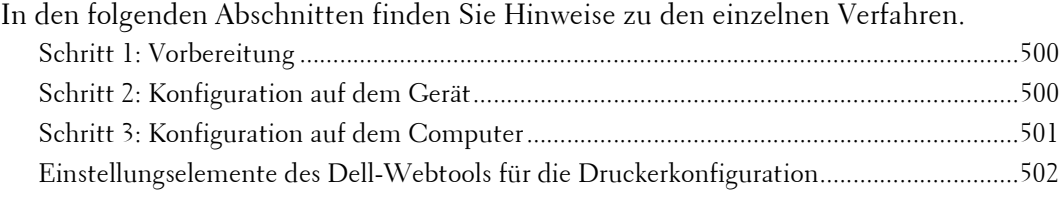

# <span id="page-499-1"></span>**Schritt 1: Vorbereitung**

Die folgenden Elemente sind zum Einrichten des Geräts für die Verwendung von NetWare erforderlich.

- NetWare-Server
- TCP/IP- oder IPX/SPX-Netzwerkumgebung
- Driver CD Kit (gehört zum Lieferumfang des Geräts)

# <span id="page-499-2"></span>**Schritt 2: Konfiguration auf dem Gerät**

Nachfolgend werden die Konfigurationsverfahren für die Verwendung von NetWare auf dem Gerät beschrieben.

**HINWEIS •** Sie können die Einstellungen mithilfe des Dell-Webtools für die Druckerkonfiguration konfigurieren. Eine Aufzählung der Elemente, die mithilfe des Dell-Webtools für die Druckerkonfiguration konfiguriert werden können, finden Sie unter "Einstellungselemente des Dell-Webtools für die [Druckerkonfiguration" \(P.502\)](#page-501-0).

# **Verwenden von IPX/SPX**

- 1 Zeigen Sie den Bildschirm [Verwaltung] an.
	- 1) Drücken Sie die <Log In/Out>-Taste.
	- 2) Geben Sie die Benutzerkennung des Systemadministrators über die Zifferntasten oder über die auf dem Bildschirm angezeigte Tastatur ein, und wählen Sie [Eingabe] aus.

Wenn ein Zugriffscode erforderlich ist, wählen Sie [Weiter] aus, geben den Zugriffscode des Systemadministrators ein und wählen dann [Eingabe] aus.

**HINWEIS** • Die Standardbenutzerkennung lautet "admin". • Der Standardzugriffscode lautet "1111".

- 3) Wählen Sie [Verwaltung] auf dem Bildschirm [Startseite] aus.
- 2 Aktivieren Sie den NetWare-Anschluss.
	- 1) Wählen Sie [Anschlüsse und Netzwerk] aus.
	- 2) Wählen Sie [Anschlüsse] aus.
	- 3) Wählen Sie [NetWare] und dann [Einstellung ändern] aus.
	- 4) Wählen Sie [Anschlussstatus] und dann [Einstellung ändern] aus.
	- 5) Wählen Sie [Ein] und dann [Speichern] aus.
- $3$  Wählen Sie wiederholt [Schließen] aus, bis der Bildschirm [Verwaltung] angezeigt wird.
- 4 Wählen Sie [Schließen] aus.
- **HINWEIS •** Abhängig von den Einstellungen ist möglicherweise ein Neustart des Geräts erforderlich. Wenn eine Meldung auf dem Bildschirm angezeigt wird, befolgen Sie die Meldung, und starten Sie das Gerät neu.
- $5$  Drucken Sie einen Konfigurationsbericht zur Bestätigung, dass der NetWare-Anschluss aktiviert ist, und bestätigen Sie den NetWare-Gerätenamen und die Netzwerkadresse.

Informationen zum Drucken eines Konfigurationsberichts finden Sie unter "Berichte drucken" [\(P.286\).](#page-285-0)

# **Verwenden eines LPD-Anschlusses in NDPS**

- 1 Zeigen Sie den Bildschirm [Verwaltung] an.
	- 1) Drücken Sie die <Log In/Out>-Taste.
	- 2) Geben Sie die Benutzerkennung des Systemadministrators über die Zifferntasten oder über die auf dem Bildschirm angezeigte Tastatur ein, und wählen Sie [Eingabe] aus.

```
HINWEIS • Die Standardbenutzerkennung lautet "admin".
```
• Der Standardzugriffscode lautet "1111".

- 3) Wählen Sie [Verwaltung] auf dem Bildschirm [Startseite] aus.
- 2 Aktivieren Sie den LPD-Anschluss.
	- 1) Wählen Sie [Anschlüsse und Netzwerk] aus.
	- 2) Wählen Sie [Anschlüsse] aus.
	- 3) Wählen Sie [LPD] und dann [Einstellung ändern] aus.
	- 4) Wählen Sie [Anschlussstatus] und dann [Einstellung ändern] aus.
	- 5) Wählen Sie [Ein] und dann [Speichern] aus.
	- 6) Wählen Sie wiederholt [Schließen] aus, bis der Bildschirm [Verwaltung] angezeigt wird.
- $3$  Legen Sie eine IP-Adresse sowie die anderen Adressen fest.

Falls bereits eine IP-Adresse festgelegt wurde, können Sie diesen Schritt überspringen. Wenn DHCP oder BOOTP in Ihrer Umgebung unterstützt wird, konfigurieren Sie die Methode zum Abrufen der Adresse. Die Konfiguration einer IP-Adresse, einer Subnetzmaske und einer Gatewayadresse ist nicht erforderlich.

Informationen zum Festlegen einer IP-Adresse finden Sie unter ["Protokolle" \(P.375\)](#page-374-0).

- 4 Wählen Sie wiederholt [Schließen] aus, bis der Bildschirm [Verwaltung] angezeigt wird.
- 5 Wählen Sie [Schließen] aus.

**HINWEIS •** Abhängig von den Einstellungen ist möglicherweise ein Neustart des Geräts erforderlich. Wenn eine Meldung auf dem Bildschirm angezeigt wird, befolgen Sie die Meldung, und starten Sie das Gerät neu.

 $6$  Drucken Sie einen Konfigurationsbericht zur Bestätigung, dass der LDP-Anschluss aktiviert und TCP/IP richtig eingerichtet ist.

Informationen zum Drucken eines Konfigurationsberichts finden Sie unter "Berichte drucken" [\(P.286\).](#page-285-0)

Konfigurieren Sie weitere LDP-Einstellungen nach Bedarf. Informationen zu den LPD-Einstellungen finden Sie unter ["Installation bei Verwendung von TCP/IP \(LPD/Port 9100\)" \(P.497\)](#page-496-0).

# <span id="page-500-0"></span>**Schritt 3: Konfiguration auf dem Computer**

Wenn Sie vom Gerät aus drucken möchten, müssen Sie einen Druckertreiber auf Ihrem Gerät installieren.

Informationen zu den unterstützten Betriebssystemen finden Sie unter "Unterstützte [Betriebssysteme" \(P.494\).](#page-493-0)

Informationen zu den Installationsverfahren für Treiber finden Sie im Handbuch im Driver CD Kit.

# <span id="page-501-0"></span>**Einstellungselemente des Dell-Webtools für die Druckerkonfiguration**

Sie können die folgenden Einstellungselemente mithilfe des Dell-Webtools für die Druckerkonfiguration konfigurieren:

Informationen zum Starten des Dell-Webtools für die Druckerkonfiguration finden Sie unter ["Starten des Dell-Webtools für die Druckerkonfiguration" \(P.486\).](#page-485-1)

- Abrufen der Puffergröße für die NetWare-Schnittstelle  $([Einstein] > [Algemeine Einstein] > [Speicher] > [NetWare])$
- Anschlüsse
- Transportprotokoll (IPX/SPX) Frametyp
- Warteschlangenabrufintervall
- Druckservername
- Kennwort
- Aktiver Modus
- Wiederholungen
- TBCP-Filter
- Dateiservername
- **HINWEIS •** Der Dateiservername kann konfiguriert werden, wenn als Betriebsmodus der Bindery-Dienst ausgeführt wird.
- NDS-Verzeichnisstruktur /NDS-Kontext
- **HINWEIS •** Die DNS-Struktur bzw. der NDS-Kontext kann nur dann konfiguriert werden, wenn als Betriebsmodus der Bindery-Dienst ausgeführt wird.
- SLP Active Discovery
	- Version
	- Aktive Erkennung
	- SLP zur Namensauflösung verwenden
	- Bereich
	- SLP-Server

# <span id="page-502-0"></span>**Installation bei Verwendung von Microsoft Network (SMB)**

In diesem Abschnitt wird die Installation des Geräts mithilfe von Microsoft Network (SMB) beschrieben.

In den folgenden Abschnitten finden Sie Hinweise zu den einzelnen Verfahren.

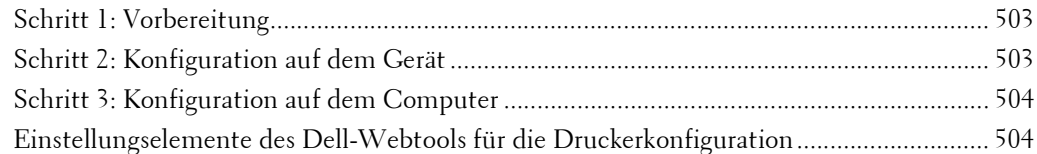

# <span id="page-502-1"></span>**Schritt 1: Vorbereitung**

Die folgenden Elemente sind notwendig, um das Gerät für die Verwendung von Microsoft Network (SMB) einzurichten.

- NetWare-Server
- TCP/IP- oder NetBEUI-Netzwerkumgebung
- Driver CD Kit (gehört zum Lieferumfang des Geräts)

# <span id="page-502-2"></span>**Schritt 2: Konfiguration auf dem Gerät**

Nachfolgend werden die Konfigurationsverfahren für die Verwendung von Microsoft Networks (SMB) auf dem Gerät beschrieben. Aktivieren Sie den LPD-Anschluss und konfigurieren Sie dann die TCP/IP-Einstellungen.

**HINWEIS •** Sie können die Einstellungen mithilfe des Dell-Webtools für die Druckerkonfiguration konfigurieren. Eine Aufzählung der Elemente, die mithilfe des Dell-Webtools für die Druckerkonfiguration konfiguriert werden können, finden Sie unter ["Einstellungselemente des Dell-Webtools für die](#page-503-1)  [Druckerkonfiguration" \(P.504\)](#page-503-1).

- 1 Zeigen Sie den Bildschirm [Verwaltung] an.
	- 1) Drücken Sie die <Log In/Out>-Taste.
	- 2) Geben Sie die Benutzerkennung des Systemadministrators über die Zifferntasten oder über die auf dem Bildschirm angezeigte Tastatur ein, und wählen Sie [Eingabe] aus.

Wenn ein Zugriffscode erforderlich ist, wählen Sie [Weiter] aus, geben den Zugriffscode des Systemadministrators ein und wählen dann [Eingabe] aus.

```
HINWEIS • Die Standardbenutzerkennung lautet "admin".
• Der Standardzugriffscode lautet "1111".
```
- 3) Wählen Sie [Verwaltung] aus.
- 2 Aktivieren Sie den SMB-Anschluss.
	- 1) Wählen Sie [Anschlüsse und Netzwerk] aus.
	- 2) Wählen Sie [Anschlüsse] aus.
	- 3) Wählen Sie [SMB] und dann [Einstellung ändern] aus.
	- 4) Wählen Sie [Anschlussstatus] und dann [Einstellung ändern] aus.
	- 5) Wählen Sie [Ein] und dann [Speichern] aus.
	- 6) Wählen Sie wiederholt [Schließen] aus, bis der Bildschirm [Verwaltung] angezeigt wird.
- $3$  Legen Sie eine IP-Adresse sowie die anderen Adressen fest. Falls bereits eine IP-Adresse festgelegt wurde, können Sie diesen Schritt überspringen.

Wenn DHCP oder BOOTP in Ihrer Umgebung unterstützt wird, konfigurieren Sie die Methode zum Abrufen der Adresse. Die Konfiguration einer IP-Adresse, einer Subnetzmaske und einer Gatewayadresse ist nicht erforderlich.

Informationen zum Festlegen einer IP-Adresse finden Sie unter ["Protokolle" \(P.375\).](#page-374-0)

- 4 Wählen Sie wiederholt [Schließen] aus, bis der Bildschirm [Verwaltung] angezeigt wird.
- $5$  Wählen Sie [Schließen] aus.
	- **HINWEIS •** Abhängig von den Einstellungen ist möglicherweise ein Neustart des Geräts erforderlich. Wenn eine Meldung auf dem Bildschirm angezeigt wird, befolgen Sie die Meldung, und starten Sie das Gerät neu.
- $\bm{\beta}$  Drucken Sie einen Konfigurationsbericht zur Bestätigung, dass der SMB-Anschluss aktiviert und TCP/IP richtig eingerichtet ist.

Informationen zum Drucken eines Konfigurationsberichts finden Sie unter "Berichte drucken" [\(P.286\)](#page-285-0).

**HINWEIS •** Wenn das NetBEUI-Protokoll als Transportprotokoll verwendet wird, wählen Sie [NetBEUI] auf dem Bildschirm [Anschlüsse] für SMB im Dell-Webtool für die Druckerkonfiguration aus.

7 Konfigurieren Sie weitere SMB-Einstellungen nach Bedarf.

Informationen zu den SMB-Einstellungen finden Sie unter "Einstellungselemente des Dell-Webtools [für die Druckerkonfiguration" \(P.504\)](#page-503-1).

# <span id="page-503-0"></span>**Schritt 3: Konfiguration auf dem Computer**

Wenn Sie vom Gerät aus drucken möchten, müssen Sie einen Druckertreiber auf Ihrem Gerät installieren.

Informationen zu den unterstützten Betriebssystemen finden Sie unter "Unterstützte [Betriebssysteme" \(P.494\).](#page-493-0)

Informationen zu den Installationsverfahren für Treiber finden Sie im Handbuch im Driver CD Kit.

# <span id="page-503-1"></span>**Einstellungselemente des Dell-Webtools für die Druckerkonfiguration**

Sie können die folgenden Einstellungselemente mithilfe des Dell-Webtools für die Druckerkonfiguration konfigurieren:

Informationen zum Starten des Dell-Webtools für die Druckerkonfiguration finden Sie unter ["Starten des Dell-Webtools für die Druckerkonfiguration" \(P.486\).](#page-485-1)

- Spoolingziel für Aufträge ([Einstellung] > [Allgemeine Einstellung] > [Speicher] > [SMB])
- Anschlüsse
- Transportprotokoll
- Max. Verbindungen pro Anschluss
- Arbeitsgruppe
- Servername
- TBCP-Filter
- Unicode-Unterstützung®
- Autom. Master-Modus
- Kennwortverschlüsselung
- WINS-Serveradresse automatisch vergeben
- IP-Adresse, primärer Server & Anschluss des Primärservers
• IP-Adresse, sekundärer Server & Anschluss des Sekundärservers

# **Installation bei Verwendung von Internet Printing Protocol (IPP)**

In diesem Abschnitt wird die Installation des Geräts mithilfe von Internet Printing Protocol (IPP) beschrieben.

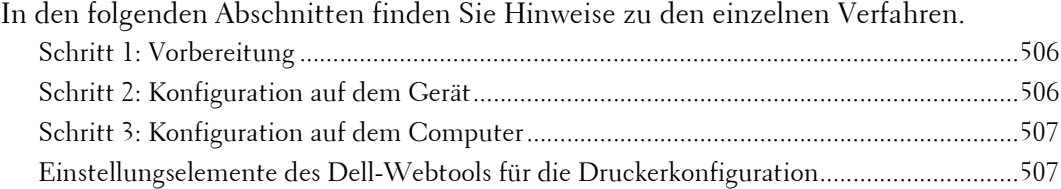

**HINWEIS •** Wenn die Größe der über IPP gesendeten Druckdaten den im Proxyserver festgelegten Wert übersteigt, können die Daten vom Gerät nicht empfangen werden. Legen Sie in diesem Fall einen höheren Wert im Proxyserver fest, oder ändern Sie die Browsereinstellung so, dass der Proxyserver nicht verwendet wird.

## <span id="page-505-0"></span>**Schritt 1: Vorbereitung**

Die folgenden Elemente sind erforderlich, um die Verwendung von Internet Printing Protocol (IPP) auf dem Gerät einzurichten.

- TCP/IP-Netzwerkumgebung
- Driver CD Kit (gehört zum Lieferumfang des Geräts)

## <span id="page-505-1"></span>**Schritt 2: Konfiguration auf dem Gerät**

Nachfolgend werden die Konfigurationsverfahren für die Verwendung von Internet Printing Protocol (IPP) auf dem Gerät beschrieben. Aktivieren Sie den IPP-Anschluss und konfigurieren Sie dann die TCP/IP-Einstellungen.

**HINWEIS •** Sie können die Einstellungen mithilfe des Dell-Webtools für die Druckerkonfiguration konfigurieren. Eine Aufzählung der Elemente, die mithilfe des Dell-Webtools für die Druckerkonfiguration konfiguriert werden können, finden Sie unter "Einstellungselemente des Dell-Webtools für die [Druckerkonfiguration" \(P.507\)](#page-506-1).

- 1 Zeigen Sie den Bildschirm [Verwaltung] an.
	- 1) Drücken Sie die <Log In/Out>-Taste.
	- 2) Geben Sie die Benutzerkennung des Systemadministrators über die Zifferntasten oder über die auf dem Bildschirm angezeigte Tastatur ein, und wählen Sie [Eingabe] aus.

Wenn ein Zugriffscode erforderlich ist, wählen Sie [Weiter] aus, geben den Zugriffscode des Systemadministrators ein und wählen dann [Eingabe] aus.

**HINWEIS** • Die Standardbenutzerkennung lautet "admin".

• Der Standardzugriffscode lautet "1111".

- 3) Wählen Sie [Verwaltung] auf dem Bildschirm [Startseite] aus.
- 2 Aktivieren Sie den IPP-Anschluss.
	- 1) Wählen Sie [Anschlüsse und Netzwerk] aus.
	- 2) Wählen Sie [Anschlüsse] aus.
	- 3) Wählen Sie [IPP] und dann [Einstellung ändern] aus.
	- 4) Wählen Sie [Anschlussstatus] und dann [Einstellung ändern] aus.
	- 5) Wählen Sie [Ein] und dann [Speichern] aus.
	- 6) Wählen Sie wiederholt [Schließen] aus, bis der Bildschirm [Verwaltung] angezeigt wird.

 $3$  Legen Sie eine IP-Adresse sowie die anderen Adressen fest. Falls bereits eine IP-Adresse festgelegt wurde, können Sie diesen Schritt überspringen. Wenn DHCP oder BOOTP in Ihrer Umgebung unterstützt wird, konfigurieren Sie die Methode zum Abrufen der Adresse. Die Konfiguration einer IP-Adresse, einer Subnetzmaske und einer Gatewayadresse ist nicht erforderlich.

Informationen zum Festlegen einer IP-Adresse finden Sie unter ["Protokolle" \(P.375\)](#page-374-0).

- 4 Wählen Sie wiederholt [Schließen] aus, bis der Bildschirm [Verwaltung] angezeigt wird.
- 5 Wählen Sie [Schließen] aus.

**HINWEIS •** Abhängig von den Einstellungen ist möglicherweise ein Neustart des Geräts erforderlich. Wenn eine Meldung auf dem Bildschirm angezeigt wird, befolgen Sie die Meldung, und starten Sie das Gerät neu.

 $6$  Drucken Sie einen Konfigurationsbericht zur Bestätigung, dass der IPP-Anschluss aktiviert und TCP/IP richtig eingerichtet ist.

Informationen zum Drucken eines Konfigurationsberichts finden Sie unter "Berichte drucken" [\(P.286\).](#page-285-0)

7 Konfigurieren Sie weitere IPP-Einstellungen nach Bedarf.

Informationen hierzu finden Sie unter "Einstellungselemente des Dell-Webtools für die [Druckerkonfiguration" \(P.507\)](#page-506-1).

## <span id="page-506-0"></span>**Schritt 3: Konfiguration auf dem Computer**

Wenn Sie vom Gerät aus drucken möchten, müssen Sie einen Druckertreiber auf Ihrem Gerät installieren.

Informationen zu den unterstützten Betriebssystemen finden Sie unter "Unterstützte [Betriebssysteme" \(P.494\).](#page-493-0)

Informationen zu den Installationsverfahren für Treiber finden Sie im Handbuch im Driver CD Kit.

## <span id="page-506-1"></span>**Einstellungselemente des Dell-Webtools für die Druckerkonfiguration**

Sie können die folgenden Einstellungselemente mithilfe des Dell-Webtools für die Druckerkonfiguration konfigurieren:

Informationen zum Starten des Dell-Webtools für die Druckerkonfiguration finden Sie unter ["Starten des Dell-Webtools für die Druckerkonfiguration" \(P.486\).](#page-485-0)

- Spoolingziel für Aufträge ([Einstellung] > [Allgemeine Einstellung] > [Speicher] > [IPP])
- Anschlüsse
- Anschlussnummer hinzufügen
- TBCP-Filter
- Administratormodus
- DNS
- Verbindungstimeout

# **Installation bei Verwendung von EtherTalk**

In diesem Abschnitt wird die Installation des Geräts mithilfe von EtherTalk beschrieben.

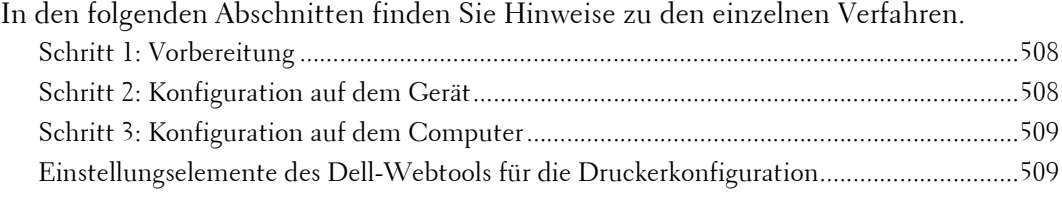

## <span id="page-507-0"></span>**Schritt 1: Vorbereitung**

Die folgenden Elemente sind zum Einrichten des Geräts für die Verwendung der EtherTalk-Schnittstelle erforderlich.

• EtherTalk-Netzwerkumgebung

## <span id="page-507-1"></span>**Schritt 2: Konfiguration auf dem Gerät**

Nachfolgend werden die Konfigurationsverfahren für die Verwendung von EtherTalk auf dem Gerät beschrieben.

- **HINWEIS •** Sie können die Einstellungen mithilfe des Dell-Webtools für die Druckerkonfiguration konfigurieren. Eine Aufzählung der Elemente, die mithilfe des Dell-Webtools für die Druckerkonfiguration konfiguriert werden können, finden Sie unter "Einstellungselemente des Dell-Webtools für die [Druckerkonfiguration" \(P.509\).](#page-508-1)
- 1 Zeigen Sie den Bildschirm [Verwaltung] an.
	- 1) Drücken Sie die <Log In/Out>-Taste.
	- 2) Geben Sie die Benutzerkennung des Systemadministrators über die Zifferntasten oder über die auf dem Bildschirm angezeigte Tastatur ein, und wählen Sie [Eingabe] aus.

Wenn ein Zugriffscode erforderlich ist, wählen Sie [Weiter] aus, geben den Zugriffscode des Systemadministrators ein und wählen dann [Eingabe] aus.

```
HINWEIS • Die Standardbenutzerkennung lautet "admin".
```
• Der Standardzugriffscode lautet "1111".

- 3) Wählen Sie [Verwaltung] auf dem Bildschirm [Startseite] aus.
- 2 Aktivieren Sie den EtherTalk-Anschluss.
	- 1) Wählen Sie [Anschlüsse und Netzwerk] aus.
	- 2) Wählen Sie [Anschlüsse] aus.
	- 3) Wählen Sie [EtherTalk] und dann [Einstellung ändern] aus.
	- 4) Wählen Sie [Anschlussstatus] und dann [Einstellung ändern] aus.
	- 5) Wählen Sie [Ein] und dann [Speichern] aus.
- $3$  Wählen Sie wiederholt [Schließen] aus, bis der Bildschirm [Verwaltung] angezeigt wird.
- 4 Wählen Sie [Schließen] aus.

**HINWEIS •** Abhängig von den Einstellungen ist möglicherweise ein Neustart des Geräts erforderlich. Wenn eine Meldung auf dem Bildschirm angezeigt wird, befolgen Sie die Meldung, und starten Sie das Gerät neu.

 $5$  Drucken Sie einen Konfigurationsbericht zur Bestätigung, dass der EtherTalk-Anschluss aktiviert ist.

Informationen zum Drucken eines Konfigurationsberichts finden Sie unter "Berichte drucken" [\(P.286\).](#page-285-0)

 $6$  Konfigurieren Sie weitere EtherTalk-Einstellungen nach Bedarf.

Informationen zu den EtherTalk-Einstellungen finden Sie unter ["Einstellungselemente des Dell-](#page-508-1)[Webtools für die Druckerkonfiguration" \(P.509\)](#page-508-1).

## <span id="page-508-0"></span>**Schritt 3: Konfiguration auf dem Computer**

Wenn Sie vom Gerät aus drucken möchten, müssen Sie einen Druckertreiber auf Ihrem Gerät installieren.

Informationen zu den unterstützten Betriebssystemen finden Sie unter "Unterstützte [Betriebssysteme" \(P.494\).](#page-493-0)

## <span id="page-508-1"></span>**Einstellungselemente des Dell-Webtools für die Druckerkonfiguration**

Sie können die folgenden Einstellungselemente mithilfe des Dell-Webtools für die Druckerkonfiguration konfigurieren:

Informationen zum Starten des Dell-Webtools für die Druckerkonfiguration finden Sie unter ["Starten des Dell-Webtools für die Druckerkonfiguration" \(P.486\).](#page-485-0)

- Abrufen der Puffergröße für die AppleTalk-Schnittstelle ([Einstellung] > [Allgemeine Einstellung] > [Speicher] > [EtherTalk])
- Anschlüsse
- Druckername
- Zonenname

# <span id="page-510-0"></span>**18 Einstellungen für die E-Mail-Umgebung**

In diesem Kapitel werden die Einstellungen für die Verwendung verschiedener Dienste mittels E-Mail auf dem Gerät beschrieben.

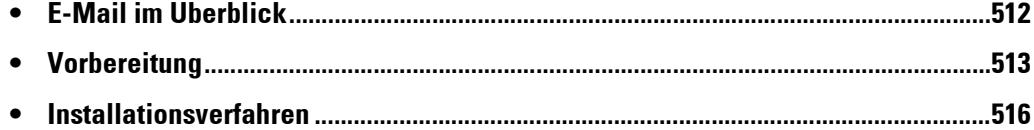

# <span id="page-511-0"></span>**E-Mail im Überblick**

Das Gerät kann E-Mails senden und empfangen.

Die folgenden Dienste und Funktionen stehen über E-Mail zur Verfügung:

- E-Mail
- Speichern und Link senden
- Internet-Fax
- E-Mail-Druck
- E-Mail-Benachrichtigung (Austauschmodulstatus)
- Meldung bei Auftragsfertigstellung

#### **E-Mail**

Gescannte Dokumente können in elektronische Form konvertiert und per E-Mail übertragen werden.

#### **Speichern und Link senden**

Das Gerät kann ein von einem authentifizierten Benutzer gescanntes Dokument in elektronische Form konvertieren, auf der Festplatte speichern und eine URL senden, die den Standort des Dokuments bezeichnet.

#### **Internet-Fax**

Im Gegensatz zu normalen Faxübertragungen per Telefonleitung werden Faxdaten als E-Mail-Anlage über ein Firmenintranet oder das Internet übertragen.

Der Nachrichtentext der E-Mail wird gemäß den Einstellungen unter [Internet-Faxdruckausgabe] des Dell-Webtools für die Druckerkonfiguration verarbeitet.

#### **E-Mail-Druck**

Sie können E-Mails mit Dateianlage von einem Computer aus senden und übertragen. Dateiformate, die an E-Mails angefügt werden können, sind TIFF, PDF, JPEG (JFIF) und XPS.

Der Nachrichtentext der E-Mail wird gemäß den Einstellungen unter [Druckausgabe eingehender E-Mail] des Dell-Webtools für die Druckerkonfiguration verarbeitet.

**HINWEIS •** XPS steht für XML Paper Specification.

#### **E-Mail-Benachrichtigung (Austauschmodulstatus)**

Das Gerät kann einem bestimmten Empfänger eine Benachrichtigung mit den Statusinformationen über Austauschmodulstatus, Teilestatus, Materialbehälterstatus gemäß der Einstellung in [Gerätestatusbenachrichtigung] des Dell-Webtools für die Druckerkonfiguration senden. Wenn Statusinformationen über Austauschmodule regelmäßig oder dann, wenn diese demnächst ausgetauscht werden müssen, versendet werden, können Sie den richtigen Zeitpunkt für den Austausch von Tonermodulen und Trommeleinheiten bestimmen.

Es wird empfohlen, die Adresse des Systemadministrators oder eine gemeinsam genutzte Adresse als Empfänger der E-Mail zu registrieren.

#### **Meldung bei Auftragsfertigstellung**

Die folgenden Methoden stehen zur Verfügung, um die Fertigstellung von Aufträgen zu melden. Registrieren Sie die Adresse des Netzwerkadministrators oder eine gemeinsam genutzte Adresse nach Bedarf.

• Meldung bei Auftragsfertigstellung per E-Mail

Wenn ein Computer einen Druckauftrag oder einen Direktfax-Auftrag an das Gerät gesendet hat, kann dessen Fertigstellung per E-Mail gemeldet werden. Weitere Informationen finden Sie in der Hilfe zum Druckertreiber.

• Auftragsfertigstellung per E-Mail melden

Sie können das Resultat der durchgeführten Aufträge per E-Mail empfangen. Weitere Informationen finden Sie unter ["Auftragsfertigstellung per E-Mail melden" \(P.345\).](#page-344-0)

• E-Mail-Benachrichtigung

Wenn eine Datei in einem Ordner gespeichert wird oder ein Verarbeitungsprofil endet, können Sie per E-Mail benachrichtigt werden. Weitere Informationen finden Sie unter ["E-Mail-Benachrichtigung" \(P.449\).](#page-448-0)

# <span id="page-512-0"></span>**Vorbereitung**

Die folgenden Elemente müssen für die Verwendung der Funktion E-Mail eingerichtet werden.

Weitere Informationen zu den Vorbereitungen für die Verwendung der Funktion "Internet-Fax" finden Sie unter ["Vorbereitung" \(P.538\)](#page-537-0).

#### **Konfiguration auf dem Gerät**

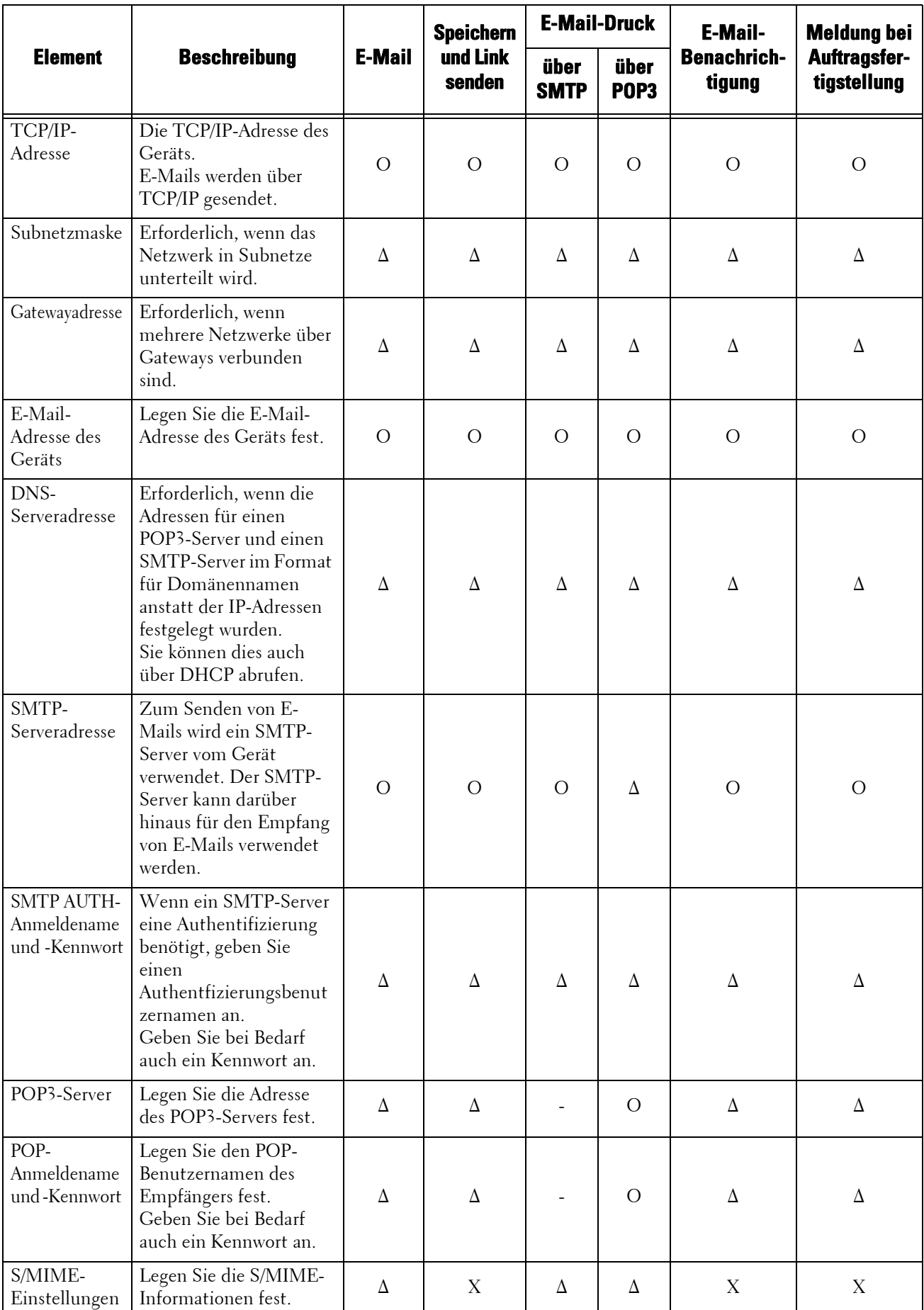

- O : Einstellung erforderlich
- ∆ : Einstellung nach Bedarf
- : Einstellung nicht erforderlich
- X : Keine Unterstützung
- **HINWEIS •** Zur Übertragung von per S/MIME verschlüsselten E-Mails oder mit angefügten digitalen Signaturen muss ein Zertifikat bereits vorab verfügbar sein. Weitere Informationen zu Zertifikaten finden Sie unter ["Konfiguration der E-Mail-Verschlüsselung/digitalen Signatur" \(P.554\)](#page-553-0).

#### **Konfiguration auf dem Server**

**HINWEIS •** Wenden Sie sich an Ihren Systemadministrator, um Informationen zu Servereinstellungen zu erhalten.

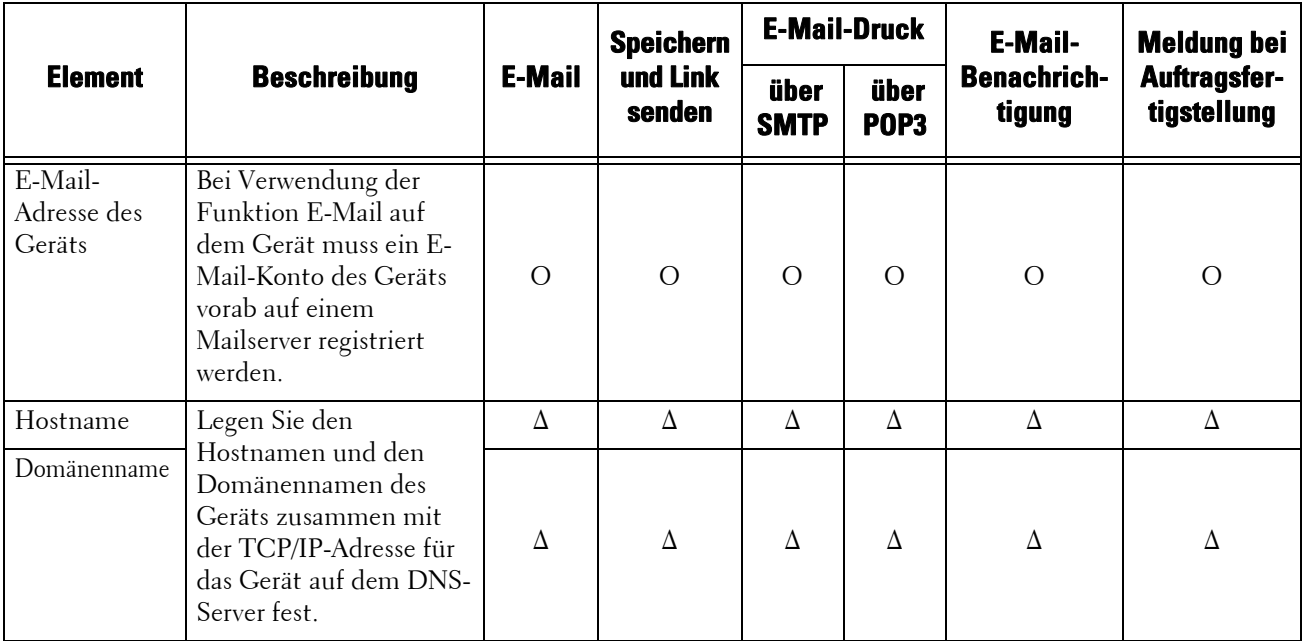

O : Einstellung erforderlich

∆ : Einstellung nach Bedarf

# <span id="page-515-0"></span>**Installationsverfahren**

In diesem Abschnitt wird beschrieben, wie Sie das Gerät so konfigurieren, dass der Dienst E-Mail verwendet wird.

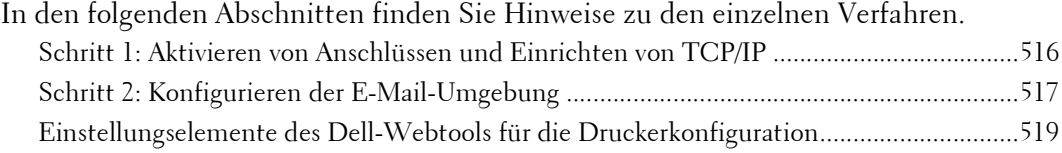

## <span id="page-515-1"></span>**Schritt 1: Aktivieren von Anschlüssen und Einrichten von TCP/IP**

Aktivieren Sie den E-Mail-Anschluss, und legen Sie die IP-Adresse fest.

- **HINWEIS •** Sie können die Einstellungen mithilfe des Dell-Webtools für die Druckerkonfiguration konfigurieren. Informationen zum Verwenden des Dell-Webtools für die Druckerkonfiguration finden Sie unter ["Einstellungen des Dell-Webtools für die Druckerkonfiguration" \(P.483\).](#page-482-0)
- 1 Zeigen Sie den Bildschirm [Verwaltung] an.
	- 1) Drücken Sie die <Log In/Out>-Taste.
	- 2) Geben Sie die Benutzerkennung des Systemadministrators über die Zifferntasten oder über die auf dem Bildschirm angezeigte Tastatur ein, und wählen Sie [Eingabe] aus.

Wenn ein Zugriffscode erforderlich ist, wählen Sie [Weiter] aus, geben den Zugriffscode des Systemadministrators ein und wählen dann [Eingabe] aus.

- **HINWEIS** Die Standardbenutzerkennung lautet "admin". • Der Standardzugriffscode lautet "1111".
- 3) Wählen Sie [Verwaltung] auf dem Bildschirm [Startseite] aus.
- 2 Aktivieren Sie die Anschlüsse für die Funktion E-Mail.
	- 1) Wählen Sie [Anschlüsse und Netzwerk] aus.
	- 2) Wählen Sie [Anschlüsse] aus.
	- 3) Wählen Sie [E-Mail-Versand] und dann [Einstellung ändern] aus.
	- 4) Wählen Sie [Anschlussstatus] und dann [Einstellung ändern] aus.
	- 5) Wählen Sie [Ein] und dann [Speichern] aus.
	- 6) Wählen Sie [Schließen] aus.
	- 7) Wählen Sie [Ein] auf dem Bildschirm [E-Mail-Empfang, Anschlussstatus] unter [E-Mail-Empfang] aus (siehe Beschreibung oben für die Verwendung der Funktion "E-Mail-Druck").
	- 8) Wählen Sie [Ein] auf dem Bildschirm [E-Mail-Benachr., Anschlussstatus] unter [E-Mail-Benachrichtigung] aus (siehe Beschreibung oben für die Verwendung der Funktion E-Mail-Benachrichtigung oder "Meldung bei Auftragsfertigstellung").
	- 9) Wählen Sie wiederholt [Schließen] aus, bis der Bildschirm [Verwaltung] angezeigt wird.
- $3$  Legen Sie eine IP-Adresse sowie die anderen Adressen fest. Falls bereits eine IP-Adresse festgelegt wurde, können Sie diesen Schritt überspringen. Wenn DHCP oder BOOTP in Ihrer Umgebung unterstützt wird, konfigurieren Sie die Methode zum Abrufen der Adresse. Wenn eine IP-Adresse nicht automatisch abgerufen werden kann oder eine manuelle Konfiguration bevorzugt wird, überprüfen Sie die Einstellungen für die IP-Adresse, die Subnetzmaske und die Gatewayadresse.

Informationen zum Festlegen einer IP-Adresse finden Sie unter ["Protokolle" \(P.375\)](#page-374-0).

- 4 Wählen Sie wiederholt [Schließen] aus, bis der Bildschirm [Verwaltung] angezeigt wird.
- 5 Wählen Sie [Schließen] aus.

**HINWEIS •** Abhängig von den Einstellungen ist möglicherweise ein Neustart des Geräts erforderlich. Wenn eine Meldung auf dem Bildschirm angezeigt wird, befolgen Sie die Meldung, und starten Sie das Gerät neu.

 $\bm{\beta}$  Drucken Sie einen Konfigurationsbericht zur Bestätigung, dass die Anschlüsse aktiviert sind und TCP/IP richtig eingerichtet ist.

Informationen zum Drucken eines Konfigurationsberichts finden Sie unter "Berichte drucken" [\(P.286\).](#page-285-0)

#### <span id="page-516-0"></span>**Schritt 2: Konfigurieren der E-Mail-Umgebung**

Nachfolgend werden die Konfigurationsverfahren für die Verwendung der E-Mail-Funktionen beschrieben.

Sie können die Einstellungen mithilfe des Dell-Webtools für die Druckerkonfiguration konfigurieren. Eine Aufzählung der Elemente, die mithilfe des Dell-Webtools für die Druckerkonfiguration konfiguriert werden können, finden Sie unter ["Einstellungselemente des Dell-Webtools für die](#page-518-0)  [Druckerkonfiguration" \(P.519\)](#page-518-0).

Informationen zum Starten des Dell-Webtools für die Druckerkonfiguration finden Sie unter ["Starten des Dell-Webtools für die Druckerkonfiguration" \(P.486\).](#page-485-0)

- 1 Zeigen Sie den Bildschirm [Verwaltung] an.
	- 1) Drücken Sie die <Log In/Out>-Taste.
	- 2) Geben Sie die Benutzerkennung des Systemadministrators über die Zifferntasten oder über die auf dem Bildschirm angezeigte Tastatur ein, und wählen Sie [Eingabe] aus.

Wenn ein Zugriffscode erforderlich ist, wählen Sie [Weiter] aus, geben den Zugriffscode des Systemadministrators ein und wählen dann [Eingabe] aus.

- **HINWEIS** Die Standardbenutzerkennung lautet "admin". • Der Standardzugriffscode lautet "1111".
- 3) Wählen Sie [Verwaltung] auf dem Bildschirm [Startseite] aus.
- 2 Richten Sie die E-Mail-Adresse des Geräts ein.
	- 1) Wählen Sie [Anschlüsse und Netzwerk] aus.
	- 2) Wählen Sie [E-Mail-Adresse/Hostname des Geräts] aus, und konfigurieren Sie dann die Elemente.

Informationen zum Einrichten einer E-Mail-Adresse finden Sie unter ["E-Mail-Adresse/Hostname des](#page-378-0)  [Geräts" \(P.379\).](#page-378-0)

- 3) Wählen Sie wiederholt [Schließen] aus, bis der Bildschirm [Verwaltung] angezeigt wird.
- $3$  Richten Sie das Protokoll für den Empfang von E-Mails ein.
	- 1) Wählen Sie [Anschlüsse und Netzwerk] aus.
	- 2) Wählen Sie [Andere Einstellungen] aus.
	- 3) Wählen Sie [Protokoll für E-Mail-Empfang] und dann [Einstellung ändern] aus.
	- 4) Wählen Sie entweder [SMTP] oder [POP3] abhängig von Ihrer Umgebung aus.
	- 5) Wählen Sie [Speichern] aus.
	- 6) Wählen Sie wiederholt [Schließen] aus, bis der Bildschirm [Verwaltung] angezeigt wird.
- 4 Konfigurieren Sie die Servereinstellungen für den E-Mail-Empfang.
	- 1) Wählen Sie [Anschlüsse und Netzwerk] aus.
	- 2) Wählen Sie [E-Mail] aus.

#### **Bei Auswahl von [SMTP] unter [Protokoll für E-Mail-Empfang]**

Konfigurieren Sie den SMTP-Server.

Informationen zum Konfigurieren des SMTP-Servers finden Sie unter "SMTP-Servereinstellung" [\(P.381\)](#page-380-0).

Informationen zum Festlegen der E-Mail-Adresse des Geräts, wenn E-Mails über SMTP empfangen werden, finden Sie unter ["E-Mail-Adresse/Hostname des Geräts" \(P.379\).](#page-378-0)

Informationen zum Festlegen der E-Mail-Adresse des Geräts, wenn E-Mails über SMTP empfangen werden, finden Sie unter ["E-Mail-Adresse/Hostname des Geräts" \(P.379\).](#page-378-0)

#### **Bei Auswahl von [POP3] unter [Protokoll für E-Mail-Empfang]**

Konfigurieren Sie den POP3-Server.

Informationen zum Konfigurieren des POP3-Servers finden Sie unter "POP3-Servereinstellung" [\(P.381\)](#page-380-1).

Informationen zum Festlegen der E-Mail-Adresse des Geräts, wenn E-Mails über POP3 empfangen werden, finden Sie unter ["E-Mail-Adresse/Hostname des Geräts" \(P.379\).](#page-378-0)

5 Konfigurieren Sie die Servereinstellungen zum Senden von E-Mails.

**HINWEIS •** Zum Senden von E-Mails sind SMTP-Servereinstellungen erforderlich. Wenn [POP3] unter [Protokoll für E-Mail-Empfang] ausgewählt wird, konfigurieren Sie den SMTP-Server in [E-Mail].

Informationen zum Konfigurieren der E-Mail-Übertragung finden Sie unter ["SMTP-](#page-380-0)[Servereinstellung" \(P.381\).](#page-380-0)

- $6$  Wählen Sie wiederholt [Schließen] aus, bis der Bildschirm [Verwaltung] angezeigt wird.
- 7 Konfigurieren Sie den Domänenfilter für den Empfang von E-Mails nach Bedarf. Informationen zum Konfigurieren von Domänenfiltern finden Sie unter ["Domänenfilter" \(P.393\)](#page-392-0).
- $8$  Richten Sie die S/MIME-Informationen ein.
	- 1) Wählen Sie [Anschlüsse und Netzwerk] aus.
	- 2) Wählen Sie [Sicherheit] aus.
	- 3) Wählen Sie [S/MIME-Einstellung] aus, und legen Sie dann die Elemente fest.

Weitere Informationen zum Konfigurieren von S/MIME finden Sie unter "S/MIME-Einstellung" [\(P.389\)](#page-388-0).

- $9$  Wählen Sie wiederholt [Schließen] aus, bis der Bildschirm [Verwaltung] angezeigt wird.
- 10 Wählen Sie [Schließen] aus.

**HINWEIS •** Abhängig von den Einstellungen ist möglicherweise ein Neustart des Geräts erforderlich. Wenn eine Meldung auf dem Bildschirm angezeigt wird, befolgen Sie die Meldung, und starten Sie das Gerät neu.

11 Drucken Sie einen Konfigurationsbericht zur Bestätigung der richtigen Einstellung der einzelnen Elemente.

Informationen zum Drucken eines Konfigurationsberichts finden Sie unter "Berichte drucken" [\(P.286\)](#page-285-0).

# <span id="page-518-0"></span>**Einstellungselemente des Dell-Webtools für die Druckerkonfiguration**

Sie können die folgenden Einstellungselemente mithilfe des Dell-Webtools für die Druckerkonfiguration konfigurieren:

Informationen zum Starten des Dell-Webtools für die Druckerkonfiguration finden Sie unter ["Starten des Dell-Webtools für die Druckerkonfiguration" \(P.486\).](#page-485-0)

- E-Mail-Adresse des Geräts
- E-Mail-Benachrichtigung einrichten
- Anschlüsse
- SMTP-Servereinstellungen
- POP3-Servereinstellungen
- Empfangsprotokoll
- Domänenfilter
- S/MIME-Einstellung

# **19 Einstellungen der Scannerumgebung**

In diesem Kapitel werden die Einstellungen für die Verwendung der Scandienste des Geräts beschrieben.

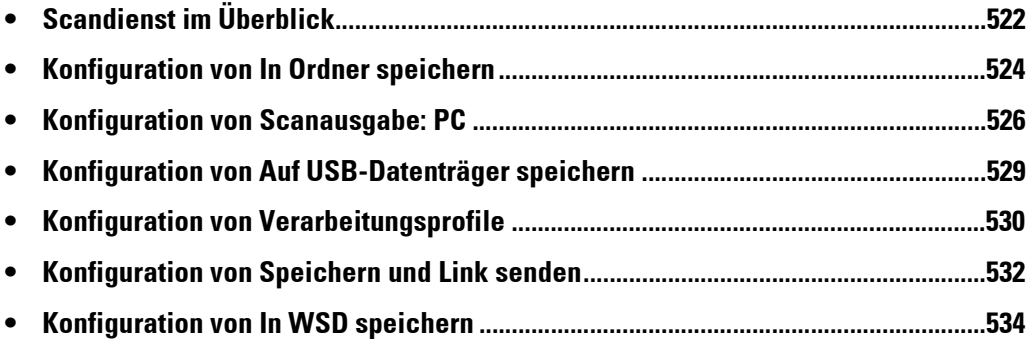

# <span id="page-521-0"></span>**Scandienst im Überblick**

Das Gerät verfügt über Scanfunktionen.

Es stehen die folgenden Scandienste auf dem Gerät zur Verfügung:

- E-Mail
- In Ordner speichern
- Scanausgabe: PC
- Auf USB speichern
- Scannen von Verarbeitungsprofilen
- Speichern und Link senden
- In WSD speichern

**HINWEIS •** WSD steht für Web Services on Devices (Webdienste für Geräte).

#### **E-Mail**

Gescannte Dokumente können in elektronische Daten konvertiert und per E-Mail gesendet werden.

Informationen zu den Einstellungen der E-Mail-Umgebung finden Sie unter "Einstellungen für die [E-Mail-Umgebung" \(P.511\)](#page-510-0).

#### **In Ordner speichern**

Sie können ein Dokument scannen, das in elektronischer Form abgerufen werden soll, und es in einem Ordner speichern. Später kann von jedem beliebigen Computer im Netzwerk auf das Dokument zugegriffen werden.

Informationen zum Dienst In Ordner speichern finden Sie unter "Konfiguration von In Ordner [speichern" \(P.524\).](#page-523-0)

#### **Scanausgabe: PC**

Wenn das Gerät mit einem Netzwerk verbunden ist, können Sie die gescannten Daten mithilfe der Protokolle FTP oder SMB auf Netzwerkcomputern speichern.

Sie können ein Dokument scannen, das in elektronischer Form abgerufen werden soll, und es auf einem Computer im Netzwerk speichern.

Informationen zum Dienst Scanausgabe: PC finden Sie unter "Konfiguration von Scanausgabe: PC" [\(P.526\)](#page-525-0).

#### **Auf USB-Datenträger speichern**

Sie können die gescannten Daten auf einem USB-Speichergerät speichern, wenn Sie das USB 2.0-Speichergerät mit dem USB-Speicheranschluss der Bedienerkonsole des Geräts verbinden. Sie können auch Daten auf dem USB-Speichergerät auswählen und direkt drucken.

Informationen zu den Einstellungen des Dienstes Auf USB-Datenträger speichern finden Sie unter ["Konfiguration von Auf USB-Datenträger speichern" \(P.529\).](#page-528-0)

#### **Scannen von Verarbeitungsprofilen**

Sie können ein Dokument mit einem Verarbeitungsprofilvorgang über einen Computer in einem Netzwerk scannen.

Informationen zum Konfigurieren des Scannens von Verarbeitungsprofilen finden Sie unter ["Konfiguration von Verarbeitungsprofile" \(P.530\)](#page-529-0).

#### **Speichern und Link senden**

Das Gerät kann ein gescanntes Dokument in elektronische Form konvertieren, auf der Festplatte speichern und eine URL senden, die den Standort des Dokuments bezeichnet.

**HINWEIS •** Für die Verwendung der Funktion Speichern und Link senden müssen Sie die Authentifizierungseinstellungen konfigurieren.

Informationen zum Dienst Speichern und Link senden finden Sie unter ["Konfiguration von](#page-531-0)  [Speichern und Link senden" \(P.532\)](#page-531-0).

#### **In WSD speichern**

Sie können das Dokument über einen Vorgang auf einem Computer im Netzwerk scannen und speichern. Geben Sie den Zielcomputer mithilfe der Bedienerkonsole des Geräts an.

**HINWEIS •** WSD steht für Web Services on Devices (Webdienste für Geräte).

Weitere Informationen zum Dienst In WSD speichern finden Sie unter "Konfiguration von In WSD [speichern" \(P.534\)](#page-533-0).

# <span id="page-523-0"></span>**Konfiguration von In Ordner speichern**

In diesem Abschnitt werden die Konfigurationsverfahren für die Verwendung des Dienstes In Ordner speichern auf dem Gerät beschrieben.

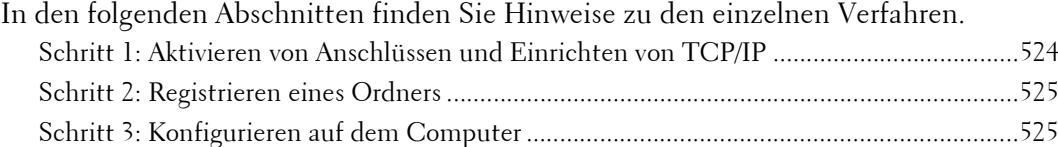

# <span id="page-523-1"></span>**Schritt 1: Aktivieren von Anschlüssen und Einrichten von TCP/IP**

Aktivieren Sie die Anschlüsse für WebDAV, SNMP und SOAP, und richten Sie eine IP-Adresse ein, um Dell Network Scanner Utility 3 (Scannertreiber und Stored File Manager 3) mit Unterstützung des WebDAV-Protokolls zu verwenden.

- 1 Zeigen Sie den Bildschirm [Verwaltung] an.
	- 1) Drücken Sie die <Log In/Out>-Taste.
	- 2) Geben Sie die Benutzerkennung des Systemadministrators über die Zifferntasten oder über die auf dem Bildschirm angezeigte Tastatur ein, und wählen Sie [Eingabe] aus.

Wenn ein Zugriffscode erforderlich ist, wählen Sie [Weiter] aus, geben den Zugriffscode des Systemadministrators ein und wählen dann [Eingabe] aus.

- **HINWEIS** Die Standardbenutzerkennung lautet "admin". • Der Standardzugriffscode lautet "1111".
- 3) Wählen Sie [Verwaltung] auf dem Bildschirm [Startseite] aus.
- 2 Aktivieren Sie die Anschlüsse.
	- 1) Wählen Sie [Anschlüsse und Netzwerk] aus.
	- 2) Wählen Sie [Anschlüsse] aus.
	- 3) Wählen Sie [SNMP] und dann [Einstellung ändern] aus.
	- 4) Wählen Sie [Anschlussstatus] und dann [Einstellung ändern] aus.
	- 5) Wählen Sie [Ein] und dann [Speichern] aus.
	- 6) Wählen Sie [Schließen] aus.
	- 7) Wählen Sie [SOAP] und dann [Einstellung ändern] aus.
	- 8) Wählen Sie [Anschlussstatus] und dann [Einstellung ändern] aus.
	- 9) Wählen Sie [Ein] und dann [Speichern] aus.
	- 10) Wählen Sie [Schließen] aus.
	- 11) Wählen Sie [WebDAV] und dann [Einstellung ändern] aus.
	- 12) Wählen Sie [Anschlussstatus] und dann [Einstellung ändern] aus.
	- 13) Wählen Sie [Ein] und dann [Speichern] aus.
	- 14) Wählen Sie wiederholt [Schließen] aus, bis der Bildschirm [Verwaltung] angezeigt wird.
- $3$  Legen Sie eine IP-Adresse sowie die anderen Adressen fest. Falls bereits eine IP-Adresse festgelegt wurde, können Sie diesen Schritt überspringen.

**HINWEIS •** Sie können die Einstellungen mithilfe des Dell-Webtools für die Druckerkonfiguration konfigurieren. Informationen zum Verwenden des Dell-Webtools für die Druckerkonfiguration finden Sie unter ["Konfigurieren von Geräteeinstellungen mithilfe des Dell-Webtools für die Druckerkonfiguration"](#page-486-0)  [\(P.487\).](#page-486-0)

Wenn DHCP oder BOOTP in Ihrer Umgebung unterstützt wird, konfigurieren Sie die Methode zum Abrufen der Adresse. Wenn eine IP-Adresse nicht automatisch abgerufen werden kann oder eine manuelle Konfiguration bevorzugt wird, überprüfen Sie die Einstellungen für die IP-Adresse, die Subnetzmaske und die Gatewayadresse.

Informationen zum Festlegen einer IP-Adresse finden Sie unter ["Protokolle" \(P.375\)](#page-374-0).

- 4 Wählen Sie wiederholt [Schließen] aus, bis der Bildschirm [Verwaltung] angezeigt wird.
- 5 Wählen Sie [Schließen] aus.

**HINWEIS •** Abhängig von den Einstellungen ist möglicherweise ein Neustart des Geräts erforderlich. Wenn eine Meldung auf dem Bildschirm angezeigt wird, befolgen Sie die Meldung, und starten Sie das Gerät neu.

 $6$  Drucken Sie einen Konfigurationsbericht zur Bestätigung, dass der WebDAV-Anschluss aktiviert und TCP/IP richtig eingerichtet ist.

Informationen zum Drucken eines Konfigurationsberichts finden Sie unter "Berichte drucken" [\(P.286\).](#page-285-0)

## <span id="page-524-0"></span>**Schritt 2: Registrieren eines Ordners**

Registrieren Sie einen Ordner zum Speichern von gescannten Daten. Informationen zum Registrieren eines Ordners finden Sie unter ["Ordner erstellen" \(P.439\)](#page-438-0).

#### <span id="page-524-1"></span>**Schritt 3: Konfigurieren auf dem Computer**

Für die Verwendung von Dell Network Scanner Utility 3 installieren Sie Dell Network Scanner Utility 3 auf einem Computer.

Dell Network Scanner Utility 3 gehört zum Lieferumfang des Driver CD Kit des Geräts. Informationen zur Installation von Dell Network Scanner Utility 3 finden Sie im Handbuch im Driver CD Kit.

# <span id="page-525-0"></span>**Konfiguration von Scanausgabe: PC**

In diesem Abschnitt wird beschrieben, wie Sie das Gerät so konfigurieren, dass der Dienst Scanausgabe: PC verwendet wird.

In den folgenden Abschnitten finden Sie Hinweise zu den einzelnen Verfahren.

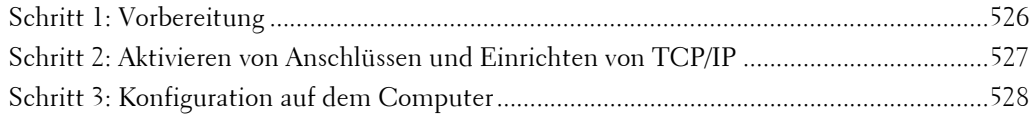

#### <span id="page-525-1"></span>**Schritt 1: Vorbereitung**

Die folgenden Elemente sind für die Verwendung der Funktion Scanausgabe: PC erforderlich.

#### **Verwenden von FTP**

Für die Übertragung von Daten über FTP ist einer der folgenden FTP-Server sowie ein Konto für den FTP-Server (Anmeldename und Kennwort) erforderlich

• Microsoft Windows Server 2003, Microsoft Windows Server 2008, Microsoft Windows Server 2008 R2, Microsoft Windows Vista, Microsoft Windows 7, Microsoft Windows 8 oder Microsoft Windows 8.1

FTP-Dienst von Internetinformationsdienste 6.0

• Microsoft Windows 2000 Server, Microsoft Windows 2000 Professional oder Microsoft Windows XP

FTP-Dienst von Microsoft Internetinformationsdienste 3.0 oder höher

• Mac OS X

FTP-Dienst von Mac OS X 10.2.X/10.3.8/10.3.9/10.4.2/10.4.4/10.4.8/10.4.9/10.4.10/ 10.4.11/10.5/10.6

• Novell NetWare

FTP-Dienst von NetWare 5.11 oder 5.12

Informationen zum Konfigurieren des FTP-Dienstes finden Sie im Handbuch, das zum Lieferumfang der Software gehört.

Informationen zum Konfigurieren der Einstellungen für Mac OS X v10.7 Lion finden Sie auf der offiziellen Website von Apple Inc.

#### **Verwenden von SMB**

Für die Übertragung von Daten über SMB muss eines der folgenden Betriebssysteme, das die Ordnerfreigabe unterstützt, auf Ihrem Computer ausgeführt werden.

Für Mac OS X wird ein freigegebenes Benutzerkonto unter Mac OS X benötigt.

- Microsoft Windows 2000
- Microsoft Windows Server 2003
- Microsoft Windows Server 2008
- Microsoft Windows Server 2008 R2
- Microsoft Windows XP
- Microsoft Windows Vista
- Microsoft Windows 7
- Microsoft Windows 8
- Microsoft Windows 8.1
- Mac OS X 10.2.x/10.3.x/10.4.x/10.5/10.6

#### <span id="page-526-0"></span>**Schritt 2: Aktivieren von Anschlüssen und Einrichten von TCP/IP**

Für die Verwendung des Dienstes Scanausgabe: PC aktivieren Sie den Anschluss (SMB- oder FTP-Client), und legen Sie die IP-Adresse fest. Nachfolgend werden die Konfigurationsverfahren auf dem Gerät beschrieben.

- **HINWEIS •** Sie können die Einstellungen mithilfe des Dell-Webtools für die Druckerkonfiguration konfigurieren. Informationen zum Verwenden des Dell-Webtools für die Druckerkonfiguration finden Sie unter ["Konfigurieren von Geräteeinstellungen mithilfe des Dell-Webtools für die Druckerkonfiguration"](#page-486-0)  [\(P.487\).](#page-486-0)
- 1 Zeigen Sie den Bildschirm [Verwaltung] an.
	- 1) Drücken Sie die <Log In/Out>-Taste.
	- 2) Geben Sie die Benutzerkennung des Systemadministrators über die Zifferntasten oder über die auf dem Bildschirm angezeigte Tastatur ein, und wählen Sie [Eingabe] aus.

Wenn ein Zugriffscode erforderlich ist, wählen Sie [Weiter] aus, geben den Zugriffscode des Systemadministrators ein und wählen dann [Eingabe] aus.

- **HINWEIS** Die Standardbenutzerkennung lautet "admin".
	- Der Standardzugriffscode lautet "1111".
- 3) Wählen Sie [Verwaltung] auf dem Bildschirm [Startseite] aus.
- 2 Aktivieren Sie den Anschluss.

#### **Verwenden von SMB**

Aktivieren Sie den SMB-Anschluss.

- 1) Wählen Sie [Anschlüsse und Netzwerk] aus.
- 2) Wählen Sie [Anschlüsse] aus.
- 3) Wählen Sie [SMB] und dann [Einstellung ändern] aus.
- 4) Wählen Sie [Anschlussstatus] und dann [Einstellung ändern] aus.
- 5) Wählen Sie [Ein] und dann [Speichern] aus.
- 6) Wählen Sie wiederholt [Schließen] aus, bis der Bildschirm [Verwaltung] angezeigt wird.

#### **Verwenden von FTP**

Aktivieren Sie den FTP-Anschluss.

- 1) Wählen Sie [Anschlüsse und Netzwerk] aus.
- 2) Wählen Sie [Anschlüsse] aus.
- 3) Wählen Sie [FTP-Client] und dann [Einstellung ändern] aus.
- 4) Wählen Sie [Anschlussstatus] und dann [Einstellung ändern] aus.
- 5) Wählen Sie [Ein] und dann [Speichern] aus.
- 6) Wählen Sie wiederholt [Schließen] aus, bis der Bildschirm [Verwaltung] angezeigt wird.

 $3$  Legen Sie die IP-Adresse des Geräts sowie die anderen Adressen fest. Falls bereits eine IP-Adresse festgelegt wurde, können Sie diesen Schritt überspringen. Wenn DHCP oder BOOTP in Ihrer Umgebung unterstützt wird, konfigurieren Sie die Methode zum Abrufen der Adresse. Wenn eine IP-Adresse nicht automatisch abgerufen werden kann oder eine manuelle Konfiguration bevorzugt wird, überprüfen Sie die Einstellungen für die IP-Adresse, die Subnetzmaske und die Gatewayadresse. Informationen zum Festlegen einer IP-Adresse finden Sie unter ["Protokolle" \(P.375\).](#page-374-0)

- 4 Wählen Sie wiederholt [Schließen] aus, bis der Bildschirm [Verwaltung] angezeigt wird.
- $5$  Wählen Sie [Schließen] aus.
	- **HINWEIS •** Abhängig von den Einstellungen ist möglicherweise ein Neustart des Geräts erforderlich. Wenn eine Meldung auf dem Bildschirm angezeigt wird, befolgen Sie die Meldung, und starten Sie das Gerät neu.
- $6$  Drucken Sie einen Konfigurationsbericht zur Bestätigung, dass der SMB-Anschluss oder der FTP-Client aktiviert und TCP/IP richtig eingerichtet ist.

Informationen zum Drucken eines Konfigurationsberichts finden Sie unter "Berichte drucken" [\(P.286\)](#page-285-0).

## <span id="page-527-0"></span>**Schritt 3: Konfiguration auf dem Computer**

Erstellen Sie einen Zielordner auf Ihrem Computer.

• Verwenden von FTP

Erstellen Sie einen Zielordner auf dem Server, auf dem Sie sich anmelden, und legen Sie Schreibrechte für den Ordner fest.

• Verwenden von SMB

Erstellen Sie einen Freigabeordner auf Ihrem Computer, und legen Sie Schreibrechte für den Freigabeordner fest.

**HINWEIS •** Für die Verwendung von SMB unter Mac OS X legen Sie [Windows-Freigabe] auf [Aktiviert] auf der Registerkarte [Dienste] von [Freigaben] unter [Systemeinstellungen] fest.

# <span id="page-528-0"></span>**Konfiguration von Auf USB-Datenträger speichern**

In diesem Abschnitt wird beschrieben, wie Sie das Gerät so konfigurieren, dass der Dienst Auf USB-Datenträger speichern verwendet wird.

In den folgenden Abschnitten finden Sie Hinweise zu den einzelnen Verfahren. [Schritt 1: Verfügbare USB-Speichergeräte............................................................................. 529](#page-528-1)

[Schritt 2: Einstellungselemente des Dell-Webtools für die Druckerkonfiguration............. 529](#page-528-2)

#### <span id="page-528-1"></span>**Schritt 1: Verfügbare USB-Speichergeräte**

Der Dienst Auf USB-Datenträger speichern bietet Ihnen die Möglichkeit, gescannte Daten direkt auf einem USB 2.0-Speichergerät zu speichern, das mit dem USB-Speicheranschluss auf der Bedienerkonsole des Geräts verbunden ist.

- USB 2.0-Speichergeräte
- USB-Speichergeräte mit einer Kapazität von bis zu 128 GB
- USB-Speichergeräte, die FAT12, FAT16, FAT32 oder VFAT (langer Name) unterstützen

**HINWEIS •** Mit Software verschlüsselte USB-Speichergeräte können nicht mit dem Gerät verwendet werden.

#### <span id="page-528-2"></span>**Schritt 2: Einstellungselemente des Dell-Webtools für die Druckerkonfiguration**

Sie können den Dienst Auf USB-Datenträger speichern mithilfe des Dell-Webtools für die Druckerkonfiguration aktivieren/deaktivieren. Wenn Sie den Dienst deaktivieren, wird die Schaltfläche Auf USB-Datenträger speichern nicht auf dem Bildschirm [Startseite] angezeigt und Sie können den Dienst nicht nutzen.

Der Dienst Auf USB-Datenträger speichern ist gemäß werkseitiger Einstellung aktiviert. Informationen zum Starten des Dell-Webtools für die Druckerkonfiguration finden Sie unter ["Starten des Dell-Webtools für die Druckerkonfiguration" \(P.486\).](#page-485-0)

# <span id="page-529-0"></span>**Konfiguration von Verarbeitungsprofile**

In diesem Abschnitt wird beschrieben, wie Sie das Gerät so konfigurieren, dass der Dienst Verarbeitungsprofile verwendet wird.

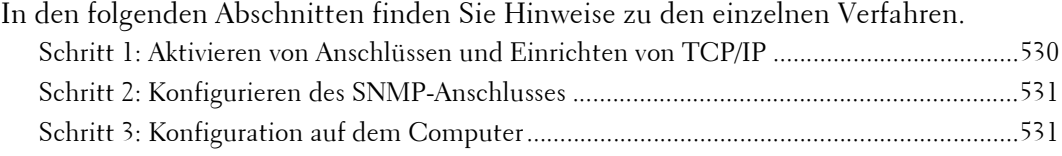

# <span id="page-529-1"></span>**Schritt 1: Aktivieren von Anschlüssen und Einrichten von TCP/IP**

Für die Verwendung des Dienstes Verarbeitungsprofile aktivieren Sie die Anschlüsse SOAP, SNMP und Internet Services (HTTP) und legen eine IP-Adresse sowie weitere Adressen fest. Nachfolgend werden die Konfigurationsverfahren auf dem Gerät beschrieben.

```
HINWEIS • Sie können die Einstellungen mithilfe des Dell-Webtools für die Druckerkonfiguration konfigurieren. 
          Informationen zum Verwenden des Dell-Webtools für die Druckerkonfiguration finden Sie unter 
          "Einstellungen des Dell-Webtools für die Druckerkonfiguration" (P.483).
```
- 1 Zeigen Sie den Bildschirm [Verwaltung] an.
	- 1) Drücken Sie die <Log In/Out>-Taste.
	- 2) Geben Sie die Benutzerkennung des Systemadministrators über die Zifferntasten oder über die auf dem Bildschirm angezeigte Tastatur ein, und wählen Sie [Eingabe] aus.

Wenn ein Zugriffscode erforderlich ist, wählen Sie [Weiter] aus, geben den Zugriffscode des Systemadministrators ein und wählen dann [Eingabe] aus.

- **HINWEIS** Die Standardbenutzerkennung lautet "admin". • Der Standardzugriffscode lautet "1111".
- 3) Wählen Sie [Verwaltung] auf dem Bildschirm [Startseite] aus.
- 2 Aktivieren Sie den SOAP-Anschluss.
	- 1) Wählen Sie [Anschlüsse und Netzwerk] aus.
	- 2) Wählen Sie [Anschlüsse] aus.
	- 3) Wählen Sie [SOAP] und dann [Einstellung ändern] aus.
	- 4) Wählen Sie [Anschlussstatus] und dann [Einstellung ändern] aus.
	- 5) Wählen Sie [Ein] und dann [Speichern] aus.
	- 6) Wählen Sie wiederholt [Schließen] aus, bis der Bildschirm [Anschlüsse] angezeigt wird.
- 3 Aktivieren Sie den SNMP-Anschluss.
	- 1) Wählen Sie [SNMP] und dann [Einstellung ändern] aus.
	- 2) Wählen Sie [Anschlussstatus] und dann [Einstellung ändern] aus.
	- 3) Wählen Sie [Ein] und dann [Speichern] aus.
	- 4) Wählen Sie wiederholt [Schließen] aus, bis der Bildschirm [Anschlüsse] angezeigt wird.
	- 5) Aktivieren Sie den Internet Services (HTTP)-Anschluss wie oben beschrieben.
	- 6) Wählen Sie wiederholt [Schließen] aus, bis der Bildschirm [Verwaltung] angezeigt wird.
- 4 Legen Sie eine IP-Adresse sowie die anderen Adressen fest. Falls bereits eine IP-Adresse festgelegt wurde, können Sie diesen Schritt überspringen. Wenn DHCP oder BOOTP in Ihrer Umgebung unterstützt wird, konfigurieren Sie die Methode zum Abrufen der Adressen. Wenn eine IP-Adresse nicht automatisch abgerufen

werden kann oder eine manuelle Konfiguration bevorzugt wird, überprüfen Sie die Einstellungen für die IP-Adresse, die Subnetzmaske und die Gatewayadresse. Informationen zum Festlegen einer IP-Adresse finden Sie unter ["Protokolle" \(P.375\)](#page-374-0).

- $5$  Wählen Sie wiederholt [Schließen] aus, bis der Bildschirm [Verwaltung] angezeigt wird.
- 6 Wählen Sie [Schließen] aus.
	- **HINWEIS •** Abhängig von den Einstellungen ist möglicherweise ein Neustart des Geräts erforderlich. Wenn eine Meldung auf dem Bildschirm angezeigt wird, befolgen Sie die Meldung, und starten Sie das Gerät neu.
- 7 Drucken Sie einen Konfigurationsbericht zur Bestätigung, dass die Anschlüsse SOAP, SNMP und Internet Services (HTTP) aktiviert sind und TCP/IP richtig eingerichtet ist.

Informationen zum Drucken eines Konfigurationsberichts finden Sie unter ["Berichte drucken"](#page-285-0)  [\(P.286\).](#page-285-0)

## <span id="page-530-0"></span>**Schritt 2: Konfigurieren des SNMP-Anschlusses**

Konfigurieren Sie das Transportprotokoll für den SNMP-Anschluss mithilfe des Dell-Webtools für die Druckerkonfiguration.

1 Starten Sie das Dell-Webtool für die Druckerkonfiguration.

Informationen zum Starten des Dell-Webtools für die Druckerkonfiguration finden Sie unter ["Starten des Dell-Webtools für die Druckerkonfiguration" \(P.486\).](#page-485-0)

- 2 Konfigurieren Sie das Transportprotokoll für den SNMP-Anschluss.
	- 1) Klicken Sie auf die Registerkarte [Einstellung].
	- 2) Klicken Sie auf [Netzwerk].
	- 3) Klicken Sie auf [Anschlüsse].
	- 4) Aktivieren Sie das Kontrollkästchen [UDP] unter [SNMP].
	- 5) Klicken Sie auf [Anwenden].
	- 6) Der rechte Rahmen des Webbrowsers wechselt zur Anzeige für den Geräteneustart.
	- 7) Klicken Sie auf [Neu starten]. Das Gerät wird neu gestartet, und die Einstellungen werden aktiviert.

# <span id="page-530-1"></span>**Schritt 3: Konfiguration auf dem Computer**

Erstellen Sie Verarbeitungsprofile mit dem Job Flow Editor, um sie für gescannte Dokumente zu verwenden.

**HINWEIS •** Sie finden den Job Flow Editor auf der Driver CD Kit.

# <span id="page-531-0"></span>**Konfiguration von Speichern und Link senden**

In diesem Abschnitt wird beschrieben, wie Sie das Gerät so konfigurieren, dass der Dienst Speichern und Link senden verwendet wird.

- **HINWEIS •** Wenn ein Benutzer per E-Mail über einen URL-Speicherort zum Abrufen gescannter Daten benachrichtigt wird, ist die E-Mail-Nachricht nicht verschlüsselt, damit der Benutzer die Daten ohne Kennwortauthentifizierung abrufen kann. Wenn also die URL-Informationen auf dem E-Mail-Übertragungspfad verloren gehen, können Dritte, die diese Informationen erhalten, nicht rückverfolgt werden. Damit verhindert wird, dass Dritte gescannte Daten anzeigen können, wählen Sie [PDF] unter [Dateiformat] aus, und legen Sie vor dem Scannen einer Vorlage ein Kennwort in [PDF-Sicherheit] fest.
	- **•** Für die Verwendung des Dienstes Speichern und Link senden muss die Authentifizierung konfiguriert werden.

#### In den folgenden Abschnitten finden Sie Hinweise zu den einzelnen Verfahren.

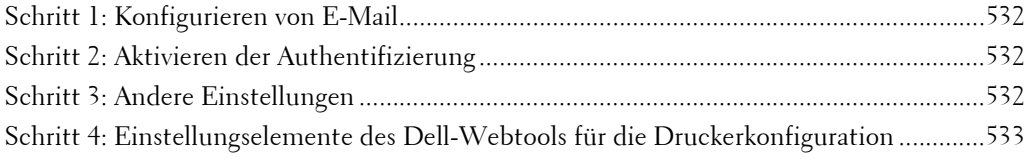

## <span id="page-531-1"></span>**Schritt 1: Konfigurieren von E-Mail**

Überprüfen Sie die E-Mail-Einstellungen auf dem Gerät.

Informationen zum Konfigurieren von E-Mail-Einstellungen finden Sie unter ["Einstellungen für die](#page-510-0)  [E-Mail-Umgebung" \(P.511\)](#page-510-0).

## <span id="page-531-2"></span>**Schritt 2: Aktivieren der Authentifizierung**

Konfigurieren Sie die Authentifizierungseinstellungen auf dem Gerät. Informationen zum Konfigurieren von E-Mail-Einstellungen finden Sie unter ["Konfiguration für die](#page-588-0)  [Authentifizierung" \(P.589\)](#page-588-0).

#### <span id="page-531-3"></span>**Schritt 3: Andere Einstellungen**

Konfigurieren Sie die folgenden Elemente nach Bedarf.

- Ablauf URL-Datei
- Erzeugung URL-Link
- Speichern & Link send., max. Dateigröße
- Anmeldenamen auf PDF-Dokum. ausgeben

Informationen zu Ablauf URL-Datei finden Sie unter ["Ablauf URL-Datei" \(P.408\).](#page-407-0)

Informationen zu Erzeugung URL-Link finden Sie unter ["Erzeugung URL-Link" \(P.408\)](#page-407-1).

Informationen zu Speichern & Link send., max. Dateigröße finden Sie unter "Speichern & Link send., [max. Dateigröße" \(P.408\)](#page-407-2).

Informationen zu Anmeldenamen auf PDF-Dokum. ausgeben finden Sie unter ["Anmeldenamen auf](#page-407-3)  [PDF-Dokum. ausgeben" \(P.408\)](#page-407-3).

## <span id="page-532-0"></span>**Schritt 4: Einstellungselemente des Dell-Webtools für die Druckerkonfiguration**

Sie können die folgenden Elemente mithilfe des Dell-Webtools für die Druckerkonfiguration konfigurieren:

- Ablauf der URL-Datei
- Erzeugung des URL-Links
- Maximale Dateigröße
- Betreff
- Nachricht
- Anlage
- Geräteinformationen
- Signatur

Informationen zum Starten des Dell-Webtools für die Druckerkonfiguration finden Sie unter ["Starten des Dell-Webtools für die Druckerkonfiguration" \(P.486\).](#page-485-0)

# <span id="page-533-0"></span>**Konfiguration von In WSD speichern**

In diesem Abschnitt wird beschrieben, wie Sie das Gerät so konfigurieren, dass der Dienst In WSD speichern verwendet wird.

**HINWEIS •** WSD steht für Web Services on Devices (Webdienste für Geräte).

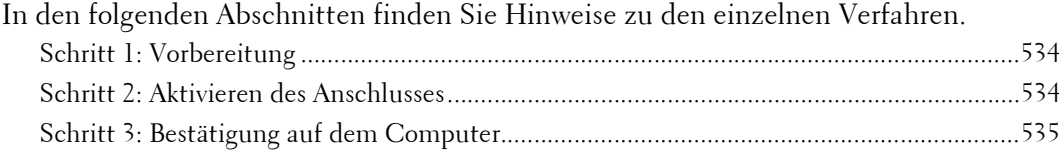

#### <span id="page-533-1"></span>**Schritt 1: Vorbereitung**

Die folgende Umgebung ist für die Verwendung der Funktion In WSD speichern auf dem Gerät erforderlich.

- Das folgende Betriebssystem muss auf einem Zielcomputer installiert werden.
	- Microsoft Windows 8
	- Microsoft Windows 7
	- Microsoft Windows Vista Service Pack 2
- **HINWEIS •** WSD steht für Web Services on Devices (Webdienste für Geräte).

#### <span id="page-533-2"></span>**Schritt 2: Aktivieren des Anschlusses**

Für die Verwendung des Dienstes In WSD speichern aktivieren Sie den Anschluss für den WSD-Scan. Nachfolgend werden die Konfigurationsverfahren auf dem Gerät beschrieben.

- **HINWEIS •** WSD steht für Web Services on Devices (Webdienste für Geräte).
	- **•** Sie können die Einstellungen mithilfe des Dell-Webtools für die Druckerkonfiguration konfigurieren. Informationen zum Verwenden des Dell-Webtools für die Druckerkonfiguration finden Sie unter ["Konfigurieren von Geräteeinstellungen mithilfe des Dell-Webtools für die Druckerkonfiguration"](#page-486-0)  [\(P.487\).](#page-486-0)
- 1 Zeigen Sie den Bildschirm [Verwaltung] an.
	- 1) Drücken Sie die <Log In/Out>-Taste.
	- 2) Geben Sie die Benutzerkennung des Systemadministrators über die Zifferntasten oder über die auf dem Bildschirm angezeigte Tastatur ein, und wählen Sie [Eingabe] aus. Wenn ein Zugriffscode erforderlich ist, wählen Sie [Weiter] aus, geben den Zugriffscode des Systemadministrators ein und wählen dann [Eingabe] aus.
	- **HINWEIS** Die Standardbenutzerkennung lautet "admin".
		- Der Standardzugriffscode lautet "1111".
	- 3) Wählen Sie [Verwaltung] auf dem Bildschirm [Startseite] aus.
- 2 Aktivieren Sie den Anschluss.
	- 1) Wählen Sie [Anschlüsse und Netzwerk] aus.
	- 2) Wählen Sie [Anschlüsse] aus.
	- 3) Wählen Sie [WSD] und dann [Einstellung ändern] aus.
	- 4) Wählen Sie [WSD-Scan, Anschlussstatus] und dann [Einstellung ändern] aus.
	- 5) Wählen Sie [Ein] und dann [Speichern] aus.
	- 6) Wählen Sie wiederholt [Schließen] aus, bis der Bildschirm [Verwaltung] angezeigt wird.

3 Wählen Sie [Schließen] aus.

**HINWEIS •** Abhängig von den Einstellungen ist möglicherweise ein Neustart des Geräts erforderlich. Wenn eine Meldung auf dem Bildschirm angezeigt wird, befolgen Sie die Meldung, und starten Sie das Gerät neu.

4 Drucken Sie einen Konfigurationsbericht zur Bestätigung, dass der WSD-Anschluss richtig eingerichtet ist.

Informationen zum Drucken eines Konfigurationsberichts finden Sie unter "Berichte drucken" [\(P.286\).](#page-285-0)

## <span id="page-534-0"></span>**Schritt 3: Bestätigung auf dem Computer**

Überprüfen Sie, dass der Gerätename auf dem Computer als Netzwerkgerät angezeigt wird.

Wählen Sie unter Windows Vista [Systemsteuerung] > [Hardware und Sound] > [Scanner und Kameras] aus (wählen Sie unter Windows 7 oder höher [Systemsteuerung] > [Geräte und Drucker] aus), und überprüfen Sie den Gerätenamen auf dem Bildschirm.

Es empfiehlt sich, Einstellungen wie das Farbformat, den Dateityp und die Auflösung in [Scanprofil] zu konfigurieren und sie vorab zu speichern.

Weitere Informationen finden Sie in der Windows-Hilfe.

**HINWEIS •** Unter Windows Vista Home Basic oder Home Premium wird das Scannen mit [Windows-Fax und - Scan] nicht unterstützt. Verwenden Sie andere Funktionen wie [Bilder von Scanner oder Kamera] in [Microsoft Paint] für das Scannen.

# **20 Verwenden des Internet-Faxbetriebs**

In diesem Kapitel werden die Einstellungen für die Verwendung von Diensten mittels Internet-Fax auf dem Gerät beschrieben.

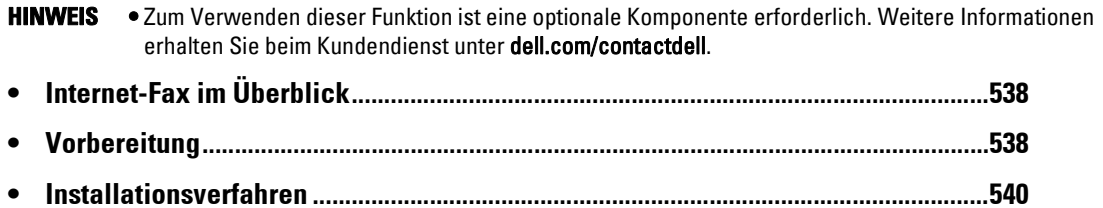

# <span id="page-537-1"></span>**Internet-Fax im Überblick**

Wenn die Faxfunktion verfügbar ist, kann das Gerät gescannte Daten als E-Mail-Anhang über das Intranet eines Unternehmens oder das Internet übertragen, im Gegensatz zu herkömmlichen Faxgeräten, die öffentliche Telefonleitungen verwenden. Darüber hinaus kann das Gerät E-Mails empfangen, die von Internet-Fax-fähigen Geräten übertragen werden.

# <span id="page-537-2"></span><span id="page-537-0"></span>**Vorbereitung**

In diesem Abschnitt werden die Voraussetzungen für die Verwendung der Internet-Faxfunktion auf dem Gerät beschrieben.

## **Systemanforderungen für das Gerät**

- Das Gerät ist über TCP/IP mit einem Netzwerk verbunden.
- Die Umgebung wurde für die Übertragung von E-Mail vorbereitet.

## **E-Mail-Umgebung**

Um die Internet-Faxfunktion zu verwenden, konfigurieren Sie die folgenden Einstellungen für die E-Mail-Umgebung.

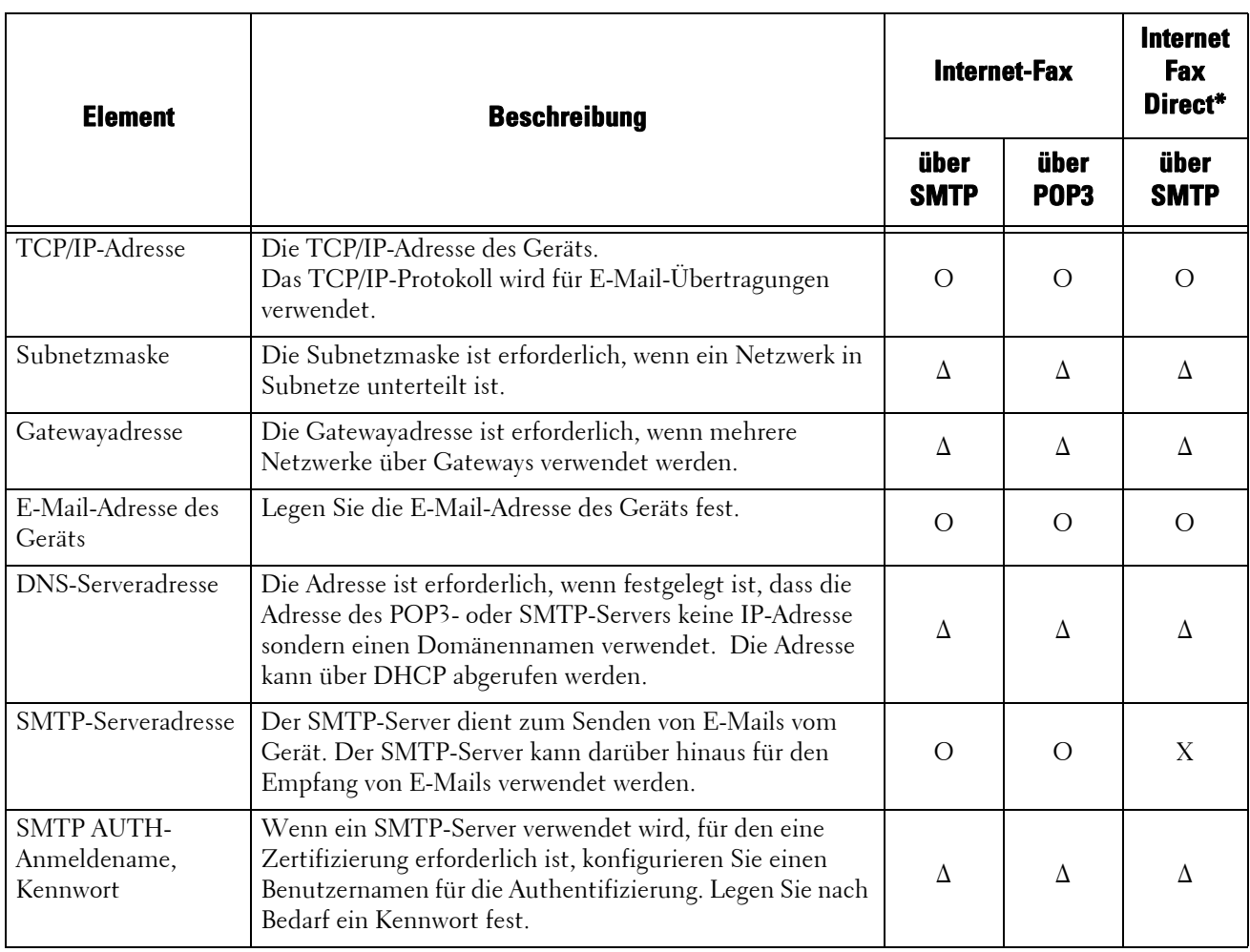

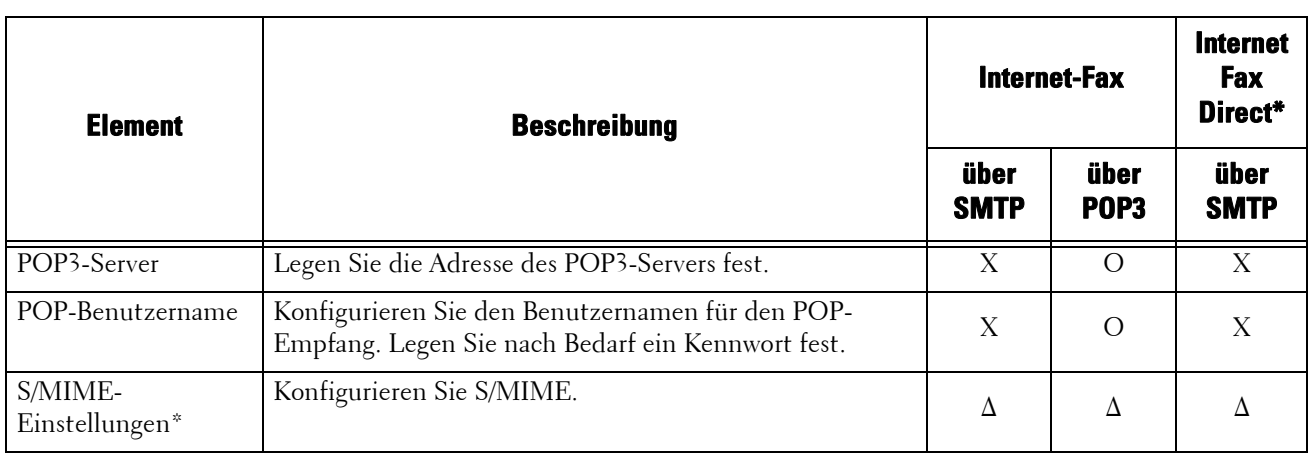

- O : Erforderlich
- ∆ : Einstellung nach Bedarf
- X : Keine Unterstützung
- \* :Wenn Sie die Direkt-Funktion für Internet-Fax verwenden, setzen Sie [Verwaltung] > [Systemeinstellung] > [Faxbetrieb] > [Internet-Faxsteuerung] > [Internet-Fax] auf [Direkt (P2P)].
- **HINWEIS •** Zur Übertragung von per S/MIME verschlüsselten E-Mails oder mit angefügten digitalen Signaturen muss ein Zertifikat bereits vorab verfügbar sein. Weitere Informationen zu Zertifikaten finden Sie unter ["Konfiguration der E-Mail-Verschlüsselung/digitalen Signatur" \(P.554\)](#page-553-0).

# <span id="page-539-0"></span>**Installationsverfahren**

In diesem Abschnitt werden die Konfigurationsverfahren für die Verwendung der Internet-Faxfunktion auf dem Gerät beschrieben.

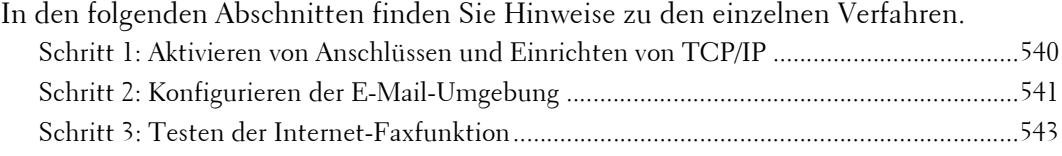

## <span id="page-539-1"></span>**Schritt 1: Aktivieren von Anschlüssen und Einrichten von TCP/IP**

Um die Internet-Faxfunktion auf dem Gerät zu verwenden, aktivieren Sie die Anschlüsse für die E-Mail-Funktion, und legen Sie die IP-Adresse fest. Nachfolgend werden die Konfigurationsverfahren auf dem Gerät beschrieben.

**HINWEIS •** Sie können die Einstellungen mithilfe des Dell-Webtools für die Druckerkonfiguration konfigurieren. Weitere Informationen zum Verwenden des Dell-Webtools für die Druckerkonfiguration finden Sie unter ["Konfigurieren von Geräteeinstellungen mithilfe des Dell-Webtools für die](#page-486-0)  [Druckerkonfiguration" \(P.487\)](#page-486-0).

- 1 Öffnen Sie den Bildschirm [Verwaltung] an.
	- 1) Drücken Sie die <Log In/Out>-Taste.
	- 2) Geben Sie die Benutzerkennung des Systemadministrators über die Zifferntasten oder über die auf dem Bildschirm angezeigte Tastatur ein, und wählen Sie [Eingabe] aus.

Wenn ein Zugriffscode erforderlich ist, wählen Sie [Weiter] aus, geben den Zugriffscode des Systemadministrators ein, und wählen Sie dann [Eingabe] aus.

**HINWEIS** • Die Standardbenutzerkennung lautet "admin". • Der Standardzugriffscode lautet "1111".

- 3) Wählen Sie [Verwaltung] auf der [Startseite] aus.
- 2 Aktivieren Sie die für die E-Mail-Funktion zu verwendenden Anschlüsse.
	- 1) Wählen Sie [Anschlüsse und Netzwerk] aus.
	- 2) Wählen Sie [Anschlüsse] aus.
	- 3) Wählen Sie [E-Mail-Empfang] und dann [Einstellung ändern] aus.
	- 4) Wählen Sie [Anschlussstatus] und dann [Einstellung ändern] aus.
	- 5) Wählen Sie [Ein] und dann [Speichern] aus.
	- 6) Wählen Sie [Schließen] aus.
	- 7) Wählen Sie die Einstellung [Ein] für die Option [E-Mail-Versand, Anschlussstatus] auf dem Bildschirm [E-Mail-Versand] aus, wie oben beschrieben.
	- 8) Wählen Sie wiederholt [Schließen] aus, bis der Bildschirm [Verwaltung] angezeigt wird.

```
3 Legen Sie eine IP-Adresse sowie die anderen Adressen fest.
Wenn die IP-Adresse bereits festgelegt wurde, überspringen Sie diesen Schritt. 
Wenn DHCP oder BOOTP für Ihre Umgebung verfügbar ist, konfigurieren Sie die 
entsprechende Methode zum Abrufen der Adresse. Wenn eine IP-Adresse nicht 
automatisch abgerufen werden kann oder eine manuelle Konfiguration bevorzugt wird, 
überprüfen Sie die Einstellungen für die IP-Adresse, die Subnetzmaske und die 
Gatewayadresse.
```
Weitere Informationen zum Festlegen einer IP-Adresse finden Sie unter ["Protokolle" \(P.375\).](#page-374-0)
- 4 Wählen Sie wiederholt [Schließen] aus, bis der Bildschirm [Verwaltung] angezeigt wird.
- 5 Wählen Sie [Schließen] aus.

**HINWEIS •** Abhängig von den Einstellungen ist möglicherweise ein Neustart des Geräts erforderlich. Wenn eine Meldung auf dem Bildschirm angezeigt wird, befolgen Sie die Meldung, und starten Sie das Gerät neu.

 $6$  Drucken Sie einen Konfigurationsbericht aus, um zu überprüfen, ob die Anschlüsse aktiviert sind und TCP/IP ordnungsgemäß eingerichtet wurde.

Weitere Informationen zum Drucken eines Konfigurationsberichts finden Sie unter "Berichte [drucken" \(P.286\).](#page-285-0)

## **Schritt 2: Konfigurieren der E-Mail-Umgebung**

Nachfolgend werden die Konfigurationsverfahren für die Verwendung der E-Mail-Funktionen beschrieben.

Sie können die Einstellungen mithilfe des Dell-Webtools für die Druckerkonfiguration konfigurieren. Eine Aufzählung der Elemente, die mithilfe des Dell-Webtools für die Druckerkonfiguration konfiguriert werden können, finden Sie unter ["Einstellungselemente des Dell-Webtools für die](#page-518-0)  [Druckerkonfiguration" \(P.519\)](#page-518-0).

Weitere Informationen zum Starten des Dell-Webtools für die Druckerkonfiguration finden Sie unter ["Starten des Dell-Webtools für die Druckerkonfiguration" \(P.486\).](#page-485-0)

- 1 Öffnen Sie den Bildschirm [Verwaltung] an.
	- 1) Drücken Sie die <Log In/Out>-Taste.
	- 2) Geben Sie die Benutzerkennung des Systemadministrators über die Zifferntasten oder über die auf dem Bildschirm angezeigte Tastatur ein, und wählen Sie [Eingabe] aus.

Wenn ein Zugriffscode erforderlich ist, wählen Sie [Weiter] aus, geben den Zugriffscode des Systemadministrators ein, und wählen Sie dann [Eingabe] aus.

**HINWEIS** • Die Standardbenutzerkennung lautet "admin". • Der Standardzugriffscode lautet "1111".

- 3) Wählen Sie [Verwaltung] auf der [Startseite] aus.
- 2 Legen Sie die E-Mail-Adresse des Geräts fest.
	- 1) Wählen Sie [Anschlüsse und Netzwerk] aus.
	- 2) Wählen Sie [E-Mail-Adresse/Hostname des Geräts] aus, und legen Sie dann die Elemente fest.

Weitere Informationen zum Festlegen einer E-Mail-Adresse finden Sie unter ["E-Mail-Adresse/](#page-378-0) [Hostname des Geräts" \(P.379\)](#page-378-0).

- 3) Wählen Sie wiederholt [Schließen] aus, bis der Bildschirm [Verwaltung] angezeigt wird.
- $3$  Legen Sie das Protokoll für den E-Mail-Empfang fest.
	- 1) Wählen Sie [Anschlüsse und Netzwerk] aus.
	- 2) Wählen Sie [Andere Einstellungen] aus.
	- 3) Wählen Sie [Protokoll für E-Mail-Empfang] und dann [Einstellung ändern] aus.
	- 4) Wählen Sie entweder [SMTP] oder [POP3] aus, abhängig von Ihrer jeweiligen Umgebung.
	- 5) Wählen Sie [Speichern] aus.
	- 6) Wählen Sie wiederholt [Schließen] aus, bis der Bildschirm [Verwaltung] angezeigt wird.
- 4 Konfigurieren Sie die Servereinstellungen für den E-Mail-Empfang.
	- 1) Wählen Sie [Anschlüsse und Netzwerk] aus.
	- 2) Wählen Sie [E-Mail] aus.

#### **Bei Auswahl von [SMTP] unter [Protokoll für E-Mail-Empfang]**

Konfigurieren Sie den SMTP-Server.

Weitere Informationen zum Konfigurieren des SMTP-Servers finden Sie unter ["SMTP-](#page-380-0)[Servereinstellung" \(P.381\).](#page-380-0)

Weitere Informationen zum Festlegen der E-Mail-Adresse des Geräts beim Empfang von E-Mail über SMTP finden Sie unter ["E-Mail-Adresse/Hostname des Geräts" \(P.379\)](#page-378-0).

#### **Bei Auswahl von [POP3] unter [Protokoll für E-Mail-Empfang]**

Konfigurieren Sie den POP3-Server.

Weitere Informationen zum Konfigurieren des POP3-Servers finden Sie unter ["POP3-](#page-380-1) [Servereinstellung" \(P.381\).](#page-380-1)

Weitere Informationen zum Festlegen der E-Mail-Adresse des Geräts beim Empfang von E-Mail über POP3 finden Sie unter ["E-Mail-Adresse/Hostname des Geräts" \(P.379\)](#page-378-0).

1) Wählen Sie [Schließen] aus.

 $5$  Konfigurieren Sie die Servereinstellungen zum Senden von E-Mails.

**HINWEIS •** Zum Senden von E-Mails sind SMTP-Servereinstellungen erforderlich. Wenn [POP3] unter [Protokoll für E-Mail-Empfang] ausgewählt ist, konfigurieren Sie unter [E-Mail] den SMTP-Server.

Weitere Informationen zum Konfigurieren der E-Mail-Übertragung finden Sie unter ["SMTP-](#page-380-0)[Servereinstellung" \(P.381\).](#page-380-0)

 $\bm{6}$  Konfigurieren Sie nach Bedarf den Domänenfilter zum Senden und Empfangen von E-Mail.

Weitere Informationen zum Konfigurieren des Domänenfilters finden Sie unter ["Domänenfilter"](#page-392-0)  [\(P.393\)](#page-392-0).

- 7 Legen Sie die S/MIME-Informationen fest.
	- 1) Wählen Sie [Anschlüsse und Netzwerk] aus.
	- 2) Wählen Sie [Sicherheit] aus.
	- 3) Wählen Sie [S/MIME-Einstellung] aus, und legen Sie dann die Elemente fest.

Weitere Informationen zum Konfigurieren der S/MIME-Einstellungen finden Sie unter ["S/MIME-](#page-388-0)[Einstellung" \(P.389\).](#page-388-0)

- $8$  Wählen Sie wiederholt [Schließen] aus, bis der Bildschirm [Verwaltung] angezeigt wird.
- 9 Wählen Sie [Schließen] aus.

**HINWEIS •** Abhängig von den Einstellungen ist möglicherweise ein Neustart des Geräts erforderlich. Wenn eine Meldung auf dem Bildschirm angezeigt wird, befolgen Sie die Meldung, und starten Sie das Gerät neu.

10 Wenn das Gerät neu gestartet wurde, können Sie einen Konfigurationsbericht ausdrucken, um die Einstellungen für die einzelnen Elemente zu überprüfen.

Weitere Informationen zum Drucken eines Konfigurationsberichts finden Sie unter ["Berichte](#page-285-0)  [drucken" \(P.286\).](#page-285-0)

## **Schritt 3: Testen der Internet-Faxfunktion**

Testen Sie die Übertragung per Internet-Fax auf dem Gerät.

- 1 Wählen Sie [Fax/Internet-Fax] auf der [Startseite] aus, um den Bildschirm [Fax/Internet-Fax] anzuzeigen.
- 2 Wählen Sie aus dem Dropdown-Menü [Internet-Fax] aus.
- 3 Geben Sie eine Zieladresse ein.
- 4 Drücken Sie die <Start>-Taste, um die Übertragung zu starten.
- $5$  Überprüfen Sie, ob die E-Mail vom Computer empfangen wurde.

Wenn der Computer die E-Mail nicht empfangen kann, finden Sie unter "Problembehandlung" [\(P.599\)](#page-598-0) weitere Informationen.

# **21 Einstellungen für die Verschlüsselung und digitale Signatur**

In diesem Kapitel werden die Einstellungen für die Funktionen "Verschlüsselung" und "Digitale Signatur" auf dem Gerät beschrieben.

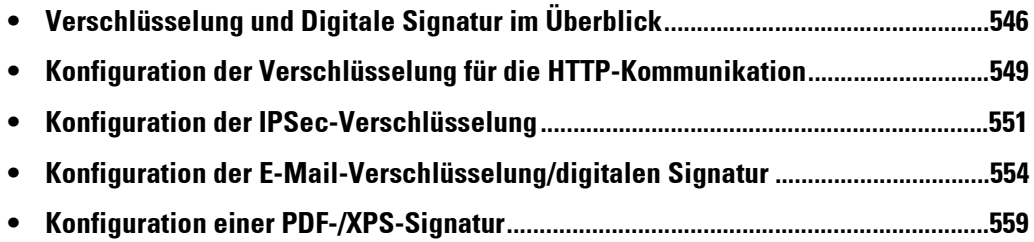

# <span id="page-545-0"></span>**Verschlüsselung und Digitale Signatur im Überblick**

## **Zertifikatsarten**

Zur Verwendung der Verschlüsselungsfunktion und der Funktion für die digitale Signatur auf dem Gerät ist ein Zertifikat erforderlich.

Die folgenden beiden Gerätezertifikatsarten können auf dem Gerät verwendet werden:

- Ein selbstsigniertes, vom Dell-Webtool für die Druckerkonfiguration erstelltes Zertifikat. (Für dieses kann eine Gültigkeitsdauer von 1 bis 9.999 Tagen angegeben werden.)
- Ein von einer anderen Zertifizierungsstelle erstelltes Zertifikat.

Wenn Sie ein von einer anderen Zertifizierungsstelle erstelltes Zertifikat verwenden, importieren Sie dieses mithilfe des Dell-Webtools für die Druckerkonfiguration.

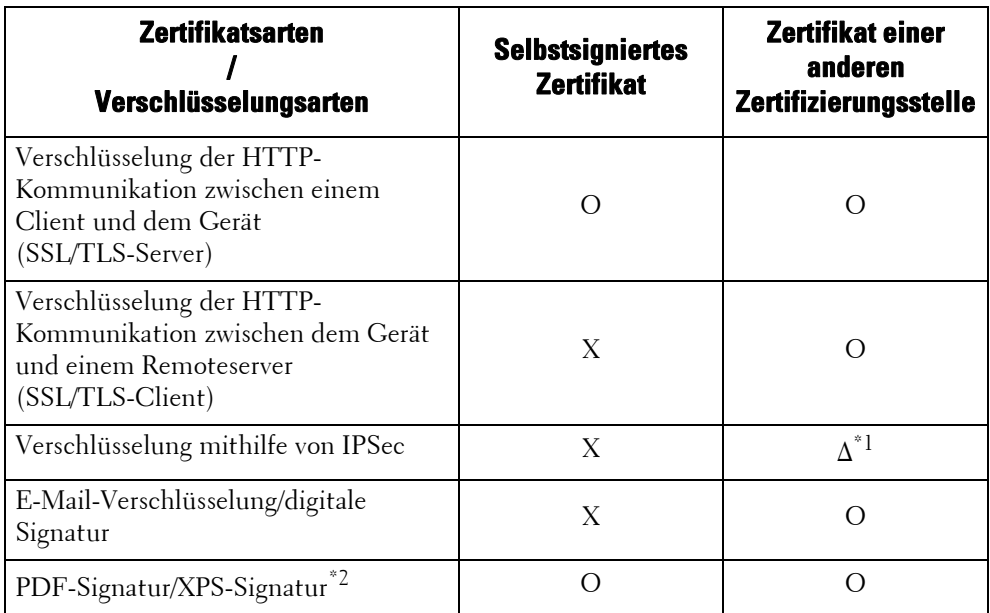

O : Verfügbar

∆ : Nach Bedarf festlegen

X : Nicht verfügbar

\*1 :Verfügbar, wenn die Option [IKE-Authentifizierungsmethode] auf [Digitale Signatur] gesetzt ist.

\*2 :XPS steht für XML Paper Specification.

## **Die Ausgabe eines Zertifikats bei einer anderen Zertifizierungsstelle wird angefordert**

Wenn [Neues Zertifikat erstellen] unter [Einstellung] > [Sicherheit] > [Zertifikatverwaltung] im Dell-Webtool für die Druckerkonfiguration angezeigt wird, können Sie mithilfe der folgenden Verfahren einen Zertifizierungsantrag erstellen, der für die Ausgabe eines Zertifikats einer anderen Zertifizierungsstelle erforderlich ist.

1 Starten Sie das Dell-Webtool für die Druckerkonfiguration.

Weitere Informationen zum Starten des Dell-Webtools für die Druckerkonfiguration finden Sie unter ["Starten des Dell-Webtools für die Druckerkonfiguration" \(P.486\).](#page-485-0)

- 2 Klicken Sie auf die Registerkarte [Einstellung].
- 3 Klicken Sie zum Anzeigen der Ordnerelemente auf [Sicherheit].
- 4 Klicken Sie auf [Zertifikatverwaltung].
- $5$  Klicken Sie auf [Neues Zertifikat erstellen].
- 6 Wählen Sie [Zertifizierungsantrag (CSR)] aus, und klicken Sie dann auf [Weiter].
- 7 Nehmen Sie die folgenden Einstellungen vor, und klicken Sie auf [Anwenden].
	- 2-stelliger Ländercode
	- Firmenname
	- Abteilung

**HINWEIS** • Stellen Sie sicher, dass die hier angezeigte E-Mail-Adresse mit der unter "E-Mail-Adresse/Hostname [des Geräts" \(P.379\)](#page-378-0) konfigurierten E-Mail-Adresse des Geräts übereinstimmt.

- 8 Klicken Sie zum Speichern des Zertifizierungsantrags auf [Download].
- $9$  Senden Sie die Datei per E-Mail an eine vertrauenswürdige Zertifizierungsstelle, die Ihnen dann das signierte Zertifikat zurücksendet.

## **Verschlüsselungsfunktionen für die Kommunikation**

Die zwischen dem Gerät und Computern in einem Netzwerk übertragenen Daten können verschlüsselt werden.

#### **Verschlüsselung der HTTP-Kommunikation zwischen einem Client und dem Gerät (SSL/TLS-Server)**

Die SOAP-, Internet Services- (HTTP), IPP- und WebDAV-Anschlüsse verwenden den HTTP-Server des Geräts.

Zur Verschlüsselung der HTTP-Kommunikation zwischen einem Client und dem Gerät wird das SSL/TLS-Protokoll verwendet.

Zum Verschlüsseln der Kommunikation ist eines der folgenden Gerätezertifikate erforderlich: a selbstsigniertes Zertifikat oder ein von einer anderen Zertifizierungsstelle erstelltes Zertifikat.

**HINWEIS •** Durch die Verschlüsselung der HTTP-Kommunikation können Kommunikationsdaten zum Zeitpunkt des Drucks mithilfe von IPP (SSL-verschlüsselte Kommunikation) verschlüsselt werden.

#### **Verschlüsselung der HTTP-Kommunikation zwischen dem Gerät und einem Remoteserver (SSL/TLS-Client)**

Zur Verschlüsselung der HTTP-Kommunikation zwischen einem Remoteserver und dem Gerät wird das SSL/TLS-Protokoll verwendet.

Im Allgemeinen ist kein Zertifikat erforderlich. Wird jedoch auf einem Remoteserver festgelegt, dass dieser ein SSL-Client-Zertifikat benötigt, können Sie ein von einer anderen Zertifizierungsstelle erstelltes Zertifikat verwenden.

Wenn die Verifizierung von Serverzertifkaten aktiviert ist, um das SSL/TLS-Zertifikat eines Remoteservers zu verifizieren, importieren Sie mithilfe des Dell-Webtools für die Druckerkonfiguration ein von einer anderen Zertifizierungsstelle erstelltes Zertifikat in das Gerät.

#### **Verschlüsselung mithilfe von IPSec**

IPSec ermöglicht eine auf IP-Ebene (nicht auf Anwendungsebene) verschlüsselte Kommunikation mit Gegenstellen.

Wenn Sie die Option [Digitale Signatur] für [IKE-Authentifizierungsmethode] auswählen, ist ein von einer anderen Zertifizierungsstelle erstelltes Zertifikat erforderlich.

Wenn Sie [Preshared Key] auswählen, ist kein Gerätezertifikat erforderlich.

**HINWEIS** • Wenn das Zertifikat für IPSec die V3-Extension "keyUsage" enthält, muss das Bit "digitalSignature" gesetzt werden.

Weitere Information zu den IKE-Authentifizierungsmethoden finden Sie unter ["IKE-](#page-389-0)[Authentifizierungsmethode" \(P.390\)](#page-389-0).

Um das Zertifikat der Gegenstelle zu verifizieren, müssen Sie ein von der Zertifizierungsstelle der Gegenstelle erstelltes Root-Zertifikat auf dem Gerät registrieren.

**HINWEIS •** Wenn Sie bereits erstellte Zertifikate verwenden möchten, importieren Sie diese mit dem Dell-Webtool für die Druckerkonfiguration.

#### **E-Mail-Verschlüsselung/digitale Signatur**

Für die E-Mail-Verschlüsselung/digitale Signatur wird S/MIME verwendet. Für die Verwendung von S/MIME auf dem Gerät werden S/MIME-Zertifikate eingesetzt.

Sie können ein von einer anderen Zertifizierungsstelle erstelltes Zertifikat als S/MIME-Zertifikat verwenden.

Für die verschlüsselte Kommunikation sind die privaten oder die Gerätezertifikate von Zielen erforderlich.

HINWEIS • Wenn das Zertifikat für S/MIME "emailAddress" oder eine V3-Extension (keyUsage) enthält, müssen "digitalSignature" und "keyEncipherment" gesetzt werden. Wenn das Zertifikat die V3-Extension "extendedKeyUsage" enthält, muss "emailProtection" gesetzt werden.

## **Die Funktionen "Verschlüsselung" und "Digitale Signatur" für Scan-Dateien**

#### **Verschlüsselung von PDF-Dokumenten**

PDF-Dokumente können mithilfe eines Kennworts verschlüsselt und geschützt werden.

#### **Verschlüsselung/digitale Signatur für PDF-/XPS-Dokumente**

Digitale Signaturen stehen für PDF- und XPS-Dokumente zur Verfügung.

Zur Verwendung der digitalen Signatur ist ein Gerätezertifikat erforderlich.

Sie können ein beliebiges registriertes Zertifikat als Gerätezertifikat verwenden.

**HINWEIS •** XPS steht für XML Paper Specification.

# <span id="page-548-0"></span>**Konfiguration der Verschlüsselung für die HTTP-Kommunikation**

In diesem Abschnitt werden die Einstellungen für die Verschlüsselung der HTTP-Kommunikation beschrieben.

In den folgenden Abschnitten finden Sie Hinweise zu den einzelnen Verfahren.

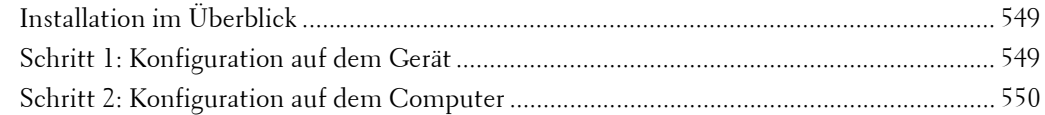

## <span id="page-548-1"></span>**Installation im Überblick**

Konfigurieren Sie zur Verschlüsselung der HTTP-Kommunikation das Gerät und Ihren Computer wie folgt:

#### **Konfiguration auf dem Gerät**

Konfigurieren Sie ein Zertifikat auf dem Gerät. Gemäß den werkseitigen Einstellungen ist kein Zertifikat auf dem Gerät registriert. Konfigurieren Sie nach Bedarf Zertifikate für einen SSL-Server.

• Konfigurieren von Zertifikaten mithilfe des Dell-Webtools für die Druckerkonfiguration

Die folgenden beiden Methoden stehen zur Verfügung, abhängig von den Zertifikatsarten:

- Erstellen Sie ein selbstsigniertes Zertifikat auf dem Gerät, und aktivieren Sie dann HTTPS.
- Aktivieren Sie HTTPS, und importieren Sie dann ein von einer anderen Zertifizierungsstelle erstelltes Zertifikat in das Gerät.

#### **Konfiguration auf dem Computer**

Um die Kommunikation zwischen einem Webbrowser und dem Gerät zu verschlüsseln, geben Sie eine Adresse in das Adressfeld des Webbrowsers ein, die mit "https" anstatt mit "http" beginnt.

## <span id="page-548-2"></span>**Schritt 1: Konfiguration auf dem Gerät**

Konfigurieren Sie ein Zertifikat auf dem Gerät. Gemäß den werkseitigen Einstellungen ist kein Zertifikat auf dem Gerät registriert. Konfigurieren Sie nach Bedarf Zertifikate für einen SSL-Server.

Nachfolgend werden die Verfahren zum Einrichten eines Zertifikats mithilfe des Dell-Webtools für die Druckerkonfiguration beschrieben.

#### **Einrichten eines Zertifikats mithilfe des Dell-Webtools für die Druckerkonfiguration**

Um ein Zertifikat mithilfe des Dell-Webtools für die Druckerkonfiguration einzurichten, können Sie ein selbstsigniertes Zertifikat für den SSL-Server vom Gerät erstellen lassen, oder Sie können ein beliebiges registriertes Zertifikat (einer anderen Zertifizierungsstelle) in das Gerät importieren.

**HINWEIS •** Wenn für die SSL-Kommunikation ein selbstsigniertes, auf dem Gerät erstelltes Zertifikat verwendet wird, oder ein Zertifikat, bei dem der Zeichensatz mithilfe von UTF-8 kodiert ist, können Sie keine SSL-Verbindung herstellen, wenn Sie Internet Explorer unter Mac OS X v10.2 oder einer höheren Version verwenden.

Der Grund hierfür ist, dass das Betriebssystem den Zeichencode (UTF-8) des Zertifikats nicht erkennen kann. Verwenden Sie in Umgebungen mit dem oben genannten Betriebssystem Netscape 7.

- **•** Sie können kein Zertifikat importieren, das bereits unter [Lokales Gerät] oder [Andere] registriert wurde. Löschen Sie das registrierte Zertifikat vor dem Importieren.
- 1 Starten Sie das Dell-Webtool für die Druckerkonfiguration.

Weitere Informationen zum Starten des Dell-Webtools für die Druckerkonfiguration finden Sie unter ["Starten des Dell-Webtools für die Druckerkonfiguration" \(P.486\).](#page-485-0)

- 2 Erstellen Sie ein Zertifikat.
	- 1) Klicken Sie auf die Registerkarte [Einstellung].
	- 2) Klicken Sie auf [Sicherheit], um die Ordnerelemente anzuzeigen.
	- 3) Klicken Sie auf [Zertifikatverwaltung].
	- 4) Klicken Sie auf [Neues Zertifikat erstellen].

**HINWEIS •** Wenn [Neues selbst signiertes Zertifikat erstellen] angezeigt wird, klicken Sie darauf, und fahren Sie mit Schritt 6) fort.

- 5) Wählen Sie [Selbst signiertes Zertifikat] aus, und klicken Sie auf [Weiter].
- 6) Legen Sie nach Bedarf den [Algorithmus für digitale Signatur] fest.
- 7) Legen Sie nach Bedarf die [Größe des öffentlichen Schlüssels] fest.
- 8) Legen Sie nach Bedarf den [Aussteller] fest.
- 9) Legen Sie nach Bedarf die [Gültigkeitsdauer (Tage)] fest.
- 10) Klicken Sie auf [Anwenden].
- 11) Aktualisieren Sie den Webbrowser.
- $3$  Legen Sie die SSL/TLS-Informationen fest.
	- 1) Klicken Sie auf [Sicherheit], um die Ordnerelemente anzuzeigen.
	- 2) Klicken Sie auf [SSL/TLS].
	- 3) Aktivieren Sie das Kontrollkästchen [Ein] für [HTTP, SSL/TLS-Kommunikation].
	- 4) Legen Sie die Einstellung für [HTTP, SSL/TLS-Anschlussnummer] fest.

**HINWEIS •** Verwenden Sie keine Nummern von anderen Anschlüssen.

- 5) Klicken Sie auf [Anwenden].
- 6) Wenn der rechte Fensterausschnitt des Webbrowsers die Anzeige für den Neustart des Gerät zeigt, klicken Sie auf [Neu starten]. Das Gerät wird neu gestartet, und die Einstellungen werden aktiviert.

## <span id="page-549-0"></span>**Schritt 2: Konfiguration auf dem Computer**

Um die Kommunikation zwischen einem Webbrowser und dem Gerät zu verschlüsseln, geben Sie eine Adresse in das Adressfeld des Webbrowsers ein, die mit "https" anstatt mit "http" beginnt.

• Beispiel für die Eingabe der IP-Adresse:

https://192.0.2.1/ (IPv4) https://[2001:DB8::1234]/ (IPv6)

• Beispiel für die Eingabe der Internet-Adresse:

https://meinhost.beispiel.com/

Geben Sie beim Verschlüsseln der IPP-Kommunikation (Internet-Druck) und beim Hinzufügen eines Druckers mithilfe von [Drucker hinzufügen] eine Adresse als Drucker-URL ein, die mit "https" anstatt mit "http" beginnt.

Weitere Informationen zu den Einstellungen finden Sie im Handbuch im Driver CD Kit.

# <span id="page-550-0"></span>**Konfiguration der IPSec-Verschlüsselung**

In diesem Abschnitt wird die Verschlüsselung der Kommunikation mithilfe von IPSec beschrieben.

Wenn die IKE-Authentifizierungsmethode auf [Preshared Key] gesetzt ist, überspringen Sie Schritt 1 "Importieren und Konfigurieren eines Zertifikats", und fahren Sie mit Schritt 2 "Konfiguration auf dem Gerät (IPSec-Konfiguration)" fort.

Weitere Information zu den IKE-Authentifizierungsmethoden finden Sie unter ["IKE-](#page-389-0)[Authentifizierungsmethode" \(P.390\)](#page-389-0).

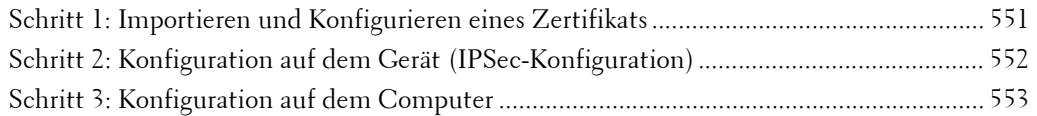

## **Installation im Überblick**

Konfigurieren Sie zur Verschlüsselung der Kommunikation mithilfe von IPSec das Gerät und Ihren Computer wie folgt:

#### **Konfiguration auf dem Gerät**

Wenn [IKE-Authentifizierungsmethode] auf [Digitale Signatur] gesetzt ist, konfigurieren Sie eine Zertifikat auf dem Gerät. Gemäß den werkseitigen Einstellungen ist kein Zertifikat auf dem Gerät registriert. Konfigurieren Sie nach dem Importieren eines Zertifikat die Einstellungen für IPSec.

Um ein Zertifikat auf dem Gerät einzurichten, konfigurieren Sie die folgende Einstellung.

- Konfigurieren von Zertifikaten mithilfe des Dell-Webtools für die Druckerkonfiguration
	- Aktivieren Sie HTTPS, und importieren Sie dann ein von einer anderen Zertifizierungsstelle erstelltes Zertifikat in das Gerät.
- **HINWEIS** Wenn das als IPSec-Zertifikat zu importierende Zertifikat die V3-Extension "keyUsage" enthält, muss das Bit "digitalSignature" gesetzt werden.

#### **Konfiguration auf dem Computer**

Konfigurieren Sie die folgenden Einstellungen, um die Kommunikation zwischen einem Computer und dem Gerät zu verschlüsseln.

- Erstellen Sie eine IP-Sicherheitsrichtlinie.
- Weisen Sie die IP-Sicherheitsrichtlinie zu.

## <span id="page-550-1"></span>**Schritt 1: Importieren und Konfigurieren eines Zertifikats**

Nachfolgend werden die Konfigurationsverfahren zum Einrichten eines Zertifikats mithilfe des Dell-Webtools für die Druckerkonfiguration beschrieben.

Um ein Zertifikat mithilfe des Dell-Webtools für die Druckerkonfiguration zu konfigurieren, legen Sie die Verschlüsselungseinstellungen für die HTTP-Kommunikation fest, und importieren Sie dann ein von einer anderen Zertifizierungsstelle erstelltes Zertifikat, um dieses als IPSec-Zertifikat zu verwenden.

- **HINWEIS •** Sie können kein selbstsigniertes, mit dem Dell-Webtool für die Druckerkonfiguration erstelltes Zertifikat für IPSec verwenden.
	- **•** Das Gerät unterstützt die Option zum Importieren des öffentlichen RSA® Schlüssels (bis zu 4096 Bit).

Details zur Konfiguration der Verschlüsselungseinstellungen für die HTTP-Kommunikation finden Sie unter ["Konfiguration der Verschlüsselung für die HTTP-Kommunikation" \(P.549\).](#page-548-0)

1 Starten Sie das Dell-Webtool für die Druckerkonfiguration.

Weitere Informationen zum Starten des Dell-Webtools für die Druckerkonfiguration finden Sie unter ["Starten des Dell-Webtools für die Druckerkonfiguration" \(P.486\).](#page-485-0)

- 2 Importieren Sie ein Zertifikat.
	- **HINWEIS •** Sie können kein Zertifikat importieren, das bereits unter [Lokales Gerät] oder [Andere] registriert wurde. Löschen Sie das registrierte Zertifikat vor dem Importieren.
		- Wenn das zu importierende Zertifikat die V3-Extension "keyUsage" enthält, muss "digitalSignature" gesetzt werden.
	- 1) Klicken Sie auf die Registerkarte [Einstellung].
	- 2) Klicken Sie auf [Sicherheit], um die Ordnerelemente anzuzeigen.
	- 3) Klicken Sie auf [Zertifikatverwaltung].
	- 4) Klicken Sie auf [Signiertes Zertifikat laden].
	- 5) Geben Sie das [Kennwort] ein.
	- 6) Geben Sie das Kennwort unter [Kennwortwiederholung] erneut ein.
	- 7) Geben Sie den Namen der zu importierenden Datei ein, oder wählen Sie die zu importierende Datei aus einem Dialogfeld aus, das durch Klicken auf die Schaltfläche [Durchsuchen] angezeigt wird. Wählen Sie dann [Speichern] aus.
	- 8) Klicken Sie auf die Schaltfläche [Importieren].
	- 9) Aktualisieren Sie den Webbrowser.
- 3 Konfigurieren Sie das Zertifikat.
	- 1) Klicken Sie auf [Sicherheit].
	- 2) Klicken Sie auf [Zertifikate].
	- 3) Wählen Sie [Lokales Gerät] unter [Kategorie] und [IPSec] unter [Zweck des Zertifikats] aus, und klicken Sie dann auf die Schaltfläche [Liste anzeigen].
	- 4) Aktivieren Sie das Kontrollkästchen neben dem entsprechenden Zertifikat.
	- 5) Klicken Sie auf die Schaltfläche [Einzelangaben zum Zertifikat].
	- 6) Klicken Sie auf die Schaltfläche [Dieses Zertifikat verwenden].
	- 7) Klicken Sie auf [Neu starten]. Das Gerät wird neu gestartet, und die Einstellungen werden aktiviert.

## <span id="page-551-0"></span>**Schritt 2: Konfiguration auf dem Gerät (IPSec-Konfiguration)**

Nachfolgend werden die Konfigurationsverfahren zum Einrichten von IPSec auf dem Gerät beschrieben.

- 1 Drücken Sie die <Log In/Out>-Taste.
- 2 Geben Sie die Benutzerkennung des Systemadministrators über die Zifferntasten oder über die auf dem Bildschirm angezeigte Tastatur ein, und wählen Sie [Eingabe] aus.

Wenn ein Zugriffscode erforderlich ist, wählen Sie [Weiter] aus, geben den Zugriffscode des Systemadministrators ein, und wählen Sie dann [Eingabe] aus.

- **HINWEIS** Die Standardbenutzerkennung lautet "admin". • Der Standardzugriffscode lautet "1111".
- $3$  Wählen Sie [Verwaltung] auf der [Startseite] aus.
- 4 Wählen Sie [Anschlüsse und Netzwerk] aus.
- 5 Wählen Sie [Sicherheit] aus.
- 6 Wählen Sie [IPSec-Einstellung] aus.
- 7 Konfigurieren Sie die erforderlichen Einstellungen.
- Weitere Informationen zu den Einstellungen finden Sie unter ["IPSec-Einstellung" \(P.390\)](#page-389-1).
- 8 Wählen Sie [Schließen] aus.

## <span id="page-552-0"></span>**Schritt 3: Konfiguration auf dem Computer**

Nachfolgend werden die Konfigurationsverfahren auf dem Computer beschrieben. Konfigurieren Sie auf dem Computer die folgenden Einstellungen.

- Erstellen Sie eine IP-Sicherheitsrichtlinie.
- Weisen Sie die IP-Sicherheitsrichtlinie zu.

Weitere Informationen zu den Einstellungen finden Sie in der Hilfe des Computers.

# <span id="page-553-0"></span>**Konfiguration der E-Mail-Verschlüsselung/digitalen Signatur**

In diesem Abschnitt wird beschrieben, wie Sie E-Mails verschlüsseln, und wie Sie eine digitale Signatur an E-Mails anhängen.

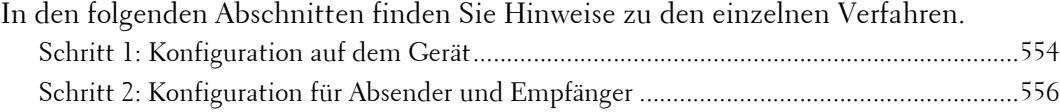

## **Installation im Überblick**

Konfigurieren Sie das Gerät und Ihren Computer wie folgt, um E-Mails zu verschlüsseln und eine digitale Signatur anzuhängen:

- **HINWEIS •** Wenn Sie zwischen dem Gerät und einem Computer übertragene E-Mails verschlüsseln und eine digitale Signatur an diese anhängen möchten, müssen Sie auf dem Computer ein privates oder Gerätezertifikat für S/MIME eines Empfängers und das Gerätezertifikat des Gerät einrichten. Konfigurieren Sie die folgenden Einstellungen für die Zertifikate.
	- "emailAddress"
	- Wenn das Zertifikat die V3-Extension "keyUsage" enthält, müssen "digitalSignature" und "keyEncipherment" gesetzt werden.
	- Wenn das Zertifikat die V3-Extension "extendedKeyUsage" enthält, muss "emailProtection" gesetzt werden.
	- **•** Bis zu 100 Adressen können mithilfe von S/MIME verschlüsselt werden.

#### **Konfiguration auf dem Gerät**

Konfigurieren Sie ein Zertifikat auf dem Gerät. Gemäß den werkseitigen Einstellungen ist kein Zertifikat auf dem Gerät registriert.

Um ein Zertifikat auf dem Gerät einzurichten, konfigurieren Sie die folgende Einstellungen.

- Konfigurieren von Zertifikaten mithilfe des Dell-Webtools für die Druckerkonfiguration
	- Legen Sie die Verschlüsselungseinstellungen für die HTTPS-Kommunikation fest, und konfigurieren Sie dann ein Zertifikat auf dem Gerät.

#### **Konfiguration für Absender und Empfänger**

Zur Übertragung von per S/MIME verschlüsselten E-Mails oder mit angefügten digitalen Signaturen registrieren Sie das erforderliche Zertifikat auf dem Gerät des Absenders und des Empfängers.

## <span id="page-553-1"></span>**Schritt 1: Konfiguration auf dem Gerät**

In diesem Abschnitt werden die Konfigurationsverfahren zum Einrichten eines Zertifikats mithilfe des Dell-Webtools für die Druckerkonfiguration beschrieben.

- **HINWEIS •** Sie können kein selbstsigniertes, mit dem Dell-Webtool für die Druckerkonfiguration erstelltes Zertifikat für S/MIME verwenden.
	- **•** Das Gerät unterstützt die Option zum Importieren des öffentlichen RSA-Schlüssels (bis zu 4096 Bit).

#### **Einrichten eines Zertifikats mithilfe des Dell-Webtools für die Druckerkonfiguration**

Um ein Zertifikat mithilfe des Dell-Webtools für die Druckerkonfiguration zu konfigurieren, legen Sie die Verschlüsselungseinstellungen für die HTTP-Kommunikation fest, und importieren Sie dann ein von einer anderen Zertifizierungsstelle erstelltes Zertifikat, um S/MIME zu aktivieren.

Weitere Einzelheiten zur Konfiguration der Verschlüsselungseinstellungen für die HTTP-Kommunikation finden Sie unter ["Konfiguration der Verschlüsselung für die HTTP-](#page-548-0)[Kommunikation" \(P.549\).](#page-548-0)

1 Starten Sie das Dell-Webtool für die Druckerkonfiguration.

Weitere Informationen zum Starten des Dell-Webtools für die Druckerkonfiguration finden Sie unter ["Starten des Dell-Webtools für die Druckerkonfiguration" \(P.486\).](#page-485-0)

2 Importieren Sie ein Zertifikat.

**HINWEIS •** Sie können kein Zertifikat importieren, das bereits unter [Lokales Gerät] oder [Andere] registriert wurde. Löschen Sie das registrierte Zertifikat vor dem Importieren.

- 1) Klicken Sie auf die Registerkarte [Einstellung].
- 2) Vergewissern Sie sich, dass die [E-Mail-Adresse des Geräts] der [Beschreibung] eingegeben wurde.
- 3) Klicken Sie auf [Sicherheit], um die Ordnerelemente anzuzeigen.
- 4) Klicken Sie auf [Zertifikatverwaltung].
- 5) Klicken Sie auf [Signiertes Zertifikat laden].
- 6) Geben Sie das [Kennwort] ein.
- 7) Geben Sie das Kennwort unter [Kennwortwiederholung] erneut ein.
- 8) Geben Sie den Namen der zu importierenden Datei ein, oder wählen Sie die zu importierende Datei aus einem Dialogfeld aus, das durch Klicken auf die Schaltfläche [Durchsuchen] angezeigt wird. Wählen Sie dann [Speichern] aus.
- 9) Klicken Sie auf die Schaltfläche [Importieren].
- 10) Aktualisieren Sie den Webbrowser.
- 3 Konfigurieren Sie das Zertifikat.
	- 1) Klicken Sie auf [Sicherheit], um die Ordnerelemente anzuzeigen.
	- 2) Klicken Sie auf [Zertifikate].
	- 3) Wählen Sie [Lokales Gerät] unter [Kategorie] und [S/MIME] unter [Zweck des Zertifikats] aus, und klicken Sie dann auf die Schaltfläche [Liste anzeigen].
	- 4) Aktivieren Sie das Kontrollkästchen neben dem entsprechenden Zertifikat.
	- 5) Klicken Sie auf die Schaltfläche [Einzelangaben zum Zertifikat].
	- 6) Klicken Sie auf die Schaltfläche [Dieses Zertifikat verwenden].
	- 7) Klicken Sie auf [Neu starten]. Das Gerät wird neu gestartet, und die Einstellungen werden aktiviert.
	- 8) Aktualisieren Sie den Webbrowser.
- 4 Aktivieren Sie die [S/MIME-Kommunikation].
	- 1) Klicken Sie auf [Sicherheit], um die Ordnerelemente anzuzeigen.
	- 2) Klicken Sie auf [SSL/TLS].
	- 3) Aktivieren Sie das Kontrollkästchen [Ein] für [S/MIME-Kommunikation].
	- 4) Klicken Sie auf [Anwenden].
	- 5) Wenn der rechte Fensterausschnitt des Webbrowsers die Anzeige für den Neustart des Gerät zeigt, klicken Sie auf [Neu starten]. Das Gerät wird neu gestartet, und die Einstellungen werden aktiviert.
- $5$  Konfigurieren Sie die S/MIME-Einstellungen.
- 1) Aktualisieren Sie den Webbrowser.
- 2) Klicken Sie auf [Sicherheit], um die Ordnerelemente anzuzeigen.
- 3) Klicken Sie auf [S/MIME-Einstellung], und konfigurieren Sie die folgenden Einstellungen.
- Message Digest-Algorithmus

Wählen Sie unter [SHA-1], [MD5] oder [SHA-256] einen Message Digest-Algorithmus aus.

• Nachrichtenverschlüsselung

Wählen Sie aus [3DES], [RC2-40], [RC2-64], [RC2-128], [AES-128], [AES-192] oder [AES-256] eine Verschlüsselungsmethode für den Text der E-Mail-Nachricht aus, wenn Sie eine E-Mail vom Gerät senden.

• Zertifikat automatisch speichern

Legen Sie fest, ob das Zertifikat automatisch gespeichert werden soll, wenn eine E-Mail mit einem angehängten S/MIME-Zertifikat von einer im Adressbuch registrierten Adresse empfangen wird.

• Empfang verdächtiger E-Mail

Legen Sie fest, ob nicht vertrauenswürdige E-Mail empfangen werden sollen, z. B. E-Mails, deren angehängtes Zertifikat abgelaufen ist, oder an die kein Zertifikat angehängt ist.

• Digitale Signatur, E-Mail-Versand

Legen Sie fest, ob eine digitale Signatur immer an eine ausgehende E-Mail angehängt werden soll oder ob eine digitale Signatur ausgewählt werden soll, wenn eine E-Mail vom Gerät gesendet wird.

• Empfang verdächtiger Internet-Faxmitteilungen

Legen Sie fest, ob nicht vertrauenswürdige Internet-Faxe empfangen werden sollen, z. B. E-Mails, deren angehängtes Zertifikat abgelaufen ist, oder an die kein Zertifikat angehängt ist.

• Digitale Signatur, Internet-Faxversand

Legen Sie fest, ob eine digitale Signatur immer an ein ausgehendes Internet-Fax angehängt werden soll oder ob eine digitale Signatur ausgewählt werden soll, wenn ein Internet-Fax vom Gerät gesendet wird.

4) Klicken Sie auf [Anwenden].

## <span id="page-555-0"></span>**Schritt 2: Konfiguration für Absender und Empfänger**

Um verschlüsselte E-Mails oder E-Mails mit angehängter digitaler Signatur zu übertragen, muss auf allen Geräten ein Gerätezertifikat und ein privates Zertifikat registriert sein.

In diesem Abschnitt werden die für das Ziel und die Quelle erforderlichen Zertifikate sowie die Registrierungsverfahren beschrieben.

**HINWEIS •** Die erforderlichen Zertifikate enthalten eine vertrauenswürdige Root-Zertifizierungsstelle und alle zwischenliegenden Zertifizierungsstellen, die im Pfad eines zu verwendenden Zertifikats registriert sind.

#### **Wenn die Quelle das Gerät und das Ziel ein Computer ist**

Das private Zertifikat eines Computers muss auf dem Gerät registriert sein, und das Gerätezertifikat des Geräts muss auf dem Computer registriert sein.

Verwenden Sie zum Registrieren des privaten Zertifikats des Computers das Dell-Webtools für die Druckerkonfiguration.

Zum Registrieren des Gerätezertifikats des Geräts auf einem Computer stehen zwei Methoden zur Verfügung:

• Senden einer E-Mail mit der digitalen S/MIME-Signatur vom Gerät an einen Computer und Registrieren derselben im Zertifikatspeicher der E-Mail-Anwendung auf dem Computer.

Um eine E-mail mit der digitalen S/MIME-Signatur zu senden, wählen Sie vorab [Immer einfügen] oder [Beim Senden auswählen] für [Digitale Signatur, E-Mail-Versand] unter [Verwaltung] > [Systemeinstellung] > [Anschlüsse und Netzwerk] > [Sicherheit] > [S/ MIME-Einstellung] aus.

• Exportieren des Gerätezertifikats an einen Computer mithilfe des Dell-Webtools für die Druckerkonfiguration und Registrieren desselben im Zertifikatspeicher der E-Mail-Anwendung auf dem Computer.

Weitere Informationen zum Importieren und Exportieren eines Zertifikats mithilfe des Dell-Webtools für die Druckerkonfiguration finden Sie unter "Importieren/Exportieren eines Zertifikats [mithilfe des Dell-Webtools für die Druckerkonfiguration" \(P.558\)](#page-557-0).

Weitere Informationen zum Registrieren eines Zertifikats im Zertifikatspeicher einer E-Mail-Software finden Sie im Handbuch zu Ihrer E-Mail-Anwendung.

#### **Wenn die Quelle das Gerät und das Ziel ein anderes Multifunktionsgerät ist**

Das Gerätezertifikat des anderen Multifunktionsgeräts muss auf dem Gerät registriert sein, und das Gerätezertifikat des Geräts muss auf dem anderen Multifunktionsgerät registriert sein.

Um das Gerätezertifikat eines anderen Multifunktionsgeräts zu registrieren, starten Sie das Dell-Webtool für die Druckerkonfiguration des anderen Multifunktionsgeräts von einem Computer aus, und exportieren Sie das Zertifikat an den Computer. Starten Sie dann das Dell-Webtool für die Druckerkonfiguration des Geräts, und importieren Sie das Zertifikat.

Um das Gerätezertifikat des Geräts zu registrieren, gehen Sie wie oben beschrieben vor.

Weitere Informationen zum Importieren und Exportieren eines Zertifikats mithilfe des Dell-Webtools für die Druckerkonfiguration finden Sie unter "Importieren/Exportieren eines Zertifikats [mithilfe des Dell-Webtools für die Druckerkonfiguration" \(P.558\)](#page-557-0).

#### **Wenn die Quelle ein Computer und das Ziel das Gerät ist**

Das Gerätezertifikat des Geräts muss auf dem Computer registriert sein. Die Registrierung des privaten Zertifikats eines Computers auf dem Gerät ist nicht erforderlich.

Zum Registrieren des Gerätezertifikats des Geräts auf einem Computer stehen zwei Methoden zur Verfügung:

• Senden einer E-Mail mit der digitalen S/MIME-Signatur vom Gerät (oder einem anderen Multifunktionsgerät) an einen Computer und Registrieren derselben im Zertifikatspeicher der E-Mail-Anwendung auf dem Computer.

Um eine E-mail mit der digitalen S/MIME-Signatur zu senden, wählen Sie vorab [Immer einfügen] oder [Beim Senden auswählen] für [Digitale Signatur, E-Mail-Versand] unter [Verwaltung] > [Systemeinstellung] > [Anschlüsse und Netzwerk] > [Sicherheit] > [S/ MIME-Einstellung] aus.

• Exportieren des Gerätezertifikats an einen Computer mithilfe des Dell-Webtools für die Druckerkonfiguration und Registrieren desselben im Zertifikatspeicher der E-Mail-Anwendung auf dem Computer.

Weitere Informationen zum Importieren und Exportieren eines Zertifikats mithilfe des Dell-Webtools für die Druckerkonfiguration finden Sie unter "Importieren/Exportieren eines Zertifikats [mithilfe des Dell-Webtools für die Druckerkonfiguration" \(P.558\)](#page-557-0).

Weitere Informationen zum Registrieren eines Zertifikats im Zertifikatspeicher einer E-Mail-Software finden Sie im Handbuch zu Ihrer E-Mail-Anwendung.

Die folgenden E-Mail-Anwendungen können E-Mails zwischen dem Gerät und einem Computer übertragen:

- Windows XP: Microsoft® Outlook® Express 6
- Windows Vista, Windows 7: Microsoft® Outlook® 2007, Microsoft® Outlook® 2010
- Mac OS X: Mail 2.1.1

#### <span id="page-557-0"></span>**Importieren/Exportieren eines Zertifikats mithilfe des Dell-Webtools für die Druckerkonfiguration**

Um ein Zertifikat zu importieren, wählen Sie die Registerkarte [Einstellung] > [Sicherheit] > [Zertifikatverwaltung] > [Signiertes Zertifikat laden] aus.

Um ein Zertifikat zu exportieren, wählen Sie die Registerkarte [Einstellung] > [Sicherheit] > [Zertifikate] aus, wählen Sie ein zu exportierendes Zertifikat aus, und klicken Sie dann auf die Schaltfläche [Zertifikat exportieren].

# <span id="page-558-0"></span>**Konfiguration einer PDF-/XPS-Signatur**

In diesem Abschnitt werden die Einstellungen zum Senden von gescannten Dokumenten im PDF- oder XPS-Format mit angehängter digitaler Signatur (PDF oder XPS) beschrieben.

```
HINWEIS • XPS steht für XML Paper Specification.
```
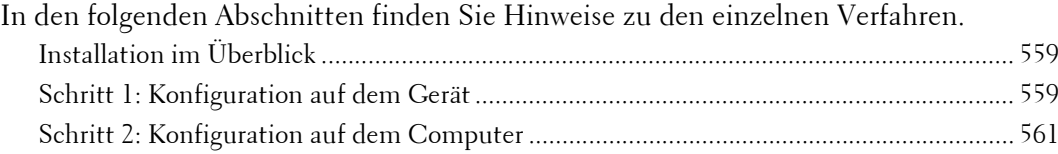

## <span id="page-558-1"></span>**Installation im Überblick**

Um eine Signatur (PDF-Signatur/XPS-Signatur) an ein gescanntes Dokument anzuhängen und dieses als PDF- oder XPS-Dokument zu senden, konfigurieren Sie das Gerät und Ihren Computer wie folgt:

**HINWEIS •** XPS steht für XML Paper Specification.

#### **Konfiguration auf dem Gerät**

Konfigurieren Sie ein Zertifikat auf dem Gerät. Gemäß den werkseitigen Einstellungen ist kein Zertifikat auf dem Gerät registriert.

Um ein Zertifikat auf dem Gerät einzurichten, konfigurieren Sie die folgende Einstellung.

• Konfigurieren von Zertifikaten mithilfe des Dell-Webtools für die Druckerkonfiguration

Legen Sie die Verschlüsselungseinstellungen für die HTTPS-Kommunikation fest, und konfigurieren Sie dann ein Zertifikat auf dem Gerät.

#### **Konfiguration auf dem Computer**

• Senden einer PDF- oder XPS-Signaturdatei vom Gerät an einen Computer

Stellen Sie sicher, dass das Root-Zertifikat des für die Signatur der Scan-Datei zu verwendenden Zertifikats des Geräts auf dem Computer des Empfängers registriert ist.

## <span id="page-558-2"></span>**Schritt 1: Konfiguration auf dem Gerät**

In diesem Abschnitt werden die Konfigurationsverfahren zum Einrichten eines Zertifikats mithilfe des Dell-Webtools für die Druckerkonfiguration beschrieben.

#### **Einrichten eines Zertifikats mithilfe des Dell-Webtools für die Druckerkonfiguration**

Um ein Zertifikat mithilfe des Dell-Webtools für die Druckerkonfiguration zu konfigurieren, legen Sie die Verschlüsselungseinstellungen für die HTTP-Kommunikation fest, und importieren Sie dann ein von einer anderen Zertifizierungsstelle erstelltes Zertifikat, um S/MIME zu aktivieren.

Weitere Einzelheiten zur Konfiguration der Verschlüsselungseinstellungen für die HTTP-Kommunikation finden Sie unter ["Konfiguration der Verschlüsselung für die HTTP-](#page-548-0)[Kommunikation" \(P.549\).](#page-548-0)

1 Starten Sie das Dell-Webtool für die Druckerkonfiguration.

Weitere Informationen zum Starten des Dell-Webtools für die Druckerkonfiguration finden Sie unter ["Starten des Dell-Webtools für die Druckerkonfiguration" \(P.486\).](#page-485-0)

2 Importieren Sie ein Zertifikat.

**HINWEIS •** Sie können kein Zertifikat importieren, das bereits unter [Lokales Gerät] oder [Andere] registriert wurde. Löschen Sie das registrierte Zertifikat vor dem Importieren.

- 1) Klicken Sie auf die Registerkarte [Einstellung].
- 2) Klicken Sie auf [Sicherheit], um die Ordnerelemente anzuzeigen.
- 3) Klicken Sie auf [Zertifikatverwaltung].
- 4) Klicken Sie auf [Signiertes Zertifikat laden].
- 5) Geben Sie das [Kennwort] ein.
- 6) Geben Sie das Kennwort unter [Kennwortwiederholung] erneut ein.
- 7) Geben Sie den Namen der zu importierenden Datei ein, oder wählen Sie die zu importierende Datei aus einem Dialogfeld aus, das durch Klicken auf die Schaltfläche [Durchsuchen] angezeigt wird. Wählen Sie dann [Speichern] aus.
- 8) Klicken Sie auf die Schaltfläche [Importieren].
- 9) Aktualisieren Sie den Webbrowser.
- 3 Konfigurieren Sie das Zertifikat.
	- 1) Klicken Sie auf [Sicherheit].
	- 2) Klicken Sie auf [Zertifikate].
	- 3) Wählen Sie [Lokales Gerät] unter [Kategorie] und [Scandatei] unter [Zweck des Zertifikats] aus, und klicken Sie dann auf die Schaltfläche [Liste anzeigen].
	- 4) Aktivieren Sie das Kontrollkästchen neben dem entsprechenden Zertifikat.
	- 5) Klicken Sie auf die Schaltfläche [Einzelangaben zum Zertifikat].
	- 6) Klicken Sie auf die Schaltfläche [Dieses Zertifikat verwenden].
	- 7) Klicken Sie auf [Neu starten]. Das Gerät wird neu gestartet, und die Einstellungen werden aktiviert.
- 4 Konfigurieren Sie die Einstellungen für PDF-Signatur/XPS-Signatur.

**HINWEIS •** XPS steht für XML Paper Specification.

- 1) Aktualisieren Sie den Webbrowser.
- 2) Klicken Sie auf [Sicherheit], um die Ordnerelemente anzuzeigen.
- 3) Klicken Sie auf [PDF-/XPS-Signatureinstellung], und konfigurieren Sie die folgenden Einstellungen.
- PDF-Signatur

Wählen Sie die Einstellung für die PDF-Signatur aus [Aus], [Sichtbare Signatur], [Unsichtbare Signatur] oder [Beim Senden auswählen] aus.

• Hash-Algorithmus für PDF-Signatur

Wählen Sie die Einstellung für den Hash-Algorithmus der PDF-Signatur aus [SHA-1] oder [SHA-256] aus.

• XPS-Signatur

Wählen Sie die Einstellung für die XPS-Signatur aus [Aus], [Ein] oder [Beim Senden auswählen] aus.

4) Klicken Sie auf [Anwenden].

## <span id="page-560-0"></span>**Schritt 2: Konfiguration auf dem Computer**

• Senden einer PDF- oder XPS-Signaturdatei vom Gerät an einen Computer

Stellen Sie sicher, dass das Root-Zertifikat des für die Signatur der Scan-Datei zu verwendenden Zertifikats des Geräts auf dem Computer des Empfängers registriert ist.

**HINWEIS •** XPS steht für XML Paper Specification.

# **22 Authentifizierungs- und Kostenzählungsfunktionen**

Das Gerät verfügt über die Funktion "Authentifizierung", die die Verfügbarkeit von Betriebsarten für jede Funktion beschränkt, sowie über die Funktion "Kostenzählung", die die Verwendung der einzelnen Funktionen auf der Grundlage der ausgewählten Anmeldungsart verwaltet.

In diesem Kapitel werden die Einstellungen zum Einschränken der verfügbaren Betriebsarten und zum Verwalten von Kontozählerständen auf dem Gerät beschrieben.

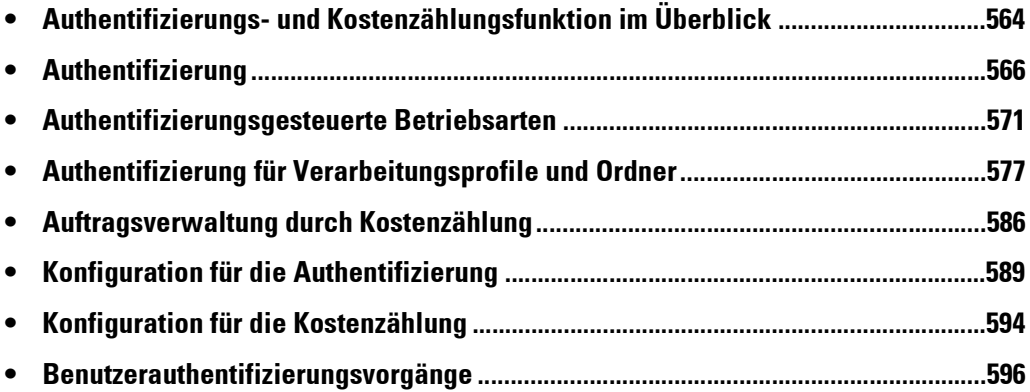

# <span id="page-563-0"></span>**Authentifizierungs- und Kostenzählungsfunktion im Überblick**

In diesem Abschnitt werden die Authentifizierungsfunktion und die Kostenzählungsfunktion beschrieben.

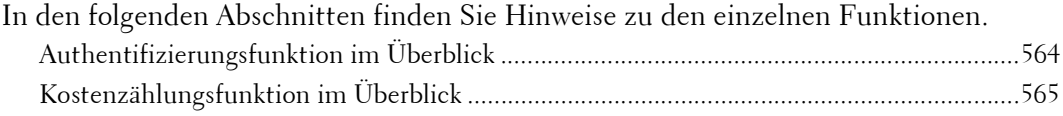

# <span id="page-563-1"></span>**Authentifizierungsfunktion im Überblick**

#### **Benutzerarten**

Zu den Benutzern gehören der Systemadministrator, der Anmeldebenutzer, nicht registrierte Benutzer und lokale Benutzer.

Weitere Informationen zu dieser Funktion finden Sie unter "Mithilfe der Authentifizierungsfunktion [verwaltete Benutzerarten" \(P.566\)](#page-565-1).

#### **Benutzerrolle/Berechtigungsgruppe**

Ermöglicht die Zuweisung von Benutzerrollen und Berechtigungsgruppen zu den einzelnen Benutzern.

Wenn Sie unter [Benutzerrolle] einem Benutzer beispielsweise die Rolle [Systemadministrator] zuweisen, verfügt der Benutzer über fast dieselben Berechtigungen wie der Systemadministrator.

Weitere Informationen zur Funktion finden Sie unter "Benutzerrollen und Berechtigungsgruppen" [\(P.567\)](#page-566-0).

#### **Authentifizierungsarten**

Das Gerät unterstützt zwei Authentifizierungsarten: [Lokale Anmeldung] authentifiziert Benutzer auf Basis der auf dem Gerät gespeicherten Benutzerinformationen, und [Netzwerkanmeldung] authentifiziert Benutzer auf Basis der auf einem Remoteserver gespeicherten Informationen.

Weitere Informationen zur Funktion finden Sie unter ["Authentifizierungsarten" \(P.568\)](#page-567-0).

**HINWEIS •** Die verfügbaren Remoteserver sind LDAP-, Kerberos- und SMB-Server.

#### **Zugriffssteuerung**

Hiermit können Sie die Bedienung der Tasten auf dem Steuerpult des Geräts verhindern. Weitere Informationen hierzu finden Sie unter ["Gerätezugriff" \(P.472\)](#page-471-0).

Mit dieser Option können Sie festlegen, ob die Verfügbarkeit des Kopier-, Fax- und Scanbetriebs eingeschränkt werden soll.

Weitere Informationen zur Funktion finden Sie unter ["Betriebsartenzugriff" \(P.472\).](#page-471-1)

Darüber hinaus können Sie für jeden Benutzer festlegen, dass dieser keine Farbkopien erstellen oder in Ordnern gespeicherte Dateien drucken oder abrufen kann. Weitere Informationen zur Funktion finden Sie unter ["Funktionszugriff" \(P.473\).](#page-472-0)

#### **Kontolimit für die einzelnen Benutzer**

• Hiermit können Sie den Zugriff auf die einzelnen Betriebsarten beschränken und die maximal zulässige Seitenzahl für die Betriebsart für jeden Benutzer festlegen.

Weitere Informationen zur Funktion finden Sie unter "Authentifizierungsgesteuerte Betriebsarten" [\(P.571\)](#page-570-0).

• Darüber hinaus können Sie die Erstellung/Bearbeitung/Verwendung von Verarbeitungsprofilen und Ordnern für jeden Benutzer einschränken.

Weitere Informationen zur Funktion finden Sie unter "Authentifizierung für Verarbeitungsprofile [und Ordner" \(P.577\)](#page-576-0).

# <span id="page-564-0"></span>**Kostenzählungsfunktion im Überblick**

#### **Kostenzählungsart**

Das Gerät unterstützt die folgenden Kostenzählungsarten: Lokale Kostenzählung, Netzwerkkostenzählung und ColorTrack.

Weitere Informationen hierzu finden Sie unter ["Kostenzählungsarten" \(P.569\).](#page-568-0)

#### **Verfügbare Kombinationen aus Anmeldungs- und Kostenzählungsarten**

Sie können die Anmeldungs- und Kostenzählungsarten individuell festlegen. Gewisse Kombinationen sind jedoch nicht möglich.

Weitere Informationen hierzu finden Sie unter "Beziehung zwischen Authentifizierung und [Kostenzählung" \(P.570\)](#page-569-0).

# <span id="page-565-0"></span>**Authentifizierung**

In diesem Abschnitt wird die auf dem Gerät verwendete Authentifizierungsfunktion beschrieben. [Mithilfe der Authentifizierungsfunktion verwaltete Benutzerarten .....................................566](#page-565-1) [Benutzerrollen und Berechtigungsgruppen ............................................................................567](#page-566-0) [Authentifizierungsarten...........................................................................................................568](#page-567-0) [Kostenzählungsarten................................................................................................................569](#page-568-0) [Beziehung zwischen Authentifizierung und Kostenzählung.................................................570](#page-569-0)

## <span id="page-565-1"></span>**Mithilfe der Authentifizierungsfunktion verwaltete Benutzerarten**

Nachfolgend werden die Benutzerarten beschrieben, die mithilfe der Authentifizierungsfunktion verwaltet werden können.

Die Benutzerinformationen können auf dem Gerät registriert werden.

#### **Benutzerarten**

Die Benutzer werden nach den folgenden vier Benutzerarten klassifiziert. Die Authentifizierungsfunktion schränkt die Vorgänge entsprechend der Benutzerart ein.

#### **Systemadministrator**

Der Systemadministrator kann die Systemeinstellungen registrieren und ändern, um diese an die jeweils verwendete Umgebung anzupassen.

Ein Systemadministrator nutzt eine spezielle Benutzerkennung, die als Benutzerkennung des Systemadministrators bezeichnet wird.

Um sich als Systemadministrator anzumelden, geben Sie die Benutzerkennung für den Systemadministrator in das Benutzerkennungsfeld auf dem Bildschirm ein.

#### **Anmeldebenutzer**

Ein Anmeldebenutzer ist ein auf dem Gerät oder einem Remoteserver registrierter Benutzer.

Um eingeschränkte Betriebsarten zu verwenden, geben Sie auf dem Bildschirm die Benutzerkennung und den Zugriffscode ein.

**HINWEIS •** Benutzer, denen unter [Benutzerrolle] die Rolle [Systemadministrator] zugewiesen wurde, verfügen über fast dieselben Berechtigungen wie der Systemadministrator. Weitere Informationen hierzu finden Sie unter ["Benutzerrollen und Berechtigungsgruppen" \(P.567\).](#page-566-0)

#### **Nicht registrierter Benutzer**

Ein nicht registrierter Benutzer ist ein Benutzer, der nicht auf dem Gerät registriert ist. Ein nicht registrierter Benutzer kann keine eingeschränkten Betriebsarten verwenden.

#### **Lokaler Benutzer**

Ein Benutzer, der sich nicht beim Gerät anmeldet, wird als Lokaler Benutzer bezeichnet.

#### **Untergeordnete Benutzer**

Sie können untergeordnete Benutzer mit der Benutzerkennung eines Anmeldebenutzers verknüpfen, je nachdem, welche Betriebsarten diese verwenden sollen. Es können bis zu 10 untergeordnete Benutzerkennungen mit einer Benutzerkennung verknüpft werden.

## <span id="page-566-0"></span>**Benutzerrollen und Berechtigungsgruppen**

Wenn Sie einen Benutzer auf dem Gerät registrieren, können Sie eine Benutzerrolle und eine Berechtigungsgruppe für diesen auswählen.

**HINWEIS •** Wenn die Anmeldungsart [Lokale Anmeldung] und die Kostenzählungsart [Netzwerkkostenzählung] festgelegt ist, kann dem Benutzer keine Berechtigungsgruppe zugewiesen werden. Aus diesem Grund stehen auch die für die Berechtigungsgruppe konfigurierten Funktionen, z. B. die Funktion zum vorübergehenden Deaktivieren des erzwungenen Drucks, nicht zur Verfügung.

#### **Benutzerrollen**

Die folgenden drei Benutzerrollen stehen zur Verfügung:

#### **Benutzer**

Diese Benutzerrolle verfügt über keine speziellen Berechtigungen.

#### **Systemadministrator**

Dieselben Berechtigungen wie die eines Systemadministrators sind verfügbar, mit Ausnahme der folgenden Vorgänge:

- Verwaltung von Ordnern
- Durchführung von Verarbeitungsprofilen
- Änderung des Zugriffscodes des Systemadministrators

#### **Kostenzähleradministrator**

Die folgenden Berechtigungen werden erteilt:

- Erstellen, Löschen, Ändern (mit Ausnahme des Zugriffscodes) und Anzeigen (bei manchen Einstellungen nicht verfügbar) von Benutzerinformationen
- Erstellen, Löschen, Ändern und Anzeigen der Kostenzählung
- Änderung des Alternativnamens für die Kontokennung oder Verbergen der Kontokennung
- Drucken eines Kostenzählungsberichts für die einzelnen Benutzer

#### **Berechtigungsgruppen**

Die folgenden drei Einstellungen können für alle Berechtigungsgruppen konfiguriert werden.

Weitere Einzelheiten zu Berechtigungsgruppen finden Sie unter "Berechtigungsgruppen erstellen" [\(P.473\).](#page-472-1)

#### **Empfängerwählmethode**

Hiermit können Sie festlegen, ob die Gruppenmitglieder Empfänger angeben können, wenn die Einstellung für [Empfängerwählmethode] auf [Nur aus Adressbuch] gesetzt ist. Weitere Einzelheiten zur Einstellung Empfängerwählmethode finden Sie unter ["Empfängerwählmethode" \(P.357\)](#page-356-0).

#### **Adressbuchbeschränkung**

Hiermit können Sie festlegen, ob die Gruppenmitglieder das Adressbuch des Geräts bearbeiten können, wenn die Bearbeitung des Adressbuchs nicht erlaubt ist.

Weitere Einzelheiten zur Einstellung Adressbuchbeschränkung finden Sie unter ["Adressbuchbeschränkung" \(P.357\)](#page-356-1).

#### **Einstellungsänderung durch Benutzer**

Hiermit können Sie festlegen, ob die Gruppenmitglieder aktive Einstellungen wie Aufdruck erzwingen oder UUID-Ausgabe deaktivieren und einen Auftrag durchführen können. Mit dieser Einstellung können Benutzer, die zu einer Berechtigungsgruppe gehören, aktive Einstellungen auf der [Startseite] unter [Verwaltung] deaktivieren.

Weitere Einzelheiten zu den Aufdruck- und UUID-Einstellungen finden Sie unter ["Aufdruck"](#page-341-0)   $(P.342)$  und ... UUID-Ausgabe"  $(P.345)$ .

Weitere Informationen zum vorübergehenden Deaktivieren aktiver Einstellungen finden Sie unter ["Einstellungsänderung durch Benutzer" \(P.480\)](#page-479-0).

## <span id="page-567-0"></span>**Authentifizierungsarten**

Nachfolgend werden die auf dem Gerät verfügbaren Authentifizierungsarten (Anmeldungsart) beschrieben.

Die folgenden Authentifizierungsmethoden stehen zur Verfügung.

#### **Benutzerkennungsauthentifizierung**

Die Benutzer müssen ihre Benutzerkennung und ihren Zugriffscode auf dem Gerät eingeben. Hierzu können sie die Zifferntasten oder den Touchscreen des Geräts verwenden.

Die Authentifizierung wird mithilfe der auf dem Gerät oder auf einem Remoteserver registrierten Benutzerinformationen durchgeführt.

Die folgenden beiden Authentifizierungsmethoden stehen abhängig von den registrierten Benutzerinformationen zur Verfügung.

#### **Lokale Anmeldung**

Bei der Methode "Lokale Anmeldung" werden die auf dem Gerät registrierten Benutzerinformationen zum Verwalten der Authentifizierung verwendet.

Ein direkt von einem Computer an das Gerät gesendeter Druckauftrag kann auf dem Gerät empfangen werden, nachdem er mithilfe einer Gegenprüfung authentifiziert wurde. Dabei werden die im Client-Treiber konfigurierten Authentifizierungsinformationen mit den auf dem Gerät registrierten Informationen verglichen.

Weitere Informationen zu Treibereinstellungen finden Sie in der Treiberhilfe.

#### **Netzwerkanmeldung**

Die Authentifizierung wird für einen Remoteserver durchgeführt. Die Benutzerinformationen sind nicht auf dem Gerät registriert.

Bei der Methode "Netzwerkanmeldung" werden die auf einem Remote-Authentifizierungsserver (LDAP, Kerberos oder SMB) registrierten Benutzerinformationen für die Authentifizierung verwendet.

- **HINWEIS •** Wird ein Benutzer von einem Remote-Authentifizierungsserver authentifiziert, kann der authentifizierte Benutzer über das Steuerpult auf die Betriebsarten zugreifen, basierend auf den vom Remoteserver abgerufenen Berechtigungsinformationen.
	- **•** Wenn Sie die Anmeldungsart in [Netzwerkanmeldung] ändern oder umgekehrt, werden die auf dem Gerät gespeicherten Benutzerinformationen, privaten Ordner und privaten Verarbeitungsprofile gelöscht.
	- **•** Wenn Sie Benutzerinformationen auf einem Remote-Authentifizierungsserver registrieren, können Sie bis zu 32 Singlebyte-Zeichen für die Benutzerkennung und bis zu 128 Singlebyte-Zeichen für das Kennwort eingeben. Beachten Sie jedoch, dass für ein SMB-Authentifizierungskennwort maximal 32 Singlebyte-Zeichen zulässig sind.

#### **Smartcard-Authentifizierung**

Die Authentifizierung wird mithilfe des IC-Kartenlesers durchgeführt.

**HINWEIS •** Legen Sie fest, ob die Benutzerkennungsauthentifizierung aktiviert werden soll, wenn der Smartcardleser angeschlossen ist. Weitere Informationen hierzu finden Sie unter "Bei [angeschlossenem Smartcardleser" \(P.475\).](#page-474-0)

#### **Kombination aus Smartcard-Authentifizierung und Benutzerkennungsauthentifizierung**

Die Authentifizierung wird mithilfe der Benutzerkennung der Karte durchgeführt, die zuvor auf dem Gerät oder dem Remoteserver registriert wurde.

**HINWEIS •** Bei Verwendung der Remote-Authentifizierung muss die Benutzerkennung nicht auf dem Gerät registriert werden.

#### <span id="page-568-0"></span>**Kostenzählungsarten**

Nachfolgend werden die auf dem Gerät verfügbaren Kostenzählungsarten (Kostenzählungsart) beschrieben.

**HINWEIS •** Manche Kostenzählungsarten sind möglicherweise ausgegraut und können nicht ausgewählt werden, je nach der ausgewählten Anmeldungsart. Weitere Informationen hierzu finden Sie unter "Beziehung [zwischen Authentifizierung und Kostenzählung" \(P.570\)](#page-569-0).

Die Kostenzählungsfunktion gliedert sich in zwei Kostenzählungsarten:

#### **Lokale Kostenzählung**

Die Lokale Kostenzählung führt die Kostenzählung auf dem Gerät durch.

Bei der Kostenzählungsart "Lokale Kostenzählung" wird die Kostenzählung anhand der auf dem Gerät registrierten Benutzerinformationen durchgeführt. Die

Kostenzählungsinformationen werden außerdem mithilfe verschiedener Zähler gezählt, die automatisch für jeden Benutzer erstellt werden. Um Kostenzählungsberichte für jeden Benutzer auszudrucken, müssen Sie als Systemadministrator, als Benutzer mit der Systemadministrator-Benutzerrolle oder als Benutzer mit der Kostenzähleradministrator-Benutzerrolle authentifiziert sein.

Weitere Informationen zu den Auftragsarten, die mithilfe der Kostenzählung überwacht werden können, finden Sie unter ["Auftragsverwaltung durch Kostenzählung" \(P.586\)](#page-585-0).

Weitere Informationen zum Drucken von Berichten finden Sie unter ["Berichte drucken" \(P.286\).](#page-285-0)

#### <span id="page-568-1"></span>**Netzwerkkostenzählung**

Die Netzwerkkostenzählung führt die Kostenzählung mithilfe der von einem Remotedienst verwalteten Benutzerinformationen durch.

Bei der Kostenzählungsart "Netzwerkkostenzählung" sammelt der Remoteserver auf dem Gerät gespeicherte Auftragsdaten und zählt die Anzahl der für jeden Benutzer verarbeiteten Seiten.

Die vom Remotedienst verwalteten Benutzerinformationen werden zur Registrierung an das Gerät gesendet. Wenn die Benutzerinformationen des Remotedienstes aktualisiert werden, müssen die aktualisierten Informationen vom Remotedienst an das Gerät gesendet werden.

#### **Kostenzählung mithilfe eines Authentifizierungsservers**

Die Kostenzählung wird mithilfe eines Remote-Authentifizierungsservers durchgeführt.

Bei dieser Kostenzählungsart sammelt der Remoteserver auf dem Gerät gespeicherte Auftragsdaten und zählt die Anzahl der für jeden Benutzer verarbeiteten Seiten.

Der Authentifizierungsserver verwaltet die Authentifizierungsinformationen des Benutzers und ruft Kostenzählungsinformationen von einem Remoteserver ab.

#### **ColorTrack**

Die Kostenzählung wird mithilfe der auf dem Gerät registrierten Benutzer- und Kontoinformationen durchgeführt. Die Kostenzählungsinformationen werden außerdem mithilfe verschiedener Zähler gezählt, die automatisch für jeden Benutzer erstellt werden. Mit dem Dell-Webtool für die Druckerkonfiguration werden Kostenzählungsberichte im CSV-Format erstellt.

Weitere Informationen zu Treibereinstellungen finden Sie in der Treiberhilfe.

**HINWEIS •** Wenn Sie die Benutzer- oder Kontoinformationen für ein anderes Gerät festlegen, wird empfohlen, die Cloning-Funktion des Dell-Webtools für die Druckerkonfiguration zu verwenden.

## <span id="page-569-0"></span>**Beziehung zwischen Authentifizierung und Kostenzählung**

Sie können die Anmeldungs- und Kostenzählungsarten individuell festlegen und diese wie in der nachfolgenden Tabelle beschrieben kombinieren.

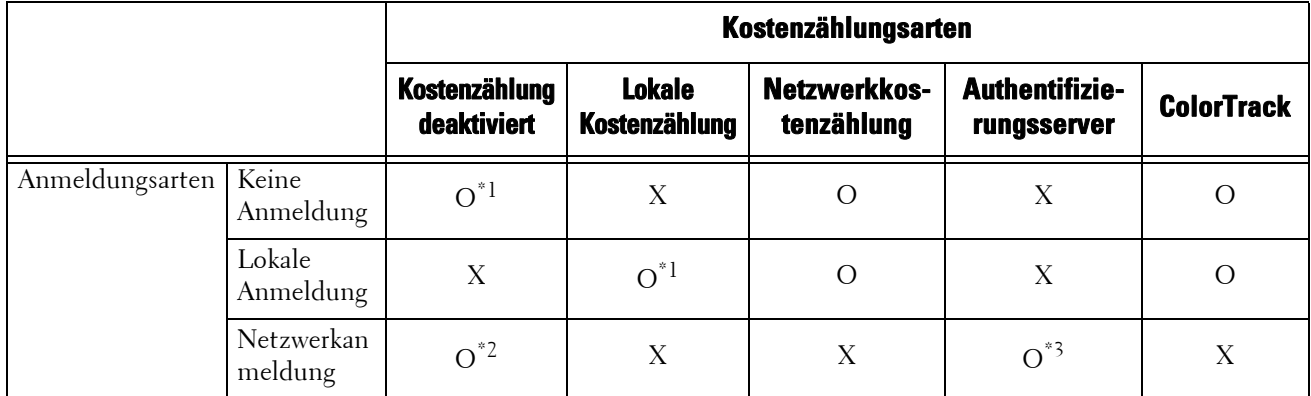

O : Verfügbar

X : Nicht verfügbar

\*1 :Standardeinstellung

\*2 :Wenn [Anmeldungsart] auf [Netzwerkanmeldung] gesetzt ist und [Authentifizierungssystem] nicht auf [Authentifizierungsagent] gesetzt ist, wird die Einstellung für [Kostenzählungsart] automatisch auf [Kostenzählung deaktiviert] gesetzt.

\*3 :Wenn [Anmeldungsart] auf [Netzwerkanmeldung] und [Authentifizierungssystem] auf [Authentifizierungsagent] gesetzt ist, wird die Einstellung für [Kostenzählungsart] automatisch auf [Authentifizierungsserver] gesetzt.

# <span id="page-570-0"></span>**Authentifizierungsgesteuerte Betriebsarten**

In diesem Abschnitt werden die von der Authentifizierungsfunktion gesteuerten Funktionen beschrieben.

Die eingeschränkten Funktionen variieren je nach Verwendung des Geräts.

Weitere Informationen zu den Einschränkungen für Ordner und Verarbeitungsprofile bei aktivierter Authentifizierungsfunktion finden Sie unter "Authentifizierung für Verarbeitungsprofile und Ordner" [\(P.577\).](#page-576-0)

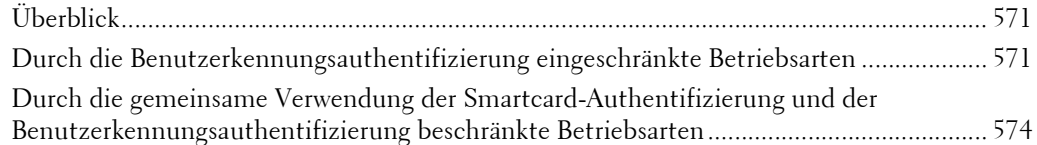

## <span id="page-570-1"></span>**Überblick**

Die Betriebsarten können wie folgt gesteuert werden.

Eine Reihe von Einschränkungen können für einzelne Benutzer festgelegt werden, während andere für das ganze Gerät festgelegt werden können.

Weitere Informationen zu den Einschränkungen, die für einzelne Benutzer festgelegt werden können, finden Sie unter ["Betriebsartenzugriff" \(P.461\).](#page-460-0) Information zu den Einschränkungen, die für das ganze Gerät festgelegt werden können, finden Sie unter ["Betriebsartenzugriff" \(P.472\)](#page-471-1).

## <span id="page-570-2"></span>**Durch die Benutzerkennungsauthentifizierung eingeschränkte Betriebsarten**

Bei der Benutzerkennungsauthentifizierung unterscheiden sich die Betriebsarten, die durch die Authentifizierung und die Kostenzählung eingeschränkt werden. Dies hängt jeweils von der Kombination aus Authentifizierungs- und Kostenzählungsmodus ab.

### **Wenn [Anmeldungsart] auf [Lokale Anmeldung] und [Kostenzählungsart] auf [Lokale Kostenzählung] gesetzt ist**

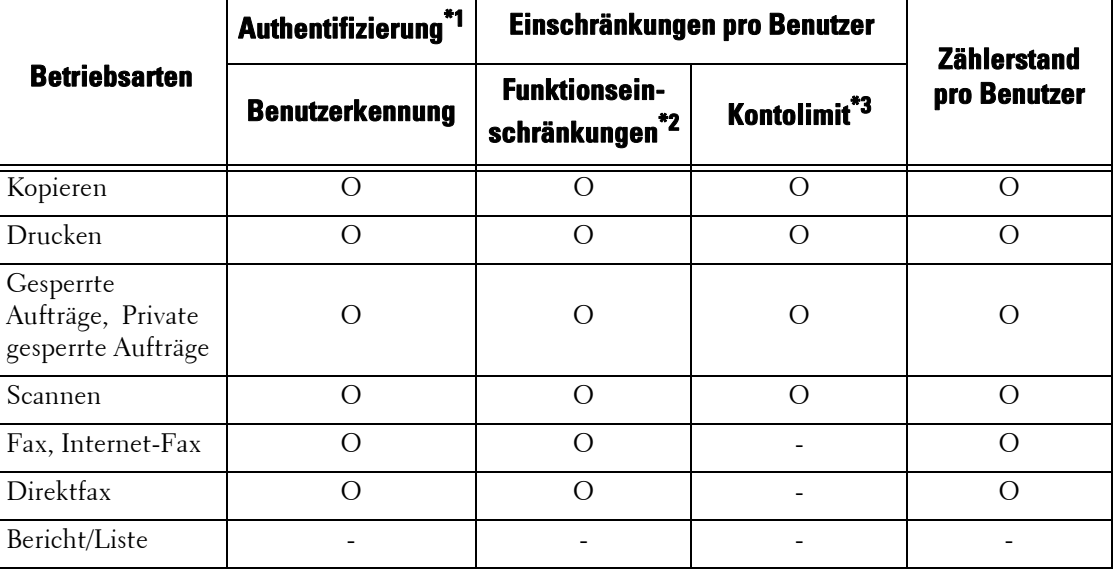

Die folgenden Betriebsarten werden gesteuert.

- O : Verfügbar
- : Nicht verfügbar
- \*1 :Diese Spalte zeigt, ob die Authentifizierung für eine Betriebsart erforderlich ist. "O" gibt an, dass die Authentifizierung erforderlich ist.
- \*2 :Sie können die verfügbaren Funktionen für jeden Benutzer auswählen. Weitere Informationen hierzu finden Sie unter ["Betriebsartenzugriff" \(P.461\).](#page-460-0)
- \*3 :Durch diese Funktion wird der Betrieb des Geräts angehalten, wenn die im Kontolimit angegebene Anzahl Seiten erreicht ist. Weitere Informationen hierzu finden Sie unter ["Betriebsartenzugriff" \(P.461\)](#page-460-0).

## **Wenn [Anmeldungsart] auf [Lokale Anmeldung] und [Kostenzählungsart] auf [Netzwerkkostenzählung] gesetzt ist**

Die folgenden Betriebsarten werden gesteuert.

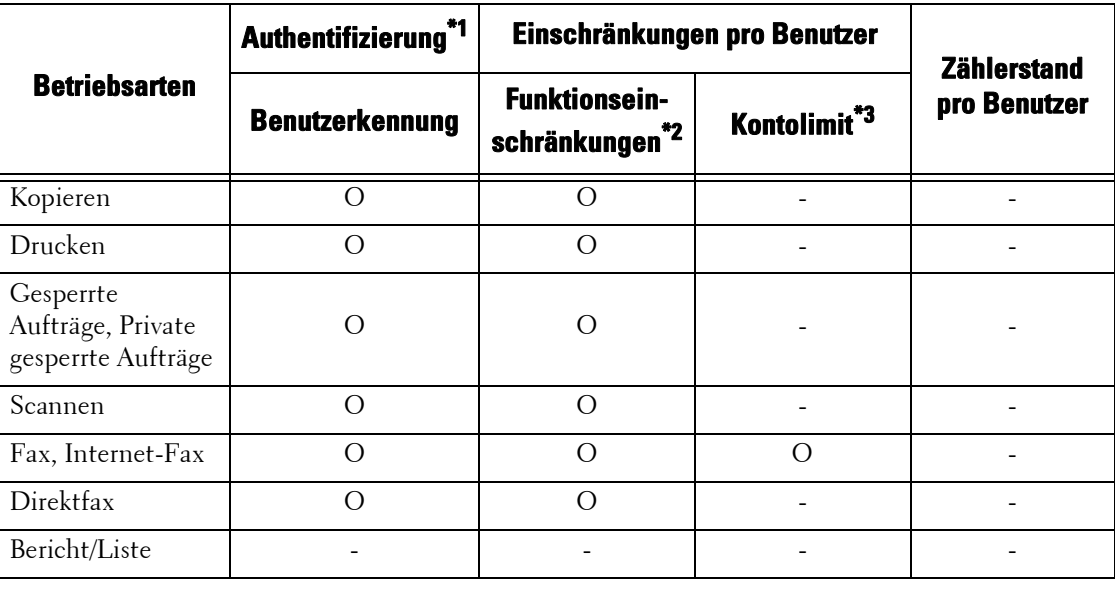

O : Verfügbar

- : Nicht verfügbar

- \*1 :Diese Spalte zeigt, ob die Authentifizierung für eine Betriebsart erforderlich ist. "O" gibt an, dass die Authentifizierung erforderlich ist.
- \*2 :Sie können die verfügbaren Funktionen für jeden Benutzer auswählen. Die Einstellungen können mithilfe des Remotedienstes konfiguriert werden.
- \*3 :Durch diese Funktion wird der Betrieb des Geräts angehalten, wenn die im Kontolimit angegebene Anzahl Seiten erreicht ist. Die Einstellungen können mithilfe des Remotedienstes konfiguriert werden.

## **Wenn [Anmeldungsart] auf [Netzwerkanmeldung] gesetzt ist**

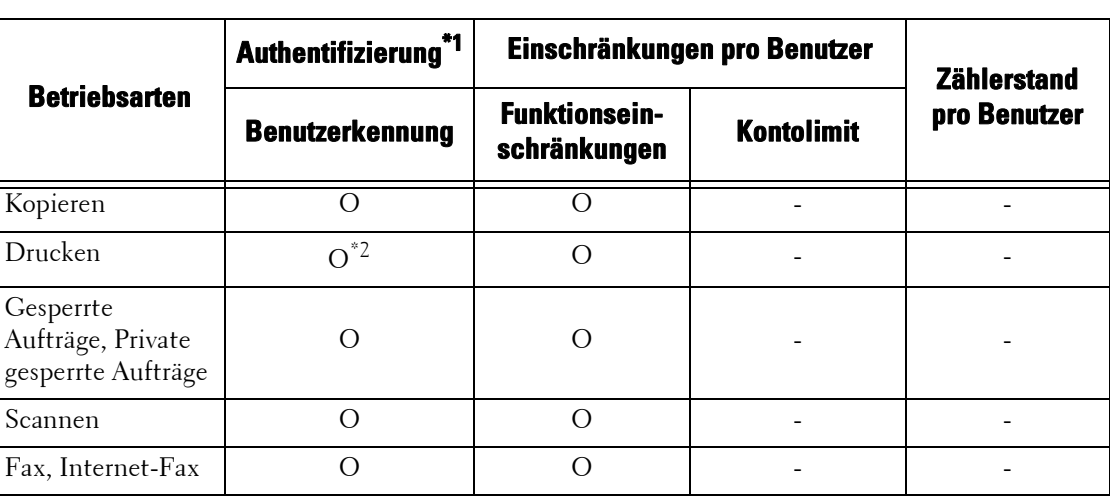

Die folgenden Betriebsarten werden gesteuert.

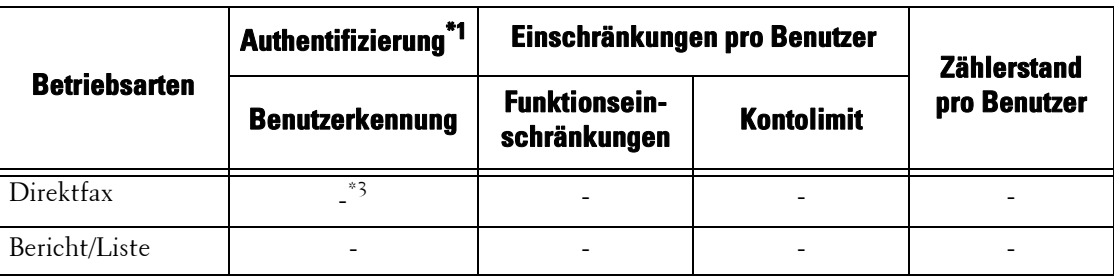

O : Verfügbar

-

- : Nicht verfügbar
- \*1 :Diese Spalte zeigt, ob die Authentifizierung für eine Betriebsart erforderlich ist. "O" gibt an, dass die Authentifizierung erforderlich ist.
- \*2 :Wenn [Anmeldungsart] auf [Netzwerkanmeldung] gesetzt ist, kann die Druckfunktion nicht eingeschränkt werden. Um Druckvorgänge einzuschränken, verwenden Sie die Funktionen "Gesperrte Aufträge" oder "Private gesperrte Aufträge".
- \*3 :Wenn [Anmeldungsart] auf [Netzwerkanmeldung] gesetzt ist, kann die Direktfaxfunktion nicht eingeschränkt werden. Weitere Informationen zum Deaktivieren der Direktfaxfunktion finden Sie unter ["Direktfax" \(P.416\)](#page-415-0).

## **Wenn [Anmeldungsart] auf [Lokale Anmeldung] und [Kostenzählungsart] auf [ColorTrack] gesetzt ist**

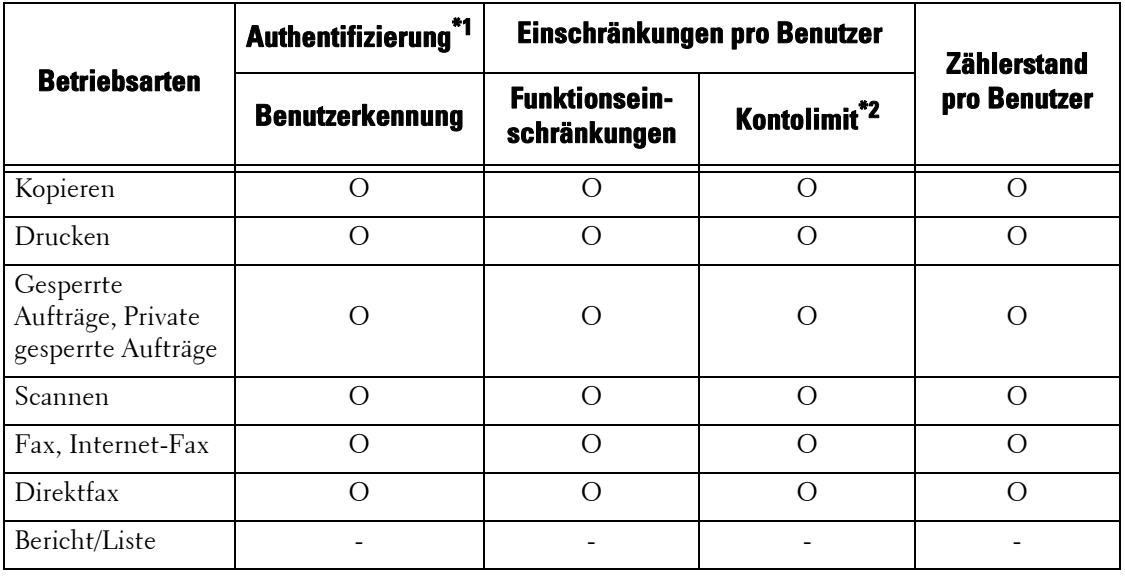

Die folgenden Betriebsarten werden gesteuert.

O : Verfügbar

-

: Nicht verfügbar

\*1 :Diese Spalte zeigt, ob die Authentifizierung für eine Betriebsart erforderlich ist. "O" gibt an, dass die Authentifizierung erforderlich ist.

\*2 :Durch diese Funktion wird der Betrieb des Geräts angehalten, wenn die im Kontolimit angegebene Anzahl Seiten erreicht ist.

## <span id="page-573-0"></span>**Durch die gemeinsame Verwendung der Smartcard-Authentifizierung und der Benutzerkennungsauthentifizierung beschränkte Betriebsarten**

Bei der gemeinsamen Verwendung der Smartcard-Authentifizierung und der Benutzerkennungsauthentifizierung unterscheiden sich die durch die Authentifizierung und die Kostenzählung eingeschränkten Betriebsarten. Dies hängt jeweils von der Kombination aus Authentifizierungs- (Authentifizierung auf dem lokalen Gerät oder Remote-Authentifizierung) und Kostenzählungsmodus ab.

## **Wenn [Anmeldungsart] auf [Lokale Anmeldung] und [Kostenzählungsart] auf [Lokale Kostenzählung] gesetzt ist**

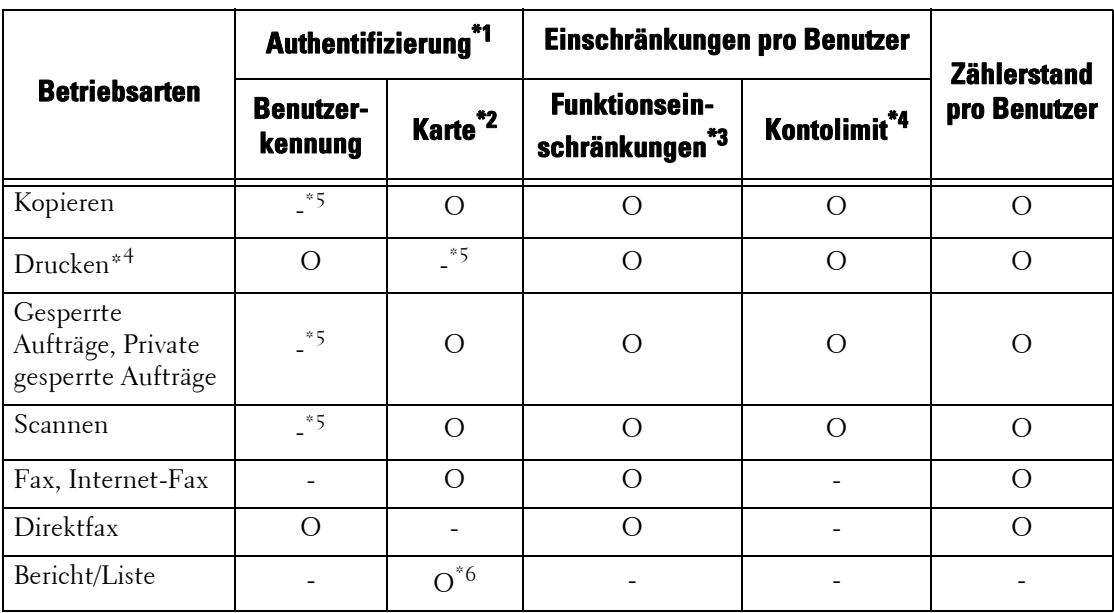

Die folgenden Betriebsarten werden gesteuert.

O : Verfügbar

-

: Nicht verfügbar

- \*1 :Diese Spalte zeigt, ob die Authentifizierung für eine Betriebsart erforderlich ist. "O" gibt an, dass die Authentifizierung erforderlich ist.
- \*2 :Bei Verwendung des IC-Kartenlesers wird die Benutzerkennung der Karte mit der auf dem Gerät registrierten Benutzerkennung verglichen.
- \*3 :Sie können die verfügbaren Funktionen für jeden Benutzer auswählen. Weitere Informationen hierzu finden Sie unter ["Betriebsartenzugriff" \(P.461\).](#page-460-0)
- \*4 :Durch diese Funktion wird der Betrieb des Geräts angehalten, wenn die im Kontolimit angegebene Anzahl Seiten erreicht ist. Weitere Informationen hierzu finden Sie unter ["Betriebsartenzugriff" \(P.461\)](#page-460-0).
- \*5 :Wenn Sie die Einstellung für [Bei angeschlossenem Smartcardleser] unter [Verwaltung] > [Authentifizierung/Sicherheit] > [Authentifizierung] > [Kennungseingabe] auf [Smartcard- oder Steuerpultanmeldung] setzen, ist eine Authentifizierung erforderlich. Weitere Informationen hierzu finden Sie unter ["Bei angeschlossenem Smartcardleser"](#page-474-0)  [\(P.475\).](#page-474-0)
- \*6 :Der Bericht und die Liste können mithilfe einer Smartcard gedruckt werden, die nicht auf dem Gerät registriert ist.

## **Wenn [Anmeldungsart] auf [Lokale Anmeldung] und [Kostenzählungsart] auf [Netzwerkkostenzählung] gesetzt ist**

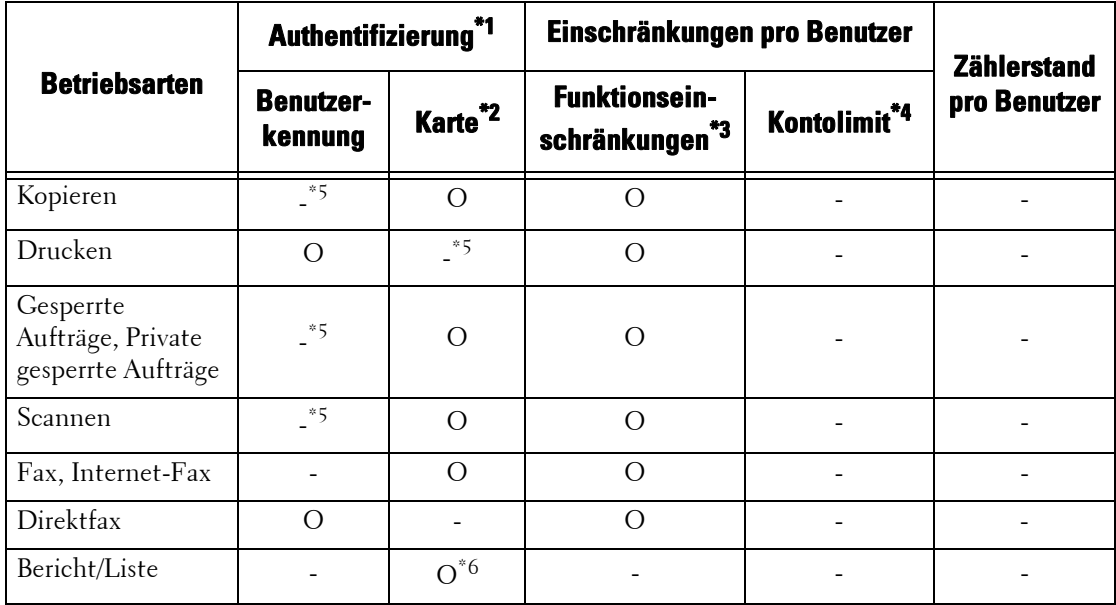

Die folgenden Betriebsarten werden gesteuert.

O : Verfügbar

- : Nicht verfügbar

\*1 :Diese Spalte zeigt, ob die Authentifizierung für eine Betriebsart erforderlich ist. "O" gibt an, dass die Authentifizierung erforderlich ist.

\*2 :Bei Verwendung des IC-Kartenlesers wird die Benutzerkennung der Karte mit der auf dem Gerät registrierten Benutzerkennung verglichen.

\*3 :Sie können die verfügbaren Funktionen für jeden Benutzer auswählen. Die Einstellungen können mithilfe des Remotedienstes konfiguriert werden.

\*4 :Durch diese Funktion wird der Betrieb des Geräts angehalten, wenn die im Kontolimit angegebene Anzahl Seiten erreicht ist. Die Einstellungen können mithilfe des Remotedienstes konfiguriert werden.

\*5 :Wenn Sie die Einstellung für [Bei angeschlossenem Smartcardleser] unter [Verwaltung] > [Authentifizierung/Sicherheit] > [Authentifizierung] > [Kennungseingabe] auf [Smartcard- oder Steuerpultanmeldung] setzen, ist eine Authentifizierung erforderlich. Weitere Informationen hierzu finden Sie unter "Bei angeschlossenem Smartcardleser" [\(P.475\)](#page-474-0).

\*6 :Der Bericht und die Liste können mithilfe einer Smartcard gedruckt werden, die nicht auf dem Gerät registriert ist.

Weitere Informationen zur Netzwerkkostenzählung finden Sie unter "Netzwerkkostenzählung" [\(P.569\).](#page-568-1)

## **Wenn [Anmeldungsart] auf [Netzwerkanmeldung] gesetzt ist**

Bei Verwendung eines IC-Kartenlesers kann die Authentifizierung mit einer Remote-Authentifizierung kombiniert werden.

Die folgenden Betriebsarten werden gesteuert.

**HINWEIS •** Sie können nur IC-Kartenleser als Authentifizierungsgerät für die Remote-Authentifizierung anschließen. Die Durchführung der Remote-Authentifizierung mit anderen Geräten ist nicht möglich.

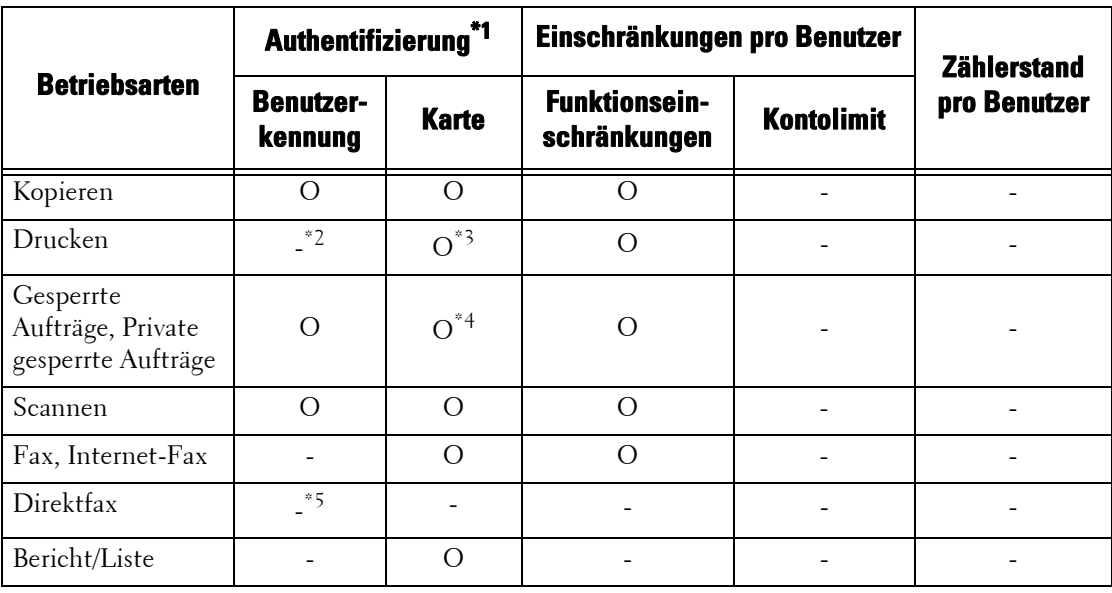

O : Verfügbar

- : Nicht verfügbar

- \*1 :Diese Spalte zeigt, ob die Authentifizierung für eine Betriebsart erforderlich ist. "O" gibt an, dass die Authentifizierung erforderlich ist.
- \*2 :Wenn [Anmeldungsart] auf [Netzwerkanmeldung] gesetzt ist, kann die Druckfunktion nicht eingeschränkt werden. Um Druckvorgänge einzuschränken, verwenden Sie die Funktion "Gesperrte Aufträge" oder "Private gesperrte Aufträge'
- \*3 :Wenn Sie die Karte über den IC-Kartenleser halten, druckt das Gerät automatisch den angehaltenen Druckauftrag. Es wird empfohlen, die Funktion "Gesperrte Aufträge" oder "Private gesperrte Aufträge" zu verwenden, um ein unbeabsichtigtes Drucken zu vermeiden.
- \*4 :Die Benutzerkennung der Karte wird mit der auf dem Gerät registrierten Benutzerkennung verglichen.
- \*5 :Wenn [Anmeldungsart] auf [Netzwerkanmeldung] gesetzt ist, kann die Direktfaxfunktion nicht eingeschränkt werden. Weitere Informationen zum Deaktivieren der Direktfaxfunktion finden Sie unter ["Direktfax" \(P.416\).](#page-415-0)
- **HINWEIS •** Die Authentifizierung wird nicht durchgeführt, wenn die Einstellung für [Benutzerdaten überprüfen] unter [Verwaltung] > [Kostenzählung] > [Kostenzählungsart] > [Netzwerkkostenzählung] auf [Nein] gesetzt ist.
# **Authentifizierung für Verarbeitungsprofile und Ordner**

In diesem Abschnitt werden die Einschränkungen für Verarbeitungsprofile, Ordner und die Verknüpfungen zwischen Verarbeitungsprofilen und Ordnern bei aktivierter Authentifizierungsfunktion beschrieben.

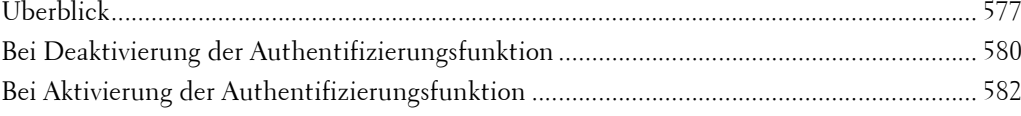

## <span id="page-576-0"></span>**Überblick**

## **Verarbeitungsprofilarten im Überblick**

Verarbeitungsprofile, die Sie auf dem Gerät erstellen können, sind für die in Ordnern gespeicherten Dokumente vorgesehen. Sie können Verarbeitungsprofile erstellen, die Dokumente in Ordnern und gescannte Dokumente verarbeiten können, wenn Sie den Job Flow Editor von einem Computer im Netzwerk aus verwenden.

**HINWEIS •** Sie finden den Job Flow Editor auf der Driver CD Kit.

Sie können Verarbeitungsprofile für Ordnervorgänge auf dem Gerät erstellen. Zur Erstellung von Verarbeitungsprofilen für Scannervorgänge können Sie die Software auf einem mit dem Netzwerk verbundenen Computer verwenden.

Die auf dem Computer erstellten Verarbeitungsprofile können auf dem Gerät nicht bearbeitet oder kopiert werden.

Die folgenden vier Verarbeitungsprofilarten stehen für das Gerät zur Verfügung:

#### **Allgemein freigegebene Verarbeitungsprofile**

Hierbei handelt es sich um ein Verarbeitungsprofil, das auf dem Bildschirm [Verarbeitungsprofil erstellen] von einem Lokaler Benutzer erstellt wird, wenn die Authentifizierungsfunktion deaktiviert ist.

Wenn die Authentifizierungsfunktion deaktiviert ist, kann dieses Verarbeitungsprofil freigegeben und seine Einstellungen können von allen Gerätebenutzern geändert werden.

Wenn die Authentifizierungsfunktion aktiviert ist, kann dieses Verarbeitungsprofil nur vom Systemadministrator verwendet werden.

#### **Ordner-Verarbeitungsprofile**

Hierbei handelt es sich um ein Verarbeitungsprofil, das von einem Lokaler Benutzer oder vom Systemadministrator auf dem Bildschirm [Ordner erstellen] oder [Aus Ordner senden] erstellt wird, wenn die Authentifizierungsfunktion deaktiviert ist.

Der Eigentümer des Verarbeitungsprofils ist der "Ordner", in dem es erstellt wurde. So ist beispielsweise der Eigentümer eines im Ordner 001 erstellten Verarbeitungsprofils der "Ordner 001", und das Verarbeitungsprofil kann nur im Ordner 001 verwendet werden.

Alle Benutzer, die bei der Erstellung des Verarbeitungsprofils Zugriff auf den Ordner haben, können das Profil verwenden und seine Einstellungen ändern.

Dieses Verarbeitungsprofil kann von allen Gerätebenutzern verwendet werden, wenn die Authentifizierungsfunktion deaktiviert ist. Wenn die Authentifizierungsfunktion aktiviert ist, kann dieses Verarbeitungsprofil nur vom Systemadministrator verwendet werden.

#### **Private Verarbeitungsprofile**

Hierbei handelt es sich um ein Verarbeitungsprofil, das von einem Anmeldebenutzer erstellt wird, wenn die Authentifizierungsfunktion deaktiviert ist.

Wenn die Authentifizierungsfunktion aktiviert ist, steht dieses Verarbeitungsprofil dem Anmeldebenutzer zur Verfügung, der es erstellt hat, und dem Systemadministrator.

## **Freigegebene Verarbeitungsprofile des Administrators**

Hierbei handelt es sich vom Systemadministrator erstellte Verarbeitungsprofile.

Wenn die Authentifizierungsfunktion deaktiviert ist, kann das Verarbeitungsprofil von allen Gerätebenutzern verwendet werden.

Wenn die Authentifizierungsfunktion aktiviert ist, kann das Verarbeitungsprofil von allen Anmeldebenutzern verwendet werden.

Die Einstellungen des Profils können jedoch nur vom Systemadministrator geändert werden.

Um vom Administrator freigegebene Verarbeitungsprofile zu erstellen, drücken Sie die <Log In/Out>-Taste, und bedienen Sie das Gerät als Systemadministrator.

Die verfügbaren Vorgänge für Verarbeitungsprofile hängen davon ab, ob die Authentifizierungsfunktion aktiviert oder deaktiviert ist.

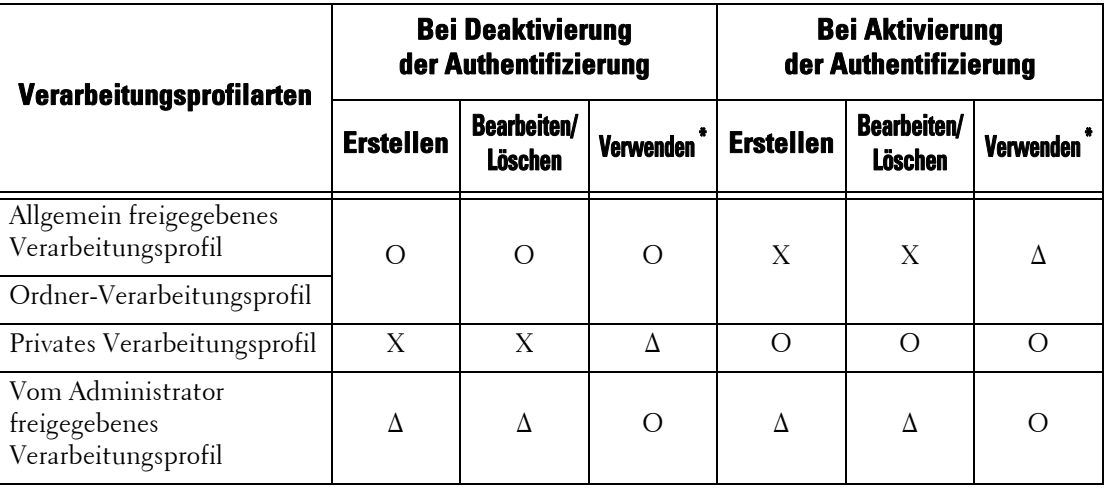

O : Verfügbar

X : Nicht verfügbar

∆ : Nur für Systemadministratoren verfügbar

\* :Anzeigen, Kopieren, Auswählen und Ausführen von Verarbeitungsprofilen

## **Ordnerarten im Überblick**

Die folgenden drei Ordnerarten können auf dem Gerät verwendet werden.

## **Allgemein freigegebener Ordner**

Hierbei handelt es sich um einen Ordner, der vom Lokaler Benutzer erstellt wird, wenn die Authentifizierungsfunktion deaktiviert ist.

Wenn die Authentifizierungsfunktion deaktiviert ist, ist der Ordner freigegeben und seine Einstellungen können von allen Benutzern geändert werden.

Wenn die Authentifizierungsfunktion aktiviert ist, kann dieser Ordner nur vom Systemadministrator verwendet werden.

#### **Privater Ordner**

Hierbei handelt es sich um einen Ordner, der von einem Anmeldebenutzer erstellt wird, wenn die Authentifizierungsfunktion deaktiviert ist.

Der Ordner kann vom Anmeldebenutzer verwendet werden, der ihn erstellt hat, sowie vom Systemadministrator.

Wenn die Authentifizierungsfunktion deaktiviert ist, kann dieser Ordner nur vom Systemadministrator verwendet werden.

Die Methoden, die Sie für Ordner verwenden können, hängen davon ab, ob die Authentifizierungsfunktion aktiviert ist.

#### **Freigegebener Ordner des Administrators**

Hierbei handelt es sich vom Systemadministrator erstellten Ordner.

Wenn die Authentifizierungsfunktion deaktiviert ist, kann dieser Ordner von allen Benutzern verwendet werden. Wenn die Authentifizierungsfunktion aktiviert ist, kann der Ordner von allen Anmeldebenutzern verwendet werden.

Die Einstellungen des Ordners können jedoch nur vom Systemadministrator geändert werden.

Um vom Administrator freigegebene Ordner zu erstellen, drücken Sie die <Log In/Out>- Taste, und bedienen Sie das Gerät als Systemadministrator.

Die verfügbaren Vorgänge für Ordner hängen davon ab, ob die Authentifizierungsfunktion aktiviert oder deaktiviert ist.

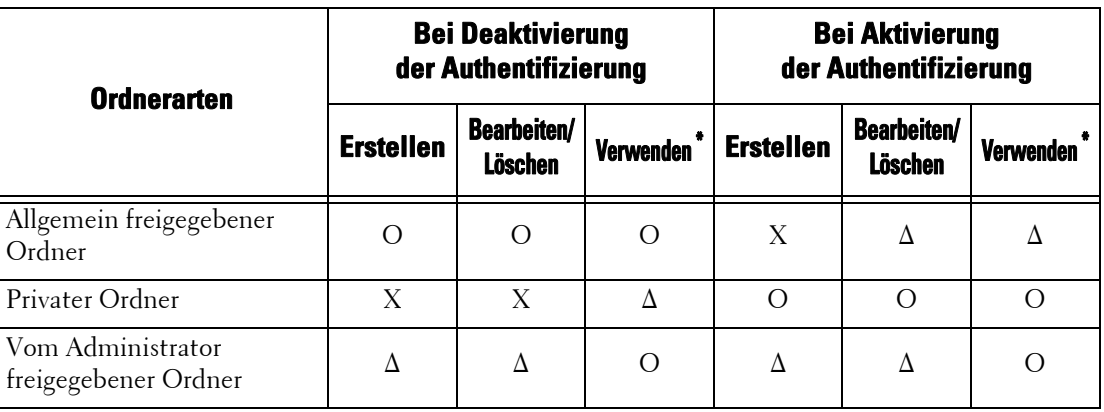

O : Verfügbar

X : Nicht verfügbar

∆ : Nur für Systemadministratoren verfügbar

\* :Anzeigen von Ordnern, Anzeigen, Löschen, Registrieren und Ausgeben von Dateien, und Anzeigen und Starten von Verarbeitungsprofilen

#### **Verknüpfen von Verarbeitungsprofilen mit Ordnern**

Die Methoden zum Verknüpfen von Verarbeitungsprofilen und Ordnern variieren und hängen davon ab, ob die Authentifizierungsfunktion aktiviert ist.

Die Verarbeitungsprofil- und Ordnerarten, die verknüpft werden können variieren ebenfalls, abhängig davon, ob die Authentifizierungsfunktion aktiviert oder deaktiviert ist.

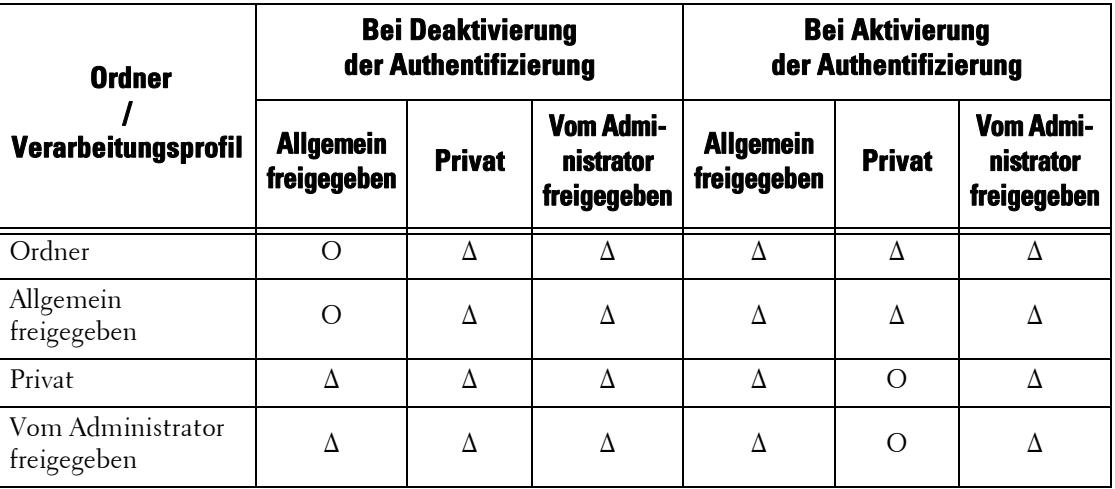

- O : Verfügbar
- ∆ : Nur für Systemadministratoren verfügbar

## <span id="page-579-0"></span>**Bei Deaktivierung der Authentifizierungsfunktion**

## **Verfügbare Verarbeitungsprofilvorgänge**

Wenn Sie die Authentifizierungseinstellung von "Aktiviert" in "Deaktiviert" ändern, löschen Sie alle vorhandenen privaten Verarbeitungsprofile, und erstellen Sie allgemeine freigegebene sowie Ordner-Verarbeitungsprofile.

Wenn die Authentifizierungsfunktion deaktiviert ist, sind die Beziehungen zwischen Benutzern und Verarbeitungsprofilen wie folgt.

Die verfügbaren Verarbeitungsprofilvorgänge variieren zwischen den mit der Option [Ordner erstellen] unter [Einrichtung] auf dem Bildschirm [Aus Ordner senden] erstellten Verarbeitungsprofilen und den auf dem Bildschirm [Verarbeitungsprofil erstellen] unter [Einrichtung] erstellten.

#### **[Bildschirm Ordner erstellen]/Bildschirm[Aus Ordner senden]**

In der nachfolgenden Tabelle werden die Vorgänge beschrieben, die auf dem Bildschirm [Ordner erstellen] unter [Einrichtung] oder auf dem Bildschirm [Aus Ordner senden] durchgeführt werden können.

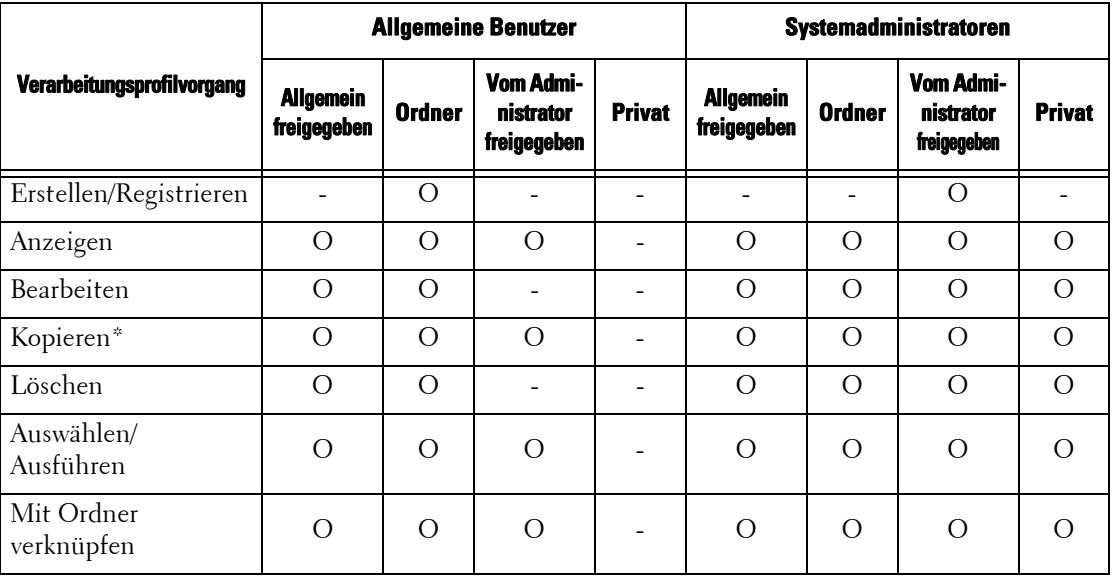

O : Verfügbar

- : Nicht verfügbar

\* :Der Eigentümer eines kopierten Verarbeitungsprofils ist der Benutzer, der das Dokument kopiert hat.

- **HINWEIS •** Ein auf dem Bildschirm [Ordner erstellen] unter [Einrichtung] oder auf dem Bildschirm [Aus Ordner senden] erstelltes Verarbeitungsprofil kann nur in dem Ordner bearbeitet, kopiert, gelöscht oder ausgewählt/ausgeführt werden, in dem das Verarbeitungsprofil erstellt wurde. Die Benutzer, die diese Vorgänge durchführen können, sind alle Benutzer, die den Ordner verwenden können.
	- **•** Wenn Verarbeitungsprofile, die aufgrund einer Änderung der Anmeldungsart nicht mehr verwendbar sind, mit Ordnern verknüpft werden, können Sie nicht mehr bearbeitet oder kopiert werden. Sie können jedoch weiterhin verwendet werden. Wenn Sie die Verknüpfungen jedoch aufheben, werden die Verarbeitungsprofile nicht mehr angezeigt und stehen nicht mehr zur Verfügung.

## **[Verarbeitungsprofil erstellen] unter [Einrichtung]**

In der nachfolgenden Tabelle werden die Vorgänge beschrieben, die auf dem Bildschirm [Verarbeitungsprofil erstellen] unter [Einrichtung] durchgeführt werden können.

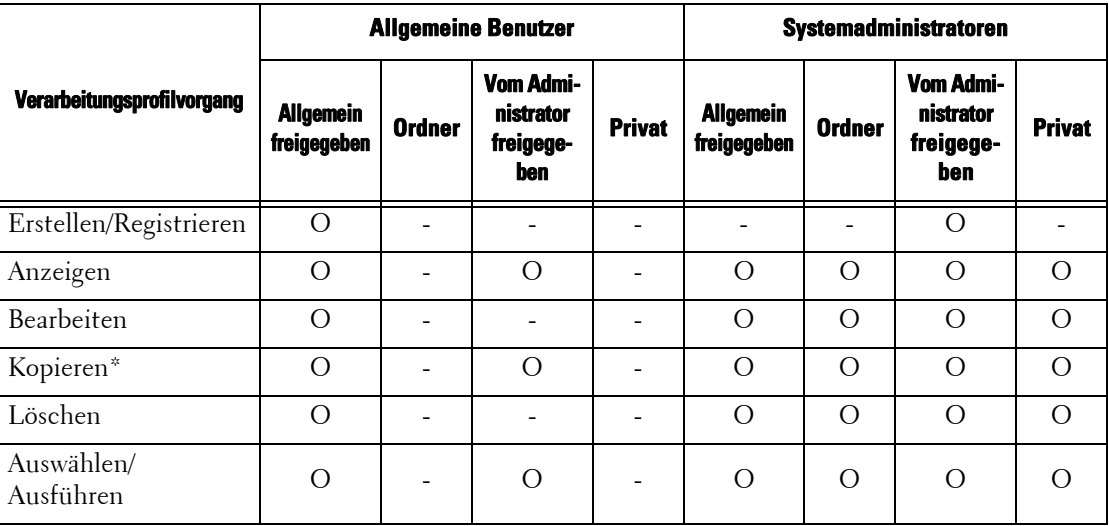

O : Verfügbar

- : Nicht verfügbar

\* :Der Eigentümer eines kopierten Verarbeitungsprofils ist der Benutzer, der das Dokument kopiert hat.

## **Verfügbare Ordnervorgänge**

Wenn Sie die Authentifizierungseinstellung von "Aktiviert" in "Deaktiviert" ändern, löschen Sie alle vorhandenen privaten Ordner, und erstellen Sie allgemein freigegebene Ordner.

Wenn die Authentifizierungsfunktion deaktiviert ist, sind die Beziehungen zwischen Benutzern und Ordnern wie folgt.

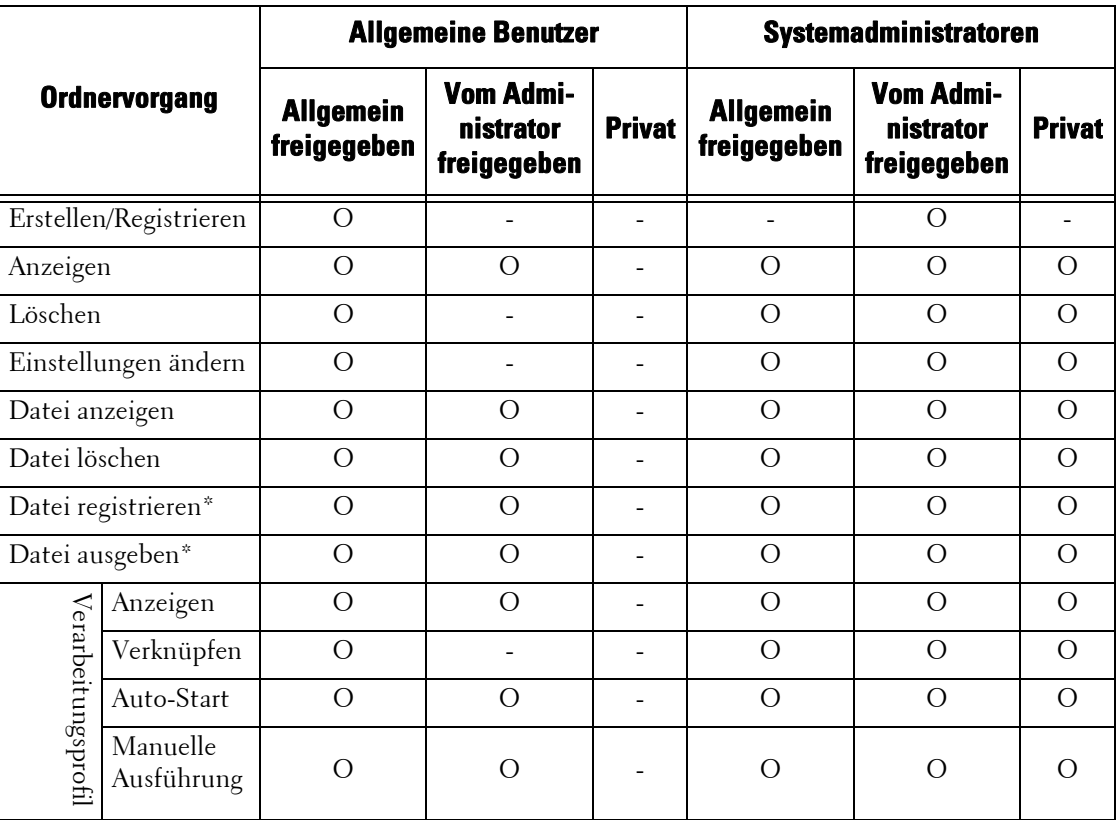

- O : Verfügbar
- : Nicht verfügbar
- \* :Die folgenden Vorgänge werden nicht authentifiziert: – Abruf von Dokumenten mithilfe der Dell Network Scanner Utility 3.
- **HINWEIS •** Wenn Verarbeitungsprofile, die aufgrund einer Änderung der Anmeldungsart nicht mehr verwendbar sind, mit Ordnern verknüpft werden, können Sie nicht mehr bearbeitet oder kopiert werden. Sie können jedoch weiterhin verwendet werden. Wenn Sie die Verknüpfungen jedoch aufheben, werden die Verarbeitungsprofile nicht mehr angezeigt und stehen nicht mehr zur Verfügung.

## **Verknüpfung von Verarbeitungsprofilen und Ordnern**

Wenn Verarbeitungsprofile, die aufgrund einer Änderung der Anmeldungsart nicht mehr verwendbar sind, mit Ordnern verknüpft werden, können Sie nicht mehr bearbeitet oder kopiert werden. Sie können jedoch weiterhin verwendet werden. Wenn Sie die Verknüpfungen jedoch aufheben, werden die Verarbeitungsprofile nicht mehr angezeigt und stehen nicht mehr zur Verfügung.

Wenn die Authentifizierungsfunktion deaktiviert ist, sind die Beziehungen zwischen Benutzern und Ordnern wie folgt.

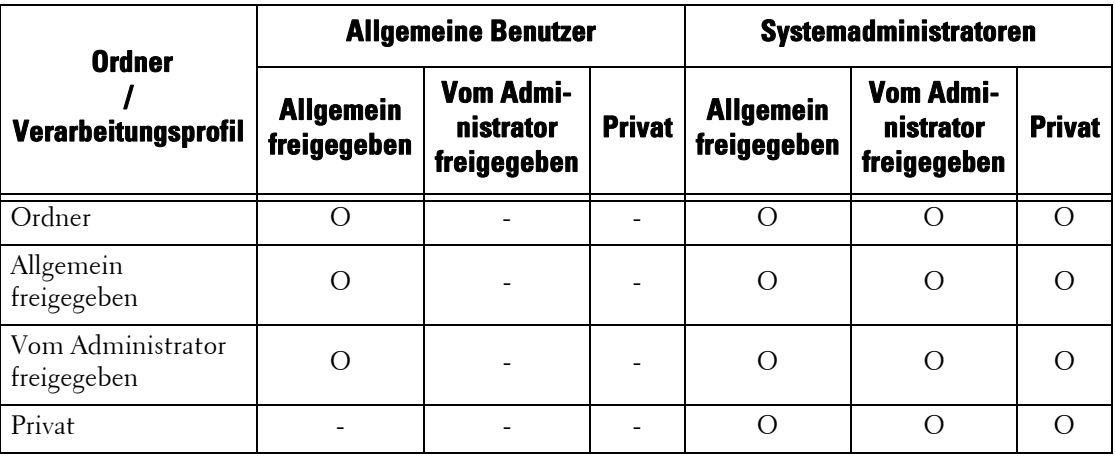

O : Verfügbar

- : Nicht verfügbar

## <span id="page-581-0"></span>**Bei Aktivierung der Authentifizierungsfunktion**

#### **Verfügbare Verarbeitungsprofilvorgänge**

Wenn Sie die Authentifizierungseinstellung von "Deaktiviert" in "Aktiviert" ändern, löschen Sie alle vorhandenen, allgemein freigegebenen und Ordner-Verarbeitungsprofile, und erstellen Sie private Verarbeitungsprofile.

Wenn die Authentifizierungsfunktion aktiviert ist, sind die Beziehungen zwischen Benutzern und Verarbeitungsprofilen wie folgt.

Dieselben Vorgänge können auf dem Bildschirm [Ordner erstellen] unter [Einrichtung] und auf dem Bildschirm [Verarbeitungsprofil erstellen] verwendet werden.

Weitere Informationen zur Authentifizierungsfunktion finden Sie unter "Authentifizierungsfunktion [im Überblick" \(P.564\)](#page-563-0).

## **Wenn [Lokale Anmeldung] ausgewählt wird, wenn [Benutzerdaten überprüfen] unter [Netzwerkkostenzählung] auf [Ja] gesetzt ist und [Kennungsanforderung] auf [Benutzer- und Kontokennung] oder [Nur Benutzerkennung] gesetzt ist, oder wenn ein Benutzer nicht als Gast unter [Netzwerkanmeldung] authentifiziert wird**

**HINWEIS •** Wenn Sie unter [Netzwerkanmeldung] als Gastbenutzer authentifiziert werden, werden Sie als nicht registrierter Benutzer (lokaler Benutzer) behandelt und können keine Verarbeitungsprofile verwenden.

|                                      | <b>Nicht registrierte Benutzer</b><br>(Lokale Benutzer) |        |                                         |        | <b>Lokale Benutzer</b> |               |                                         |                        |                                      | Systemadministratoren |                |                                         |                |
|--------------------------------------|---------------------------------------------------------|--------|-----------------------------------------|--------|------------------------|---------------|-----------------------------------------|------------------------|--------------------------------------|-----------------------|----------------|-----------------------------------------|----------------|
| Verarbei-<br>tungsprofil-<br>vorgang | Allgemein freigegeben                                   | Ordner | <b>Vom Administrator</b><br>freigegeben | Privat | Allgemein freigegeben  | <b>Ordner</b> | <b>Vom Administrator</b><br>freigegeben | (Eigentümer)<br>Privat | <b>Kein</b><br>Eigentümer)<br>Privat | Allgemein freigegeben | Ordner         | <b>Vom Administrator</b><br>freigegeben | Privat         |
| Erstellen/<br>Registrieren           |                                                         |        |                                         |        |                        |               |                                         | $\Omega$               |                                      |                       |                | $\overline{O}$                          |                |
| Anzeigen                             | ۰                                                       |        |                                         | ۰      | ۰                      |               | $\overline{O}$                          | $\Omega$               |                                      | $\Omega$              | $\Omega$       | $\Omega$                                | $\overline{O}$ |
| Bearbeiten                           |                                                         |        |                                         |        |                        |               |                                         | $\Omega$               |                                      | $\Omega$              | $\Omega$       | $\overline{O}$                          | $\overline{O}$ |
| Kopieren*                            |                                                         |        |                                         |        |                        |               | $\overline{O}$                          | $\overline{O}$         | ۰                                    | $\overline{O}$        | $\Omega$       | $\overline{O}$                          | $\overline{O}$ |
| Löschen                              |                                                         |        |                                         | ٠      |                        |               |                                         | $\overline{O}$         |                                      | $\overline{O}$        | $\overline{O}$ | $\overline{O}$                          | $\overline{O}$ |
| Auswählen/<br>Ausführen              |                                                         |        |                                         |        |                        |               | $\Omega$                                | $\Omega$               | ۰                                    | $\Omega$              | $\bigcirc$     | $\overline{O}$                          | $\Omega$       |
| Mit Ordner<br>verknüpfen             |                                                         |        |                                         |        |                        |               | $\bigcirc$                              | $\bigcirc$             |                                      | $\Omega$              | $\bigcirc$     | $\Omega$                                | $\Omega$       |

O : Verfügbar

- : Nicht verfügbar

\* :Der Eigentümer eines kopierten Verarbeitungsprofils ist der Benutzer, der das Dokument kopiert hat.

## **Verfügbare Ordnervorgänge**

Wenn Sie die Authentifizierungseinstellung von "Deaktiviert" in "Aktiviert" ändern, löschen Sie alle vorhandenen, allgemein freigegebenen Ordner, und erstellen Sie private Ordner.

Wenn die Authentifizierungsfunktion aktiviert ist, sind die Beziehungen zwischen Benutzern und Verarbeitungsprofilen wie folgt.

Weitere Informationen zur Authentifizierungsfunktion finden Sie unter "Authentifizierungsfunktion [im Überblick" \(P.564\)](#page-563-0).

## **Wenn [Lokale Anmeldung] ausgewählt wird, wenn [Benutzerdaten überprüfen] unter [Netzwerkkostenzählung] auf [Ja] gesetzt ist und [Kennungsanforderung] auf [Benutzer- und Kontokennung] oder [Nur Benutzerkennung] gesetzt ist, oder wenn ein Benutzer nicht als Gast unter [Netzwerkanmeldung] authentifiziert wird**

**HINWEIS •** Wenn Sie unter [Netzwerkanmeldung] als Gastbenutzer authentifiziert werden, werden Sie als nicht registrierter Benutzer (lokaler Benutzer) behandelt und können keine Ordner verwenden.

| <b>Ordnervorgang</b>       |                        |                                    | <b>Nicht registrierte Benutzer</b><br>(Lokale Benutzer)     |                          |                                    |                                                             | <b>Anmeldebenutzer</b>             | Systemadministratoren                      |                                    |                                                             |                |
|----------------------------|------------------------|------------------------------------|-------------------------------------------------------------|--------------------------|------------------------------------|-------------------------------------------------------------|------------------------------------|--------------------------------------------|------------------------------------|-------------------------------------------------------------|----------------|
|                            |                        | Allge-<br>mein<br>freige-<br>geben | <b>Vom</b><br><b>Adminis-</b><br>trator<br>freige-<br>geben | <b>Privat</b>            | Allge-<br>mein<br>freige-<br>geben | <b>Vom</b><br><b>Adminis-</b><br>trator<br>freige-<br>geben | <b>Privat</b><br>(Eigentü-<br>mer) | <b>Privat</b><br>(Kein<br>Eigen-<br>tümer) | Allge-<br>mein<br>freige-<br>geben | <b>Vom</b><br><b>Adminis-</b><br>trator<br>freige-<br>geben | <b>Privat</b>  |
| Erstellen/<br>Registrieren |                        |                                    |                                                             |                          |                                    |                                                             | $\overline{O}$                     |                                            |                                    | $\overline{O}$                                              |                |
| Anzeigen                   |                        | L.                                 | $O^*$ <sup>1</sup>                                          | $\overline{\phantom{a}}$ |                                    | $\overline{O}$                                              | $\overline{O}$                     |                                            | $\circ$                            | $\overline{O}$                                              | $\bigcirc$     |
| Löschen                    |                        | $\overline{a}$                     | $\overline{a}$                                              | $\overline{a}$           | $\overline{a}$                     | $\overline{a}$                                              | $\overline{O}$                     | $\overline{a}$                             | $\circ$                            | $\circ$                                                     | $\overline{O}$ |
| Einstellungen<br>ändern    |                        |                                    | L.                                                          | L.                       |                                    | $\blacksquare$                                              | $\circ$                            |                                            | $\circ$                            | $\circ$                                                     | $\Omega$       |
| Datei anzeigen             |                        | L.                                 | $\boldsymbol{\mathrm{O}}^{*1}$                              | $\overline{\phantom{a}}$ |                                    | $\overline{O}$                                              | $\overline{O}$                     |                                            | $\overline{O}$                     | $\overline{O}$                                              | $\overline{O}$ |
| Datei löschen              |                        | L,                                 | $O^*$                                                       | $\overline{a}$           |                                    | $\overline{O}$                                              | $\overline{O}$                     |                                            | $\overline{O}$                     | $\overline{O}$                                              | $\overline{O}$ |
| Datei registrieren         |                        | $\overline{a}$                     | $O^*$ <sup>1</sup>                                          | $\overline{a}$           |                                    | $\overline{O}$                                              | $\overline{O}$                     |                                            | $\overline{O}$                     | $\overline{O}$                                              | $\overline{O}$ |
| Datei ausgeben             |                        | $\overline{a}$                     | $O^*$ <sup>1</sup>                                          | $\blacksquare$           | $\overline{a}$                     | $\circ$                                                     | $\overline{O}$                     | $\overline{\phantom{a}}$                   | $\circ$                            | $\circ$                                                     | $\circ$        |
| Verarbeitungsprofi         | Anzeigen               | $\overline{\phantom{a}}$           | $\frac{1}{2}$                                               | $\overline{\phantom{a}}$ | $\blacksquare$                     | $\overline{O}$                                              | $\overline{O}$                     | $\overline{\phantom{a}}$                   | $\circ$                            | $\overline{O}$                                              | $\overline{O}$ |
|                            | Verknüpfen             | $\overline{a}$                     | $\overline{\phantom{a}}$                                    | $\overline{\phantom{a}}$ | $\overline{\phantom{a}}$           | $\overline{\phantom{a}}$                                    | $\overline{O}$                     | $\overline{\phantom{a}}$                   | $\overline{O}$                     | $\overline{O}$                                              | $\overline{O}$ |
|                            | Auto-Start             |                                    | $2^*2$                                                      | $\overline{a}$           | ÷,                                 | $\circ$                                                     | $\circ$                            |                                            | $\circ$                            | $\overline{O}$                                              | $\circ$        |
|                            | Manuelle<br>Ausführung |                                    | $\frac{1}{2}$                                               | $\overline{\phantom{a}}$ |                                    | $\overline{O}$                                              | $\overline{O}$                     |                                            | $\circ$                            | $\overline{O}$                                              | $\overline{O}$ |

O : Verfügbar

- : Nicht verfügbar

\*1 :Nur verfügbar, wenn die Ordnervorgänge in den Einstellungen für die Authentifizierungsfunktion des Verwaltungsmodus zugelassen sind.

\*2 :Sie können Vorgänge für mit Ordnern verknüpfte Verarbeitungsprofile anzeigen und automatisch und manuell ausführen.

**HINWEIS •** Wenn Verarbeitungsprofile, die aufgrund einer Änderung der Anmeldungsart nicht mehr verwendbar sind, mit Ordnern verknüpft werden, können Sie nicht mehr bearbeitet oder kopiert werden. Sie können jedoch weiterhin verwendet werden. Wenn Sie die Verknüpfungen jedoch aufheben, werden die Verarbeitungsprofile nicht mehr angezeigt und stehen nicht mehr zur Verfügung.

## **Verknüpfung von Verarbeitungsprofilen und Ordnern**

Wenn die Authentifizierungsfunktion deaktiviert ist, sind die Beziehungen zwischen Benutzern und Ordnern wie folgt.

Weitere Informationen zur Authentifizierungsfunktion finden Sie unter "Authentifizierungsfunktion [im Überblick" \(P.564\)](#page-563-0).

## **Wenn [Lokale Anmeldung] ausgewählt wird, wenn [Benutzerdaten überprüfen] unter [Netzwerkkostenzählung] auf [Ja] gesetzt ist und [Kennungsanforderung] auf [Benutzer- und Kontokennung] oder [Nur Benutzerkennung] gesetzt ist, oder wenn ein Benutzer nicht als Gast unter [Netzwerkanmeldung] authentifiziert wird**

**HINWEIS •** Wenn Sie unter [Netzwerkanmeldung] als Gastbenutzer authentifiziert werden, werden Sie als nicht registrierter Benutzer (lokaler Benutzer) behandelt und können keine Verarbeitungsprofile oder Ordner verwenden.

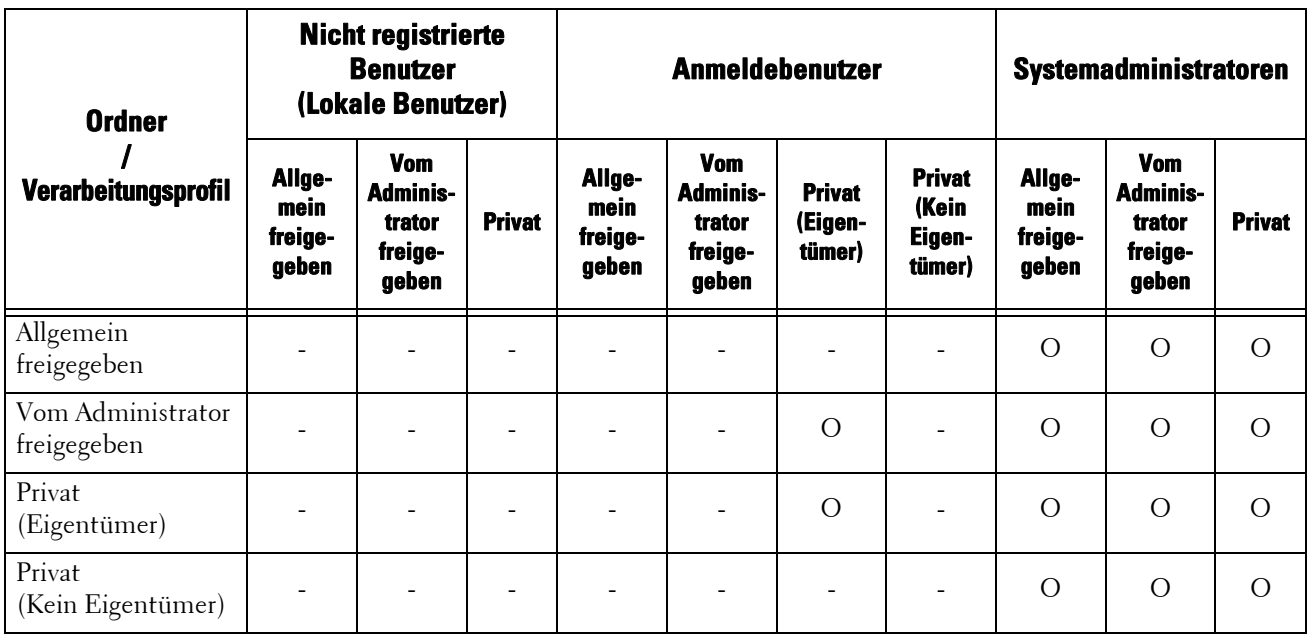

O : Verfügbar

- : Nicht verfügbar

# **Auftragsverwaltung durch Kostenzählung**

In diesem Abschnitt werden die Informationen beschrieben, die für Aufträge für die einzelnen Betriebsarten verwaltet werden können.

## **Drucken**

Mit der Kostenzählungsfunktion können Sie die folgenden Informationen für Druckaufträge verwalten:

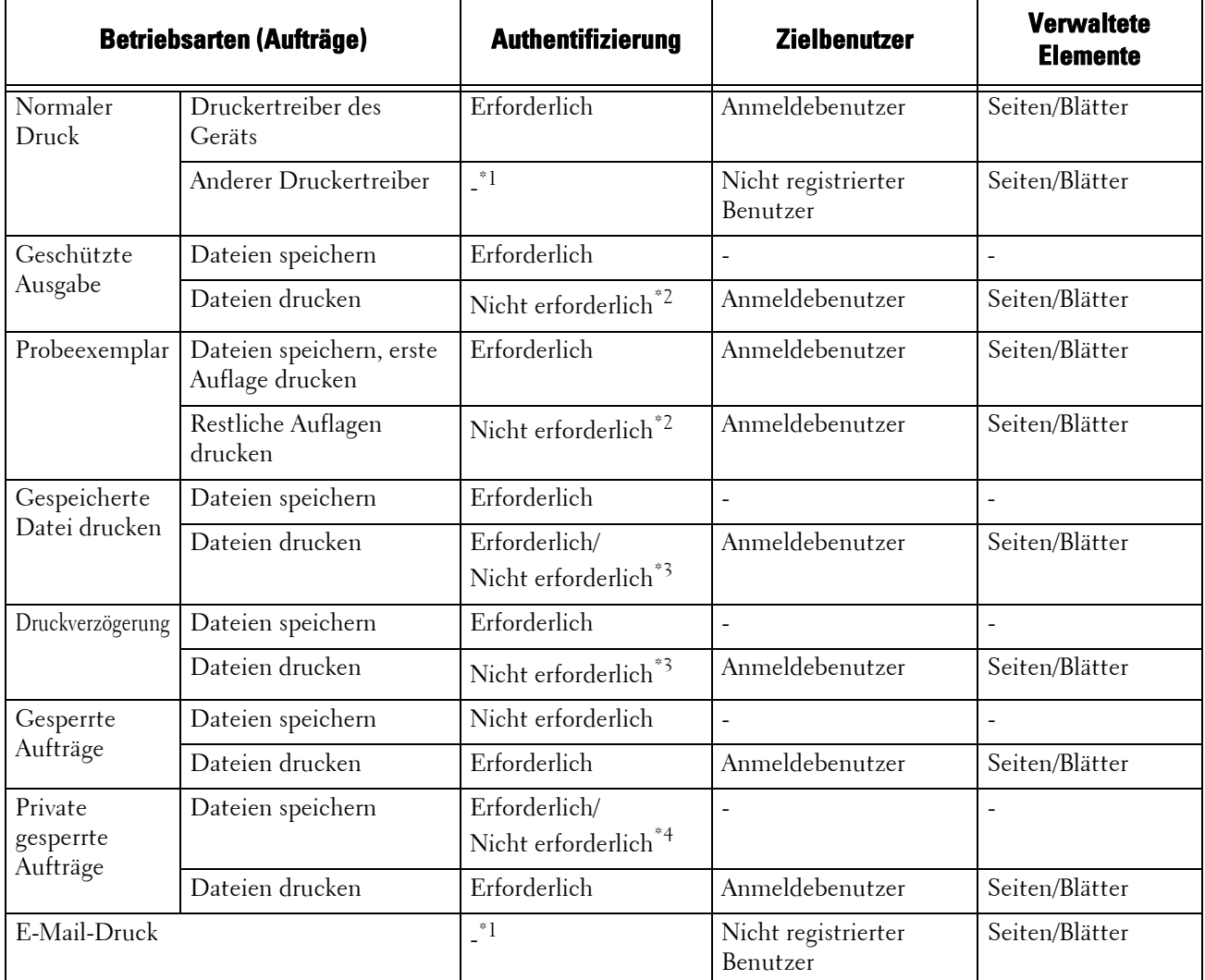

\*1 :Der Druck ist nur möglich, wenn die Einstellung für [Drucken ohne Anmeldung] im Dell-Webtool für die Druckerkonfiguration auf [Ein] gesetzt ist.

\*2 :Eine Authentifizierung ist für den Druck nicht erforderlich, da alle Druckaufträge bereits authentifiziert wurden, wenn sie beim Gerät eingehen.

\*3 :Hängt von der Einstellung für [Aus Ordner senden] unter ["Funktionszugriff" \(P.473\)](#page-472-0) im Verwaltungsmodus ab.

\*4 : Hängt von der Einstellung für ["Auftragssteuerung" \(P.478\)](#page-477-0) im Verwaltungsmodus ab.

## **Scannen**

Mit der Kostenzählungsfunktion können Sie die folgenden Informationen für Scanaufträge verwalten:

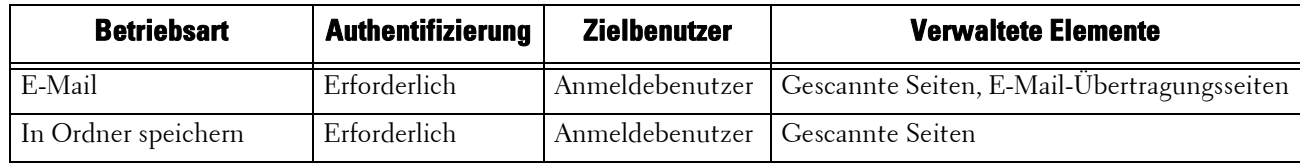

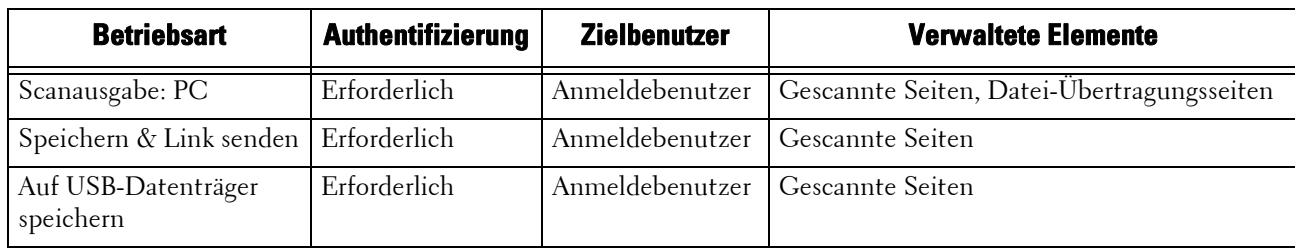

**Fax**

Mit der Kostenzählungsfunktion können Sie die folgenden Informationen für Faxaufträge verwalten:

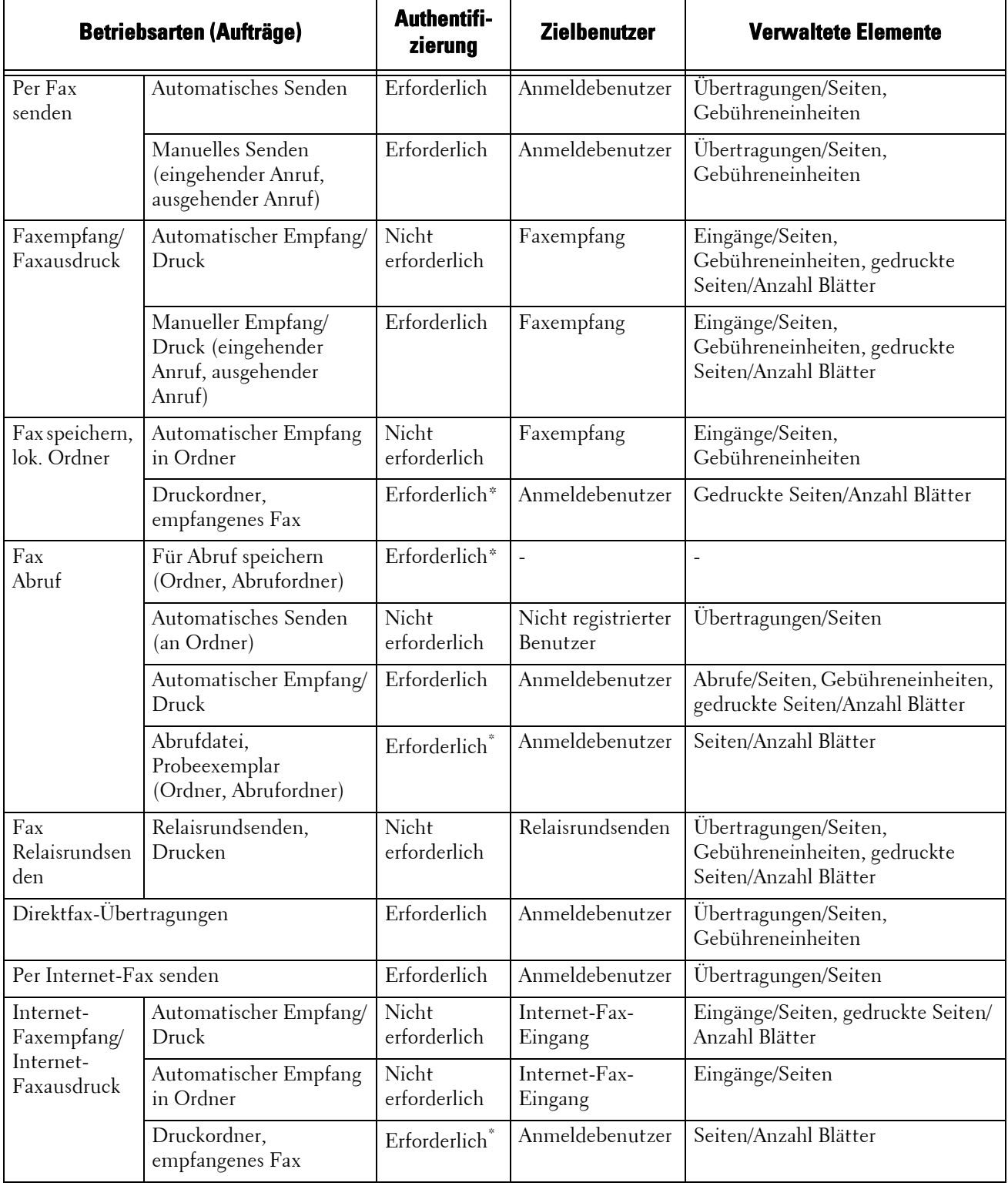

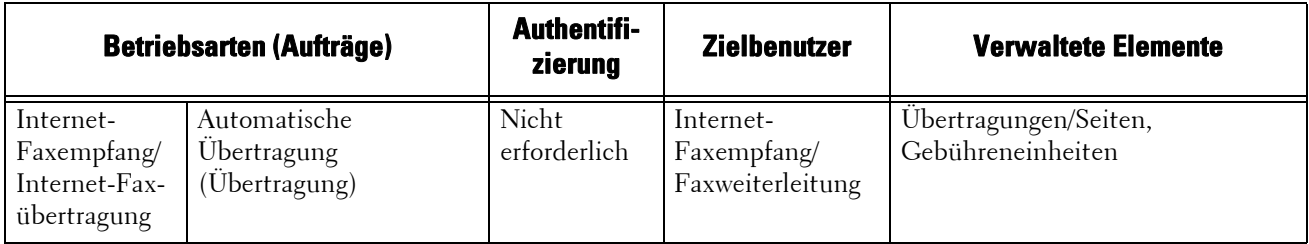

\* :Bei Auswahl der Einstellung [Freigegeben] für [Ordnerdateien drucken] unter [Verwaltung] > [Authentifizierung/ Sicherheit] > [Authentifizierung] > [Zugriffssteuerung] > [Funktionszugriff] ist keine Authentifizierung erforderlich, um auf Ordner zuzugreifen, die von Systemadministratoren freigegeben wurden, und das Gerät druckt Aufträge als nicht registrierter Benutzer.

## **Einschränkungen bei der Verwendung der Kostenzählungsfunktion für Faxaufträge: Beachten Sie Folgendes, wenn Sie die Kostenzählungsfunktion für Faxaufträge verwenden.**

- Das Senden von Dateien von unterschiedlichen Benutzerkonten an dasselbe Ziel wird nicht als Stapelsendung gezählt.
- Die Anzahl der Gebühreneinheiten wird mithilfe des integrierten Timers des Geräts berechnet. Aus diesem Grund können sich die Kommunikationsgebühren, die auf Basis der Anzahl der Gebühreneinheiten berechnet werden, geringfügig von den vom Telekommunikationsunternehmen in Rechnung gestellten Gebühren unterscheiden.
- Wenn empfangene Fax-Seiten für den Druck geteilt werden, werden die empfangenen Seiten und nicht die gedruckten Seiten gezählt.
- Die Anzahl der Gebühreneinheiten für die folgenden Kommunikationsverfahren wird nicht gezählt:
	- Beim Wählen einer Faxnummer über die Zifferntasten oder mithilfe der Funktion "Aufgelegter Hörer/Abgenommener Hörer".
	- Bei der Verwendung einer Adressnummer, für die die Gebührendaten nicht registriert sind.
	- Wenn ein Telefongespräch stattgefunden hat, einschließlich des Gesprächs vor einer Übertragung.

## **Gebührenzählung für Faxaufträge Bei den folgenden Kommunikationsverfahren werden keine Gebühren für Faxaufträge gezählt:**

- Beim Wählen einer Faxnummer über die Zifferntasten oder mithilfe der Funktion "Aufgelegter Hörer/Abgenommener Hörer".
- Bei der Verwendung einer Adressnummer, für die die Gebührendaten nicht registriert sind.
- Bei Verwendung der Funktionen "Manuell empfangen", "Manuell senden" oder "Manueller Abruf".
- Wenn ein Telefongespräch stattgefunden hat, einschließlich des Gesprächs vor einer Übertragung.

# **Konfiguration für die Authentifizierung**

In diesem Abschnitt werden die Einstellungen für die Verwendung der Authentifizierungsfunktion auf dem Gerät beschrieben.

In den folgenden Abschnitten finden Sie Hinweise zu den einzelnen Verfahren.

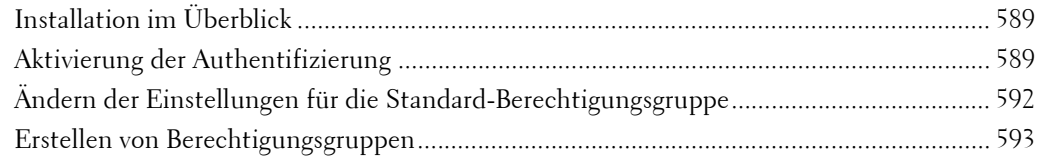

## <span id="page-588-1"></span>**Installation im Überblick**

Um die Authentifizierungsfunktion zu verwenden, konfigurieren Sie die folgenden Einstellungen.

**HINWEIS •** Wenn Verarbeitungsprofile, die aufgrund einer Änderung der Anmeldungsart nicht mehr verwendbar sind, mit Ordnern verknüpft werden, können Sie nicht mehr bearbeitet oder kopiert werden. Sie können jedoch weiterhin verwendet werden. Wenn Sie die Verknüpfungen jedoch aufheben, werden die Verarbeitungsprofile nicht mehr angezeigt und stehen nicht mehr zur Verfügung.

## **Lokale Anmeldung**

Legen Sie die Anmeldungsart und die Zugriffssteuerung fest, und erstellen Sie dann einen Benutzer.

#### **Netzwerkanmeldung**

Legen Sie die Anmeldungsart, die Zugriffssteuerung und den Remote-Authentifizierungsserver fest.

Ändern Sie die Einstellungen für die Standard-Berechtigungsgruppe, und fügen Sie nach Bedarf eine Berechtigungsgruppe hinzu.

## <span id="page-588-0"></span>**Aktivierung der Authentifizierung**

In diesem Abschnitt werden die Verfahren für die [Lokale Anmeldung] und die [Netzwerkanmeldung] beschrieben.

## **Bei Auswahl von [Lokale Anmeldung]**

Führen Sie zur Verwendung der lokalen Authentifizierung die folgenden Schritte aus.

- 1 Drücken Sie die <Log In/Out>-Taste.
- 2 Geben Sie die Benutzerkennung des Systemadministrators über die Zifferntasten oder über die auf dem Bildschirm angezeigte Tastatur ein, und wählen Sie [Eingabe] aus.

Wenn ein Zugriffscode erforderlich ist, wählen Sie [Weiter] aus, geben Sie den Zugriffscode des Systemadministrators ein, und wählen Sie dann [Eingabe] aus.

**HINWEIS** • Die Standardbenutzerkennung lautet "admin".

• Der Standardzugriffscode lautet "1111".

- $3$  Wählen Sie [Verwaltung] auf der [Startseite] aus.
- 4 Wählen Sie [Authentifizierung/Sicherheit] aus.
- $5$  Wählen Sie [Authentifizierung] aus.
- 6 Wählen Sie [Anmeldungsart] aus.
- 7 Wählen Sie [Lokale Anmeldung] und dann [Speichern] aus.
	- Weitere Informationen hierzu finden Sie unter ["Anmeldungsart" \(P.471\)](#page-470-0).
- $8$  Wählen Sie [Zugriffssteuerung] aus.
- 9 Wählen Sie [Betriebsartenzugriff] aus.
- 10 Wählen Sie [Freigegeben] für die erforderlichen Betriebsarten aus, um den Benutzern unbegrenzten Zugriff zu gewähren, und wählen Sie dann [Speichern] aus.
- 11 Wenn die erforderlichen Einstellungen für alle Funktionen abgeschlossen sind, wählen Sie [Schließen] aus.
- 12 Um die Bedienung der Tasten auf dem Steuerpult zu deaktivieren, wählen Sie [Gerätezugriff] und dann [Gesperrt] aus. Wählen Sie anschließend [Speichern] und [Schließen] aus.
- 13 Wählen Sie [Zugriffscode-Eingabe f. Steuerpultanmeld.] unter [Zugriffscoderichtlinien] aus. Wählen Sie [Ein] aus, um die Benutzer zur Eingabe ihres Zugriffscodes aufzufordern.

Wählen Sie andernfalls [Aus] aus, wenn die Zugriffscodeeingabe nicht erforderlich ist, und dann [Speichern] und [Schließen].

- 14 Wählen Sie [Benutzerkonten erstellen/anzeigen] aus.
- 15 Wählen Sie einen Benutzer aus, der als  $\leq$ verfügbar>] angezeigt wird, und wählen Sie dann [Erstellen/Löschen] aus.
- 16 Geben Sie eine Benutzerkennung ein, und wählen Sie [Speichern] aus.
- 17 Wählen Sie [Kontolimit] aus.
- 18 Konfigurieren Sie die Einstellung für [Kontolimit] und [Funktionszugriff] für die einzelnen Betriebsarten, und wählen Sie dann [Schließen] aus.
- 19 Wählen Sie ggf. unter [Benutzerrolle] und [Benutzer der Berechtigungsgruppe hinzuf.] eine Benutzerrolle und eine Berechtigungsgruppe für den Benutzer aus, und wählen Sie dann [Speichern] aus.
- 20 Wählen Sie wiederholt [Schließen] aus, bis der Bildschirm [Verwaltung] angezeigt wird.
- 21 Wählen Sie [Schließen] aus.
	- **HINWEIS •** Abhängig von den Einstellungen ist möglicherweise ein Neustart des Geräts erforderlich. Wenn eine Meldung auf dem Bildschirm angezeigt wird, befolgen Sie die Meldung, und starten Sie das Gerät neu.
		- **•** Das Gerät wechselt in den Anmeldemodus, und [Anmelden] wird unten links auf dem Bildschirm [Startseite] angezeigt.
		- Wenn [Gesperrt (Symbol)] unter [Betriebsartenzugriff] für eine Betriebsart ausgewählt ist, wird [<sup>→</sup> ] auf der Schaltfläche für die zutreffende Betriebsart auf der [Startseite] angezeigt. Darüber hinaus wird [→ : erfordert Anmeldung] links unten auf der [Startseite] angezeigt. [→ ] und [→ : erfordert Anmeldung] werden nach der Authentifizierung nicht angezeigt.
		- **•** Wenn [Gesperrt (kein Symbol)] unter [Betriebsartenzugriff] für eine Betriebsart ausgewählt ist, wird die zugehörige Betriebsart auf der [Startseite] nicht angezeigt. Die Betriebsarten werden nach der Authentifizierung angezeigt.

## **Bei Auswahl von [Netzwerkanmeldung]**

Führen Sie zur Verwendung der Remote-Authentifizierung die folgenden Schritte aus.

1 Drücken Sie die <Log In/Out>-Taste.

2 Geben Sie die Benutzerkennung des Systemadministrators über die Zifferntasten oder über die auf dem Bildschirm angezeigte Tastatur ein, und wählen Sie [Eingabe] aus.

Wenn ein Zugriffscode erforderlich ist, wählen Sie [Weiter] aus, geben Sie den Zugriffscode des Systemadministrators ein, und wählen Sie dann [Eingabe] aus.

- **HINWEIS** Die Standardbenutzerkennung lautet "admin". • Der Standardzugriffscode lautet "1111".
- $3$  Wählen Sie [Verwaltung] auf der [Startseite] aus.
- 4 Wählen Sie [Authentifizierung/Sicherheit] aus.
- $5$  Wählen Sie [Authentifizierung] aus.
- $6$  Wählen Sie [Anmeldungsart] aus.
- 7 Wählen Sie [Netzwerkanmeldung] und dann [Speichern] aus.

Weitere Informationen hierzu finden Sie unter ["Anmeldungsart" \(P.471\).](#page-470-0)

- $8$  Wählen Sie [Ja] aus.
- 9 Wählen Sie [Zugriffssteuerung] aus.
- 10 Wählen Sie [Betriebsartenzugriff] aus.
- 11 Wählen Sie [Freigegeben] für die erforderlichen Betriebsarten aus, um den Benutzern unbegrenzten Zugriff zu gewähren, und wählen Sie dann [Speichern] aus.
- 12 Wählen Sie wiederholt [Schließen] aus, bis der Bildschirm [Verwaltung] angezeigt wird.
- 13 Wählen Sie [Systemeinstellung] aus.
- 14 Wählen Sie [Anschlüsse und Netzwerk] aus.
- 15 Wählen Sie [Remoteserver/Verzeichnisdienst] aus.
- 16 Wählen Sie [Authentifizierungseinstellung] > [Authentifizierungssystem] aus, und wählen Sie dann einen Remote-Authentifizierungsserver aus.

Weitere Informationen hierzu finden Sie unter ["Remoteserver/Verzeichnisdienst" \(P.382\).](#page-381-0)

**HINWEIS •** Die verfügbaren Optionen sind [Kerberos (Windows 2000)], [Kerberos (Solaris)], [LDAP], [SMB] und [Authentifizierungsagent].

17 Legen Sie die Einstellungen für den Remote-Authentifizierungsserver fest.

Weitere Informationen zur Authentifizierungsfunktion finden Sie unter ["Kerberos-](#page-382-0)[Servereinstellung" \(P.383\),](#page-382-0) ["LDAP-Server-/Verzeichnisdiensteinstellung" \(P.383\)](#page-382-1) und ["SMB-](#page-386-0)[Servereinstellung" \(P.387\).](#page-386-0)

- 18 Wählen Sie wiederholt [Schließen] aus, bis der Bildschirm [Verwaltung] angezeigt wird.
- 19 Wählen Sie [Schließen] aus.
	- **HINWEIS •** Abhängig von den Einstellungen ist möglicherweise ein Neustart des Geräts erforderlich. Wenn eine Meldung auf dem Bildschirm angezeigt wird, befolgen Sie die Meldung, und starten Sie das Gerät neu.
		- **•** Das Gerät wechselt in den Anmeldemodus, und [Anmelden] wird unten links auf der [Startseite] angezeigt.
		- Wenn [Gesperrt (Symbol)] unter [Betriebsartenzugriff] für eine Betriebsart ausgewählt ist, wird [ <sup>→</sup> ] auf der Schaltfläche für die zutreffende Betriebsart auf der [Startseite] angezeigt. Darüber hinaus wird [→ : erfordert Anmeldung] links unten auf der [Startseite] angezeigt. [→ ] und [→ : erfordert Anmeldung] werden nach der Authentifizierung nicht angezeigt.
		- **•** Wenn [Gesperrt (kein Symbol)] unter [Betriebsartenzugriff] für eine Betriebsart ausgewählt ist, wird die zugehörige Betriebsart auf der [Startseite] nicht angezeigt. Die Betriebsarten werden nach der Authentifizierung angezeigt.

## **Bei Verwendung eines LDAP-Servers als Remote-Authentifizierungsserver**

Richten Sie die Benutzerberechtigung auf dem LDAP-Server mit den folgenden Schritten ein.

- 1 Starten Sie das Dell-Webtool für die Druckerkonfiguration.
- 2 Klicken Sie auf die Registerkarte [Einstellung].
- **3** Klicken Sie auf [Netzwerk] > [Protokolle] > [LDAP] > [LDAP-Autorisierungszugriff].
- 4 Legen Sie unter [Systemadministratorzugriff] und [Kostenzähleradministratorzugriff] Attribute fest.

Einstellungsbeispiel: Systemadministratorzugriff: CN=SA,CN=Users,DC=secEQ,DC=local Kostenzähleradministratorzugriff: CN=AA,CN=Users,DC=secEQ,DC=local

5 Klicken Sie auf [Anwenden].

## <span id="page-591-0"></span>**Ändern der Einstellungen für die Standard-Berechtigungsgruppe**

Führen Sie die folgenden Schritte aus, um die Einstellungen für die Standard-Berechtigungsgruppe zu ändern.

Die hier geänderten Einstellungen werden als Standardwerte für die Berechtigungsgruppe für einen erstellten Benutzer verwendet.

- 1 Drücken Sie die <Log In/Out>-Taste.
- 2 Geben Sie die Benutzerkennung des Systemadministrators über die Zifferntasten oder über die auf dem Bildschirm angezeigte Tastatur ein, und wählen Sie [Eingabe] aus.

Wenn ein Zugriffscode erforderlich ist, wählen Sie [Weiter] aus, geben Sie den Zugriffscode des Systemadministrators ein, und wählen Sie dann [Eingabe] aus.

**HINWEIS** • Die Standardbenutzerkennung lautet "admin". • Der Standardzugriffscode lautet "1111".

- $3$  Wählen Sie [Verwaltung] auf der [Startseite] aus.
- 4 Wählen Sie [Authentifizierung/Sicherheit] aus.
- $5$  Wählen Sie [Authentifizierung] aus.
- $\boldsymbol{\beta}$  Wählen Sie [Berechtigungsgruppen erstellen] aus.
- 7 Wählen Sie die als [DefaultGroup (Standard)] angezeigte Gruppe aus, und wählen Sie dann [Erstellen/Löschen] aus.
- $8$  Legen Sie die einzelnen Optionen fest.

Weitere Informationen hierzu finden Sie unter ["Berechtigungsgruppen erstellen" \(P.473\)](#page-472-1).

- $9$  Wählen Sie wiederholt [Schließen] aus, bis der Bildschirm [Verwaltung] angezeigt wird.
- 10 Wählen Sie [Schließen] aus.

## <span id="page-592-0"></span>**Erstellen von Berechtigungsgruppen**

Führen Sie die folgenden Schritte aus, um bei Bedarf Berechtigungsgruppen hinzuzufügen.

- 1 Drücken Sie die <Log In/Out>-Taste.
- 2 Geben Sie die Benutzerkennung des Systemadministrators über die Zifferntasten oder über die auf dem Bildschirm angezeigte Tastatur ein, und wählen Sie [Eingabe] aus.

Wenn ein Zugriffscode erforderlich ist, wählen Sie [Weiter] aus, geben Sie den Zugriffscode des Systemadministrators ein, und wählen Sie dann [Eingabe] aus.

- **HINWEIS** Die Standardbenutzerkennung lautet "admin". • Der Standardzugriffscode lautet "1111".
	-
- $3$  Wählen Sie [Verwaltung] auf der [Startseite] aus.
- 4 Wählen Sie [Authentifizierung/Sicherheit] aus.
- $5$  Wählen Sie [Authentifizierung] aus.
- $\boldsymbol{\beta}$  Wählen Sie [Berechtigungsgruppen erstellen] aus.
- 7 Wählen Sie eine als [(Unbenannt)] angezeigte Gruppe aus, und wählen Sie dann [Erstellen/Löschen] aus.
- $8$  Geben Sie unter [Gruppenname] einen Gruppennamen ein.
- 9 Legen Sie die anderen Elemente fest.

Weitere Informationen hierzu finden Sie unter ["Berechtigungsgruppen erstellen" \(P.473\).](#page-472-1)

- $10$  Wählen Sie wiederholt [Schließen] aus, bis der Bildschirm [Verwaltung] angezeigt wird.
- 11 Wählen Sie [Schließen] aus.

# **Konfiguration für die Kostenzählung**

In diesem Abschnitt werden die Einstellungen für die Verwendung der Kostenzählungsfunktion auf dem Gerät beschrieben.

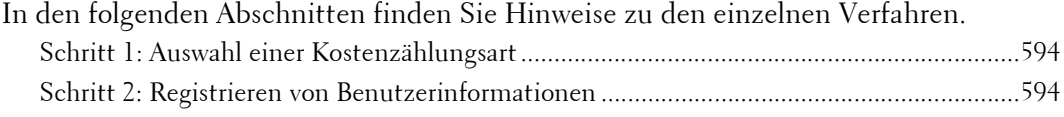

## <span id="page-593-0"></span>**Schritt 1: Auswahl einer Kostenzählungsart**

Nachfolgend werden die Konfigurationsverfahren für die Verwendung der Kostenzählungsfunktion beschrieben.

- **HINWEIS •** Weitere Informationen zur Beziehung zwischen dem Authentifizierungs- und dem Kostenzählungsmodus finden Sie unter "Beziehung zwischen Authentifizierung und Kostenzählung" [\(P.570\).](#page-569-0)
- 1 Drücken Sie die <Log In/Out>-Taste.
- 2 Geben Sie die Benutzerkennung des Systemadministrators über die Zifferntasten oder über die auf dem Bildschirm angezeigte Tastatur ein, und wählen Sie [Eingabe] aus.

Wenn ein Zugriffscode erforderlich ist, wählen Sie [Weiter] aus, geben Sie den Zugriffscode des Systemadministrators ein, und wählen Sie dann [Eingabe] aus.

```
HINWEIS • Die Standardbenutzerkennung lautet "admin".
• Der Standardzugriffscode lautet "1111".
```
- $3$  Wählen Sie [Verwaltung] auf der [Startseite] aus.
- 4 Wählen Sie [Kostenzählung] aus.
- $5$  Wählen Sie [Kostenzählungsart] aus.
- $\bm{\beta}$  Wählen Sie eine Kostenzählungsart und dann [Speichern] aus.

**HINWEIS •** Sie können die Kostenzählungsart aus [Lokale Kostenzählung] und [ColorTrack] auswählen. Weitere Informationen zu Kostenzählungsarten finden Sie unter ["Kostenzählungsart" \(P.465\)](#page-464-0).

- 7 Wählen Sie wiederholt [Schließen] aus, bis der Bildschirm [Verwaltung] angezeigt wird.
- 8 Wählen Sie [Schließen] aus.

## <span id="page-593-1"></span>**Schritt 2: Registrieren von Benutzerinformationen**

- 1 Drücken Sie die <Log In/Out>-Taste.
- 2 Geben Sie die Benutzerkennung des Systemadministrators über die Zifferntasten oder über die auf dem Bildschirm angezeigte Tastatur ein, und wählen Sie [Eingabe] aus.

Wenn ein Zugriffscode erforderlich ist, wählen Sie [Weiter] aus, geben Sie den Zugriffscode des Systemadministrators ein, und wählen Sie dann [Eingabe] aus.

**HINWEIS** • Die Standardbenutzerkennung lautet "admin". • Der Standardzugriffscode lautet "1111".

 $3$  Wählen Sie [Verwaltung] auf der [Startseite] aus.

- 4 Wählen Sie [Kostenzählung] aus.
- $5$  Wählen Sie [Benutzerkonten erstellen/anzeigen] aus.
- $\boldsymbol{\delta}$  Wählen Sie [<verfügbar>] und dann [Erstellen/Löschen] aus.
- 7 Geben Sie eine Benutzerkennung ein, und wählen Sie [Speichern] aus.
- 8 Wählen Sie [Betriebsartenzugriff] aus.
- $9$  Konfigurieren Sie die Einstellung für [Betriebsartenzugriff] und [Funktionszugriff] für die einzelnen Betriebsarten, und wählen Sie dann [Speichern] aus.

Weitere Informationen hierzu finden Sie unter ["Betriebsartenzugriff" \(P.461\)](#page-460-0).

 $10$  Wählen Sie ggf. unter [Benutzerrolle] eine Benutzerrolle und eine Berechtigungsgruppe für den Benutzer aus, und wählen Sie dann [Speichern] aus.

**HINWEIS •** [Benutzerrolle] wird nur angezeigt, wenn die Einstellung für [Anmeldungsart] auf [Lokale Anmeldung] gesetzt ist.

Weitere Informationen hierzu finden Sie unter ["Benutzerrolle" \(P.462\).](#page-461-0)

- 11 Wählen Sie wiederholt [Schließen] aus, bis der Bildschirm [Verwaltung] angezeigt wird.
- 12 Wählen Sie [Schließen] aus.

# **Benutzerauthentifizierungsvorgänge**

Das Gerät umfasst eine Authentifizierungsfunktion, die die verfügbaren Betriebsarten einschränkt.

In diesem Abschnitt wird die Authentifizierungsmethode für die Verwendung der eingeschränkten Betriebsarten beschrieben.

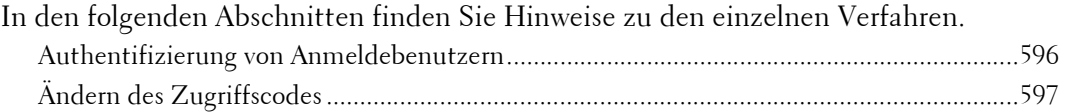

## <span id="page-595-0"></span>**Authentifizierung von Anmeldebenutzern**

Es stehen zwei Methoden zum Authentifizieren von Anmeldebenutzern zur Verfügung: über das Steuerpult des Geräts, und indem Sie die Smartcard an den IC-Kartenleser halten.

Um Anmeldebenutzer mithilfe des Steuerpults zu authentifizieren, muss der Benutzer die Benutzerkennung eingeben. Darüber hinaus ist die Eingabe eines Zugriffscodes erforderlich, wenn die Einstellung für [Zugriffscode-Eingabe f. Steuerpultanmeld.] unter  $[\text{Authoritificierung/Sicherheit}] > [\text{Authoritificierung}] > [\text{Zugriffscoderichtlinien}]$  auf  $[\text{Ein}]$ gesetzt ist.

Weitere Informationen zu den Zugriffscoderichtlinien finden Sie unter "Zugriffscoderichtlinien" [\(P.477\)](#page-476-0).

Weitere Informationen zur Benutzerregistrierung über den Touchscreen finden Sie unter ["Benutzerkonten erstellen/anzeigen" \(P.473\).](#page-472-2)

**HINWEIS •** Zum Verwenden dieser Funktion ist eine optionale Komponente erforderlich. Weitere Informationen erhalten Sie beim Kundendienst unter dell.com/contactdell.

## **Anmelden/Abmelden über das Steuerpult**

#### **Benutzerauthentifizierung**

- 1 Drücken Sie die <Log In/Out>-Taste, oder wählen Sie das Anmeldungsfeld auf dem Touchscreen aus.
- 2 Geben Sie die Benutzerkennung über die Zifferntasten oder die auf dem Bildschirm angezeigte Tastatur ein, und wählen Sie [Eingabe] aus.

Wenn ein Zugriffscode erforderlich ist, wählen Sie [Weiter] aus, geben Sie den Zugriffscode ein, und wählen Sie dann [Eingabe] aus.

- **HINWEIS •** Schließen Sie die Authentifizierung ab, bevor Sie den Unterbrechungsmodus abbrechen.
	- **•** Wenn Sie die eingeschränkte Betriebsart auswählen, wird möglicherweise der Bildschirm [Anmelden] angezeigt. Geben Sie eine Benutzerkennung und/oder den Zugriffscode für die Verwendung der Betriebsart ein.
	- **•** Während der Authentifizierung des Benutzers leuchtet die <Log In/Out>-Taste auf.

#### **Abmelden bei der Benutzerauthentifizierung**

- 1 Drücken Sie die <Log In/Out>-Taste.
	- **HINWEIS •** Sie können Sie auch abmelden, indem auf das Anmeldefeld auf dem Touchscreen drücken und dann [Abmelden] auswählen.
		- **•** Wenn der Benutzer abgemeldet wurde, erlischt die Beleuchtung für die <Log In/Out>-Taste.

## **Anmelden/Abmelden über den IC-Kartenleser**

## **Benutzerauthentifizierung**

- 1 Halten Sie die Smartcard an den IC-Kartenleser.
	- **HINWEIS •** Abhängig von den Einstellungen ist möglicherweise ein Zugriffscode erforderlich. Um den Zugriffscode erneut einzugeben, wenn Sie diesen zuvor falsch eingegeben haben, drücken Sie die <Log In/Out>-Taste, um den Authentifizierungsmodus zu beenden, und halten Sie die Smartcard dann erneut an den IC-Kartenleser.

#### **Abmelden bei der Benutzerauthentifizierung**

Die Abmeldungsmethode variiert je nach der Einstellung für den Smartcard-Abmeldezeitpunkt.

Weitere Informationen hierzu finden Sie unter ["Smartcard-Abmeldezeitpunkt" \(P.476\)](#page-475-0).

- Bei Auswahl von [Abmeldung bei entnommener Karte] wird der Benutzer authentifiziert, wenn die Smartcard an den IC-Kartenleser gehalten wird.
- Wenn Sie [Abmeldung am Steuerpult] auswählen, kann sich der Benutzer mit derselben Methode wie bei der Abmeldung über das Steuerpult abmelden.

## <span id="page-596-0"></span>**Ändern des Zugriffscodes**

Sie können den Zugriffscode für die Benutzerauthentifizierung ändern. Befolgen Sie die in diesem Abschnitt beschriebenen Schritte, um den Zugriffscode zu ändern.

## **Änderung des Zugriffscodes durch den Benutzer**

Wenn ein Benutzer authentifiziert wurde, kann er seinen Zugriffscode ändern.

- 1 Wählen Sie [Einrichtung] auf der [Startseite] aus.
- 2 Wählen Sie [Kennungseingabe] aus.
- $3$  Wählen Sie [Zugriffscode ändern] aus.
- 4 Geben Sie den aktuellen Zugriffscode ein, und wählen Sie dann [Weiter] aus.
- $5$  Wählen Sie [Neuer Zugriffscode] aus, geben Sie einen neuen Zugriffscode ein, und wählen Sie dann [Speichern] aus.
- $\bm{b}$  Wählen Sie [Zugriffscode wiederholen] aus, geben Sie den neuen Zugriffscode erneut ein, und wählen Sie dann [Speichern] aus.
- 7 Wählen Sie [Schließen] aus.

## **Festlegen oder Ändern des Zugriffscodes durch den Systemadministrator**

Der Systemadministrator kann Zugriffscodes mithilfe des Dell-Webtools für die Druckerkonfiguration festlegen oder ändern. Weitere Informationen zum Festlegen oder Ändern von Zugriffscodes über den Touchscreen finden Sie unter ["Benutzerkonten erstellen/anzeigen" \(P.473\)](#page-472-2).

1 Starten Sie das Dell-Webtool für die Druckerkonfiguration.

Weitere Informationen zum Starten des Dell-Webtools für die Druckerkonfiguration finden Sie unter ["Starten des Dell-Webtools für die Druckerkonfiguration" \(P.486\).](#page-485-0)

2 Klicken Sie auf die Registerkarte [Einstellung].

- Klicken Sie auf [Sicherheit] und dann auf [Authentifizierung].
- Klicken Sie auf [Weiter].
- Geben Sie die Kontonummer des festzulegenden oder zu ändernden Benutzers unter [Kontonummer] ein, und klicken Sie dann auf [Bearbeiten].
- Geben Sie einen neuen Zugriffscode unter [Kennwort] ein.
- Geben Sie den neuen Zugriffscode unter [Kennwortwiederholung] erneut ein.
- 8 Klicken Sie auf [Anwenden].

# 23 Problembehandlung

In diesem Kapitel werden Lösungen zu Problemen beschrieben, die bei der Verwendung des<br>Geräts auftreten können.

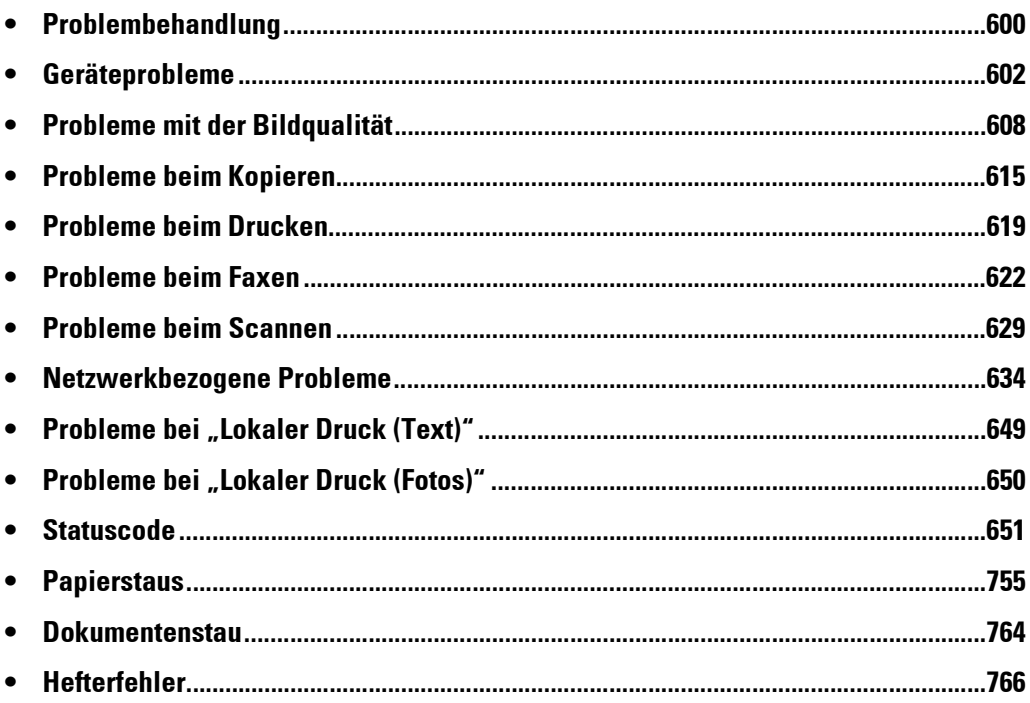

# <span id="page-599-0"></span>**Problembehandlung**

In diesem Abschnitt werden Probleme beschrieben, die bei der Verwendung des Geräts auftreten können, und wie Sie diese beheben können.

Befolgen Sie die nachstehend beschriebenen Verfahren zur Problembehandlung, um Probleme zu beheben.

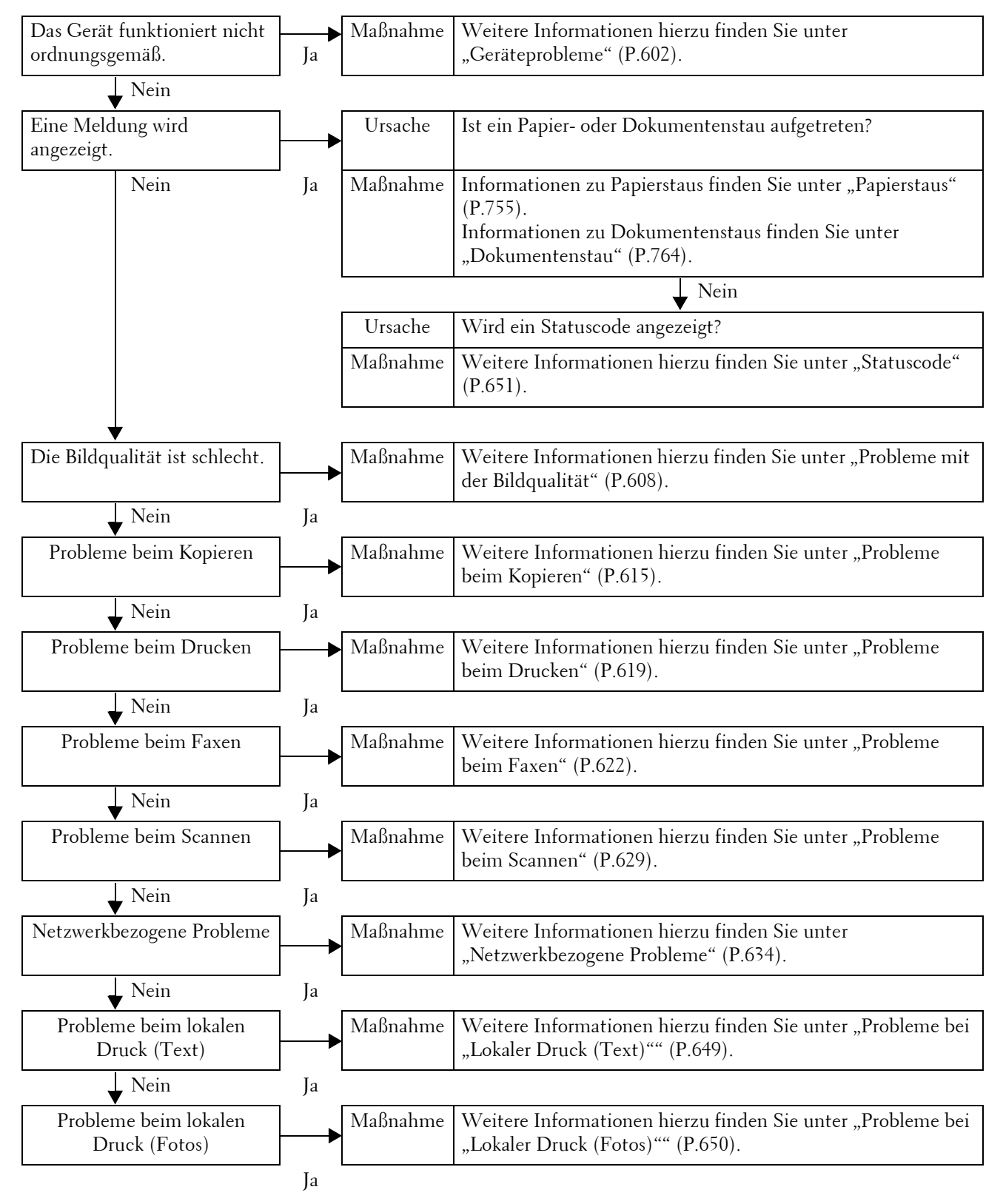

Wenn Sie das oben beschriebene Verfahren befolgt haben und das Problem nicht behoben wurde, wenden Sie sich an den Kundendienst unter **dell.com/contactdell**.

# <span id="page-601-0"></span>**Geräteprobleme**

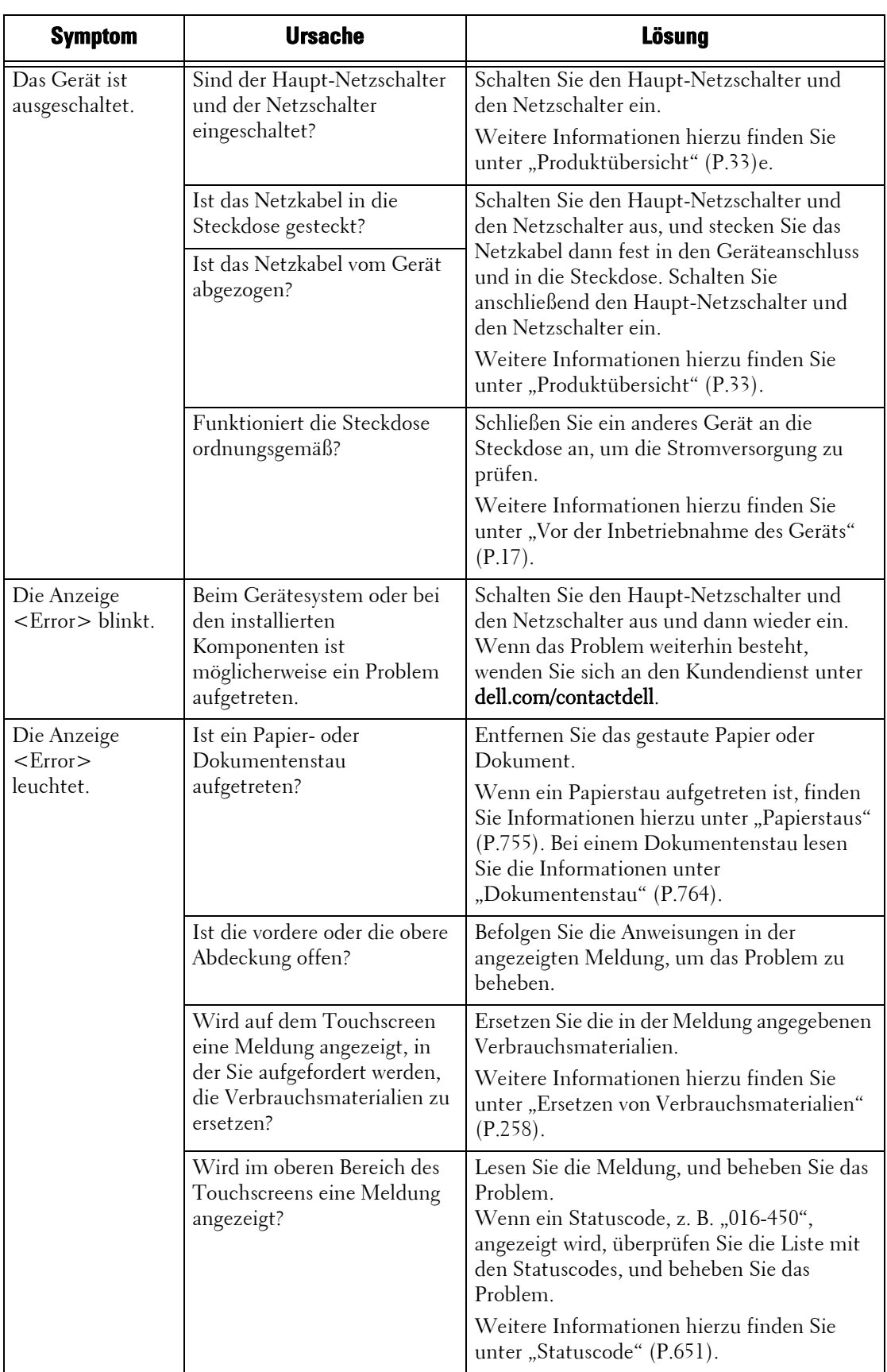

Bevor Sie davon ausgehen, dass das Gerät defekt ist, überprüfen Sie nochmals den Gerätestatus.

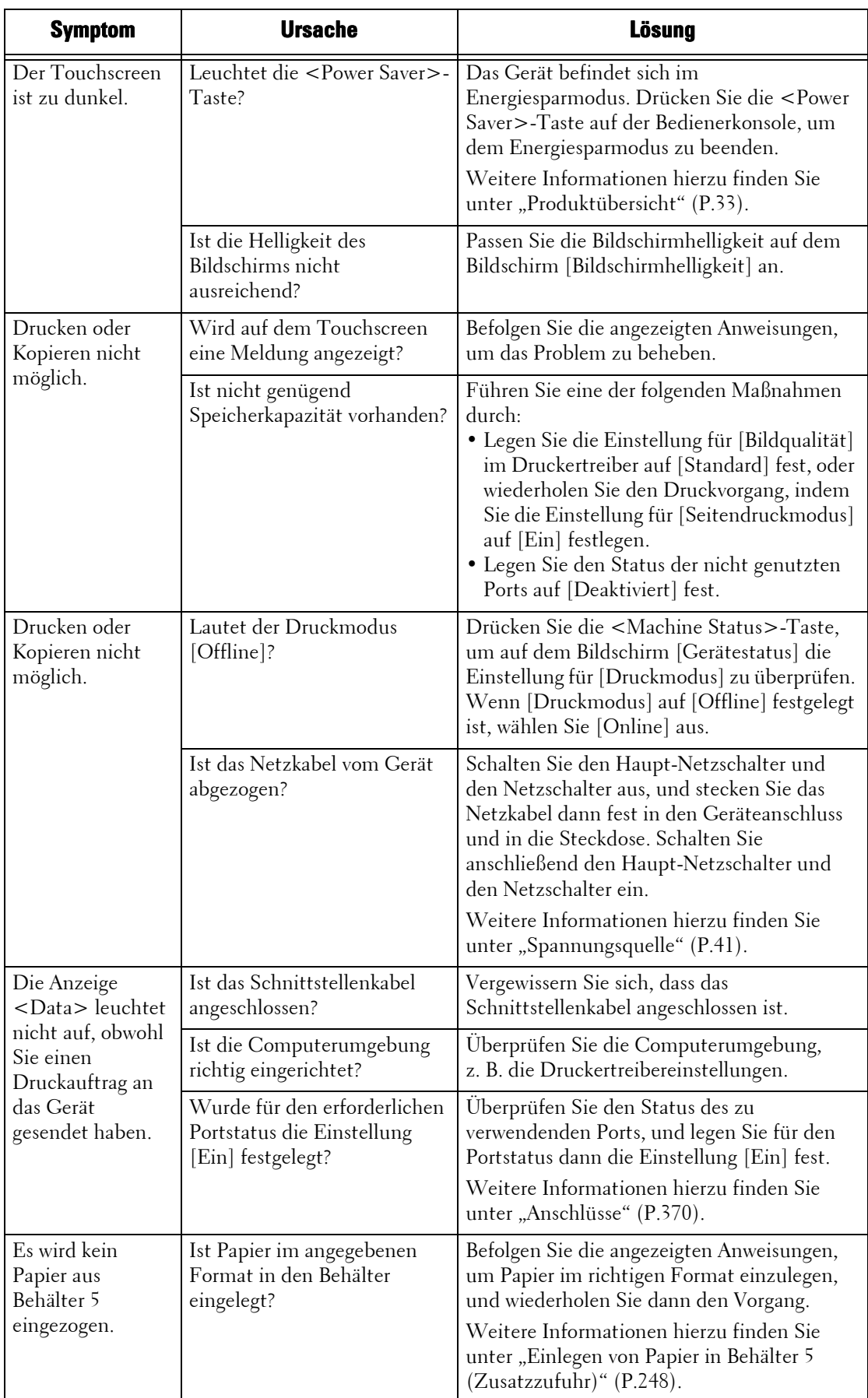

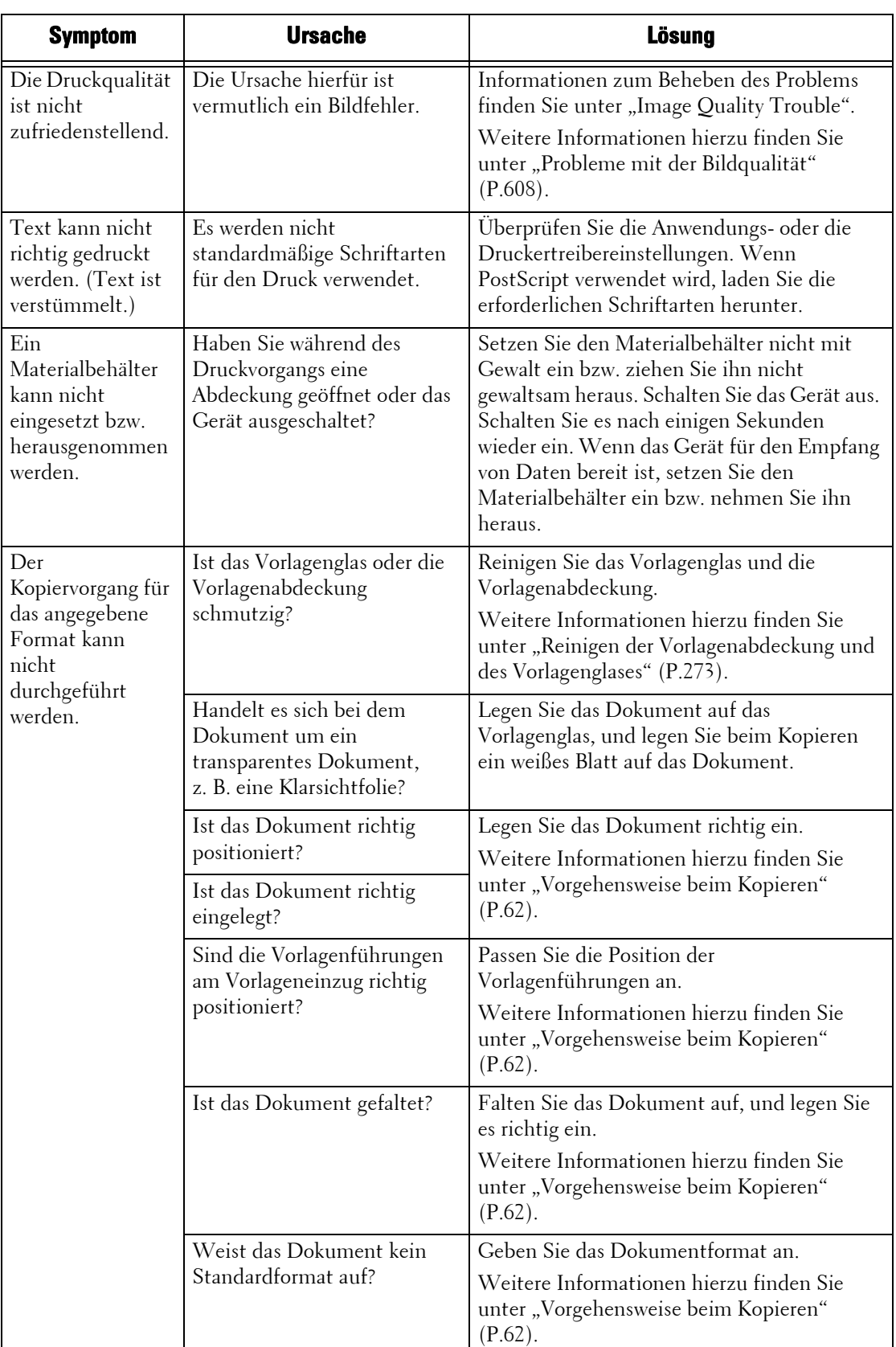

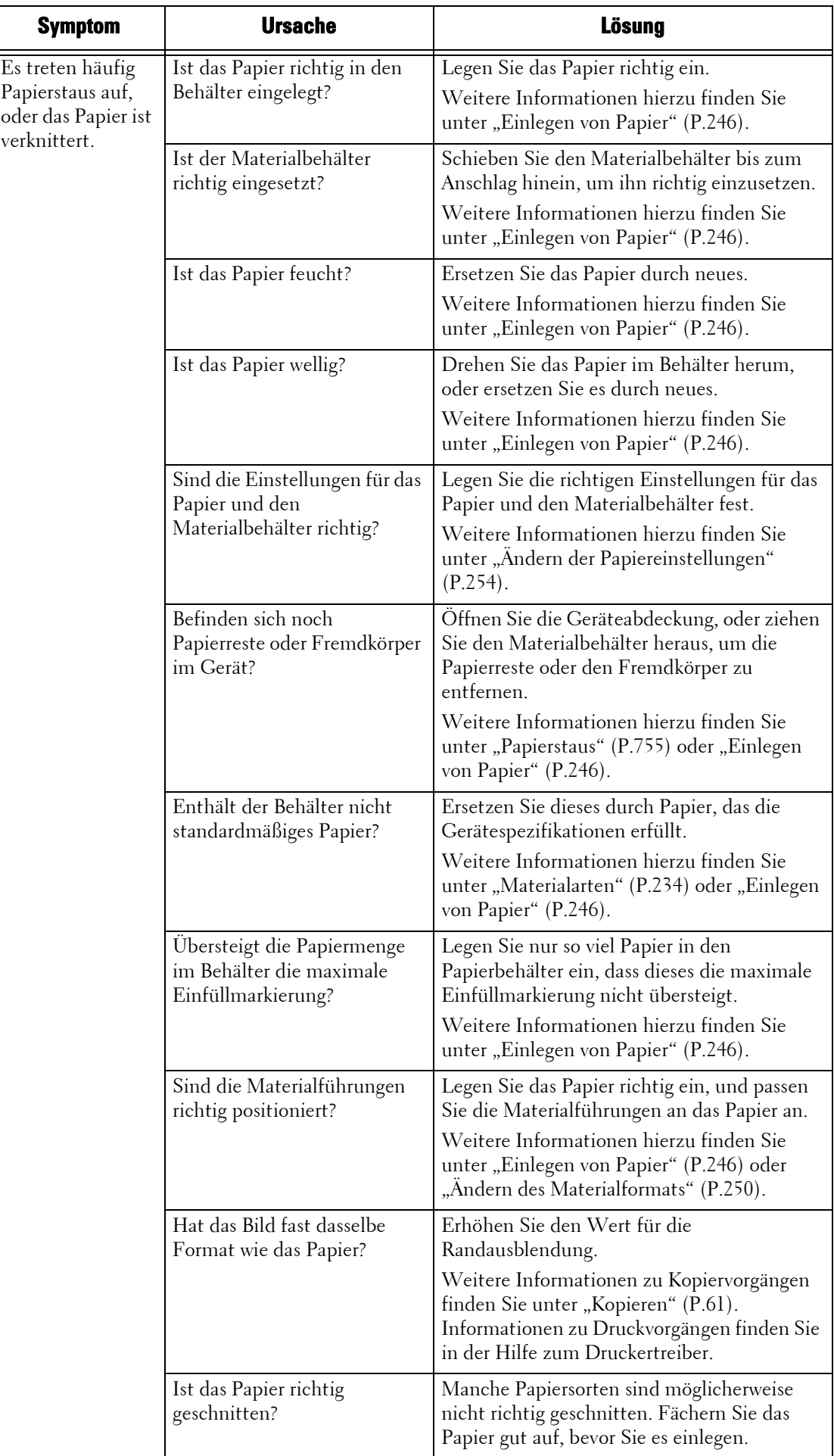

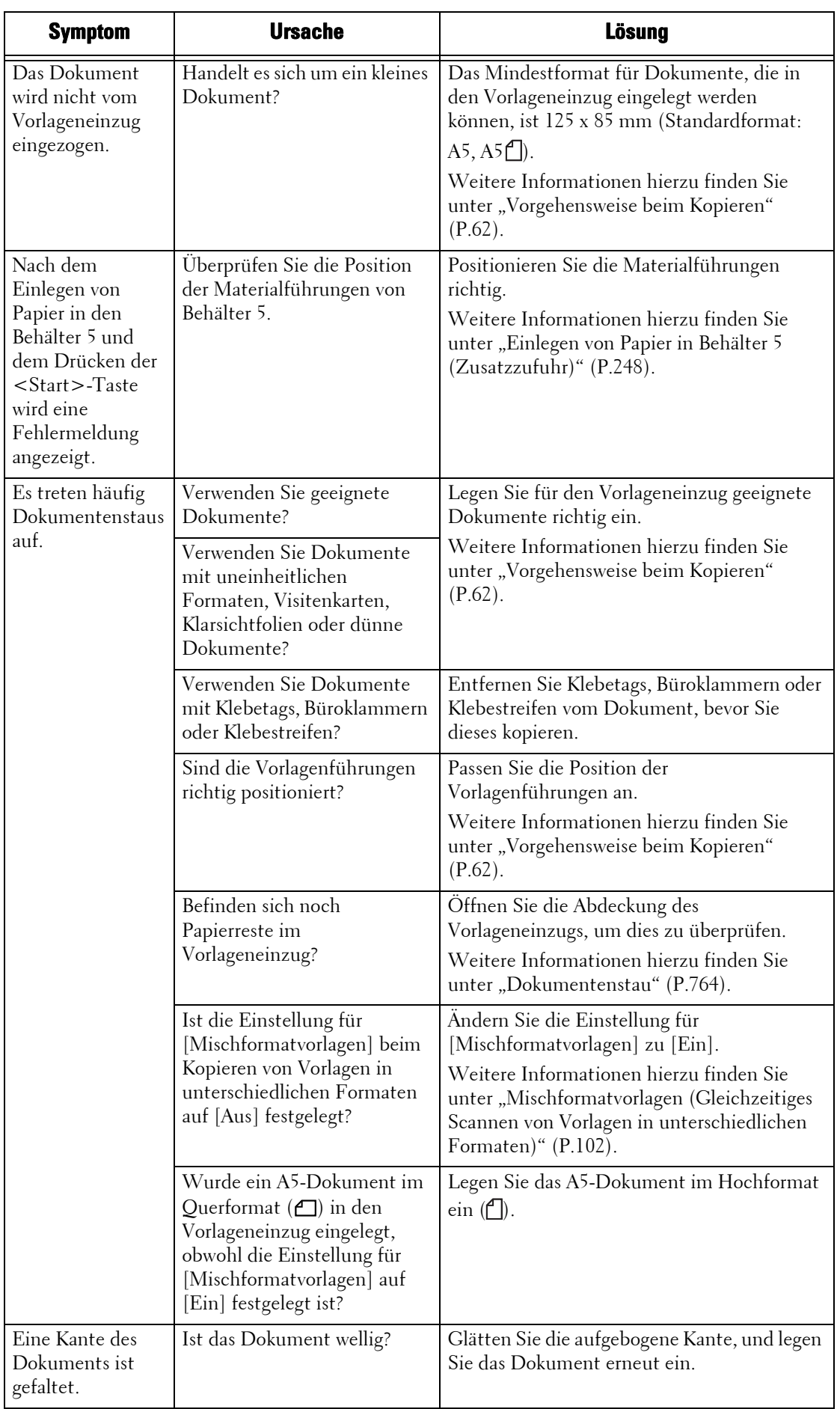

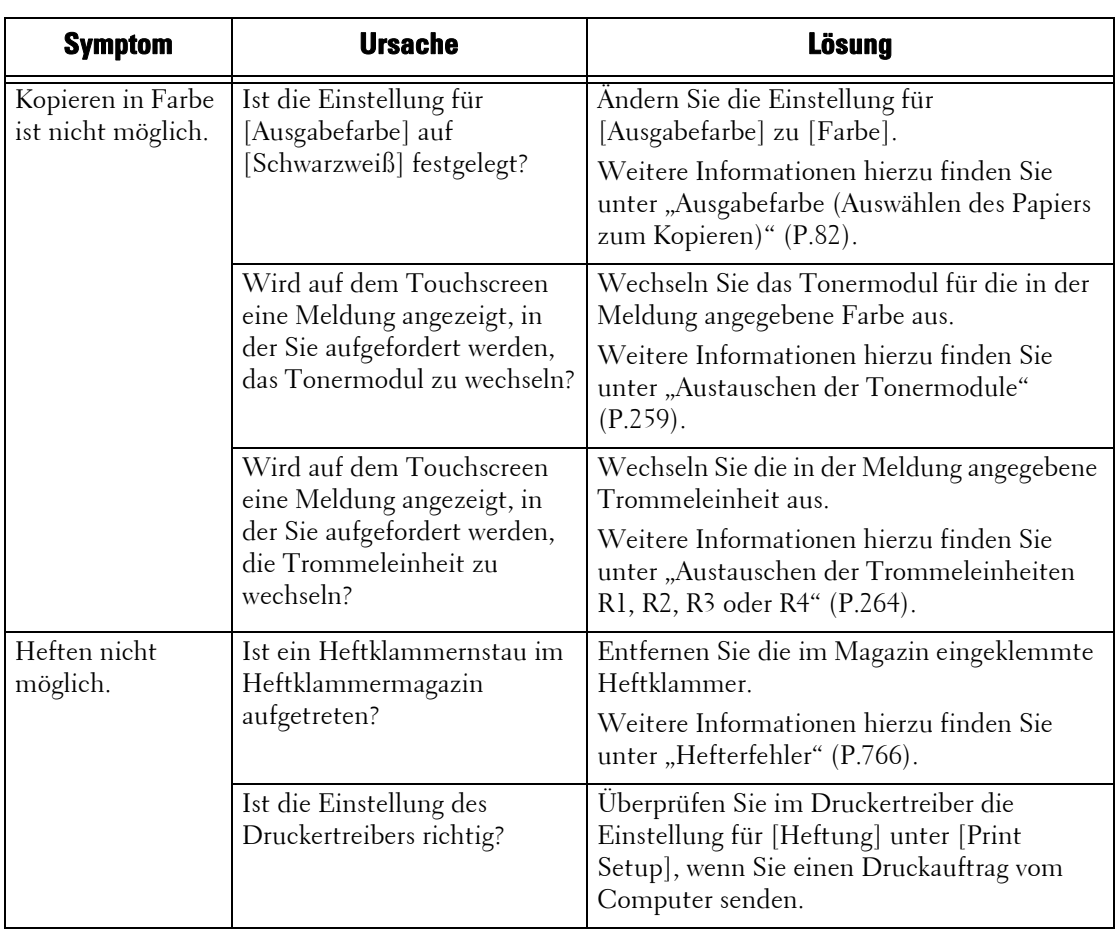

# <span id="page-607-0"></span>**Probleme mit der Bildqualität**

Wenn die Bildqualität gedruckter Dokumente schlecht ist, suchen Sie in der nachfolgenden Tabelle nach dem entsprechenden Symptom, um das Problem zu beheben.

**Symptom Ursache Lösung** Die Kopie ist schmutzig. Ist das Vorlagenglas oder die Vorlagenabdeckung schmutzig? Reinigen Sie das Vorlagenglas und die Vorlagenabdeckung. Weitere Informationen hierzu finden Sie unter "Reinigen der Vorlagenabdeckung und [des Vorlagenglases" \(P.273\)](#page-272-0). Handelt es sich bei dem Dokument um ein transparentes Dokument, z. B. eine Klarsichtfolie? Wenn es sich bei dem Dokument um eine Klarsichtfolie handelt, wird Schmutz auf der Vorlagenabdeckung ebenfalls kopiert. Legen Sie beim Kopieren ein weißes Blatt Papier auf das Dokument. Ist das Dokument gefärbt, hat es eine raue Oberfläche, oder handelt es sich um eine Blaupause? Passen Sie die Kopierdichte oder Bildqualität an. Weitere Informationen hierzu finden Sie unter ["Bildqualität" \(P.88\).](#page-87-0) Besteht das Dokument aus Glanz-Druckpapier? Glanz-Druckpapier bleibt leicht am Vorlagenglas hängen. Außerdem werden in manchen Fällen Schatten kopiert, die das Bild verunstalten. Legen Sie beim Kopieren eine Klarsichtfolie unter das Dokument. Auf der Kopie sind schwarze Streifen zu sehen. Ist das Scanfenster auf dem Vorlageneinzug schmutzig? Reinigen Sie das Scanfenster. Weitere Informationen hierzu finden Sie unter "Reinigen der Folie und des [Scanfensters" \(P.274\).](#page-273-0) Die Kopie ist zu dunkel. Ist die Kopierdichte auf [Dunkler] festgelegt? Passen Sie die Kopierdichte an. Weitere Informationen hierzu finden Sie<br>unter "Bildqualität" (P.88). Die Kopie ist zu | Ist der Text des Dokuments | unter ["Bildqualität" \(P.88\).](#page-87-0) hell. blass? Ist die Kopierdichte auf

> Richten Sie die Papierkanten an den oberen Ecken des Behälters aus, und legen Sie das

Weitere Informationen hierzu finden Sie unter ["Einlegen von Papier" \(P.246\).](#page-245-0)

Papier erneut ein.

[Heller] festgelegt?

Sind die Papierkanten und die vordere Kante an den Ecken des Behälters ausgerichtet?

Die Kopie ist nicht exakt ausgerichtet.

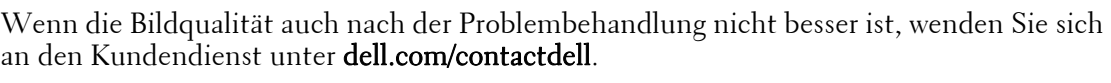

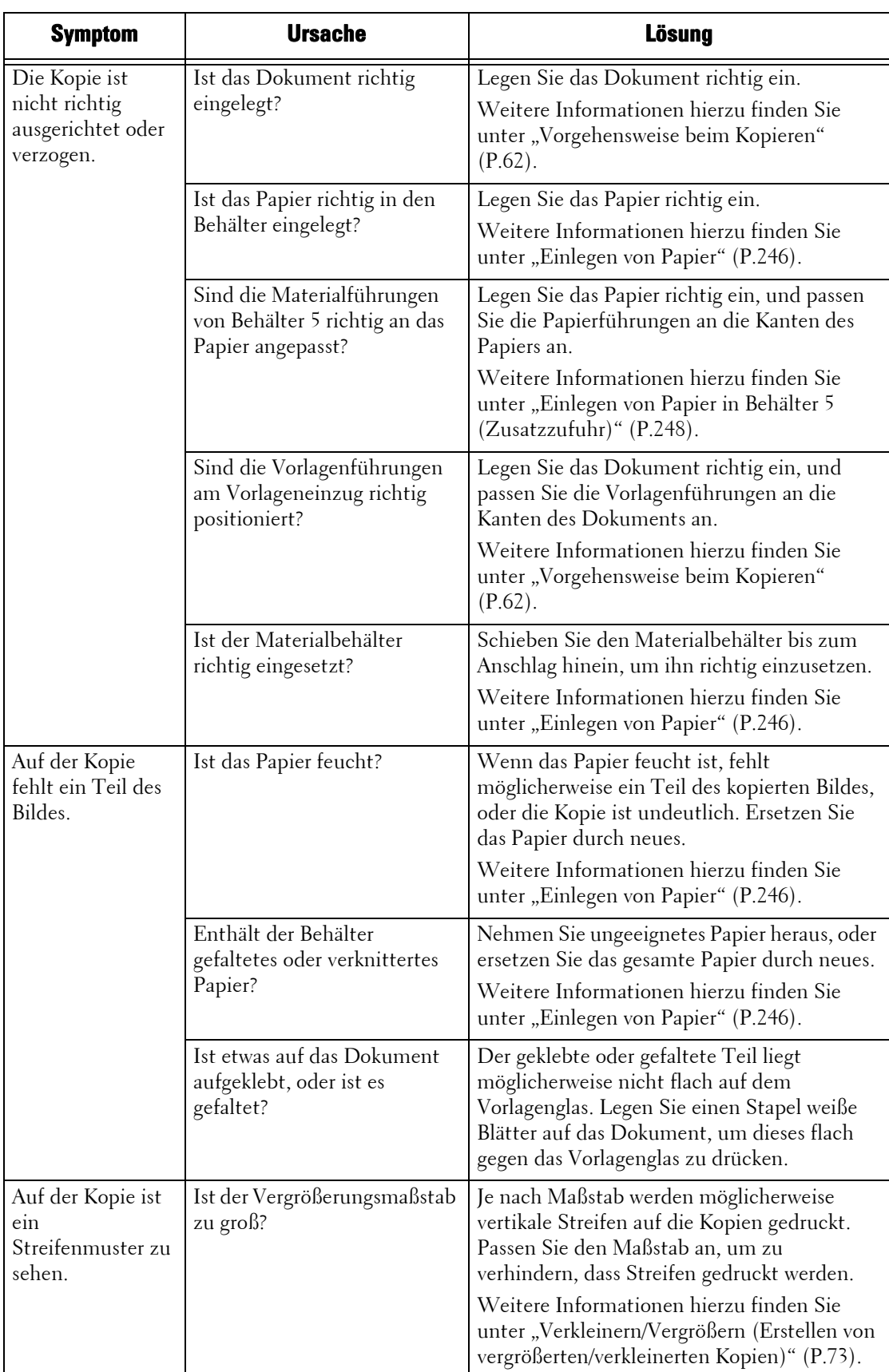

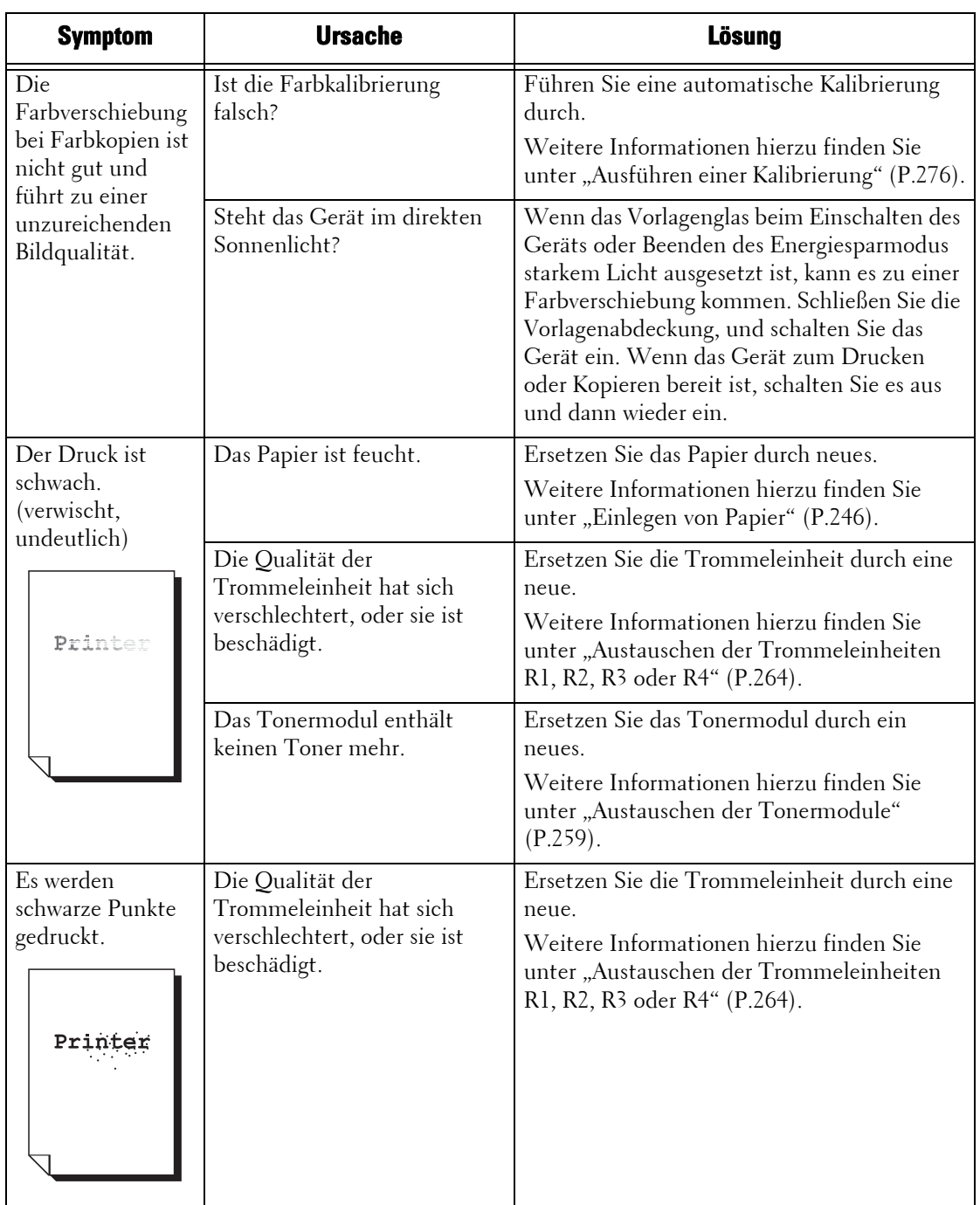

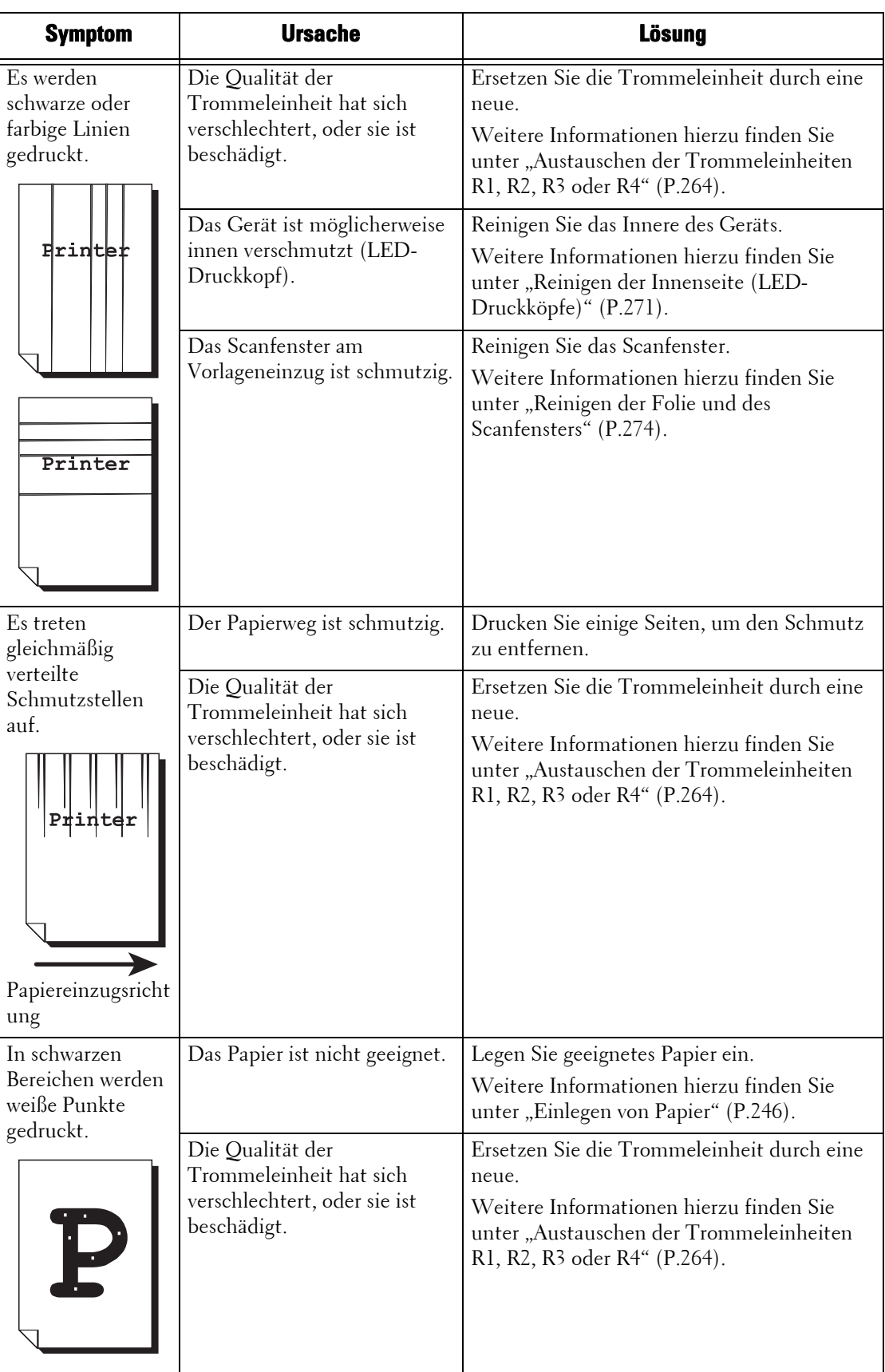

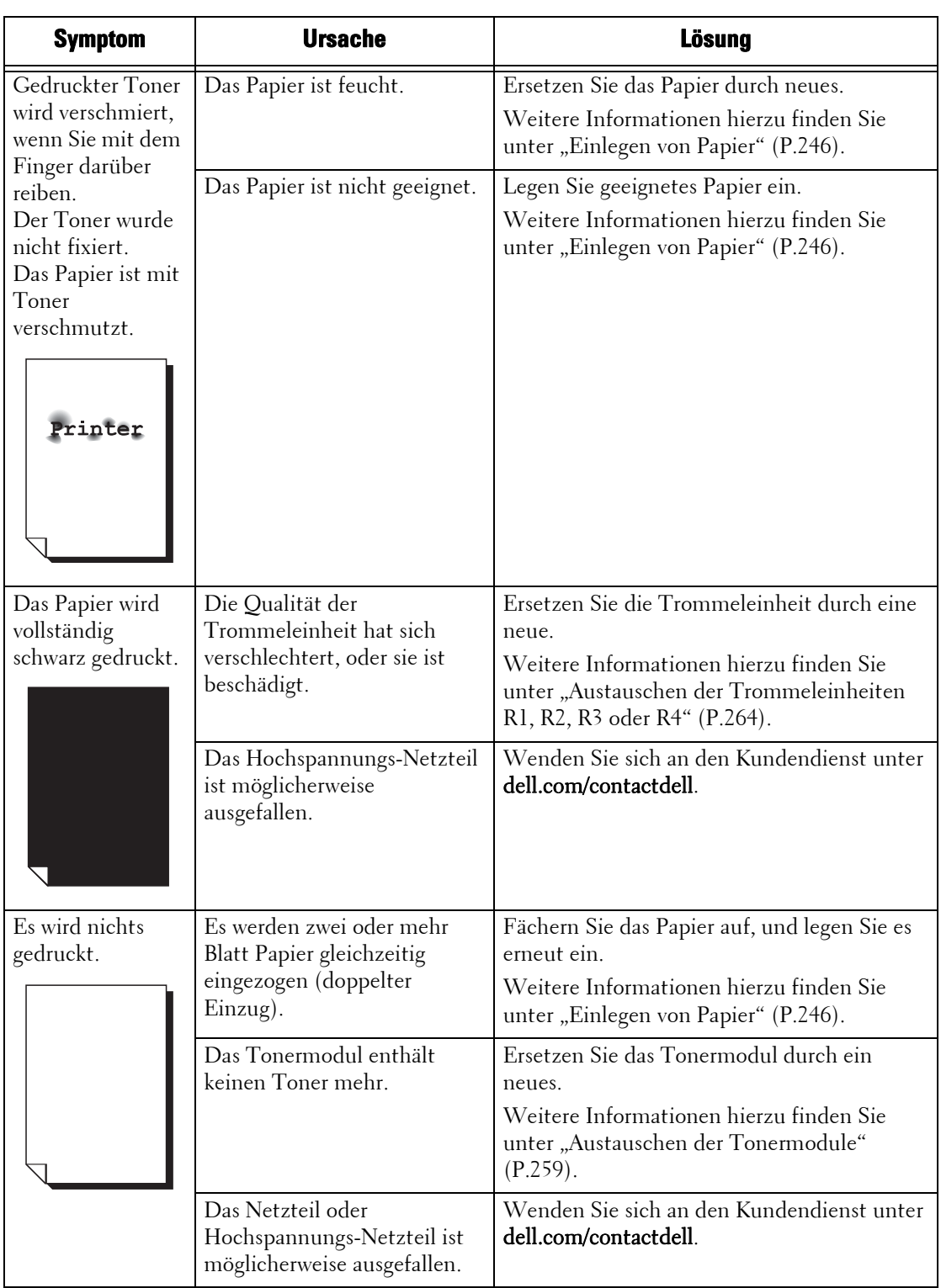
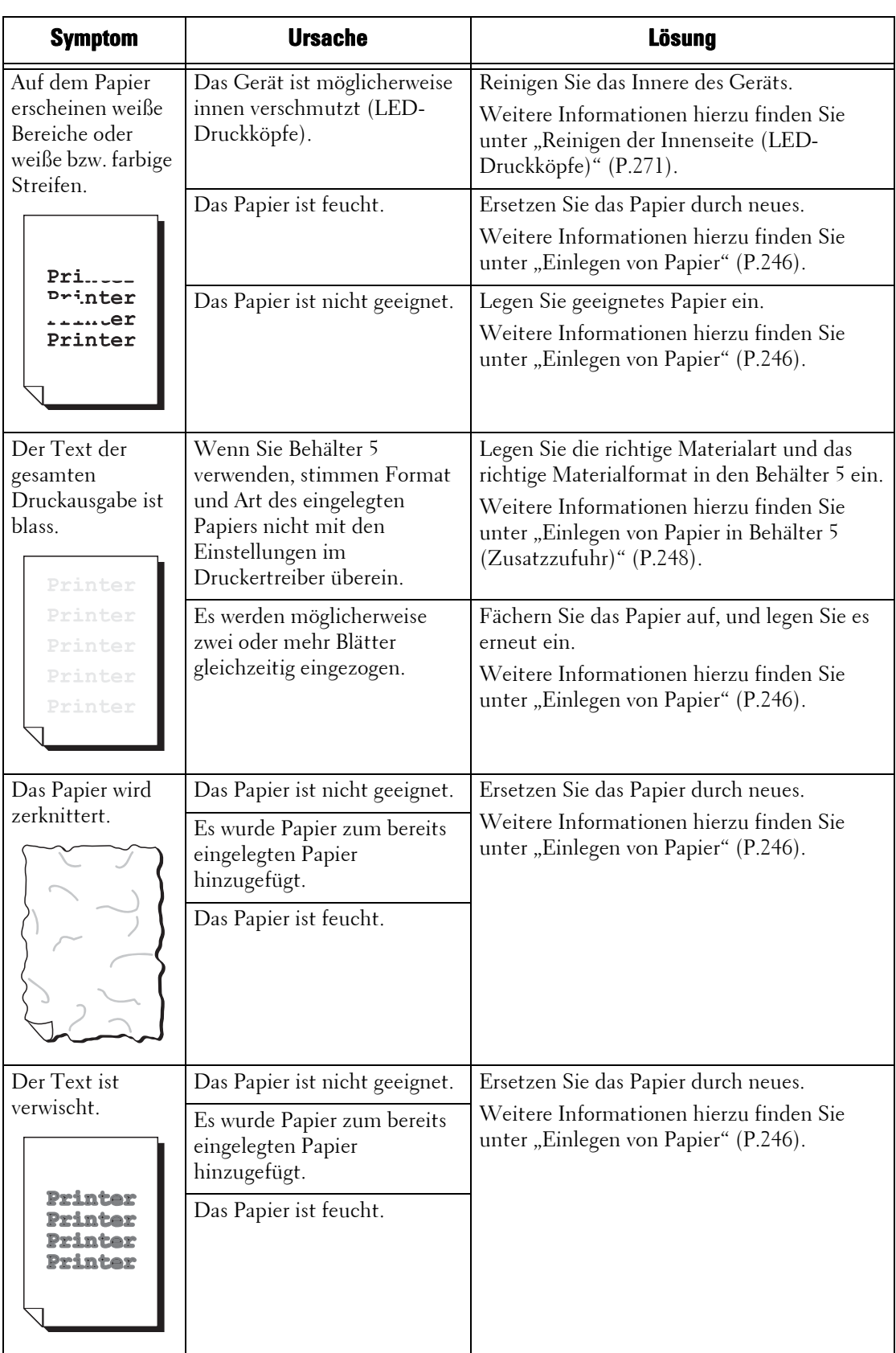

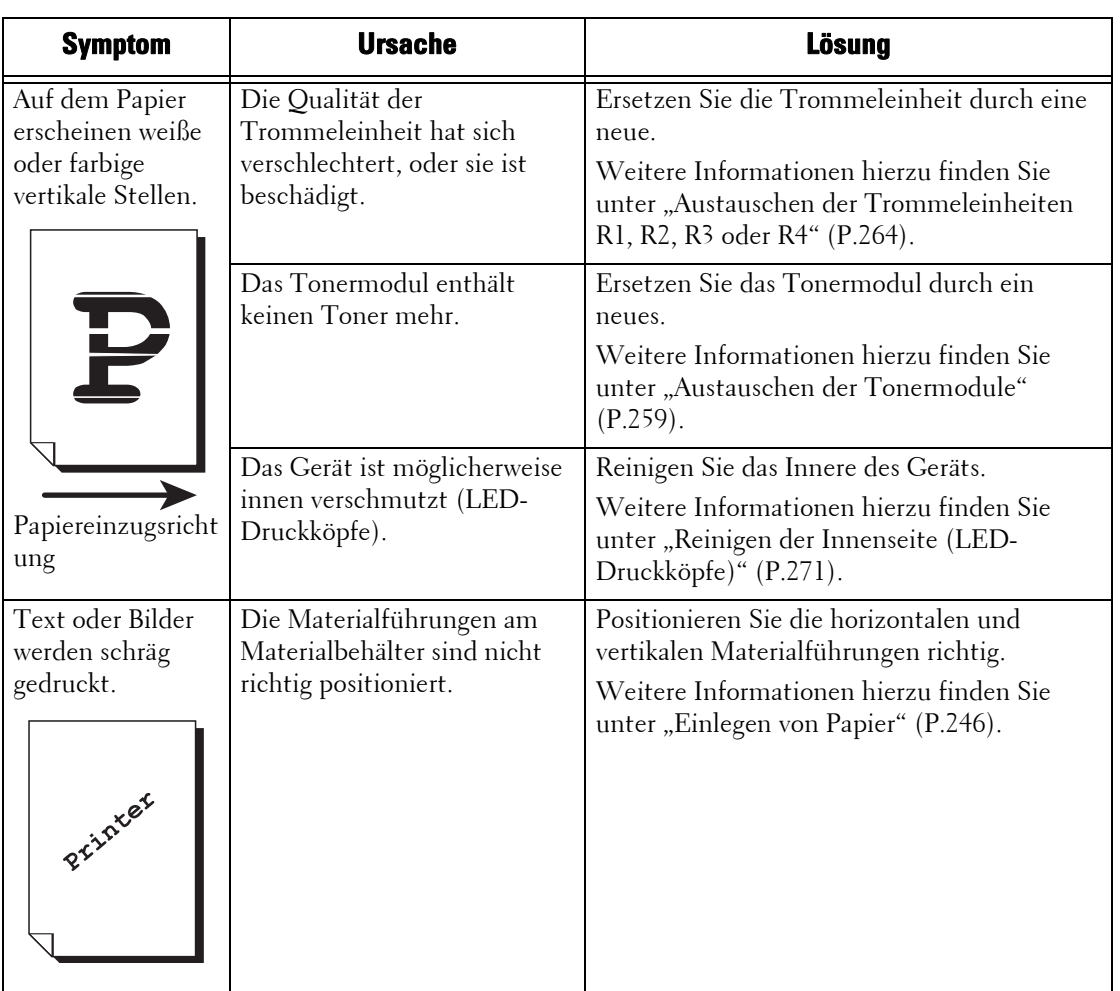

# **Probleme beim Kopieren**

In diesem Abschnitt wird beschrieben, wie Sie Probleme beim Kopieren beheben können.

# **Kopieren nicht möglich**

Wenn Sie ein Dokument nicht kopieren können, suchen Sie in der nachfolgenden Tabelle nach dem entsprechenden Symptom, um das Problem zu beheben.

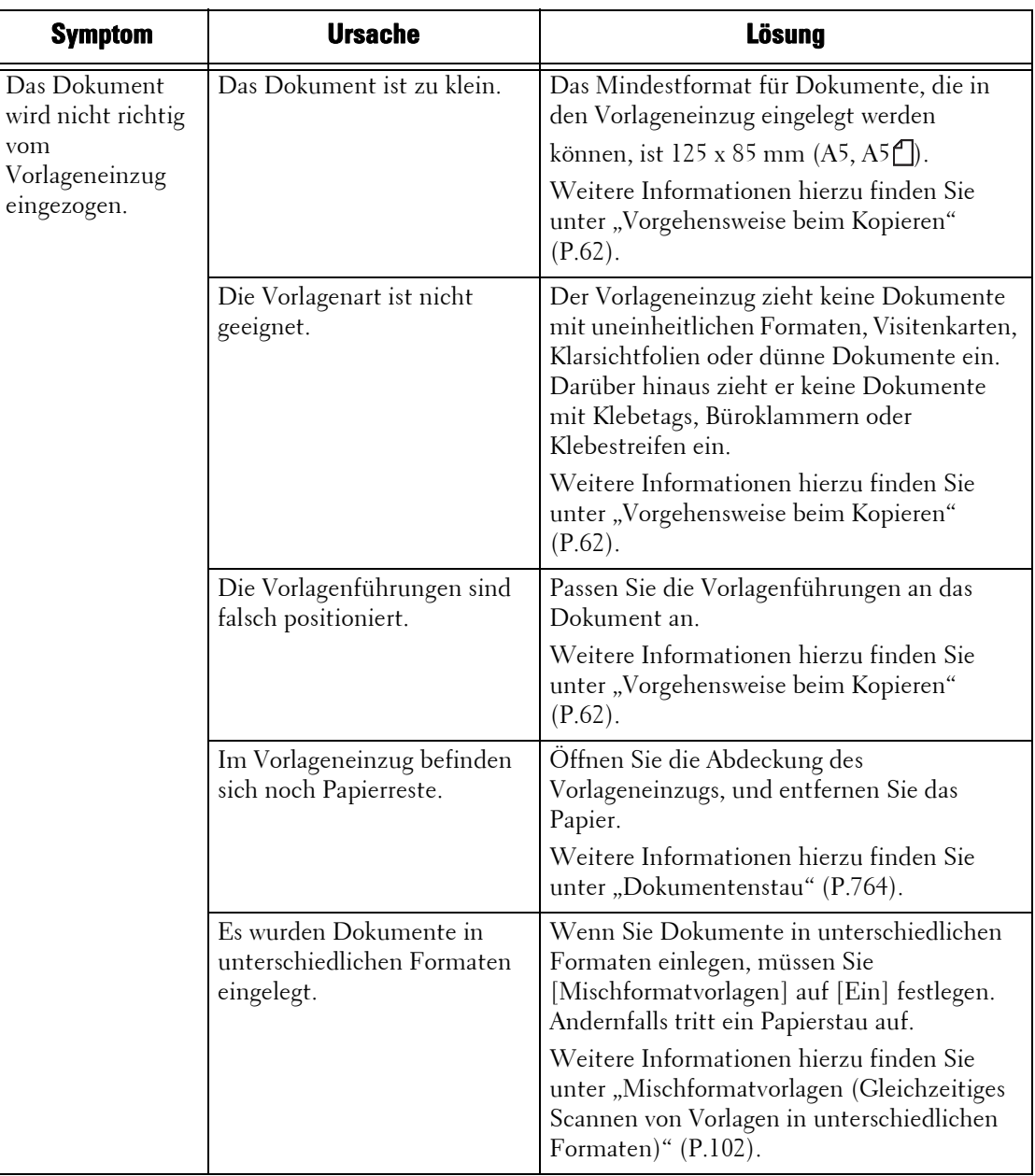

# **Das Kopierergebnis entspricht nicht den Erwartungen**

Wenn das Kopierergebnis schlechter als erwartet ist, suchen Sie in der nachfolgenden Tabelle nach dem entsprechenden Symptom, um das Problem zu beheben.

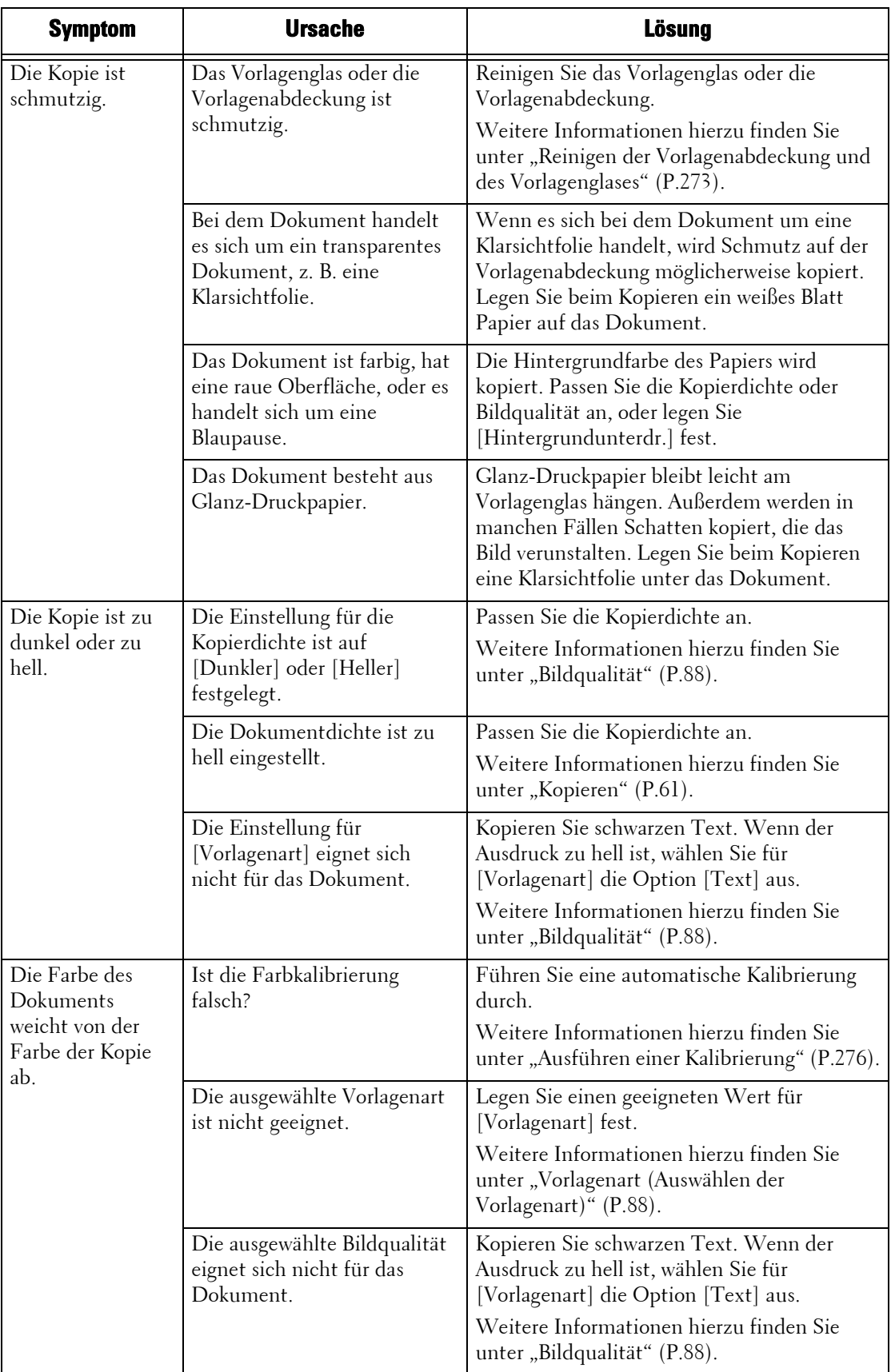

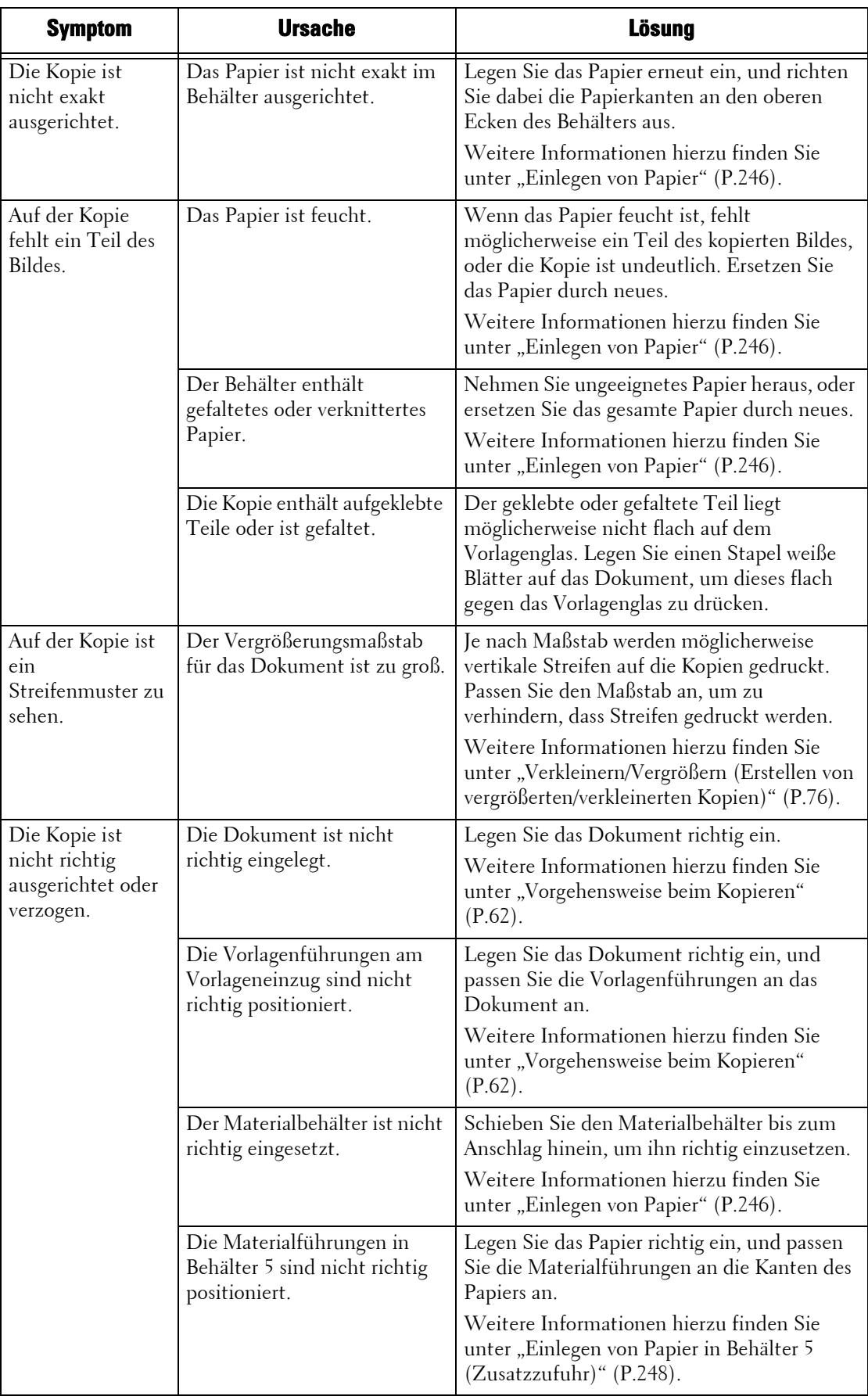

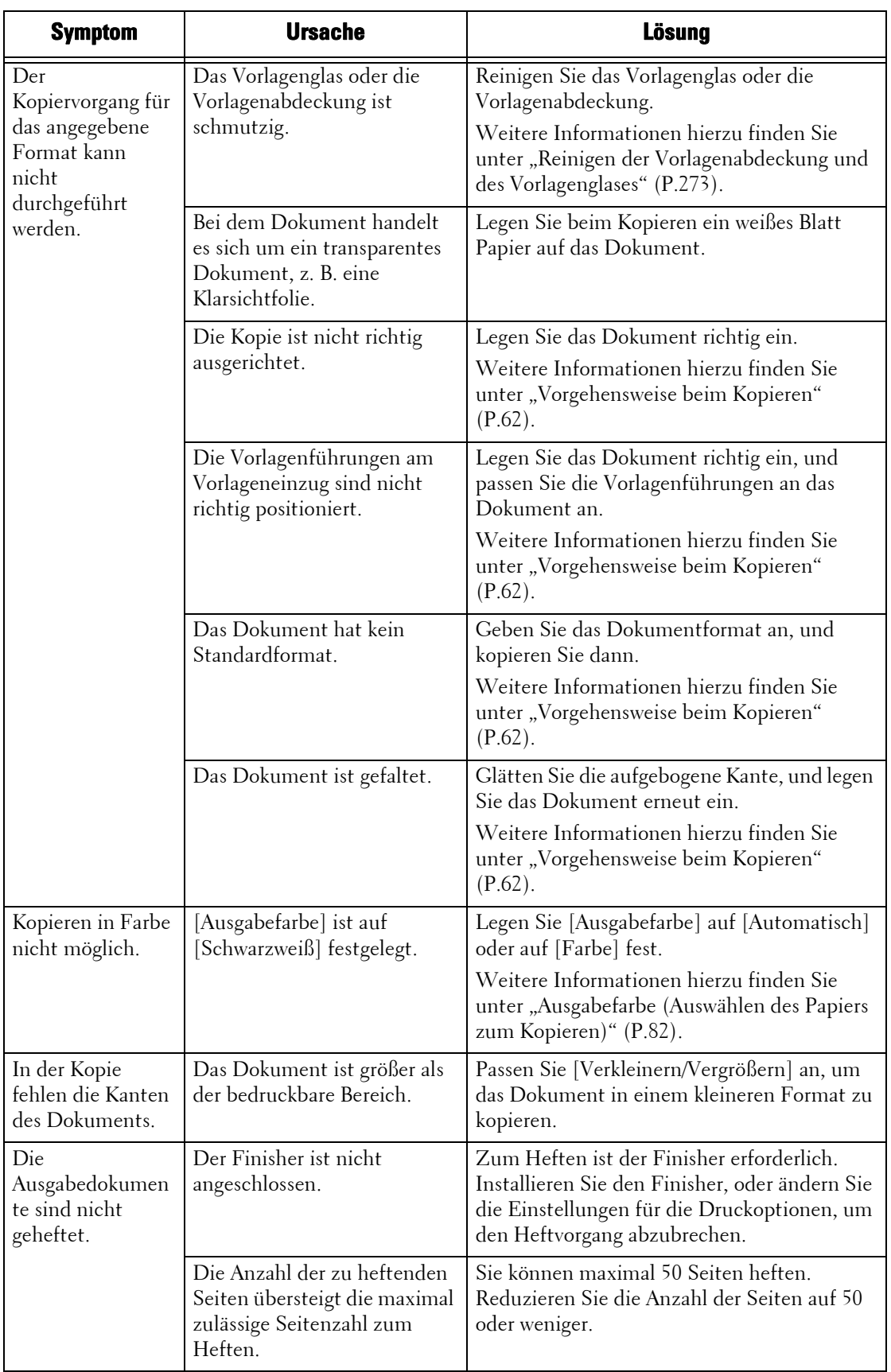

# **Probleme beim Drucken**

In diesem Abschnitt wird beschrieben, wie Sie Probleme beim Drucken beheben können.

# **Drucken nicht möglich**

Wenn Sie ein Dokument nicht drucken können, suchen Sie in der nachfolgenden Tabelle nach dem entsprechenden Symptom, um das Problem zu beheben.

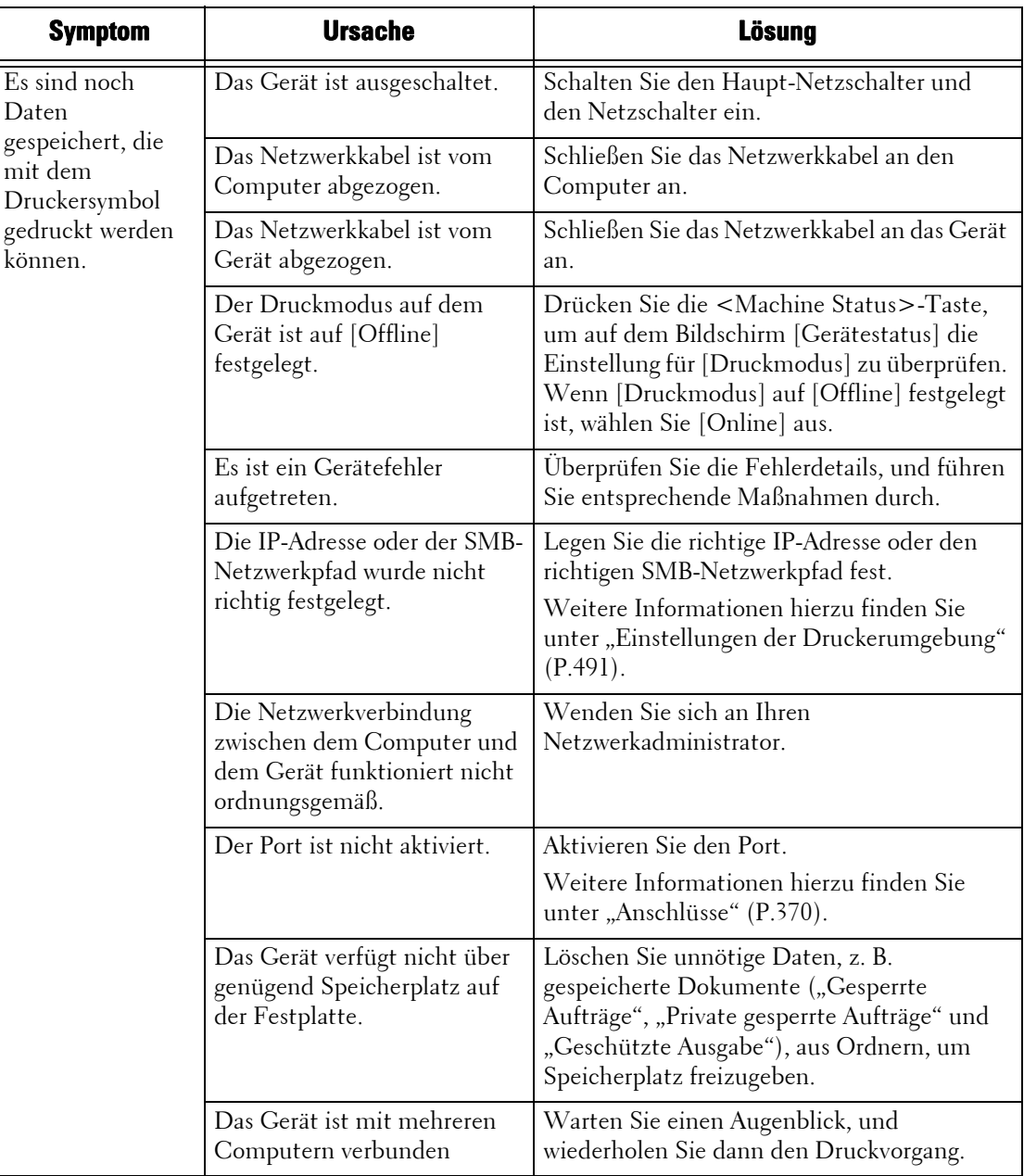

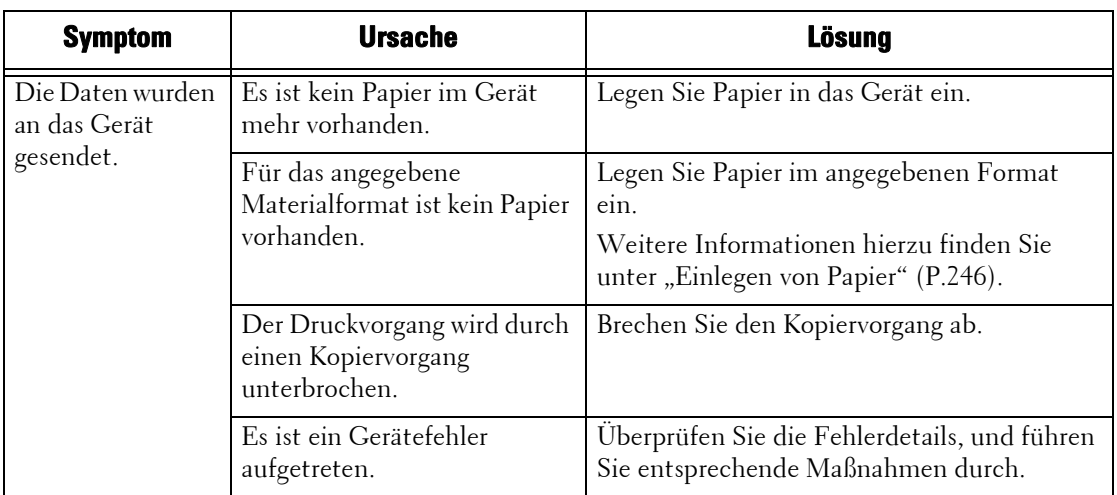

# **Das Druckergebnis entspricht nicht den Erwartungen**

Wenn das Druckergebnis schlechter als erwartet ist, suchen Sie in der nachfolgenden Tabelle nach dem entsprechenden Symptom, um das Problem zu beheben.

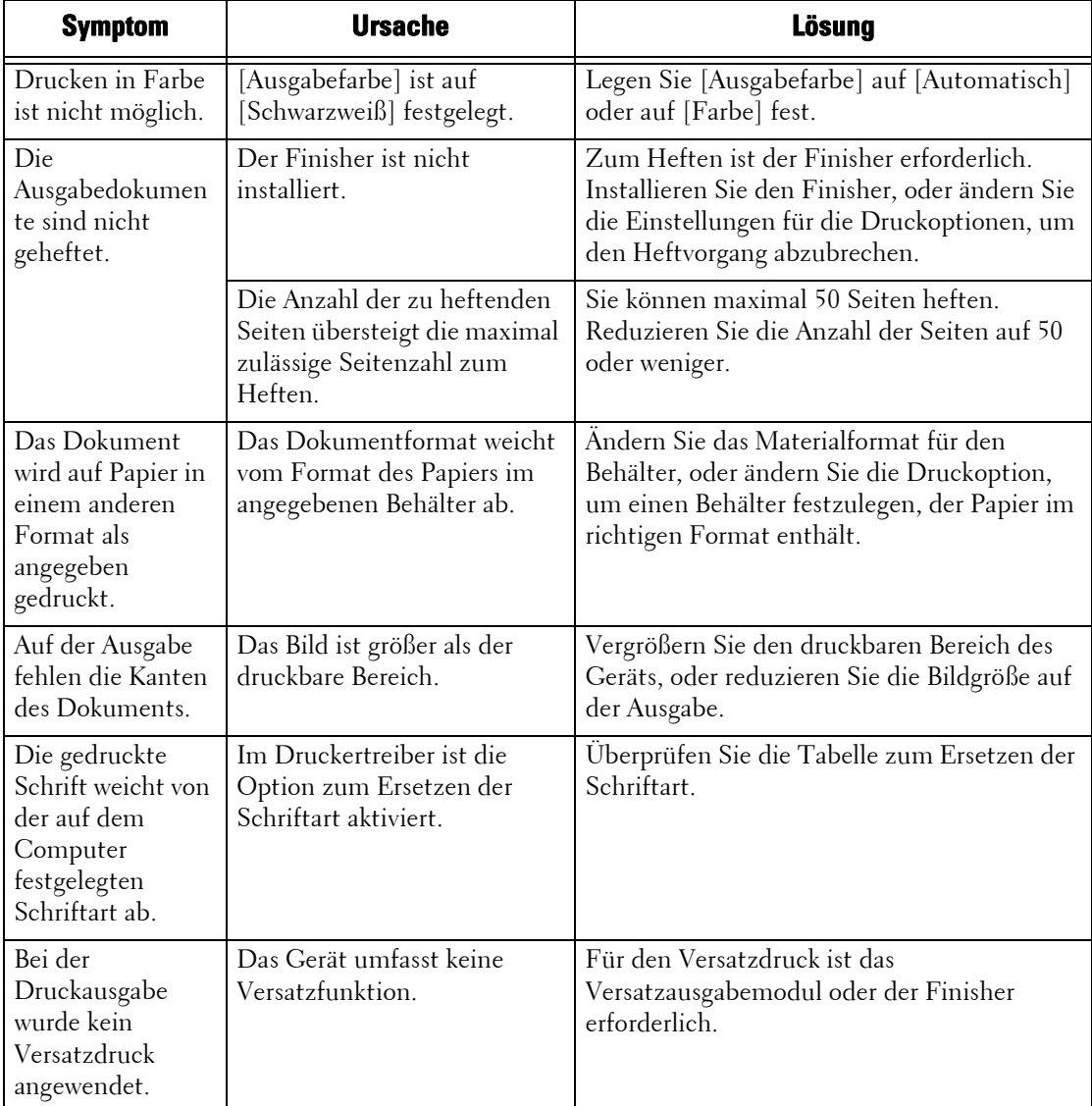

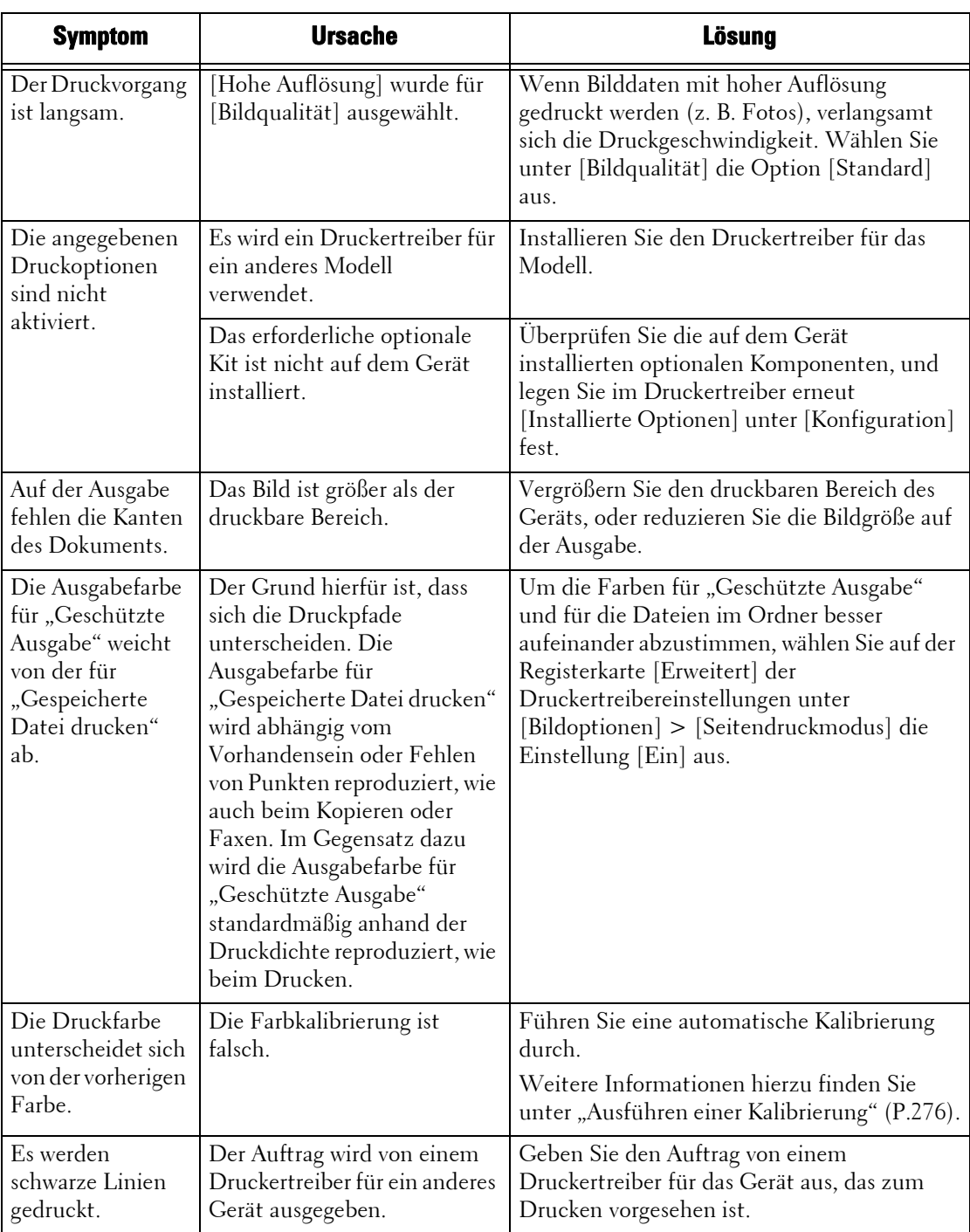

# **Probleme beim Faxen**

In diesem Abschnitt wird beschrieben, wie Sie Probleme beim Faxen beheben können.

- **HINWEIS** Weitere Informationen zu Problemen beim Senden von Internet-Faxen finden Sie unter "Probleme bei [E-Mail-Funktionen" \(P.644\)](#page-643-0).
	- **•** Zum Verwenden von Faxfunktionen ist eine optionale Komponente erforderlich. Weitere Informationen erhalten Sie beim Kundendienst unter dell.com/contactdell.

#### **Probleme beim Senden**

Wenn ein Fax nicht gesendet werden kann, suchen Sie in der nachfolgenden Tabelle nach dem entsprechenden Symptom, um das Problem zu beheben.

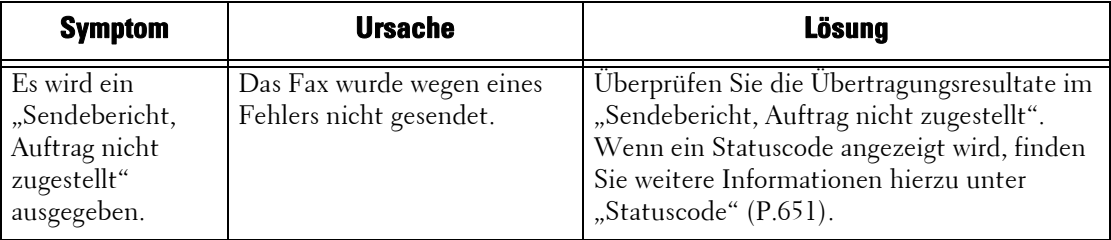

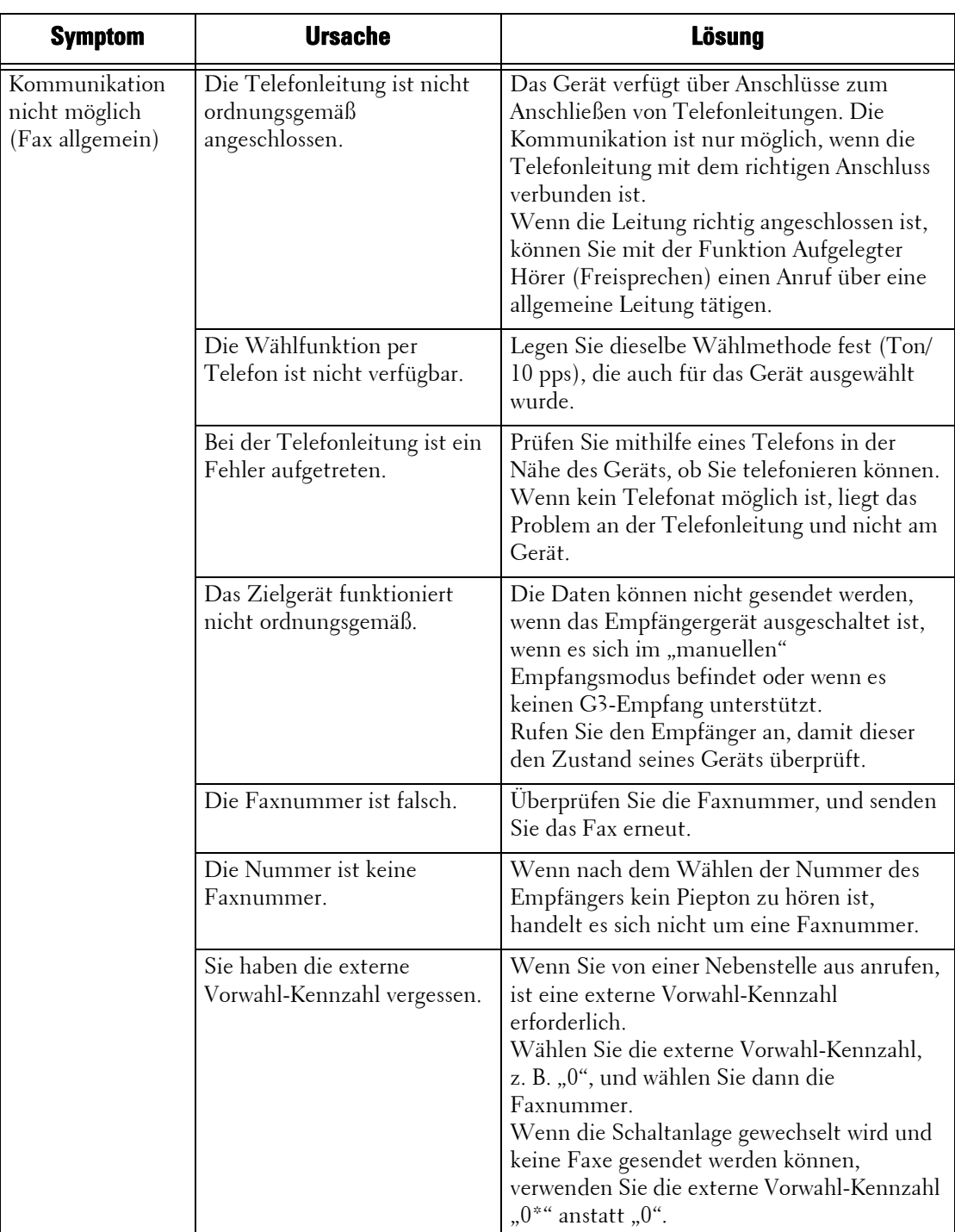

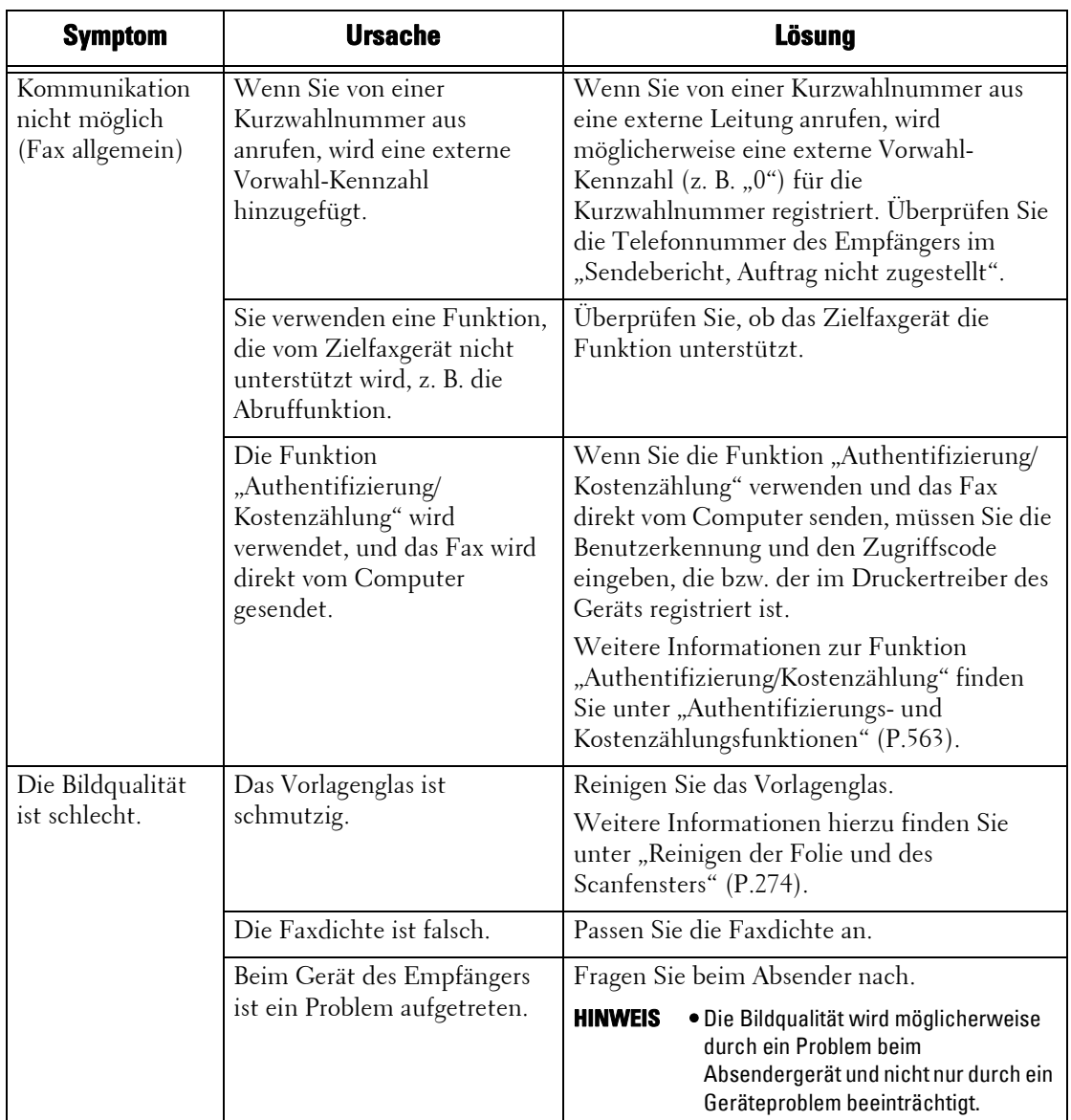

# **Empfangsprobleme**

Wenn Sie keine Faxe empfangen können, suchen Sie in der nachfolgenden Tabelle nach dem entsprechenden Symptom, um das Problem zu beheben.

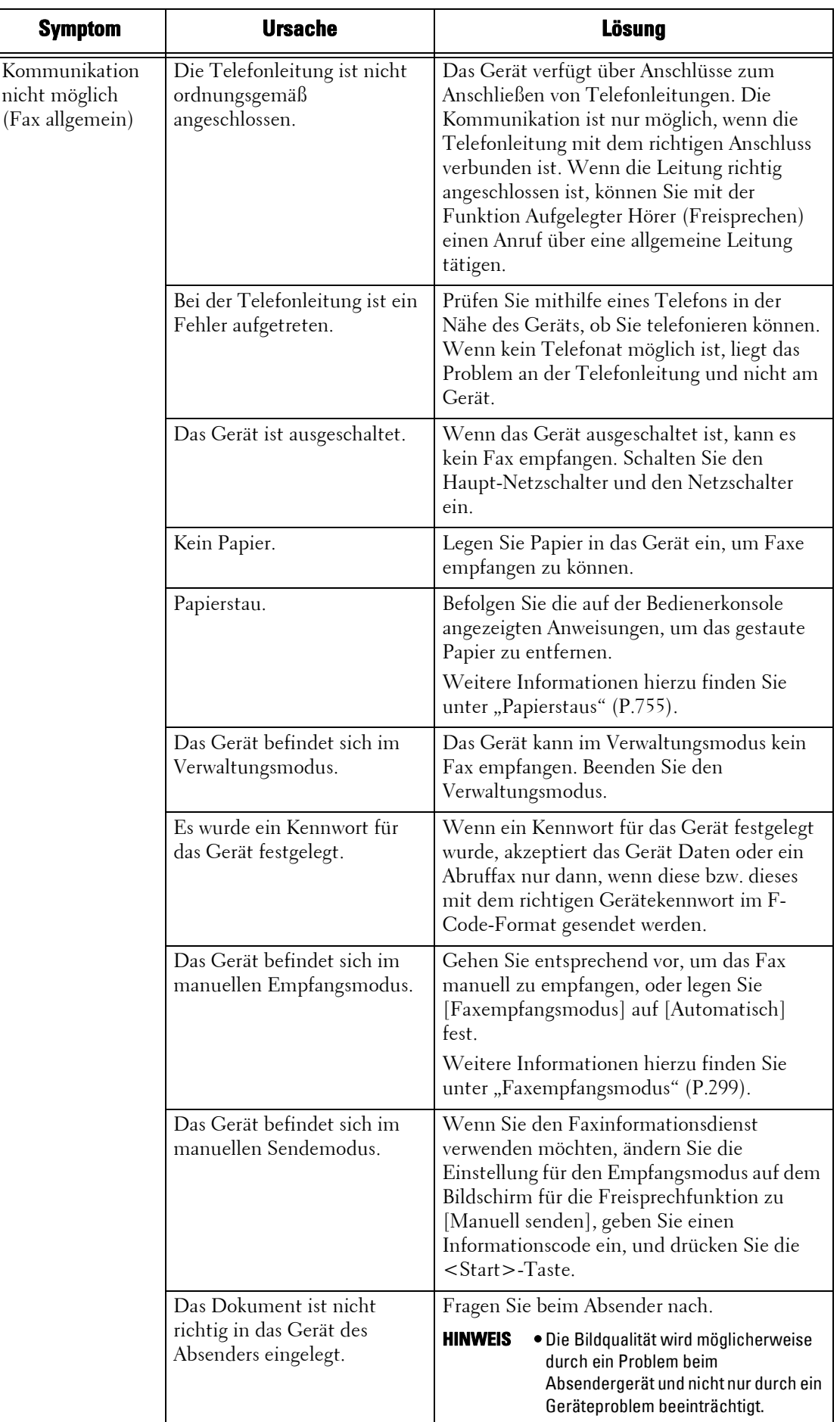

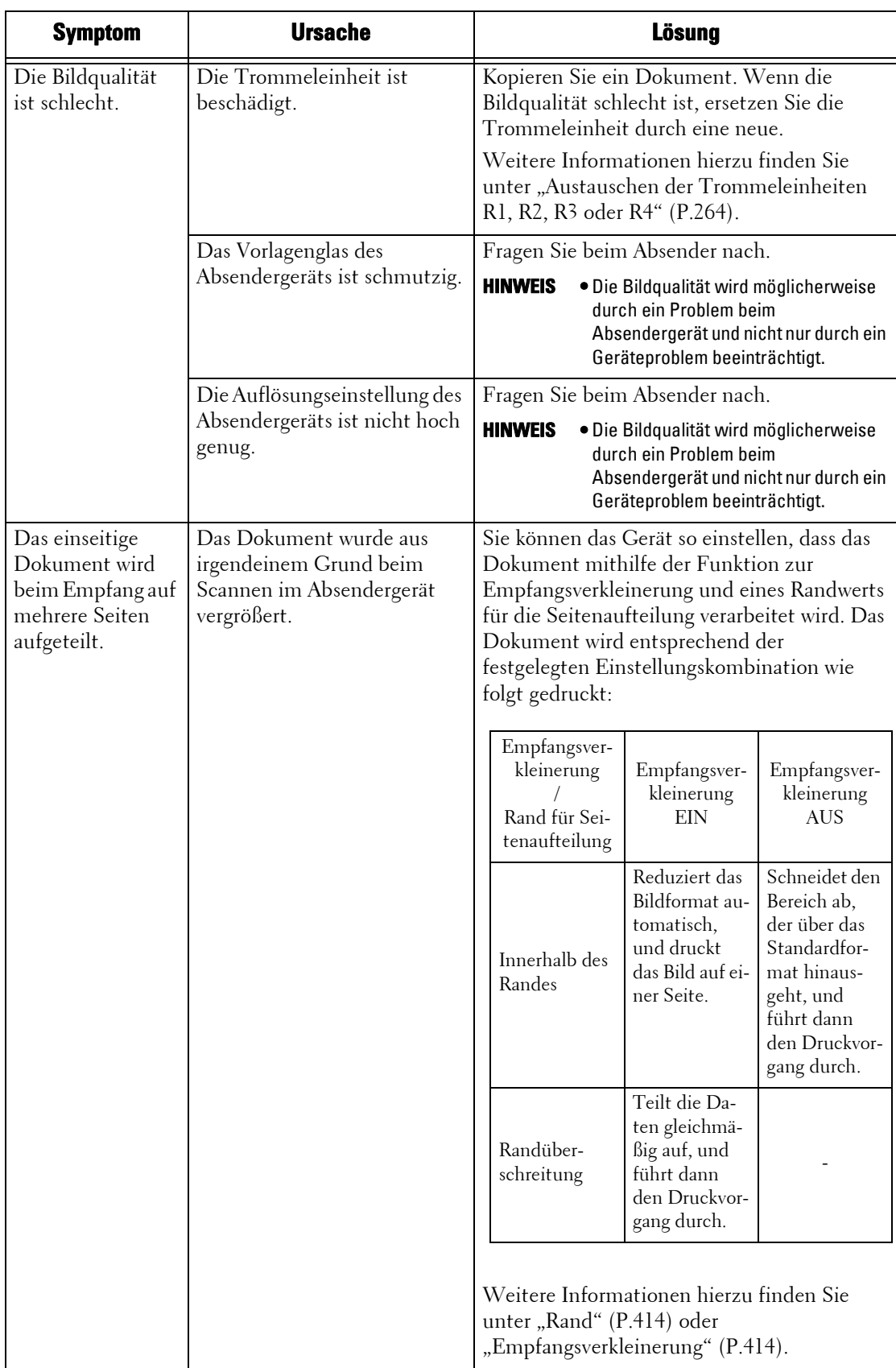

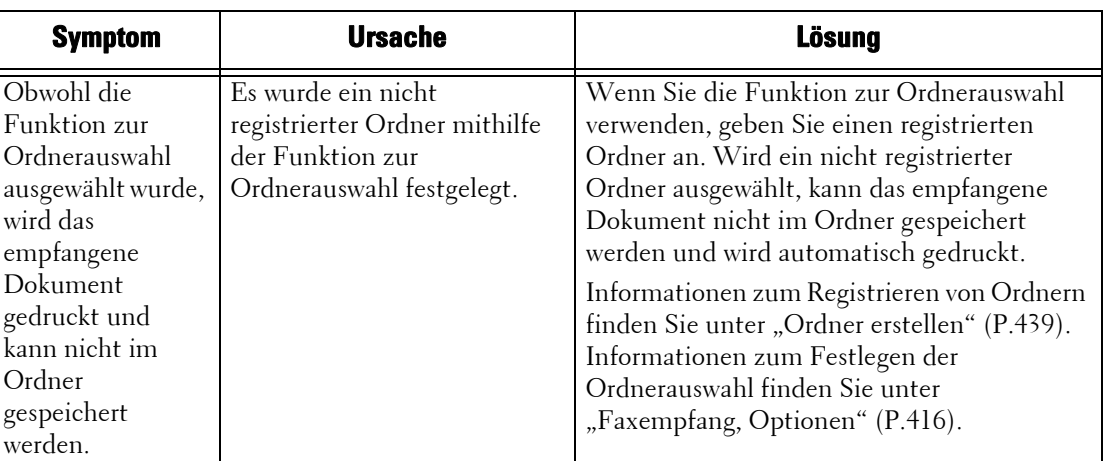

# **Probleme beim Scannen**

In diesem Abschnitt wird beschrieben, wie Sie Probleme beim Scannen beheben können.

# **Scannen mit dem Gerät nicht möglich**

Wenn Sie mit dem Gerät nicht Scannen können, suchen Sie in der nachfolgenden Tabelle nach dem entsprechenden Symptom, um das Problem zu beheben.

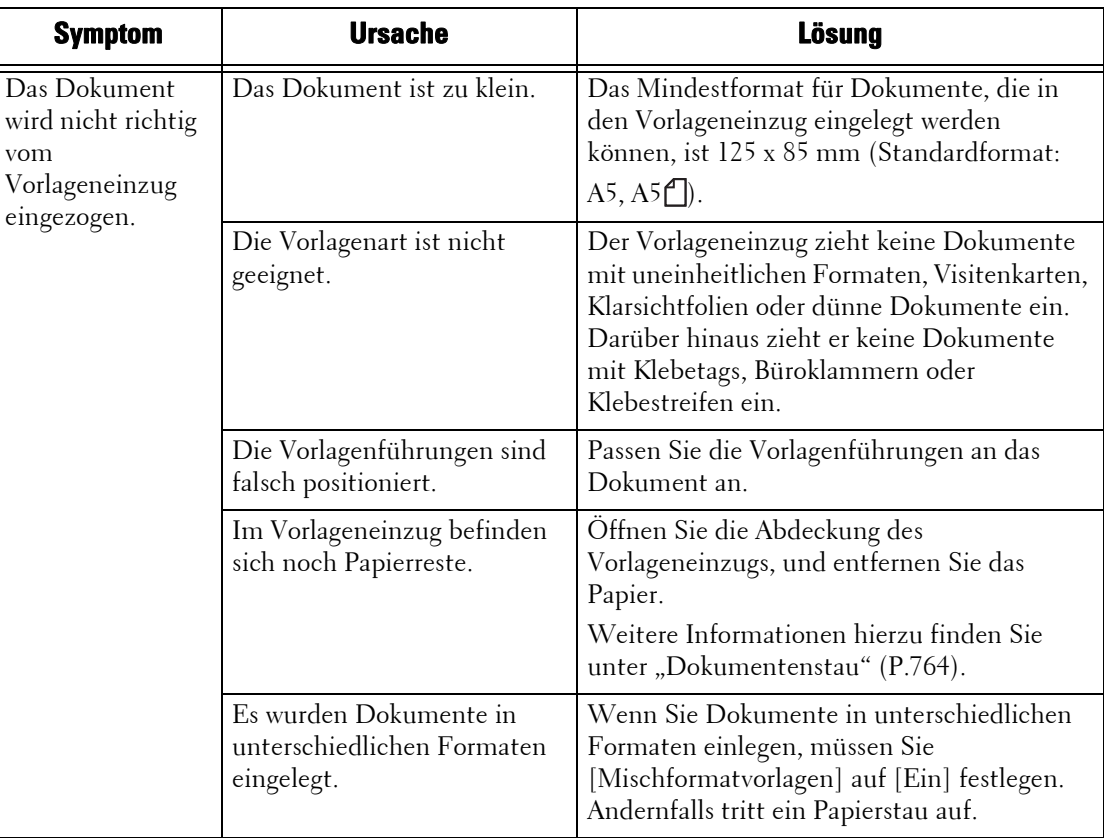

## **Importieren von gescannten Dokumente in den Computer nicht möglich**

Wenn Sie gescannte Dokument nicht in den Computer importieren können, suchen Sie in der nachfolgenden Tabelle nach dem entsprechenden Symptom, um das Problem zu beheben.

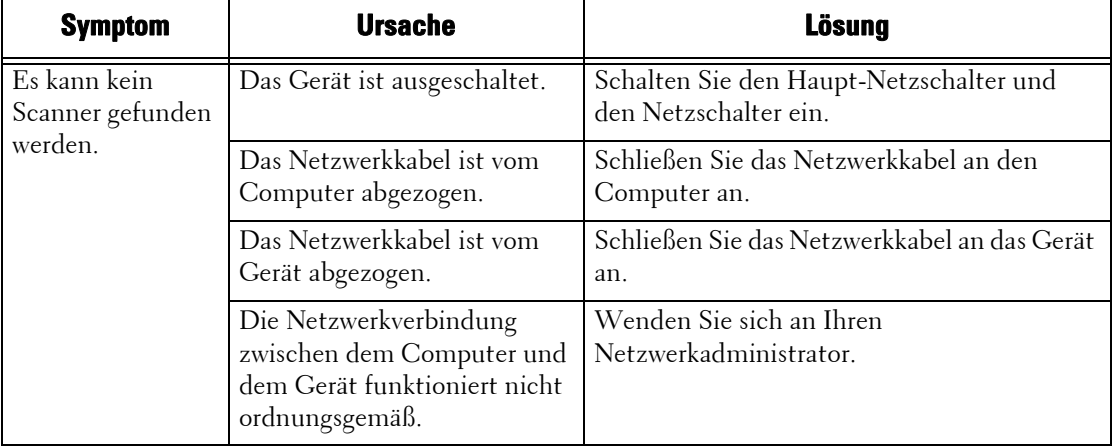

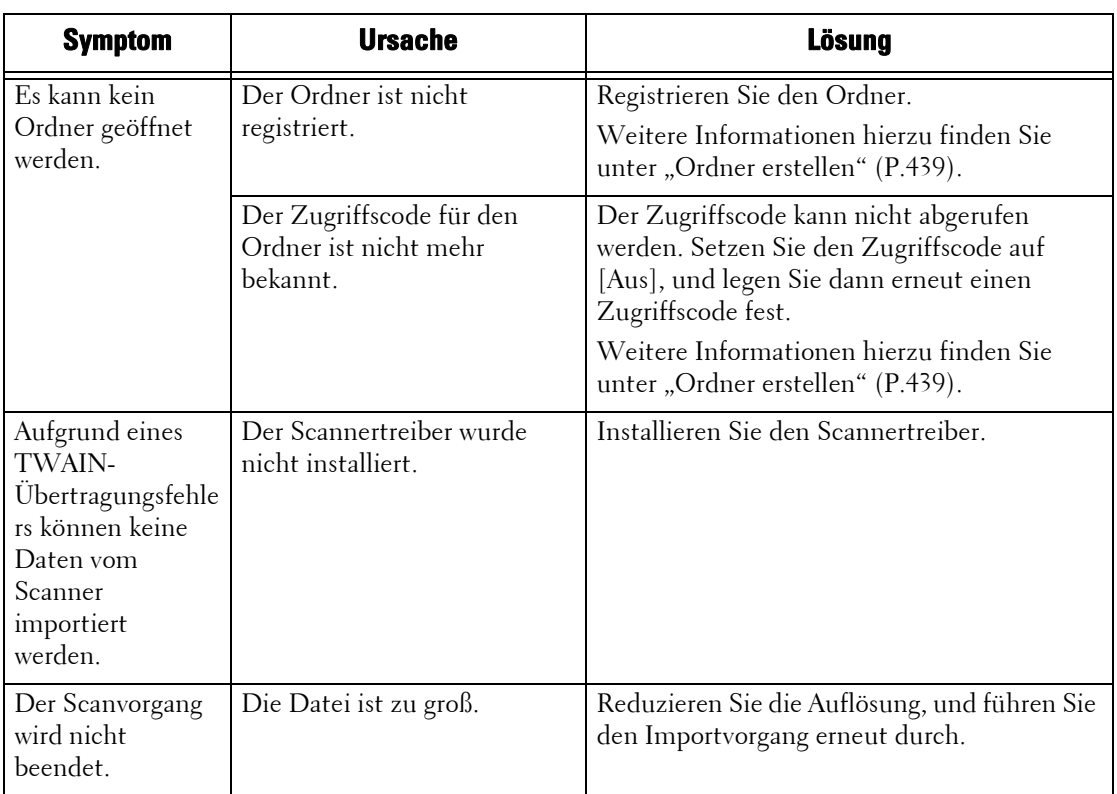

# **Senden von gescannten Dokumenten über das Netzwerk (FTP/SMB) nicht möglich**

Wenn Sie keine gescannten Dokumente über das Netzwerk senden können, suchen Sie in der nachfolgenden Tabelle nach dem entsprechenden Symptom, um das Problem zu beheben.

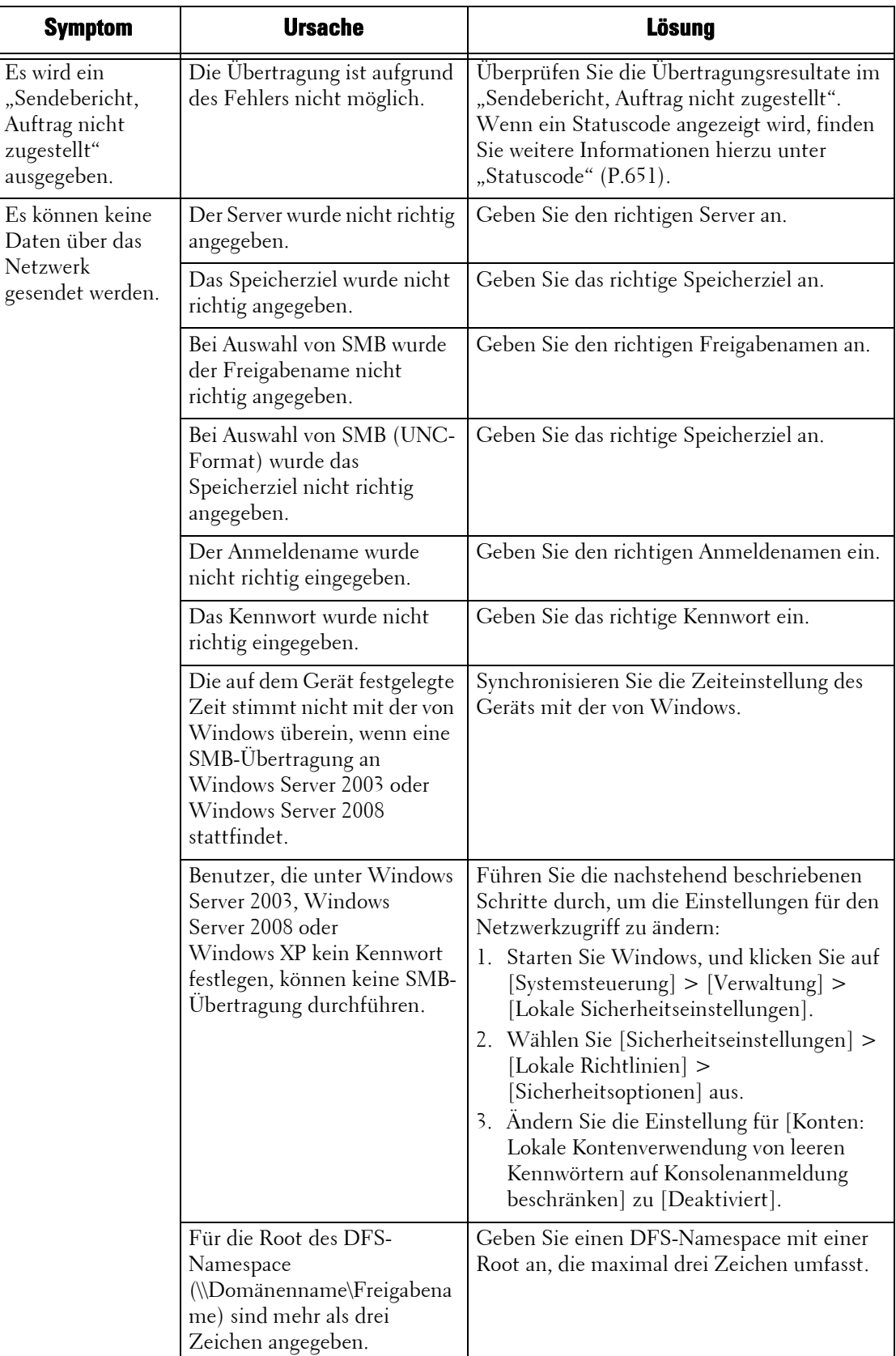

# **Senden von E-Mail nicht möglich**

Wenn Sie keine gescannten Dokumente mit der E-Mail-Funktion senden können, suchen Sie in der nachfolgenden Tabelle nach dem entsprechenden Symptom, um das Problem zu beheben.

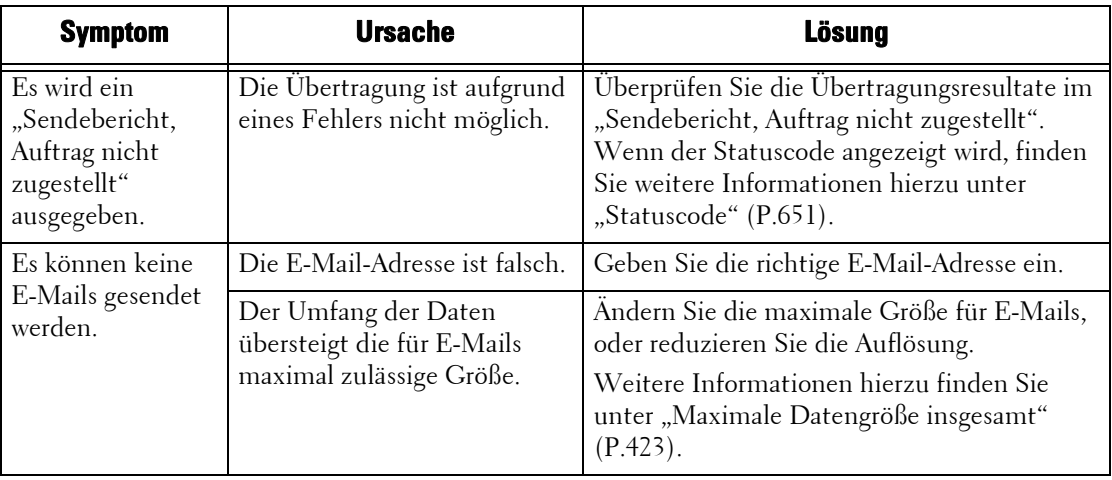

## **Das Bild entspricht nicht den Erwartungen**

Wenn das Bild schlechter als erwartet ist, suchen Sie in der nachfolgenden Tabelle nach dem entsprechenden Symptom, um das Problem zu beheben.

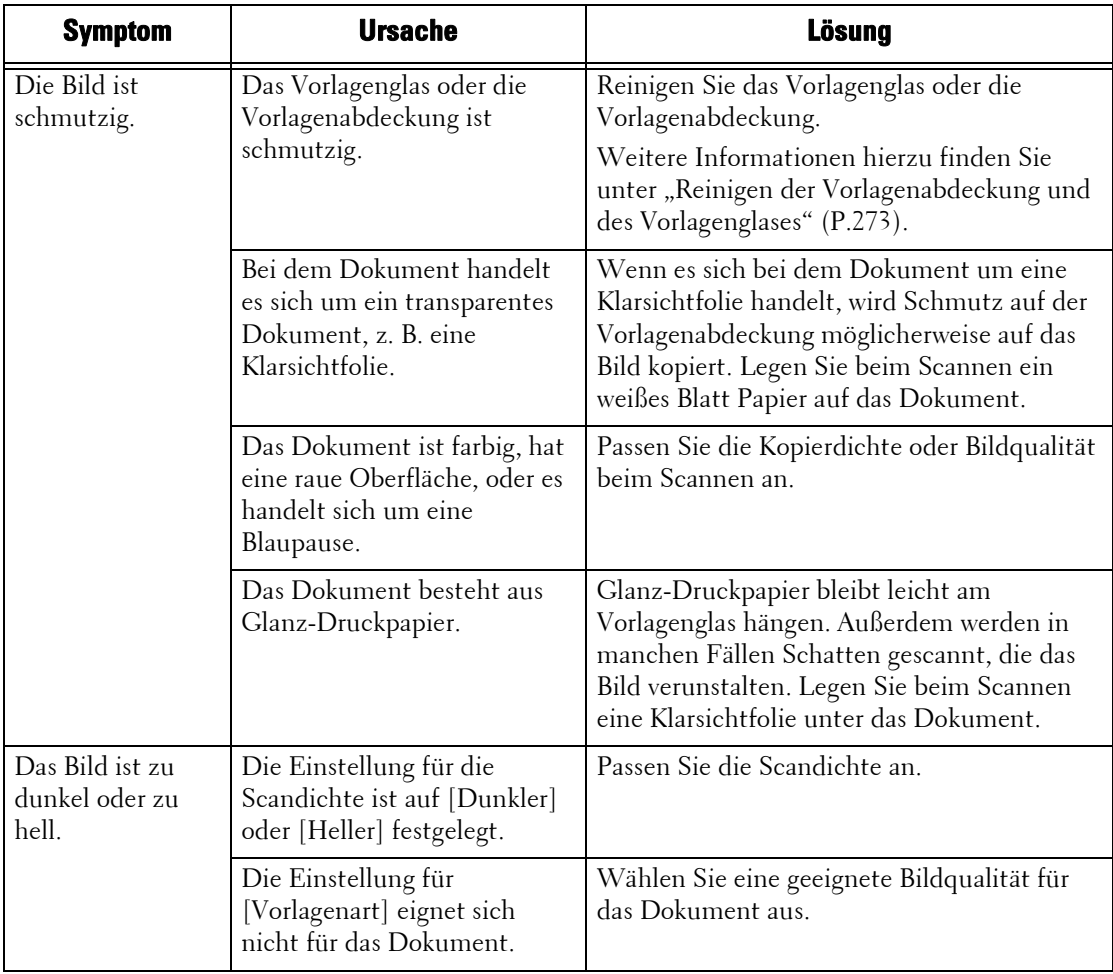

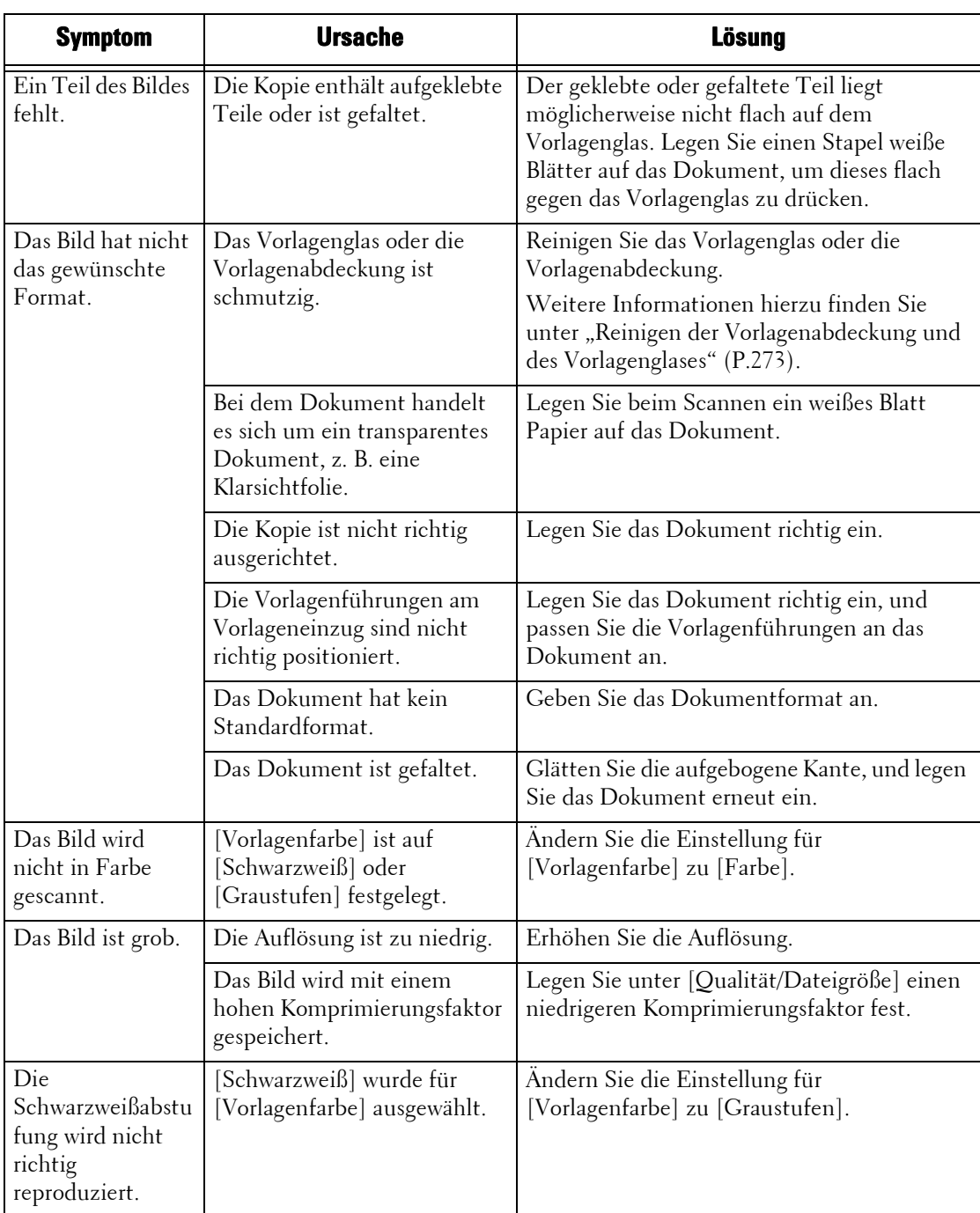

# **Netzwerkbezogene Probleme**

In diesem Abschnitt wird beschrieben, wie Sie netzwerkbezogene Probleme beheben können.

# **Bei Verwendung von SMB-Protokollen**

Wenn Sie SMB-Protokolle verwenden, suchen Sie in der nachfolgenden Tabelle nach dem entsprechenden Symptom, um das Problem zu beheben.

#### **Kommunikation mit dem Gerät nicht möglich**

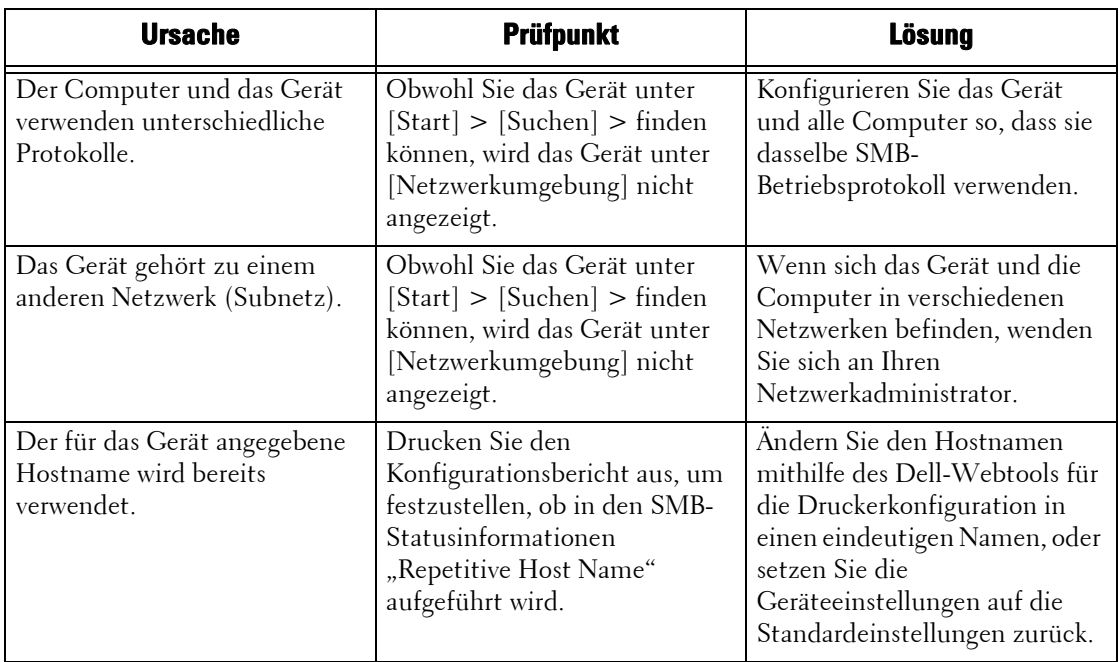

#### **Kommunikation mit dem Gerät oder anderen SMB-Geräten nicht möglich**

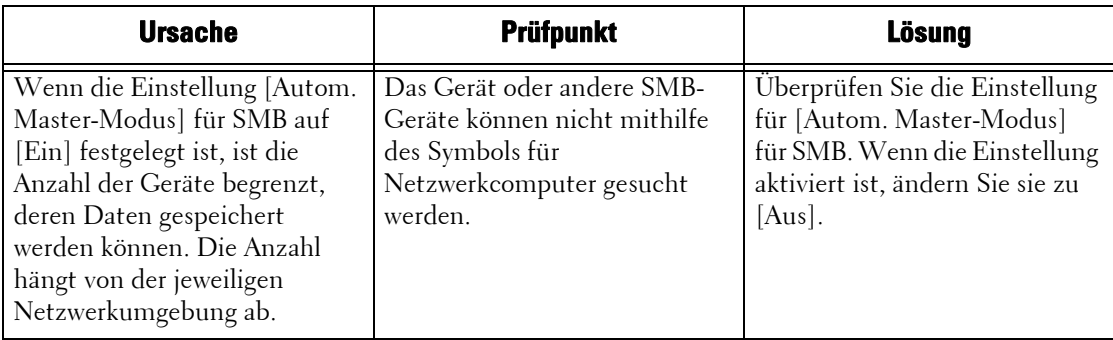

# **Drucken nicht möglich**

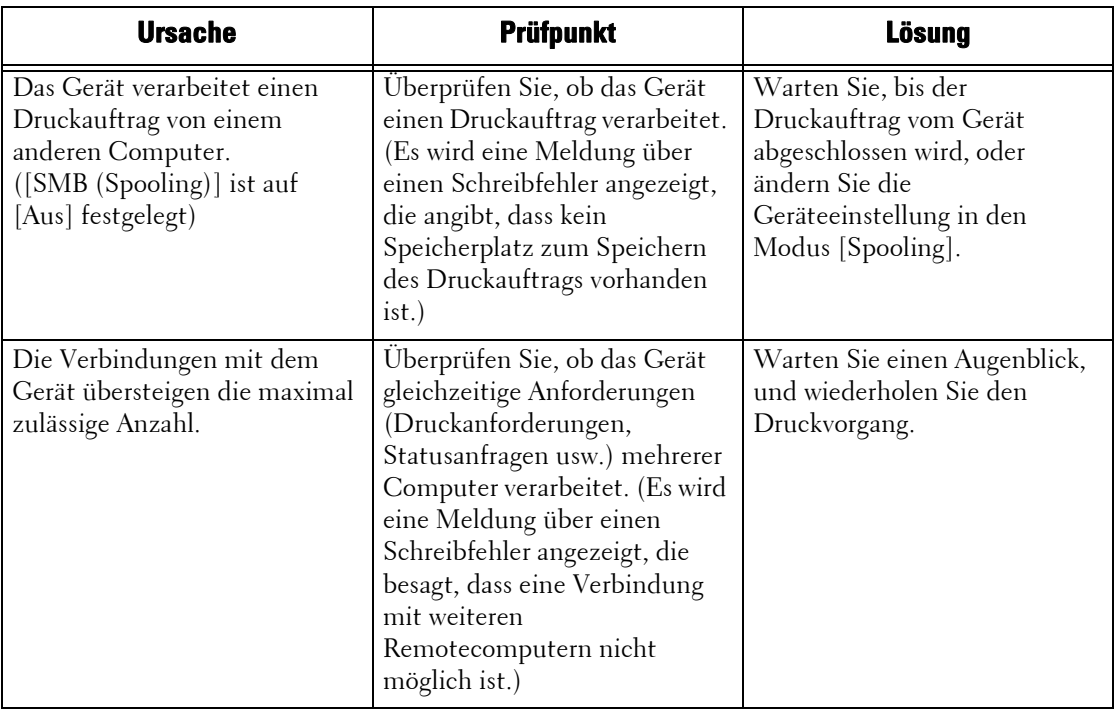

## **Löschen von Dokumenten im Fenster [Drucken] nicht möglich**

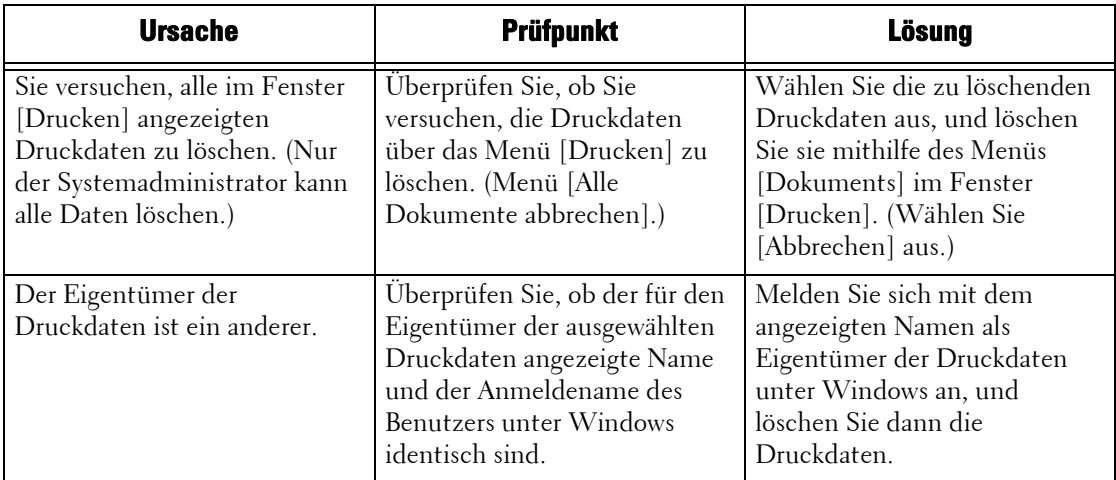

#### **Andere Probleme**

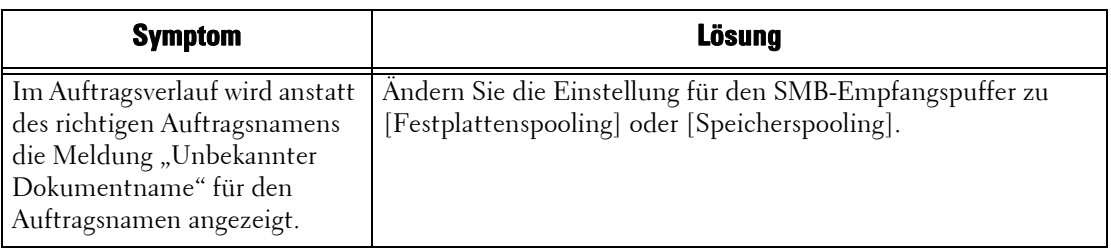

# **Bei Verwendung von NetWare**

Die möglichen Ursachen, Prüfpunkte und Lösungen bei NetWare-Problemen sind wie folgt:

# **Drucken nicht möglich**

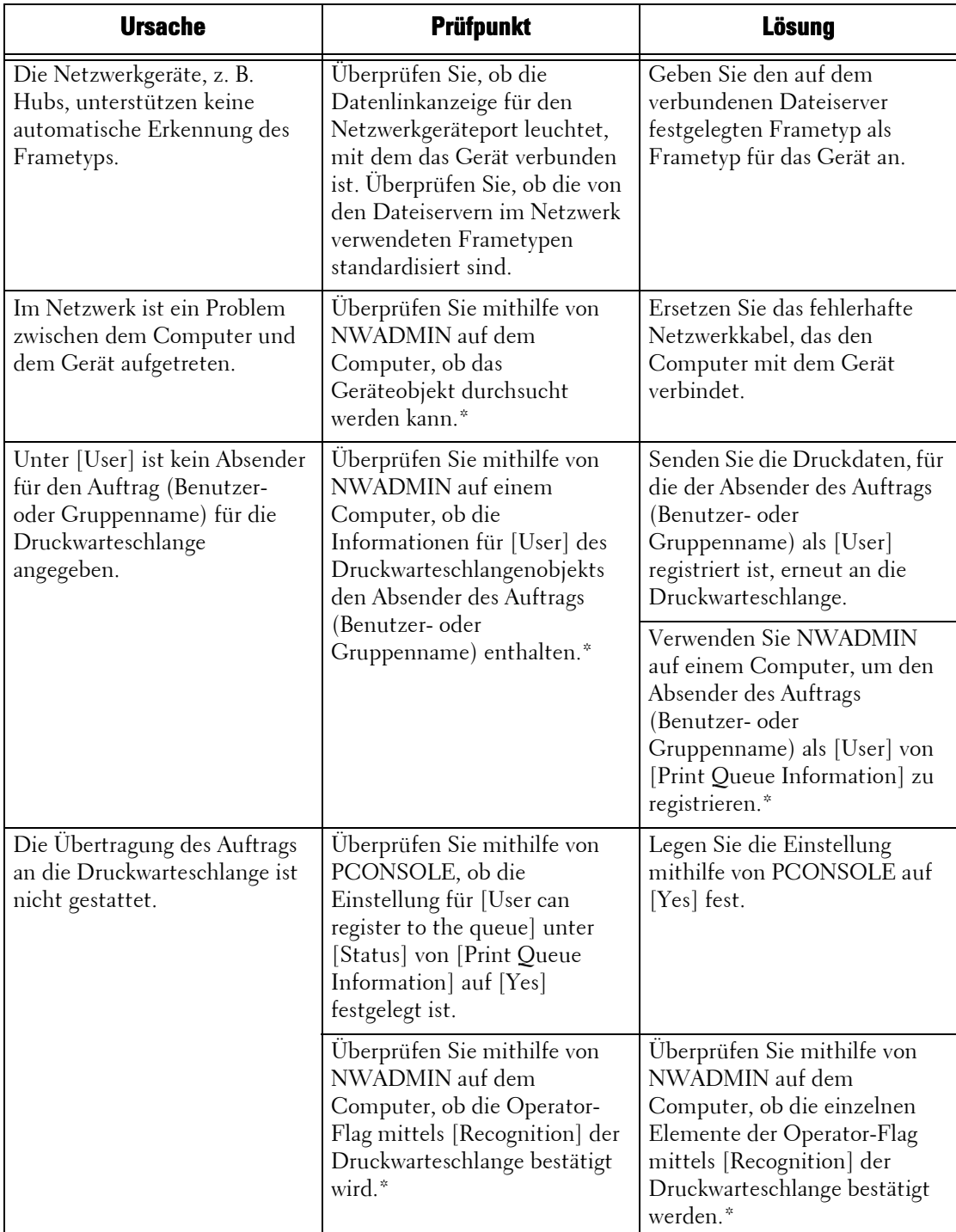

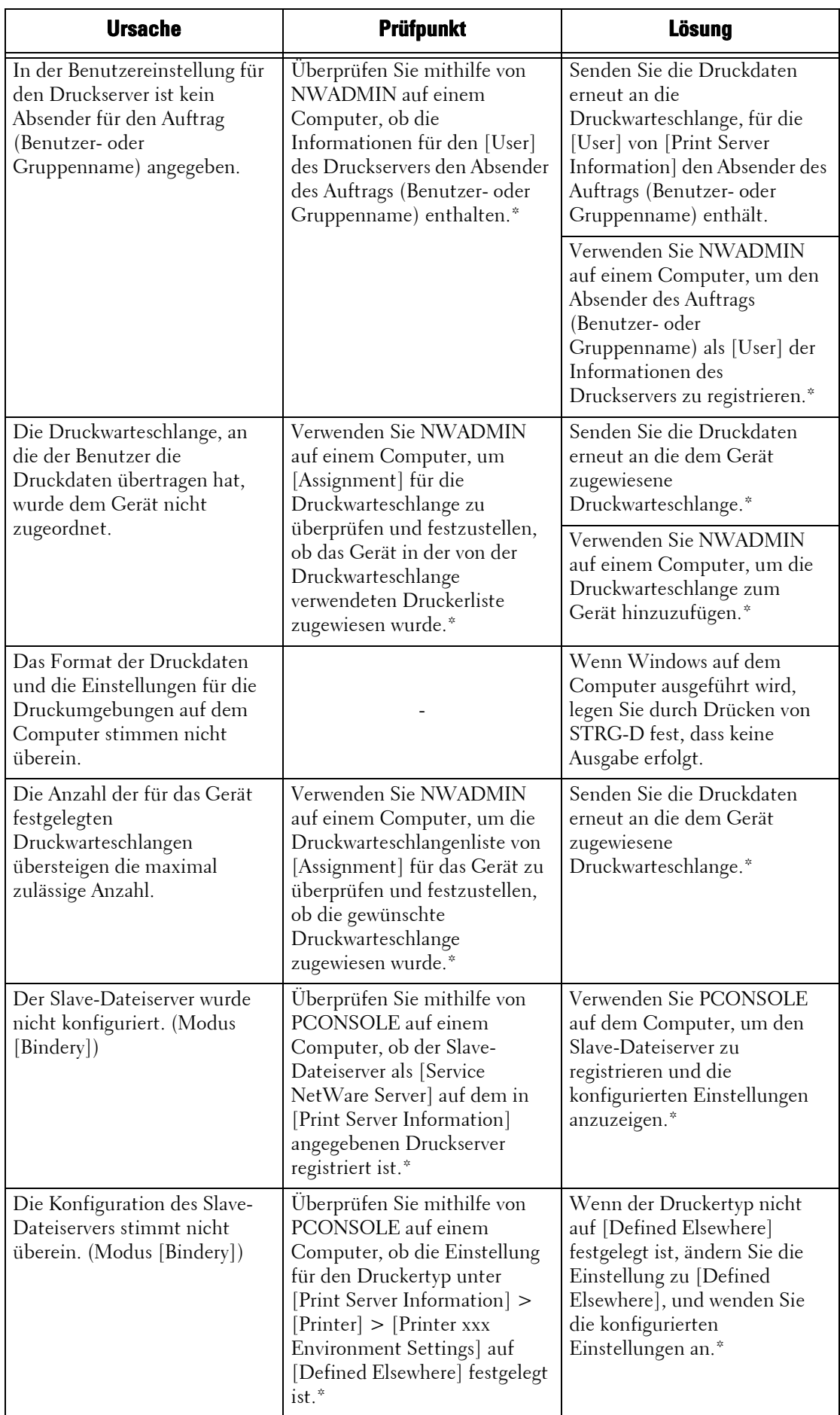

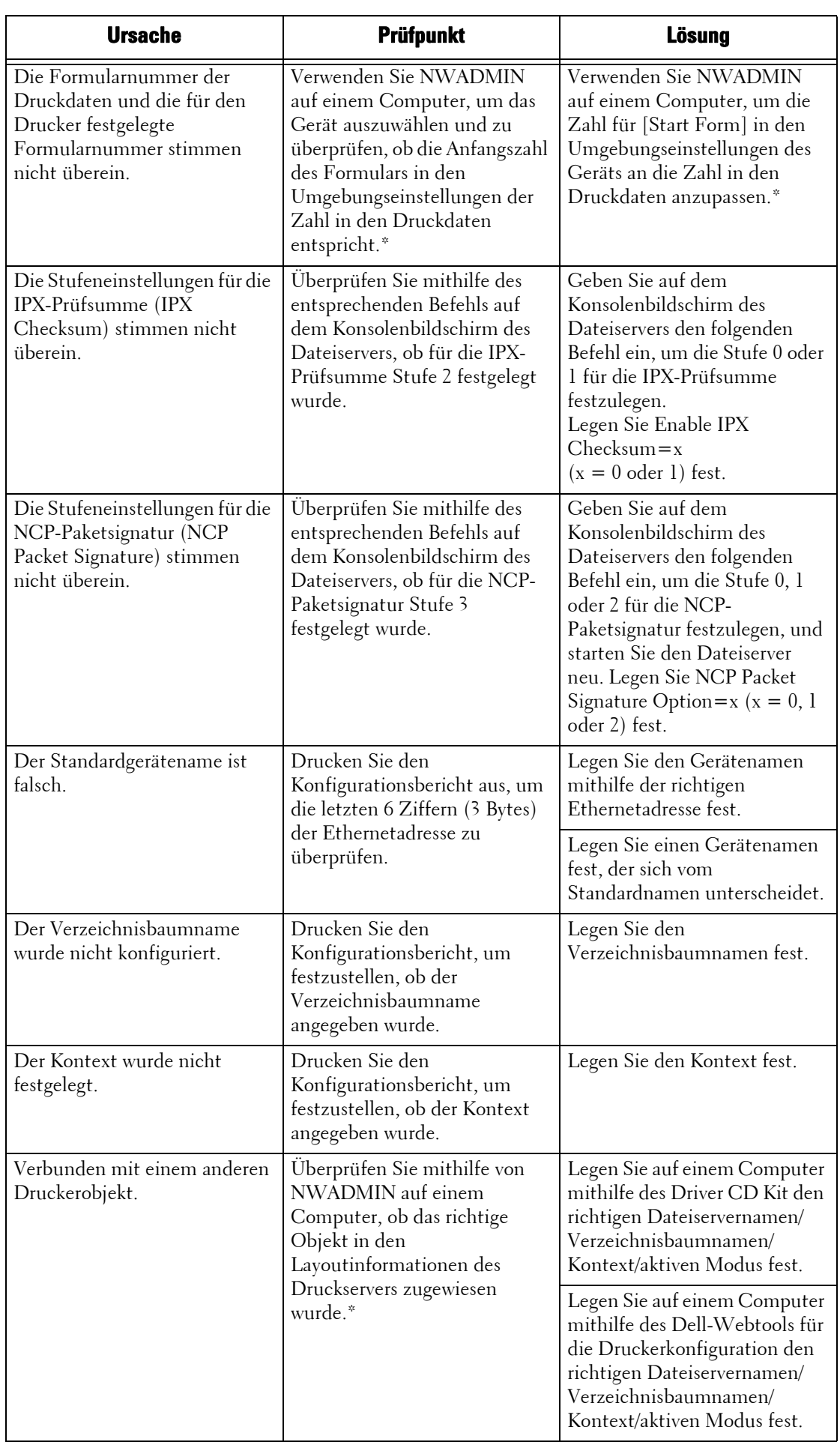

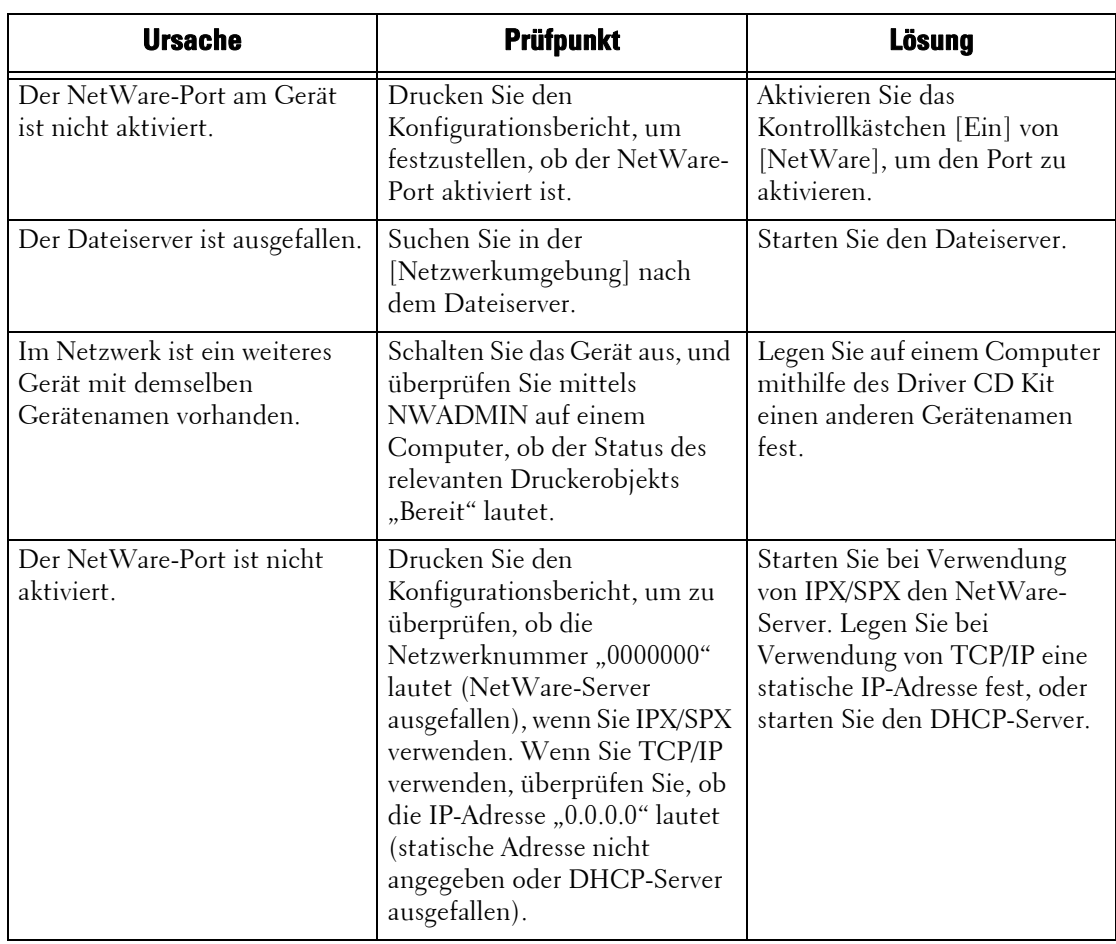

\* :Weitere Informationen zur Konfiguration und zum Betrieb finden Sie in der Onlinedokumentation zu NetWare.

#### **"Gerät ausschalten" wird angezeigt**

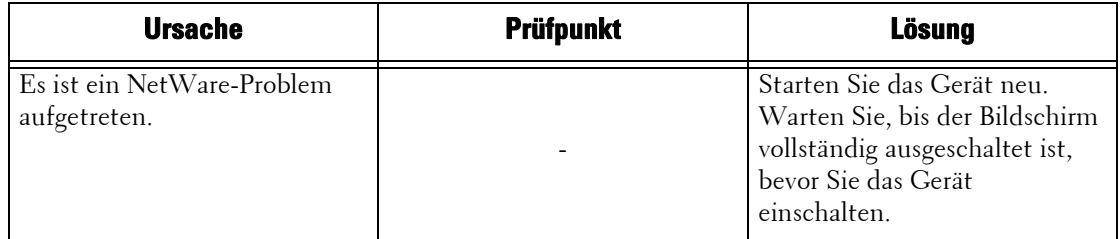

#### **Das Druckergebnis entspricht nicht den Erwartungen**

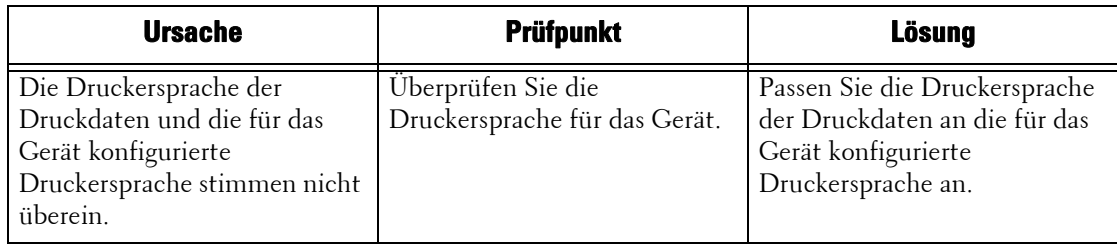

#### **Kein Empfang von Benachrichtigungen**

Wenn ein Computer, der einen Druckauftrag ausgegeben hat, keine Benachrichtigung erhält, sind die möglichen Ursachen, Prüfpunkte und Lösungen wie folgt:

#### **Keine Benachrichtigung bei Druckproblemen**

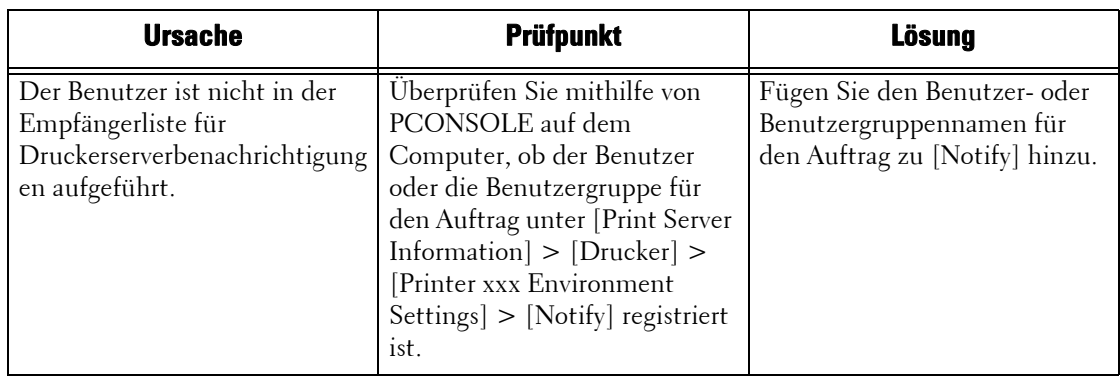

#### **Keine Benachrichtigung bei Abschluss des Auftrags**

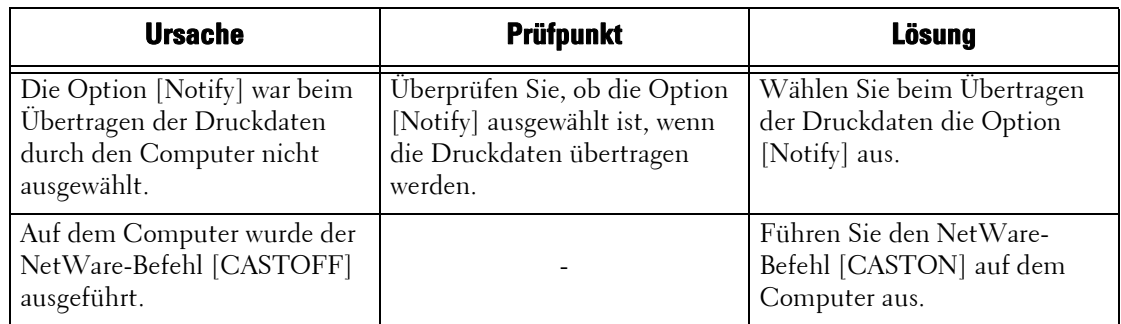

## **Bei Verwendung von TCP/IP**

Die möglichen Ursachen, Prüfpunkte und Lösungen bei der Verwendung von TCP/IP (LPD) sind wie folgt.

#### **Windows XP, Windows Vista, Windows 7, Windows 8, Windows 8.1, Windows Server 2003, Windows Server 2008, Windows Server 2008 R2 oder Windows Server 2012**

#### **Drucken nicht möglich**

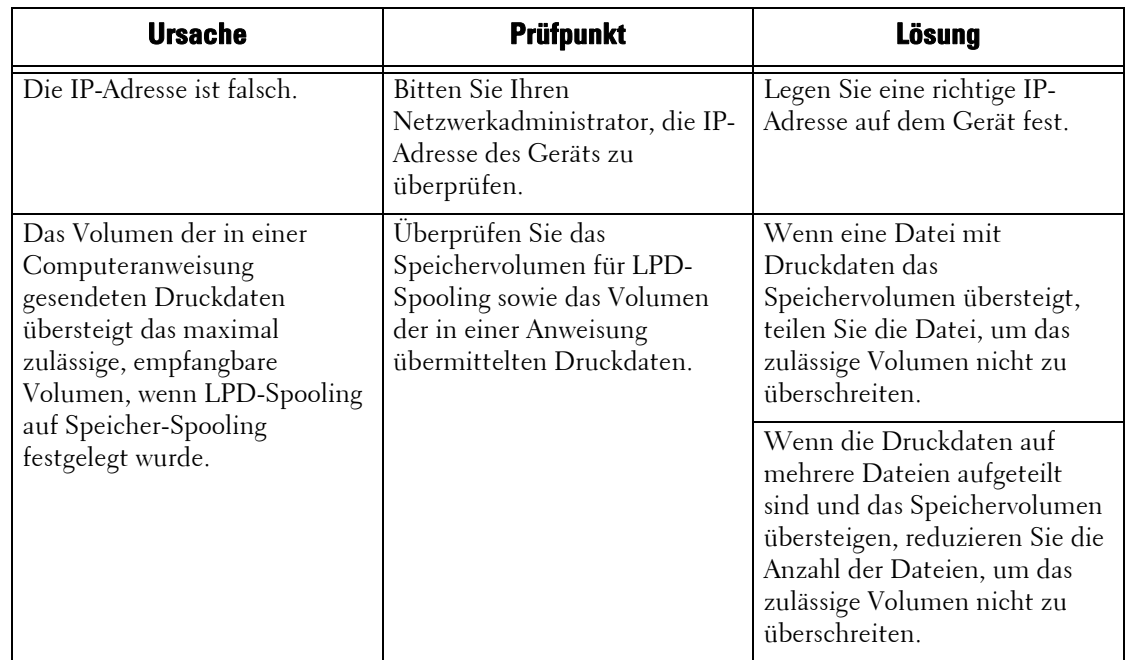

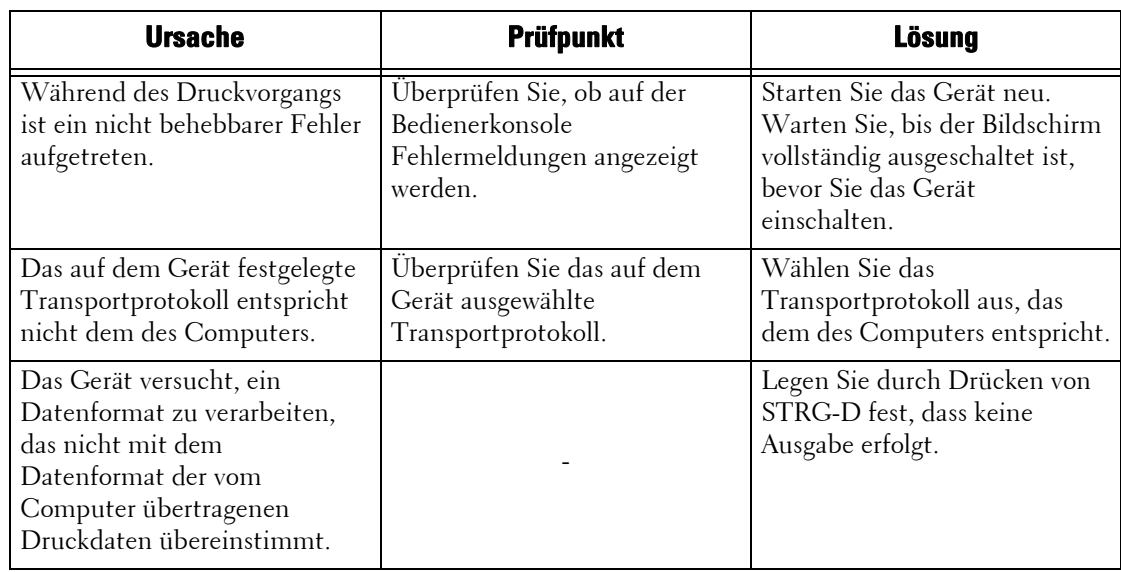

# **Das Druckergebnis entspricht nicht den Erwartungen**

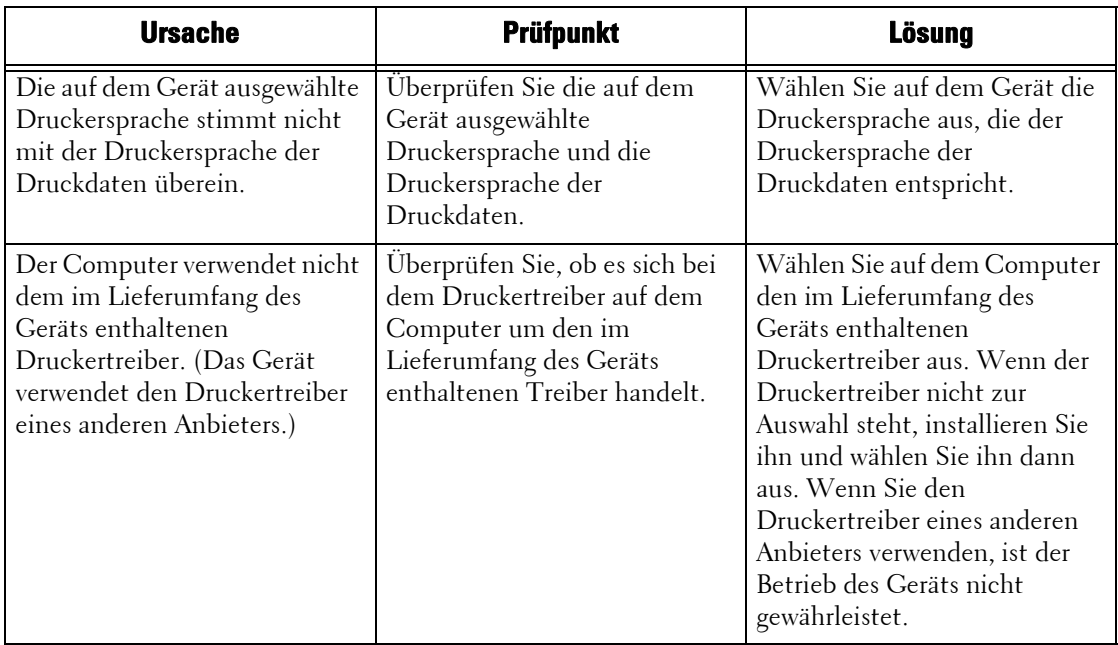

#### **Mac OS X 10.5/10.6/10.7/10.8**

# **Drucken nicht möglich**

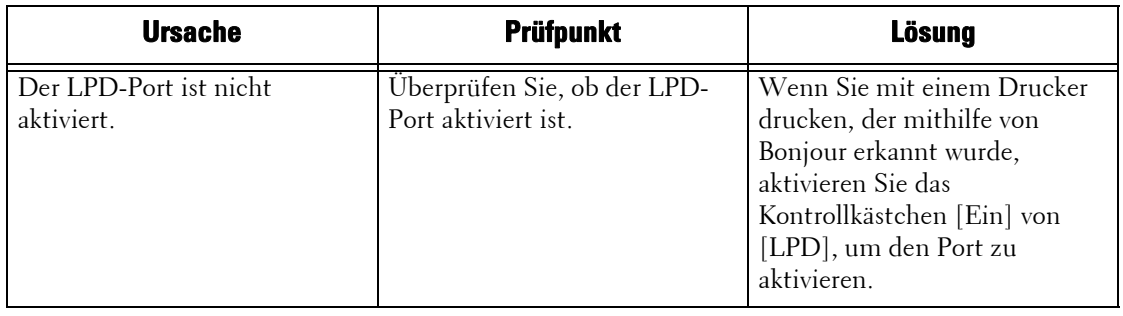

## **Bei Verwendung von EtherTalk**

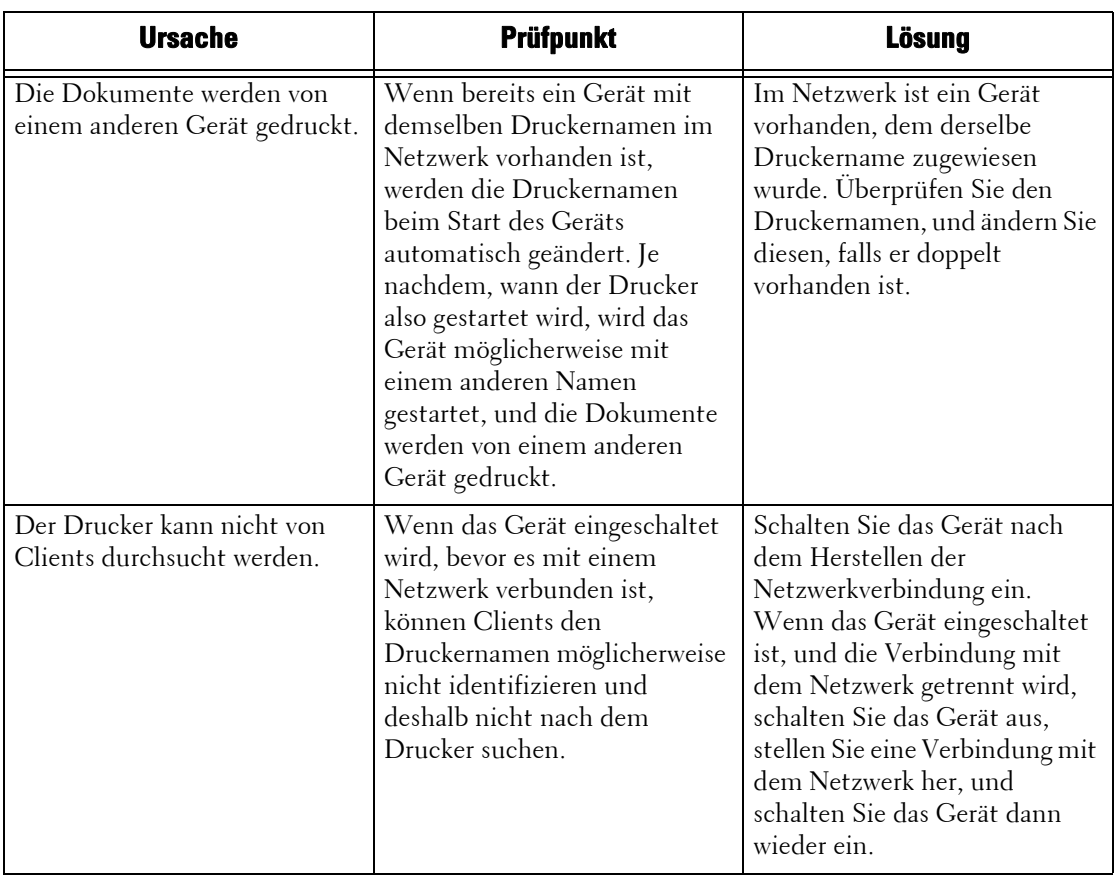

Die möglichen Symptome, Ursachen und Lösungen bei EtherTalk-Problemen sind wie folgt:

# **Probleme mit dem Dell-Webtool für die Druckerkonfiguration**

Die möglichen Symptome und Lösungen bei Problemen mit dem Dell-Webtool für die Druckerkonfiguration sind wie folgt:

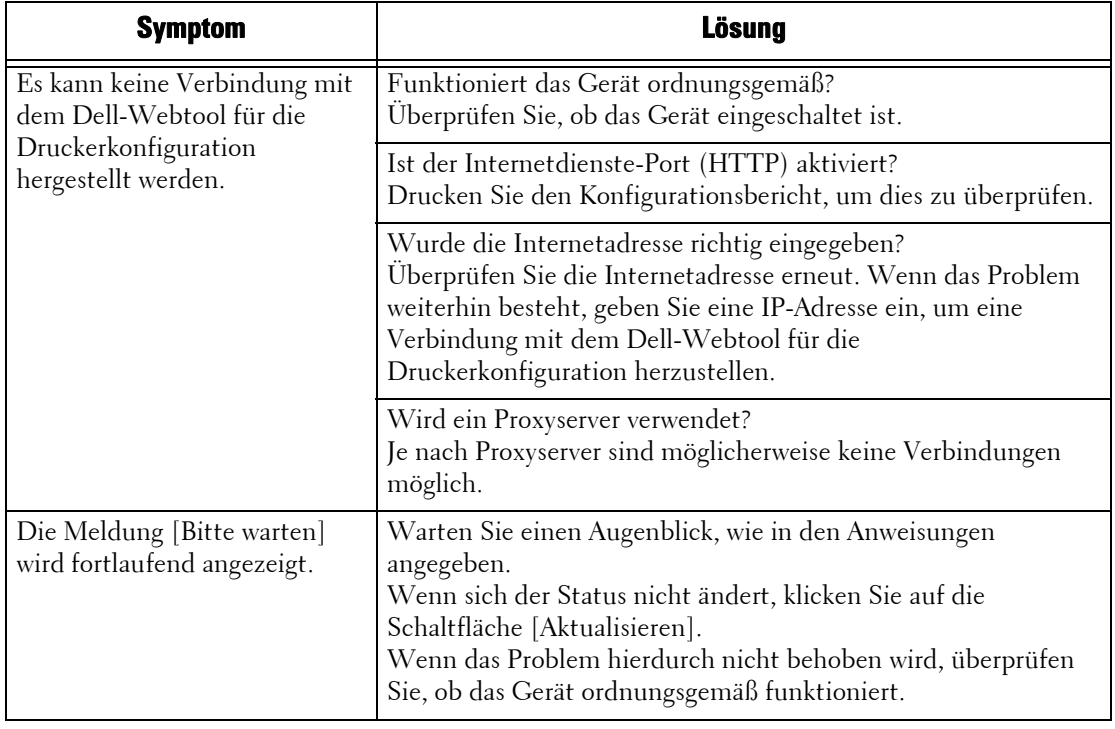

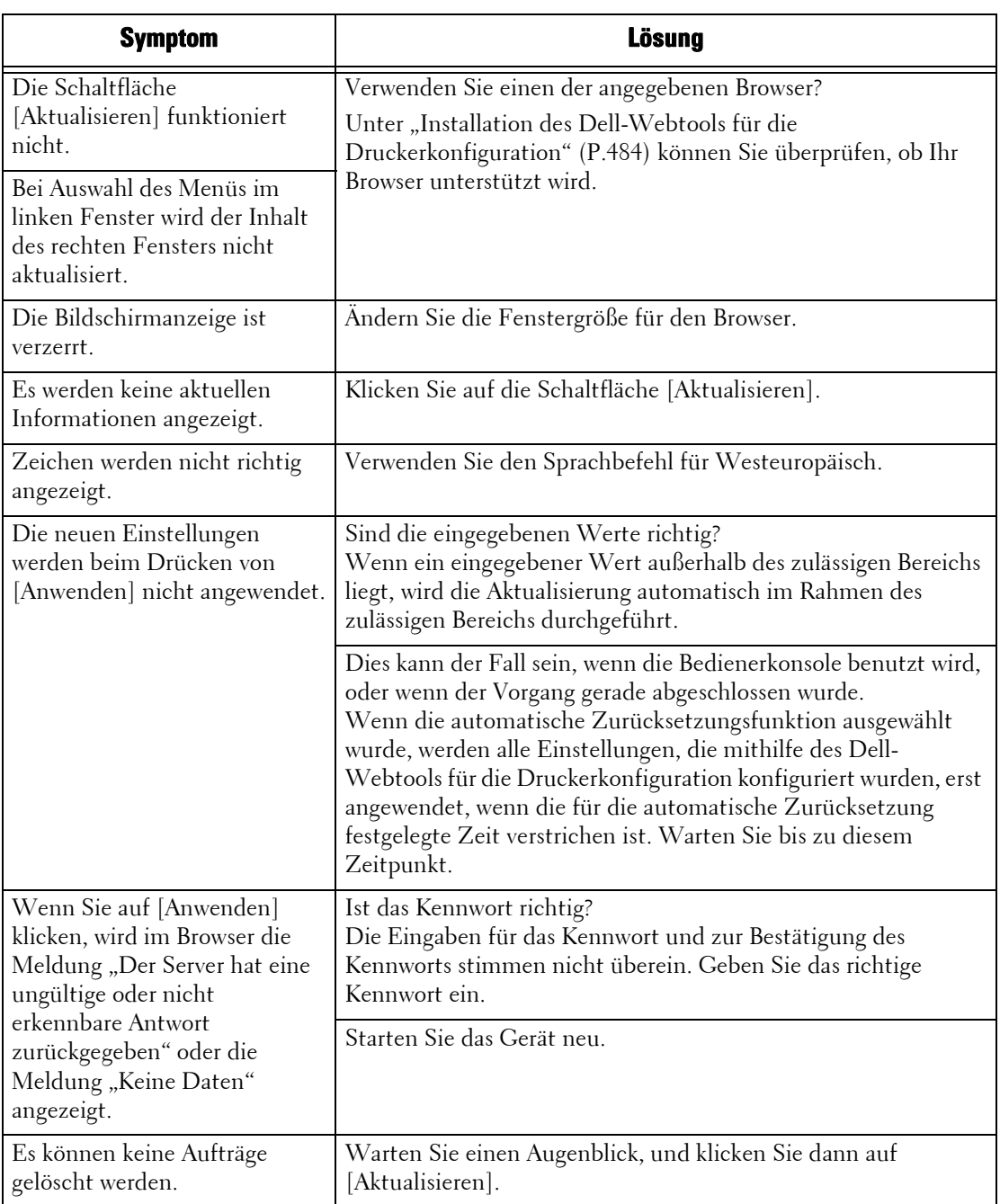

# <span id="page-643-0"></span>**Probleme bei E-Mail-Funktionen**

Die möglichen Symptome und Lösungen bei Problemen mit E-Mail-Benachrichtigung, E-Mail-Druck, E-Mail und Internet-Fax sind wie folgt:

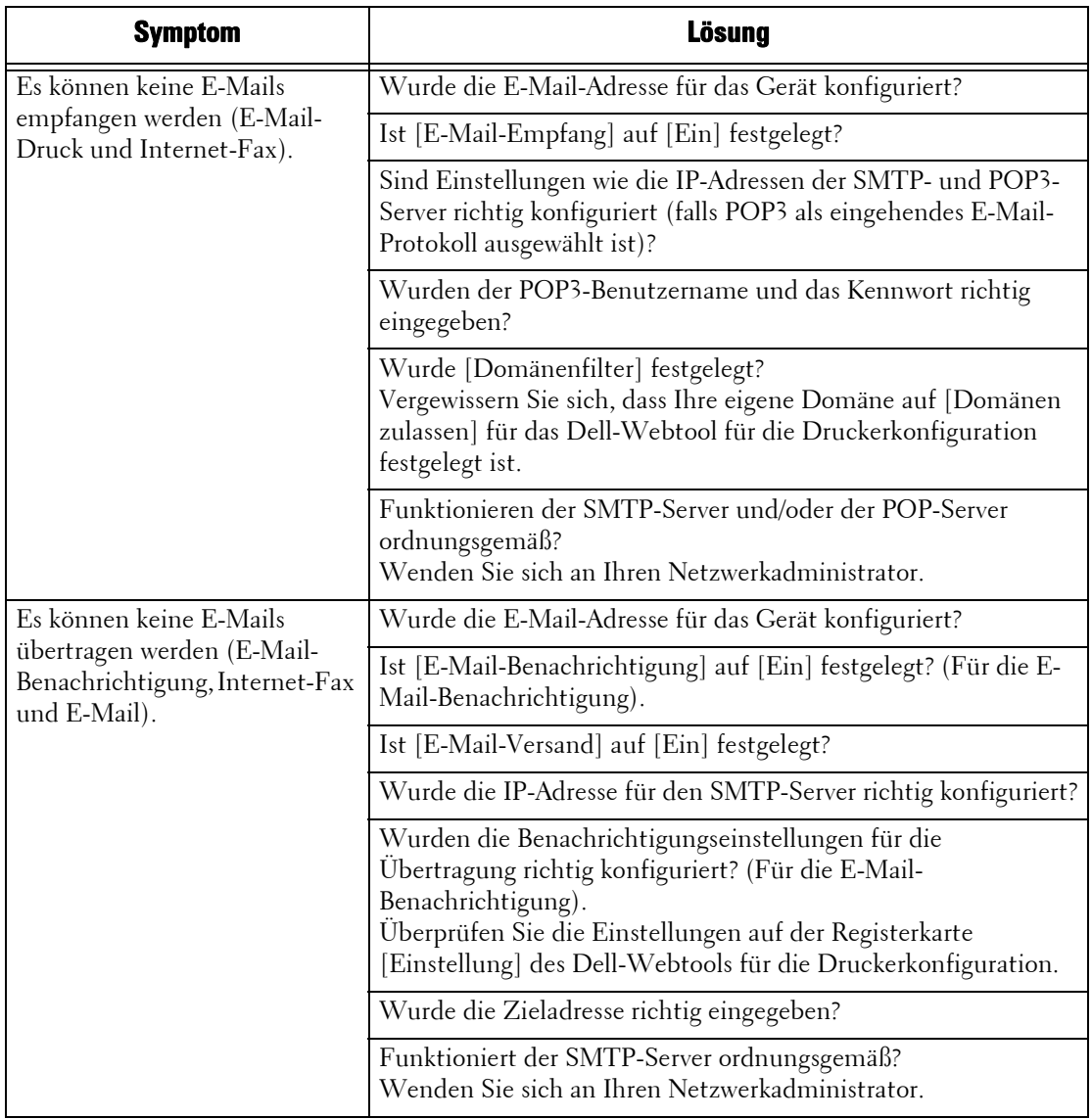

# **Probleme mit der Internet-/Intranetverbindung**

Die möglichen Ursachen und Lösungen bei Problemen, die beim Herstellen einer Internetoder Intranetverbindung auftreten, sind wie folgt:

#### **Ausfall der Internet-/Intranetverbindung**

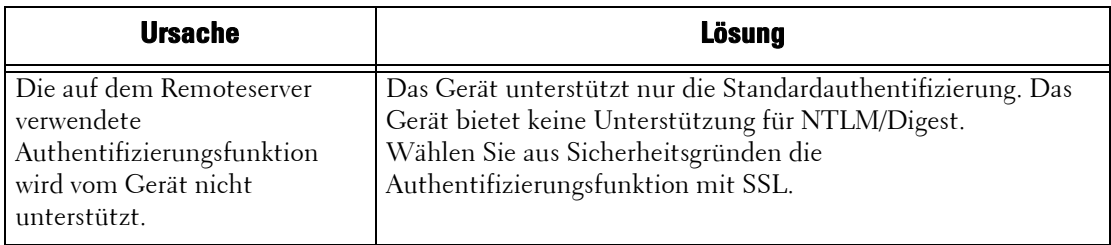

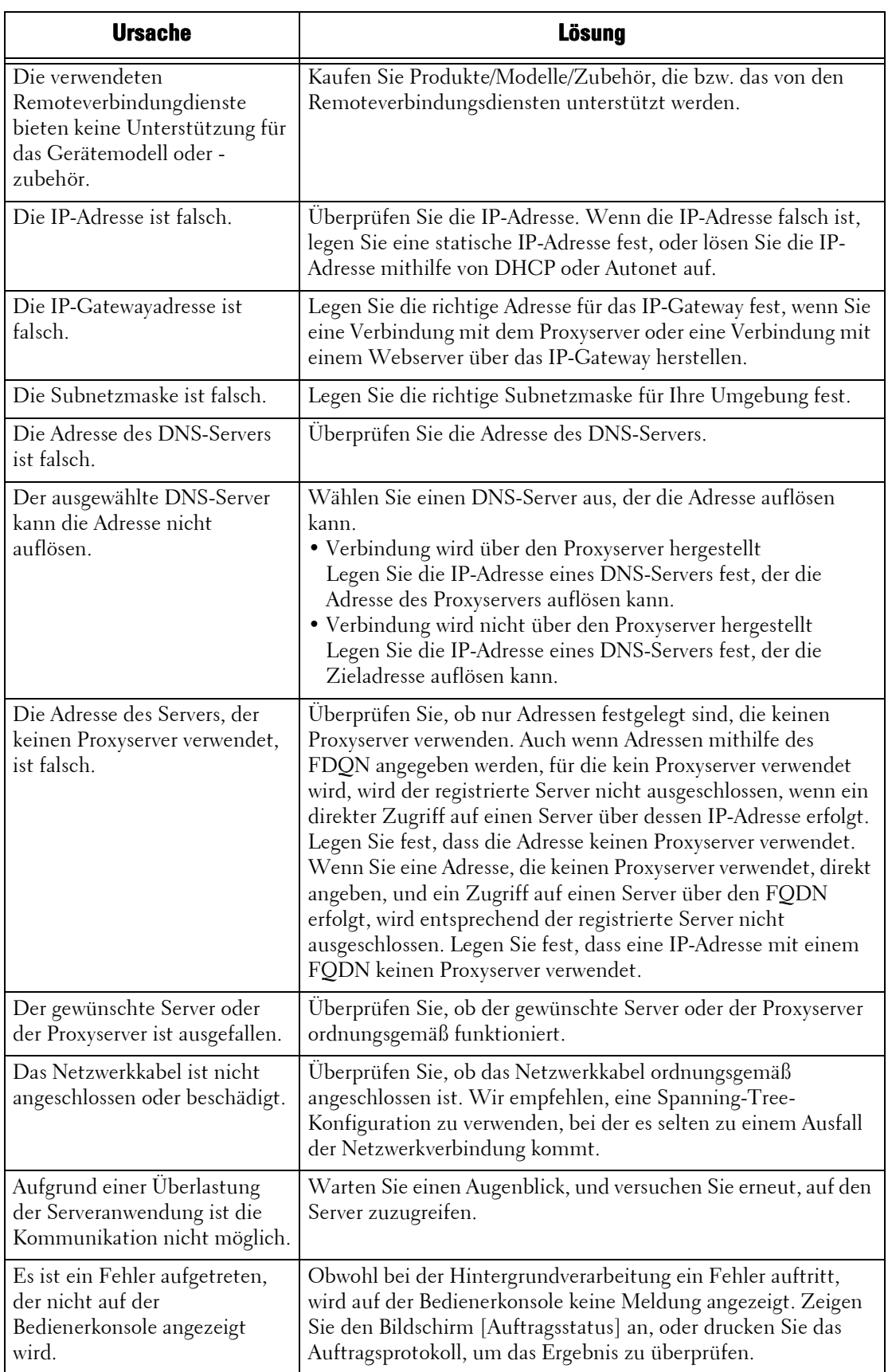

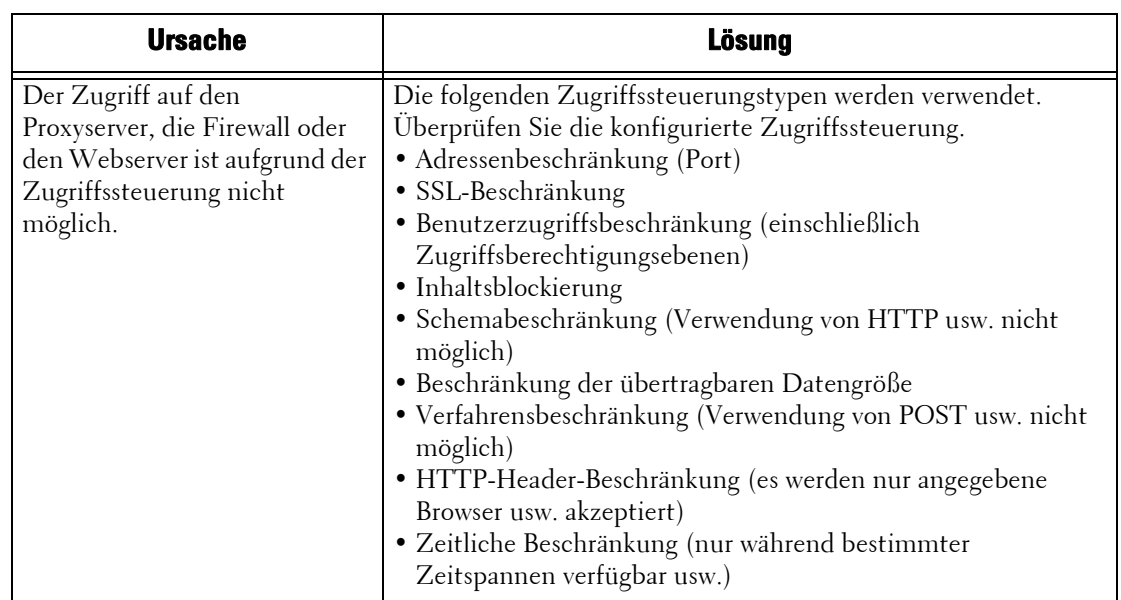

#### **Ausfall der Verbindung mit einem bestimmten Webserver**

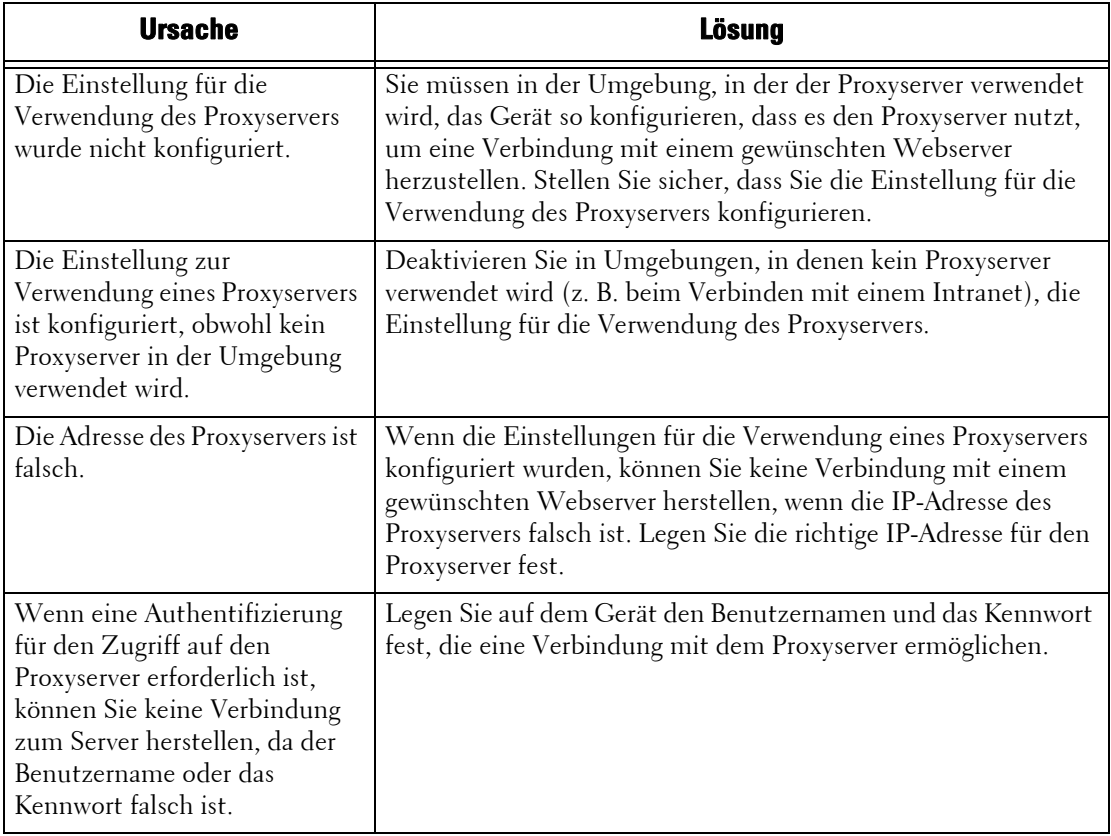

# **Probleme bei IPv4- und IPv6-Verbindungen**

Die möglichen Ursachen und Lösungen bei Problemen, die bei der Verwendung von IPv4 oder IPv6-Adressen auftreten, sind wie folgt:

## **Herstellen von Verbindungen mithilfe von IPv4-Adressen nicht möglich**

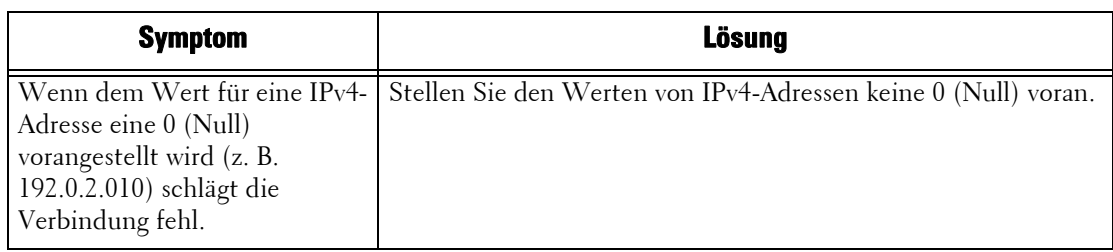

#### **Herstellen von Verbindungen mithilfe von IPv6-Adressen nicht möglich**

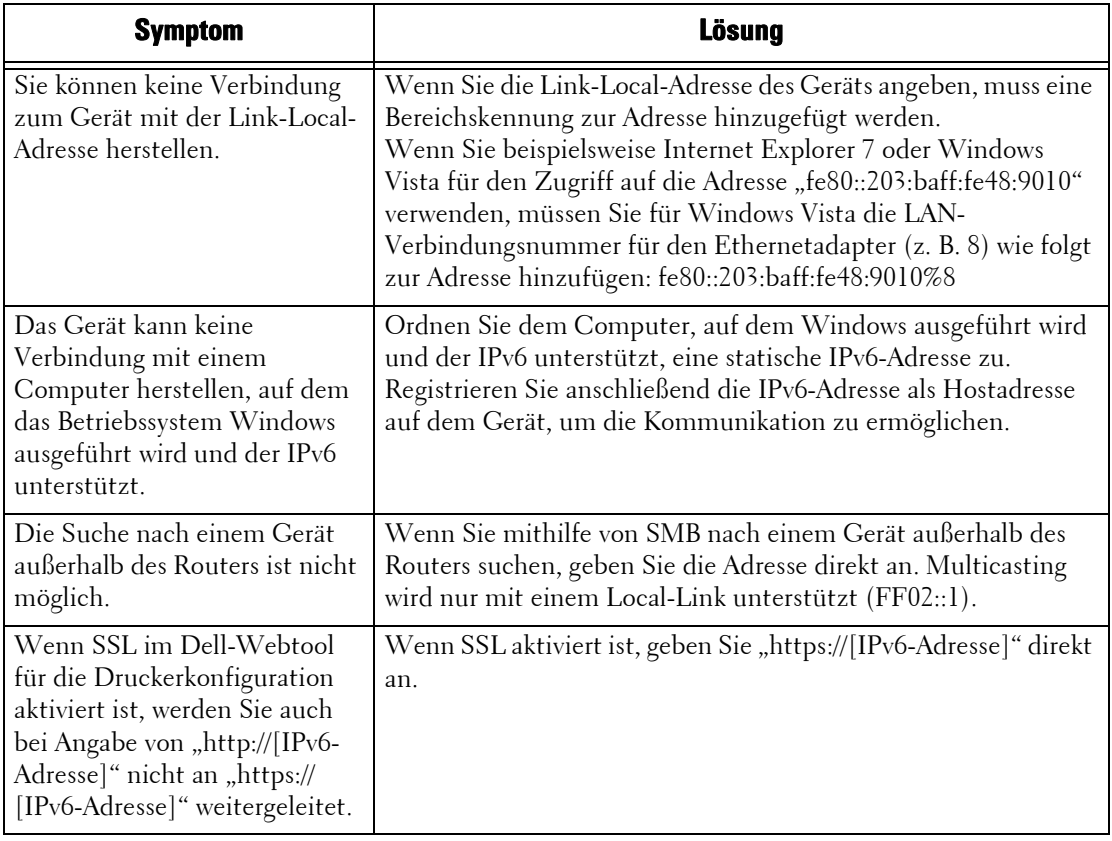

#### **Drucken mithilfe von IPv6-Adressen nicht möglich**

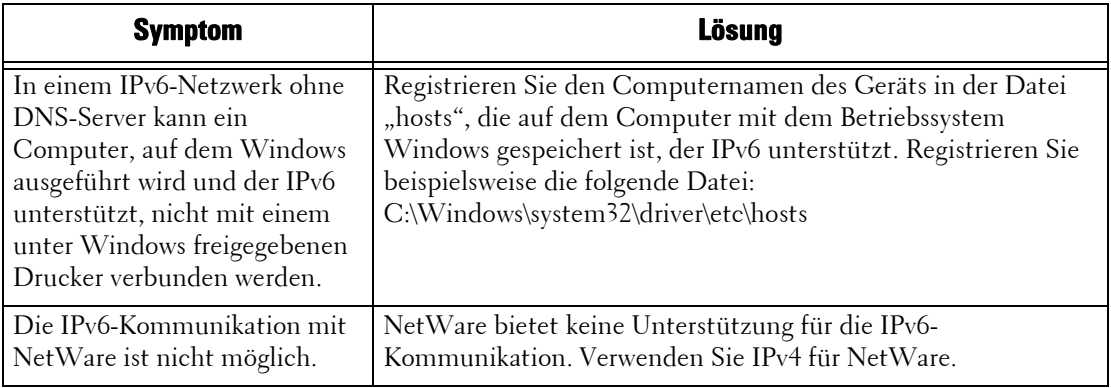

# **Scannen mithilfe von IPv6-Adressen nicht möglich**

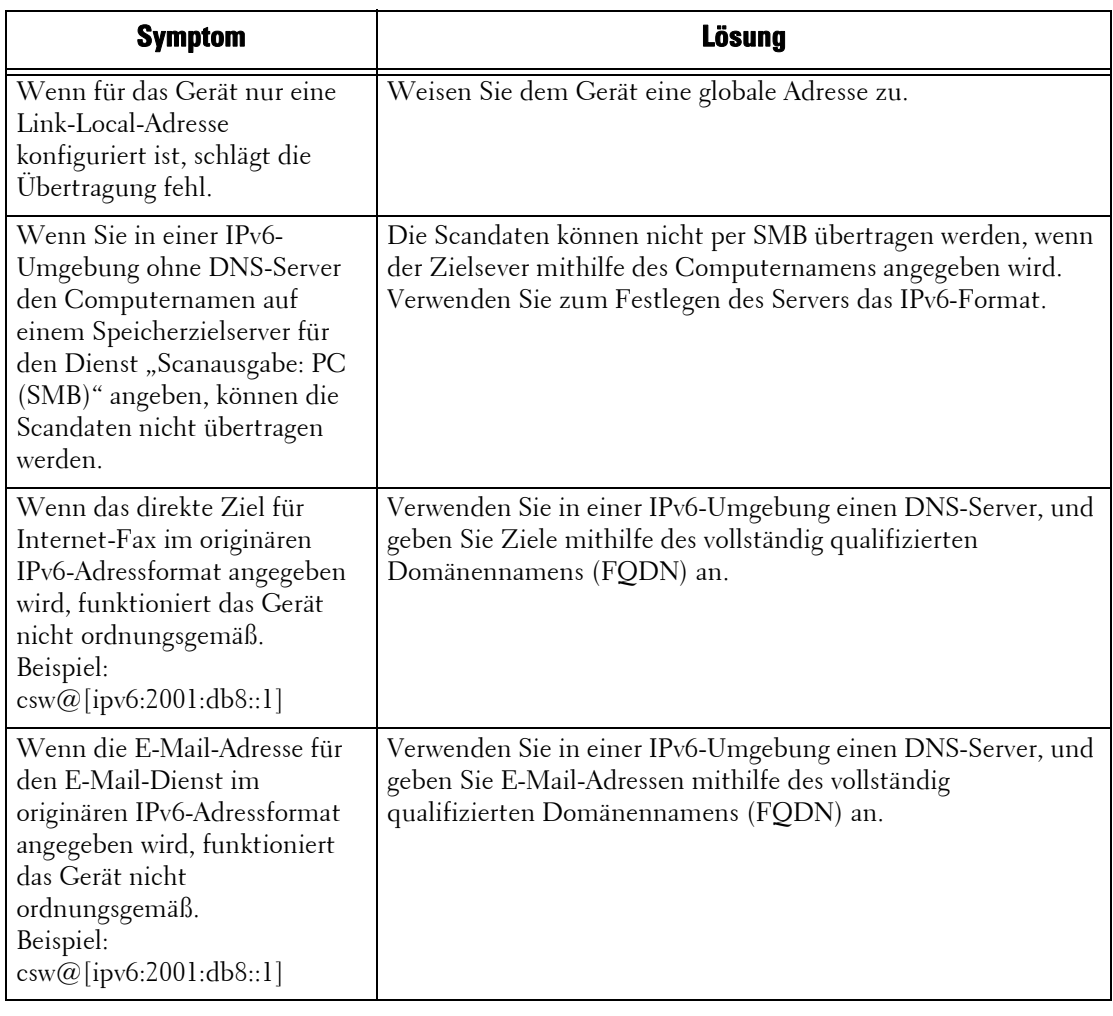

# **Weitere Probleme bei IPv6-Adressen**

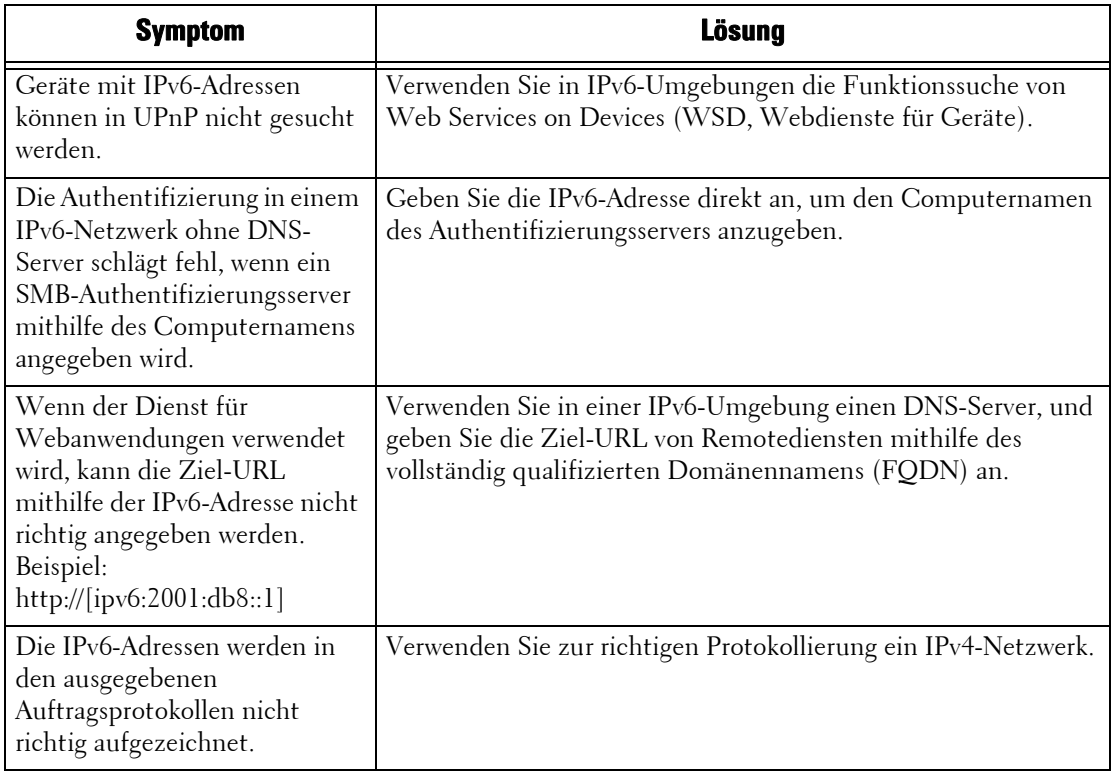
## **Probleme bei "Lokaler Druck (Text)"**

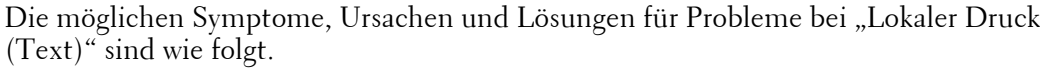

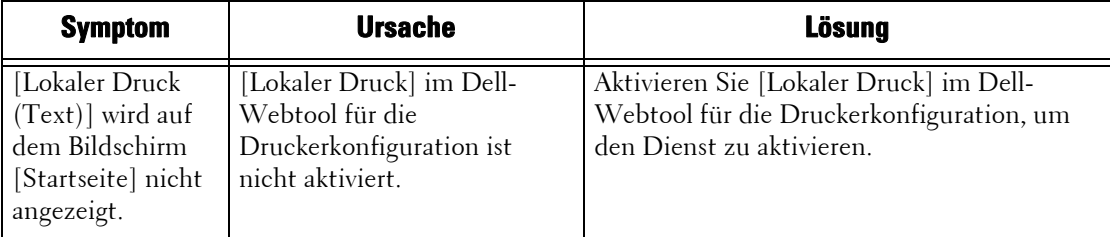

## **Probleme bei "Lokaler Druck (Fotos)"**

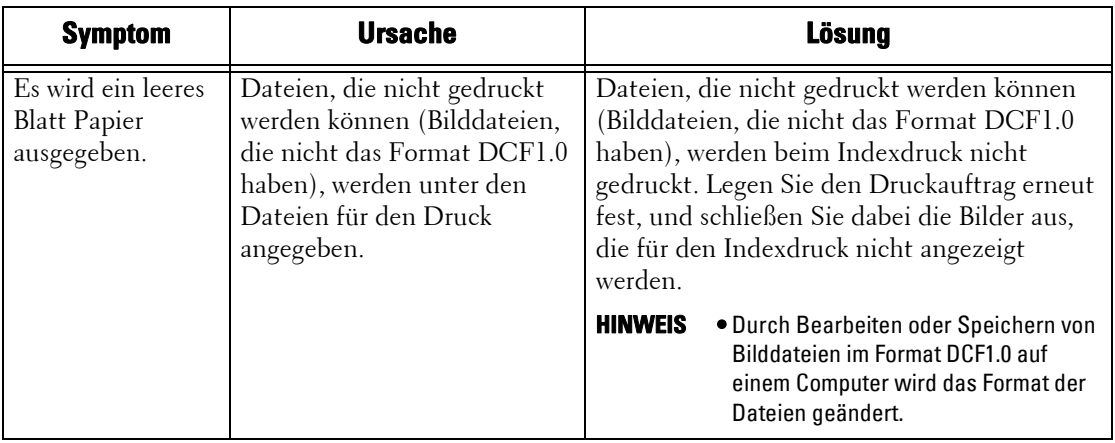

Die möglichen Symptome, Ursachen und Lösungen für Probleme bei "Lokaler Druck (Fotos)" sind wie folgt:

## **Statuscode**

In diesem Abschnitt werden Statuscodes beschrieben.

Wenn der Druckvorgang aufgrund eines Fehlers oder einer Fehlfunktion des Geräts abgebrochen wurde, werden eine Fehlermeldung und ein Statuscode (\*\*\*-\*\*\*) angezeigt.

Beim Faxen wird ein Statuscode auch im Aktivitätenbericht und im "Sendebericht, Auftrag nicht zugestellt" angezeigt.

Der folgenden Tabelle können Sie weitere Informationen über Statuscodes für die Problembehandlung entnehmen.

**HINWEIS •** Wenn ein Statuscode angezeigt wird, werden die Druckdaten, die im Gerät verbleiben, sowie die Daten im Arbeitsspeicher des Geräts nicht gesichert.

Wenn ein Statuscode angezeigt wird, der nicht in der folgenden Tabelle enthalten ist, oder wenn Sie einen Fehler trotz Befolgen der Anleitungen in der Tabelle nicht beheben können, setzen Sie sich mit dem Kundendienst unter dell.com/contactdell in Verbindung.

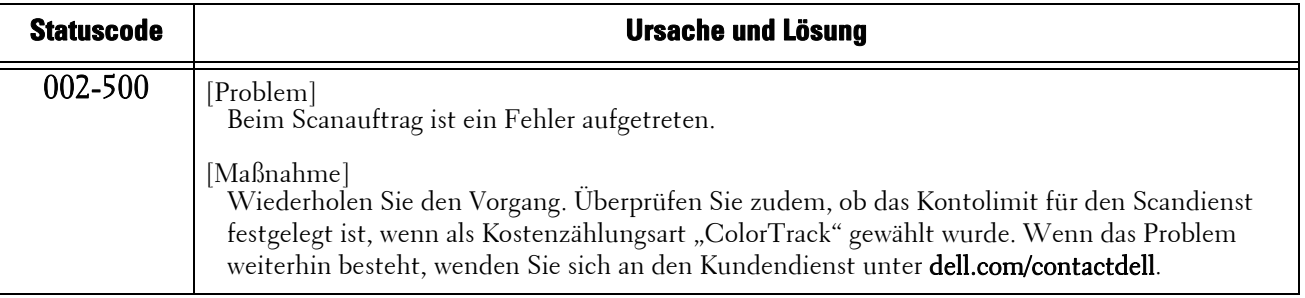

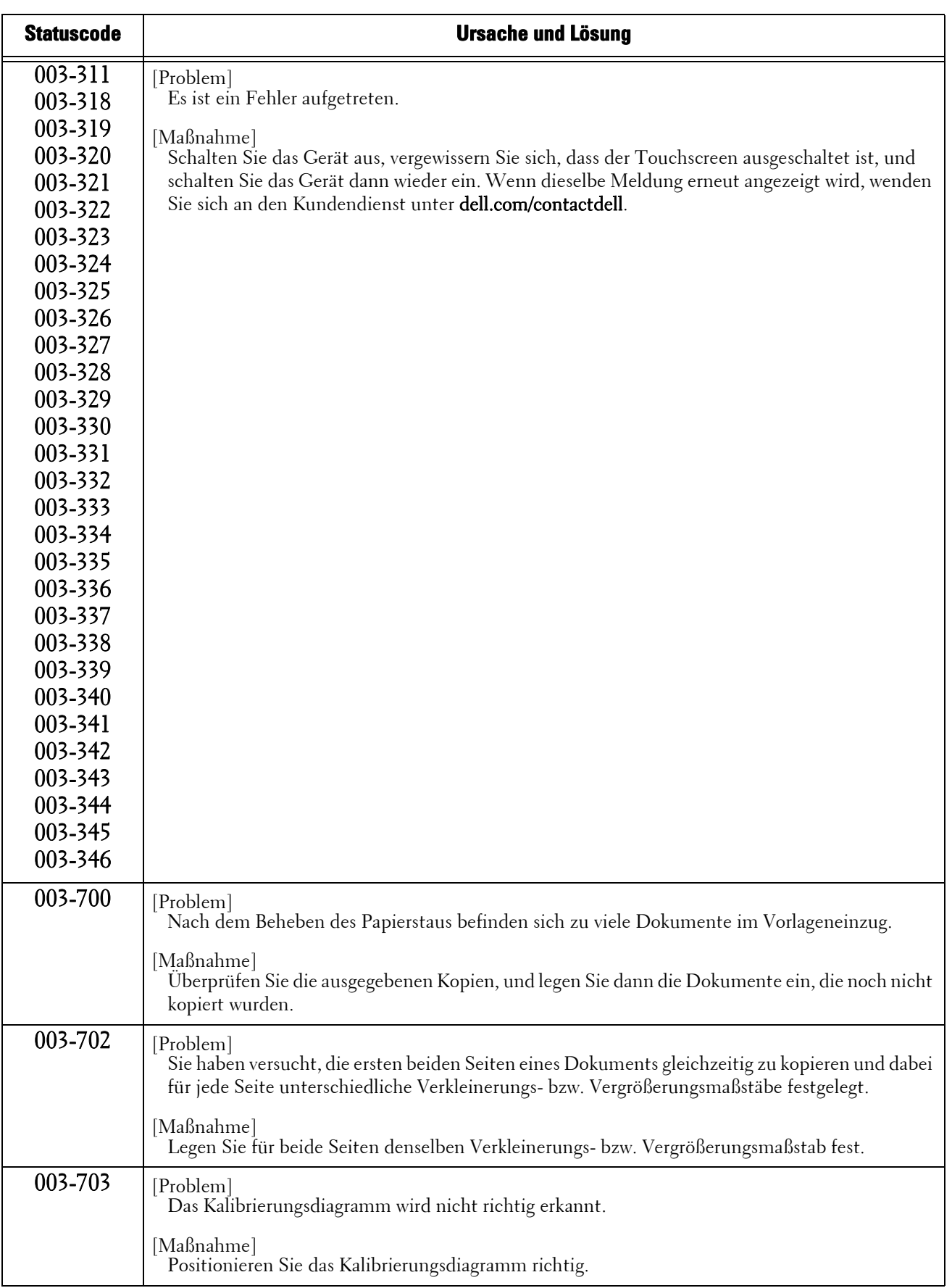

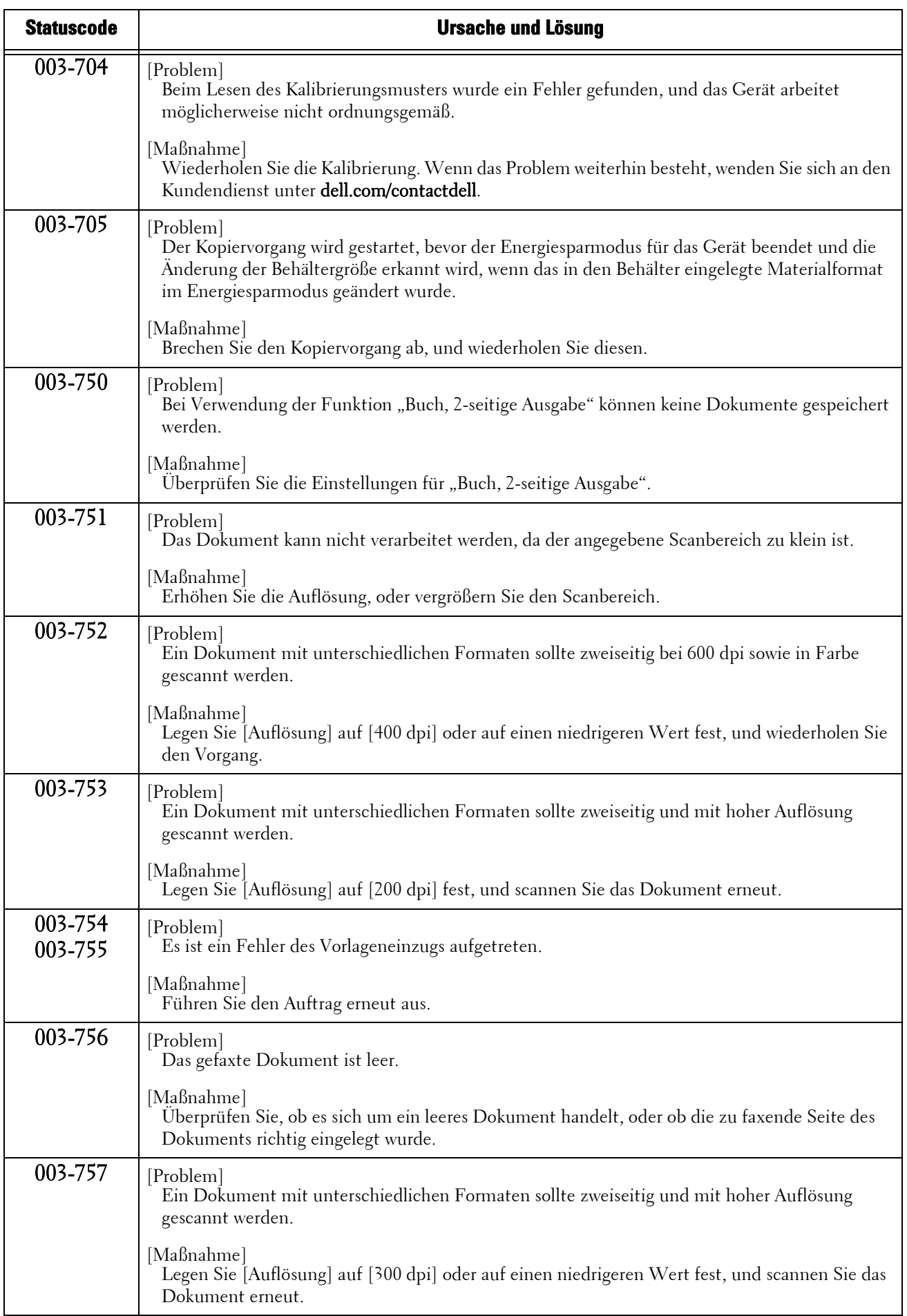

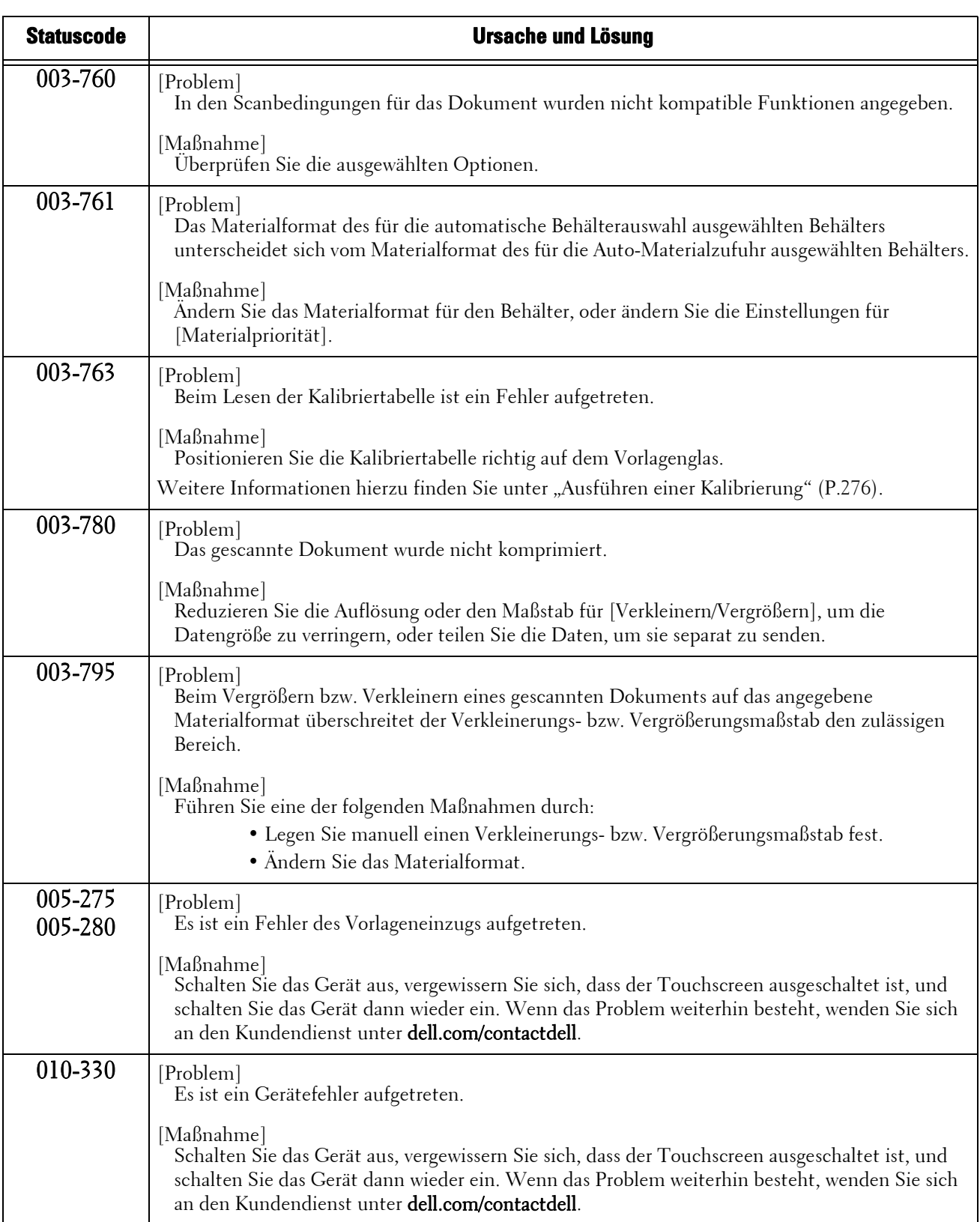

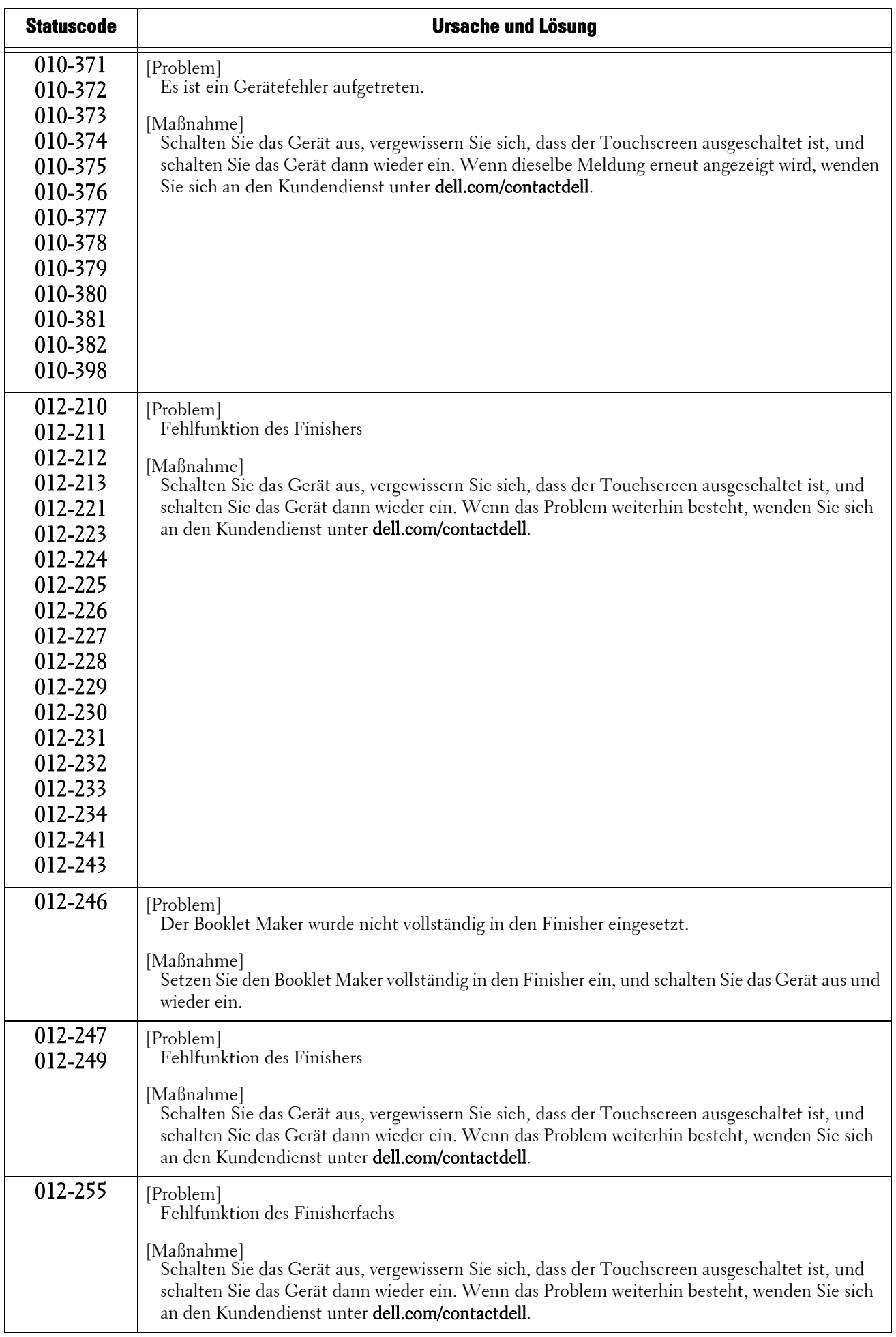

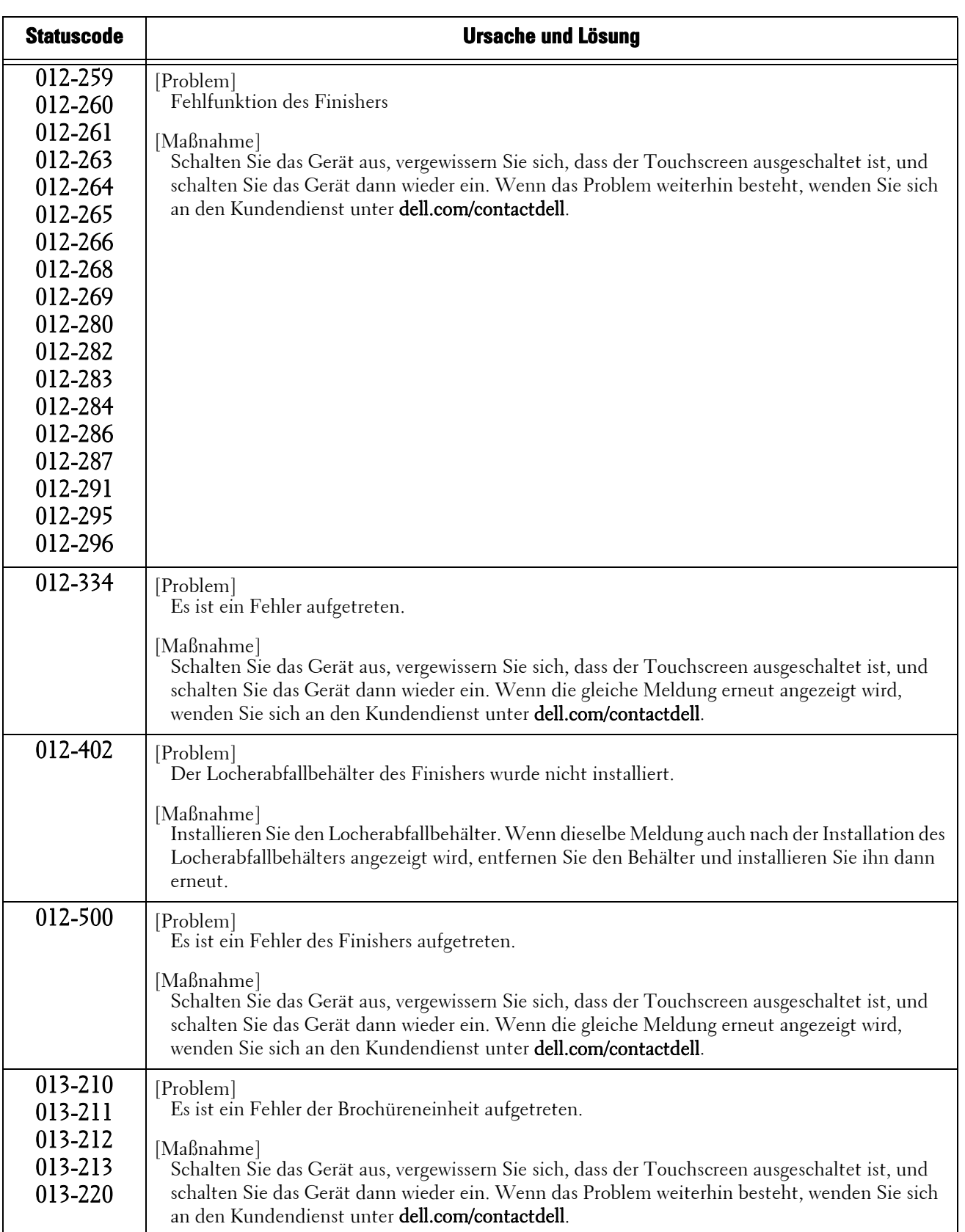

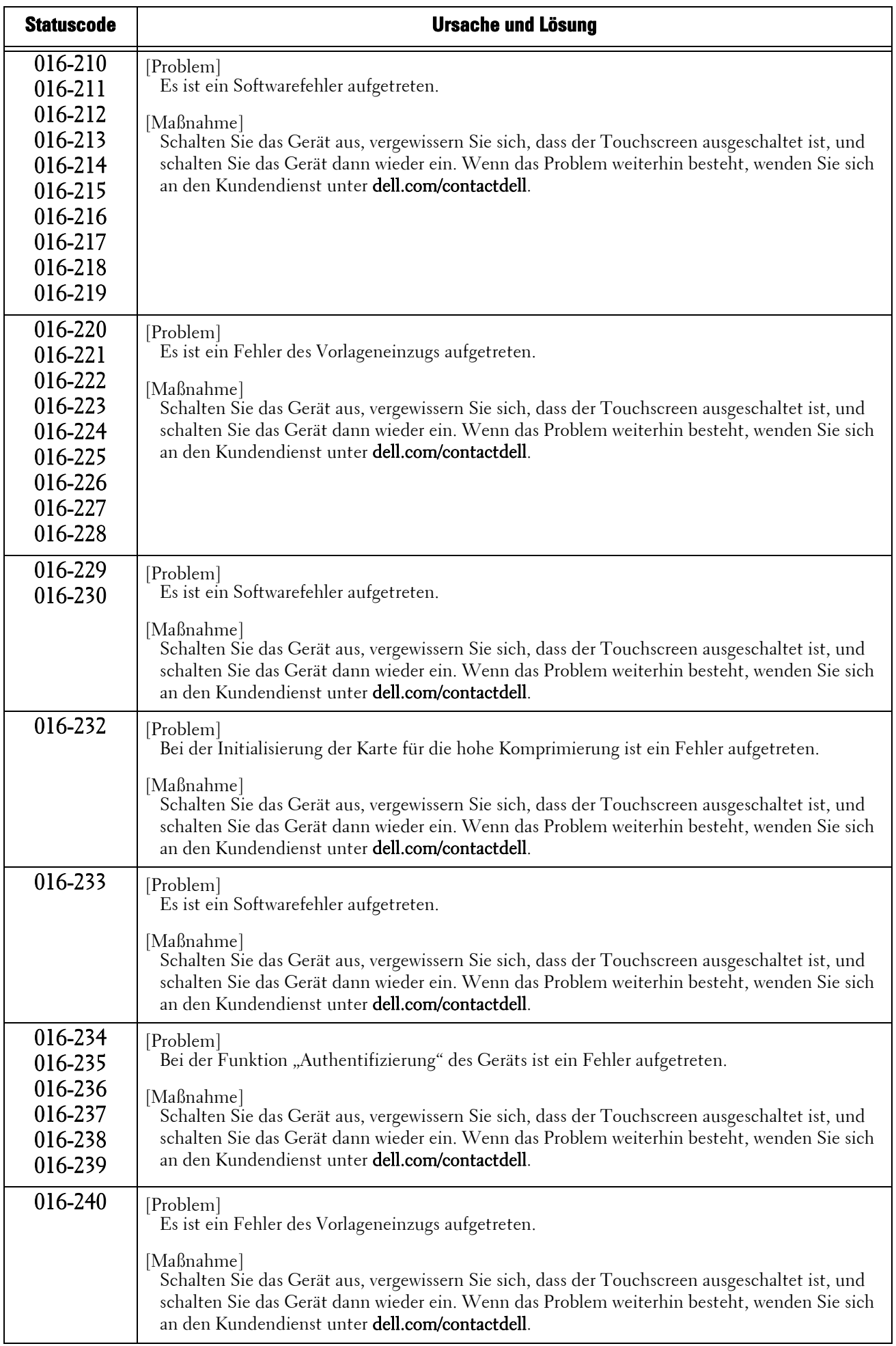

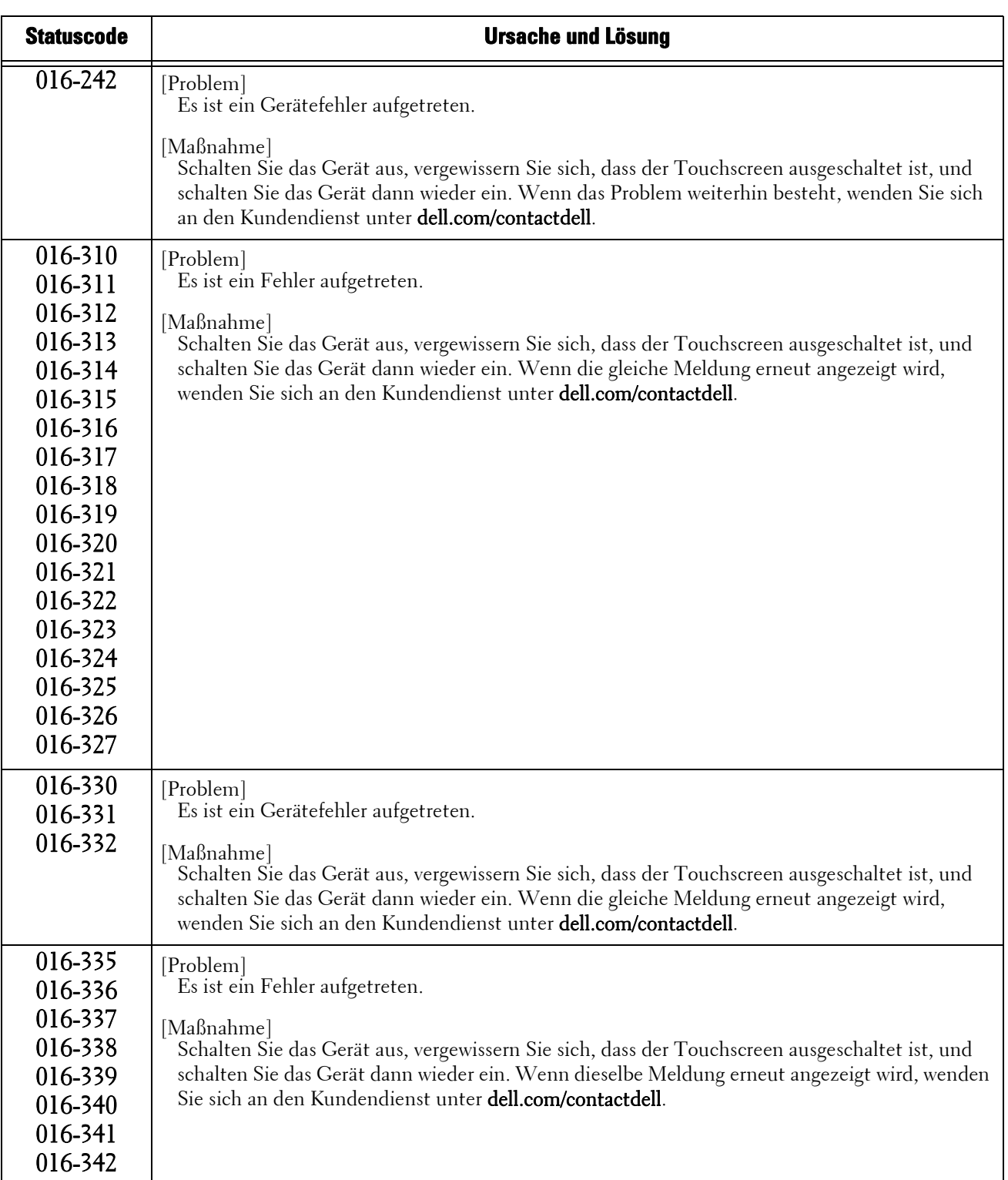

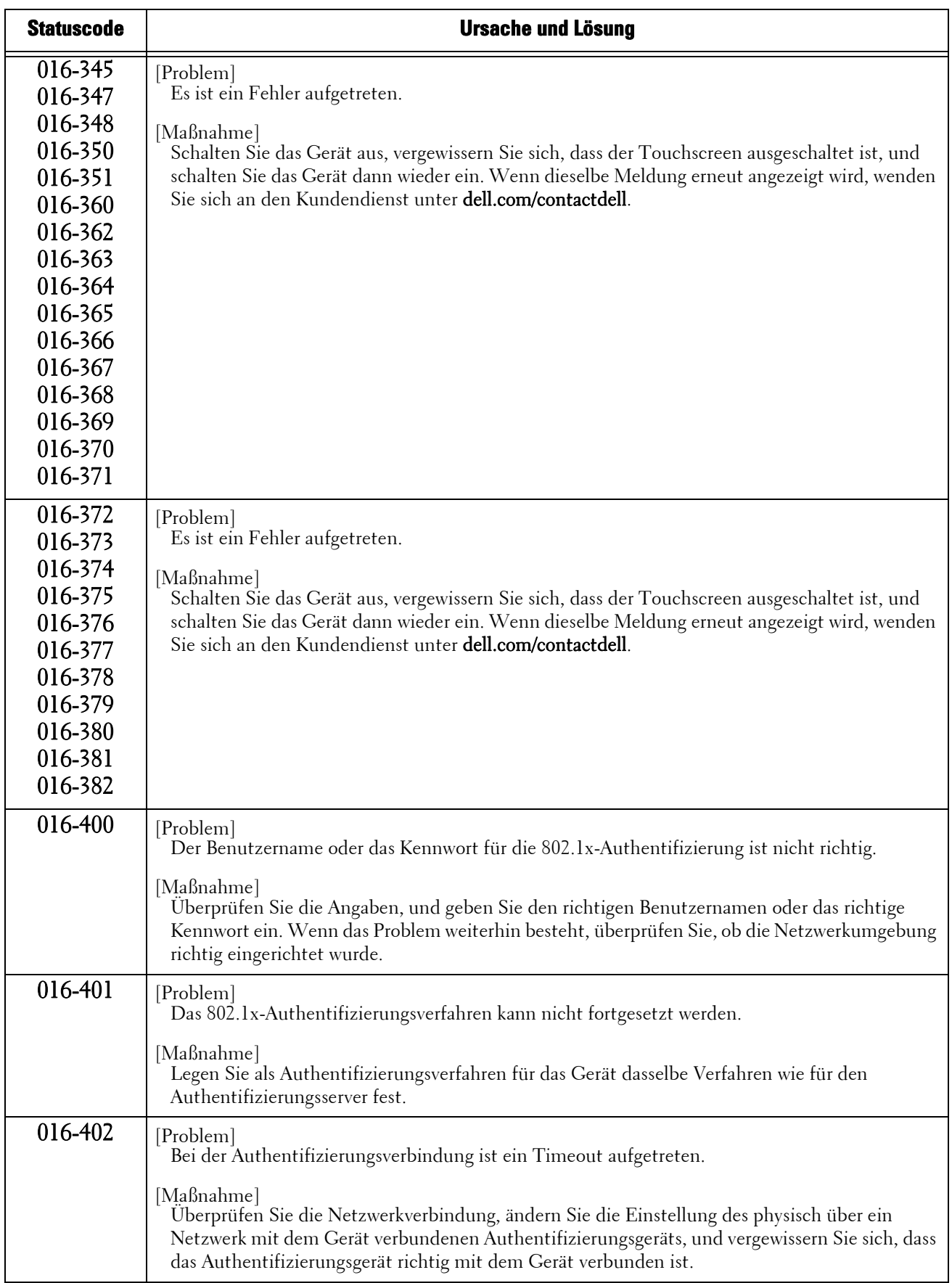

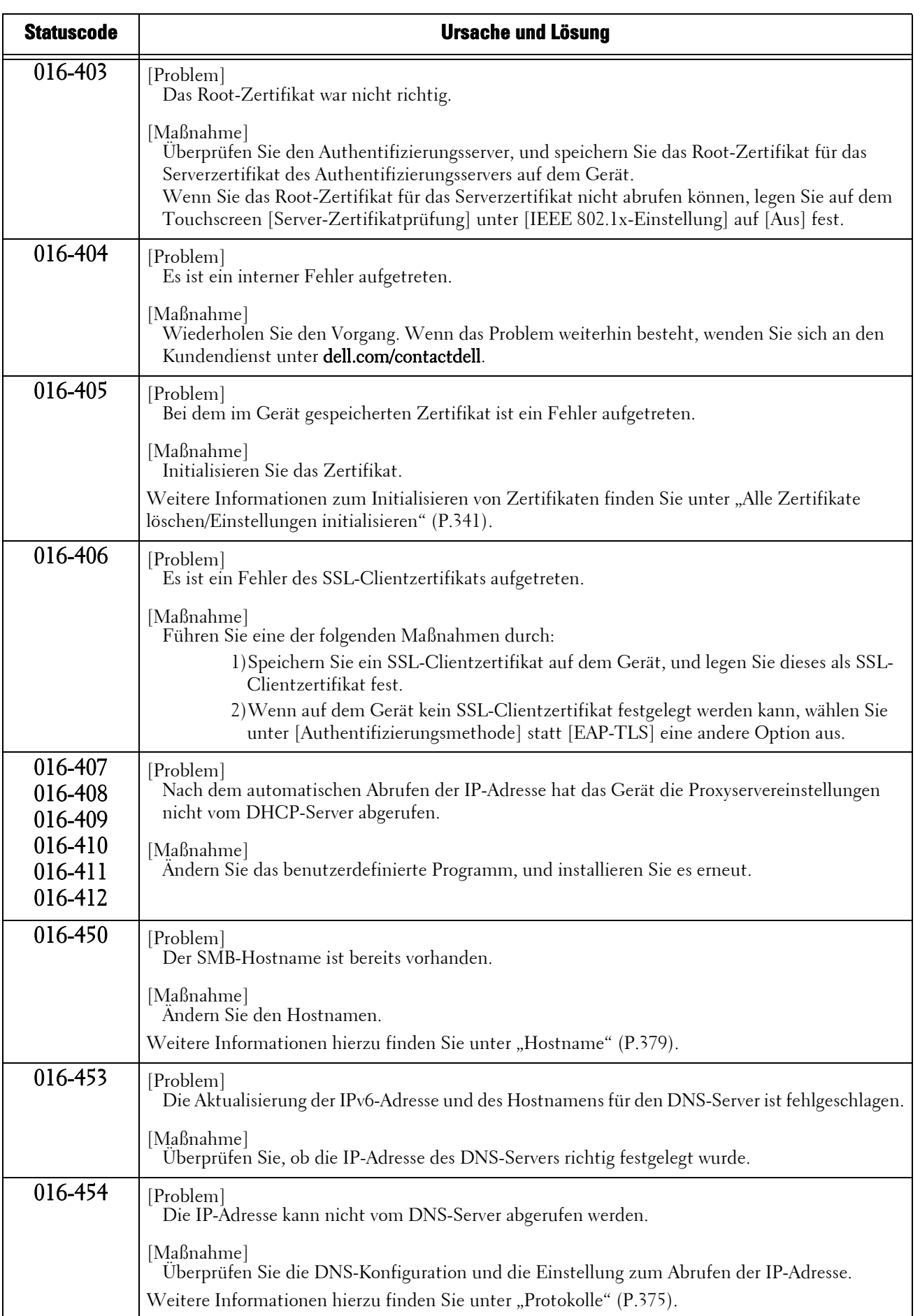

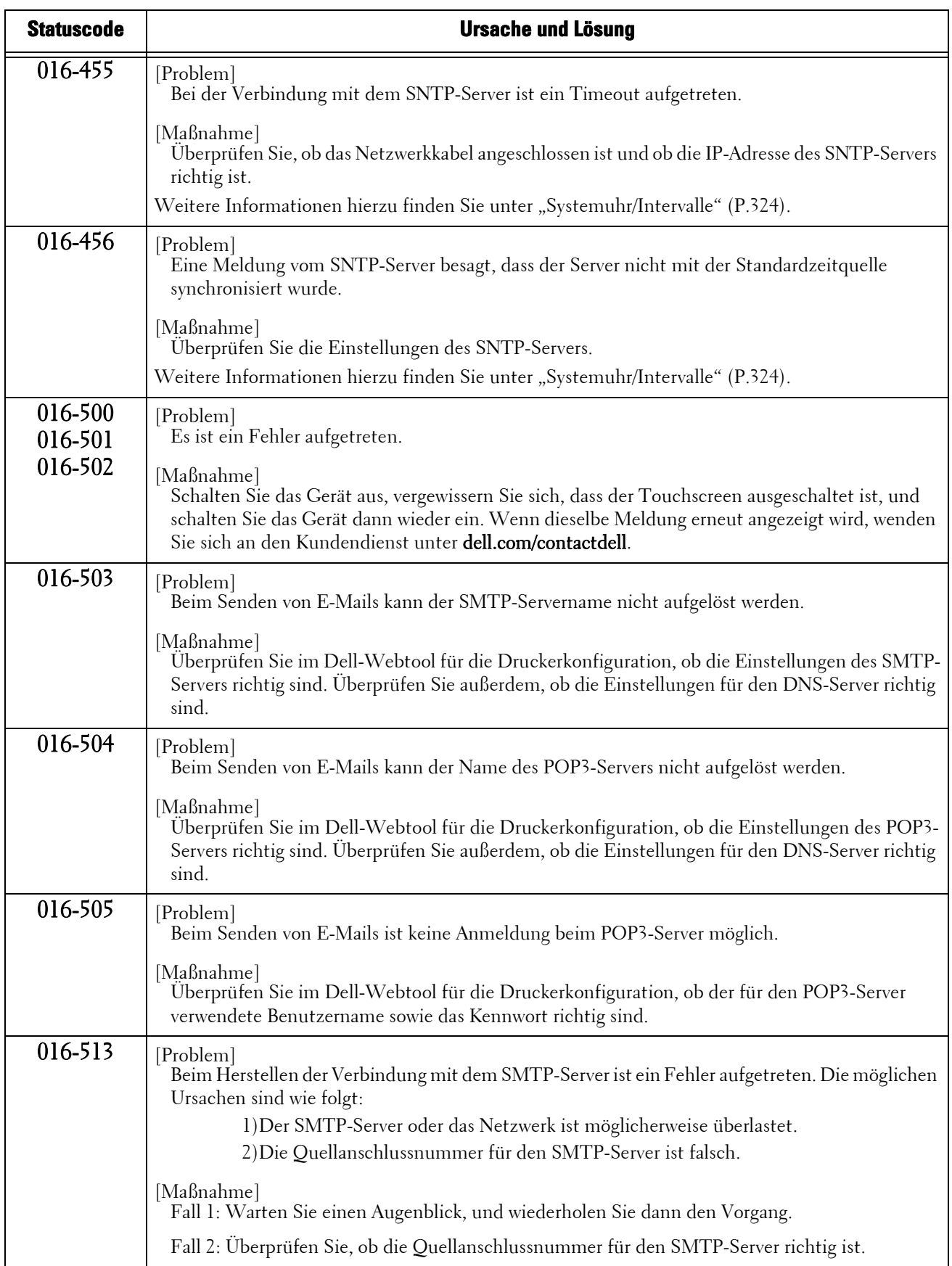

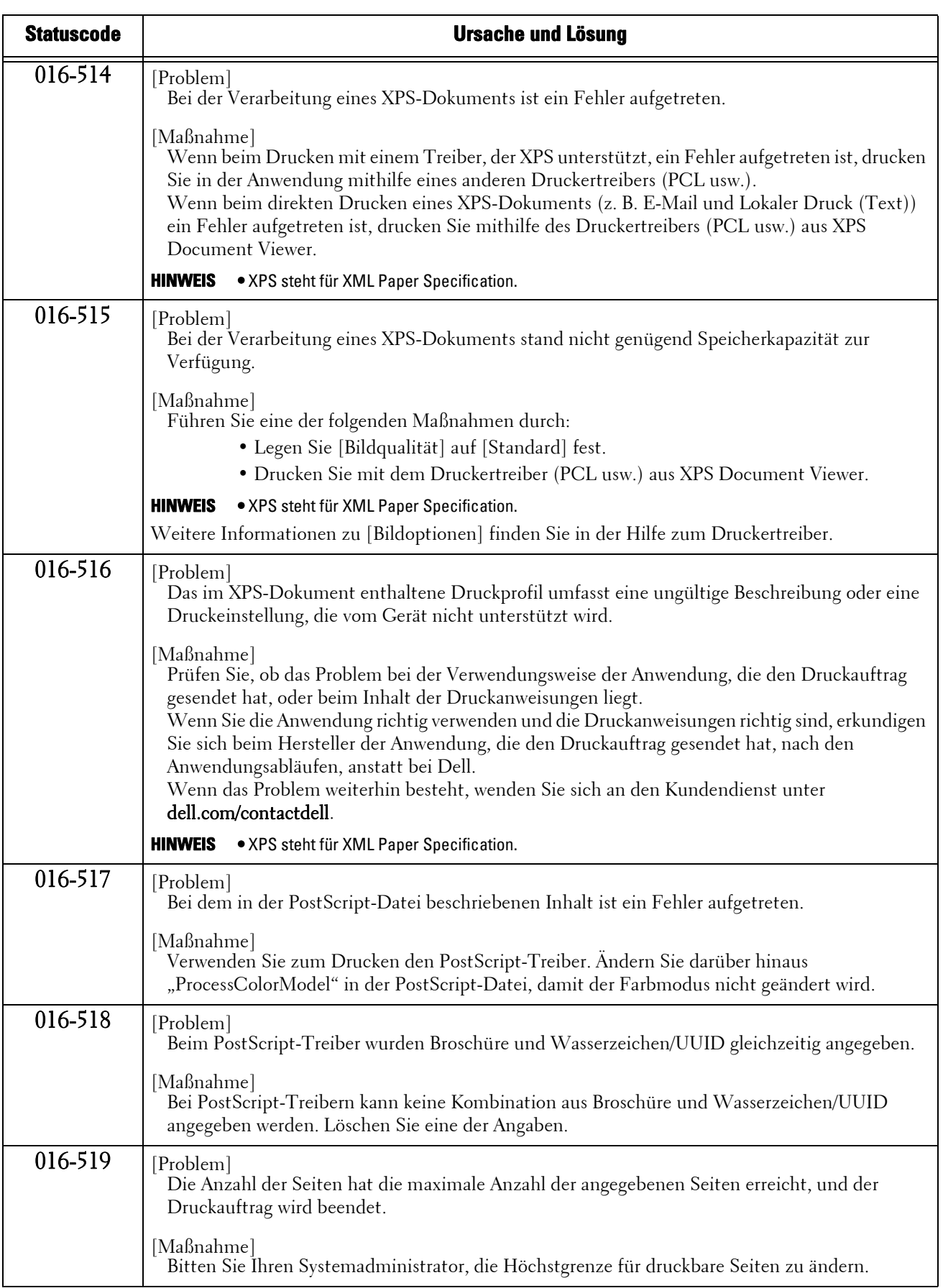

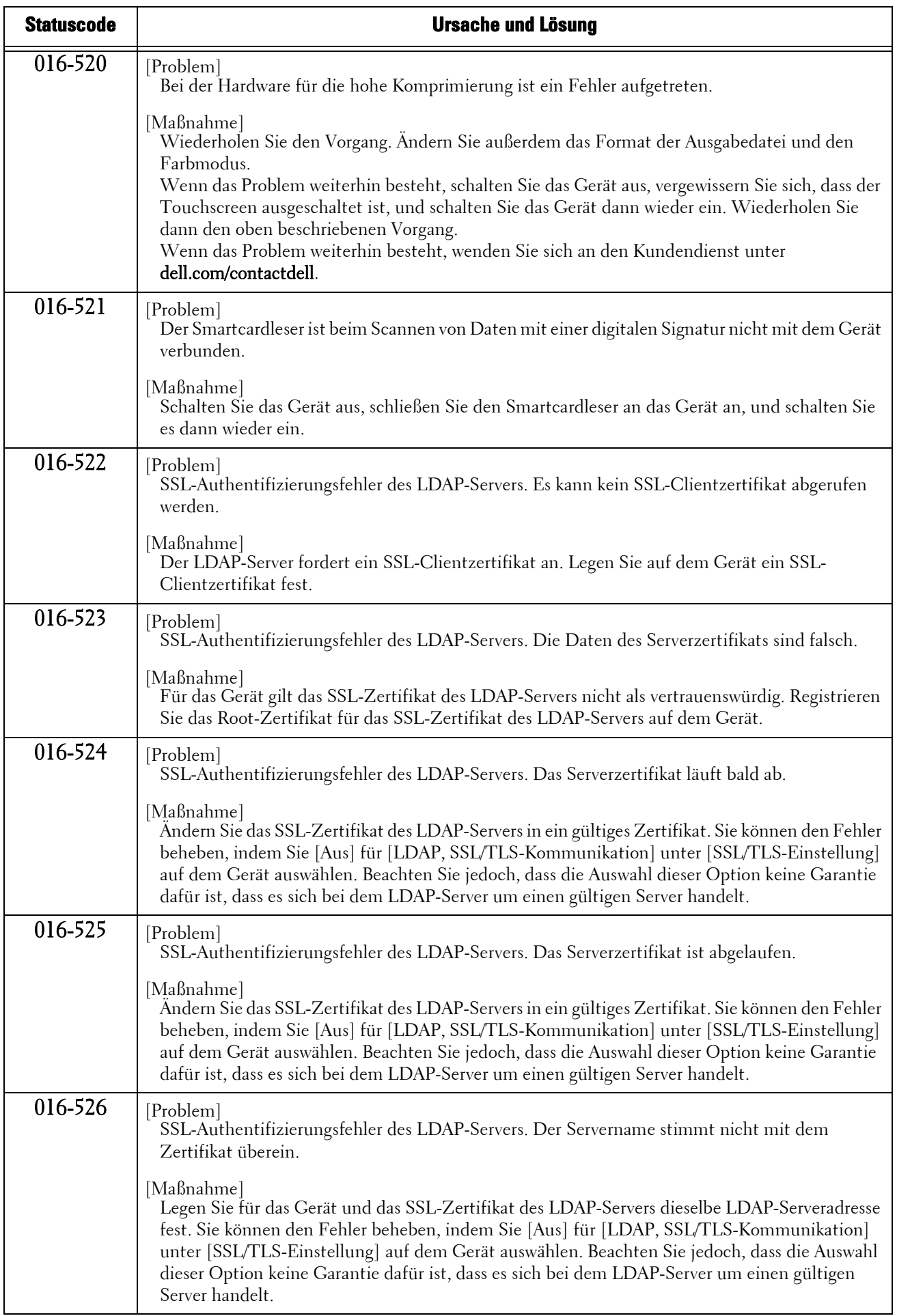

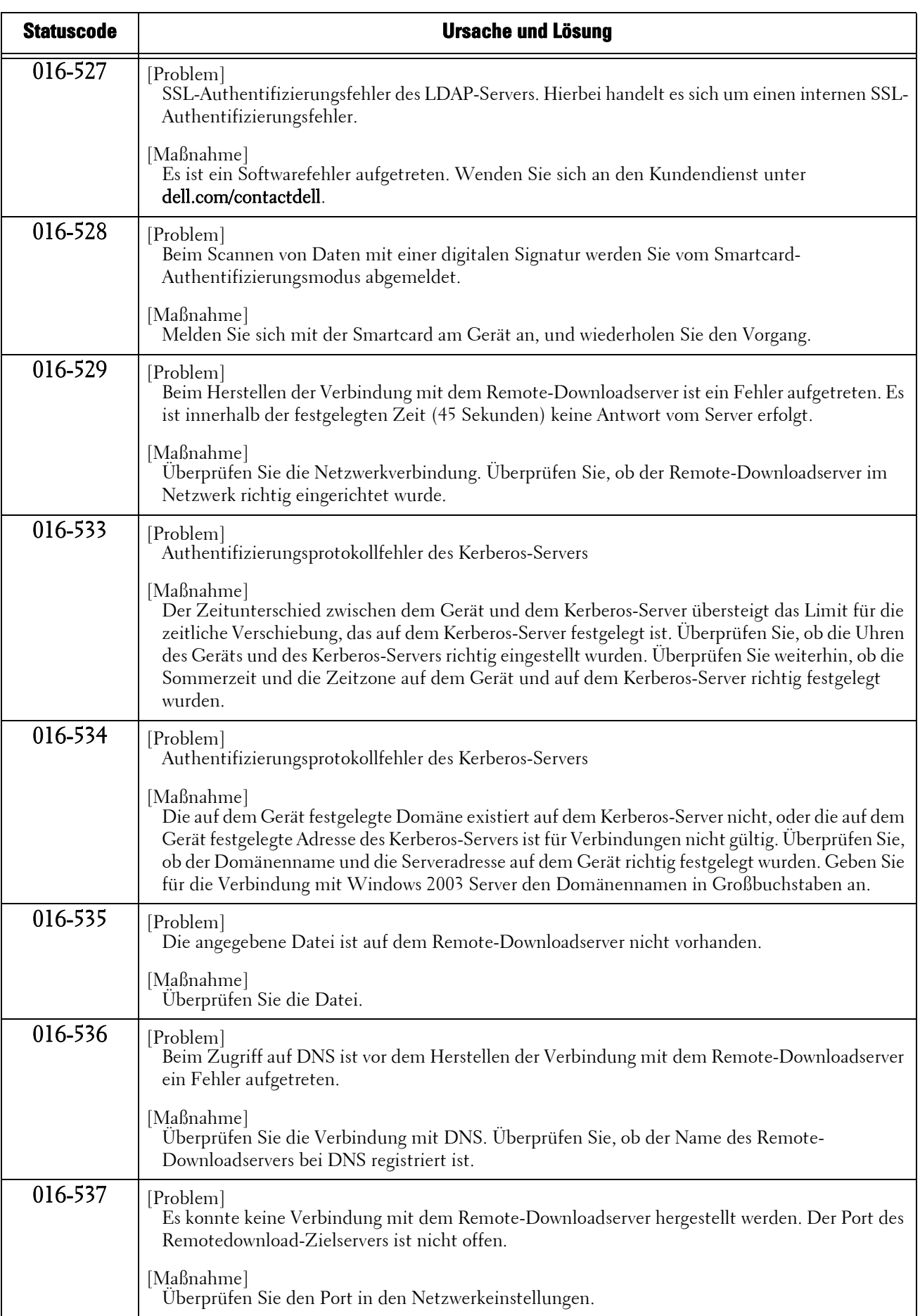

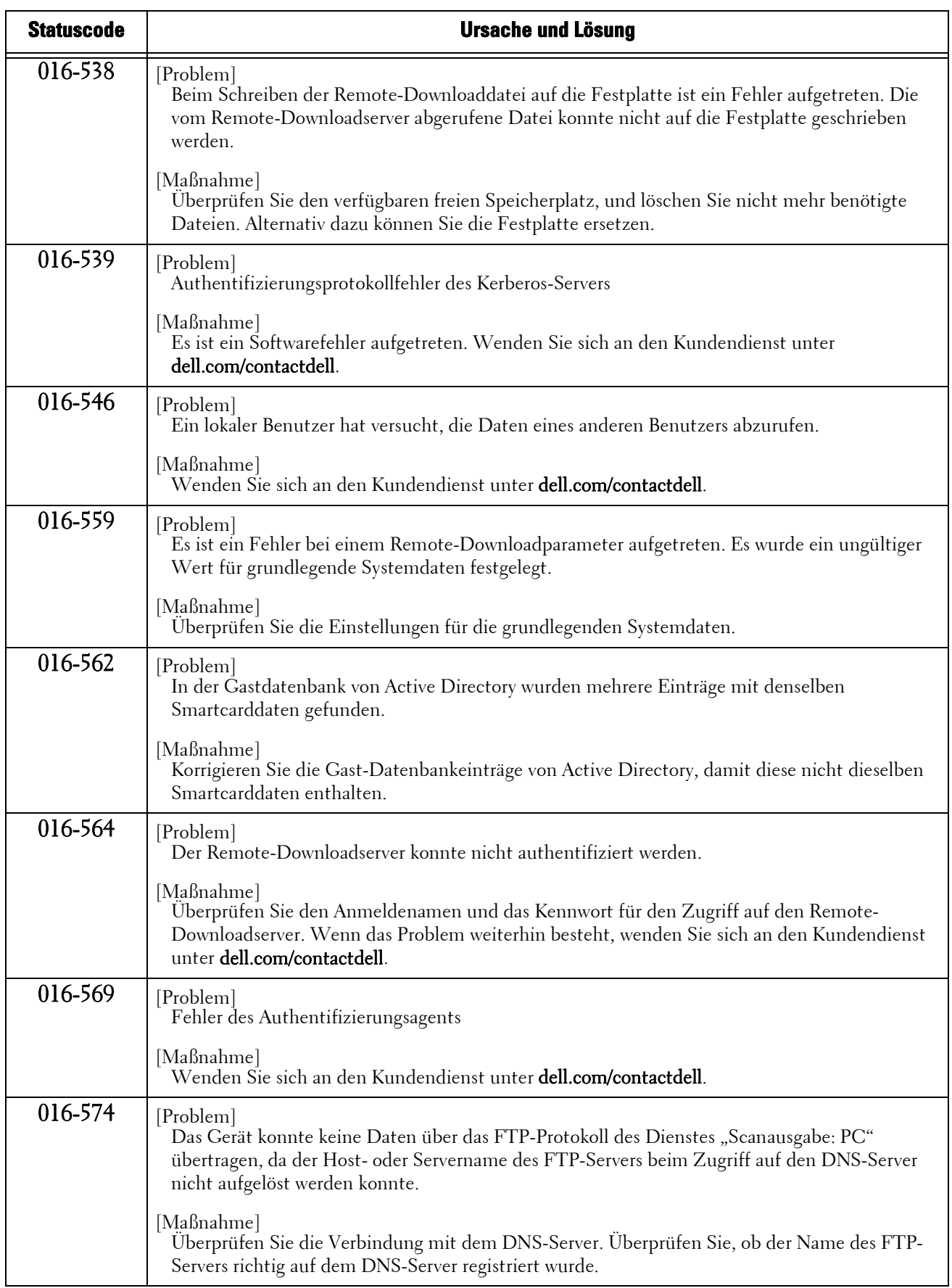

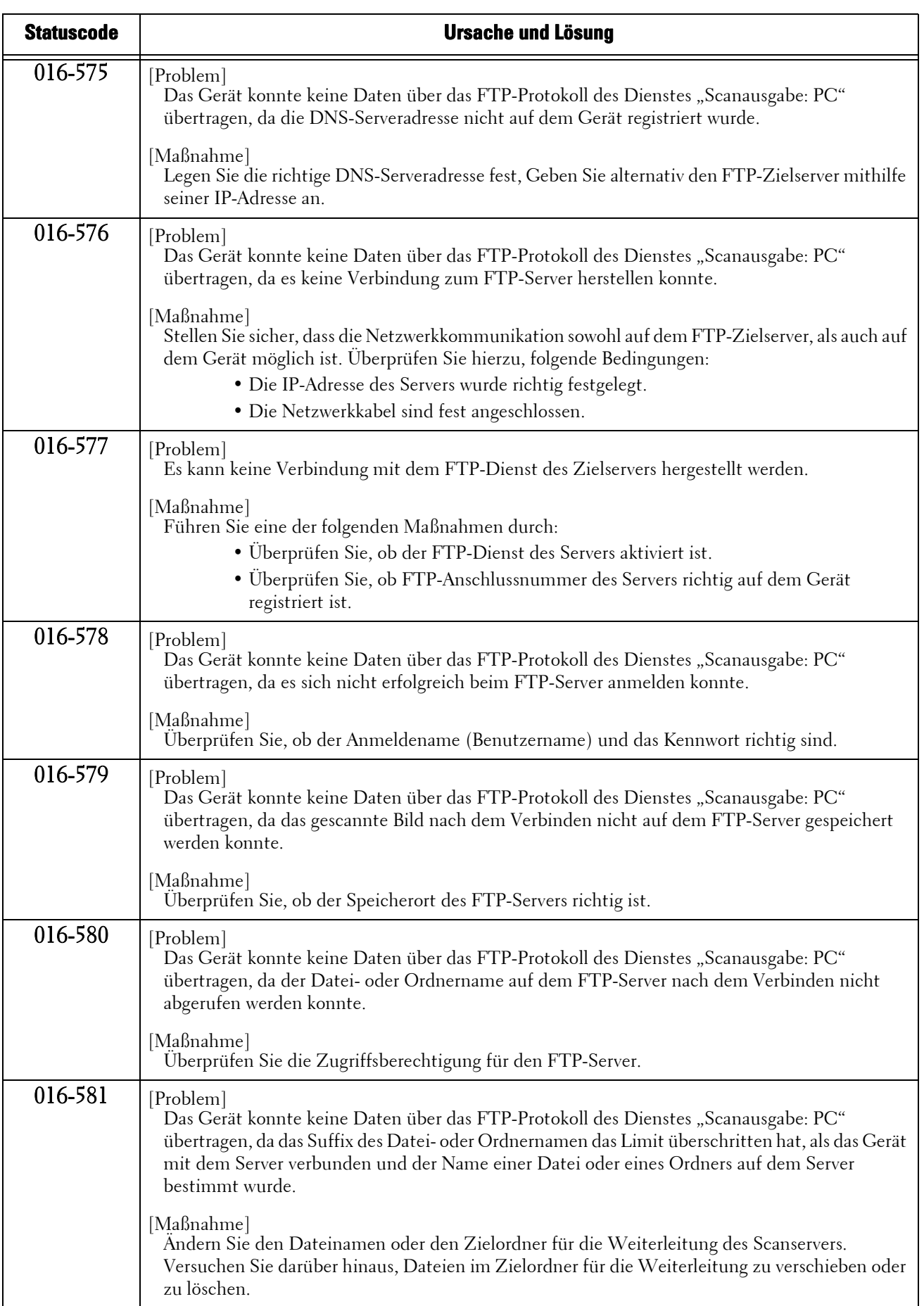

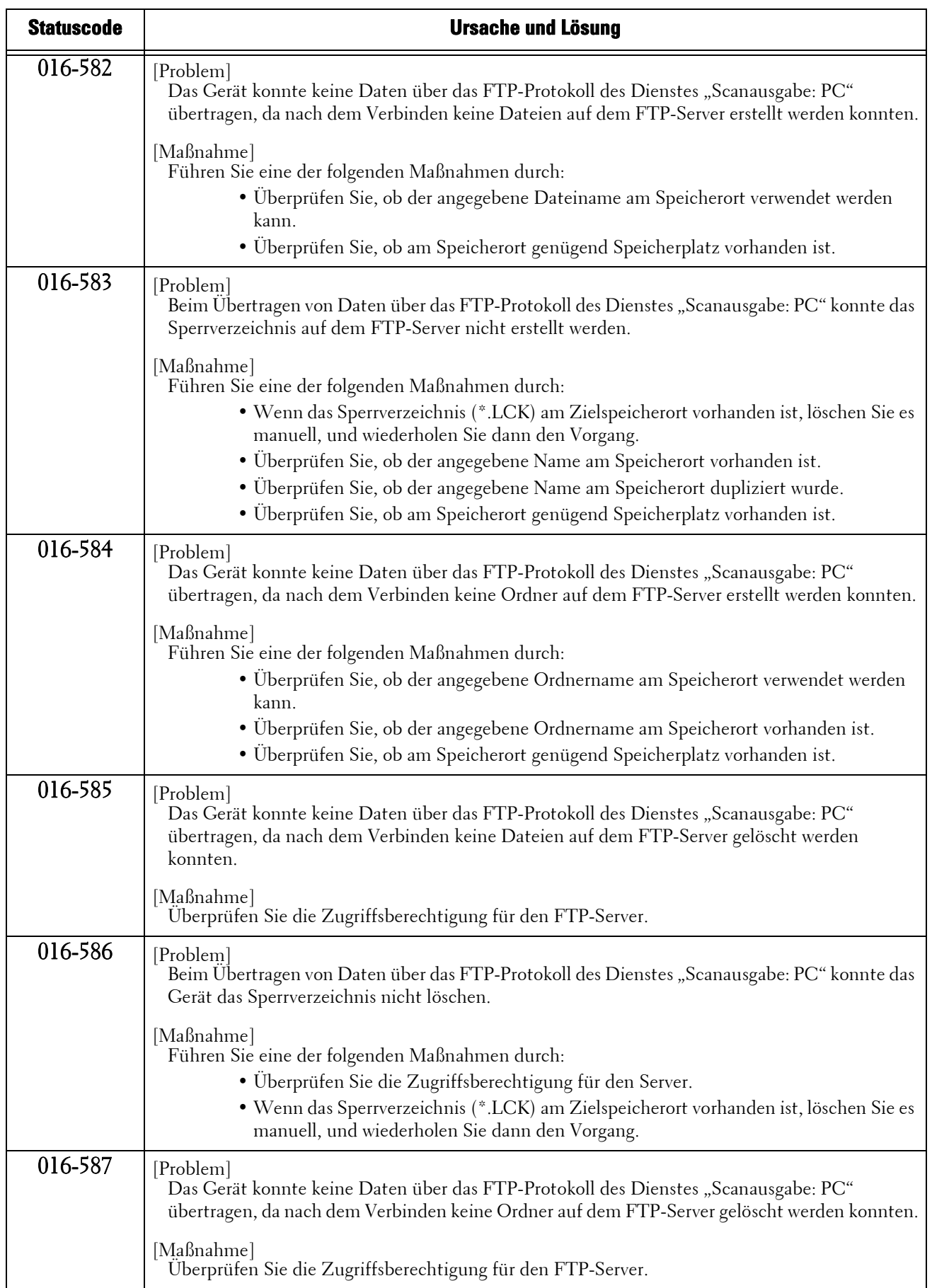

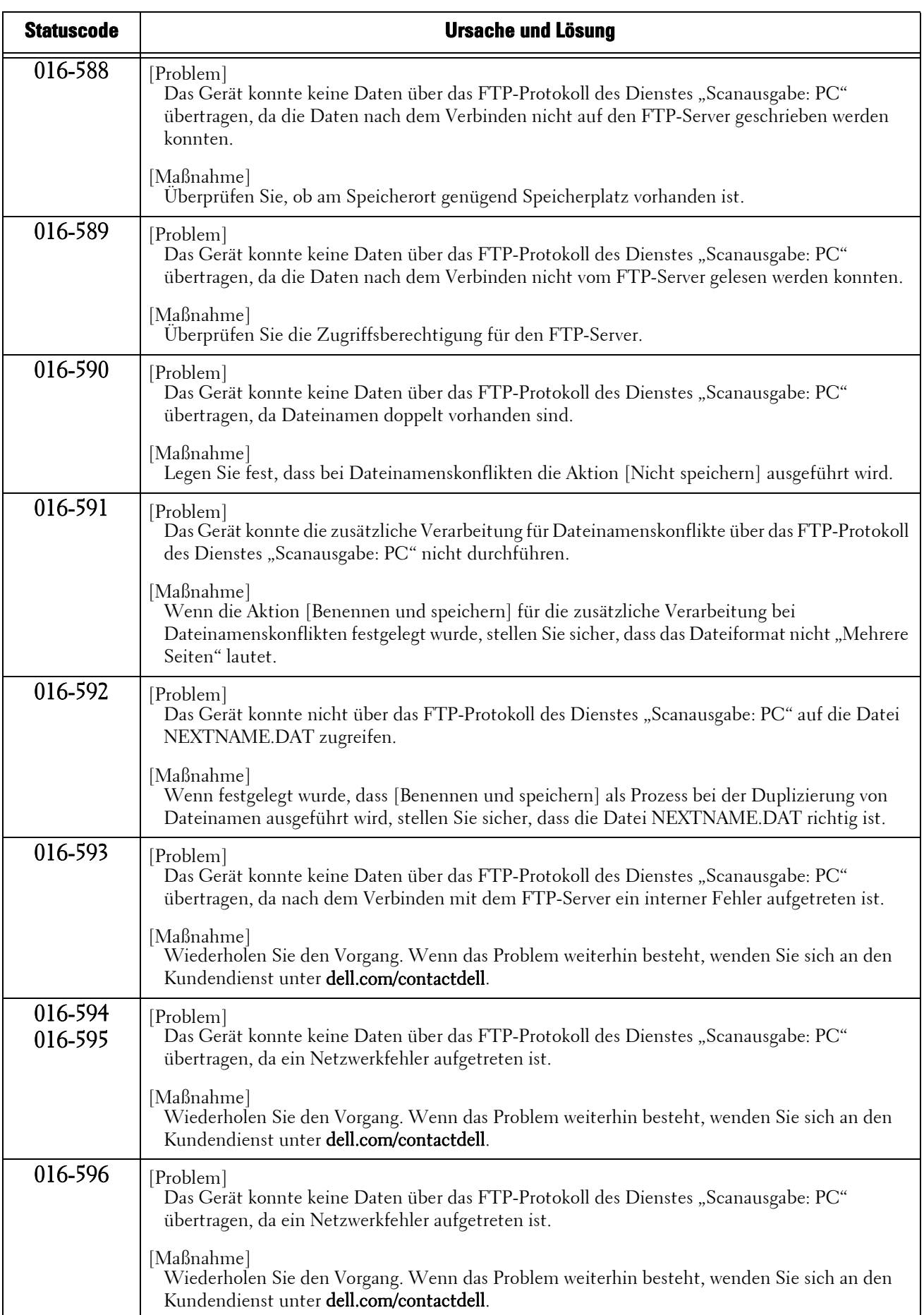

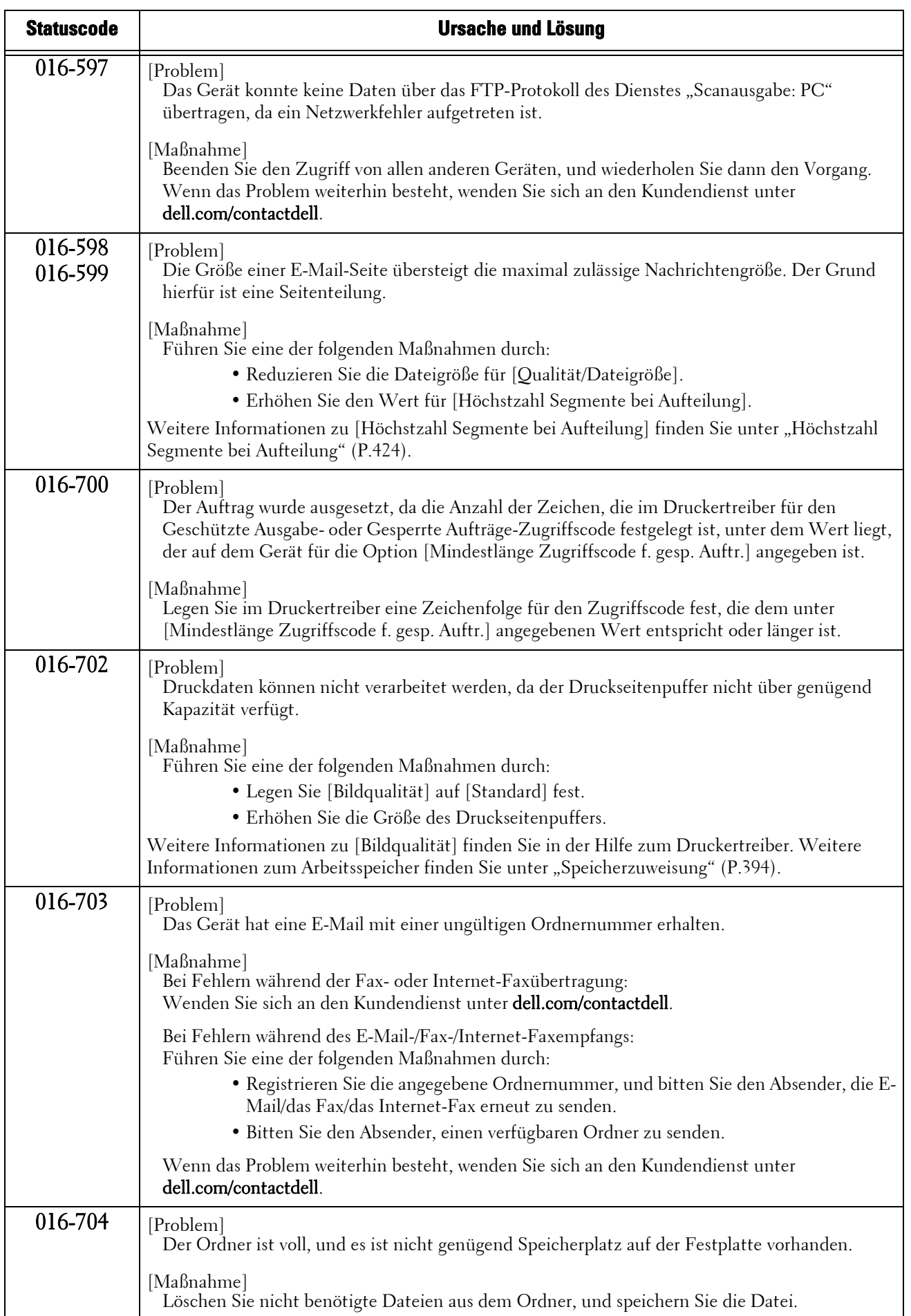

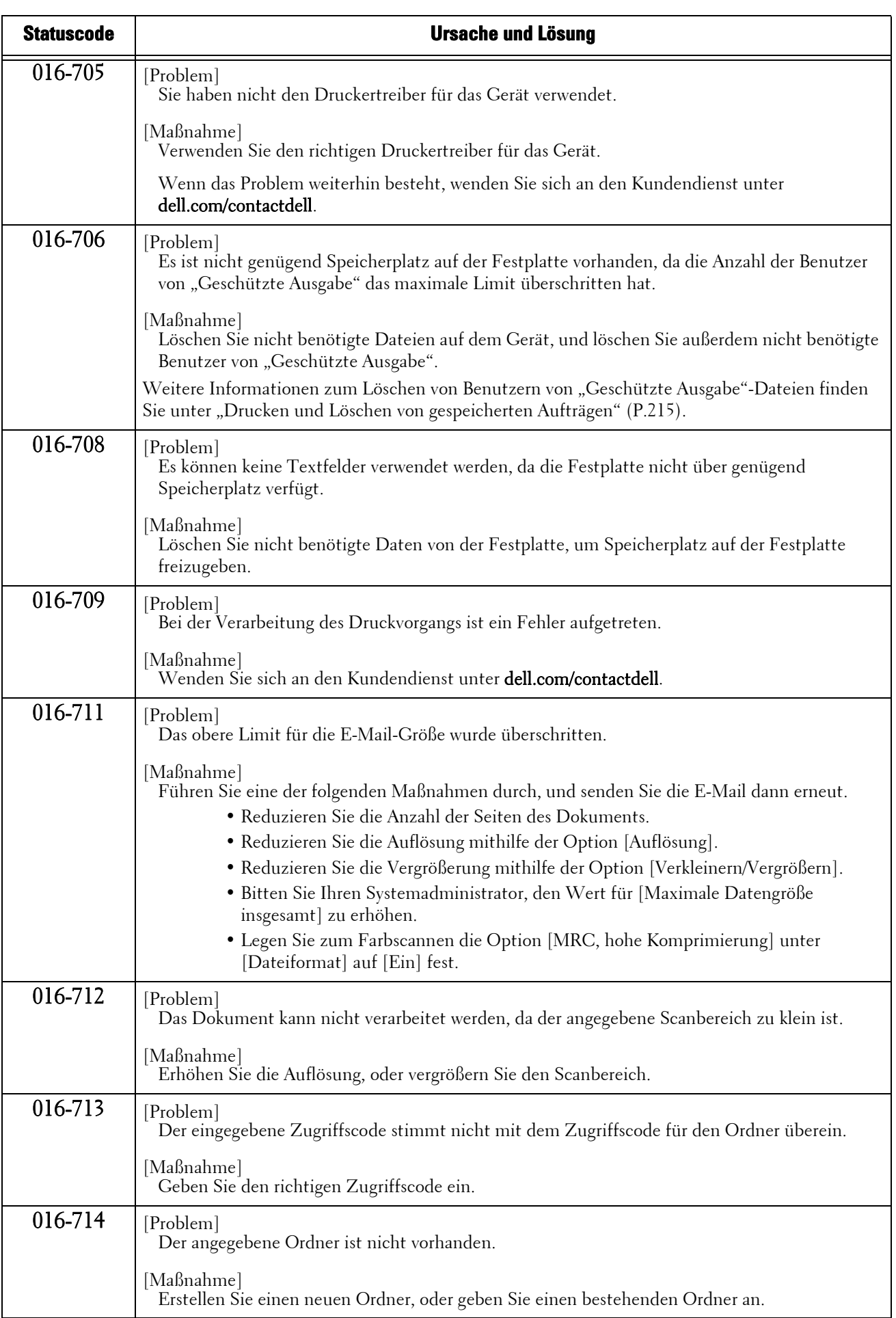

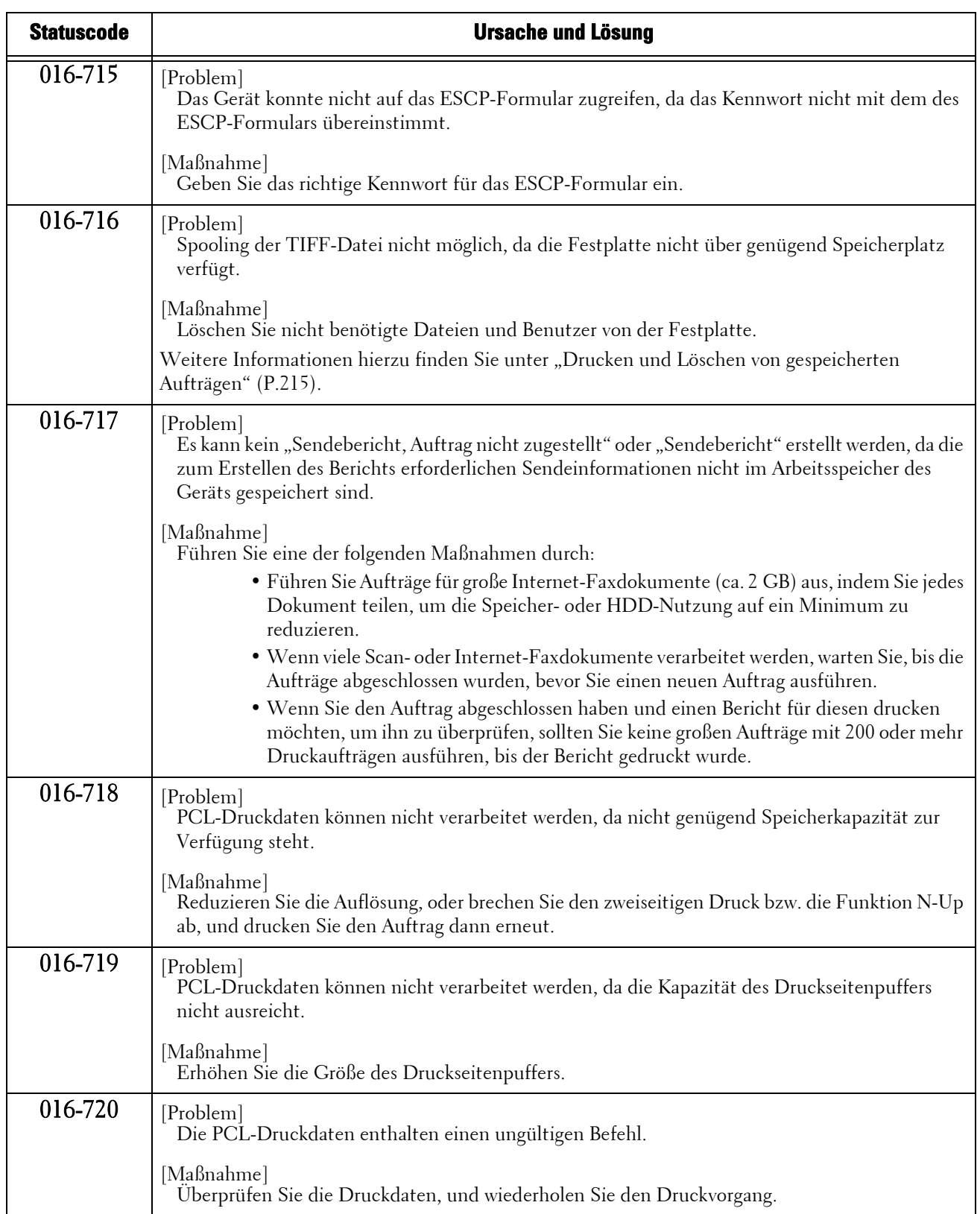

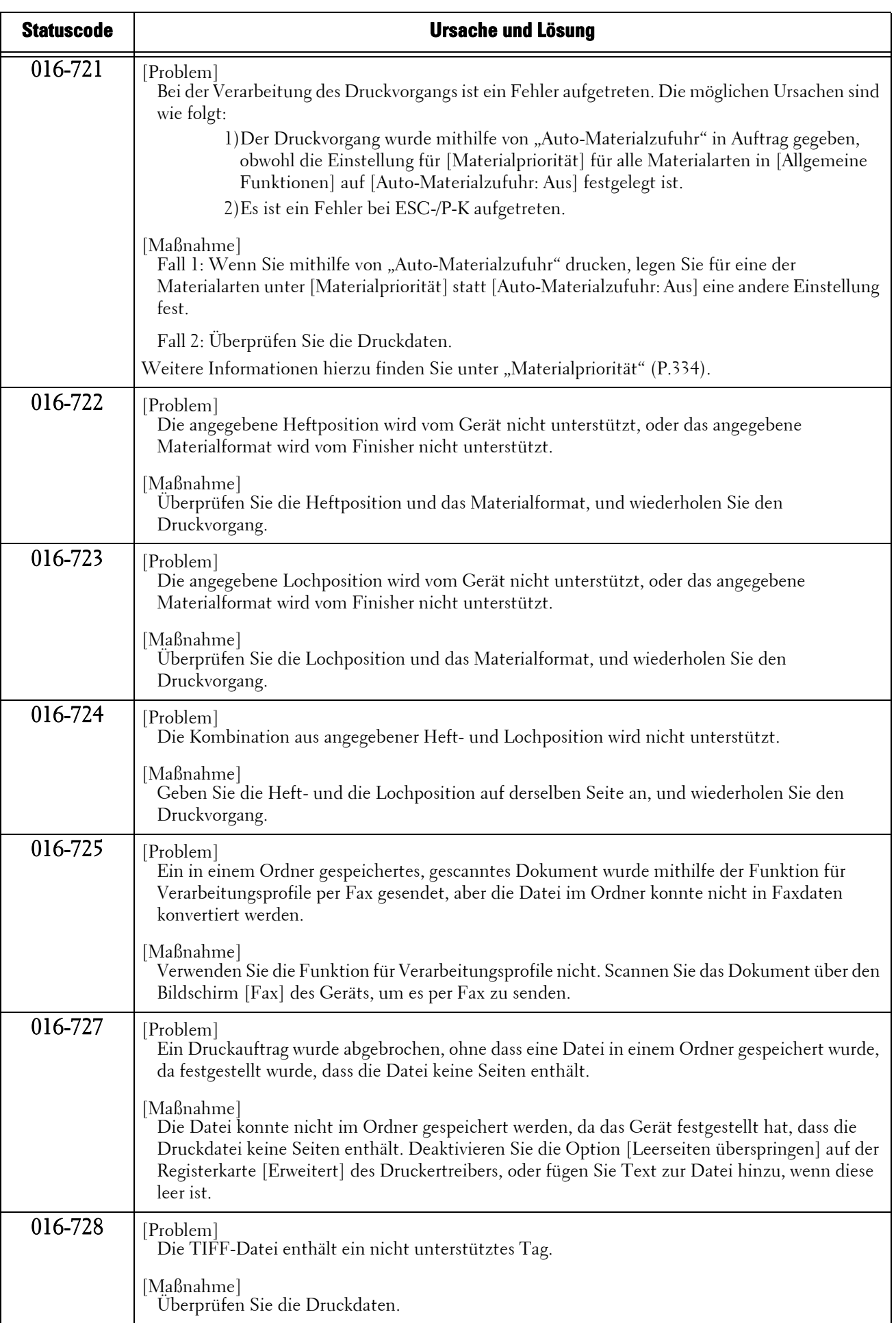

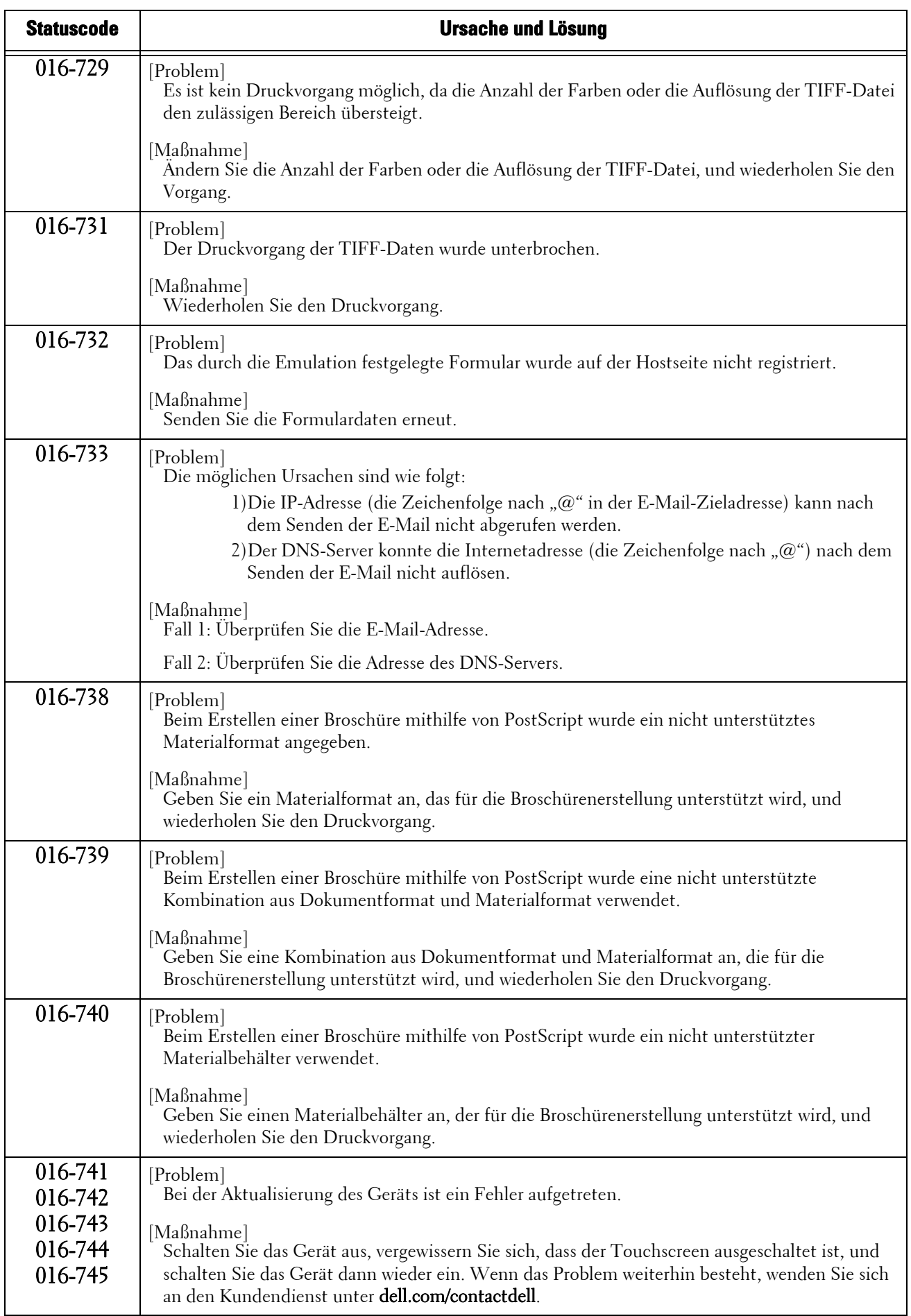

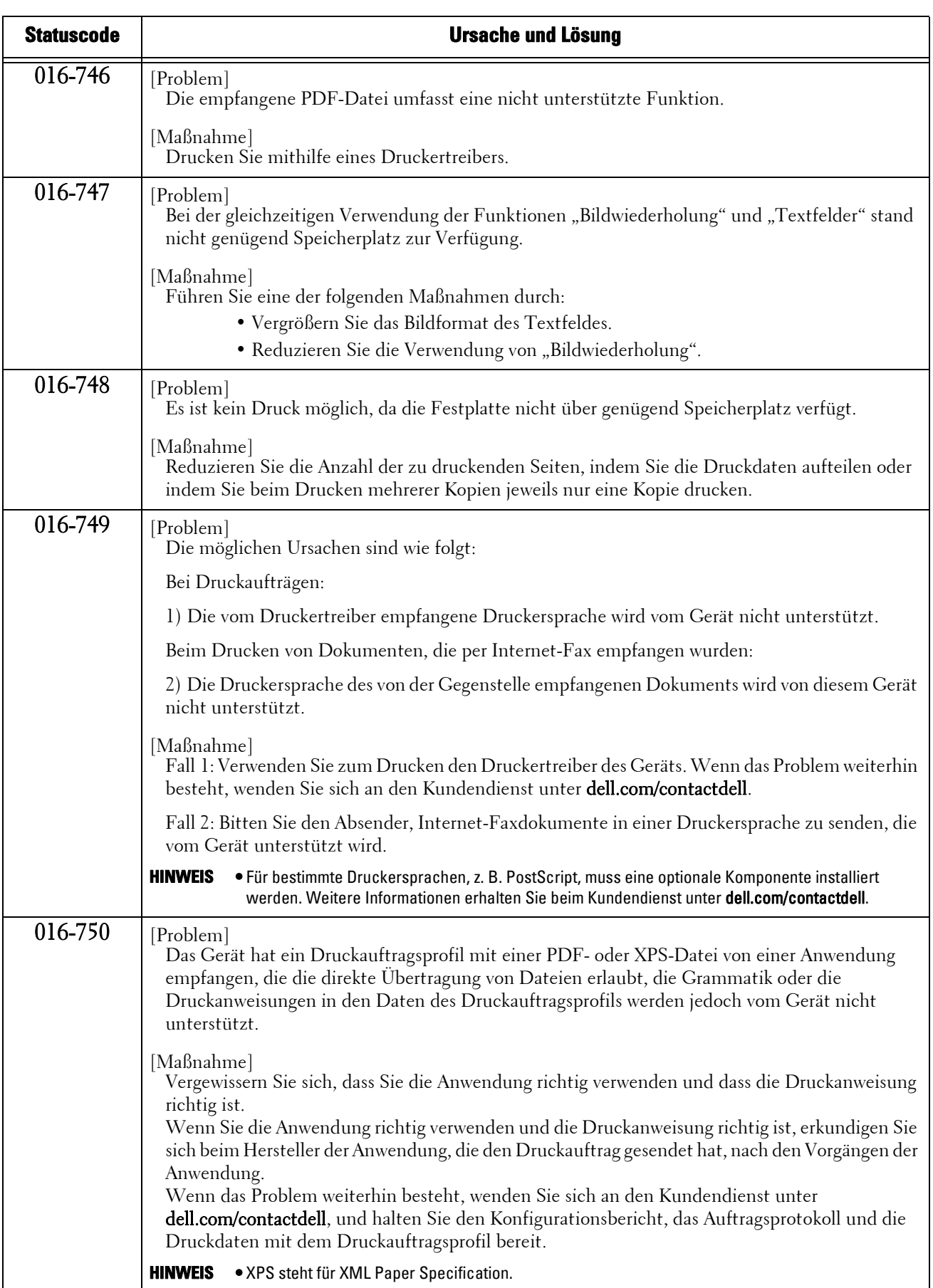

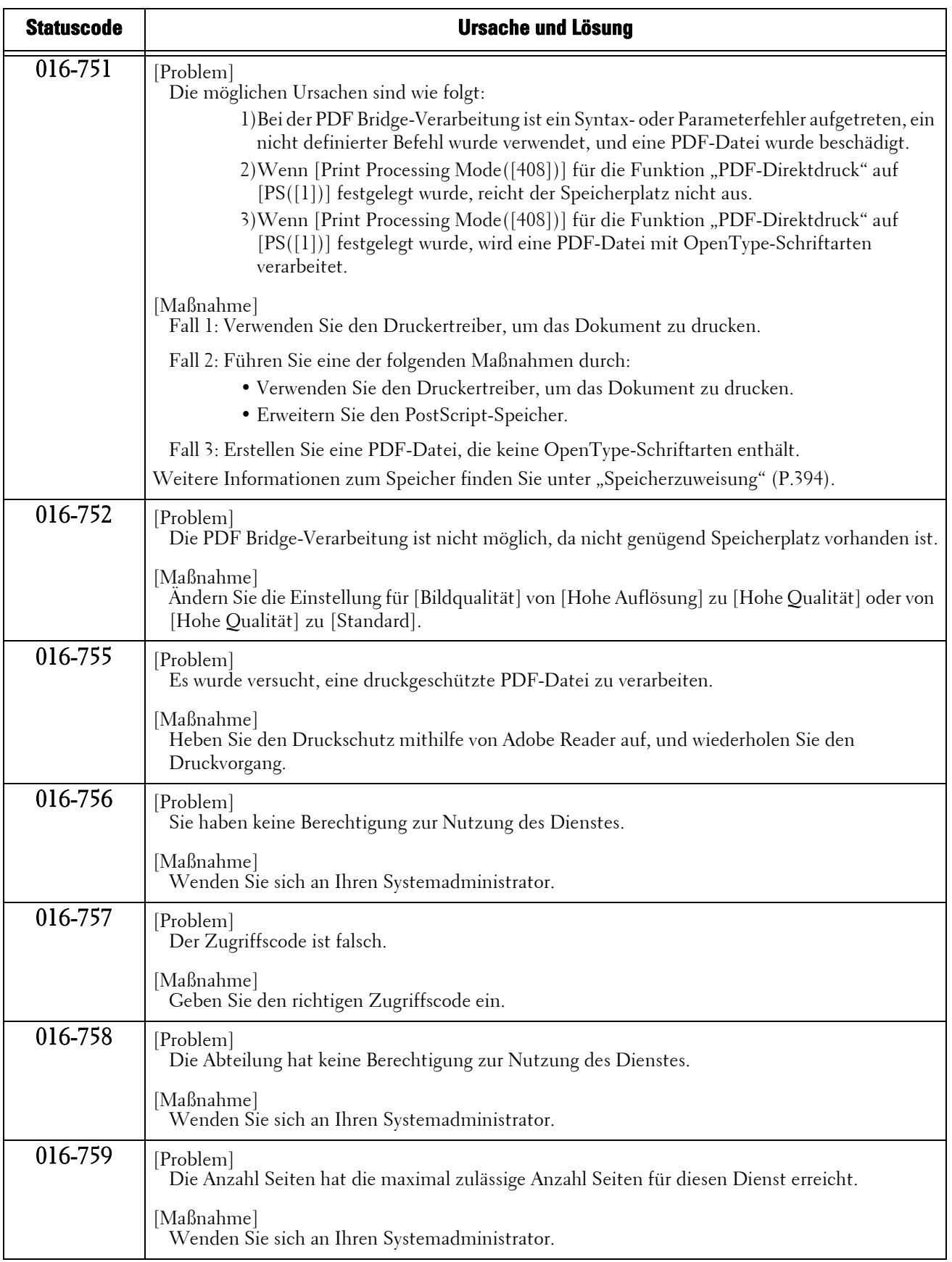

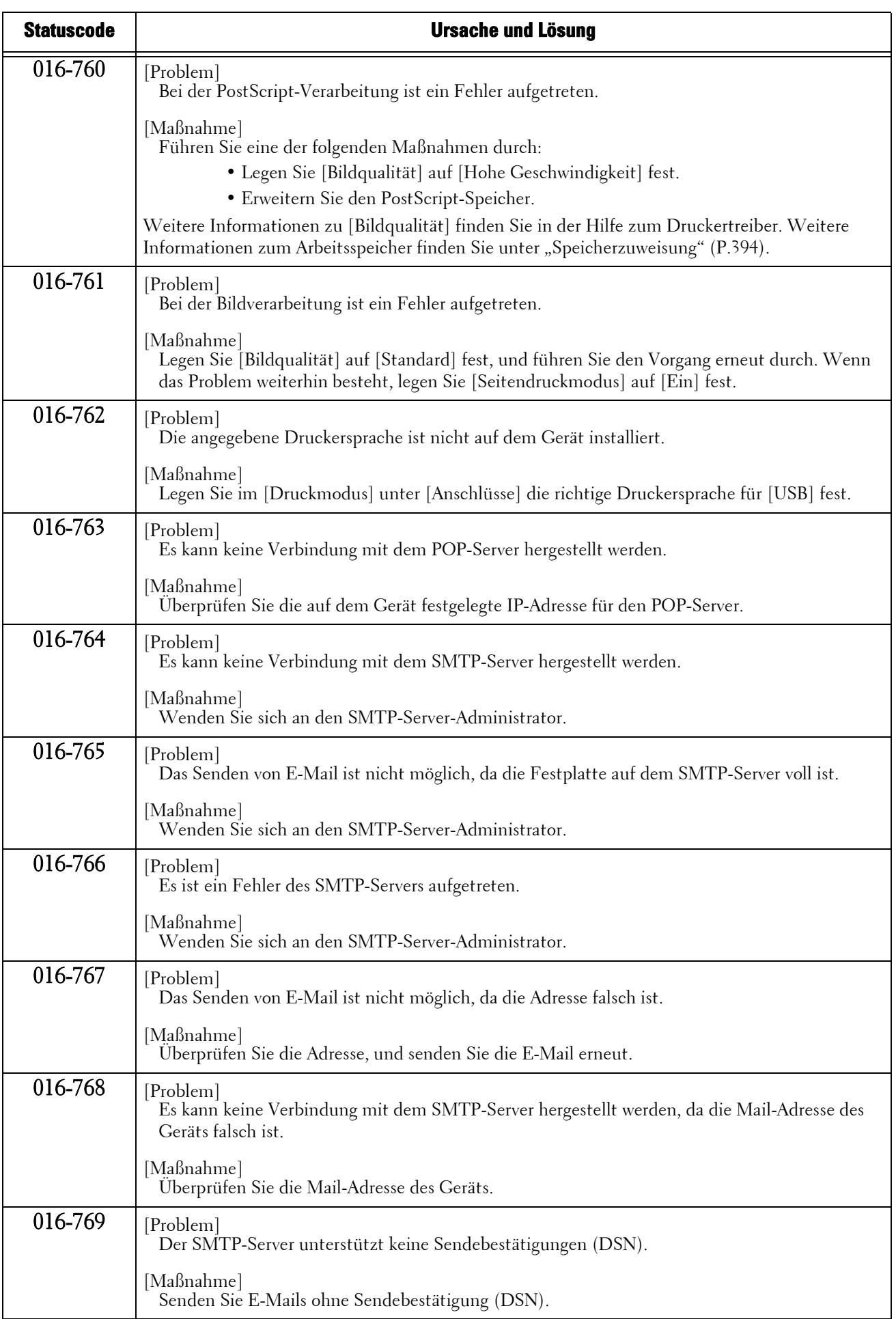

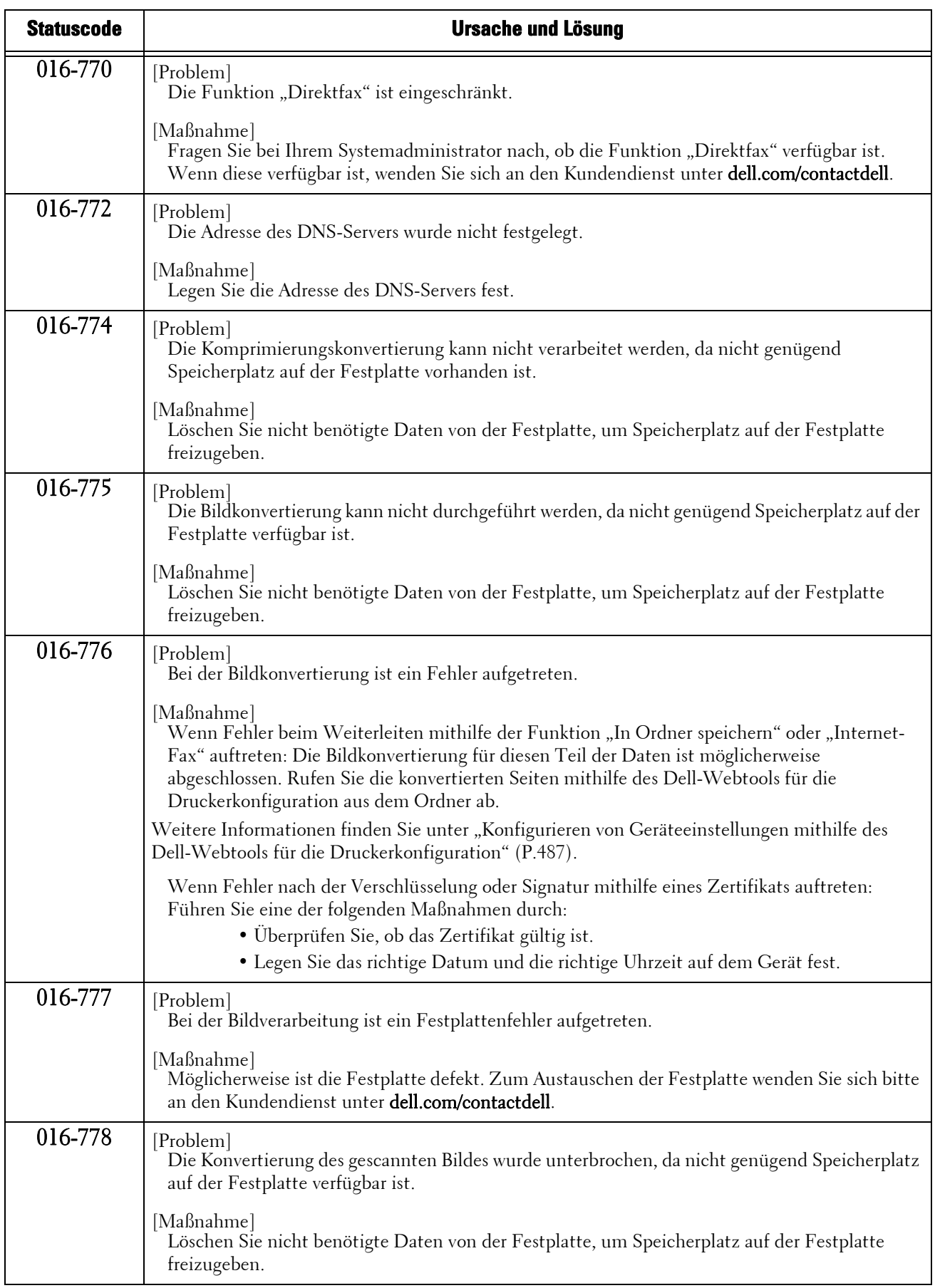

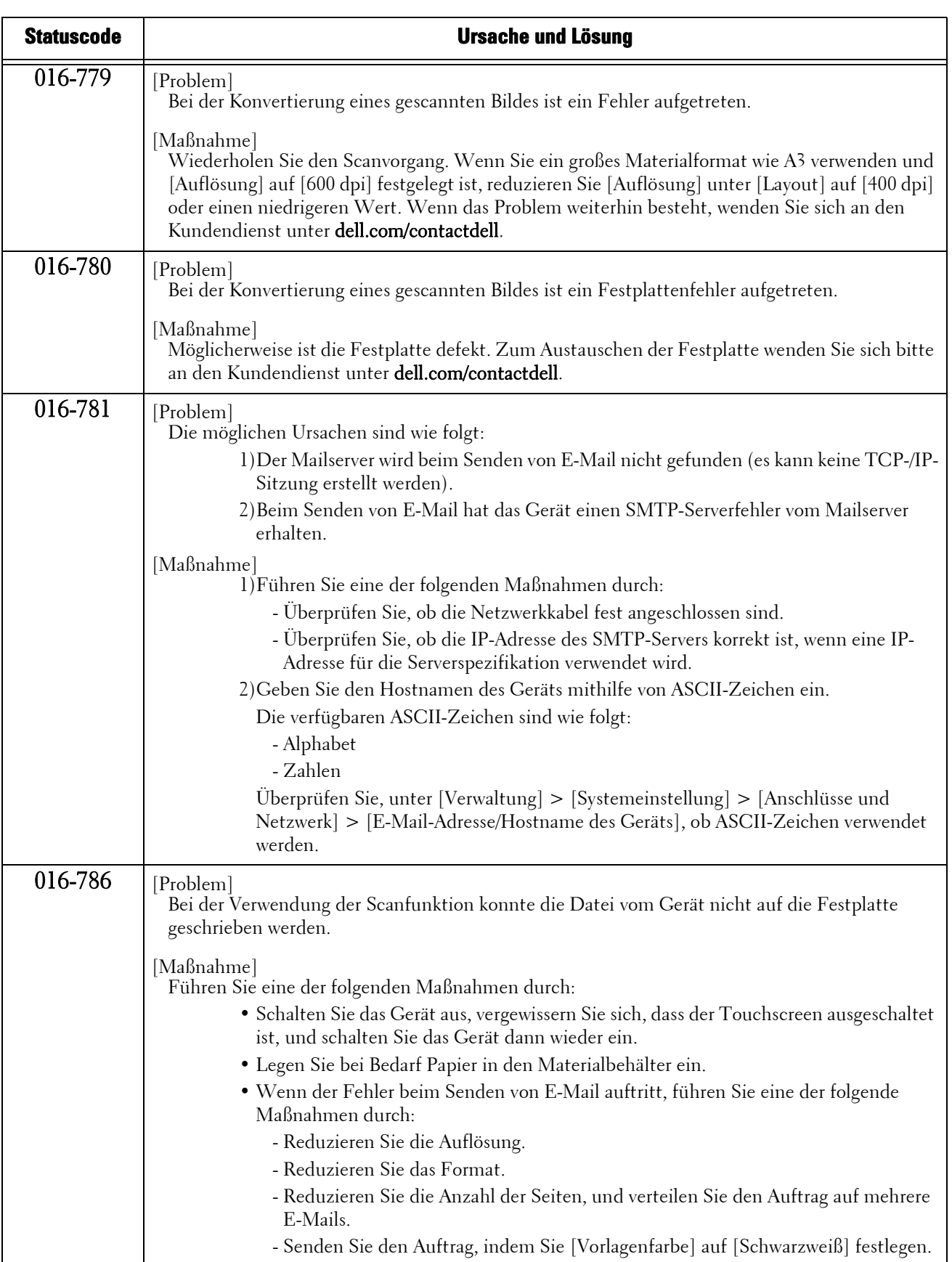

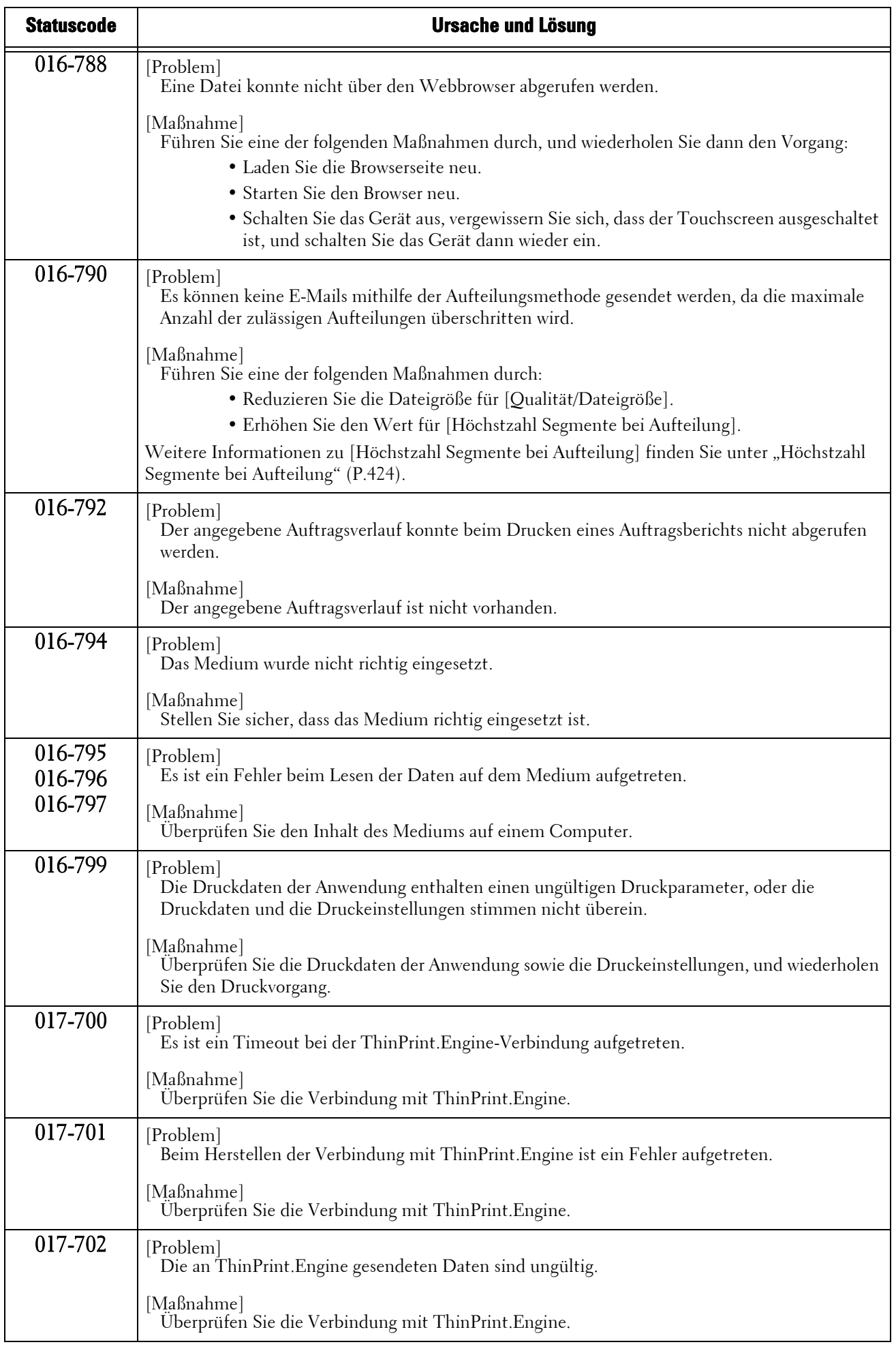

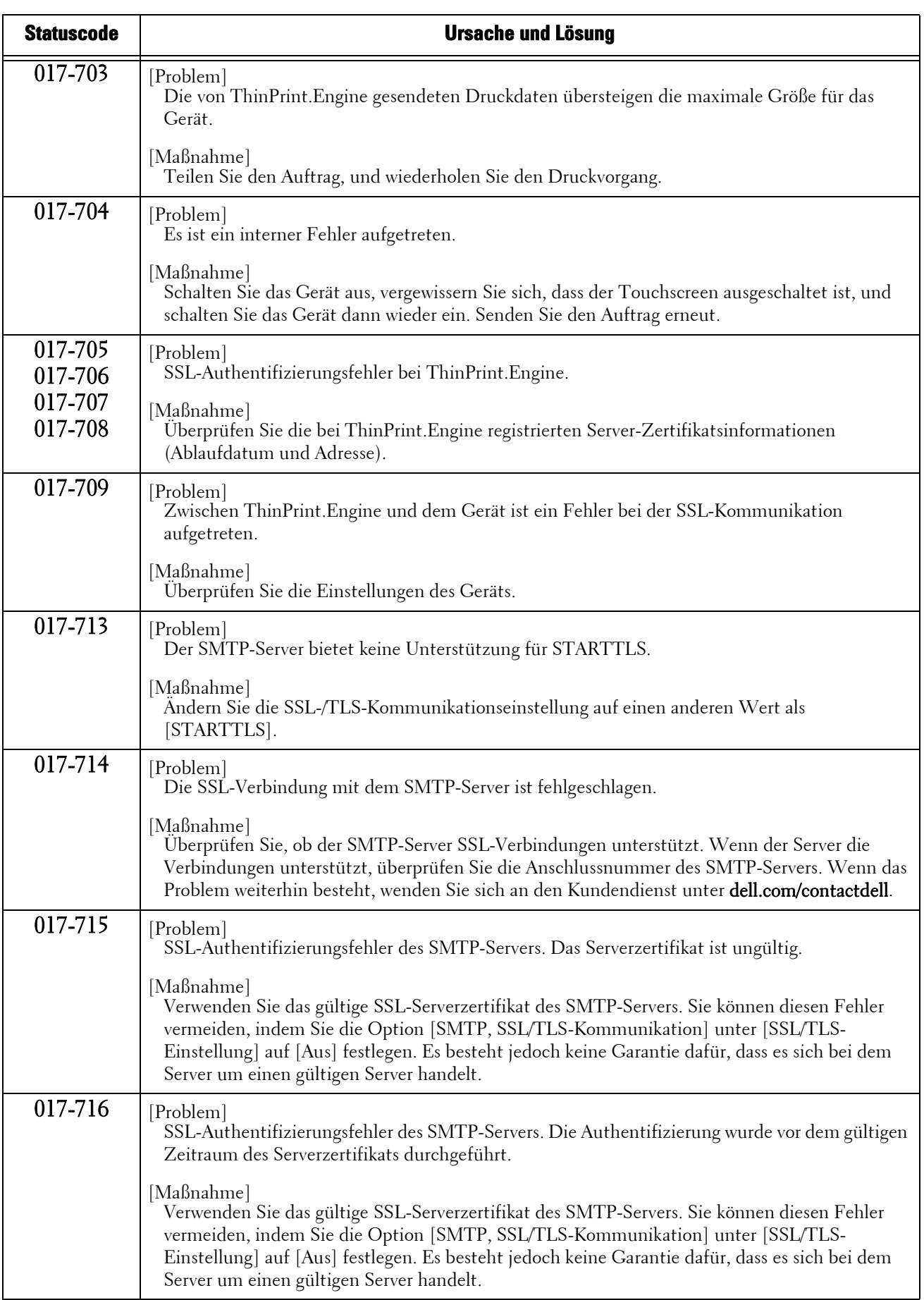

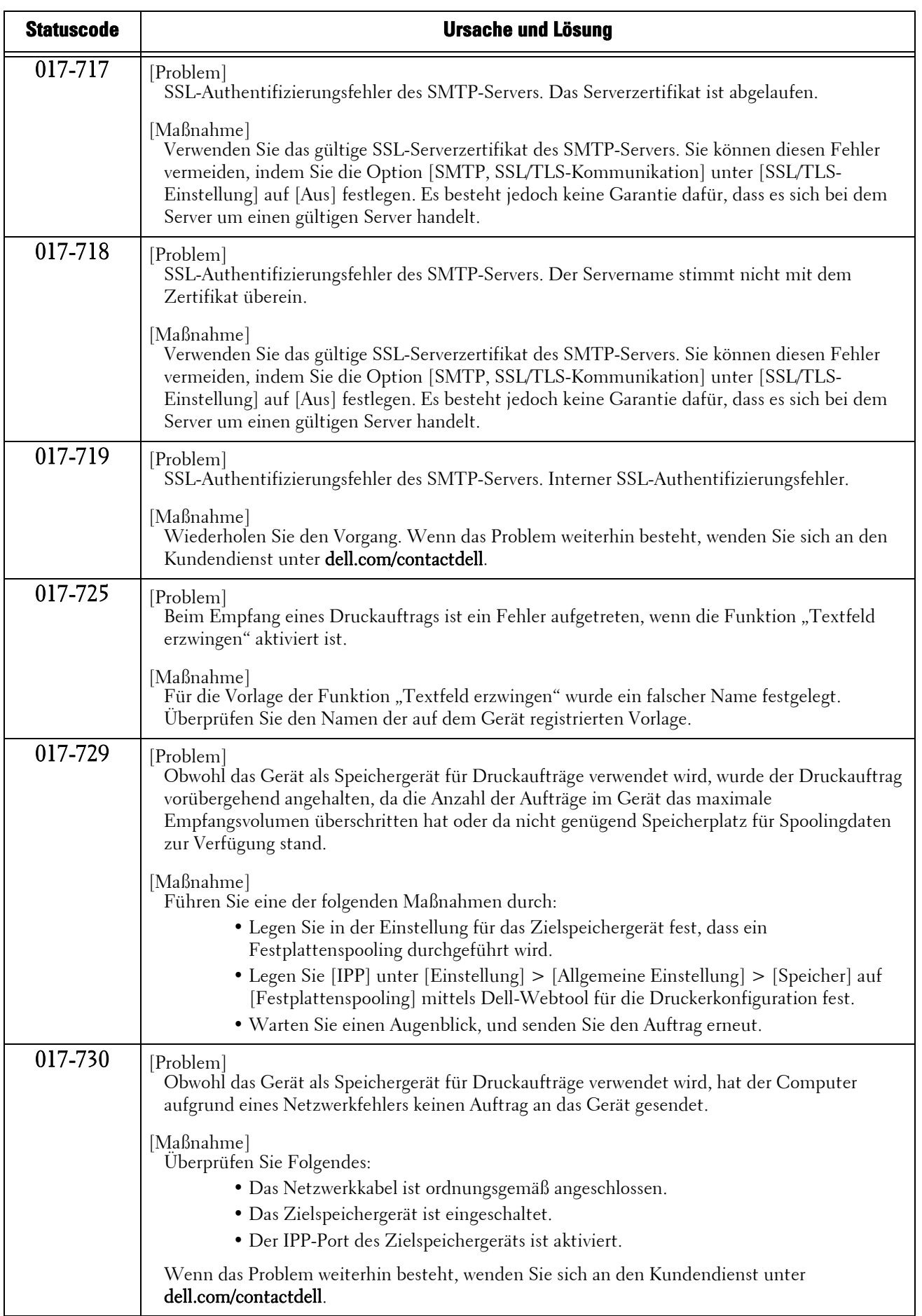

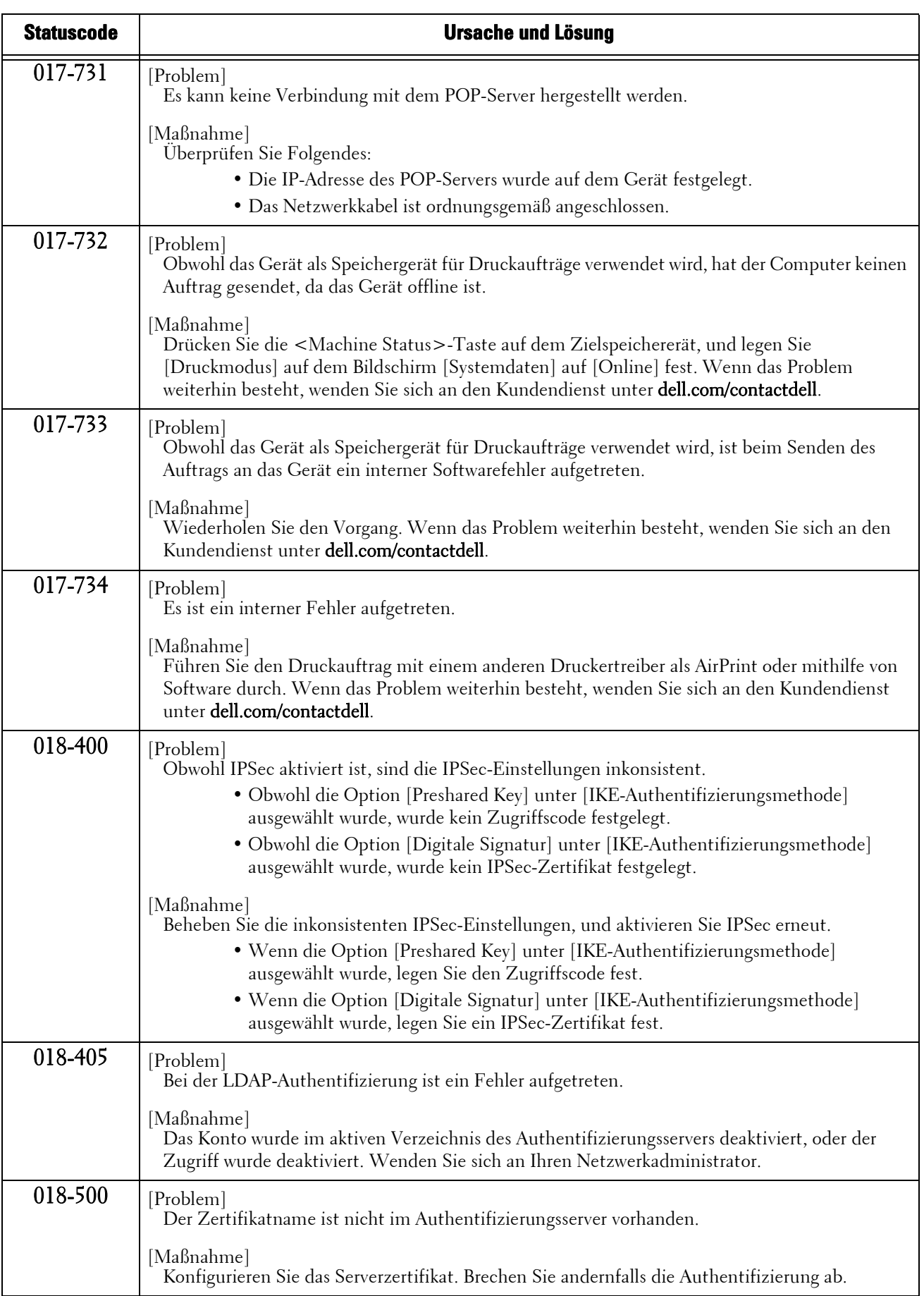

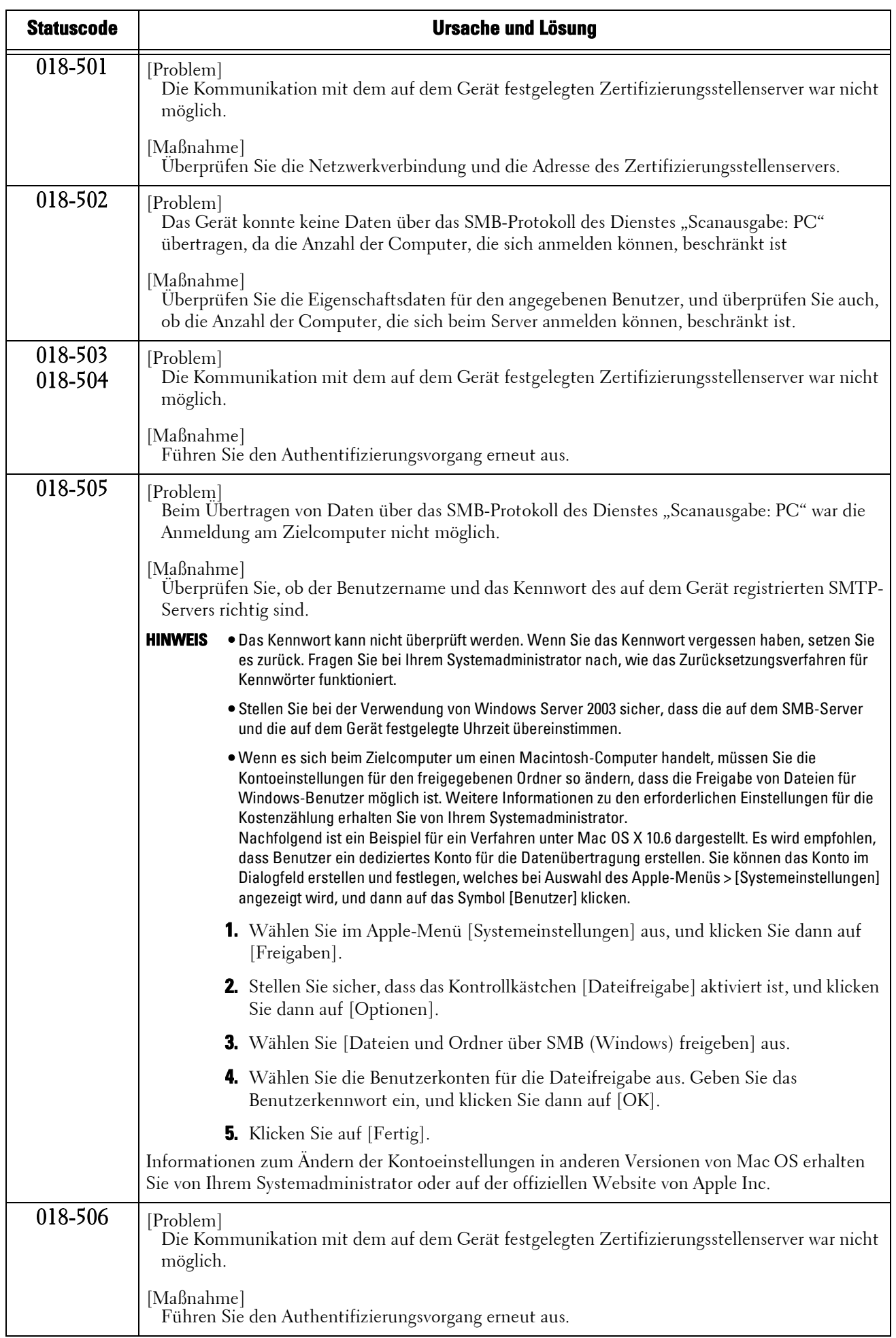

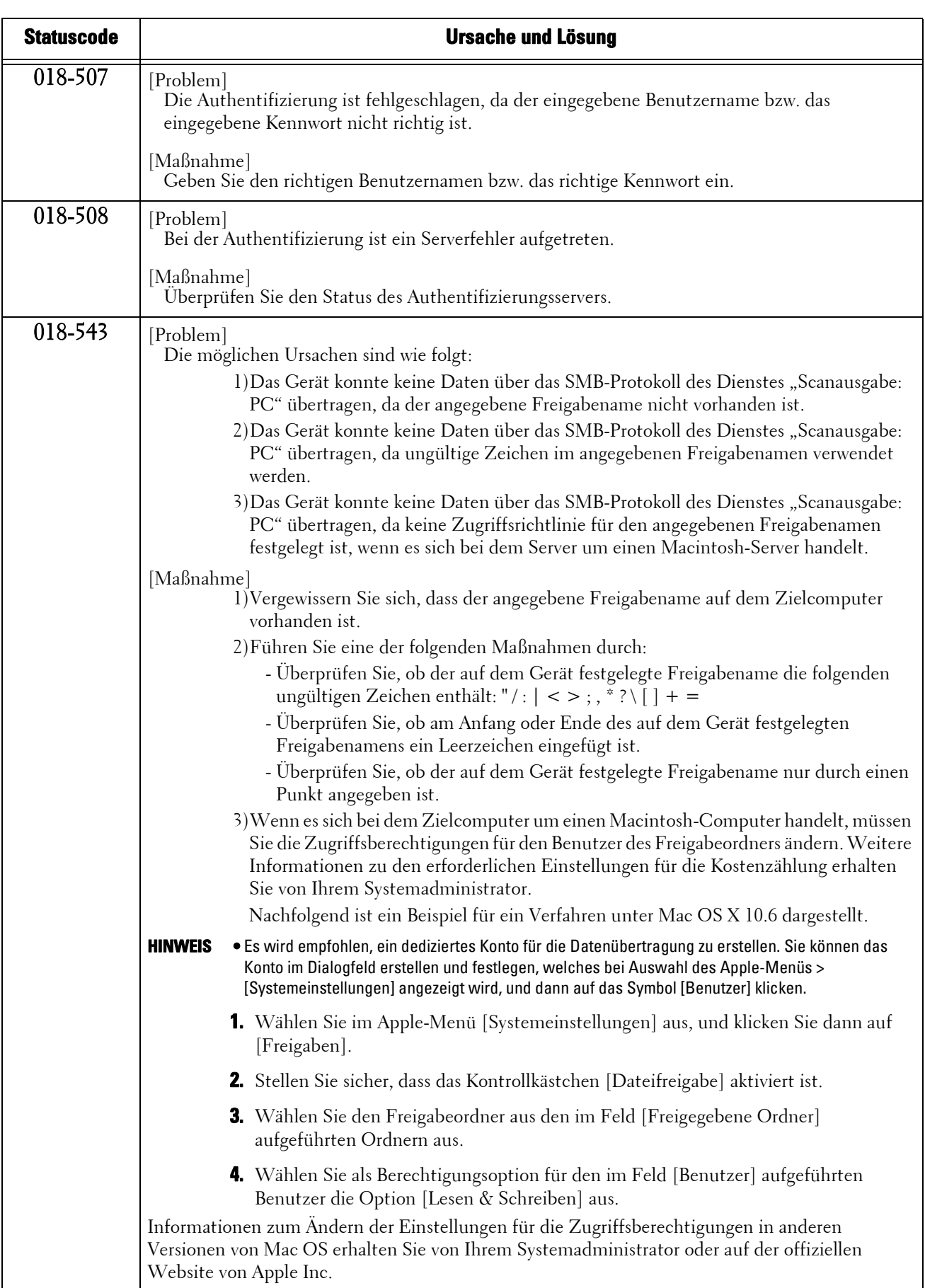
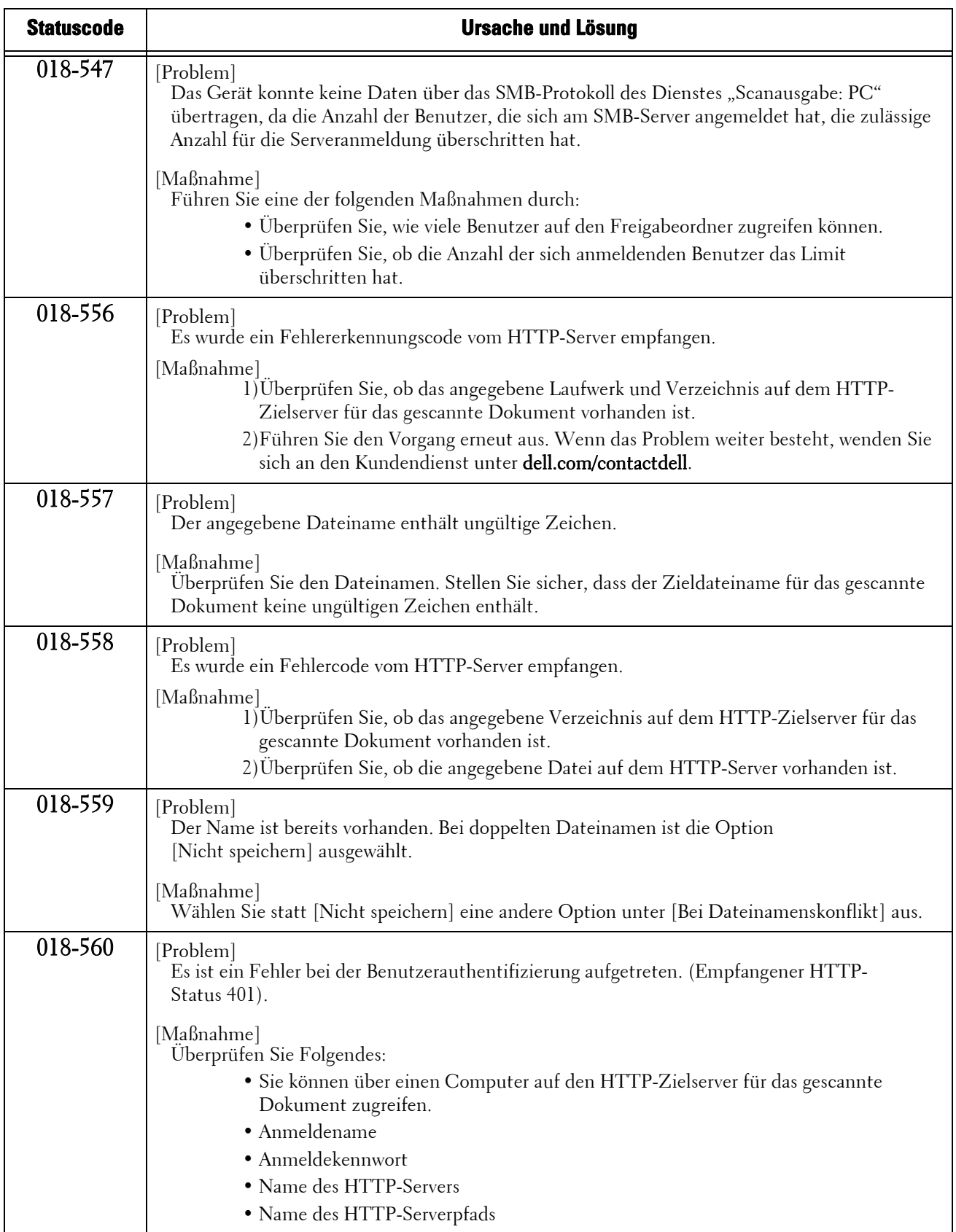

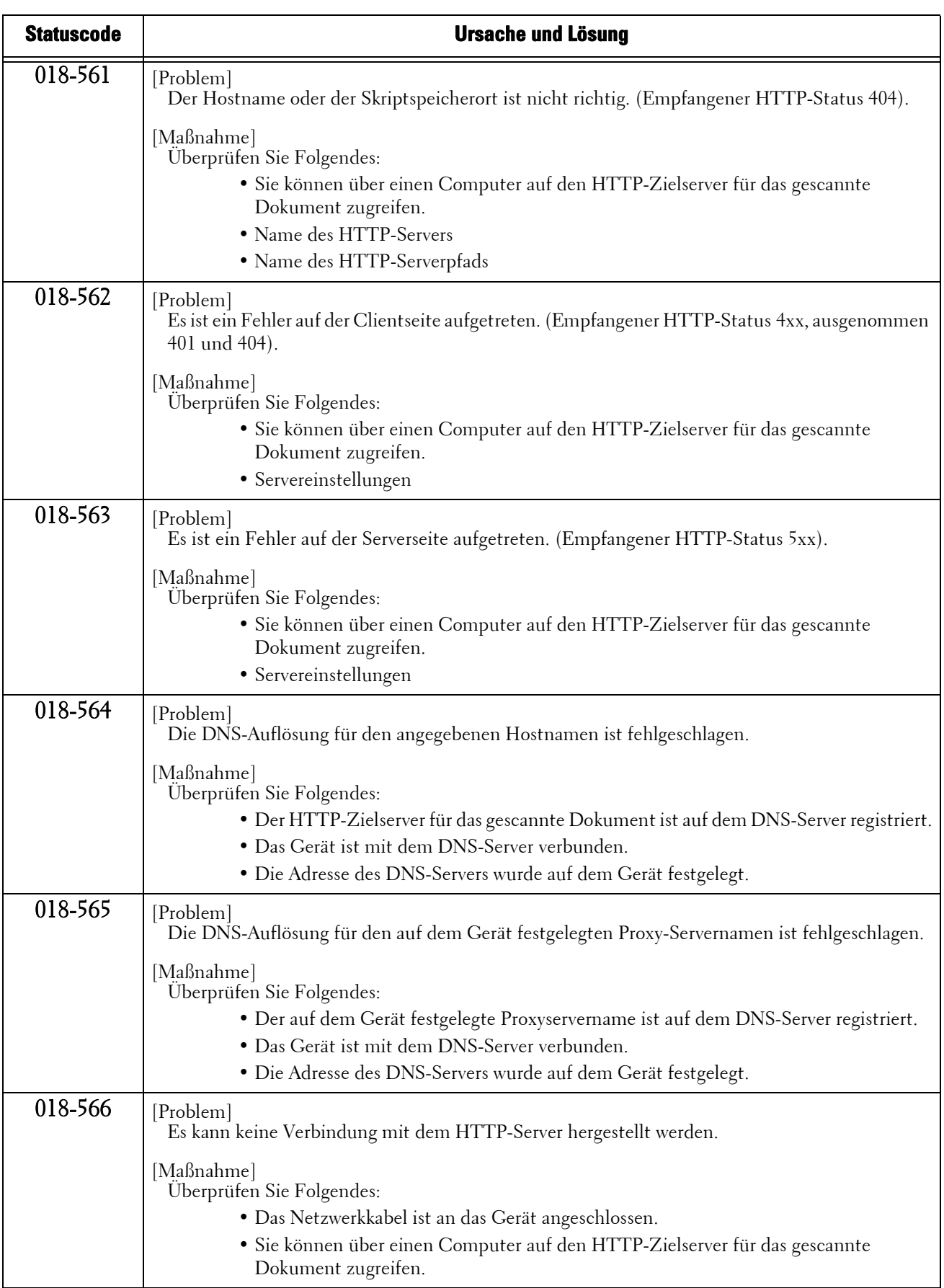

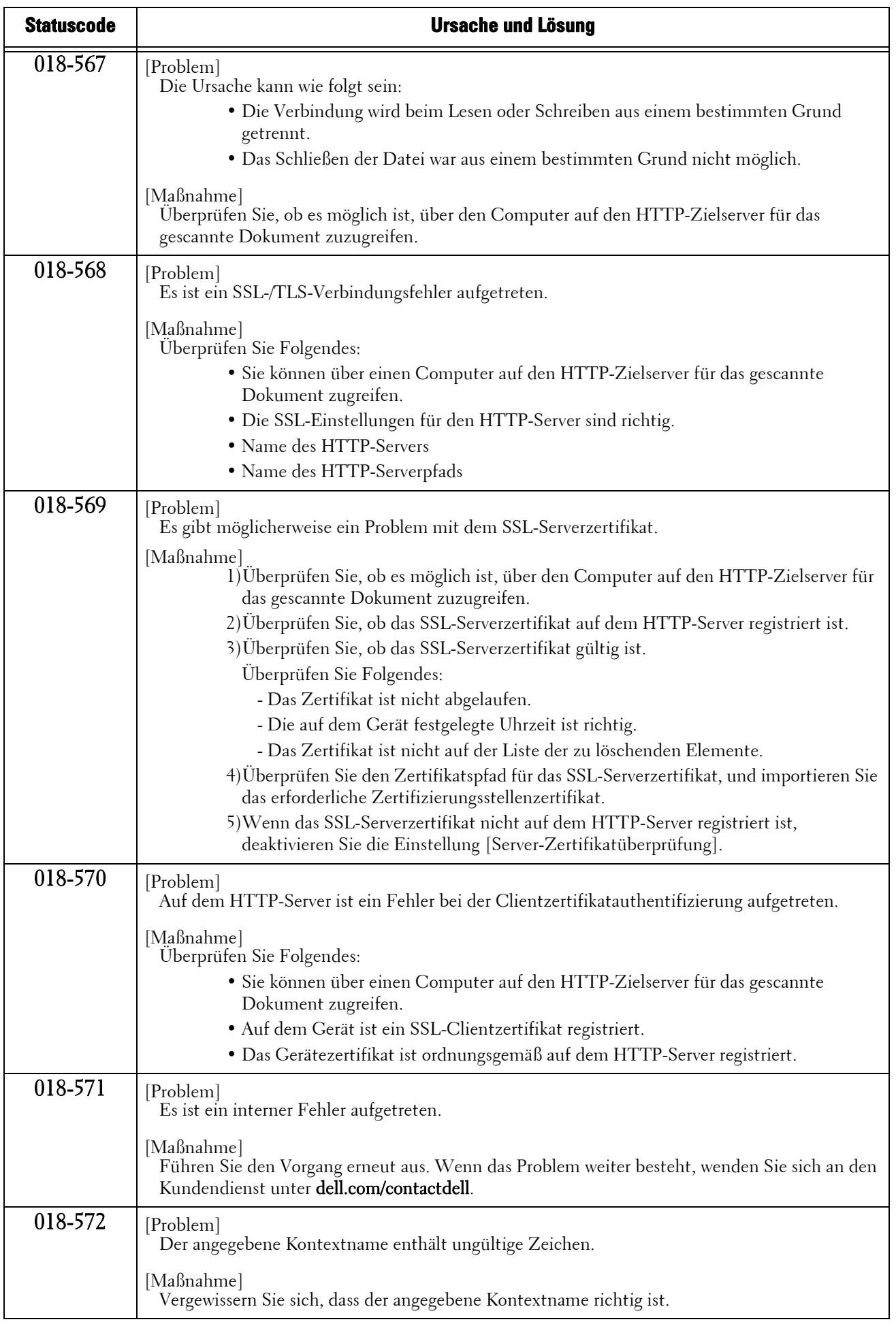

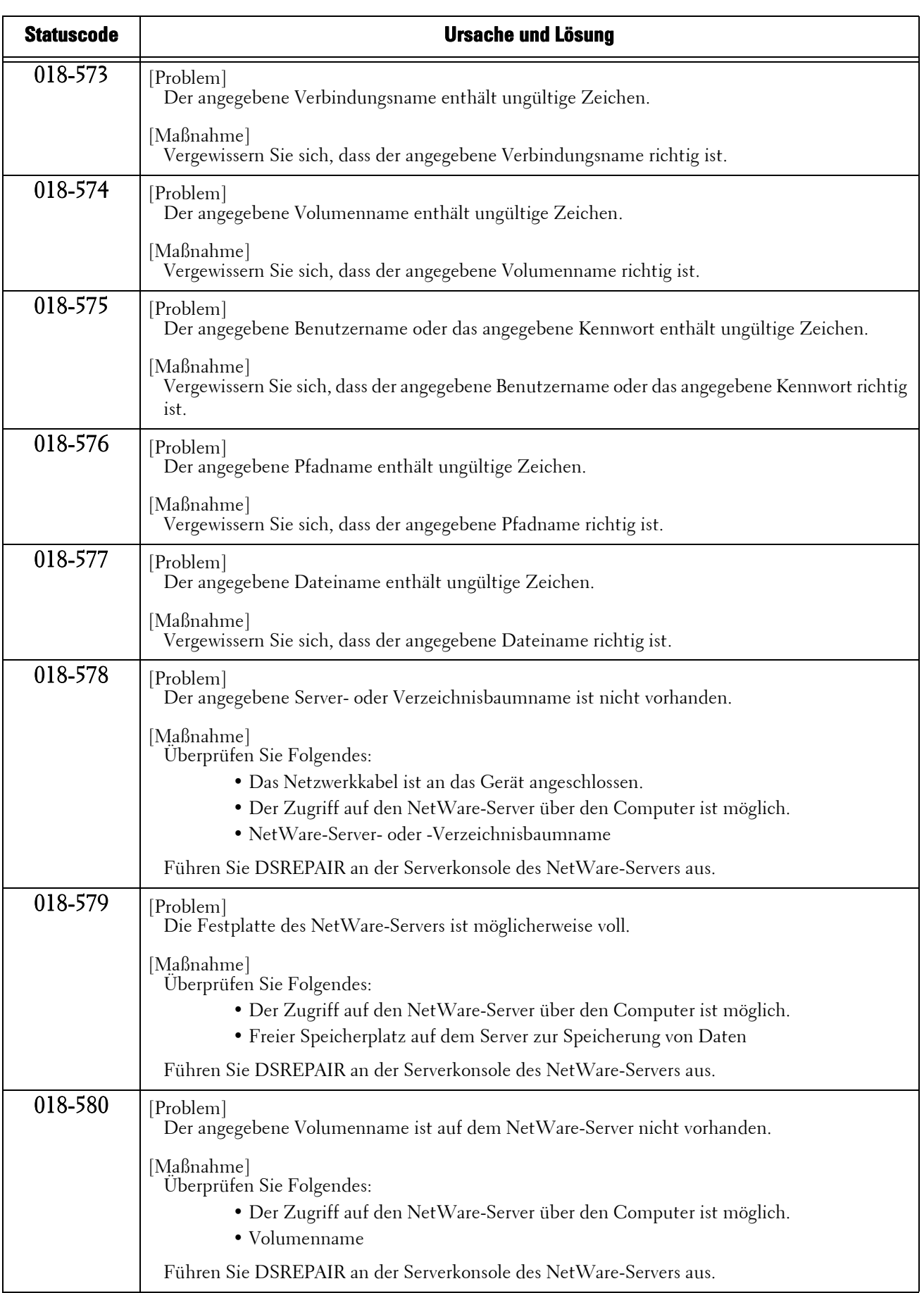

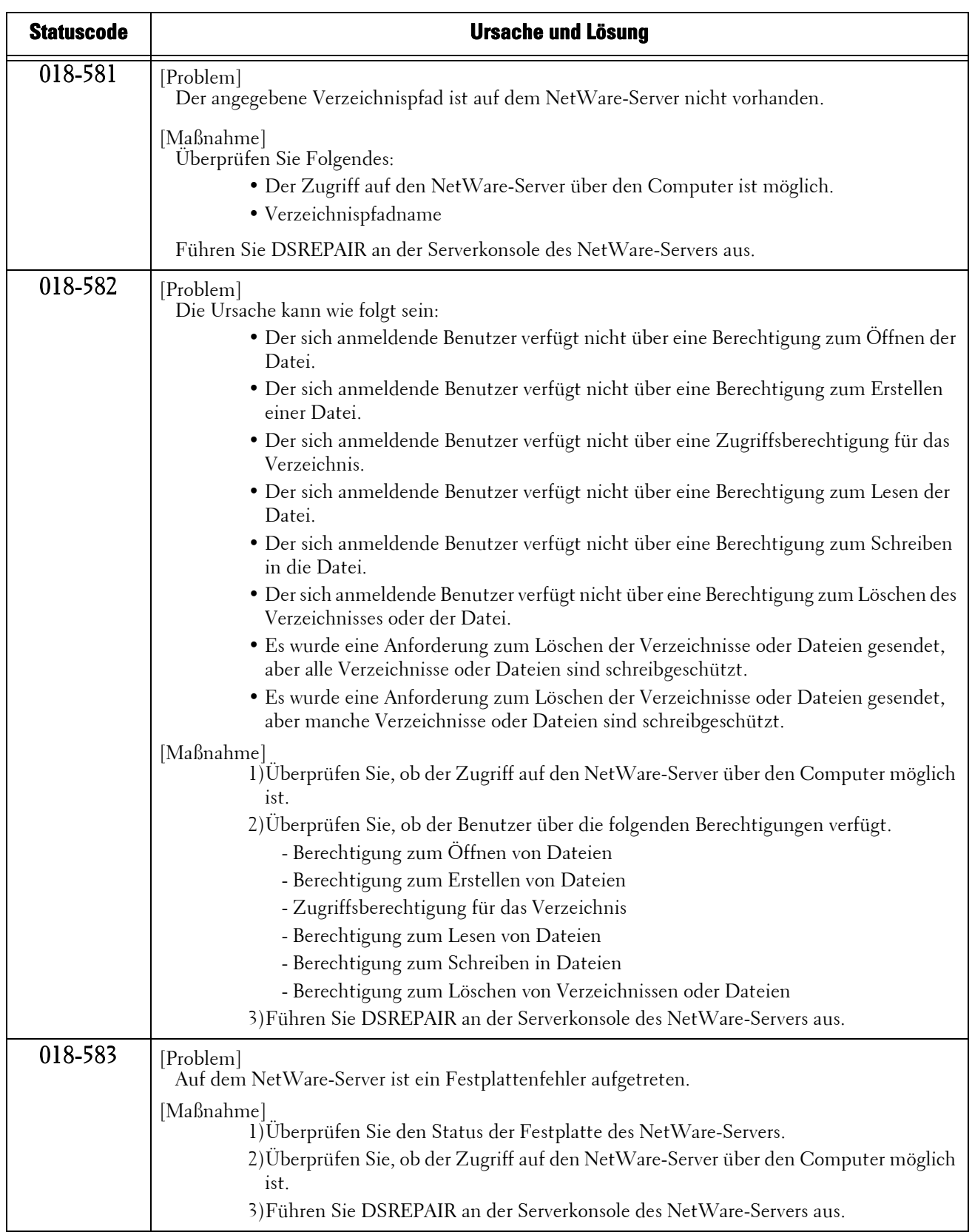

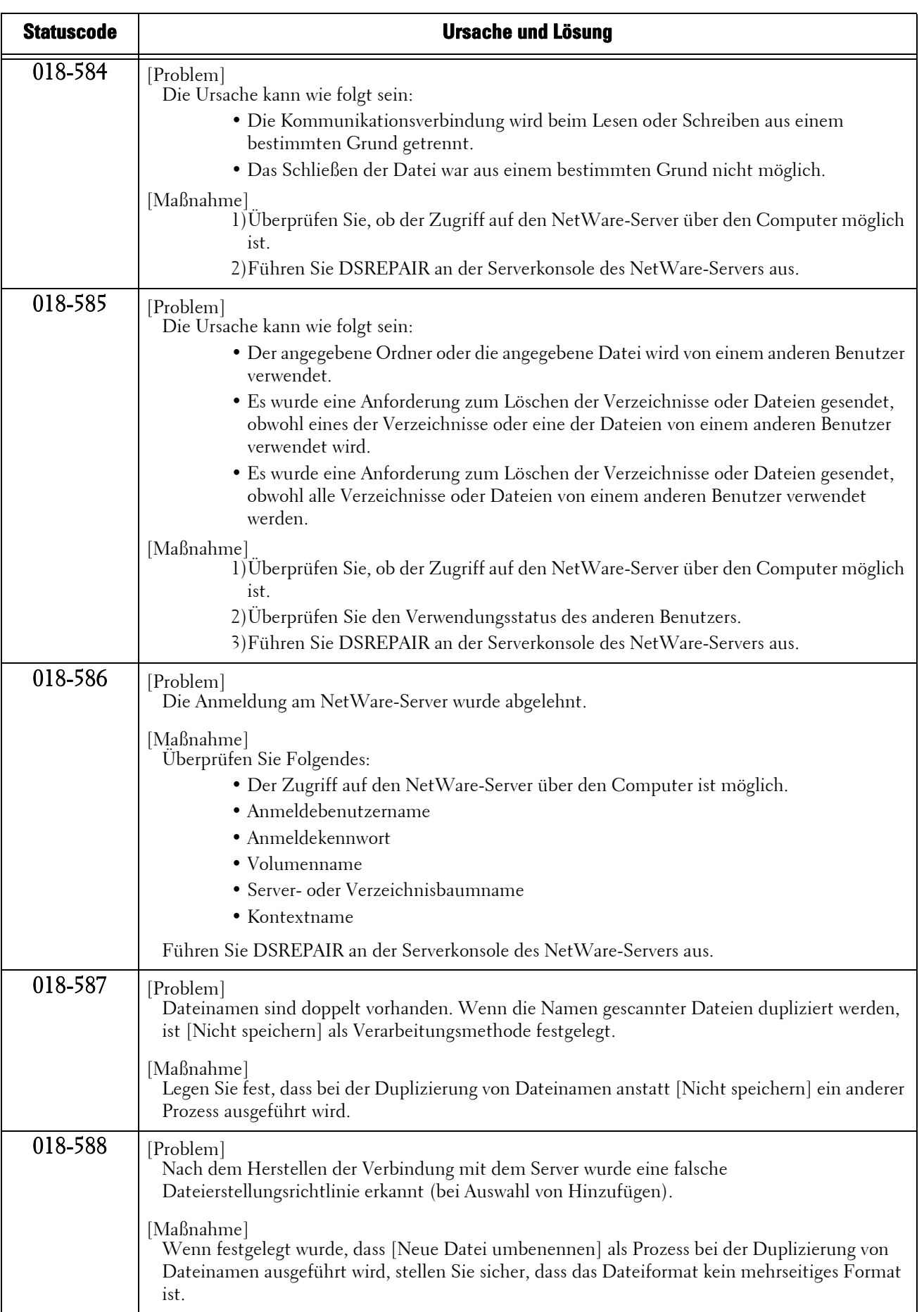

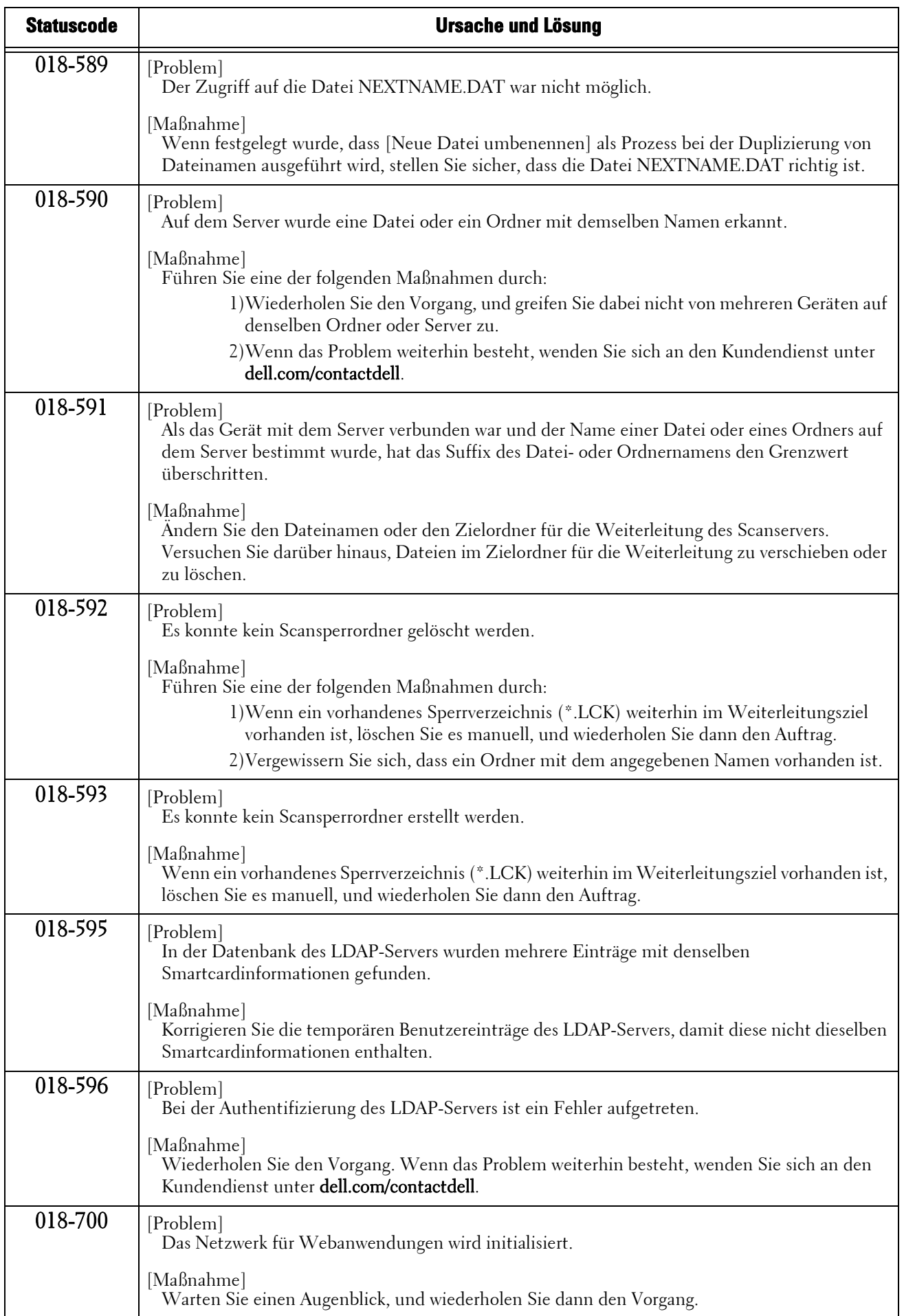

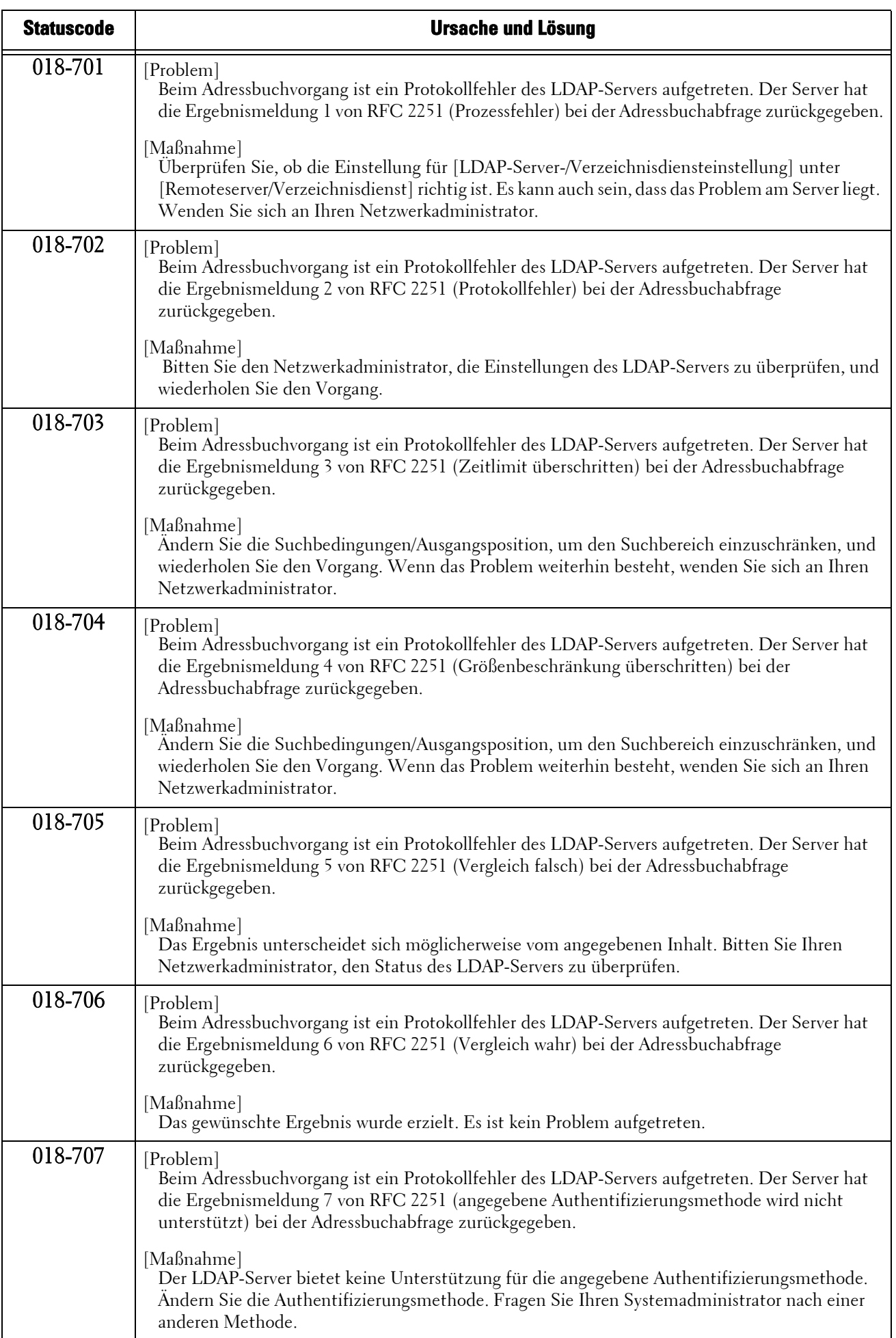

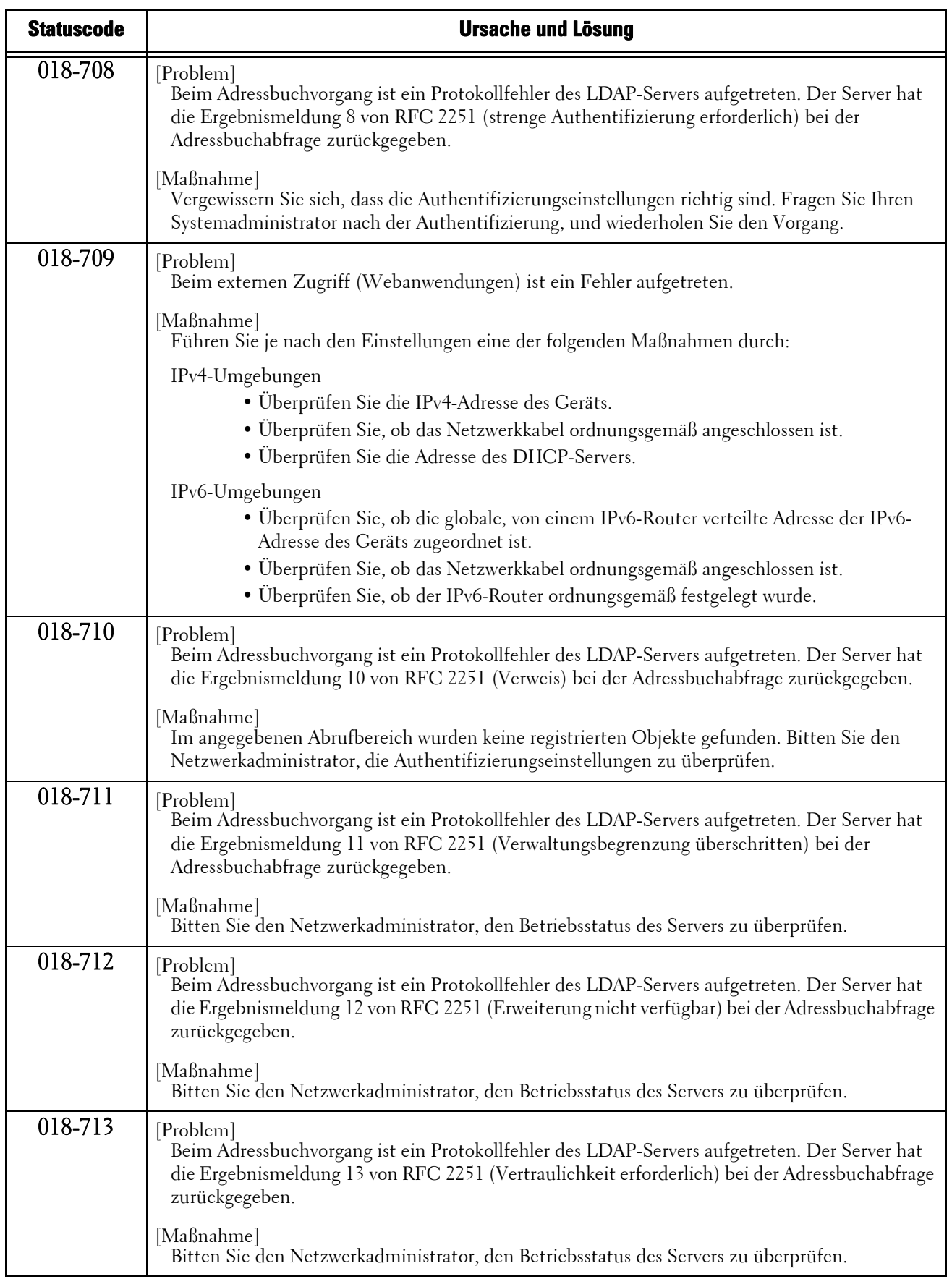

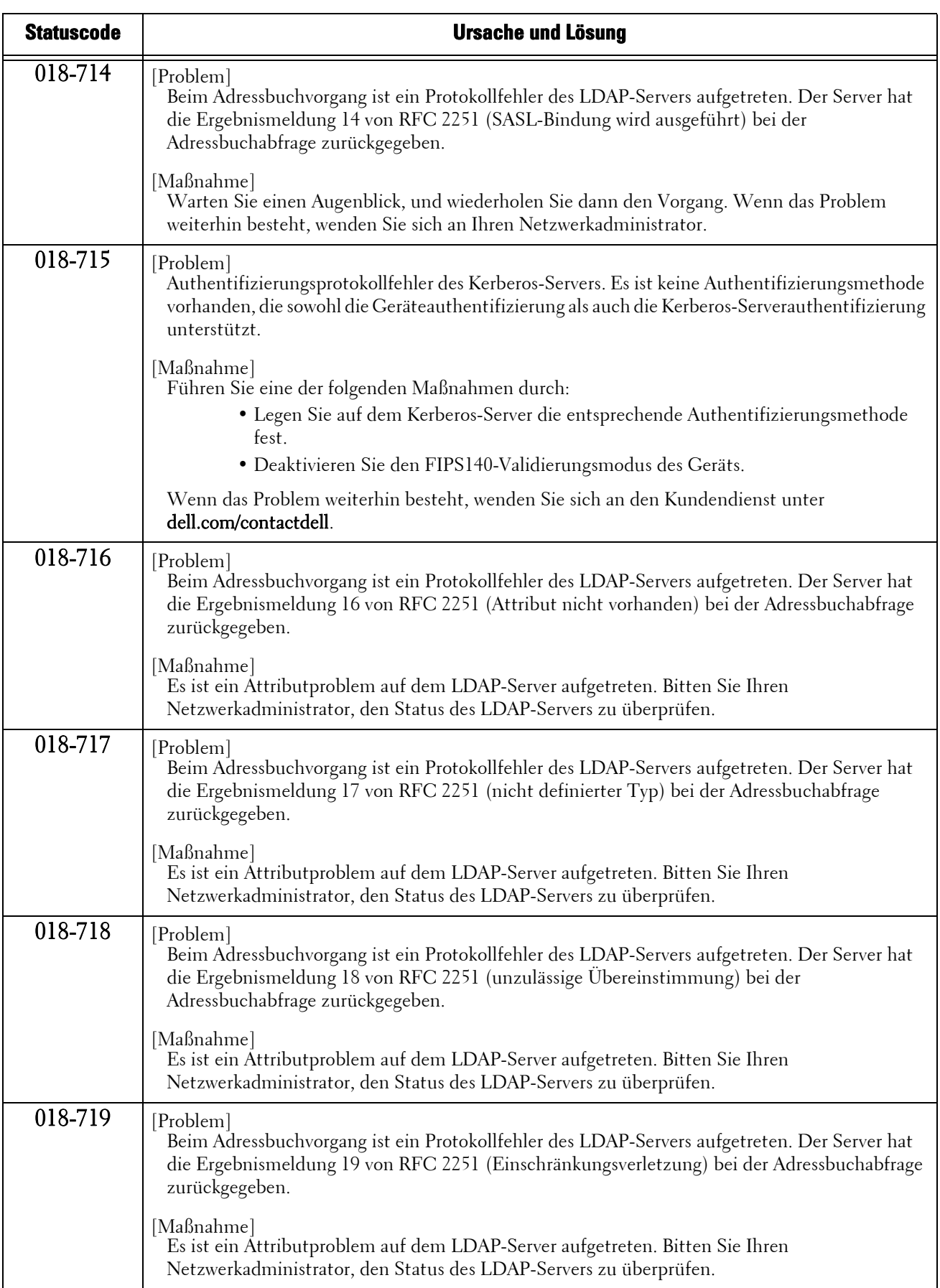

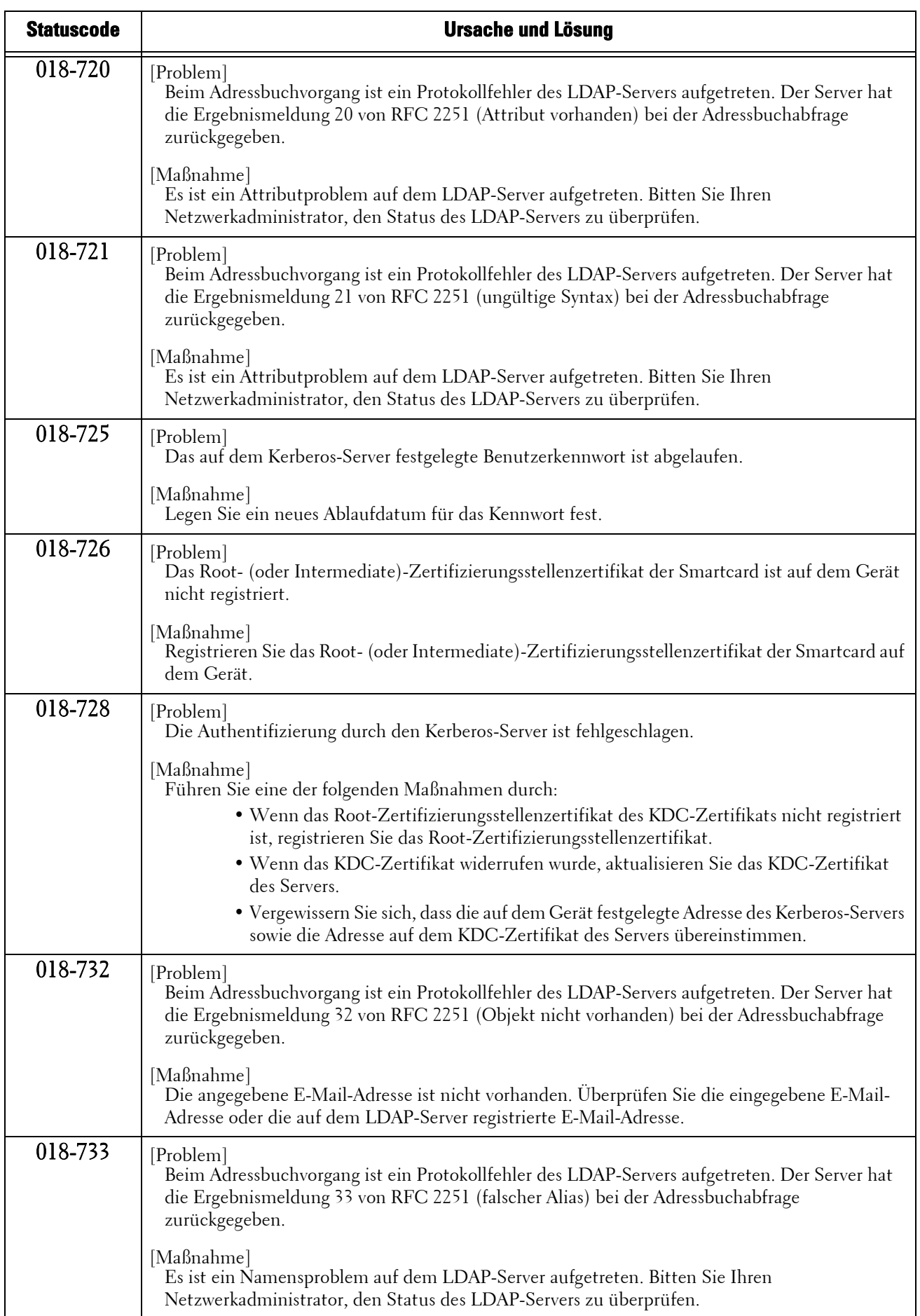

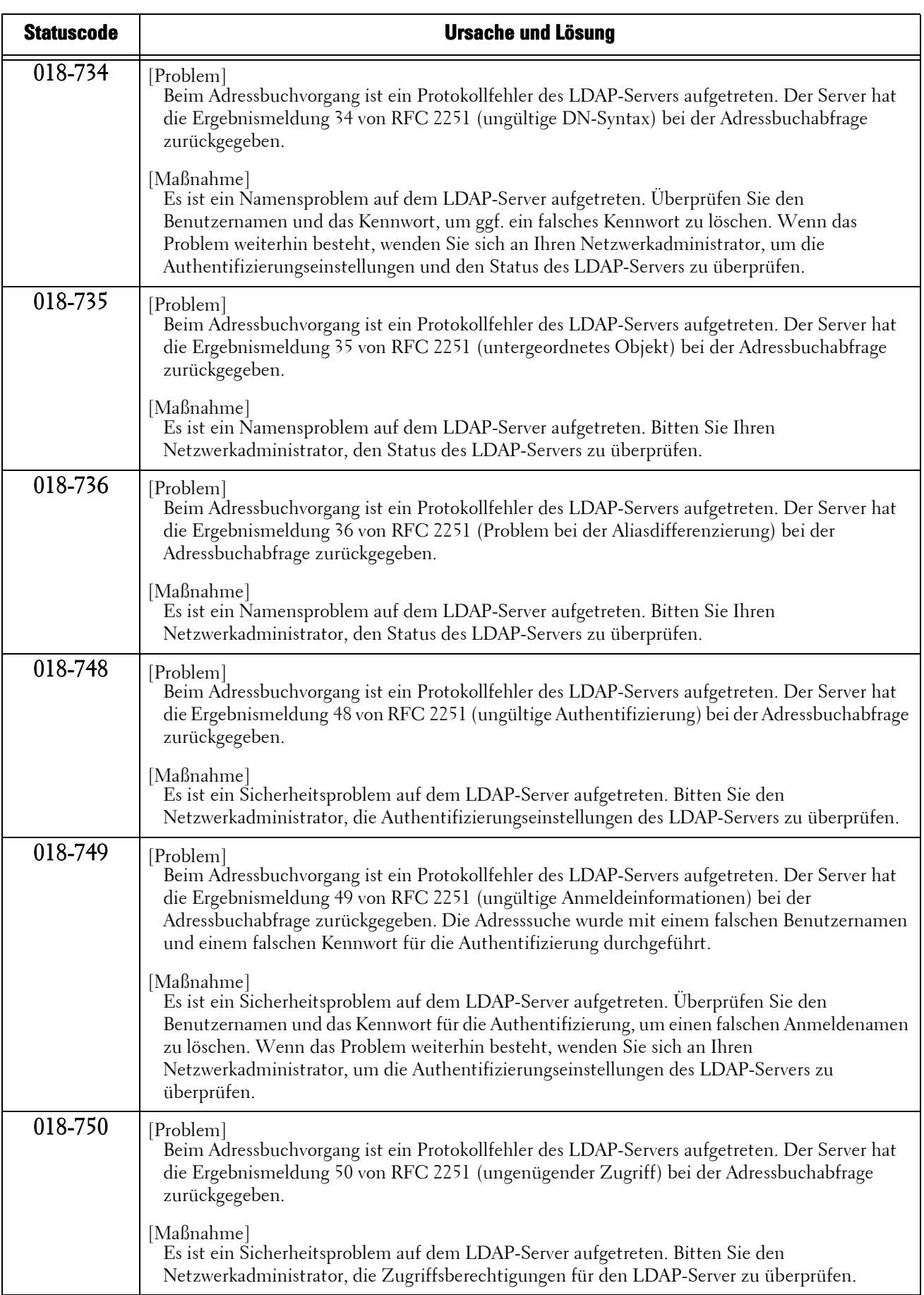

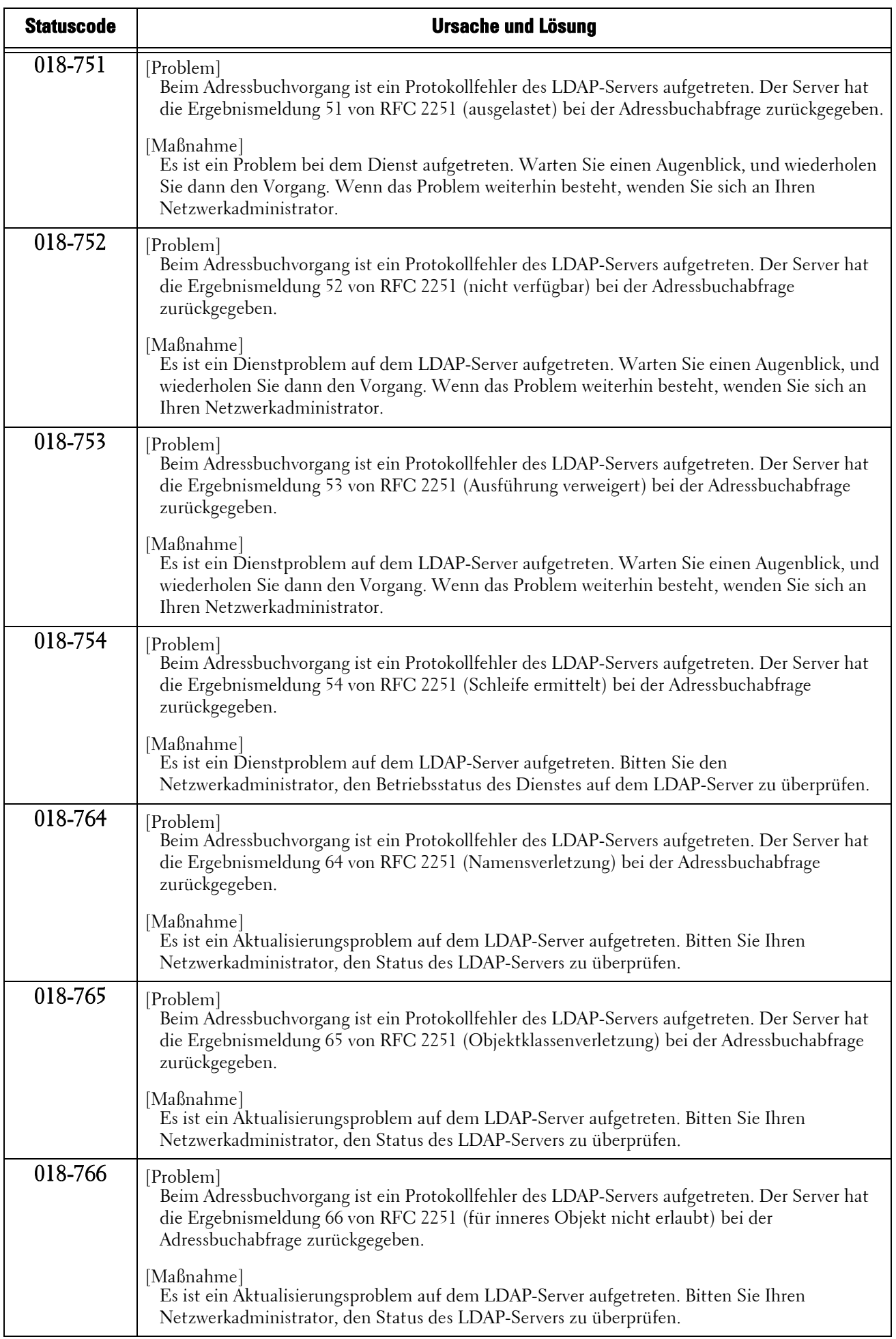

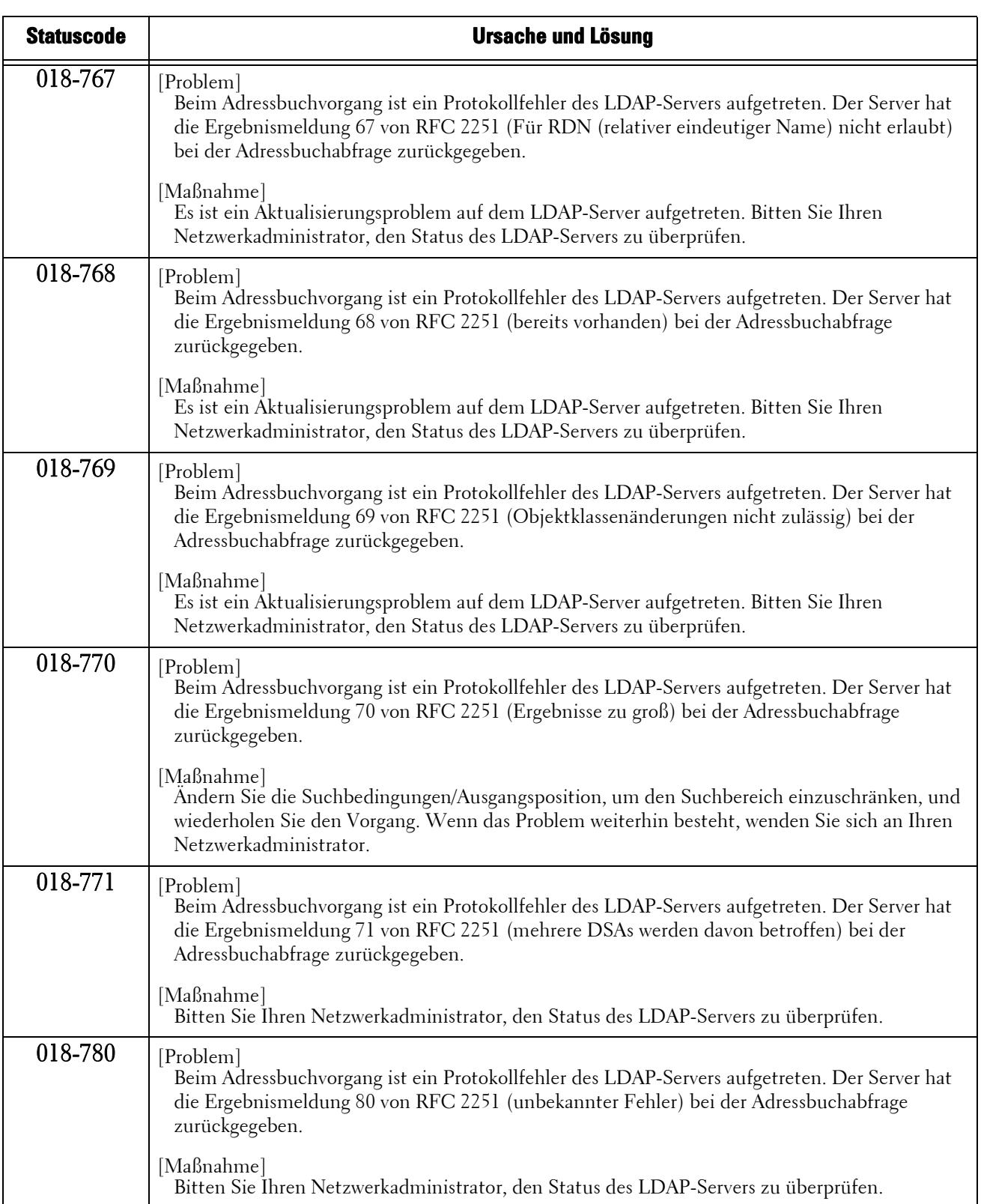

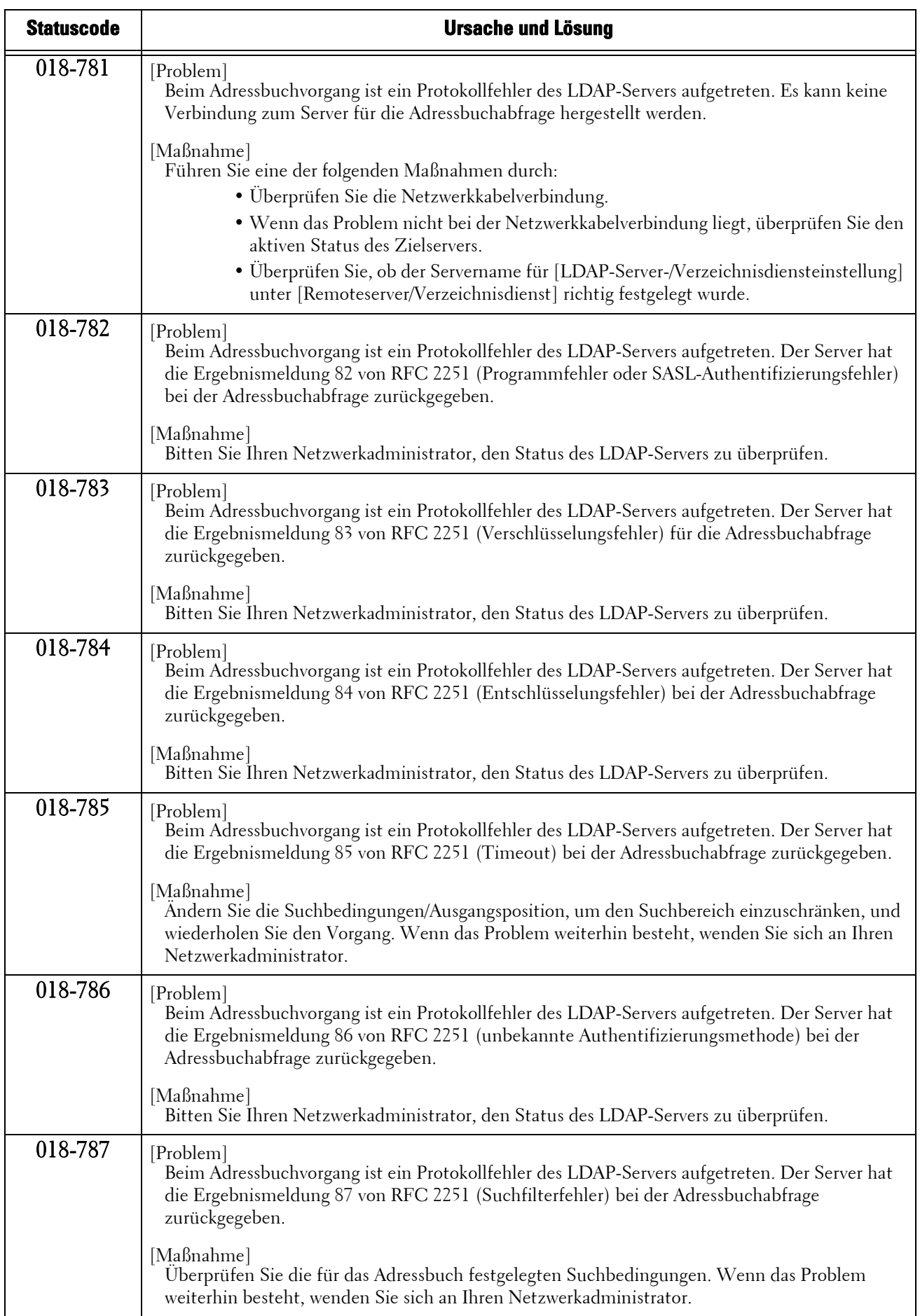

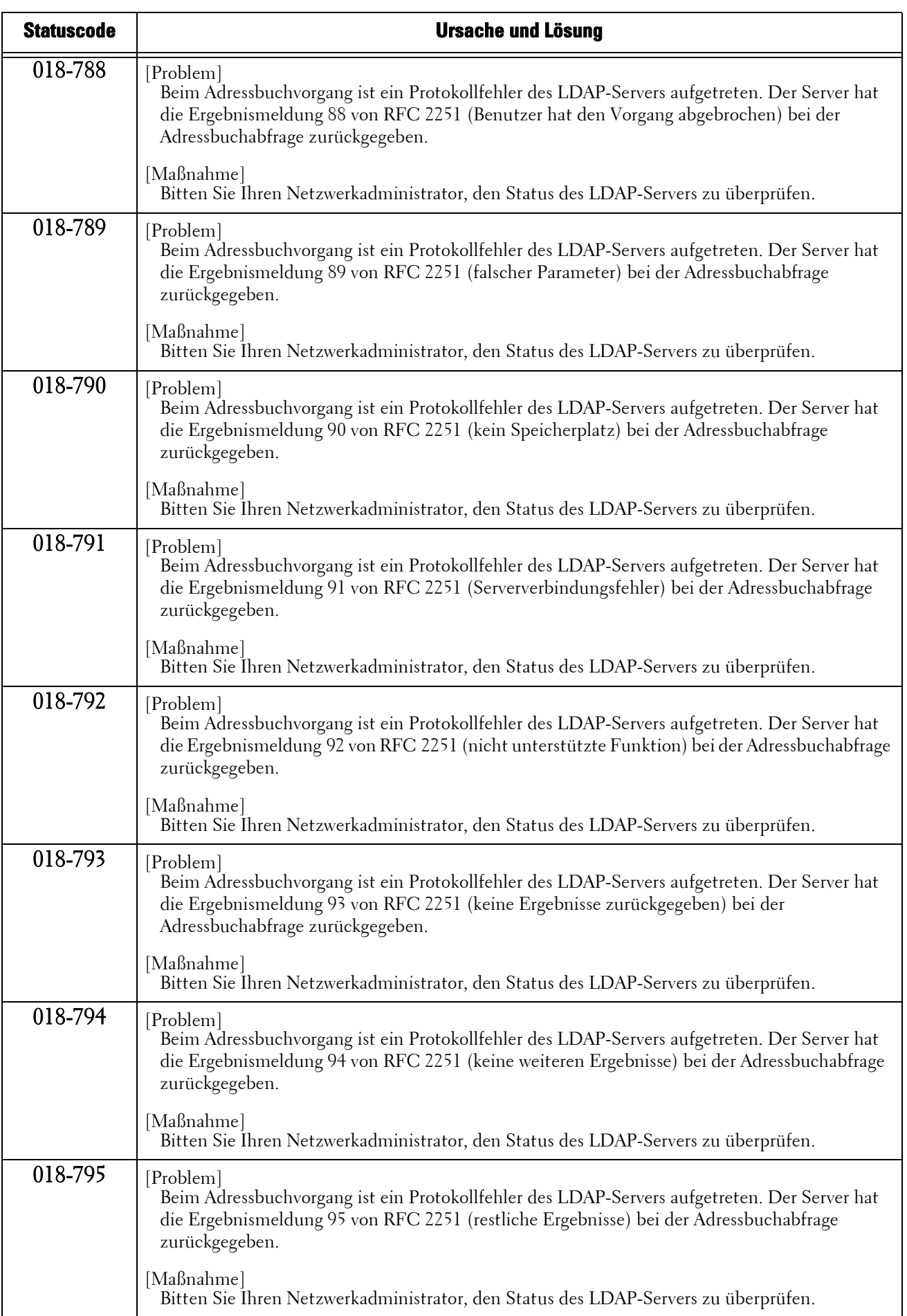

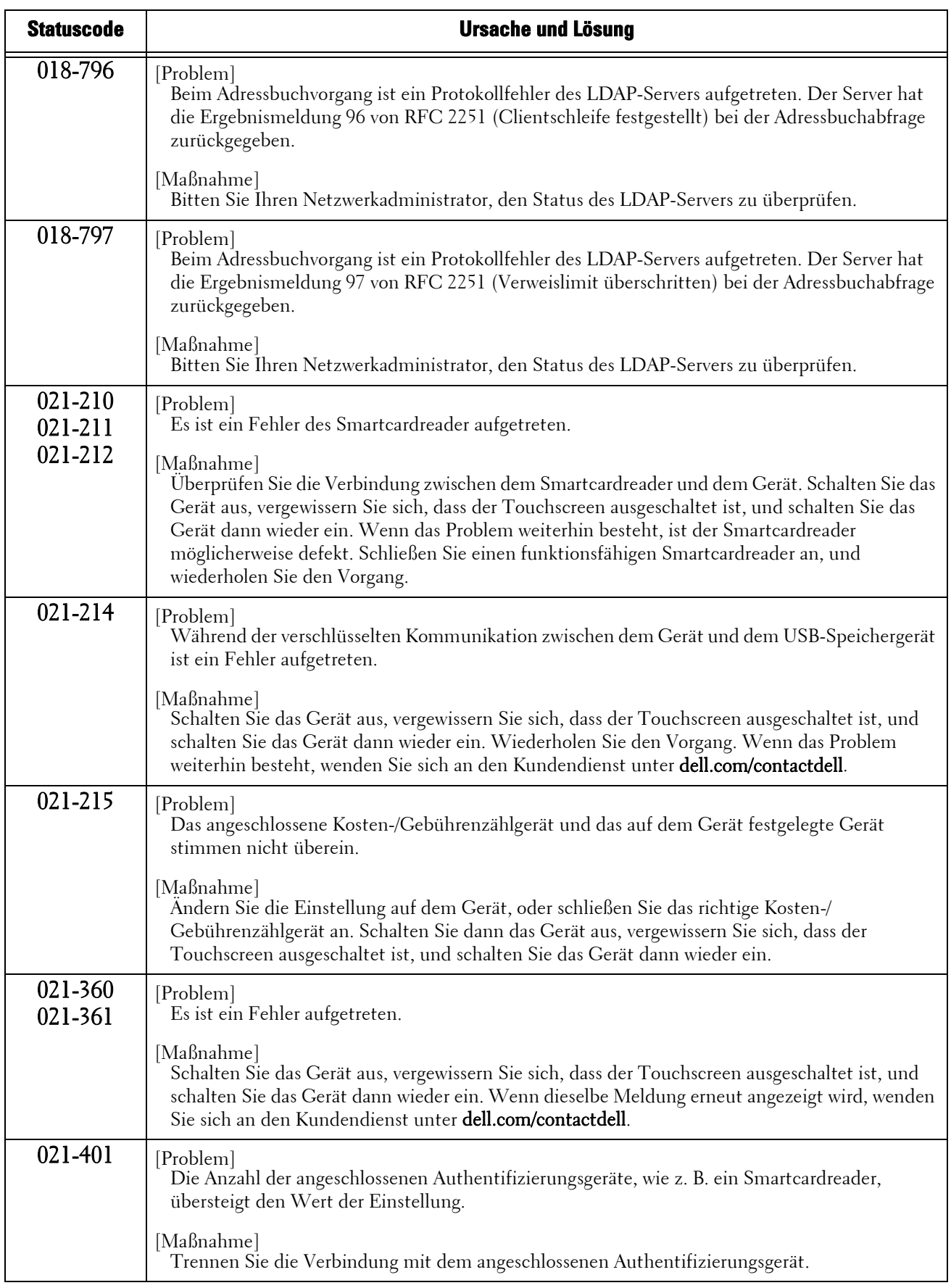

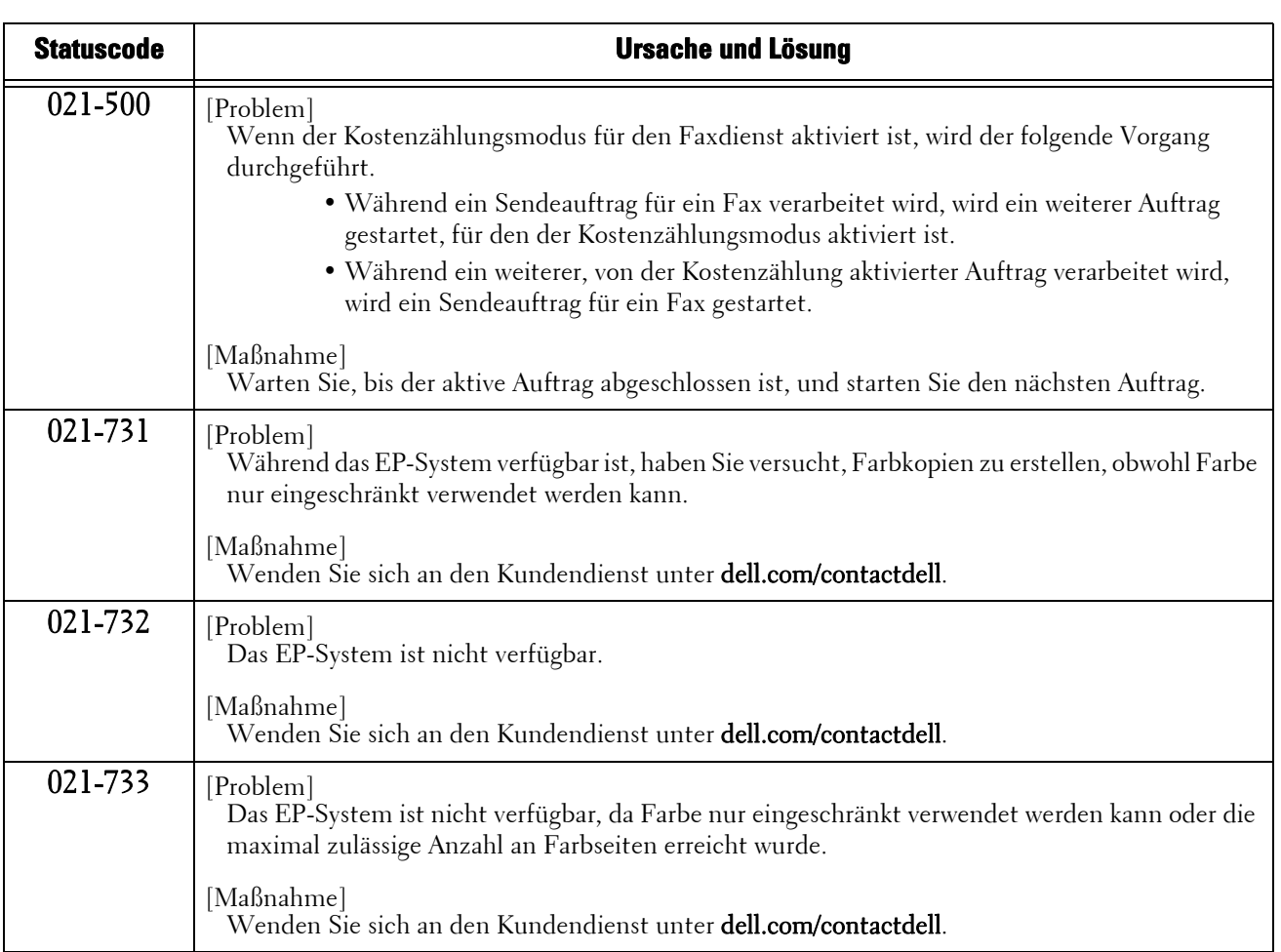

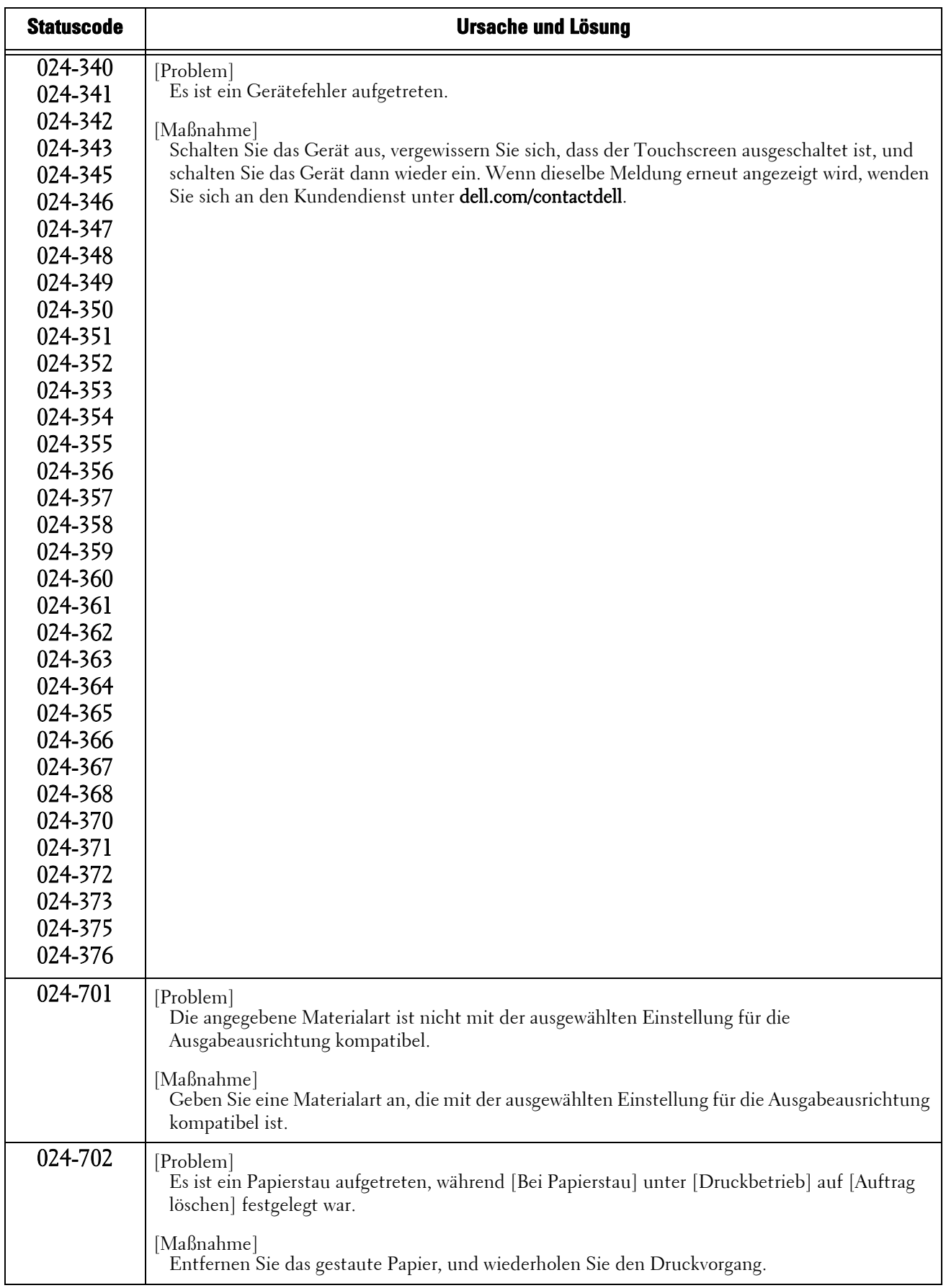

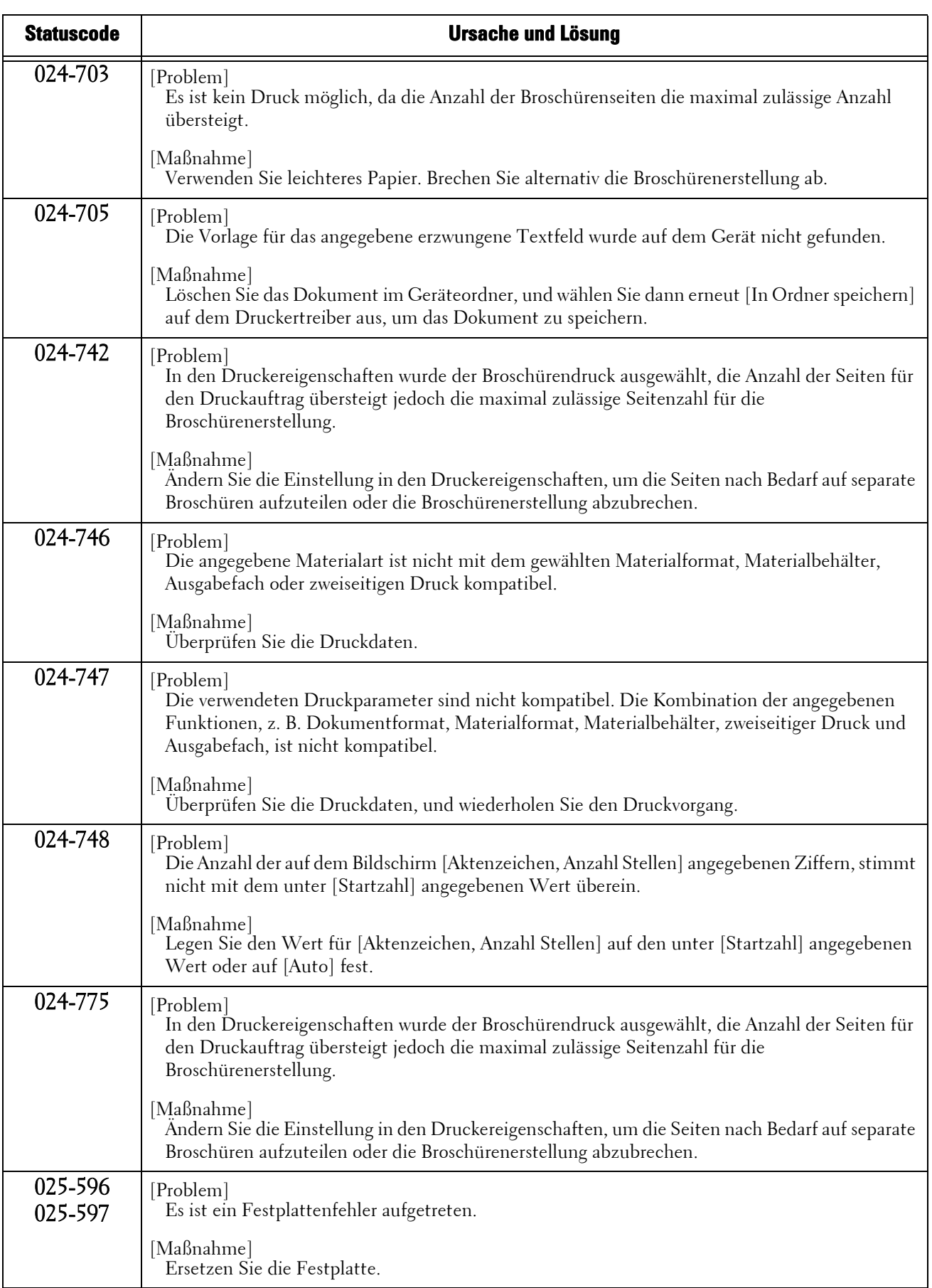

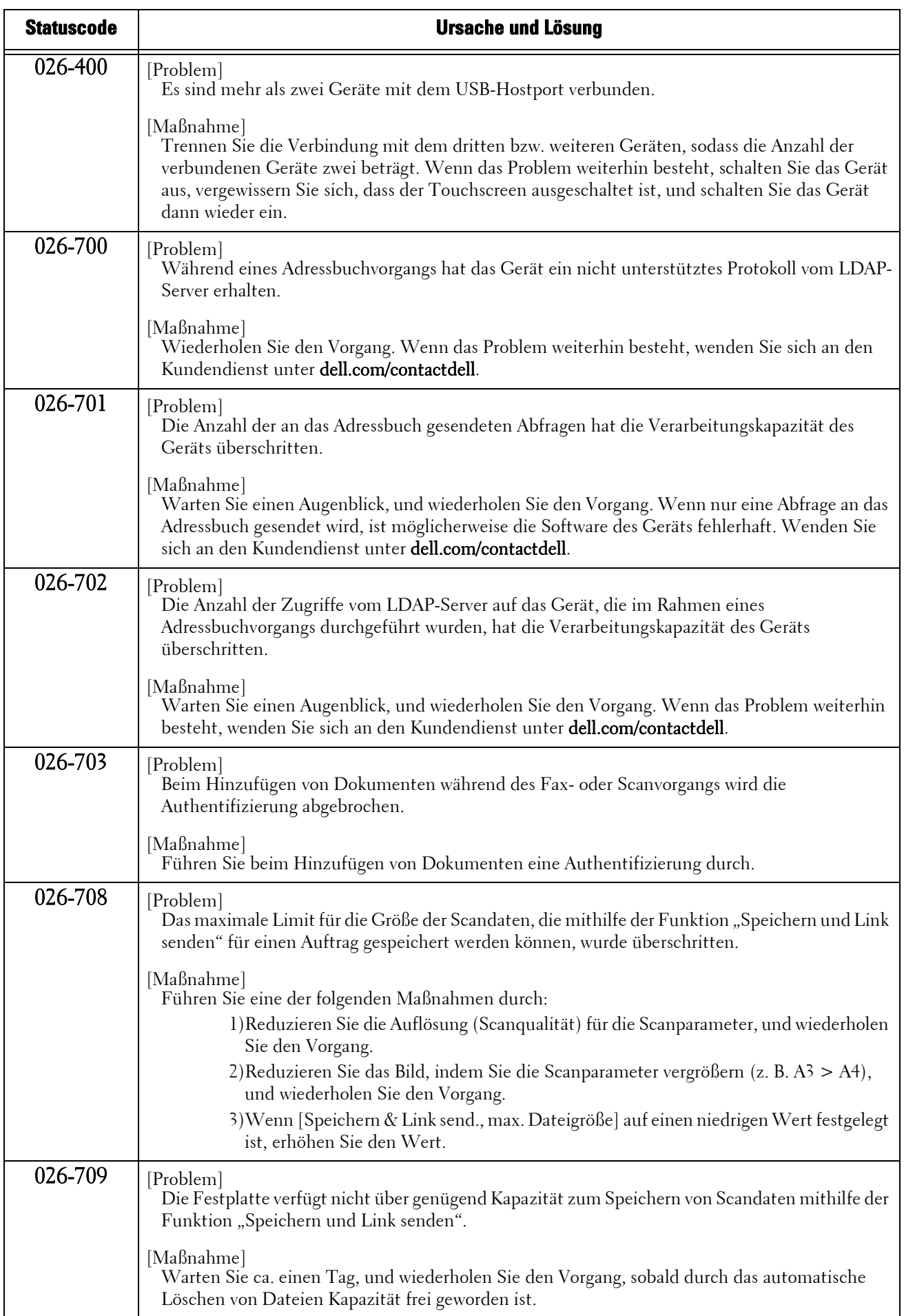

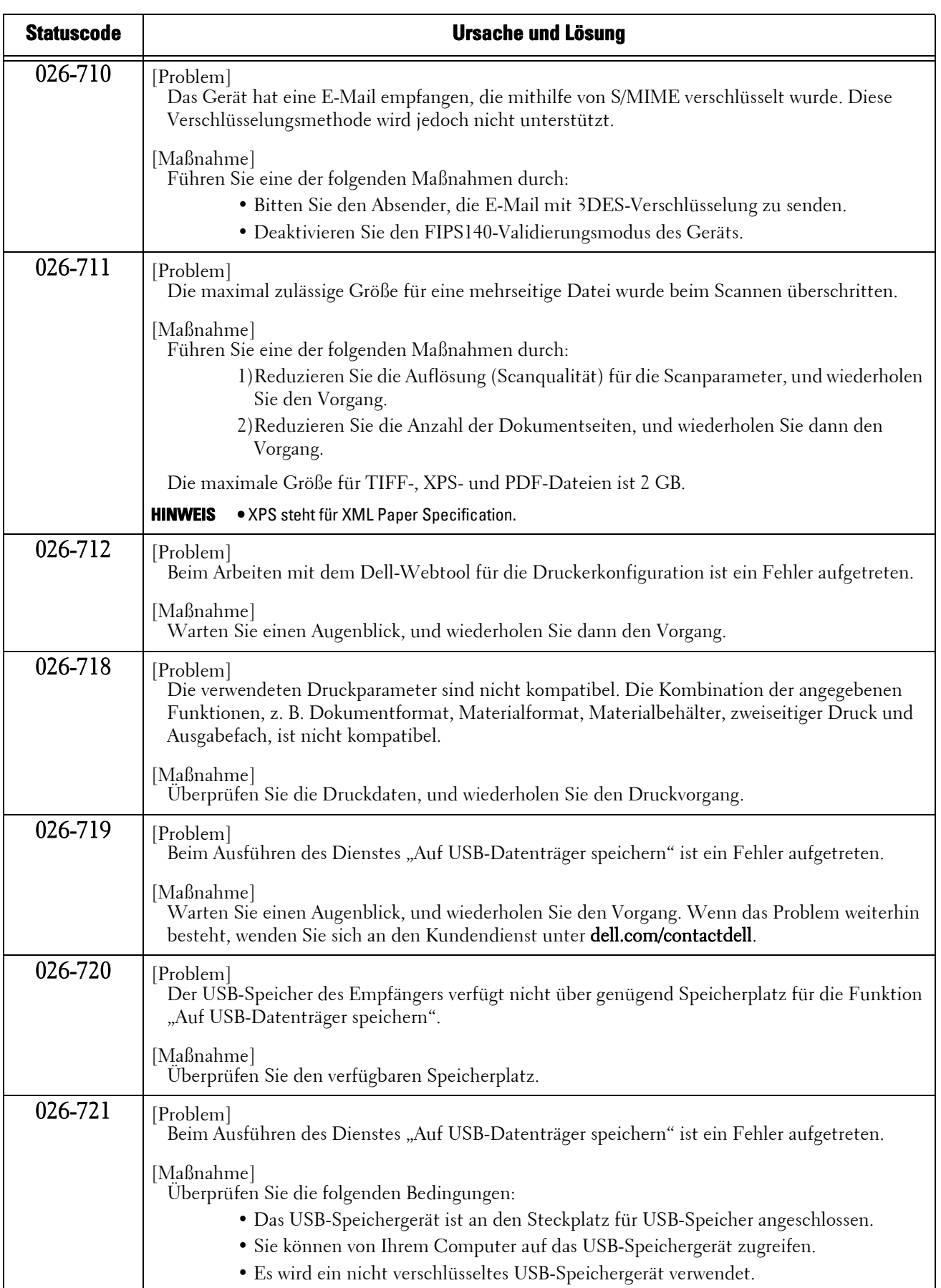

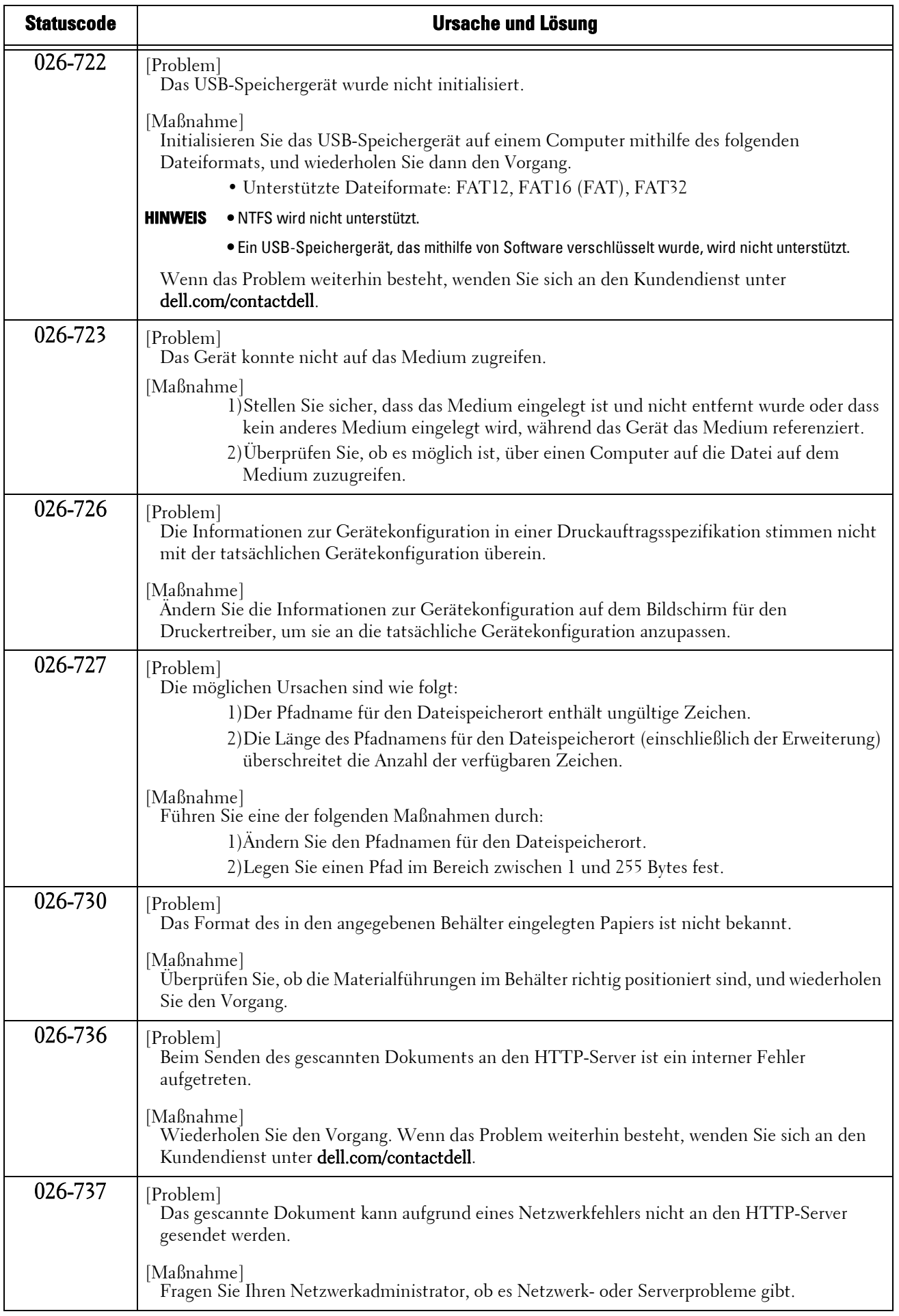

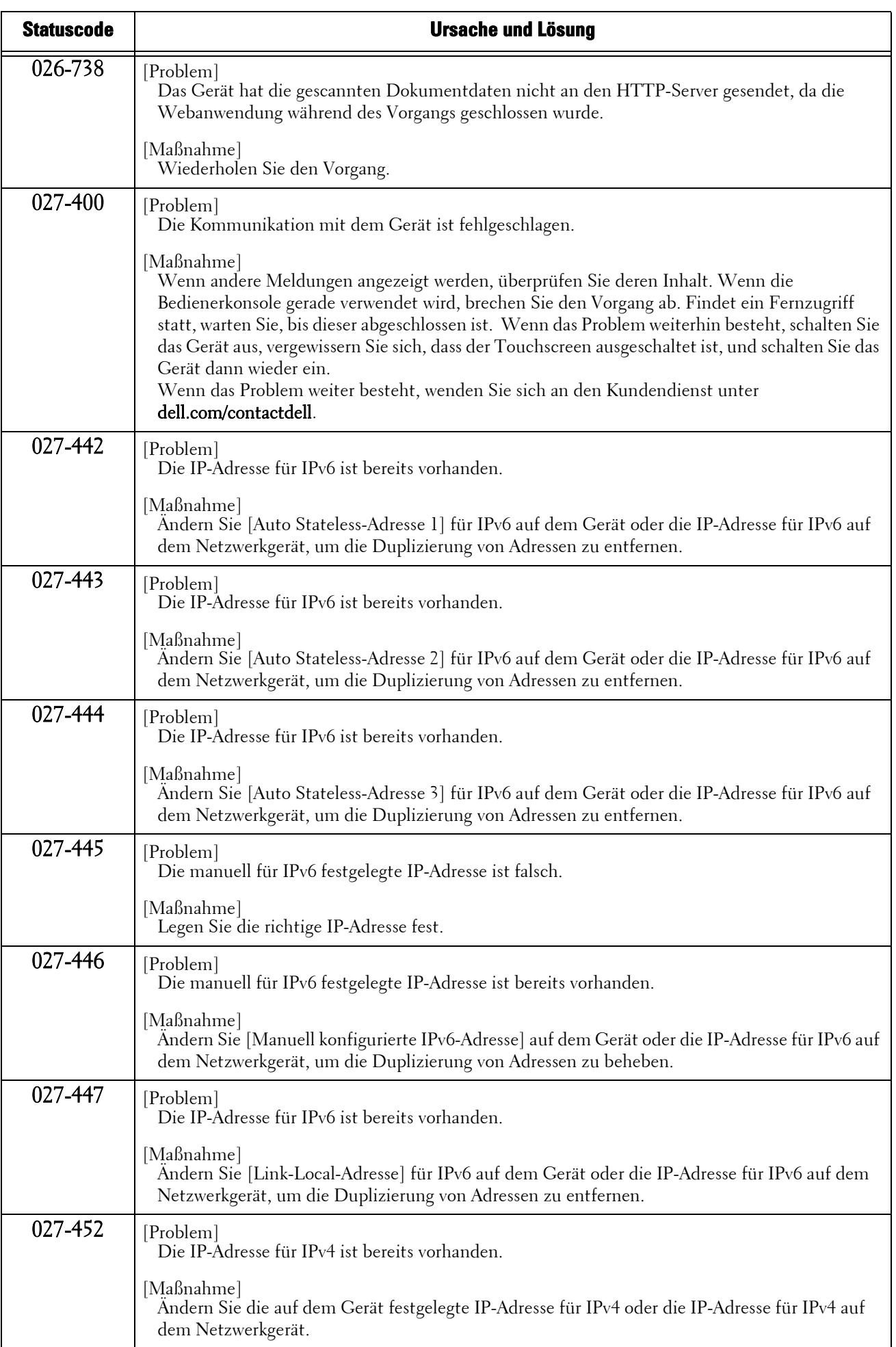

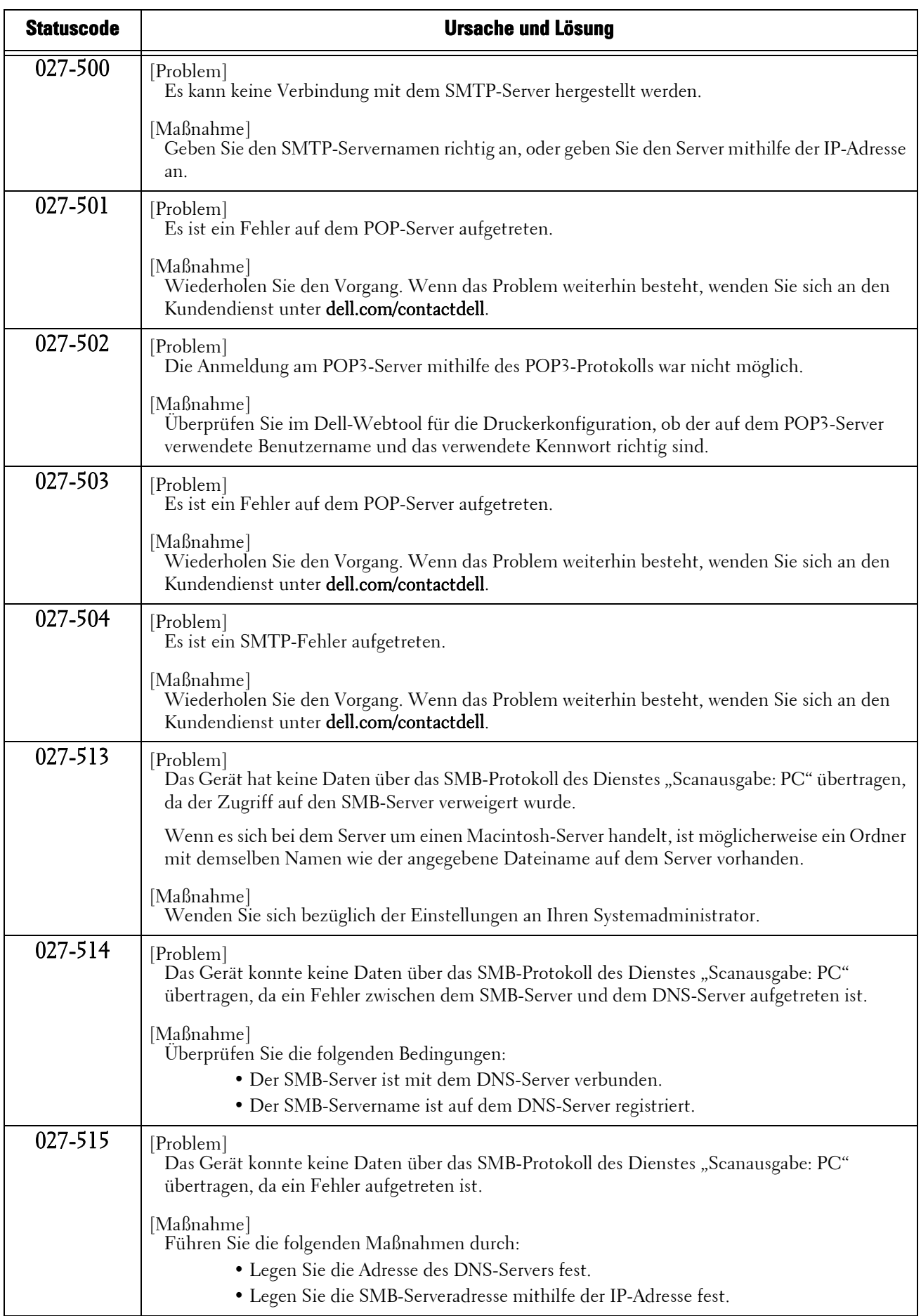

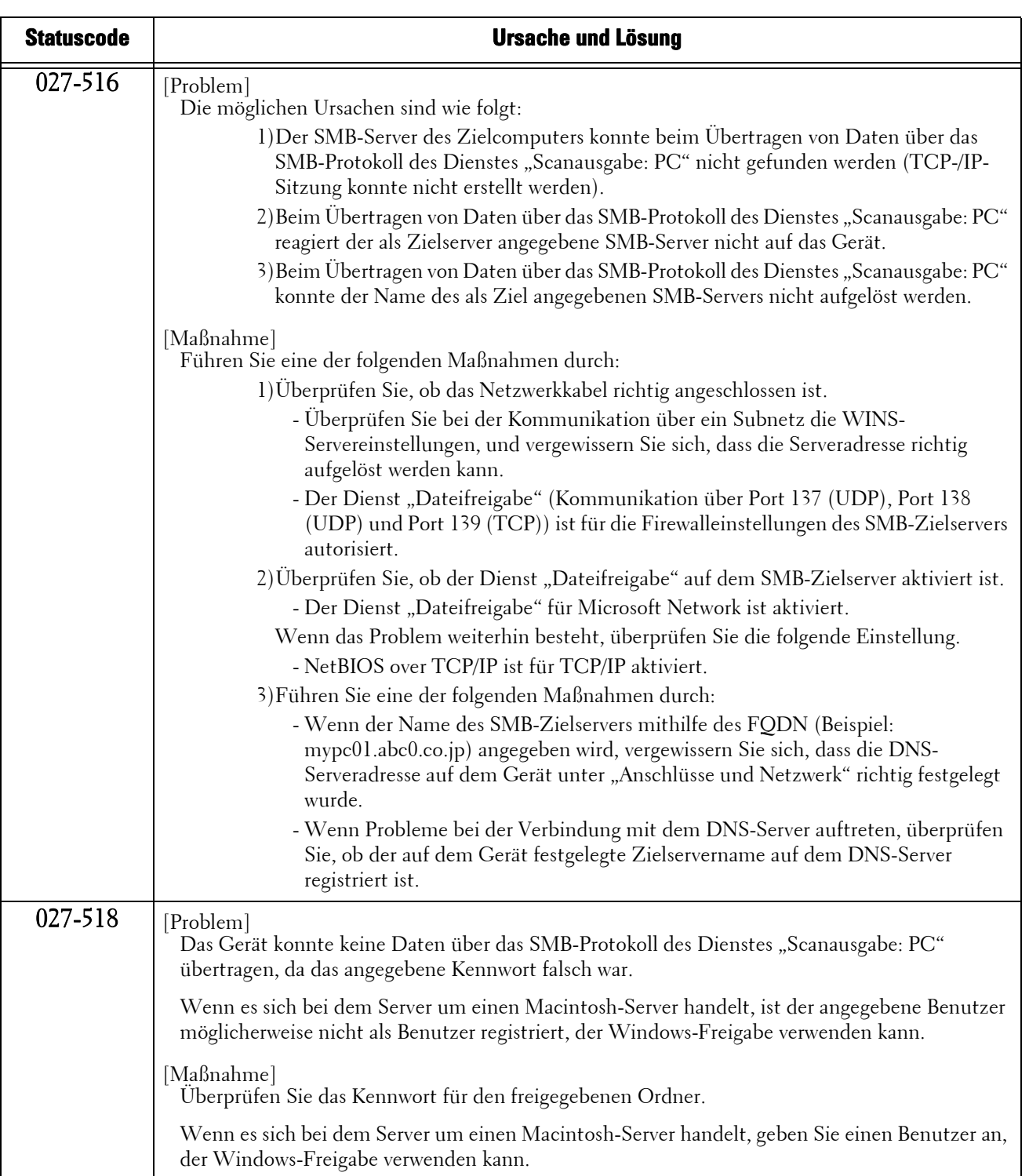

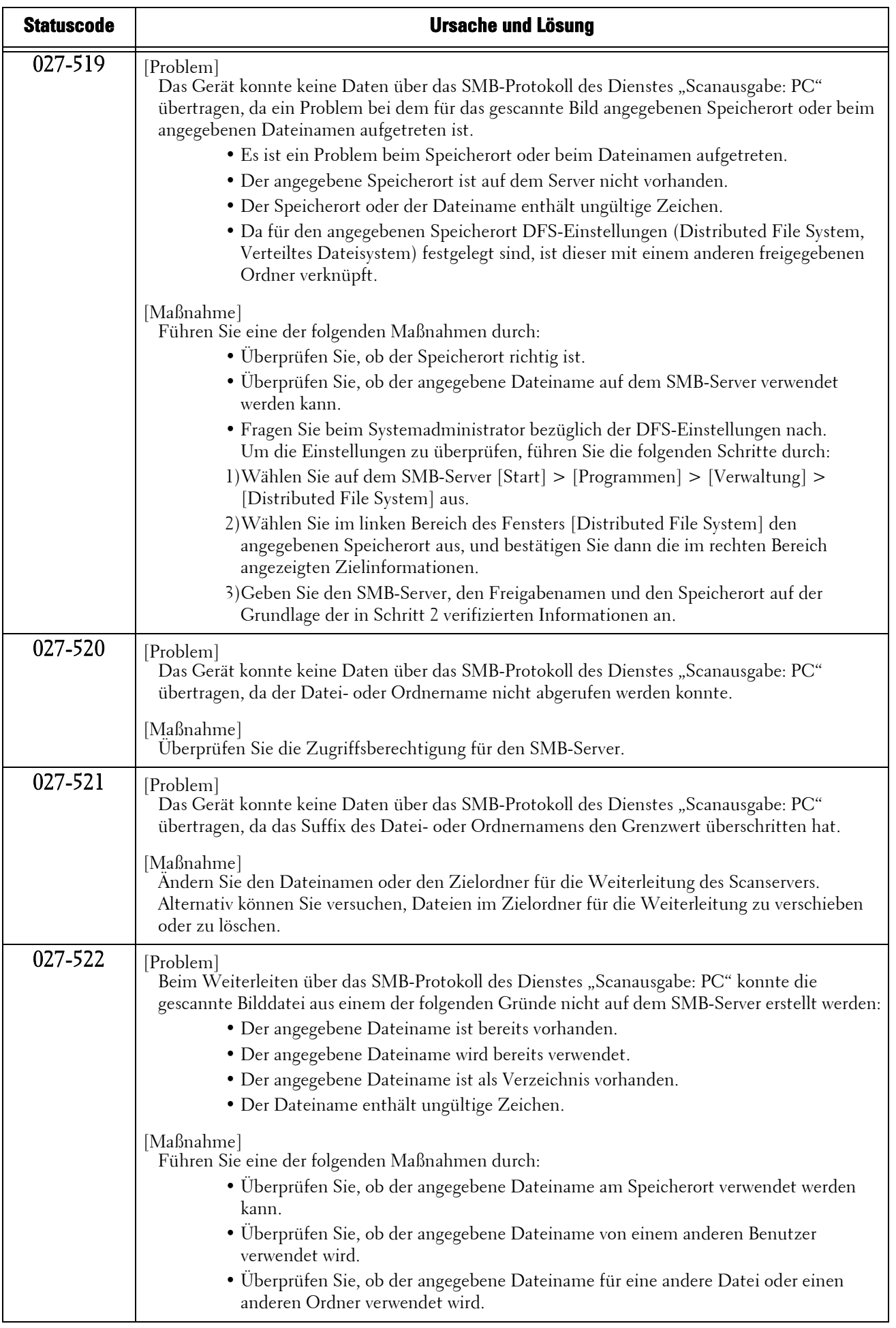

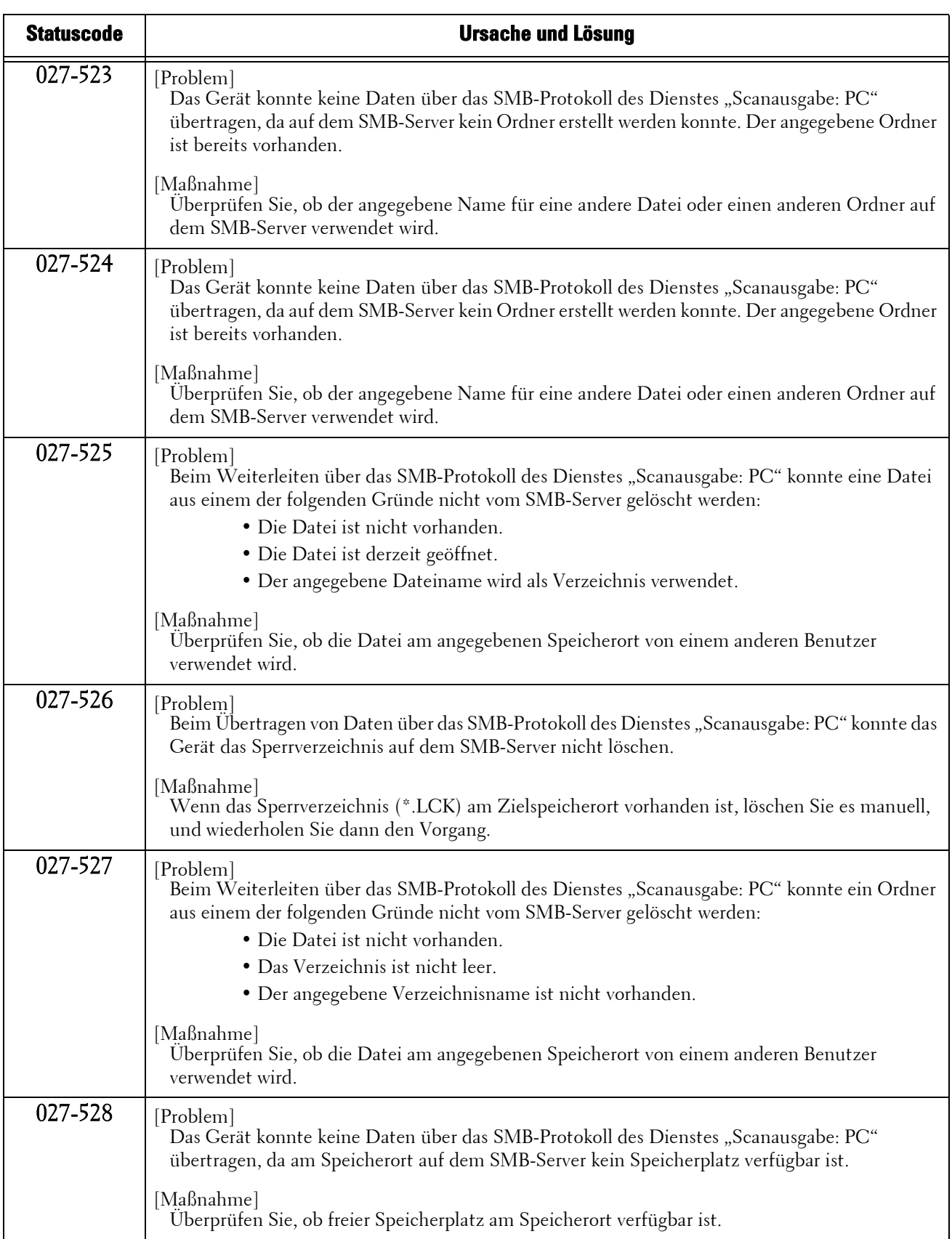

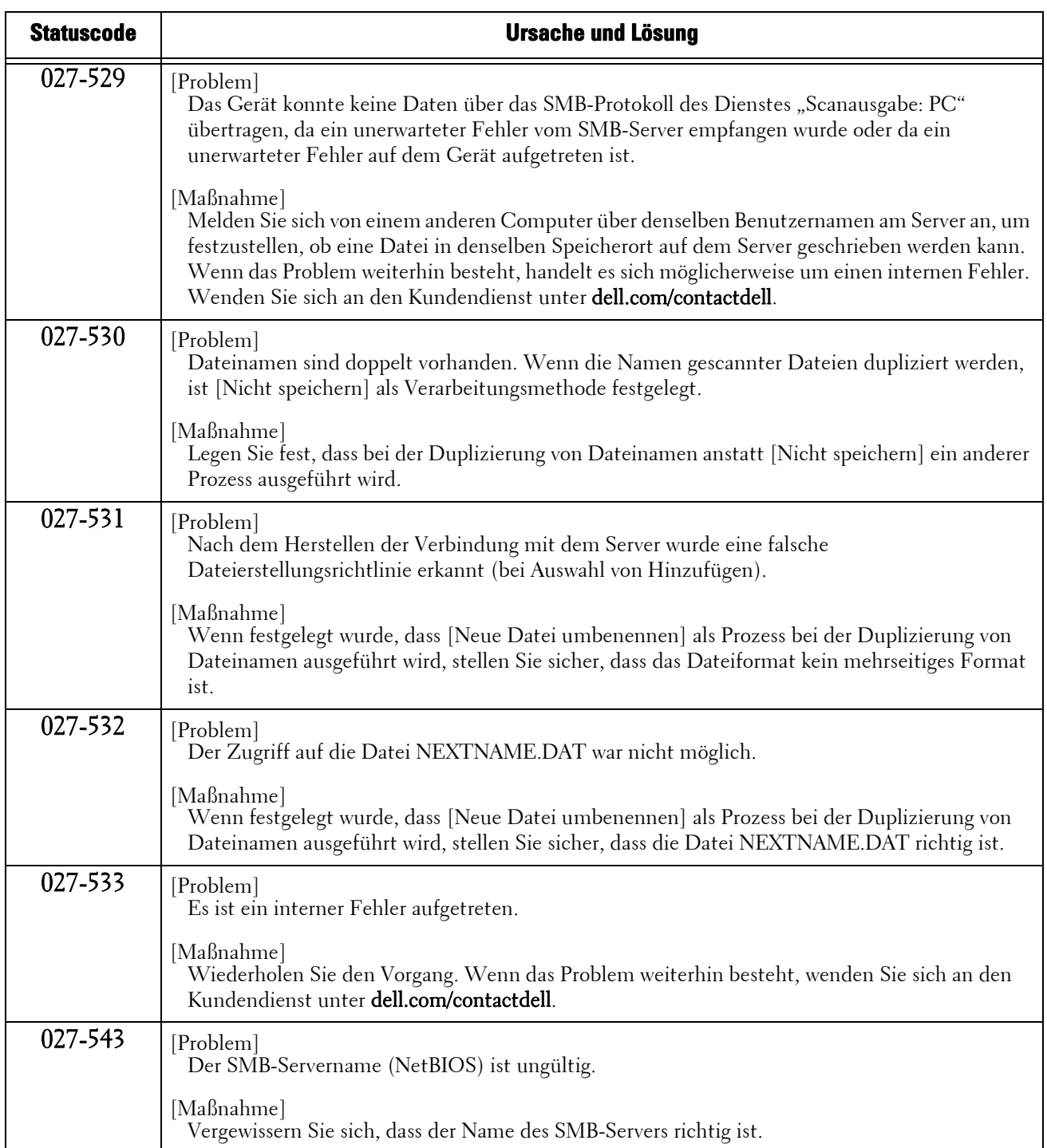

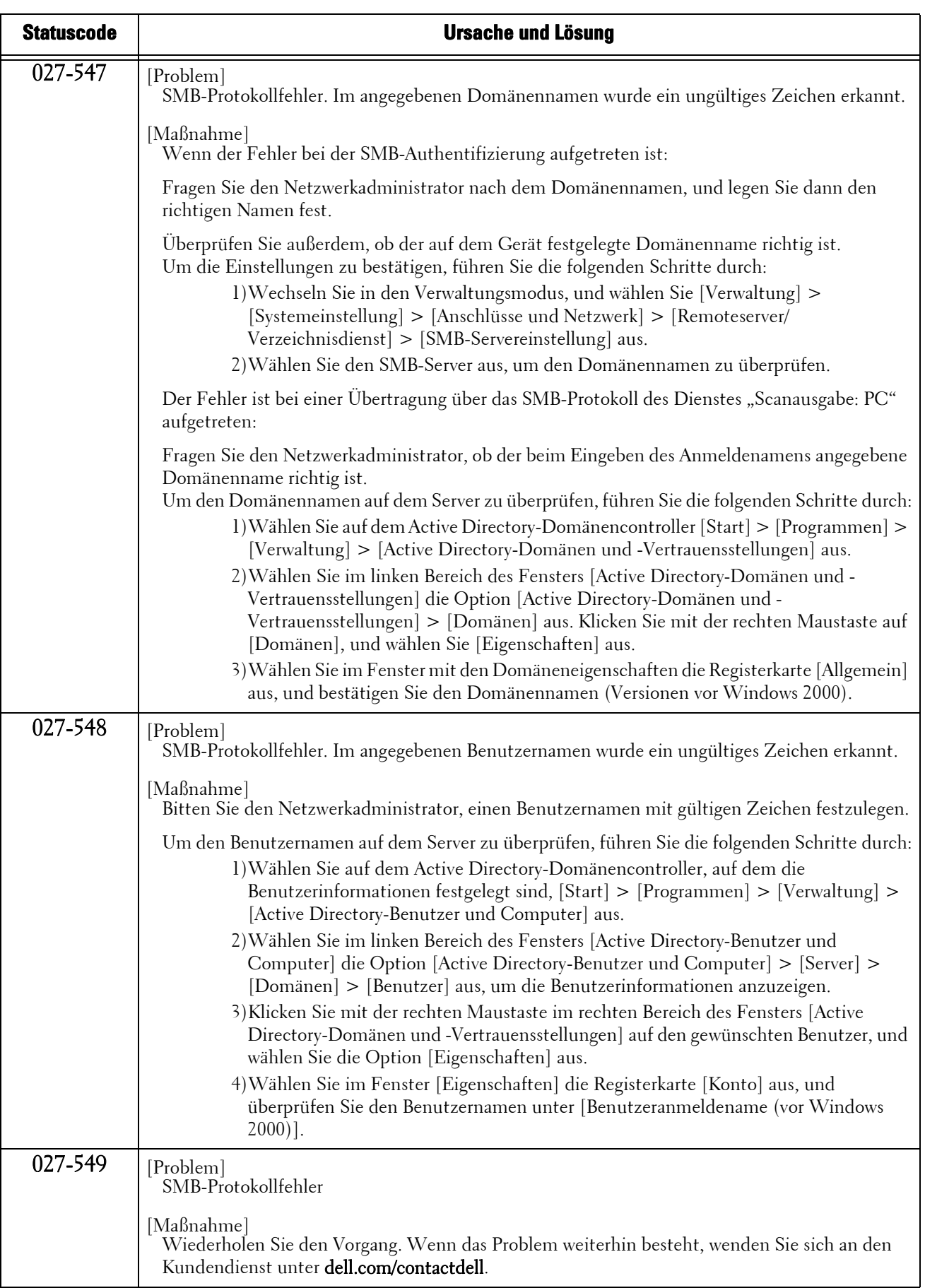

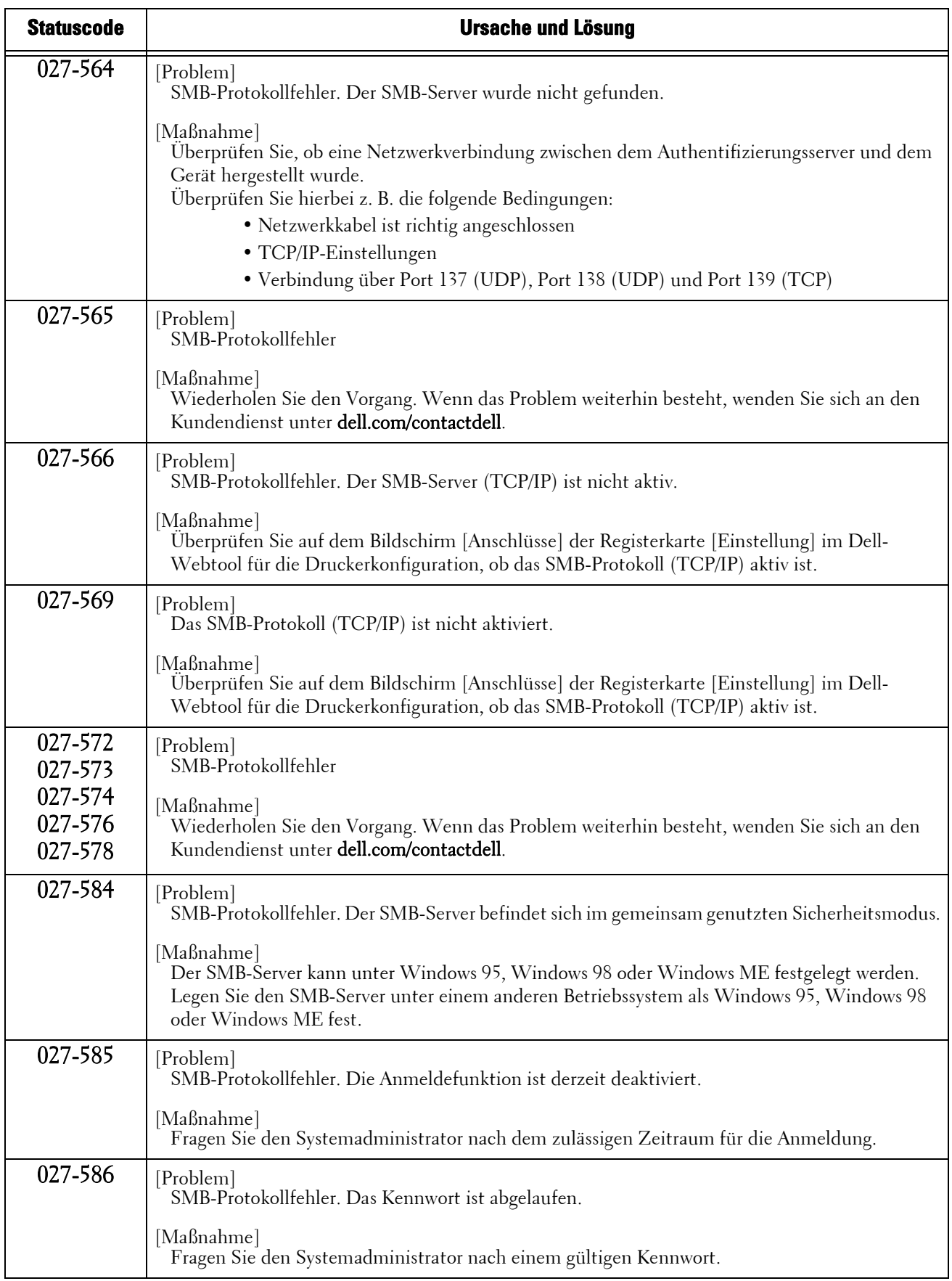

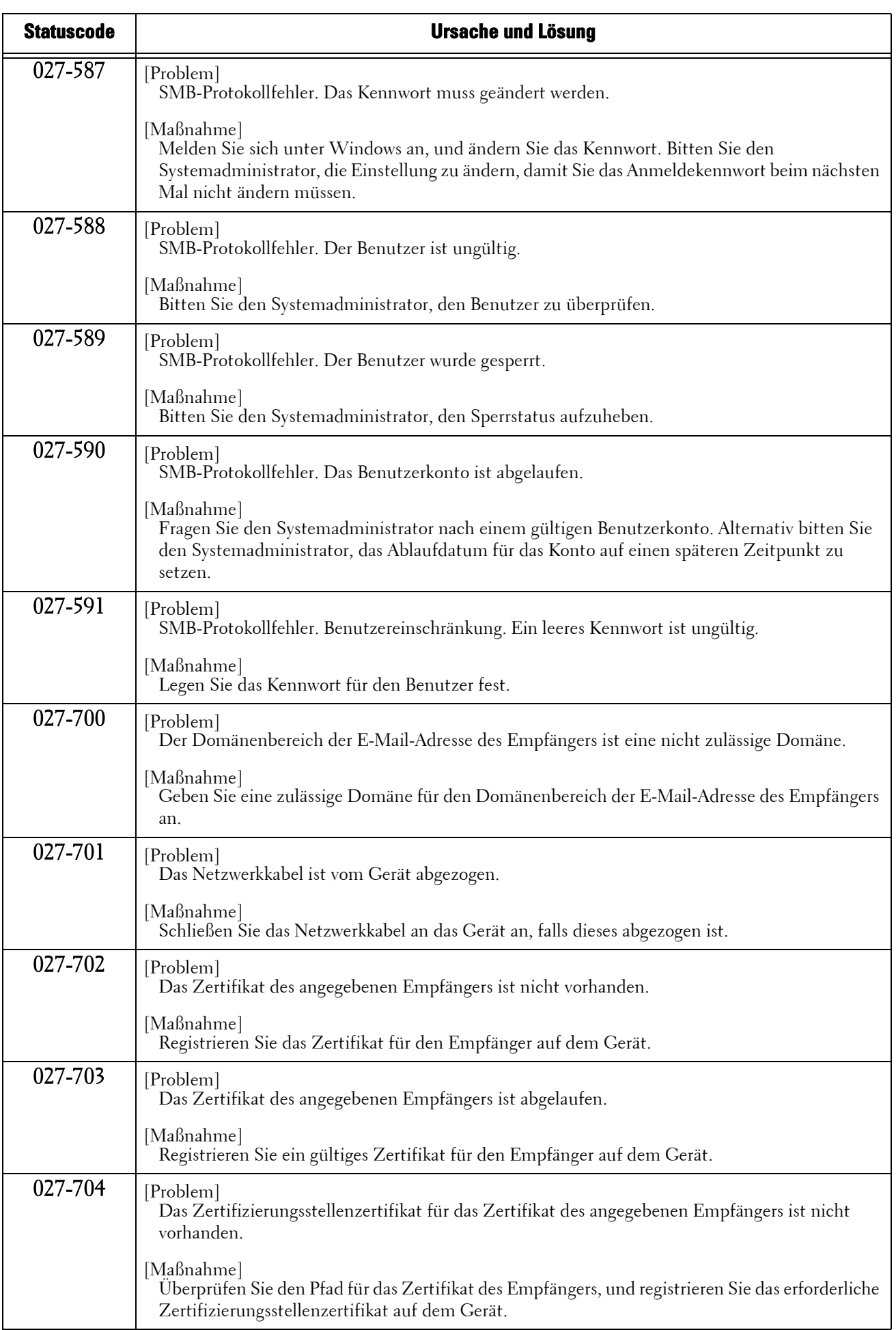

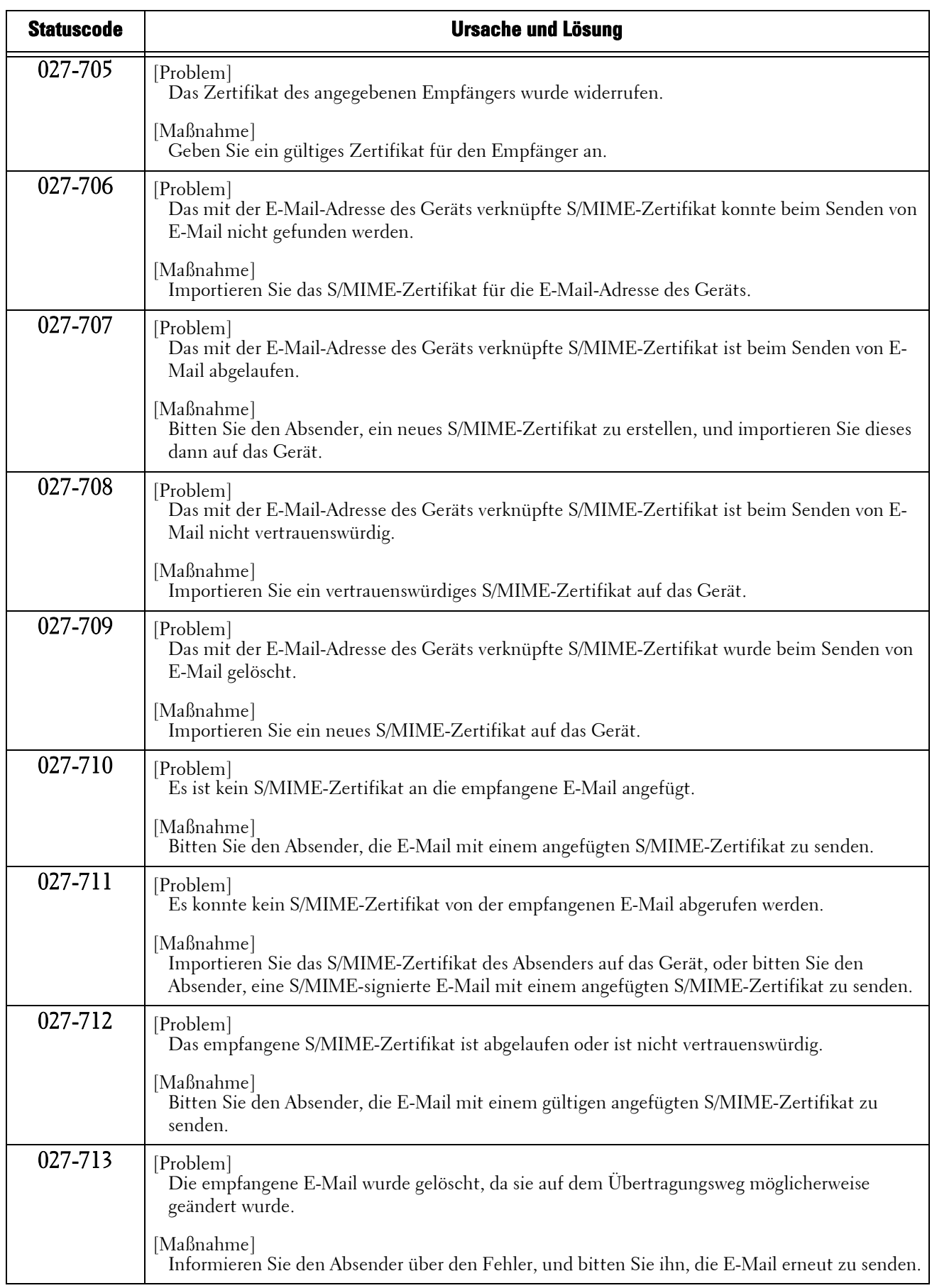

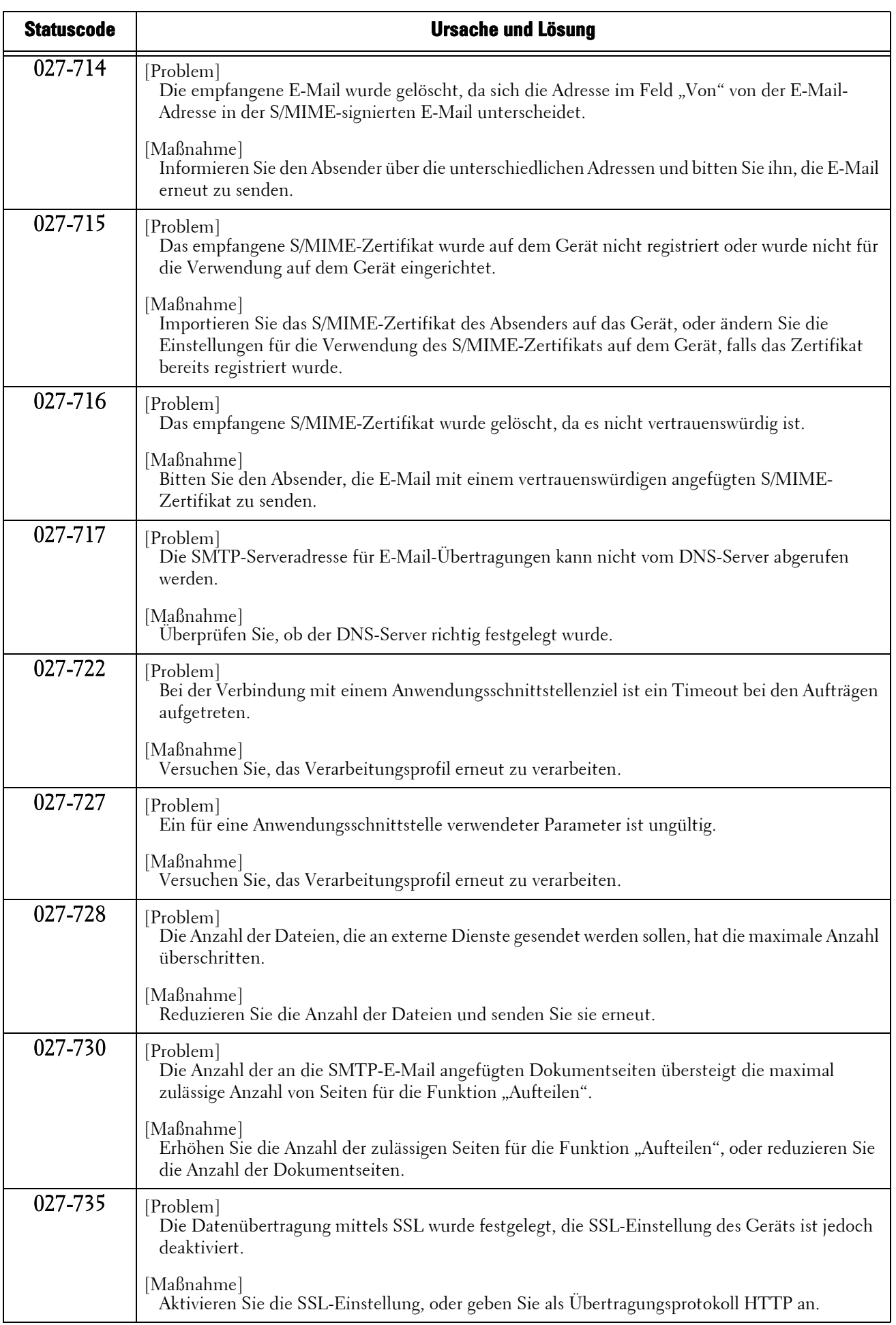

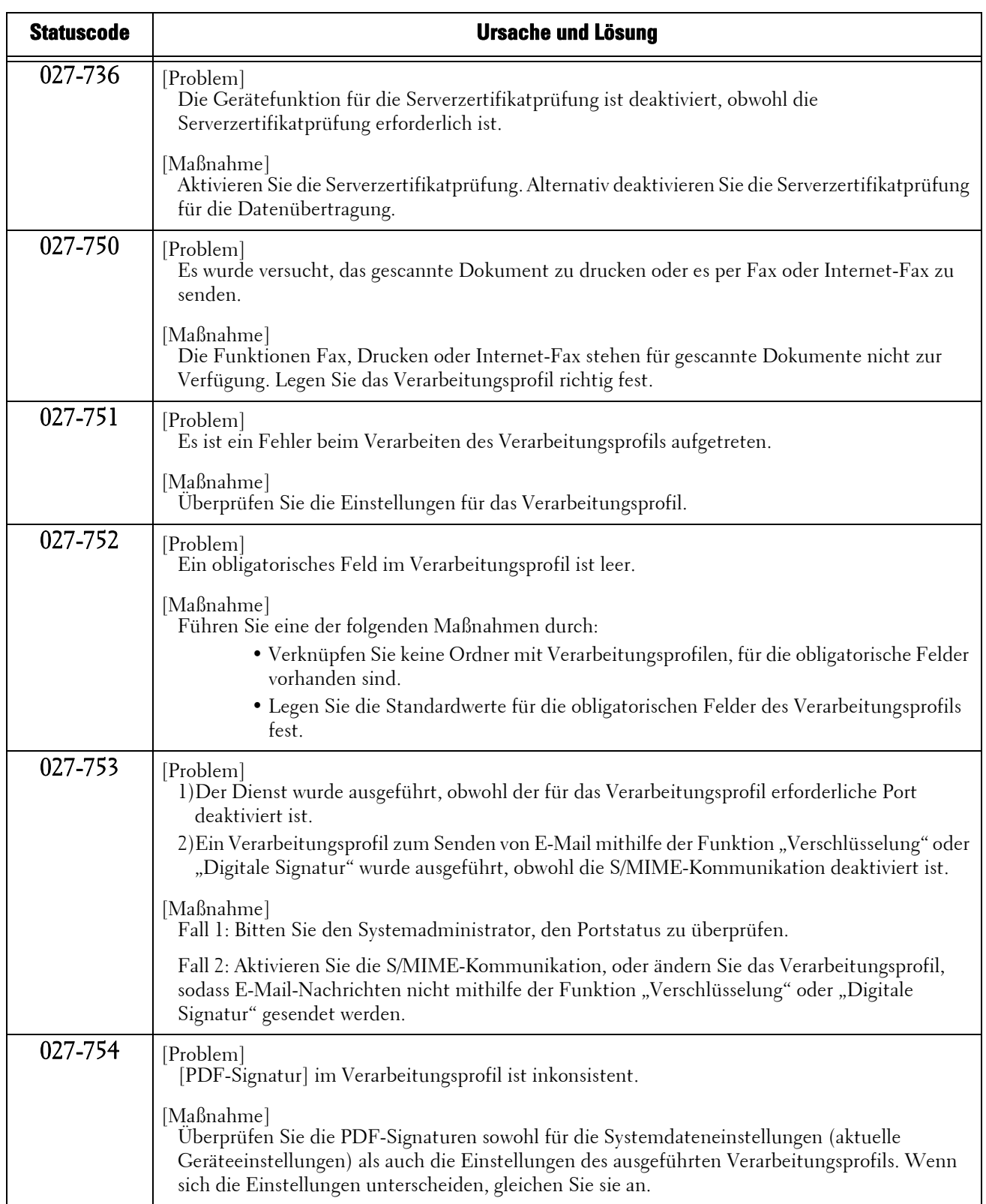

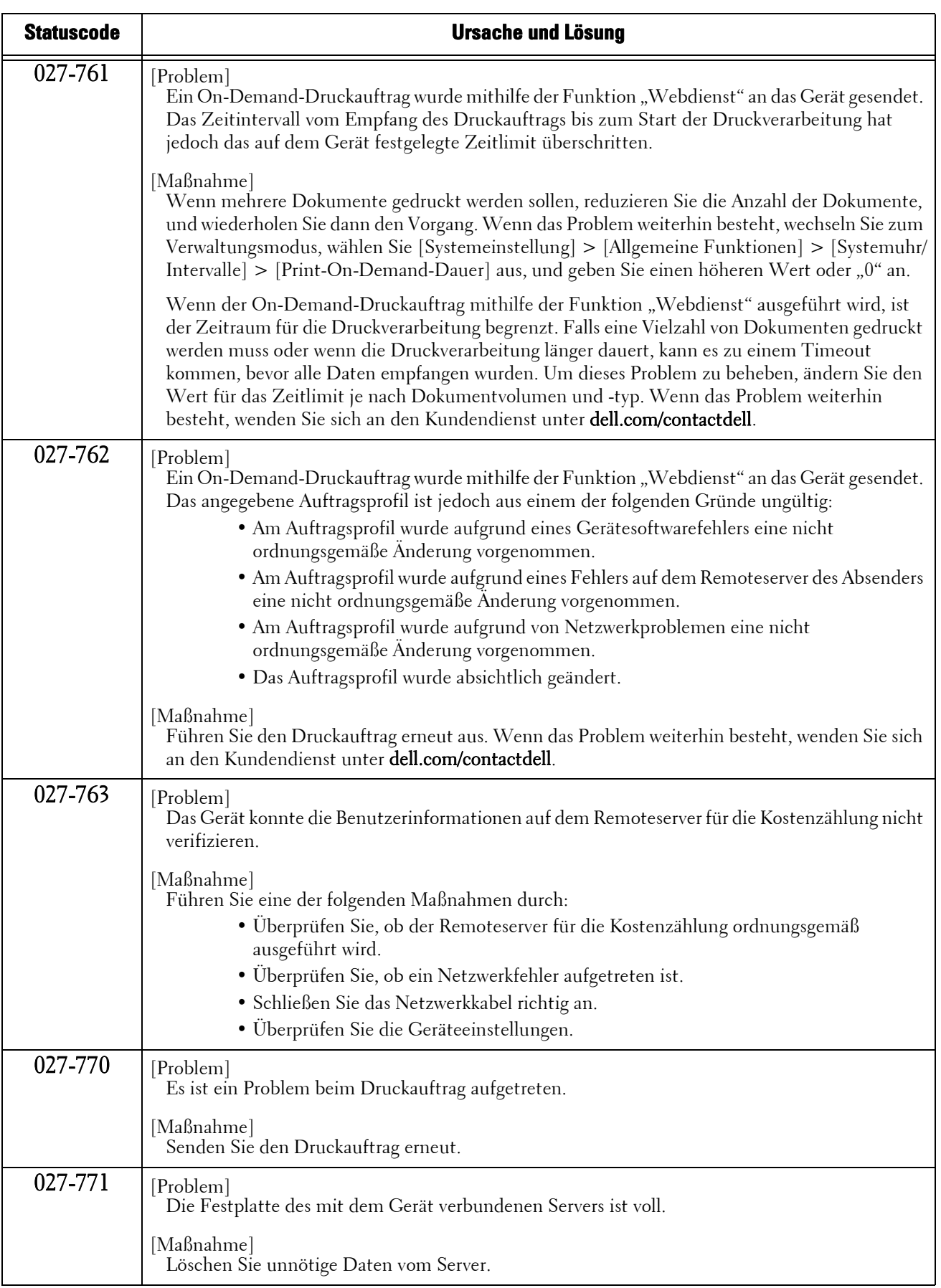
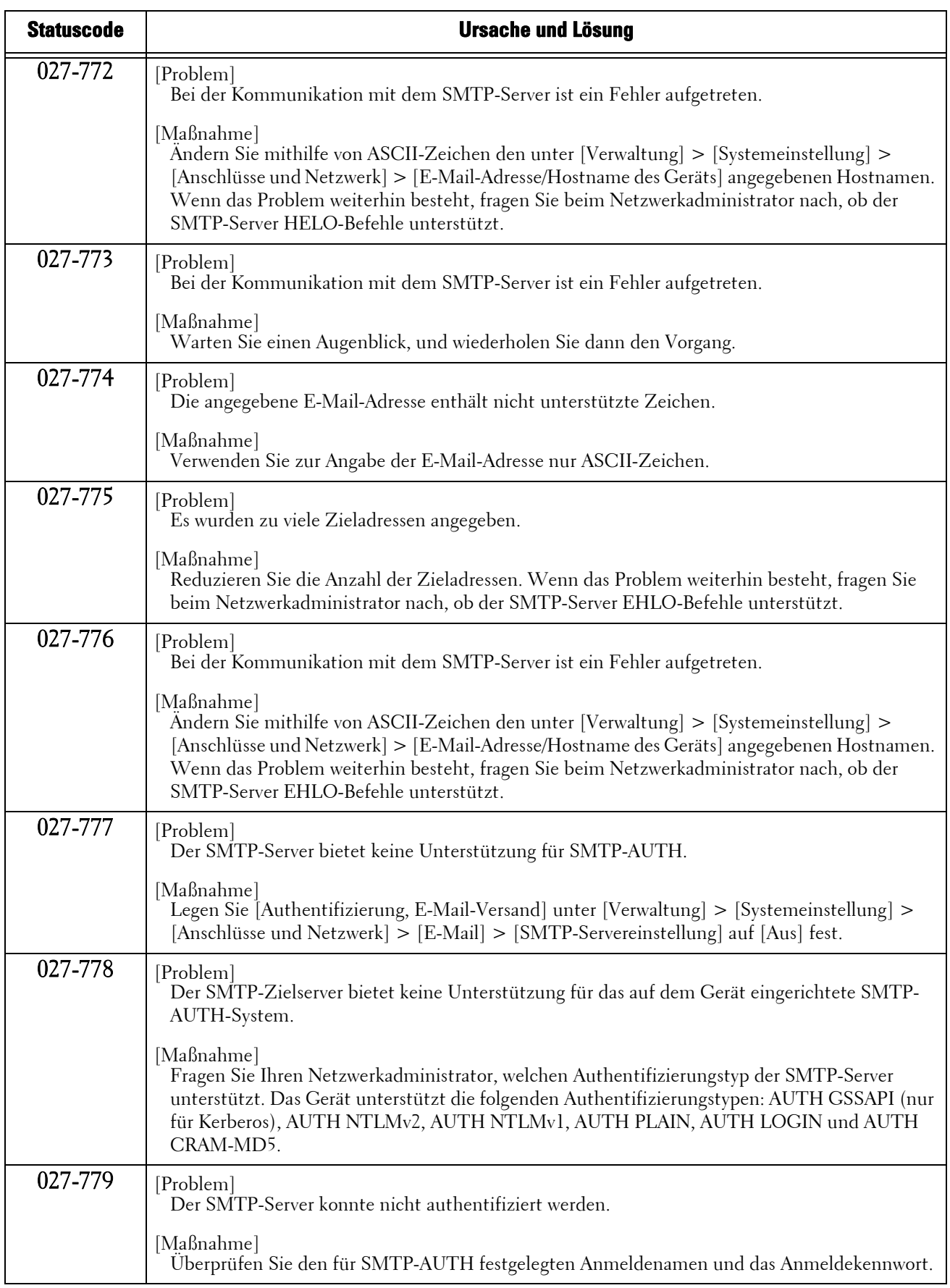

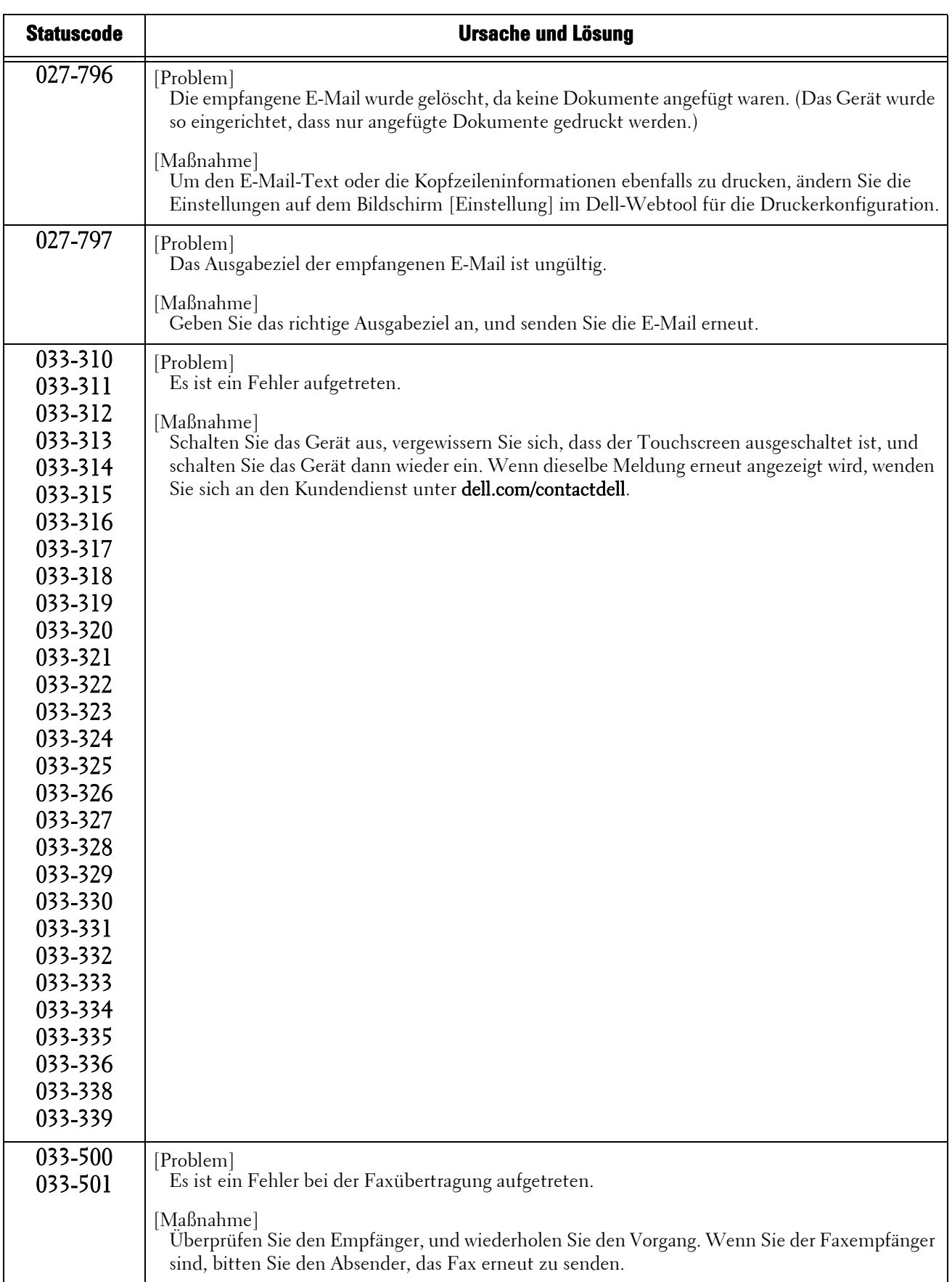

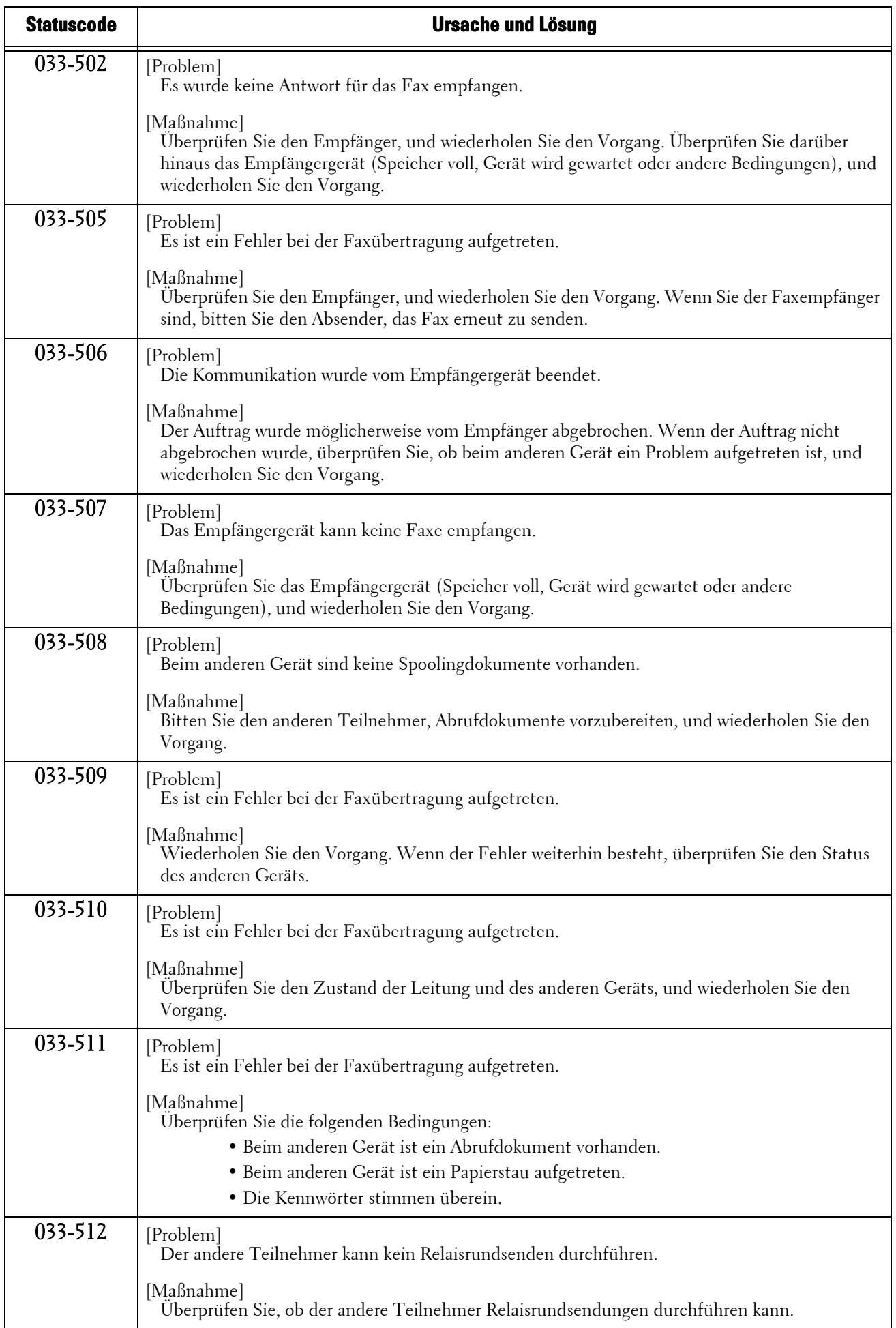

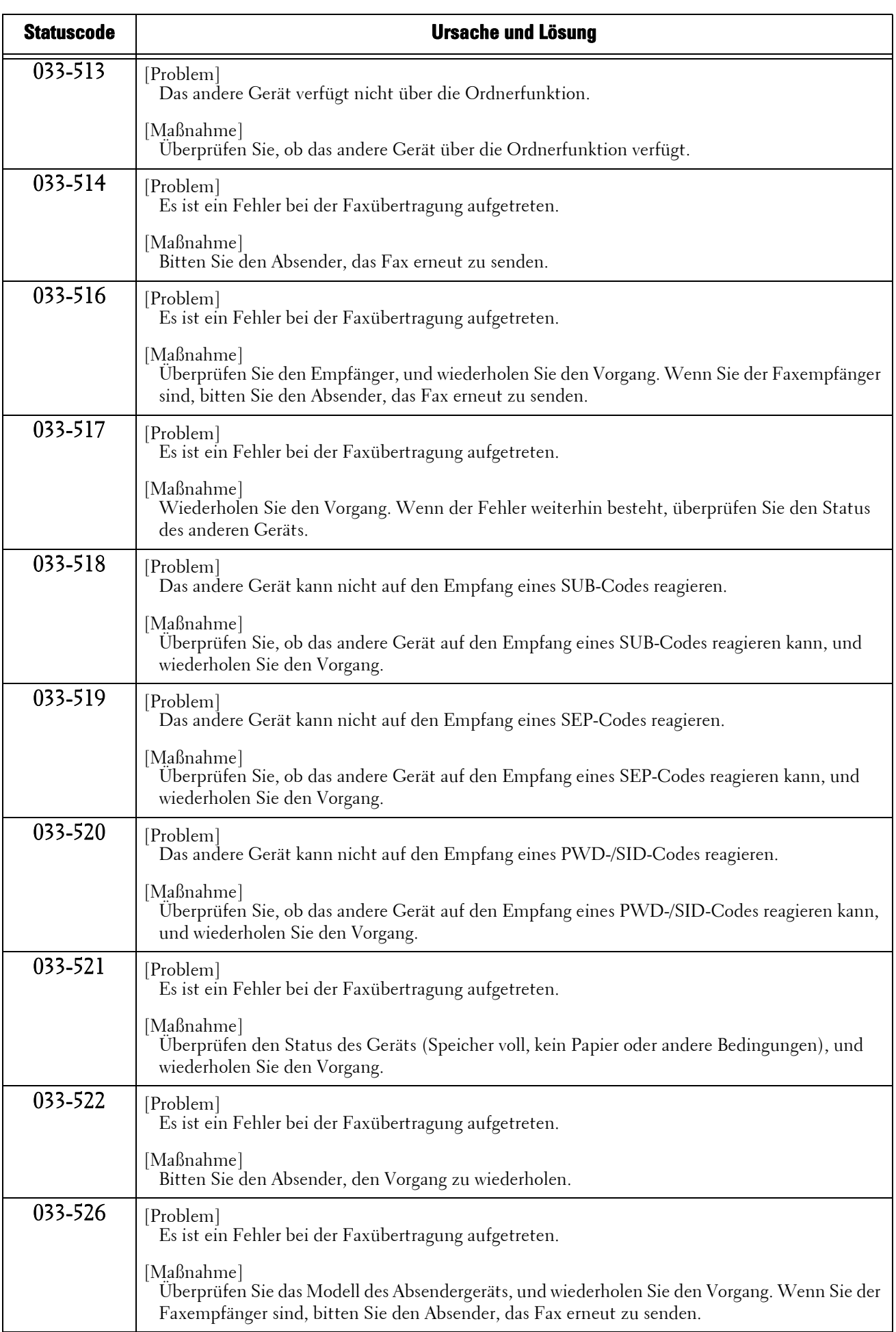

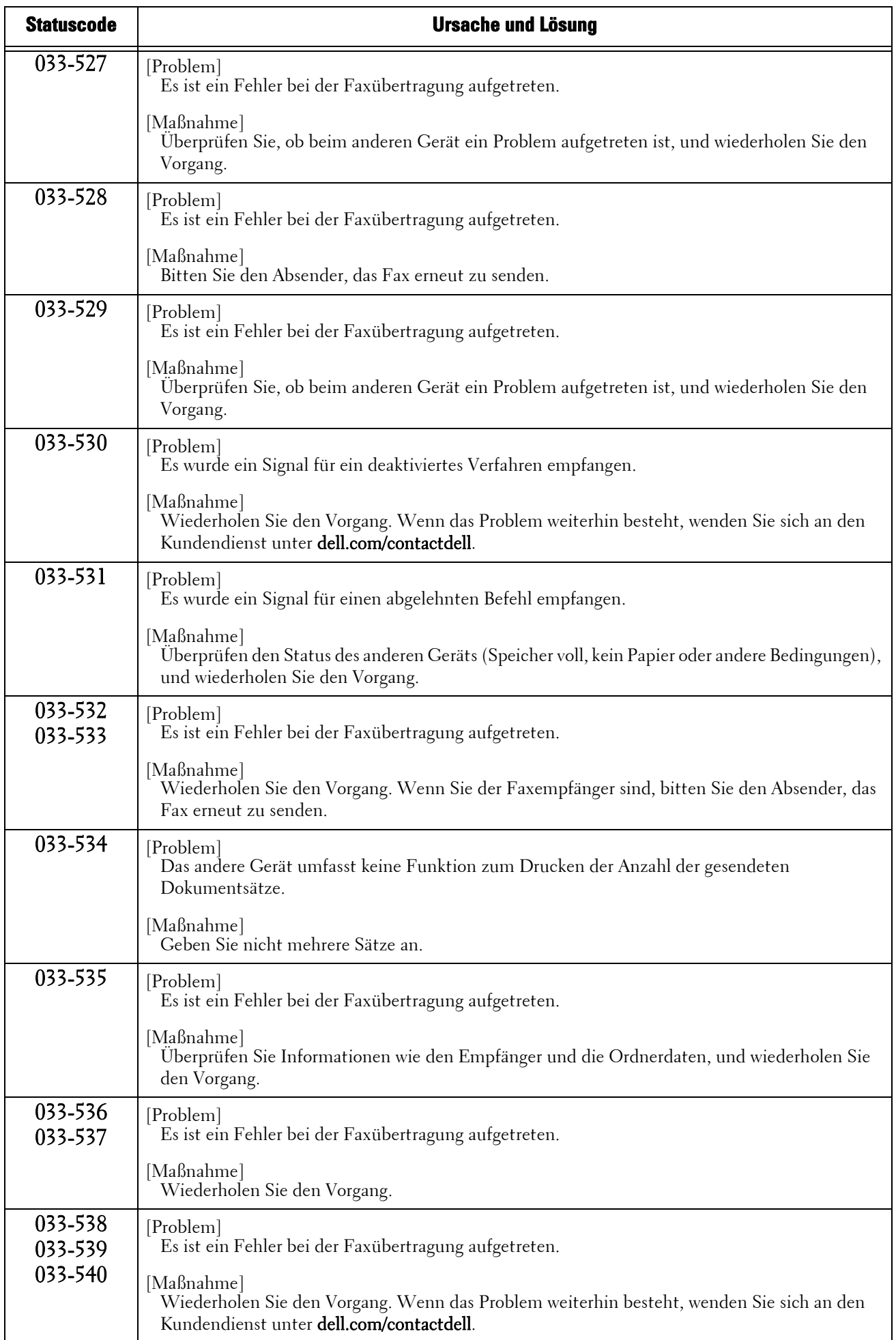

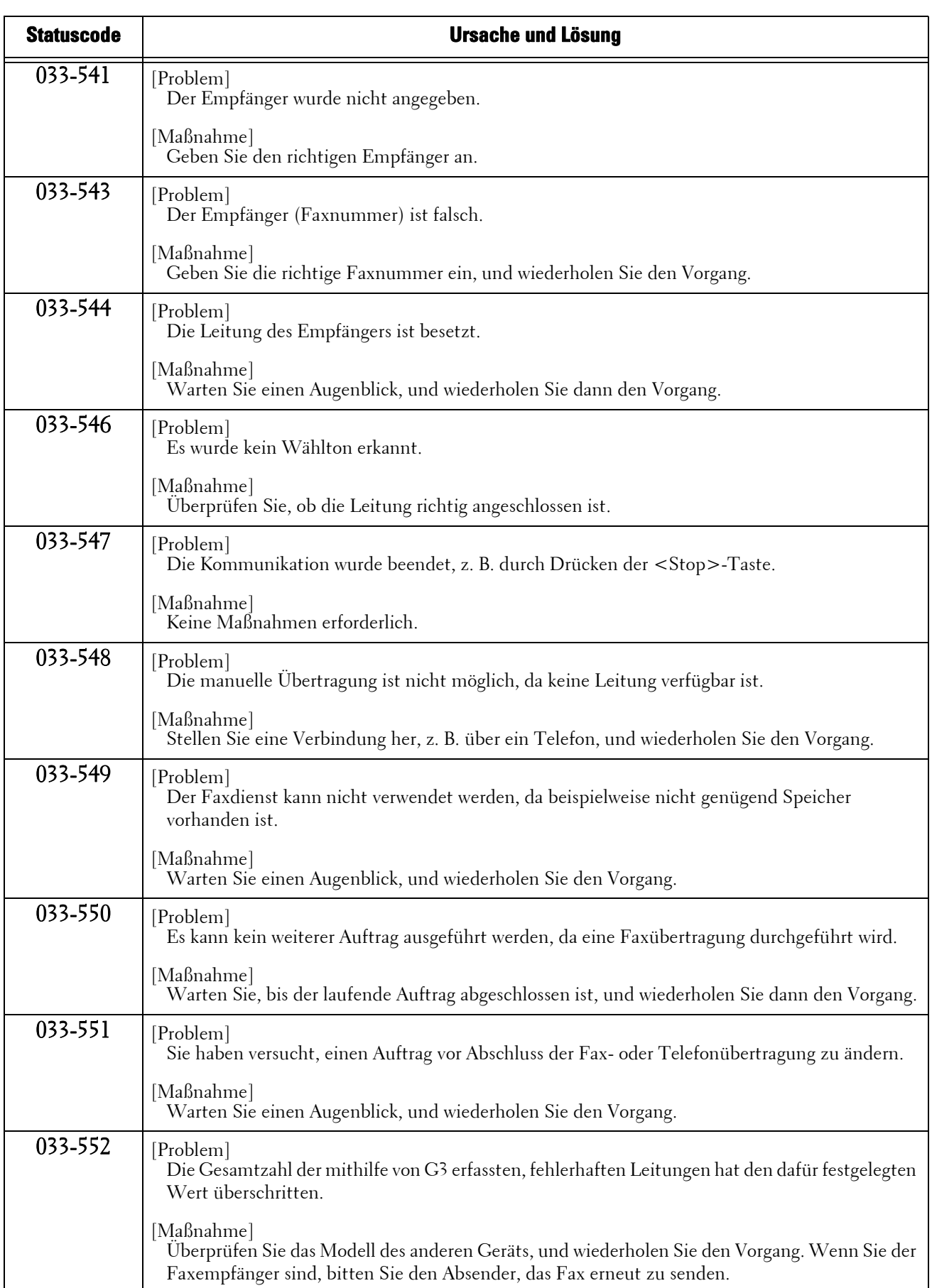

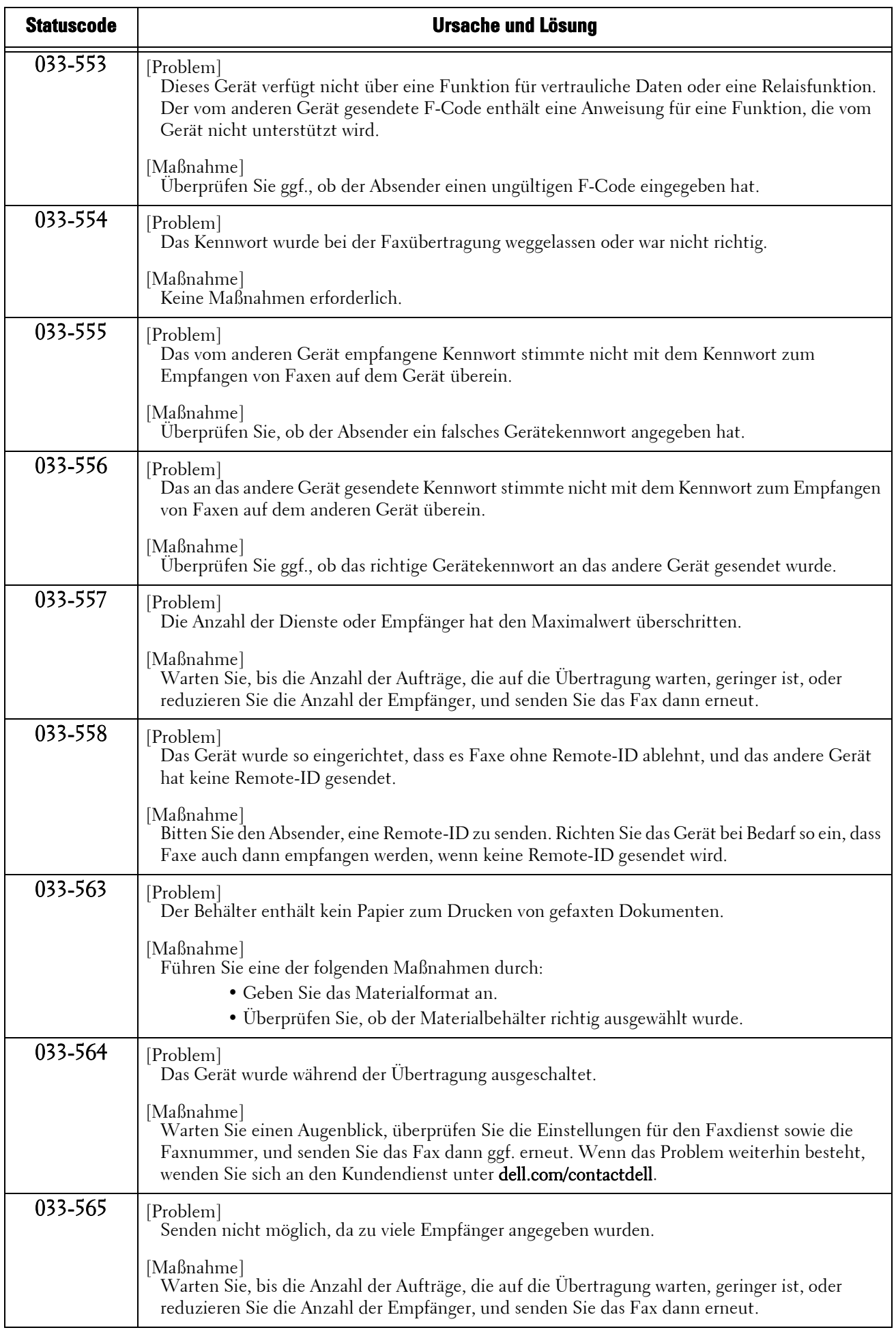

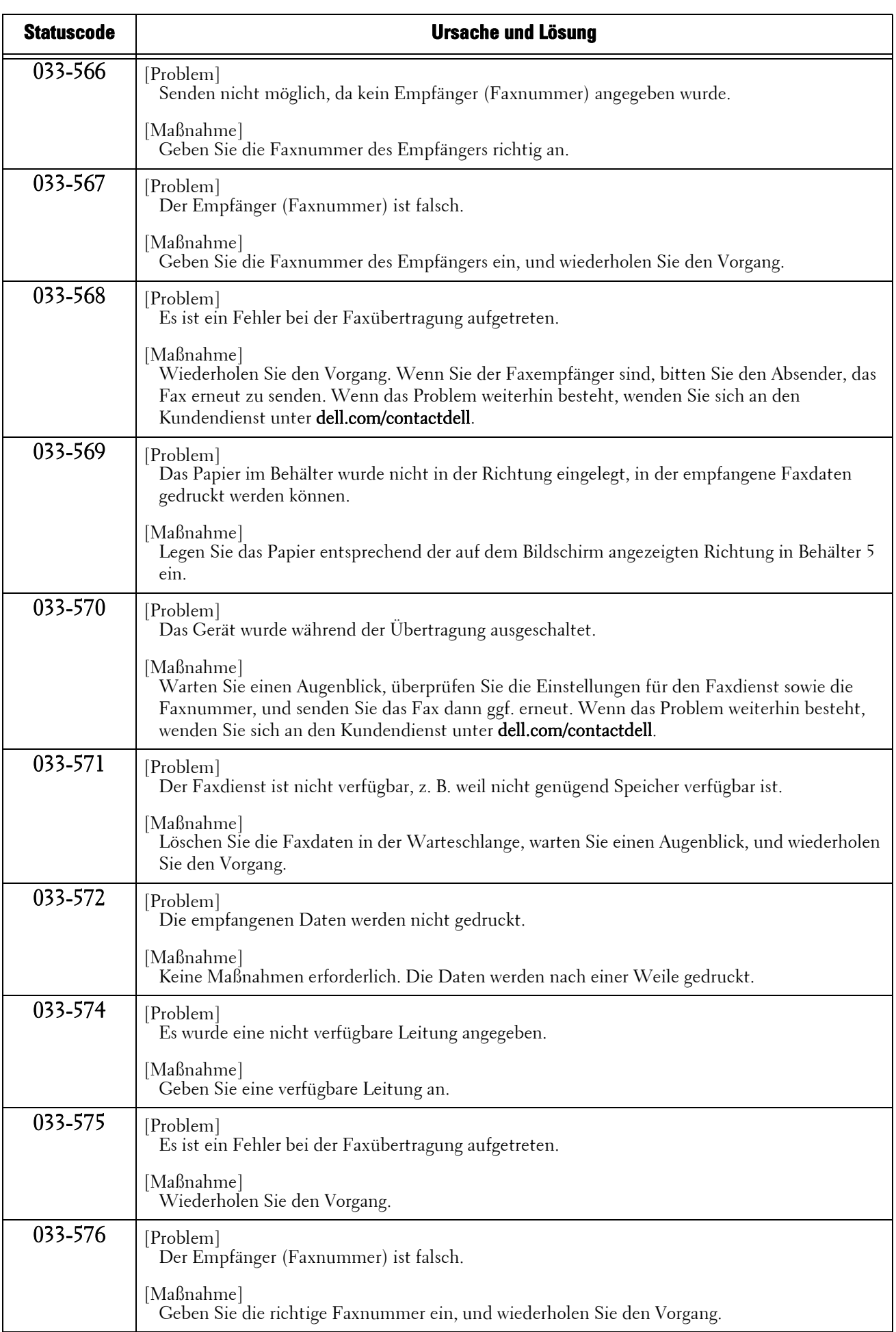

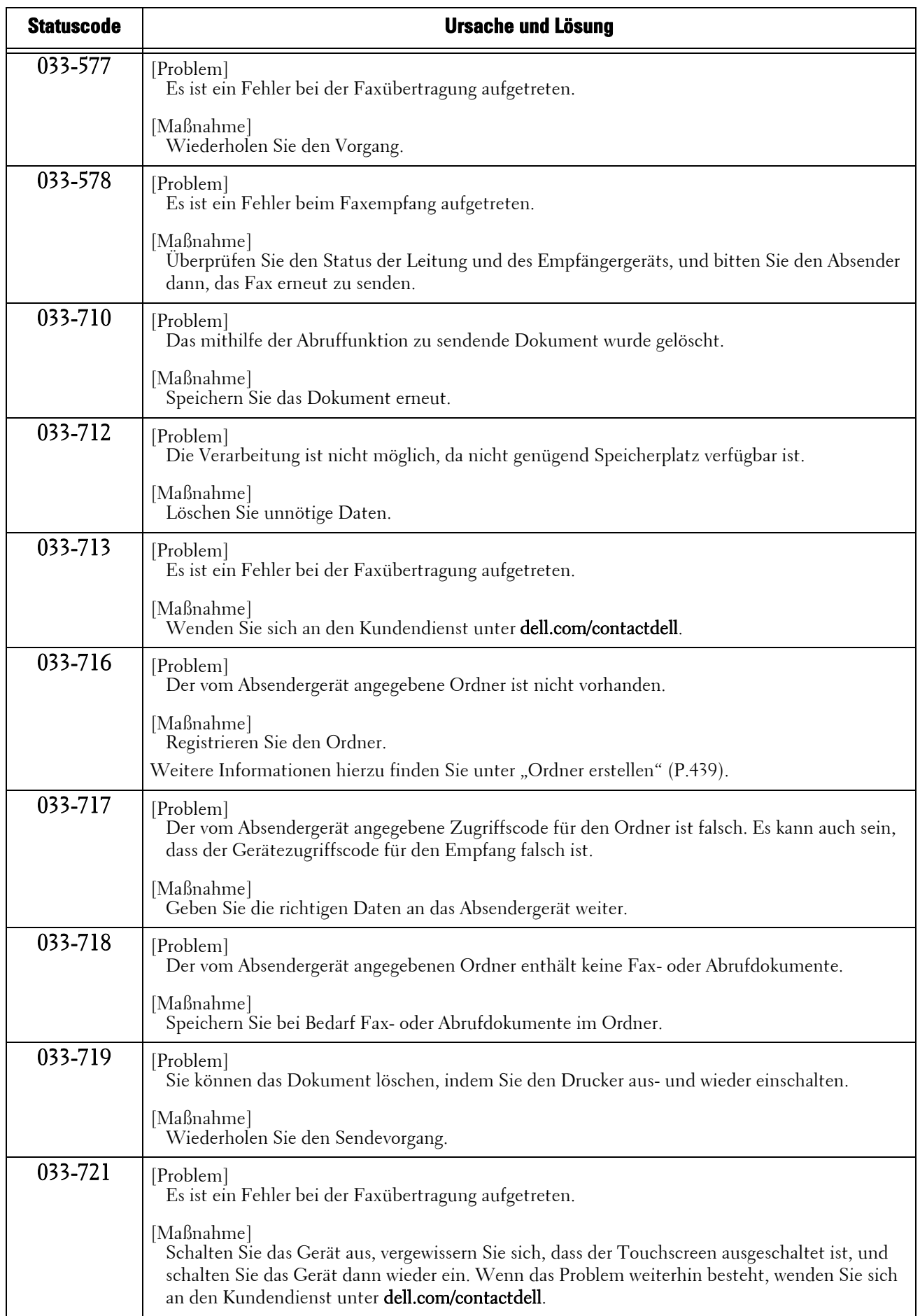

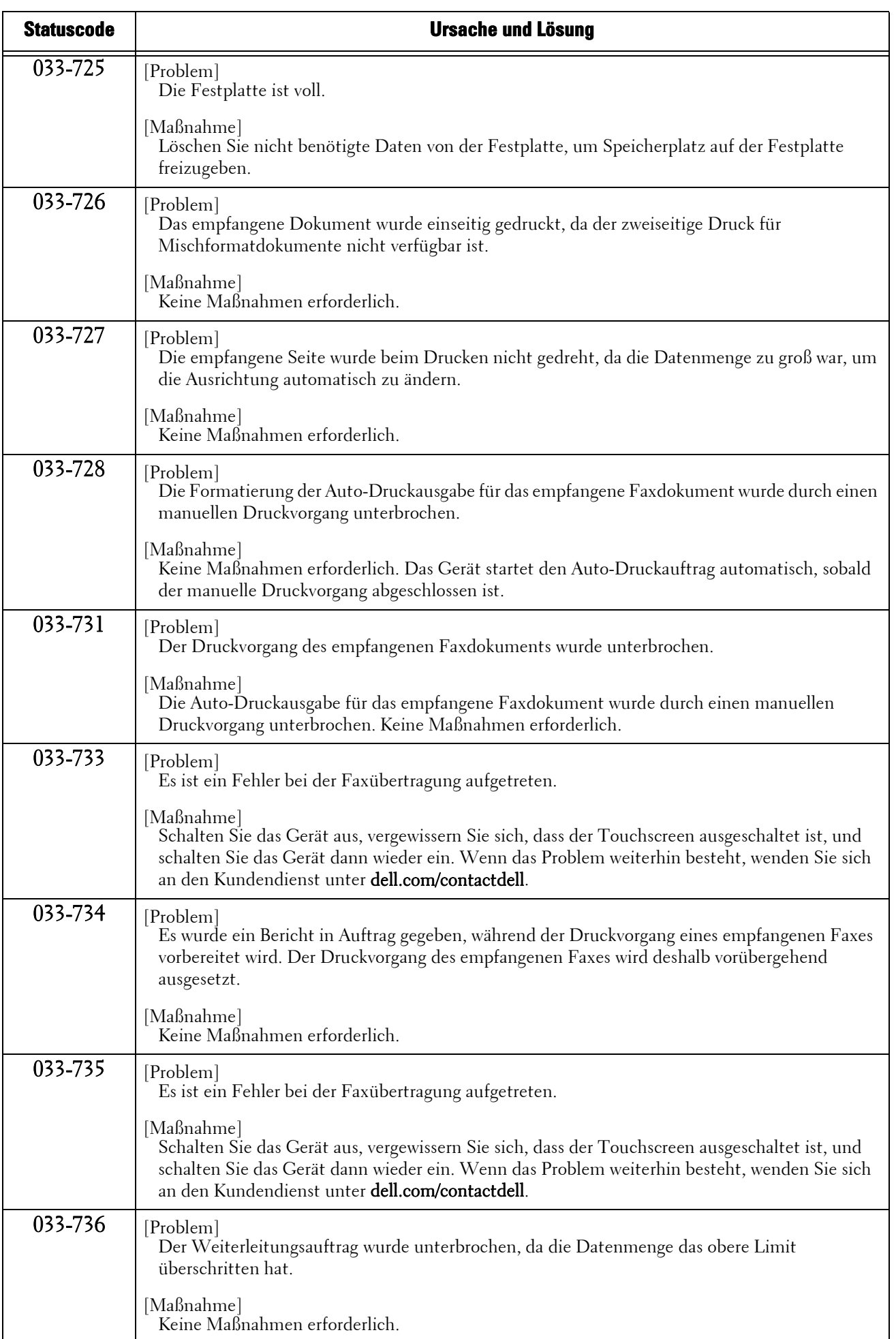

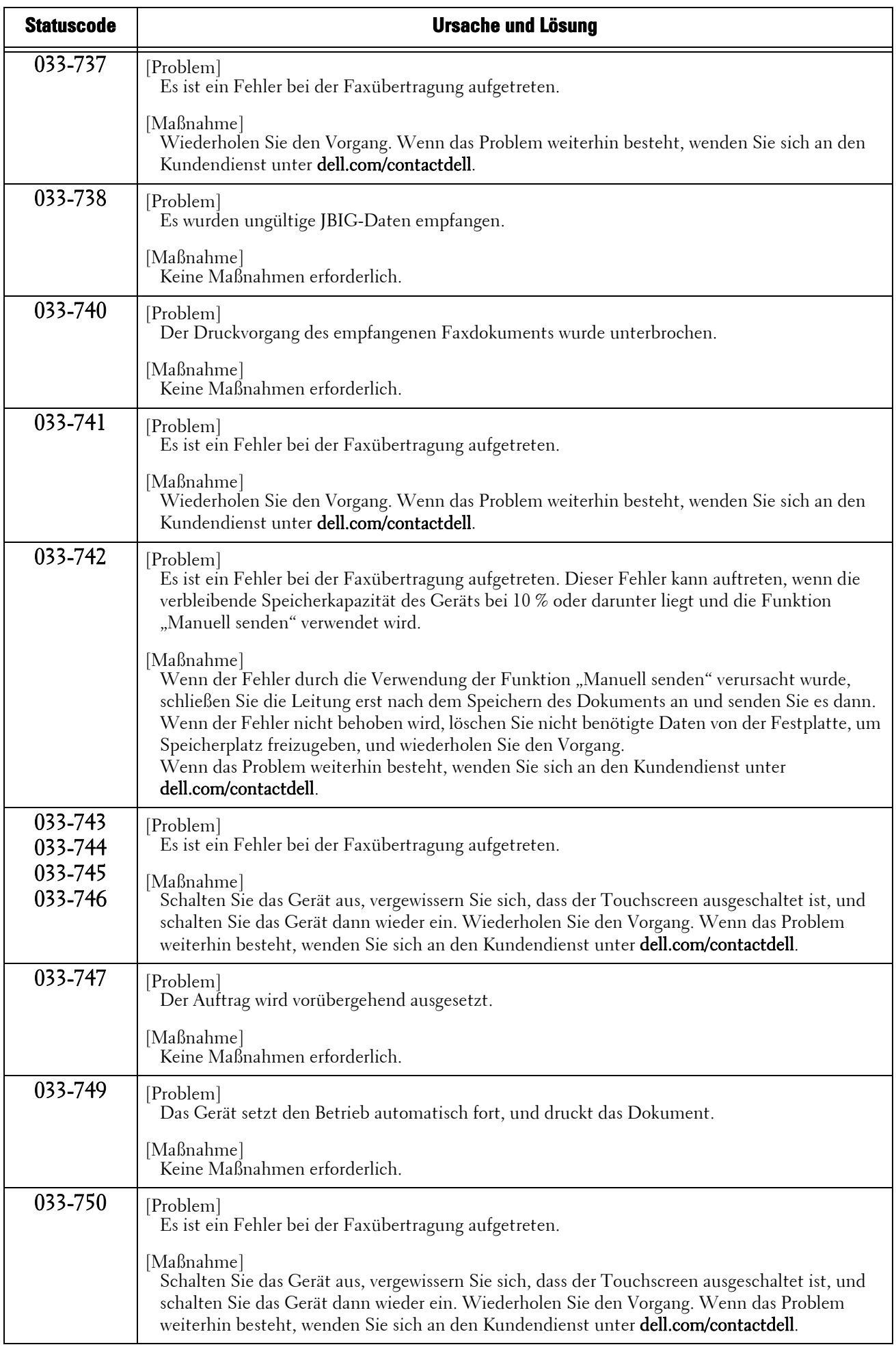

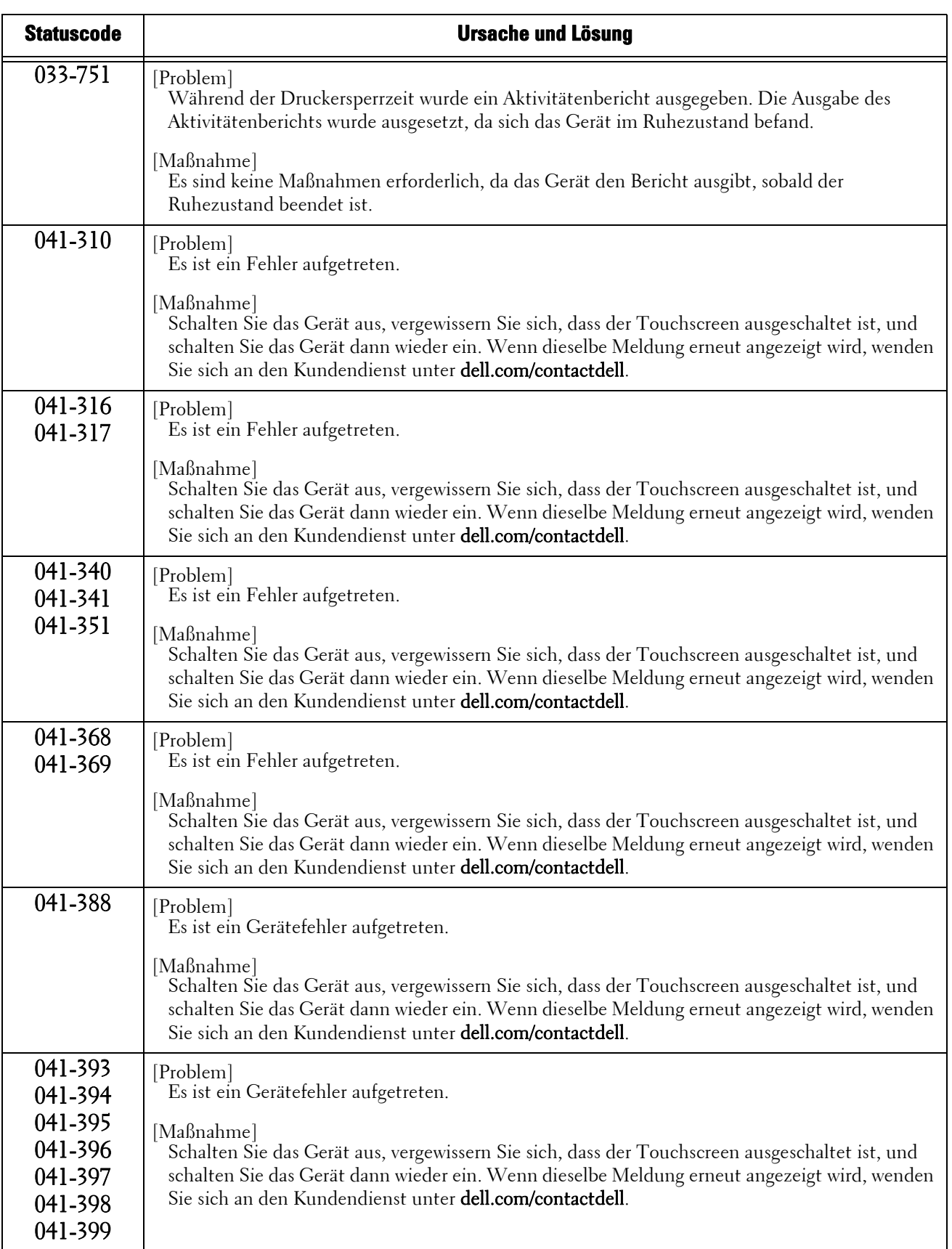

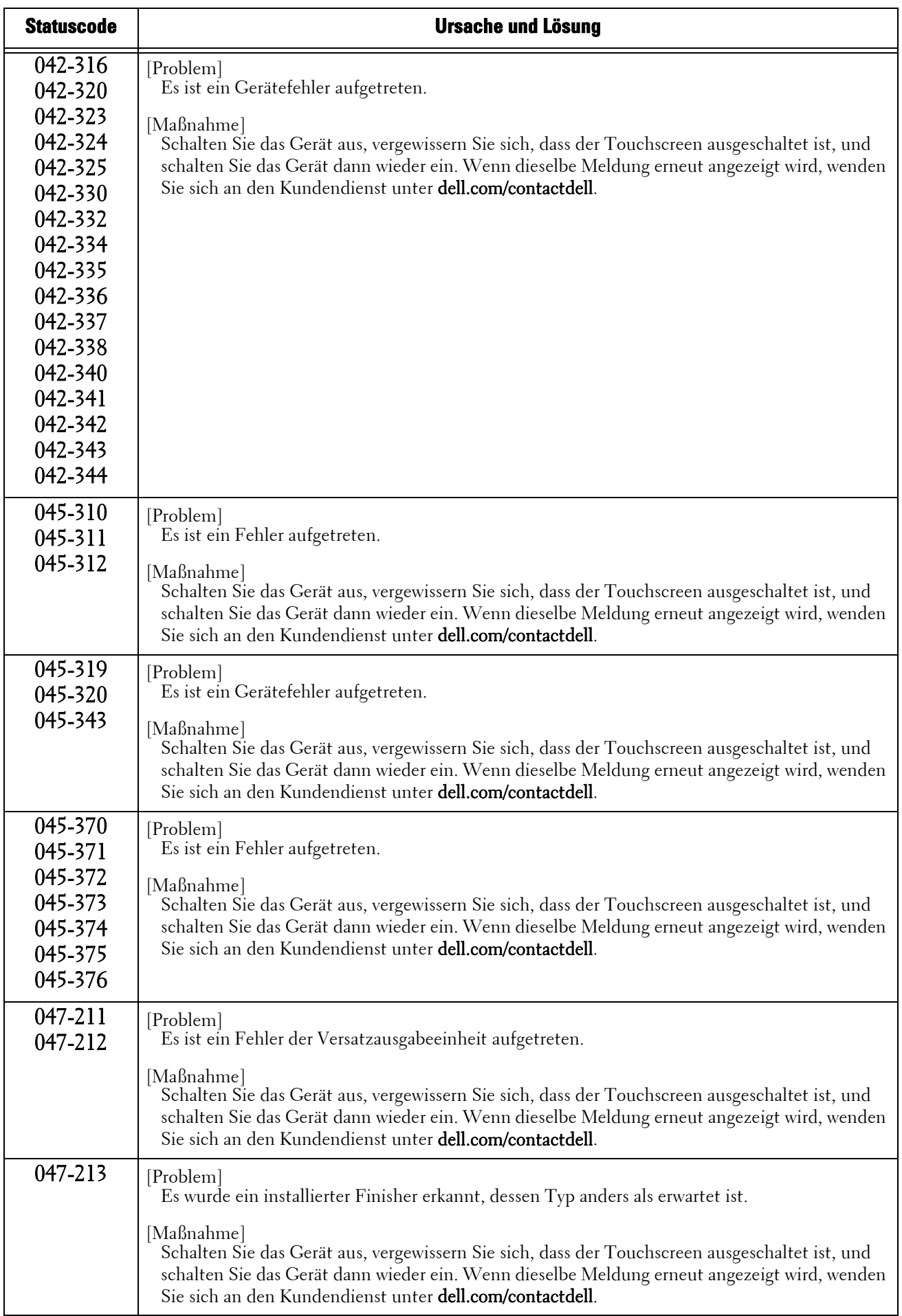

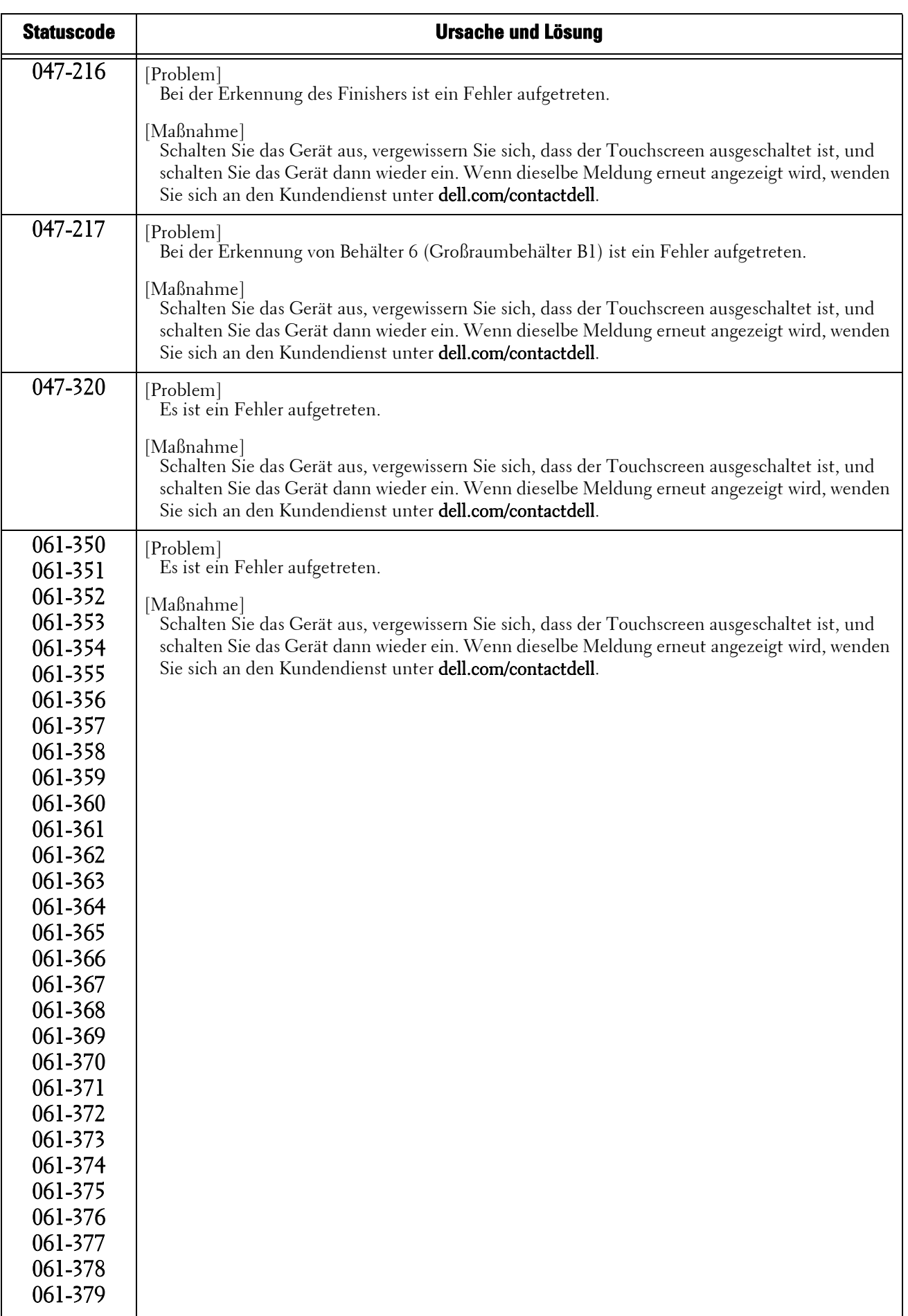

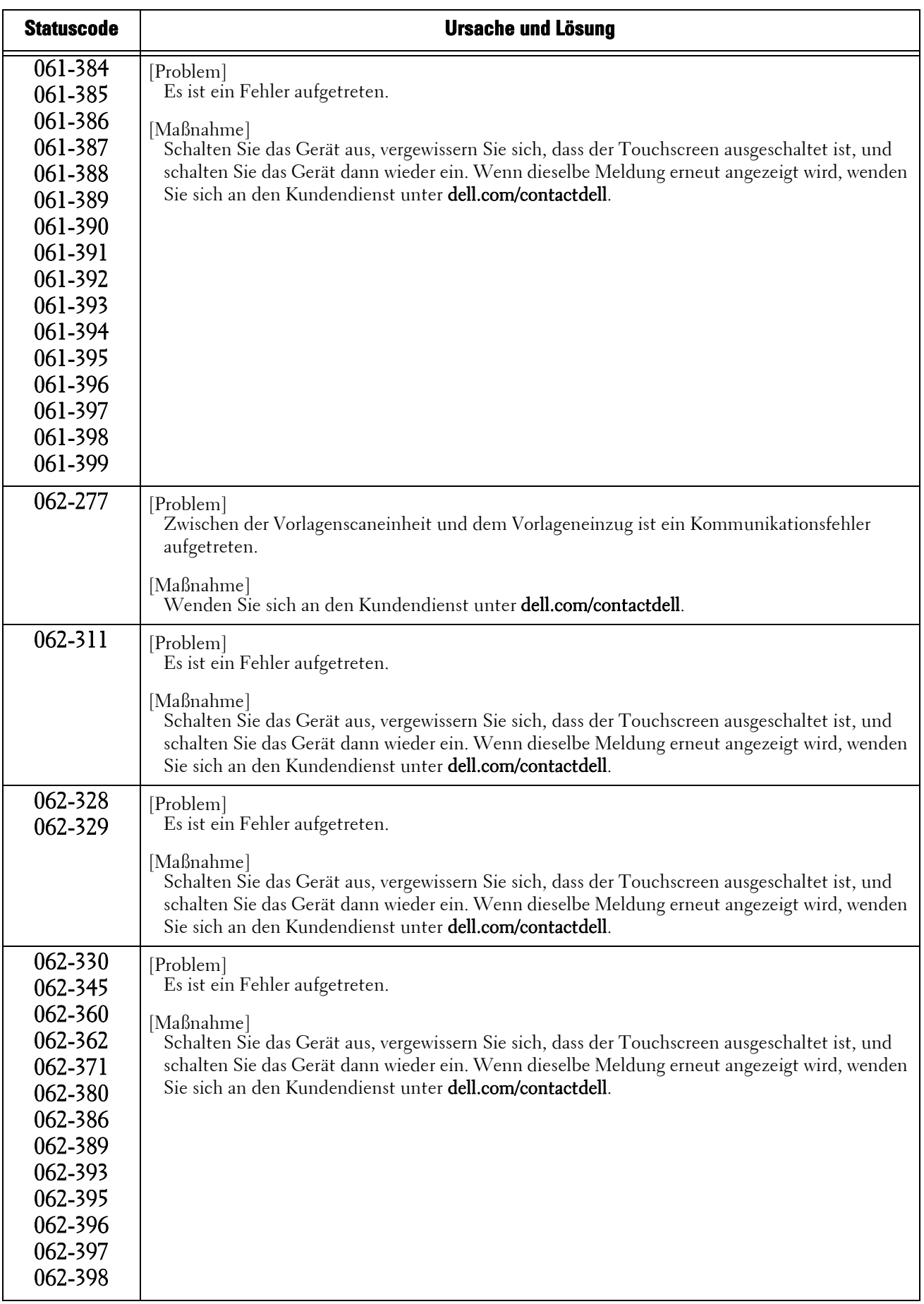

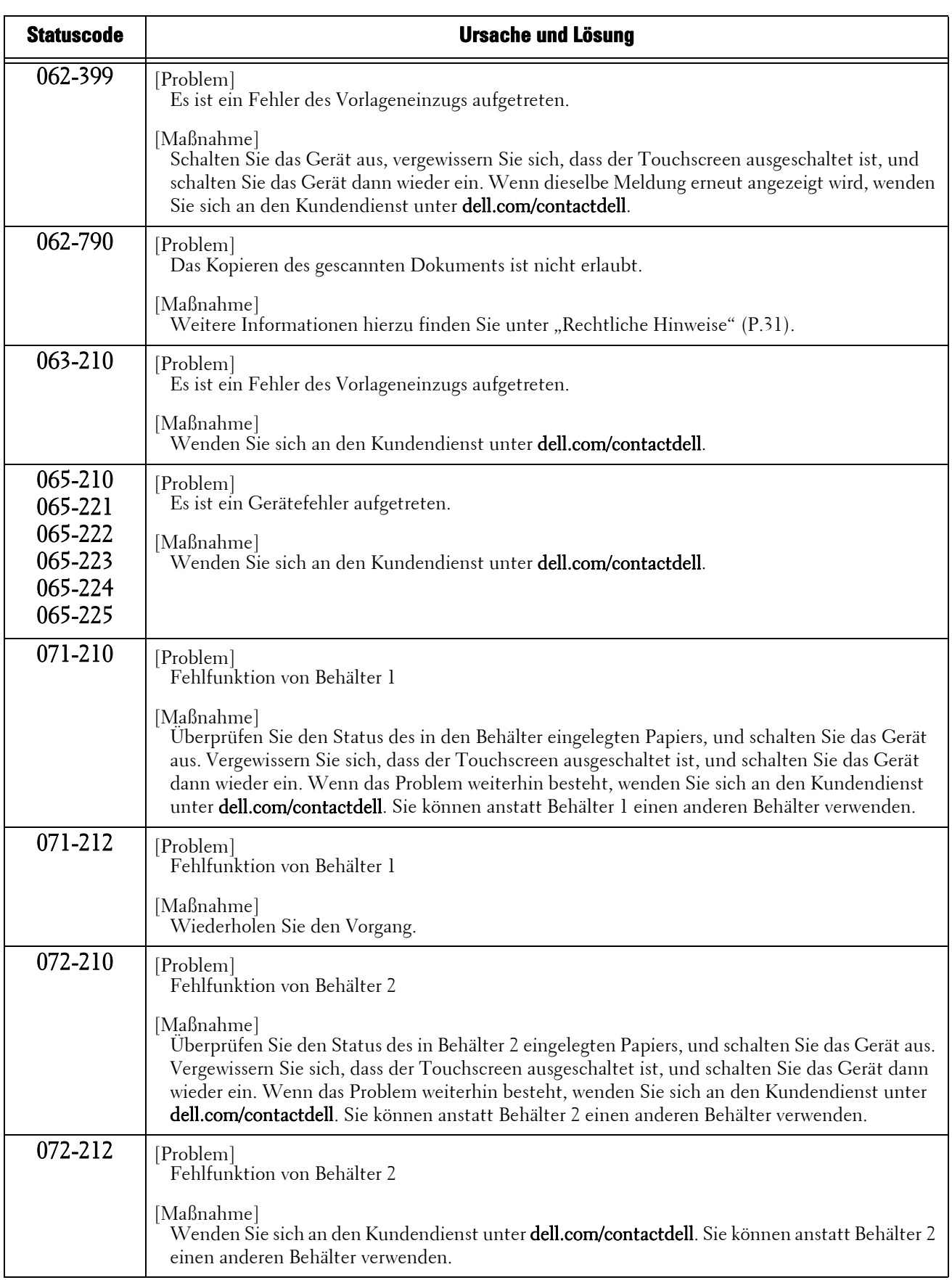

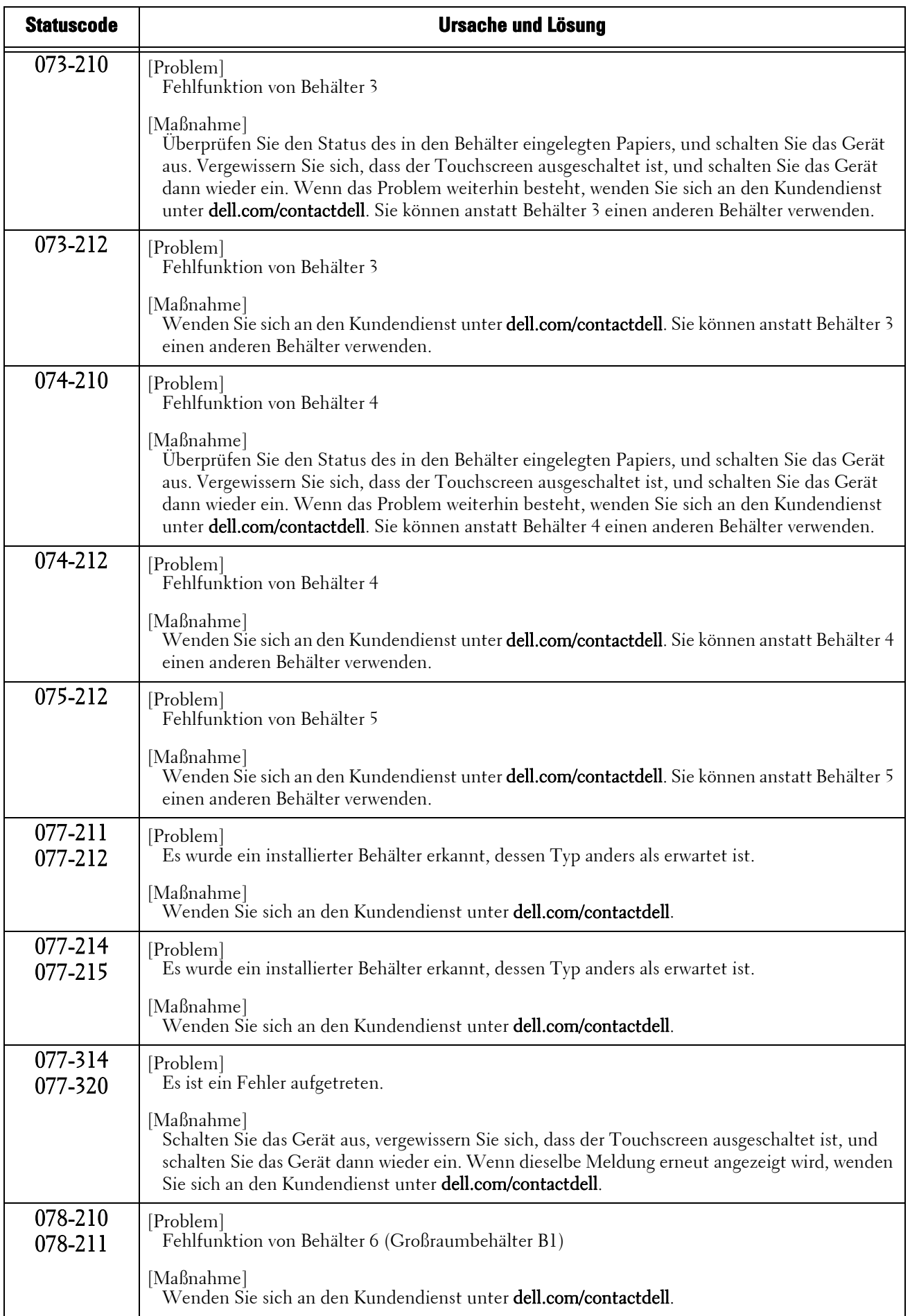

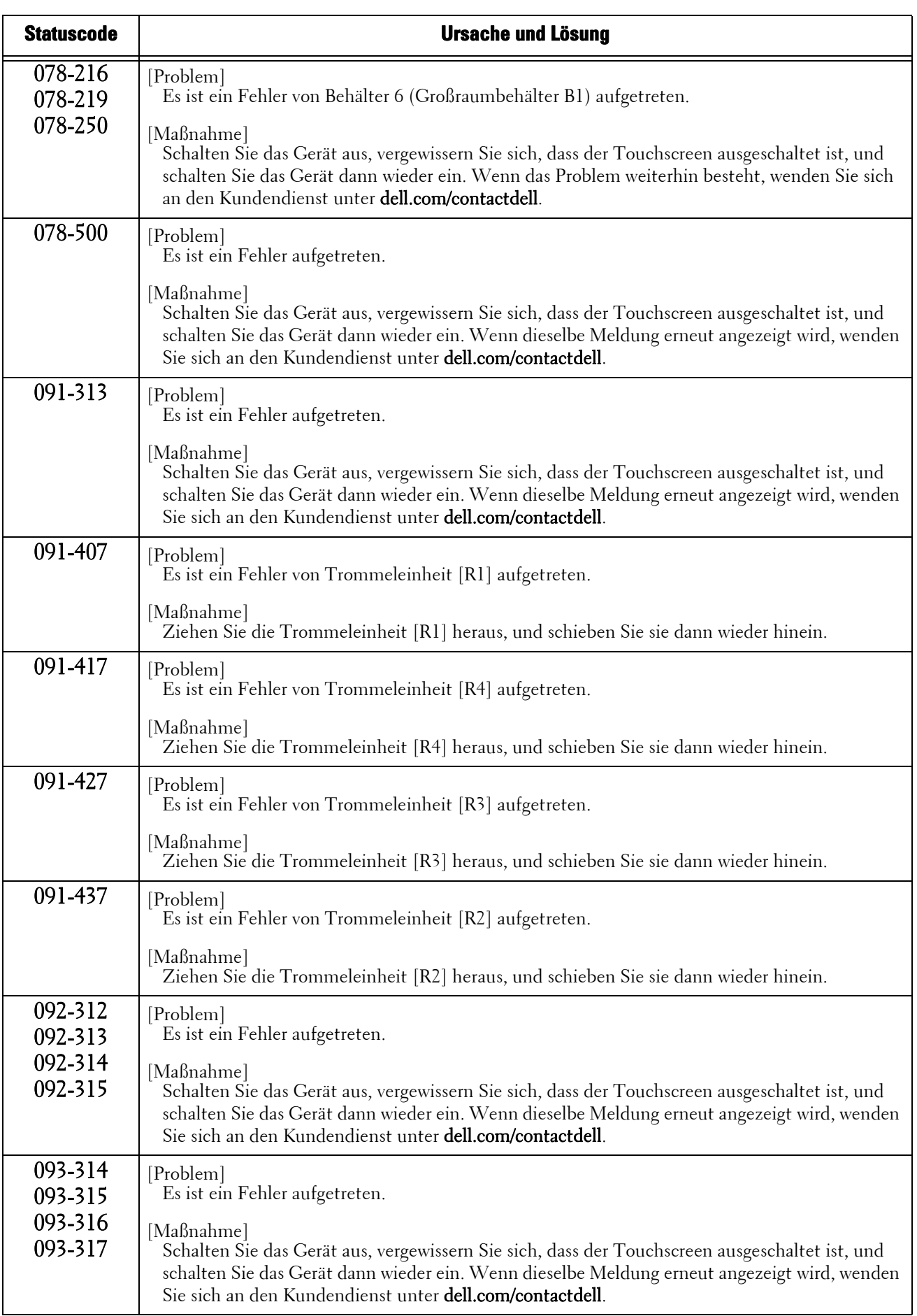

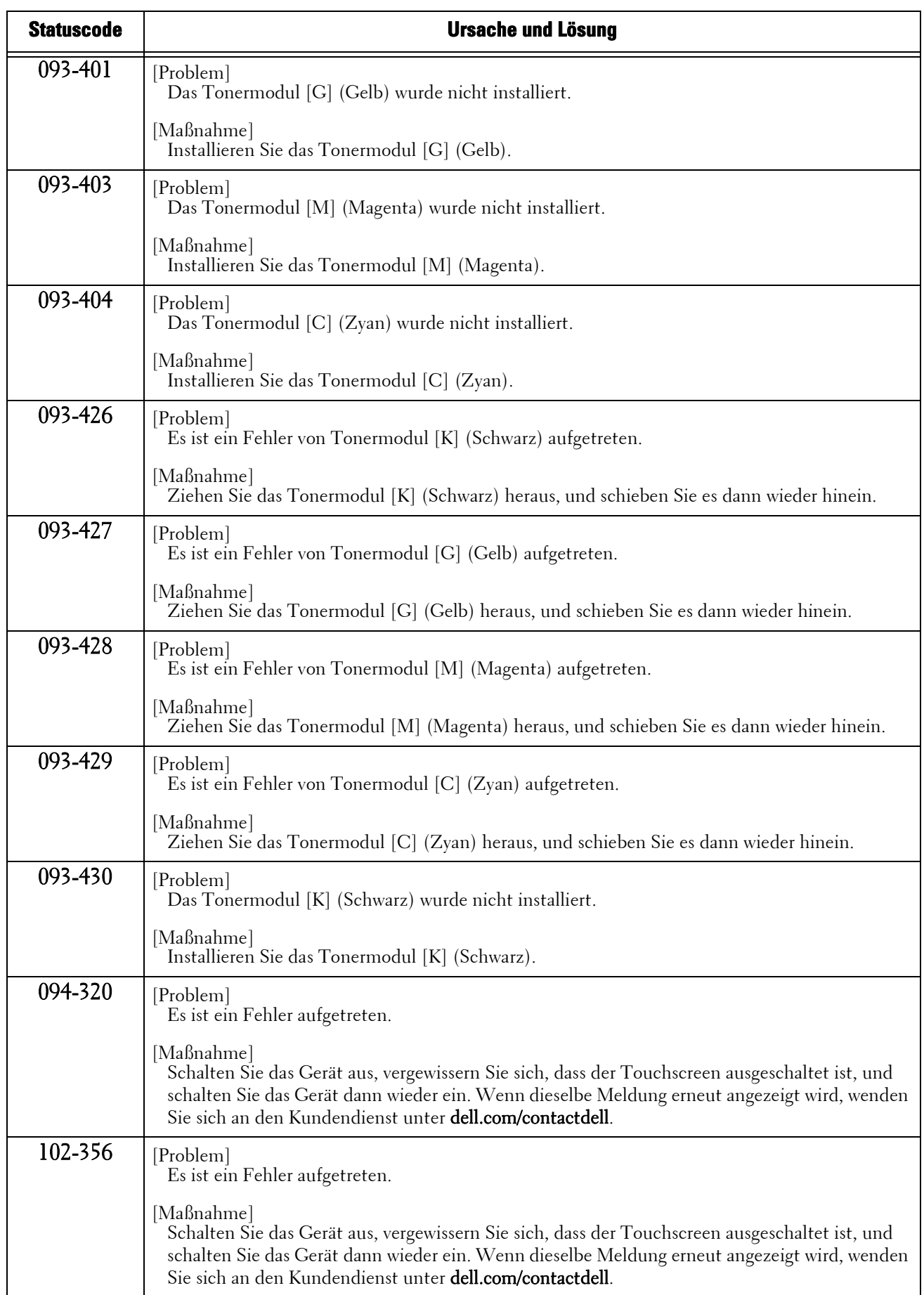

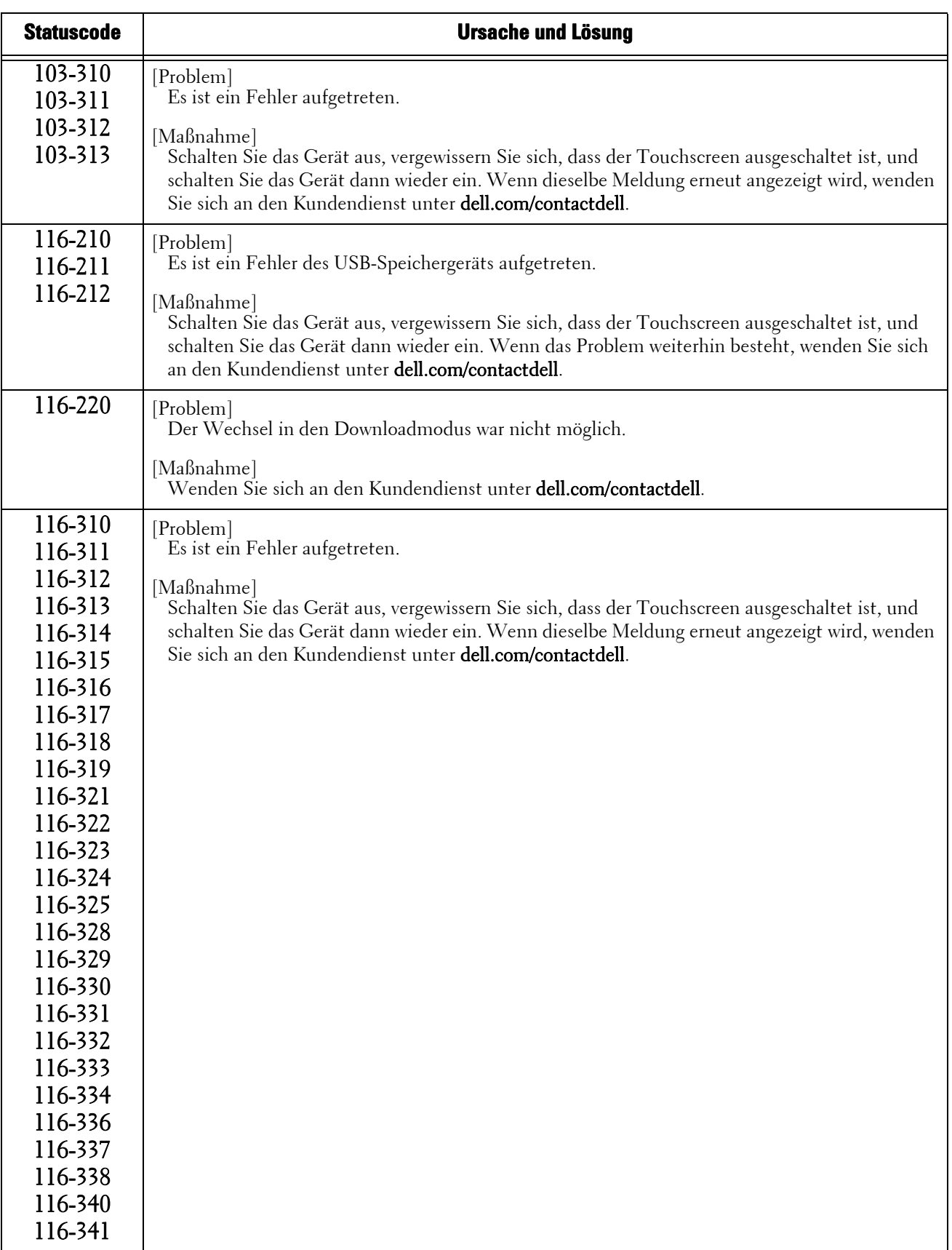

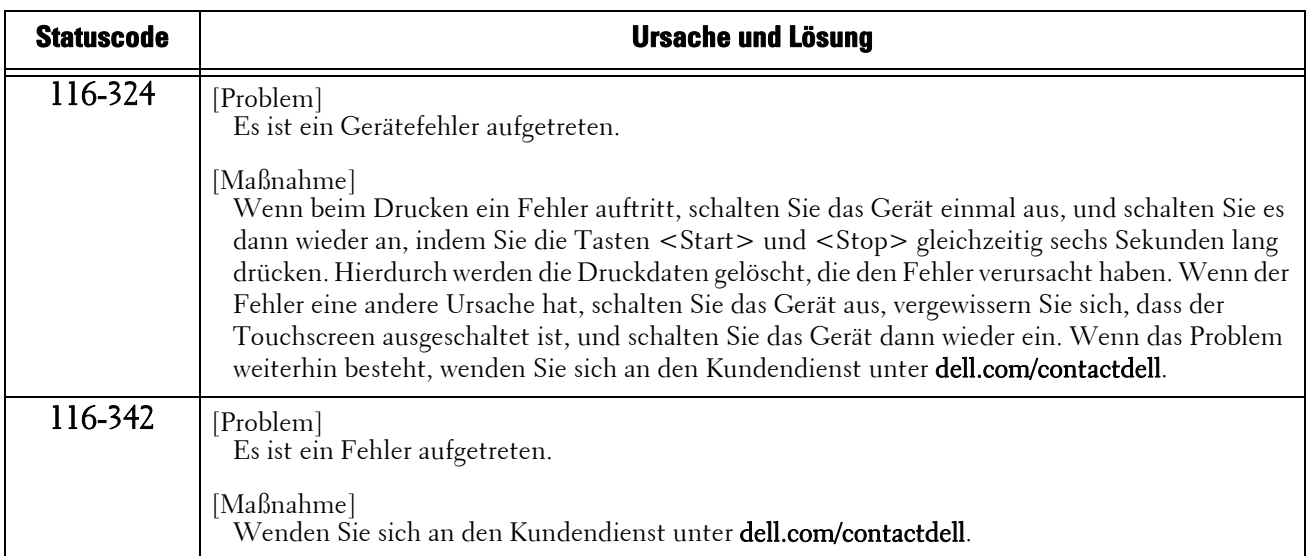

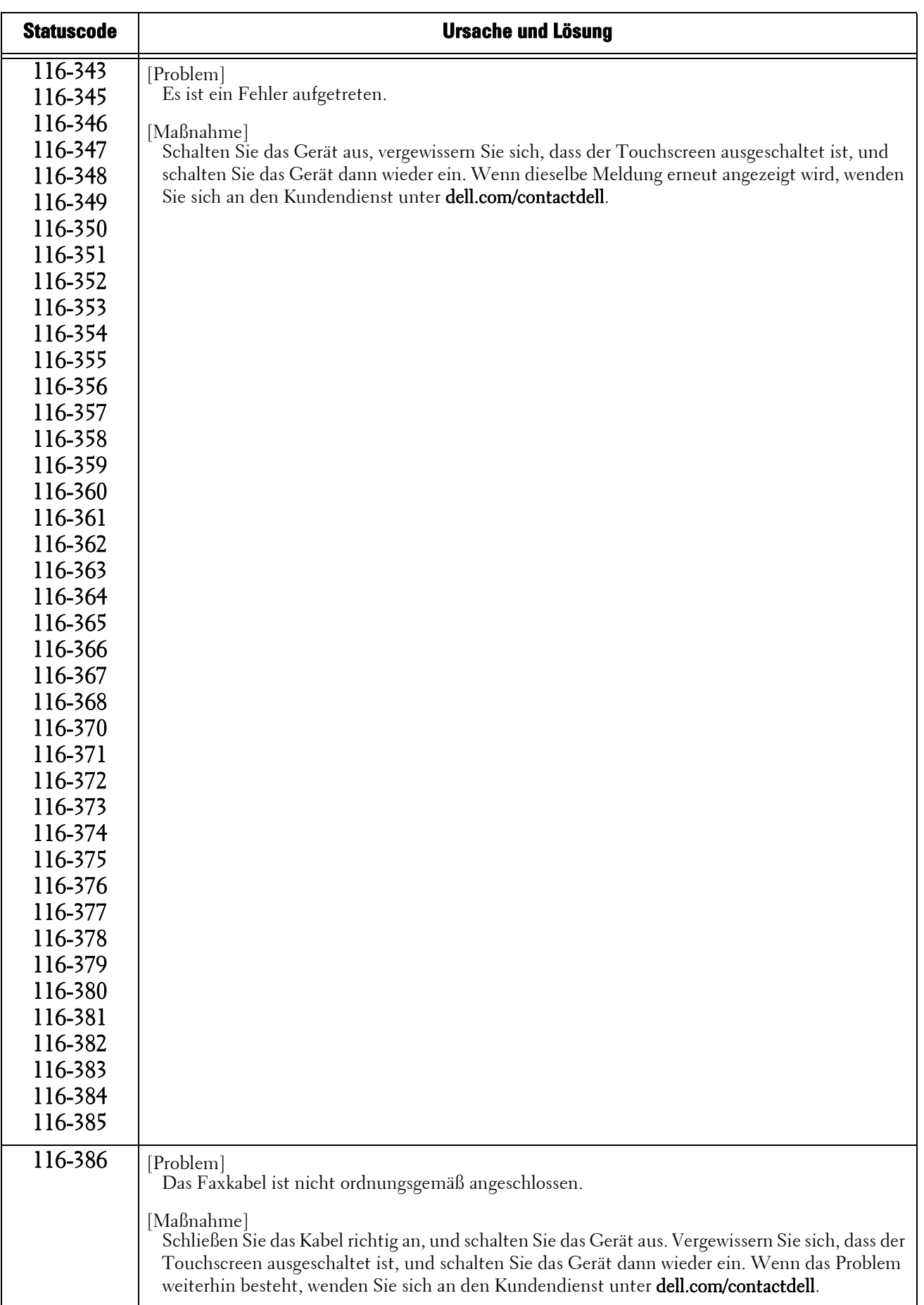

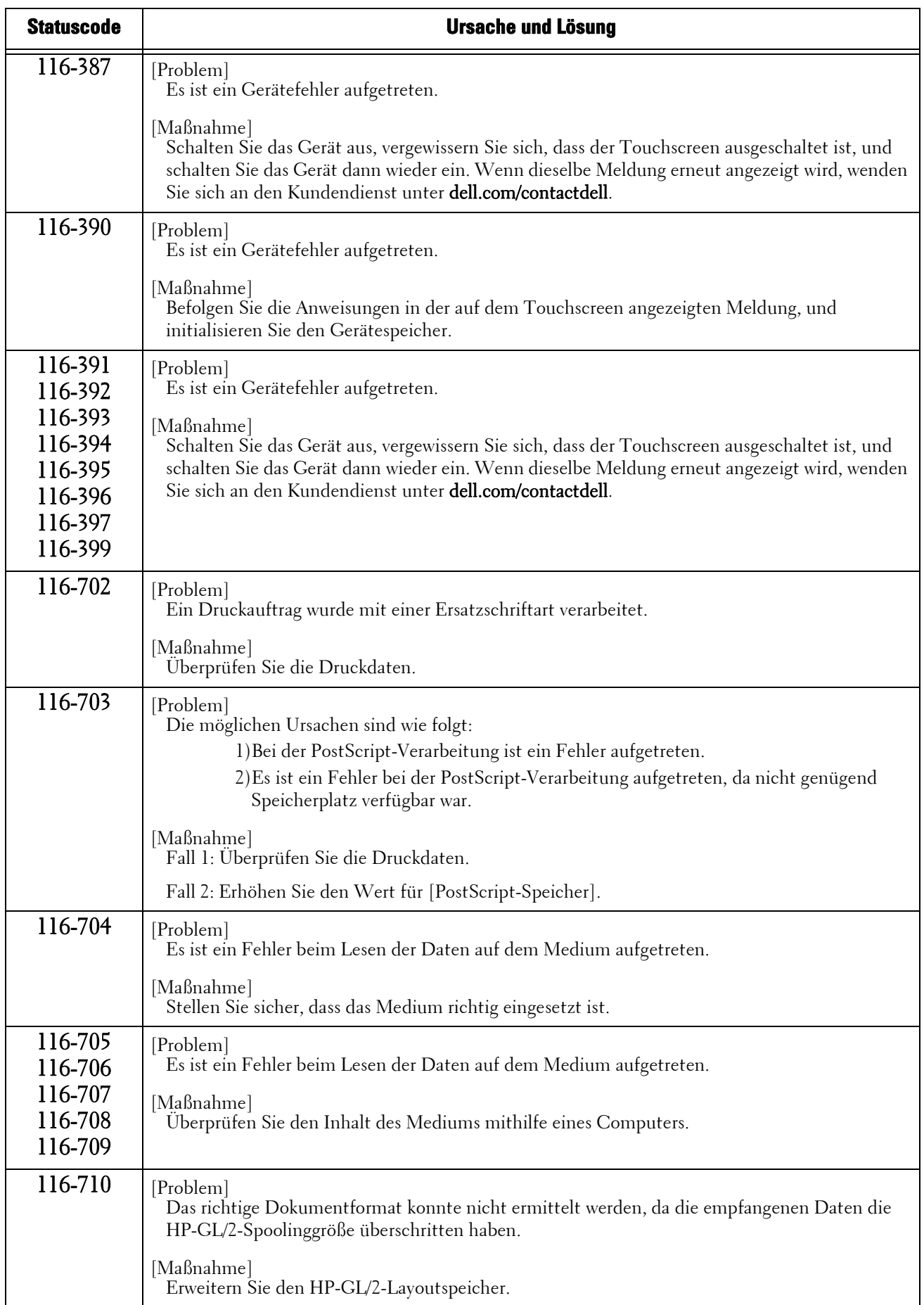

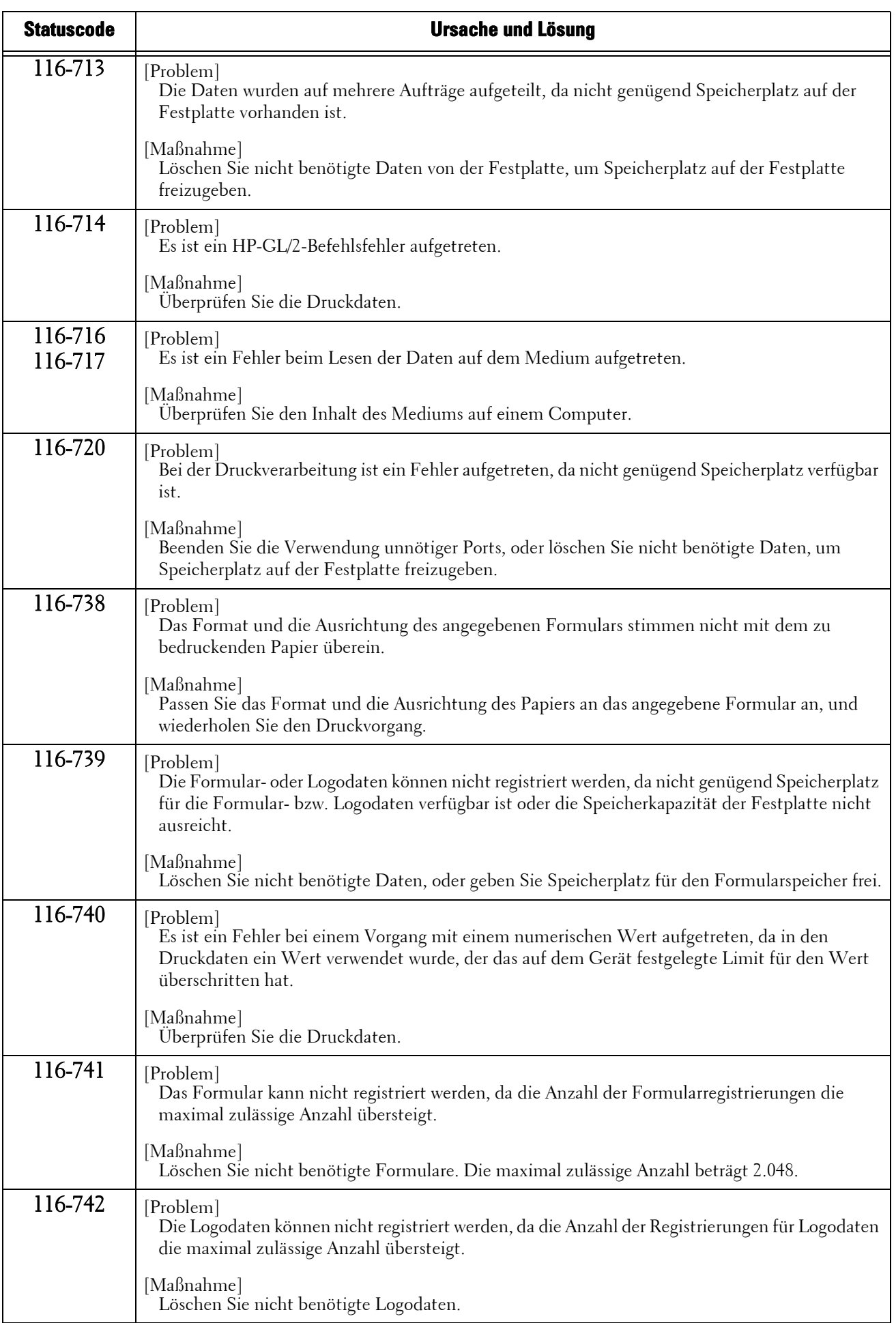

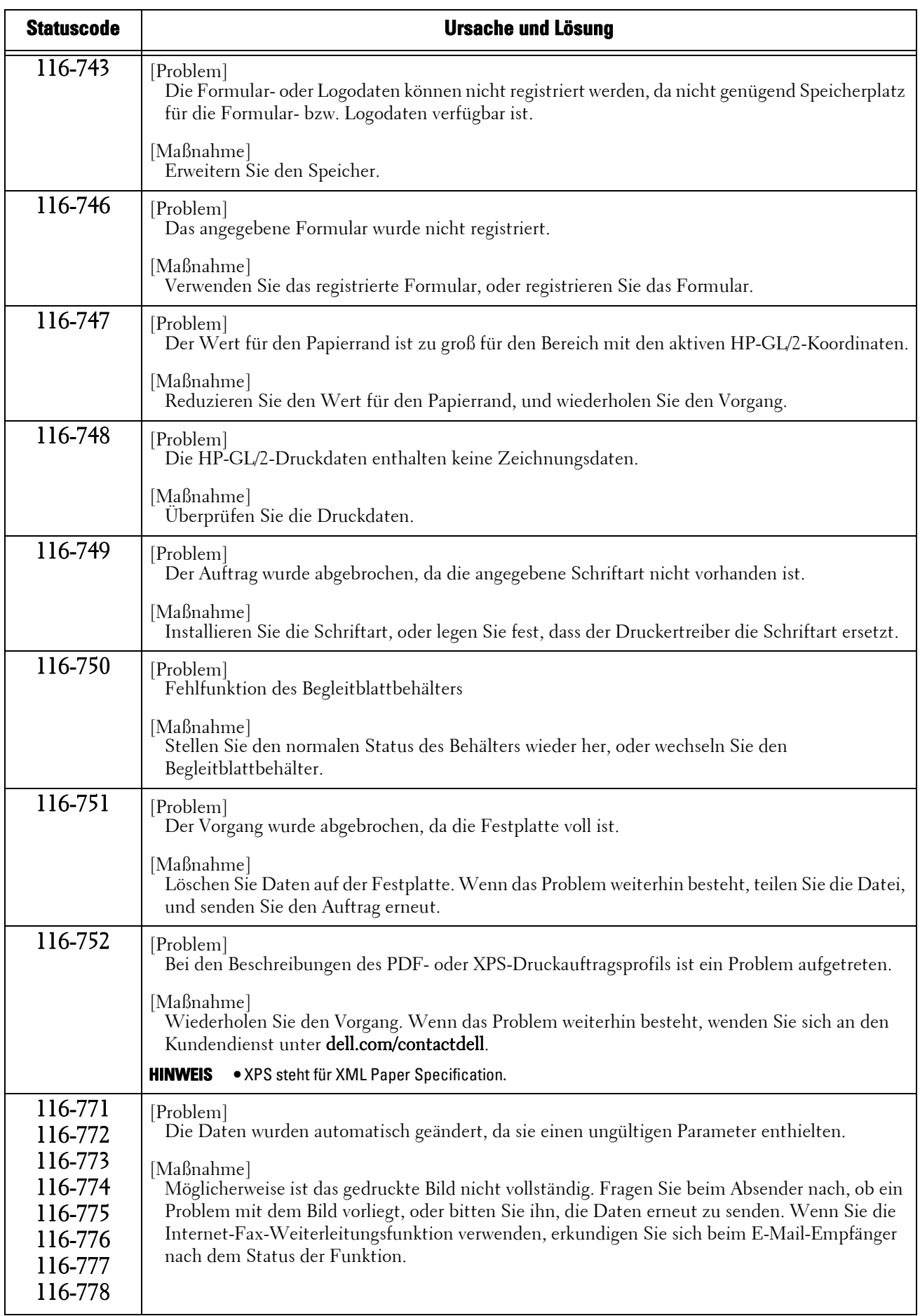

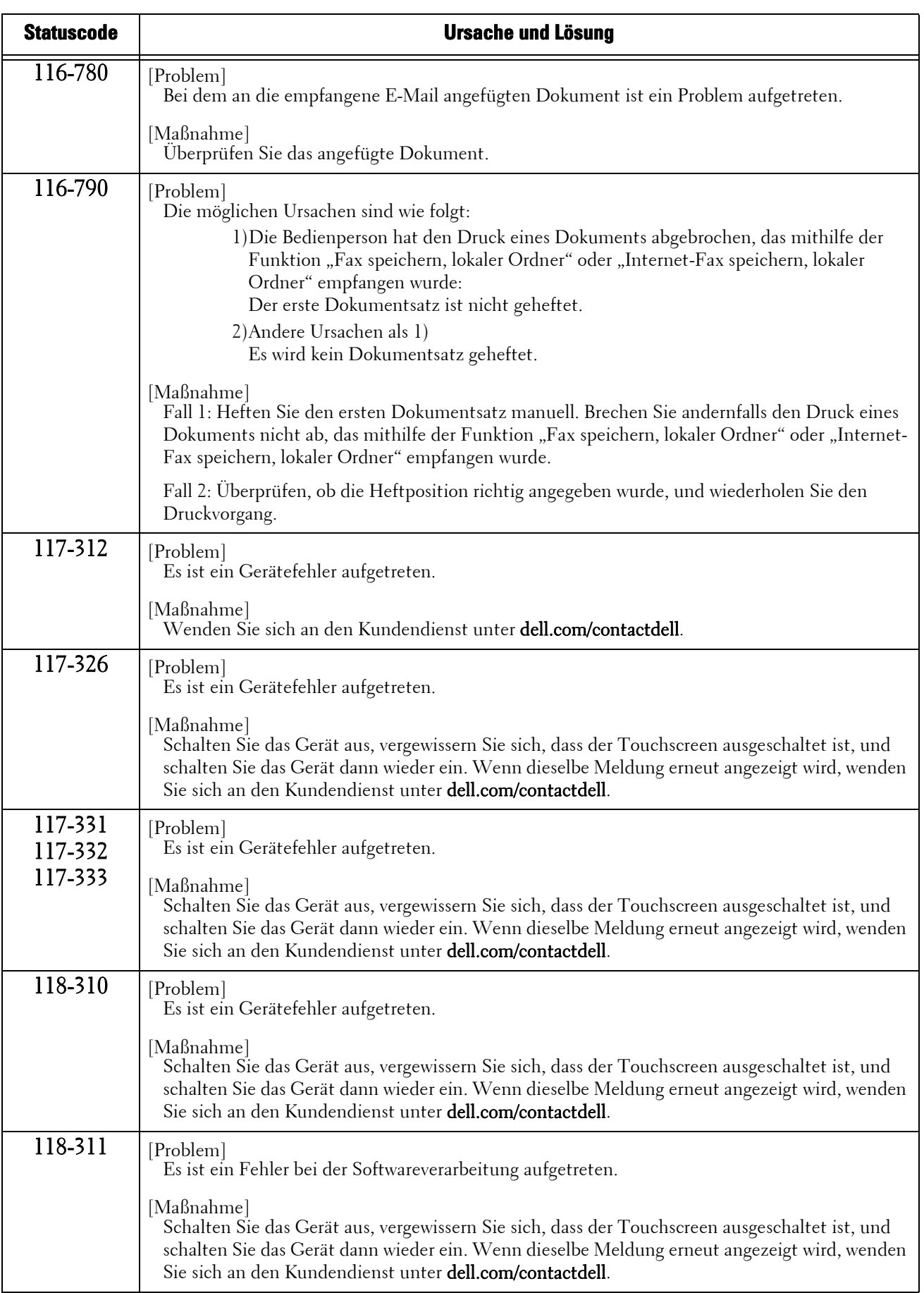

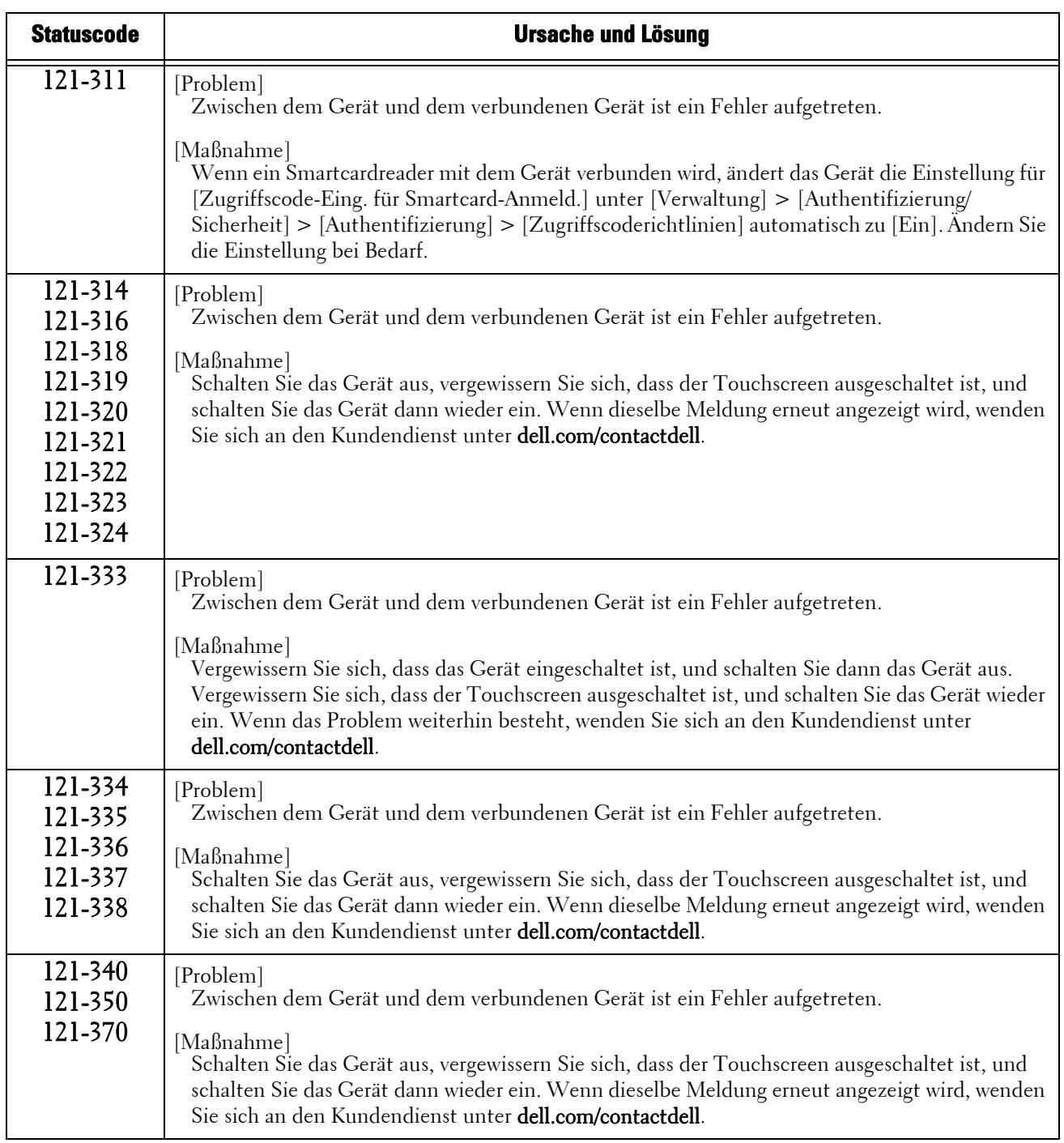

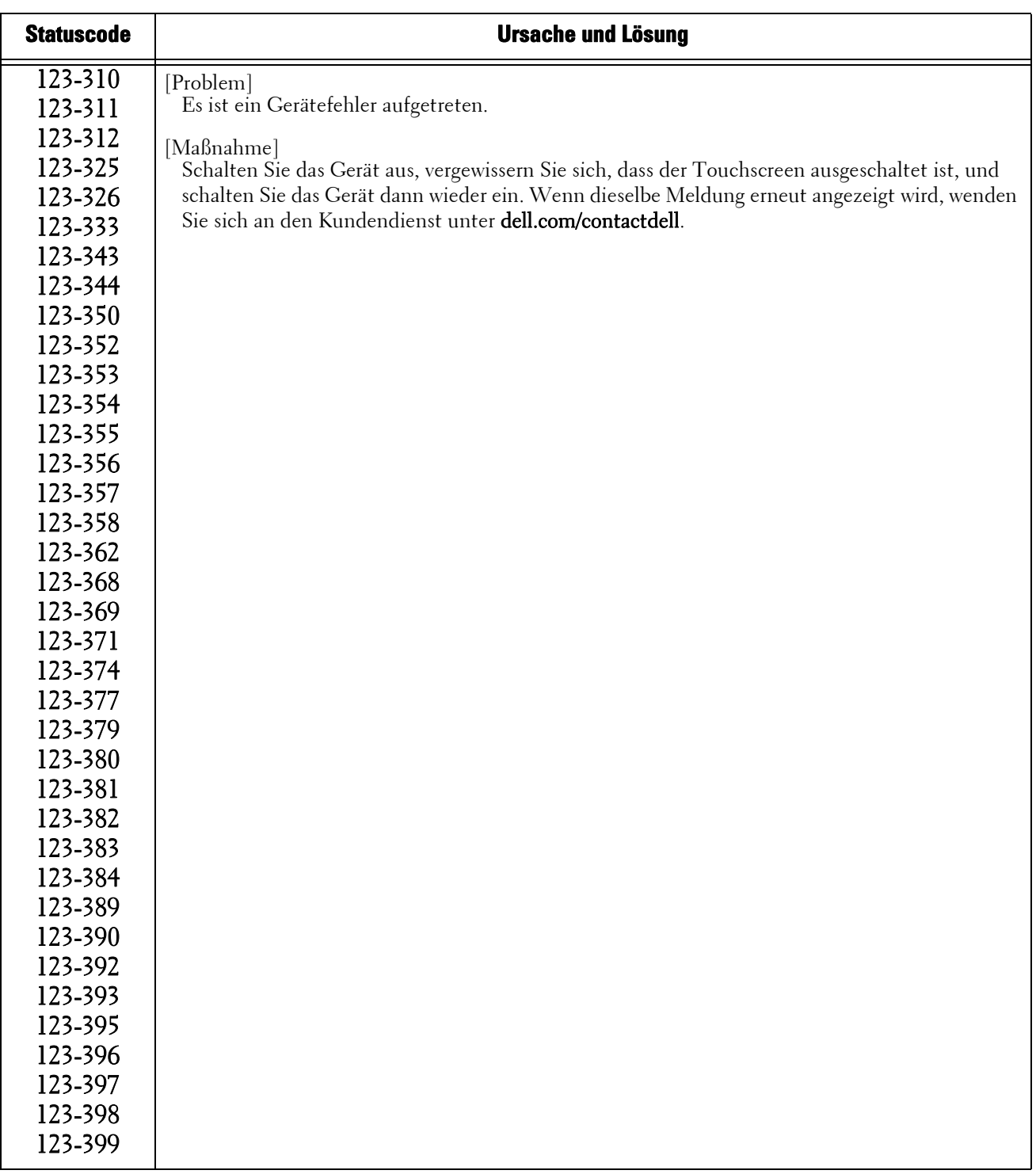

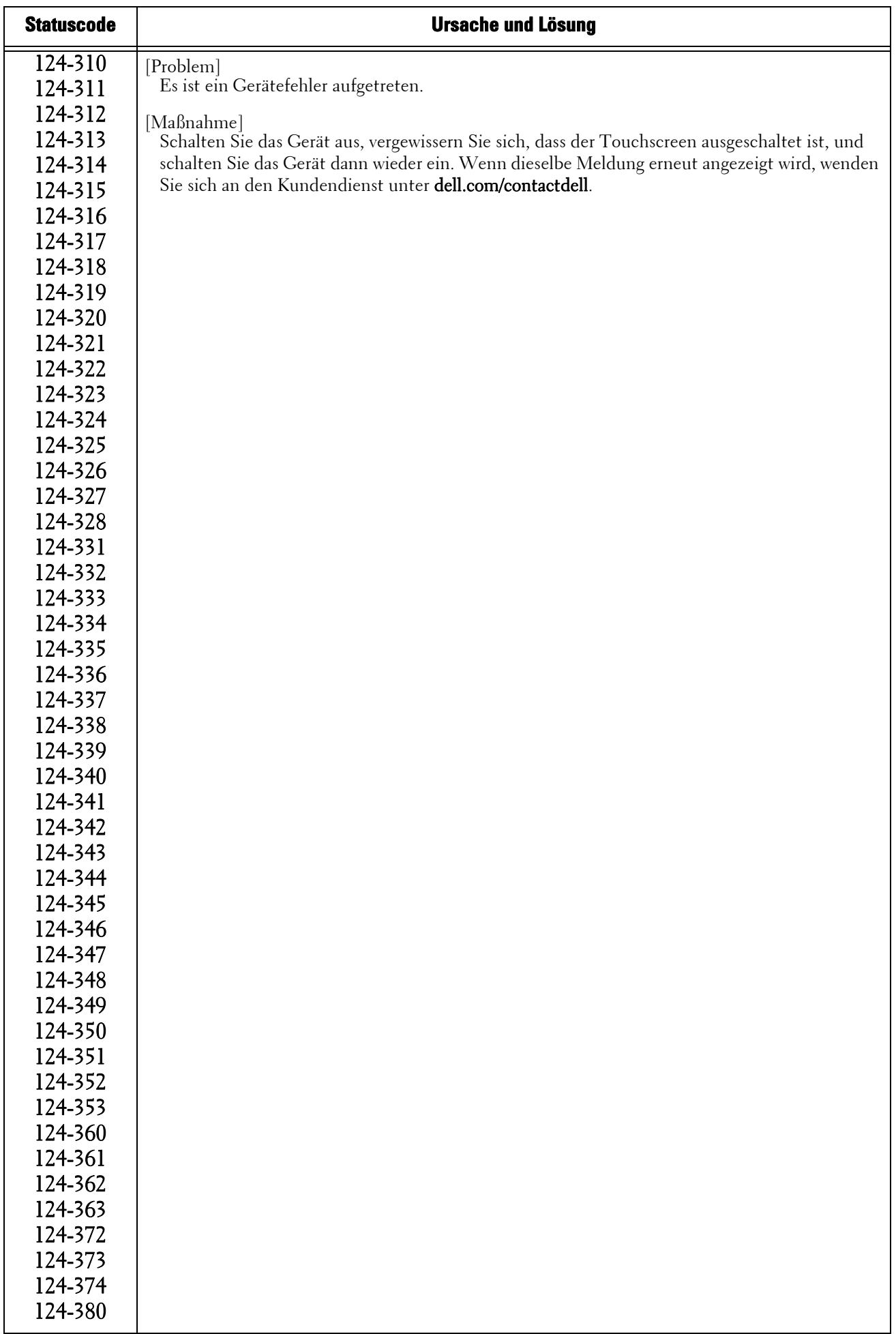

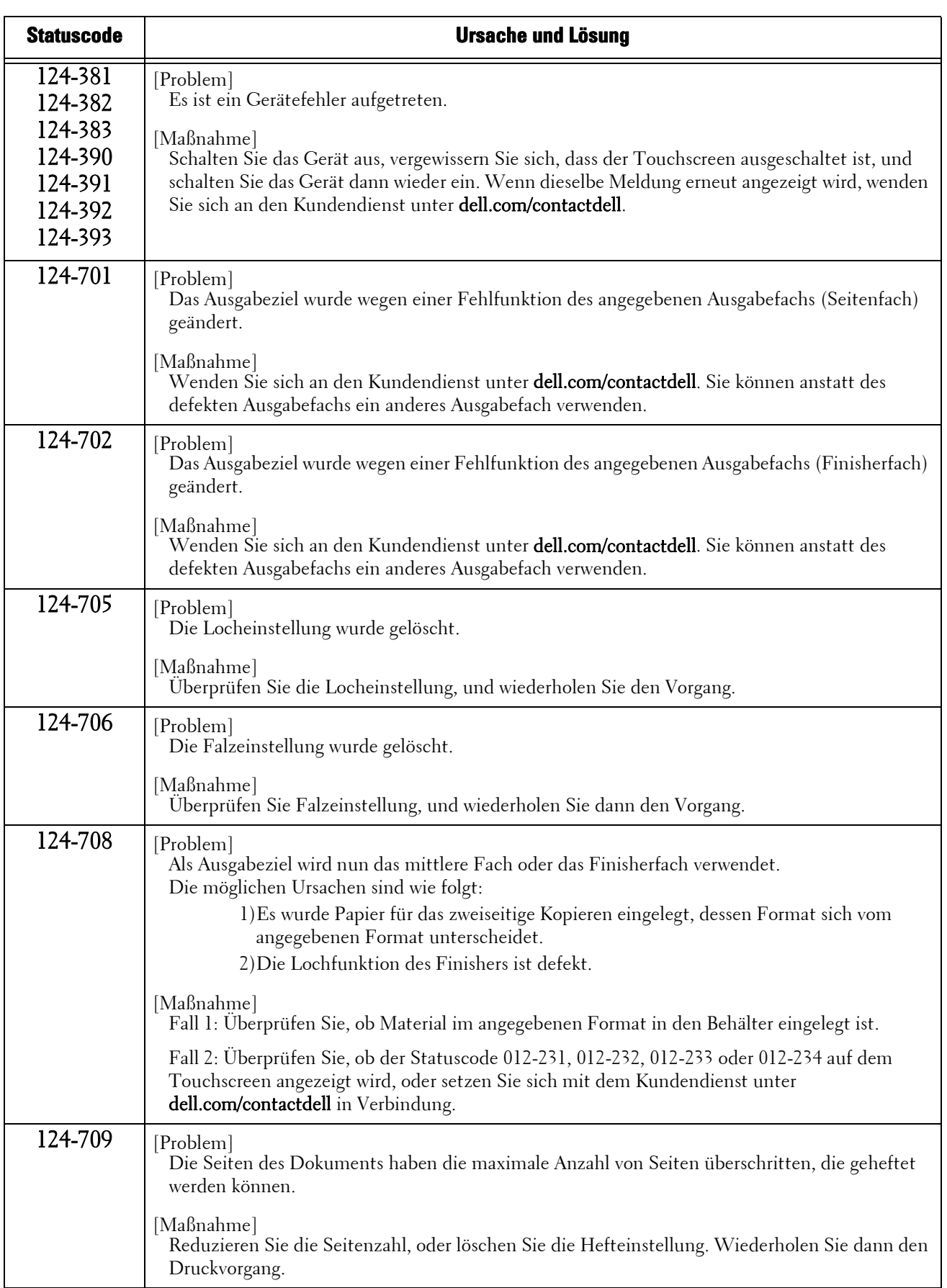

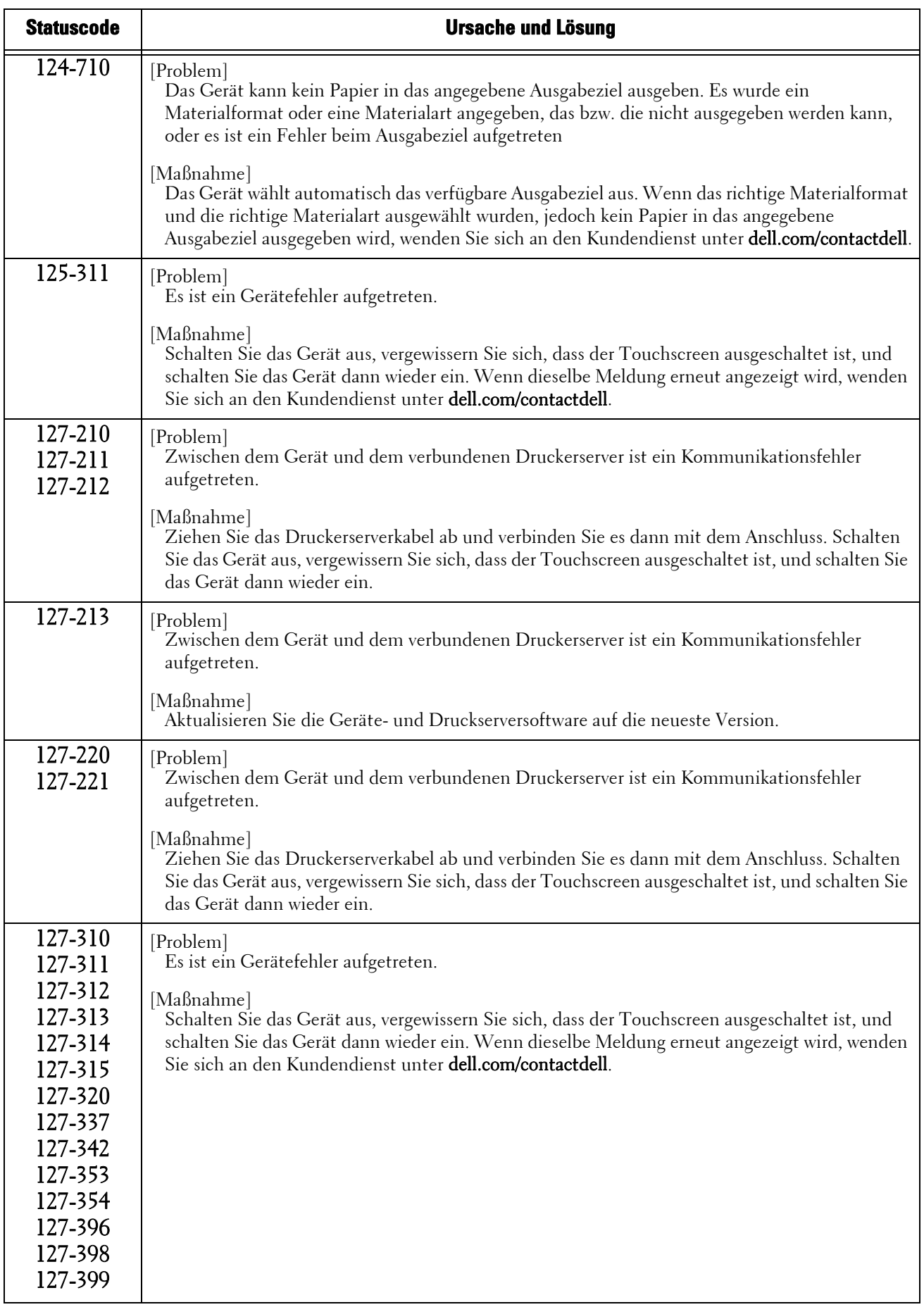

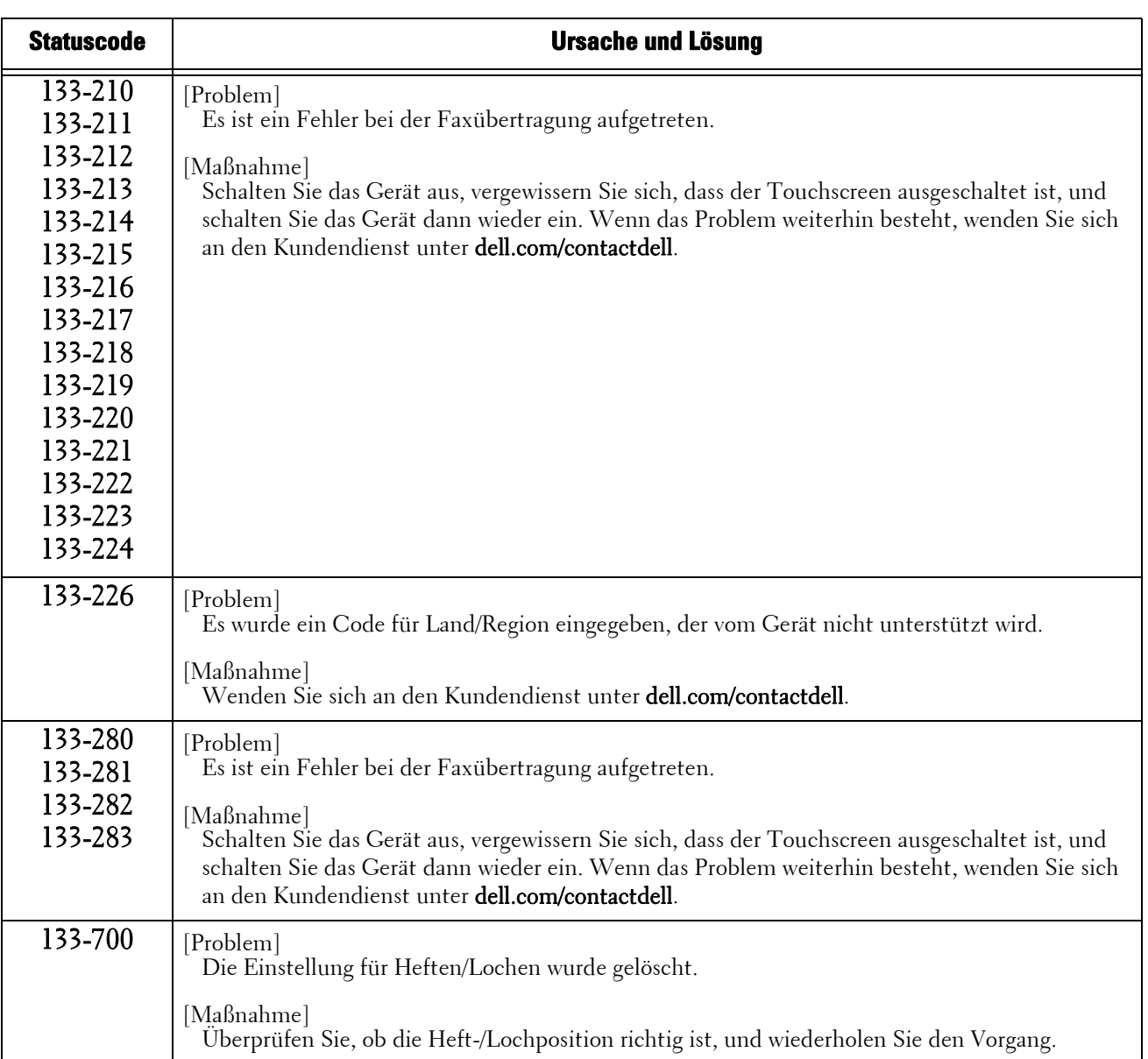

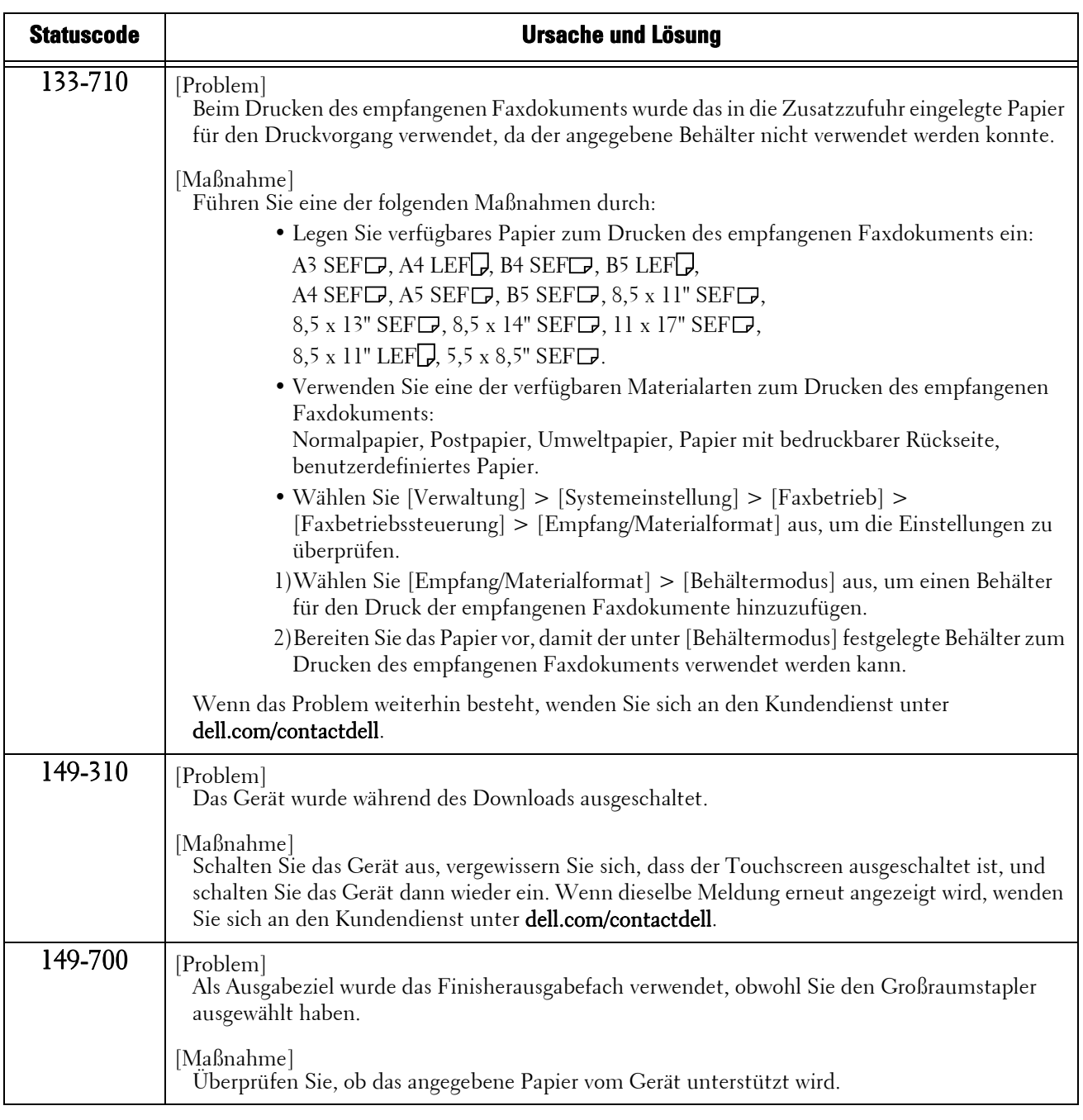

**HINWEIS •** Wenn das Problem mithilfe der in der Tabelle beschriebenen Anweisungen nicht behoben werden kann, wenden Sie sich an den Kundendienst unter dell.com/contactdell.

## **Sonstige Fehler**

In diesem Abschnitt wird die Problemhandlung für die folgenden Fehlermeldungen beschrieben.

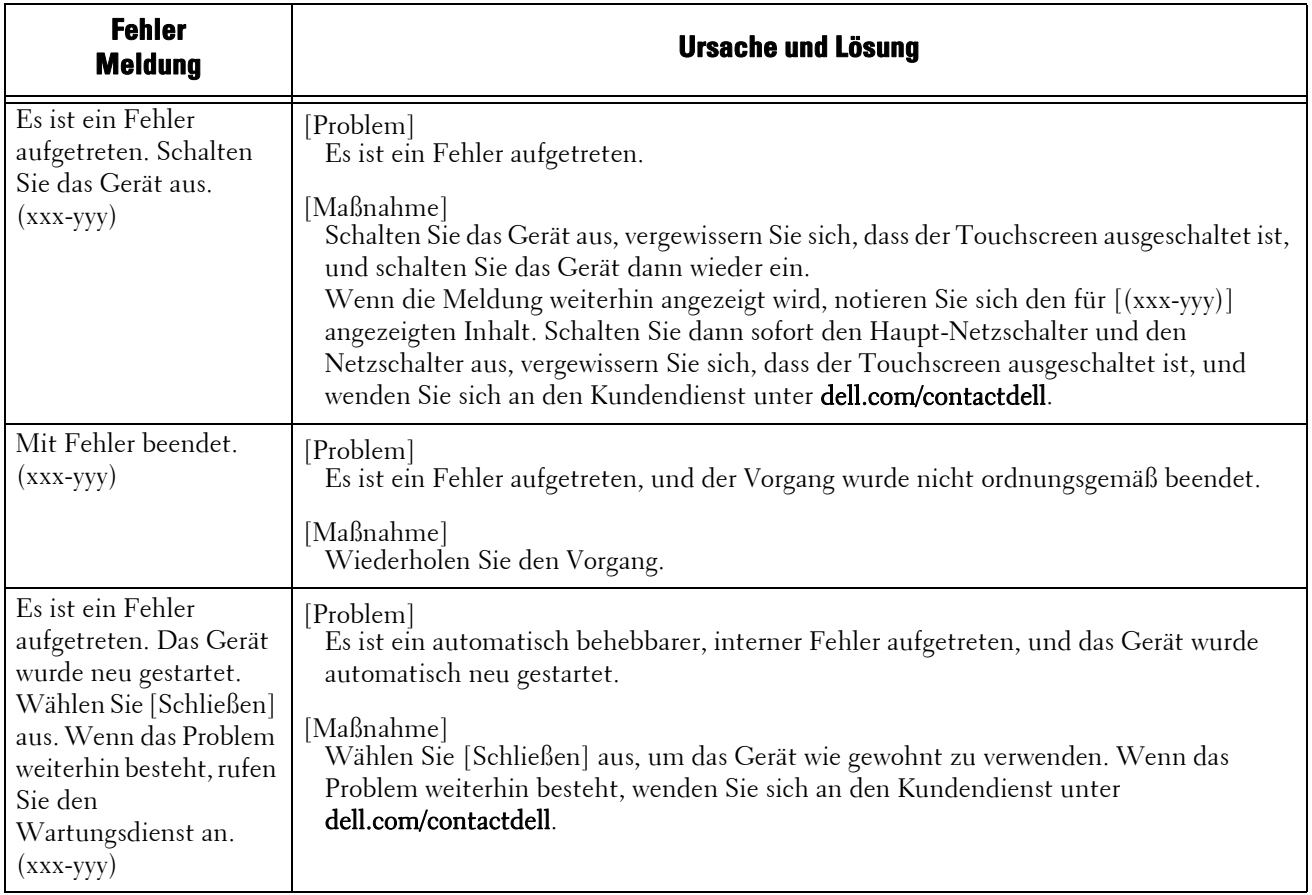

## **Papierstaus**

Bei einem Papierstau wird das Gerät angehalten, und ein Alarm in Form eines Pieptons ist zu hören. Darüber hinaus wird eine Meldung auf dem Touchscreen angezeigt. Befolgen Sie die Anweisungen in der angezeigten Meldung, um das gestaute Papier zu entfernen.

Entfernen Sie das Papier vorsichtig, um es nicht zu zerreißen. Wenn das Papier zerrissen ist, entfernen Sie alle Stücke, und stellen Sie sicher, dass keine Papierreste im Gerät zurückbleiben.

Wenn Sie den Papierstau behoben haben und erneut eine Papierstaumeldung angezeigt wird, ist möglicherweise ein weiterer Papierstau an einer anderen Stelle des Geräts aufgetreten. Beheben Sie diesen, indem Sie die Anweisungen in der Meldung befolgen.

Wenn der Papierstau behoben wurde, wird der Druckvorgang automatisch ab dem Punkt fortgesetzt, an dem der Papierstau aufgetreten ist.

Wenn Sie einen Kopiervorgang durchgeführt haben, drücken Sie die <Start>-Taste, um den Vorgang ab dem Punkt fortzusetzen, an dem der Papierstau aufgetreten ist.

In diesem Abschnitt wird beschrieben, wie Sie Papierstaus in den folgenden Bereichen beheben.

Die nachfolgende Liste enthält die jeweiligen Referenzabschnitte, in denen beschrieben wird, wie Sie Papierstaus in diesen Bereichen beheben.

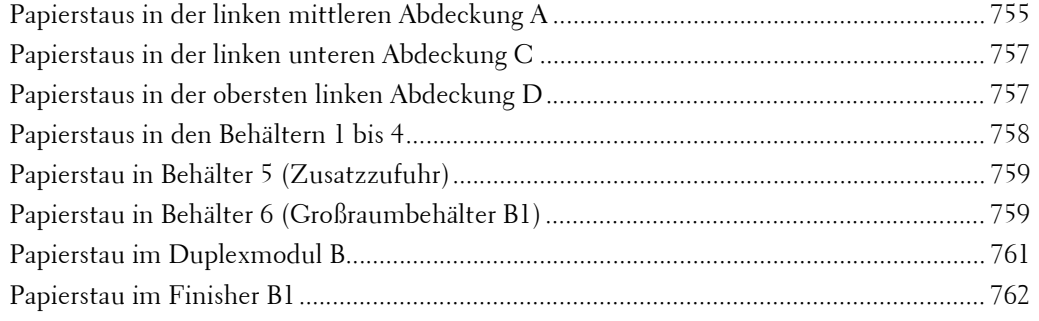

- **HINWEIS •** Wenn Sie bei einem Papierstau einen Behälter herausziehen, ohne vorher zu überprüfen, wo sich der Papierstau befindet, können Sie das gestaute Papier zerreißen, und es können Papierreste im Gerät zurückbleiben. Dies kann zu einer Fehlfunktion des Geräts führen. Überprüfen Sie aus diesem Grund immer, wo der Papierstau zuerst aufgetreten ist.
	- **•** Wenn gestautes Papier im Geräte zurückbleibt, wird die Papierstaumeldung weiterhin auf dem Touchscreen angezeigt.
	- **•** Beheben Sie Papierstaus während das Gerät eingeschaltet ist. Wenn Sie das Gerät ausschalten, werden alle im Speicher des Geräts gespeicherten Daten gelöscht.
	- **•** Berühren Sie keine Teile im Innern des Geräts. Dies kann zu Druckfehlern führen.

## <span id="page-754-0"></span>**Papierstaus in der linken mittleren Abdeckung A**

Nachfolgend wird beschrieben, wie Sie Papierstaus in der linken mittleren Abdeckung beseitigen.

**HINWEIS •** Wenn Sie gestautes Papier entfernen, achten Sie darauf, dass Sie das Übertragungsband (schwarze Folie) in der linken mittleren Abdeckung nicht berühren, da Bilder auf dem Übertragungsband verschoben werden können. Wenn Sie das Band berühren, kann sich die Bildqualität verschlechtern oder das Band kann beschädigt werden, sodass es ersetzt werden muss.

756

1 Entfernen Sie das Papier aus dem Seitenfach.

- 2 Öffnen Sie den Behälter 5 (1), und heben Sie dann den Freigabehebel (2), um die linke mittlere Abdeckung (3) vorsichtig zu öffnen.
- 3 Wenn Sie die Kante des gestauten Papiers im Ausgabefach sehen können, ziehen Sie das

Papier direkt aus dem Ausgabebereich.

- **HINWEIS •** Möglicherweise haftet Toner an der Übertragungswalze. Dies wirkt sich jedoch nicht auf die Bildqualität aus.
- 4 Entfernen Sie das gestaute Papier.
	- **HINWEIS •** Wenn das Papier zerrissen ist, stellen Sie sicher, dass keine Papierreste im Gerät zurückbleiben.
- $5$  Wenn Papier in der Fixiereinheit gestaut ist, entfernen Sie es vorsichtig, um es nicht zu zerreißen.
	- **HINWEIS •** Die Fixiereinheit ist extrem heiß. Berühren Sie die Fixiereinheit nicht, da dies zu Verbrennungen führen kann.
- $6$  Klappen Sie die linke mittlere Abdeckung nach oben und schließen Sie sie vorsichtig, indem Sie auf die Mitte drücken. Schließen Sie dann Behälter 5.

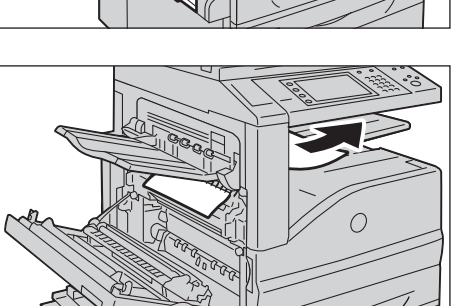

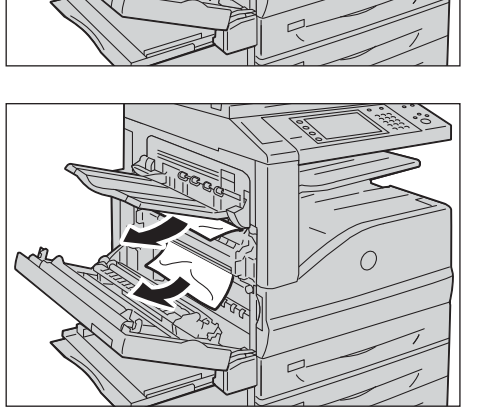

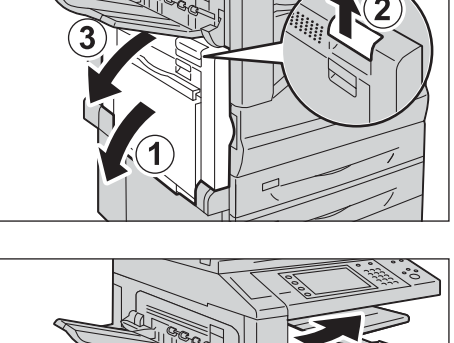

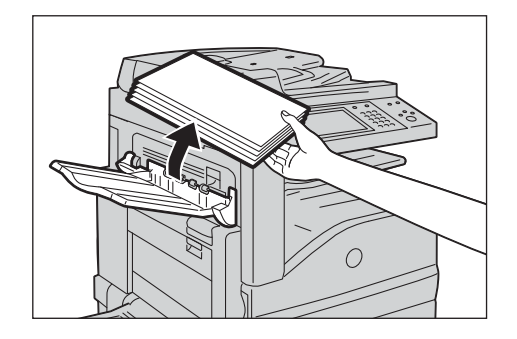
# **Papierstaus in der linken unteren Abdeckung C**

Nachfolgend wird beschrieben, wie Sie Papierstaus in der linken unteren Abdeckung beseitigen.

- 1 Ziehen Sie vorsichtig am Freigabehebel, um die linke untere Abdeckung zu öffnen.
- 
- 2 Entfernen Sie das gestaute Papier.
	- **HINWEIS •** Möglicherweise ist Papier im oberen Teil gestaut, wo es nicht sichtbar ist. Überprüfen Sie das Innere sorgfältig.
		- **•** Wenn das Papier zerrissen ist, stellen Sie sicher, dass keine Papierreste im Gerät zurückbleiben.

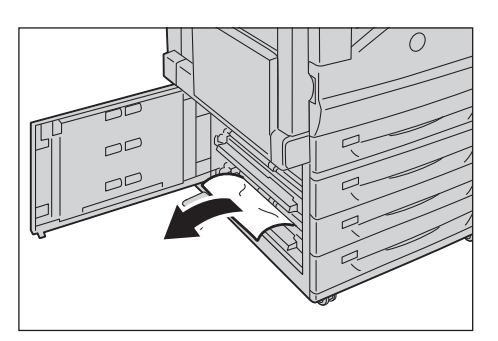

3 Schließen Sie die linke untere Abdeckung vorsichtig.

# **Papierstaus in der obersten linken Abdeckung D**

Nachfolgend wird beschrieben, wie Sie Papierstaus in der obersten linken Abdeckung beseitigen.

- **HINWEIS •** Wenn Sie gestautes Papier entfernen, achten Sie darauf, dass Sie das Übertragungsband (schwarze Folie) in der obersten linken Abdeckung nicht berühren, da Bilder auf dem Übertragungsband verschoben werden können. Wenn Sie das Band berühren, kann sich die Bildqualität verschlechtern oder das Band kann beschädigt werden, sodass es ersetzt werden muss.
- 1 Entfernen Sie das Papier aus dem Seitenfach.

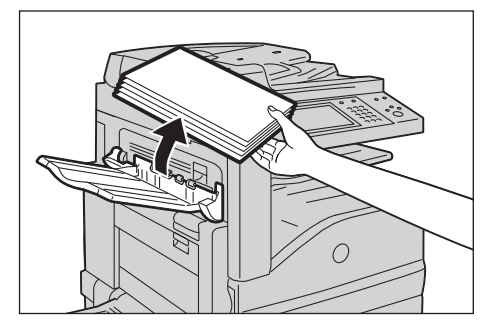

2 Öffnen Sie den Behälter 5 (1), und heben Sie dann den Freigabehebel (2), um die linke mittlere Abdeckung (3) vorsichtig zu öffnen.

3 Ziehen Sie den Hebel nach oben, um die oberste linke Abdeckung zu öffnen.

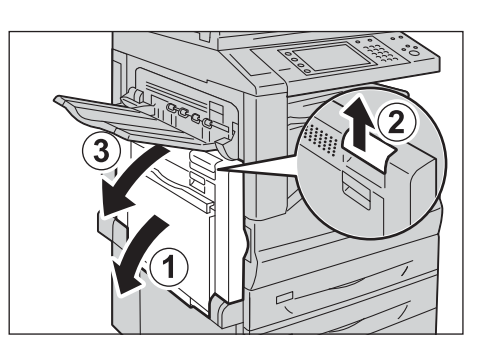

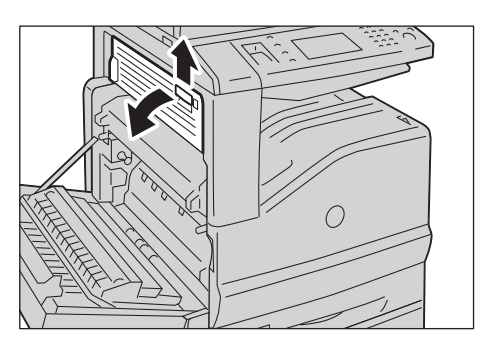

- 4 Entfernen Sie das gestaute Papier.
	- **HINWEIS •** Wenn das Papier zerrissen ist, stellen Sie sicher, dass keine Papierreste im Gerät zurückbleiben.

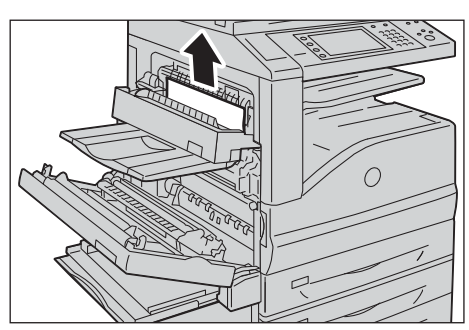

- 5 Schließen Sie die oberste linke Abdeckung vorsichtig.
- $6$  Klappen Sie die linke mittlere Abdeckung nach oben und schließen Sie sie vorsichtig, indem Sie auf die Mitte drücken. Schließen Sie dann Behälter 5.

# **Papierstaus in den Behältern 1 bis 4**

Nachfolgend wird beschrieben, wie Sie Papierstaus in den Behältern 1 bis 4 beseitigen.

- 1 Ziehen Sie den Behälter heraus, in dem der Papierstau aufgetreten ist.
	- **HINWEIS •** Wenn Sie einen Papierbehälter herausziehen, ohne vorher zu überprüfen, wo sich der Papierstau befindet, können Sie das gestaute Papier zerreißen, und es können Papierreste im Gerät zurückbleiben. Dies kann zu einer Fehlfunktion des Geräts führen. Überprüfen Sie aus diesem Grund immer, wo der Papierstau zuerst aufgetreten ist.

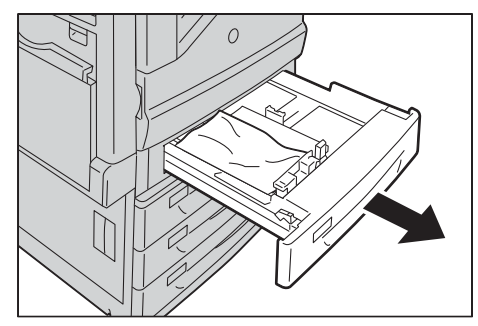

2 Entfernen Sie das gestaute Papier.

**HINWEIS •** Wenn das Papier zerrissen ist, stellen Sie sicher, dass keine Papierreste im Gerät zurückbleiben.

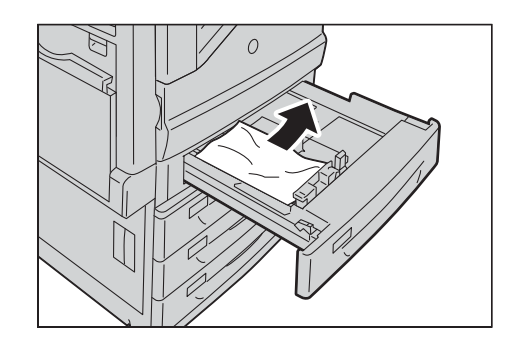

 $3$  Schieben Sie den Behälter vorsichtig bis zum Anschlag in das Gerät.

## **Papierstau in Behälter 5 (Zusatzzufuhr)**

Nachfolgend wird beschrieben, wie Sie Papierstaus im Behälter 5 beseitigen.

- 1 Überprüfen Sie den hinteren Teil von Behälter 5 (am Eingang der Materialzufuhr), und entfernen Sie das gestaute Papier.
	- **HINWEIS •** Wenn zwei oder mehr Blätter Papier eingelegt sind, entfernen Sie alle Blätter aus dem Behälter.
		- **•** Wenn das Papier zerrissen ist, stellen Sie sicher, dass keine Papierreste im Gerät zurückbleiben.

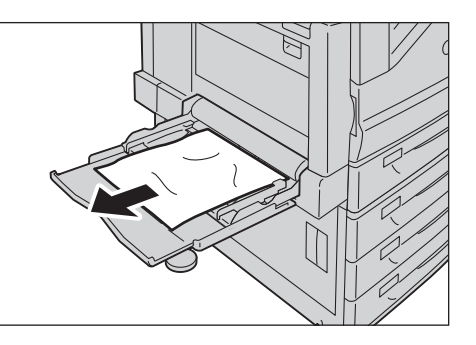

- 2 Wenn zwei oder mehr Blätter Papier eingelegt waren, richten Sie die Kanten des entfernten Papiers aus, damit alle vier Ecken übereinanderliegen.
- $3$  Legen Sie das Papier mit der zu bedruckenden Seite nach unten in den Behälter ein, bis die Kante am Eingang der Materialzufuhr anliegt.

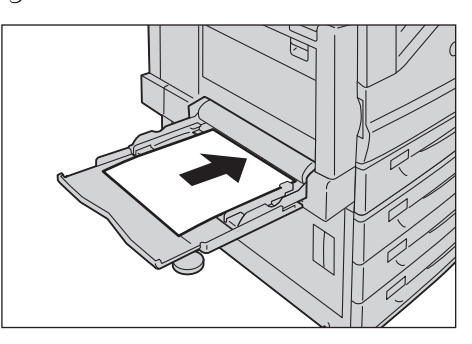

# **Papierstau in Behälter 6 (Großraumbehälter B1)**

In diesem Abschnitt wird beschrieben, wie Sie Papierstaus im Behälter 6 (Großraumbehälter B1) beseitigen.

**HINWEIS •** Die Problembehandlung hängt davon ab, wo der Papierstau auftritt. Befolgen Sie die angezeigten Anweisungen, um das gestaute Papier zu entfernen.

## **Papierstau im Ausgabebereich von Behälter 6**

1 Fassen Sie den Griff oben links im Behälter 6, und schieben Sie den Behälter 6 vorsichtig nach links bis zum Anschlag.

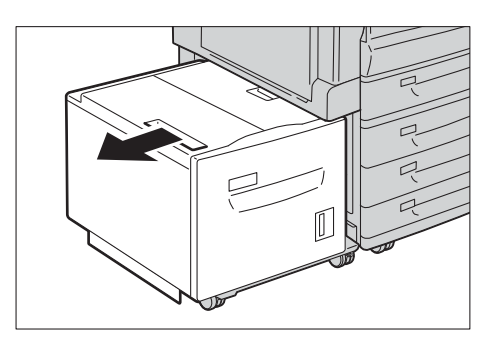

- 2 Entfernen Sie das gestaute Papier.
	- **HINWEIS •** Wenn das Papier zerrissen ist, stellen Sie sicher, dass keine Papierreste im Behälter 6 zurückbleiben.

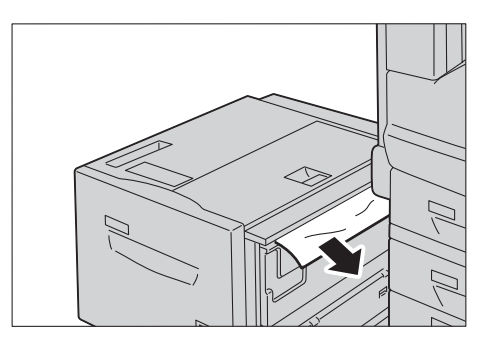

3 Schieben Sie den Behälter 6 vorsichtig zurück.

#### **Papierstau in der oberen Abdeckung von Behälter 6**

1 Fassen Sie den Griff oben links im Behälter 6, und schieben Sie den Behälter 6 vorsichtig nach links bis zum Anschlag.

2 Öffnen Sie die obere Abdeckung von Behälter 6.

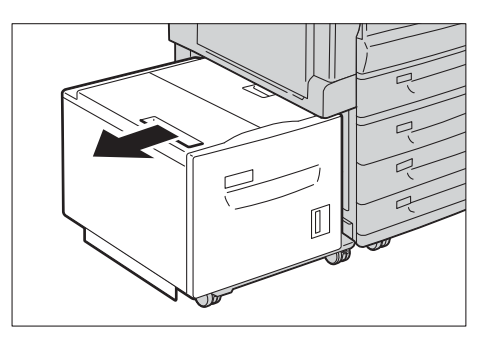

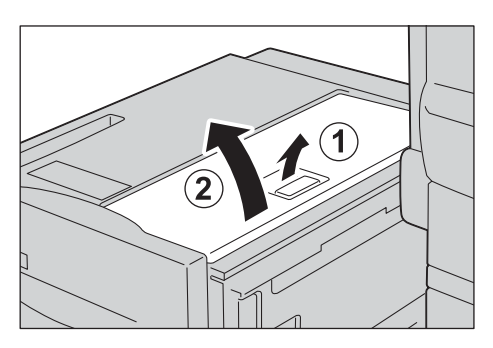

- 3 Entfernen Sie das gestaute Papier.
	- **HINWEIS •** Wenn das Papier zerrissen ist, stellen Sie sicher, dass keine Papierreste im Behälter 6 zurückbleiben.

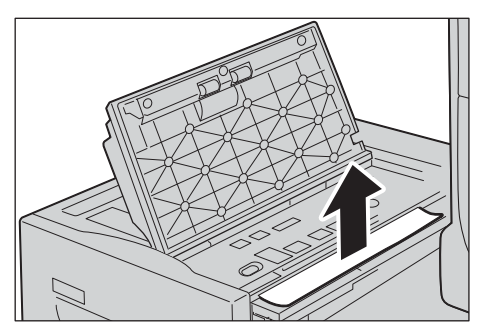

4 Schließen Sie die obere Abdeckung.

5 Schieben Sie den Behälter 6 vorsichtig zurück.

#### **Papierstau in Behälter 6**

1 Ziehen Sie Behälter 6 bis zum Anschlag heraus.

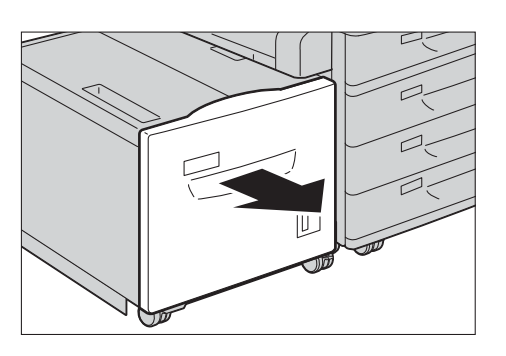

- 2 Entfernen Sie das gestaute Papier.
	- **HINWEIS •** Wenn das Papier zerrissen ist, stellen Sie sicher, dass keine Papierreste im Behälter 6 zurückbleiben.

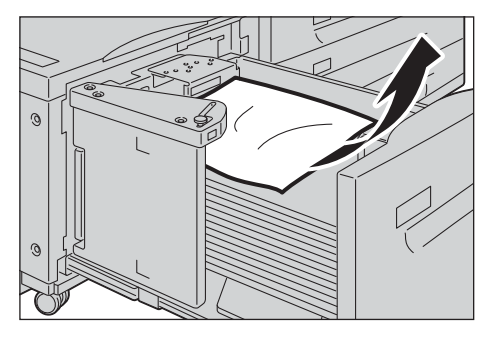

3 Schieben Sie den Behälter 6 vorsichtig bis zum Anschlag hinein.

# **Papierstau im Duplexmodul B**

Nachfolgend wird beschrieben, wie Sie Papierstaus im Duplexmodul B beseitigen, wenn das Gerät die Funktion "Seitenaufdruck" unterstützt.

1 Öffnen Sie den Behälter 5 (1), heben Sie den Freigabehebel (2), und öffnen Sie dann vorsichtig die Abdeckung des Duplexmoduls B (3).

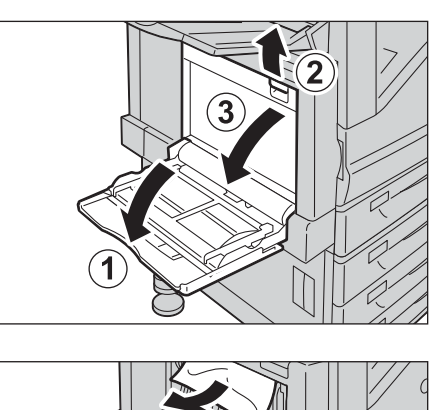

- 2 Entfernen Sie das gestaute Papier.
	- **HINWEIS •** Wenn das Papier zerrissen ist, stellen Sie sicher, dass keine Papierreste im Gerät zurückbleiben.

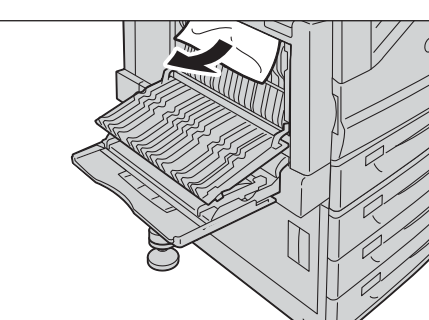

3 Schließen Sie die Abdeckung (1) und dann Behälter 5 (2).

# **Papierstau im Finisher B1**

Nachfolgend wird beschrieben, wie Sie Papierstaus im Finisher B1 (optional) beseitigen.

#### **Papierstau unter der oberen Finisherabdeckung**

1 Ziehen Sie den Hebel an der oberen Finisherabdeckung nach oben.

2 Die obere Finisherabdeckung kann geöffnet werden.

- 3 Entfernen Sie das gestaute Papier.
	- **HINWEIS •** Wenn das Papier zerrissen ist, stellen Sie sicher, dass keine Papierreste im Gerät zurückbleiben.
- 4 Schließen Sie die obere Finisherabdeckung.

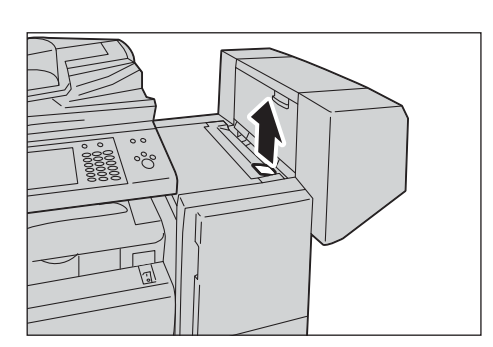

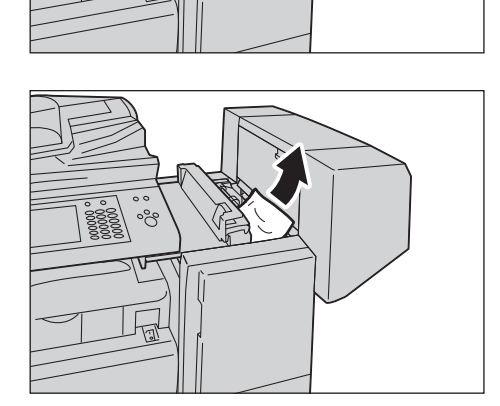

# **Papierstau in der mittleren Einheit**

- 1 Heben Sie die obere Abdeckung zum Öffnen an.
	- **HINWEIS •** Die obere Abdeckung kann nicht vom Gerät abgenommen werden.

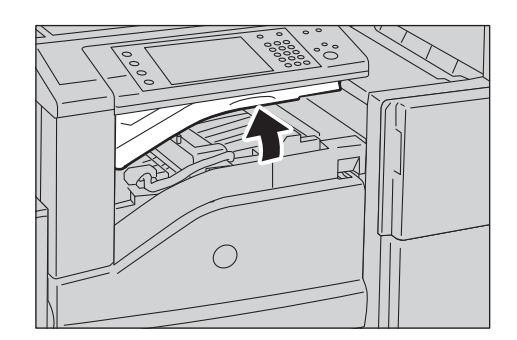

 $\bigcirc$ 

- 2 Entfernen Sie das gestaute Papier.
	- **HINWEIS •** Wenn das Papier zerrissen ist, stellen Sie sicher, dass keine Papierreste im Gerät zurückbleiben.

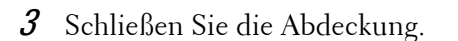

# **Dokumentenstau**

Wenn ein Dokumentenstau im Vorlageneinzug aufgetreten ist, wird das Gerät angehalten, und es wird eine Meldung auf dem Touchscreen angezeigt. Befolgen Sie die angezeigten Anweisungen, um den Dokumentenstau zu beseitigen, und legen Sie dann das Dokument erneut in den Vorlageneinzug ein.

# **Automatischer Duplex-Vorlageneinzug B1-C**

- 1 Ziehen Sie den Griff an der oberen Abdeckung des Vorlageneinzugs nach oben, und öffnen Sie dann die obere Abdeckung bis zum Anschlag.
	- **HINWEIS •** Wenn Sie die Abdeckung vollständig öffnen, rastet diese in einer vorgegebenen Stellung ein. Öffnen Sie die Abdeckung vorsichtig.

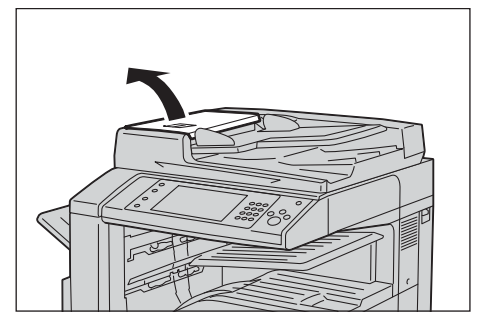

2 Wenn das Dokument nicht im Eingangsbereich des Vorlageneinzugs eingeklemmt ist, ziehen Sie es heraus.

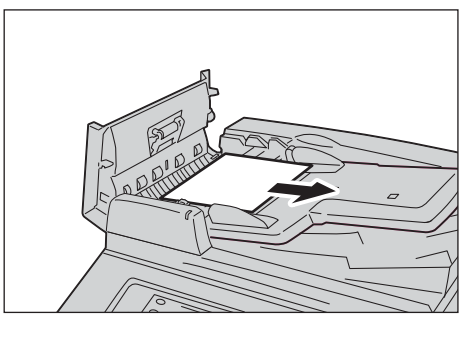

- 3 Wenn Sie in der Bildschirmmeldung dazu aufgefordert werden, den Drehknopf zu drehen, drehen Sie diesen, um das Dokument nach oben auszuwerfen.
	- **HINWEIS •** Wenn das Dokument eingeklemmt ist, ziehen Sie es nicht mit Gewalt heraus. Es könnte sonst beschädigt werden.

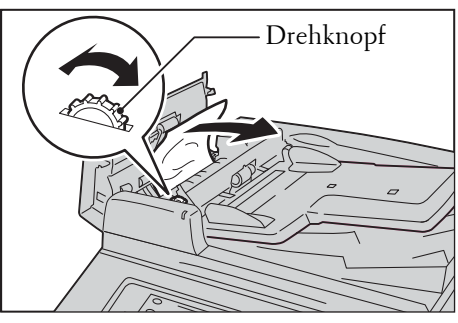

4 Wenn Sie in der Bildschirmmeldung aufgefordert werden, die Innenabdeckung zu öffnen, ziehen Sie den Griff nach oben, um die Innenabdeckung zu öffnen.

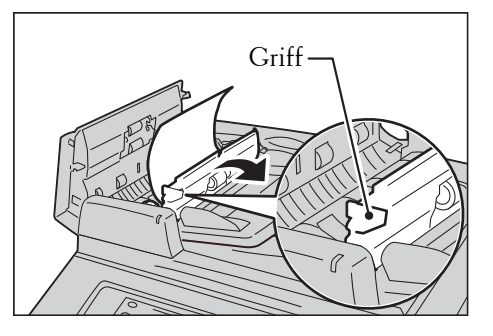

 $5$  Drehen Sie den Drehknopf, um das Dokument nach oben auszuwerfen, damit es entfernt werden kann.

**HINWEIS •** Wenn das Dokument eingeklemmt ist, ziehen Sie es nicht mit Gewalt heraus. Es könnte sonst beschädigt werden.

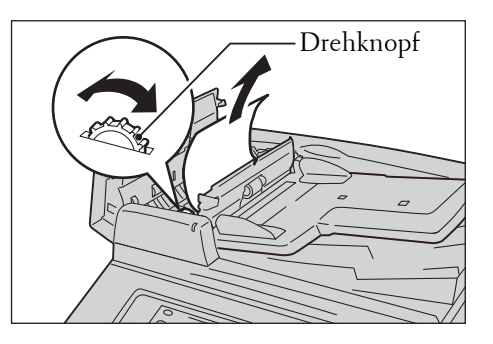

- $6$  Schließen Sie die Innenabdeckung des Vorlageneinzugs.
- 7 Schließen Sie die linke Abdeckung des Vorlageneinzugs, bis diese einrastet, und vergewissern Sie sich, dass kein Spalt zwischen der Ihnen zu- bzw. der abgewandten Seite der Abdeckung und dem Vorlageneinzug ist.
- $8$  Wenn Sie das Dokument nicht finden können, heben Sie den Vorlageneinzug vorsichtig hoch. Entfernen Sie das Dokument, falls Sie es darunter finden. Schließen Sie dann den Vorlageneinzug.
- 9 Wenn Sie das Dokument in Schritt 8 noch immer nicht finden können, heben Sie das Vorlageneinzugsfach hoch, und entfernen Sie das Dokument.

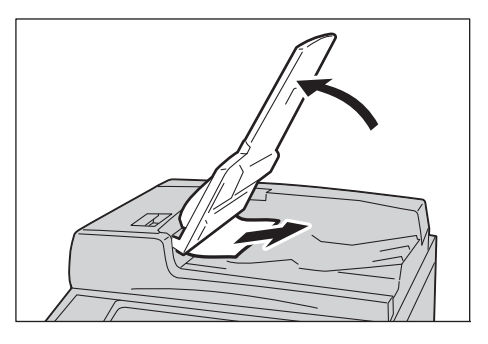

- 10 Schließen Sie das Vorlageneinzugsfach vorsichtig.
- 11 Stellen Sie sicher, dass das Dokument nicht zerrissen, verknittert oder gefaltet ist und legen Sie es dann entsprechend der auf dem Touchscreen angezeigten Anweisungen erneut ein.
	- **HINWEIS •** Nach dem Entfernen des gestauten Dokuments legen Sie das gesamte Dokument wieder ein, einschließlich der bereits gescannten Seiten. Das Gerät überspringt automatisch die gescannten Seiten und scannt dann die nicht gescannten Seiten.
		- **•** Zerrissene, verknitterte oder gefaltete Dokumente können Papierstaus verursachen und zu Schäden am Gerät führen. Wenn solche Dokumente gescannt werden sollen, legen Sie die Dokumente direkt auf das Vorlagenglas, um zuerst Kopien zu erstellen.

# **Hefterfehler**

In diesem Abschnitt wird beschrieben, wie Sie Hefterprobleme beheben, wenn der optionale Finisher installiert ist.

Gehen Sie wie auf den folgenden Seiten beschrieben vor, wenn die Kopien nicht geheftet wurden oder die Heftklammern verbogen sind. Wenn das Problem trotz der beschriebenen Lösungsmöglichkeiten weiterhin besteht, wenden Sie sich an den Kundendienst unter dell.com/contactdell.

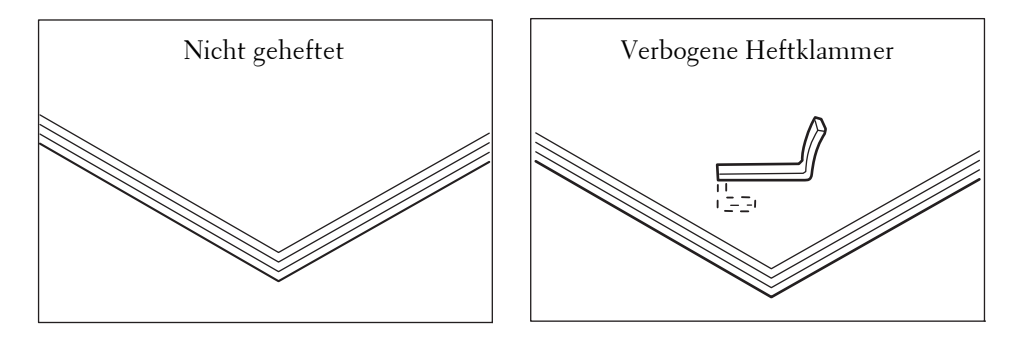

Wenn Kopien wie in den folgenden Abbildungen gezeigt geheftet werden, wenden Sie sich an den Kundendienst unter dell.com/contactdell.

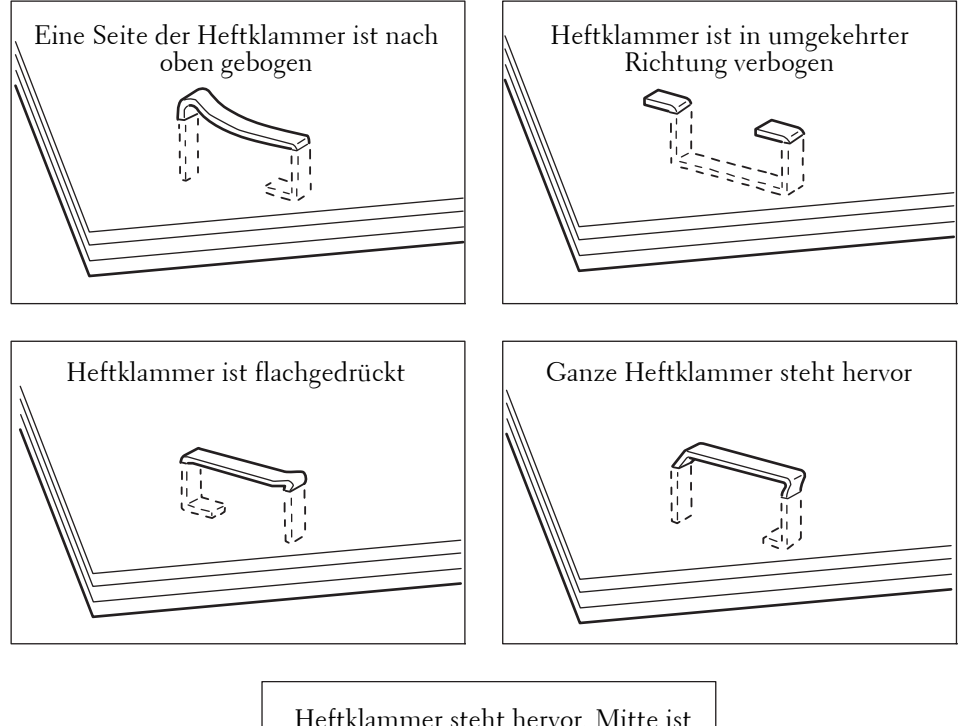

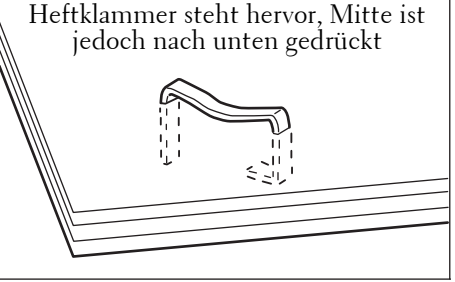

767

# **Heftklammernstaus im Heftklammermagazin (für Finisher B1)**

In diesem Abschnitt wird beschrieben, wie Sie Heftklammernstaus im Heftklammermagazin des Finishers B1 (optional) beseitigen.

- 1 Stellen Sie sicher, dass das Gerät nicht in Betrieb ist, und öffnen Sie die vordere Abdeckung des Finishers.
- 2 Fassen Sie den Griff wie in der Abbildung gezeigt, um das Heftklammermagazin nach rechts zu sich herauszuziehen.

 $3$  Heben Sie das Heftklammermagazin an und entfernen Sie es dann aus dem Gerät.

- 4 Wenn Sie das Magazin herausgenommen haben, sehen Sie im Finisher nach, ob noch Heftklammern vorhanden sind.
- 5 Ziehen Sie das Metallteil des Heftklammermagazins nach oben, wie in der Abbildung dargestellt.

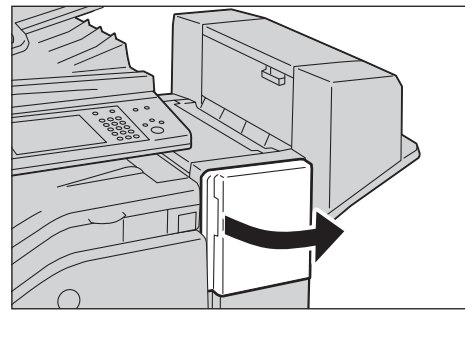

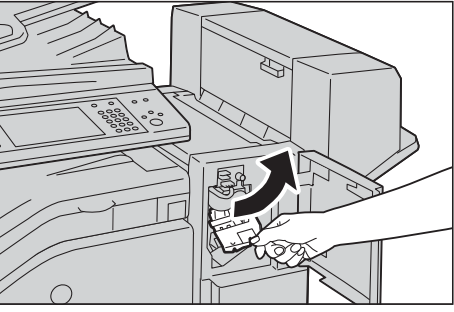

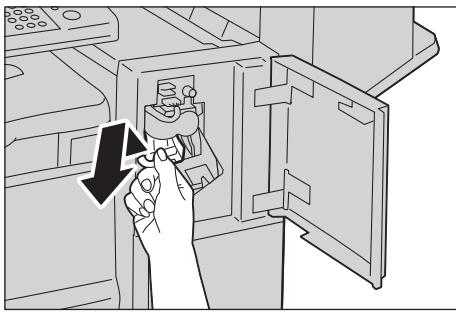

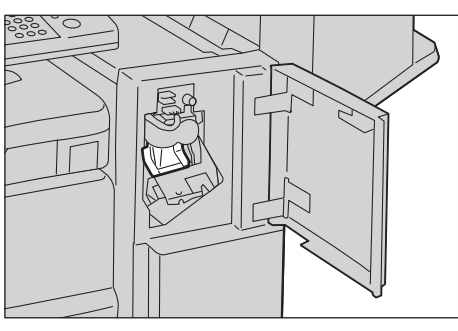

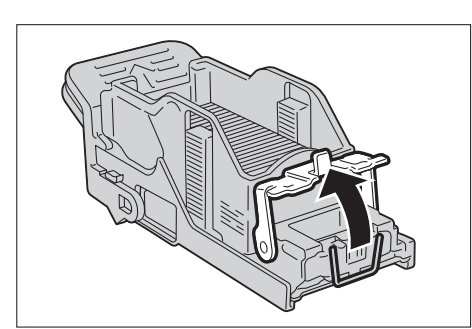

- $6$  Entfernen Sie die gestauten Heftklammern (1), und drücken Sie dann das in Schritt 5 nach oben gezogene Metallteil wieder nach unten in seine ursprüngliche Position (2).
- 7 Schieben Sie das Heftklammermagazin in das Gerät, bis es einrastet.

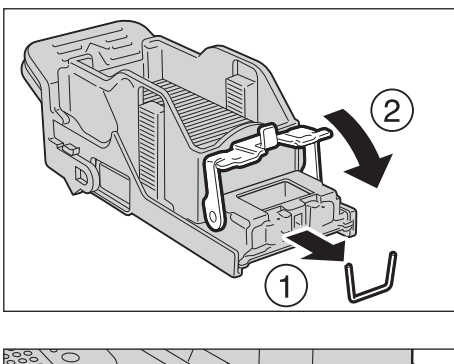

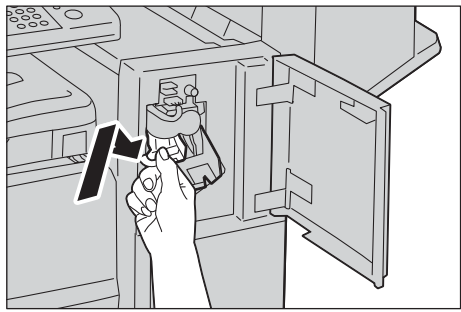

- 8 Schließen Sie die vordere Finisherabdeckung.
	- **HINWEIS •** Wenn die vordere Finisherabdeckung nicht vollständig geschlossen ist, wird eine Meldung angezeigt, und das Gerät wird weiter angehalten.

# **24 Installationsvorgang für Eco copy/ My Forms/Shortcut Menu**

In diesem Kapitel wird die Installation von Eco copy, My Forms und Shortcut Menu auf dem Gerät beschrieben.

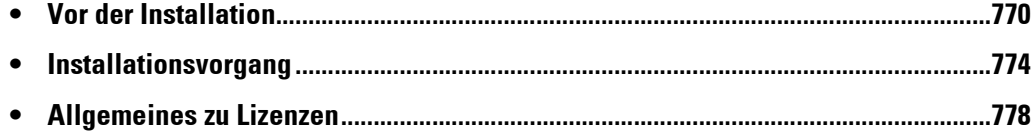

# <span id="page-769-0"></span>**Vor der Installation**

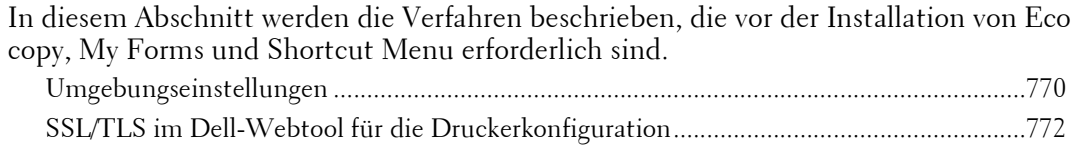

### <span id="page-769-1"></span>**Umgebungseinstellungen**

Bevor Sie die Funktionen aktivieren, müssen die unten aufgeführten Einstellungen beim Gerät vorgenommen werden.

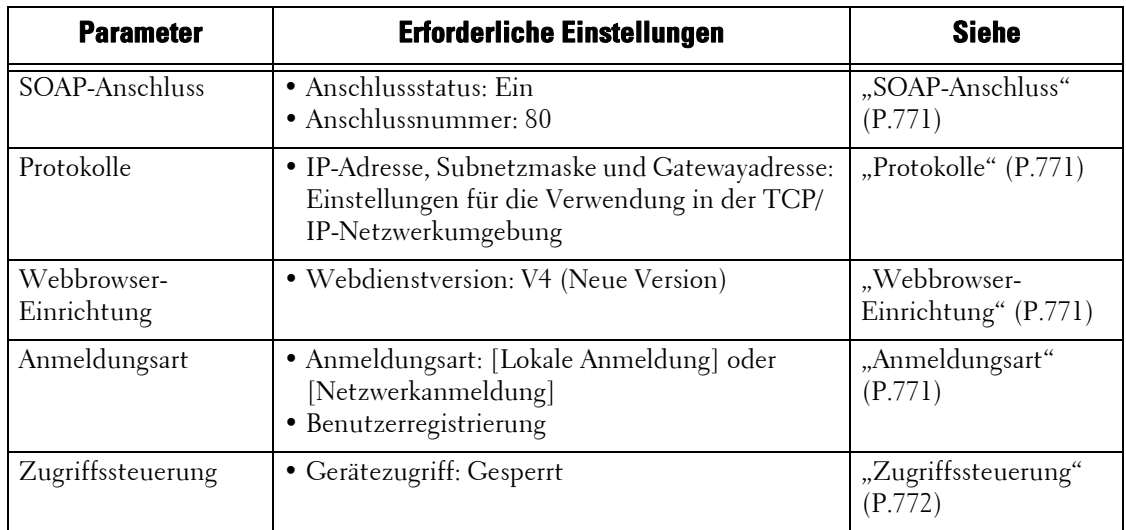

Nehmen Sie die Einstellungen über Ihr Gerät auf dem Bildschirm [Verwaltung] vor. Folgen Sie den unten aufgeführten Schritten, um den Bildschirm [Verwaltung] anzuzeigen.

- 1 Drücken Sie die Schaltfläche <Log In/Out> auf der Bedienerkonsole.
- 2 Geben Sie die Benutzerkennung des Systemadministrators über die Zifferntasten oder über die auf dem Bildschirm angezeigte Tastatur ein, und wählen Sie [Eingabe] aus.
	- **HINWEIS •** Die Standard-Benutzerkennung lautet "admin". • Der Standardzugriffscode lautet "1111".
- 3 Wählen Sie [Verwaltung] auf dem Bildschirm [Startseite] aus.

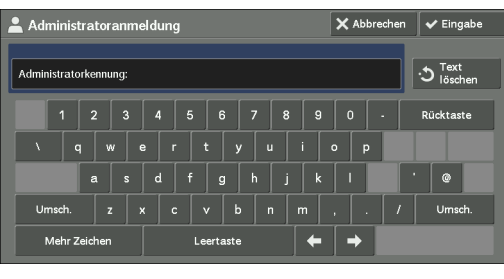

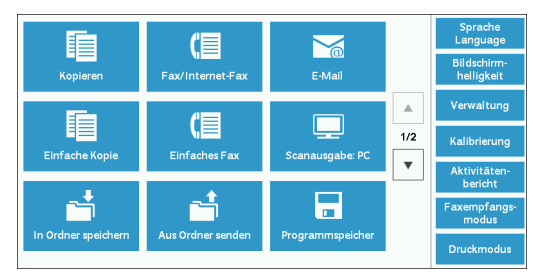

- 4 Wählen Sie beliebige Optionen aus.
	- **HINWEIS •** Um die Einstellungen zu übernehmen, kann ein Neustart erforderlich sein. Befolgen Sie in diesem Fall die Anweisungen auf dem Bildschirm.

#### <span id="page-770-0"></span>**SOAP-Anschluss**

- 1 Wählen Sie [SOAP] in [Anschlüsse] unter [Systemeinstellung] > [Anschlüsse und Netzwerk] und dann [Einstellung ändern] aus.
- 2 Wählen Sie den unten aufgeführten Wert für das jeweilige Element.
	- [Anschlussstatus]: [Ein]
	- [Anschlussnummer]: [80]
- $3$  Wählen Sie wiederholt [Schließen] aus, bis der Bildschirm [Verwaltung] angezeigt wird.
- 4 Zum Beenden von [Verwaltung] wählen Sie [Schließen] aus.

#### <span id="page-770-1"></span>**Protokolle**

- 1 Wählen Sie [Protokolle] in [Anschlüsse und Netzwerk] unter [Systemeinstellung] aus, und legen Sie dann eine IP-Adresse, Subnetzmaske und Gatewayadresse fest (Einstellungen für die TCP/IP-Netzwerkumgebung).
- 2 Wählen Sie [Schließen] aus.
- $3$  Zum Beenden von [Verwaltung] wählen Sie [Schließen] aus.

#### <span id="page-770-2"></span>**Webbrowser-Einrichtung**

- 1 Wählen Sie [Webdienstversion] in [Webbrowser] unter [Systemeinstellung] und dann [Einstellung ändern] aus.
- 2 Wählen Sie [V4 (Neue Version)] und dann [Speichern] aus.
- 3 Wählen Sie [Schließen] aus.
- 4 Zum Beenden von [Verwaltung] wählen Sie [Schließen] aus.

#### <span id="page-770-3"></span>**Anmeldungsart**

- 1 Wählen Sie [Anmeldungsart] in [Authentifizierung] unter [Authentifizierung/Sicherheit] aus.
- 2 Wählen Sie [Lokale Anmeldung] oder [Netzwerkanmeldung] und dann [Speichern] aus.
- $3$  Für [Lokale Anmeldung] müssen die Informationen jedes Benutzers registriert sein. Wählen Sie [Benutzerkonten erstellen/anzeigen] in [Authentifizierung] unter [Authentifizierung/Sicherheit] aus.

**HINWEIS •** Für [Netzwerkanmeldung] fahren Sie mit Schritt 9 fort.

- 4 Wählen Sie einen als [<verfügbar>] angezeigten Benutzer und dann [Erstellen/Löschen] aus.
- $5$  Geben Sie eine Benutzerkennung ein, und wählen Sie [Speichern] aus.
- $\bm{6}$  Wählen Sie [Benutzername] aus, geben Sie den Namen ein, und wählen Sie [Speichern] aus.

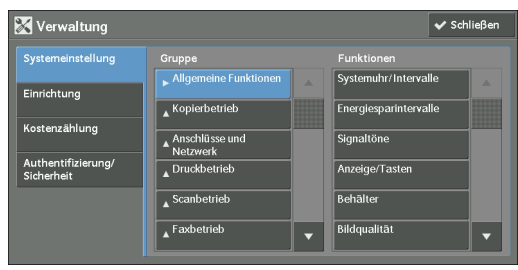

- 7 Nehmen Sie bei Bedarf Einstellungen für andere Elemente vor, und wählen Sie dann [Schließen] aus.
- 8 Wählen Sie [Schließen] aus.
- $9$  Zum Beenden von [Verwaltung] wählen Sie [Schließen] aus.

#### <span id="page-771-1"></span>**Zugriffssteuerung**

- 1 Wählen Sie [Gerätezugriff] in [Zugriffssteuerung] unter [Authentifizierung/Sicherheit] > [Authentifizierung] aus.
- 2 Wählen Sie [Gesperrt] und dann [Speichern] aus.
- 3 Wählen Sie [Schließen] aus.
- 4 Wählen Sie [Schließen] aus.

# <span id="page-771-0"></span>**SSL/TLS im Dell-Webtool für die Druckerkonfiguration**

Für die Installation und Deinstallation von Eco copy, My Forms und Shortcut Menu ist eine HTTP-SSL/TLS-Kommunikation zwischen einem mit dem Netzwerk verbundenen Computer und dem Gerät erforderlich. Befolgen Sie die unten aufgeführten Schritte, um die HTTP-SSL/TLS-Kommunikation zu aktivieren.

- 1 Starten Sie einen Webbrowser.
- 2 Geben Sie die IP-Adresse des Geräts in die Adressleiste des Browsers ein und drücken Sie dann die <Eingabe>-Taste. Die Verbindung mit dem Dell-Webtool fur die Druckerkonfiguration wird hergestellt.
	- **HINWEIS •** Während der Verbindung bzw. des Betriebs wird möglicherweise ein Popup-Bildschirm zur Eingabe der Benutzerkennung/des Zugriffscodes angezeigt. Geben Sie in diesem Fall die Benutzerkennung/ den Zugriffscode des Systemadministrators ein, und klicken Sie auf [OK].
- $3$  Wählen Sie die Registerkarte [Einstellung] aus, um auf [Sicherheit]  $>$ [Zertifikatverwaltung] zu klicken, und klicken Sie dann auf die Schaltfläche [Neues Zertifikat erstellen].

**HINWEIS •** Wenn [Neues selbst signiertes Zertifikat erstellen] angezeigt wird, klicken Sie darauf, und fahren Sie mit Schritt 5 fort.

- 4 Wählen Sie [Selbst signiertes Zertifikat] aus, und klicken Sie auf [Weiter].
- 5 Klicken Sie auf [Anwenden].

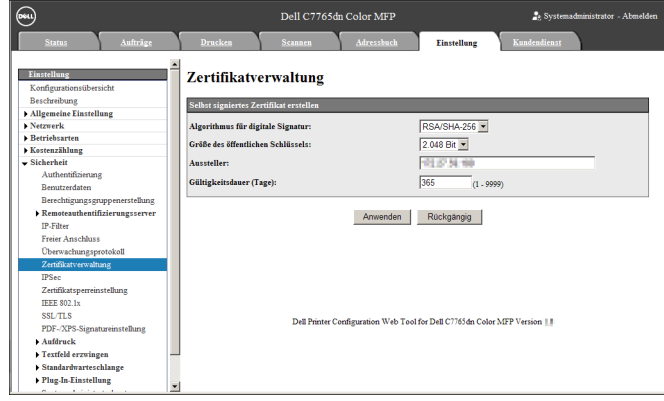

**HINWEIS •** Bei einigen Einstellungen ist ein Neustart erforderlich. Befolgen Sie in diesen Fällen die Anweisungen auf dem Bildschirm.

 $6$  Wenn die Einstellungen aktualisiert wurden und der folgende Bildschirm angezeigt wird, aktualisieren Sie den Webbrowser.

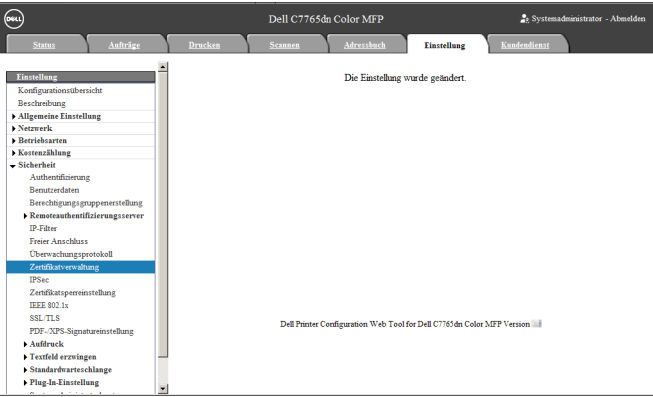

7 Wählen Sie die Registerkarte [Einstellung] aus, um auf [Sicherheit] > [SSL/TLS] zu klicken, und aktivieren Sie dann das Kontrollkästchen [Ein] für [HTTP, SSL/TLS-Kommunikation].

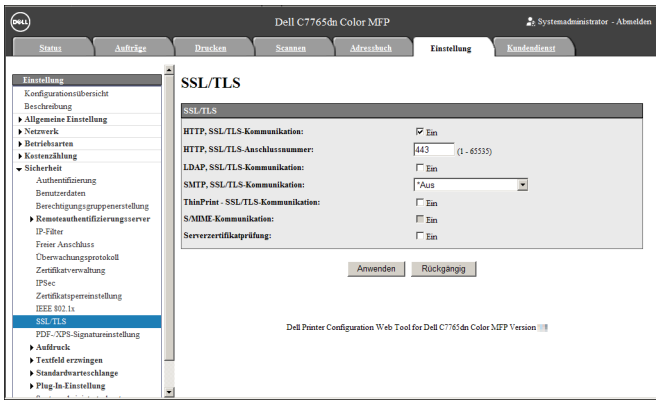

- 8 Klicken Sie auf [Anwenden].
- $9$  Wenn der Webbrowser die Meldung zum Neustart des Geräts anzeigt, klicken Sie auf [Neu starten].

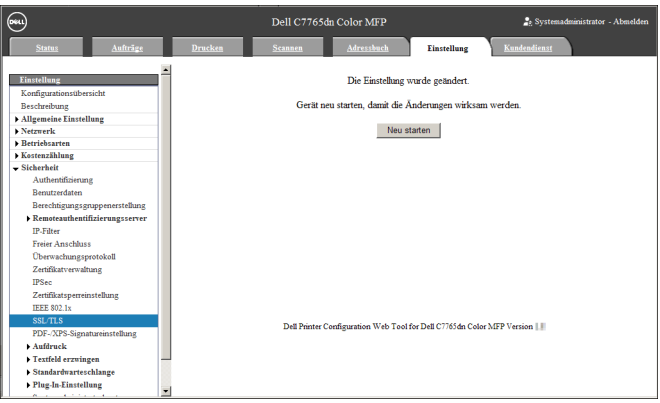

10 Klicken Sie in der Popup-Bestätigungsmeldung auf [OK].

Das Gerät wird neu gestartet und die Einstellungen werden aktiviert.

# <span id="page-773-0"></span>**Installationsvorgang**

In diesem Abschnitt wird die Installation von Eco copy/My Forms/Shortcut Menu beschrieben. Die Installations-Tools unterstützen die folgenden Betriebssysteme:

#### **Windows-Betriebssystem**

- Microsoft<sup>®</sup> Windows<sup>®</sup> XP Professional Service Pack 3
- Microsoft<sup>®</sup> Windows<sup>®</sup> XP Professional x64 Service Pack 2
- Microsoft® Windows® Vista Business Service Pack 2
- Microsoft® Windows® Vista Business x64 Service Pack 2
- Microsoft<sup>®</sup> Windows<sup>®</sup> 7 Professional Service Pack 1
- Microsoft® Windows® 7 Professional x64 Service Pack 1
- Microsoft® Windows® 7 Enterprise Service Pack 1
- Microsoft<sup>®</sup> Windows<sup>®</sup> 7 Enterprise x64 Service Pack 1
- Microsoft® Windows® 8 Pro
- Microsoft<sup>®</sup> Windows<sup>®</sup> 8 Pro x64
- Microsoft<sup>®</sup> Windows<sup>®</sup> 8 Enterprise
- Microsoft<sup>®</sup> Windows<sup>®</sup> 8 Enterprise x64

#### **Installation**

Installieren Sie Eco copy/My Forms/Shortcut Menu auf Ihrem Gerät.

- **HINWEIS •** Der Installationsvorgang kann nicht während der Bedienung des Geräts oder während laufender Aufträge gestartet werden. Warten Sie in diesem Fall einen Augenblick und starten Sie dann die Installation.
	- **•** Während des Installationsvorgangs kann das Gerät nicht bedient werden.

Befolgen Sie die unten aufgeführten Installationsschritte.

1 Speichern Sie das Installations-Tool auf Ihrem Computer.

**HINWEIS •** Wenden Sie sich an den Kundendienst unter dell.com/contactdell, um das Installations-Tool zu erhalten.

2 Entpacken Sie die Datei (.zip) und doppelklicken Sie auf die exe-Datei im Installations-Tool.

**HINWEIS •** Möglicherweise wird der Popup-Bildschirm [Datei öffnen - Sicherheitswarnung] angezeigt. Klicken Sie in diesem Fall auf [Ausführen], um fortzufahren.

3 Klicken Sie auf [Weiter].

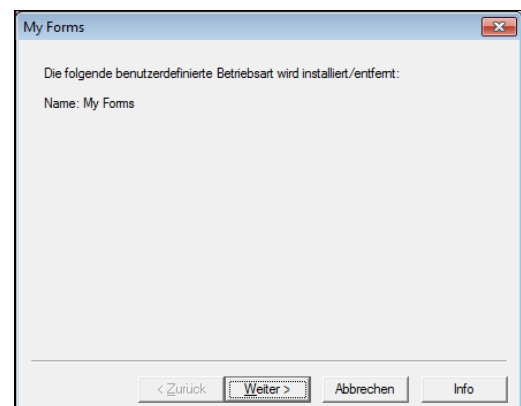

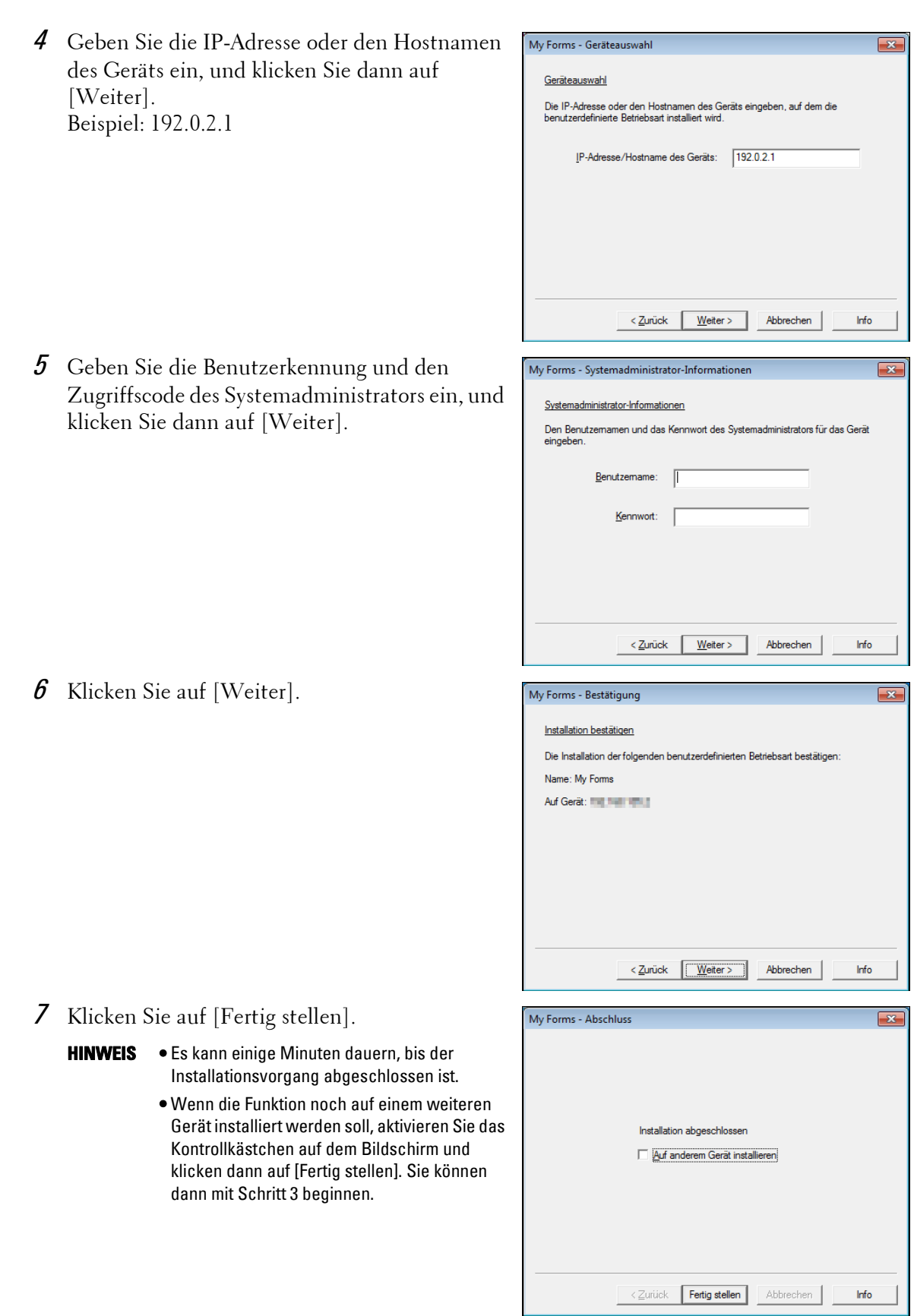

## **Deinstallation/Aktualisierung der Version**

Deinstallieren Sie Eco copy/My Forms/Shortcut Menu von Ihrem Gerät, oder aktualisieren Sie die Softwareversion.

**HINWEIS •** Durch die Deinstallation werden alle Einstellungen von Shortcut Menu für alle Benutzer gelöscht.

Befolgen Sie die unten aufgeführten Schritte zur Deinstallation/Aktualisierung der Version.

- 1 Doppelklicken Sie auf dem Computer auf die exe-Datei im Installations-Tool.
- 2 Klicken Sie auf [Weiter].

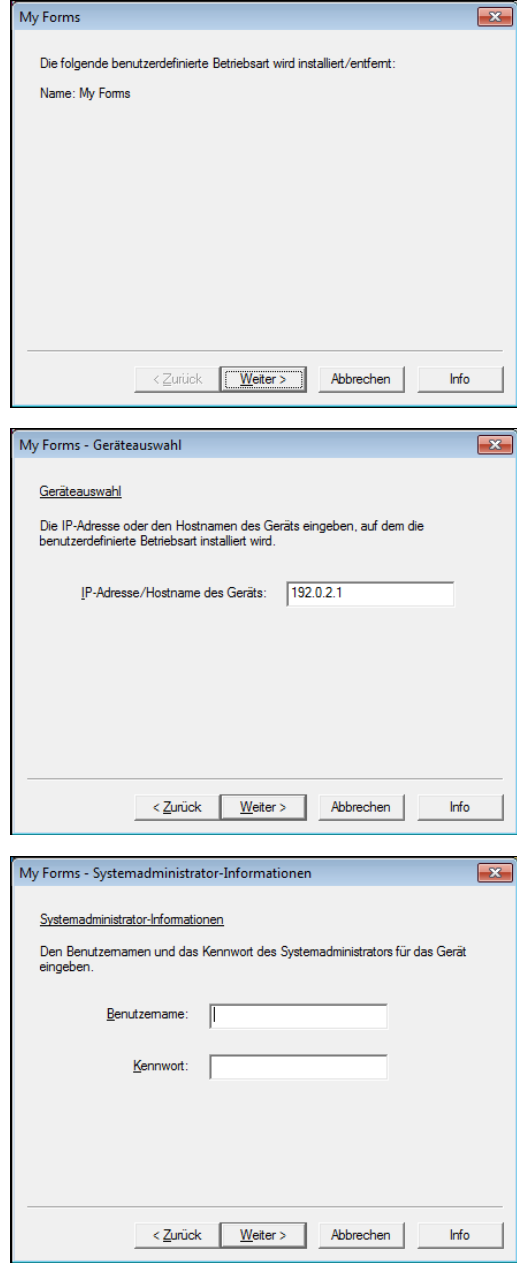

3 Geben Sie die IP-Adresse oder den Hostnamen des Geräts ein, und klicken Sie dann auf [Weiter]. Beispiel: 192.0.2.1

4 Geben Sie die Benutzerkennung und den Zugriffscode des Systemadministrators ein, und klicken Sie dann auf [Weiter].

- 5 Wählen Sie für die Aktualisierung der Version [Neu installieren (Einstellungen beibehalten)] oder [Neu installieren] oder für die Deinstallation [Entfernen (Einstellungen entfernen)] oder [Entfernen] aus, und klicken Sie dann auf [Weiter].
	- **HINWEIS •** Wenn Sie [Neu installieren (Einstellungen beibehalten)] auswählen, werden die Einstellungen für Shortcut Menu der einzelnen Benutzer nicht gelöscht. Die Einstellungen werden für die neue Version übernommen. Einstellungen, die Sie für den Dienst My Forms vornehmen, werden durch erneutes Installieren oder Deinstallieren des Dienstes nicht zurückgesetzt.

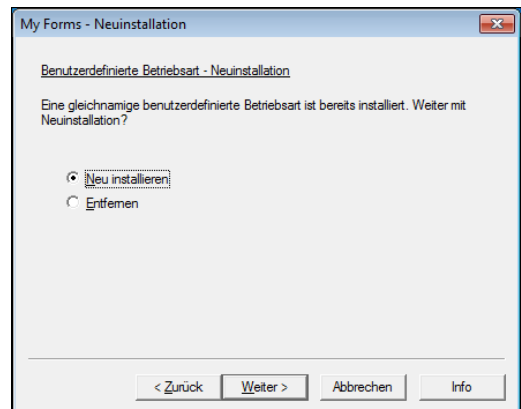

- $6$  Klicken Sie auf [Weiter], nachdem die Bestätigungsanzeige angezeigt wurde.
- 7 Klicken Sie auf [Fertig stellen].

# <span id="page-777-0"></span>**Allgemeines zu Lizenzen**

In diesem Abschnitt wird die für das Installationsprogramm verwendete OSS-Lizenz (Open Source Software) beschrieben. Stellen Sie sicher, dass Sie sie bestätigen.

## **About OSS**

This product includes software developed by The Apache Software Foundation (http://www.apache.org/)

Apache Xerces Copyright (c) 1999-2001 The Apache Software Foundation. All rights reserved.

The Apache Software License, Version 1.1

Copyright (c) 1999-2001 The Apache Software Foundation. All rights reserved.

Redistribution and use in source and binary forms, with or without modification, are permitted provided that the following conditions are met:

1. Redistributions of source code must retain the above copyright notice, this list of conditions and the following disclaimer.

2. Redistributions in binary form must reproduce the above copyright notice, this list of conditions and the following disclaimer in the documentation and/or other materials provided with the distribution.

3. The end-user documentation included with the redistribution, if any, must include the following acknowledgment:

"This product includes software developed by the Apache Software Foundation (http:// www.apache.org/)."

Alternately, this acknowledgment may appear in the software itself, if and wherever such third-party acknowledgments normally appear.

4. The names "Xerces" and "Apache Software Foundation" must not be used to endorse or promote products derived from this software without prior written permission. For written permission, please contact apache@apache.org.

5. Products derived from this software may not be called "Apache", nor may "Apache" appear in their name, without prior written permission of the Apache Software Foundation.

THIS SOFTWARE IS PROVIDED ``AS IS'' AND ANY EXPRESSED OR IMPLIED WARRANTIES, INCLUDING, BUT NOT LIMITED TO, THE IMPLIED WARRANTIES OF MERCHANTABILITY AND FITNESS FOR A PARTICULAR PURPOSE ARE DISCLAIMED. IN NO EVENT SHALL THE APACHE SOFTWARE FOUNDATION OR ITS CONTRIBUTORS BE LIABLE FOR ANY DIRECT, INDIRECT, INCIDENTAL, SPECIAL, EXEMPLARY, OR CONSEQUENTIAL DAMAGES (INCLUDING, BUT NOT LIMITED TO, PROCUREMENT OF SUBSTITUTE GOODS OR SERVICES; LOSS OF USE, DATA, OR PROFITS; OR BUSINESS INTERRUPTION) HOWEVER CAUSED

AND ON ANY THEORY OF LIABILITY, WHETHER IN CONTRACT, STRICT LIABILITY, OR TORT (INCLUDING NEGLIGENCE OR OTHERWISE) ARISING IN ANY WAY OUT OF THE USE OF THIS SOFTWARE, EVEN IF ADVISED OF THE POSSIBILITY OF SUCH DAMAGE.

============================================= ===============

This software consists of voluntary contributions made by many individuals on behalf of the Apache Software Foundation and was originally based on software copyright (c) 1999, International Business Machines, Inc., http://www.ibm.com. For more information on the Apache Software Foundation, please see <http://www.apache.org/>.

#### Apache Axis

Copyright Apache Software Foundation

Copyright 2011 Fuji Xerox Co., Ltd

Licensed under the Apache License, Version 2.0 (the "License"); you may not use this file except in compliance with the License. You may obtain a copy of the License at http:// www.apache.org/licenses/LICENSE-2.0

-----------------------------------------------------------------------------------------------------------------

Unless required by applicable law or agreed to in writing, software distributed under the License is distributed on an "AS IS" BASIS, WITHOUT WARRANTIES OR CONDITIONS OF ANY KIND, either express or implied. See the License for the specific language governing permissions and limitations under the License.

-----------------------------------------------------------------------------------------------------------------

Apache License

Version 2.0, January 2004

http://www.apache.org/licenses/

TERMS AND CONDITIONS FOR USE, REPRODUCTION, AND DISTRIBUTION

#### 1. Definitions.

"License" shall mean the terms and conditions for use, reproduction, and distribution as defined by Sections 1 through 9 of this document.

"Licensor" shall mean the copyright owner or entity authorized by the copyright owner that is granting the License.

"Legal Entity" shall mean the union of the acting entity and all other entities that control, are controlled by, or are under common control with that entity. For the purposes of this definition, "control" means (i) the power, direct or indirect, to cause the direction or management of such entity, whether by contract or otherwise, or (ii) ownership of fifty percent (50%) or more of the outstanding shares, or (iii) beneficial ownership of such entity.

"You" (or "Your") shall mean an individual or Legal Entity exercising permissions granted by this License.

"Source" form shall mean the preferred form for making modifications, including but not limited to software source code, documentation source, and configuration files.

"Object" form shall mean any form resulting from mechanical transformation or translation of a Source form, including but not limited to compiled object code, generated documentation, and conversions to other media types.

"Work" shall mean the work of authorship, whether in Source or Object form, made available under the License, as indicated by a copyright notice that is included in or attached to the work (an example is provided in the Appendix below).

"Derivative Works" shall mean any work, whether in Source or Object form, that is based on (or derived from) the Work and for which the editorial revisions, annotations, elaborations, or other modifications represent, as a whole, an original work of authorship. For the purposes of this License, Derivative Works shall not include works that remain separable from, or merely link (or bind by name) to the interfaces of, the Work and Derivative Works thereof.

"Contribution" shall mean any work of authorship, including the original version of the Work and any modifications or additions to that Work or Derivative Works thereof, that is intentionally submitted to Licensor for inclusion in the Work by the copyright owner or by an individual or Legal Entity authorized to submit on behalf of the copyright owner. For the purposes of this definition, "submitted" means any form of electronic, verbal, or written communication sent to the Licensor or its representatives, including but not limited to communication on electronic mailing lists, source code control systems, and issue tracking systems that are managed by, or on behalf of, the Licensor for the purpose of discussing and improving the Work, but excluding communication that is conspicuously marked or otherwise designated in writing by the copyright owner as "Not a Contribution."

"Contributor" shall mean Licensor and any individual or Legal Entity on behalf of whom a Contribution has been received by Licensor and subsequently incorporated within the Work.

2. Grant of Copyright License. Subject to the terms and conditions of this License, each Contributor hereby grants to You a perpetual, worldwide, non-exclusive, no-charge, royaltyfree, irrevocable copyright license to reproduce, prepare Derivative Works of, publicly display, publicly perform, sublicense, and distribute the Work and such Derivative Works in Source or Object form.

3. Grant of Patent License. Subject to the terms and conditions of this License, each Contributor hereby grants to You a perpetual, worldwide, non-exclusive, no-charge, royaltyfree, irrevocable (except as stated in this section) patent license to make, have made, use, offer to sell, sell, import, and otherwise transfer the Work, where such license applies only to those patent claims licensable by such Contributor that are necessarily infringed by their Contribution(s) alone or by combination of their Contribution(s) with the Work to which such Contribution(s) was submitted. If You institute patent litigation against any entity (including a cross-claim or counterclaim in a lawsuit) alleging that the Work or a Contribution incorporated within the Work constitutes direct or contributory patent infringement, then any patent licenses granted to You under this License for that Work shall terminate as of the date such litigation is filed.

4. Redistribution. You may reproduce and distribute copies of the Work or Derivative Works thereof in any medium, with or without modifications, and in Source or Object form, provided that You meet the following conditions:

(a) You must give any other recipients of the Work or Derivative Works a copy of this License; and

(b) You must cause any modified files to carry prominent notices stating that You changed the files; and

(c) You must retain, in the Source form of any Derivative Works that You distribute, all copyright, patent, trademark, and attribution notices from the Source form of the Work, excluding those notices that do not pertain to any part of the Derivative Works; and

(d) If the Work includes a "NOTICE" text file as part of its distribution, then any Derivative Works that You distribute must include a readable copy of the attribution notices contained within such NOTICE file, excluding those notices that do not pertain to any part of the Derivative Works, in at least one of the following places: within a NOTICE text file distributed as part of the Derivative Works; within the Source form or documentation, if provided along with the Derivative Works; or, within a display generated by the Derivative Works, if and wherever such third-party notices normally appear. The contents of the NOTICE file are for informational purposes only and do not modify the License. You may add Your own attribution notices within Derivative Works that You distribute, alongside or as an addendum to the NOTICE text from the Work, provided that such additional attribution notices cannot be construed as modifying the License.

You may add Your own copyright statement to Your modifications and may provide additional or different license terms and conditions for use, reproduction, or distribution of Your modifications, or for any such Derivative Works as a whole, provided Your use, reproduction, and distribution of the Work otherwise complies with the conditions stated in this License.

5. Submission of Contributions. Unless You explicitly state otherwise, any Contribution intentionally submitted for inclusion in the Work by You to the Licensor shall be under the terms and conditions of this License, without any additional terms or conditions. Notwithstanding the above, nothing herein shall supersede or modify the terms of any separate license agreement you may have executed with Licensor regarding such Contributions.

6. Trademarks. This License does not grant permission to use the trade names, trademarks, service marks, or product names of the Licensor, except as required for reasonable and customary use in describing the origin of the Work and reproducing the content of the NOTICE file.

7. Disclaimer of Warranty. Unless required by applicable law or agreed to in writing, Licensor provides the Work (and each Contributor provides its Contributions) on an "AS IS" BASIS, WITHOUT WARRANTIES OR CONDITIONS OF ANY KIND, either express or implied, including, without limitation, any warranties or conditions of TITLE, NON-INFRINGEMENT, MERCHANTABILITY, or FITNESS FOR A PARTICULAR PURPOSE. You are solely responsible for determining the appropriateness of using or redistributing the Work and assume any risks associated with Your exercise of permissions under this License.

8. Limitation of Liability. In no event and under no legal theory, whether in tort (including negligence), contract, or otherwise, unless required by applicable law (such as deliberate and grossly negligent acts) or agreed to in writing, shall any Contributor be liable to You for damages, including any direct, indirect, special, incidental, or consequential damages of any character arising as a result of this License or out of the use or inability to use the Work (including but not limited to damages for loss of goodwill, work stoppage, computer failure or malfunction, or any and all other commercial damages or losses), even if such Contributor has been advised of the possibility of such damages.

9. Accepting Warranty or Additional Liability. While redistributing the Work or Derivative Works thereof, You may choose to offer, and charge a fee for, acceptance of support, warranty, indemnity, or other liability obligations and/or rights consistent with this License. However, in accepting such obligations, You may act only on Your own behalf and on Your sole responsibility, not on behalf of any other Contributor, and only if You agree to indemnify, defend, and hold each Contributor harmless for any liability incurred by, or claims asserted against, such Contributor by reason of your accepting any such warranty or additional liability.

#### END OF TERMS AND CONDITIONS

APPENDIX: How to apply the Apache License to your work.

To apply the Apache License to your work, attach the following boilerplate notice, with the fields enclosed by brackets "[]" replaced with your own identifying information. (Don't include the brackets!) The text should be enclosed in the appropriate comment syntax for the file format. We also recommend that a file or class name and description of purpose be included on the same "printed page" as the copyright notice for easier identification within third-party archives.

Copyright [yyyy] [name of copyright owner]

Licensed under the Apache License, Version 2.0 (the "License"); you may not use this file except in compliance with the License.

You may obtain a copy of the License at

http://www.apache.org/licenses/LICENSE-2.0

Unless required by applicable law or agreed to in writing, software distributed under the License is distributed on an "AS IS" BASIS, WITHOUT WARRANTIES OR CONDITIONS OF ANY KIND, either express or implied.

See the License for the specific language governing permissions and limitations under the License.

-----------------------------------------------------------------------------------------------------------------

This product includes software developed by the OpenSSL Project for use in the OpenSSL Toolkit. (http://www.openssl.org/)""This product includes cryptographic software written by Eric Young (eay@cryptsoft.com)

OpenSSL License

--------------------------

=============================================

===============

Copyright (c) 1998-2011 The OpenSSL Project. All rights reserved.

Redistribution and use in source and binary forms, with or without modification, are permitted provided that the following conditions are met:

1. Redistributions of source code must retain the above copyright notice, this list of conditions and the following disclaimer.

2. Redistributions in binary form must reproduce the above copyright notice, this list of conditions and the following disclaimer in the documentation and/or other materials provided with the distribution.

3. All advertising materials mentioning features or use of this software must display the following acknowledgment:

"This product includes software developed by the OpenSSL Project for use in the OpenSSL Toolkit. (http://www.openssl.org/)"

4. The names "OpenSSL Toolkit" and "OpenSSL Project" must not be used to endorse or promote products derived from this software without prior written permission. For written permission, please contact openssl-core@openssl.org.

5. Products derived from this software may not be called "OpenSSL" nor may "OpenSSL" appear in their names without prior written permission of the OpenSSL Project.

6. Redistributions of any form whatsoever must retain the following acknowledgment: "This product includes software developed by the OpenSSL Project for use in the OpenSSL Toolkit (http://www.openssl.org/)"

THIS SOFTWARE IS PROVIDED BY THE OpenSSL PROJECT ``AS IS'' AND ANY EXPRESSED OR IMPLIED WARRANTIES, INCLUDING, BUT NOT LIMITED TO, THE IMPLIED WARRANTIES OF MERCHANTABILITY AND FITNESS FOR A PARTICULAR PURPOSE ARE DISCLAIMED. IN NO EVENT SHALL THE OpenSSL PROJECT OR ITS CONTRIBUTORS BE LIABLE FOR ANY DIRECT, INDIRECT, INCIDENTAL, SPECIAL, EXEMPLARY, OR CONSEQUENTIAL DAMAGES (INCLUDING, BUT NOT LIMITED TO, PROCUREMENT OF SUBSTITUTE GOODS OR SERVICES; LOSS OF USE, DATA, OR PROFITS; OR BUSINESS INTERRUPTION) HOWEVER CAUSED AND ON ANY THEORY OF LIABILITY, WHETHER IN CONTRACT, STRICT LIABILITY, OR TORT (INCLUDING NEGLIGENCE OR OTHERWISE) ARISING IN ANY WAY OUT OF THE USE OF THIS SOFTWARE, EVEN IF ADVISED OF THE POSSIBILITY OF SUCH DAMAGE.

===============

This product includes cryptographic software written by Eric Young (eay@cryptsoft.com). This product includes software written by Tim Hudson (tjh@cryptsoft.com).

=============================================

Original SSLeay License

------------------------------------

Copyright (C) 1995-1998 Eric Young (eay@cryptsoft.com) All rights reserved.

This package is an SSL implementation written by Eric Young (eay@cryptsoft.com).

The implementation was written so as to conform with Netscapes SSL.

This library is free for commercial and non-commercial use as long as the following conditions are aheared to. The following conditions apply to all code found in this distribution, be it the RC4, RSA, lhash, DES, etc., code; not just the SSL code. The SSL documentation included with this distribution is covered by the same copyright terms except that the holder is Tim Hudson (tjh@cryptsoft.com).

Copyright remains Eric Young's, and as such any Copyright notices in the code are not to be removed.

If this package is used in a product, Eric Young should be given attribution as the author of the parts of the library used.

This can be in the form of a textual message at program startup or in documentation (online or textual) provided with the package.

Redistribution and use in source and binary forms, with or without modification, are permitted provided that the following conditions are met:

1. Redistributions of source code must retain the copyright notice, this list of conditions and the following disclaimer.

2. Redistributions in binary form must reproduce the above copyright notice, this list of conditions and the following disclaimer in the documentation and/or other materials provided with the distribution.

3. All advertising materials mentioning features or use of this software must display the following acknowledgement:

"This product includes cryptographic software written by Eric Young (eay@cryptsoft.com)" The word 'cryptographic' can be left out if the rouines from the library being used are not cryptographic related :-).

4. If you include any Windows specific code (or a derivative thereof) from the apps directory (application code) you must include an acknowledgement:

"This product includes software written by Tim Hudson (tjh@cryptsoft.com)"

THIS SOFTWARE IS PROVIDED BY ERIC YOUNG ``AS IS'' AND ANY EXPRESS OR IMPLIED WARRANTIES, INCLUDING, BUT NOT LIMITED TO, THE IMPLIED WARRANTIES OF MERCHANTABILITY AND FITNESS FOR A PARTICULAR PURPOSE ARE DISCLAIMED. IN NO EVENT SHALL THE AUTHOR OR CONTRIBUTORS BE LIABLE FOR ANY DIRECT, INDIRECT, INCIDENTAL, SPECIAL, EXEMPLARY, OR CONSEQUENTIAL DAMAGES (INCLUDING, BUT NOT LIMITED TO, PROCUREMENT OF SUBSTITUTE GOODS OR SERVICES; LOSS OF USE, DATA, OR PROFITS; OR BUSINESS INTERRUPTION) HOWEVER CAUSED AND ON ANY THEORY OF LIABILITY, WHETHER IN CONTRACT, STRICT LIABILITY, OR TORT (INCLUDING NEGLIGENCE OR OTHERWISE) ARISING IN ANY WAY OUT OF THE USE OF THIS SOFTWARE, EVEN IF ADVISED OF THE POSSIBILITY OF SUCH DAMAGE.

The licence and distribution terms for any publically available version or derivative of this code cannot be changed. i.e. this code cannot simply be copied and put under another distribution licence [including the GNU Public Licence.]

-----------------------------------------------------------------------------------------------------Info-ZIP

This is version 1999-Oct-05 of the Info-ZIP copyright and license.

The definitive version of this document should be available at ftp://ftp.cdrom.com/pub/infozip/license.html indefinitely.

Copyright (c) 1990-1999 Info-ZIP. All rights reserved.

For the purposes of this copyright and license, "Info-ZIP" is defined as the following set of individuals:

Mark Adler, John Bush, Karl Davis, Harald Denker, Jean-Michel Dubois, Jean-loup Gailly, Hunter Goatley, Ian Gorman, Chris Herborth, Dirk Haase, Greg Hartwig, Robert Heath, Jonathan Hudson, Paul Kienitz, David Kirschbaum, Johnny Lee, Onno van der Linden, Igor Mandrichenko, Steve P. Miller, Sergio Monesi, Keith Owens, George Petrov, Greg Roelofs, Kai Uwe Rommel, Steve Salisbury, Dave Smith, Christian Spieler, Antoine Verheijen, Paul von Behren, Rich Wales, Mike White

This software is provided "as is," without warranty of any kind, express or implied. In no event shall Info-ZIP or its contributors be held liable for any direct, indirect, incidental, special or consequential damages arising out of the use of or inability to use this software.

Permission is granted to anyone to use this software for any purpose, including commercial applications, and to alter it and redistribute it freely, subject to the following restrictions:

1. Redistributions of source code must retain the above copyright notice, definition, disclaimer, and this list of conditions.

2. Redistributions in binary form must reproduce the above copyright notice, definition, disclaimer, and this list of conditions in documentation and/or other materials provided with the distribution.

3. Altered versions--including, but not limited to, ports to new operating systems, existing ports with new graphical interfaces, and dynamic, shared, or static library versions--must be plainly marked as such and must not be misrepresented as being the original source. Such altered versions also must not be misrepresented as being Info-ZIP releases--including, but not limited to, labeling of the altered versions with the names "Info-ZIP" (or any variation thereof, including, but not limited to, different capitalizations), "Pocket UnZip," "WiZ" or "MacZip" without the explicit permission of Info-ZIP. Such altered versions are further prohibited from misrepresentative use of the Zip-Bugs or Info-ZIP e-mail addresses or of the Info-ZIP URL(s).

4. Info-ZIP retains the right to use the names "Info-ZIP," "Zip," "UnZip," "WiZ," "Pocket UnZip," "Pocket Zip," and "MacZip" for its own source and binary releases.

----------------zlib

THIS FILE is almost entirely based upon code by Jean-loup Gailly and Mark Adler. It has been modified by Lucian Wischik.

The modifications were: incorporate the bugfixes of 1.1.4, allow unzipping to/from handles/ pipes/files/memory, encryption, unicode, a windowsish api, and putting everything into a single .cpp file.

The original code may be found at http://www.gzip.org/zlib/

The original copyright text follows.

zlib.h -- interface of the 'zlib' general purpose compression library version 1.1.3, July 9th, 1998

Copyright (C) 1995-1998 Jean-loup Gailly and Mark Adler

This software is provided 'as-is', without any express or implied warranty. In no event will the authors be held liable for any damages arising from the use of this software.

Permission is granted to anyone to use this software for any purpose, including commercial applications, and to alter it and redistribute it freely, subject to the following restrictions:

1. The origin of this software must not be misrepresented; you must not claim that you wrote the original software. If you use this software in a product, an acknowledgment in the product documentation would be appreciated but is not required.

2. Altered source versions must be plainly marked as such, and must not be misrepresented as being the original software.

3. This notice may not be removed or altered from any source distribution.

Jean-loup Gailly Mark Adler jloup@gzip.org madler@alumni.caltech.edu

The data format used by the zlib library is described by RFCs (Request for Comments) 1950 to 1952 in the files ftp://ds.internic.net/rfc/rfc1950.txt (zlib format), rfc1951.txt (deflate format) and rfc1952.txt (gzip format).

The 'zlib' compression library provides in-memory compression and decompression functions, including integrity checks of the uncompressed data. This version of the library supports only one compression method (deflation) but other algorithms will be added later and will have the same stream interface.

Compression can be done in a single step if the buffers are large enough (for example if an input file is mmap'ed), or can be done by repeated calls of the compression function. In the latter case, the application must provide more input and/or consume the output (providing more output space) before each call.

The library also supports reading and writing files in gzip (.gz) format with an interface similar to that of stdio.

The library does not install any signal handler. The decoder checks the consistency of the compressed data, so the library should never crash even in case of corrupted input.

for more info about .ZIP format, see ftp://ftp.cdrom.com/pub/infozip/doc/appnote-970311 iz.zip

PkWare has also a specification at ftp://ftp.pkware.com/probdesc.zip

-----------------------------------------------------------------------------------------------------------------

csvpp

-----------------------------------------------------------------------------------------------------------------

Apache License Version 2.0, January 2004 http://www.apache.org/licenses/

#### TERMS AND CONDITIONS FOR USE, REPRODUCTION, AND DISTRIBUTION

1. Definitions.

"License" shall mean the terms and conditions for use, reproduction, and distribution as defined by Sections 1 through 9 of this document.

"Licensor" shall mean the copyright owner or entity authorized by the copyright owner that is granting the License.

"Legal Entity" shall mean the union of the acting entity and all other entities that control, are controlled by, or are under common control with that entity. For the purposes of this definition, "control" means (i) the power, direct or indirect, to cause the direction or management of such entity, whether by contract or otherwise, or (ii) ownership of fifty percent (50%) or more of the outstanding shares, or (iii) beneficial ownership of such entity.

"You" (or "Your") shall mean an individual or Legal Entity exercising permissions granted by this License.

"Source" form shall mean the preferred form for making modifications, including but not limited to software source code, documentation source, and configuration files.

"Object" form shall mean any form resulting from mechanical transformation or translation of a Source form, including but not limited to compiled object code, generated documentation, and conversions to other media types.

"Work" shall mean the work of authorship, whether in Source or Object form, made available under the License, as indicated by a copyright notice that is included in or attached to the work (an example is provided in the Appendix below).

"Derivative Works" shall mean any work, whether in Source or Object form, that is based on (or derived from) the Work and for which the editorial revisions, annotations, elaborations, or other modifications represent, as a whole, an original work of authorship. For the purposes of this License, Derivative Works shall not include works that remain separable from, or merely link (or bind by name) to the interfaces of, the Work and Derivative Works thereof.

"Contribution" shall mean any work of authorship, including the original version of the Work and any modifications or additions to that Work or Derivative Works thereof, that is intentionally submitted to Licensor for inclusion in the Work by the copyright owner or by an individual or Legal Entity authorized to submit on behalf of the copyright owner. For the purposes of this definition, "submitted" means any form of electronic, verbal, or written communication sent to the Licensor or its representatives, including but not limited to communication on electronic mailing lists, source code control systems, and issue tracking systems that are managed by, or on behalf of, the Licensor for the purpose of discussing and improving the Work, but excluding communication that is conspicuously marked or otherwise designated in writing by the copyright owner as "Not a Contribution."

"Contributor" shall mean Licensor and any individual or Legal Entity on behalf of whom a Contribution has been received by Licensor and subsequently incorporated within the Work.

2. Grant of Copyright License. Subject to the terms and conditions of this License, each Contributor hereby grants to You a perpetual, worldwide, non-exclusive, no-charge, royaltyfree, irrevocable copyright license to reproduce, prepare Derivative Works of, publicly display, publicly perform, sublicense, and distribute the Work and such Derivative Works in Source or Object form.

3. Grant of Patent License. Subject to the terms and conditions of this License, each Contributor hereby grants to You a perpetual, worldwide, non-exclusive, no-charge, royaltyfree, irrevocable (except as stated in this section) patent license to make, have made, use, offer to sell, sell, import, and otherwise transfer the Work, where such license applies only to those patent claims licensable by such Contributor that are necessarily infringed by their Contribution(s) alone or by combination of their Contribution(s) with the Work to which such Contribution(s) was submitted. If You institute patent litigation against any entity (including a cross-claim or counterclaim in a lawsuit) alleging that the Work or a Contribution incorporated within the Work constitutes direct or contributory patent infringement, then any patent licenses granted to You under this License for that Work shall terminate as of the date such litigation is filed.

4. Redistribution. You may reproduce and distributecopies of the Work or Derivative Works thereof in any medium, with or without modifications, and in Source or Object form, provided that You meet the following conditions:

(a) You must give any other recipients of the Work or Derivative Works a copy of this License; and

(b) You must cause any modified files to carry prominent notices stating that You changed the files; and

(c) You must retain, in the Source form of any Derivative Works that You distribute, all copyright, patent, trademark, and attribution notices from the Source form of the Work, excluding those notices that do not pertain to any part of the Derivative Works; and

(d) If the Work includes a "NOTICE" text file as part of its distribution, then any Derivative Works that You distribute must include a readable copy of the attribution notices contained within such NOTICE file, excluding those notices that do not pertain to any part of the Derivative Works, in at least one of the following places: within a NOTICE text file distributed as part of the Derivative Works; within the Source form or documentation, if provided along with the Derivative Works; or, within a display generated by the Derivative Works, if and wherever such third-party notices normally appear. The contents of the NOTICE file are for informational purposes only and do not modify the License.

You may add Your own attribution notices within Derivative Works that You distribute, alongside or as an addendum to the NOTICE text from the Work, provided that such additional attribution notices cannot be construed as modifying the License.You may add Your own copyright statement to Your modifications and may provide additional or different license terms and conditions for use, reproduction, or distribution of Your modifications, or for any such Derivative Works as a whole, provided Your use, reproduction, and distribution of the Work otherwise complies with the conditions stated in this License.

5. Submission of Contributions. Unless You explicitly state otherwise, any Contribution intentionally submitted for inclusion in the Work by You to the Licensor shall be under the terms and conditions of this License, without any additional terms or conditions.Notwithstanding the above, nothing herein shall supersede or modify the terms of any separate license agreement you may have executed with Licensor regarding such Contributions.

6. Trademarks. This License does not grant permission to use the trade names, trademarks, service marks, or product names of the Licensor, except as required for reasonableand customary use in describing the origin of the Work and reproducing the content of the NOTICE file.

7. Disclaimer of Warranty. Unless required by applicable law or agreed to in writing, Licensor provides the Work (and each Contributor provides its Contributions) on an "AS IS" BASIS, WITHOUT WARRANTIES OR CONDITIONS OF ANY KIND, either express or implied, including, without limitation, any warranties or conditions of TITLE, NON-INFRINGEMENT, MERCHANTABILITY, or FITNESS FOR A PARTICULAR PURPOSE. You are solely responsible for determining the appropriateness of using or redistributing the Work and assume any risks associated with Your exercise of permissions under this License.

8. Limitation of Liability. In no event and under no legal theory, whether in tort (including negligence), contract, or otherwise, unless required by applicable law (such as deliberate and grossly negligent acts) or agreed to in writing, shall any Contributor be liable to You for damages, including any direct, indirect, special, incidental, or consequential damages of any character arising as a result of this License or out of the use or inability to use the Work (including but not limited to damages for loss of goodwill, work stoppage, computer failure or malfunction, or any and all other commercial damages or losses), even if such Contributor has been advised of the possibility of such damages.

9. Accepting Warranty or Additional Liability. While redistributing the Work or Derivative Works thereof, You may choose to offer, and charge a fee for, acceptance of support, warranty, indemnity, or other liability obligations and/or rights consistent with this License. However, in accepting such obligations, You may act only on Your own behalf and on Your sole responsibility, not on behalf of any other Contributor, and only if You agree to indemnify, defend, and hold each Contributor harmless for any liability incurred by, or claims asserted against, such Contributor by reason of your accepting any such warranty or additional liability.

#### END OF TERMS AND CONDITIONS

APPENDIX: How to apply the Apache License to your work.

To apply the Apache License to your work, attach the following boilerplate notice, with the fields enclosed by brackets "[]" replaced with your own identifying information. (Don't include the brackets!) The text should be enclosed in the appropriate comment syntax for the file format. We also recommend that a file or class name and description of purpose be included on the same "printed page" as the copyright notice for easier identificationwithin third-party archives.

Copyright [yyyy] [name of copyright owner]

Licensed under the Apache License, Version 2.0 (the "License"); you may not use this file except in compliance with the License. You may obtain a copy of the License at

http://www.apache.org/licenses/LICENSE-2.0

Unless required by applicable law or agreed to in writing, software distributed under the License is distributed on an "AS IS" BASIS, WITHOUT WARRANTIES OR CONDITIONS OF ANY KIND, either express or implied.

See the License for the specific language governing permissions and limitations under the License.

# **25 Installationsvorgang für Access Google Drive™**

In diesem Kapitel wird die Installation von Access Google Drive auf dem Gerät beschrieben.

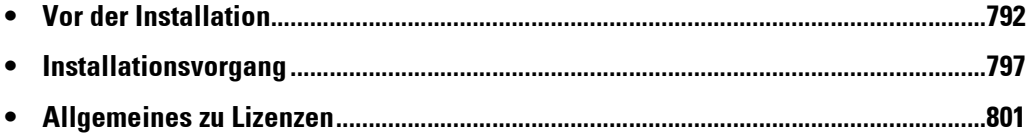

# <span id="page-791-0"></span>**Vor der Installation**

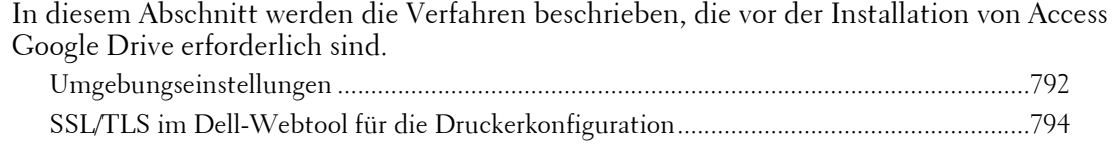

## <span id="page-791-1"></span>**Umgebungseinstellungen**

Bevor Sie die Funktion aktivieren, müssen die unten aufgeführten Einstellungen beim Gerät vorgenommen werden.

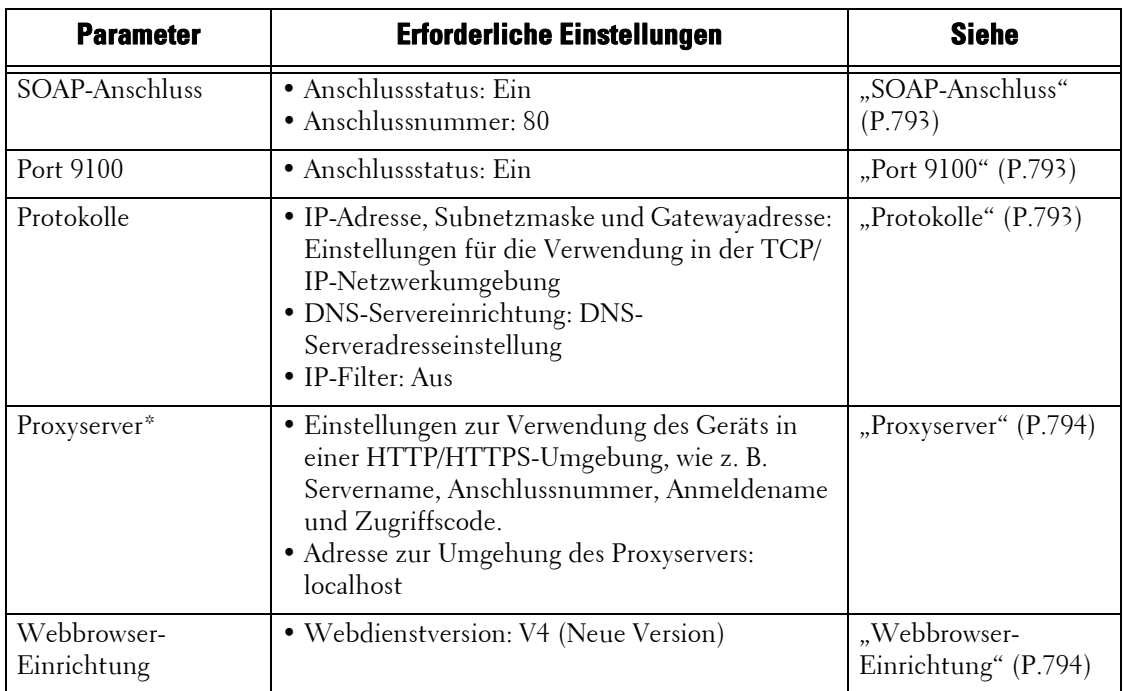

\* :Nehmen Sie diese Einstellung vor, wenn Sie einen Dienst nutzen, der Proxyeinstellungen erfordert.

Nehmen Sie die Einstellungen über Ihr Gerät auf dem Bildschirm [Verwaltung] vor. Folgen Sie den unten aufgeführten Schritten, um den Bildschirm [Verwaltung] anzuzeigen.

- 1 Drücken Sie die Schaltfläche <Log In/Out> auf der Bedienerkonsole.
- 2 Geben Sie die Benutzerkennung des Systemadministrators über die Zifferntasten oder über die auf dem Bildschirm angezeigte Tastatur ein, und wählen Sie [Eingabe] aus.
	- **HINWEIS •** Die Standard-Benutzerkennung lautet "admin".
		- Der Standardzugriffscode lautet "1111".

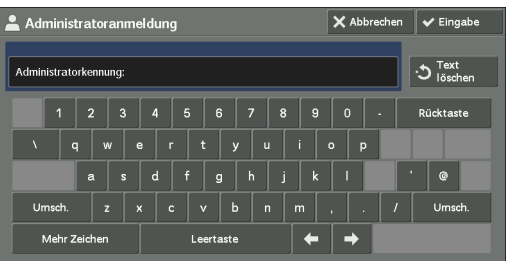
$3$  Wählen Sie [Verwaltung] auf dem Bildschirm [Startseite] aus.

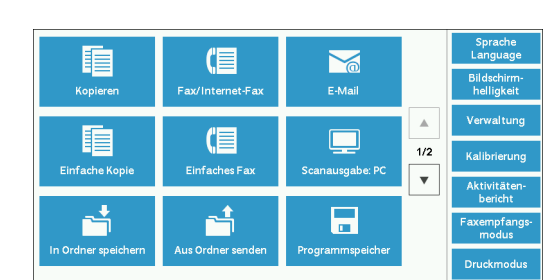

- 4 Wählen Sie beliebige Optionen aus.
	- **HINWEIS •** Um die Einstellungen zu übernehmen, kann ein Neustart erforderlich sein. Befolgen Sie in diesem Fall die Anweisungen auf dem Bildschirm.

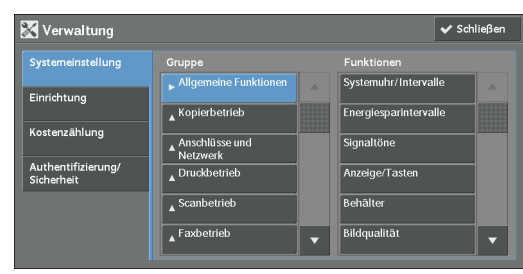

#### **SOAP-Anschluss**

- 1 Wählen Sie [SOAP] in [Anschlüsse] unter [Systemeinstellung] > [Anschlüsse und Netzwerk] und dann [Einstellung ändern] aus.
- 2 Wählen Sie den unten aufgeführten Wert für das jeweilige Element.
	- [Anschlussstatus]: [Ein]
	- [Anschlussnummer]: [80]
- $3$  Wählen Sie wiederholt [Schließen] aus, bis der Bildschirm [Verwaltung] angezeigt wird.
- 4 Zum Beenden von [Verwaltung] wählen Sie [Schließen] aus.

#### **Port 9100**

- 1 Wählen Sie [Anschlussstatus] unter [Systemeinstellung] > [Anschlüsse und Netzwerk] > [Anschlüsse] > [Port 9100] und dann [Einstellung ändern] aus.
- 2 Wählen Sie [Ein] und dann [Speichern] aus.
- $3$  Wählen Sie wiederholt [Schließen] aus, bis der Bildschirm [Verwaltung] angezeigt wird.
- 4 Zum Beenden von [Verwaltung] wählen Sie [Schließen] aus.

#### **Protokolle**

- 1 Wählen Sie [Protokolle] in [Anschlüsse und Netzwerk] unter [Systemeinstellung] aus, und legen Sie dann eine IP-Adresse, Subnetzmaske und Gatewayadresse fest (Einstellungen für die TCP/IP-Netzwerkumgebung).
- 2 Wählen Sie ebenfalls unter [Systemeinstellung] > [Anschlüsse und Netzwerk] > [Protokolle], die Option [IPv4, DNS-Servereinrichtung] oder [IPv6, DNS-Servereinrichtung] aus, und wählen Sie dann [Einstellung ändern] aus.
- $3$  Nehmen Sie die folgenden Einstellungen vor:
	- [IP-Adresse von DHCP beziehen]: [Aus]
	- [IP-Adresse des DNS-Servers]: Ihre DNS-Serveradresse
- 4 Wählen Sie unter [Systemeinstellung]  $>$  [Anschlüsse und Netzwerk]  $>$  [Protokolle] die Option [IPv4, IP-Filter] oder [IPv6, IP-Filter] aus, und wählen Sie dann [Einstellung ändern] aus.
- $5$  Wählen Sie [Aus] und dann [Speichern] aus.
- 6 Wählen Sie [Schließen] aus.
- 7 Zum Beenden von [Verwaltung] wählen Sie [Schließen] aus.

#### **Proxyserver**

**HINWEIS •** Nehmen Sie diese Einstellung vor, wenn Sie einen Dienst nutzen, der Proxyeinstellungen erfordert.

- 1 Nehmen Sie in [Systemeinstellung] > [Anschlüsse und Netzwerk] > [Proxyserver] die erforderlichen Einstellungen vor, um das Gerät in der HTTP/HTTPS-Umgebung zu verwenden, wie z. B. Servername, Anschlussnummer, Anmeldename und Zugriffscode.
- 2 Wählen Sie unter [Systemeinstellung] > [Anschlüsse und Netzwerk] > [Proxyserver] die Option [Proxyumgehung, Adressen] aus, und wählen Sie dann [Einstellung ändern] aus.
- $3$  Geben Sie "localhost" ein, und wählen Sie [Speichern] aus.

**HINWEIS** . Löschen Sie bei Verwendung dieser Funktion nicht die Eingabe von "localhost".

- 4 Wählen Sie [Schließen] aus.
- $5$  Zum Beenden von [Verwaltung] wählen Sie [Schließen] aus.

#### **Webbrowser-Einrichtung**

- 1 Wählen Sie [Webdienstversion] in [Webbrowser] unter [Systemeinstellung] und dann [Einstellung ändern] aus.
- 2 Wählen Sie [V4 (Neue Version)] und dann [Speichern] aus.
- 3 Wählen Sie [Schließen] aus.
- 4 Zum Beenden von [Verwaltung] wählen Sie [Schließen] aus.

## **SSL/TLS im Dell-Webtool für die Druckerkonfiguration**

Für die Installation und Deinstallation von Access Google Drive ist eine HTTP-SSL/TLS-Kommunikation zwischen einem mit dem Netzwerk verbundenen Computer und dem Gerät erforderlich. Befolgen Sie die unten aufgeführten Schritte, um die HTTP-SSL/TLS-Kommunikation zu aktivieren.

- 1 Starten Sie einen Webbrowser auf einem mit dem Netzwerk verbundenen Computer.
- 2 Geben Sie die IP-Adresse des Geräts in die Adressleiste des Browsers ein und drücken Sie dann die <Eingabe>-Taste. Die Verbindung mit dem Dell-Webtool fur die Druckerkonfiguration wird hergestellt.
	- **HINWEIS •** Während der Verbindung bzw. des Betriebs wird möglicherweise ein Popup-Bildschirm zur Eingabe der Benutzerkennung/des Zugriffscodes angezeigt. Geben Sie in diesem Fall die Benutzerkennung/ den Zugriffscode des Systemadministrators ein, und klicken Sie auf [OK].

 $3$  Wählen Sie die Registerkarte [Einstellung] aus, um auf [Sicherheit]  $>$ [Zertifikatverwaltung] zu klicken, und klicken Sie dann auf die Schaltfläche [Neues Zertifikat erstellen].

**HINWEIS •** Wenn [Neues selbst signiertes Zertifikat erstellen] angezeigt wird, klicken Sie darauf, und fahren Sie mit Schritt 5 fort.

- 4 Wählen Sie [Selbst signiertes Zertifikat] aus, und klicken Sie auf [Weiter].
- 5 Klicken Sie auf [Anwenden].

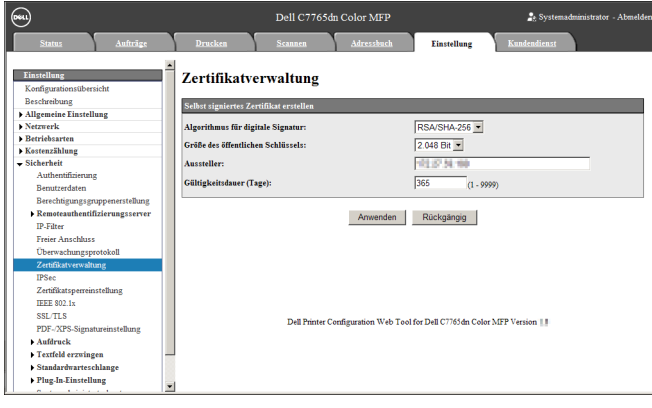

 $6$  Wenn die Einstellungen aktualisiert wurden und der folgende Bildschirm angezeigt wird, aktualisieren Sie den Webbrowser.

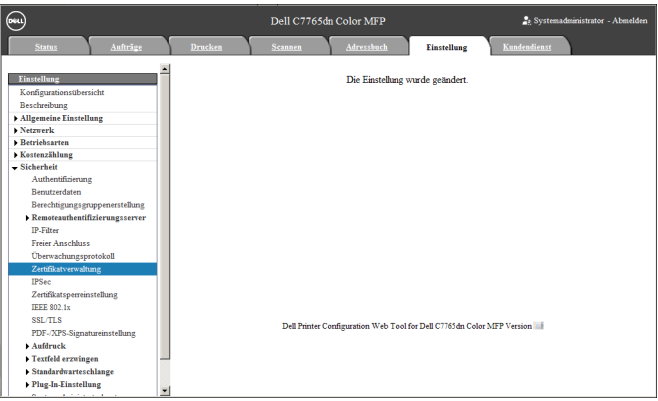

7 Wählen Sie die Registerkarte [Einstellung] aus, um auf [Sicherheit] > [SSL/TLS] zu klicken, und aktivieren Sie dann das Kontrollkästchen [Ein] für [HTTP, SSL/TLS-Kommunikation].

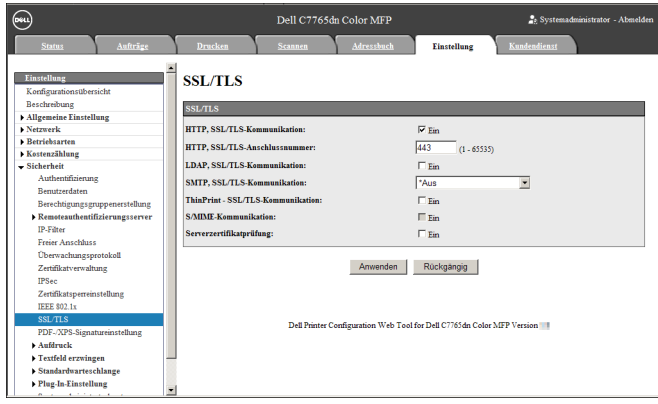

8 Klicken Sie auf [Anwenden].

 $9$  Wenn der Webbrowser die Meldung zum Neustart des Geräts anzeigt, klicken Sie auf [Neu starten].

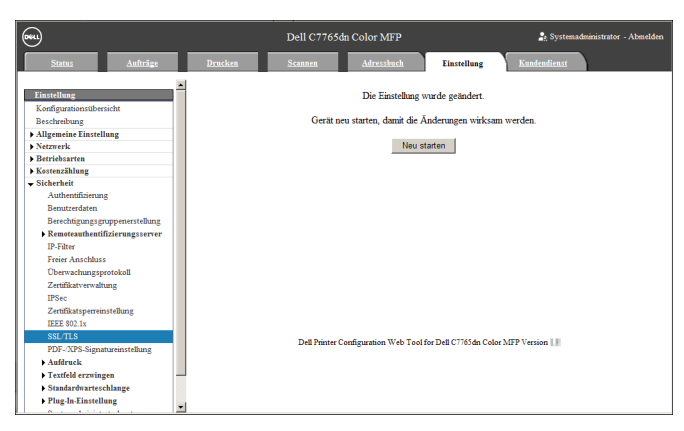

10 Klicken Sie in der Popup-Bestätigungsanzeige auf [OK].

Das Gerät wird neu gestartet und die Einstellungen werden aktiviert.

# **Installationsvorgang**

In diesem Abschnitt wird die Installation von Access Google Drive beschrieben. Die Installations-Tools unterstützen die folgenden Betriebssysteme:

#### **Windows-Betriebssystem**

- Microsoft<sup>®</sup> Windows<sup>®</sup> XP Professional Service Pack 3
- Microsoft® Windows® XP Professional x64 Service Pack 2
- Microsoft® Windows® Vista Business Service Pack 2
- Microsoft® Windows® Vista Business x64 Service Pack 2
- Microsoft<sup>®</sup> Windows<sup>®</sup> 7 Professional Service Pack 1
- Microsoft® Windows® 7 Professional x64 Service Pack 1
- Microsoft® Windows® 7 Enterprise Service Pack 1
- Microsoft<sup>®</sup> Windows<sup>®</sup> 7 Enterprise x64 Service Pack 1
- Microsoft® Windows® 8 Pro
- Microsoft<sup>®</sup> Windows<sup>®</sup> 8 Pro x64
- Microsoft<sup>®</sup> Windows<sup>®</sup> 8 Enterprise
- Microsoft<sup>®</sup> Windows<sup>®</sup> 8 Enterprise x64

#### **Installation**

Installieren Sie Access Google Drive auf Ihrem Gerät.

- **HINWEIS •** Der Installationsvorgang kann nicht während der Bedienung des Geräts oder während laufender Aufträge gestartet werden. Warten Sie in diesem Fall einen Augenblick und starten Sie dann die Installation.
	- **•** Während des Installationsvorgangs kann das Gerät nicht bedient werden.

Befolgen Sie die unten aufgeführten Installationsschritte.

1 Speichern Sie das Installations-Tool auf Ihrem Computer.

**HINWEIS •** Wenden Sie sich an den Kundendienst unter dell.com/contactdell, um das Installations-Tool zu erhalten.

2 Entpacken Sie die Datei (.zip) und doppelklicken Sie auf die exe-Datei im Installations-Tool.

**HINWEIS •** Möglicherweise wird der Popup-Bildschirm [Datei öffnen - Sicherheitswarnung] angezeigt. Klicken Sie in diesem Fall auf [Ausführen], um fortzufahren.

3 Klicken Sie auf [Weiter].

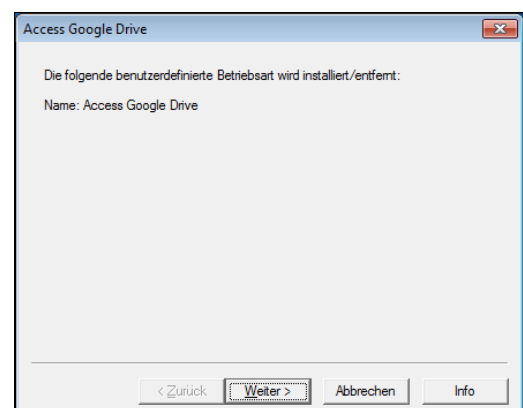

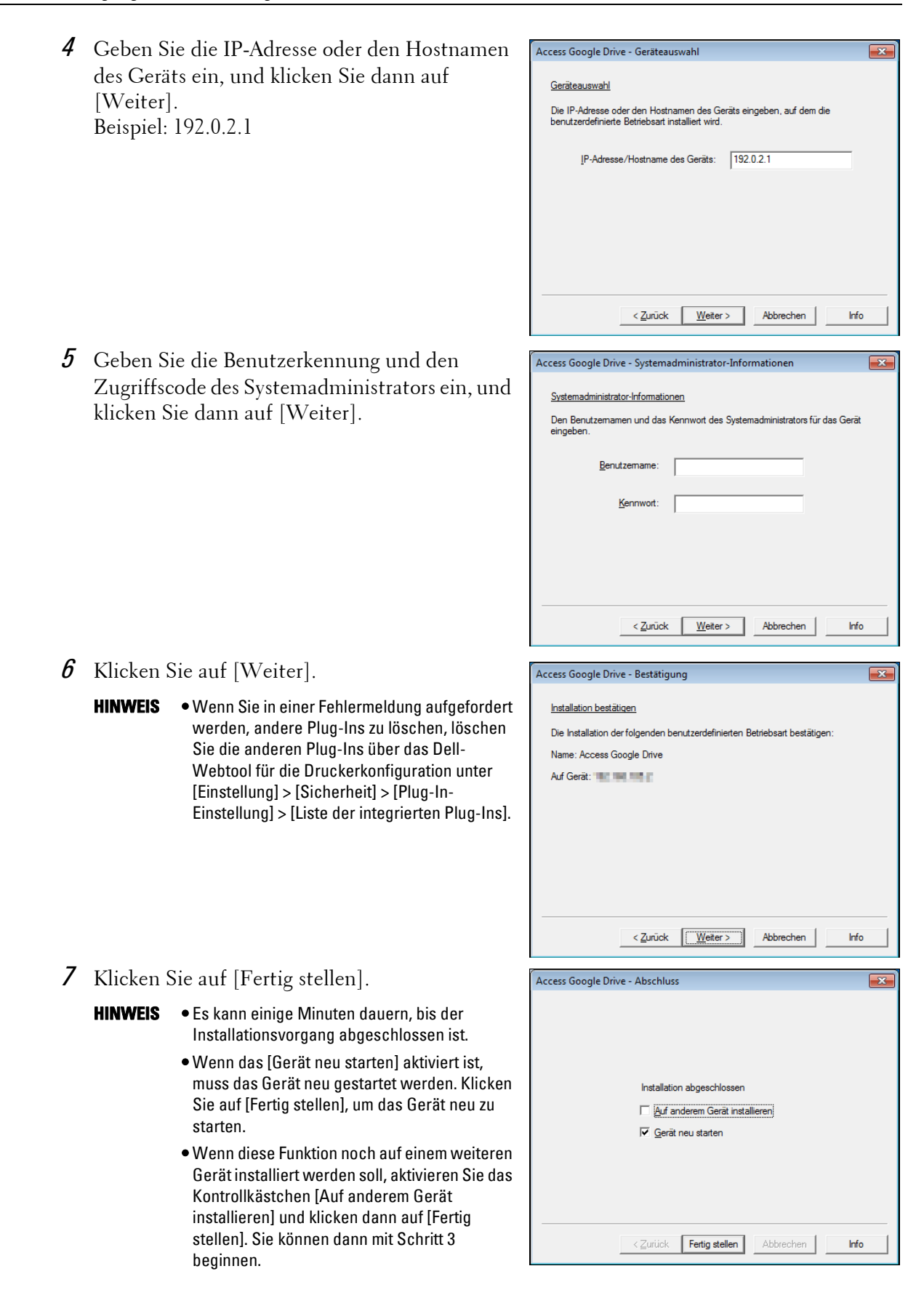

## **Deinstallation/Aktualisierung der Version**

Deinstallieren Sie Access Google Drive von Ihrem Gerät, oder aktualisieren Sie die Softwareversion.

Befolgen Sie die unten aufgeführten Schritte zur Deinstallation/Aktualisierung der Version.

- 1 Doppelklicken Sie auf dem Computer auf die exe-Datei im Installations-Tool.
- 2 Klicken Sie auf [Weiter].

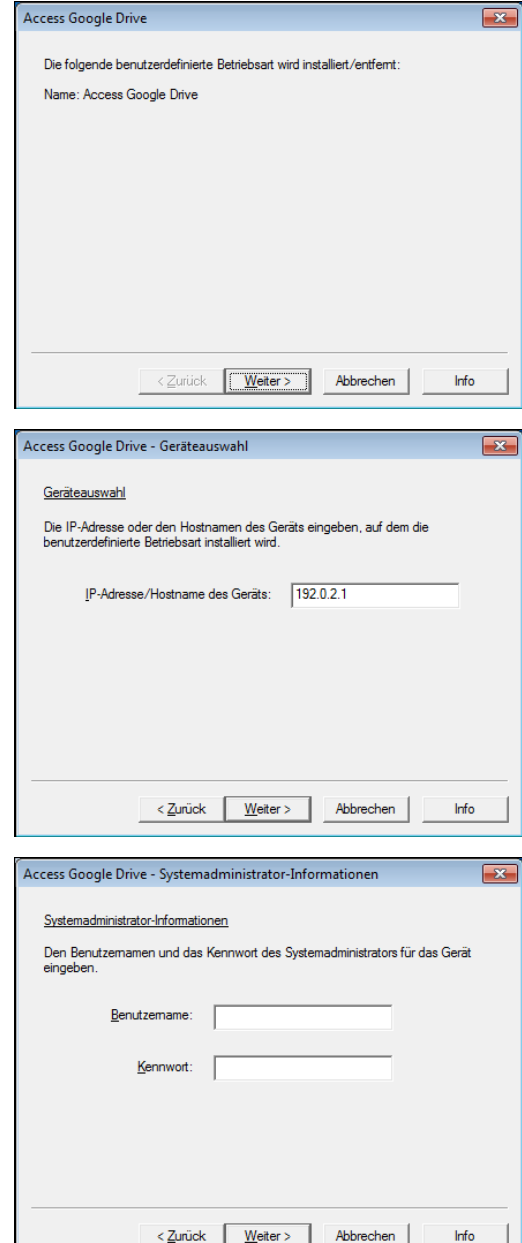

3 Geben Sie die IP-Adresse oder den Hostnamen des Geräts ein, und klicken Sie dann auf [Weiter]. Beispiel: 192.0.2.1

4 Geben Sie die Benutzerkennung und den Zugriffscode des Systemadministrators ein, und klicken Sie dann auf [Weiter].

5 Wählen Sie für die Aktualisierung der Version [Neu installieren (Einstellungen beibehalten)] oder für die Deinstallation [Entfernen (Einstellungen entfernen)] aus, und klicken Sie dann auf [Weiter].

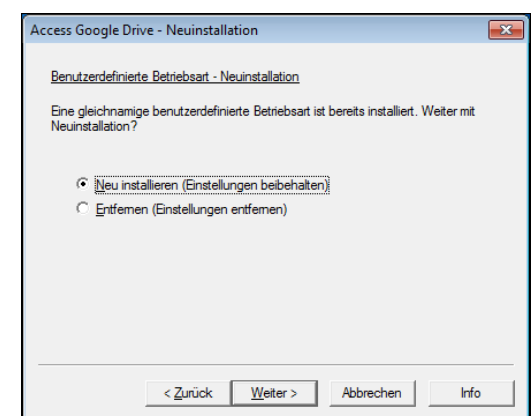

- 6 Klicken Sie auf [Weiter].
- 7 Klicken Sie auf [Fertig stellen].
	- **HINWEIS •** Es kann einige Minuten dauern, bis der Installationsvorgang abgeschlossen ist.
		- **•** Wenn das Kontrollkästchen [Gerät neu starten] aktiviert ist, muss das Gerät neu gestartet werden. Klicken Sie auf [Fertig stellen], um das Gerät neu zu starten.
		- **•** Wenn diese Funktion noch auf einem weiteren Gerät deinstalliert oder aktualisiert werden soll, aktivieren Sie das Kontrollkästchen [Auf anderem Gerät installieren] und klicken dann auf [Fertig stellen]. Sie können dann mit Schritt 2 beginnen.

## **Allgemeines zu Lizenzen**

In diesem Abschnitt wird die für das Installationsprogramm verwendete OSS-Lizenz (Open Source Software) beschrieben. Stellen Sie sicher, dass Sie sie bestätigen.

#### **About OSS**

This product includes software developed by The Apache Software Foundation (http://www.apache.org/)

Apache Xerces Copyright (c) 1999-2001 The Apache Software Foundation. All rights reserved.

The Apache Software License, Version 1.1

Copyright (c) 1999-2001 The Apache Software Foundation. All rights reserved.

Redistribution and use in source and binary forms, with or without modification, are permitted provided that the following conditions are met:

1. Redistributions of source code must retain the above copyright notice, this list of conditions and the following disclaimer.

2. Redistributions in binary form must reproduce the above copyright notice, this list of conditions and the following disclaimer in the documentation and/or other materials provided with the distribution.

3. The end-user documentation included with the redistribution, if any, must include the following acknowledgment:

"This product includes software developed by the Apache Software Foundation (http:// www.apache.org/)."

Alternately, this acknowledgment may appear in the software itself, if and wherever such third-party acknowledgments normally appear.

4. The names "Xerces" and "Apache Software Foundation" must not be used to endorse or promote products derived from this software without prior written permission. For written permission, please contact apache@apache.org.

5. Products derived from this software may not be called "Apache", nor may "Apache" appear in their name, without prior written permission of the Apache Software Foundation.

THIS SOFTWARE IS PROVIDED ``AS IS'' AND ANY EXPRESSED OR IMPLIED WARRANTIES, INCLUDING, BUT NOT LIMITED TO, THE IMPLIED WARRANTIES OF MERCHANTABILITY AND FITNESS FOR A PARTICULAR PURPOSE ARE DISCLAIMED. IN NO EVENT SHALL THE APACHE SOFTWARE FOUNDATION OR ITS CONTRIBUTORS BE LIABLE FOR ANY DIRECT, INDIRECT, INCIDENTAL, SPECIAL, EXEMPLARY, OR CONSEQUENTIAL DAMAGES (INCLUDING, BUT NOT LIMITED TO, PROCUREMENT OF SUBSTITUTE GOODS OR SERVICES; LOSS OF USE, DATA, OR PROFITS; OR BUSINESS INTERRUPTION) HOWEVER CAUSED

AND ON ANY THEORY OF LIABILITY, WHETHER IN CONTRACT, STRICT LIABILITY, OR TORT (INCLUDING NEGLIGENCE OR OTHERWISE) ARISING IN ANY WAY OUT OF THE USE OF THIS SOFTWARE, EVEN IF ADVISED OF THE POSSIBILITY OF SUCH DAMAGE.

============================================= ===============

This software consists of voluntary contributions made by many individuals on behalf of the Apache Software Foundation and was originally based on software copyright (c) 1999, International Business Machines, Inc., http://www.ibm.com. For more information on the Apache Software Foundation, please see <http://www.apache.org/>.

#### ---------------------------------------------------------------------------------------------------- Apache Axis

Copyright Apache Software Foundation

Copyright 2011 Fuji Xerox Co., Ltd

Licensed under the Apache License, Version 2.0 (the "License"); you may not use this file except in compliance with the License. You may obtain a copy of the License at http:// www.apache.org/licenses/LICENSE-2.0

Unless required by applicable law or agreed to in writing, software distributed under the License is distributed on an "AS IS" BASIS, WITHOUT WARRANTIES OR CONDITIONS OF ANY KIND, either express or implied. See the License for the specific language governing permissions and limitations under the License.

-----------------------------------------------------------------------------------------------------------------

Apache License

Version 2.0, January 2004

http://www.apache.org/licenses/

#### TERMS AND CONDITIONS FOR USE, REPRODUCTION, AND DISTRIBUTION

#### 1. Definitions.

"License" shall mean the terms and conditions for use, reproduction, and distribution as defined by Sections 1 through 9 of this document.

"Licensor" shall mean the copyright owner or entity authorized by the copyright owner that is granting the License.

"Legal Entity" shall mean the union of the acting entity and all other entities that control, are controlled by, or are under common control with that entity. For the purposes of this definition, "control" means (i) the power, direct or indirect, to cause the direction or management of such entity, whether by contract or otherwise, or (ii) ownership of fifty percent (50%) or more of the outstanding shares, or (iii) beneficial ownership of such entity.

"You" (or "Your") shall mean an individual or Legal Entity exercising permissions granted by this License.

"Source" form shall mean the preferred form for making modifications, including but not limited to software source code, documentation source, and configuration files.

"Object" form shall mean any form resulting from mechanical transformation or translation of a Source form, including but not limited to compiled object code, generated documentation, and conversions to other media types.

"Work" shall mean the work of authorship, whether in Source or Object form, made available under the License, as indicated by a copyright notice that is included in or attached to the work (an example is provided in the Appendix below).

"Derivative Works" shall mean any work, whether in Source or Object form, that is based on (or derived from) the Work and for which the editorial revisions, annotations, elaborations, or other modifications represent, as a whole, an original work of authorship. For the purposes of this License, Derivative Works shall not include works that remain separable from, or merely link (or bind by name) to the interfaces of, the Work and Derivative Works thereof.

"Contribution" shall mean any work of authorship, including the original version of the Work and any modifications or additions to that Work or Derivative Works thereof, that is intentionally submitted to Licensor for inclusion in the Work by the copyright owner or by an individual or Legal Entity authorized to submit on behalf of the copyright owner. For the purposes of this definition, "submitted" means any form of electronic, verbal, or written communication sent to the Licensor or its representatives, including but not limited to communication on electronic mailing lists, source code control systems, and issue tracking systems that are managed by, or on behalf of, the Licensor for the purpose of discussing and improving the Work, but excluding communication that is conspicuously marked or otherwise designated in writing by the copyright owner as "Not a Contribution."

"Contributor" shall mean Licensor and any individual or Legal Entity on behalf of whom a Contribution has been received by Licensor and subsequently incorporated within the Work.

2. Grant of Copyright License. Subject to the terms and conditions of this License, each Contributor hereby grants to You a perpetual, worldwide, non-exclusive, no-charge, royaltyfree, irrevocable copyright license to reproduce, prepare Derivative Works of, publicly display, publicly perform, sublicense, and distribute the Work and such Derivative Works in Source or Object form.

3. Grant of Patent License. Subject to the terms and conditions of this License, each Contributor hereby grants to You a perpetual, worldwide, non-exclusive, no-charge, royaltyfree, irrevocable (except as stated in this section) patent license to make, have made, use, offer to sell, sell, import, and otherwise transfer the Work, where such license applies only to those patent claims licensable by such Contributor that are necessarily infringed by their Contribution(s) alone or by combination of their Contribution(s) with the Work to which such Contribution(s) was submitted. If You institute patent litigation against any entity (including a cross-claim or counterclaim in a lawsuit) alleging that the Work or a Contribution incorporated within the Work constitutes direct or contributory patent infringement, then any patent licenses granted to You under this License for that Work shall terminate as of the date such litigation is filed.

4. Redistribution. You may reproduce and distribute copies of the Work or Derivative Works thereof in any medium, with or without modifications, and in Source or Object form, provided that You meet the following conditions:

(a) You must give any other recipients of the Work or Derivative Works a copy of this License; and

(b) You must cause any modified files to carry prominent notices stating that You changed the files; and

(c) You must retain, in the Source form of any Derivative Works that You distribute, all copyright, patent, trademark, and attribution notices from the Source form of the Work, excluding those notices that do not pertain to any part of the Derivative Works; and

(d) If the Work includes a "NOTICE" text file as part of its distribution, then any Derivative Works that You distribute must include a readable copy of the attribution notices contained within such NOTICE file, excluding those notices that do not pertain to any part of the Derivative Works, in at least one of the following places: within a NOTICE text file distributed as part of the Derivative Works; within the Source form or documentation, if provided along with the Derivative Works; or, within a display generated by the Derivative Works, if and wherever such third-party notices normally appear. The contents of the NOTICE file are for informational purposes only and do not modify the License. You may add Your own attribution notices within Derivative Works that You distribute, alongside or as an addendum to the NOTICE text from the Work, provided that such additional attribution notices cannot be construed as modifying the License.

You may add Your own copyright statement to Your modifications and may provide additional or different license terms and conditions for use, reproduction, or distribution of Your modifications, or for any such Derivative Works as a whole, provided Your use, reproduction, and distribution of the Work otherwise complies with the conditions stated in this License.

5. Submission of Contributions. Unless You explicitly state otherwise, any Contribution intentionally submitted for inclusion in the Work by You to the Licensor shall be under the terms and conditions of this License, without any additional terms or conditions. Notwithstanding the above, nothing herein shall supersede or modify the terms of any separate license agreement you may have executed with Licensor regarding such Contributions.

6. Trademarks. This License does not grant permission to use the trade names, trademarks, service marks, or product names of the Licensor, except as required for reasonable and customary use in describing the origin of the Work and reproducing the content of the NOTICE file.

7. Disclaimer of Warranty. Unless required by applicable law or agreed to in writing, Licensor provides the Work (and each Contributor provides its Contributions) on an "AS IS" BASIS, WITHOUT WARRANTIES OR CONDITIONS OF ANY KIND, either express or implied, including, without limitation, any warranties or conditions of TITLE, NON-INFRINGEMENT, MERCHANTABILITY, or FITNESS FOR A PARTICULAR PURPOSE. You are solely responsible for determining the appropriateness of using or redistributing the Work and assume any risks associated with Your exercise of permissions under this License.

8. Limitation of Liability. In no event and under no legal theory, whether in tort (including negligence), contract, or otherwise, unless required by applicable law (such as deliberate and grossly negligent acts) or agreed to in writing, shall any Contributor be liable to You for damages, including any direct, indirect, special, incidental, or consequential damages of any character arising as a result of this License or out of the use or inability to use the Work (including but not limited to damages for loss of goodwill, work stoppage, computer failure or malfunction, or any and all other commercial damages or losses), even if such Contributor has been advised of the possibility of such damages.

9. Accepting Warranty or Additional Liability. While redistributing the Work or Derivative Works thereof, You may choose to offer, and charge a fee for, acceptance of support, warranty, indemnity, or other liability obligations and/or rights consistent with this License. However, in accepting such obligations, You may act only on Your own behalf and on Your sole responsibility, not on behalf of any other Contributor, and only if You agree to indemnify, defend, and hold each Contributor harmless for any liability incurred by, or claims asserted against, such Contributor by reason of your accepting any such warranty or additional liability.

#### END OF TERMS AND CONDITIONS

APPENDIX: How to apply the Apache License to your work.

To apply the Apache License to your work, attach the following boilerplate notice, with the fields enclosed by brackets "[]" replaced with your own identifying information. (Don't include the brackets!) The text should be enclosed in the appropriate comment syntax for the file format. We also recommend that a file or class name and description of purpose be included on the same "printed page" as the copyright notice for easier identification within third-party archives.

Copyright [yyyy] [name of copyright owner]

Licensed under the Apache License, Version 2.0 (the "License"); you may not use this file except in compliance with the License.

You may obtain a copy of the License at

http://www.apache.org/licenses/LICENSE-2.0

Unless required by applicable law or agreed to in writing, software distributed under the License is distributed on an "AS IS" BASIS, WITHOUT WARRANTIES OR CONDITIONS OF ANY KIND, either express or implied.

See the License for the specific language governing permissions and limitations under the License.

-----------------------------------------------------------------------------------------------------------------

This product includes software developed by the OpenSSL Project for use in the OpenSSL Toolkit. (http://www.openssl.org/)""This product includes cryptographic software written by Eric Young (eay@cryptsoft.com)

OpenSSL License

--------------------------

=============================================

===============

Copyright (c) 1998-2011 The OpenSSL Project. All rights reserved.

Redistribution and use in source and binary forms, with or without modification, are permitted provided that the following conditions are met:

1. Redistributions of source code must retain the above copyright notice, this list of conditions and the following disclaimer.

2. Redistributions in binary form must reproduce the above copyright notice, this list of conditions and the following disclaimer in the documentation and/or other materials provided with the distribution.

3. All advertising materials mentioning features or use of this software must display the following acknowledgment:

"This product includes software developed by the OpenSSL Project for use in the OpenSSL Toolkit. (http://www.openssl.org/)"

4. The names "OpenSSL Toolkit" and "OpenSSL Project" must not be used to endorse or promote products derived from this software without prior written permission. For written permission, please contact openssl-core@openssl.org.

5. Products derived from this software may not be called "OpenSSL" nor may "OpenSSL" appear in their names without prior written permission of the OpenSSL Project.

6. Redistributions of any form whatsoever must retain the following acknowledgment: "This product includes software developed by the OpenSSL Project for use in the OpenSSL Toolkit (http://www.openssl.org/)"

THIS SOFTWARE IS PROVIDED BY THE OpenSSL PROJECT ``AS IS'' AND ANY EXPRESSED OR IMPLIED WARRANTIES, INCLUDING, BUT NOT LIMITED TO, THE IMPLIED WARRANTIES OF MERCHANTABILITY AND FITNESS FOR A PARTICULAR PURPOSE ARE DISCLAIMED. IN NO EVENT SHALL THE OpenSSL PROJECT OR ITS CONTRIBUTORS BE LIABLE FOR ANY DIRECT, INDIRECT, INCIDENTAL, SPECIAL, EXEMPLARY, OR CONSEQUENTIAL DAMAGES (INCLUDING, BUT NOT LIMITED TO, PROCUREMENT OF SUBSTITUTE GOODS OR SERVICES; LOSS OF USE, DATA, OR PROFITS; OR BUSINESS INTERRUPTION) HOWEVER CAUSED AND ON ANY THEORY OF LIABILITY, WHETHER IN CONTRACT, STRICT LIABILITY, OR TORT (INCLUDING NEGLIGENCE OR OTHERWISE) ARISING IN ANY WAY OUT OF THE USE OF THIS SOFTWARE, EVEN IF ADVISED OF THE POSSIBILITY OF SUCH DAMAGE.

============================================= ===============

This product includes cryptographic software written by Eric Young (eay@cryptsoft.com). This product includes software written by Tim Hudson (tjh@cryptsoft.com).

Original SSLeay License

------------------------------------

Copyright (C) 1995-1998 Eric Young (eay@cryptsoft.com) All rights reserved.

This package is an SSL implementation written by Eric Young (eay@cryptsoft.com).

The implementation was written so as to conform with Netscapes SSL.

This library is free for commercial and non-commercial use as long as the following conditions are aheared to. The following conditions apply to all code found in this distribution, be it the RC4, RSA, lhash, DES, etc., code; not just the SSL code. The SSL documentation included with this distribution is covered by the same copyright terms except that the holder is Tim Hudson (tjh@cryptsoft.com).

Copyright remains Eric Young's, and as such any Copyright notices in the code are not to be removed.

If this package is used in a product, Eric Young should be given attribution as the author of the parts of the library used.

This can be in the form of a textual message at program startup or in documentation (online or textual) provided with the package.

Redistribution and use in source and binary forms, with or without modification, are permitted provided that the following conditions are met:

1. Redistributions of source code must retain the copyright notice, this list of conditions and the following disclaimer.

2. Redistributions in binary form must reproduce the above copyright notice, this list of conditions and the following disclaimer in the documentation and/or other materials provided with the distribution.

3. All advertising materials mentioning features or use of this software must display the following acknowledgement:

"This product includes cryptographic software written by Eric Young (eay@cryptsoft.com)" The word 'cryptographic' can be left out if the rouines from the library being used are not cryptographic related :-).

4. If you include any Windows specific code (or a derivative thereof) from the apps directory (application code) you must include an acknowledgement:

"This product includes software written by Tim Hudson (tjh@cryptsoft.com)"

THIS SOFTWARE IS PROVIDED BY ERIC YOUNG ``AS IS'' AND ANY EXPRESS OR IMPLIED WARRANTIES, INCLUDING, BUT NOT LIMITED TO, THE IMPLIED WARRANTIES OF MERCHANTABILITY AND FITNESS FOR A PARTICULAR PURPOSE ARE DISCLAIMED. IN NO EVENT SHALL THE AUTHOR OR CONTRIBUTORS BE LIABLE FOR ANY DIRECT, INDIRECT, INCIDENTAL, SPECIAL, EXEMPLARY, OR CONSEQUENTIAL DAMAGES (INCLUDING, BUT NOT LIMITED TO, PROCUREMENT OF SUBSTITUTE GOODS OR SERVICES; LOSS OF USE, DATA, OR PROFITS; OR BUSINESS INTERRUPTION) HOWEVER CAUSED AND ON ANY THEORY OF LIABILITY, WHETHER IN CONTRACT, STRICT LIABILITY, OR TORT (INCLUDING NEGLIGENCE OR OTHERWISE) ARISING IN ANY WAY OUT OF THE USE OF THIS SOFTWARE, EVEN IF ADVISED OF THE POSSIBILITY OF SUCH DAMAGE.

The licence and distribution terms for any publically available version or derivative of this code cannot be changed. i.e. this code cannot simply be copied and put under another distribution licence [including the GNU Public Licence.]

-----------------------------------------------------------------------------------------------------Info-ZIP

This is version 1999-Oct-05 of the Info-ZIP copyright and license.

The definitive version of this document should be available at ftp://ftp.cdrom.com/pub/infozip/license.html indefinitely.

Copyright (c) 1990-1999 Info-ZIP. All rights reserved.

For the purposes of this copyright and license, "Info-ZIP" is defined as the following set of individuals:

Mark Adler, John Bush, Karl Davis, Harald Denker, Jean-Michel Dubois, Jean-loup Gailly, Hunter Goatley, Ian Gorman, Chris Herborth, Dirk Haase, Greg Hartwig, Robert Heath, Jonathan Hudson, Paul Kienitz, David Kirschbaum, Johnny Lee, Onno van der Linden, Igor Mandrichenko, Steve P. Miller, Sergio Monesi, Keith Owens, George Petrov, Greg Roelofs, Kai Uwe Rommel, Steve Salisbury, Dave Smith, Christian Spieler, Antoine Verheijen, Paul von Behren, Rich Wales, Mike White

This software is provided "as is," without warranty of any kind, express or implied. In no event shall Info-ZIP or its contributors be held liable for any direct, indirect, incidental, special or consequential damages arising out of the use of or inability to use this software.

Permission is granted to anyone to use this software for any purpose, including commercial applications, and to alter it and redistribute it freely, subject to the following restrictions:

1. Redistributions of source code must retain the above copyright notice, definition, disclaimer, and this list of conditions.

2. Redistributions in binary form must reproduce the above copyright notice, definition, disclaimer, and this list of conditions in documentation and/or other materials provided with the distribution.

3. Altered versions--including, but not limited to, ports to new operating systems, existing ports with new graphical interfaces, and dynamic, shared, or static library versions--must be plainly marked as such and must not be misrepresented as being the original source. Such altered versions also must not be misrepresented as being Info-ZIP releases--including, but not limited to, labeling of the altered versions with the names "Info-ZIP" (or any variation thereof, including, but not limited to, different capitalizations), "Pocket UnZip," "WiZ" or "MacZip" without the explicit permission of Info-ZIP. Such altered versions are further prohibited from misrepresentative use of the Zip-Bugs or Info-ZIP e-mail addresses or of the Info-ZIP URL(s).

4. Info-ZIP retains the right to use the names "Info-ZIP," "Zip," "UnZip," "WiZ," "Pocket UnZip," "Pocket Zip," and "MacZip" for its own source and binary releases.

----------------zlib

THIS FILE is almost entirely based upon code by Jean-loup Gailly and Mark Adler. It has been modified by Lucian Wischik.

The modifications were: incorporate the bugfixes of 1.1.4, allow unzipping to/from handles/ pipes/files/memory, encryption, unicode, a windowsish api, and putting everything into a single .cpp file.

The original code may be found at http://www.gzip.org/zlib/

The original copyright text follows.

zlib.h -- interface of the 'zlib' general purpose compression library version 1.1.3, July 9th, 1998

Copyright (C) 1995-1998 Jean-loup Gailly and Mark Adler

This software is provided 'as-is', without any express or implied warranty. In no event will the authors be held liable for any damages arising from the use of this software.

Permission is granted to anyone to use this software for any purpose, including commercial applications, and to alter it and redistribute it freely, subject to the following restrictions:

1. The origin of this software must not be misrepresented; you must not claim that you wrote the original software. If you use this software in a product, an acknowledgment in the product documentation would be appreciated but is not required.

2. Altered source versions must be plainly marked as such, and must not be misrepresented as being the original software.

3. This notice may not be removed or altered from any source distribution.

Jean-loup Gailly Mark Adler jloup@gzip.org madler@alumni.caltech.edu

The data format used by the zlib library is described by RFCs (Request for Comments) 1950 to 1952 in the files ftp://ds.internic.net/rfc/rfc1950.txt (zlib format), rfc1951.txt (deflate format) and rfc1952.txt (gzip format).

The 'zlib' compression library provides in-memory compression and decompression functions, including integrity checks of the uncompressed data. This version of the library supports only one compression method (deflation) but other algorithms will be added later and will have the same stream interface.

Compression can be done in a single step if the buffers are large enough (for example if an input file is mmap'ed), or can be done by repeated calls of the compression function. In the latter case, the application must provide more input and/or consume the output (providing more output space) before each call.

The library also supports reading and writing files in gzip (.gz) format with an interface similar to that of stdio.

The library does not install any signal handler. The decoder checks the consistency of the compressed data, so the library should never crash even in case of corrupted input.

for more info about .ZIP format, see ftp://ftp.cdrom.com/pub/infozip/doc/appnote-970311 iz.zip

PkWare has also a specification at ftp://ftp.pkware.com/probdesc.zip

-----------------------------------------------------------------------------------------------------------------

csvpp

-----------------------------------------------------------------------------------------------------------------

Apache License Version 2.0, January 2004 http://www.apache.org/licenses/

#### TERMS AND CONDITIONS FOR USE, REPRODUCTION, AND DISTRIBUTION

1. Definitions.

"License" shall mean the terms and conditions for use, reproduction, and distribution as defined by Sections 1 through 9 of this document.

"Licensor" shall mean the copyright owner or entity authorized by the copyright owner that is granting the License.

"Legal Entity" shall mean the union of the acting entity and all other entities that control, are controlled by, or are under common control with that entity. For the purposes of this definition, "control" means (i) the power, direct or indirect, to cause the direction or management of such entity, whether by contract or otherwise, or (ii) ownership of fifty percent (50%) or more of the outstanding shares, or (iii) beneficial ownership of such entity.

"You" (or "Your") shall mean an individual or Legal Entity exercising permissions granted by this License.

"Source" form shall mean the preferred form for making modifications, including but not limited to software source code, documentation source, and configuration files.

"Object" form shall mean any form resulting from mechanical transformation or translation of a Source form, including but not limited to compiled object code, generated documentation, and conversions to other media types.

"Work" shall mean the work of authorship, whether in Source or Object form, made available under the License, as indicated by a copyright notice that is included in or attached to the work (an example is provided in the Appendix below).

"Derivative Works" shall mean any work, whether in Source or Object form, that is based on (or derived from) the Work and for which the editorial revisions, annotations, elaborations, or other modifications represent, as a whole, an original work of authorship. For the purposes of this License, Derivative Works shall not include works that remain separable from, or merely link (or bind by name) to the interfaces of, the Work and Derivative Works thereof.

"Contribution" shall mean any work of authorship, including the original version of the Work and any modifications or additions to that Work or Derivative Works thereof, that is intentionally submitted to Licensor for inclusion in the Work by the copyright owner or by an individual or Legal Entity authorized to submit on behalf of the copyright owner. For the purposes of this definition, "submitted" means any form of electronic, verbal, or written communication sent to the Licensor or its representatives, including but not limited to communication on electronic mailing lists, source code control systems, and issue tracking systems that are managed by, or on behalf of, the Licensor for the purpose of discussing and improving the Work, but excluding communication that is conspicuously marked or otherwise designated in writing by the copyright owner as "Not a Contribution."

"Contributor" shall mean Licensor and any individual or Legal Entity on behalf of whom a Contribution has been received by Licensor and subsequently incorporated within the Work.

2. Grant of Copyright License. Subject to the terms and conditions of this License, each Contributor hereby grants to You a perpetual, worldwide, non-exclusive, no-charge, royaltyfree, irrevocable copyright license to reproduce, prepare Derivative Works of, publicly display, publicly perform, sublicense, and distribute the Work and such Derivative Works in Source or Object form.

3. Grant of Patent License. Subject to the terms and conditions of this License, each Contributor hereby grants to You a perpetual, worldwide, non-exclusive, no-charge, royaltyfree, irrevocable (except as stated in this section) patent license to make, have made, use, offer to sell, sell, import, and otherwise transfer the Work, where such license applies only to those patent claims licensable by such Contributor that are necessarily infringed by their Contribution(s) alone or by combination of their Contribution(s) with the Work to which such Contribution(s) was submitted. If You institute patent litigation against any entity (including a cross-claim or counterclaim in a lawsuit) alleging that the Work or a Contribution incorporated within the Work constitutes direct or contributory patent infringement, then any patent licenses granted to You under this License for that Work shall terminate as of the date such litigation is filed.

4. Redistribution. You may reproduce and distributecopies of the Work or Derivative Works thereof in any medium, with or without modifications, and in Source or Object form, provided that You meet the following conditions:

(a) You must give any other recipients of the Work or Derivative Works a copy of this License; and

(b) You must cause any modified files to carry prominent notices stating that You changed the files; and

(c) You must retain, in the Source form of any Derivative Works that You distribute, all copyright, patent, trademark, and attribution notices from the Source form of the Work, excluding those notices that do not pertain to any part of the Derivative Works; and

(d) If the Work includes a "NOTICE" text file as part of its distribution, then any Derivative Works that You distribute must include a readable copy of the attribution notices contained within such NOTICE file, excluding those notices that do not pertain to any part of the Derivative Works, in at least one of the following places: within a NOTICE text file distributed as part of the Derivative Works; within the Source form or documentation, if provided along with the Derivative Works; or, within a display generated by the Derivative Works, if and wherever such third-party notices normally appear. The contents of the NOTICE file are for informational purposes only and do not modify the License.

You may add Your own attribution notices within Derivative Works that You distribute, alongside or as an addendum to the NOTICE text from the Work, provided that such additional attribution notices cannot be construed as modifying the License.You may add Your own copyright statement to Your modifications and may provide additional or different license terms and conditions for use, reproduction, or distribution of Your modifications, or for any such Derivative Works as a whole, provided Your use, reproduction, and distribution of the Work otherwise complies with the conditions stated in this License.

5. Submission of Contributions. Unless You explicitly state otherwise, any Contribution intentionally submitted for inclusion in the Work by You to the Licensor shall be under the terms and conditions of this License, without any additional terms or conditions.Notwithstanding the above, nothing herein shall supersede or modify the terms of any separate license agreement you may have executed with Licensor regarding such Contributions.

6. Trademarks. This License does not grant permission to use the trade names, trademarks, service marks, or product names of the Licensor, except as required for reasonableand customary use in describing the origin of the Work and reproducing the content of the NOTICE file.

7. Disclaimer of Warranty. Unless required by applicable law or agreed to in writing, Licensor provides the Work (and each Contributor provides its Contributions) on an "AS IS" BASIS, WITHOUT WARRANTIES OR CONDITIONS OF ANY KIND, either express or implied, including, without limitation, any warranties or conditions of TITLE, NON-INFRINGEMENT, MERCHANTABILITY, or FITNESS FOR A PARTICULAR PURPOSE. You are solely responsible for determining the appropriateness of using or redistributing the Work and assume any risks associated with Your exercise of permissions under this License.

8. Limitation of Liability. In no event and under no legal theory, whether in tort (including negligence), contract, or otherwise, unless required by applicable law (such as deliberate and grossly negligent acts) or agreed to in writing, shall any Contributor be liable to You for damages, including any direct, indirect, special, incidental, or consequential damages of any character arising as a result of this License or out of the use or inability to use the Work (including but not limited to damages for loss of goodwill, work stoppage, computer failure or malfunction, or any and all other commercial damages or losses), even if such Contributor has been advised of the possibility of such damages.

9. Accepting Warranty or Additional Liability. While redistributing the Work or Derivative Works thereof, You may choose to offer, and charge a fee for, acceptance of support, warranty, indemnity, or other liability obligations and/or rights consistent with this License. However, in accepting such obligations, You may act only on Your own behalf and on Your sole responsibility, not on behalf of any other Contributor, and only if You agree to indemnify, defend, and hold each Contributor harmless for any liability incurred by, or claims asserted against, such Contributor by reason of your accepting any such warranty or additional liability.

#### END OF TERMS AND CONDITIONS

APPENDIX: How to apply the Apache License to your work.

To apply the Apache License to your work, attach the following boilerplate notice, with the fields enclosed by brackets "[]" replaced with your own identifying information. (Don't include the brackets!) The text should be enclosed in the appropriate comment syntax for the file format. We also recommend that a file or class name and description of purpose be included on the same "printed page" as the copyright notice for easier identificationwithin third-party archives.

Copyright [yyyy] [name of copyright owner]

Licensed under the Apache License, Version 2.0 (the "License"); you may not use this file except in compliance with the License. You may obtain a copy of the License at

http://www.apache.org/licenses/LICENSE-2.0

Unless required by applicable law or agreed to in writing, software distributed under the License is distributed on an "AS IS" BASIS, WITHOUT WARRANTIES OR CONDITIONS OF ANY KIND, either express or implied.

See the License for the specific language governing permissions and limitations under the License.

# **26 Verwenden von Eco copy**

In diesem Kapitel werden die grundlegenden Vorgänge und Funktionen des Dienstes Eco copy beschrieben.

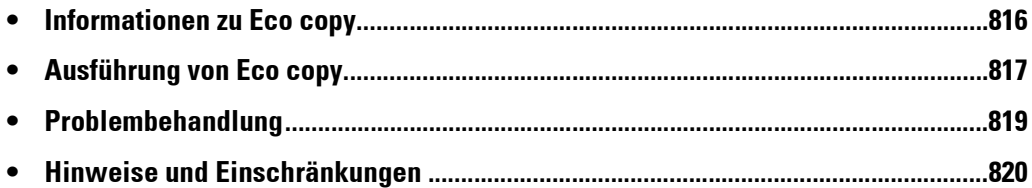

# <span id="page-815-0"></span>**Informationen zu Eco copy**

Eco copy ist ein Kopierdienst, der sowohl umwelt- als auch benutzerfreundlich ist. Die Anzahl der Blattseiten kann einfach durch Drucken von 2 oder 4 Kopien pro Seite sowie durch Drucken auf der Rückseite des Blattes gesenkt werden.

- Eco copy bietet Ihnen die Möglichkeit, zwischen 1, 2 oder 4 Kopien pro Blatt auszuwählen. Durch die Auswahl von 2 oder 4 Kopien pro Blatt können Sie bis zu 75 % der normalerweise benötigten Papiermenge einsparen.
- Eco copy bietet Ihnen auch die Möglichkeit, auf der Rückseite des Papiers zu drucken. Dadurch sinkt die benötigte Papiermenge auf die Hälfte.
- Wenn Sie sowohl 4 Kopien pro Seite als auch Drucken auf beiden Seiten des Papiers auswählen, können Sie bis zu 7 von 8 Seiten Papier einsparen, die Sie sonst benötigen.

Am Ende jedes einzelnen Kopierauftrags generiert Eco copy einen Bericht mit der ungefähren Anzahl der Seiten, die eingespart wurden.

Eco copy begleitet Sie bei der Auswahl und achtet auf die Druckausrichtung, in der die Vorlagenbilder auf den Kopien ausgegeben werden, damit die benötigte Papiermenge einfach reduziert werden kann.

# <span id="page-816-0"></span>**Ausführung von Eco copy**

In diesem Abschnitt wird die Ausführung von Eco copy beschrieben.

1 Wählen Sie [Eco copy] aus.

- 2 Legen Sie die Ausrichtung der Vorlage fest (Hoch- oder Querformat).
- $3$  Legen Sie die Vorlage wie abgebildet auf, und wählen Sie [OK] aus.

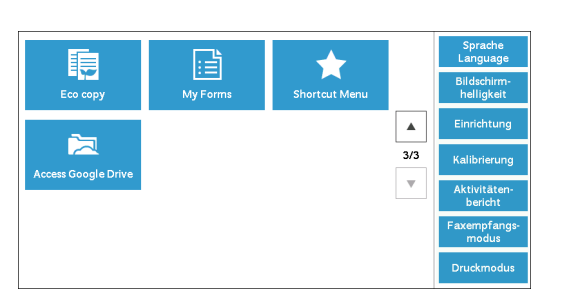

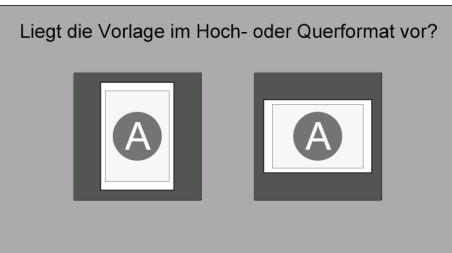

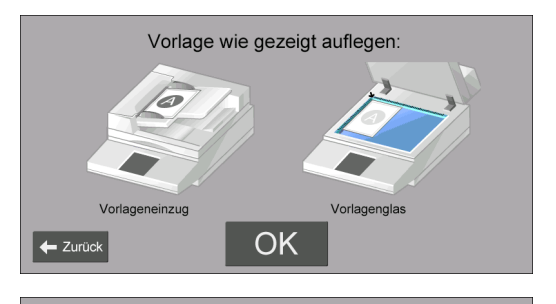

Wie viele Seiten pro Blatt?

 $\frac{2}{9}$  $\mathbf{1}_{\mathbf{5}}$ 

Bearbeiter

Kopieren

- 4 Wählen Sie die Anzahl der Seiten pro Blatt oder [Weiter] aus.
	- **HINWEIS •** Bei Auswahl von 2 Seiten pro Blatt wird die Hälfte der benötigten Seiten eingespart. Bei Auswahl von 4 Seiten pro Blatt können bis zu 75 % der normalerweise benötigten Papiermenge einsparen. Je mehr Seiten auf einem Blatt gedruckt werden, desto mehr Papier kann eingespart werden.
- 5 Wählen Sie [Kopieren] aus.

Zum Ändern anderer Einstellungen wählen Sie [Bearbeiten] aus.

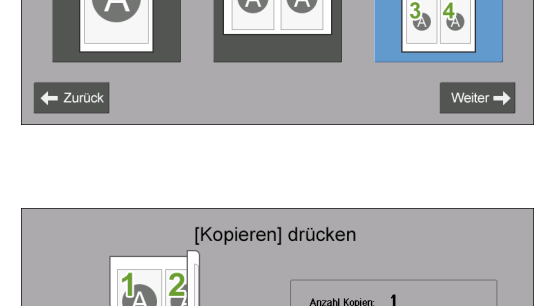

 $=$  Zurü

Material: AA

 $1 - 2$ Automatisch

#### **Bei Auswahl von [Bearbeiten]**

Ändern Sie andere Einstellungen bei Bedarf, und wählen Sie [Speichern] aus.

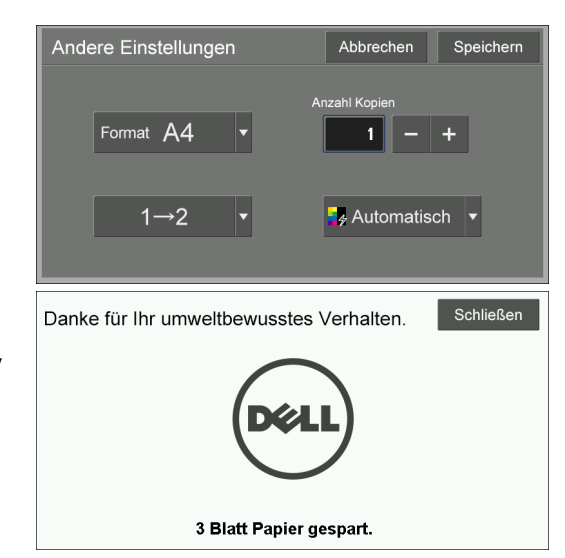

- 6 Wählen Sie [Schließen] aus.
	- **HINWEIS •** Wenn beim Drucken Papier eingespart wird, werden die eingesparten Seiten Papier angezeigt.

# <span id="page-818-0"></span>**Problembehandlung**

In diesem Abschnitt werden Probleme beschrieben, die bei der Verwendung des Geräts auftreten können, und wie Sie diese beheben können. Folgen Sie den unten aufgeführten Schritten zur Problembehandlung.

# **Problembehandlung**

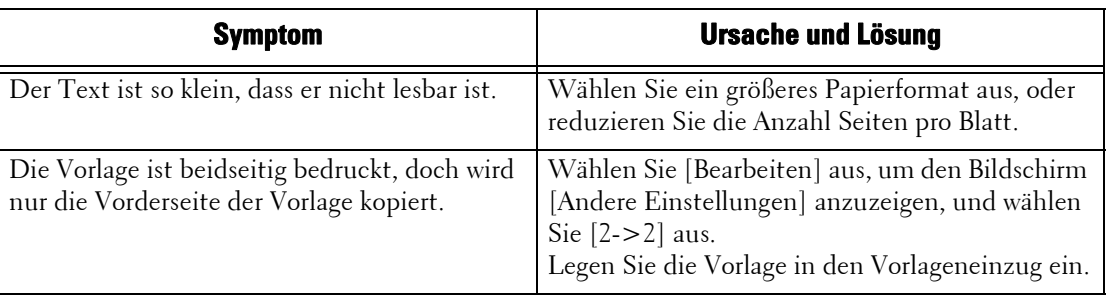

## **Anzeigen von Detailinformationen**

Wenn Sie mit uns Kontakt aufnehmen, werden möglicherweise Detailinformationen für die Funktion Eco copy benötigt. Folgen Sie den unten aufgeführten Verfahren zur Anzeige der Detailinformationen.

- 1 Wählen Sie [Eco copy] auf dem Bildschirm [Startseite] aus.
- 2 Drücken Sie die <Dial Pause>-Taste auf der Bedienerkonsole mindestens fünf Sekunden lang.
- 3 Zeigen Sie die Informationen auf dem Bildschirm an.
- 4 Notieren Sie sich die Informationen.
- 5 Wählen Sie [Schließen] aus.

# <span id="page-819-0"></span>**Hinweise und Einschränkungen**

In diesem Abschnitt werden die Hinweise und Einschränkungen beschrieben, die bei der Verwendung dieser Funktion beachtet werden müssen.

#### **Druckoptionen**

Einige Druckoptionen (wie etwa Heften, Lochen und Versatz) werden nicht zusammen mit Eco copy unterstützt, selbst wenn der Finisher installiert ist.

#### **Priorität für Konzeptpapier**

Wenn Sie einseitigen Druck auswählen und Konzeptpapier in einem Behälter eingelegt ist, wird das Konzeptpapier zum Drucken verwendet.

#### **Materialformat**

Das Materialformat ist auf 8,5 x 11" (Letter), DIN A (z. B A4 und A3) und DIN B (z. B. B4) beschränkt.

#### **Standardformat**

Das Standardmaterialformat basiert auf dem Inhalt von Behälter 1. Wenn der Großraumbehälter B1 am Gerät angebracht ist, wird Behälter 6 verwendet, um das Standardmaterialformat zu ermitteln.

# 27 Verwenden von My Forms

In diesem Kapitel werden die grundlegenden Vorgänge und Funktionen des Dienstes My Forms beschrieben.

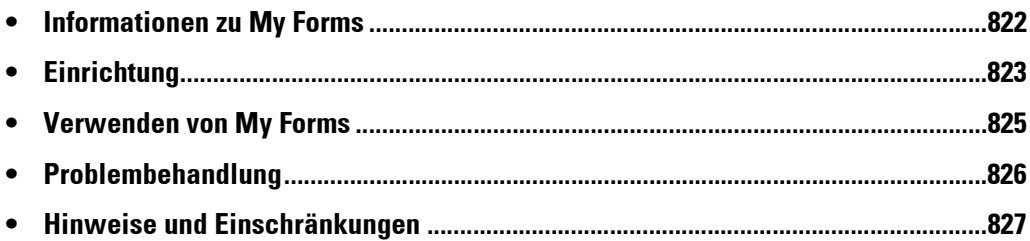

# <span id="page-821-0"></span>**Informationen zu My Forms**

My Forms ermöglicht es Ihnen, auf dem Gerät gespeicherte Formulare direkt über die Bedienerkonsole abzurufen und zu drucken.

Formulare können einfach mithilfe des Scanners oder remote mithilfe des Druckertreibers auf dem Gerät gespeichert werden.

Formulare können in acht Ordner (Nr. 191 bis 198) eingeteilt werden, um einfach darauf zugreifen zu können. Durch das Speichern von Formularen auf dem Gerät wird der Zugriff sowie das Abrufen vereinfacht, ohne in einem Laufwerk, auf einem PC oder freigegebenen Computer jedes Mal danach suchen zu müssen, wenn Sie drucken möchten.

Wenn ein Dateiserver aufgrund eines Netzwerkfehlers nicht verfügbar ist, können Sie dennoch Formulare drucken, die auf dem Gerät gespeichert sind.

Darüber hinaus ermöglicht es Ihnen das Gerät, Druckdaten zeitweise in Ordnern zu speichern und später vom Gerät abzurufen.

# <span id="page-822-0"></span>**Einrichtung**

Sie können My Forms über die folgenden Verfahren einrichten.

- 1 Erstellen Sie Ordner für My Forms als Administrator.
- 2 Speichern Sie Formulare in den Ordnern.

## **Erstellen von Ordnern auf dem Gerät**

Zum Speichern von Formularen auf dem Gerät müssen Sie acht Ordner auf dem Gerät erstellen. Den acht Ordnern werden die Ordner Nr. 191 bis 198 zugewiesen. Weitere Informationen zum Erstellen von Ordnern finden Sie unter ["Ordner erstellen" \(P.439\).](#page-438-0)

- **HINWEIS •** My Forms verwendet nur die Ordner 191 bis 198. Andere Ordner werden nicht auf dem Bildschirm [Home] von My Forms angezeigt.
	- **•** Wählen Sie [Aus] für [Zugriffscodeeingabe] aus. Wenn Sie [Ein] als Standardeinstellung auswählen, können andere Benutzer nicht auf die im Ordner gespeicherten Formulare zugreifen.
	- **•** Wählen Sie [Nein] für [Datei nach Abruf löschen] aus, um das Formular nach dem Drucken aufzubewahren. Wählen Sie [Ja] aus, um Formulare nach dem Drucken automatisch zu löschen.

## **Speichern von Dateien in einem Ordner auf dem Gerät**

Sie können Dateien in einem Ordner auf dem Gerät auf folgende Art speichern:

#### **Speichern in einem Ordner mithilfe eines Druckertreibers**

Sie können Dateien mithilfe des Druckertreibers speichern.

- 1 Klicken Sie auf die Schaltfläche [Eigenschaften] des Druckertreibers.
- 2 Klicken Sie auf die Registerkarte [Material/Ausgabe].
- $3$  Wählen Sie [In Ordner speichern] unter [Auftragsart] aus.
- 4 Klicken Sie auf die Schaltfläche [Einrichtung].
- $5$  Geben Sie einen Wert von 191 bis 198 in [Ordnernummer] ein.

**HINWEIS •** Geben Sie keinen Wert in [Zugriffscode für Ordner] ein.

- $6$  Wählen Sie [Namen übernehmen] oder [Dateinamen eingeben] unter [Dateiname] aus. Wenn Sie [Dateinamen eingeben] auswählen, geben Sie einen neuen Dateinamen in [Neuer Dateiname] ein.
- 7 Klicken Sie auf die Schaltfläche [OK].
- 8 Drucken Sie die Datei.

Weitere Informationen finden Sie in der Hilfe zum Druckertreiber.

#### **Speichern in einem Ordner mithilfe des Scanners**

Sie können Dateien mithilfe des Scanners speichern.

1 Wählen Sie [In Ordner speichern] auf dem Bildschirm [Startseite] des Geräts aus.

2 Wählen Sie aus den Ordnern 191 bis 198 auf der Registerkarte [In Ordner speichern] einen Ordner aus, und drücken Sie die <Start>-Taste, um mit dem Scannen der Vorlage zu beginnen.

Wählen Sie auf der Registerkarte [Ablageoptionen] die Option [Dateiname] aus, um den Dateinamen anzugeben.

# <span id="page-824-0"></span>**Verwenden von My Forms**

In diesem Abschnitt wird beschrieben, wie Formulare in einem Ordner auf dem Gerät gedruckt werden.

## **Drucken von Formularen aus den Ordnern des Geräts**

In diesem Abschnitt wird beschrieben, wie ein Formular aus einem Ordner auf dem Gerät gedruckt wird.

1 Wählen Sie [My Forms] aus.

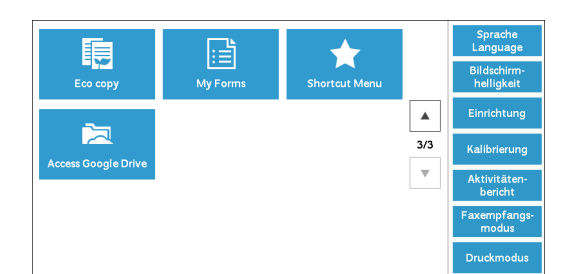

- 2 Wählen Sie einen Ordner auf dem Bildschirm [Home] von My Forms aus.
- o<br>
S<br>
<del></del>  $\blacksquare$  Folder192 Folder191  $\blacksquare$  Folder194 Folder193  $\blacksquare$  Folder195 Folder196  $\blacksquare$  Folder197  $\blacksquare$  Folder198
- 3 Wählen Sie eine Datei und anschließend [Drucken] aus.
	- **HINWEIS •** Zur Überprüfung der Details der Datei wählen Sie  $[\blacksquare]$  aus.
		- **•** Wählen Sie [Home] aus, um zum Bildschirm [Home] von My Forms zurückzukehren.

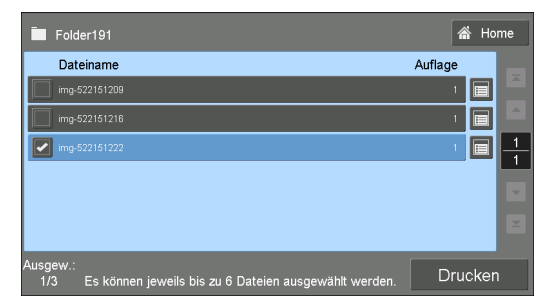

#### **Bei Auswahl von [** $\blacksquare$ **]**

Überprüfen Sie die Details der Datei, und ändern Sie ggf. die Anzahl. Wählen Sie dann [OK] aus.

- **HINWEIS •** Zum Löschen der Datei wählen Sie [Diese Datei löschen] aus.
	- **•** Wählen Sie [Abbrechen] aus, um zum vorherigen Bildschirm zurückzukehren.

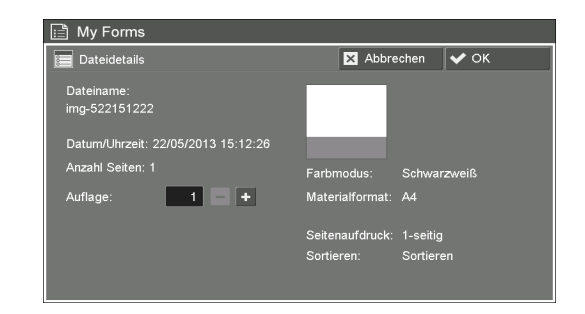

# <span id="page-825-0"></span>**Problembehandlung**

In diesem Abschnitt werden Probleme beschrieben, die bei der Verwendung des Geräts auftreten können, und wie Sie diese beheben können.

## **Problembehandlung**

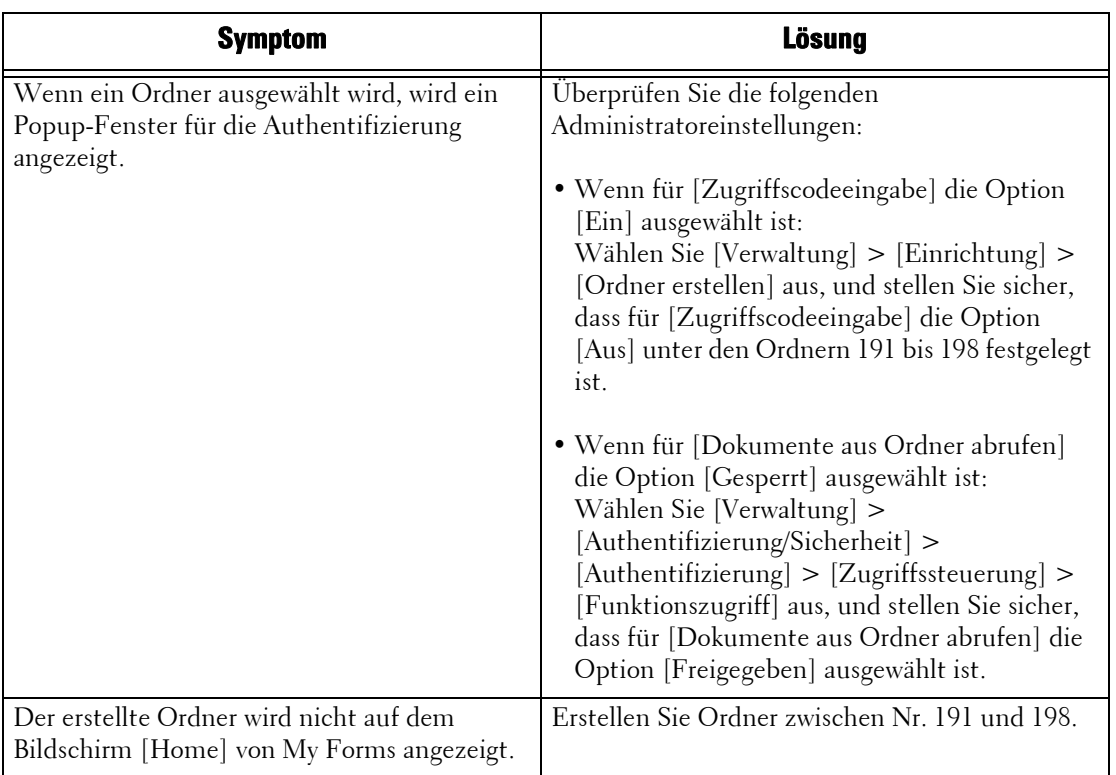

### **Anzeigen von Detailinformationen**

Wenn Sie mit uns Kontakt aufnehmen, werden möglicherweise Detailinformationen für die Funktion My Forms benötigt. Folgen Sie den unten aufgeführten Verfahren zur Anzeige der Detailinformationen.

- 1 Wählen Sie [My Forms] auf dem Bildschirm [Startseite] aus.
- 2 Drücken Sie die <Dial Pause>-Taste auf der Bedienerkonsole mindestens fünf Sekunden lang.
- 3 Zeigen Sie die Informationen auf dem Bildschirm an.
- 4 Notieren Sie sich die Informationen.
- 5 Wählen Sie [Schließen] aus.

# <span id="page-826-0"></span>**Hinweise und Einschränkungen**

In diesem Abschnitt werden die Hinweise und Einschränkungen beschrieben, die bei der Verwendung dieser Funktion beachtet werden müssen.

#### **Druckoptionen**

Einige Druckoptionen (wie etwa Heften, Lochen, Versatz und Seitenaufdruck) werden nicht zusammen mit My Forms unterstützt, selbst wenn der Finisher installiert ist.

#### **Wenn für [Datei nach Abruf löschen] die Option [Ja] festgelegt ist**

Wenn für [Datei nach Abruf löschen] die Option [Ja] für einen bestimmten Ordner festgelegt ist und eine Datei aus diesem Ordner gedruckt wird und der Benutzer [Schließen] auf dem Bildschirm [Abschluss] auswählt, wird die Datei weiterhin auf dem Bildschirm [Dateiliste] aufgelistet.

Die Datei wird erst nach Abschluss des Druckauftrags gelöscht. Bei einer umfangreichen Datei dauert es länger, diese zu löschen. Wenn der Benutzer während dieses Zeitraums erneut versucht, die Datei zu löschen, wird eine Warnmeldung angezeigt. Wenn der Benutzer [Dateidetails] von einer gelöschten Datei auswählt, wird ebenfalls eine Warnmeldung angezeigt. Nach dem Schließen der Warnmeldung wird die Datei nicht mehr in der Liste angezeigt.

Wählen Sie zur Bestätigung, dass die Datei gelöscht ist, [Home] und anschließend diesen Ordner aus. Die Datei wird nicht in der Liste angezeigt.

#### **Datums- und Uhrzeitformat**

Das Format von [Datum/Uhrzeit:] auf dem Bildschirm [Dateidetails] ist TT/MM/JJJJ HH:MM:SS.

#### **Speichern einer Datei mithilfe des Druckertreibers**

Wenn [Auftragssteuerung] unter [Gesperrte Aufträge] auf [In "Private gesperrte Aufträge" speichern] oder [In "Gesperrte Aufträge" speichern] festgelegt ist, werden die gedruckten Dateien möglicherweise nicht in Ordnern auf dem Gerät gespeichert. Legen Sie in diesem Fall zeitweise [Gemäß Kostenzählung] unter [Auftragssteuerung] fest, und drucken Sie die Dateien. Nach dem Speichern der Dateien können Sie die Einstellung bei Bedarf zurücksetzen.
# **28 Verwenden von Shortcut Menu**

In diesem Kapitel werden die grundlegenden Vorgänge und Funktionen des Dienstes Shortcut Menu beschrieben.

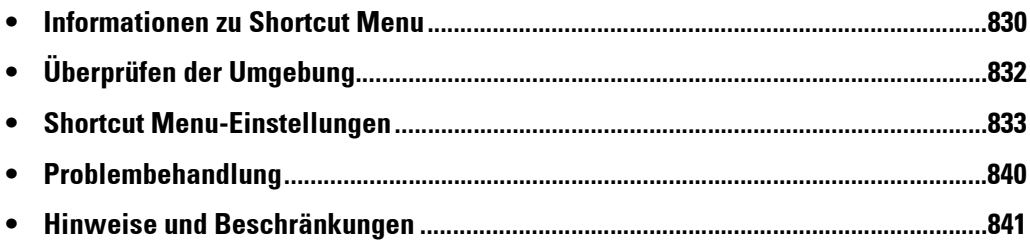

# <span id="page-829-0"></span>**Informationen zu Shortcut Menu**

Shortcut Menu ermöglicht es Ihnen, eine benutzerdefinierte Menüanzeige anstelle des Bildschirms [Startseite] anzuzeigen. Abhängig von den Präferenzen der einzelnen Benutzer können verschiedene Funktionen oder Bildschirmlayouts angeordnet werden.

**HINWEIS •** Die Benutzereinstellungen durch lokale Benutzer können über die Systemadministrator-Einstellungen eingeschränkt werden. Weitere Informationen finden Sie unter "Systemadministrator-Einstellungen" [\(P.838\).](#page-837-0)

## **Funktion Shortcut Menu**

Sie können die unten beschriebenen Elemente anpassen.

#### **Anzuzeigende Funktionsschaltflächen**

Sie können bis zu acht Schaltflächen auswählen, die auf dem Bildschirm Shortcut Menu angezeigt werden. Weitere Informationen finden Sie unter

["Funktionsschaltflächen hinzufügen/löschen"](#page-832-1)  [\(P.833\)](#page-832-1).

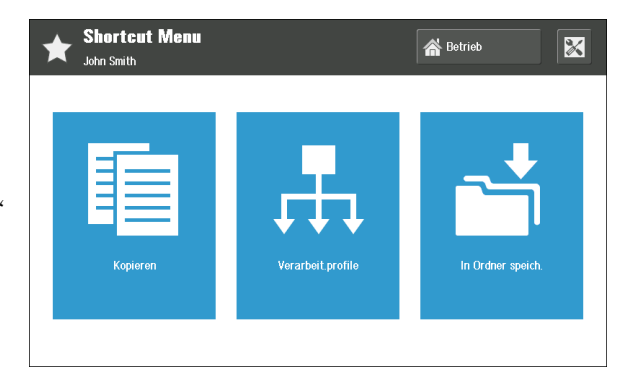

## **Ändern des Funktionsschaltflächen-Namens**

Sie können jede Funktionsschaltfläche umbenennen.

Weitere Informationen finden Sie unter ["Ändern des Funktionsschaltflächen-Namens"](#page-835-0)  [\(P.836\)](#page-835-0).

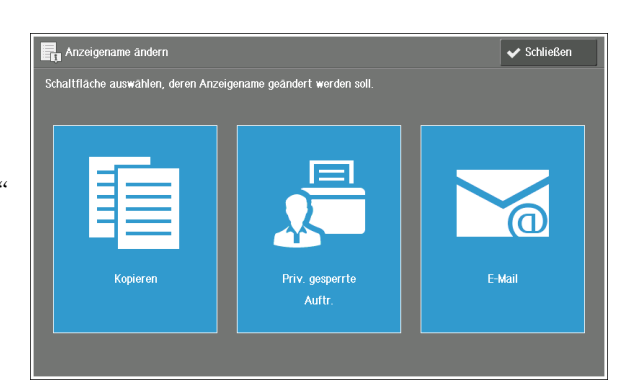

#### **Standardbildschirm mit dem Auftrag Private gesperrte Aufträge**

Bei Verwendung der Funktion Private gesperrte Aufträge kann jeder Auftrag für Private gesperrte Aufträge, mit dem Sie arbeiten, als Standardbildschirm aufgeführt werden. Sie können die aufgeführten Aufträge direkt nach der Authentifizierung drucken.

Weitere Informationen finden Sie unter "Standardbildschirm nach der [Authentifizierung" \(P.837\)](#page-836-0).

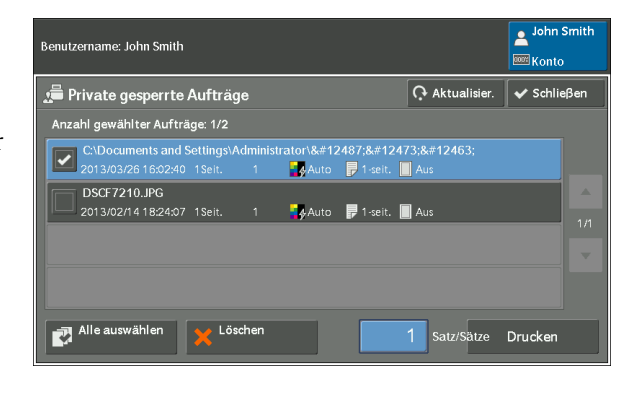

## **Bedienvorgang Shortcut Menu**

1 Geben Sie die Benutzerkennung über die Zifferntasten oder über die auf dem Bildschirm angezeigte Tastatur ein, und wählen Sie [Eingabe] aus, um sich anzumelden.

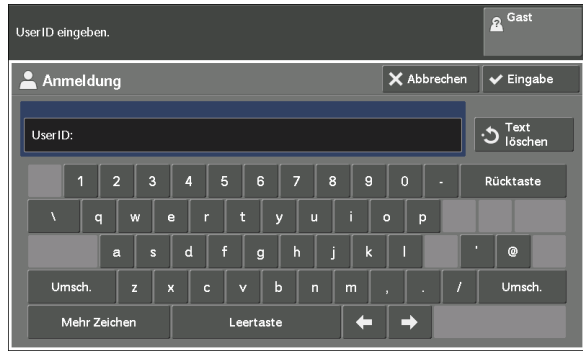

## **Wenn der Bildschirm Shortcut Menu angezeigt wird**

Wählen Sie eine Funktionsschaltfläche.

- 
- **HINWEIS** [Betrieb] oder [  $\mathbb{X}$  ] (Shortcut Menu-Einstellungen) werden abhängig von der Einstellung im Verwaltungsmodus möglicherweise nicht angezeigt.

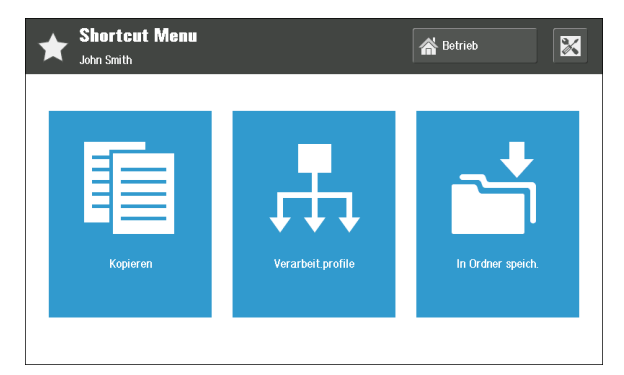

## **Schaltfläche [Betrieb]**

Zeigt den Bildschirm [Startseite] an.

**HINWEIS •** Sie können die Schaltfläche <Home> nutzen, um den Standardmenübildschirm abhängig von der Einstellung des Systemadministratormodus anzuzeigen. Informationen zum Einstellungsvorgang finden Sie unter ["Systemadministrator-Einstellungen" \(P.838\)](#page-837-0).

## **(Shortcut Menu-Einstellungen)**

Zeigt den Bildschirm "Shortcut Menu-Einstellungen" an. Informationen zu verfügbaren Elementen finden Sie unter ["Shortcut Menu-Einstellungen" \(P.833\).](#page-832-0)

## **Wenn der Bildschirm Private gesperrte Aufträge angezeigt wird**

Wählen Sie den zu druckenden Auftrag aus, und wählen Sie [Drucken] aus.

**HINWEIS •** Wählen Sie [Schließen] aus, um den Bildschirm Shortcut Menu anzuzeigen.

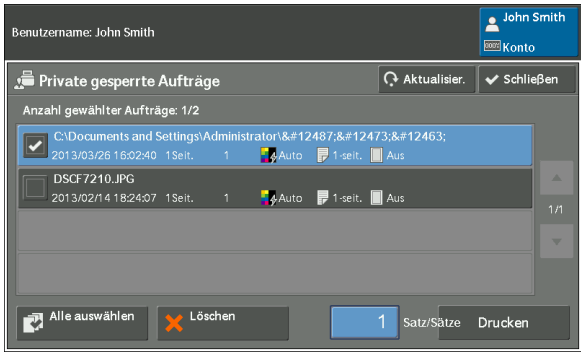

# <span id="page-831-0"></span>**Überprüfen der Umgebung**

In diesem Abschnitt werden verschiedene Einstellungen beschrieben, die vom Systemadministrator für die Verwendung der Funktion Shortcut Menu festgelegt werden müssen. Überprüfen Sie die richtigen Einstellungen vor dem Aktivieren der Funktion Shortcut Menu.

## **Anschlüsse**

- [Anschlussstatus] wird festgelegt auf [Ein] in [SOAP] unter [Systemeinstellung] > [Anschlüsse und Netzwerk] > [Anschlüsse].
- [Anschlussnummer] wird festgelegt auf [80] in [SOAP] unter [Systemeinstellung] > [Anschlüsse und Netzwerk] > [Anschlüsse].

## **Protokolle**

• Die IP-Adresse, Subnetzmaske und Gatewayadresse (also Einstellungen für die TCP/IP-Netzwerkumgebung) werden festgelegt in [Protokolle] unter [Systemeinstellung] > [Anschlüsse und Netzwerk].

## **Webbrowser-Einrichtung**

• [V4 (Neue Version)] wird festgelegt in [Webdienstversion] unter [Systemeinstellung] > [Webbrowser].

## **Authentifizierungseinstellungen**

- [Lokale Anmeldung] oder [Netzwerkanmeldung] wird festgelegt in [Anmeldungsart] unter [Authentifizierung/Sicherheit] > [Authentifizierung].
- Die Benutzer von Shortcut Menu sind auf dem Gerät registriert.

## **Zugriffssteuerung**

• [Gerätezugriff] ist festgelegt auf [Gesperrt] in [Zugriffssteuerung] unter [Authentifizierung/Sicherheit] > [Authentifizierung].

## **Standardanzeige**

- So zeigen Sie den Bildschirm Shortcut Menu nach der Authentifizierung an: [Shortcut Menu] ist festgelegt in [Standardanzeige] unter [Systemeinstellung] > [Allgemeine Funktionen] > [Anzeige/Tasten].
- So zeigen Sie den Bildschirm [Startseite] nach der Authentifizierung an: [Startseite] ist festgelegt in [Standardanzeige] unter [Systemeinstellung] > [Allgemeine Funktionen] > [Anzeige/Tasten].

# <span id="page-832-0"></span>**Shortcut Menu-Einstellungen**

In diesem Abschnitt werden Funktionen, die für die Funktion Shortcut Menu zur Verfügung stehen, sowie deren Konfiguration beschrieben.

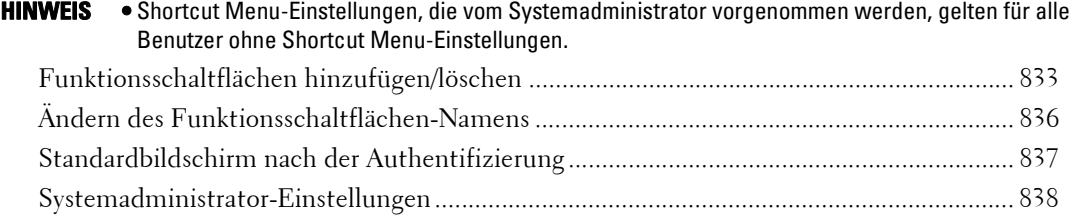

## <span id="page-832-1"></span>**Funktionsschaltflächen hinzufügen/löschen**

Sie können Funktionsschaltflächen zum Bildschirm Shortcut Menu hinzufügen bzw. daraus entfernen.

Es folgt eine Liste der verfügbaren Funktionen, die auf dem Bildschirm Shortcut Menu angezeigt werden können.

**HINWEIS •** Vom Gerät nicht unterstützte Funktionen werden auf dem Bildschirm nicht angezeigt.

- Kopieren
- Fax
- E-Mail
- In Ordner speich.
- Scanausgabe: PC
- Auf USB speichern
- Aus Ordner senden
- Verarbeit. profile
- Programmspeicher
- Webdienst
- Speich. & Link senden
- Einfache Kopie
- Einfaches Fax
- In WSD speichern

**HINWEIS** • "WSD" steht für "Web Services on Devices".

- Lok. Druck (Text)
- Lok. Druck (Fotos)
- Gesperrte Aufträge
- Probeexemplar
- Druckverzögerung
- Priv. gesperrte Auftr.
- Webserver

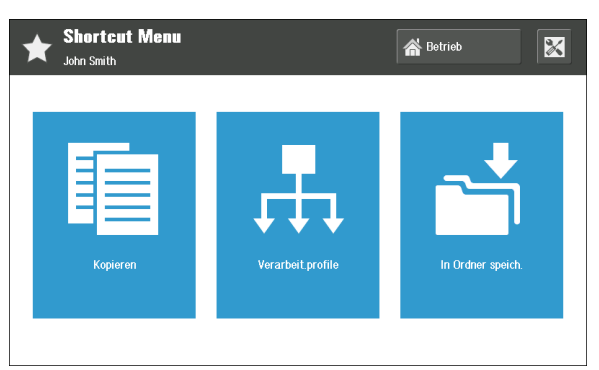

- Ben. Betriebsart
- Faxempfangsmodus
- Aktivitätenbericht
- Sprache
- Einrichtung
- Druckmodus

## **Funktionsschaltflächen hinzufügen**

1 Wählen Sie [  $\boxtimes$  ] (Shortcut Menu-Einstellungen) auf dem Bildschirm Shortcut Menu aus.

2 Wählen Sie [Betriebsartposition hinz./ lösch./änd.] aus.

3 Wählen Sie [Hinzufügen] aus.

Betriebsartposition hinz./lösch./änd  $\leftrightarrow$  Schließen 1 Kopieren

.<br>Aktuelle Einstellung

Anzeige Shortcut Menu

合 Betrieb

 $\overline{\mathbb{X}}$ 

 $\overline{\mathbf{v}}$  Schließen

Hinzufügen

**Shortcut Menu** 

**En** Shortcut Menu-Einstellungen von John Smith

Betriebsartnosition binz /lösch /änd -<br>Anzeigename ändern Standardanzeige bei Anmeldung

**John Cmith** 

- 4 Wählen Sie die Funktion aus, die hinzugefügt werden soll, und wählen Sie [Speichern] aus.
	- **HINWEIS** Zeigen Sie mithilfe von [  $\leq$  ] die letzten Elemente in der Liste an, wie z. B. [Faxempfangsmodus], [Aktivitätenbericht], [Sprache], [Einrichtung] und [Druckmodus].

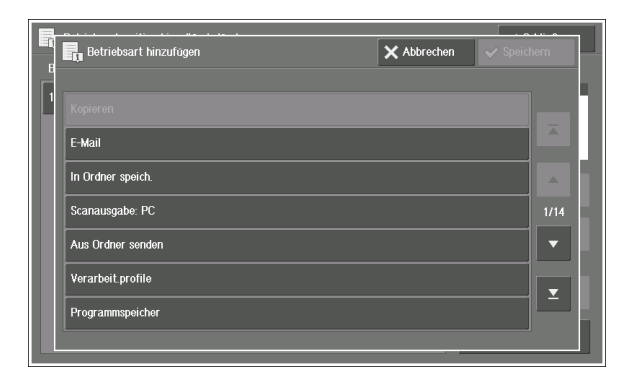

5 Ordnen Sie das Bildschirmlayout für die neu hinzugefügte Funktion an.

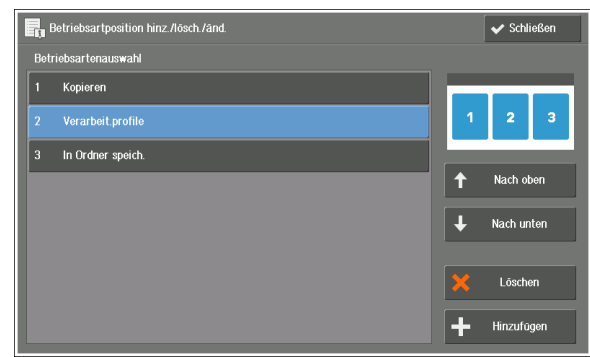

## **Betriebsartenauswahl**

Es werden die Funktionen aufgeführt, die auf dem Bildschirm Shortcut Menu dargestellt werden.

Die Zahlen vor den Funktionsnamen werden im Vorschaubild oben rechts auf dem Bildschirm angezeigt. Sie können die Vorschau überprüfen, wenn Sie den Schaltflächen Funktionen zuweisen.

## **Nach oben**

Verschiebt das Element in der Liste nach oben.

## **Nach unten**

Verschiebt das Element in der Liste nach unten.

- 6 Wählen Sie [Schließen] aus.
- 7 Wählen Sie [Schließen] aus.

## **Funktionsschaltflächen löschen**

1 Wählen Sie [  $\mathbb{Z}$  ] (Shortcut Menu-Einstellungen) auf dem Bildschirm Shortcut Menu aus.

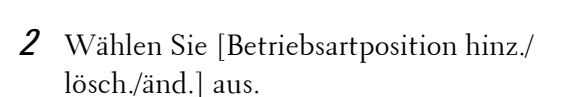

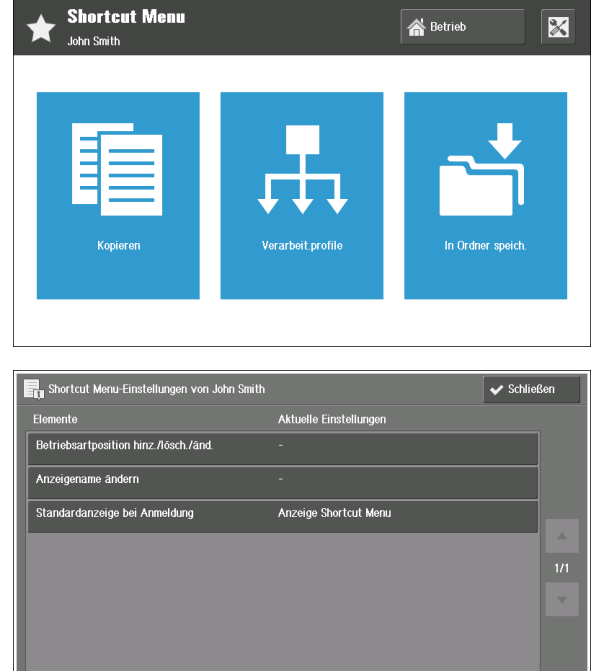

3 Wählen Sie die zu löschende Funktion aus, und wählen Sie [Löschen] aus.

4 Wählen Sie [Ja] aus.

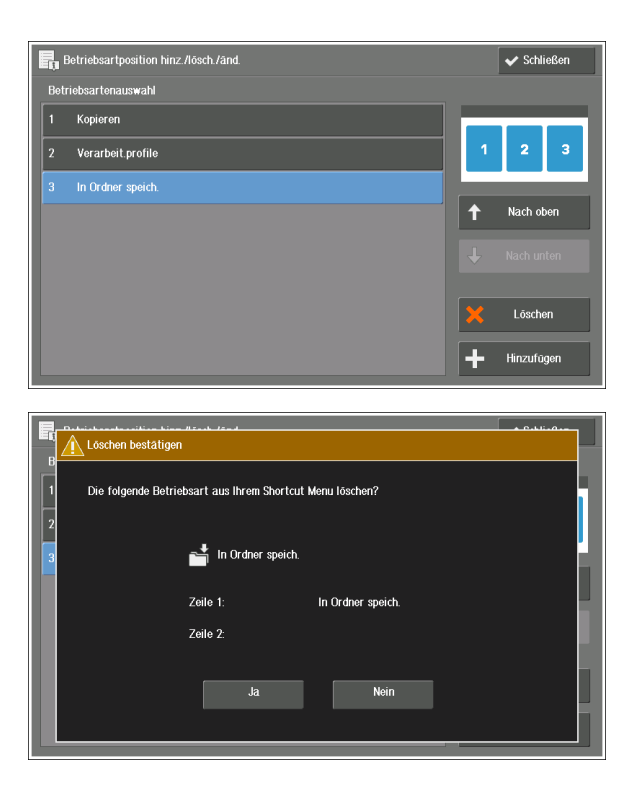

- 5 Wählen Sie [Schließen] aus.
- 6 Wählen Sie [Schließen] aus.

# <span id="page-835-0"></span>**Ändern des Funktionsschaltflächen-Namens**

Sie können jede Funktionsschaltfläche auf dem Bildschirm Shortcut Menu umbenennen.

- **HINWEIS •** Geänderte Namen werden in einer anderen Sprache möglicherweise nicht ordnungsgemäß angezeigt.
- 1 Wählen Sie [  $\mathbb{Z}$  ] (Shortcut Menu-Einstellungen) auf dem Bildschirm Shortcut Menu aus.

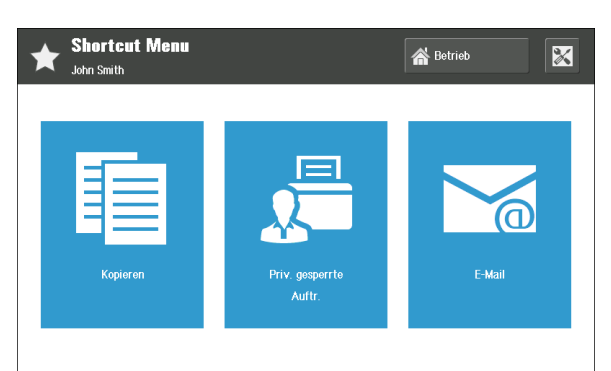

2 Wählen Sie [Anzeigename ändern] aus.

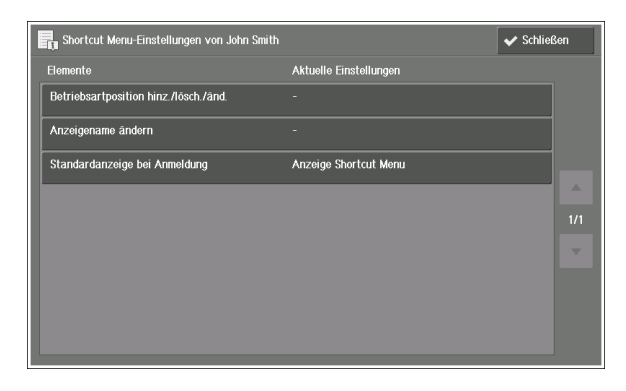

 $\times$  Abbrechen  $\sqrt{s_p}$ 

3 Wählen Sie die Schaltfläche, deren Name geändert werden soll.

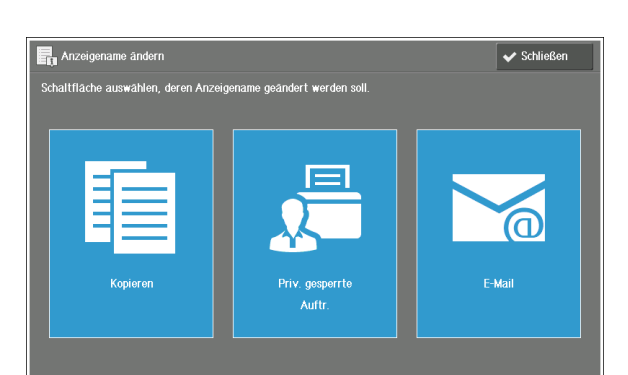

.<br>In bis zu 17 Zeichen angezeigt w

- 4 Geben Sie einen Namen über die auf dem Bildschirm angezeigte Tastatur ein, und wählen Sie [Speichern] aus.
	- **HINWEIS •** Sie können einen Namen mit bis zu zwei Zeilen (17 Singlebyte-Zeichen pro Zeile) pro Schaltfläche eingeben.

## **Zeile 1:**

Geben Sie Zeichen für die erste Zeile des Schaltflächennamens ein.

## **Zeile 2:**

Geben Sie Zeichen für die zweite Zeile des Schaltflächennamens ein.

- $5$  Überprüfen Sie den eingegebenen Namen, und wählen Sie [Schließen] aus.
- 6 Wählen Sie [Schließen] aus.

## <span id="page-836-0"></span>**Standardbildschirm nach der Authentifizierung**

Bei Verwendung der Funktion Private gesperrte Aufträge kann jeder Auftrag für Private gesperrte Aufträge, mit dem Sie arbeiten, als Standardbildschirm nach der Authentifizierung aufgeführt werden.

- **HINWEIS •** Wenn kein Auftrag für Private gesperrte Aufträge vorhanden ist, wird der Bildschirm Shortcut Menu angezeigt.
	- **•** Selbst wenn der Bildschirm Private gesperrte Aufträge als Standardbildschirm nach der Authentifizierung festgelegt ist, kann der Bildschirm Shortcut Menu möglicherweise nach aufeinander folgenden Authentifizierungen desselben Benutzers als Standardbildschirm angezeigt werden. Wählen Sie in diesem Fall zum Anzeigen des Bildschirms Private gesperrte Aufträge die Schaltfläche Private gesperrte Aufträge auf dem Bildschirm Shortcut Menu aus.

Priv. gesperrte Auftr

1 Wählen Sie [  $\mathbb{Z}$  ] (Shortcut Menu-Einstellungen) auf dem Bildschirm Shortcut Menu aus.

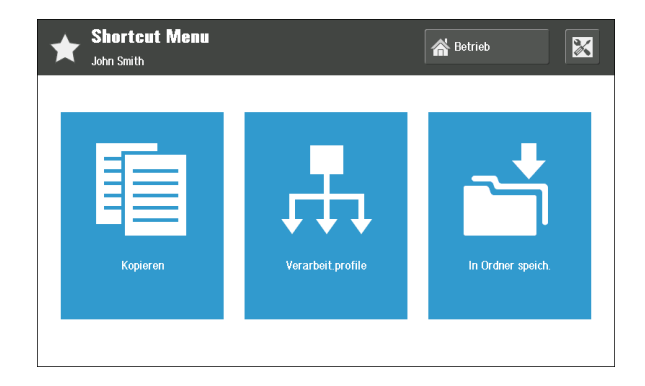

2 Wählen Sie [Standardanzeige bei Anmeldung] aus.

3 Wählen Sie den Bildschirmtyp, der als Standardbildschirm nach der Authentifizierung angezeigt werden soll.

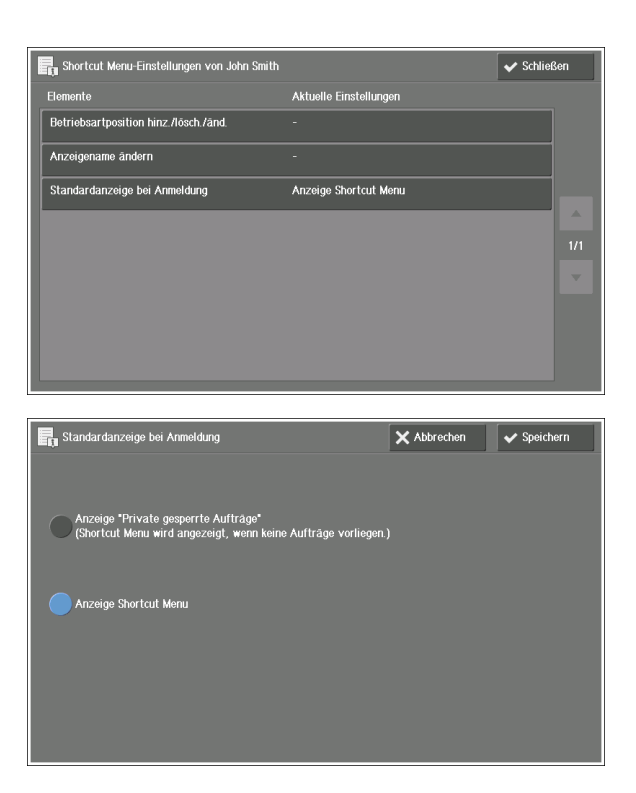

## **Anzeige "Private gesperrte Aufträge" (Shortcut Menu wird angezeigt, wenn keine Aufträge vorliegen.)**

Bei jedem mithilfe der Funktion Private gesperrte Aufträge gespeicherten Auftrag wird der Bildschirm [Private gesperrte Aufträge] angezeigt.

**HINWEIS •** Durch die Auswahl dieser Option wird die Schaltfläche [Private gesperrte Aufträge] automatisch zum Bildschirm Shortcut Menu hinzugefügt. Sie können diese Schaltfläche löschen, doch wird empfohlen, sie auf dem Bildschirm Shortcut Menu für die Verwendung der Funktion Private gesperrte Aufträge anzuzeigen. Sie können diese Schaltfläche vom Bildschirm Shortcut Menu mithilfe von [Betriebsartposition hinz./lösch./änd.] unter den Shortcut Menu-Einstellungen entfernen.

## **Anzeige Shortcut Menu**

Sowohl mit als auch ohne laufende Aufträge wird der Bildschirm Shortcut Menu angezeigt.

- 4 Wählen Sie [Speichern] aus.
- 5 Wählen Sie [Schließen] aus.

## <span id="page-837-0"></span>**Systemadministrator-Einstellungen**

Systemadministratoren können die Schaltflächen [Betrieb] und [ ] (Shortcut Menu-Einstellungen) so konfigurieren, dass sie auf dem Bildschirm Shortcut Menu für lokale Benutzer angezeigt werden.

**HINWEIS •** Bei einem Systemadministrator werden beide Schaltflächen nach der Authentifizierung immer angezeigt.

1 Melden Sie sich als Systemadministrator an.

2 Wählen Sie  $\begin{bmatrix} 2 \end{bmatrix}$  (Administratorkonto) aus.

3 Konfigurieren Sie die nachfolgenden Elemente auf dem Bildschirm

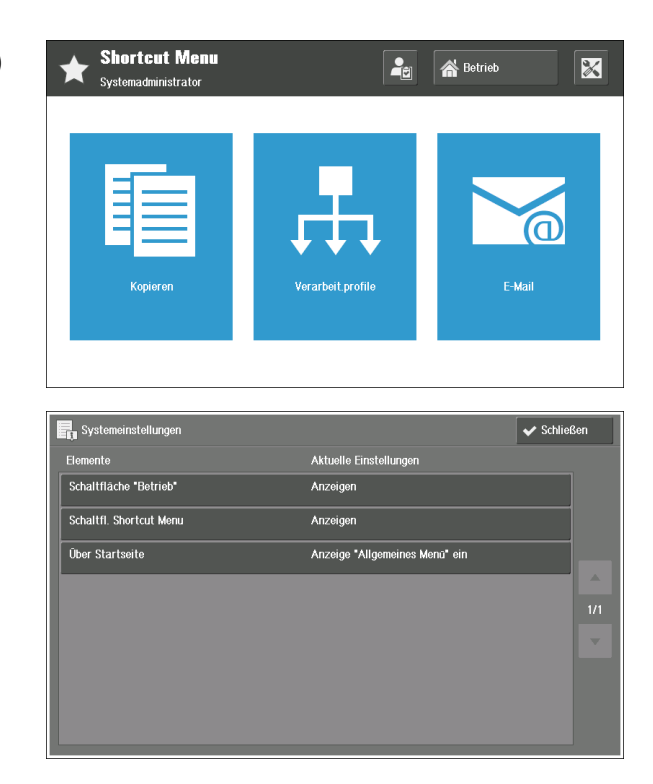

#### **Schaltfläche "Betrieb"**

[Systemeinstellung].

Systemadministratoren können für lokale Benutzer auswählen, ob die Schaltfläche [Betrieb] auf dem Bildschirm Shortcut Menu angezeigt werden soll.

#### **Schaltfl. Shortcut Menu**

Systemadministratoren können für lokale Benutzer auswählen, ob die Schaltfläche [ $\mathbb{X}$ ] (Shortcut Menu-Einstellungen) auf dem Bildschirm Shortcut Menu angezeigt werden soll.

#### **Über Betriebsartenstartseite**

Systemadministratoren können für lokale Benutzer entweder [Anzeige Shortcut Menu ein] oder [Anzeige "Allgemeines Menü" ein] für den Bildschirm auswählen, der nach dem Drücken der <Home>-Taste auf der Bedienerkonsole angezeigt wird.

- **HINWEIS •** Wenn die Option [Nicht anzeigen] unter [Schaltfläche "Betrieb"] und die Option [Anzeige Shortcut Menu ein] unter [Über Betriebsartenstartseite] gleichzeitig festgelegt werden, können lokale Benutzer den Bildschirm [Startseite] nicht anzeigen. Damit lokale Benutzer den Bildschirm [Startseite] anzeigen können, legen Sie die Option [Anzeige "Allgemeines Menü" ein] unter [Über Betriebsartenstartseite] fest.
- 4 Wählen Sie [Schließen] aus.

# <span id="page-839-0"></span>**Problembehandlung**

In diesem Abschnitt werden Probleme beschrieben, die bei der Verwendung des Geräts auftreten können, und wie Sie diese beheben können.

## **Warn-/Fehlermeldungen**

Der Bildschirm mit Warn-/Fehlermeldungen wird angezeigt, wenn ein Fehler während der Verwendung der Funktion Shortcut Menu auftritt.

## **Warnmeldung**

Wenn ein Fehler erkannt wird, wird der Warnbildschirm angezeigt.

Befolgen Sie die Anweisungen auf dem Bildschirm und starten Sie das Gerät neu.

Wenn der Fehler weiterhin besteht, wenden Sie sich an den Kundendienst unter dell.com/contactdell.

#### **Fehlermeldung**

Wenn eine Funktion auf dem Bildschirm Shortcut Menu nicht genutzt werden kann, wird der Fehlermeldungsbildschirm angezeigt.

Wählen Sie auf diesem Bildschirm [Schließen] aus, und schalten Sie das Gerät dann aus. Vergewissern Sie sich, dass der Touchscreen ausgeschaltet ist, und schalten Sie das Gerät dann wieder ein.

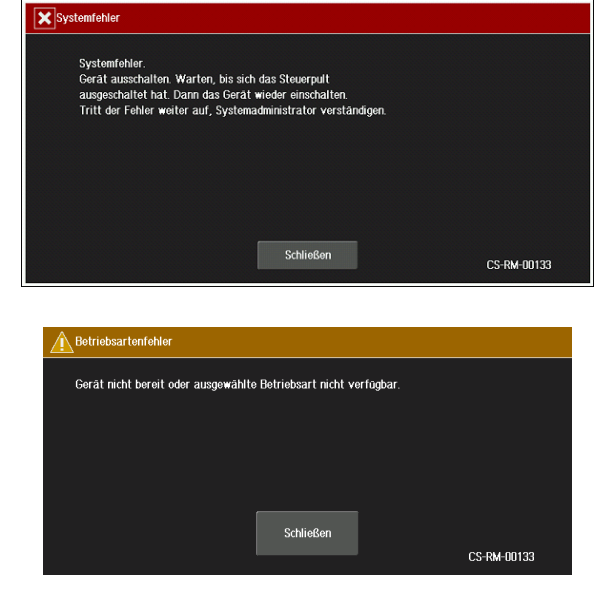

Wenn der Fehler weiterhin besteht, wenden Sie sich an den Kundendienst unter dell.com/contactdell.

## **Überprüfen der Detailinformationen**

Wenn Sie mit uns Kontakt aufnehmen, werden möglicherweise Detailinformationen für die Funktion Shortcut Menu benötigt. Folgen Sie den unten aufgeführten Verfahren zur Überprüfung der Informationen.

- 1 Drücken Sie die Taste <Dial Pause> der Bedienerkonsole länger als fünf Sekunden.
- 2 Überprüfen Sie die Informationen im Bildschirm.

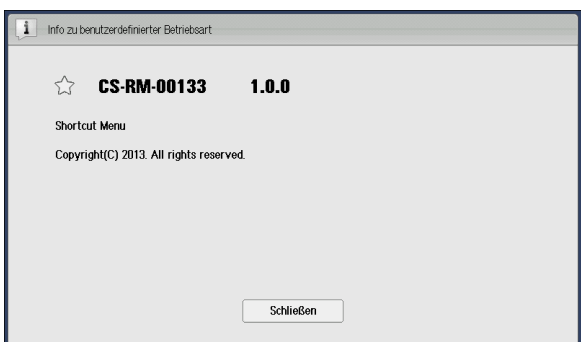

3 Wählen Sie [Schließen] aus.

## <span id="page-840-0"></span>**Hinweise und Beschränkungen**

In diesem Abschnitt werden die Hinweise und Einschränkungen beschrieben, die bei der Verwendung von Shortcut Menu beachtet werden müssen.

- Es können bis zu 1.000 Benutzereinstellungen gespeichert werden. Wenn Sie diese Beschränkungen überschreiten, werden die Benutzereinstellungen mit dem ältesten Eintrag für die letzte Nutzung automatisch gelöscht.
- Wenn die Smartcard-Anmeldung und die Anmeldung per Tastatureingabe kombiniert verwendet werden, kann die Anzeige von Shortcut Menu sich von der Anzeige beim Anmelden über eine Smartcard und beim Anmelden per Tastatureingabe unterscheiden, obwohl der Benutzer derselbe ist. Die mithilfe der Funktion "Private gesperrte Aufträge" gespeicherten Dateien eines Benutzers sind jedoch unabhängig von der Anmeldemethode dieselben.
- Änderungen an den Shortcut Menu-Einstellungen können nicht auf die Standardeinstellung (in diesem Fall die Shortcut Menu-Einstellungen des Systemadministrators) zurückgesetzt werden.

Wenn Sie diese Shortcut Menu-Einstellungen nicht benötigen, deinstallieren Sie Shortcut Menu von Ihrem Gerät. In diesem Fall werden alle Shortcut Menu-Einstellungen Ihres Geräts gelöscht.

# **29 Verwenden von Access Google Drive™**

In diesem Kapitel werden die grundlegenden Vorgänge und Funktionen des Dienstes Access Google Drive beschrieben.

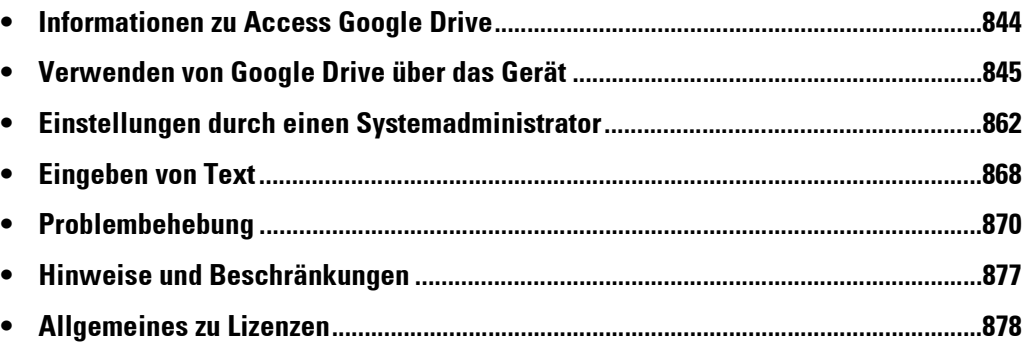

# <span id="page-843-0"></span>**Informationen zu Access Google Drive**

Der Onlinespeicherdienst Google Drive ist ein Cloud-Dienst, der von Google Inc. bereitgestellt wird. Durch Access Google Drive können Sie über das Internet mit jedem kompatiblen Gerät auf Google Drive zugreifen. Einige Beispiele für die Möglichkeiten sind: Drucken der in Google Drive gespeicherten Dokumente oder Speichern der mit dem Gerät gescannten Dokumente in Google Drive. Indem Sie ein Verarbeitungsprofil erstellen, kann das Gerät gescannte Dokumente oder empfangene Faxdaten automatisch in Google Drive speichern.

Indem Sie über einen Computer mit Internetverbindung auf Google Drive zugreifen, können die gespeicherten Dokumente problemlos heruntergeladen werden.

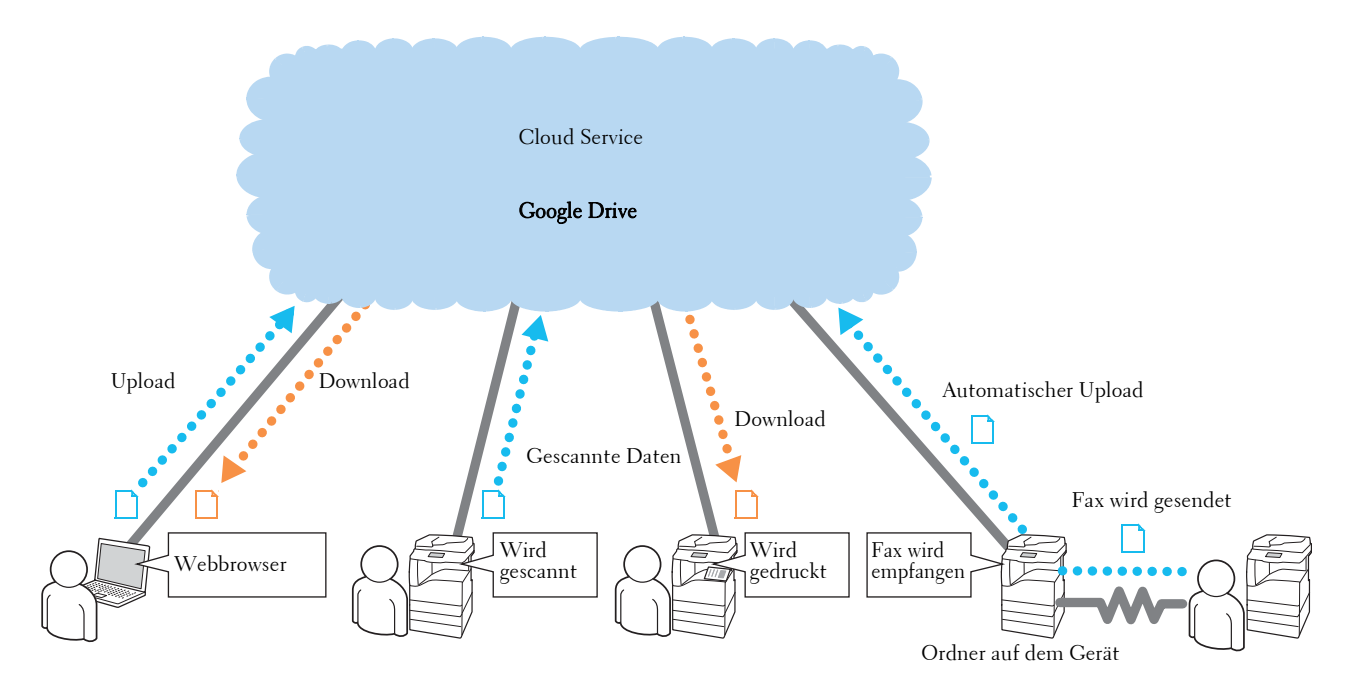

# <span id="page-844-0"></span>**Verwenden von Google Drive über das Gerät**

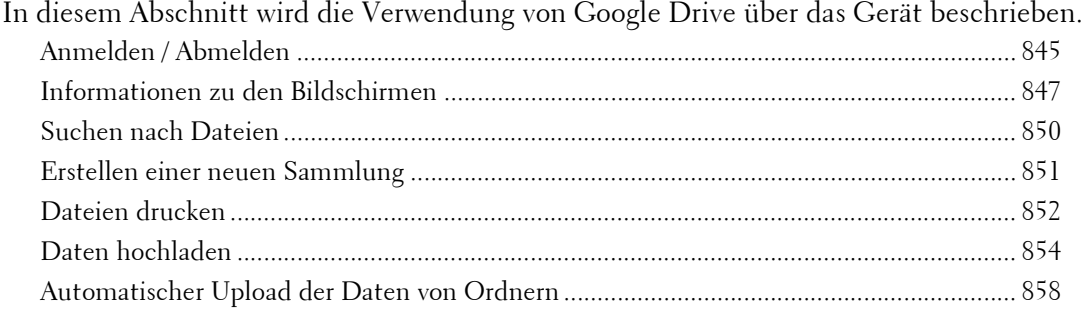

## <span id="page-844-1"></span>**Anmelden / Abmelden**

## **Anmelden**

- **HINWEIS •** Erstellen Sie ein Google Drive-Konto, bevor Sie diese Funktion nutzen, um sich bei Google Drive anzumelden. Sie können kein Konto über das Gerät erstellen. Informationen zum Erstellen eines Kontos finden Sie auf der Google Drive-Website.
- 1 Drücken Sie die Schaltfläche <Log In/Out> auf der Bedienerkonsole.
	- **HINWEIS •** Wenn das Gerät die Authentifizierungsfunktion nicht nutzt, überspringen Sie diesen Schritt und fahren mit Schritt 3 fort.
- 2 Geben Sie die Benutzerkennung über die Zifferntasten oder über die auf dem Bildschirm angezeigte Tastatur ein, und wählen Sie [Eingabe] aus, um sich am Gerät anzumelden.
- 3 Wählen Sie die Schaltfläche [Access Google Drive] auf dem Bildschirm [Startseite] aus.

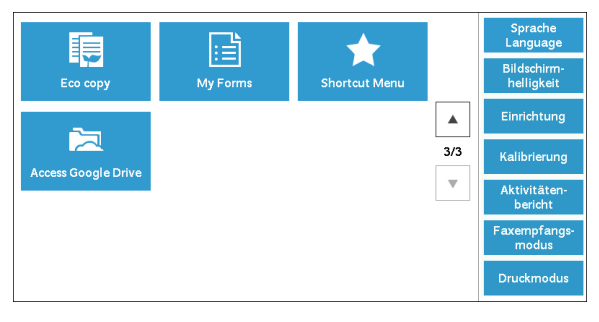

4 Geben Sie die E-Mail-Adresse und das Kennwort über die auf dem Bildschirm angezeigte Tastatur ein. Für jedes Feld sind bis zu 256 Zeichen zulässig. Wählen Sie dann [Anmelden] aus.

## **Wenn das Gerät die Authentifizierungsfunktion nutzt**

Der folgende Bildschirm wird angezeigt.

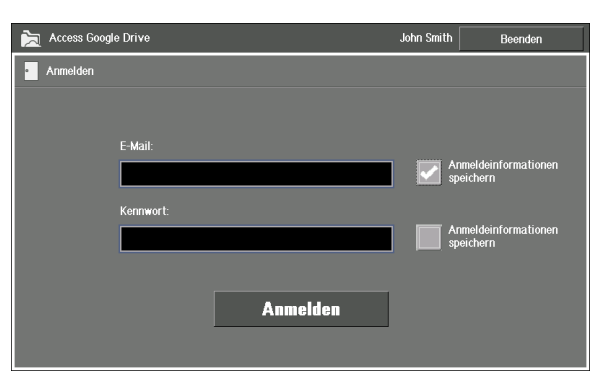

**HINWEIS •** Wenn [Authentifizierungsdetails speichern] im Verwaltungsmenü auf [Ein] festgelegt ist, wird das Kontrollkästchen [Anmeldeinformationen speichern] auf der Anmeldeanzeige angezeigt. Aktivieren Sie das Kontrollkästchen, um die Anmeldeinformationen auf dem Gerät zu speichern und sie mit den Benutzerinformationen des Geräts zu verknüpfen. Gespeicherte Anmeldeinformationen werden beim nächsten Mal automatisch ausgefüllt.

Wenn [Authentifizierungsdetails speichern] auf [Aus] festgelegt ist, wird das Kontrollkästchen [Anmeldeinformationen speichern] nicht angezeigt.

Weitere Informationen finden Sie unter ["Speichern der Authentifizierungsinformationen" \(P.862\).](#page-861-1)

- **•** Wenn Sie festgelegt haben, dass sowohl die E-Mail-Adresse als auch das Kennwort gespeichert werden sollen, wird die Anmeldeanzeige nicht angezeigt, da das Gerät die Anmeldung bei Google Drive automatisch durchführt.
- **•** Nach der Auswahl von [Anmelden] werden Sie gebeten, die Zeichen in der Darstellung einzugeben ("Zeichen eingeben, die im Bild zu sehen sind.") Geben Sie die Zeichen ein, und wählen Sie erneut [Anmelden] aus.

#### **Wenn das Gerät die Authentifizierungsfunktion nicht nutzt**

Der folgende Bildschirm wird angezeigt.

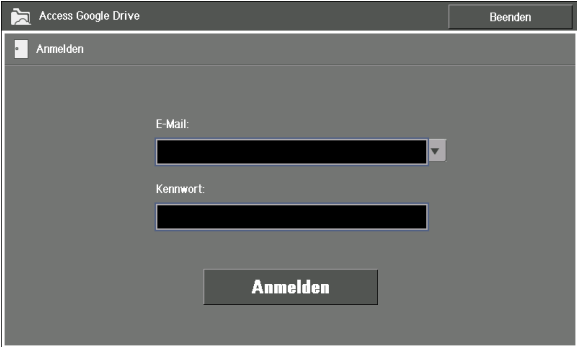

**HINWEIS •** Wenn [Benutzerprotokoll speichern] im Verwaltungsmenü auf [Ein] festgelegt ist, können Sie die Schaltfläche [  $\cdot$  ] auswählen, um eine E-Mail-Adresse aus der Liste der bisher verwendeten E-Mail-Adressen auszuwählen.

> Wenn [Benutzerprotokoll speichern] auf [Aus] festgelegt ist, wird die Schaltfläche [ v] nicht angezeigt.

Informationen zur Speicherung des Benutzerverlaufs finden Sie unter "Aktivieren des [Benutzerverlaufs" \(P.864\).](#page-863-0)

- **•** Nach der Auswahl von [Anmelden] werden Sie gebeten, die Zeichen in der Darstellung einzugeben ("Zeichen eingeben, die im Bild zu sehen sind.") Geben Sie die Zeichen ein, und wählen Sie erneut [Anmelden] aus.
- 5 Der Startbildschirm von Google Drive wird angezeigt.

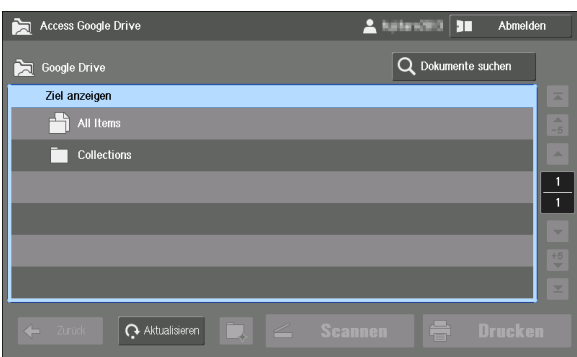

Informationen zu den Elementen des Startbildschirms finden Sie unter "Informationen zu den [Bildschirmen" \(P.847\)](#page-846-0).

## **Abmelden**

1 Wählen Sie [Abmelden] in der Ecke oben rechts des Touchscreens aus.

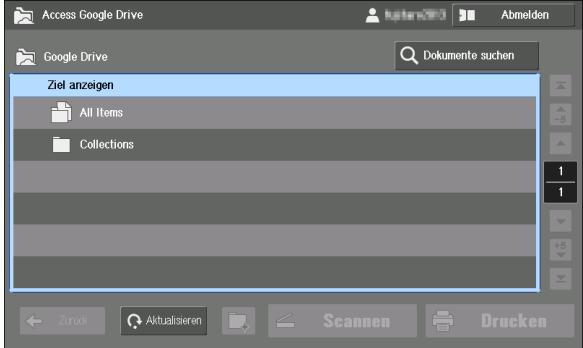

- 2 Wählen Sie die Schaltfläche [Ja] auf der Bestätigungsanzeige aus.
- 3 Wählen Sie die Schaltfläche [Beenden] aus.

## <span id="page-846-0"></span>**Informationen zu den Bildschirmen**

Im Folgenden werden die in dieser Funktion angezeigten Bildschirme beschrieben.

## **Startbildschirm**

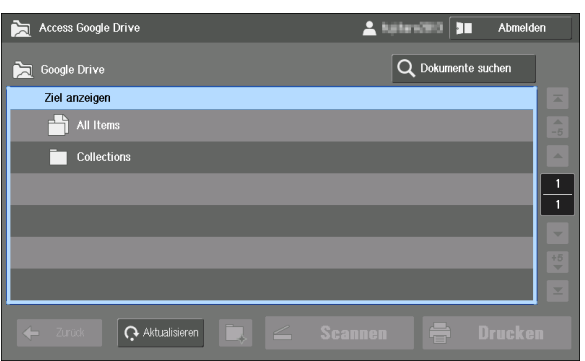

Wenn Sie sich bei Google Drive anmelden, wird zuerst dieser Bildschirm angezeigt.

Wählen Sie [All Items] aus, um alle gespeicherten Elemente anzuzeigen.

Wählen Sie [Collections] aus, um die Liste der Sammlungen anzuzeigen.

**HINWEIS •** Um die Dateien anzuzeigen, die keinen Sammlungen zugewiesen sind, wählen Sie [All Items] aus.

## **Bildschirm [All Items]**

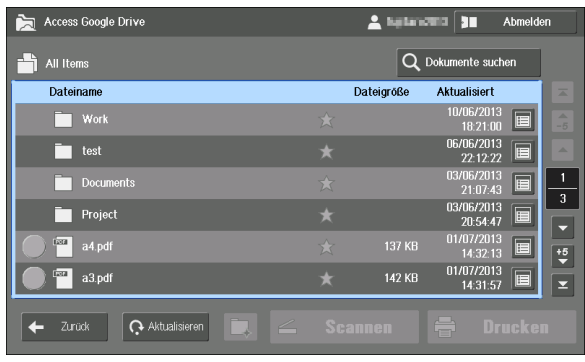

Dieser Bildschirm zeigt alle gespeicherten Elemente in der Reihenfolge Sammlungen zu Dateien und Aktualisierungsdaten von neu nach alt an.

Wählen Sie eine Sammlung, um die Elemente anzuzeigen, die dieser Sammlung zugewiesen sind.

- **HINWEIS •** Es können bis zu 1024 Elemente (auf 171 Seiten) angezeigt werden. Einige Elemente können nicht angezeigt werden, wenn die Anzahl der Elemente die Beschränkung übersteigt.
	- Wählen Sie in der Liste  $[$   $\cdot$   $]/[$   $\cdot$   $]$ , um jeweils fünf Seiten weiterzublättern, oder  $[$   $\cdot$   $]/[$   $\cdot$   $]$ , um die erste/letzte Seite anzuzeigen. Verwenden Sie diese Schaltflächen, wenn sehr viele Elemente vorhanden sind.

## **Bildschirm [Collections]**

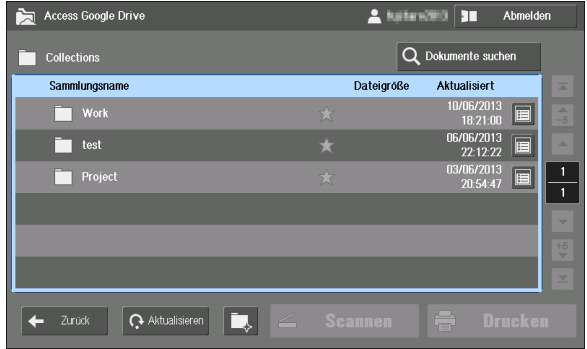

Dieser Bildschirm zeigt die Liste der Sammlungen in der Reihenfolge des Aktualisierungsdatums von neu nach alt.

Wählen Sie eine Sammlung, um die Elemente anzuzeigen, die dieser Sammlung zugewiesen sind.

- **HINWEIS •** Es können bis zu 1024 Elemente (auf 171 Seiten) angezeigt werden. Einige Elemente können nicht angezeigt werden, wenn die Anzahl der Elemente die Beschränkung übersteigt.
	- Wählen Sie in der Liste  $\left[\frac{1}{2}\right]$ /[ $\frac{16}{2}$ ], um jeweils fünf Seiten weiterzublättern, oder [ $\frac{1}{2}$ ]/[ $\frac{1}{2}$ ], um die erste/letzte Seite anzuzeigen. Verwenden Sie diese Schaltflächen, wenn sehr viele Elemente vorhanden sind.

## **Bildschirm Dateien**

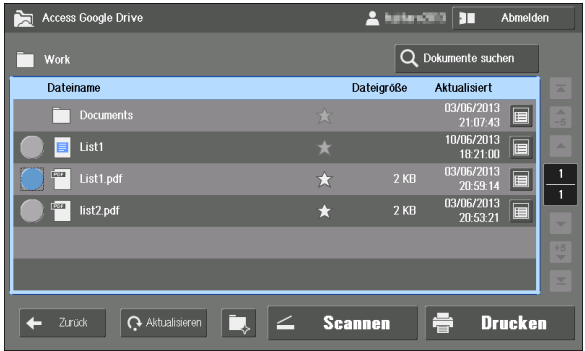

Dieser Bildschirm zeigt die Liste der Elemente in der Reihenfolge Sammlungen zu Dateien und Aktualisierungsdaten von neu nach alt an.

- **HINWEIS •** Es können bis zu 1024 Elemente (auf 171 Seiten) angezeigt werden. Einige Elemente können nicht angezeigt werden, wenn die Anzahl der Elemente die Beschränkung übersteigt.
	- Wählen Sie in der Liste  $[\frac{1}{2}]/[\frac{1}{2}]$ , um jeweils fünf Seiten weiterzublättern, oder  $[\frac{1}{2}]/[\frac{1}{2}]$ , um die erste/letzte Seite anzuzeigen. Verwenden Sie diese Schaltflächen, wenn sehr viele Elemente vorhanden sind.
	- **•** Um die Dateien anzuzeigen, die keinen Sammlungen zugewiesen sind, wählen Sie [All Items] aus.

Im Folgenden werden die in dieser Funktion angezeigten Schaltflächen beschrieben.

## **Schaltfläche [ ] (Details)**

Zeigt den Bildschirm [Details] für die ausgewählte Sammlung/Datei an. Auf dem Bildschirm [Details] werden der Name der Sammlung/Datei, der Autor, das Aktualisierungsdatum und die Miniaturansicht der Datei angezeigt.

• [Öffnen]

Zeigt die Elemente an, die der ausgewählten Sammlung zugewiesen sind.

• [Drucken]

Zeigt den Druckeinstellungs-Bildschirm für die ausgewählte Datei an.

• [Schließen]

Schließt den angezeigten Einstellungsbildschirm.

Informationen zum Drucken finden Sie unter ["Dateien drucken" \(P.852\)](#page-851-0).

## **[ ]-Symbol**

Zeigt, ob das Element mit einem Stern versehen ist. Wenn ein Stern hinzugefügt wurde, können Sie das Element ganz einfach finden, indem Sie [Mit Sternchen markiert] als Suchziel für die Dateisuche festlegen.

**HINWEIS •** Bei bestehenden Elementen können Sie keinen Stern über das Gerät hinzufügen oder löschen. Informationen zur Dateisuche finden Sie unter ["Suchen nach Dateien" \(P.850\)](#page-849-0).

## **Zurück**

Ermöglicht es Ihnen, zum vorherigen Bildschirm zurückzukehren.

## **Aktualisieren**

Dieses Element zeigt den neuesten Status der angezeigten Elemente an.

## **[ ]-Schaltfläche**

Über dieses Element erstellen Sie eine neue Sammlung.

**HINWEIS •** Sie können diese Schaltfläche nicht über den Startbildschirm oder den Bildschirm [All Items] auswählen.

Informationen zur Einrichtung einer neuen Sammlung finden Sie unter ["Erstellen einer neuen](#page-850-0)  [Sammlung" \(P.851\)](#page-850-0).

#### **Scannen**

Diese Option fügt gescannte Daten als neue Datei zur angezeigten Sammlung hinzu.

**HINWEIS •** Sie können diese Schaltfläche nicht über den Startbildschirm, den Bildschirm [All Items] oder den Bildschirm [Collections] auswählen.

Informationen zum Scannen finden Sie unter ["Hochladen der gescannten Daten" \(P.854\)](#page-853-1).

## **Drucken**

Zeigt den Druckeinstellungs-Bildschirm für das ausgewählte Element an. Informationen zum Drucken finden Sie unter ["Dateien drucken" \(P.852\)](#page-851-0).

#### **Dokumente suchen**

Dieses Element durchsucht alle Dateien nach solchen, die bestimmten Attributen entsprechen.

Informationen zur Dateisuche finden Sie unter ["Suchen nach Dateien" \(P.850\)](#page-849-0).

## **Abmelden**

Melden Sie sich von Google Drive ab, und kehren Sie zur Anmeldeanzeige zurück.

## <span id="page-849-1"></span>**Bildschirm Netzwerkverbindung**

Bei dieser Funktion wird der folgende Bildschirm angezeigt, wenn das Gerät eine Verbindung mit Google Drive herstellt.

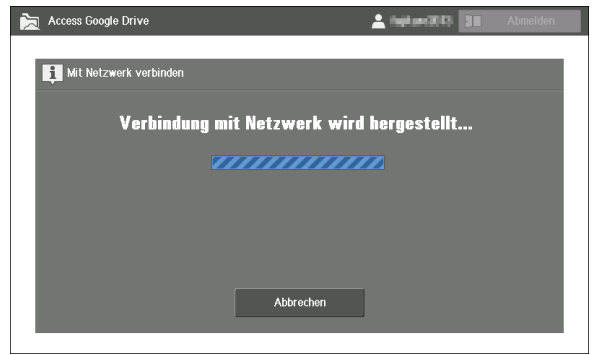

**HINWEIS •** Um die Verbindung zum Netzwerk zu trennen, wählen Sie [Abbrechen] aus. Die Netzwerkverbindung wird unterbrochen und der zuletzt dargestellte Bildschirm wird angezeigt.

## <span id="page-849-0"></span>**Suchen nach Dateien**

Dieser Abschnitt beschreibt, wie Sie eine Datei unter allen Dateien suchen, indem Sie Kriterien festlegen.

1 Wählen Sie [Dokumente suchen] aus.

2 Wählen Sie [ v ] aus, um ein Suchziel auszuwählen.  $\overline{W}$ ählen Sie dann das Textfeld auf der rechten Seite aus.

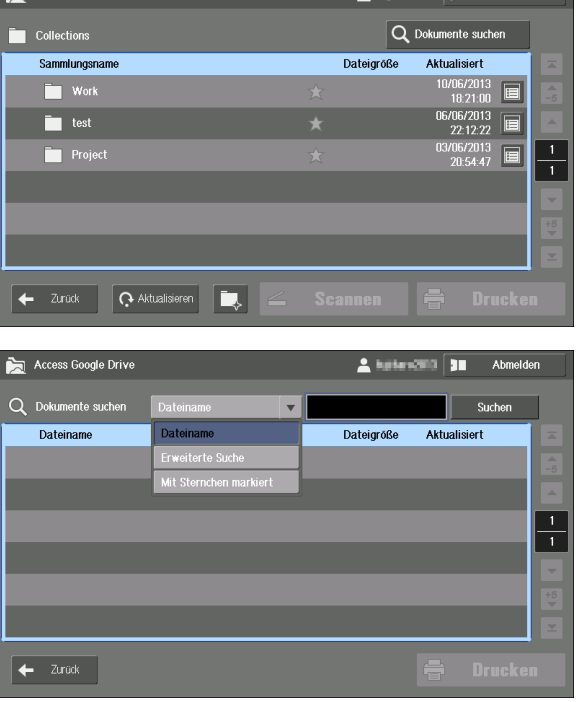

- 
- **HINWEIS •** [Erweiterte Suche] funktioniert auf die gleiche Art wie im Cloud-Dienst.
	- **•** Wenn Sie [Mit Sternchen markiert] auswählen, fahren Sie mit Schritt 4 fort, anstatt das Textfeld auszuwählen.

3 Geben Sie ein Suchkriterium über die auf dem Bildschirm angezeigte Tastatur ein, und wählen Sie [Enter] aus.

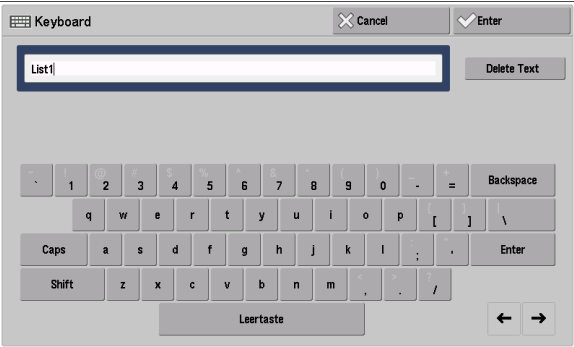

- **HINWEIS •** Bei dieser Suche wird nicht zwischen Groß- und Kleinschreibung unterschieden.
- 4 Wählen Sie [Suchen] aus.

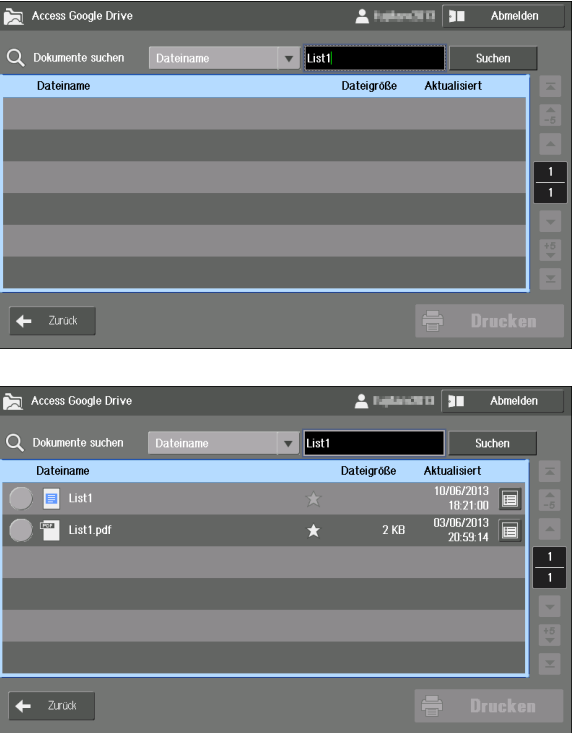

Das Suchergebnis wird angezeigt.

## <span id="page-850-0"></span>**Erstellen einer neuen Sammlung**

In Google Drive können Sie die Dateien sortieren, indem Sie sie mit Sammlungen verknüpfen. Dateien, die einer Sammlung zugewiesen sind, werden in der Dateiliste für diese Sammlung angezeigt.

Dieser Abschnitt beschreibt, wie eine neue Sammlung erstellt wird.

1 Wählen Sie auf dem Bildschirm [Collections] oder dem Bildschirm mit den Dateien die

Option  $\|\cdot\|$  aus.

**HINWEIS •** Sie können über den Startbildschirm oder den Bildschirm [All Items] keine neue Sammlung erstellen.

2 Wählen Sie das Textfeld [Sammlungsname] aus.

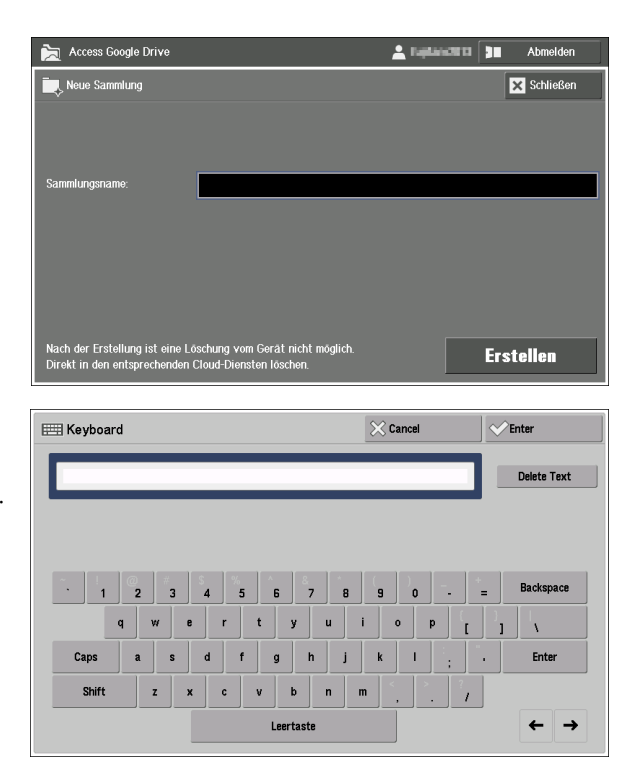

3 Geben Sie den Namen der Sammlung über die auf dem Bildschirm angezeigte Tastatur ein, und wählen Sie [Enter] aus.

4 Wählen Sie [Erstellen] aus.

**HINWEIS •** Sammlungen können nicht über das Gerät gelöscht werden.

## <span id="page-851-0"></span>**Dateien drucken**

In diesem Abschnitt wird beschrieben, wie Dateien in Google Drive mit dem Gerät gedruckt werden.

## **Unterstützte Dateiformate**

Die mit dieser Funktion druckbaren Dateiformate sind:

- PDF
- JPEG
- Google Docs (Dokument, Tabelle, Präsentation, Formular, Zeichnung)

## **Dateidruck**

1 Wählen Sie die Datei aus, die gedruckt werden soll. Wählen Sie dann [Drucken] aus.

**HINWEIS •** Sie können [Drucken] auch über den Bildschirm [Details] der Datei auswählen.

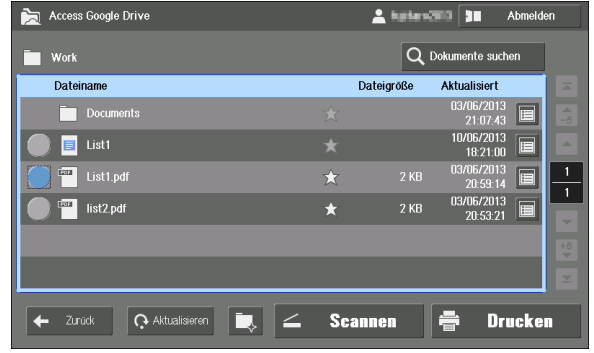

2 Überprüfen Sie die Einstellung, und wählen Sie [Drucken] aus.

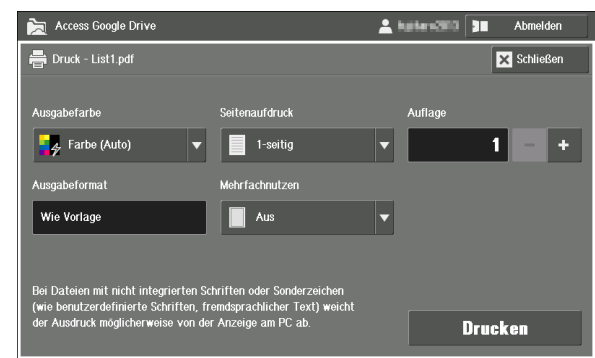

#### **Ausgabefarbe**

Legt den Farbmodus für das Drucken fest. Wählen Sie aus [Farbe (Auto)] und [Schwarzweiß] aus.

#### **Seitenaufdruck**

Ermöglicht es Ihnen, ein- oder beidseitig bedruckte Vorlagen auf eine oder beide Seiten des Papiers zu kopieren. Wählen Sie aus [1-seitig], [Wenden Längsseite] und [Wenden Schmalseite] aus.

**HINWEIS •** Beim Drucken von JPEG-Dateien stehen [Wenden Längsseite] und [Wenden Schmalseite] nicht zur Verfügung.

#### **Auflage**

Legen Sie die Anzahl der Kopien fest. Es sind bis zu 999 Kopien verfügbar.

#### **Ausgabeformat**

Zeigt das Materialformat an. Das Gerät legt das Materialformat automatisch abhängig von der Einstellung [Mehrfachnutzen] fest.

- **HINWEIS •** Wenn Sie [Aus] für [Mehrfachnutzen] auswählen, wird [Ausgabeformat] automatisch auf [Wie Vorlage] festgelegt.
	- **•** Wenn Sie [2 auf 1] oder [4 auf 1] für [Mehrfachnutzen] auswählen, legt das Gerät das vom Systemadministrator unter [Systemeinstellung] > [Allgemeine Funktionen] > [Andere Einstellungen] > [Standarddruckmaterialformat] definierte Materialformat fest.

#### **Mehrfachnutzen**

Ermöglicht es, zwei oder vier Vorlagenseiten auf eine Seite eines Einzelblatts zu kopieren. Wählen Sie aus [Aus], [2 auf 1] und [4 auf 1] aus.

**HINWEIS •** Beim Drucken von JPEG-Dateien stehen [2 auf 1] und [4 auf 1] nicht zur Verfügung.

#### **Drucken**

Startet den Druckvorgang.

#### **Schließen**

Schließt den angezeigten Bildschirm.

## **Abbrechen des Druckvorgangs**

Dieser Abschnitt beschreibt, wie der Druckvorgang abgebrochen wird, nachdem das Gerät die Druckdaten heruntergeladen und den Druckvorgang gestartet hat.

- **HINWEIS •** Wenn das Gerät die Druckdaten noch herunterlädt, wählen Sie die Schaltfläche [Abbrechen] während der Netzwerkverbindung aus, um den Druckvorgang abzubrechen. Weitere Informationen finden Sie unter ["Bildschirm Netzwerkverbindung" \(P.850\).](#page-849-1)
- 1 Drücken Sie die Taste <Auftragsstatus>.

2 Wählen Sie den Auftrag, der abgebrochen werden soll, aus der Auftragsliste auf dem Bildschirm [Aktive Aufträge] aus.

**HINWEIS** • Wenn der Auftrag nicht im Bildschirm angezeigt wird, wählen Sie die Schaltfläche [  $\cdot$  ]/[  $\cdot$  ], um die vorherige/nächste Seite anzuzeigen.

- 3 Wählen Sie die Schaltfläche [Löschen] aus.
- 4 Wählen Sie die Schaltfläche [Löschen] aus.
- $5\,$  Wählen Sie die Schaltfläche [Schließen] aus, um zum Bildschirm mit den Dateien zurückzukehren.

## <span id="page-853-0"></span>**Daten hochladen**

Sie können die gescannten Daten direkt vom Gerät zu Google Drive hochladen, ohne sie auf einem Computer zu speichern.

Dieser Abschnitt beschreibt, wie Daten hochgeladen werden.

## <span id="page-853-1"></span>**Hochladen der gescannten Daten**

- 1 Laden Sie ein Dokument.
- 2 Wählen Sie [Scannen] auf dem Bildschirm mit den Dateien aus.

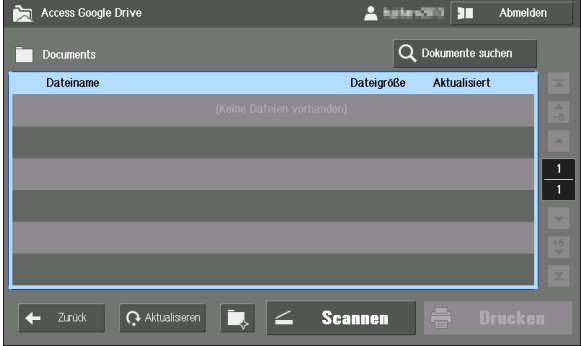

- **HINWEIS •** [Scannen] steht nicht auf dem Startbildschirm, dem Bildschirm [All Items] oder den Bildschirm [Collections] zur Verfügung.
	- **•** Die gescannten Daten werden der angezeigten Sammlung zugewiesen.
- $3$  Wählen Sie zwischen [Automatisch benennen] und [Name eingeben] aus, wie Dateien benannt werden sollen.

Nachfolgend wird ein Beispiel beschrieben, in dem [Name eingeben] ausgewählt wird und die Datei als "scan\_test\_TT\_MM\_JJJJ" benannt wird  $\overline{N}$ ,  $\overline{NT}$  MM  $\overline{J}$  JJJ $\overline{J}^a$  ist das Scandatum).

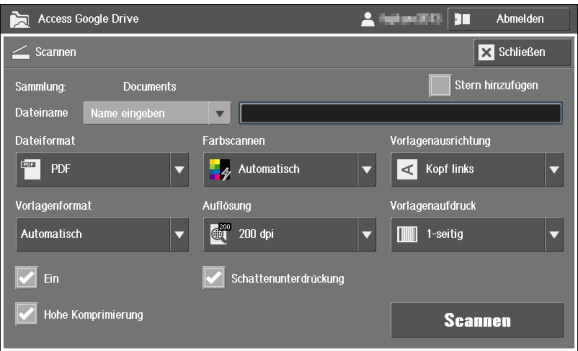

4 Wählen Sie das Textfeld [Dateiname] aus.

 $5$  Wählen Sie auf dem angezeigten Eingabebildschirm das Textfeld unter [Tastatureingabe] aus.

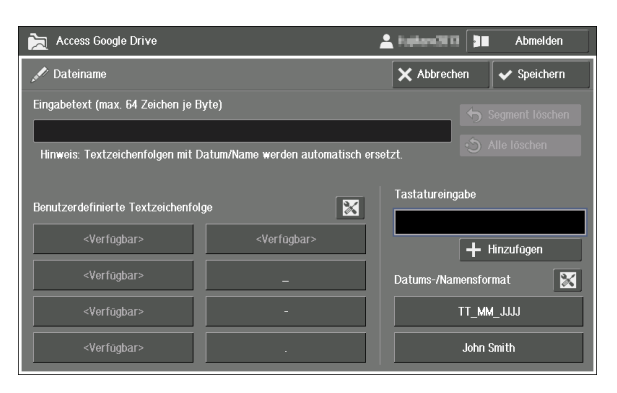

Informationen zum Eingabebildschirm finden Sie unter ["Eingeben von Text" \(P.868\)](#page-867-0).

- $6$  Geben Sie "scan\_test" über die auf dem Bildschirm angezeigte Tastatur ein, und wählen Sie [Enter] aus.
- **EEE** Keyboard  $\overline{\mathbb{X}}$  Cancel  $\heartsuit$ Enter scan\_test Delete Text  $\begin{array}{c|c|c|c|c} \hline \multicolumn{3}{c|}{\ddots} & \multicolumn{3}{c|}{\ddots} & \multicolumn{3}{c|}{\ddots} \\\hline \multicolumn{3}{c|}{\ddots} & \multicolumn{3}{c|}{\ddots} & \multicolumn{3}{c|}{\ddots} & \multicolumn{3}{c|}{\ddots} \end{array}$ Backspace  $\overline{a}$  $\mathbf{p}$ 'n  $\parallel$   $\perp$  $\bar{\Lambda}$  $\bf k$  $\mathbf{I}$  $\mathbf{f}$ Enter Cap  $\mathbf{d}$  $\mathbf{a}$  $\overline{h}$  $\blacksquare$  $z \mid x$  $c \mid v$  $n \mid m$  $\frac{1}{2}$   $\frac{1}{2}$   $\frac{1}{2}$   $\frac{1}{2}$  $\leftarrow \rightarrow$ Loortast
- Access Google Drive  $\begin{tabular}{l|c|c|c|c} \hline \textbf{A} & \textbf{B} & \textbf{B} & \textbf{B} \\ \hline \textbf{A} & \textbf{B} & \textbf{B} & \textbf{B} \\ \hline \textbf{B} & \textbf{B} & \textbf{B} & \textbf{B} \\ \hline \textbf{B} & \textbf{B} & \textbf{B} & \textbf{B} \\ \hline \textbf{B} & \textbf{B} & \textbf{B} & \textbf{B} \\ \hline \textbf{B} & \textbf{B} & \textbf{B} & \textbf{B} \\ \hline \textbf{B} & \textbf{B} & \$  $\overline{\mathscr{S}}$  Dateiname  $\overline{\mathsf{X}}$  Abbrechen  $\overline{\mathsf{Y}}$  Speichern .<br>ext (max. 64 Zeichen je Byte .<br>eis: Textzeichenfolgen mit Datum/Name werden automatisch ersetz Benutzerdefinierte Textzei  $\boxed{\mathbb{X}}$ scan\_tes + Hinzufügen TT\_MM\_JJJJ

.<br>≺Verfūgba

Access Google Driv  $2.144$ an **Ar** Abn  $\overline{\mathscr{L}}$  Dateiname X Abbrechen V Speichern Eingabetext (max. 64 Zeichen je Byte Segment löschen scan\_test Alle löschen Renutzerdefinierte Textz  $|\mathbf{x}|$ scan\_test  $+$  Hinzufügen .<br>Verfügbar  $\overline{\mathbb{R}}$ TT\_MM\_JJJJ **John Smith** 

.<br>ormat

**John Smith** 

 $\boxed{\mathbb{Z}}$ 

**HINWEIS •** Sie können für die ursprünglichen Zeichenfolgen [Benutzerdefinierte Textzeichenfolge] festlegen. Informationen zu der Einstellung finden Sie unter ["Festlegen von benutzerdefiniertem Text" \(P.869\)](#page-868-0).

7 Überprüfen Sie, dass "scan test" im Textfeld unter [Tastatureingabe] angezeigt wird. Wählen Sie dann [Hinzufügen] aus.

 $8$  Wählen Sie [  $\Box$ ] unter [Benutzerdefinierte Textzeichenfolge] aus.

**9** Wählen Sie [TT\_MM\_JJJ]] unter [Datums-/Namensformat] aus.

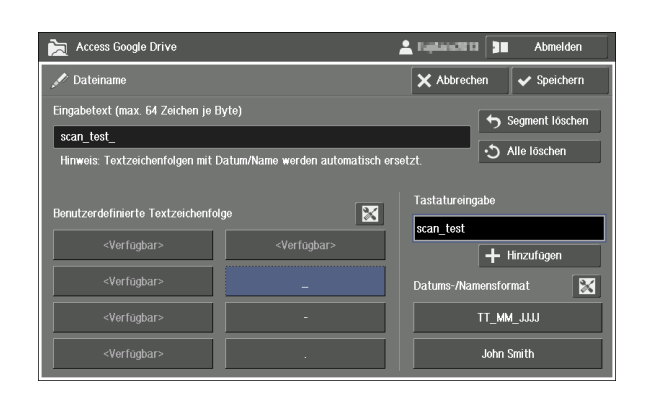

- HINWEIS . Die Textzeichenfolge "TT\_MM\_JJJJ" wird automatisch durch das Datum ersetzt, an dem der Scanvorgang durchgeführt wird.
	- **•** Sie können einen Standardwert für das Datum/den Namen festlegen. Informationen zu der Einstellung finden Sie unter ["Standardeinstellungen für Datum/Name" \(P.865\)](#page-864-0).
- 10 Wählen Sie [Speichern] aus.

11 Bestätigen Sie die Einstellung, und wählen Sie [Scannen] aus.

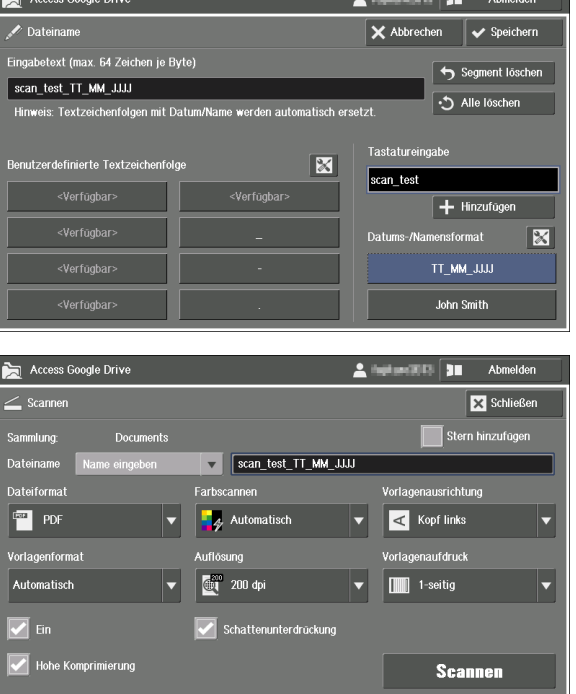

#### **Sammlung:**

Zeigt den Namen der Sammlung an, der die gescannten Daten zugewiesen werden.

#### **Stern hinzufügen**

Ermöglicht es, einen Stern zu den gescannten Daten hinzuzufügen. Wenn ein Stern hinzugefügt wird, können Sie die Datei ganz einfach finden, indem Sie [Mit Sternchen markiert] als Suchziel für die Dateisuche festlegen.

**HINWEIS** . Informationen zur Dateisuche finden Sie unter ["Suchen nach Dateien" \(P.850\)](#page-849-0).

#### **Dateiname**

Legt den Dateinamen für die gescannten Daten fest.

Wenn [Automatisch benennen] ausgewählt wird, wird die Datei als "JJJJMMTThhmmss" benannt.

Wenn [Name eingeben] ausgewählt wird, können Sie das Textfeld auswählen, um einen Dateinamen über den angezeigten Eingabebildschirm einzugeben. Es sind bis zu 64 Zeichen zulässig.

**HINWEIS •** Die erstellte Datei kann nicht über das Gerät gelöscht werden.

**•** Die Textzeichenfolge "JJJJMMTThhmmss" wird automatisch durch das Datum und die Uhrzeit ersetzt, an dem der Scanvorgang durchgeführt wird.

Informationen zum Eingabebildschirm finden Sie unter ["Eingeben von Text" \(P.868\)](#page-867-0).

#### **Dateiformat**

Das Dateiformat der gescannten Daten ist festgelegt auf [PDF].

#### **Farbscannen**

Legt den Farbmodus für das Scannen fest. Wählen Sie aus [Automatisch], [Farbe], [Graustufen] und [Schwarzweiß] aus.

#### **Vorlagenausrichtung**

Ermöglicht die Angabe der Ausrichtung der Vorlage, damit das Gerät den oberen Teil der Vorlage erkennen kann. Wählen Sie aus [Kopf links] und [Kopf oben] aus.

#### **Vorlagenformat**

Gibt das Scanformat für das Dokument an. Wählen Sie aus [Automatisch], [Mischformate], [A3 Querformat], [A4 Querformat], [A4 Hochformat], [B4 Querformat], [B5 Querformat] und [B5 Hochformat] aus.

#### **Auflösung**

Legt die Auflösung für das Scannen fest. Wählen Sie aus [200 dpi] und [300 dpi] aus.

#### **Vorlagenaufdruck**

Ermöglicht es, ein- oder beidseitig bedruckte Vorlagen auf eine oder beide Seiten des Papiers zu kopieren. Wählen Sie aus [1-seitig], [Kopf-Kopf] und [Kopf-Fuß] aus.

#### **Ein**

Diese Option ermöglicht, die Hintergrundfarbe der Dokumente heller zu machen. Aktivieren Sie das Kontrollkästchen, um die Hintergrundfarbe der Dokumente, wie Zeitungen und farbiges Papier, zu unterdrücken.

**HINWEIS •** Abhängig von der Dokumentart oder dem Farbmodus wird diese Einstellung möglicherweise ignoriert.

#### **Schattenunterdrückung**

Unterdrückt die Reproduktion der Farben auf der Rückseite der Vorlage auf der Kopie.

#### **Hohe Komprimierung**

Diese Option ermöglicht die Festlegung des hohen MRC-Komprimierungsfaktors. Aktivieren Sie das Kontrollkästchen, um die Daten zu komprimieren und heller zu machen. Hellere Daten reduzieren die Last für das Netzwerk beim Datentransfer.

**HINWEIS •** Abhängig von der Dokumentart oder dem Farbmodus wird diese Einstellung möglicherweise ignoriert.

#### **Scannen**

Startet den Scanvorgang.

#### **Schließen**

Schließt den angezeigten Einstellungsbildschirm.

## <span id="page-857-0"></span>**Automatischer Upload der Daten von Ordnern**

Das Gerät kann die in Ordnern gespeicherten Daten automatisch zu Google Drive hochladen, indem ein Verarbeitungsprofil mit dieser Funktion erstellt wird, das mit den Ordnern verknüpft ist.

- **HINWEIS •** Mit dieser Funktion können Sie Papier sparen, da Sie so die empfangenen Faxdaten überprüfen können, die in Ordnern auf einem Computer gespeichert sind.
	- **•** Wenn der automatische Upload-Vorgang nicht erfolgreich ist, wird das Verarbeitungsprofil zweimal im Abstand von 120 Sekunden erneut gesendet. Wenn der Vorgang noch immer nicht erfolgreich ist, wird der Upload-Vorgang mit einem Fehler beendet.

#### <span id="page-857-1"></span>**Erstellen eines Verarbeitungsprofils**

1 Wählen Sie die Schaltfläche [**iii**] für die Sammlung, zu der Sie die Daten hochladen möchten.

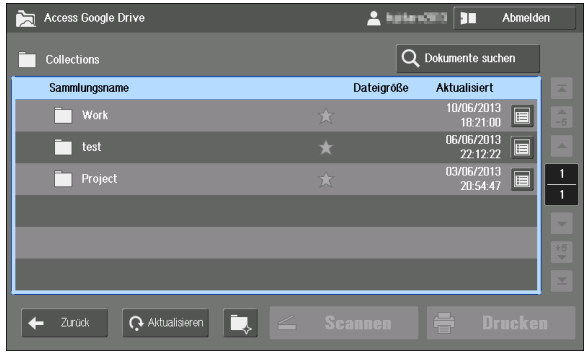

- **HINWEIS •** Sie können keine Verarbeitungsprofile für [All Items], [Collections] oder Sammlungen mit 11 oder mehr Verzeichnisebenen erstellen.
- 2 Wählen Sie [Verarbeitungsprofil mit diesem Ordner verknüpfen] aus.

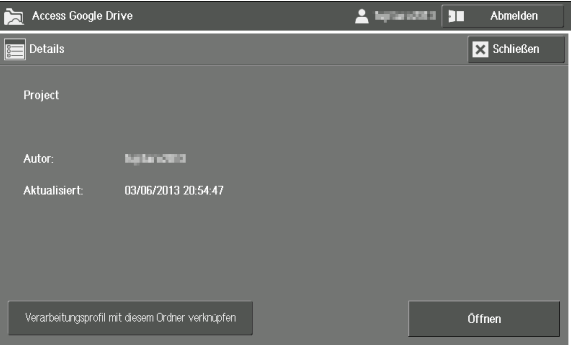

- 3 Geben Sie [Verarbeitungsprofilname:] ein. Es sind bis zu 64 Zeichen zulässig.
	- **HINWEIS •** Verwenden Sie nur Zeichen der englischen und der Standardsprache (die im Display verwendete Sprache, wenn Sie das Gerät einschalten).

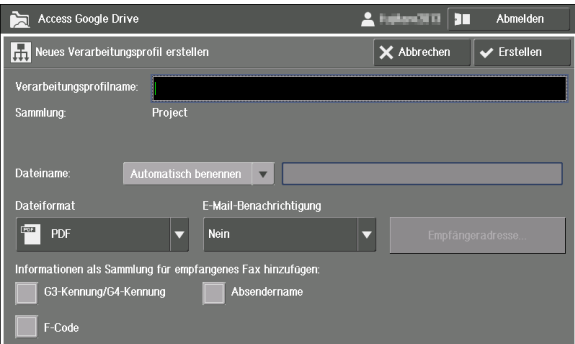

- **HINWEIS •** Sie können nur den Namen des Verarbeitungsprofils überprüfen, nicht aber den Inhalt, wenn Sie das Verarbeitungsprofil mit einem Ordner verknüpfen. Wir empfehlen, das Verarbeitungsprofil so zu benennen, dass ersichtlich ist, wozu das Verarbeitungsprofil dient.
	- **•** [Sammlung:] zeigt den Namen der Sammlung an, zu der die hochgeladene Datei hinzugefügt wird.
- 4 Legen Sie [Dateiname] für die hochgeladenen Daten fest.

Wenn [Automatisch benennen] ausgewählt wird, wird die Datei als "JJJJMMTThhmmss" benannt.

Wenn [Name eingeben] ausgewählt wird, können Sie das Textfeld auswählen, um einen Dateinamen über den angezeigten Eingabebildschirm einzugeben. Es sind bis zu 64 Zeichen zulässig.

- **HINWEIS •** Die erstellte Datei kann nicht über das Gerät gelöscht werden.
	- **•** Die Textzeichenfolge "JJJJMMTThhmmss" wird automatisch durch das Datum und die Uhrzeit ersetzt, an dem die Daten hochgeladen werden.
- Informationen zum Eingabebildschirm finden Sie unter ["Eingeben von Text" \(P.868\)](#page-867-0).
- $5$  Legen Sie die anderen Elemente nach Bedarf fest, und wählen Sie [Erstellen] aus.

#### **Dateiformat**

Legt das Dateiformat der hochgeladenen Daten fest. Wählen Sie [PDF] aus.

#### **E-Mail-Benachrichtigung**

Legt fest, ob eine E-Mail-Benachrichtigung bei Abschluss des Verarbeitungsprofils versendet wird. Wählen Sie aus [Nein], [Immer] und [Bei Fehlern] aus.

- **HINWEIS •** Wenn Sie [Immer] auswählen, erstellen Sie ein Verarbeitungsprofil, und überprüfen Sie dann, dass eine E-Mail ordnungsgemäß an die genannte E-Mail-Adresse gesendet wird, indem Sie die folgenden Schritte ausführen.
	- **1.** Stellen Sie eine Verknüpfung zwischen einem Verarbeitungsprofil und dem Ordner her.
	- **2.** Scannen Sie eine Vorlage und speichern Sie sie mithilfe des Dienstes In Ordner speichern in dem Ordner. Stellen Sie dann sicher, dass eine E-Mail ordnungsgemäß an die genannte E-Mail-Adresse gesendet wird.

Informationen zur Herstellung einer Verknüpfung zwischen einem Verarbeitungsprofil und einem Ordner finden Sie unter ["Herstellen einer Verknüpfung zwischen einem Verarbeitungsprofil und dem](#page-859-0)  [Ordner" \(P.860\)](#page-859-0).

#### **Empfängeradresse**

Wählen Sie die Schaltfläche [Empfängeradresse] aus, um den Bildschirm [Empfängeradresse - Einstellungen] anzuzeigen. Legen Sie die folgenden Elemente fest.

• [E-Mail-Adresse 1:] bis [E-Mail-Adresse 3:]

Legen Sie die E-Mail-Adressen fest, die über das Ergebnis des Verarbeitungsprofils informiert werden sollen, wenn das Verarbeitungsprofil beendet wurde. Es können bis zu 128 Zeichen eingegeben werden. Sie müssen eine oder mehrere Adressen einstellen, wenn Sie die Einstellung für E-Mail-Benachrichtigungen auswählen.

- **HINWEIS •** Wenn das Gerät die Authentifizierungsfunktion nutzt, ist der Standardwert die E-Mail-Adresse des angemeldeten Benutzers, die in den Benutzerinformationen registriert ist.
- [E-Mail-Nachricht]

Legt eine Nachricht fest, die in die Benachrichtigungs-E-Mail eingetragen wird. Es können bis zu 64 Zeichen eingegeben werden.

**HINWEIS •** Verwenden Sie nur Zeichen der englischen und der Standardsprache (die im Display verwendete Sprache, wenn Sie das Gerät einschalten). Andernfalls werden die E-Mails möglicherweise nicht gesendet.

#### **Informationen, die für empfangene Faxe als Sammlung hinzugefügt werden**

Legt die Informationen fest, die beim Hochladen zu den empfangenen Faxdaten hinzugefügt werden.

- G3-Kennung/G4-Kennung
- Absendername
- F-Code
- **HINWEIS •** Der Absendername wird abhängig vom Gerät, das der Absender verwendet, möglicherweise nicht hinzugefügt. Der Absendername wird auch nicht hinzugefügt, wenn der Absender die Einstellung zum Senden des Absendernamens nicht ausgewählt hat.
- **•** Jede Information wird als Sammlung direkt unterhalb der Sammlung, zu der die Daten hochgeladen werden, angezeigt. Die Datei wird zu jeder der Sammlungen hinzugefügt.
- **•** Abhängig vom Absender oder dem Faxtyp sind einige Informationen möglicherweise nicht verfügbar. In diesem Fall werden die Informationen nicht hinzugefügt.
- $6$  Wählen Sie [Schließen] aus.
	- **HINWEIS •** Sie können die erstellten Verarbeitungsprofile nicht anzeigen oder bearbeiten und Sie können sie nur über den Bildschirm [Verwaltung] > [Einrichtung] > [Verarbeitungsprofil erstellen] > [Bearbeiten/ Löschen] löschen.

#### <span id="page-859-0"></span>**Herstellen einer Verknüpfung zwischen einem Verarbeitungsprofil und dem Ordner**

Stellen Sie eine Verknüpfung her, indem Sie ein für die Google Drive-Sammlung erstelltes Verarbeitungsprofil über den Bildschirm [Verarbeitungsprofil] auswählen.

**X** Ordner erstellen

- 1 Wählen Sie [Einrichtung] auf dem Bildschirm [Startseite] aus.
- 2 Wählen Sie [Ordner erstellen] aus.
- 3 Wählen Sie den Ordner, mit dem das Verarbeitungsprofil verknüpft werden soll.

4 Wählen Sie [Verarbeitungsprofil] aus.

 $5$  Wählen Sie [Verknüpfung erstellen/ ändern] aus.

 $\boldsymbol{\beta}$  Wählen Sie das Verarbeitungsprofil aus. das in "Erstellen eines [Verarbeitungsprofils" \(P.858\)](#page-857-1) erstellt wurde, und wählen Sie [Speichern] aus.

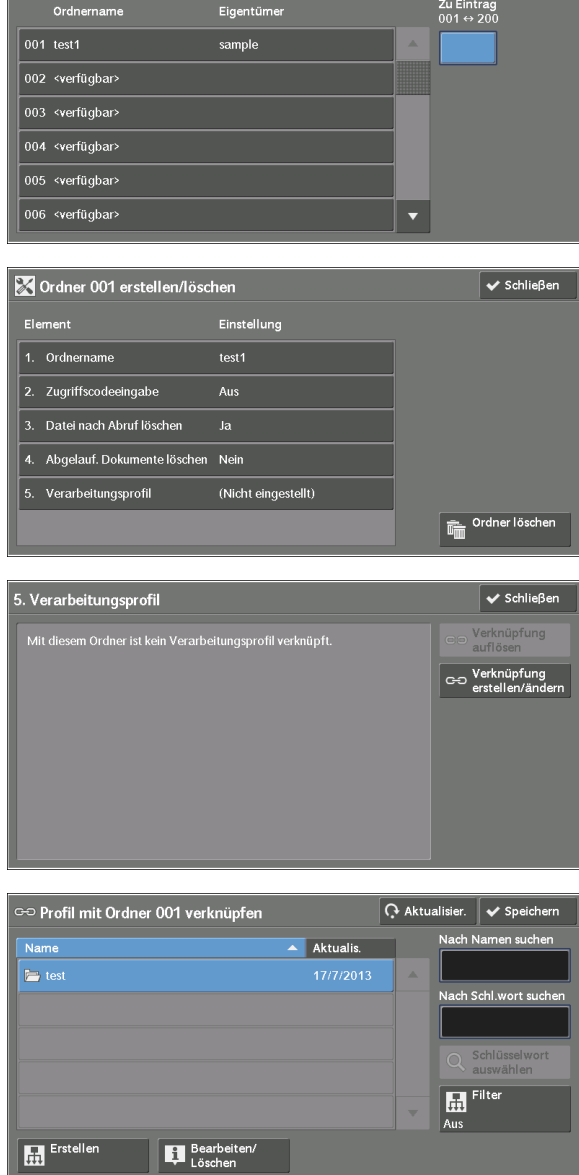

 $\overline{\mathbf{v}}$  Schließer

**HINWEIS •** Sie können den Inhalt der mit der Funktion [Access Google Drive] erstellten Verarbeitungsprofile nicht überprüfen.

"Access Google Drive" wird angezeigt, wenn die Schaltfläche [Bearbeiten/Löschen] ausgewählt wird.

7 Aktivieren Sie das Kontrollkästchen [Auto-Start], und wählen Sie dann [Schließen] aus.

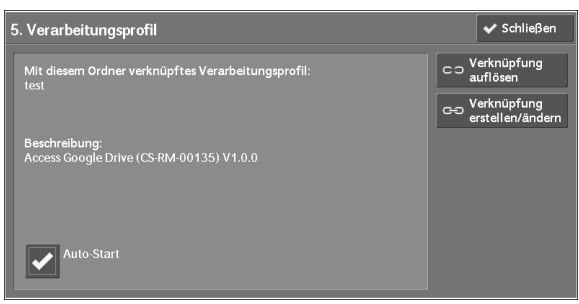

- **HINWEIS •** Sie können unter [Verwaltung] > [Einrichtung] > [Ordner erstellen] > [Verarbeitungsprofil] eine Verknüpfung zwischen dem Verarbeitungsprofil und dem Ordner herstellen.
- 8 Wählen Sie wiederholt [Schließen] aus, bis der Bildschirm [Einrichtung] angezeigt wird.
- 9 Zum Beenden von [Einrichtung] wählen Sie [Schließen] aus.

# <span id="page-861-0"></span>**Einstellungen durch einen Systemadministrator**

Nehmen Sie die Einstellungen über den Bildschirm [Verwaltungsmenü] vor.

In diesem Abschnitt wird beschrieben, wie Sie den Bildschirm [Verwaltungsmenü] öffnen.

**HINWEIS •** Wenn ein anderer Benutzer bei der Funktion angemeldet ist, kehren Sie zum Bildschirm [Betriebsartenstartseite] zurück, um ihn abzumelden, und befolgen Sie dann die unten aufgeführten Schritte.

1 Melden Sie sich beim Gerät als Systemadministrator an.

Systemadministratorrechten [Access Google Drive] auswählt, wird [Verwaltungsmenü] an der folgenden

- 2 Wählen Sie [Access Google Drive] auf dem Bildschirm [Betriebsartenstartseite] aus.
- 3 Wählen Sie [Verwaltungsmenü] aus.

**HINWEIS •** Wenn ein Benutzer mit

Position angezeigt.

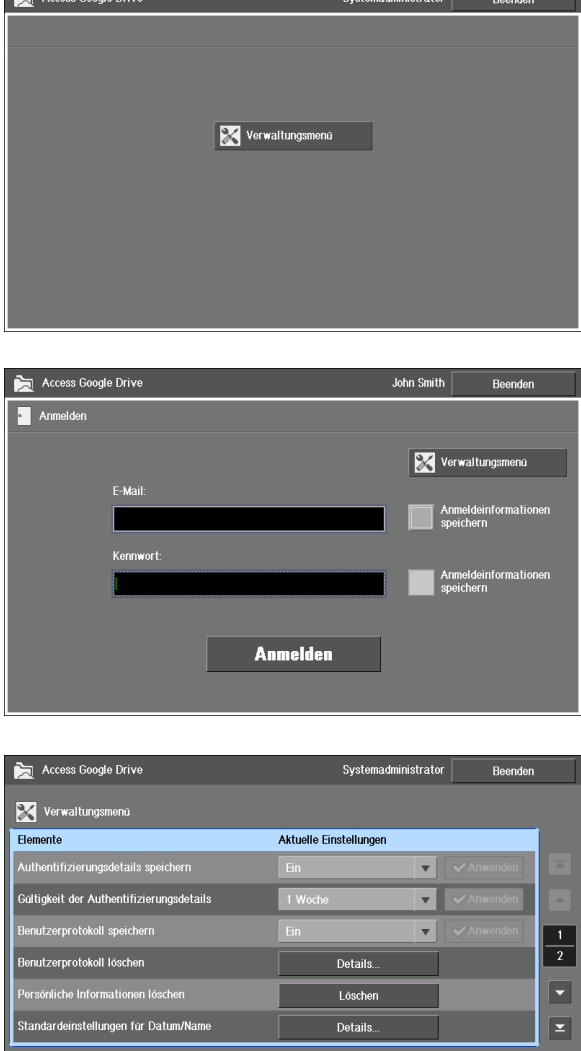

4 Wählen Sie beliebige Optionen aus.

**HINWEIS •** Wählen Sie [Zurück] aus, um die Anmeldeanzeige für diese Funktion anzuzeigen.

 $5$  Wenn Sie die Einstellungen beendet haben, wählen Sie [Beenden] aus.

## <span id="page-861-1"></span>**Speichern der Authentifizierungsinformationen**

Dieser Abschnitt beschreibt, wie das Gerät so konfiguriert wird, dass es die Benutzerinformationen und die Anmeldeinformationen für die Anmeldung speichert.

 $\leftarrow$  Zurück

**HINWEIS •** Diese Funktion ist nur verfügbar, wenn die Authentifizierungsfunktion aktiviert ist.

## **Zulassen von Authentifizierungsdetails speichern**

1 Wählen Sie [Ein] unter [Authentifizierungsdetails speichern] aus, und wählen Sie dann [Anwenden] aus.

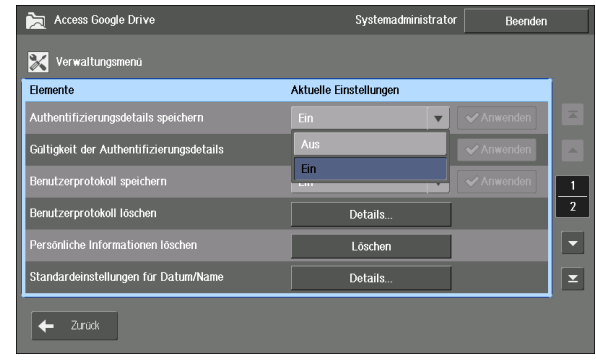

- **HINWEIS •** Die Schaltfläche [Anwenden] ist nur verfügbar, wenn Sie die Einstellung ändern.
	- **•** Wenn dieses Element von [Ein] zu [Aus] geändert wird, wird eine Meldung angezeigt, in der Sie gefragt werden, ob die derzeit gespeicherten Authentifizierungsdetails gelöscht werden sollen. Wenn Sie die Daten nicht löschen, werden sie auf dem Gerät gespeichert und könnten verwendet werden, wenn das Element wieder zu [Ein] geändert wird.
- 2 Wählen Sie unter [Gültigkeit der Authentifizierungsdetails] eine Zeitdauer aus, für die das Gerät die Authentifizierungsinformationen speichert, und wählen Sie [Anwenden] aus.

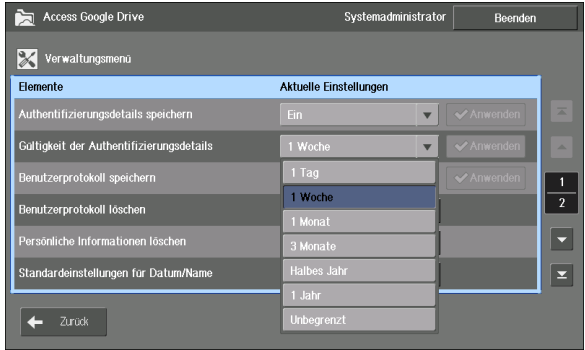

- **HINWEIS •** Die Schaltfläche [Anwenden] ist nur verfügbar, wenn Sie die Einstellung ändern.
	- **•** Wenn seit der letzten Anmeldung eines Benutzers die festgelegte Zeit verstrichen ist, werden die Authentifizierungsinformationen dieses Benutzers gelöscht.
	- **•** Abhängig von der Änderung wird möglicherweise eine Bestätigungsanzeige angezeigt. Überprüfen Sie die Einstellung, und wählen Sie [Ja] aus.

## **Löschen der gespeicherten Authentifizierungsinformationen**

Dieser Abschnitt beschreibt, wie alle gespeicherten Authentifizierungsinformationen gelöscht werden.

1 Wählen Sie [Löschen] unter [Persönliche Informationen löschen] aus.

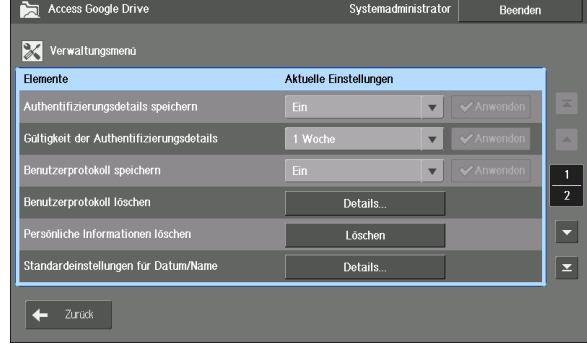

2 Wählen Sie [Ja] aus.

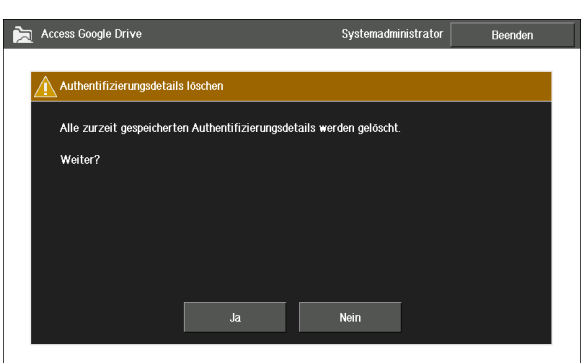

## <span id="page-863-0"></span>**Aktivieren des Benutzerverlaufs**

Dieser Abschnitt beschreibt, wie E-Mail-Adressen, die zuvor für die Anmeldung verwendet wurden, als Benutzerverlauf gespeichert werden.

**HINWEIS •** Diese Funktion ist nur verfügbar, wenn die Authentifizierungsfunktion deaktiviert ist.

#### **Zulassen von Benutzerprotokoll speichern**

1 Wählen Sie [Ein] unter [Benutzerprotokoll speichern] aus, und wählen Sie dann [Anwenden] aus.

| <b>Access Google Drive</b>               | Systemadministrator                | Beenden                              |
|------------------------------------------|------------------------------------|--------------------------------------|
| $\mathbb{\mathbb{X}}$<br>Verwaltungsmenű |                                    |                                      |
| <b>Flemente</b>                          | Aktuelle Einstellungen             |                                      |
| Authentifizierungsdetails speichern      | Ein<br>$\overline{\mathbf{v}}$     | $\overline{\phantom{a}}$<br>Anwenden |
| Gültigkeit der Authentifizierungsdetails | 1 Woche<br>$\overline{\mathbf{v}}$ | <b>V</b> Anwenden<br>×               |
| Benutzerprotokoll speichern              | Ein<br>$\overline{\mathbf{v}}$     | Anwenden<br>1                        |
| Benutzerprotokoll löschen                | Aus                                | $\boldsymbol{2}$                     |
| Persönliche Informationen löschen        | <b>Fin</b><br>LUOLIDII             |                                      |
| Standardeinstellungen für Datum/Name     | Details                            | ⊻                                    |
| Zurück                                   |                                    |                                      |

**HINWEIS •** Die Schaltfläche [Anwenden] ist nur verfügbar, wenn Sie die Einstellung ändern.

**•** Der Benutzerverlauf wird nicht gelöscht, selbst wenn Sie [Aus] unter [Benutzerprotokoll speichern] festgelegt haben. Der Verlauf ist wieder verfügbar, wenn Sie die Einstellung zu [Ein] ändern.

## **Löschen des gespeicherten Benutzerverlaufs**

Dieser Abschnitt beschreibt, wie ein bestimmter Benutzerverlauf gelöscht wird.

1 Wählen Sie [Details] unter [Benutzerprotokoll löschen] aus.

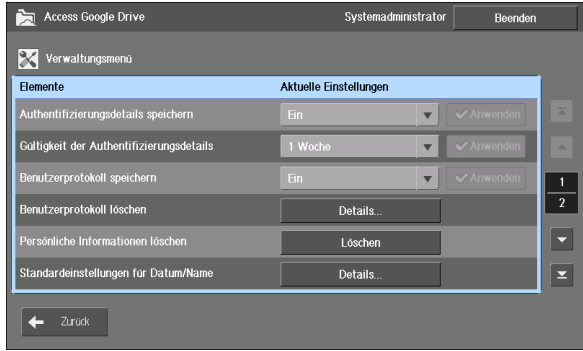
2 Wählen Sie den Benutzer aus, den Sie im Verlauf löschen möchten, und wählen Sie [Löschen] aus.

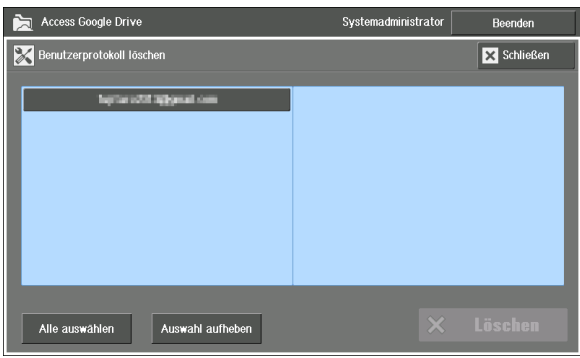

- **HINWEIS •** Wählen Sie den Benutzer erneut aus, um die Auswahl aufzuheben.
	- **•** Das Ende eines Benutzernamens mit mehr als 32 Zeichen wird ausgeblendet. Wenn Sie einen
	- Benutzer aber auswählen, werden bis zu 72 Zeichen im oberen Bereich des Bildschirms angezeigt.
- 3 Wählen Sie [Ja] aus.

## **Festlegen des Standardwerts**

Dieser Abschnitt beschreibt, wie ein Standardwert für diese Funktion festgelegt wird: Drucken, Scannen und der Dateiname-Eingabebildschirm.

## <span id="page-864-0"></span>**Standardeinstellungen für Datum/Name**

In diesem Abschnitt wird der Standardwert für [Standardeinstellungen für Datum/Name] beschrieben, der auf dem Eingabebildschirm für den Dateinamen verwendet wird. Ausführliche Informationen zum Eingabebildschirm finden Sie unter ["Eingeben von Text" \(P.868\).](#page-867-0)

Access Google Drive

1 Wählen Sie [Details] unter [Standardeinstellungen für Datum/ Name] aus.

2 Legen Sie den Standardwert für [Datumsformat], [Trennzeichen] und [Namensformat] fest. Wählen Sie dann [Speichern] aus.

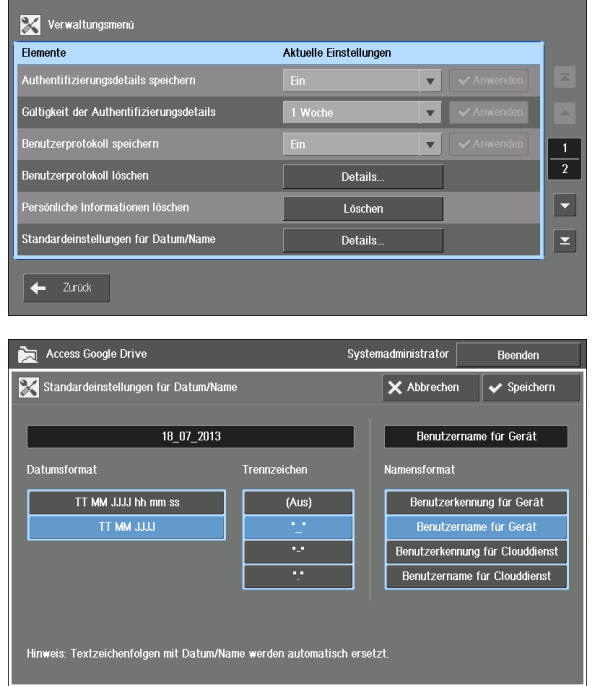

### **Datumsformat**

Legen Sie fest, ob Stunde, Minuten und Sekunden in das Standarddatum des Eingabebildschirms aufgenommen werden sollen.

**HINWEIS** • Die Textzeichenfolge für Datum und Uhrzeit wird automatisch ersetzt, wenn der Scanvorgang ausgeführt wird. Sie können die Reihenfolge von Jahr/Monat/Tag unter [Systemeinstellung] > [Allgemeine Funktionen] > [Systemuhr/Intervalle] > [Datum] > [Datumsformat] ändern.

### **Trennzeichen**

Wählen Sie das Standardtrennzeichen, das für das Datum verwendet wird. Wenn Sie [(Aus)] auswählen, wird das Datum als Ziffernfolge dargestellt.

### **Namensformat**

Legen Sie die Standardzeichenkette fest, die im Eingabebildschirm als Name verwendet wird.

Für die Verwendung der Informationen des Gerätenutzers wählen Sie [Benutzerkennung für Gerät] oder [Benutzername für Gerät] aus. Für die Verwendung der Originalinformationen von Google Drive wählen Sie [Benutzerkennung für Clouddienst] oder [Benutzername für Clouddienst] aus.

**HINWEIS •** Wenn Sie [Benutzerkennung für Gerät] oder [Benutzername für Gerät] auswählen, während die Authentifizierungsfunktion auf dem Gerät nicht aktiviert ist, wird die Zeichenfolge auf dem Eingabebildschirm für den Dateinamen nicht angezeigt.

### **Standardeinstellungen für den Scan**

Dieser Abschnitt beschreibt, wie ein Standardwert für den Scan festgelegt wird.

1 Wählen Sie [Details] unter [Scanstandardeinstellung] aus.

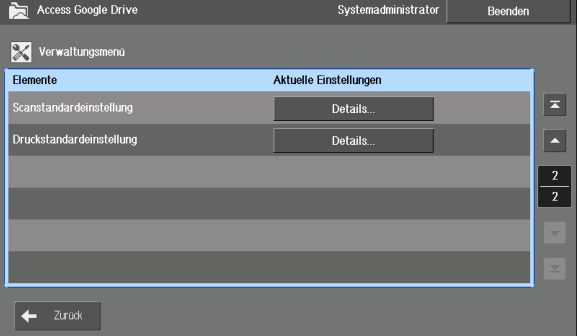

**HINWEIS •** [Scanstandardeinstellung] finden Sie auf der zweiten Seite des Verwaltungsmenüs. Wählen Sie zur Anzeige die Schaltfläche [ v ] aus.

2 Legen Sie den Standardwert zum Scannen fest, und wählen Sie [Speichern] aus.

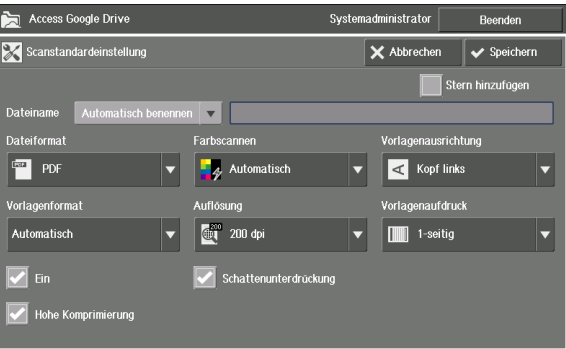

**HINWEIS •** Wählen Sie [Name eingeben] für [Dateiname] aus, und geben Sie eine Zeichenfolge ein, um einen Standardnamen für gescannte Dateien festzulegen.

Informationen zu den verfügbaren Einstellungselementen zum Scannen finden Sie unter "Hochladen [der gescannten Daten" \(P.854\)](#page-853-0).

## **Standardeinstellungen für den Druck**

Dieser Abschnitt beschreibt, wie ein Standardwert für den Druck festgelegt wird.

1 Wählen Sie [Details] unter [Druckstandardeinstellung] aus.

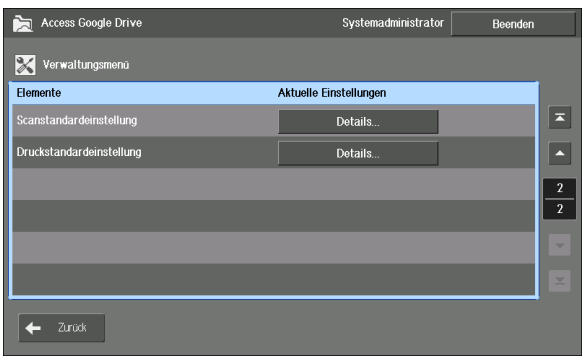

- **HINWEIS •** [Druckstandardeinstellung] finden Sie auf der zweiten Seite des Verwaltungsmenüs. Wählen Sie zur Anzeige die Schaltfläche [ v ] aus.
- 2 Legen Sie den Standardwert zum Drucken fest, und wählen Sie [Speichern] aus.

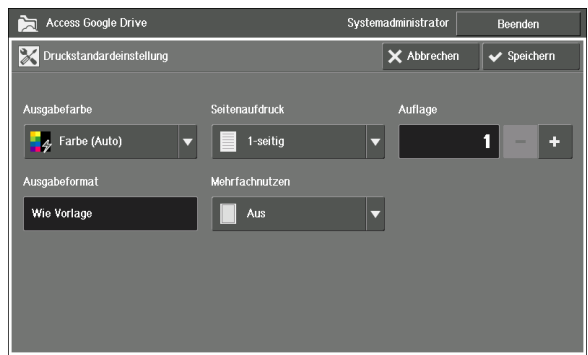

Informationen zu den verfügbaren Einstellungselementen zum Drucken finden Sie unter ["Dateidruck" \(P.852\)](#page-851-0).

## <span id="page-867-0"></span>**Eingeben von Text**

Für den Zugriff auf Google Drive können Sie im Vorfeld einige Texteingabeeinheiten festlegen, wie Datum, Benutzername und Wortzeichenfolgen. Wenn die Eingabeeinheiten festgelegt sind, können Sie Elemente benennen, indem Sie einfach die Schaltfläche auf dem Bildschirm betätigen.

## **Informationen zum Eingabebildschirm**

Dieser Abschnitt beschreibt den Eingabebildschirm.

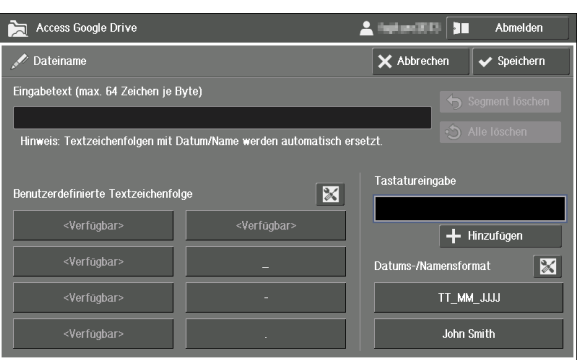

### **Eingabetext**

Zeigt den festzulegenden Dateinamen an. Wählen Sie [Speichern] aus, um den angezeigten Text als Dateinamen zu übernehmen. Es sind bis zu 64 Zeichen zulässig.

### **Benutzerdefinierte Textzeichenfolge**

Zeigt die von Benutzern festgelegte Textzeichenfolge an. Wählen Sie eine Zeichenfolge aus, um den Text als ein Segment zu [Eingabetext] hinzuzufügen.

Informationen zu der Einstellung des benutzerdefinierten Texts finden Sie unter "Festlegen von [benutzerdefiniertem Text" \(P.869\).](#page-868-0)

### **Tastatureingabe**

Ermöglicht die Eingabe von Text, den Sie zum Dateinamen hinzufügen möchten, wie Text, der nicht unter [Benutzerdefinierte Textzeichenfolge] festgelegt wurde.

Wählen Sie das Textfeld aus, und geben Sie über die auf dem Bildschirm angezeigte Tastatur eine Zeichenfolge ein. Wählen Sie [Hinzufügen] aus, um den Text als ein Segment zu [Eingabetext] hinzuzufügen.

### **Datums-/Namensformat**

Das Datum und der Benutzername oder die Benutzerkennung werden angezeigt. Wählen Sie eine Zeichenfolge aus, um den Text als ein Segment zu [Eingabetext] hinzuzufügen.

Wählen Sie die Schaltfläche  $\|\mathbf{x}\|$  und eine Zeichenkette, um den Text vorübergehend zu ändern.

Informationen zu den Standardeinstellungen für Datum/Name finden Sie unter ["Standardeinstellungen für Datum/Name" \(P.865\).](#page-864-0)

### **Segment löschen**

Löschen Sie den unter [Eingabetext] angezeigten Dateinamen nach Segmenten.

### <span id="page-867-1"></span>**Alle löschen**

Löschen Sie jedes Segment des unter [Eingabetext] angezeigten Dateinamens.

## <span id="page-868-0"></span>**Festlegen von benutzerdefiniertem Text**

In diesem Abschnitt wird beschrieben, wie Textzeichenfolgen für [Benutzerdefinierte Textzeichenfolge] auf dem Eingabebildschirm festgelegt werden.

- **HINWEIS •** Benutzerdefinierter Text ist für alle Benutzer des Geräts gleich. Hinzugefügter/geänderter Text wird auch unter den Einstellungen der anderen Benutzer geändert.
- 1 Wählen Sie auf dem Eingabebildschirm die Schaltfläche [ $\mathbb{X}$ ] neben

[Benutzerdefinierte Textzeichenfolge] aus.

2 Wählen Sie [<Verfügbar>] oder die zu ändernde Zeichenfolge aus. Wählen Sie dann das Textfeld im unteren Bereich aus.

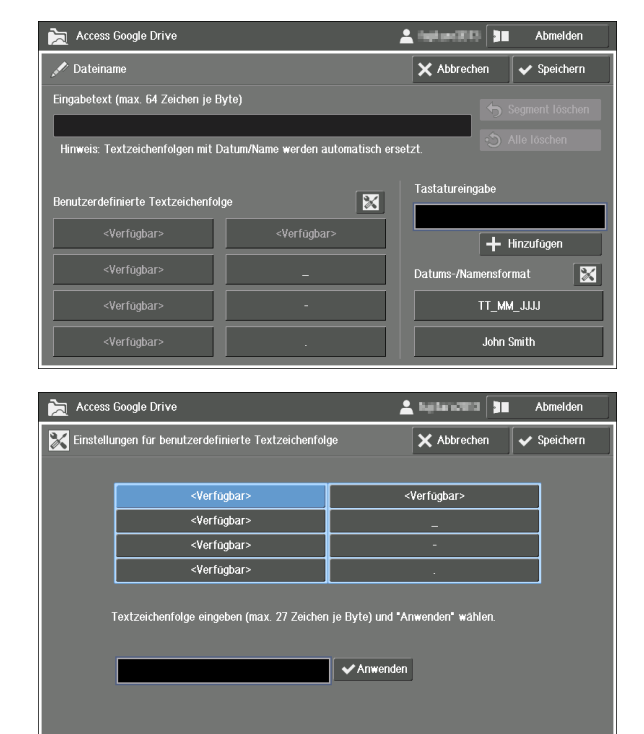

- $3$  Geben Sie Text über die auf dem Bildschirm angezeigte Tastatur ein, und wählen Sie [Eingabe] aus.
- 4 Wählen Sie [Anwenden] aus.
- $5$  Stellen Sie sicher, dass der Text aus dem Textfeld zu der Zeichenfolge kopiert wird, und wählen Sie [Speichern] aus.

Der registrierte Text wird zu [Benutzerdefinierte Textzeichenfolge] hinzugefügt.

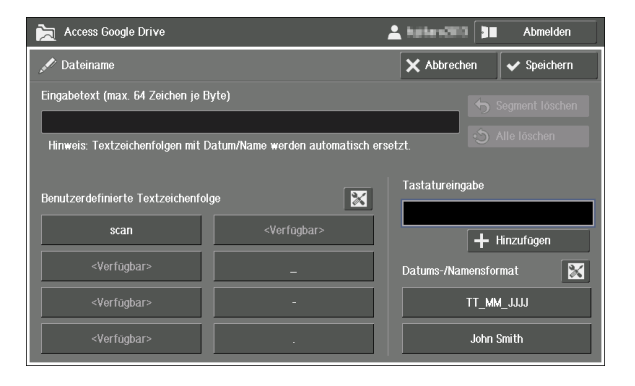

## **Problembehebung**

In diesem Abschnitt werden Probleme beschrieben, die bei der Verwendung des Geräts auftreten können, und wie Sie diese beheben können. Befolgen Sie die nachstehend beschriebenen Verfahren zur Problembehandlung, um Probleme zu beheben.

## **Problembehandlung**

### **Access Google Drive kann nicht gestartet werden**

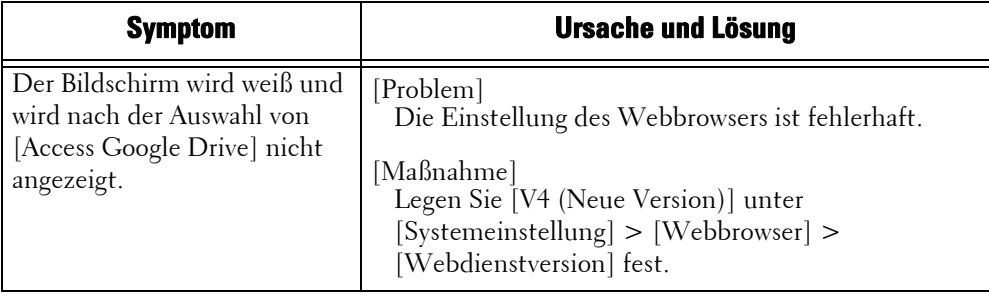

## <span id="page-869-0"></span>**Die Anmeldung bei dieser Funktion/die Verbindung zum Netzwerk ist nicht möglich**

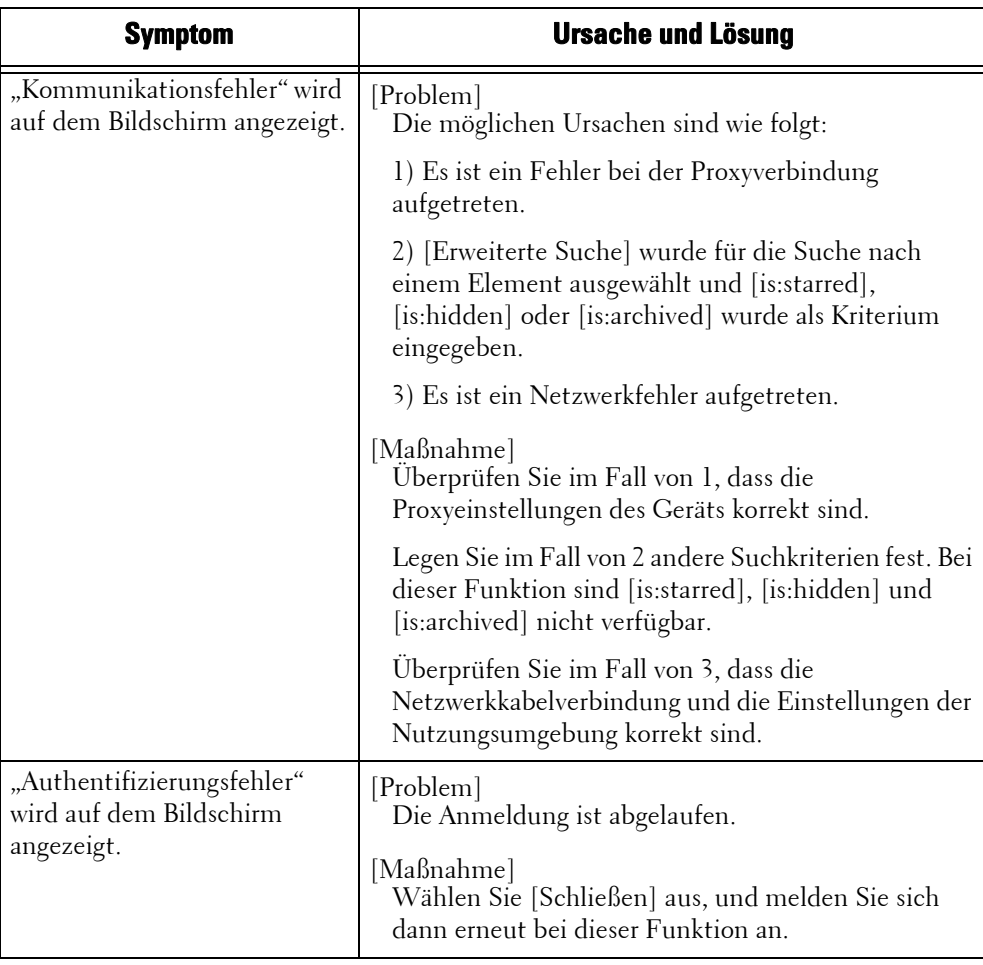

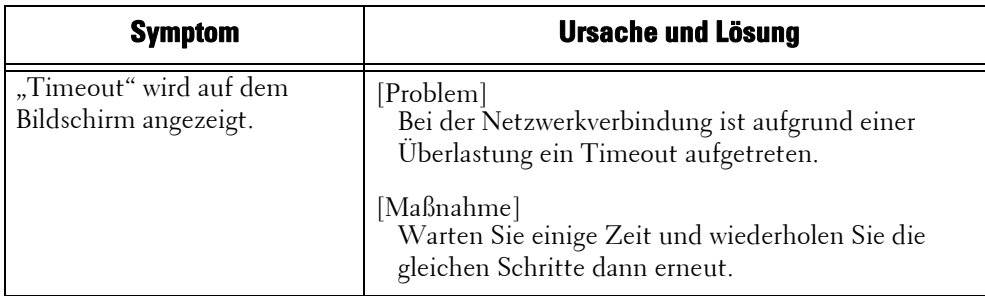

## **Elemente können nicht angezeigt werden**

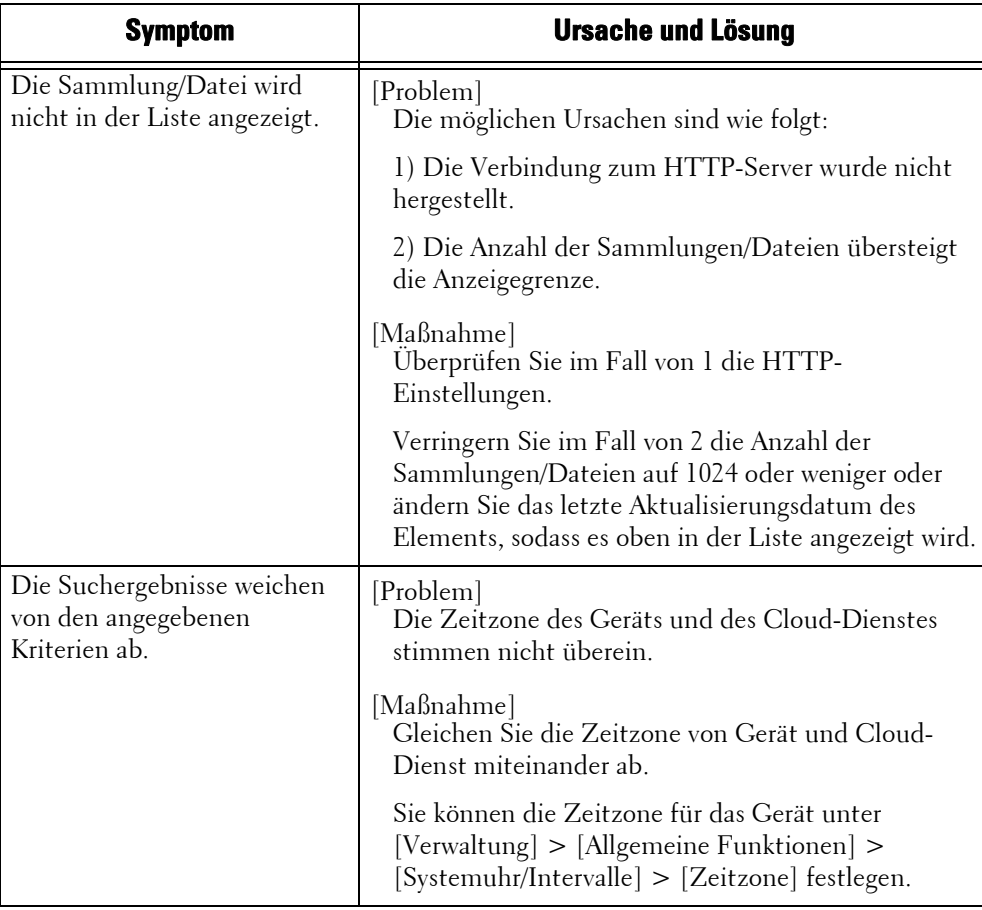

## **Drucken nicht möglich**

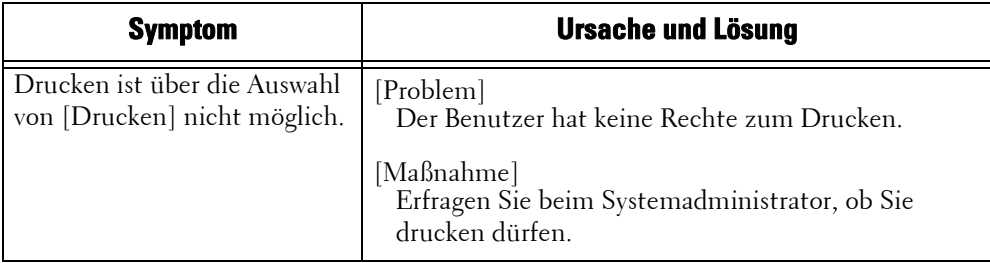

## **Hochladen der Daten nicht möglich**

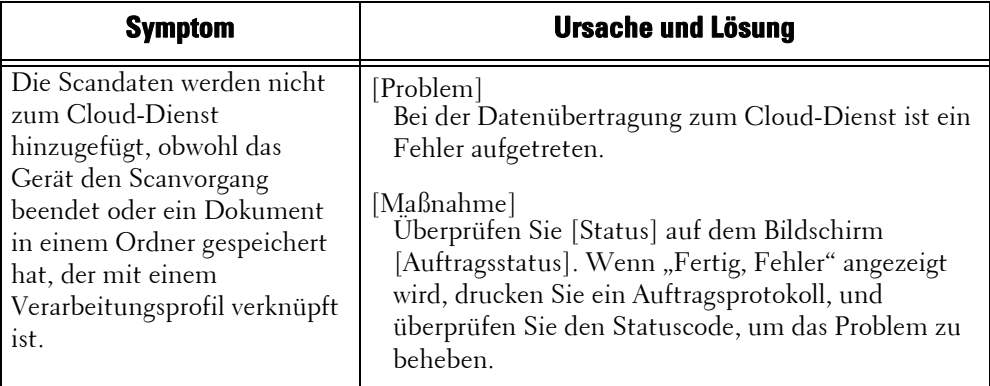

### **Verarbeitungsprofil konnte nicht erstellt werden**

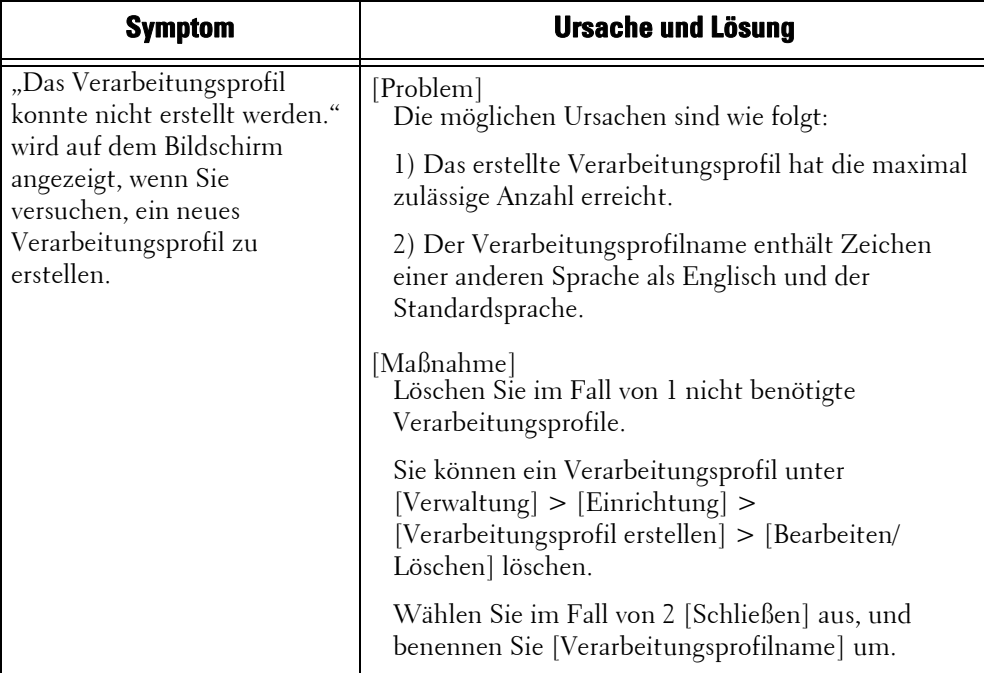

## **Statuscode**

Im Touchscreen oder im Auftragsverlaufbericht wird ein Statuscode angezeigt, wenn während der Verwendung dieser Funktion ein Fehler aufgetreten ist.

Konsultieren Sie die Statuscodes in der folgenden Tabelle, um mögliche Probleme zu beheben.

**HINWEIS •** Wenn ein Statuscode angezeigt wird, werden die Druckdaten, die im Gerät verbleiben, sowie die Daten im Arbeitsspeicher des Geräts nicht gesichert.

Wenn der angezeigte Statuscode in der folgenden Tabelle nicht aufgeführt ist, finden Sie weitere Informationen hierzu unter ["Statuscode" \(P.651\)](#page-650-0).

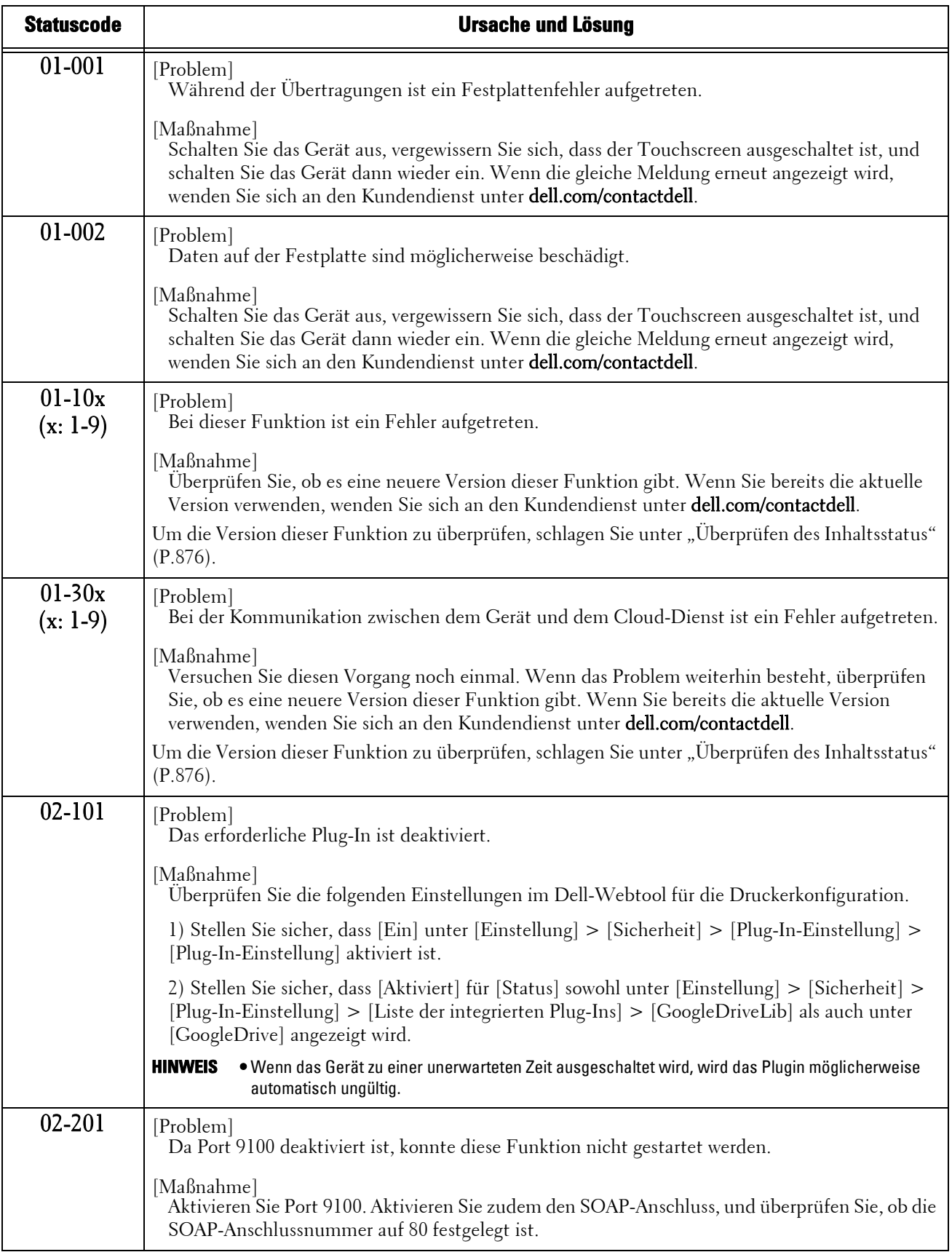

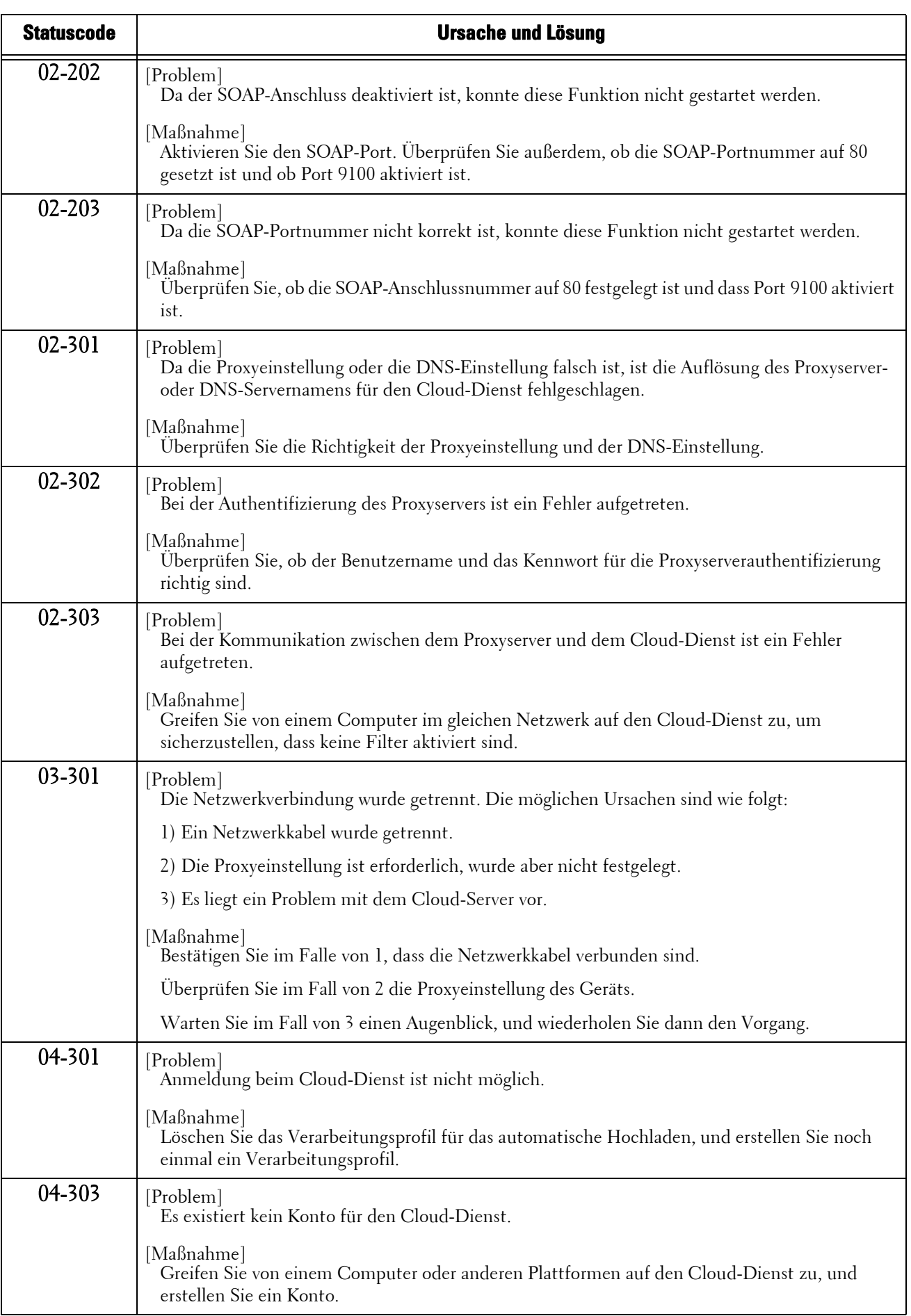

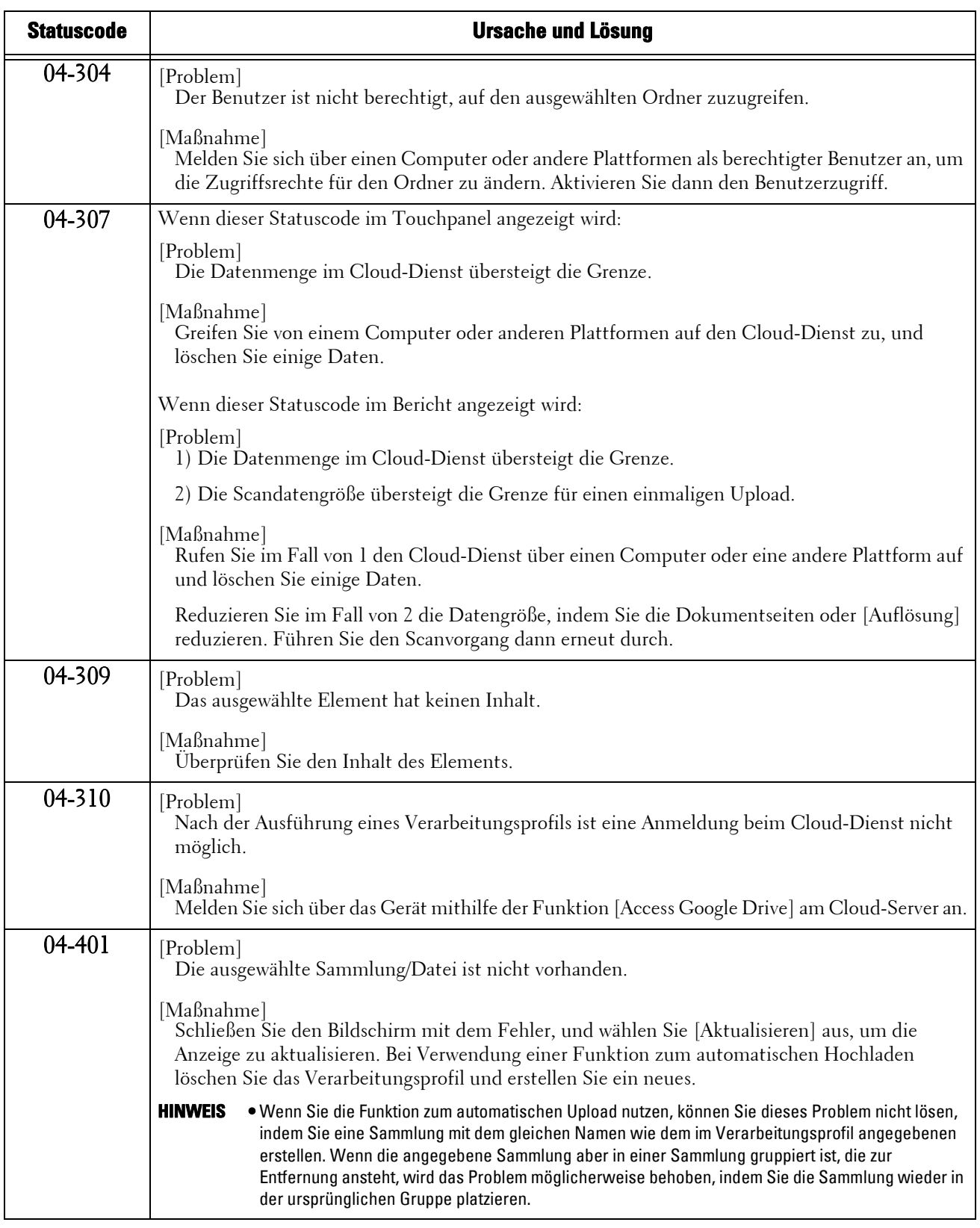

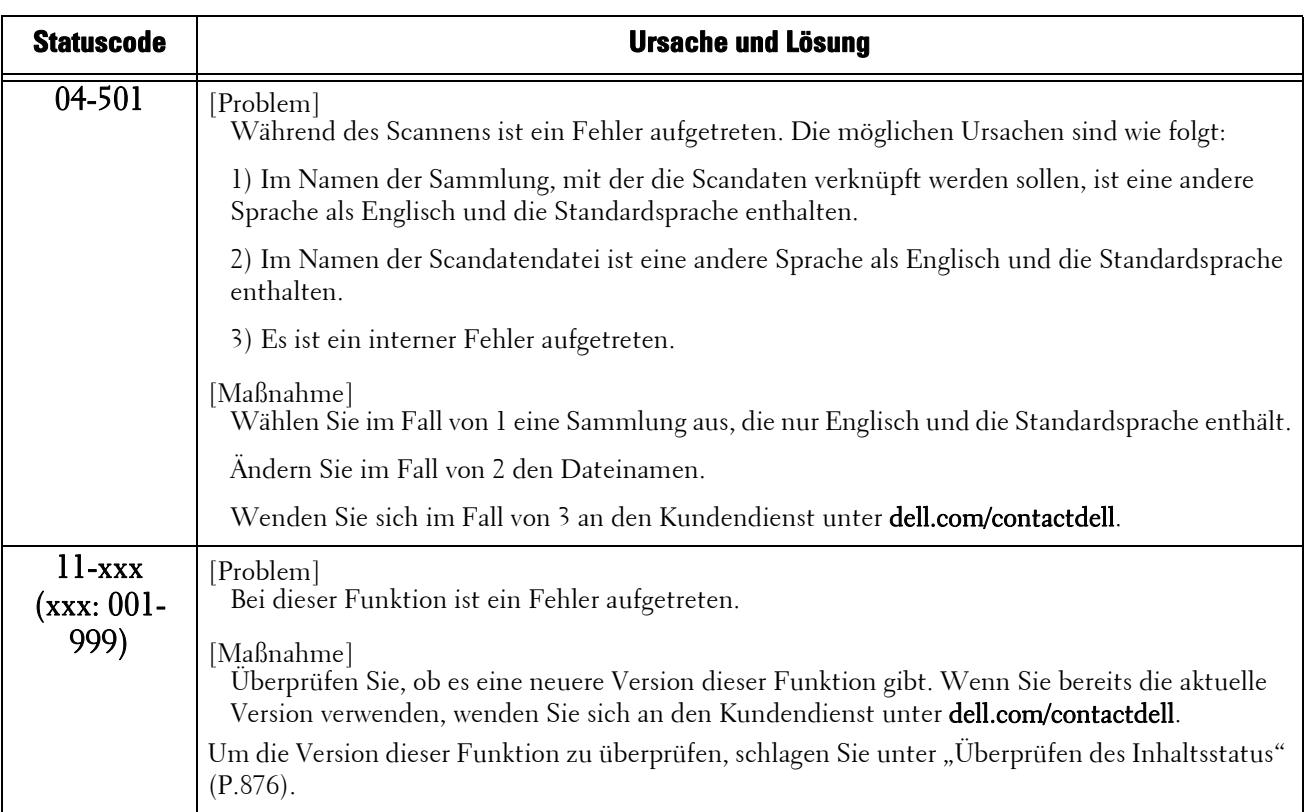

## <span id="page-875-0"></span>**Überprüfen des Inhaltsstatus**

Überprüfen Sie die Softwareversion dieser Funktion. Der Inhaltsstatus für diese Funktion ist möglicherweise erforderlich, wenn Sie den Kundendienst kontaktieren. Befolgen Sie die Schritte unten, um den Inhaltsstatus zu überprüfen.

- 1 Halten Sie, während Sie diese Funktion nutzen, die Schaltfläche <Dial Pause> in der Bedienerkonsole länger als fünf Sekunden gedrückt.
- 2 Überprüfen Sie den Inhaltsstatus.

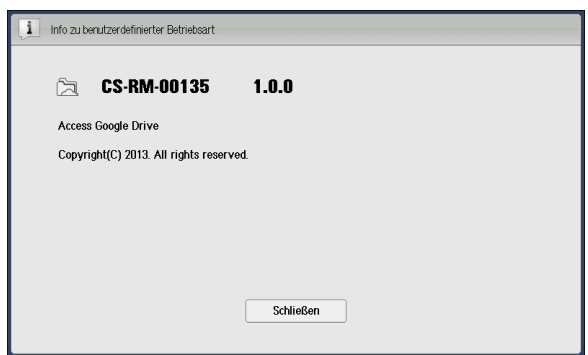

3 Wählen Sie [Schließen] aus.

## **Hinweise und Beschränkungen**

Dieser Abschnitt beschreibt Hinweise und Beschränkungen, die Sie bei der Verwendung dieser Funktion beachten müssen.

### **Hinweise und Beschränkungen bei der Verwendung des Geräts**

- Wenn [Authentifizierungsdetails speichern] im Verwaltungsmenü auf [Ein] festgelegt wird, werden die neuesten 100 Authentifizierungsinformationen auf dem Gerät gespeichert. Wenn die Zahl überschritten wird, werden die Informationen des Benutzers mit dem ältesten Verwendungsdatum gelöscht.
- Wenn die Speicherung des Benutzerverlaufs aktiviert ist, werden die letzten 16 E-Mail-Adressen auf dem Gerät gespeichert. Wenn die Anzahl überschritten wird, werden die Daten des Benutzers mit den ältesten Nutzungsdaten gelöscht.
- Es wird empfohlen, einen kurzen Zeitraum für [Gültigkeit der Authentifizierungsdetails] festzulegen. Andernfalls werden möglicherweise die alten Authentifizierungsinformationen wie E-Mail-Adresse und Kennwort angezeigt, auch wenn die Informationen zur Benutzerregistrierung auf dem Gerät geändert wurden.

Achten Sie bei der Änderung des Authentifizierungsmodus für das Gerät darauf, alle gespeicherten Authentifizierungsinformationen unter [Persönliche Informationen löschen] zu löschen.

- Die Funktion steht nicht zur Verfügung, wenn [Anmeldungsart] auf [Keine Anmeldung] und [Kostenzählungsart] auf [Netzwerkkostenzählung] für das Gerät festgelegt werden. Wenn der Druckvorgang ausgeführt wird, wird ein Fehler verursacht (016-757).
- Wenn die Einstellung der Google Drive-Zeitzone und die Einstellung unter [Systemeinstellung] > [Allgemeine Funktionen] > [Systemuhr/Intervalle] > [Zeitzone] nicht übereinstimmen, funktioniert die Suche über das Datum möglicherweise nicht ordnungsgemäß.
- Wenn [Auto-Standardanzeige] auf [Ein] festgelegt ist, wird der Speicher des Geräts möglicherweise ohne Ankündigung gelöscht, wenn die eingestellte Zeit während der Kommunikation mit dem Cloud-Dienst abläuft. Legen Sie einen längeren Zeitraum für [Auto-Standardanzeige] fest, wenn Sie eine hohe Datenmenge übertragen.

Sie können den Timer unter [Verwaltung] > [Allgemeine Funktionen] > [Systemuhr/ Intervalle] > [Auto-Standardanzeige] festlegen.

### **Hinweise und Beschränkungen bei der Verwendung der Druckfunktion**

- Aufgrund der Spezifikationen von Google Drive stimmt möglicherweise der Ausdruck nicht mit dem zum Druck übermittelten Dokument überein.
- Tabellen werden immer im Letter-Format (8,5 x 11 Zoll) gedruckt, unabhängig von den Geräteeinstellungen. Wenn Sie kein Papier im Letter-Format verwenden, ändern Sie die Einstellungen unter [Nächstes Format verwenden] von [Systemeinstellung] > [Druckbetrieb] > [Andere Einstellungen] > [Materialersatz].
- Diese Funktion führt den Ausdruck immer auf Normalpapier aus. Der Papiertyp kann nicht angegeben werden.
- Einige Druckoptionen (wie etwa Heften, Lochen und Versatz) werden nicht zusammen mit Access Google Drive unterstützt, selbst wenn der Finisher installiert ist.

### **Hinweise und Beschränkungen bei der Verwendung der Scanfunktion**

• Bei Sammlungen mit einer Verzeichnistiefe von 10 oder mehr können die Ebenen 11 oder darunter nicht ausgewählt werden, auch wenn sie auf dem Bildschirm angezeigt werden.

## **Allgemeines zu Lizenzen**

This software uses the following library provided by Google Inc.

- Google APIs Client Library for Java
- Google HTTP Client Library for Java

Copyright (c) 2011 Google Inc.

Licensed under the Apache License, Version 2.0 (the "License"); you may not use this file except in compliance with the License. You may obtain a copy of the License at

http://www.apache.org/licenses/LICENSE-2.0

Unless required by applicable law or agreed to in writing, software distributed under the License is distributed on an "AS IS" BASIS, WITHOUT WARRANTIES OR CONDITIONS OF ANY KIND, either express or implied.

See the License for the specific language governing permissions and limitations under the License.

Apache License Version 2.0, January 2004 http://www.apache.org/licenses/

### TERMS AND CONDITIONS FOR USE, REPRODUCTION, AND DISTRIBUTION

1. Definitions.

"License" shall mean the terms and conditions for use, reproduction, and distribution as defined by Sections 1 through 9 of this document.

"Licensor" shall mean the copyright owner or entity authorized by the copyright owner that is granting the License.

"Legal Entity" shall mean the union of the acting entity and all other entities that control, are controlled by, or are under common control with that entity. For the purposes of this definition, "control" means (i) the power, direct or indirect, to cause the direction or management of such entity, whether by contract or otherwise, or (ii) ownership of fifty percent (50%) or more of the outstanding shares, or (iii) beneficial ownership of such entity.

"You" (or "Your") shall mean an individual or Legal Entity exercising permissions granted by this License.

"Source" form shall mean the preferred form for making modifications, including but not limited to software source code, documentation source, and configuration files.

"Object" form shall mean any form resulting from mechanical transformation or translation of a Source form, including but not limited to compiled object code, generated documentation, and conversions to other media types.

"Work" shall mean the work of authorship, whether in Source or Object form, made available under the License, as indicated by a copyright notice that is included in or attached to the work (an example is provided in the Appendix below).

"Derivative Works" shall mean any work, whether in Source or Object form, that is based on (or derived from) the Work and for which the editorial revisions, annotations, elaborations, or other modifications represent, as a whole, an original work of authorship. For the purposes of this License, Derivative Works shall not include works that remain separable from, or merely link (or bind by name) to the interfaces of, the Work and Derivative Works thereof.

"Contribution" shall mean any work of authorship, including the original version of the Work and any modifications or additions to that Work or Derivative Works thereof, that is intentionally submitted to Licensor for inclusion in the Work by the copyright owner or by an individual or Legal Entity authorized to submit on behalf of the copyright owner. For the purposes of this definition, "submitted" means any form of electronic, verbal, or written communication sent to the Licensor or its representatives, including but not limited to communication on electronic mailing lists, source code control systems, and issue tracking systems that are managed by, or on behalf of, the Licensor for the purpose of discussing and improving the Work, but excluding communication that is conspicuously marked or otherwise designated in writing by the copyright owner as "Not a Contribution."

"Contributor" shall mean Licensor and any individual or Legal Entity on behalf of whom a Contribution has been received by Licensor and subsequently incorporated within the Work.

2. Grant of Copyright License. Subject to the terms and conditions of this License, each Contributor hereby grants to You a perpetual, worldwide, non-exclusive, no-charge, royalty-free, irrevocable copyright license to reproduce, prepare Derivative Works of, publicly display, publicly perform, sublicense, and distribute the Work and such Derivative Works in Source or Object form.

- 3. Grant of Patent License. Subject to the terms and conditions of this License, each Contributor hereby grants to You a perpetual, worldwide, non-exclusive, no-charge, royalty-free, irrevocable (except as stated in this section) patent license to make, have made, use, offer to sell, sell, import, and otherwise transfer the Work, where such license applies only to those patent claims licensable by such Contributor that are necessarily infringed by their Contribution(s) alone or by combination of their Contribution(s) with the Work to which such Contribution(s) was submitted. If You institute patent litigation against any entity (including a cross-claim or counterclaim in a lawsuit) alleging that the Work or a Contribution incorporated within the Work constitutes direct or contributory patent infringement, then any patent licenses granted to You under this License for that Work shall terminate as of the date such litigation is filed.
- 4. Redistribution. You may reproduce and distribute copies of the Work or Derivative Works thereof in any medium, with or without modifications, and in Source or Object form, provided that You meet the following conditions:
	- (a) You must give any other recipients of the Work or Derivative Works a copy of this License; and
	- (b) You must cause any modified files to carry prominent notices stating that You changed the files; and
	- (c) You must retain, in the Source form of any Derivative Works that You distribute, all copyright, patent, trademark, and attribution notices from the Source form of the Work, excluding those notices that do not pertain to any part of the Derivative Works; and
	- (d) If the Work includes a "NOTICE" text file as part of its distribution, then any Derivative Works that You distribute must include a readable copy of the attribution notices contained within such NOTICE file, excluding those notices that do not pertain to any part of the Derivative Works, in at least one of the following places: within a NOTICE text file distributed as part of the Derivative Works; within the Source form or documentation, if provided along with the Derivative Works; or, within a display generated by the Derivative Works, if and wherever such third-party notices normally appear. The contents of the NOTICE file are for informational purposes only and do not modify the License. You may add Your own attribution notices within Derivative Works that You distribute, alongside or as an addendum to the NOTICE text from the Work, provided that such additional attribution notices cannot be construed as modifying the License.

You may add Your own copyright statement to Your modifications and may provide additional or different license terms and conditions for use, reproduction, or distribution of Your modifications, or for any such Derivative Works as a whole, provided Your use, reproduction, and distribution of the Work otherwise complies with the conditions stated in this License.

- 5. Submission of Contributions. Unless You explicitly state otherwise, any Contribution intentionally submitted for inclusion in the Work by You to the Licensor shall be under the terms and conditions of this License, without any additional terms or conditions. Notwithstanding the above, nothing herein shall supersede or modify the terms of any separate license agreement you may have executed with Licensor regarding such Contributions.
- 6. Trademarks. This License does not grant permission to use the trade names, trademarks, service marks, or product names of the Licensor, except as required for reasonable and customary use in describing the origin of the Work and reproducing the content of the NOTICE file.
- 7. Disclaimer of Warranty. Unless required by applicable law or agreed to in writing, Licensor provides the Work (and each Contributor provides its Contributions) on an "AS IS" BASIS, WITHOUT WARRANTIES OR CONDITIONS OF ANY KIND, either express or implied, including, without limitation, any warranties or conditions of TITLE, NON-INFRINGEMENT, MERCHANTABILITY, or FITNESS FOR A PARTICULAR PURPOSE. You are solely responsible for determining the appropriateness of using or redistributing the Work and assume any risks associated with Your exercise of permissions under this License.
- 8. Limitation of Liability. In no event and under no legal theory, whether in tort (including negligence), contract, or otherwise, unless required by applicable law (such as deliberate and grossly negligent acts) or agreed to in writing, shall any Contributor be liable to You for damages, including any direct, indirect, special, incidental, or consequential damages of any character arising as a result of this License or out of the use or inability to use the Work (including but not limited to damages for loss of goodwill, work stoppage, computer failure or malfunction, or any and all other commercial damages or losses), even if such Contributor has been advised of the possibility of such damages.
- 9. Accepting Warranty or Additional Liability. While redistributing the Work or Derivative Works thereof, You may choose to offer, and charge a fee for, acceptance of support, warranty, indemnity, or other liability obligations and/or rights consistent with this License. However, in accepting such obligations, You may act only on Your own behalf and on Your sole responsibility, not on behalf of any other Contributor, and only if You agree to indemnify, defend, and hold each Contributor harmless for any liability incurred by, or claims asserted against, such Contributor by reason of your accepting any such warranty or additional liability.

END OF TERMS AND CONDITIONS

# **30 Google Cloud Print™**

In diesem Kapitel werden die grundlegenden Vorgänge und Funktionen des Dienstes Google Cloud Print beschrieben.

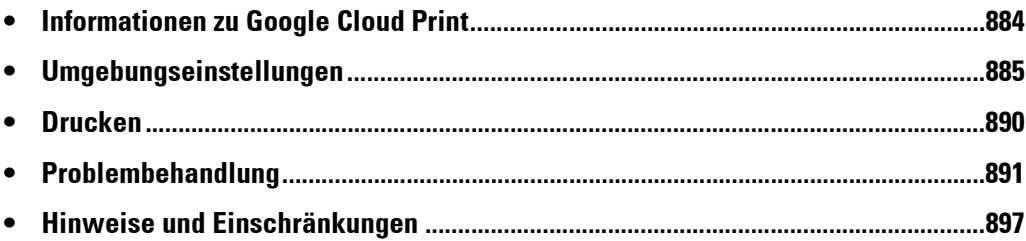

## <span id="page-883-0"></span>**Informationen zu Google Cloud Print**

# **Google Cloud Print für Dell C7765dn im Überblick**

Google Cloud Print ist ein von Google Inc. bereitgestellter Cloud-Druckdienst. Mit Google Cloud Print können Sie Dokumente über Plattformen wie iOS oder Android™ aus dem Webmaildienst Gmail™ sowie aus der Anwendung Google Docs™ heraus drucken, ohne Druckertreiber oder sonstige spezielle Software installieren zu müssen.

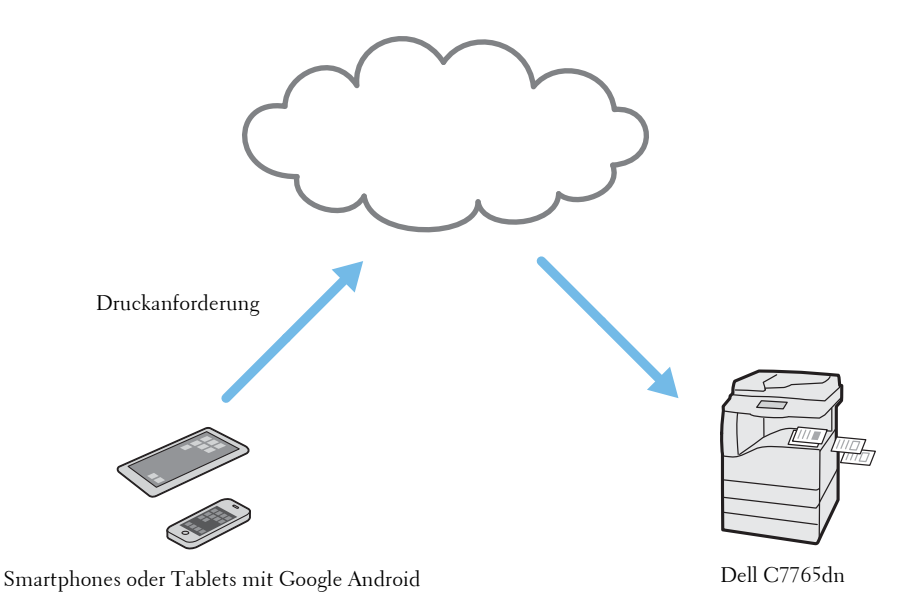

## **Betriebsumgebung**

Diese Funktion wird in der folgenden Umgebung unterstützt:

## **Unterstützte Clients**

Informationen zu den Clients (Betriebssystem, Webbrowser und Anwendung), die von dieser Funktion unterstützt werden, finden Sie in der Hilfe zu Google Cloud Print.

# <span id="page-884-0"></span>**Umgebungseinstellungen**

In diesem Abschnitt wird das Einrichten der Umgebung beschrieben, um Google Cloud Print verwenden zu können.

## <span id="page-884-1"></span>**Gerätekonfiguration**

Ihr Gerät muss mit einem IPv4-Netzwerk verbunden und online sein, um mithilfe von Google Cloud Print drucken zu können. Vergewissern Sie sich vorab, dass das Gerät wie folgt eingerichtet ist:

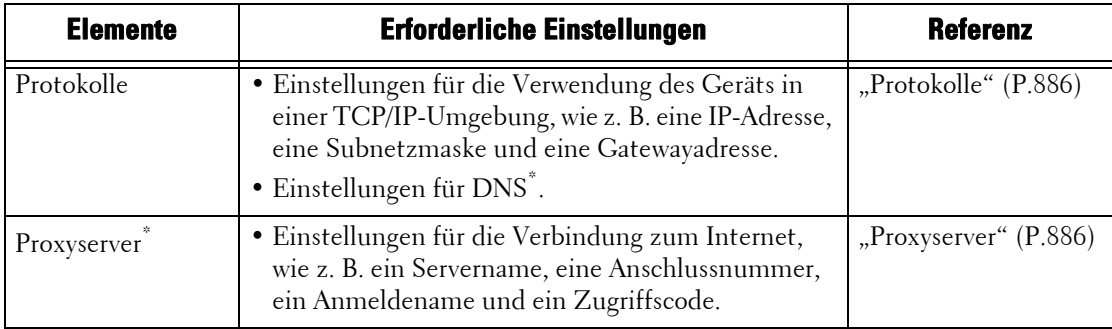

\* :Legen Sie dieses Element fest, falls es in Ihrer Umgebung erforderlich ist.

Sie können jede Einstellung auf dem Bildschirm [Verwaltung] konfigurieren.

Nachfolgend wird beschrieben, wie Sie den Bildschirm [Verwaltung] anzeigen.

**HINWEIS •** Einige Elemente der in diesem Handbuch verwendeten Screenshots werden abhängig von der Konfiguration Ihres Geräts möglicherweise nicht angezeigt bzw. stehen nicht zur Verfügung.

- 1 Drücken Sie die <Log In/Out>-Taste auf der Bedienerkonsole.
- 2 Geben Sie die Benutzerkennung des Systemadministrators über die Zifferntasten oder über die auf dem Bildschirm angezeigte Tastatur ein, und wählen Sie [Eingabe] aus.

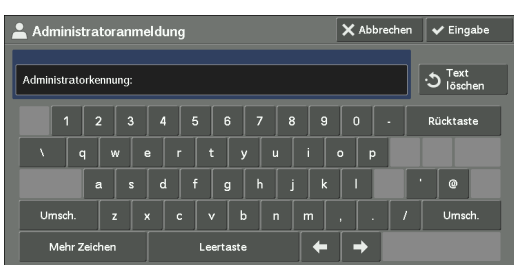

 $3$  Wählen Sie [Verwaltung] auf dem Bildschirm "Startseite" aus.

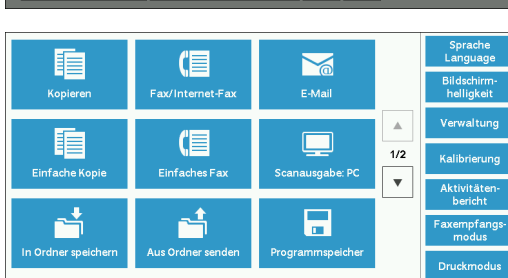

- 4 Legen Sie eine Option fest.
	- **HINWEIS •** Nachdem Sie etwaige Änderungen vorgenommen haben, werden Sie möglicherweise aufgefordert, das Gerät neu zu starten.

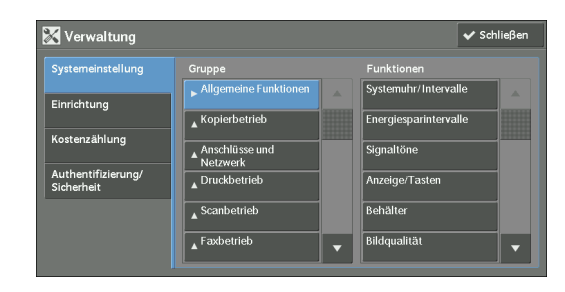

## <span id="page-885-0"></span>**Protokolle**

1 Wählen Sie [Systemeinstellung] > [Anschlüsse und Netzwerk] > [Protokolle] aus, und legen Sie Einstellungen für die Verwendung des Geräts in einer TCP/IP-Umgebung (IPv4) fest, wie z. B. eine IP-Adresse, eine Subnetzmaske und eine Gatewayadresse.

**HINWEIS •** Google Cloud Print kann in einer IPv6-Umgebung nicht verwendet werden.

- 2 Wenn eine manuelle DNS-Servereinstellung erforderlich ist, wählen Sie [IPv4, DNS-Servereinrichtung] unter [Systemeinstellung] > [Anschlüsse und Netzwerk] > [Protokolle] aus, und legen Sie die Einstellungen für den DNS-Server fest.
- $3$  Wählen Sie mehrfach [Schließen] aus, um zum Bildschirm [Verwaltung] zurückzukehren.
- $4$  Wenn keine weiteren Elemente festgelegt werden sollen, wählen Sie [Schließen] aus.

## <span id="page-885-1"></span>**Proxyserver**

**HINWEIS •** Diese Einstellungen sind abhängig von Ihrer Umgebung möglicherweise nicht notwendig.

- 1 Wählen Sie [Systemeinstellung]  $>$  [Anschlüsse und Netzwerk]  $>$  [Proxyserver] aus, und legen Sie Einstellungen für die Verbindung zum Internet fest, wie z. B. ein Servername, eine Anschlussnummer, ein Anmeldename und ein Zugriffscode.
- 2 Wählen Sie mehrfach [Schließen] aus, um zum Bildschirm [Verwaltung] zurückzukehren.
- $3$  Wenn keine weiteren Elemente festgelegt werden sollen, wählen Sie [Schließen] aus.

## **Registrieren von Geräten bei Google Cloud Print**

In diesem Abschnitt wird erläutert, wie Sie Ihr Gerät bei Google Cloud Print mithilfe des Dell-Webtools für die Druckerkonfiguration registrieren.

Für die Registrierung Ihres Geräts benötigen Sie ein bestehendes Google-Konto (E-Mail-Adresse). Sofern Sie nicht bereits über ein Konto verfügen, erstellen Sie zunächst ein Konto, ehe Sie fortfahren.

Weitere Informationen zum Erstellen eines Kontos können Sie der Website von Google Inc. entnehmen.

### **Vorbereiten des Drucks des Google-Registrierungsformulars**

Während des Verfahrens druckt das Gerät ein Registrierungsformular. Dieses Formular enthält einen Barcode, den Sie für die Verbindung eines Smartphones mit dem Gerät verwenden können. Legen Sie die folgenden Druckeinstellungen fest, ehe Sie mit dem Registrierungsvorgang beginnen.

**HINWEIS •** Stellen Sie nach Abschluss der Registrierung die Originaleinstellungen wieder her.

- 1 Melden Sie sich als Systemadministrator auf Ihrem Gerät an.
- 2 Wählen Sie [Verwaltung] auf dem Bildschirm "Startseite" aus.
- 3 Wählen Sie [Systemeinstellung] > [Druckbetrieb] > [Andere Einstellungen] > [Materialersatz] aus. Wählen Sie dann [Einstellung ändern] aus.
- 4 Wählen Sie [Nächstes Format verwenden] und dann [Speichern] aus.
- 5 Wählen Sie [Schließen] aus.
- $6$  Wählen Sie [Schließen] aus.

## <span id="page-886-0"></span>**Aktivieren des [Google Cloud Print]-Anschlusses**

- 1 Starten Sie einen Webbrowser auf einem mit dem Netzwerk verbundenen Computer.
- 2 Geben Sie die IP-Adresse des Geräts in das Adressfeld des Browsers ein, und drücken Sie die <Enter>-Taste. Die Verbindung mit dem Dell-Webtool für die Druckerkonfiguration wird hergestellt.
	- **HINWEIS •** Während der Verbindung bzw. des Betriebs wird möglicherweise ein Popup-Bildschirm zur Eingabe der Benutzerkennung/des Zugriffscodes angezeigt. Geben Sie in diesem Fall die Benutzerkennung/ den Zugriffscode des Systemadministrators ein, und klicken Sie auf [OK].
- $3$  Klicken Sie auf die Registerkarte [Einstellung] > [Netzwerk] > [Anschlüsse]. Aktivieren Sie dann [Ein] unter [Google Cloud Print], und klicken Sie auf [Anwenden].

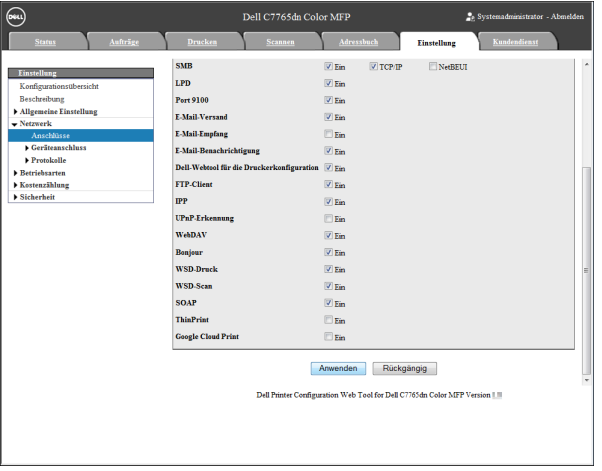

**HINWEIS •** WSD steht für Web Services on Devices (Webdienste für Geräte).

4 Der Bildschirm mit der Anfrage für den Neustart des Geräts wird im Webbrowser angezeigt. Klicken Sie auf [Neu starten].

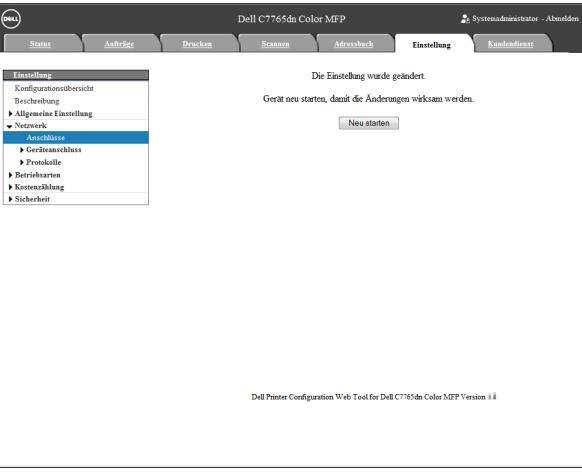

 $5$  Klicken Sie auf der Bestätigungsanzeige auf [OK]. Das Gerät wird neu gestartet, und die Einstellungen werden übernommen.

## **Registrieren des Geräts bei Google Cloud Print**

- 1 Laden Sie den Webbrowser nach dem Neustart des Geräts erneut.
- 2 Klicken Sie auf die Registerkarte [Einstellung] > [Netzwerk] > [Protokolle] > [Google Cloud Print], und klicken Sie dann auf [Dieses Gerät bei Google Cloud Print registrieren].

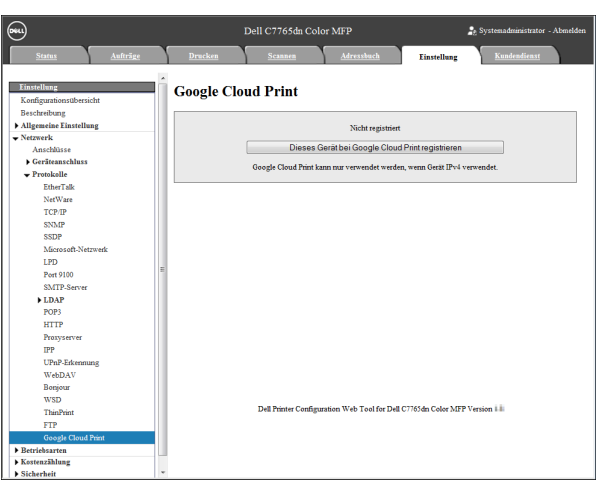

**HINWEIS •** WSD steht für Web Services on Devices (Webdienste für Geräte).

 $3$  Vergewissern Sie sich, dass die Meldung von [Nicht registriert] zu [Registrieren...] wechselt, und ein Registrierungsformular vom Gerät gedruckt wird. Diese Meldung wird möglicherweise einige Zeit lang auf dem Bildschirm angezeigt.

Zur Ausführung der folgenden Schritte benötigen Sie das gedruckte Registrierungsformular.

- **HINWEIS •** Nach Abschluss der Registrierung in Schritt 6 wechselt die Meldung [Registrieren...] zu [Registriert]. **•** Bis zum Abschluss von Schritt 6 stehen Ihnen 14 Minuten zur Verfügung. Wenn auf der Webseite [Registrieren...] nicht mehr angezeigt wird, können Sie nicht mehr mit der Registrierung fortfahren.
- 4 Geben Sie die Webadresse auf dem Registrierungsformular in das Adressfeld des Browsers ein, und drücken Sie die <Enter>-Taste, oder scannen Sie den Barcode mit Ihrem Smartphone.
- $\,5\,\,$  Geben Sie das Google-Konto und den Zugriffscode des Benutzers ein, der diese Funktion verwendet, und melden Sie sich an.

**HINWEIS •** Dieses Konto wird bei der Registrierung als Eigentümer des Geräts festgelegt.

- $\bm{\beta}$  Folgen Sie den Meldungen auf dem Bildschirm, um die Registrierung zu beenden.
- 7 Die Registrierung bei Google Cloud Print ist abgeschlossen.

Klicken Sie auf [Verwalten Sie Ihre Drucker].

 $8$  Vergewissern Sie sich, dass Ihr Gerät in der Liste enthalten ist.

Nach der Registrierung können Sie durch Anmelden über das Konto des Eigentümers von Ihrem Gerät aus drucken.

- **HINWEIS •** Wenn die Registrierung nicht erfolgreich war, gehen Sie zu Schritt 2 zurück und klicken erneut auf [Dieses Gerät bei Google Cloud Print registrieren], um das Registrierungsformular erneut zu drucken.
	- **•** Für die Verwendung des Geräts über Nicht-Eigentümer-Konten sind Freigabeeinstellungen erforderlich. Weitere Informationen zu Freigabeeinstellungen finden Sie unter "Freigeben eines [Geräts für mehrere Benutzer" \(P.889\)](#page-888-0).

## **Überprüfen des Geräteregistrierungsstatus**

Sie können mithilfe des Dell-Webtools für die Druckerkonfiguration überprüfen, ob das Gerät bei Google Cloud Print registriert ist.

- 1 Starten Sie einen Webbrowser auf einem mit dem Netzwerk verbundenen Computer.
- 2 Geben Sie die IP-Adresse des Geräts in das Adressfeld des Browsers ein, und drücken Sie die <Enter>-Taste. Die Verbindung mit dem Dell-Webtool für die Druckerkonfiguration wird hergestellt.
- **HINWEIS •** Während der Verbindung bzw. des Betriebs wird möglicherweise ein Popup-Bildschirm zur Eingabe der Benutzerkennung/des Zugriffscodes angezeigt. Geben Sie in diesem Fall die Benutzerkennung/ den Zugriffscode des Systemadministrators ein, und klicken Sie auf [OK].
- $3$  Klicken Sie auf die Registerkarte [Einstellung] > [Netzwerk] > [Protokolle] > [Google Cloud Print].

Abhängig vom Registrierungsstatus wird [Registriert] oder [Nicht registriert] angezeigt.

- **HINWEIS •** Abhängig von der Umgebung oder der Auslastung des Netzwerks kann es einige Zeit dauern, bis die Google-Anwendung die Registrierung abgeschlossen hat.
	- **•** Wenn [Google Cloud Print] unter [Protokolle] nicht angezeigt wird, ist der Google Cloud Print-Anschluss möglicherweise nicht aktiviert. Informationen zum Google Cloud Print-Anschluss finden Sie unter ["Aktivieren des \[Google Cloud Print\]-Anschlusses" \(P.887\).](#page-886-0)

## <span id="page-888-0"></span>**Freigeben eines Geräts für mehrere Benutzer**

Sie können das Gerät für mehrere Benutzer freigeben, indem Sie Google-Konten von Benutzern, die keine Eigentümer sind, registrieren. Die Benutzer können dann Google Cloud Print verwenden, um über das Gerät zu drucken.

Weitere Informationen zur Registrierung finden Sie in der Hilfe zu Google Cloud Print.

- 1 Öffnen Sie einen Webbrowser, und melden Sie sich über das Konto des Eigentümers bei Google Cloud Print an.
- 2 Die Verwaltungsseite von Google Cloud Print wird angezeigt. Klicken Sie auf [Drucker].
- $3$  Wählen Sie das freizugebende Gerät aus, und klicken Sie auf [Freigeben].
- 4 Geben Sie auf dem angezeigten Bildschirm das Google-Konto (E-Mail-Adresse) des Benutzers ein, der das Gerät freigibt. Klicken Sie dann auf [Freigeben].
	- **HINWEIS •** Wenn sich der für die Freigabe des Geräts registrierte Benutzer bei Google Cloud Print anmeldet, wird in einer Meldung angezeigt, dass der Eigentümer die Freigabeeinstellungen vorgenommen hat. Der Benutzer muss der Freigabe zustimmen, um das Gerät verwenden zu können.

## <span id="page-888-1"></span>**Aufheben der Registrierung des Geräts bei Google Cloud Print**

In diesem Abschnitt wird erläutert, wie Sie die Registrierung bei Google Cloud Print aufheben.

- **HINWEIS •** Die Aufhebung der Registrierung über den Bildschirm für die Druckerverwaltung von Google Cloud Print wird nicht auf dem Gerät wiedergespiegelt. Nehmen Sie die Einstellungen mithilfe des Dell-Webtools für die Druckerkonfiguration wie folgt vor:
- 1 Starten Sie einen Webbrowser auf einem mit dem Netzwerk verbundenen Computer.
- 2 Geben Sie die IP-Adresse des Geräts in das Adressfeld des Browsers ein, und drücken Sie die <Enter>-Taste. Die Verbindung mit dem Dell-Webtool für die Druckerkonfiguration wird hergestellt.
	- **HINWEIS •** Während der Verbindung bzw. des Betriebs wird möglicherweise ein Popup-Bildschirm zur Eingabe der Benutzerkennung/des Zugriffscodes angezeigt. Geben Sie in diesem Fall die Benutzerkennung/ den Zugriffscode des Systemadministrators ein, und klicken Sie auf [OK].
- 3 Klicken Sie auf die Registerkarte [Einstellung] > [Netzwerk] > [Protokolle] > [Google] Cloud Print], und klicken Sie dann auf [Registrierung abbrechen].
- 4 Vergewissern Sie sich, dass die Meldung von [Registriert] zu [Nicht registriert] wechselt.
	- **HINWEIS •** Abhängig von der Umgebung oder der Auslastung des Netzwerks kann es einige Zeit dauern, bis die Google-Anwendung das Aufheben der Registrierung abgeschlossen hat.

## <span id="page-889-0"></span>**Drucken**

Bei Verwendung von Android-Plattformen oder eines iPad/iPhone können Sie E-Mails und angefügte Dateien (PDF/JPEG) über den Webmaildienst Gmail bzw. Dokumente über die Anwendung Google Docs drucken.

In diesem Abschnitt wird das Drucken über eine Android-Plattform beschrieben, wobei E-Mails über den Webmaildienst Gmail als Beispiel verwendet werden.

- 1 Öffnen Sie die E-Mail, die gedruckt werden soll.
- 2 Tippen Sie zum Drucken der E-Mail im Menü oben rechts auf [Drucken].
	- **HINWEIS •** Wenn die angefügten Dateien gedruckt werden können, wird [Drucken] nach den Dateinamen angezeigt. Tippen Sie auf [Drucken], um die angefügten Dateien zu drucken.
		- **•** Zum Drucken von Google Docs-Tabellen tippen Sie nach den entsprechenden Dateinamen auf [Drucken].
- $3$  Es wird der Bildschirm für die Auswahl des Druckers angezeigt. Wählen Sie Ihr Gerät aus.
- 4 Nehmen Sie die Druckeinstellungen vor. Tippen Sie dann im Menü oben rechts auf [Drucken].
	- **HINWEIS •** Unabhängig von Ihrer jeweiligen Gerätespezifikation können Einstellungselemente nicht geändert werden. Deshalb kann das Druckergebnis von den Einstellungen abweichen, abhängig vom verwendeten Gerät.

# <span id="page-890-0"></span>**Problembehandlung**

In diesem Abschnitt werden Probleme beschrieben, die bei der Verwendung des Geräts auftreten können, und wie Sie diese beheben können.

Wenn das Problem auch nach Ausführen der Problembehandlung weiterhin besteht, wenden Sie sich an den Kundendienst unter **dell.com/contactdell**.

# **Probleme bei der Registrierung**

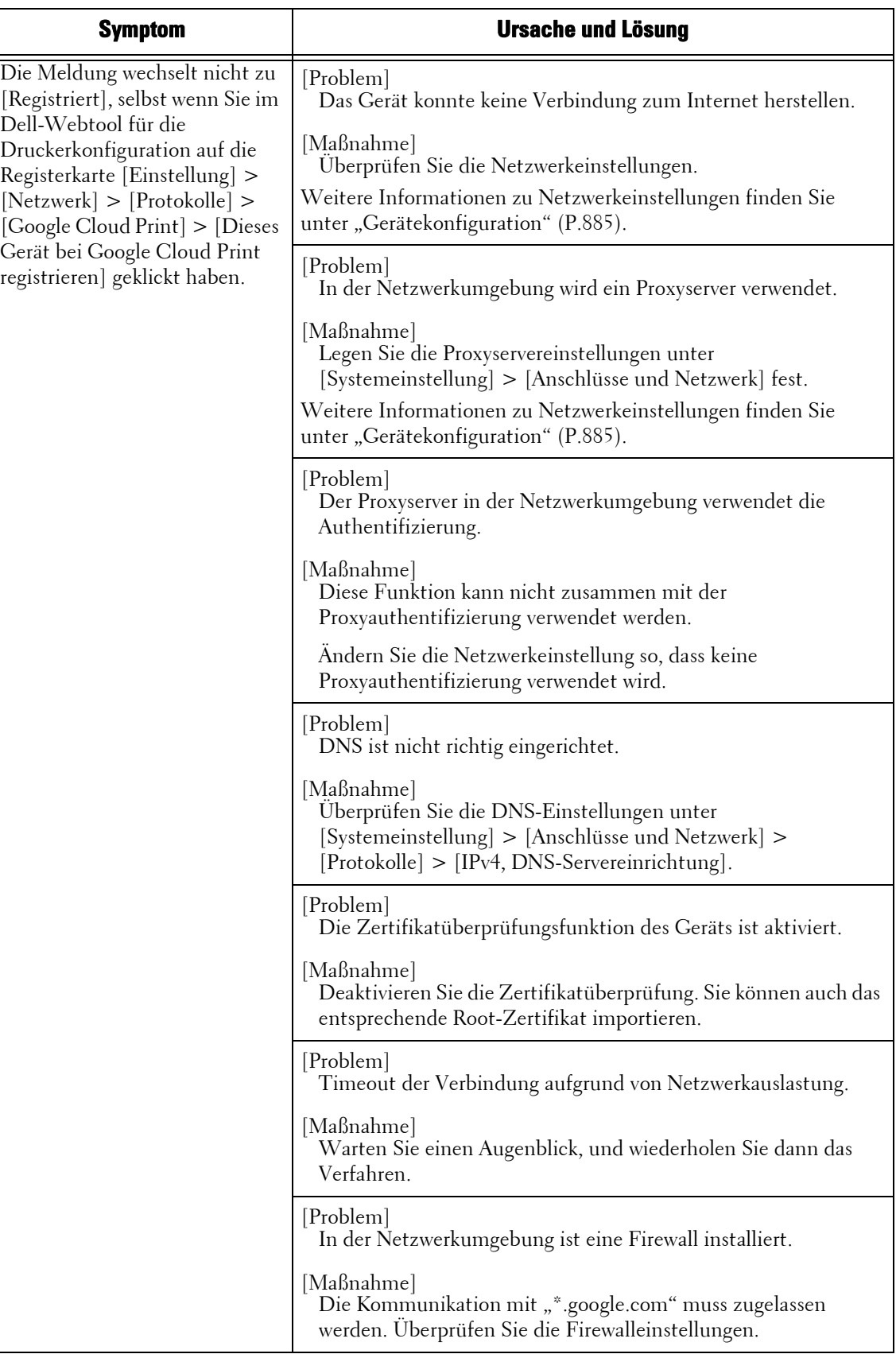

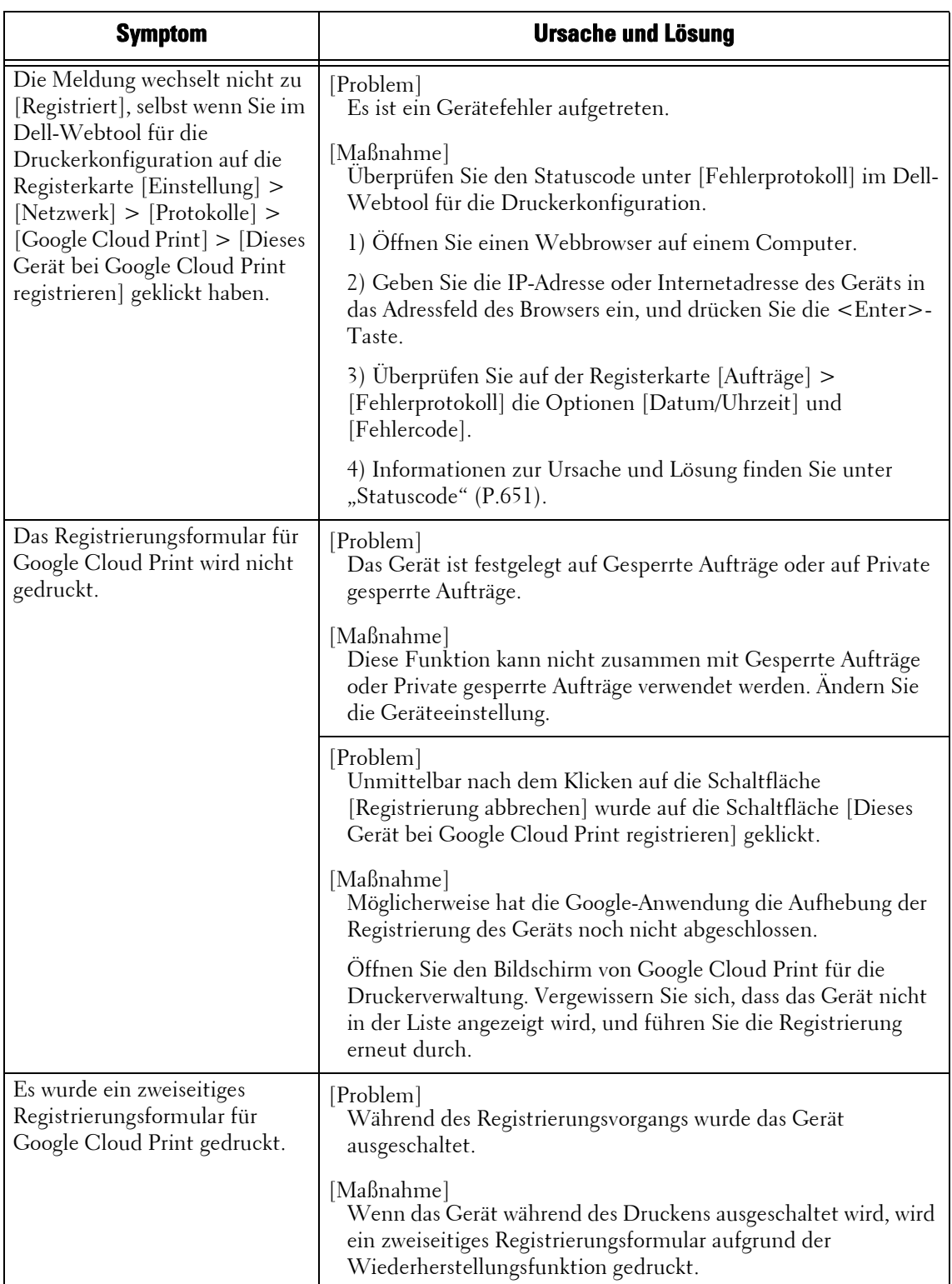

## **Probleme beim Drucken**

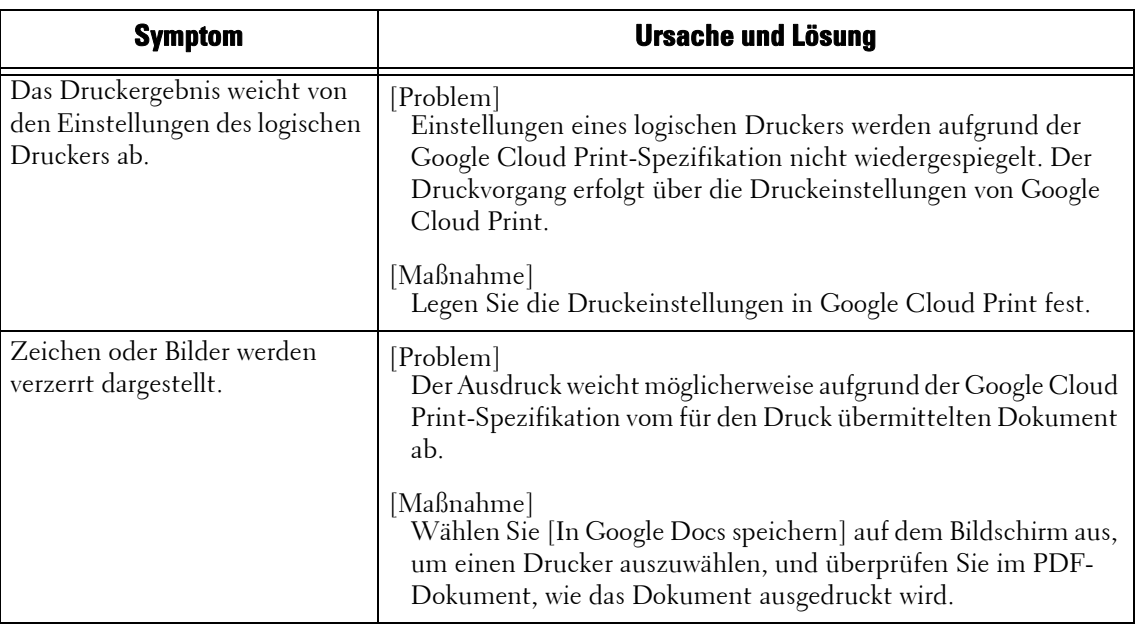

## **Statuscode**

Wenn es bei Verwendung dieser Funktion zu einem Problem kommt, wird ein Statuscode auf dem Bildschirm Ihres Geräts angezeigt.

Befolgen Sie die nachstehend beschriebene Problembehandlung, um die Probleme zu beheben.

**HINWEIS •** Wenn ein Statuscode angezeigt wird, können die Druckdaten im Gerät oder die im Gerätespeicher gespeicherten Daten nicht sichergestellt werden.

Informationen zu Statuscodes, die in der folgenden Tabelle nicht aufgeführt sind, finden Sie im ["Statuscode" \(P.651\)](#page-650-0).

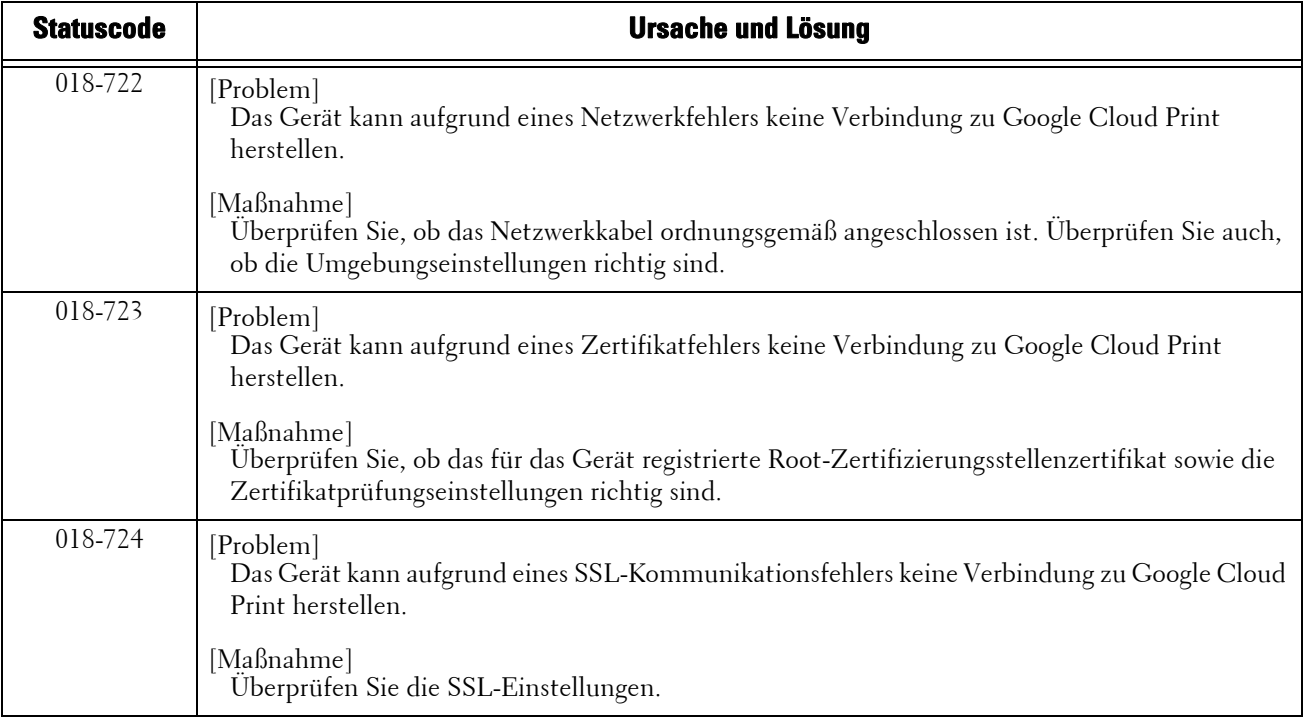

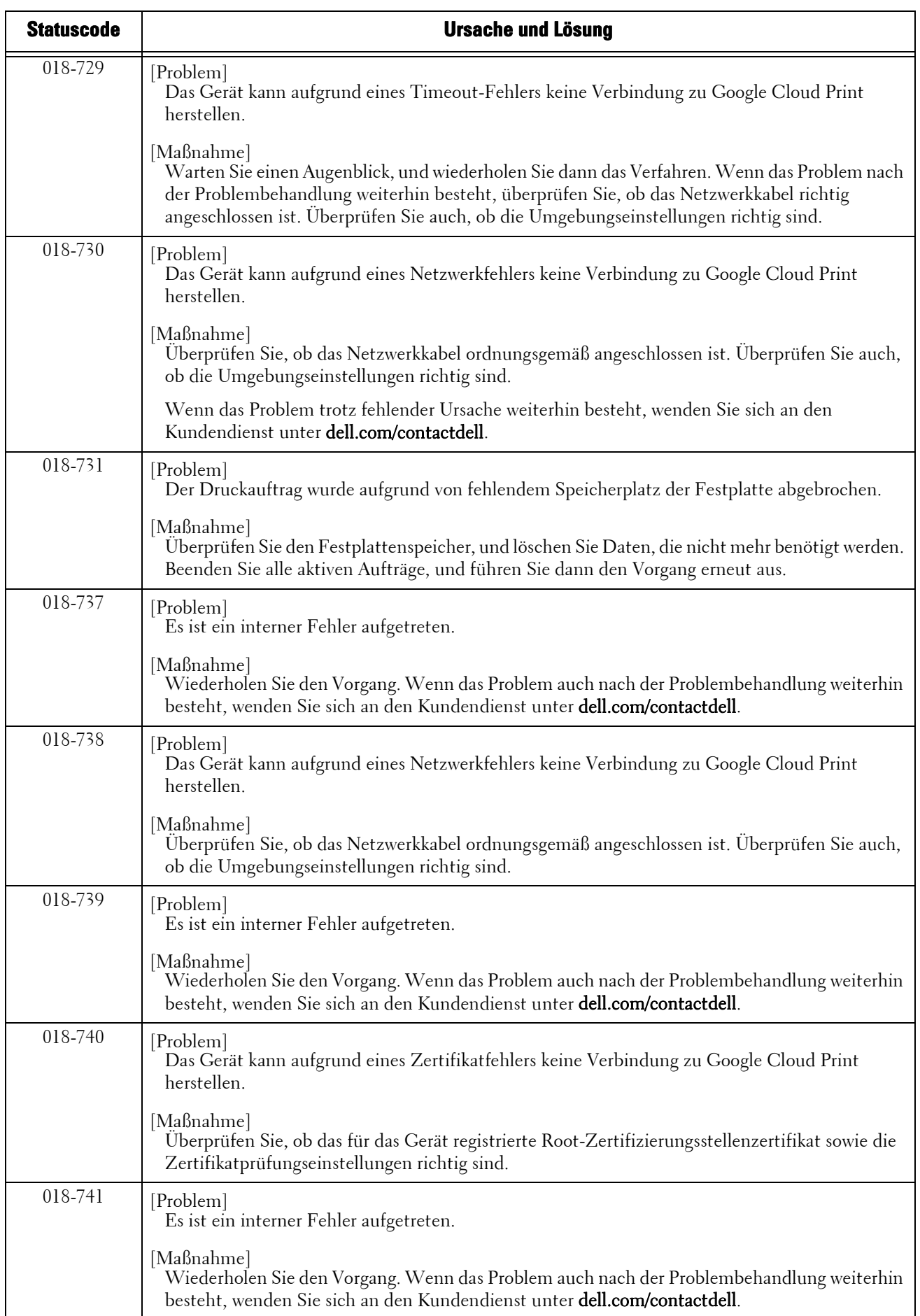

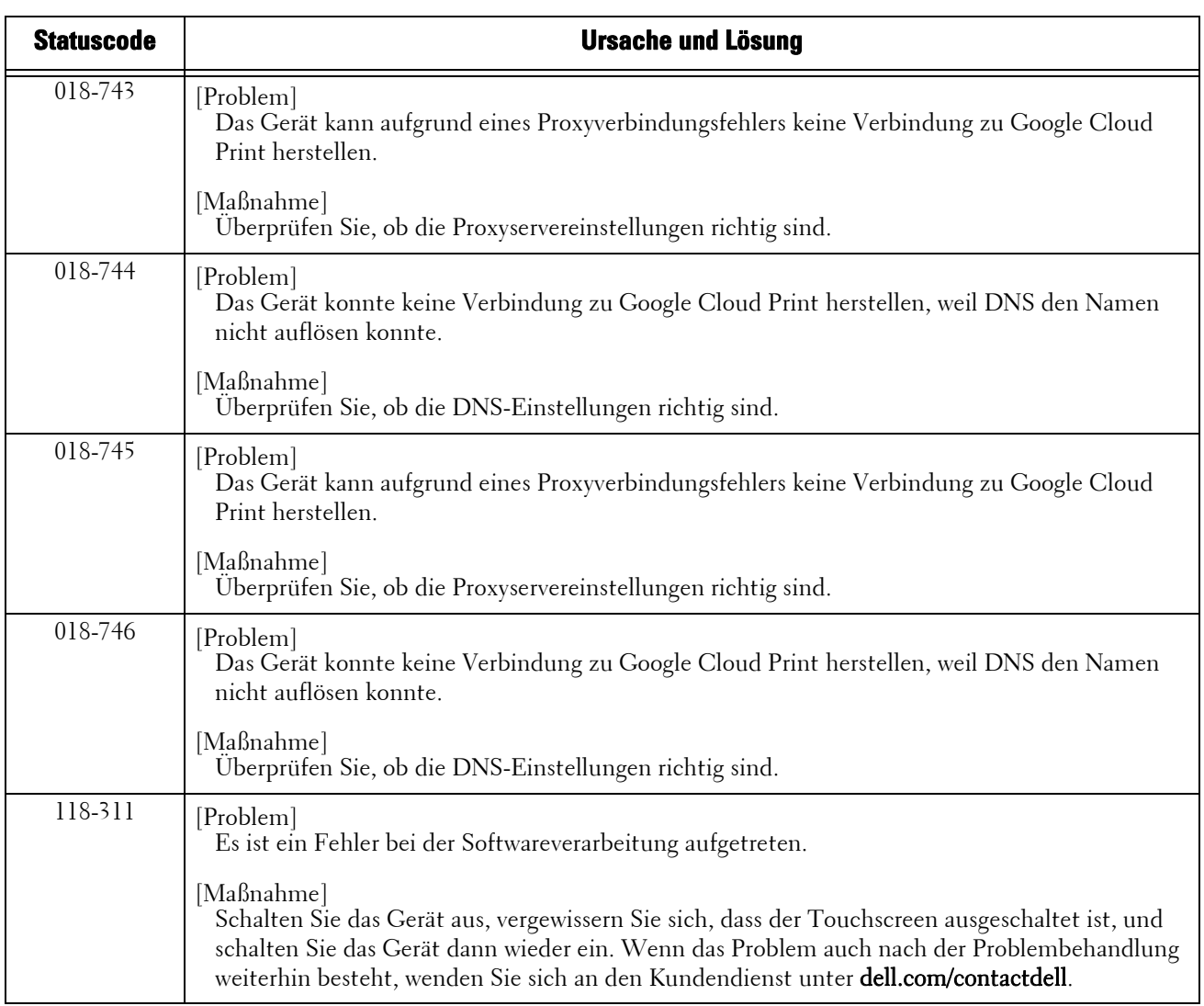

## <span id="page-896-0"></span>**Hinweise und Einschränkungen**

In diesem Abschnitt werden die Hinweise und Einschränkungen beschrieben, die bei der Verwendung des Geräts zu beachten sind.

### **Hinweise und Einschränkungen bei der Verwendung des Geräts**

- Gesperrte Aufträge oder Private gesperrte Aufträge kann nicht zusammen mit Google Cloud Print verwendet werden.
- Bei Verwendung dieser Funktion wird der HTTP/HTTPS-Proxyserver, der die Authentifizierungsüberprüfung erfordert, deaktiviert.
- Wird eine Firewall in der Betriebsumgebung installiert, muss die Kommunikation mit "\*.google.com" zugelassen werden.

### **Hinweise und Einschränkungen beim Drucken**

- Die verfügbaren Druckereinstellungselemente hängen von der Anwendung ab, die verwendet wird. Unabhängig von der jeweiligen Gerätespezifikation können die angezeigten Elemente nicht geändert werden. Deshalb kann das Druckergebnis von den Einstellungen abweichen, abhängig vom verwendeten Gerät.
- Nur bei dieser Funktion ist der korrekte Druck von Dokumenten in Japanisch und/oder Englisch sichergestellt.
- Textdokumente werden aufgrund der Google Cloud Print-Spezifikationen beim Drucken als Farbbilder eingestuft. Beachten Sie, dass die Standardeinstellung für Google Cloud Print "Farbe" ist und die Einstellungen für Dateien, die Schwarzweiß gedruckt werden sollen, geändert werden müssen.

Zum Drucken in Schwarzweiß ändern Sie die Einstellung des Farbmodus in Google Cloud Print zu "Schwarzweiß".

- Bei Verwendung dieser Funktion weicht die Reihenfolge der Ausdrucke möglicherweise von jener in den Druckanweisungen ab. Die Reihenfolge weicht vor allem dann ab, wenn viele Druckanweisungen angefordert werden, während das Gerät längere Zeit ausgeschaltet ist.
- Bei Verwendung dieser Funktion lautet der unter Auftragsprotokoll angezeigte Benutzername des Benutzers, der den Auftrag anfordert, "Google Cloud Print".
- Bei Verwendung dieser Funktion lautet der unter Auftragsprotokoll angezeigte, gedruckte Dokumentname "Google Cloud Print Job". Auftragsinformationen im Auftragsprotokoll werden als "PDF" angezeigt.

# **Symbole**

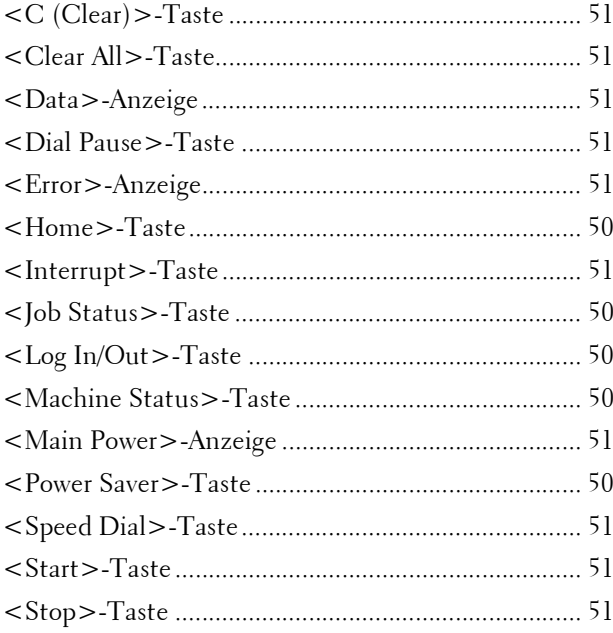

## **Ziffern**

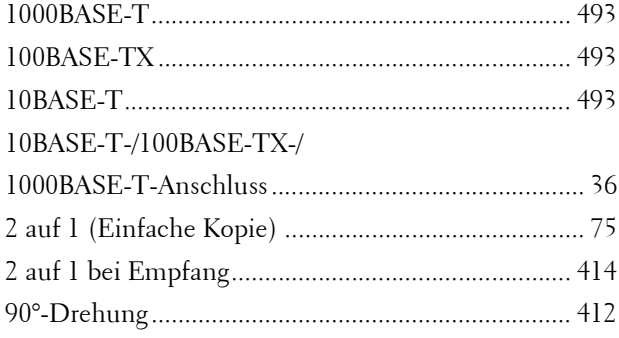

# **A**

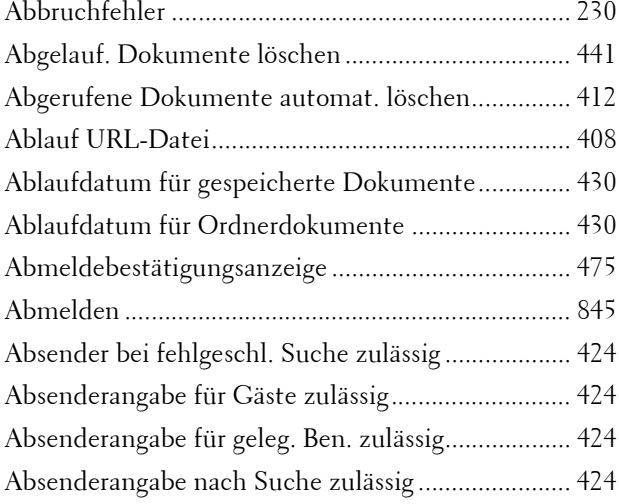

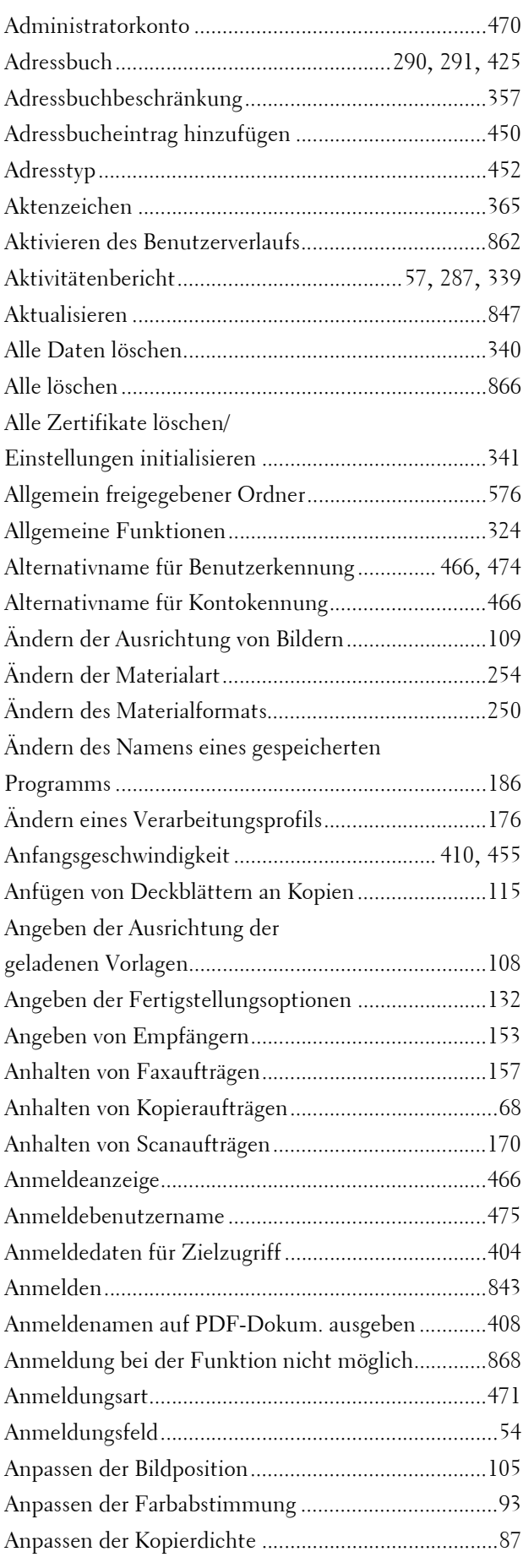

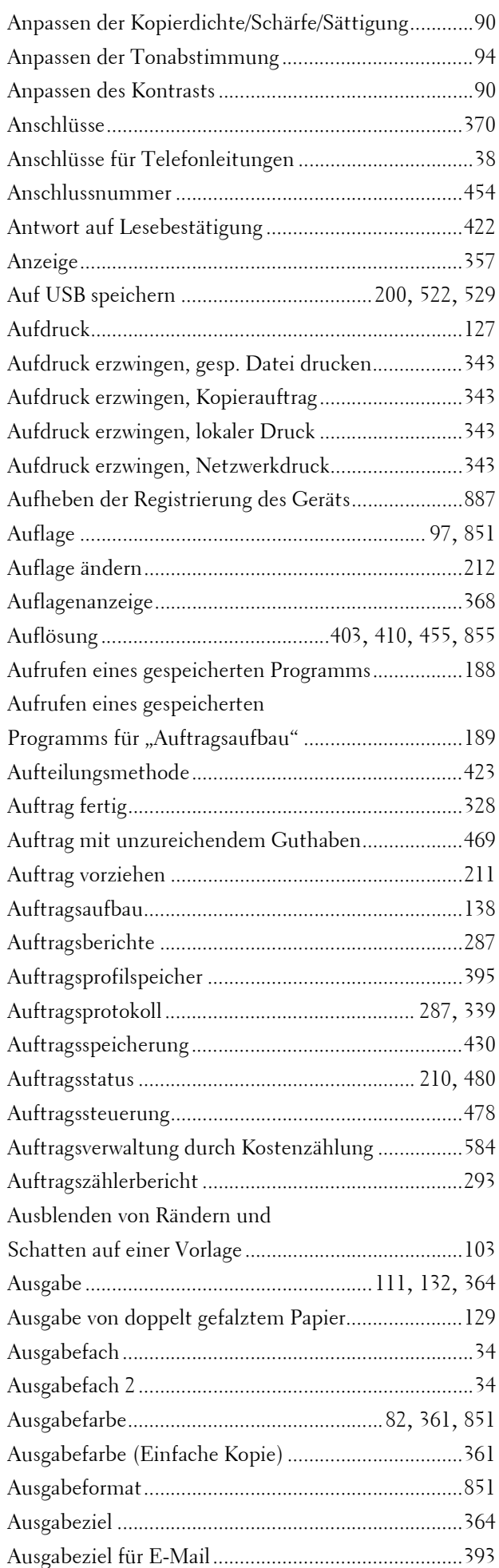

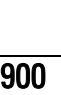

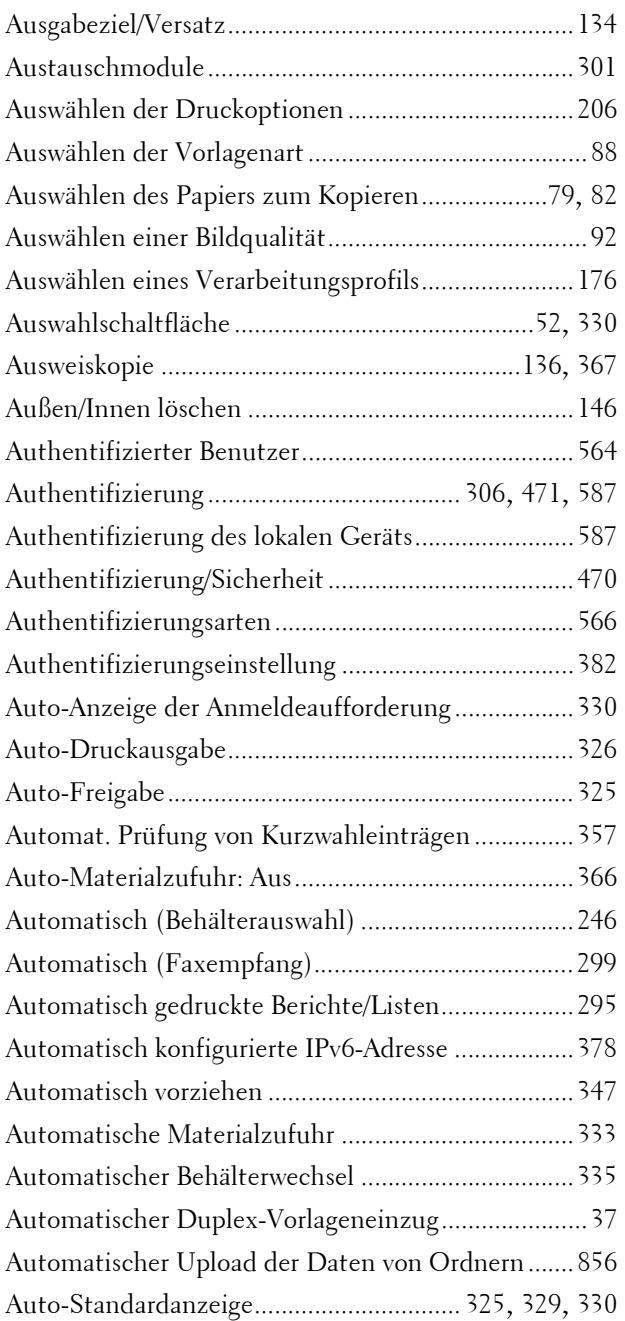

# **B**

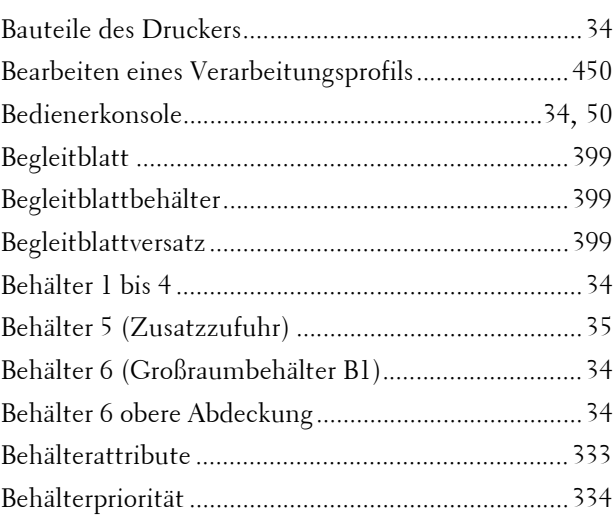
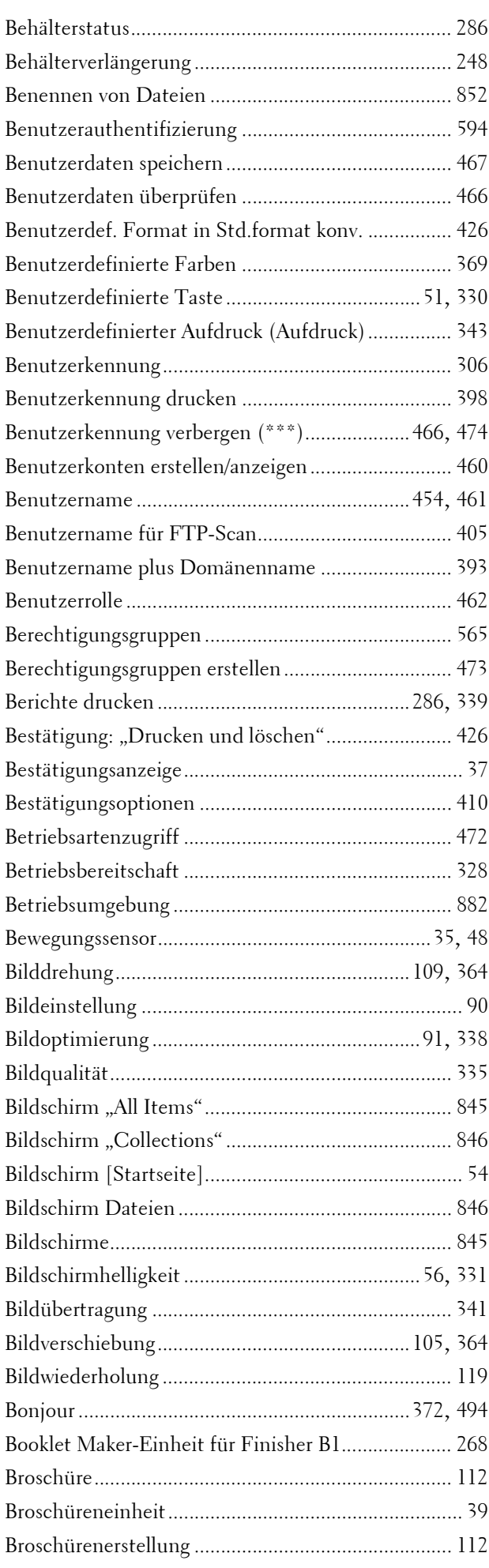

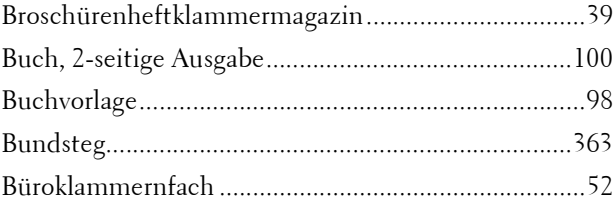

### **C**

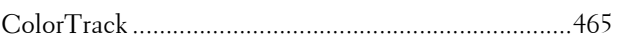

### **D**

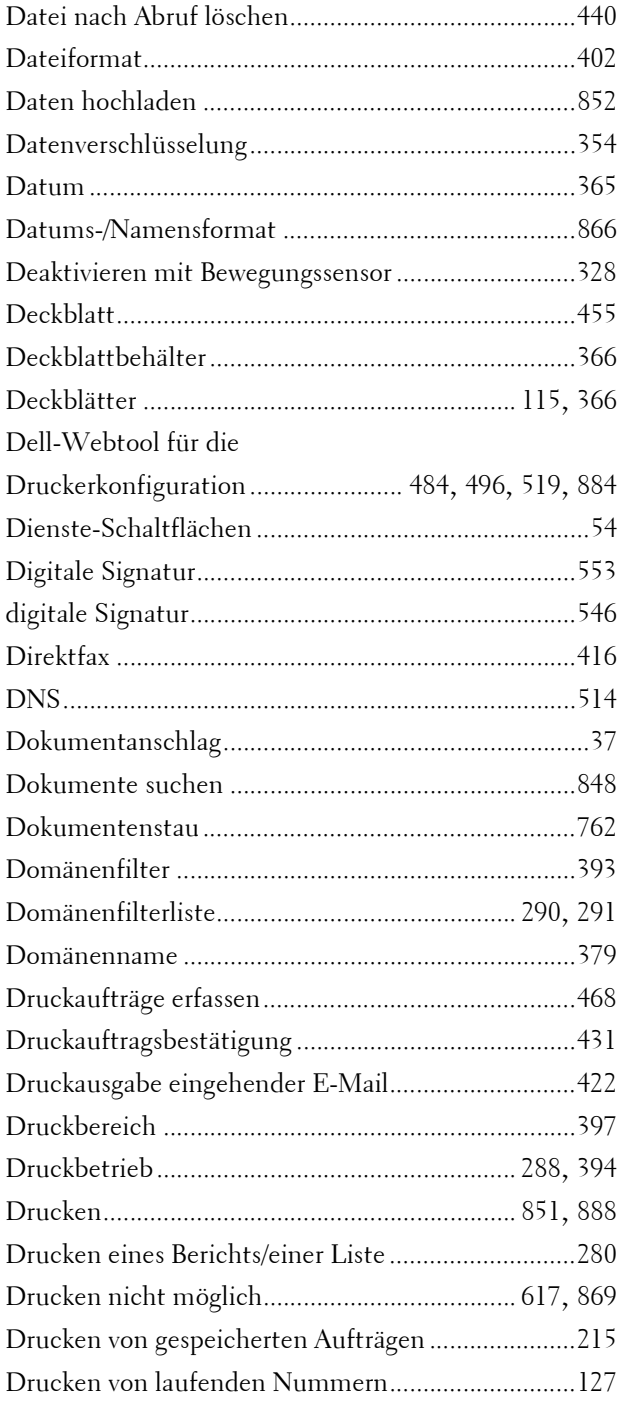

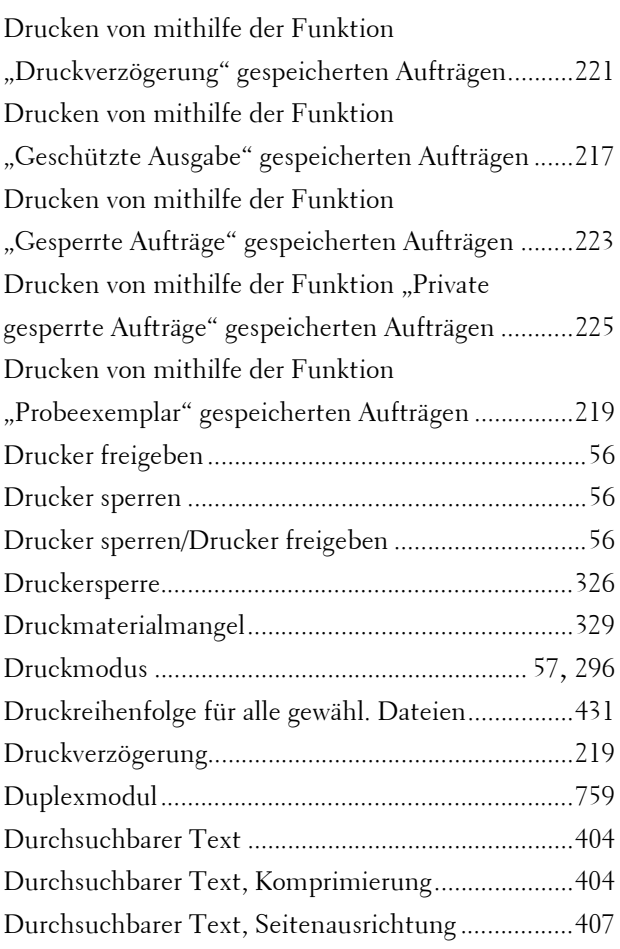

# **E**

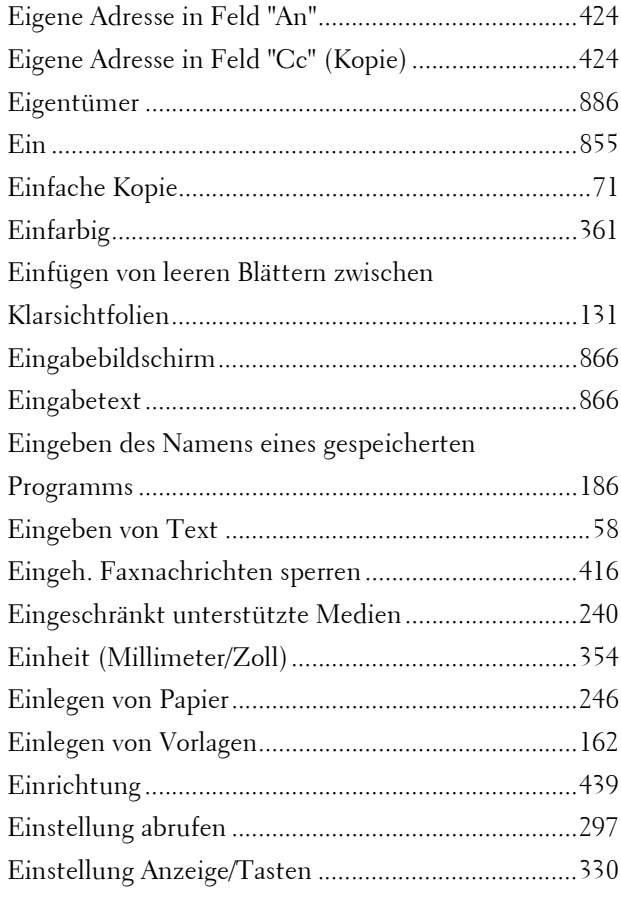

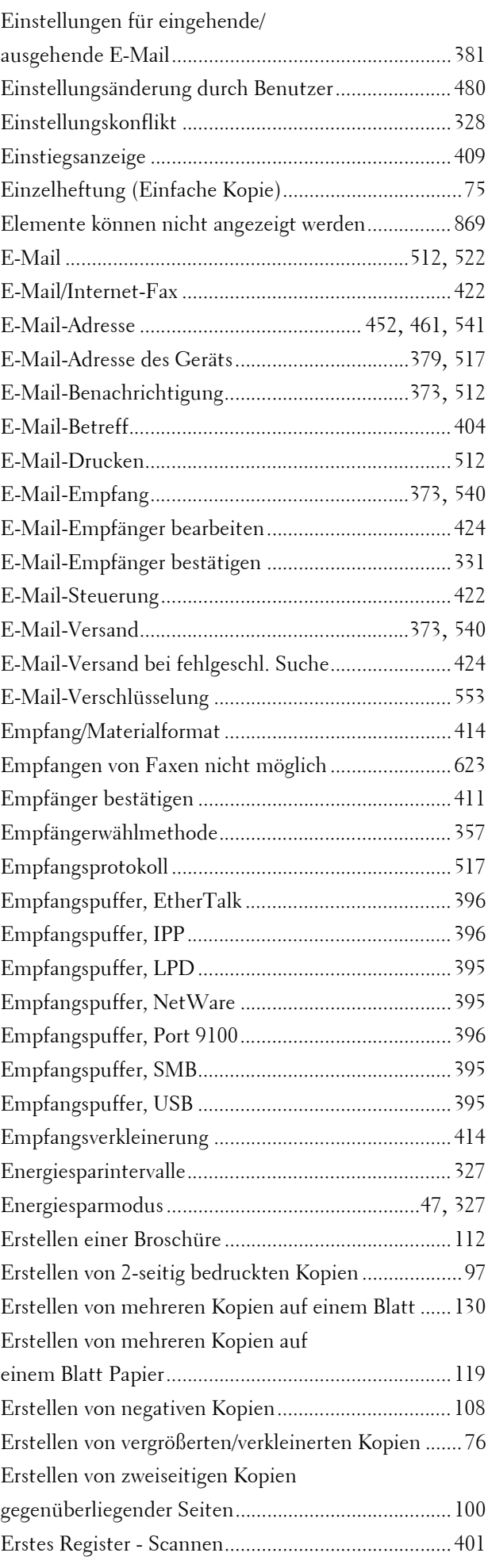

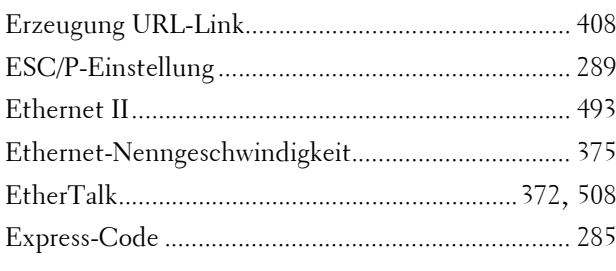

#### **F**

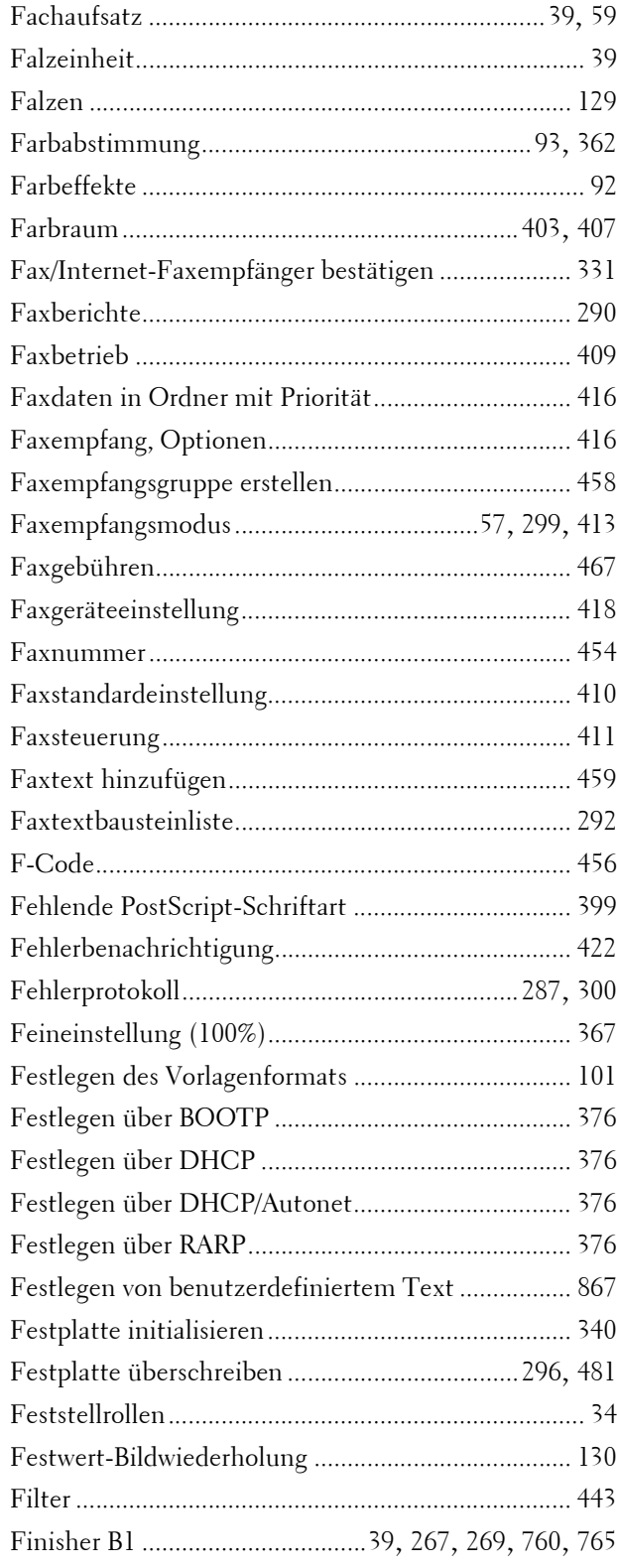

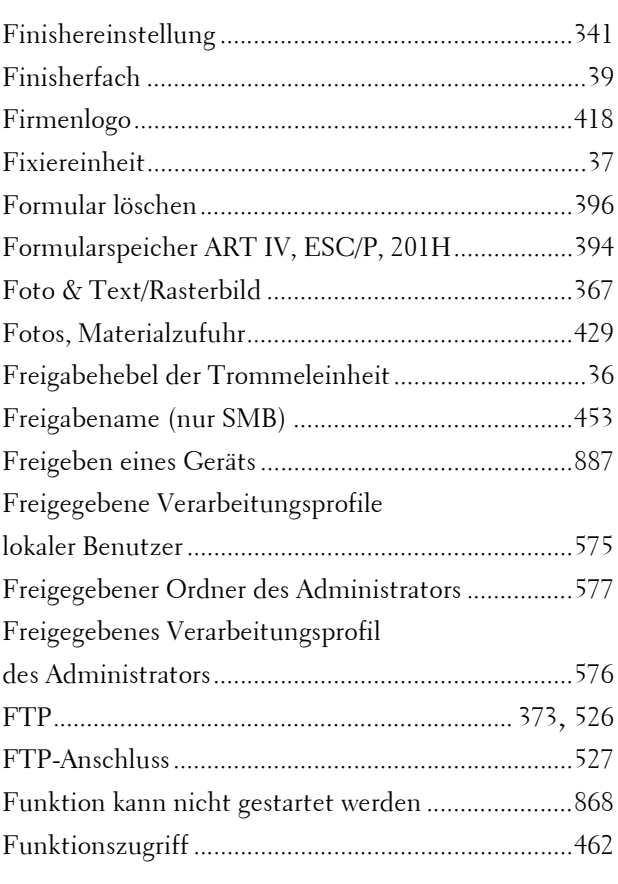

### **G**

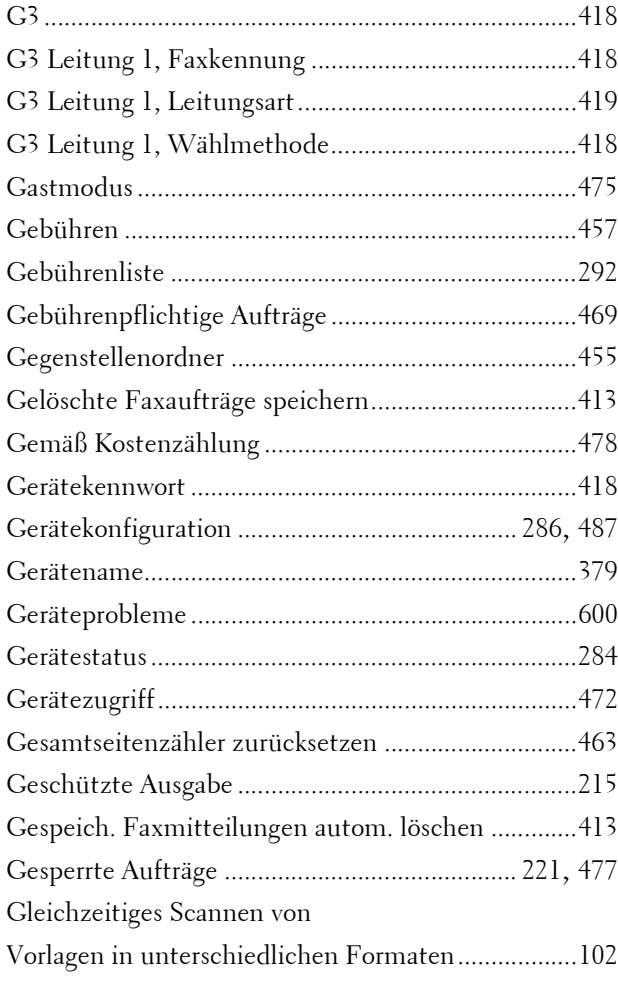

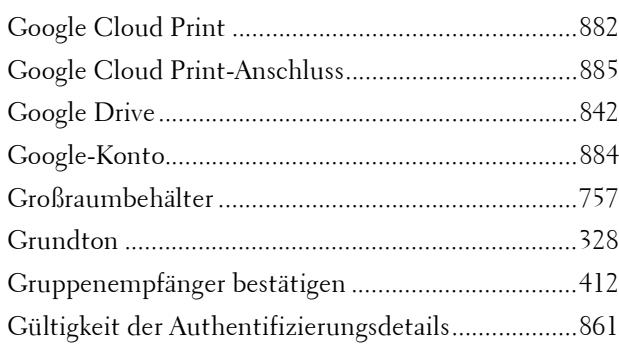

#### **H**

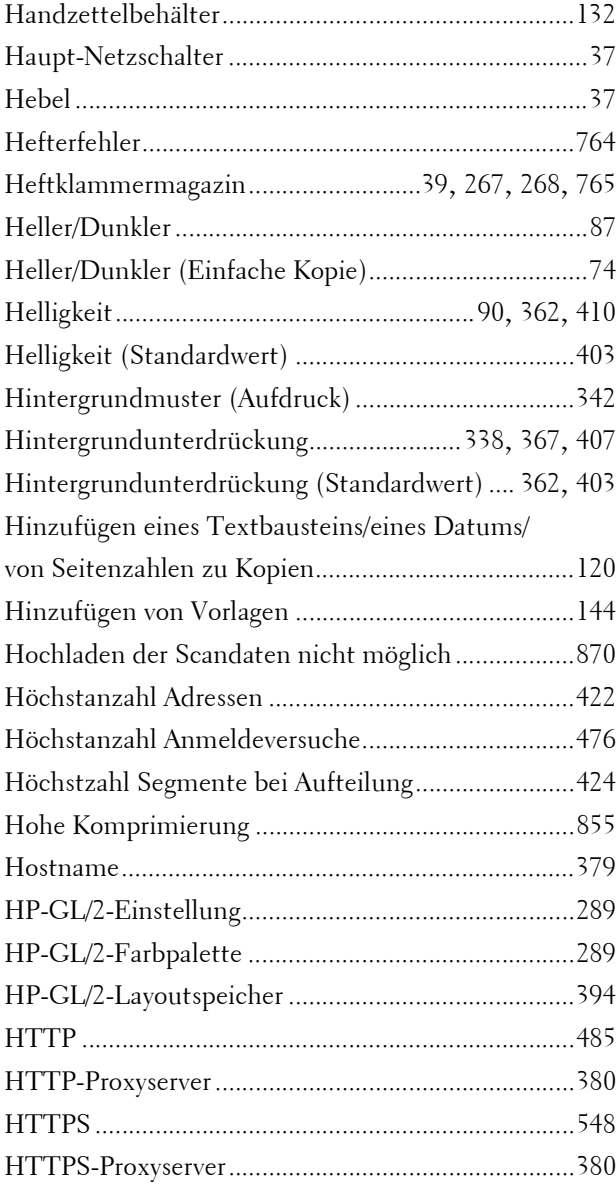

#### **I**

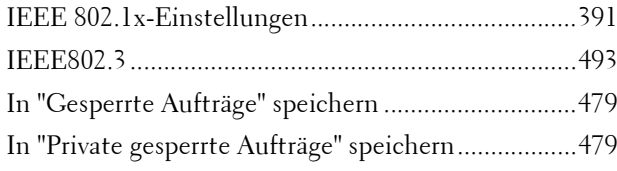

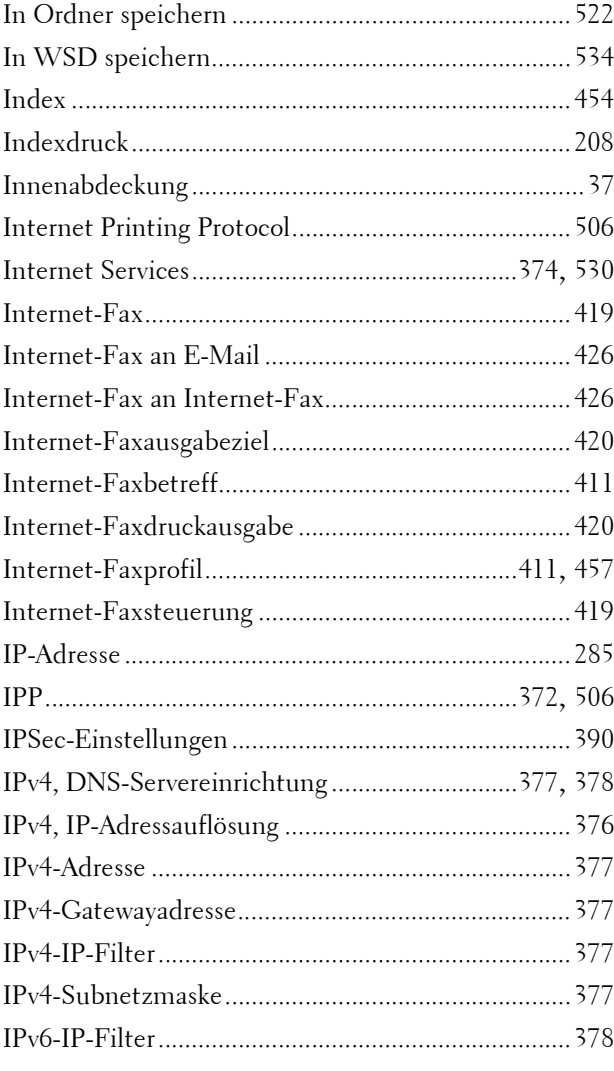

### **K**

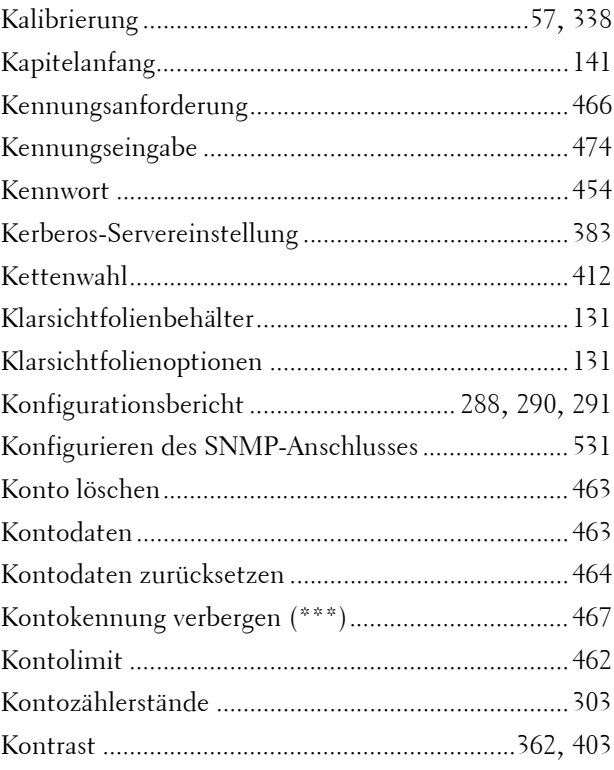

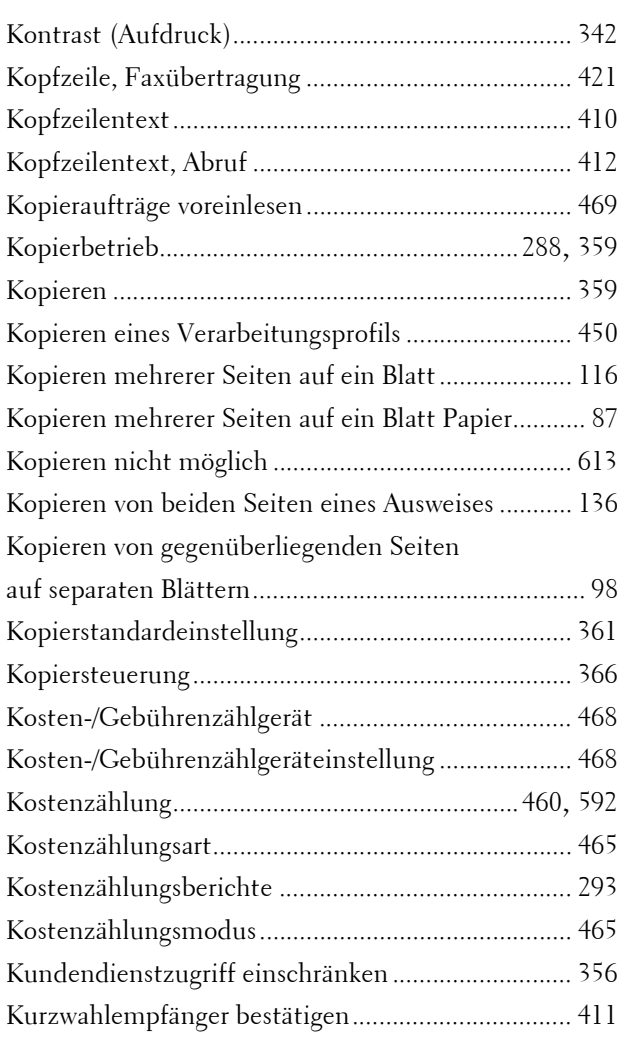

## **L**

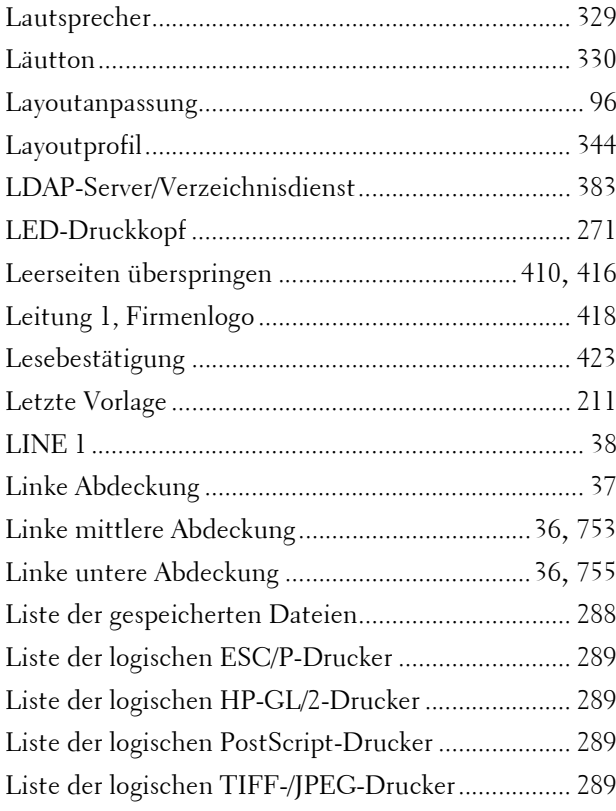

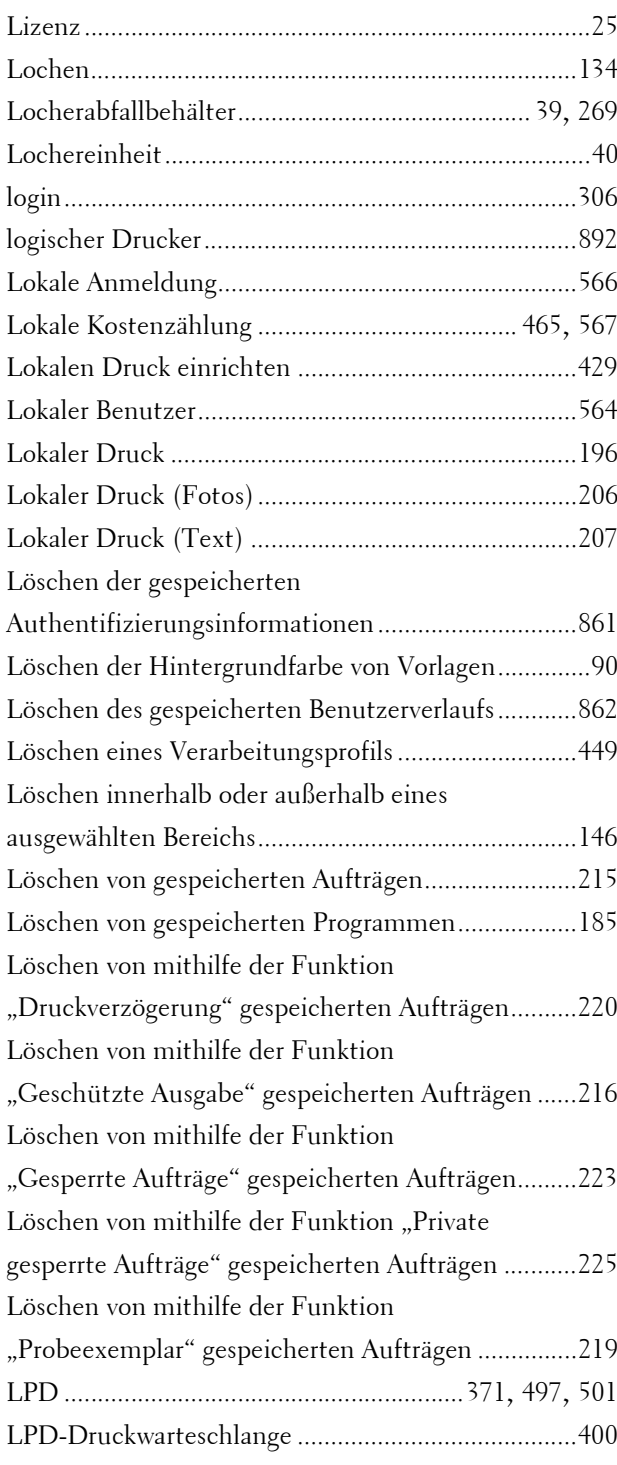

#### **M**

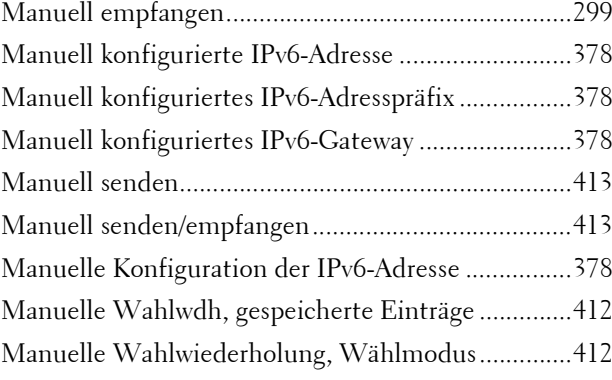

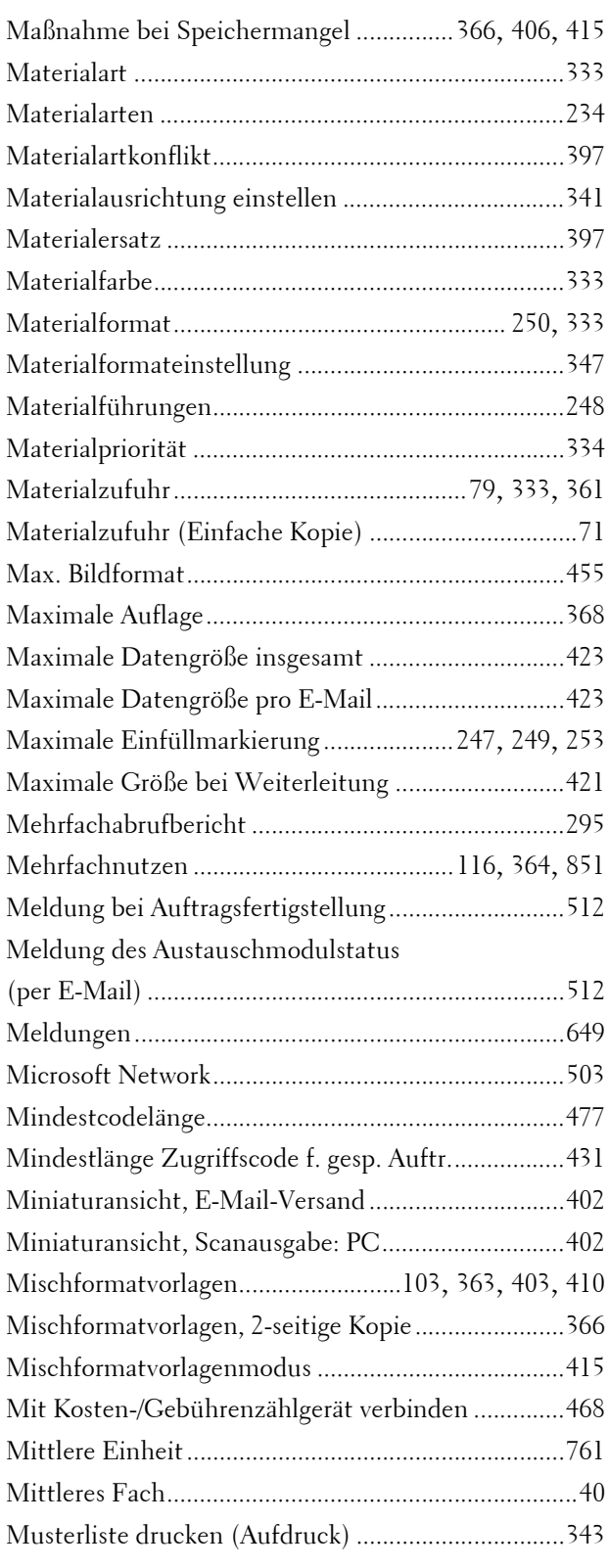

#### **N**

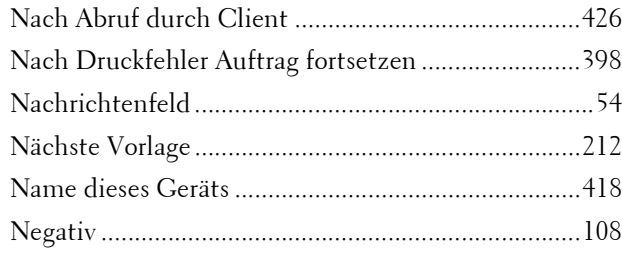

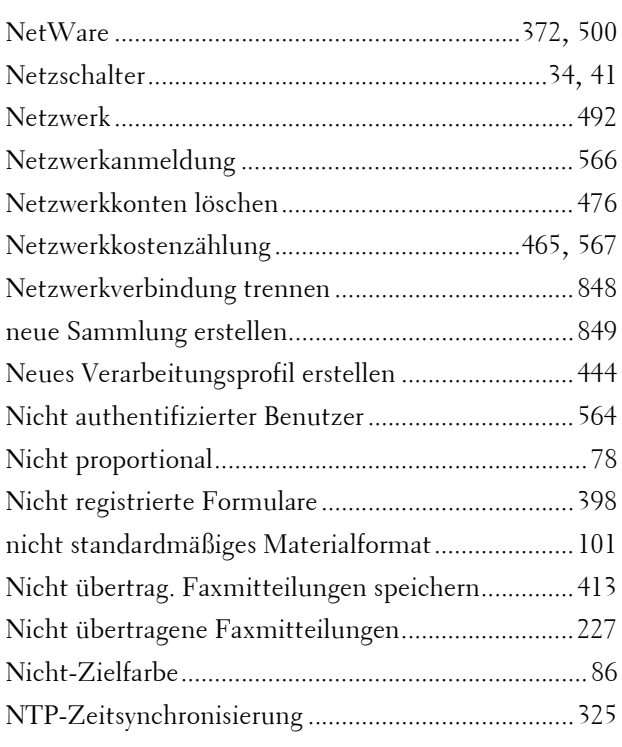

## **O**

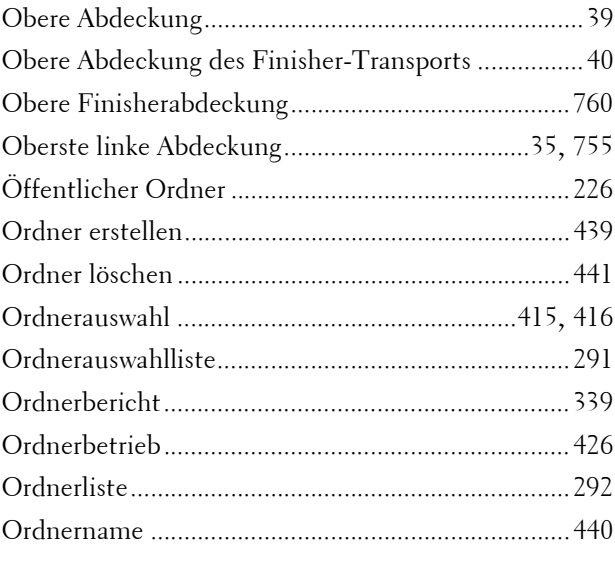

#### **P**

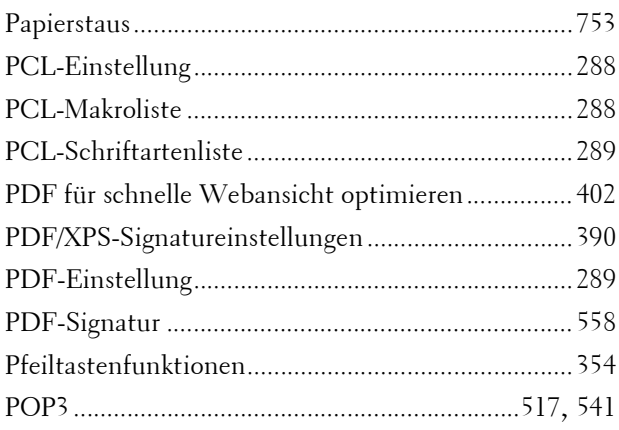

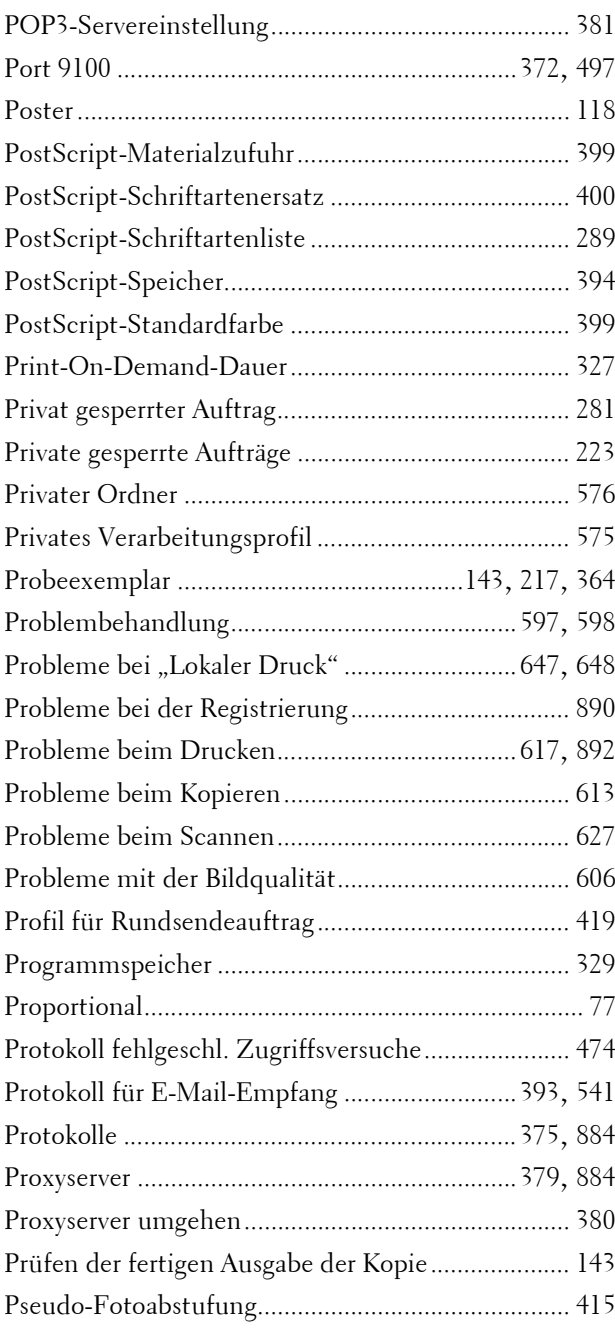

# **Q**

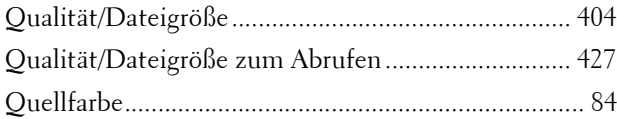

#### **R**

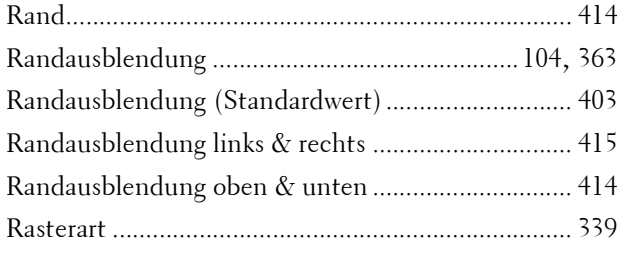

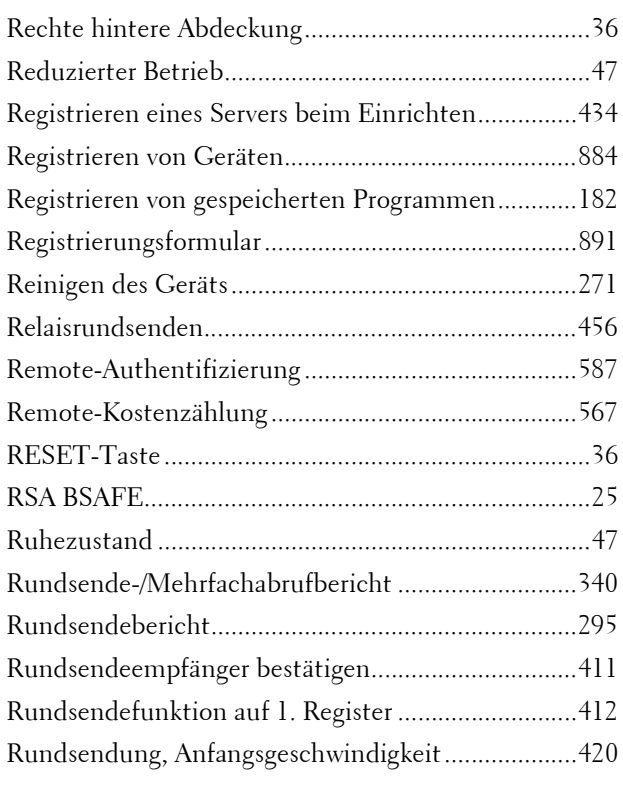

### **S**

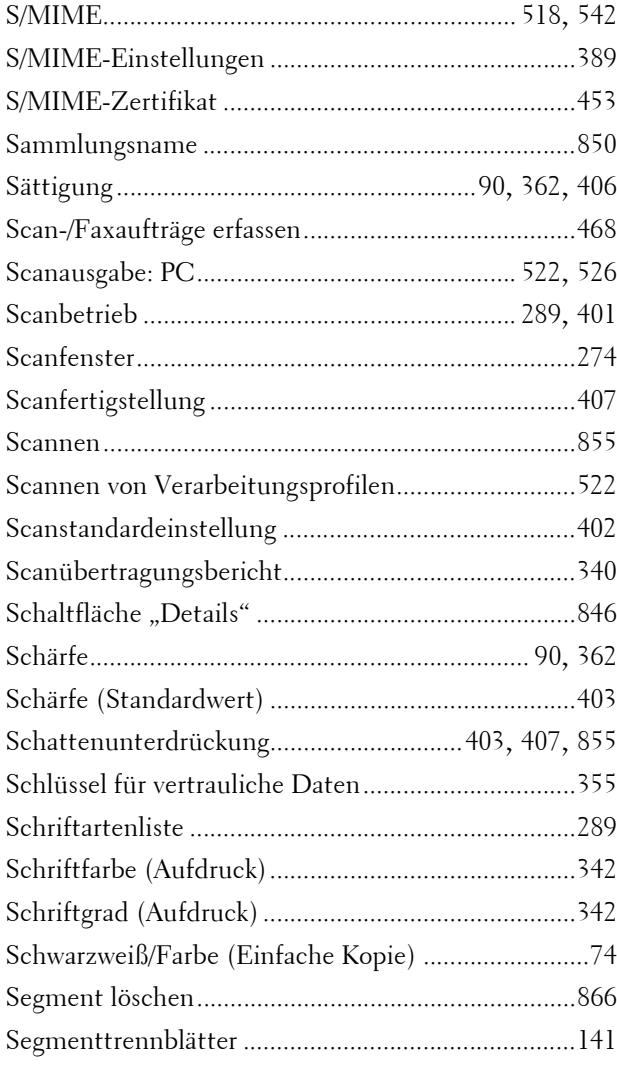

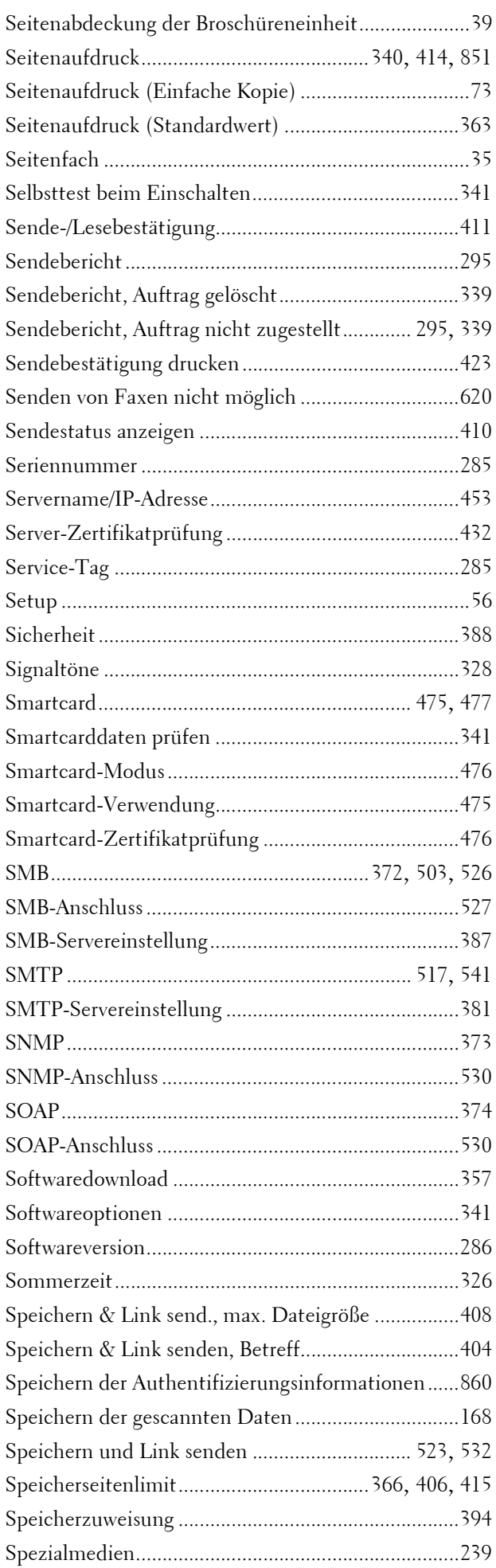

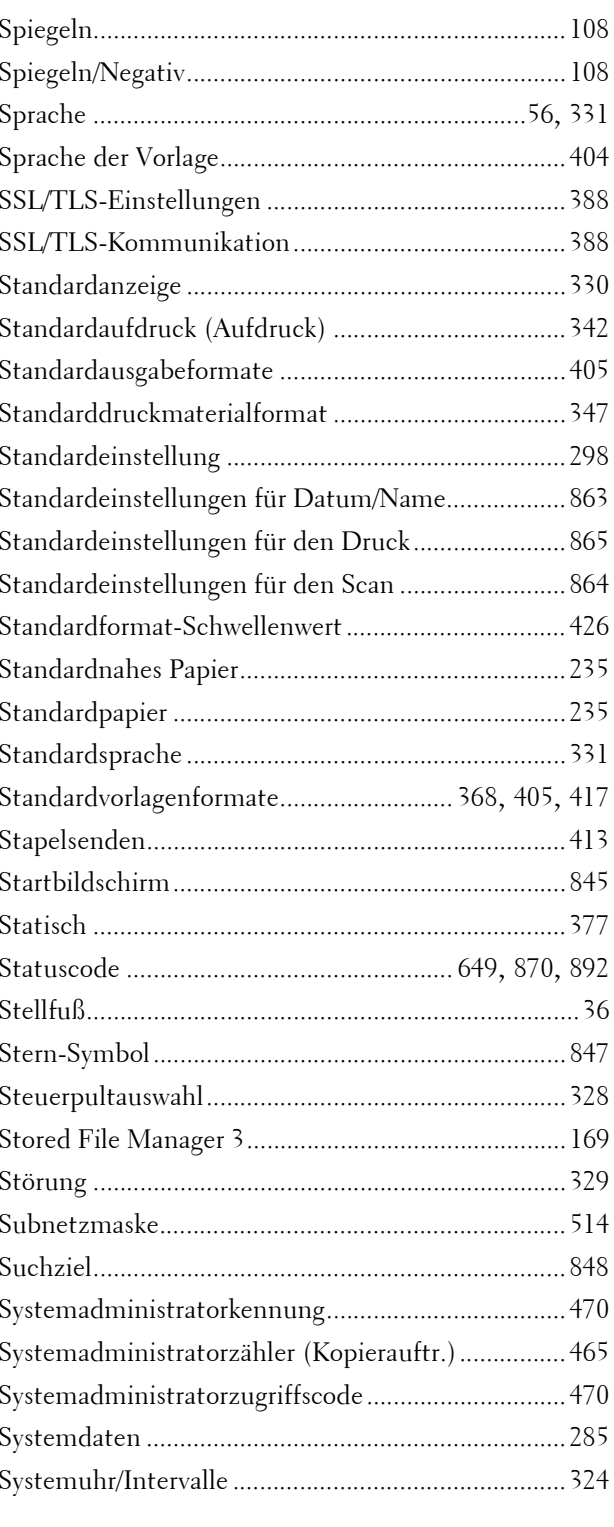

### $\mathbf T$

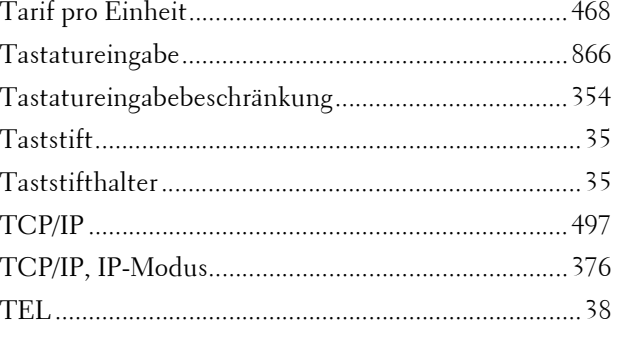

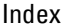

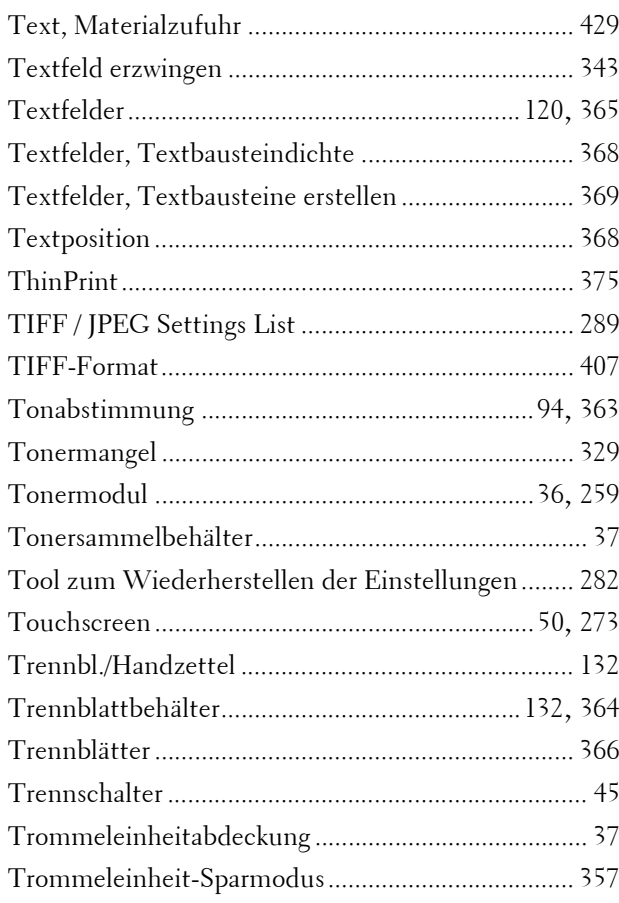

#### **U**

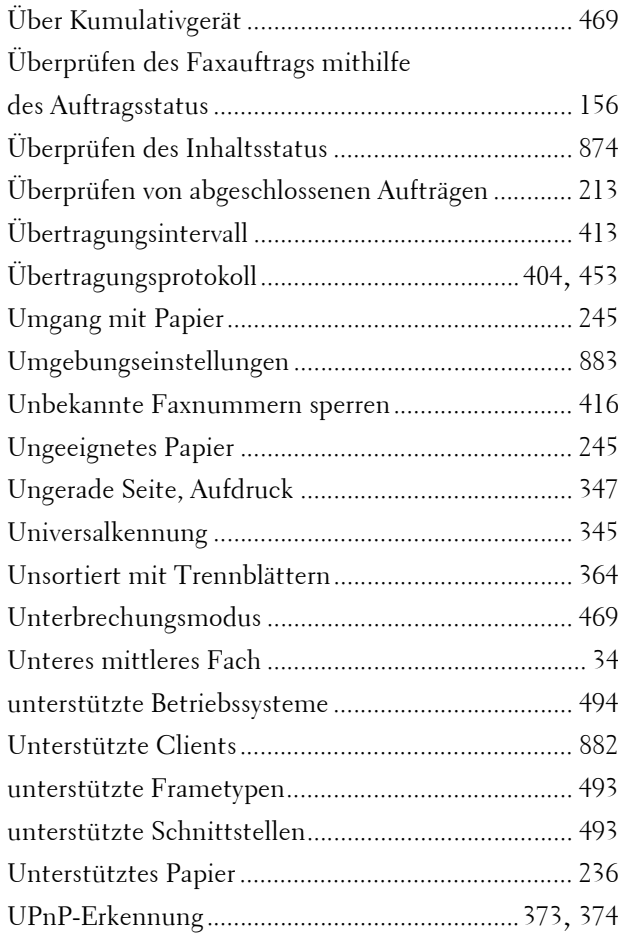

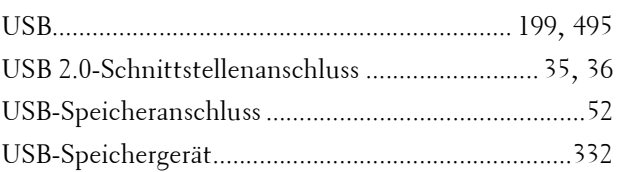

#### **V**

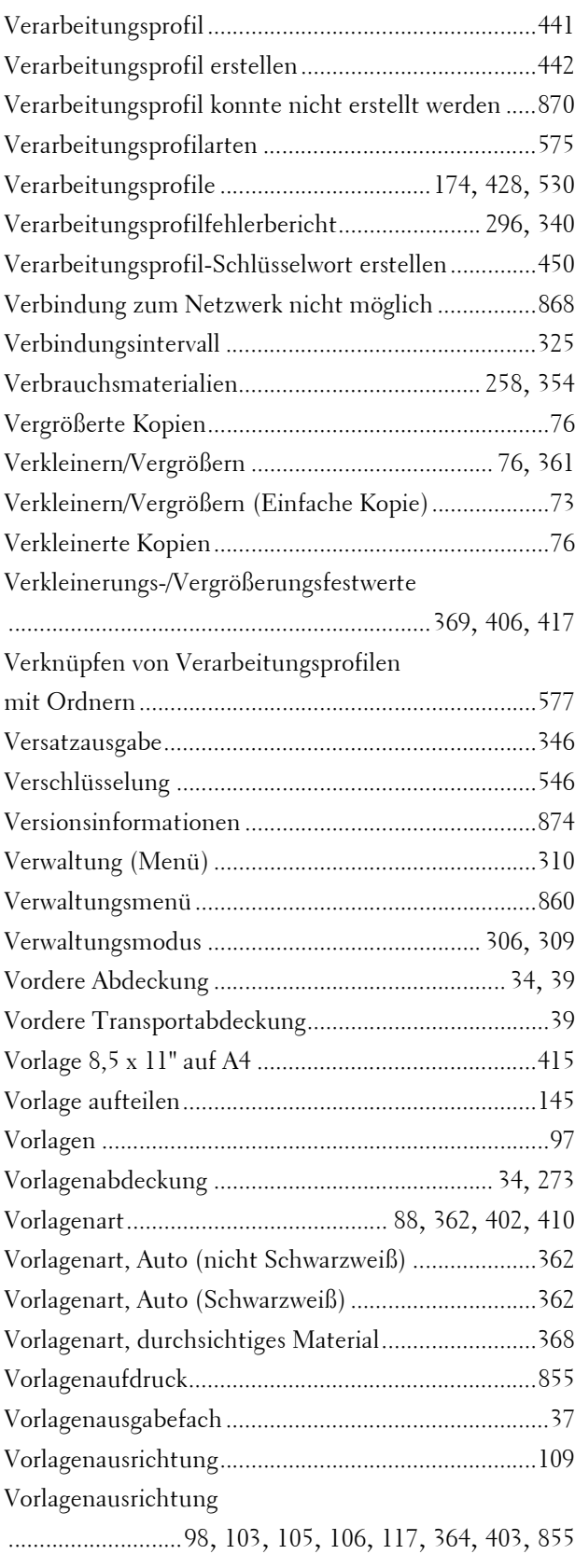

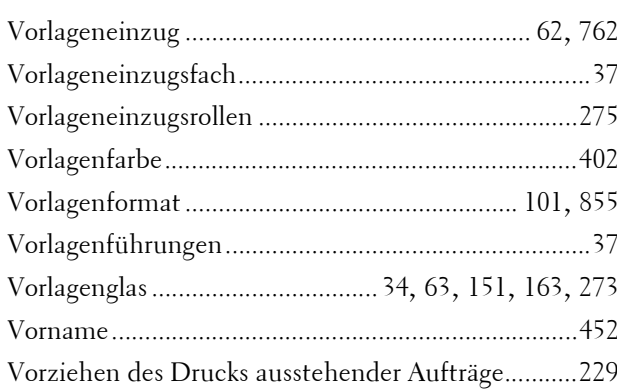

#### $\mathbf{W}$

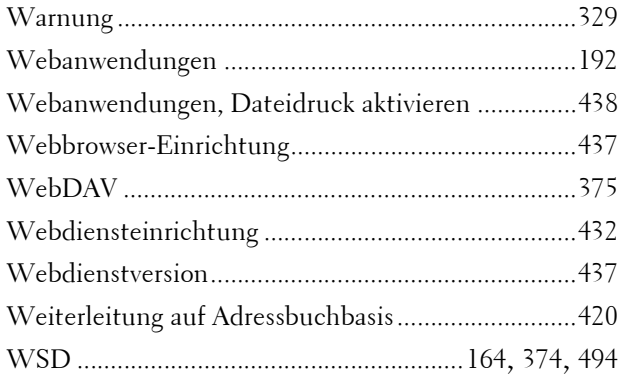

# $\mathbf{X}$

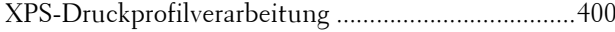

#### $\mathbf{Z}$

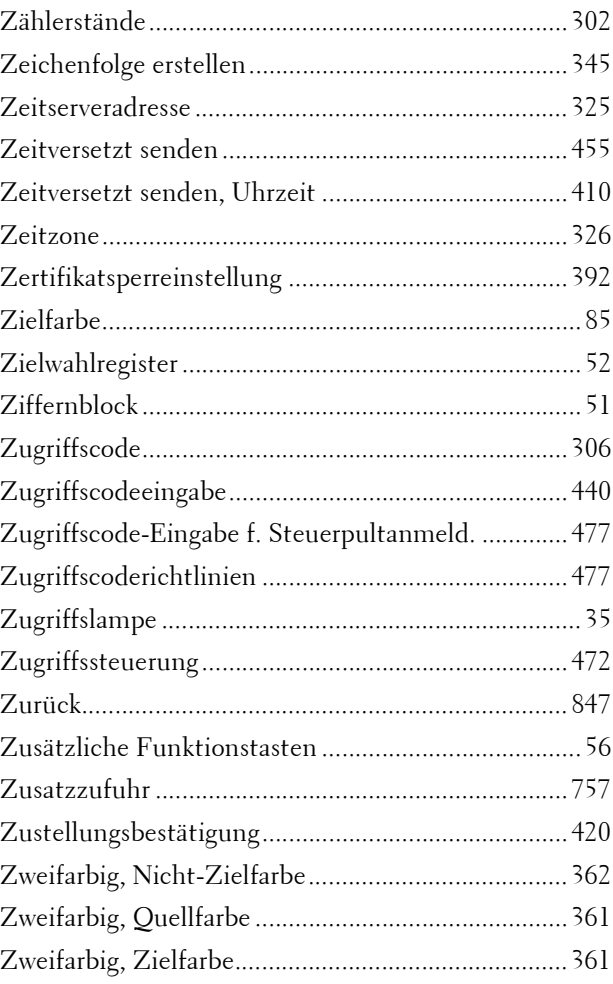

www.dell.com | dell.com/support

KB3206DE0-3